### **Table of Contents**

| Table of Contents                               | 1-14  |
|-------------------------------------------------|-------|
| ActiveReports 9                                 | 15    |
| ActiveReports User Guide                        | 15    |
| Welcome to ActiveReports 9                      | 15-16 |
| What's New                                      | 16-20 |
| ActiveReports Editions                          | 20-26 |
| Installation                                    | 26    |
| Requirements                                    | 26-27 |
| Install ActiveReports                           | 27-28 |
| Installed Files                                 | 28-30 |
| Side-by-Side Installation                       | 30-31 |
| GrapeCity Copyright Notice                      | 31-32 |
| End User License Agreement                      | 32    |
| .NET Framework Client and Full Profile Versions | 32-33 |
| Redistributable Files                           | 33-34 |
| License Your ActiveReports                      | 34-39 |
| Upgrading Reports                               | 39-40 |
| Breaking Changes                                | 40-43 |
| Converting Crystal Reports/MS Access Reports    | 43-46 |
| Getting Started                                 | 46    |
| Adding ActiveReports Controls                   | 46-47 |
| Adding an ActiveReport to a Project             | 47-50 |
| Adding a Data Source to a Report                | 50-51 |
| Viewing Reports                                 | 51    |
| Using the Viewer                                | 51-60 |
| ActiveReports and the Web                       | 60-61 |
| Getting Started with the Web Viewer             | 61-62 |
| Using the Flash Viewer                          | 62-65 |
| Using the HTML Viewer                           | 65-67 |
| Working with HTML Viewer using Javascript       | 67-68 |
| Using the HTML5 Viewer                          | 68-72 |
| Working with HTML5 Viewer using Javascript      | 72-75 |

| Viewing Reports using HTML5 Viewer      | 75-76   |
|-----------------------------------------|---------|
| Medium Trust Support                    | 76-77   |
| Using the Silverlight Viewer            | 77-79   |
| Using the WPF Viewer                    | 79-85   |
| Adding an ActiveReports Application     | 85-86   |
| Concepts                                | 86-87   |
| ActiveReports Designer                  | 87-89   |
| Design View                             | 89-91   |
| Report Menu                             | 91-92   |
| Designer Tabs                           | 92-94   |
| Designer Buttons                        | 94-98   |
| Page Tabs                               | 98-99   |
| Toolbar                                 | 99-103  |
| Report Explorer                         | 103-104 |
| Exploring Section Reports               | 104-105 |
| Exploring RDL Reports                   | 105-107 |
| Exploring Page Reports                  | 107-108 |
| Toolbox                                 | 108     |
| Properties Window                       | 108-109 |
| Rulers                                  | 109-110 |
| Scroll Bars                             | 110-111 |
| Snap Lines                              | 111-112 |
| Zoom Support                            | 113     |
| Report Types                            | 113-116 |
| Report Definition Language (RDL) Report | 116-118 |
| Page Report                             | 118     |
| Code-Based Section Report               | 119     |
| XML-Based Section Report                | 119     |
| Page Report/RDL Report Concepts         | 120     |
| Toolbox                                 | 120-122 |
| BandedList                              | 122-125 |
| Barcode                                 | 125-136 |
| Bullet                                  | 136-138 |

| Calendar                         | 138-141 |
|----------------------------------|---------|
| Chart                            | 141-149 |
| Chart Data Dialog                | 149-155 |
| CheckBox                         | 155-157 |
| Container                        | 157-158 |
| FormattedText                    | 158-161 |
| Image                            | 161-163 |
| Line                             | 163     |
| List                             | 163-166 |
| Мар                              | 166-175 |
| Matrix                           | 175-180 |
| OverflowPlaceHolder(Page Report) | 180-181 |
| Shape                            | 181-183 |
| Sparkline                        | 183-186 |
| Subreport(RDL)                   | 186-187 |
| Table                            | 187-192 |
| TableOfContents                  | 192-194 |
| TextBox                          | 194-198 |
| Data Sources and Datasets        | 198     |
| Report Data Source Dialog        | 198-200 |
| DataSet Dialog                   | 200-202 |
| Shared Data Source (RDSX)        | 202-203 |
| Expressions                      | 203-204 |
| Common Values                    | 204-205 |
| Common Functions                 | 205-210 |
| Layers                           | 210-218 |
| Working with Layers              | 218-222 |
| View, Export or Print Layers     | 222-223 |
| Tracing Layers                   | 223-227 |
| Using Script                     | 227-228 |
| Report Dialog                    | 228-230 |
| FixedPage Dialog                 | 231-233 |
| Grouping Data (Page Layout)      | 233-235 |

| Add Page Numbering            | 235-236 |
|-------------------------------|---------|
| Themes                        | 236-237 |
| Master Reports (RDL)          | 237-239 |
| Data Visualizers              | 239     |
| Icon Set                      | 239-243 |
| Range Bar                     | 243-246 |
| Range Bar Progress            | 246-249 |
| Data Bar                      | 249-252 |
| Color Scale 2                 | 252-254 |
| Color Scale 3                 | 254-257 |
| Custom Resource Locator       | 257-260 |
| Section Report Concepts       | 260-261 |
| Section Report Toolbox        | 261-262 |
| Label                         | 262-264 |
| TextBox (Section Report)      | 264-267 |
| CheckBox (Section Report)     | 267-268 |
| RichTextBox                   | 268-271 |
| Shape (Section Report)        | 271-272 |
| Picture                       | 272-273 |
| Line (Section Report)         | 273-274 |
| PageBreak                     | 274     |
| Barcode (Section Report)      | 274-286 |
| SubReport (Section Report)    | 286-287 |
| OleObject                     | 287-288 |
| ChartControl                  | 288-290 |
| Chart Wizard                  | 290-291 |
| Chart Types (Section Reports) | 291     |
| Area Chart                    | 291-292 |
| 2D Area Charts                | 292-293 |
| 3D Area Charts                | 293-294 |
| Bar Chart                     | 294     |
| 2D Bar Charts                 | 294-297 |
| 3D Bar Charts                 | 297-303 |

| Line Chart                 | 303     |
|----------------------------|---------|
| 2D Line Charts             | 303-305 |
| 3D Line Charts             | 305-306 |
| Pie and Doughnut Charts    | 306     |
| 2D Pie/Doughnut Charts     | 306-308 |
| 3D Pie/Doughnut Charts     | 308-312 |
| Financial Chart            | 312     |
| 2D Financial Charts        | 312-317 |
| 3D Financial Charts        | 317-319 |
| Point and Bubble Charts    | 319     |
| 2D Point/Bubble Charts     | 319-322 |
| Chart Series               | 322-323 |
| Chart Appearance           | 323-324 |
| Chart Effects              | 324     |
| Colors                     | 324-325 |
| 3D Effects                 | 325-326 |
| Alpha Blending             | 326     |
| Lighting                   | 326-327 |
| Chart Control Items        | 327     |
| Chart Annotations          | 327-329 |
| Chart Titles and Footers   | 329-331 |
| Legends                    | 331-332 |
| Markers                    | 332-333 |
| Label Symbols              | 333-339 |
| Constant Lines and Stripes | 339-341 |
| Chart Axes and Walls       | 341     |
| Standard Axes              | 341-343 |
| Custom Axes                | 344-345 |
| Gridlines and Tick Marks   | 345-346 |
| ReportInfo                 | 346-347 |
| CrossSection Controls      | 347-349 |
| Section Report Structure   | 349-351 |
| Section Report Events      | 351-354 |

| Scripting in Section Reports                        | 354-355 |
|-----------------------------------------------------|---------|
| Report Settings Dialog                              | 355-357 |
| Grouping Data in Section Reports                    | 357-359 |
| Date, Time, and Number Formatting                   | 359-361 |
| Optimizing Section Reports                          | 361-362 |
| CacheToDisk and Resource Storage                    | 362     |
| Exporting                                           | 362-363 |
| Rendering Extensions                                | 363     |
| Rendering to HTML                                   | 363-365 |
| Rendering to PDF                                    | 365-369 |
| Rendering to Images                                 | 369-371 |
| Rendering to XML                                    | 371-373 |
| Rendering to Excel                                  | 373-375 |
| Rendering to Word                                   | 375-376 |
| Export Filters                                      | 376-377 |
| HTML Export                                         | 377-378 |
| PDF Export                                          | 378-381 |
| Text Export                                         | 381-382 |
| RTF Export                                          | 382     |
| Excel Export                                        | 382-383 |
| TIFF Export                                         | 383-384 |
| Exporting Reports using Export Filters              | 384-386 |
| Font Linking                                        | 386-387 |
| Custom Font Factory (Pro Edition)                   | 387-390 |
| Visual Query Designer                               | 390-395 |
| Query Building With Visual Query Designer           | 395-405 |
| Tables And Relations                                | 405-407 |
| Using the Visual Query Designer                     | 407-411 |
| Open and Save Reports from the Server               | 411-415 |
| Working with Reports Stored in ActiveReports Server | 415-418 |
| Interactive Features                                | 418-419 |
| Parameters                                          | 419-421 |
| Filtering                                           | 421-422 |

| Drill-Down Reports                              | 422     |
|-------------------------------------------------|---------|
| Linking in Reports                              | 422-423 |
| Document Map                                    | 423-424 |
| Sorting                                         | 424-426 |
| Annotations                                     | 426-427 |
| Text Justification                              | 427-428 |
| Multiline in Report Controls                    | 428     |
| Line Spacing and Character Spacing              | 428-429 |
| Windows Forms Viewer Customization              | 429-430 |
| Designer Control (Pro Edition)                  | 430     |
| Shrink Text to Fit in a Control                 | 430-431 |
| Stand-Alone Designer and Viewers                | 431-432 |
| Localization                                    | 432-433 |
| Cultures                                        | 433-438 |
| Section 508 Compliance                          | 438-442 |
| How To                                          | 442-443 |
| Page Report/RDL Report How To                   | 443-444 |
| Work with Data                                  | 444     |
| Connect to a Data Source                        | 444-445 |
| Add a Dataset                                   | 445-446 |
| Create and Edit a Shared Data Source            | 446-447 |
| Bind a Page Report to a Data Source at Run Time | 447-455 |
| Work with Report Controls and Data Regions      | 455     |
| Grouping in a FixedPage                         | 456     |
| Grouping in a Data Region                       | 456-463 |
| Set Detail Grouping In Sparklines               | 463-464 |
| Setting Filters                                 | 464-467 |
| Set FixedSize of a Data Region                  | 467-468 |
| Work with Map                                   | 468     |
| Create a Map                                    | 468-473 |
| Work with Data                                  | 473-476 |
| Work with Layers                                | 476     |
| Use Layers                                      | 476-478 |

| Use a Polygon Layer                         | 478-479 |
|---------------------------------------------|---------|
| Use a Point Layer                           | 479-480 |
| Use a Line Layer                            | 480-481 |
| Use a Tile Layer                            | 481-483 |
| Add a Custom Tile Provider                  | 483-485 |
| Use Color Rule, Marker Rule and Size Rule   | 486-489 |
| Add TableOfContents                         | 490-491 |
| Create Common Page Reports                  | 491     |
| Create Top N Report                         | 491-492 |
| Create Red Negatives Report                 | 492-493 |
| Create Green Bar Report                     | 493     |
| Create a Bullet Graph                       | 493-494 |
| Create a Whisker Sparkline                  | 494-495 |
| Add Parameters                              | 495-496 |
| Create an ALL Parameter                     | 496-497 |
| Add a Cascading Parameter                   | 497-499 |
| Set a Hidden Parameter                      | 499-500 |
| Create and Add Themes                       | 500-501 |
| Customize and Apply a Theme                 | 501     |
| Use Constant Expressions in a Theme         | 501-502 |
| Set Up Collation                            | 502-503 |
| Add Hyperlinks                              | 503     |
| Add Bookmarks                               | 503-505 |
| Create and Use a Master Report (RDL Report) | 505-506 |
| Sort Data                                   | 506-509 |
| Allow Users to Sort Data in the Viewer      | 509-510 |
| Create a Drill-Down Report                  | 510-511 |
| Set a Drill-Through Link                    | 511-513 |
| Add Items to the Document Map               | 513-516 |
| Change Page Size                            | 516-517 |
| Add Page Breaks in RDL (RDL Report)         | 517-518 |
| Add Totals and Subtotals in a Data Region   | 518-522 |
| Add Static Rows and Columns to a Matrix     | 522-523 |

| Cell Merging In Matrix                          | 523-524 |
|-------------------------------------------------|---------|
| Section Report How To                           | 524-525 |
| Work with Data in Section Reports               | 525     |
| Bind Reports to a Data Source                   | 525-530 |
| Add Grouping in Section Reports                 | 530-531 |
| Modify Data Sources at Run Time                 | 531-533 |
| Work with Report Controls                       | 533     |
| Add Field Expressions                           | 533-535 |
| Display Page Numbers and Report Dates           | 535-536 |
| Load a File into a RichTextBox Control          | 536-539 |
| Use Custom Controls on Reports                  | 539-541 |
| Create Common Section Reports                   | 541     |
| Create Top N Reports                            | 541-542 |
| Create a Summary Report                         | 542-544 |
| Create Green Bar Reports                        | 544-545 |
| Inherit a Report Template                       | 545-546 |
| Change Ruler Measurements                       | 546-547 |
| Print Multiple Copies, Duplex and Landscape     | 547-549 |
| Conditionally Show or Hide Details              | 549-550 |
| Add Parameters in a Section Report              | 550-552 |
| Add and Save Annotations                        | 552-554 |
| Add Bookmarks                                   | 554-555 |
| Add Hyperlinks                                  | 556-558 |
| Use External Style Sheets                       | 558-559 |
| Insert or Add Pages                             | 559-562 |
| Embed Subreports                                | 562-563 |
| Add Code to Layouts Using Script                | 563-567 |
| Save and Load RDF Report Files                  | 567-568 |
| Save and Load RPX Report Files                  | 568-570 |
| Customize, Localize, and Deploy                 | 570-571 |
| Localize Reports, TextBoxes, and Chart Controls | 571-572 |
| Localize ActiveReports Resources                | 572-573 |
| Customize the Viewer Control                    | 573-575 |

10

| Localize the Viewer Control                                  | 575-576 |
|--------------------------------------------------------------|---------|
| Deploy Windows Applications                                  | 576-577 |
| Deploy Web Applications                                      | 578-579 |
| Localize the End User Report Designer                        | 579-580 |
| Customize the FlashViewer Toolbar                            | 580-583 |
| Localize the Flash Viewer                                    | 583-584 |
| Configure HTTPHandlers in IIS 6                              | 584-585 |
| Configure HTTPHandlers in IIS 7 and IIS 8                    | 585-588 |
| Customize HTML5 Viewer                                       | 588-591 |
| Localize and Deploy HTML5 Viewer                             | 591-592 |
| Use Fields in Reports                                        | 592-594 |
| Use Advanced Printing Options                                | 594-595 |
| Provide One-Touch Printing in the WebViewer (Pro Edition)    | 595     |
| Provide PDF Printing in the Silverlight Viewer (Pro Edition) | 595-596 |
| Print Methods In ActiveReports                               | 596-599 |
| Samples and Walkthroughs                                     | 599     |
| Samples                                                      | 599     |
| HTML5 Viewer Sample                                          | 599-601 |
| Page Reports And RDL Reports                                 | 601     |
| API                                                          | 602     |
| Create Report                                                | 602-603 |
| Custom Resource Locator                                      | 603-604 |
| DataSet DataSource                                           | 604-605 |
| Layer                                                        | 605-607 |
| Normalized DataSet                                           | 607-609 |
| OleDb DataSource                                             | 609     |
| Page Unbound Data                                            | 609-610 |
| Report Wizard                                                | 610-612 |
| Xml Data Source                                              | 612     |
| Professional                                                 | 612-613 |
| Active Reports Web Pro                                       | 613-618 |
| ActiveReports with MVC                                       | 618-620 |
| Custom Data Provider                                         | 620-621 |

| 1 | 1 |   |
|---|---|---|
|   |   | 4 |

| Custom Tile Provider                    | 622-623 |
|-----------------------------------------|---------|
| Digital Signature                       | 623-625 |
| End User Designer                       | 625-627 |
| Мар                                     | 628-629 |
| Silverlight Viewer                      | 629-631 |
| Table of Contents                       | 631-632 |
| ActiveReports with MVC5 and HTML5Viewer | 632-634 |
| Report Gallery                          | 634-642 |
| Section Report                          | 642     |
| Data                                    | 643     |
| Bound Data                              | 643-644 |
| IList Binding                           | 644-646 |
| LINQ                                    | 646-647 |
| Unbound Data                            | 647-648 |
| XML                                     | 648-649 |
| Layout                                  | 649-650 |
| Annual Report                           | 650-651 |
| Category Selection                      | 651-653 |
| Charting                                | 653-654 |
| Cross Section Controls                  | 654-656 |
| Cross Tab Report                        | 656-658 |
| Inheritance                             | 658-659 |
| Style Sheets                            | 659-660 |
| SubReport                               | 660-664 |
| Preview                                 | 664     |
| Custom Annotation                       | 664-665 |
| Custom Preview                          | 665-669 |
| Hyperlinks and DrillThrough             | 669-671 |
| Print Multiple Pages per Sheet          | 671-672 |
| RDF Viewer                              | 672-674 |
| Summary                                 | 674     |
| Calculated Fields                       | 674-675 |
| Data Field Expressions                  | 675-676 |

| 4 | - 4 |
|---|-----|

| Standard Edition Web                         | 676-678 |
|----------------------------------------------|---------|
| WPF Viewer                                   | 678-680 |
| Walkthroughs                                 | 680     |
| Page Report/RDL Report Walkthroughs          | 680-681 |
| Data                                         | 681     |
| Master Detail Reports                        | 681-684 |
| Reports with Parameterized Queries           | 684-688 |
| Reports with Stored Procedures               | 688-690 |
| Reports with XML Data                        | 690-693 |
| Expressions in Reports                       | 693-695 |
| Layout                                       | 695-696 |
| BandedList Reports                           | 696-700 |
| Collate Multiple Copies of a Report          | 700-703 |
| Columnar Layout Reports (RDL)                | 703-705 |
| Matrix Reports                               | 705-709 |
| Overflow Data in a Single Page(Page Report)  | 709-713 |
| Overflow Data in Multiple Pages(Page Report) | 713-717 |
| Recursive Hierarchy Reports                  | 717-721 |
| Single Layout Reports                        | 721-724 |
| Subreports in RDL Reports                    | 724-731 |
| Chart                                        | 731     |
| Charts                                       | 731-734 |
| Мар                                          | 734     |
| Reports with Map                             | 734-738 |
| Export                                       | 738     |
| Custom Web Exporting                         | 738-743 |
| Preview                                      | 743     |
| Drilldown Reports                            | 743-744 |
| Drill-Through Reports                        | 744-750 |
| Parameterized Reports                        | 750-753 |
| Reports with Bookmarks                       | 753-757 |
| Reports with TableOfContents                 | 757-762 |
| Advanced                                     | 762     |

| Reports with Custom Code              | 762-766 |
|---------------------------------------|---------|
| Custom Resource Locator               | 766-770 |
| Custom Data Provider                  | 770-802 |
| Section Report Walkthroughs           | 802     |
| Data                                  | 802-803 |
| Basic Data Bound Reports              | 803-804 |
| Basic XML-Based Reports (RPX)         | 804-808 |
| Run Time Data Sources                 | 808-811 |
| Layout                                | 811     |
| Address Labels                        | 811-813 |
| Columnar Reports                      | 813-816 |
| Group On Unbound Fields               | 816-822 |
| Mail Merge with RichText              | 822-828 |
| Overlaying Reports (Letterhead)       | 828-833 |
| Run Time Layouts                      | 833-842 |
| Subreports with XML Data              | 842-846 |
| Subreports with Run-Time Data Sources | 846-849 |
| Chart                                 | 849-850 |
| Bar Chart                             | 850-851 |
| 3D Pie Chart                          | 851-853 |
| Financial Chart                       | 853-855 |
| Unbound Chart                         | 855-858 |
| Export                                | 858     |
| Custom Web Exporting (Std Edition)    | 858-862 |
| Custom HTML Outputter (Std Edition)   | 862-868 |
| Script                                | 868-869 |
| Script for Simple Reports             | 869-875 |
| Script for Subreports                 | 875-883 |
| Parameters                            | 883     |
| Using Parameters in SubReports        | 883-887 |
| Parameters for Charts                 | 887-892 |
| Web                                   | 892     |
| Document Web Service                  | 892     |

| 1 | 4 |
|---|---|
|   |   |

|    | Document Windows Application                            | 893-894 |
|----|---------------------------------------------------------|---------|
|    | Common Walkthroughs                                     | 894     |
|    | Professional                                            | 894-895 |
|    | Creating a Basic End User Report Designer (Pro Edition) | 895-900 |
|    | Customizing the Flash Viewer UI                         | 900-906 |
|    | Customizing the HTML Viewer UI                          | 906-909 |
|    | Export                                                  | 909     |
|    | Basic Spreadsheet with SpreadBuilder                    | 909-911 |
|    | Web                                                     | 911     |
|    | DataSet Web Service                                     | 911-912 |
|    | DataSet Windows Application                             | 912-914 |
|    | WPF                                                     | 914     |
|    | WPF Viewer                                              | 914-917 |
|    | Troubleshooting                                         | 917-927 |
| L. | Index                                                   | 928-940 |

### ActiveReports 9

This is the help file for ActiveReports, reporting software for use in Visual Studio 2010, 2012, 2013 or 2015.

#### In This Documentation

#### ActiveReports User Guide

The User Guide has many getting started topics and how-to topics with code samples to copy and paste.

### ActiveReports User Guide

ActiveReports provides fully integrated Visual Studio components which combine user-friendly visual controls with the low-level control of code in Visual Studio .NET programming languages to provide a powerful report designer.

#### In This Documentation

#### Welcome to ActiveReports 9

This section provides basic information on installing and using the product, as well as support, licensing, and what's new.

#### License Your ActiveReports

This topic walks you through how to license your machine and how to add licensing to any projects created during your evaluation.

#### Upgrading Reports

This topic provides information about upgrading reports from ActiveReports 6 and Data Dynamics Reports, and about converting MS Access Reports and Crystal Reports with the Import Wizard.

#### Getting Started

This section provides an overview of the interface and where to find everything you need to get started designing reports.

#### **Concepts**

This section provides information on what you can do with ActiveReports.

#### How To

This section provides step-by-step instructions for many features.

#### Samples and Walkthroughs

This section provides a description of the samples available with ActiveReports and step-by-step walkthroughs explaining key features.

#### **Troubleshooting**

This section provides troubleshooting symptoms, causes, and solutions to commonly encountered issues.

### Welcome to ActiveReports 9

Learn to use and install ActiveReports 9.

#### This section contains information about

#### What's New

Learn about the new features in ActiveReports.

#### **ActiveReports Editions**

Find out which features can be used with Standard and Professional Edition licenses.

#### **Installation**

View requirements for installation of ActiveReports, learn what files are installed and how to verify your installation, and find installation troubleshooting tips.

#### GrapeCity Copyright Notice

Explains GrapeCity copyright information.

#### End User License Agreement

Understand the terms of the ActiveReports License Agreement and Limited Warranty.

#### .NET Framework Client and Full Profile Versions

Provides details of assemblies that are compliant with .NET Framework 3.5 Client Profile and .NET Framework 4.0 Client Profile.

#### Redistributable Files

Find out the list of files that may be distributed.

#### What's New

We have made a number of changes and added new features since the last version of ActiveReports. Following are some of the major highlights of this release.

#### Save and Open Reports from the Server

Developers using the Visual Studio Report Designer and End Users using the End User Designer now have the ability to interact with reports stored on the ActiveReports Server directly from the designer menu. Users can open, modify, save and also add newly created reports to the server directly from the ActiveReports Designer. As the reports are stored and published to the server, users can also work with the Report Versions that are stored in the ActiveReports Server. Each time a report is saved or a new report is added to the server, a revision is created for that report.

#### Learn More | Working with Save and Open Reports from Server

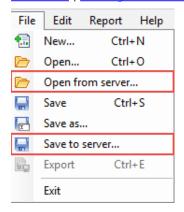

#### Layers

The new Layers feature in ActiveReports 9 provides you with the ability to add a named group of controls to your report. Lock or unlock, add or remove, show or hide these group of controls based on your requirement and also determine which Layers to view, print or export. Layers makes it easy to design complex reports with complex layouts. This feature is particularly useful when you want to trace the layout of a pre-printed form or modify a template report without changing the existing report layout. Layers also make designing complex layouts easy by allowing you to modify one aspect of the report such as static labels or bound data without modifying the entire report layout.

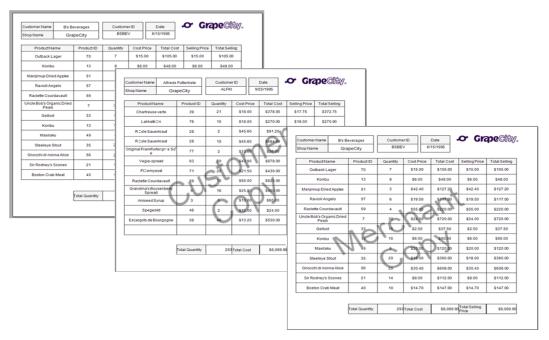

Learn More | Working with Layers | View, Export or Print Layers | Tracing Layers

#### **Visual Query Designer**

Simplify query designing further with the Visual Query Designer from ActiveReports. It is a graphical interface that improves on the data binding experience by allowing users to interactively build queries and view the results. With the Visual Query Designer's interactive interface, users who are unfamiliar with SQL can also design, edit and preview queries.

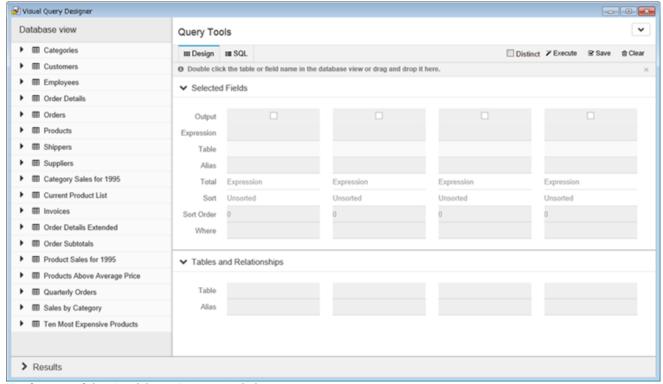

Key features of the Visual Query Designer include:

- Selecting fields and table from a database
- Filtering data

- Using custom expressions
- Grouping and aggregate functions
- Setting up relationships between tables
- Sorting data and much more

Learn More | Query Building With Visual Query Designer | Using the Visual Query Designer

#### **TableofContents Control**

TableofContents (ToC) is a new control used to display an organized hierarchy of report heading levels and labels along with their page numbers in the body of a report. With this control, you can easily embed a contents structure within your report and then render and print it. This control is available in both Page and RDL Reports.

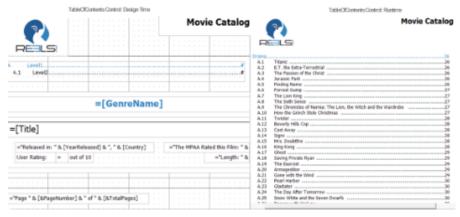

Learn More | Add TableOfContents | Reports with TableOfContents

#### RDL Reports

Continuous Page Layout (CPL) reports have now been renamed to Report Definition Language (RDL) reports. RDL reports are available as a report template in your Visual Studio project and are also available as a separate item that can be added in Visual Studio. You also get a separate RDL report template in the Stand-alone designer now.

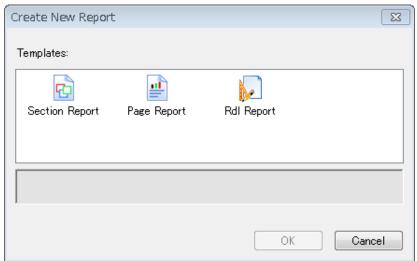

Report Definition Language (RDL) Report

#### **Excel Rendering Extension**

When exporting your files to Microsoft Excel, you now have an option of using Excel Rendering Extensions. This extension provides improved exporting performance with greater layout accuracy for RDL and Page Reports in Microsoft Excel. It also supports a number of interactive features like Bookmarks, Drill-down and Hyperlinks.

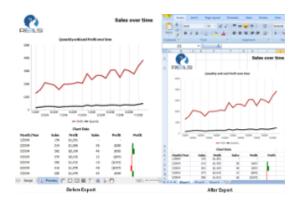

Learn More | Rendering to Excel

### **Independent Rounded Corners (Section Reports)**

ActiveReports now allows you to interactively set rounded corners for Shape and CrossSectionBox controls in Section Reports. You simply need to specify the radius for each corner separately using handlers provided in these controls.

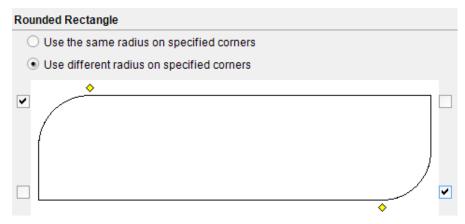

Shape | CrossSectionBox

#### **Setting FixedSize Property with Resize Handlers**

The FixedSize property of a Page Report can now be set using the resize handlers that appear at the edges of the data region at design time. Drag the resize handlers to interactively set the exact height or width (or both) that the data region will occupy at runtime.

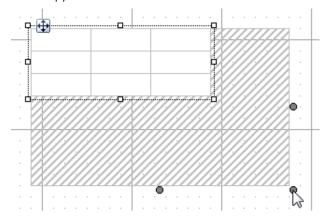

Set FixedSize of a Data Region

#### **Design Time Performance Optimization**

Performance of the page report designer has been improved significantly in ActiveReports 9 to enhance the design time user experience. Common designer operations such as panning, resizing of controls, scrolling have been tested thoroughly with upto a 1000 controls and the performance of the Page Report Designer is now comparable to that of the Section Report Designer.

### **ActiveReports Editions**

ActiveReports 9 is an enhancement of the popular ActiveReports engine and report viewers, plus the powerful Data Dynamics Reports designer.

Available in two editions, Standard and Professional, ActiveReports 9 delivers outstanding reporting capabilities. Drop down the sections below to see the features packed into each edition.

#### Standard Edition Features

The Standard Edition provides a report designer that is fully integrated with the Visual Studio IDE, a report viewer for Windows Forms, and export filters for generating reports in various file formats. The report designer even includes a barcode control with all of the most popular barcode styles, and its own chart control.

#### Designer

- Full integration with the .NET environment
- Familiar user interfaces
- · Choice of section or page or RDL report types
  - C# and VB.NET support with code-based section reports
  - Script support with XML-based section reports
  - Expression support with page reports and RDL reports
- The ability to compile reports into the application for speed and security or to keep them separate for ease of updating
- Designer hosting of .NET and user controls

#### **Report Controls**

#### **Section Reports**

- ReportInfo
- Label
- Line
- PageBreak
- OleObject
- Subreport
- Shape
- Picture
- RichTextBox with HTML tag support
- ChartControl with separate data source
- Textbox
- Barcode with standard styles plus RSS and UPC styles
- Checkbox
- CrossSectionBox extends from a header section to the related footer section
- CrossSectionLine extends from a header section to the related footer section

#### Page Reports/RDL Reports

- Table data region
- Matrix data region
- Map data region
- Chart data region
- List data region
- BandedList data region
- Calendar data region
- Sparkline data region
- FormattedText with mail merge capabilities and XHTML + CSS support
- Bullet Graph
- BarCode
- CheckBox
- TextBox
- TableOfContents
- Line
- Container
- Shape
- Image
- Subreport(RDL Reports only)
- Overflow Placeholder

#### Expressions (page reports/RDL reports)

- Aggregates
- Data visualization
  - Data bar
  - Icon set
  - Range bar
  - Color scale

#### **Interactive Features**

- Document map (table of contents)
- Bookmark links, hyperlinks, and drill through links
- Parameters
- Drill-down (page report/RDL reports)
- Copy, pan, and zoom
- Jump to previous, next, first, or last group or search result

#### **Reporting Engine**

- Managed code
- Binding to ADO.NET, XML, iList, and custom data sources
- Master reports, themes, and styles
- All of the features of previous versions of ActiveReports and Data Dynamics Reports

#### **Windows Forms Report Viewer**

- Managed C# code
- Very small deployment assembly, suitable for use on the Internet
- Table of contents and bookmarks
- Thumbnail view
- HyperLinking
- Annotations (section reports only)
- Configurable scroll bar jump buttons (like those found in Microsoft® Word®)
- Parameters
- Bookmark links, hyperlinks and drillthrough links
- Interactive sorting (page reports/RDL reports)
- Touch mode

#### **HTML5 Viewer**

- A Javascript component
- Preview reports hosted on ActiveReports 9 Server or ActiveReports 9 Web Service
- Provides multiple UI options
- Ability to create a customized viewer
- Touch mode support in Mobile UI

#### **WPF Viewer**

- Managed C# code
- Table of contents and bookmarks
- Thumbnail view
- Parameters
- Annotations
- Configurable scroll bar jump buttons (like those found in Microsoft® Word®)
- Bookmark links, hyperlinks and drillthrough links
- Interactive sorting

#### **Export Filters**

ActiveReports includes export filters to generate output into many popular formats.

| Export formats                                                                                                    | Section<br>report | Page<br>report/RDL<br>report |
|----------------------------------------------------------------------------------------------------|-------------------|------------------------------|
| <b>Html</b> : Export reports to HTML, DHTML, or MHT formats, all of which open in a Web browser.                                                                                                  | ✓                 | ✓                            |
| <b>Pdf</b> : Export reports to PDF, a portable document format that opens in the Adobe Reader.                                                                                                    | ✓                 | ✓                            |
| <b>Rtf</b> : Export reports to RTF, RichText format that opens in Microsoft Word, and is nativ to WordPad.                                                                                        | e 🗸               | ✓                            |
| Word: Export reports to DOC, a format that opens in Microsoft Word.                                                                                                    | ×                 | ✓                            |
| <b>Text</b> : Export reports to TXT, plain text, a format that opens in Notepad or any text editor. Export reports to CSV, comma separated values, a format that you can open in Microsoft Excel. | <b>/</b>          | <b>✓</b>                     |
| Image: Export reports to BMP, EMF, GIF, JPEG, or PNG image format.                                                                                                    | ×                 | ✓                            |
| <b>Tiff</b> : Export reports to TIFF image format for optical archiving and faxing.                                                                                                    | ✓                 | ✓                            |
| <b>Excel</b> : Export reports to formats that open in Microsoft Excel, XLS or XLSX.                                                                                                    | ✓                 | ✓                            |
| <b>Xml</b> : Export reports to XML, a format that opens in a Web browser or delivers data to other applications.                                                                                  | ×                 | ✓                            |

#### **Import Filters**

- Access® Reports
- Crystal Reports

#### **Stand-Alone Applications**

- The Report Viewer application contains all the functionality of the ReportPreview control. It can be opened from the shortcut provided in the Start menu.
- The WPF Viewer application contains all the functionality of the WPF Viewer control.

#### **Professional Edition Features**

The Professional Edition includes all of the features of the Standard Edition and supports the following additional features:

#### **End-User Report Designer**

The control is a run-time designer that may be distributed royalty-free. It allows the ActiveReports designer to be hosted in an application and provides end-user report editing capabilities. The control's methods and properties provide easy access for saving and loading report layouts, monitoring and controlling the design environment, and customizing the look and feel to the needs of end users.

#### **Stand-Alone Applications**

• The Report Designer application contains all the functionality of the integrated Report Designer. It can be opened from the shortcut provided in the Start menu.

#### **ASP.NET Integration**

- The Web server control provides convenience for running and exporting reports in ASP.NET.
- HTTP Handler extensions allow report files (RPX or RDLX) or compiled assemblies containing reports to be dropped on the server and hyperlinked.

#### **Silverlight Viewer Control**

- The Silverlight viewer control allows you to provide in- or out-of-browser report viewing in your Silverlight applications.
- Like our other viewers, the Silverlight viewer control offers customization and localization.

#### WebViewer Control

- The WebViewer control allows quick viewing of ActiveReports on the web as well as printing capability with the AcrobatReader ViewerType enumeration.
- Flash ViewerType enumeration supports multiple browsers and offers customization and localization options.

#### **HTTP Handlers**

- The RPX and RDLX HTTPHandler allows the developer to hyperlink ActiveReports on a web page to return HTML format or PDF format reports for viewing and/or printing.
- The Compiled Report HTTPHandler allows the developer to hyperlink ActiveReports compiled in an assembly on a web page to return HTML format or PDF format reports for viewing and/or printing.

#### **Table of Contents Control**

- TableOfContents control is used to display the document map, an organized hierarchy of the report heading levels and labels along with their page numbers, in the body of a report.
- TableOfContents control allows you to quickly understand and navigate the data inside a report in all viewers that are supported in ActiveReports

#### **Map Control**

- The Map data region shows your business data against a geographical background.
- Create different types of map, depending on the type of information you want to communicate in your report.

#### **PdfSignature and TimeStamp Features**

- The PdfSignature class allows you to provide PDF document digital signatures and certification.
- The PdfStamp class allows you to draw the digital signatures and certification onto the documents.
- The TimeStamp class allows you to add a TSA (Time Stamping Authority) stamp to your digital signatures.

#### **Font Linking**

- Font linking helps you resolve the situation when fonts on a deployment machine do not have the glyphs that were used in a development environment.
- By linking fonts, you can resolve the problem with a different PDF output on deployment and development machines that may occur due to the missing glyphs.

#### Font Fallback

- If missing glyphs are not found in linked fonts, the PDF export filter looks for the glyphs in fonts declared in the FontFallback property.
- A default font is used if you do not declare one, or you can declare an empty string for this property to leave out missing glyphs from the exported file.

#### **PDF Export**

• PDF/A support in PDF Export.

#### **Word Export**

• Export your reports in .docx format, a format that opens in Microsoft Word application.

#### **Bold Font Emulation (PDF Export Filter)**

Some fonts (for example, Franklin Gothic Medium, Microsoft Sans Serif, most East Asian fonts, etc.) may lose bold style for the PDF output. The Professional Edition provides bold style emulation in the PDF export filter to eliminate this limitation.

#### **Comparison Between Editions**

Professional Edition features are disabled or marked with an evaluation banner if you have purchased a Standard Edition license.

| Features               |                                                                                                    | Standard | Professional |
|------------------------|----------------------------------------------------------------------------------------------------|----------|--------------|
| Visual Stud            | dio Controls                                                                                                    |          |              |
| Web<br>Forms           | <b>WebViewer</b> : Use this control to display your reports on the Web. Includes viewer types HTML, PDF, and Flash.                                                                                                    | ×        | ✓            |
|                        | <b>Silverlight Viewer</b> : Use this control to display your reports in Silverlight 4 or higher, and for out-of-browser viewing.                                                                                                    | ×        | ✓            |
|                        | <b>HTML5 Viewer</b> : Use this Javascript component in web applications to preview reports hosted on ActiveReports 9 Server or ActiveReports 9 Web Service.                                                                          | ✓        | ✓            |
|                        | HTTP Handlers: PDF and HTML (compiled report, RPX file)                                                                                                    | ×        | ✓            |
| Windows<br>Forms       | <b>Viewer</b> : Use this control to offer your users report zoom and preview, multiple tabs for hyperlinks, split-page and multi-page views, a Table of Contents pane, a Thumbnails pane, text searches, and annotations.            | ✓        | ✓            |
|                        | <b>Designer</b> : Use this control to create a royalty-free, custom designer that your end users can use to create and modify their own reports.                                                                                     | ×        | ✓            |
|                        | <b>ReportExplorer</b> : Use this control along with the Designer control to provide functionality to your users.                                                                                                    | ×        | ✓            |
|                        | <b>ToolBox</b> : Use this control along with the Designer control to provide report controls for your users.                                                                                                    | ×        | ✓            |
|                        | <b>LayerList</b> : Use this control along with the Designer control to provide Layers functionality to your users.                                                                                                    | ✓        | ✓            |
| WPF                    | <b>WPF Viewer</b> : Use this control to display your section, page and RDL reports. The WPF Viewer offers the Thumbnails pane, the Parameters pane, the Document map pane, and the Search results pane.                              | <b>✓</b> | 1            |
| Web and<br>Windows     | <b>HtmlExport</b> : Export reports to HTML, DHTML, or MHT formats that open in a Web browser.                                                                                                    | ✓        | ✓            |
| Forms                  | <b>PdfExport</b> : Export reports to PDF, a portable document format that opens in the Adobe Reader.                                                                                                    | ✓        | ✓            |
|                        | <b>RtfExport</b> : Export reports to RTF, RichText format that opens in Microsoft Word, and is native to WordPad.                                                                                                    | ✓        | ✓            |
|                        | <b>WordExport (.doc)</b> : Export reports to DOC (Word HTML), a format that opens in Microsoft Word.                                                                                                    | ✓        | ✓            |
|                        | <b>WordExport (.docx)</b> : Export reports to DOCX (Office Open XML), a format that opens in any word processing software.                                                                                                    | ×        | ✓            |
|                        | <b>TextExport</b> : Export reports to TXT, plain text, a format that opens in Notepad or any text editor.  This export filter can also export reports to CSV, comma separated values, a format that you can open in Microsoft Excel. | <b>✓</b> | 1            |
|                        | <b>ImageExport</b> : Export reports to BMP, EMF, GIF, JPEG, TIFF, or PNG image format.  Note that you can only export section reports to the TIFF image type.                                                                        | ✓        | ✓            |
|                        | All other image types are for page reports and RDL reports.  XISExport: Export reports to formats that open in Microsoft Excel,                                                                                                    | <b>✓</b> | <b>✓</b>     |
|                        | XLS or XLSX.                                                                                                    |          | ,            |
|                        | <b>XmlExport</b> : Export reports to XML, a format that opens in a Web browser or delivers data to other applications.                                                                                                    | <b>✓</b> | <b>✓</b>     |
| PDF Export<br>Advanced | Digital signatures                                                                                                    | ×        | ✓            |
| Features               | Time stamp                                                                                                    | ×        | ✓            |

|                        | EUDC                                                                                                    |                            |                         |                       | ×             | 1        |
|------------------------|----------------------------------------------------------------------------------------------------|----------------------------|-------------------------|-----------------------|---------------|----------|
|                        | Select from Japanese embedded fonts or unembedded fonts                                                                                                    |                            |                         |                       | <b>x</b> *1   | <b>√</b> |
|                        | Bold                                                                                                    |                            |                         |                       | ×             | <b>√</b> |
|                        | Italic                                                                                                    |                            |                         |                       | <b>~</b><br>✓ | <b>√</b> |
|                        | Multi Language                                                                                                    |                            |                         |                       | <b>√</b> *2   | <b>√</b> |
|                        | PDF/A Support                                                                                                    |                            |                         |                       | x             | <b>√</b> |
| Integrated             | Report Designer                                                                                                    |                            |                         |                       |               | ٠        |
| Design<br>Format       | Section reports support<br>Page reports support fix<br>RDL reports support cor                                                                                                    | ked page layouts           | 5.                      |                       | 1             | 1        |
| Script and<br>Code     | In section reports, you can add C# or VB code to events behind your code-based reports, or add script to events in the script editor in XML-based reports.  In page reports/RDL reports, you can use regular expressions in any property, plus you can add VB.NET methods to the code tab, and call them in your expressions. |                            |                         |                       | <b>✓</b>      | ✓        |
| Report File<br>Formats | You can save and load page reports/RDL reports in RDLX (extended RDL) format. You can save and load section reports in RPX (report XML) format, and you can compile section reports in CS or VB code formats.                                                                                                    |                            |                         | 1                     | 1             |          |
| Report                 | The <b>BarCode</b> control su                                                                                                    | apports all of the         | e following styles:     |                       | ✓             | 1        |
| Controls               | ANSI 3 of 9                                                                                                    | ANSI<br>Extended 3 of<br>9 | Code 2 of 5             | Interleaved<br>2 of 5 |               |          |
|                        | Code 25 Matrix                                                                                                    | Code 39                    | Extended<br>Code 39     | Code 128 A            |               |          |
|                        | Code 128 B                                                                                                    | Code 128 C                 | Code 128 Auto           | Code 93               |               |          |
|                        | Extended Code 93                                                                                                    | MSI                        | PostNet                 | Codabar               |               |          |
|                        | EAN-8                                                                                                    | EAN-13                     | UPC-A                   | UPC-E0                |               |          |
|                        | UPC-E1                                                                                                    | RoMail<br>RM4SCC           | UCC/EAN-128             | QRCode                |               |          |
|                        | Code 49                                                                                                    | Japanese<br>Postal         | Pdf417                  | EAN-128<br>FNC1       |               |          |
|                        | RSS-14                                                                                                    | RSS-14<br>Truncated        | RSS-14<br>Stacked       | MicroPdf417           |               |          |
|                        | RSS-14 Stacked<br>Omnidirectional                                                                                                    | RSS<br>Expanded            | RSS Expanded<br>Stacked |                       |               |          |
|                        | The <b>Map</b> control allows you to display data against a geographical background on the report.                                                                                                    |                            |                         |                       |               | ✓        |
|                        | The <b>TableofContents</b> control allows you to display a document map in an organized hierarchy of the report heading levels and labels along with there page numbers, in the body of a report.                                                                                                    |                            |                         | ×                     | ✓             |          |
|                        | The <b>Chart</b> control supp                                                                                                    | orts all of the fo         | llowing styles:         |                       | ✓             | 1        |
|                        | <ul> <li>Common Charts: Area, Bar2D, Bezier, Doughnut/Pie, Line, Scatter, StackedArea, StackedBar, StackedArea100Pct, and StackedBar100Pct</li> <li>3D Charts: Area3D, Bar3D, ClusteredBar, Line3D, Doughnut3D/Pie, StackedBar3D, and StackedBar3D100Pct</li> <li>XY Charts: Bubble, BubbleXY, LineXY, and PlotXY</li> </ul>  |                            |                         |                       |               |          |

• Financial Charts: Candle, HiLo, and HiLoOpenClose

|                                  | Other report controls include:                                                                                                    |                |                                                | ✓               | 1 |   |
|----------------------------------|----------------------------------------------------------------------------------------------------|----------------|------------------------------------------------|-----------------|---|---|
|                                  | Label                                                                                                    | TextBox        | CheckBox                                       | Picture         |   |   |
|                                  | Line                                                                                                    | Shape          | RichText                                       | PageBreak       |   |   |
|                                  | SubReport                                                                                                    | ReportInfo     | CrossSectionLine                               | CrossSectionBox |   |   |
| Styles<br>and Report<br>Settings | You can control page settings, printer settings, global settings such as grid display, grid size, and whether to show a verification dialog when deleting controls. You can specify row count or column count in grids, ruler units, and how many pages to display in previews. |                |                                                | /               | ✓ |   |
| External<br>Style<br>Sheets      | You can reuse report designer styles by saving and loading style information in external files.                                                                                                    |                |                                                | ✓               | 1 |   |
| Others                           | The designer also offers snaplines, report preview, designer zoom, various formatting settings, control and text alignment settings, Z order settings, unbound fields, and parameters support.                                                                                  |                |                                                | ✓               | 1 |   |
| Input and C                      | Output                                                                                                    |                |                                                |                 |   |   |
| Data                             |                                                                                                    | aTable, DataR  | OO.NET data provider,<br>eader, DataView), Ora |                 | ✓ | 1 |
| Printing                         |                                                                                                    | ınd (double pa | e, orientation, and mage spread), collating,   |                 | ✓ | ✓ |

<sup>\*1:</sup> Japanese fonts can only be output as embedded fonts. \*2: Cannot handle output of multiple language fonts in a single control. Please refer to Multi-Language PDF for details.

#### Installation

This section helps you understand the installation process.

#### In this section:

#### **Requirements**

Learn about the hardware and software required to run ActiveReports.

#### Install ActiveReports

Find out how to install the ActiveReports Setup.

#### Installed Files

Find out what files are installed with ActiveReports and where to locate them.

#### Side-by-Side Installation

Learn about working with ActiveReports 9 and ActiveReports 8 on a single machine.

### Requirements

To install and use ActiveReports 9, you need the following hardware and software.

#### Hardware requirements (minimum)

Hard drive space: 200 MB availableCD Drive: For CD package only

### **Software requirements**

- Operating System: Windows® XP, Windows ™ Vista, Windows 7, Windows 8 and 8.1, Windows Server 2008, Windows Server 2008 R2, Windows Server 2012 or Windows Server 2012 R2
- Microsoft® .NET Framework Version: 3.5 SP1, 4.0, 4.5 or 4.5.1
- .NET Framework Client Profile: 3.5, 4.0, 4.5 or 4.5.1
- Microsoft Visual Studio: 2010, 2012, 2013 or 2015.

#### ✓ Note:

- The Express Editions of Visual Studio do not work with ActiveReports, as they do not support packages.
- ActiveReports supports Visual Studio Community 2015 beginning with ActiveReports 9.3.xxxx.x and above.
- For Web deployment: IIS 7.0, 7.5, 8.0, 8.5 and ASP.NET (version to match the .NET Framework version)
- Flash Player: Adobe Flash Player 11, 12 and 13
- Browser: Microsoft Internet Explorer 9 or higher, Mozilla Firefox 20 or higher, Google Chrome 30 or higher and Mobile Safari (iOS 6 and higher)
  - Mote: Microsoft Silverlight 4 Tools is required for the application development with the ActiveReports Silverlight Viewer.

### Install ActiveReports

Follow the steps below to install GrapeCity ActiveReports on your machine.

- Note: Your machine setup may require you to be logged in as an Administrator to install new software. If this is the case and you do not have Administrator privileges, consult your system administrator.
  - 1. Insert the GrapeCity ActiveReports CD into your CD-ROM drive.
    - If you have the GrapeCity ActiveReports setup on your system, double-click the Setup.exe file or right-click the file and select **Install**.
  - In the GrapeCity ActiveReports Setup window that appears, on the Welcome screen, click Next to continue with installation.

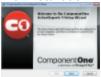

On the End-User License Agreement screen that appears, go through the terms in the License Agreement, select the check-box to accept them and click Next to continue with installation.

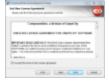

4. On the Installation Options screen that appears, optionally select GrapeCity ActiveReports Samples to install them with the product and click **Next** to continue with installation.

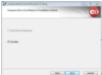

- Note: These samples help you in understanding different usage scenarios that the product offers.
- 5. On the Licensing Options screen that appears, choose out of the three licensing options and click Install.
  - Evaluation

- Activate now
- Activate later

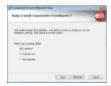

6. Once the installation finishes, a screen notifying the completion of installation appears. Click **Finish** to close the window and complete the installation process.

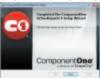

#### **Installed Files**

You can verify your package installation by following the steps below:

- 1. Open Visual Studio.
- From the Visual Studio Help menu, select About Microsoft Visual Studio and verify that ActiveReports 9 appears in the installed products list.

When you install ActiveReports and use all of the default settings, files are installed in the following folders:

#### C:\ProgramData\Microsoft\Windows\Start Menu\Programs\GrapeCity

| File (or Folder)       | Description                                                                                                    |
|------------------------|----------------------------------------------------------------------------------------------------|
| ActiveReports (folder) | Shortcut to the folder containing Stand-alone applications and Samples folder. See the next dropdown for further details. |
| License Manager        | Shortcut to the License Manager application.                                                                              |

#### C:\ProgramData\Microsoft\Windows\Start Menu\Programs\GrapeCity\ActiveReports 9

| File (or Folder)                 | Description                                                       |
|----------------------------------|-------------------------------------------------------------------|
| ActiveReports 9 Designer         | Shortcut to the Stand-alone Designer application.                 |
| ActiveReports 9 Import           | Shortcut to the ActiveReports Import wizard application.          |
| ActiveReports 9 Samples (folder) | Shortcut to the folder containing sample projects.                |
| ActiveReports 9 Theme Editor     | Shortcut to the ActiveReports Theme Editor application.           |
| ActiveReports 9 User Guide(CHM)  | Shortcut to the Compiled HTML help file for ActiveReports.        |
| ActiveReports 9 User Guide(PDF)  | Shortcut to the PDF help file for ActiveReports.                  |
| ActiveReports 9 User Guide(WEB)  | Shortcut to the Online help file for ActiveReports.               |
| ActiveReports 9 Viewer           | Shortcut to the Stand-alone Active<br>Reports Viewer application. |

#### C:\Users\YourUserName\Documents\GrapeCity Samples\ActiveReports 9

| Folder                                | Description                            |
|---------------------------------------|----------------------------------------|
| Data (folder)                         | Includes sample data files.            |
| HTML5 Viewer (folder)                 | Includes HTML5 Viewer sample.          |
| Page Reports And RDL Reports (folder) | Includes Page Report samples.          |
| Professional (folder)                 | Includes Professional edition samples. |
| Reports Gallery (folder)              | Includes ReportsGallery sample.        |
| Section Reports (folder)              | Includes Section Report samples.       |
| Standard Edition Web (folder)         | Includes Standard Edition Web sample.  |
| WPF Viewer (folder)                   | Includes WPF Viewer sample.            |

### C:\Program Files\GrapeCity\ActiveReports 9 (C:\Program Files (x86)\GrapeCity\ActiveReports 9 on a 64-bit Windows operating system)

File (or Description Folder)

Deployment Includes Flash viewer file, Flash viewer themes, Silverlight localization resources and templates for

(folder) redistribution, templates for WPF and JavaScript files for HTML.

Icons Includes associated Icons image files. (folder)

Localization Includes Resource and DOS batch files for localizing ActiveReports components.

(folder)

### C:\Program Files\Common Files\GrapeCity\ActiveReports 9 (C:\Program Files (x86)\Common Files\GrapeCity\ActiveReports 9 on a 64-bit Windows operating system)

File (or Folder) Description

Design (folder)

Includes

GrapeCity.ActiveReports.Viewer.Silverlight.v9.VisualStudio.Design.4.0.dll

assembly file.

License (folder) Includes License Service assembly file.

redist (folder)

Includes native functions assembly for 64-bit machines.

zh-CN (folder)

Includes resource files for the Chinese environment.

ActiveReports.ReportService.asmx

Web service required for Web Site or Web Applications.

ApplicationLicenseGenerator.exe Application License Generator setup file.

ApplicationLicenseGenerator.exe.config License Manager setup XML configuration file.

DocumentFormat.OpenXml.dll OpenXML assembly file.

GrapeCity.ActiveReports.Designer.exe Stand-alone Designer setup file

GrapeCity.ActiveReports.Designer.exe.config Stand-alone Designer setup XML configuration file

GrapeCity.ActiveReports.Imports.exe ActiveReports Import application setup file.

GrapeCity.ActiveReports.Imports.exe.config ActiveReports Import application setup XML configuration file.

GrapeCity.ActiveReports.Imports.Win.exe ActiveReports Import wizard setup file.

GrapeCity.ActiveReports.Imports.Win.exe.config ActiveReports Import wizard setup XML configuration file.

GrapeCity.ActiveReports.ThemeEditor.exe ActiveReports Theme Editor setup file.

GrapeCity.ActiveReports.ThemeEditor.exe.config ActiveReports Theme Editor setup XML configuration file.

GrapeCity.ActiveReports.Viewer.exe Stand-alone ActiveReports Viewer setup file.

GrapeCity.ActiveReports.Viewer.exe.config Stand-alone ActiveReports Viewer setup XML configuration file.

GrapeCity.ActiveReports.WpfViewer.exe Stand-alone ActiveReports WPF Viewer setup file.

GrapeCity.ActiveReports.WpfViewer.exe.config Stand-alone ActiveReports WPF Viewer setup XML configuration file.

ReportDesigner.Switcher.exe Report Designer Switcher setup file.

ReportDesigner.Switcher.exe.config Web Key Generator setup XML configuration file.

WebKeyGenerator.exe Web Key Generator setup file.

WebKeyGenerator.exe.config Web Key Generator setup XML configuration file.

Grapecity.ActiveReports.config XML configuration file.

GrapeCity.ActiveReports.Calendar.v9.dll Calendar control assembly file.

GrapeCity.ActiveReports.Chart.v9.dll Chart control assembly file.

GrapeCity.ActiveReports.Dashboard.v9.dll ActiveReports Dashboard assembly file.

GrapeCity.ActiveReports.Design.Win.v9.dll Windows Designer assembly file.

Crape and the control of the control of the control

GrapeCity.ActiveReports.Diagnostics.v9.dll ActiveReports Diagnostics assembly file.

GrapeCity.ActiveReports.Document.v9.dll Document assembly file.

GrapeCity.ActiveReports.Export.Document.v9.dll Document Export assembly file.

GrapeCity.ActiveReports.Export.Html.v9.dll HTML Export assembly file.

GrapeCity.ActiveReports.Export.Image.Unsafe.v9.dll Image Export assembly file. (Unsafe version)

GrapeCity.ActiveReports.Export.Image.v9.dll Image Export assembly file.
GrapeCity.ActiveReports.Export.Pdf.v9.dll PDF Export assembly file.
GrapeCity.ActiveReports.Export.Rdf.v9.dll RDF Export assembly file.
GrapeCity.ActiveReports.Export.Word.v9.dll Word Export assembly file.
GrapeCity.ActiveReports.Export.Xaml.v9.dll XAML Export assembly file.
GrapeCity.ActiveReports.Export.Xml.v9.dll XML Export assembly file.

GrapeCity.ActiveReports.Extensibility.v9.dll ActiveReports Extensibility assembly file.

GrapeCity.ActiveReports.Imports.Access.v9.dll Microsoft Access Import assembly file.

GrapeCity.ActiveReports.Imports.Crystal.v9.dll Crystal Reports Import assembly file.

GrapeCity.ActiveReports.Interop.v9.dll

GrapeCity.ActiveReports.OracleClient.v9.dll

GrapeCity.ActiveReports.Serializer.v9.dll

Serializer assembly file.

GrapeCity.ActiveReports.v9.dll Run time engine assembly file.

GrapeCity.ActiveReports.Viewer.Silverlight.v9.dll Silverlight Viewer assembly file.

GrapeCity.ActiveReports.Viewer.Win.v9.dll Windows Viewer assembly file.

GrapeCity.ActiveReports.VisualStudio.v9.dll Visual Studio assembly file.

GrapeCity.ActiveReports.Web.Design.v9.dll Web Designer assembly file.

GrapeCity.ActiveReports.Web.v9.dll Web assembly file.

GrapeCity.ActiveReports.Viewer.Wpf.v9.dll WPF Viewer assembly file.

C:\Program Files\Common Files\GrapeCity\Components (C:\Program Files (x86)\Common Files\GrapeCity\Components on a 64-bit Windows operating system)

#### File (or Folder)

GrapeCity.LicenseManager.exe License Manager setup file.

GrapeCity.LicenseManager.exe.config License Manager setup XML configuration file.

Description

### Side-by-Side Installation

Once ActiveReports 9 is installed on your system, it becomes the primary report designer. This means that when Visual Studio opens one of our proprietary file types, RPX or RDLX, it uses the ActiveReports 9 version of the following Visual Studio integrated features:

- Integrated report designer
- Report menu
- ActiveReports toolbar
- Report Explorer
- Toolbox tabs

In ActiveReports 9, ReportDesigner.Switcher tool allows you to change packages which are registered in Visual Studio. You can change between ActiveReports 8 and ActiveReports 9 for the RPX designer and the RDLX designer.

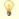

 $\textbf{Tip} \hbox{: You can still access some of the integrated features even if they are hidden}.$ 

- Right-click in the Visual Studio toolbar area to select which toolbars to show.
- The Visual Studio View menu, under Other Windows, lets you select Report Explorer versions.
- Toolbox tabs are still visible for other versions, but ones that do not work with the current designer are disabled.

In order to work with ActiveReports 8 RPX reports, you must run the Switcher tool and change the Primary RPX designer to ActiveReports 8. If you don't, the reports open in the ActiveReports 9 designer, and the toolbar does not work.

#### Switching between ActiveReports 8 and ActiveReports 9

- 1. Close all instances of Visual Studio.
- 2. In ...\Common Files\GrapeCity\ActiveReports 9, double-click **ReportDesigner.Switcher.exe** to run the switcher tool.
- 3. In the dialog that appears, under Primary RPX designer, choose the radio button for the product you want to use and click **OK**.

Similarly, in order to work with ActiveReports 8 RDLX reports, you must run the Switcher tool and change the Primary RDLX designer to ActiveReports 8.

### GrapeCity Copyright Notice

Information in this document, including URLs and web site references, is subject to change without notice. Unless otherwise noted, the example companies, organizations, products, domain names, e-mail addresses, logos, people, places and events depicted herein are fictitious, and no association with any real company, organization, product, domain name, e-mail address, logo, person, place or event is intended or should be inferred. Complying with all applicable copyright laws is the responsibility of the user. No part of this document may be reproduced, stored in, or introduced into a retrieval system, or transmitted in any form or by any means (electronic, mechanical, photo copying, recording, or otherwise), or for any purpose, without the express written permission of GrapeCity, inc.

The ActiveReports License Agreement constitutes written permission for Professional Edition licensees to copy documentation content for distribution with their end user designer applications so long as GrapeCity is given credit within the distributed documentation.

ActiveReports and the ActiveReports logo are registered trademarks of GrapeCity, inc.

All other trademarks are the property of their respective owners.

#### The following open source software is used in ActiveReports.

#### PDF Export/ Rendering Extensions iTextSharp v4.1.7.7

#### Designer

jquery v2.1.0 jQuery-ui v1.10.4 Bootstrap v3.0.1 bootstrap-treeview.js v1.0.0 jQuery.event.drag v2.2 jQuery.livequery v1.3.6 jQuery.nicescroll v3.5.4 Knockout v3.1.0 knockout-handlebars.js v0.0.6 korest.js v0.0.7 Sharp Express Irony

#### Web Viewer

jQuery v1.7.2 jquery.layout v1.2.0 JSON2 knockout.js v2.1.0 SWFObject v2.2 jQuery UI v1.8.16 jQuery Timepicker Addon v1.4.5 jsTree v1.0-rc3 QWhale Editor.NET 1.55

#### • HTML5 Viewer

parseUri v1.2.2 bootstrapSwitch v1.3 spin.js v2.3.2

jquery.spin.js Modernizr v2.7.1

#### Samples

jquery.js v1.10.2 knockout.js v2.3.0 bootstrap.js v3.0.0

### End User License Agreement

The End-User license agreement is available online at <a href="http://activereports.grapecity.com/Pages/ActiveReportsEULA/">http://activereports.grapecity.com/Pages/ActiveReportsEULA/</a>.

Please read carefully before installing this software package. Your installation of the package indicates your acceptance of the terms and conditions of this license agreement. Contact GrapeCity Inc. if you have any questions about this license.

#### .NET Framework Client and Full Profile Versions

All ActiveReports assemblies are compliant with .NET Framework 3.5 Full profile and .NET Framework 4.0 Full profile.

The following assemblies are compliant with .NET Framework 3.5 Client Profile and .NET Framework 4.0 Client Profile:

| File                                                       | Description                                                       |
|------------------------------------------------------------|-------------------------------------------------------------------|
| GrapeCity.ActiveReports.v9.dll                             | Run-time engine assembly file.                                    |
| GrapeCity.ActiveReports.Chart.v9.dll                       | Chart control assembly file.                                      |
| GrapeCity.ActiveReports.Document.v9.dll                    | Document assembly file.                                           |
| GrapeCity.ActiveReports.Interop.v9.dll                     | Native functions assembly file.                                   |
| GrapeCity.ActiveReports.Export.Pdf.v9.dll                  | PDF Export assembly file.                                         |
| GrapeCity.ActiveReports.Export.Word.v9.dll                 | RTF Export assembly file.                                         |
| GrapeCity.ActiveReports.Export.Xml.v9.dll                  | Text Export assembly file.                                        |
| GrapeCity.ActiveReports.Export.Image.v9.dll                | TIFF Export assembly file.                                        |
| GrapeCity.ActiveReports.Viewer.Win.v9.dll                  | Viewer assembly file.                                             |
| GrapeCity.ActiveReports.Export.Excel.v9.dll                | Microsoft® Excel® Export assembly file.                           |
| GrapeCity.ActiveReports.Extensibility.v9.dll               | Extensibility assembly file.                                      |
| GrapeCity.ActiveReports.Export.Document.v9.dll             | Document assembly file.                                           |
| Grape City. Active Reports. Export. Image. Unsafe. v9. dll | Image Export assembly file. (Unsafe version)                      |
| GrapeCity.ActiveReports.Diagnostics.v9.dll                 | ActiveReports Diagnostics assembly file.                          |
| GrapeCity.ActiveReports.Export.Rdf.v9.dll                  | RDF Export assembly file.                                         |
| DocumentFormat.OpenXml.dll                                 | OpenXML assembly file.                                            |
| GrapeCity.ActiveReports.Export.Xaml.v9.dll                 | XAML Export assembly file.                                        |
| GrapeCity.ActiveReports.Viewer.Wpf.v9.dll                  | WPF Viewer assembly file.                                         |
|                                                            | ✓ <b>Note</b> : Does not support .NET Framework 3.5 Full Profile. |

The following assemblies are not compliant with .NET Framework 3.5 Client Profile and .NET Framework 4.0 Client Profile:

File Description

GrapeCity.ActiveReports.Design.Win.v9.dll Designer assembly file.

GrapeCity.ActiveReports.Export.Html.v9.dll HTML Export assembly file.

GrapeCity.ActiveReports.Web.v9.dll Web assembly file.

GrapeCity.ActiveReports.OracleClient.v9.dll Oracle Client assembly file.

GrapeCity.ActiveReports.Calendar.v9.dll Calendar control assembly file.

GrapeCity.ActiveReports.Dashboard.v9.dll ActiveReports Dashboard assembly file.

GrapeCity.ActiveReports.Interop64.v9.dll Native functions assembly file.(x64)

The **End User Report Designer**, the **WebViewer** control, the **HTML Export** filter, and the **WPF Viewer** require the full profile.

#### Redistributable Files

**ActiveReports** is developed and published by GrapeCity, Inc. You may use it to develop applications in conjunction with Microsoft Visual Studio or any other programming environment that enables the user to use and integrate the control(s). You may also distribute, free of royalties, the following Redistributable Files with any such application you develop to the extent that they are used separately on a single CPU on the client/workstation side of the network:

- DocumentFormat.OpenXml.dll
- GrapeCity.ActiveReports.Calendar.v9.dll
- GrapeCity.ActiveReports.Chart.v9.dll
- GrapeCity.ActiveReports.Dashboard.v9.dll
- GrapeCity.ActiveReports.Design.Win.v9.dll
- GrapeCity.ActiveReports.Diagnostics.v9.dll
- GrapeCity.ActiveReports.Document.v9.dll
- GrapeCity.ActiveReports.Export.Document.v9.dll
- GrapeCity.ActiveReports.Export.Html.v9.dll
- GrapeCity.ActiveReports.Export.Excel.v9.dll
- GrapeCity.ActiveReports.Export.Image.Unsafe.v9.dll
- GrapeCity.ActiveReports.Export.Image.v9.dll
- GrapeCity.ActiveReports.Export.Pdf.v9.dll
- GrapeCity.ActiveReports.Export.Rdf.v9.dll
- GrapeCity.ActiveReports.Export.Word.v9.dll
- GrapeCity.ActiveReports.Export.Xaml.v9.dll
- GrapeCity.ActiveReports.Export.Xml.v9.dll
- GrapeCity.ActiveReports.Extensibility.v9.dll
- GrapeCity.ActiveReports.Imports.Access.v9.dll
- GrapeCity.ActiveReports.Imports.Crystal.v9.dll
- GrapeCity.ActiveReports.Interop.v9.dll
- GrapeCity.ActiveReports.OracleClient.v9.dll
- GrapeCity.ActiveReports.Serializer.v9.dll
- GrapeCity.ActiveReports.v9.dll
- GrapeCity.ActiveReports.Viewer.Silverlight.v9.dll
- GrapeCity.ActiveReports.Viewer.Win.v9.dll
- GrapeCity.ActiveReports.Viewer.Wpf.v9.dll
- GrapeCity.ActiveReports.VisualStudio.v9.dll
- GrapeCity.ActiveReports.Web.Design.v9.dll
- GrapeCity.ActiveReports.Web.v9.dll
- GrapeCity.ActiveReports.Interop64.v9.dll
- Grapecity.ActiveReports.Flash.v9.swf
- Grapecity.ActiveReports.Flash.v9.Resources.swf

- Themes\FluorescentBlue.swf
- Themes\Office.swf
- Themes\OliveGreen.swf
- Themes\Orange.swf
- Themes\VistaAero.swf
- Themes\WindowsClassic.swf
- Themes\XP.swf
- DefaultSLViewerTemplates.xaml
- DefaultWPFViewerTemplates.xaml
- GrapeCity.ActiveReports.Viewer.Html.css
- GrapeCity.ActiveReports.Viewer.Html.js
- GrapeCity.ActiveReports.Viewer.Html.min.js

Note: See <u>Installed Files</u> for the location of the files listed above.

### License Your ActiveReports

You can use the GrapeCity License Manager utility to license ActiveReports during installation or if you already have a trial version installed. This topic gives an overview of all aspects of licensing in ActiveReports.

#### **License Types**

ActiveReports provides three licensing options to choose from.

| License Type | Description                                                                                                    |
|--------------|----------------------------------------------------------------------------------------------------|
| Evaluation   | No product key is required. All evaluation banners are displayed. There is an initial 30 day time-limit for product use but it can be extended after contacting the sales department. |
| Standard     | Product key for the standard edition is required. It offers basic report functionality without any evaluation banners.                                                                |
| Professional | Product key for professional edition is required. All reporting functionality and controls can be accessed with this license without any evaluation banners.                          |

See ActiveReports Editions to understand the difference between Standard and Professional Editions.

#### **License Key Types**

Mote: If you have purchased ActiveReports, your product key should have been emailed to you at the time of purchase. If you do not have a product key, you can retrieve it from activereports.sales@grapecity.com.

ActiveReports offers different key types with varying functionality in the way the product works.

| License Key Type | Description                                                                                                    |
|------------------|----------------------------------------------------------------------------------------------------|
| Trial            | This key type shows all evaluation banners and the product stops functioning after 30 days from the date of installation. Users can request a new key from the Sales department to grant them an additional 30 days. |
| Standard         | This key type is given to users who purchase ActiveReports Standard Edition or those who are upgrading from a previous version of ActiveReports Standard Edition.                                                    |
| Professional     | This key type is given to users who purchase ActiveReports Professional Edition or those who are upgrading from a previous version of ActiveReports Professional Edition.                                            |

#### To license ActiveReports on installation or license a trial without reinstalling

- 1. From the Start menu, go to the All Programs > GrapeCity > License Manager.
- 2. In the GrapeCity License Manager window that appears, under Action click Activate.

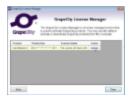

- 3. On the Activate [Active Reports 9] screen that appears, click the Next button.
- 4. In the **Enter a Product Key** screen that appears next, enter the following information:
  - User Name: Enter your name here.
  - Organization: Enter your company name here.
  - Email: Enter your e-mail address here.
  - **Product Key**: Enter the product key exactly as you received it from GrapeCity, including any capital letters. When you enter the product key, a green check mark appears next to this field to indicate a valid key.

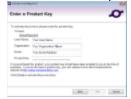

5. Click the **Next** and then the **Finish** button to complete the licensing process.

#### To license ActiveReports on a machine without Internet Connection

- 1. At the time of installation, on the last screen a check box that states **Run license manager** appears. Select this checkbox and click the **Close** button to complete the installation.
- 2. In the GrapeCity License Manager window that appears, under the **Action** field, click **Activate**.

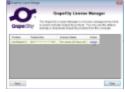

- 3. On the Activate [Active Reports 9] screen that appears, click the Next button.
- 4. In the **Enter a Product Key** screen that appears next, enter the following information:
  - User Name: Enter your name here.
  - **Organization**: Enter your company name here.
  - **Email**: Enter your e-mail address here.
  - **Product Key**: Enter the product key exactly as you received it from GrapeCity, including any capital letters. When you enter the product key, a green check mark appears next to this field to indicate a valid key.

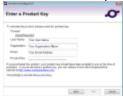

- 5. Click the **Next** button to authenticate the license.
- 6. If your machine does not have an internet connection, select the **Use a browser on another machine** with **Internet connectivity** option from the following screen and click the **Next** button.

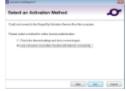

7. From the Activate using the GrapeCity web site screen that appears, copy the Product Key and Authentication Number.

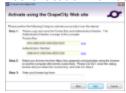

- 8. On another machine with an internet connection, go to <a href="https://sas.grapecity.com/activation">https://sas.grapecity.com/activation</a>. Remember to not close the activation dialog on your original machine till the activation process is complete.
- 9. Enter the Product Key and Authentication Number you copied in step 7 on this website.
- 10. Click the **Send Request** button to generate a license key.
- 11. Copy the license key from the web page that looks like the following image and in the Activate using **GrapeCity web site** dialog under step 3, enter the key.

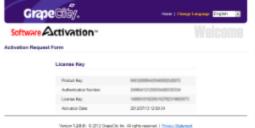

12. Click the **Next** and then the **Finish** button to complete the licensing process.

#### To activate license for ActiveReports in multiple machines

A single developer license key for ActiveReports can only be used on three machines. If all the license activations have been used and you wish to license a fourth machine, you will need to deactivate the license from any of the three machines where the license is currently activated. After you have deactivated the license from the machine, you can use the same license key to activate ActiveReports on another machine. For more information, see **How** To: Deactivate an ActiveReports license.

**Note**: ActiveReports license should be deactivated before formatting a machine to avoid loss of activation. You can contact our support team for such scenarios.

#### To license Windows Forms projects made on the trial version

These steps assume that you already have an ActiveReports licensed edition installed on your system.

- 1. Open the project in Microsoft Visual Studio.
- 2. Go to the Visual Studio Build menu and select Rebuild Solution. The executable application is now licensed, and no nag screens or evaluation banners appear when you run it. You can distribute the application to unlicensed machines and no nag screens or evaluation banners appear.

#### To license Web Forms projects made on the trial version

These steps assume that you already have an ActiveReports licensed edition installed on your system.

- 1. Open the project in Microsoft Visual Studio.
- 2. Open the Visual Studio Build menu and select Rebuild Solution.

Note: For licensing Web Site applications, open the Visual Studio Build menu and select Build **Runtime Licenses** to create the App\_Licenses.dll file.

3. The web application is now licensed, no evaluation banners appear when you run it. You can distribute the Web application to unlicensed machines and no evaluation banners appear.

#### To upgrade or downgrade a license

If you want to change your ActiveReports license type you need to do one of the following:

#### Upgrade from a Standard to a Professional License:

- 1. From the Start menu, go to the All Programs > GrapeCity > License Manager.
- 2. In the GrapeCity License Manager window that appears, under Upgrade/Downgrade click Upgrade to

#### Professional License.

3. Follow the activation steps from step 3 of **To license an ActiveReports Trial without reinstalling** to upgrade.

### Downgrade from a Professional to a Standard License:

- 1. From the Start menu, go to the **All Programs > GrapeCity > License Manager**.
- 2. In the GrapeCity License Manager window that appears, under Upgrade/Downgrade click **Downgrade to Standard License**.
- 3. In the Deactivate the Product Key screen that appears select the **Next** button.
- 4. Confirm the Product screen appears. Confirm that the correct product is getting downgraded and click the **Next** button.
- 5. Deactivation Successful screen appears with the **Product Name** as ActiveReports 9 and the **Current Status** as Standard License.

### Required references in the licenses.licx file (for Standard and Professional Editions)

The licenses.licx file must contain the following references to the ActiveReports version and the reference to the Viewer control:

#### Standard Edition:

# Paste INSIDE the licenses.licx file. Replace Version=x.x.xxxx.x with the actual ActiveReports version.

```
(Reference to GrapeCity.ActiveReports.SectionReport is added only for code-
based section report templates)

GrapeCity.ActiveReports.SectionReport, GrapeCity.ActiveReports.v9,

Version=x.x.xxxx.x, Culture=neutral, PublicKeyToken=cc4967777c49a3ff
```

GrapeCity.ActiveReports.PageReport, GrapeCity.ActiveReports.v9, Version=x.x.xxxx.x, Culture=neutral, PublicKeyToken=cc4967777c49a3ff

GrapeCity.ActiveReports.Viewer.Win.Viewer,
GrapeCity.ActiveReports.Viewer.Win.v9, Version=x.x.xxxx.x, Culture=neutral,
PublicKeyToken=cc4967777c49a3ff

GrapeCity.ActiveReports.Viewer.Wpf.Viewer,
GrapeCity.ActiveReports.Viewer.Wpf.v9, Version=x.x.xxxx.x, Culture=neutral,
PublicKeyToken=cc4967777c49a3ff

### **Professional Edition:**

# Paste INSIDE the licenses.licx file. Replace Version=x.x.xxxx.x with the actual ActiveReports version.

```
(Reference to GrapeCity.ActiveReports.SectionReport is added only for code-based section report templates)
```

GrapeCity.ActiveReports.SectionReport, GrapeCity.ActiveReports.v9, Version=x.x.xxxx.x, Culture=neutral, PublicKeyToken=cc4967777c49a3ff

GrapeCity.ActiveReports.PageReport, GrapeCity.ActiveReports.v9, Version=x.x.xxxx.x, Culture=neutral, PublicKeyToken=cc4967777c49a3ff

GrapeCity.ActiveReports.Viewer.Win.Viewer,
GrapeCity.ActiveReports.Viewer.Win.v9, Version=x.x.xxxx.x, Culture=neutral,
PublicKeyToken=cc4967777c49a3ff

GrapeCity.ActiveReports.Viewer.Wpf.Viewer,
GrapeCity.ActiveReports.Viewer.Wpf.v9, Version=x.x.xxxx.x, Culture=neutral,
PublicKeyToken=cc4967777c49a3ff

GrapeCity.ActiveReports.Web.WebViewer, GrapeCity.ActiveReports.Web.v9,

```
Version=x.x.xxxx.x, Culture=neutral, PublicKeyToken=cc4967777c49a3ff
GrapeCity.ActiveReports.Design.Designer,
GrapeCity.ActiveReports.Design.Win.v9, Version=x.x.xxxx.x, Culture=neutral,
PublicKeyToken=cc4967777c49a3ff
GrapeCity.ActiveReports.Export.Pdf.Section.PdfExport,
GrapeCity.ActiveReports.Export.Pdf.v9, Version=x.x.xxxx.x, Culture=neutral,
PublicKeyToken=cc4967777c49a3ff
```

Mote: When using the PDF export filter in your project, make sure you check the licenses.licx file for reference to the PDF Export Assembly.

### To create the Web Key with the Web Key Generator utility

For your medium trust and Windows Azure projects with ActiveReports, you may need to generate a Web Key by using the Web Key Generator utility on a machine with licensed ActiveReports.

- 1. Run the **WebKeyGenerator.exe** from the ...\Common Files\GrapeCity\ActiveReports 9 folder.
- 2. In the dialog that appears, copy the Web Key by clicking **Copy**. We recommend that you use the second **Copy** button to copy the Web Key together with the corresponding web.config section.

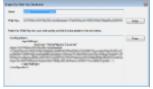

3. Paste the Web Key into the web.config file of your project between the opening and closing <configuration> tags to remove the licensing message. The web.config key looks like the following.

### XML code. Paste INSIDE the Web.config file

```
<configuration>
<appSettings>
<add key=" ActiveReports 9 License" value="Generated Web Key" />
</appSettings>
</configuration>
```

✓ **Note:** If you see the message "Your computer is not currently licensed" in the **Web Key Generator** dialog, please license your machine.

### To license a class library project

Follow these steps after you license ActiveReports on your machine.

- 1. Open the project for the root-level calling application, that is, the executable that calls your class library, in Visual Studio.
  - **Note:** If you do not have access to this project, see "To license ActiveReports when you cannot compile the calling application."
- 2. From the **Project** menu, select **Add New Item**, and the select an ActiveReports report. (You can delete it later. This is only to add the references to the project.)
- 3. Open the Visual Studio **Build** menu and select **Rebuild Solution**.
- 4. Check the licenses.licx file and verify that ActiveReports licensing is added for all of the features used in your project.

Mote: If you use other ActiveReports features in your class library that are still showing an evaluation banner, for example, features exclusive to the Professional Edition, you can add those references manually and rebuild the solution.

To license ActiveReports when you cannot compile the calling application or the calling application is COM

When you are not able to compile the calling application in .NET, whether because you don't have access to build a third-party project, or because the calling application is COM, you can still license ActiveReports using the Application License Generator utility.

**Definition:** A calling application is the root-level application that the user initiates to eventually access your compiled assembly. This could be an executable, a web page, a COM executable, etc.

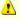

IMPORTANT: This is the ONLY reason you should ever use the Application License Generator.

Follow these steps after you license ActiveReports on your machine.

 From the ...\Common Files\GrapeCity\ActiveReports 9 folder, run the ApplicationLicenseGenerator.exe. If you are using a Windows 7 or higher machine, right click the executable file and select **Run As** Administrator.

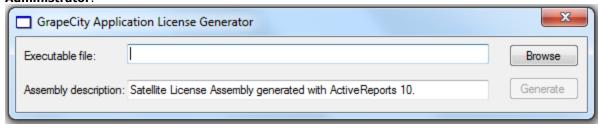

- 2. Click the **Browse** button and select the compiled dll that requires licensing.
- 3. In the **Assembly description** field, enter the description for the assembly that you are licensing. You can later view this description by right-clicking the licensed assembly.
- 4. Click the **Generate** button.
- 5. Distribute the generated file <AssemblyName>.GrapeCity.Licenses.dll along with the application.

#### To remove an Invalid license message

If your license key is invalid or corrupt, you may get an invalid license message.

To remove the message, do any one of the following:

- Run the setup to re-install and authenticate the license.
- Open the GrapeCity License Manager utility by clicking Run the License Manager (activate/deactivate) link in this error message and click Activate.

Follow the licensing steps from To license an ActiveReports Trial without reinstalling to license your product and remove the error message.

### To deactivate an ActiveReports license

You can deactivate your ActiveReports license and go back to a Trial License.

- 1. From the Start menu, go to the All Programs > GrapeCity > License Manager.
- 2. In the GrapeCity License Manager window that appears, under Action click **Deactivate**.
- 3. In the Deactivate [ActiveReports 9] screen that appears select the **Next** button.
- 4. Confirm the Product screen appears. Confirm that the correct product is getting downgraded and click the **Next** button.
- 5. Deactivation Successful screen appears with the **Product Name** as ActiveReports 9 and the **Current** Status as Trial License (number of days left).

### **Upgrading Reports**

ActiveReports 9 allows you to upgrade from ActiveReports and Data Dynamics reports.

### Upgrading ActiveReports and Data Dynamics Reports Projects

You can automatically update reports and corresponding reference assemblies using the ActiveReports 9 Upgrade tool, and then handle any additional errors in the code.

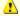

🚹 Important: Be sure to create a backup for your project before starting the upgrade process.

### To upgrade project references and reports

- 1. In Visual Studio, open an existing ActiveReports or Data Dynamics Reports project that you want to
- 2. From the Visual Studio Tools menu, select Convert to ActiveReports 9.
- 3. In the ActiveReports 9 Upgrade tool window that appears, you can see a list of report files to be converted.

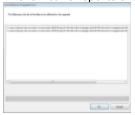

4. Click **OK** to upgrade the project.

### To handle errors in code

The ActiveReports 9 Upgrade tool upgrade the reports and corresponding reference assemblies, but the updated namespaces, types and types members may break the code.

- 1. With the upgraded project open in Visual Studio, from the View menu, select Error List to get the list of errors to be fixed in code.
- 2. In the Error List window, double-click each error in turn to jump to the code where you can fix the error.

### Examples of code that might break and how to fix it:

- Update the Viewer control by replacing DataDynamics.ActiveReports.Viewer.Viewer with GrapeCity.ActiveReports.Viewer.Win.Viewer.
- Replace existing property names with new property names. For example, MultiplePageCols property is changed to MultiPageCols.

For a list of changes from the previous version, see **Breaking Changes**.

### **Breaking Changes**

When you upgrade reports from previous versions of ActiveReports or Data Dynamics Reports, there are several breaking changes.

Mote: There are no breaking changes from ActiveReports 8 to ActiveReports 9.

### Control Changes from Previous ActiveReports Versions to ActiveReports 9

The OleObject control is now hidden by default in the toolbox for Section reports. To show this control in Visual Studio, open the GrapeCity. ActiveReports.config file and change the EnableOleObject value to true, and include this file with your application. You can find this file in a path like the following. C:\Program Files (x86)\GrapeCity\ActiveReports 9.

To show the OleObject control in the Designer control in your own end users designer applications, select the Designer control and, in the Properties window, change the EnableOleObject property to True.

The WebViewer control is now AJAX-based, and requires ActiveReports.ReportService.asmx to be in the root of the Web site or Web application. This is added automatically when you drop a WebViewer control on a Web form, or you can add it from the Add New Item dialog by selecting ActiveReports 9 Web Service, or manually by copying it from C:\Program Files (x86)\Common Files\GrapeCity\ActiveReports 9 ExceptionOccurring, QueuingReport, ReportCreating and ReportDisposing events are no longer available in WebViewer class.

The Viewer control no longer has Annotations turned on by default. To enable Annotations, set the AnnotationToolbarVisible property of the Viewer control to True. DataDynamics.ActiveReports.Viewer.ReportViewer.MultiplePageMode property is now integrated into ViewType property of Viewer class. Viewer.ReportViewer.PaperColor property has been removed. Viewer.PageOffset property's type has been changed from Integer to System.Drawing.Point.

The Toolbar is now a Windows ToolStrip. Please see the MSDN ToolStrip Class for more information.

### Other Changes

Rendering Extensions (Image) - ColorDepth is a obsolete property of GrapeCity.ActiveReports.Export.Image.Page.Settings class.

### Classes in Different Namespaces

In ActiveReports 9, some classes have been moved to different namespaces from previous versions of ActiveReports and Data Dynamics Reports. Drop down the table below to see some of the most commonly used classes that are in new namespaces.

Classes that are in new namespaces

| Class Name                                                                                                    | New Namespace                                                                | Former Namespace                                |
|----------------------------------------------------------------------------------------------------|------------------------------------------------------------------------------|-------------------------------------------------|
| Report                                                                                                    | GrapeCity.ActiveReports.PageReportModel                                      | DataDynamics.Reports.ReportObjectModel          |
| SectionReport<br>(formerly ActiveReport)                                                                                                    | GrapeCity.ActiveReports                                                      | DataDynamics.ActiveReports                      |
| PageReport<br>(formerly ReportDefinition)                                                                                                    | GrapeCity.ActiveReports                                                      | DataDynamics.Reports                            |
| SectionDocument (formerly Document)                                                                                                    | GrapeCity.ActiveReports.Document                                             | DataDynamics.ActiveReports.Document             |
| SystemPrinter                                                                                                    | GrapeCity.ActiveReports                                                      | DataDynamics.ActiveReports.Interop              |
| Printer                                                                                                    | GrapeCity.ActiveReports.Extensibility.Printing                               | DataDynamics.ActiveReports.Document             |
| Field                                                                                                    | GrapeCity.ActiveReports.Data.Field                                           | DataDynamics.ActiveReports.Field                |
| FieldCollection                                                                                                    | GrapeCity.ActiveReports.Data.FieldCollection                                 | DataDynamics.ActiveReports.FieldCollection      |
| ReportExplorer                                                                                                    | ${\it Grape City.} Active Reports. Design. Report Explorer. Report Explorer$ | DataDynamics.ActiveReports.Design.ReportExplore |
| Images                                                                                                    | GrapeCity.ActiveReports.Design.Resources.Images                              | DataDynamics.ActiveReports.Design.Images        |
| Exports                                                                                                    |                                                                              |                                                 |
| HtmlExport                                                                                                    | GrapeCity.ActiveReports.Export.Html.Section                                  | DataDynamics.ActiveReports.Export.Html          |
| PdfExport                                                                                                    | GrapeCity.ActiveReports.Export.Pdf.Section                                   | DataDynamics.ActiveReports.Export.Pdf           |
| PdfSignature                                                                                                    | GrapeCity.ActiveReports.Export.Pdf.Section.Signing                           | DataDynamics.ActiveReports.Export.Pdf.Signing   |
| PdfStamp                                                                                                    | GrapeCity.ActiveReports.Export.Pdf.Section.Signing                           | DataDynamics.ActiveReports.Export.Pdf.Signing   |
| RtfExport                                                                                                    | GrapeCity.ActiveReports.Export.Word.Section                                  | DataDynamics.ActiveReports.Export.Rtf           |
| TextExport                                                                                                    | GrapeCity.ActiveReports.Export.Xml.Section                                   | DataDynamics.ActiveReports.Export.Text          |
| TiffExport                                                                                                    | GrapeCity.ActiveReports.Export.Image.Tiff.Section                            | DataDynamics.ActiveReports.Export.Tiff          |
| XIsExport                                                                                                    | GrapeCity.ActiveReports.Export.Excel.Section                                 | DataDynamics.ActiveReports.Export.XIs           |
| ImageRenderingExtension                                                                                                    | GrapeCity.ActiveReports.Export.Image.Page                                    | DataDynamics.Reports.Rendering.Graphics         |
| HtmlRenderingExtension                                                                                                    | GrapeCity.ActiveReports.Export.Html.Page                                     | DataDynamics.Reports.Rendering.Html             |
| PdfRenderingExtension                                                                                                    | GrapeCity.ActiveReports.Export.Pdf.Page                                      | DataDynamics.Reports.Rendering.Pdf              |
| XmlRenderingExtension                                                                                                    | GrapeCity.ActiveReports.Export.Xml.Page                                      | DataDynamics.Reports.Rendering.Xml              |
| WordRenderingExtension                                                                                                    | GrapeCity.ActiveReports.Export.Word.Page                                     | DataDynamics.Reports.Rendering.Word             |
| ExcelTransformationDevice                                                                                                    | GrapeCity.ActiveReports.Export.Excel.Page                                    | DataDynamics.Reports.Rendering.Excel            |
| Report Controls                                                                                                    |                                                                              |                                                 |
| Barcode ChartControl CheckBox CrossSectionBox CrossSectionLine Label Line OleObject PageBreak Picture ReportInfo RichTextBox Shape SubReport TextBox | GrapeCity.ActiveReports.SectionReportModel                                   | DataDynamics.ActiveReports                      |
| Chart CheckBox Container CustomReportItem Image Line List Matrix OverflowPlaceHolder Shape Table TextBox                                             | GrapeCity.ActiveReports.PageReportModel                                      | DataDynamics.Reports.ReportObjectModel          |

### **Namespace Changes and Restructuring**

Some of the changes that are not picked up by the upgrade tool may cause some issues in your code. The two most frequently encountered changes are:

- $\bullet \quad \mathsf{DataDynamics}. Active Reports. \textbf{Active Report} \text{ is now Grape City}. Active Reports. \textbf{Section Report}$
- DataDynamics.ActiveReports.Document.Document is now GrapeCity.ActiveReports.Document.SectionDocument

These are all of the assemblies and namespaces that have changed, with any major changes noted.

ActiveReports is now GrapeCity.ActiveReports.v9

- ActiveReport class is now called SectionReport.
- BarWidth property is now called NarrowBarWidth.

### **ActiveReports Namespace (previous versions)**

DataDynamics.ActiveReports

### **ActiveReports 9 Namespace**

 ${\it Grape City.} Active Reports. Data$ 

GrapeCity.ActiveReports

- GrapeCity.ActiveReports
- GrapeCity.ActiveReports.SectionReportModel
- GrapeCity.ActiveReports.Data

DataDynamics.ActiveReports.DataSources
DataDynamics.ActiveReports.Interop
DataDynamics.ActiveReports.Options

GrapeCity.ActiveReports.SectionReportModel

#### ActiveReports.Chart is now GrapeCity.ActiveReports.Chart.v9

#### **ActiveReports Namespace (previous versions)**

DataDynamics.ActiveReports.Chart

DataDynamics.ActiveReports.Chart.Annotations
DataDynamics.ActiveReports.Chart.Graphics

### **ActiveReports 9 Namespace**

 ${\it Grape City.} Active Reports. Chart$ 

 $\label{lem:GrapeCity.ActiveReports.Chart.Annotations} GrapeCity.ActiveReports.Chart.Graphics$ 

#### ActiveReports.Design is now GrapeCity.ActiveReports.Design.Win.v9

The **Report** property is now an Object that gets or sets a **GrapeCity.ActiveReports.Document.SectionDocument** or **GrapeCity.ActiveReports.Document.PageDocument**.

### **ActiveReports Namespace (previous versions)**

DataDynamics.ActiveReports.Design

DataDynamics.ActiveReports.Design.ReportExplorer DataDynamics.ActiveReports.Design.Toolbox

#### **ActiveReports 9 Namespace**

GrapeCity.ActiveReports.Design

GrapeCity.ActiveReports.ReportExplorer GrapeCity.ActiveReports.Design.Toolbox

#### ActiveReports.Document is now GrapeCity.ActiveReports.Document.v9

The **Document** class is now called **SectionDocument**.

### ActiveReports Namespace (previous versions)

DataDynamics.ActiveReports

DataDynamics.ActiveReports.Document

### ActiveReports 9 Namespace

GrapeCity.ActiveReports

- GrapeCity.ActiveReports.Document
   GrapeCity.ActiveReports.Document
- GrapeCity.ActiveReports.Document.Section
- $\bullet \quad \text{GrapeCity.} Active Reports. Extensibility. Printing (Grape City. Active Reports. Extensibility. v9) \\$

DataDynamics.ActiveReports.Export GrapeCity.ActiveReports.Export

DataDynamics.ActiveReports.Export.Html GrapeCity.ActiveReports.Export.Html

 $Data Dynamics. Active Reports. Document. Annotations \\ Grape City. Active Reports. Document. Section. Annotations \\$ 

### ActiveReports.HtmlExport is now GrapeCity.ActiveReports.Export.Html.v9

### ActiveReports Namespace (previous versions)

DataDynamics.ActiveReports.Export.Html

DataDynamics.ActiveReports.Export.Pdf

### **ActiveReports 9 Namespace**

GrapeCity.ActiveReports.Export.Html.Section

### ActiveReports.PdfExport is now GrapeCity.ActiveReports.Export.Pdf.v9

### **ActiveReports Namespace (previous versions)**

DataDynamics.ActiveReports.Export.Pdf.Signing

### **ActiveReports 9 Namespace**

GrapeCity.ActiveReports.Export.Pdf.Section GrapeCity.ActiveReports.Export.Pdf.Section.Signing

### ActiveReports.RtfExport is now GrapeCity.ActiveReports.Export.Word.v9

### **ActiveReports Namespace (previous versions)**

### **ActiveReports 9 Namespace**

DataDynamics.ActiveReports.Export.Rtf GrapeCity.ActiveReports.Export.Word.Section

### ActiveReports.Silverlight is now GrapeCity.ActiveReports.Viewer.Silverlight.v9

### ActiveReports Namespace (previous versions)

### **ActiveReports 9 Namespace**

GrapeCity.ActiveReports

### ActiveReports.TextExport is now GrapeCity.ActiveReports.Export.Xml.v9

### **ActiveReports Namespace (previous versions)**

### ActiveReports 9 Namespace

DataDynamics.ActiveReports.Export.Text

DataDynamics.ActiveReports

 ${\it Grape City.} Active Reports. Export. Xml. Section$ 

### ActiveReports.TiffExport is now GrapeCity.ActiveReports.Export.Image.v9

### **ActiveReports Namespace (previous versions)**

### **ActiveReports 9 Namespace**

DataDynamics.ActiveReportsExport.Tiff GrapeCity.ActiveReports.Export.Image.Tiff.Section

### ActiveReports.Viewer is now GrapeCity.ActiveReports.Viewer.Win.v9

- The **History** class is now an interface, **IHistoryApi**, that resides in the **GrapeCity.Viewer.Common** namespace.
- The SearchResultsForeColor property now gets applied as the border around the searched text.
- The TargetView enumeration now has two enumeration values (Primary and Secondary).
- The ToggleVisibility() method is now Visible property that determines whether sidebar is visible or hidden.
- The Print ('Print Method' in the on-line documentation) method is implemented as an extension method of the PrintExtension.Print
  ('Print Method' in the on-line documentation) method, which is present in Grapecity.ActiveReport namespace of
  GrapeCity.ActiveReports.Viewer.Win.v9 assembly.

#### ActiveReports Namespace (previous versions)

DataDynamics.ActiveReports.Toolbar

DataDynamics.ActiveReports.Viewer

#### **ActiveReports 9 Namespace**

The viewer now uses Visual Studio ToolStrips. Please see MSDN ToolStrip Class for more information.

- GrapeCity.ActiveReports.Viewer.Win
- GrapeCity.Viewer.Common

Mote: GrapeCity.ActiveReports.Viewer.Win.v9.dll does not get added automatically to the project references when the report layout is added. You need to either add the Viewer control or manually add the reference to this assembly.

### ActiveReports.Web is now GrapeCity.ActiveReports.Web.v9

The Report property is now an Object that gets or sets a SectionDocument or ReportDocument.

#### ActiveReports Namespace (previous versions)

DataDynamics.ActiveReports.Web.Controls
DataDynamics.ActiveReports.Web.ExportOptions

DataDynamics.ActiveReports.Web.Handlers

### ActiveReports.XIsExport is now GrapeCity.ActiveReports.Export.Excel.v9

### **ActiveReports Namespace (previous versions)**

DataDynamics.ActiveReports.Export.XIs
DataDynamics.SpreadBuilder
DataDynamics.SpreadBuilder.Cells
DataDynamics.SpreadBuilder.Imaging
DataDynamics.SpreadBuilder.Printing
DataDynamics.SpreadBuilder.Style

### **ActiveReports 9 Namespace**

GrapeCity.ActiveReports.Web.Controls
GrapeCity.ActiveReports.Web.ExportOptions
GrapeCity.ActiveReports.Web.Handlers

### **ActiveReports 9 Namespace**

GrapeCity.ActiveReports.Export.Excel.Section
GrapeCity.SpreadBuilder
GrapeCity.SpreadBuilder.Cells
GrapeCity.SpreadBuilder.Imaging
GrapeCity.SpreadBuilder.Printing
GrapeCity.SpreadBuilder.Style

### Converting Crystal Reports/MS Access Reports

You can convert a Crystal Reports report or a Microsoft Access report to an ActiveReports format by running the ActiveReports Import Wizard.

### Running the ActiveReports Import Wizard

- 1. From the Start Menu, go to All Programs > GrapeCity > ActiveReports > ActiveReports Import.
- 2. In the ActiveReports Import Wizard that appears, click **Next** to proceed to the conversion process.

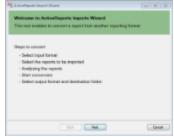

Choose Microsoft Access (mdb) or Crystal Reports (rpt) as the input format and click Next to convert the selected report.

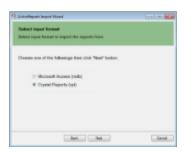

- 4. Browse to the location that contains the Microsoft Access file or Crystal Reports using the ellipsis button. Once you select the location, a list of available reports appear in the dialog.
- 5. Select the reports to import and click **Next** to analyze the selected reports.

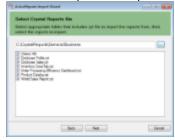

6. Use the ellipsis button to select a destination folder to store the converted reports. Also select an output format (Section Report, Page Report, RDL Report or All) for each report in the Output Format column.

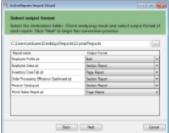

7. Click **Next** to start the conversion.

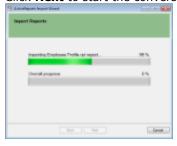

8. Once the conversion process is complete, click **Finish** to close the wizard and go the destination folder to view the converted reports. You may optionally leave the check on for the **Open Log file** checkbox to see the results log.

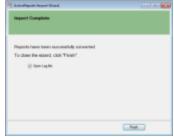

The import wizard converts reports to the closest possible ActiveReports format, but due to differences between

products and versions, the extent to which your reports are converted depends on your specific report layout. You may have to partially redesign the report and add script or code to get the same output as Microsoft Access Reports or Crystal Reports.

When converting to Page Reports or RDL Reports, whether a report is imported as a Page Report or RDL Report, depends on the following factors:

- If a report has a single detail section it is imported as a Page Report.
- If a report has a SubReport control it is imported as a RDL Report.
- If a report has a Matrix control and its layout is composed of multiple sections it is imported as a RDL Report.

✓ Note: Sections in a report appear as BandedList.

Please refer to the additional information below, to understand the conversion process in detail.

### **Converting Crystal Reports**

To convert Crystal Reports into ActiveReports format, you need to install Visual Studio and Crystal Reports for Visual Studio on your machine. The supported versions of Visual Studio and corresponding Crystal Reports are as follows:

| Visual<br>Studio | Editions                     | Crystal Reports                                                    | Assembly<br>Version |
|------------------|------------------------------|--------------------------------------------------------------------|---------------------|
| 2008             | Professional, Team<br>System | Crystal Reports for Visual Studio 2008                             | 10.5.3700.0         |
| 2010             |                              | SAP Crystal Reports, developer version for Microsoft Visual Studio | 13.x.x.x            |
| 2012             |                              | SAP Crystal Reports, developer version for Microsoft Visual Studio | 13.x.x.x            |
| 2013             |                              | SAP Crystal Reports, developer version for Microsoft Visual Studio | 13.x.x.x            |

Crystal Report controls are converted in ActiveReports as follows:

| Crystal<br>Report | Section<br>Report | Page<br>Report/RDL<br>Report | Note                                                                                                    |
|-------------------|-------------------|------------------------------|----------------------------------------------------------------------------------------------------|
| Box               | Shape             | Container                    | The LineWidth property and rounded boxes are not imported. If the Box control extends to multiple sections, the box is imported as line controls. |
| CrossTab          | SubReport         | BandedList                   | CrossTab control is not imported as it is.                                                                                                    |
| Line              | Line              | Line                         | The size of Dot and Dash (the LineStyle property) is not the same as the original report.                                                         |
| Subreport         | SubReport         | Subreport                    | Set the subreport in code after conversion.                                                                                                    |
| TextObject        | Label             | Textbox                      | Only page number, total page, page n of m in Special Fields are imported.                                                                         |
| FieldObject       | TextBox           | Textbox                      | Only page number, total page, page n of m in Special Fields are imported.                                                                         |
| Picture           |                   | Container                    | Picture object is not converted.                                                                                                    |

### **Converting Microsoft Access Reports**

To convert Microsoft® Access® reports into ActiveReports format, you must have Access 97, 2000, 2002, 2003 or 2007 installed on your system.

Microsoft Access report controls are converted in ActiveReports as follows:

|  | Microsoft Access | Section | Page | Note |
|--|------------------|---------|------|------|
|--|------------------|---------|------|------|

| Report            | Report    | Report/RDL<br>Report |                                                                                                    |
|-------------------|-----------|----------------------|----------------------------------------------------------------------------------------------------|
| Rectangle         | Shape     | Container            | Controls placed inside the Rectangle control are also imported along with the parent control.                                       |
| CheckBox          | Label     | Textbox              |                                                                                                    |
| Image             |           | Image                | Image control is not converted while converting to a Section Report.                                                                |
| Label             | Label     | Textbox              |                                                                                                    |
| Textbox           | TextBox   | Textbox              |                                                                                                    |
| Line              | Line      | Line                 |                                                                                                    |
| Page Break        | PageBreak | Container            | In Page Reports and RDL Reports, the <b>PageBreakAtEnd</b> property is automatically set to True on importing a Page Break control. |
| Subform/Subreport | SubReport | Subreport            |                                                                                                    |

### **Limitations in Crystal Report/MS Access conversion**

- Any controls, functions, and text formats which are not supported by ActiveReports are not converted.
- The shadow property of a control is not imported while converting a report.
- The OLE object is not in Crystal Reports is not imported as it is treated as PictureObject in the object structure.
- In Microsoft Access reports, VBA code appears in as commented statements in script. You have to modify the code after importing.

### Getting Started

Quickly begin using ActiveReports by reviewing some of the most commonly used features.

### This section contains information about

### Adding ActiveReports Controls

Learn how to add ActiveReports controls to the toolbox in Visual Studio.

### Adding an ActiveReport to a Project

Learn how to add an ActiveReport to a Visual Studio project. Also in this section, learn about the different types of reports and how to add code or script to each.

### Adding a Data Source to a Report

Learn about the different ways that you can add data to each type of report, and where to find more information on each.

### Viewing Reports

Learn how to preview a report at design time or view it in Windows Form, Web or Silverlight Viewers.

### Adding an ActiveReports Application

Learn how to add an ActiveReports application to the Visual Studio project and avoid additional implementation rendering the report in the Viewer.

### Adding ActiveReports Controls

You can <u>add an ActiveReport to a project</u> without using the Visual Studio toolbox, but in order to use the Viewer control, any of the exports, the Designer and related controls, or the WebViewer control, you need to have them in your toolbox.

The installer generally adds the controls to the Visual Studio toolbox in an **ActiveReports 9** tab. However, if they are removed for any reason, you can re-add them at any time.

### To add the controls

- 1. Right-click the Visual Studio toolbox tab where you want to add ActiveReports controls and select Choose Items.
- 2. In the Choose Toolbox Items window that appears, on the .NET Framework Components tab, in the Filter textbox, enter GrapeCity.ActiveReports.
- 3. Select the check boxes next to any of the controls that you want to add to your toolbox:
  - Viewer
- HtmlExport
- WebViewer
- PdfExport
- Designer
- RtfExport
- ReportExplorer
- TextExport
- Toolbox
- TiffExport
- XIsExport
- 4. For the Silverlight Viewer control, go to the Silverlight Components tab and select Viewer.
- 5. Click **OK** to add the controls to the selected toolbox tab.

### .NET Framework Version

The following features all require the .NET Framework full profile version.

- Designer control
- WebViewer control
- HTMLExport
- · Oracle data provider
- Calendar control
- · Sparkline or Bullet control
- Native Functions (Interop64)

### To ensure that you are using the full profile version in a VB project

- 1. From the Visual Studio **Project** menu, select **YourProject Properties**.
- 2. On the **Compile** tab, click the **Advanced Compile Options** button.
- 3. In the Advanced Compiler Settings dialog that appears, drop down the Target framework field and select a version that does *not* specify Client Profile.

### To ensure that you are using the full profile version in a C# project

- 1. From the Visual Studio Project menu, select YourProject Properties.
- 2. On the **Application** tab, drop down the **Target framework** field and select a version that does not specify Client Profile.

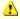

🔥 Caution: ActiveReports controls may not appear in the toolbox unless your project is using .NET 3.5 or

### Adding an ActiveReport to a Project

To use ActiveReports in a Visual Studio project, you add one of the included report templates.

### To add an ActiveReport to a project

- 1. From the Visual Studio Project menu (or Website menu in Web projects), select Add New Item.
- 2. Select the type of report that you want to add (for information on the differences, see Report Types):
  - Section Report (code-based)
  - Section Report (xml-based)
  - Page Report
  - RDL Report

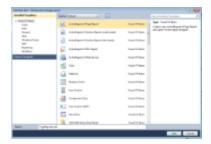

3. In the **Name** box, type a name for the report, and click **Add.** The selected report type is added to your project and opens in the report designer.

**Note**: When you add a report layout the Viewer assembly (GrapeCity.ActiveReports.Viewer.Win.v9.dll) is not added automatically to the project references. You may need to manually add it in your project if required.

### To add an ActiveReport to a project at runtime

- 1. In Visual Studio, create a new Windows Forms Application or open an existing one.
- 2. From the Visual Studio toolbox, drag the Viewer control onto your Windows Form.
- 3. Set the Viewer's **Dock** property to **Fill** to show the complete Viewer control on the form.
- 4. On the Form.cs or Form.vb that opens, double-click the title bar to create the Form\_Load event.
- 5. Add the following code inside the Form Load event.

### Page Report

### Visual Basic.NET code. Paste INSIDE the Form Load event.

```
' Create a new Page report instance
Dim pageReport As New GrapeCity.ActiveReports.PageReport()
Dim Page As New GrapeCity.ActiveReports.PageReportModel.Page()
Dim fixedPage As New GrapeCity.ActiveReports.PageReportModel.FixedPage()
' Add a textbox to your Page report
Dim textbox1 As New GrapeCity.ActiveReports.PageReportModel.TextBox()
textbox1.Name = "TextBox1"
textbox1.Height = "1cm"
textbox1.Width = "10cm"
textbox1.Left = "2cm"
textbox1.Top = "0.5cm"
textbox1. Value = "Sample Page Report"
Page.ReportItems.Add(textbox1)
fixedPage.Pages.Add(Page)
pageReport.Report.Body.ReportItems.Add(fixedPage)
' Create a Page document and load it in Viewer
Dim pageDocument As New GrapeCity.ActiveReports.Document.PageDocument(pageReport)
viewer1.LoadDocument(pageDocument)
```

### C# code. Paste INSIDE the Form Load event.

```
// Create a new Page report instance
GrapeCity.ActiveReports.PageReport pageReport = new
GrapeCity.ActiveReports.PageReport();
GrapeCity.ActiveReports.PageReportModel.Page Page = new
GrapeCity.ActiveReports.PageReportModel.Page();
GrapeCity.ActiveReports.PageReportModel.FixedPage fixedPage = new
GrapeCity.ActiveReports.PageReportModel.FixedPage();

// Add a textbox to your Page report
GrapeCity.ActiveReports.PageReportModel.TextBox textbox1 = new
GrapeCity.ActiveReports.PageReportModel.TextBox();
textbox1.Name = "TextBox1";
```

```
textbox1.Height = "1cm";
textbox1.Width = "10cm";
textbox1.Left = "2cm";
textbox1.Top = "0.5cm";
textbox1.Value = "Sample Page Report";
Page.ReportItems.Add(textbox1);
fixedPage.Pages.Add(Page);
pageReport.Report.Body.ReportItems.Add(fixedPage);

// Create a Page document and load it in Viewer
GrapeCity.ActiveReports.Document.PageDocument pageDocument = new
GrapeCity.ActiveReports.Document.PageDocument(pageReport);
viewer1.LoadDocument(pageDocument);
```

### **RDL Report**

### Visual Basic.NET code. Paste INSIDE the Form Load event.

```
' Create a new RDL report instance
Dim rdlReport As New GrapeCity.ActiveReports.PageReport()

' Add a textbox to your RDL report
Dim textbox1 As New GrapeCity.ActiveReports.PageReportModel.TextBox()
textbox1.Name = "TextBox1"
textbox1.Height = "1cm"
textbox1.Height = "10cm"
textbox1.Width = "10cm"
textbox1.Left = "2cm"
textbox1.Top = "0.5cm"
textbox1.Value = "Sample RDL Report"
rdlReport.Report.Body.ReportItems.Add(textbox1)

' Create an RDL document and load it in Viewer
Dim rdlDocument As New GrapeCity.ActiveReports.Document.PageDocument(rdlReport)
viewer1.LoadDocument(rdlDocument)
```

### C# code. Paste INSIDE the Form Load event.

```
// Create a new RDL report instance
GrapeCity.ActiveReports.PageReport rdlReport = new
GrapeCity.ActiveReports.PageReport();
// Add a textbox to your RDL report
GrapeCity.ActiveReports.PageReportModel.TextBox textbox1 = new
GrapeCity.ActiveReports.PageReportModel.TextBox();
textbox1.Name = "TextBox1";
textbox1.Height = "1cm";
textbox1.Width = "10cm";
textbox1.Left = "2cm";
textbox1.Top = "0.5cm";
textbox1.Value = "Sample RDL Report";
rdlReport.Report.Body.ReportItems.Add(textbox1);
// Create an RDL document and load it in Viewer
GrapeCity.ActiveReports.Document.PageDocument rdlDocument = new
GrapeCity.ActiveReports.Document.PageDocument(rdlReport);
viewer1.LoadDocument(rdlDocument);
```

### **Section Report**

### Visual Basic.NET code. Paste INSIDE the Form Load event.

```
' Create a new Section report instance
Dim sectionReport As New GrapeCity.ActiveReports.SectionReport()
```

```
' Create a Detail section
sectionReport.Sections.Add(GrapeCity.ActiveReports.Document.Section.SectionType.Detail,
"Body")

' Add a textbox to your Section report
Dim textbox1 As New GrapeCity.ActiveReports.SectionReportModel.TextBox()
textbox1.Name = "TextBox1"
textbox1.Height = 1.5F
textbox1.Width = 10.0F
textbox1.Left = 0.5F
textbox1.Left = 0.5F
textbox1.Top = 0.5F
textbox1.Value = "Sample Section Report"
sectionReport.Sections(0).Controls.Add(textbox1)

' Load the Section report in the Viewer
sectionReport.Run()
viewer1.LoadDocument(sectionReport)
```

### C# code. Paste INSIDE the Form Load event.

```
// Create a new Section report instance
GrapeCity.ActiveReports.SectionReport sectionReport = new
GrapeCity.ActiveReports.SectionReport();
// Create a Detail section
sectionReport.Sections.Add(GrapeCity.ActiveReports.Document.Section.SectionType.Detail,
"Body");
// Add a textbox to your Section report
GrapeCity.ActiveReports.SectionReportModel.TextBox textbox1 = new
GrapeCity.ActiveReports.SectionReportModel.TextBox();
textbox1.Name = "TextBox1";
textbox1.Height = 1.5F;
textbox1.Width = 10F;
textbox1.Left = 0.5F;
textbox1.Top = 0.5F;
textbox1.Value = "Sample Section Report";
sectionReport.Sections[0].Controls.Add(textbox1);
// Load the Section report in the Viewer
sectionReport.Run();
viewer1.LoadDocument(sectionReport);
```

### Adding a Data Source to a Report

The first thing you probably want to do when you create a report is to add data. You can accomplish this in a variety of ways, depending on the type of report you are using.

### Page Report/RDL Report Data

With page reports or RDL reports, you basically connect to a data source, and then add a dataset. You can also create a shared data source if you use the same one for many reports. For information on how to perform these tasks, see <a href="Work with Data">Work with Data</a> in the How To section. For more information on each item in the associated dialogs, see <a href="Data Sources and Datasets">Data Sources and Datasets</a> in the Concepts section.

For more advanced ways to connect data, see the Walkthroughs section for step by step instructions on using Reports with Stored Procedures, or creating a Custom Data Provider.

### **Section Report Data**

With section reports, you bind a report to any of a variety of data sources and select the data using a SQL query or

XPath expression in the Data Source Dialog. You can also use code to create an unbound data source or to change the data source at run time. For more information on all of these methods of binding reports to data, see <a href="Work with Data">Work with Data</a> in the Section Report How To section.

### Viewing Reports

ActiveReports provides a number of ways to view your report output. You have an option of previewing the report as you create it in a Visual Studio project at design time.

### **Previewing Reports at Design Time**

ActiveReports makes it easy for you to preview your report while you are still creating it. Click the Preview tab at the bottom of the designer and see the output as it appears in a viewer. See <u>Designer Tabs</u> for further information.

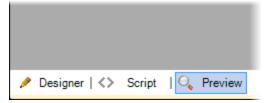

With the in-built Viewers for Windows Forms, Web and Silverlight, you can view your report in any of these platforms as well in a separate viewer control. The following topics introduce all the available report viewing options.

### In this section

#### Using the Viewer

This section explains how to view a report in the Windows Forms Viewer and demonstrates the Viewer's features, touch gestures and shortcut keys.

### ActiveReports and the Web

This section introduces the Web Viewer where you can view your report output in various types of viewers and provides key features of each viewer type.

### Using the Silverlight Viewer

This section describes how to view a report in the Silverlight viewer and introduces its toolbar and features.

### Using the WPF Viewer

This section describes the WPF Viewer toolbar, its additional features and how to view a report in the WPF viewer.

### Using the Viewer

Besides previewing your report at design time, you can also view the reports you design in the Viewer. This viewer contains a toolbar and a sidebar with **Thumbnails**, **Search results**, **Document map** and **Parameters** panes.

### **Viewer Toolbar**

The following table lists the actions you can perform through the Viewer toolbar.

| Toolbar<br>Element | Name             | Description                                                                                                    |
|--------------------|------------------|----------------------------------------------------------------------------------------------------|
|                    | First page       | Takes you to the first page of the report. This button is enabled when a page other than the first page is open.       |
|                    | Last page        | Takes you to the last page of the report. This button is disabled on reaching the last page of the report.             |
|                    | Previous<br>page | Takes you to the page prior to the current page. This button is enabled when a page other than the first page is open. |

|                   | Next page                | Takes you to the page following the current page.<br>This button is disabled on reaching the last page of<br>the report.                                                                                                    |
|-------------------|--------------------------|----------------------------------------------------------------------------------------------------|
| 1/45              | Current page             | Opens a specific page in the report. To view a specific page, type the page number and press the Enter key.                                                                                                    |
| *                 | Backward                 | Takes you to the last viewed page. This button is enabled when you move to any page from the initial report page. Clicking this button for the first time also enables the <b>Forward</b> button.                                       |
| €                 | Forward                  | Takes you to last viewed page before you clicked the Backward button. This button is enabled once you click the <b>Backward</b> button.                                                                                                 |
|                   | Back to<br>parent report | Returns you to the parent report in a drillthrough report.                                                                                                    |
| B                 | Default                  | Allows you to specify a default mouse pointer mode.                                                                                                    |
| ξ <sup>ιν</sup> γ | Pan mode                 | A hand symbol serves as the cursor that you can use to navigate.                                                                                                    |
| I.                | Selection<br>mode        | Allows you to select contents on the report. Click the Copy icon (see image and description below) to copy the selected content to the clipboard.                                                                                       |
| Î.                | Snapshot<br>mode         | Allows you to select content on the report that you can paste as an image into any application that accepts pasted images.                                                                                                    |
|                   | Toggle<br>sidebar        | Displays the sidebar that includes the Thumbnails, Parameters, Document map and Search results panes.                                                                                                    |
| Print             | Print                    | Displays the Print dialog where you can specify the printing options.                                                                                                    |
| <b>S</b>          | Galley mode              | Provides a viewer mode which removes automatic page breaks from a Report Definition Language (RDL) and displays data in a single page. This mode maintains page breaks you create in the report and removes only automatic page breaks. |
|                   | Сору                     | Copies text that you select in the Selection mode to the clipboard.                                                                                                    |
|                   |                          | Mote: In case the GrapeCity.ActiveReports.Export.Xml.v9.dll and GrapeCity.ActiveReports.Export.Word.v9.dll are not available in GAC, you might need to add references to these assembly files to enable the viewer's Copy button.       |
| #4                | Find                     | Displays the Find dialog to find any text in the report.                                                                                                    |
|                   | Zoom out                 | Decreases the magnification of your report.                                                                                                    |
| 100.00 %          | Current zoom             | Displays the current zoom percentage which can also be edited.                                                                                                    |
|                   | Zoom in                  | Increases the magnification of your report.                                                                                                    |
| <u></u> ←→        | Fit width                | Fits the width of the page according to viewer dimensions.                                                                                                    |
| <b>⊕</b>          | Fit page                 | Fits the whole page within the current viewer dimensions.                                                                                                    |

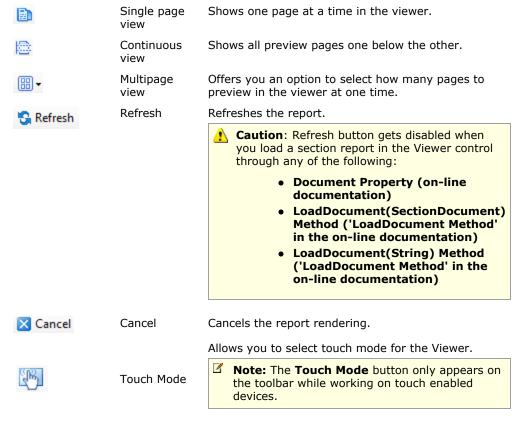

### Viewer Sidebar

The Viewer sidebar appears on the left of the Viewer control when you click the **Toggle sidebar** button in the toolbar. By default, this sidebar shows the Thumbnails and Search Results panes. The additional Document map and Parameters also appear in this sidebar. You can toggle between any of the viewer panes by clicking the buttons for each pane at the bottom of the sidebar.

### Thumbnails pane

The **Thumbnails** pane appears by default in the sidebar when you click the **Toggle sidebar** button in the toolbar.

This pane comprises of a thumbnail view of all the pages in a report. Click any thumbnail to navigate directly to the selected report page. You can also modify the size of the thumbnail when you click (+) or (-) button to zoom in and zoom out.

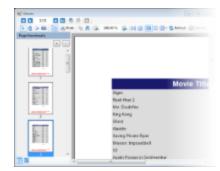

### Search results pane

The **Search** pane is the other default pane besides Thumbnails that appears in the sidebar when you click the **Toggle sidebar** button. This pane lets you enter a word or phrase from which to search within the report.

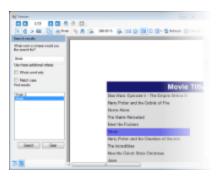

### To search in a report:

- Enter the word or phrase in the search field.
- Under **Use these additional criteria**, you may optionally choose to search for the whole word or match the case of the search string while searching in the report.
- Click the **Search** button to see the results appear in the **Find results** list.
- Click an item in the list to jump to that item in the report and highlight it.

To start a new search or clear the current search results, click the Clear button under the Find results list.

### **Document map pane**

The Documents map pane is enabled for reports where the Label property or the Document map label is set. This pane displays each value for the text box, group, or sub report that you label, and you can click them to navigate to the corresponding area of the report in the Viewer.

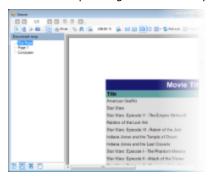

If a report does not have the Label property or Document map label set, the Documents map pane does not appear in the sidebar.

### **Parameters pane**

The Viewer allows you to view reports with parameters. In the toolbar, click the **Toggle sidebar** button to open the Viewer sidebar and if your report contains parameters, the **Parameters** pane shows up automatically.

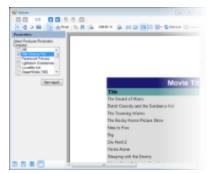

- 1. In the **Parameters** pane, you are prompted to enter a value by which to filter the data to display.
- 2. Enter a value or set of values and click **View report**, to filter the report data and display the report.

If a report does not have parameters, the Parameters pane does not appear in the sidebar.

### Display report output in the Viewer

The following code examples demonstrate how you can display the report output in the Viewer.

- 1. In a Visual Studio Windows Forms application, from the Visual Studio toolbox, drag the Viewer control onto your Windows Form.
- 2. Set the viewer's **Dock** property to **Fill** to show the complete Viewer control on the Form.
- 3. Double-click the title bar of the Form to create an event-handling method for the Form\_Load event.
- 4. In the Form\_Load event, add code like the following to run the report and display it in the viewer. Each of these code snippets presumes a report in the project of the type indicated with the default name. (If you have renamed your report, you need to rename it in the code as well)

### To write the code in Visual Basic.NET

The following example demonstrates how you display a page report in the Viewer control.

### Visual Basic. NET code. Paste INSIDE the Form\_Load event.

```
Dim file_name As String = "..\..\PageReport1.rdlx"
Dim pageReport As New GrapeCity.ActiveReports.PageReport(New System.IO.FileInfo(file_name))
Dim pageDocument As New GrapeCity.ActiveReports.Document.PageDocument(pageReport)
Viewer1.LoadDocument(pageDocument)
```

The following example demonstrates how you display a RDL Report in the Viewer control.

### Visual Basic. NET code. Paste INSIDE the Form\_Load event.

```
Dim file_name As String = "..\..\RdlReport1.rdlx"
Dim pageReport As New GrapeCity.ActiveReports.PageReport(New System.IO.FileInfo(file_name))
Dim pageDocument As New GrapeCity.ActiveReports.Document.PageDocument(pageReport)
Viewer1.LoadDocument(pageDocument)
```

The following example demonstrates how you can display a section report (code-based) in the Viewer control.

### Visual Basic. NET code. Paste INSIDE the Form\_Load event.

```
Dim sectionReport As New SectionReport1()
Viewer1.LoadDocument(sectionReport)
```

The following example demonstrates how you can display a section report (xml-based) in the Viewer control.

### Visual Basic. NET code. Paste INSIDE the Form\_Load event.

```
Dim sectionReport As New GrapeCity.ActiveReports.SectionReport()
Dim xtr As New System.Xml.XmlTextReader("..\..\SectionReport1.rpx")
sectionReport.LoadLayout(xtr)
xtr.Close()
Viewer1.LoadDocument(sectionReport)
```

### To write the code in C#

The following example demonstrates how you display a page report in the Viewer control.

### C# code. Paste INSIDE the Form\_Load event.

```
string file_name = @"..\..\PageReport1.rdlx";
GrapeCity.ActiveReports.PageReport pageReport = new
GrapeCity.ActiveReports.PageReport(new System.IO.FileInfo(file_name));
GrapeCity.ActiveReports.Document.PageDocument pageDocument = new
GrapeCity.ActiveReports.Document.PageDocument(pageReport);
viewer1.LoadDocument(pageDocument);
```

The following example demonstrates how you display a RDL Report in the Viewer control.

C# code. Paste INSIDE the Form\_Load event.

```
string file_name = @"..\..\RdlReport1.rdlx";
GrapeCity.ActiveReports.PageReport pageReport = new
GrapeCity.ActiveReports.PageReport(new System.IO.FileInfo(file_name));
GrapeCity.ActiveReports.Document.PageDocument pageDocument = new
GrapeCity.ActiveReports.Document.PageDocument(pageReport);
viewer1.LoadDocument(pageDocument);
```

The following example demonstrates how you can display a section report (code-based) in the Viewer control.

### C# code. Paste INSIDE the Form\_Load event.

```
SectionReport1 sectionReport = new SectionReport1();
viewer1.LoadDocument(sectionReport);
```

The following example demonstrates how you can display a section report (xml-based) in the Viewer control.

### C# code. Paste INSIDE the Form\_Load event

```
GrapeCity.ActiveReports.SectionReport sectionReport = new
GrapeCity.ActiveReports.SectionReport();
System.Xml.XmlTextReader xtr = new
System.Xml.XmlTextReader(@"..\..\SectionReport1.rpx");
sectionReport.LoadLayout(xtr);
xtr.Close();
viewer1.LoadDocument(sectionReport);
```

### **Additional Features**

Following is an introduction to the additional capabilities of the Viewer to guide you on using it effectively:

### Split windows

- 1. Run your viewer project.
- 2. Click above the vertical scrollbar to grab the splitter control and drag downward.
- 3. With the viewer split into two sections, you can easily compare report pages.

### **Advanced Printing Options**

Viewer provides advanced printing options that allow you to control the report page layout and watermark settings through the Page Setup dialog. In this dialog, you can also preview the report as it would appear with each print setting. See <u>Use Advanced Printing Options</u> for further details.

You can also set the **PrintingSettings ('PrintingSettings Property' in the on-line documentation)** property of the Viewer to directly print without displaying a dialog or to switch from a ActiveReports print dialog to a .NET Framework standard print dialog (System.Windows.Forms.PrintDialog) on clicking the **Print** button on the Viewer toolbar. You can set the **PrintingSettings** property of the Viewer control from the Properties window.

PrintingSettings property provides the following options:

| <b>PrintingSettings Options</b> | Description                                                                                                    |
|---------------------------------|----------------------------------------------------------------------------------------------------|
| ShowPrintDialog                 | Displays a dialog in which the user can set the printer options before printing.                                                                    |
| ShowPrintProgressDialog         | Displays a print progress dialog, in which the user can cancel the printing job.                                                                    |
| UsePrintingThread               | Specifies whether printing should be performed for individual threads or not.                                                                       |
| UseStandardDialog               | Specifies whether to use the .NET Framework standard print dialog (System.Windows.Forms.PrintDialog) while printing the document (section or page). |

### **Exporting**

Use the Export Filters to export a page or a section report to different formats directly from the Viewer. After you load the document in the Viewer, you can use a sample code like the following which shows one overload of the Export ('Export Method' in the on-line documentation) method with a PDF export filter. This code creates an outputPDF.pdf file in the bin\debug folder of your project.

### To write the code in Visual Basic.NET

### Visual Basic. NET code. Paste INSIDE an event like Button\_Click event.

Dim PDFEx As New GrapeCity.ActiveReports.Export.Pdf.Section.PdfExport Viewer1.Export(PDFEx, New FileInfo(Application.StartupPath + "\outputPDF.pdf"))

#### To write the code in C#

### C# code. Paste INSIDE an event like Button\_Click event.

```
GrapeCity.ActiveReports.Export.Pdf.Section.PdfExport PDFEx = new
GrapeCity.ActiveReports.Export.Pdf.Section.PdfExport();
viewer1.Export(PDFEx, new System.IO.FileInfo (Application.StartupPath +
"\\outputPDF.pdf" ));
```

Note: Make sure that you add a reference to the required export assembly in your project before setting the export filter in code. See Export Filters further details.

### **Annotations Toolbar**

You can use annotations when working with a report in the Viewer and add notes, special instructions or images directly to the reports.

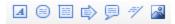

Annotations are added via the Viewer's toolbar, which is hidden by default. You can make the Annotations toolbar available by setting the **AnnotationToolbarVisible** property to true in the viewer's properties grid.

| <b>Annotation Name</b> | Description                                                                                                    |
|------------------------|----------------------------------------------------------------------------------------------------|
| AnnotationText         | A rectangular box in which you can enter text.                                                                       |
| AnnotationCircle       | A circle without text. You can change the shape to an oval.                                                          |
| AnnotationRectangle    | A rectangular box without text.                                                                                      |
| AnnotationArrow        | A 2D arrow in which you can enter text. You can change the arrow direction.                                          |
| AnnotationBalloon      | A balloon caption in which you can enter text. You can point the balloon's tail in any direction.                    |
| AnnotationLine         | A line with text above or below it. You can add arrow caps to one or both ends and select different dash styles.     |
| AnnotationImage        | A rectangle with a background image and text. You can select an image and its position, and place text on the image. |
|                        |                                                                                                    |

### **Keyboard Shortcuts**

The following shortcuts are available on the Viewer:

| Keyboard Shortcut | Action                            |
|-------------------|-----------------------------------|
| Ctrl + F          | Shows the find dialog.            |
| Ctrl + P          | Shows the print dialog.           |
| Esc               | Closes the find or print dialogs. |

| Page Down                 | Moves to the next page.                                            |
|---------------------------|--------------------------------------------------------------------|
| Page Up                   | Moves to the previous page.                                        |
| Ctrl + T                  | Shows or hides the table of contents.                              |
| Ctrl + Home               | Moves to the first page.                                           |
| Ctrl + End                | Moves to the last page.                                            |
| Ctrl + Right              | Navigates forward.                                                 |
| Ctrl + Left               | Navigates backward.                                                |
| Ctrl + -                  | Zooms out.                                                         |
| Ctrl + +                  | Zooms in.                                                          |
| Left, Right, Up, Down     | Moves the visible area of the page in the corresponding direction. |
| Ctrl + 0 (zero)           | Sets the zoom level to 100%.                                       |
| Ctrl + rotate mouse wheel | Changes the zoom level up or down.                                 |
| Ctrl + M                  | Turns on the continuous view.                                      |
| Ctrl + S                  | Turns off the continuous view.                                     |
| Ctrl + I                  | Shows multiple pages.                                              |
| Ctrl + G                  | Focuses on PageNumber area and selects content.                    |
| F5                        | Refreshes the report.                                              |
| Home                      | Moves to the start of the current page.                            |
| End                       | Moves to the end of the current page.                              |
|                           |                                                                    |

### Viewer's Thumbnails pane shortcut keys

You can use the following shortcut keys while using the thumbnails pane in the Viewer.

| Keyboard<br>Shortcut | Action                                                                                                |
|----------------------|----------------------------------------------------------------------------------------------------|
| Up Arrow             | Goes to the previous page.                                                                            |
| Down Arrow           | Goes to the next page.                                                                                |
| Right Arrow          | Goes to right page. If no thumbnail exist on the right, it goes to the next page.                     |
| Left Arrow           | Goes to left page. If no thumbnail exist on the left, it goes to the previous page.                   |
| Page Down            | Scroll to the next thumbnail's view port. It also keep the current selected page unchanged.           |
| Page Up              | Scroll to the previous thumbnail's view port. It also keep the current selected page unchanged. $ \\$ |
| Home                 | Goes to the first page.                                                                               |
| End                  | Goes to last page.                                                                                    |

### **Touch Support**

ActiveReports introduces touch support for **Windows Viewer**. This feature gives you the flexibility to interact with the Viewer using simple touch gestures. Now you can install ActiveReports on any touch enabled Windows device and view the reports anywhere you are.

You can switch to the touch mode by just clicking the Touch mode button on the Viewer toolbar.

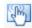

Note: In touch mode, you can still use the mouse to perform ActiveReports operations.

### **Touch mode Toolbar**

The following table lists the actions you can perform through the Viewer toolbar.

| Icon          | Function                    | Details                                                                                                    |
|---------------|-----------------------------|----------------------------------------------------------------------------------------------------|
|               | Sidebar                     | Displays the sidebar that includes the Thumbnails, Parameters, Document map and Search results panes.                                                                                                    |
|               | Print                       | Displays the Print dialog where you can specify the printing options.                                                                                                    |
|               | Galley<br>mode              | Provides a viewer mode which removes automatic page breaks from a Report Definition Language (RDL) and displays data in a single page. This mode maintains page breaks you create in the report and removes only automatic page breaks.    |
|               |                             | For RDL report only.                                                                                                    |
|               | Сору                        | Copies text that you select in the Selection mode to the clipboard.                                                                                                    |
|               |                             | ✓ <b>Note:</b> In case the GrapeCity.ActiveReports.Export.Xml.v9.dll and GrapeCity.ActiveReports.Export.Word.v9.dll are not available in GAC, you might need to add references to these assembly files to enable the viewer's Copy button. |
| <i>\$</i> #0. | Find                        | Displays the Find dialog to find any text in the report.                                                                                                    |
| 100 %         | Current zoom                | Displays the current zoom percentage which can also be edited.                                                                                                    |
|               | Single<br>page view         | Shows one page at a time in the viewer.                                                                                                    |
|               | Continuous<br>page          | Shows all preview pages one below the other.                                                                                                    |
| -             | Multiple<br>page            | Offers you an option to select how many pages to preview in the viewer at one time.                                                                                                    |
|               | Previous<br>page            | Takes you to the page prior to the current page. This button is enabled when a page other than the first page is open.                                                                                                    |
| 1/8           | Current page                | Opens a specific page in the report. To view a specific page, type the page number and press the Enter key.                                                                                                    |
|               | Next page                   | Takes you to the page following the current page. This button is disabled on reaching the last page of the report.                                                                                                    |
| <b>(5)</b>    | Back to<br>parent<br>report | Returns you to the parent report in a drillthrough report.                                                                                                    |
| K.            | Refresh                     | Refreshes the Viewer.                                                                                                    |
|               |                             | Caution: Refresh button gets disabled when you load a section report in<br>the Viewer control through any of the following:                                                                                                    |
|               |                             | <ul> <li>Document Property (on-line documentation)</li> </ul>                                                                                                    |
|               |                             | LoadDocument(SectionDocument) Method     ('loadDocument Method' in the on line documentation)                                                                                                    |

('LoadDocument Method' in the on-line documentation)
• LoadDocument(String) Method ('LoadDocument Method'

in the on-line documentation)

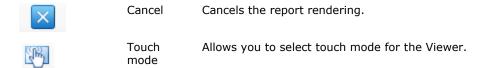

### **Context menu**

To display the context menu, you must tap and hold in the preview area.

| Icon            |                    | Function                              | Gesture                                                                                                 | Details                                                                                                    |
|-----------------|--------------------|---------------------------------------|----------------------------------------------------------------------------------------------------|----------------------------------------------------------------------------------------------------|
| ېش) Par         | n mode             | Pan<br>mode                           | Тар                                                                                                    | Hand cursor used to move the visible portion of the reports. Drag the hand tool in the direction you want to move the report.                     |
| <b>∏►</b> Selo  | ection mode        | Selection<br>mode                     | Тар                                                                                                    | Allows you to select contents on the report. Click the Copy icon (see image and description above) to copy the selected content to the clipboard. |
| Sna             | pshot mode         | Snapshot<br>mode                      | Тар                                                                                                    | Allows you to select content on the report that you can paste as an image into any application that accepts pasted images.                        |
| Preview         |                    |                                       |                                                                                                    |                                                                                                    |
| Gesture         | Gesture<br>(Image) | Preview Are<br>Element                | ea                                                                                                    | Details                                                                                                    |
| Flick           | Tay                | Single Page                           | View                                                                                                    | Flick in the vertical or horizontal direction moves to the next or previous page. A single flick moves single page.                               |
|                 |                    | Continuous F                          | Page View                                                                                               | Performs the page scrolling.                                                                                                    |
| Тар             |                    | Link                                  |                                                                                                    | Opens links (URL, drill-though links, etc).                                                                                                    |
|                 |                    | Slider                                |                                                                                                    | Moves the slider.                                                                                                    |
|                 |                    | Border between<br>Sidebar and Preview |                                                                                                    | Moves the border.                                                                                                    |
| Pan             |                    | Area                                  | Note: The pan gesture does not work in the report area where ScrollbarEnabled property is set to False. |                                                                                                    |
|                 |                    | Selection mo                          |                                                                                                    | Pan from selection start point to selection end point.                                                                                            |
| Pinch           | T                  | Preview Area                          | a                                                                                                    | Pinch to zoom out.                                                                                                    |
| Stretch         | 4                  | Preview Area                          | i                                                                                                    | Stretch to zoom in.                                                                                                    |
| Double<br>tap   |                    | Preview Area                          | a                                                                                                    | Tap twice to change the view mode (from the Single page view to the Multiple page mode).                                                          |
| Tap and<br>hold |                    | Selection mo<br>Snapshot mo           |                                                                                                    | Displays the context menu where you can select the pan, selection, or snapshot mode.                                                              |

### ActiveReports and the Web

### **Professional Edition**

With the Professional Edition license, you can use the WebViewer control to quickly display reports in any of four viewer types: HtmlViewer, RawHtml, AcrobatReader, or FlashViewer. You can also use the Silverlight Viewer control in Silverlight projects.

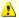

Important: Before using the WebViewer control, you must first Configure HTTPHandlers in IIS 7 and IIS 8.

#### In this section

### Getting Started with the Web Viewer

Explore the ways that the WebViewer control can save you time.

#### Using the HTML5 Viewer

Learn about the features available with the HTML5 Viewer.

### Medium Trust Support

Learn about the features and limitations available in Medium Trust Support environment.

### Standard Edition

With the Standard Edition license, you can export reports to use on the Web or use Web Services to distribute reports or data sources. For more information on Web exporting, please see the Custom Web Exporting (Std Edition) section.

### Getting Started with the Web Viewer

The WebViewer control that is licensed with the Professional Edition allows you to quickly display reports in Web applications.

Once you drop the control onto a Web Form, you can look in the Visual Studio Properties grid and select the ViewerType ('ViewerType Property' in the on-line documentation) that you want to use.

The WebViewer control supports the following types:

- HtmlViewer (default): Provides a scrollable view of a single page of the report at a time. Downloads only HTML and javascript to the client browser. Not recommended for printable output. See the <u>Using the HTML Viewer</u> topic for details.
- RawHTML: Shows all pages in the report document as one continuous HTML page. Provides a static view of the entire report  $\hbox{document, and generally printable output, although under some circumstances} \ \ \overline{\text{pagination is not preserved}}.$
- AcrobatReader: Returns output as a PDF document viewable in Acrobat Reader. Client requirements: Adobe Acrobat Reader
- FlashViewer: Provides an interactive viewing experience and no-touch printing using the widely-adopted Flash Player. See Using the Flash Viewer for details. Client requirements: Adobe Flash Player

### To use the WebViewer control

- 1. In a Visual Studio Web Application, add the WebViewer control to the Visual Studio toolbox. See Adding ActiveReports Controls for more information.
- 2. While in Design view of an ASPX page, from the toolbox, drag the WebViewer control and drop it on the page.
- 3. With the WebViewer control selected, in the Properties grid, select the ViewerType you want to use. The viewer displays any prerequisites for using the selected ViewerType.
- 4. To bind a report to the WebViewer, do one of the following:
  - Set the **ReportName** property to the name of a report within your solution.

```
Note: Alternatively, you can set the ReportName property programmatically to a new instance of an ActiveReport
   class. For example:
   VB code: WebViewer.ReportName="YourReport.rpx"
   C# code: WebViewer.ReportName="YourReport.rpx";
```

• Set the Report property to a new instance of an ActiveReport class as shown in the examples below. To write the code in Visual Basic.NET (Page report/RDL report)

### VB code. Paste INSIDE the Page Load event

```
Dim rpt As New GrapeCity.ActiveReports.PageReport()
rpt.Load(New System.IO.FileInfo(Server.MapPath("")+"\invoice.rdlx"))
WebViewer1.Report = rpt
```

### To write the code in C# (Page report/RDL report)

### C# code. Paste INSIDE the Page Load event

```
GrapeCity.ActiveReports.PageReport rpt = new GrapeCity.ActiveReports.PageReport();
WebViewer1.Report = rpt;
```

#### To write the code in Visual Basic.NET (Section code-based report)

#### VB code. Paste INSIDE the Page Load event

```
Dim rpt As New MyInvoiceReport()
WebViewer1.Report = rpt
```

### To write the code in C# (Section code-based report)

#### C# code. Paste INSIDE the Page Load event

```
MyInvoiceReport rpt = new MyInvoiceReport();
WebViewer1.Report = rpt;
```

#### To write the code in Visual Basic.NET (Section xml-based report)

### VB code. Paste INSIDE the Page Load event

```
Dim sr As New SectionReport()
sr.LoadLayout(Server.MapPath("") + "\Invoice.RPX")
WebViewer1.Report = sr
```

#### To write the code in C# (Section xml-based report)

#### C# code. Paste INSIDE the Page Load event

```
SectionReport sr = new SectionReport();
sr.LoadLayout(Server.MapPath("") + "\\Invoice.RPX);
WebViewer1.Report = sr;
```

Mote: You can use either the ReportName property or the Report property to bind a report to the WebViewer. If you use both properties, you will get the error message.

5. You must also Configure HTTPHandlers in IIS 6 on your server so that IIS knows how to associate ActiveReports files in the browser.

### Using the Flash Viewer

FlashViewer is one of the viewer types of the WebViewer control. It includes Flash representations of the toolbar as well as the sidebar that contains Table of Contents and Thumbnail tabs.

To use the Flash Viewer, you must copy the following files into your project folder.

- GrapeCity.ActiveReports.Flash.v9.swf
- GrapeCity.ActiveReports.Flash.v9.Resources.swf

Note: GrapeCity.ActiveReports.Flash.v9.Resources.swf is used for localization and is necessary only if you want to use a language resource that is different from the default one. The default locale is U.S. English (en\_US).

These files are located in the ...\GrapeCity\ActiveReports 9\Deployment\Flash folder.

In the WebViewer control ViewerType property, when you select FlashViewer, you can customize the viewer using the FlashViewerOptions properties.

### Flash Viewer properties

To access the Flash viewer properties, select the WebViewer on your ASPX page and, in the Properties Window, expand the FlashViewerOptions node. If you change the ViewerType property to anything other than FlashViewer, these property settings are ignored.

| Property             | Description                                                                  |
|----------------------|------------------------------------------------------------------------------|
| DisplayTransparency  | Specify whether to print transparent objects.                                |
| HyperLinkBackColor   | Specify the background color of hyperlinks displayed in the viewer.          |
| HyperLinkForeColor   | Specify the color of hyperlink text.                                         |
| HyperLinkUnderline   | Specify whether hyperlink text is underlined.                                |
| MultiPageViewColumns | Specify the number of columns to show when the ViewType is set to MultiPage. |
| MultiPageViewRows    | Specify the number of rows to show when the ViewType is set to               |
|                      |                                                                              |

|                        |                        | MultiPage.                                                                                                    |
|------------------------|------------------------|----------------------------------------------------------------------------------------------------|
| PageNumber             |                        | Specify the page to display initially.                                                                                                    |
| PrintOptions           | AdjustPaperOrientation | Specify how to handle paper orientation during printing. Select from:                                                                                                    |
|                        |                        | <ul> <li>None (orientation is not checked)</li> <li>Auto (the Flash viewer checks every page, and changes orientation if necessary)</li> <li>AdjustByFirstPage (the Flash viewer checks the first page, and if the orientation does not match that of the printer, adjusts the entire report without checking additional pages)</li> </ul> |
|                        | ScalePages             | <ul> <li>Specify how to handle page scaling during printing. Select from:</li> <li>None (pages are not scaled)</li> <li>Auto (pages are scaled down if they do not fit on the paper)</li> <li>AllowScaleUp (pages are scaled up or down to best fit the paper)</li> </ul>                                                                  |
|                        | StartPrint             | Specify whether to print the report after loading for one-touch printing. If you set the WebViewer's Height and Width properties to 0, you can print the report without displaying the Print dialog.                                                                                                    |
| ResourceLocale         |                        | Specify the $\underline{\text{Culture}}$ for localization. Separate multiple values with commas.                                                                                                    |
| ResourceUrl            |                        | Specify a comma-separated list of URLs to SWF files with resource bundles.                                                                                                    |
| SearchResultsBackColor |                        | Specify the background color used to highlight search results text in report pages.                                                                                                    |
| SearchResultsForeColor |                        | Specify the text color for highlighted search results text in report pages.                                                                                                    |
| ShowSplitter           |                        | Specify whether to display the splitter, which allows the user to compare report pages in the viewer.                                                                                                    |
| ThemeUrl               |                        | Specify the relative URL of a theme to use on the FlashViewer. The following themes are included, and can be found in\GrapeCity\ActiveReports 9\Deployment\Flash\Themes. Add them to your project to use them.  • FluorescentBlue.swf  • Office.swf  • OliveGreen.swf  • Orange.swf  • VistaAero.swf  • WindowsClassic.swf  • XP.swf       |
| TocPanelOptions        | Alignment              | Specify the alignment of the table of contents pane. Select from Left or Right.                                                                                                    |
|                        | ShowThumbnails         | Specify whether to display a pane with thumbnail views of pages.                                                                                                    |
|                        | ShowToc                | Specify whether to display the table of contents in the FlashViewer.                                                                                                    |
|                        | Visible                | Specify whether to show the table of contents pane initially, without requiring the user to click the Toggle Sidebar button.                                                                                                    |
|                        | Width                  | Specify the width of the table of contents pane in pixels.                                                                                                    |
| Url                    |                        | Specify the relative URL of the FlashViewer control. If you leave this                                                                                                    |

value blank, ActiveReports looks in the main Web folder.

| UseClientApi | Specify whether to allow the use of the client API (javascript) for the FlashViewer. If set to False, the Flash viewer ignores any javascript commands sent to it.                   |
|--------------|----------------------------------------------------------------------------------------------------|
| ViewType     | Specify the page view type. Select from Single, MultiPage, or Continuous.                                                                                                    |
| WindowMode   | Specify such display options as transparency, layering, and positioning of the FlashViewer in the browser. Select from:                                                              |
|              | <ul> <li>Window (displays the Flash viewer in its own rectangular<br/>window on the Web page)</li> </ul>                                                                             |
|              | <ul> <li>Opaque (displays the viewer with a filled background so<br/>nothing shows through)</li> </ul>                                                                               |
|              | <ul> <li>Transparent (displays the viewer with a transparent<br/>background so objects in the background show through)</li> <li>This mode may slow animation performance.</li> </ul> |

Zoom Specify the zoom level, between 10% and 800%, at which to display the report.

### Flash Viewer shortcut keys

You can use the following shortcut keys with the Flash Viewer.

| Keyboard<br>Shortcut     | Action                                                         | Behavior in Internet Explorer                            |
|--------------------------|----------------------------------------------------------------|----------------------------------------------------------|
| Ctrl + F                 | Displays the find dialog.                                      | -                                                        |
| F3                       | Displays the next find result.                                 | Displays the browser's find box.                         |
| Esc                      | Closes the find dialog.                                        | -                                                        |
| Page Down                | Moves to the next page.                                        | -                                                        |
| Page Up                  | Moves to the previous page.                                    | -                                                        |
| Ctrl + P                 | Displays the print dialog.                                     | Displays the browser's print dialog.                     |
| Ctrl + T                 | Displays the table of contents.                                | Opens a new tab in the browser.                          |
| Ctrl + Home              | Moves to the first page.                                       | -                                                        |
| Ctrl + End               | Moves to the last page.                                        | -                                                        |
| Ctrl + Right             | Moves to the next page.                                        | -                                                        |
| Ctrl + Left              | Moves to the previous page.                                    | -                                                        |
| Ctrl + -                 | Zooms out.                                                     | -                                                        |
| Ctrl + +                 | Zooms in.                                                      | -                                                        |
| Left, Right, Up,<br>Down | Moves the visible area of the page in the specified direction. | -                                                        |
| Home, End                | Moves to the beginning or end of the current page.             | -                                                        |
| Ctrl + 0 (zero)          | Sets the zoom ratio to 100%.                                   | -                                                        |
| Ctrl + mouse<br>wheel    | Changes the zoom level up or down.                             | -                                                        |
| Ctrl + M                 | Displays multiple pages.                                       | Not applicable for IE9 and IE10.                         |
| Ctrl + S                 | Displays a single page.                                        | Displays the <b>Save Webpage</b> dialog in IE9 and IE10. |

**Caution**: As with any other Flash application, **browser** keyboard shortcuts do not work if the Flash Viewer has focus. Click anywhere outside the Flash Viewer to give focus back to the browser to use browser keyboard shortcuts. Likewise, to use the Flash Viewer keyboard shortcuts, click the Flash viewer to give focus back to the Flash Viewer if focus is on the browser.

Also, some shortcut actions are different in Internet Explorer (see **Behavior in Internet Explorer** in the table above), therefore it is recommended to use FireFox instead.

### Flash Viewer printing

The Flash Viewer toolbar has a Print button and a Page Range button. Note that you cannot set the page range in the Print dialog, so you must set up a page range prior to printing.

#### Print

1. On the Flash Viewer toolbar, click the **Print** button.

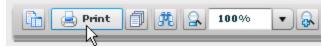

2. In the **Print** dialog that appears, select the printer settings and click **Print**.

### Page Range

1. On the Flash Viewer toolbar, click the Page Range button.

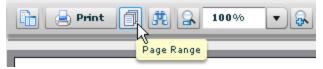

In the Page range dialog that appears, select All for all pages, Current Page for the current page, or Range to specify pages for printing and then click OK.

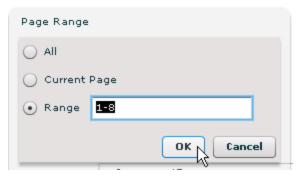

- 3. On the Flash Viewer toolbar, click the **Print** button and then, in the **Print** dialog that appears, click **Print**.
- Mote: With the ViewerType of WebViewer control set to FlashViewer, you can only use <a href="https://hyperlinks.nd/document\_map">hyperlinks</a> and <a href="https://document\_map">document\_map</a> interactive features.
- Mote: You need to modify the IIS Express setting when loading an RDF file in the Flash Viewer using clientside scripts. For more details, go to the **Flash Viewer Troubleshooting** section in <u>Troubleshooting</u>.

### Using the HTML Viewer

HtmlViewer is the default viewer type of the WebViewer control, and provides a scrollable view of the report one page at a time. It includes HTML representations of the toolbar as well as the sidebar that contains **Parameters**, **Table of Contents** and **Search** panes.

### **HTML Viewer Properties**

These **HtmlExportOptions** properties on the WebViewer control apply only when you select the **HTML ViewerType**. If you change the ViewerType property to another value, these settings are ignored.

Property Description

BookmarkStyle Specify whether to use HTML bookmarks, or none.

CharacterSet Select from 15 character sets to use for the report.

IncludePageMargins Specify whether to keep page margins on reports in the generated HTML.

OutputType Specify whether to use DHTML or HTML for the output.

RemoveVerticalSpace Specify whether to keep white space, for example at the end of a page not filled with

data before a page break.

The HtmlViewer downloads only HTML and javascript to the client browser.

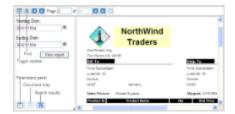

### **HTML Viewer Toolbar**

The HTML viewer toolbar offers various ways to navigate through reports.

| <b>Toolbar Element</b> | Name                           | Description                                                                                         |
|------------------------|--------------------------------|----------------------------------------------------------------------------------------------------|
|                        | Toggle Sidebar                 | Displays the sidebar that includes the Parameters, Table of Contents and Search panes.              |
| _# <b>t</b>            | Find                           | Displays the Search pane of the sidebar.                                                            |
| Page 2 of 8            | Go to page                     | Opens a specific page in the report. To view a specific page, type the page number and press ENTER. |
|                        | Go to<br>Previous/Next<br>page | Navigates through a report page by page.                                                            |
|                        | Go to First/Last page          | Jumps to the first or last page of a report.                                                        |
|                        | Back to parent report          | Returns to the parent report in a drill-down page report or RDL report.                             |

### **HTML Viewer Parameters**

The HTML viewer allows you to view reports with parameters. The Parameters pane shows up automatically. To show or hide the Parameters pane in the sidebar, click the **Toggle Sidebar** button in the Toolbar.

In the **Parameters** pane, you are asked to enter a value by which to filter the data to display.

To filter the report data, enter a value or set of values and click **View report**.

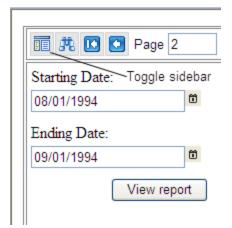

If a report does not have parameters, the Parameters pane of the sidebar is disabled.

#### **HTML Viewer Table of Contents**

To display the Table of Contents pane, in the toolbar, click **Toggle Sidebar**. Then at the bottom of the sidebar, click the **Table of Contents** button.

Note that the Table of Contents pane is only enabled for reports with Bookmarks. The Table of Contents displays each value for the text box, group, or subreport that you bookmark, and you can click them to navigate to the corresponding section of the report in the Viewer.

#### **HTML Viewer Search**

The **Search** pane lets you enter a word or phrase for which to search within the report. Under **Use these additional criteria**, you may optionally select additional criteria. When you click **Search**, any results appear in the **Find results** list. Click an item in the list to jump to the item you selected and highlight it.

To start a new search, click **Clear** under the **Find results** list.

### Working with HTML Viewer using Javascript

In order to work with HTML viewer using the Javascript, you need to follow a set of procedures. This involves calling the Loaded event first and then obtaining an instance of the ViewerViewModel. Once you have access to the ViewerViewModel, use its API methods and properties to work with the HTML Viewer.

#### Loaded Event

HtmlViewer raises a Loaded event to notify the listeners that the internal initialization is complete. Following is the sample code to raise a Loaded event:

```
$ (document).ready(function () {
$('#' + clientId).bind('loaded', function() {
...
});
});
```

Note: You can obtain the ClientId from the WebViewer control.

### ViewerViewModel

In order to work with the API, obtain an instance of the ViewerViewModel first, using the **GetViewModel(clientId)** javascript function that searches ViewerViewModel array through the clientId. This function throws an exception if there is no ViewerViewModel with the requested clientId available.

Use code like the following to call an instance of the ViewerViewModel:

var viewModel = GetViewModel(clientId);

After obtaining the ViewerViewModel, the code can call API methods and properties.

# Methods/Properties Example Sidebar this.Sidebar Toolbar this.Toolbar PageLoaded this.PageLoaded(false); Export this.Export(exportType, callback, saveAsDialog, settings) this.Export(ExportType.Pdf, callback, true, {FileName:"report.pdf"});

### Description

Gets the Sidebar view model instance. Gets the Toolbar view model instance.

Gets the Boolean value indicating whether the page was loaded or not.

Exports the loaded page to a specified format. In order to export without any errors, the **PageLoaded()** property must be True

- exportType: Requested output format.
- callback: Function which obtains the URI of the exported document.
- saveAsDialog: Optional request to show save as dialog after export.
- settings: Optional export settings. Here you can specify the exported file name in the FileName keyword that is case-sensitive.

☑ Note: ExportType is an Enumeration.
var ExportType = { Pdf, Html, Word, Xls, Xml };

Prints the report using pdf printing. In order to print without any errors the **PageLoaded()** property must be True.

### SidebarViewModel

Print

SidebarViewModel allows you access to its various properties and methods to get the current state and show/hide sidebar and sidebar panels.

| Methods/Properties     | Example                                        | Description                                           |
|------------------------|------------------------------------------------|-------------------------------------------------------|
| IsSidebarVisible       | <pre>this.IsSidebarVisible(false);</pre>       | Gets the Boolean value for entire sidebar visibility. |
| HideShowSidebar        | this.HideShowSidebar()                         | Toggles Sidebar's visibility.                         |
| IsBookmarksPaneVisible | <pre>this.IsBookmarksPaneVisible(false);</pre> | Gets the Bookmarks Pane's visibility.                 |
| ShowBookmarksPane      | this.ShowBookmarksPane()                       | Toggles Bookmarks Pane's visibility.                  |

this.Print()

IsParametersPaneVisible this.IsParametersPaneVisible(false); ShowParametersPane this.ShowParametersPane()

Toggles Parameters Pane's visibility. IsSearchPaneVisible this.IsSearchPaneVisible(false); Gets the Search Pane's visibility. ShowSearchPane this.ShowSearchPane() Toggles Search Pane's visibility. this.HideAll() HideAll Hides all Sidebar panes.

### Using the HTML5 Viewer

The HTML5 Viewer is a Javascript component that can be used in web applications to preview reports hosted on ActiveReports 9 Server or ActiveReports 9 Web Service. The HTML5 Viewer provides several UI types to target the wide range of supported devices. The application can switch between these options using the public API methods and properties.

Gets the Parameters Pane's visibility.

### **HTML5 Viewer Mobile UI**

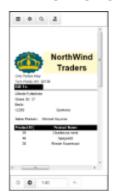

### **HTML5 Viewer Mobile Top Toolbar**

| Toolbar<br>Element | Name              | Description                                                                                                    |
|--------------------|-------------------|----------------------------------------------------------------------------------------------------|
|                    | Table of Contents | Displays the Table of Contents pane.                                                                                                    |
| *                  | Parameters        | Displays the Parameters pane.                                                                                                    |
| Q                  | Search            | Displays the Search pane.                                                                                                    |
| <u>.</u>           | Save As           | Displays the drop-down list of formats to export the report. The available options are <b>PDF Document</b> , <b>Word Document</b> , <b>Image File</b> , <b>MHTML Web Archives</b> , and <b>Excel Workbook</b> . Tapping the menu item exports the report to the selected format. |

### **HTML5 Viewer Mobile Bottom Toolbar**

| Toolbar<br>Element | Name              | Description                                                                                     |
|--------------------|-------------------|-------------------------------------------------------------------------------------------------|
| 0                  | Previous<br>Page  | Navigates to the previous page of the displayed report.                                         |
| 0                  | Next Page         | Navigates to the next page of the displayed report.                                             |
| 2/124              | Current<br>Page   | Displays the current page number and page total. Enter the page number to view a specific page. |
| <b>*</b>           | Back to<br>Parent | Returns to the parent report in a drill-through page report.                                    |

### **HTML5 Viewer Mobile Table of Contents Pane**

The Table of Contents pane appears when you tap the **TOC** button on the toolbar. Tap any TOC item in the Table of Contents pane to navigate to the corresponding section of the report in the Viewer.

The Table of Contents pane has a **Close (x)** button that hides the pane and shows the report display area. If a report does not have a Table of Contents, the TOC button in the toolbar is disabled.

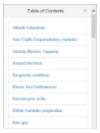

### **HTML5 Viewer Mobile Parameters Pane**

The Parameters pane appears automatically if your report contains parameters.

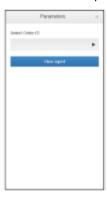

In the Parameters pane, click the button to open the Parameters Value editor where you can choose or enter values depending on the parameter type.

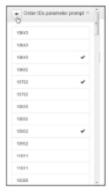

After you select or enter the values, click the Back button to navigate to Parameters Pane. Click the **View Report** button to view the report according to the selected parameter values.

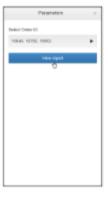

If a report does not have parameters, the Parameters button in the toolbar is disabled. For more information, see <u>Parameters</u>.

#### **HTML5 Viewer Mobile Search Pane**

The Search pane appears when you tap the **Search** button in the toolbar.

This pane allows you to search for a specific text in the report.

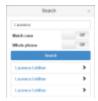

### To search in a report:

- Enter the word or phrase in the search field.
- Under the search field, you may choose to use the **Match case** and **Whole phrase** options while searching in the report.
- Click the **Search** button to see the results appear below the **Search** button.
- Click an item in the list to jump to that item in the report.

### HTML5 Viewer Desktop UI

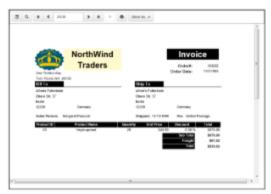

### **HTML5 Viewer Desktop Toolbar**

| Toolbar<br>Element | Name    | Description                                                           |
|--------------------|---------|-----------------------------------------------------------------------|
|                    | Sidebar | Displays the sidebar with the Table of Contents and Parameters panes. |
| Q                  | Search  | Displays the Search pane.                                             |

| K        | First          | Navigates to the first page of the displayed report.                                                                                                    |
|----------|----------------|----------------------------------------------------------------------------------------------------|
| <        | Prev           | Navigates to the previous page of the displayed report.                                                                                                    |
| 2/124    | Current page   | Displays the current page number and page total. Enter the page number to view a specific page.                                                                                                    |
| >        | Next           | Navigates to the next page of the displayed report.                                                                                                    |
| H        | Last           | Navigates to the last page of the displayed report.                                                                                                    |
| <b>*</b> | Back to Parent | Returns to the parent report in a drill-through page report.                                                                                                    |
|          | Print          | Displays the Print dialog to specify printing options.                                                                                                    |
|          | Save As        | Displays the drop-down list of formats to export the report. The available options are <b>PDF Document</b> , <b>Word Document</b> , <b>Image File</b> , <b>MHTML Web Archives</b> , and <b>Excel Workbook</b> . Tapping the menu item exports the report to the selected format. |

### **HTML5 Viewer Desktop Table of Contents Pane**

The Table of Contents pane appears when you click the **Sidebar** button in the toolbar. Click any TOC item to navigate to the corresponding section of the report in the Viewer.

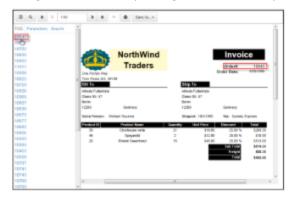

### **HTML5 Viewer Desktop Parameters Pane**

The Parameters pane appears when you click the **Sidebar** button in the toolbar and then click the **Parameters** tab. In the **Parameters** pane, enter a value to filter the data to be displayed.

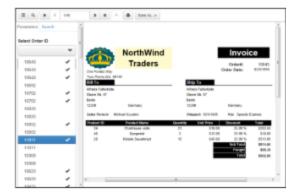

Click View Report button to view the report according to the selected parameter values.

Mote: Internet Explorer and Mozilla Firefox browsers do not support the display of DatePicker control in the

Parameters panel. However, DatePicker control is available in case of Google Chrome browser.

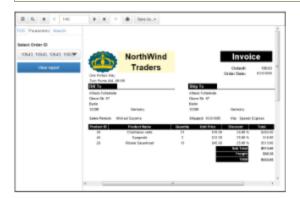

Caution: For a DateTime type parameter in HTML5 Viewer, the FormatString for the DatePicker is represented with (mm/dd/yyyy) while the TimePicker is represented with dashes (--:---).

For more information, see Parameters.

### **HTML5 Viewer Desktop Search Pane**

The Search pane appears when you click the Search button on the toolbar. This pane allows you to search for a specific text in the report.

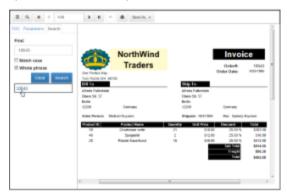

### To search in a report:

- Enter the word or phrase in the search field.
- Under the search field, you may choose to use the Match case and Whole phrase options while searching the report.
- Click the **Search** button to see the results appear below the **Search** button.
- Click an item in the search results to jump to that item in the report.

### **HTML5 Viewer Custom UI**

The custom UI option of the HTML5 Viewer provides the ability to create a customized viewer for targeted devices and to meet the specific application requirements.

You can customize the appearance of the HTML5 Viewer using the public API methods and properties, described in Working with HTML5 Viewer using Javascript.

Note: When using input tags in the HTML 5 viewer, please note that due to limitations in certain browsers, the datetime-local type may not appear correctly.

Working with HTML5 Viewer using Javascript

### **Initialization Options**

The following options can be set during initialization or at runtime while working with the HTML5 Viewer.

```
Description: Sets the UI mode of the HTML5 Viewer.
Type: String
Accepted Value: 'Custom', 'Mobile' or 'Desktop'
Example:
viewer.option('uiType', 'Mobile');
element
Description: JQuery selector that specifies the element that hosts the HTML5 Viewer control.
Note: This option is used during initialization only.
Example:
var viewer = GrapeCity.ActiveReports.Viewer( { element: '#viewerContainer2', reportService: { url: '/ActiveReports.ReportService.asmx' }, });
Description: The report service that can use ActiveReports Server or ActiveReports Web Report Service.
Type: Object that has the url and optional securityToken properties
Example:
reportService: { url: 'http://remote-ar-server.com', securityToken: '42A9CD80A4F3445A9BB60A22ID042FCC', resourceHandler: 'http://remote-ar-server.com/resourceHandler.aspx' };
reportService.url
Description: The url of AR9 Server instance of the AR9 Web service that provides the reportInfo and output.
Example:
reportService: { url: 'http://remote-ar-server.com' };
reportService.securityToken
Description: The security key needed to login to the AR9 server.
Example:
reportService: { securityToken: '42A9CD80A4F3445A9BB60A221D042FCC' };
reportService.resourceHandler
Description: The url of the AR9 Server resource handler.
Type: String
Example:
reportService: { resourceHandler: 'http://remote-ar-server.com/resourceHandler.aspx' };
Description: The report that is displayed in ActiveReports Server or ActiveReports Web Report Service.
Type: An object that has id and parameters properties.
Example:
report: { id: 'CustomersList', parameters: [ { name: 'CustomerID', value: 'ALFKI' }] };
reportID
Description: The id of the report to be shown by the HTML5 Viewer.
Type: String
Example:
report: { id: 'CustomersList', parameters: [ { name: 'CustomerID', value: 'ALFKI' }] };
Description: The array of the {name, value} pairs that describe the parameters values used to run the report.
Type: Array
report: { id: 'CustomersList', parameters: [ { name: 'CustomerID', value: 'ALFKI' }] };
Description: The callback that is invoked when the HTML5 Viewer obtains the information about the requested report. The reportInfo object is passed in the callback including the TOC info. Parameters info and
the link to the rendered report result.
Example:
var reportLoaded = function reportLoaded(reportInfo) { console.log(reportInfo.parameters); } viewer.option('reportLoaded', reportLoaded);
Description: The callback that is invoked before the HTML5 Viewer opens the hyperlink, bookmark link, drill down report or toggles the report control visibility.
function onAction (actionType, actionParams) { if (actionType === 0) { window.open(params.url, "Linked from report", "height=200,width=200"); } } viewer.option('action', onAction);
Description: The array of export types available via Export functionality of HTML5 Viewer. Available export formats are 'Pdf', 'Image', 'Word', 'Html' and 'XIs',
Type: Array
Example:
viewer.option("availableExports", ['Pdf']);
Description: The number of search results received for a single search invoke.
Example:
maxSearchResults: 10
```

Description: The callback that is invoked when an error occurs in the process of displaying the report. The error message can be customized.

```
Example:
var options = {
error: function(error) {
error.message = "My error message";
},
// other properties
};
var viewer = GrapeCity.ActiveReports.Viewer(options);
Description: The callback that is invoked when a document is loaded entirely on the server.
Type: function()
Example:
var documentLoaded = function documentLoaded() { setPaginator(); } viewer.option('documentLoaded', documentLoaded);
Description: The url of the file containing the localization strings.

✓ Note: This option is used during initialization only.

Type: String
Example:
var viewer = GrapeCity.ActiveReports.Viewer( { localeUri: 'Scripts/i18n/ru.txt' });
Public API Methods and Properties
After initializing the HTML5 Viewer, the following API methods and properties can be used.
option
Description: Gets or sets the option value by name if the value parameter is specified.
Syntax: option(name, [value])Object
           • name: The option name to get or set.
           • value: (optional) The option value to set. If this argument is omitted than the method returns the current option value.
Example:
viewer.option('uiType', 'mobile'); viewer.option('report', { id: 'my report' });
Return Value: The current option value.
Description: Refreshes the report preview.
Syntax: option(name,[value])Object
viewer.refresh()
Return Value: Void
Description: Prints the currently displayed report if any.
Syntax: print()Void
Example:
viewer.print()
Return Value: Void
Description: Makes the viewer to display the specific page, scroll to the specific offset (optional) and invokes the callback once it's done.
Syntax: goToPage(number, offset, callback)Void
Parameters:
           • number: The number of pages to go to.
           • offset object: The object such as {left:12.2, top:15}.
           • callback: The function to call after perform action.
viewer.goToPage(1, { 2, 3 }, function onPageOpened() {});
Description: Makes the viewer to display the parent report of the drill-down report.
Syntax: backToParent()Void
Example:
viewer.backToParent()
Return Value: Void
Description: Removes the viewer content from the element.
Example:
viewer.destroy()
Return Value: Void
Description: Exports the currently displayed report.
Syntax: export (exportType, callback, saveAsDialog, settings) Void
Parameters:
           • exportType: Specifies export format. Available export formats are 'Pdf', 'Word', 'Html' and 'XIs'.
           • callback: Function that is invoked once the export result is available (its Url is passed in the callback).
           • saveAsDialog: Indicates whether the save as dialog should be shown immediately once the export result is ready.
```

Example:

• settings: The export settings are available for RenderingExtensions (Page and RDL reports).

```
function exportToExcel()
        viewer.export('Xls', downloadReport, true, { FileName: "DefaultName.xls" });
        !newWin) {
window.location = uri;
        Return Value: Void
        search
        Description: Performs the search of a specific term with specific search options (match case, whole word) and invokes the specific callback with the search result passed.
        Syntax: search(searchTerm, searchOptions, callback)Void
        Parameters:
                          • searchTerm: String to find.
                          • searchOptions: The object optionally defines the search options:

    matchCase: Whether the search should respect the case.

                                          . wholePhrase: Whether the search should look for a whole phrase

    callback: The function to call after performing search.

        viewer.search('a', { matchCase: true, wholePhrase: false }, function (results) { console.log(results); });
        Return Value: Void
       getToc
        Description: Obtains the part of the report TOC specified by parent(node), startChild(index), count parameters and invokes callback function passing the result as parameter.
        Syntax: getToc(callback) Void
        Parameters:
                          • callback: The callback to handle TOC tree.
        Example:
        viewer.getToc(function (toc) { console.log(toc); })
        Return Value: Void
        Properties
        Description: Gets the page count of the currently displayed report.
       Syntax: viewer.pageCount
        console.log(viewer.pageCount)
        Return Value: An integer representing page count.
        currentPage
        Description: Gets the currently displayed page number.
        Syntax: viewer.currentPage
        Example:
        console.log(viewer.currentPage)
        Return Value: An integer representing currently displayed page number.
       Description: Returns the HTML element that displays the toolbar in desktop UI mode.
        Example:
        // Toolbar, MobileToolbarTop, MobileToolbarBottom $(viewer.toolbar).hide(); $(viewer.toolbarTop).hide(); $(viewer.toolbarBottom).hide();
       Description: Returns the HTML element that displays the top toolbar in mobile UI mode.
        // Toolbar, MobileToolbarTop, MobileToolbarBottom $(viewer.toolbar).hide(); $(viewer.toolbarTop).hide(); $(viewer.toolbarBottom).hide();
        Description: Returns the HTML element that displays the bottom toolbar in mobile UI mode.
       Syntax: viewer.ToolbarBottom
       // Toolbar, MobileToolbarTop, MobileToolbarBottom $(viewer.toolbar).hide(); $(viewer.toolbarTop).hide(); $(viewer.toolbarBottom).hide();
E. In the Add there them chaining that appears, which Add refequent's 1900s there can not click Add. The Add with injective 1900s through an expensed for the proper fractalization of the contract of the Add that Add the Add the Ad
```

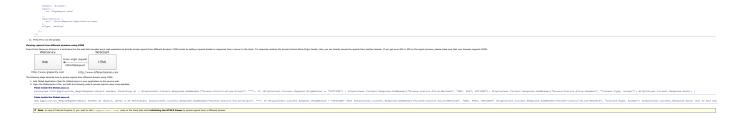

## Medium Trust Support

All features of ActiveReports are available without restrictions in a Full trust environment. You can also use ActiveReports under Medium trust, but with limitations on some of the features.

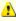

Caution: Assemblies placed in the Global Assembly Cache, or GAC (C:\WINDOWS\ASSEMBLY), have Full trust permissions, so the results on your deployment machine may differ from those on your development machine.

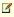

Mote: If you see an evaluation banner when deploying your ActiveReports project, you should use the Web Key Generator utility to create the Web Key and integrate the license information into your project.

#### **Feature Limitations**

- 1. Exporting
  - RTF, Text, TIFF and Excel filters are not supported in Medium trust.
  - Digital signatures cannot be used in case of <u>PDF rendering extension</u> and <u>PDF export</u>.
  - Chart and Matix control of Page Reports and RDL Reports are not displayed properly in case of <u>PDF rendering extension</u> and <u>PDF export</u>.
- 2. The End User Designer and Windows Form Viewer controls require Full trust.
- 3. The Picture control does not support **metafiles**, which require Full trust.
- 4. The **ImageType** property of the <u>Chart</u> control must be set to **PNG**.
- 5. <u>OleObject</u>, <u>FormattedText</u> and Custom controls require Full trust.
- 6. Scripting requires Full trust, so if you need to use code in reports under Medium trust, use code-based reports rather than RPX format.
- 7. WebViewer
  - <u>Bullet</u>, <u>Sparkline</u> and <u>Calendar</u> control of PageReports and RDLReports are not displayed in all the Viewer types.
  - Report containing the Image control of PageReports and RDLReports is not displayed properly in case of HTML type.

## **Recommended Development Environment for Medium Trust Tests**

#### To set up a Medium trust environment

Open the Web.config file and paste the following code between the <system.web> and </system.web> tags.

#### XML code. Paste BETWEEN the system.web tags.

<trust level="Medium"></trust>

### To set up the PrintingPermission level

Most hosting providers disable the printing permissions in a partially trusted environment.

- 1. Open the web mediumtrust, config file (located in the \Windows\Microsoft.NET\Framework\v4.0.30319\Config folder).
- 2. Set the PrintingPermission level to NoPrinting.

### XML code. Paste BETWEEN the system.web tags.

<IPermission class="PrintingPermission"version="1"Level="NoPrinting"/>

✓ Note: The default set of medium trust permissions is available in the web\_mediumtrust.config.default file.

## Using the Silverlight Viewer

ActiveReports provides a Silverlight Viewer to where you can load and view your reports. This viewer contains a toolbar and a sidebar with **Search**, **Table of Contents** and **Parameters** panes. Silverlight Viewer also allows you to capture Hyperlink click using the **HyperLink Event (on-line documentation)** in the Viewer.

Mote: Microsoft Silverlight 4 Tools are required for application development with the ActiveReports Silverlight Viewer.

## Silverlight Viewer toolbar

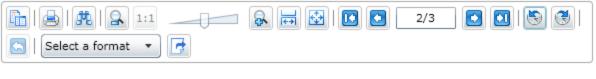

| Select a forma  | at 🔻 📑            |                                                                                                    |
|-----------------|-------------------|----------------------------------------------------------------------------------------------------|
| Toolbar element | Name              | Description                                                                                                    |
|                 | Toggle<br>Sidebar | Displays the sidebar that includes the <b>Search</b> , <b>TOC</b> ( <b>Table of Contents</b> ), and <b>Parameters</b> panes.                                                                      |
|                 | Print             | Displays the <b>Print</b> dialog where you can specify the printing options.                                                                                                    |
| <u>#</u>        | Find              | Displays the <b>Search</b> pane in the sidebar.                                                                                                    |
|                 | Zoom out          | Decreases the magnification of your report.                                                                                                    |
| 1:1             | Zoom<br>reset     | Resets the magnification to default                                                                                                    |
|                 | Zoom<br>slider    | Allows you to drag the slider to increase or decrease the magnification of your report.                                                                                                    |
| <b>&amp;</b>    | Zoom in           | Increases the magnification of your report.                                                                                                    |
| <u></u>         | Fit page<br>width | Fits the width of the page according to viewer dimensions.                                                                                                    |
| <b></b>         | Fit whole<br>page | Fits the whole page within the current viewer dimensions.                                                                                                    |
|                 | First<br>page     | Takes you to the first page of the report. This button is enabled when a page other than the first page is open.                                                                                  |
|                 | Previous<br>page  | Takes you to the page prior to the current page. This button is enabled when a page other than the first page is open.                                                                            |
| 8/26            | Current<br>page   | Shows the current page number and opens a specific page in the report. To view a specific page, type the page number and press the Enter key.                                                     |
|                 | Next<br>page      | Takes you to the page following the current page. This button is disabled on reaching the last page of the report.                                                                                |
|                 | Last page         | Takes you to the last page of the report. This button is disabled on reaching the last page of the report.                                                                                        |
|                 | Backward          | Takes you to the last viewed page. This button is enabled when you move to any page from the initial report page. Clicking this button for the first time also enables the <b>Forward</b> button. |
|                 | Forward           | Takes you to last viewed page before you clicked the Backward button. This button is enabled once you click the <b>Backward</b> button.                                                           |

|                   | Back to<br>Parent<br>Report | Returns to the parent report in a drillthrough page or RDL report.                                                               |
|-------------------|-----------------------------|----------------------------------------------------------------------------------------------------|
| Select a format ▼ | Export<br>Format            | Allows you to specify the export format for a report. You can select from the following options: PDF, Excel, HTML, Word, or XML. |
| F                 | Export<br>Report            | Exports a report into the selected format.                                                                                       |

### Silverlight Viewer Sidebar

#### **Search Pane**

The Search pane appears by default in the sidebar when you click the Toggle Sidebar button. This pane lets you enter a word or phrase to search within the report.

### To search in a report:

- 1. Enter the word or phrase in the search field.
- 2. Under **Use this additional criteria**, you may optionally choose to search for the whole word or match the case of the search string while searching in the report.
- 3. Click the **Search** button to see the results appear in the **Find results** list.
- 4. Click an item in the list to jump to that item in the report and highlight it.

To start a new search or clear the current search results, click the Clear button under the Find results list.

### Table of Contents (TOC) Pane

To display the **Table of Contents** pane, in the toolbar, click **Toggle Sidebar**. Then at the bottom of the sidebar, click the **Table of Contents** button.

If a report does not have the Label property or Document map label set, the Table of Contents (TOC) pane does not appear in the sidebar.

#### **Parameters Pane**

The Silverlight Viewer allows you to view reports with parameters. In the toolbar, click the **Toggle sidebar** button to open the sidebar and if your report contains parameters, the **Parameters** pane shows up automatically.

- 1. In the **Parameters** pane, you are prompted to enter a value by which to filter the data to display.
- 2. Enter a value or set of values and click **View report**, to filter the report data and display the report.

If a report does not have parameters, the Parameters pane does not appear in the sidebar.

#### Display the report in the Viewer

Set up your Silverlight project using the following steps: (see the Silverlight walkthrough for more details)

- 1. Create a new Silverlight project or open an existing one, ensuring that the Silverlight Version option is set to **Silverlight 4** or higher.
- 2. In the Visual Studio Solution Explorer, right-click YourProject. Web and select Add, then New Item.
- 3. In the Add New Item dialog that appears, select the Reporting template, then select **ActiveReports 9 Web Service**. This adds ActiveReports.ReportService1.asmx to your project.
- 4. From the Toolbox tab, drag the **Viewer** control and drop it on the design view of MainPage.xaml.
- 5. In the Solution Explorer, right-click *YourProject*. Web and select **Add**, then **Existing Item** and select an existing report to load in the viewer.
- 6. On MainPage.xaml, with the viewer selected, go to the Properties window and double click the Loaded event.
- 7. In the MainPage code view that appears, add code like the following to the viewer1\_loaded event to bind the report to the viewer. This code shows an .rdlx report being loaded but you can use a .rpx report as well.

Visual Basic.NET code. Paste INSIDE the viewer1\_Loaded event in MainPage.xaml.vb.

Viewer1.LoadFromService("YourReportName.rdlx")

### C# code. Paste INSIDE the viewer1\_Loaded event in MainPage.xaml.cs.

viewer1.LoadFromService("YourReportName.rdlx");

To avoid evaluation banners appearing at runtime, license your ActiveReports Silverlight project. You can find information on licensing ActiveReports Silverlight in <u>License Your ActiveReports</u> under To license an ActiveReports Silverlight project.

#### Silverlight Viewer printing

- 1. In the Silverlight viewer toolbar, click the **Print** button.
- 2. In the **Print** dialog that appears, select the printer settings and click **Print**.

In addition to the standard Silverlight print option, you can setup PDF printing in your Silverlight project and print a document from Silverlight to the PDF format directly.

Mote: PDF printing is not supported in the Silverlight Out-of-Browser applications.

See <u>Provide PDF Printing in the Silverlight Viewer (Pro Edition)</u> to learn how you can set up and print a report from the Silverlight Viewer to PDF format.

#### Silverlight feature limitations

- Limitations on printing:
  - ActiveReports Silverlight Viewer does not provide the one-touch printing option.
  - The maximum value for the print range is 2000 pages.
- Vertical text is not supported in the ActiveReports Silverlight Viewer.
- Horizontal and vertical text of MS PMincho and some other ideographic characters may render incorrectly in the ActiveReports Silverlight Viewer.
- The use of the Silverlight Viewer control in layout panels has a limitation related to the default size of the panel.
- The multipage mode is not available in the ActiveReports Silverlight Viewer.
- To display a report with annotations in the Thumbnails view correctly, hide the Thumbnails view by clicking the Show TOC/Thumbnails icon in the Toolbar and then open the report in the Silverlight Viewer.
- IIS Express setting needs to be done when loading an RDF file in the Viewer. For more details, go to the **Silverlight Viewer Troubleshooting** section in <u>Troubleshooting</u>.
- Some Silverlight properties and events are not supported in XAML. However, you can still use these
  properties by setting them in code as follows:

Visual Basic.NET code. Add this code in an event like Button\_Click.

Viewer1.FontStyle = FontStyles.Italic

#### C# code. Add this code in an event like Button\_Click.

viewer1.FontStyle = FontStyles.Italic;

### Silverlight properties and events that are not supported

## **Properties**

- FontStyle
- FontWeight
- FontFamily
- FontSize
- Foreground
- FontStretch
- Padding
- VerticalContentAlignment
- HorizontalContentAlignment
- IsTabStop

#### **Events**

- GotFocus
- LostFocus

## Using the WPF Viewer

ActiveReports provides the WPF Viewer that you can use to load and view your reports. This viewer contains a toolbar and a sidebar with Thumbnails, Search results, Document map and Parameters panes.

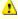

■ Warning: The TargetInvocationException occurs on running a WPF browser application in Partial Trust. Refer to **Running WPF Viewer in Partial Trust** section given below to run your WPF Browser Application in Partial Trust. To ensure that you are using Full Trust:

- 1. From the Visual Studio **Project** menu, select **YourProject Properties**.
- 2. On the Security tab, under Enable ClickOnce security settings, select the This is a full trust application option.

#### **WPF Viewer Toolbar**

The following table lists the actions you can perform through the WPF Viewer toolbar.

| Toolbar Element | Name           | Description                                                                                                    |
|-----------------|----------------|----------------------------------------------------------------------------------------------------|
|                 | Toggle Sidebar | Displays the sidebar that includes the Thumbnails, Parameters, Document map and Search results panes.                                                                                             |
|                 | Print          | Displays the Print dialog where you can specify the printing options.                                                                                                    |
| #10             | Find           | Displays the Find dialog to find any text in the report.                                                                                                    |
| 2               | Zoom out       | Decreases the magnification of your report.                                                                                                    |
| <b>\$</b> .     | Zoom in        | Increases the magnification of your report.                                                                                                    |
| 100.00 %        | Current zoom   | Displays the current zoom percentage which can also be edited.                                                                                                    |
| <del></del>     | Fit page width | Fits the width of the page according to viewer dimensions.                                                                                                    |
| <b>⇔</b>        | Fit whole page | Fits the whole page within the current viewer dimensions.                                                                                                    |
|                 | First page     | Takes you to the first page of the report.<br>This button is enabled when a page other<br>than the first page is open.                                                                            |
|                 | Previous page  | Takes you to the page prior to the current page. This button is enabled when a page other than the first page is open.                                                                            |
| 1/45            | Current page   | Opens a specific page in the report. To view a specific page, type the page number and press the Enter key.                                                                                       |
|                 | Next page      | Takes you to the page following the current page. This button is disabled on reaching the last page of the report.                                                                                |
|                 | Last page      | Takes you to the last page of the report.<br>This button is disabled on reaching the<br>last page of the report.                                                                                  |
|                 | Backward       | Takes you to the last viewed page. This button is enabled when you move to any page from the initial report page. Clicking this button for the first time also enables the <b>Forward</b> button. |

| € | Forward               | Takes you to last viewed page before you clicked the Backward button. This button is enabled once you click the <b>Backward</b> button. |
|---|-----------------------|----------------------------------------------------------------------------------------------------|
|   | Back to parent report | Returns you to the parent report in a drillthrough report.                                                                              |
| S | Refresh               | Refreshes the report.                                                                                                    |
|   | Cancel                | Cancels rendering of the report.                                                                                                    |

#### **WPF Viewer Sidebar**

The WPF Viewer sidebar appears on the left of the Viewer control when you click the **Toggle sidebar** button in the toolbar. By default, this sidebar shows the Thumbnails and Search Results panes. The additional Document map and Parameters also appear in this sidebar. You can toggle between any of the viewer panes by clicking the buttons for each pane at the bottom of the sidebar.

#### Thumbnails pane

The **Thumbnails** pane appears by default in the sidebar when you click the **Toggle sidebar** button in the toolbar.

This pane comprises of a thumbnail view of all the pages in a report. Click any thumbnail to navigate directly to the selected report page. You can also modify the size of the thumbnail when you click (+) or (-) button to zoom in and zoom out.

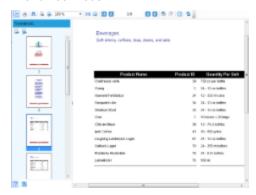

#### Search results pane

The **Search** pane is the other default pane besides Thumbnails that appears in the sidebar when you click the **Toggle sidebar** button. This pane lets you enter a word or phrase from which to search within the report.

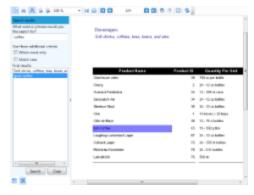

## To search in a report:

- Enter the word or phrase in the search field.
- Under **Use these additional criteria**, you may optionally choose to search for the whole word or match the case of the search string while searching in the report.
- Click the **Search** button to see the results appear in the **Find results** list.
- Click an item in the list to jump to that item in the report and highlight it.

To start a new search or clear the current search results, click the **Clear** button under the **Find results** list.

#### **Document map pane**

The Documents map pane sis enabled for reports where the Label property or the Document map label is set. This pane displays each value for the text box, group, or sub report that you label, and you can click them to navigate to the corresponding area of the report in the Viewer.

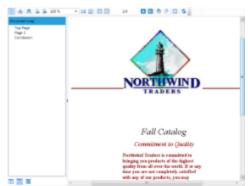

If a report does not have the Label property or Document map label set, the Documents map panes does not appear in the sidebar.

#### Parameters pane

The WPF Viewer allows you to view reports with parameters. In the toolbar, click the **Toggle sidebar** button to open the WPF Viewer sidebar and if your report contains parameters, the **Parameters** pane shows up automatically.

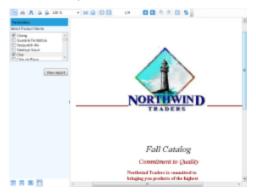

- 1. In the **Parameters** pane, you are prompted to enter a value by which to filter the data to display.
- 2. Enter a value or set of values and click **View report**, to filter the report data and display the report.

If a report does not have parameters, the Parameters pane does not appear in the sidebar.

### Display the report in the WPF Viewer

Set up your WPF Application project by using the following steps.

- 1. Create a new WPF Application project or open an existing one.
- For a new project, in the Visual Studio Solution Explorer, right-click YourProject and select Add, then New Item.
- 3. In the Add New Item dialog that appears, select the ActiveReports 9 Page Report, ActiveReports 9 RDL Report, ActiveReports 9 Section Report (code-based) or ActiveReports 9 Section Report (xml-based). This adds the necessary references to your project.
- 4. From the Toolbox ActiveReports 9 tab, drag the **Viewer** control and drop it on the design view of MainWindow.xaml.
  - Mote: Dragging the Viewer control to the design view of MainWindow.xaml automatically adds the corresponding reference to the licenses.licx file.
- 5. In the Properties window, with the report selected, set Copy to Output Directory to Copy Always.
- 6. On MainWindow.xaml, with the viewer selected, go to the Properties window and double click the Loaded event.

7. In the MainWindow code view that appears, add code like the following to the viewer1\_loaded event to bind the report to the viewer. Each of these code snippets presumes a report in the project of the type indicated with the default name. (If you have renamed your report, you need to rename it in the code as well).

## Mote:

- Refer to the LoadDocument ('LoadDocument Method' in the on-line documentation)
  method to see other ways to load a report in WPF Viewer.
- Microsoft .NET Framework version 4.0 or higher is required to view reports in WPF Viewer.

#### To write the code in Visual Basic.NET

The following example demonstrates how you display a page report or RDL Report in the WPF Viewer control.

Visual Basic.NET code. Paste INSIDE the viewer1\_Loaded event in MainWindow.xaml.vb.

Viewer1.LoadDocument("YourReportName.rdlx")

The following example demonstrates how you can display a section report (code-based) in the WPF Viewer control.

Visual Basic.NET code. Paste INSIDE the viewer1\_Loaded event in MainWindow.xaml.vb.

viewer1.LoadDocument(new YourReportName())

The following example demonstrates how you can display a section report (xml-based) in the WPF Viewer control.

Visual Basic.NET code. Paste INSIDE the viewer1\_Loaded event in MainWindow.xaml.vb.

Viewer1.LoadDocument("YourReportName.rpx")

#### To write the code in C#

The following example demonstrates how you display a page report or RDL report in the WPF Viewer control.

C# code. Paste INSIDE the viewer1\_Loaded event in MainWindow.xaml.cs.

viewer1.LoadDocument("YourReportName.rdlx");

The following example demonstrates how you can display a section report (code-based) in the WPF Viewer control.

C# code. Paste INSIDE the viewer1\_Loaded event in MainWindow.xaml.cs.

viewer1.LoadDocument(new YourReportName());

The following example demonstrates how you can display a section report (xml-based) in the WPF Viewer control.

C# code. Paste INSIDE the viewer1\_Loaded event in MainWindow.xaml.cs.

viewer1.LoadDocument("YourReportName.rpx");

#### **Additional Features**

Following is an introduction to the additional capabilities of the Viewer to guide you on using it effectively.

#### **Keyboard Shortcuts**

The following shortcuts are available on the WPF Viewer.

| Keyboard Shortcut | Action                   |
|-------------------|--------------------------|
| Ctrl + F          | Shows the search pane.   |
| Ctrl + P          | Shows the print dialog.  |
| Esc               | Closes the print dialog. |

| Page Down                 | Moves to the next page.                                            |
|---------------------------|--------------------------------------------------------------------|
| Page Up                   | Moves to the previous page.                                        |
| Ctrl + T                  | Shows or hides the table of contents.                              |
| Ctrl + Home               | Moves to the first page.                                           |
| Ctrl + End                | Moves to the last page.                                            |
| Ctrl + Right              | Navigates forward.                                                 |
| Ctrl + Left               | Navigates backward.                                                |
| Ctrl + -                  | Zooms out.                                                         |
| Ctrl + +                  | Zooms in.                                                          |
| Left, Right, Up, Down     | Moves the visible area of the page in the corresponding direction. |
| Ctrl + 0 (zero)           | Sets the zoom level to 100%.                                       |
| Ctrl + rotate mouse wheel | Changes the zoom level up or down.                                 |
| Ctrl + G                  | Moves the focus to current page toolbar option.                    |
| F5                        | Refreshes the report.                                              |
|                           |                                                                    |

### **Advance Printing Options**

You can set the PrintingSettings ('PrintingSettings Property' in the on-line documentation) property of the Viewer to directly print without displaying a dialog or to switch from a ActiveReports print dialog to a .NET Framework standard print dialog (System Windows Forms Print Dialog) on clicking the Print button on the Viewer toolbar. You can set the **PrintingSettings** property of the Viewer control from the Properties window.

PrintingSettings property provides the following options:

| PrintingSettings Options | Description                                                                                                    |
|--------------------------|----------------------------------------------------------------------------------------------------|
| ShowPrintDialog          | Displays a dialog in which the user can set the printer options before printing.                                                                    |
| ShowPrintProgressDialog  | Displays a print progress dialog, in which the user can cancel the printing job.                                                                    |
| UsePrintingThread        | Specifies whether printing should be performed for individual threads or not.                                                                       |
| UseStandardDialog        | Specifies whether to use the .NET Framework standard print dialog (System.Windows.Forms.PrintDialog) while printing the document (section or page). |

## **Running WPF Viewer in Partial Trust**

You can run a WPF Viewer Browser Application in Partial Trust by customizing the permission set in the app.mainfest file. While customizing the permission set, some of the permissions are to be set explicitly like MediaPermission, UIPermission, etc. Follow these steps to learn how to run a WPF Viewer application in partial trust.

Mote: These steps assume that you have already created a WPF Browser Application that contains the WPF Viewer control.

- 1. In the **Solution Explorer**, right-click your *WPF Browser Application* and select **Properties**.
- 2. On the properties page that opens, go to the **Security** tab.
- 3. On the Security tab, set Zone your application will be installed from to Custom and click the Edit **Permissions XML** button. This opens the app.mainfest file.
- 4. In the app.manifest file, replace the existing xml code inside the <applicationRequestMinimum> </applicationRequestMinimum> tags with the following code. Code

#### **XML**

```
<defaultAssemblyRequest permissionSetReference="Custom" />
<PermissionSet class="System.Security.PermissionSet" version="1" ID="Custom"</pre>
SameSite="site">
  <IPermission class="System.Data.SqlClient.SqlClientPermission, System.Data,</pre>
Version=4.0.0.0, Culture=neutral, PublicKeyToken=b77a5c561934e089" version="1"
Unrestricted="true" />
 <IPermission class="System.Data.OleDb.OleDbPermission, System.Data,</pre>
Version=2.0.0.0, Culture=neutral, PublicKeyToken=b77a5c561934e089" version="1"
Unrestricted="true" />
  <IPermission class="System.Security.Permissions.SecurityPermission, mscorlib,</pre>
Version=2.0.0.0, Culture=neutral, PublicKeyToken=b77a5c561934e089" version="1"
Unrestricted="true" />
 <IPermission class="System.Security.Permissions.MediaPermission, WindowsBase,</pre>
Version=3.0.0.0, Culture=neutral, PublicKeyToken=31bf3856ad364e35" version="1"
Audio="SafeAudio" Video="SafeVideo" Image="SafeImage" />
  < \verb|TPermission class="System.Security.Permissions.UIPermission, mscorlib",
Version=2.0.0.0, Culture=neutral, PublicKeyToken=b77a5c561934e089" version="1"
Unrestricted="true" />
 <IPermission class="System.Security.Permissions.EnvironmentPermission, mscorlib,</pre>
Version=2.0.0.0, Culture=neutral, PublicKeyToken=b77a5c561934e089" version="1"
Unrestricted="true" />
 <IPermission class="System.Security.Permissions.FileIOPermission, mscorlib,</pre>
Version=2.0.0.0, Culture=neutral, PublicKeyToken=b77a5c561934e089" version="1"
Unrestricted="true" />
 <IPermission class="System.Security.Permissions.ReflectionPermission, mscorlib,</pre>
Version=2.0.0.0, Culture=neutral, PublicKeyToken=b77a5c561934e089" version="1"
Unrestricted="true" />>
 <!Permission class="System.Security.Permissions.StrongNameIdentityPermission, ,</pre>
mscorlib, Version=2.0.0.0, Culture=neutral, PublicKeyToken=b77a5c561934e089"
version="1" Unrestricted="true" />
</PermissionSet>
```

5. Press F5 to run your WPF Browser Application.

✓ **Note**: The Partial Trust Limitations are applicable to the WPF viewer running in Partial Trust. For more information, see <u>Medium Trust Support</u>.

1

## Adding an ActiveReports Application

ActiveReports provides an in-built sample application that includes a report template along with the Viewer control. You learnt about creating a report and viewing it in the preceding topics. See <a href="Adding an ActiveReport to a Project">Adding an ActiveReport to a Project</a> and <a href="Viewing Reports">Viewing Reports</a> for further details. With this Windows Forms application you only need to create a report layout and run the application to view the report, effectively skipping the manual process of adding a Viewer and template separately and creating an instance of the report.

## To add an ActiveReports application to a project

- 1. From the Visual Studio **File** menu, select **New**, then **Project**.
- In the New Project dialog that appears, under your desired language (VB.NET or C#), click the Reporting node.
- Select the type of report application that you want to add (for information on the differences, see Report Types):
  - ActiveReports 9 Page Report Application
  - ActiveReports 9 RDL Report Application
  - ActiveReports 9 Section Report Application (xml-based)

ActiveReports 9 Section Report Application (code-based)

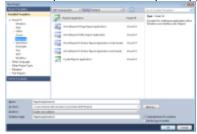

- 4. In the **Name** field, enter a name for the report application, and click **OK.** The selected report type is added to your project.
- 5. Go to the Visual Studio **Solution Explorer** and double-click Form1.cs or Form1.vb. Notice that the Viewer control already appears on the form.

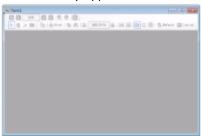

**Note**: If you run the application right after the new report project is created, a blank report appears on the Form.

## Concepts

Learn about concepts that help you to understand how best to use ActiveReports.

#### This section contains information about

## ActiveReports Designer

Learn what each of the tools and UI items on the report designer can help you to accomplish.

## Report Types

Learn which type of ActiveReport best suits your needs.

### Page Report/RDL Report Concepts

Learn basic concepts that apply to Page reports and RDL reports.

#### Section Report Concepts

Learn basic concepts that apply to Section reports.

#### Exporting

Learn about rendering extensions and exports, and which formats are available with Page and Section reports.

### Visual Query Designer

Learn about Visual Query Designer features and it's SQL capabilities.

## Open and Save Reports from the Server

Learn how to open and save reports from ActiveReports Server.

#### **Interactive Features**

Learn about various interactive features that affect your report output.

### **Text Justification**

Learn how to use the TextJustify property.

### Multiline in Report Controls

Learn how to enter multiline text in a report.

Line Spacing and Character Spacing

Learn how to control line spacing and character spacing in TextBox and Label report controls.

#### Windows Forms Viewer Customization

Learn about various interactive features that affect your report output.

#### Designer Control (Pro Edition)

Learn how you can provide a Windows Forms report designer for your end users.

#### Shrink Text to Fit in a Control

Learn how to shrink text to fit in a TextBox control.

### Stand-Alone Designer and Viewers

Learn about the Stand-alone Designer and Viewer applications that help you create, edit and view a report quickly.

#### Localization

Learn about the ActiveReports localization model.

#### Section 508 Compliance

View the 508 Compliance standards for ActiveReports.

## ActiveReports Designer

ActiveReports offers an integrated designer that lets you create report layouts in Visual Studio and edit them at design time, visually, and through code, script, or regular expressions. Like any form in Visual Studio, it includes a Property Window with extensive properties for each element of the report, and also adds its own Toolbox filled with report controls, and a Report Explorer with a tree view of report controls.

The designer supports two types of report layouts: section layout and page layout.

#### **Section Report Layout**

This layout presents reports in three banded sections by default: page header, detail and page footer. You can remove the page header and footer, add a report header and footer, and add up to 32 group headers and footers. Drag controls onto these sections to display your report data. Reports designed in this layout are saved in RPX format.

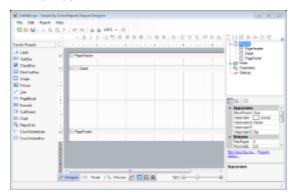

### **Page Report Layout**

This layout defines reports in pages where the same page layout can be used throughout the report or separate layout pages are designed for complex reports. Reports designed in this layout are saved in Rdlx format.

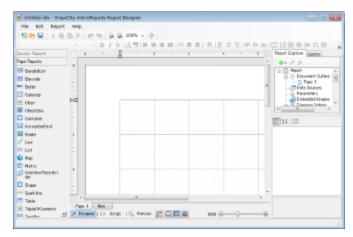

### **RDL Report Layout**

This layout defines reports where controls grow vertically to accommodate data. Reports designed in this layout are saved in Rdlx format.

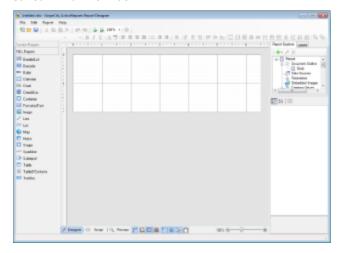

#### In this section

#### <u>Design View</u>

Explore the elements of the design tab that appear with both types of reports.

### Report Menu

Learn about the options available in the Report menu in Visual Studio.

#### **Designer Tabs**

 $\label{thm:condition} \mbox{Find general information about the Designer, Script, and Preview tabs of the designer.}$ 

#### <u>Designer Buttons</u>

Learn to control grid settings, drag and drop settings, and mouse modes on the designer.

#### <u>Page Tabs</u>

Explore the ways that you can use different page layouts in the same report in Page Reports.

#### Toolhar

Learn about the commands available in the ActiveReports Toolbar.

### Report Explorer

Learn how you can use the Report Explorer to manage the report controls, data regions, parameters, and other items in your reports.

#### <u>Layers List</u>

Learn how you can use layers for tracing pre-printed layouts, performing target specific printing and exporting in Page Reports and RDL Reports.

## **Toolbox**

Find information on controls you can use to design report layouts.

#### Properties Window

See an overview of how to access properties for report controls, data regions, report sections, and the report itself.

#### Rulers

Learn how you can use rulers to align your controls on the report design surface.

#### Scroll Bars

See an explanation of scroll bars including the new auto scrolling feature.

#### Snap Lines

Find information about snap lines, and how they work.

#### Zoom Support

Get the ability to zoom in or zoom out of your report layout.

## Design View

The report designer is fully integrated with the Microsoft VisualStudio IDE. In this topic, we introduce the main parts of the designer in section and page reports to help you select the one to best suit your specific needs.

### Report designer in section reports

In a section report, the designer offers the following features that you can use to create, design and edit a report.

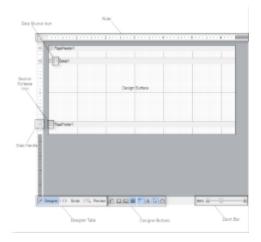

## **Design Surface**

The design surface offers a default report structure that contains a page header, a detail section, and a page footer along with some grey area below these sections. Drag report controls and fields onto these sections to display your data. Use section grab handles to drag a section's height up or down. Right click the report and select **Insert** to add other types of header and footer section pairs.

#### **DataSource Icon**

The DataSource icon is located in the band along the top of the detail section. Click this icon to open the **Report Data Source** dialog, where you can bind your report to any OLE DB, SQL, or XML data source. See <u>Report Data Source Dialog</u> for more information.

#### **Section Collapse Icon**

A Section Collapse icon (-) appears on each band adjacent to the section header. When you click the collapse icon the section collapses and an expand icon (+) appears. Please note that section collapse is only available in the **Pesigner** tab. All sections of the report are visible in the **Preview** tab or when the report is rendered.

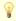

**Tip:** In order to make a section invisible, set the **Height** property of the section to 0 or the **Visible** property to False.

#### Rulers

Rulers are located at the top and left of the design view. They help a user visualize the placement of controls in the report layout and how they appear in print. Please note that you have to add the right and left margin widths to determine whether your report fits on the selected paper size. The left ruler includes a grab handle for each section to resize the section height. See <u>Rulers</u> for more information.

#### **Grab Handles**

Grab handles on the vertical ruler indicate the height of individual sections. You can drag them up or down to change section heights, or double-click to automatically resize the section to fit the controls in it.

#### **Designer Tabs**

The designer provides three tabs: **Designer**, **Script** and **Preview**. You can create your report layout visually in the Designer tab, add script to report events in the Script tab to implement .NET functionality, and see the result in the Preview tab. See <u>Designer Tabs</u> for more information.

#### **Designer Buttons**

Designer buttons are located below the design surface next to the designer tabs. **Dimension Lines**, **Hide Grid**, **Dots**, **Lines**, **Snap to Lines**, and **Snap to Grid** buttons help you to align report controls and data regions. The **Select Mode** and **Pan Mode** buttons determine whether you select controls on the design surface, or move the visible area of a zoomed-in report. See <u>Designer Buttons</u> for more information.

#### Zoom Bar

The zoom bar provides a slider that you drag to zoom in and out of the design surface, or you can use the **Zoom** in and **Zoom out** buttons at either end of the slider. See <u>Zoom Support</u> for more information.

#### Report designer in page reports/RDL reports

In a page report or a RDL report, the designer offers the following features that you can use to create, design and edit a report.

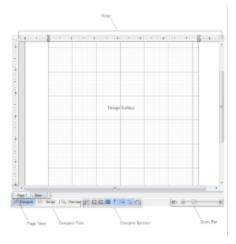

### **Design Surface**

The design surface of a report appears initially as a blank page and grid lines. You can create your own layout and drag report controls and fields onto the design surface to display your data.

#### Rulers

Use the ruler to determine how your report will look on paper. Please note that you have to add the right and left margin widths to determine whether your report will fit on the selected paper size. See <u>Rulers</u> for more information.

#### **Designer Tabs**

The designer provides three tabs: **Designer**, **Script** and **Preview**. You can create your report layout visually in the Designer tab, add script to report events in the Script tab to implement .NET functionality, and see the result in the Preview tab. See <u>Designer Tabs</u> for more information.

### Page Tabs(Page Report)

By default, the designer provides two page tabs, **Page 1** and **New**, below the design surface. Each page tab represents a layout page of the report. **Page 1** represents the first page of your report, and you can click **New** to

add another page to your report. See <a href="Page Tabs">Page Tabs</a> for more information.

### **Designer Buttons**

Designer buttons are located below the design surface next to the designer tabs. **Dimension Lines**, **Hide Grid**, **Dots**, **Lines**, **Snap to Lines**, and **Snap to Grid** buttons help you to align report controls and data regions. The **Select Mode** and **Pan Mode** buttons determine whether you select controls on the design surface, or move the visible area of a zoomed-in report. See <u>Designer Buttons</u> for more information.

#### Zoom Bar

The Zoom Bar provides a slider that you drag to zoom in and out of the design surface, or you can use the **Zoom** in and **Zoom out** buttons at either end of the slider. See **Zoom Support** for more information.

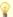

Tip: ActiveReports provides some useful keyboard shortcuts for the controls placed on the design surface.

- Arrow Keys: To move control by one grid line.
- [Ctrl] + Arrow Keys: To move control by 1/100 inch (around 0.025 cms)
- [Shift] + Arrow Keys: To increase or decrease the size of the control by one grid line.

## Report Menu

The Report menu provides access to common reporting operations. To show the Report Menu in the Visual Studio menu bar, select the <u>Design View</u> of the report in the ActiveReports Designer. This menu does not appear in the menu bar when the report is not selected.

The following drop-down sections describe the Report menu items. Menu items differ based on the type of report layout in use.

### Report menu for section reports

| Menu Item                      | Description                                                                                                    |
|--------------------------------|----------------------------------------------------------------------------------------------------|
| Save Layout                    | Opens the <b>Save As</b> dialog to save the newly created report in RPX file format.                                                                                                    |
| Load Layout                    | Opens the <b>Open</b> dialog where you can navigate to any RPX file and open it in the designer. Note that any changes to the current report are lost, as the layout file replaces the current report in the designer. |
| Open from server               | Opens <b>Open report from server</b> dialog to open reports from the ActiveReports Server. See <u>Open and Save Reports from the Server</u> for more information.                                                      |
| Save to server                 | Opens <b>Save report to server</b> dialog to save reports to the ActiveReports Server. See Open and Save Reports from the Server for more information.                                                                 |
| Data Source                    | Opens the <b>Report Data Source</b> dialog to bind a data source to the report.                                                                                                    |
| Settings                       | Opens the <b>Report Settings</b> dialog. See <u>Report Settings Dialog</u> for more information.                                                                                                    |
| View:  Designer Script Preview | Opens the Designer, Script or Preview tabs respectively. See <u>Designer Tabs</u> for more details. This menu item appears only with XML based section reports.                                                        |

#### Report menu for page reports

| Menu Item        | Description                                                                                                    |
|------------------|----------------------------------------------------------------------------------------------------|
| Save Layout      | Opens the Save As dialog to save the newly created report in RDLX file format.                                                                                                    |
| Load Layout      | Opens the <b>Open</b> dialog where you can navigate to any RDL, RDLX, RDLX-master file and open it in the designer. Note that any changes to the current report are lost, as the layout file replaces the current report in the designer. |
| Open from server | Opens <b>Open report from server</b> dialog to open reports from the ActiveReports Server. See <u>Open and Save Reports from the Server</u> for more information.                                                                         |
| Save to server   | Opens Save report to server dialog to save reports to the ActiveReports Server.                                                                                                    |

See Open and Save Reports from the Server for more information.

Report Parameters

Opens the  $\bf Report$  dialog to the  $\bf Parameters$  page where you can manage, add and delete parameters.

Embedded Images

Opens the **Report** dialog to the **Images** page, where you can select images to embed in a report. Once you add images to the collection, they appear in the Report Explorer under the **Embedded Images** node.

**Report Properties** 

Opens the **Report** dialog to the **General** page where you can set report properties such as the author, description, page header and footer properties, and grid spacing.

View

Opens the Designer, Script or Preview tab. See Designer Tabs for more details.

- Designer
- Script
- Preview

### Report menu for RDL reports

| Menu Item                                                 | Description                                                                                                    |
|-----------------------------------------------------------|----------------------------------------------------------------------------------------------------|
|                                                           |                                                                                                    |
| Save Layout                                               | Opens the <b>Save As</b> dialog to save the newly created report in RDLX file format.                                                                                                    |
| Load Layout                                               | Opens the <b>Open</b> dialog where you can navigate to any RDL, RDLX, RDLX-master file and open it in the designer. Note that any changes to the current report are lost, as the layout file replaces the current report in the designer. |
| Open from server                                          | Opens <b>Open report from server</b> dialog to open reports from the ActiveReports Server. See <u>Open and Save Reports from the Server</u> for more information.                                                                         |
| Save to server                                            | Opens <b>Save report to server</b> dialog to save reports to the ActiveReports Server. See Open and Save Reports from the Server for more information.                                                                                    |
| Convert to Master                                         | Converts a RDL report to a Master Report.                                                                                                    |
| Report                                                    | It disappears from the Report menu when a master report is applied to the report through <b>Set Master Report</b> . See <u>Master Reports (RDL)</u> for more details.                                                                     |
| Report<br>Parameters                                      | Opens the <b>Report</b> dialog to the <b>Parameters</b> page where you can manage, add and delete parameters.                                                                                                    |
| Embedded<br>Images                                        | Opens the <b>Report</b> dialog to the <b>Images</b> page, where you can select images to embed in a report. Once you add images to the collection, they appear in the Report Explorer under the <b>Embedded Images</b> node.              |
| Report Properties                                         | Opens the <b>Report</b> dialog to the <b>General</b> page where you can set report properties such as the author, description, page header and footer properties, and grid spacing.                                                       |
| Set Master Report                                         | Opens the <b>Open</b> dialog to select a Master Report (RDLX-master file format) to apply to the current project.                                                                                                    |
| Generate Excel<br>Template                                | Creates an Excel template of the report that you or the end user can customize for use with Excel exports to control the way the exported reports appear.                                                                                 |
| View                                                      | Opens the Designer, Script or Preview tab. See <u>Designer Tabs</u> for more details.                                                                                                    |
| <ul><li>Designer</li><li>Script</li><li>Preview</li></ul> |                                                                                                    |
| Page Header                                               | Toggles the report Page Header on or off.                                                                                                    |

## **Designer Tabs**

Page Footer

The Designer has three tabs located at the bottom of the report design surface. Create a report layout in the

Toggles the report Page Footer on or off.

Designer tab, write a script in the Script tab to implement .NET functionality and see the result in the Preview tab.

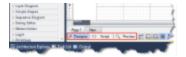

#### **Designer Tab**

The Designer tab appears by default on your designer. This tab is used to design your report layout visually. You can implement most of the design-time features here, drag controls from the toolbox to create a layout, bind data regions to data, and set properties for the report and controls through the context menu.

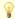

**Tip:** Layout-related features like <u>designer buttons</u> and <u>zoom slider</u> can be used in this tab to help you manage your report display efficiently.

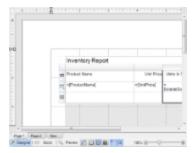

#### **Script Tab**

The Script tab opens the script editor, where you can provide VB.NET or C# functionality to the reports without compiling the .vb or .cs files. You may use either Visual Basic or C# script in this tab with section reports, or Visual Basic with page reports and RDL reports.

The generated reports serve as stand-alone reports which you can load, run, and display in the viewer control without the designer. This feature is useful when distributing reports without recompiling.

In page reports/RDL reports, you can embed code blocks that you can reference in the expressions you use on report controls. See <u>Using Script</u> for more information about using script.

In section reports, you can add code to object events. The two drop-down boxes in the script editor allow you to select any section of the ActiveReport and any events associated with that section, or the report itself and related events. When you select an event, the script editor generates a method stub for the event. See <a href="Add Code to Layouts Using Script">Add Code to Layouts Using Script</a> for more information about scripting in section reports.

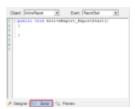

#### **Preview Tab**

The **Preview tab** allows you to view your report without the need to actually run your project. This makes it easy to quickly see the run-time impact of changes you make in the designer or the code.

This tab does not display data in the following conditions:

- Code or script in the report class is incorrect.
- Report class constructor has been changed.
- Report data source has not been set correctly.
- Settings have been implemented outside the report class
- .mdb file is being copied in the project

When the report is inherited from a class other than ActiveReports, preview is possible only when the base class is in the same project. If the base class is not in the same project and is referencing an external class library, you will not get a preview in the **Preview** tab.

When adding a report directly to ASP.NET Web site in Visual Studio  $2010 \angle 2012$ , the **Preview** tab is not visible and thus you cannot preview.

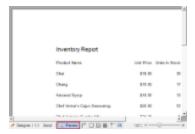

## **Designer Buttons**

**Designer buttons** are located to the right of the designer tabs along the bottom of the designer, and are enabled when you are on the Designer tab. They allow you to control settings for the design surface.

## **Grid Settings**

#### **Dimension Lines**

Dimension lines appear during a drag operation, and run from the borders of the report control or data region being moved or resized to the edges of the report designer surface. Dimension lines let you track the location of the control as you move it by displaying the distance between the control and the edge of the writable area of the report.

### **Button Type**

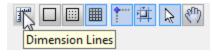

#### **Behavior**

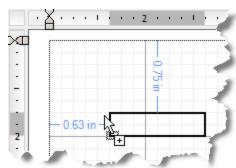

✓ **Note**: With section reports, you can change the number of grid columns and rows in the Report Settings dialog on the Global Settings tab. With page reports and RDL reports, you can change the grid spacing in the Report Properties dialog on the General tab.

### **Hide Grid**

By default, grid lines and dots appear on the report design surface. You can click this button to hide the grid and design your report on a blank page. Lines or dots are also removed from the design surface when you hide the grid, but Snap to Lines or Snap to Grid settings remain unaffected.

## **Button Type**

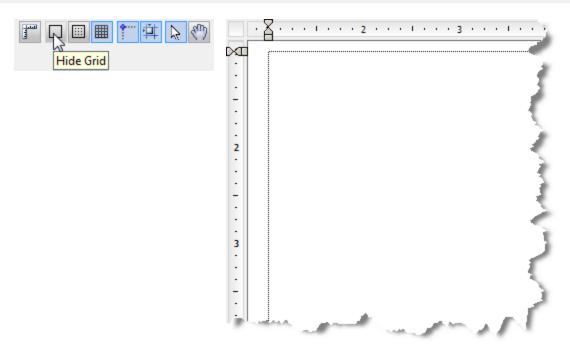

#### **Show Dots**

You can click this button to have dots appear on the design surface in between the grid lines to guide you in the placement of controls.

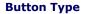

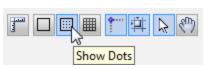

### **Behavior**

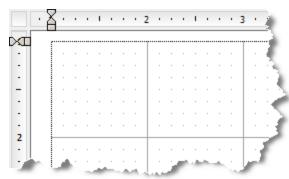

### **Show Lines**

You can click this button to have faint grey lines appear on the design surface in between the grid lines to guide you in the placement of controls.

## **Button Type**

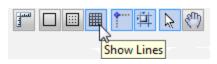

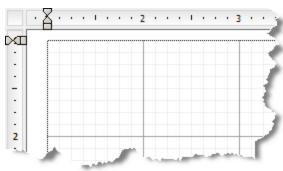

4

Note: Only one option out of Hide Grid, Show Dots and Show Lines can be selected at one time.

## **Control Drag and Drop Settings**

These settings allow you to specify how you want controls to behave when you drag and drop them on the design surface.

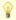

**Tip:** If you plan to export a report to Excel format, use Snap Lines or Snap to Grid to ensure that your controls are aligned in columns and rows as it prevents overlapping. This makes the export to excel closer to how a report looks at run or design time.

#### **Snap Lines**

This setting aligns the control you are dragging with other controls on the report design surface. When you drag the control around, snap lines appear when it is aligned with other controls or with the edges of the report, and when you drop it, it snaps into place in perfect alignment. See <u>Snap Lines</u> for more information.

#### **Button Type**

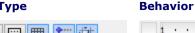

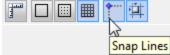

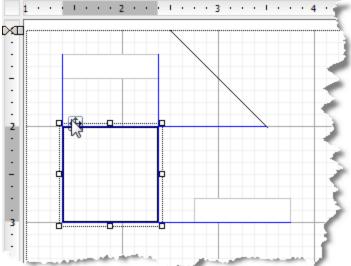

## **Snap to Grid**

This setting aligns the control you are dragging with grid lines on the report design surface. When you drop the control, it snaps into place in alignment with the nearest grid mark. To place your controls freely on the report design surface, turn this setting off.

**Button Type** 

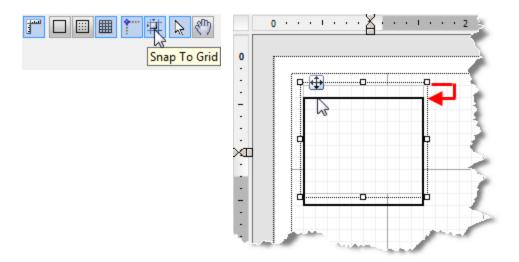

## **Mouse Modes**

These settings allow you to specify how you want the mouse to behave in the designer.

#### **Select Mode**

In Select mode, when you click items on the report designer surface, you select them. Use this mode for editing, data binding and styling in the Designer tab. An arrow cursor appears in the Select mode.

## **Button Type**

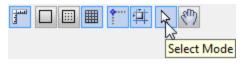

## **Behavior**

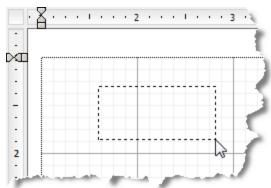

#### **Pan Mode**

Use the Pan mode to make navigation easier. A hand cursor appears in Pan mode and you can navigate through your report by pressing the left mouse button and dragging the report to the desired position.

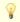

**Tip:** To enable Pan mode while you are in Select Mode, hold down the middle mouse button and move to the desired location with the hand cursor.

### **Button Type**

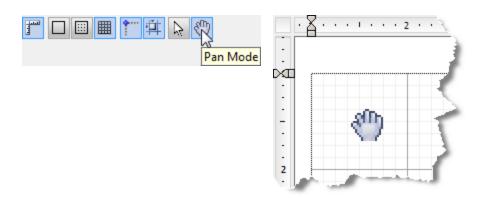

## Page Tabs

**Page tabs** appear in an Excel-like bar below the report design surface. This feature is only available in page reports, where report layouts are designed on separate pages and you can control the way each page appears. Using page tabs, you can select which page to view or edit, add new pages, remove existing pages, reorder pages, and create duplicate pages.

By default, a new report has a Page 1 tab and a New tab.

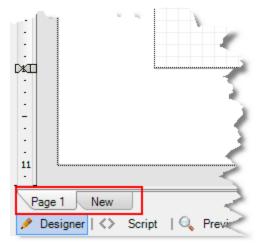

- **Page 1:** This is the layout for the first page of the report. If no other page layouts exist, the layout on this page is applied to the entire report.
- **New:** Click to add a new page where you can create a layout for pages displayed after the first page.

Right-click any page tab (except the **New** tab) to get a context menu that allows you to **Insert** a new page, **Duplicate** the page, or **Delete** the page.

## Adding a new page

To add a new page, click the **New** tab.

A new page tab with an incremented page number appears to the right of any existing page tabs. This page has the same page size and margins as the previous page. The **New** tab moves to the right of the newly added page.

### Inserting a page

To insert a page, right-click the page tab and select **Insert**. A page is inserted to the left of the selected page. It has the same page size and margins as the selected page.

#### Deleting a page

To delete a page, right-click the page tab that you want to remove and select **Delete**. This option is disabled if there is only one page in the report.

## Creating a copy of a page

To create a copy of a page, right-click on the page tab that you want to copy and select **Duplicate**. A copy of the selected page appears to the right of the selected page.

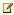

oxdot **Note:** When the duplicate page contains a data region, ActiveReports replaces the data region with an OverflowPlaceHolder on the new page. Reset the OverflowName ('OverflowName Property' in the online documentation) property for the duplicated page to maintain the overflow data chain between page

#### Reordering pages

To change the order of page tabs, drag a tab and drop it at the desired location. The tab is inserted in the chosen location and the page number is updated according to its position. The page numbers of other tabs also change automatically.

You can cancel the move operation by pressing the [Esc] key while dragging the tab.

## Toolbar

ActiveReports provides a toolbar integrated with the Visual Studio IDE for quick access to report designing commands. This toolbar comprises of buttons and dropdown lists which offer functions for a number of commonly used commands.

### To Show or Hide the Toolbar in Visual Studio

- 1. Create a new project or open an existing project in Visual Studio.
- 2. Right click on the Visual Studio toolbar and from the context menu that appears, select **ActiveReports**.

The **ActiveReports** toolbar appears under the Visual Studio menu bar. The toolbar options may differ based on whether you have a section report, page report or a RDL report open.

See the description of each toolbar option in the tables below.

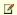

oxdots Note: Toolbar descriptions are grouped in a logical order for understanding. The buttons and dropdowns may appear in a different order in the **ActiveReports** toolbar.

## **Text Decoration**

#### **Command**

#### Style

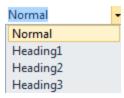

#### **Description**

Offers a dropdown list of selectable styles for formatting text in controls like Label, TextBox, CheckBox and ReportInfo. These styles are available in a section report

#### **Font**

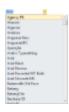

Sets the typeface of all the text in a control.

In a section report, for the RichTextBox control, typeface of only the selected text changes. In a page report or a RDL report, in a data region like Matrix or Table, you can change the typeface of the entire data region or only the selected TextBox within the region.

#### Font Size

Sets the font size of all the text in a control.

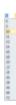

In a section report, for the RichTextBox control, font size of only the selected text changes. In a page report or a RDL report, for a data region like Matrix or Table, you can change the font size of the entire data region or only the selected TextBox within the region.

**Fore Color** 

Opens a **Choose Color** dialog to set the text color of controls.

A

**Back Color** 

Opens a **Choose Color** dialog to set the background color of controls.

abc

В

Ι

U

**Bold** Sets or removes text emphasis from the entire text of the control.

In section report, for the RichTextBox control, bold applies to the selected text only. In a page report or a RDL report, for a data region like Matrix or Table, you can change the emphasis of the entire text or only the text of the selected

TextBox within the region.

**Italic** Sets or removes text slant for the entire text of the control.

In a section report, for the RichTextBox control, italic applies to the selected text only. In a page report or a RDL report, for a data region like Matrix or Table, you can italicize the entire text or only the text of the selected TextBox within the

region.

**Underline** Sets or removes the text underline for the entire text of the control.

In a section report, for the RichTextBox control, underline applies to the selected text only. In a page report or a RDL report, for a data region like Matrix or Table, you can also underline the entire text or only the text of the selected TextBox

within the region.

**Text Alignment** 

**Command** Description

**Align Left** Aligns the text to the left in the control area.

**Center** Aligns the text to the center in the control area.

■

**Align Right** Aligns the text to the right in the control area.

■

**Align Justify** Justifies the text in the control area.

**Layout Editing** 

**Command Description** 

Zoom Out Reduces the magnification level of the design surface and any elements within it.

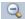

Zoom In

Increases the magnification level of the design surface and any elements within it.

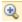

#### Zoom

Opens a dropdown list to set the magnification level of the design surface between 50% and 400%. Zoom percentage is set to 100% by default.

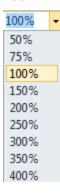

## **Control Alignment**

### **Command Description**

Align to Grid Snaps the top left of the selected control to the closest gridline.

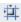

Align Lefts Aligns the selected controls with their left border coinciding with the left border of the primary control. The vertical space separating the controls remains the same.

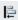

Align Rights Aligns the selected controls with their right border coinciding with the right border of the primary control. The vertical space separating the controls remains the same.

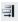

Align Tops Aligns the selected controls with their top border coinciding with the top border of the primary control. The horizontal space separating the controls remains the same.

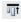

Align Middles Aligns the selected controls vertically to the middle with respect to the primary control. The horizontal space separating the controls remains the same.

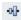

Align Bottoms Aligns the selected controls with their bottom border coinciding with bottom border of the primary control. The horizontal space separating the controls remains the same.

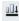

### **Control Resizing**

Command Description

**Make Same Width** Resizes the width of the selected controls to the width of the primary control.

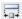

### Make Same Height

Resizes the height of the selected controls to the height of the primary control.

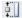

**Make Same Size** 

Resizes the size (width and height) of the selected controls to the size of the primary control.

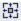

Size to Grid

Snaps the selected control to the closest gridline by resizing the control on all four sides.

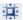

## **Control Spacing**

## **Command**

#### **Description**

### Make Horizontal Spacing Equal

Creates equal space between the selected controls with respect to the primary control, using the outermost edges of the controls as end points.

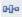

### Increase Horizontal Spacing

Increases the horizontal spacing by one grid unit with respect to the primary control.

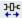

## Decrease Horizontal Spacing

Decreases the horizontal spacing by one grid unit with respect to the primary control.

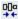

## Remove Horizontal Spacing

Removes the horizontal space so that the selected controls move to the nearest edge of the top-left control.

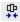

## Make Vertical Spacing Equal

Creates equal space between the selected controls with respect to the primary control, using the top and bottom edges of the control as the end points.

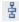

## Increase Vertical Spacing

Increases the vertical spacing by one grid unit with respect to the primary control.

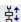

## Decrease Vertical Spacing

Decreases the vertical spacing by one grid unit with respect to the primary control.

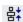

## Remove Vertical Spacing

Removes the vertical spacing so that the selected controls move to the nearest edge of the top-left control.

₽‡

## **Z-order Alignment**

Command **Description** 

**Bring to Front** Moves the selected controls to the front of all other controls on the report.

Send to Back Moves the selected controls behind all other controls on the report.

#### RichTextBox commands

#### Command Description

**Bullets** Adds or removes bullets from the selected text inside a RichTextBox control in a section report.

**Indent** Increases the indent of selected text in the RichTextBox control area in a section report.

**→** 

Outdent Decreases the indent of selected text in the RichTextBox control area in a section report.

#### Others

| Command                | Description                                                                                       |
|------------------------|---------------------------------------------------------------------------------------------------|
| View<br>ReportExplorer | Shows or hides the Report Explorer window. See $\underline{Report}$ Explorer for further details. |

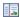

Reorder Opens the Group Order dialog, where you can drag and drop groups to rearrange them. This Groups button is enabled when you have multiple groups in a section report.

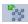

**Layer List** Opens the Layer List window to displays a list of Layers in the report along with their visiblity and lock options. Layer List Explorer also allows you to add or remove Layers from your

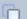

reports. See Working with Layers for further details.

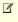

oxdots **Note:** Primary control is the control in a selected group of controls, to which you align all other controls. It is generally the first control selected in the group and has sizing handles (white boxes) which are different from the rest of the selected controls.

## Report Explorer

The Report Explorer gives you a visual overview of the report elements in the form of a tree view where each node represents a report element.

Using the Report Explorer with any type of report, you can remove controls, add, edit or remove parameters, add a data source, and drag fields onto the report. You can also select the report or any element in the report to display in the **Properties Window**, where you can modify its properties.

ActiveReports supports three types of reports:

Section reports (in your choice of XML-based RPX or code-based CS or VB files)

- Page reports (in XML-based RDLX files)
- RDL reports

Section reports, RDL reports and page reports are composed of different types of report elements, so the Report Explorer shows different elements in the report tree depending on the type of report you have open. For more information on how to use the Report Explorer with each, see <a href="Exploring Page Reports">Exploring Page Reports</a>, <a href="Exploring RDL Reports">Exploring RDL Reports</a> and <a href="Exploring Section Reports">Exploring Section Reports</a>.

### To show or hide the Report Explorer in Visual Studio

Once you add the Report Explorer in Visual Studio, it appears every time you create a new Windows application. Use the steps below to hide it when you do not need it.

- Right-click on the Visual Studio toolbar and select **ActiveReports** to display the report designer toolbar. See <u>Toolbar</u> for further details.
- 2. On the Designer toolbar, click the **View ReportExplorer** button. The Report Explorer window appears.
- 3. To hide the Report Explorer, follow the steps above and toggle View ReportExplorer back off.

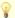

**Tip**: Another way to show the Report Explorer window in Visual Studio, is from the **View** menu, select **Other Windows**, then **Report Explorer 9**.

## To change a report using the Report Explorer

More actions specific to each report type can be found in <u>Exploring Page Reports</u>, <u>Exploring RDL Reports</u> and <u>Exploring Section Reports</u>.

#### To change control properties

- 1. In the Report Explorer, select the control for which properties are to be changed. In the Properties Window, all of the properties for the item appear.
- 2. Change property values by entering text or selecting values from drop-down lists. With some properties, for example, **OutputFormat** or **Filters**, when you click the property, an ellipsis button appears to the right. Click the ellipsis button to open a dialog where you can make changes.

### To delete a control

- 1. In the Report Explorer, expand the node that contains the control that you want to remove.
- 2. Right-click the control and select **Delete**.
- 3. In the dialog that appears, click **Yes** to confirm the deletion.

## **Exploring Section Reports**

By default, when you have a section report open in the **ActiveReports Designer**, you can see nodes like the following.

- The Report
  - Each report section, for example:
  - Detail (default, cannot be removed)
  - Report Header and Footer (default, can be removed)
  - Page Header and Footer (can be added)
  - Group Header and Footer (can be added)
    - Each control, for example:
    - TextBox
    - Picture
    - PageBreak
    - SubReport
- Fields
- Bound (lists fields from the bound data source)
- Calculated (right-click to add calculated fields)
- Parameters (right-click to add parameters)
- Report Settings (opens a dialog for page setup, printer settings, styles and global settings)

In the **Report Explorer**, in addition to removing controls, adding, editing or removing parameters, adding a data source, and dragging fields onto the report, you can also add, edit, or remove calculated fields; drag bound data fields onto the report as textbox controls; change report settings like margins, printer settings, styles, and ruler and grid settings. You can also select the report or any element in the report to display in the Properties window, where you can modify its properties.

#### To add a DataSource

- 1. Click the gray report DataSource icon on the Detail section band to open the Report Data Source dialog.
- 2. On the OLE DB tab, next to Connection String, click the Build button.
- In the Data Link Properties window that appears, select Microsoft Jet 4.0 OLE DB Provider and click the Next button. Click the ellipsis (...) button to browse to your database or the sample Northwind database, nwind.mdb.
- 4. Once you have selected your \*.mdb file, click Open.
- 5. Click **OK** to close the window and fill in the Connection String field.
- 6. In the Query field, enter a SQL query to select the data that you want, for example

#### **Example Query**

SELECT \* FROM Customers

7. Click **OK** to save the data source and return to the report design surface. In the Report Explorer, under the Fields node, the Bound node is populated with fields returned by the query.

#### To add a calculated field

- 1. In the Report Explorer, expand the **Fields** node.
- 2. Right-click the **Calculated** node and select **Add**. The new calculated field is displayed in the Report Explorer and in the Properties window.
- 3. In the Properties window, set the Formula property to a calculation, for example: = UnitPrice \* 1.07
- 4. Drag the field from the Report Explorer onto the design surface of your report to create a textbox that is bound to the field.

## To bind a Field to a TextBox control

- 1. In the Report Explorer, expand the **Fields** node, then the **Bound** or **Calculated** node that you want to use.
- 2. Click the field that you want to bind to a TextBox control, drag it onto the report surface and drop it into the section where you want the TextBox to appear.
- 3. A TextBox control is created and bound to the field with the filed name in the **DataField** property, and a related value in the Name and Text properties. For example, if you drag the City field onto the report, the DataField property of the TextBox becomes **City**, the Name and Text properties become **txtCity1**.

#### To add parameters

- 1. In the Report Explorer, right-click the **Parameters** node and select **Add**. The new parameter is displayed in the Report Explorer and in the Properties window.
- 2. In the Properties window, set the **Prompt** property to a string value to ask users for data.
- 3. Leave the **PromptUser** property set to **True**. When you run the report, a dialog displays the Prompt to the
- 4. From the Report Explorer, drag the parameter to the report design area to create a TextBox that is bound to the parameter. When you run the report, the value that the user supplies in the prompt dialog displays in the bound TextBox on the report.

## To change report settings

- 1. In the Report Explorer, double-click the **Settings** node. The Report Settings dialog appears.
- 2. You can set a number of options on the four tabs in the dialog.
- 3. When you have finished changing report settings, click **OK**.

## Exploring RDL Reports

When you have a RDL Report open in the **ActiveReports Designer**, you can see nodes like the following:

- Document Outline
- Body (default, cannot be removed)

- Page Header and Footer (can be added)
  - Each control, for example:
  - TextBox
  - Picture
  - PageBreak
  - SubReport
- Data Sources
  - DataSource (right-click to add a data source; you can have more than one)
    - DataSet (right-click the DataSource to add a data set)
      - Fields (drag onto the report or onto a data region)
    - Another DataSet (you can have more than one)
- Parameters (right-click to open a dialog and add a parameter)
- EmbeddedImages (right-click to browse for an image to add)
- CommonValues (drag onto the report to display the value in a textbox)

In the **Report Explorer**, in addition to removing controls, adding, editing or removing parameters, adding a data source, and dragging fields onto the report, you can also share a data source; add datasets; add, edit, or remove embedded images; and drag common values like page numbers, current date, or report name onto the report as a textbox. You can also select the report or any element in the report to display in the Properties window, where you can modify its properties.

#### To add a DataSource

- 1. In the Report Explorer, right-click the Data Sources node and select **Add Data Source**. The Report Data Source dialog appears, open to the General page.
- 2. On the General page, drop down the **Type** list and select **Microsoft OleDb Provider**.
- 3. Under Connection, on the Connection Properties tab, drop down the **OLE DB Provider** list and select **Microsoft.Jet.OLEDB.4.0**.
- 4. In the **Server or file name** box, enter the path and file name to your Access database, for example, C:\Program Files (x86)\GrapeCity\ActiveReports 6\Data\NWIND.MDB.
- 5. Under Log on to server, select the radio button next to Use Windows NT integrated security.
- 6. Click the **Accept** button. The new data source is added to the Data Sources node. To use fields from the data source, add a data set.

#### To share a DataSource

- 1. In the Report Explorer, expand the DataSources node, right-click the node for the data source that you want to share, and select **Share Data Source**. The Save Shared Data Source File dialog appears.
- 2. Navigate to the folder where you want to save the file, enter a name for the file, and click **Save**.
- 3. The type of data source as well as the connection string are saved to a file of type RDSX that you can use in other reports.

### To add a DataSet

- 1. In the Report Explorer, expand the DataSources node, right-click the node for the data source that you want to use, and select **Add DataSet**. The DataSet dialog appears.
- 2. In the list to the left, select **Query** to show the Query page.
- 3. In the **Query** box to the right, enter a SQL query to pull the data you want for your report.

### **Example Query**

SELECT \* FROM Customers

4. Click the **Accept** button to create the data set. The data fields appear in the data set node.

#### To bind a DataSet field to a TextBox control

- 1. In the Report Explorer, expand the DataSources node, then the node for the data source, then the DataSet that you want to use.
- 2. From the DataSet node, click the DataSet field that you want to bind to a TextBox control, drag it onto the report surface or onto a data region and drop it.
- 3. A TextBox control is created and bound to the field with the proper expression in the **Value** property. For example, if you drag the City field onto the report, the Value property of the TextBox contains the expression **= Fields!City.Value**.

#### To add parameters

- 1. In the Report Explorer, right-click the **Parameters** node and select **Add Parameter**. The Report Parameters dialog appears.
- 2. On the General tab of the dialog, enter text for prompting users for a value.
- 3. On the Available Values tab, you can select values from a DataSet to populate a list from which users can select a value.
- 4. On the Default Values tab, you can provide default values to use if the user does not select a value.
- 5. Click **Accept** to save the parameter. The new parameter appears in the Report Explorer under the Parameters node.
- 6. From the Report Explorer, drag the parameter to report design area to create a TextBox that is bound to the parameter. When you run the report, the value that the user supplies in the prompt dialog displays in the bound TextBox on the report.

## **Exploring Page Reports**

When you have a page report open in the ActiveReports Designer, you can see nodes like the following.

- Document Outline
  - Each report page
    - Each control on the page, for example:
    - BandedList
    - Matrix
    - Table
- Data Sources
  - DataSource (right-click to add a data source; you can have more than one)
    - DataSet (right-click the DataSource to add a data set)
      - Fields (drag onto the report or onto a data region)
    - Another DataSet (you can have more than one)
- Parameters (right-click to open a dialog and add a parameter)
- EmbeddedImages (right-click to browse for an image to add)
- CommonValues (drag onto the report to display the value in a textbox)

In the **Report Explorer**, in addition to removing controls, adding, editing or removing parameters, adding a data source, and dragging fields onto the report, you can also share a data source; add datasets; add, edit, or remove embedded images; and drag common values like page numbers, current date, or report name onto the report as a textbox. You can also select the report or any element in the report to display in the Properties window, where you can modify its properties.

#### To add a DataSource

- 1. In the Report Explorer, right-click the Data Sources node and select **Add Data Source**. The Report Data Source dialog appears, open to the General page.
- 2. On the General page, drop down the **Type** list and select **Microsoft OleDb Provider**.
- 3. Under Connection, on the Connection Properties tab, drop down the **OLE DB Provider** list and select **Microsoft.Jet.OLEDB.4.0**.
- 4. In the **Server or file name** box, enter the path and file name to your Access database, for example, C:\Program Files (x86)\GrapeCity\ActiveReports 6\Data\NWIND.MDB.
- 5. Under Log on to server, select the radio button next to Use Windows NT integrated security.
- 6. Click the **Accept** button. The new data source is added to the Data Sources node. To use fields from the data source, add a data set.

#### To share a DataSource

- 1. In the Report Explorer, expand the DataSources node, right-click the node for the data source that you want to share, and select **Share Data Source**. The Save Shared Data Source File dialog appears.
- 2. Navigate to the folder where you want to save the file, enter a name for the file, and click **Save**.
- 3. The type of data source as well as the connection string are saved to a file of type RDSX that you can use in other reports.

#### To add a DataSet

- 1. In the Report Explorer, expand the DataSources node, right-click the node for the data source that you want to use, and select **Add DataSet**. The DataSet dialog appears.
- 2. In the list to the left, select **Query** to show the Query page.
- 3. In the Query box to the right, enter a SQL query to pull the data you want for your report.

#### **Example Query**

SELECT \* FROM Customers

4. Click the **Accept** button to create the data set. The data fields appear in the data set node.

#### To bind a DataSet field to a TextBox control

- 1. In the Report Explorer, expand the DataSources node, then the node for the data source, then the DataSet that you want to use.
- 2. From the DataSet node, click the DataSet field that you want to bind to a TextBox control, drag it onto the report surface or onto a data region and drop it.
- 3. A TextBox control is created and bound to the field with the proper expression in the **Value** property. For example, if you drag the City field onto the report, the Value property of the TextBox contains the expression =**Fields!City.Value**.

#### To add parameters

- 1. In the Report Explorer, right-click the **Parameters** node and select **Add Parameter**. The Report Parameters dialog appears.
- 2. On the General tab of the dialog, enter text for prompting users for a value.
- 3. On the Available Values tab, you can select values from a DataSet to populate a list from which users can select a value.
- 4. On the Default Values tab, you can provide default values to use if the user does not select a value.
- 5. Click **Accept** to save the parameter. The new parameter appears in the Report Explorer under the Parameters node.
- 6. From the Report Explorer, drag the parameter to report design area to create a TextBox that is bound to the parameter. When you run the report, the value that the user supplies in the prompt dialog displays in the bound TextBox on the report.

## Toolbox

In ActiveReports, the Visual Studio integrated toolbox tabs display all of the controls specific to the type of report that has focus, or the ActiveReports controls that you can use on Web Forms or Windows Forms.

When a Section report has focus, the **ActiveReports 9 Section Report** toolbox becomes available. For information about the report controls available in this toolbox, please see the <u>Section Report Toolbox</u> topic.

When a Page report has focus, the **ActiveReports 9 Page Report** toolbox becomes available. For information about the report controls available in this toolbox, please see the <u>Toolbox</u> topic.

When a RDL report has focus, the **ActiveReports 9 RDL Report** toolbox becomes available. For information about the report controls available in this toolbox, please see the <u>Toolbox</u> topic.

When a Windows Form has focus, the ActiveReports 9 toolbox group offers the following Windows Forms controls:

- ReportExplorer (requires Professional Edition license)
- Toolbox (requires Professional Edition license)
- Designer (requires Professional Edition license)
- Viewer

When a Web Form has focus, the ActiveReports 9 toolbox group offers one Web control: the WebViewer (requires Professional Edition license). For more information, see <u>Getting Started with the Web Viewer</u>.

## **Properties Window**

The Visual Studio Properties window is an important tool when you design a report. Select any page, section, data region, control or the report itself to gain access to its properties in the Properties window. By default, this window is placed to the right of the report design area, or wherever you may have placed it in Visual Studio. You can show

the list of properties by category or in alphabetical order by clicking the buttons at the top of the Properties window

Select a property to reveal a description at the bottom of the window. Just above the description is a commands section that contains commands, links to dialogs that give you access to further properties for the item. You can resize the commands or description sections by dragging the top or bottom edges up or down.

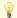

**Tip**: If the commands or description section is missing in Visual Studio, you can toggle it back on by right-clicking anywhere in the Properties window and clicking **Commands** or **Description**.

In the image below, you can see a chart control selected on the designer surface, revealing its properties in the Properties window, along with any associated commands, and a description of the selected property.

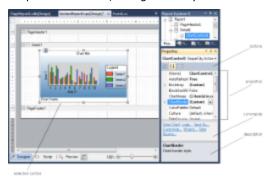

## Rulers

In ActiveReports, rulers appear to the top and left of the <u>Design View</u> to guide you in vertically and horizontally aligning items in the report. They have large tick marks to indicate half inch points and smaller tick marks to indicate eighths of an inch.

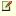

**Note**: The numbers indicate the distance in inches from the left margin, not from the edge of the page.

#### **Section Reports**

In **Section Reports**, the white area on the ruler indicates the designable area of the report. The grey area at the bottom of the vertical ruler and at the right of the horizontal ruler indicate the report margins. Grab handles on the vertical ruler indicate the height of individual sections. You can drag them up or down to change section heights, or double-click to automatically resize the section to fit the controls in it.

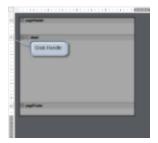

In a section layout, you can change ruler measurements from inches to centimeters and centimeters to inches. Use the following instructions to modify ruler measurements at design-time.

## To change ruler measurements at design-time in Section Report

At design time, you can change the ruler measurements from the Report Settings Dialog.

- 1. In the Report Explorer, double-click the **Settings** node.
- 2. In the Report Settings dialog that appears, click **Global Settings**.
- 3. From the **Ruler Units** dropdown select Centimeters or Inches.

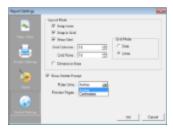

In section reports, you can change the units of measure for the rulers. See  $\underline{\text{Change Ruler Measurements}}$  for further details.

#### Page/RDL Reports

In **Page Reports** or **RDL Reports**, margin markers indicate the designable area of the report. The area inside the margin markers is designable, and the areas outside the markers are the margins. To change the margins, you can drag the margin markers to the desired locations.

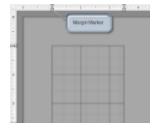

In a page layout, you can change ruler measurements from inches to centimeteres and centimeteres to inches. Use the following instructions to modify ruler measurements in page reports.

### To change ruler measurements at design-time in Page Report

At design time, you can change the ruler measurements from the Report Dialog .

- 1. In the Report Explorer, select the **Report** node.
- 2. In the command section of the Properties Window, click Property dialog.
- 3. In the dialog that appears, go to the **General** tab.
- 4. From the **Ruler Units** dropdown select Centimeters or Inches.

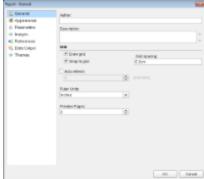

## Scroll Bars

**Scroll Bars** appear automatically when controls or data regions do not fit the visible area of the report design surface. A scroll bar consists of a shaded column with a scroll arrow at each end and a scroll box (also called a thumb) between the arrows. You can scroll up, down, right or left using the scroll arrow buttons, scroll box or mouse wheel.

#### **Auto Scrolling**

When a user drags a control beyond the edge of the design surface and the mouse pointer reaches near the

surface edge, scrolling starts automatically in the direction of the mouse movement. Auto scrolling works in all four directions. This feature is useful while designing reports with a magnified design view.

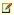

**Note:** In Section Layout and Report Definition Language (RDL), when the mouse button is released during auto scrolling at a location outside the design surface, the surface extends to accommodate the control.

Scrolling stops in the following scenarios:

- The user stops dragging the mouse (Mouse Up).
- The user moves the mouse in the opposite direction.
- The [Esc] key is pressed while dragging the mouse.

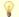

**Tip:** To enable auto scrolling for multiple controls, hold down the **[Ctrl]** or **[Shift]** key to select the controls. Drag them together to the edge of the design surface and enable auto scrolling.

## **Snap Lines**

**Snap lines** assist in accurate positioning of elements on a report design surface while you drag report controls on it. These dynamic horizontal and vertical layout guidelines are similar to the ones found in Visual Studio. You can see snap lines on the <u>ActiveReports Designer</u> as well as the Standalone Designer Application.

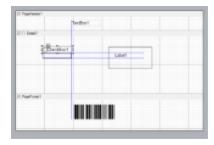

Snap lines appear on the design surface by default. In order to disable them, click the **Snap Lines** button below the design surface, or in section reports, hold down the **[Alt]** key while dragging a control to temporarily hide the snap lines.

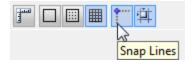

When you drag a control on the design surface, blue snap lines appear and the control slows down as it aligns with another control or a section edge. Unless you are also using the **Snap to Grid** setting, with **Snap Lines**, the control can move freely around the report and can be placed anywhere on the design surface.

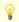

**Tip**: If you plan to export a report to Excel format, use snap lines to ensure that your controls are aligned in columns and rows to avoid empty cells or overlapping of controls in the spreadsheet.

## **Snap Line Behavior**

#### On dragging with a mouse

When you drag report controls across the design surface, they snap to other controls, report and section edges. Snap lines appear when the control you are dragging aligns with any edge of any of the following:

Any control inside any section of the report.

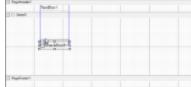

Another control inside the same data region.

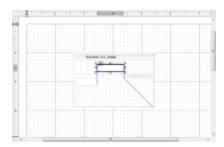

• Parts of a data region (bands in a <u>BandedList</u>, or columns and rows in a <u>Table</u>).

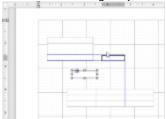

• Report edges and section edges.

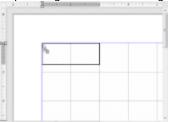

• Other control edges while resizing with a mouse.

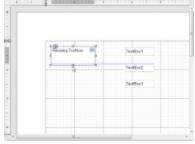

• On selecting multiple items where all the items move as a single unit, snap lines appear for all items in the selection.

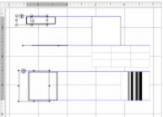

## With keyboard actions

- Use [Ctrl] + [Shift] + Arrow keys to resize the selected control from one snap line to the next.
- Use [Ctrl] + Arrow keys to move the selected control to the next snap line.
- Use [Ctrl] + Left mouse button to copy the control and see snap lines appear between the edges of the copied control being dragged and the original control.

Mote: Snap lines do not appear when you move a control with arrow keys.

## Zoom Support

ActiveReports allows you to zoom in or out on the report design surface for better control over your report layout. As you zoom in or out, the size of every item on the design surface changes.

In the designer, you can access the zoom feature from the Zoom bar below the report design surface where the slider thumb is set to 100% by default. The slider allows you to zoom in and out of the report designer surface. Using this slider you can magnify the layout from 50% to 400%. You can also use the zoom in (+) and zoom out (-) buttons at either end of the slider to change the zoom level.

Zoom settings are also available on the ActiveReports toolbar where you can change the zoom percentage or use the zoom in/zoom out buttons. See Toolbar for further information.

## **Keyboard Shortcuts**

You can hold down the Ctrl key and use the mouse wheel to zoom in and zoom out of the design surface.

You can also use keyboard shortcuts for the following functions:

[Ctrl] + [+]: Zoom in
[Ctrl] + [-]: Zoom out
[Ctrl] + 0: Return to 100%

## Report Types

ActiveReports provides a number of ways to design a report. You can choose a report type based on your layout requirements. Depending on the type of report you select, you also get various file formats to create your reports.

## In this section

Report Definition Language (RDL) Report

Page Report

Code-Based Section Report

XML-Based Section Report

### **Report Layout Types**

You can design reports using different layouts depending on your requirements. This section introduces these layout types and describes the differences between them to allow you to select the one that suits your report.

#### **Page Layout**

In a **Page Layout**, you design reports at the page level without any banded sections. This lets you place controls anywhere on the report.

In a Page report, controls do not change in size based on the data, but you can use an <a href="OverflowPlaceHolder">OverflowPlaceHolder</a> to handle any extra data.

## **RDL Layout**

In a RDL report, controls grow vertically to accommodate data. Controls can grow and shrink, you can set up interactive sorting, you can set up drill-down reports in which detail data is initially hidden, and can be toggled by other items, and you can add drill-through links to other reports and to bookmark links within reports.

#### **Section Layout**

In a **Section Layout**, you design reports in banded sections. A PageHeader, Detail and PageFooter section appear by default, and you can remove any but the detail section. Right-click the report and select **Insert** to add other section pairs like ReportHeader and ReportFooter, or GroupHeader and GroupFooter.

A report section contains a group of controls that are processed and printed at the same time as a single unit. All sections except the detail section come in pairs, above and below the detail section. When you use group headers and footers, the detail section processes for each group, and then the next group processes a group header, related details, and group footer. See <u>Grouping Data</u> for more information.

You can hide any section that you do not want shown by setting the Visible property of the section to False.

## **Report File Format Types**

You can create reports in a number of file formats with a varied set of features. This section describes the use of each of these file formats.

## **Report Template Formats**

To create a report, a user must select one of the following templates containing the report layout. See <u>Adding an ActiveReport to a Project</u> for details on how to access report templates.

- **RDLX:** This is an XML-based proprietary file format that provides custom extensions to the Report Definition Language (RDL) files used by SQL Server Reporting Services. These are stand-alone files that you can process without compiling them into your application. You can customize the report through the Script Tab by embedding script in the report.

  See this <a href="mailto:msdn">msdn</a> page for more on RDL report.
- **VB** or **CS**: These are code-based reports, and are saved as C# or Visual Basic files that are compiled into your applications. They have corresponding code views similar to Windows forms and provide a design and coding experience in line with Visual Studio. This format is ideal for developers who are comfortable with coding in .NET programming languages and would like to use the extensive event-based API provided by ActiveReports in the code-behind rather than design view. You may also use the scripts in the Script Tab instead of the code behind.
- **RPX**: This is an XML-based proprietary file format that the ActiveReports engine can process without compiling it into an application. Instead of Visual Basic or C# code behind, you can customize the report with script embedded in the report XML using the Script Tab. You can also use an RPX file with script as a stand-alone file in a Web project.

#### **Additional File Formats**

ActiveReports also provides some additional file formats for reports. Each of these formats is used for a specific purpose as described below.

- **RDLX-master:** This is a master report file that you can reference from other RDLX report files for a standard layout, for example, you can add company logo and address sections. This file is loaded each time the report is executed, so you can change the logo on all of your reports by just changing it on the master report. See <u>Master Reports (RDL)</u> for further details.
- **RDLX-theme:** This is a theme file that consists of a collection of styles that you can apply to a report. See <u>Themes</u> for further details.
- **RDSX:** This is a proprietary format that is created when you share a data source, making it available to multiple reports.
- **RDF:** This is the Report Document Format, in which the data is static. You can save a report in this format to display the data that is retrieved. Once a report has been saved to an RDF file, it can be loaded into the viewer control. See <u>Save and Load RDF Report Files</u> for further details.

See the following list of file formats available in each layout.

| Format      | Page<br>Layout/RDL<br>Layout | Section Layout |
|-------------|------------------------------|----------------|
| RDLX        | ✓                            | ×              |
| VB or CS    | ×                            | ✓              |
| RPX         | ×                            | ✓              |
| RDLX-Master | ✓                            | ×              |
| RDLX-Theme  | ✓                            | ×              |
| RDSX        | ✓                            | ×              |
| RDF         | ×                            | ✓              |

#### Features comparison between report types

In ActiveReports, the features available in a report depend on the type of report you select. See the following comparison list of features with each report type:

Feature Section Page RDL report

|                                                                              | report | report |   |
|------------------------------------------------------------------------------|--------|--------|---|
| Viewers & Editors                                                            |        |        |   |
| Visual Studio Integrated Designer                                            | ✓      | ✓      | ✓ |
| Expressions Editor                                                           | ×      | ✓      | ✓ |
| Designer Script Editor                                                       | ✓      | ✓      | ✓ |
| Windows Form Viewer                                                          | ✓      | ✓      | ✓ |
| WebViewer (Pro Edition). Includes viewer types HTML, RawHTML, PDF and Flash. | ✓      | ✓      | ✓ |
| HTTP Handlers (Pro Edition)                                                  | ✓      | ✓      | ✓ |
| Silverlight Viewer (Pro Edition)                                             | ✓      | ✓      | ✓ |
| Report Controls                                                              |        |        |   |
| BandedList                                                                   | ×      | ✓      | ✓ |
| List                                                                         | ×      | ✓      | ✓ |
| Matrix                                                                       | ×      | ✓      | ✓ |
| Table                                                                        | ×      | ✓      | ✓ |
| OverflowPlaceHolder                                                          | ×      | ✓      | × |
| Chart                                                                        | ✓      | ✓      | ✓ |
| Barcode                                                                      | ✓      | ✓      | 1 |
| Bullet                                                                       | ×      | ✓      | 1 |
| Calendar                                                                     | ×      | ✓      | 1 |
| CheckBox                                                                     | ✓      | ✓      | 1 |
| Container                                                                    | ×      | ✓      | 1 |
| CrossSectionLine                                                             | ✓      | ×      | × |
| CrossSectionBox                                                              | ✓      | ×      | × |
| FormattedText                                                                | ×      | ✓      | 1 |
| Image                                                                        | ×      | ✓      | 1 |
| Label                                                                        | ✓      | ×      | × |
| Line                                                                         | ✓      | ✓      | 1 |
| OleObject                                                                    | ✓      | ×      | × |
| Pagebreak                                                                    | ✓      | ×      | × |
| Picture                                                                      | ✓      | ×      | × |
| ReportInfo                                                                   | ✓      | ×      | × |
| RichTextBox                                                                  | ✓      | ×      | × |
| Shape                                                                        | ✓      | ✓      | 1 |
| Sparkline                                                                    | ×      | ✓      | 1 |
| Subreport                                                                    | ✓      | ×      | 1 |
| TextBox                                                                      | ✓      | ✓      | 1 |
| Interactivity                                                                |        |        |   |
| Hyperlinks                                                                   | ✓      | ✓      | 1 |
| Parameters                                                                   | ✓      | ✓      | 1 |
| Drill through                                                                | ×      | ✓      | 1 |

| Drill down                                                                                      | ✓ | × | 1 |
|-------------------------------------------------------------------------------------------------|---|---|---|
| Filtering                                                                                       | × | ✓ | ✓ |
| Grouping                                                                                        | ✓ | ✓ | ✓ |
| Sorting                                                                                         | × | ✓ | ✓ |
| Data Connections                                                                                |   |   |   |
| Standard Data Sources supported (e.g. SQL, OleDB, XML)                                          | ✓ | ✓ | ✓ |
| Unbound Data Source                                                                             | ✓ | ✓ | ✓ |
| Shared Data Source                                                                              | × | ✓ | ✓ |
| Export                                                                                          |   |   |   |
| Export Filters                                                                                  | ✓ | ✓ | ✓ |
| Rendering Extensions                                                                            | × | ✓ | ✓ |
| PDF advanced export features: digital signatures, time stamp, bold font emulation (Pro Edition) | ✓ | ✓ | ✓ |
| Miscellaneous                                                                                   |   |   |   |
| Master Reports                                                                                  | ✓ | × | ✓ |
| Themes                                                                                          | × | ✓ | ✓ |
| Collation                                                                                       | × | ✓ | ✓ |
| Styles (through Report Settings dialog)                                                         | ✓ | × | × |
| Printing                                                                                        | ✓ | ✓ | ✓ |
| Stand-alone Applications                                                                        |   |   |   |
| ActiveReports Viewer                                                                            | ✓ | ✓ | ✓ |
| ActiveReports Theme Editor                                                                      | × | ✓ | ✓ |
| ActiveReports Designer (stand-alone application)                                                | ✓ | ✓ | ✓ |

## Report Definition Language (RDL) Report

The Report Definition Language (RDL) report is the most interactive type of report that we offer. Controls can grow and shrink, you can set up interactive sorting, you can set up drill-down reports in which detail data is initially hidden, and can be toggled by other items, and you can add drill-through links to other reports and to bookmark links within reports.

When you add a RDL report to a project, the OverflowPlaceholder control disappears from the toolbox, and the page tabs disappear from below the report design surface.

## **Master Reports**

One way in which RDL reports differ from Page reports is the ability to create and use master reports. A master report is one that you use to add common report functionality like data, company logos, and page headers or footers, while using the ContentPlaceHolder control to designate areas where content reports can add data. In this way, you can quickly change the data source or company address and logo for an entire suite of reports in one convenient place. For more information, see <a href="Master Reports">Master Reports</a>.

#### **Themes**

Both Page and RDL reports can use themes to apply standard formatting to a range of report controls. Like using a master report, this allows you to change the look of a whole suite of reports in one place. You can specify colors for text and background, hyperlink colors, major and minor fonts, images, and constants, and then specify theme values in report control properties. When you want to change the look, you can do it all in the \*.rdlx-theme file and it will apply to each report when it runs. For more information, see <a href="Create and Add Themes">Create and Add Themes</a>.

#### **Data**

RDL reports are ideal when you need to show data from different data sets, and when you do not need to control where the data appears on the page. Use data regions to display data in the report, and after the controls grow to accommodate your data, ActiveReports breaks it down into pages. For more information, see Data Sources and Datasets.

#### **Shared Data Sources**

RDL reports allow you to create and use shared data sources, so that you need not enter the same connection string every time you create a report. For more information, see Shared Data Source (RDSX).

#### **Custom Resource Locators**

You can create a custom resource locator for items to use in your reports. In this way, you can locate images for reports, or even reports to use in subreports or in drill-through links. For more information, see Custom Resource

#### **Data Regions and Report Controls**

All Rdl reports have controls that can display data differently than in section reports. You can use Sparkline and Bullet report controls for dashboard reports, plus there is a Calendar report control, and List, Table, and Matrix data regions to display your data. You can use expressions in many of the properties to determine what to display and how to display it. For more information on these and other report controls, see Toolbox.

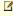

Note: The PageHeader and PageFooter sections of RDL Reports do not display controls bound to dataset values at runtime. These sections only display controls with static data like labels or, you can also add parameters using dataset values and use controls bound to parameter value in order to display dataset field values in these sections.

#### **Data Visualizers**

The Image and TextBox report controls have a Data Visualizer feature that allows you to display data in small, easy-to-comprehend graphs. This is a powerful tool to really make your data pop. For more information, see Data <u>Visualizers</u>.

### Grouping

You can group data within data regions by fields or expressions, control the scope of aggregates, and even create recursive hierarchies in data with parent-child relationships. The Level function allows you to indent by level to show these relationships visually. For more information, see **Grouping Data** (Page Layout).

### Interactivity

#### **Interactive Sorting**

You can allow users to sort data in List, BandedList, Table, or Matrix data regions using the Interactive Sort properties of a TextBox report control. For more information, see Allow Users to Sort Data in the Viewer.

### **Parameters**

You can add parameters to reports that allow users to select which values to display in the report. These are also useful in creating drill-through reports. For more information, see Add Parameters.

#### **Drill Down**

You can use the Visibility settings available on report controls, data regions, table rows, and matrix row and column groups to create drill-down reports. With these settings, you can initially hide items and set a toggle item that users can click to drill into more detailed data. For more information, see Create a Drill-Down Report.

#### **Drill Through**

You can use the Action property in the Navigation settings available on text boxes, images, and chart data values to create drill-through reports that let users click links to more detailed reports with parameters. Although you can create drill-through links to reports without parameters, this may leave users searching a huge detailed report for

relevant information.

#### **Bookmark Links**

You can also use the Action property in the Navigation settings to jump to a bookmark or URL.

## **Pagination**

You can control where pages break in RDL reports using PageSize settings, as well as PageBreakBefore and PageBreakAfter properties on data regions, groups, and rectangles.

## Page Report

The new Page report offers you a way to create very specific styles of reports that are very difficult, if not impossible, in other .NET reporting tools. You design this type of report on a page where none of the report controls can grow or shrink at run time, making it ideal for duplicating legacy paper forms.

As with all Page reports, instead of report sections where you place report controls, you place data regions and controls directly on the page. But with Page reports, there is no need to use code or add measurements to make sure that everything fits. Unlike the RDL Report, the controls remain fixed at run time, so you can drop a table on the report, set a property to size it exactly how you want it, and have something very close to a WYSIWYG report at design time.

## One row of data per page or one group per page

By default, all of the records are in one group, but you can set page level grouping to render one row of data on each page. This is ideal for something like a tax form that you want to print for every client or every employee, or an invoice that you want to print for every customer. For more information, see Grouping in a fixed page.

## Where does the rest of the data go?

If there is data that does not fit within the space allocated for the data region at design time, you can assign it to flow into an OverflowPlaceholder control. This can go on the same page in a different area, for example, in the form of columns, or it can go on a separate page. For more information, see OverflowPlaceholder and Overflow Data in a Single Page.

## **Additional pages**

You can run an entire report using the same page layout for every page, which is useful for something like an invoice, but does not satisfy every reporting need.

For other types of reports, you can add pages and create different layouts for each one, or duplicate a page you have already created. This can save a lot of time and effort when you have a report with many precisely placed controls, and you need additional pages that duplicate many of them. For example, when you need to provide employees with federal, state, and city copies of tax forms that have only one label changed. For more information, see Overflow Data in Multiple Pages.

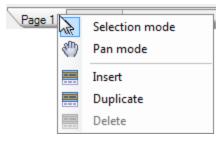

You can also insert new pages between existing ones, and drag page tabs to rearrange them. With multiple pages, you can also choose how to collate the pages at run time. For more information, see how to Set Up Collation and Collate Multiple Copies of a Report.

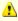

🔼 Caution: Page Reports do not support nested data regions. A red border indicating overlapping of controls appears around the nested data region, on placing one data region inside another.

## Code-Based Section Report

When you add an ActiveReports 9 Section Report (code-based) to your Visual Studio project, report layouts are saved as C# or Visual Basic files within the project in which they are created. these files are compiled into the application when you build it. Each report is composed of three files:

- rptYourReportName.vb or .cs
- rptYourReportName.Designer.vb or .cs
- rptYourReportName.resx

In this way, layout information models the behavior of Windows Forms in the .NET framework.

The design surface of a section report has banded sections that repeat depending on the data and the type of section. For more information, see <u>Section Report Structure</u> and <u>Section Report Events</u>.

#### Code

This type of report is the most flexible in terms of what a .NET developer can achieve using code. It has an extensive API and is event-based, which allows you to control all aspects of the report and how it is generated. If you like, you can even build a report completely in code. See details about the API in the **Class Library (on-line documentation)** section of the help.

The API is also available with XML-based section reports, but you use VB or C# script instead of Windows Forms-like code. For more information, see <u>XML-Based Section Report</u>.

#### **Data**

Code-based section reports connect to data either via settings that you specify in the Report Data Source dialog, or through code. You can find more information on all of the ways to connect to data in a section report in the Work with Data in Section Reports topic.

## **Viewing and Exporting**

To display a code-based report in the viewer, you use the LoadDocument method of the viewer. See <u>Viewing Reports</u> for more information. To export a code-based report, you use the Export method of the export you choose. For more information, see **Export a Section Report (on-line documentation)**.

## XML-Based Section Report

When you add an ActiveReports 9 Section Report (xml-based) report to your Visual Studio project, the layout is saved as a stand-alone Report XML (RPX) file. Since these files are not compiled into your application, they are a good option for solutions in which you need to update or add reports frequently.

The RPX format cannot contain Visual Basic.NET or C# code. Instead, you can add VB.NET or C# script in the Script view of the report.

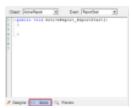

For more information on using script with a layout file, see Scripting in Section Reports.

XML-based section reports are the same as <u>Code-Based Section Report</u> with regard to data, events, structure, and exports, but everything is contained in a single, portable RPX file.

## **End User Report Designer**

If you want to allow end users to edit and create section reports in a Windows Forms application you create with the Designer control, these are XML-based, as there is nowhere to put Visual Studio code and no way to handle multiple files for a code-based section report. For more information, see <a href="Creating a Basic End User Report Designer">Creating a Basic End User Report Designer</a> (Pro Edition).

## Page Report/RDL Report Concepts

There are a number of concepts that apply to page reports and RDL reports.

#### In this section

This section provides information on each of the report controls and data regions available in the ActiveReports 9 Page Report and ActiveReports 9 RDL Report group in the Visual Studio toolbox.

Find out about the Data Sources you can access through ActiveReports and fetch data through DataSets along with an overview of the Report DataSource and DataSet dialogs.

#### Shared Data Source (RDSX)

See the advantages of using the RDSX proprietary file format as a data source in your reports.

Learn about setting expressions in reports and creating expression through the Expression Editor.

Learn about using Layers a in reports and it's advantages.

#### Using Script

Embed code in the script tab to extend the features in your reports.

See the various options provided in Report Dialog.

#### FixedPage Dialog

See the various options provided in FixedPage Dialog.

#### Grouping Data (Page Layout)

See the various options provided for grouping data in ActiveReports.

Select out of a list of pre-defined formats or create custom formats to display page numbers in reports.

Create themes to define the appearance of reports, and apply the themes to any number of reports for a consistent look.

#### Master Reports (RDL)

Use master reports to create a reusable template of common elements you can apply to other reports.

#### Data Visualizers

Learn about a number of ways to make your data pop using small graphs in images and background colors.

## Custom Resource Locator

Find information about the ResourceLocator class that allows you to find resources on your machine for use in your RDL reports.

## Toolbox

When a Page report or RDL report has focus in Visual Studio, the ActiveReports 9 Page Report and ActiveReports 9 RDL Report toolbox group offers a number of report controls and data regions that you can use when creating a report. You can drag these from the toolbox and drop them onto your reports. These tools are different than those in the Section Report Toolbox.

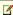

Mote: Take care in naming report controls, as they are displayed to end users in the advanced search feature of the Viewer.

## In this section

### BandedList

The BandedList is a data region with freeform bands in which you can place report controls. With a detail band that repeats data for every row in the dataset, this data region resembles the Section report design surface.

#### **Barcode**

The BarCode report control renders scannable barcodes in any of 25 popular symbologies. You can bind it to data, control the bar width, rotation, quiet zones, caption locations, whether check sum is enabled, and many other properties.

### **Bullet**

The Bullet report control is an easy-to-read linear gauge that is a good alternative to using a dashboard for data visualization. You can bind it to data and set best, worst, and satisfactory values as well as labels and ranges.

#### Calendar

The Calendar report control displays date-based data or events in a calendar format in your report. You can modify the appearance of the calendar and events.

#### Chart

The Chart is a graphic data region which allows you to display data in a variety of chart styles with 3D effects and colors, and provides many options for customization. You can choose from numerous chart types.

#### CheckBox (Page Report)

The CheckBox report control can display Boolean data, or you can set its Checked property. You can also enter static text to display.

#### Container

The Container report control is a graphical element that is used as a container for other items. The Container report control has no data associated with it. As a container, this control serves to keep the report controls it contains together when they might otherwise grow apart due to the growth of adjacent report controls.

#### **FormattedText**

The FormattedText report control displays data, and allows you to format selected areas of text within the control in different ways. This report control accepts XHTML input, and allows you to set up mail merge.

#### **Image**

The Image report control allows you to specify any image file to display from an external source, a database or an embedded image.

#### Line

The Line report control, a graphical element that has no data associated with it, visually marks boundaries or highlights specific areas of a report. You can use lines of various weight, color, and style to highlight regions of your reports and to add style and polish.

#### List

The List is a freeform data region in which you can place other report controls. It repeats any report control it contains for every record in the dataset.

#### <u> Map</u>

The Map data region shows your business data against a geographical background. You can select different types of map, depending on the type of information you want to communicate in your report.

#### Matrix

The Matrix is a data region with dynamic numbers of rows and columns, and is similar in functionality to a cross tab or pivot table.

## <u>OverflowPlaceHolder</u>

The Overflow Placeholder report control is only available with page reports. It is a simple rectangle that you link to a List, BandedList, Matrix, or Table data region to display data that extends beyond one page.

#### Shape

The Shape report control, a graphical element that has no data associated with it, allows you to mark visual boundaries or highlight specific areas of a report with rectangles, rounded rectangles, or elliptical shapes. Unlike the Container report control, it cannot contain other controls.

### Sparkline

The Sparkline report control displays a data trend over time in a graph small enough to be used inline, with a height similar to the surrounding text. It presents the most recent measurement as the right-most data point and compares it with earlier measurements to the left. You can select from line, area, stacked bar, column, and whisker sparkline types.

#### Subreport(RDL)

The Subreport control displays data from a separate report that you specify. You can pass a parameter to the subreport from the main report to filter data displayed in a subreport. Please note that each subreport instance is run as a separate report, which can cause a noticeable difference in performance when processing large reports, in which case a data region may be more efficient.

#### <u>Table</u>

The Table is a data region that shows data in rows. By default, it has three columns and three rows. Once set at design time, the columns are static, while the rows repeat for each row of data. The default rows are the header, detail, and footer. The header and footer can be removed, and group headers and footers can be added to suit your needs. Each cell contains a TextBox by default, but you can replace the TextBox with any report control.

#### TableOfContents

The TableOfContents (ToC) report control is used to display the document map, an organized hierarchy of the report bookmarks and labels along with their page numbers, in the body of a report. The TableOfContents control allows you to quickly understand and navigate the data inside a report in all viewers that are supported in ActiveReports. Unlike the Document Map that is only available in the Viewers and cannot be rendered or printed, you can use the TableOfContents control to embed the ToC structure in the report body for printing and rendering purposes.

#### **TextBox**

The TextBox report control displays data, and is the default report control that appears in each cell of a table or matrix. It is also the report control that is created automatically when you drag a field from the Data Explorer onto your report. You can use expressions to modify the data that appears in a TextBox.

## BandedList

The BandedList data region is a collection of free-form bands. By default, it is composed of three bands: a header, a footer and a detail band. Bound report controls in the detail band repeat for every row of data. The header and footer rows render once at the beginning and end of the BandedList, respectively, and are a good place for titles and grand totals.

Click inside each band to reveal its properties in the Properties window, or click the four-way arrow to select the entire data region and reveal its properties. Properties for this data region include the following.

#### **Band Properties**

| Property         | Description                                                                                                |
|------------------|----------------------------------------------------------------------------------------------------|
| CanGrow          | Change to True to allow the data region to grow vertically to accommodate data.                            |
| CanShrink        | Change to True to allow the data region to shrink if there is not enough data to fill it.                  |
| KeepTogether     | Change to True to have ActiveReports attempt to keep all of the data in the band together on one page.     |
| PageBreakAtEnd   | Change to True to insert a page break after rendering all of the data in the band.                         |
| PageBreakAtStart | Change to True to insert a page break before rendering any of the data in the band.                        |
| RepeatOnNewPage  | With header and footer bands, repeats the band on every page when the related details span multiple pages. |

### **BandedList Properties**

| Property     | Description                                                                                                    |
|--------------|----------------------------------------------------------------------------------------------------|
| DataSetName  | Select the dataset to use in the data region.                                                                                                    |
| KeepTogether | Change to True to have ActiveReports attempt to keep all of the data in the data region together on one page.                                                  |
| NewSection   | Change to True to render the data region in a new section.                                                                                                    |
| OverflowName | Select the name of the OverflowPlaceHolder control in which to render data that exceeds the allowed space for the data region on the first page of the report. |

You can add group header and group footer bands. Report controls in these bands repeat once for each group instance. You can also nest groups, plus, in RDL reports, you can nest other data regions in any header or footer band. Grouping in the BandedList is similar to grouping in the Table data region. You can provide a grouping expression for each group, and also sort the groups.

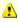

**Caution**: You cannot sort the detail data in a BandedList, so any sorting of this type must be done at the query level.

## BandedList Dialog

Properties for the BandedList data region are available in the BandedList dialog. To open it, with the BandedList selected on the report, under the Properties Window, click the Property dialog link.

The BandedList dialog lets you set properties on the data region with the following pages.

Mote: You can click < Expression... > in many of these properties to open the Expression Editor where you can create an expression to determine the value.

#### General

Name: Enter a name for the banded list that is unique within the report.

Tooltip: Enter the value or expression you want to appear when a user hovers the cursor over the banded list in the viewer at run time.

**Dataset name**: Select a dataset to associate with the banded list. The combo box is populated with all of the datasets in the report's dataset collection.

Has own page numbering: Select to indicate whether this banded list is in its own section with regards to pagination.

Page Breaks: Select any of the following options to apply to each instance of the banded list.

- Insert a page break before this banded list
- Insert a page break after this banded list
- Fit banded list on a single page if possible

Header and Footer: Select any of the following options.

- Repeat header band on each page
- Repeat footer band on each page

#### **Visibility**

By default, the banded list is visible when the report runs, but you can hide it, hide it only when certain conditions are met, or toggle its visibility with another report control.

#### **Initial visibility**

- **Visible**: The banded list is visible when the report runs.
- **Hidden**: The banded list is hidden when the report runs.
- Expression: Use an expression with a Boolean result to decide whether the BandedList is visible. True for hidden, False for visible.

Visibility can be toggled by another report control: Select this check box to display a toggle image next to another report control. This enables the drop-down box below where you can specify the TextBox control that toggles the visibility of the BandedList. The user can click the toggle item to show or hide this BandedList.

## Navigation

**Document map label**: Enter an expression to use as a label to represent this item in the table of contents (document map).

Bookmark ID: Enter an expression to use as a locator for this BandedList. You will then be able to provide a bookmark link to this item from another report control using a Jump to bookmark action.

## Groups

Click the plus sign button to add a new group to the BandedList, and delete them using the X button. Once you add one or more groups, you can reorder them using the arrow buttons, and set up information for each group on the following tabs.

### General

Name: Enter a name for the group that is unique within the report. This property cannot be set until after a Group on expression is supplied.

**Group on**: Enter an expression to use for grouping the data.

**Document map label:** Enter an expression to use as a label to represent this item in the table of contents (document map).

Parent group: For use in recursive hierarchies. Enter an expression to use as the parent group.

#### **Filters**

You need to provide three values to add a new filter to the collection: Expression, Operator, and Value.

**Expression**: Enter the expression to use for evaluating whether data should be included in the group.

**Operator**: Select from the following operators to decide how to compare the expression to the left with the value to the right.

- **Equal** Only choose data for which the value on the left is equal to the value on the right.
- **Like** Only choose data for which the value on the left is similar to the value on the right. For more information on using the **Like** operator, see the MSDN Web site.
- NotEqual Only choose data for which the value on the left is not equal to the value on the right.
- GreaterThan Only choose data for which the value on the left is greater than the value on the right.
- **GreaterThanOrEqual** Only choose data for which the value on the left is greater than or equal to the value on the right.
- LessThan Only choose data for which the value on the left is less than the value on the right.
- **LessThanOrEqual** Only choose data for which the value on the left is less than or equal to the value on the right.
- **TopN** Only choose items from the value on the left which are the top number specified in the value on the right.
- **BottomN** Only choose items from the value on the left which are the bottom number specified in the value on the right.
- **TopPercent** Only choose items from the value on the left which are the top percent specified in the value on the right.
- **BottomPercent** Only choose items from the value on the left which are the bottom percent specified in the value on the right.
- In Only choose items from the value on the left which are in the array of values specified on the right. Selecting this operator enables the Values list at the bottom.
- **Between** Only choose items from the value on the left which fall between the pair of values you specify on the right. Selecting this operator enables two Value boxes instead of one.

**Value**: Enter a value to compare with the expression on the left based on the selected operator. For multiple values used with the **Between** operator, the lower two value boxes are enabled.

Values: When you choose the In operator, you can enter as many values as you need in this list.

#### Sorting

Click the plus sign button to enter new sort expressions, and remove them using the X button.

**Expression**: Enter an expression by which to sort the data in the group.

**Direction**: Select Ascending or Descending.

## **Visibility**

By default, the group is visible when the report runs, but you can hide a group, hide it when certain conditions are met, or toggle its visibility with another report control.

#### **Initial visibility**

- Visible: The group is visible when the report runs.
- **Hidden**: The group is hidden when the report runs.
- **Expression**: Use an expression with a Boolean result to decide whether the group is visible. True for hidden, False for visible.

**Visibility can be toggled by another report control**: Select this check box to display a toggle image next to another report item. The user can click the toggle item to show or hide this band group. This enables the dropdown list where you can select the report control that users can click to show or hide this group.

### **Data Output**

**Element name**: Enter a name to be used in the XML output for this group.

**Collection**: Enter a name to be used in the XML output for the collection of all instances of this group.

Output: Choose Yes or No to decide whether to include this group in the XML output.

#### Layout

Page break at start: Inserts a page break before the group.Page break at end: Inserts a page break after the group.

Include group header: Adds a group header band (selected by default).Include group footer: Adds a group footer band (selected by default).Repeat group header: Repeats the group header band on each page.Repeat group footer: Repeats the group footer band on each page.

**Has own page numbering**: Used in conjunction with the "Page Number in Section" and "Total Pages in Section" properties, tells the report that the group constitutes a new page numbering section.

#### **Filters**

You need to provide three values to add a new filter to the collection: Expression, Operator, and Value.

**Expression**: Enter the expression to use for evaluating whether data should be included in the group.

**Operator**: Select from the following operators to decide how to compare the expression to the left with the value to the right.

- **Equal** Only choose data for which the value on the left is equal to the value on the right.
- **Like** Only choose data for which the value on the left is similar to the value on the right. For more information on using the **Like** operator, see the <u>MSDN Web site</u>.
- NotEqual Only choose data for which the value on the left is not equal to the value on the right.
- GreaterThan Only choose data for which the value on the left is greater than the value on the right.
- **GreaterThanOrEqual** Only choose data for which the value on the left is greater than or equal to the value on the right.
- LessThan Only choose data for which the value on the left is less than the value on the right.
- **LessThanOrEqual** Only choose data for which the value on the left is less than or equal to the value on the right.
- **TopN** Only choose items from the value on the left which are the top number specified in the value on the right.
- **BottomN** Only choose items from the value on the left which are the bottom number specified in the value on the right.
- **TopPercent** Only choose items from the value on the left which are the top percent specified in the value on the right.
- **BottomPercent** Only choose items from the value on the left which are the bottom percent specified in the value on the right.
- In Only choose items from the value on the left which are in the array of values specified on the right. Selecting this operator enables the Values list at the bottom.
- **Between** Only choose items from the value on the left which fall between the pair of values you specify on the right. Selecting this operator enables two Value boxes instead of one.

**Value**: Enter a value to compare with the expression on the left based on the selected operator. For multiple values used with the **Between** operator, the lower two value boxes are enabled.

Values: When you choose the In operator, you can enter as many values as you need in this list.

#### **Data Output**

The Data Output page of the BandedList dialog allows you to control the following properties when you export to XML.

- **Element name**: Enter a name to be used in the XML output for this BandedList.
- Output: Choose Auto, Yes, or No to decide whether to include this BandedList in the XML output. Choosing Auto exports the contents of the BandedList.

### Barcode

The **Barcode** report control offers 39 different barcode styles to choose from. This saves you the time and expense of finding and integrating a separate component. As with other data-bound report controls, you can use an expression to bind the value of a field to the Barcode **Value** property.

Apart from the barcode style, you can manage the alignment, direction, color, background color, bar width, caption position, font, text, and check whether checksum is enabled in the Properties Window. There are more properties available with the Code49, PDF417, and QRCode barcode styles. Click the Barcode to reveal its properties in the Properties window. All of the properties specific to this report control are also available in the Barcode dialog.

☑ Note: This barcode is ported from the Section report Barcode control, so if you create reports programmatically, the Page report/RDL report barcode is treated as a CustomReportItem.

## **Barcode Dialog**

Properties for the Barcode are available in the Barcode dialog. To open it, with the Barcode selected in the report, under the Properties Window, click the **Property dialog** link.

The Barcode dialog lets you set properties on the report control with the following pages.

✓ Note: You can select the <Expression...> option in many of these properties to open the Expression Editor where you can create an expression to determine the value.

#### General

**Name**: Enter a name for the barcode that is unique within the report.

**Tooltip**: Enter the value or expression you want to appear when a user hovers the cursor over the barcode in the viewer at run time.

Value: Enter an expression or a static label, or choose a field expression from the drop-down list. You can access the expression editor by selecting < Expression...> in the list. The value of this expression or text is used to render the barcode in the report.

**Invalid Barcode Text**: Enter a message to display if the barcode contains invalid values (content, character, length).

#### Caption

Location: Select whether to display the caption above or below the barcode, or select None to display the barcode without a caption.

**Text Alignment:** Select the horizontal alignment of the caption. The default value of **General** centers the caption.

#### **Barcode Settings**

Symbology: Enter the type of barcode to use. ActiveReports supports all of the most popular symbologies:

#### Table of all included symbologies

Notes: The RSS and QRCode styles have fixed height-to-width ratios. When you resize the width, the height is automatically calculated.

When you choose a style that offers supplemental options, the additional options appear below.

## **Symbology Name**

Ansi39

## Example

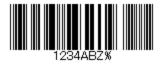

Ansi39x

## **Description**

ANSI 3 of 9 (Code 39) uses upper case, numbers, -, \* \$ / + %. This is the default barcode style.

ANSI Extended 3 of 9 (Extended Code 39) uses the complete ASCII character set.

| Codabar      | A4016B               | Codabar uses A B C D $+$ - : . / $\$$ and numbers.                                                                                                    |
|--------------|----------------------|----------------------------------------------------------------------------------------------------|
| Code_128_A   | MOU12DEE             | Code 128 A uses control characters, numbers, punctuation, and upper case.                                                                                                    |
| Code_128_B   | MOUITDEX             | Code 128 B uses punctuation, numbers, upper case and lower case.                                                                                                    |
| Code_128_C   |                      | Code 128 C uses only numbers.                                                                                                    |
| Code_128auto | 1143493              | Code 128 Auto uses the complete ASCII character set. Automatically selects between Code 128 A, B and C to give the smallest barcode.                                                     |
| Code_2_of_5  | 3661239              | Code 2 of 5 uses only numbers.                                                                                                    |
| Code_93      | MSU 09382            | Code 93 uses uppercase, % \$ * / , + -, and numbers.                                                                                                    |
| Code25intlv  | 1023392210           | Interleaved 2 of 5 uses only numbers.                                                                                                    |
| Code39       | AU J%89032           | Code 39 uses numbers, % * \$ /. , - +, and upper case.                                                                                                    |
| Code39x      | BAR92112234          | Extended Code 39 uses the complete ASCII character set.                                                                                                    |
| Code49       | 1293829ABJISSH92K234 | Code 49 is a 2D high-density stacked barcode containing two to eight rows of eight characters each. Each row has a start code and a stop code. Encodes the complete ASCII character set. |
| Code93x      | CODE349101%          | Extended Code 93 uses the complete ASCII character set.                                                                                                    |

DataMatrix

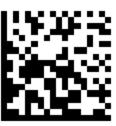

EAN\_13

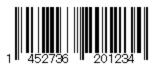

EAN\_13 with the add-on code

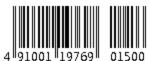

EAN 8

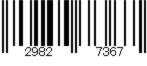

EAN128FNC1

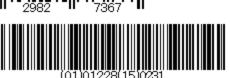

Data Matrix is a high density, two-dimensional barcode with square modules arranged in a square or rectangular matrix pattern.

EAN-13 uses only numbers (12 numbers and a check digit). It takes only 12 numbers as a string to calculate a check digit (CheckSum) and add it to the thirteenth position. The check digit is an additional digit used to verify that a bar code has been scanned correctly. The check digit is added automatically when the CheckSum property is set to True.

EAN-13 may include the add-on code to the right of the main code. The add-on code may include up to 5 supplemental characters.

EAN-8 uses only numbers (7 numbers and a check digit).

EAN-128 is an alphanumeric onedimensional representation of Application Identifier (AI) data for marking containers in the shipping industry. This type of bar code contains the following sections:

- Leading quiet zone (blank area)
- Code 128 start character
- FNC (function) 1 character which allows scanners to identify this as an EAN-128 barcode
- Data (AI plus data field)
- Symbol check character (Start code value plus product of each character position plus value of each character divided by 103. The checksum is the remainder value.)
- Stop character
- Trailing quiet zone (blank area)

The AI in the Data section sets the type of the data to follow (i.e. ID, dates, quantity, measurements, etc.). There is a specific data structure for each type of data. This AI is what distinguishes the EAN-128 code

Multiple AIs (along with their data) can be combined into a single bar code.

EAN128FNC1 is a UCC/EAN-128 (EAN128) type barcode that allows you to insert FNC1 character at any place and adjust the bar size, etc., which is not available in UCC/EAN-128.

To insert FNC1 character, set "\n" for C#, or "vbLf" for VB to Text property at runtime.

Intelligent Mail, formerly known as the 4-State Customer Barcode, is a 65-bar code used for domestic mail in the U.S.

This is the barcode used by the Japanese Postal system. Encodes alpha and numeric characters consisting of 18 digits including a 7-digit postal code number, optionally followed by block and house number information. The data to be encoded can include hyphens.

Matrix 2 of 5 is a higher density barcode consisting of 3 black bars and 2 white bars.

MicroPDF417 is two-dimensional (2D), multi-row symbology, derived from PDF417. Micro-PDF417 is designed for applications that need to encode data in a two-dimensional (2D) symbol (up to 150 bytes, 250 alphanumeric characters, or 366 numeric digits) with the minimal symbol size.

MicroPDF417 allows you to insert an FNC1 character as a field separator for variable length Application Identifiers (AIs).

To insert FNC1 character, set "\n" for C#, or "vbLf" for VB to Text property at runtime.

from Code 128.

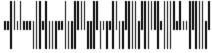

**լորի իրագար**անականի իրականի հանդականի հանդինի անդինի անդինի անդինի անդինի անդինի անդինի անդինի անդինի անդինի անդի

Matrix 2 of 5

IntelligentMail

JapanesePostal

MicroPDF417

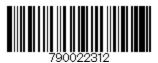

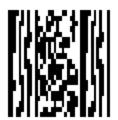

MSI

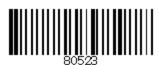

Pdf417

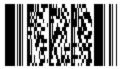

PostNet

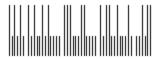

QRCode

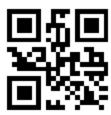

RM4SCC

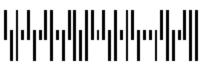

RSS14

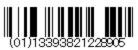

RSS14Stacked

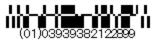

RSS14Stacked CCA

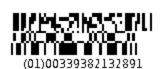

MSI Code uses only numbers.

Pdf417 is a popular high-density 2-dimensional symbology that encodes up to 1108 bytes of information. This barcode consists of a stacked set of smaller barcodes. Encodes the full ASCII character set. It has ten error correction levels and three data compaction modes: Text, Byte, and Numeric. This symbology can encode up to 1,850 alphanumeric characters or 2,710 numeric characters.

PostNet uses only numbers with a check digit.

QRCode is a 2D symbology that is capable of handling numeric, alphanumeric and byte data as well as Japanese kanji and kana characters. This symbology can encode up to 7,366 characters.

Royal Mail RM4SCC uses only letters and numbers (with a check digit). This is the barcode used by the Royal Mail in the United Kingdom.

RSS14 is a 14-digit Reduced Space Symbology that uses EAN.UCC item identification for point-of-sale omnidirectional scanning.

RSS14Stacked uses the EAN.UCC information with Indicator digits as in the RSS14Truncated, but stacked in two rows for a smaller width.

RSS14Stacked allows you to set Composite Options, where you can select the type of the barcode in the **Type** drop-down list and the value of the composite barcode in the **Value** field.

RSS14Stacked with Composite Component - Version A.

RSS14StackedOmnidirectional

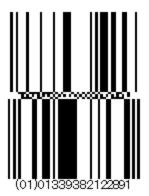

RSS14StackedOmnidirectional uses the EAN.UCC information with omnidirectional scanning as in the RSS14, but stacked in two rows for a smaller width.

RSS14Truncated

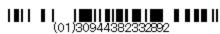

RSS14Truncated uses the EAN.UCC information as in the RSS14, but also includes Indicator digits of zero or one for use on small items not scanned at the point of sale.

**RSSExpanded** 

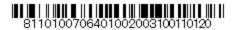

RSSExpanded uses the EAN.UCC information as in the RSS14, but also adds AI elements such as weight and best-before dates.

RSSExpanded allows you to insert an FNC1 character as a field separator for variable length Application Identifiers (AIs).

To insert FNC1 character, set "\n" for C#, or "vbLf" for VB to Text property at runtime.

RSSExpandedStacked

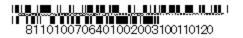

RSSExpandedStacked uses the EAN.UCC information with AI elements as in the RSSExpanded, but stacked in two rows for a smaller width.

RSSExpandedStacked allows you to insert an FNC1 character as a field separator for variable length Application Identifiers (AIs).

To insert FNC1 character, set "\n" for C#, or "vbLf" for VB to Text property at runtime.

**RSSLimited** 

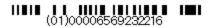

RSS Limited uses the EAN.UCC information as in the RSS14, but also includes Indicator digits of zero or one for use on small items not scanned at the point of sale.

RSSLimited allows you to set Composite Options, where you can select the type of the barcode in the **Type** drop-down list and the value of the composite barcode in the **Value** field.

**RSSLimited CCA** 

(01)00006569232216

UCCEAN128

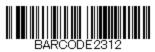

UPC\_A

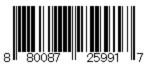

UPC\_A with the add-on code

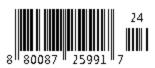

UPC\_E0

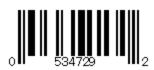

UPC\_E0 with the add-on code

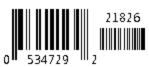

UPC E1

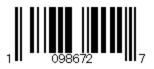

UPC\_E1 with the add-on code

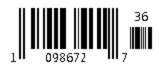

RSS Limited with Composite Component - Version A.

UCC/EAN -128 uses the complete ASCII character Set. This is a special version of Code 128 used in HIBC applications.

UPC-A uses only numbers (11 numbers and a check digit).

UPC\_A may include the add-on code to the right of the main code. The add-on code may include up to 5 supplemental characters.

UPC-E0 uses only numbers. Used for zero-compression UPC symbols. For the Caption property, you may enter either a six-digit UPC-E code or a complete 11-digit (includes code type, which must be zero) UPC-A code. If an 11-digit code is entered, the Barcode control will convert it to a six-digit UPC-E code, if possible. If it is not possible to convert from the 11-digit code to the six-digit code, nothing is displayed.

UPC\_E0 may include the add-on code to the right of the main code. The add-on code may include up to 5 supplemental characters.

UPC-E1 uses only numbers. Used typically for shelf labeling in the retail environment. The length of the input string for U.P.C. E1 is six numeric characters.

UPC\_E1 may include the add-on code to the right of the main code. The add-on code may include up to 5 supplemental characters.

When you choose a symbology which offers supplemental options, the additional options appear below the Symbology drop-down box.

Bar Height: Enter a value in inches (for example, .25in) for the height of the barcode.

**Narrow Bar Width** (also known as X dimension): This is a value defining the width of the narrowest part of the barcode. Before using an extremely small value for this width, ensure that the scanner can read it. This value is specified in Length units (for example, '10cm', '4mm', '1in').

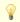

**Tip**: For accurate scanning, the quiet zone should be ten times the Narrow Bar Width value.

**Narrow Width Bar Ratio** (also known as N dimension): Enter a value to define the multiple of the ratio between the narrow and wide bars in symbologies that contain bars in only two widths. For example, if it is a 3 to 1 ratio, this value is 3. Commonly used values are 2, 2.5, 2.75, and 3.

### **Quiet Zone**

A quiet zone is an area of blank space on either side of a barcode that tells the scanner where the symbology starts and stops.

**Left**: Enter a size in inches of blank space to leave to the left of the barcode.

**Right**: Enter a size in inches of blank space to leave to the right of the barcode.

**Top**: Enter a size in inches of blank space to leave at the top of the barcode.

Bottom: Enter a size in inches of blank space to leave at the bottom of the barcode.

Mote: The units of measure listed for all of these properties are the default units of measure used if you do not specify. You may also specify **cm**, **mm**, **in**, **pt**, or **pc**.

## Checksum

A checksum provides greater accuracy for many barcode symbologies.

Compute Checksum: Select whether to automatically calculate a checksum for the barcode.

oxdots Note: If the symbology you choose requires a checksum, setting this value to False has no effect.

## **Code49 Options**

Code49 Options are available for the Code49 barcode style.

**Use Grouping**: Indicates whether to use grouping for the Code49 barcode. The possible values are **True** or **False**.

**Group Number**: Enter a number between 0 and 8 for the barcode grouping.

#### **DataMatrix Options**

DataMatrix Options are available for the DataMatrix barcode style.

**EccMode**: Select the Ecc mode from the drop-down list. The possible values are **ECC000**, **ECC050**, **ECC080**, **ECC100**, **ECC140** or **ECC200**.

**Ecc200 Symbol Size**: Select the size of the ECC200 symbol from the drop-down list. The default value is **SquareAuto**.

**Ecc200 Encoding Mode**: Select the encoding mode for ECC200 from the drop-down list. The possible values are **Auto**, **ASCII**, **C40**, **Text**, **X12**, **EDIFACT** or **Base256**.

Ecc000\_140 Symbol Size: Select the size of the ECC000\_140 barcode symbol from the drop-down list.

**Structured Append**: Select whether the barcode symbol is part of the structured append symbols. The possible values are **True** or **False**.

**Structure Number**: Enter the structure number of the barcode symbol within the structured append symbols.

**File Identifier**: Enter the file identifier of a related group of the structured append symbols. If you set the value to 0, the file identifier symbols are calculated automatically.

**Encoding**: Select the barcode encoding from the drop-down list.

#### **EAN Supplementary Options**

EAN Supplementary Options are available for the EAN\_13 and EAN\_8 barcode styles.

**Supplement Value**: Enter the expression to set the value of the barcode supplement.

**Caption Location**: Select the location for the supplement caption from the drop-down list. The possible values are **None**, **Above** or **Below**.

**Supplement Bar Height**: Enter the bar height for the barcode supplement.

**Supplement Spacing**: Enter the spacing between the main and the supplement barcodes.

## **EAN128FNC1 Options**

EAN128FNC1 Options are available for the EAN128FNC1 barcode style.

**DPI**: Specify the resolution of the printer as dots per inch to create an optimized barcode image with the specified Dpi value.

**Module Size**: Enter the horizontal size of the barcode module.

**Bar Adjust**: Enter the adjustment size by dot units, which affects the size of the module and not the entire barcode.

### **GS1Composite Options**

GS1Composite Options are available for the RSS14Stacked and RSSLimited barcode styles.

**Type**: Select the type of the composite barcode from the drop-down list. The possible values are **None** or **CCA**. CCA (Composite Component - Version A) is the smallest variant of the 2-dimensional composite component.

**Value**: Enter the expression to set the value of the composite barcode.

#### **MicroPDF417 Options**

MicroPDF417 Options are available for the MicroPDF417 barcode style.

**Compaction Mode**: Select the type of the compaction mode from the drop-down list. The possible values are **Auto**, **TextCompactionMode**, **NumericCompactionMode**, or **ByteCompactionMode**.

**Version**: Select the version from the drop-down box to set the symbol size.

**Segment Index**: The segment index of the structured append symbol. The valid value is from 0 to 99998, and less than the value in Segment Count.

**Segment Count**: The segment count of the structured append symbol. The valid value is from 0 to 99999.

**File ID**: The file id of the structured append symbol. The valid value is from 0 to 899.

## **PDF417 Options**

PDF417 Options are available for the Pdf417 barcode style.

Columns: Enter column numbers for the barcode.

Rows: Enter row numbers for the barcode.

**Error Correction Level**: Enter the error correction level for the barcode.

**PDF 417 Barcode Type**: Select the PDF417 barcode type form the drop-down list. The possible values are **Normal** or **Simple**.

#### **QRCode Options**

QRCode Options are available for the QRCode barcode style.

**Model**: Select the model for the QRCode barcode style from the drop-down list. The possible values are **Model1** or **Model2**.

**Error Level**: Select the error correction level for the barcode from the drop-down list. The possible values are **M**, **L**, **H** or **Q**.

**Version**: Enter the version of the QRCode barcode style.

 $\textbf{Mask} \hbox{: Select the pattern for the barcode masking form the drop-down list.}$ 

Use Connection: Select whether to use the connection for the barcode. The possible values are True or

False.

**ConnectionNumber**: Enter the connection number for the barcode. **Encoding**: Select the barcode encoding from the drop-down list.

## RssExpandedStacked Options

RssExpandedStacked Options are available for the RSSExpandedStacked barcode style.

Row Count: Enter the number of the barcode stacked rows.

## **UPC Supplementary Options**

UPC Supplementary Options are available for the UPC\_A, UPC\_E0 and UPC\_E1 barcode styles.

**Supplement Value**: Enter the expression to set the value of the barcode supplement.

**Caption Location**: Select the location for the supplement caption from the drop-down list. The possible

values are None, Above or Below.

**Supplement Bar Height**: Enter the bar height for the barcode supplement.

Supplement Spacing: Enter the spacing between the main and supplement barcodes.

#### **Appearance**

#### **Font**

Family: Select a font family name or a theme font.

**Size**: Choose the size in points for the font or use a theme.

Style: Choose Normal or Italic or select a theme.

Weight: Choose from Lighter, Thin, ExtraLight, Light, Normal, Medium, SemiBold, Bold, ExtraBold,

Heavy, or Bolder.

Color: Choose a color to use for the text.

**Decoration**: Choose from **None**, **Underline**, **Overline**, or **LineThrough**.

### **Border**

Style: Select a style for the border.

**Width**: Enter a value in points to set the width of the border.

Color: Select a color to use for the border, or select the <Expression...> option to open the Expression

Editor and create an expression that evaluates to a .NET color.

### **Background**

**Color**: Select a color to use for the background, or select the **<Expression...>** option to open the Expression Editor and create an expression that evaluates to a .NET color.

#### Format

**Format code**: Select one of the common numeric formats provided or use a custom .NET formatting code to format dates or numbers. For more information, see MSDN's <u>Formatting Types</u> topic.

### Amount of space to leave around report control

Top margin: Set the top padding in points.

Left margin: Set the left padding in points.

Right margin: Set the right padding in points.

Bottom margin: Set the bottom padding in points.

Rotation: Choose None, Rotate90Degrees, Rotate180Degrees, or Rotate270Degrees.

### **Visibility**

### **Initial visibility**

- Visible: The barcode is visible when the report runs.
- **Hidden**: The barcode is hidden when the report runs.
- Expression: Use an expression with a Boolean result to decide whether the barcode is visible.

**Visibility can be toggled by another report control**: Select this check box to display a toggle image next to another report control. This enables the drop-down box where you can select the TextBox control that users can click to show or hide this barcode in the viewer.

#### Navigation

**Document map label**: Enter an expression to use as a label to represent this item in the table of contents (document map).

**Bookmark ID**: Enter an expression to use as a locator for this barcode. You will then be able to provide a bookmark link to this item from another report control using a **Jump to bookmark** action.

#### **Data Output**

**Element Name**: Enter a name to be used in the XML output for this barcode.

**Output:** Choose **Auto**, **Yes**, or **No** to decide whether to include this barcode in the XML output. **Auto** exports the contents of the barcode only when the value is not a constant.

**Render as:** Choose **Auto**, **Element**, or **Attribute** to decide whether to render barcodes as Attributes or Elements in the exported XML file. **Auto** uses the report's setting for this property.

### Bullet

The Bullet report control is an easy-to-read linear gauge that is a good alternative to using a dashboard for data visualization.

A bullet graph has a pointer that shows a key measure. With this control, you can take a single value, the year-to-date revenue for example, and compare it to a target value that you define in the control's properties. You can also define the beginning of the graph as the worst value and the end of the graph as the best value. To make the data visualization even more intuitive, you can define a qualitative range (bad, satisfactory and good) for segments on the bullet graph and immediately see the position of the key measure within the bullet graph range.

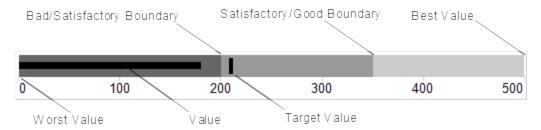

You can combine multiple Bullets into a data region, a table for example, to show single values side by side. You can orient Bullets horizontally or vertically, and put them together as a stack to analyze several data dimensions at once.

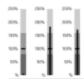

## **Bullet Dialog**

Properties for the Bullet are available in the Bullet dialog. To open it, with the Bullet control selected on the report, under the Properties Window, click the **Property dialog** link.

The Bullet dialog lets you set properties on the report control with the following pages.

Note: You can click < Expression...> in many of these properties to open the Expression Editor where you can create an expression to determine the value. For properties with enumerated values, the values are listed under **Constants** in the **Fields** tree view on the left side of the Expression Editor.

#### General

**Name**: Enter a name for the Bullet that is unique within the report.

**Value:** Enter an expression to use as the bullet value.

**Target Value**: Enter an expression to use as the target value of the bullet graph.

**Appearance** 

### **Bullet Graph Orientation**

**Horizontal:** Select to display a horizontal bullet graph. Vertical: Select to display a vertical bullet graph.

### **Value Style**

Color: Select a color to use for the value marker, or select the <Expression...> option to open the Expression Editor and create an expression that evaluates to a .NET color. The default value is Black.

#### **Target Style**

Target Type: Choose Line, Dot or Square. The default value is Line.

Color: Select a color to use for the target value marker, or select the < Expression... > option to open the Expression Editor and create an expression that evaluates to a .NET color. The default value is Black.

Width: Enter a value in points to set the width of the target value marker. The default value is 3pt.

Mote: The Width setting applies only when the Target Type is set to Line.

#### Tick Marks

**Position:** Choose **None**, **Inside** or **Outside**. The default value is **Outside**.

Color: Select a color to use for the tick marks, or select the < Expression... > option to open the Expression Editor and create an expression that evaluates to a .NET color. The default value is **LightGray**.

Width: Enter a value in points to set the width of the tick marks. The default value is 1pt.

Interval between tick marks: Set the interval at which you want to show tick marks.

#### Ranges

Worst Value: Enter a value or expression to define the lowest value on the graph.

Bad/Satisfactory Boundary: Enter a value or expression to define the boundary between bad and satisfactory

**Display 3 Sections:** Select this check box to show three separate value ranges (bad, satisfactory, and good) instead of two (bad and satisfactory). This enables the Satisfactory/Good Boundary.

Satisfactory/Good Boundary: Enter a value or expression to define the boundary between satisfactory and good values.

Best Value: Enter a value or expression to define the highest value on the graph.

Display Labels: Select this check box to display axis labels for the bullet graph. Selecting this box enables the rest of the properties on this page.

Format: Select one of the provided format codes or use a custom .NET formatting code to format dates or numbers. For more information, see MSDN's Formatting Types topic.

#### **Font**

Family: Choose the font family name. The default value is Arial.

Size: Choose the size in points for the font. The default value is 10pt.

Style: Choose Regular, Bold, Italic, Underline or Strikeout. The default value is Regular.

Color: Select a Web or custom color for the font. The default value is Black.

#### **Navigation**

**Document map label:** Enter an expression to use as a label to represent this item in the table of contents (document map).

**Bookmark ID:** Enter an expression to use as a locator for this Bullet. You will then be able to provide a bookmark link to this item from another report control using a **Jump to bookmark** action.

#### **Visibility**

## **Initial visibility**

- **Visible:** The bullet graph is visible when the report runs.
- **Hidden:** The bullet graph is hidden when the report runs.
- **Expression:** Use an expression with a Boolean result to decide whether the bullet graph is visible. True for hidden, False for visible.

**Visibility can be toggled by another report control:** Select this check box to display a toggle image next to another report control. This enables the drop-down box below where you can specify the TextBox control that toggles the visibility of the bullet. The user can click the toggle item to show or hide this bullet.

#### **Data Output**

Element Name: Enter a name to be used in the XML output for this Bullet.

**Output:** Choose **Auto**, **Yes**, **No**, or **Content only** to decide whether to include this Bullet in the XML output. **Auto** exports the contents of the bullet graph only when the value is not a constant.

### Calendar

The **Calendar** report control is used to display date-based data or events in a calendar format in your report. In the Properties Window or the Calendar Dialog, you can modify the appearance of the days, months, weekends, and events in the calendar, and create events for it.

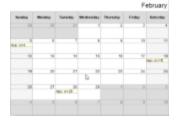

### Calendar Dialog

Properties for the Calendar are available in the Calendar dialog. To open it, with the Calendar control selected on the report, under the Properties Window, click the **Property dialog** link.

The Calendar dialog lets you set properties on the report control with the following pages.

✓ **Note:** You can select the **Expression...**> option in many of these properties to create an expression to determine the value. For properties with enumerated values, the values are listed under **Constants** in the **Fields** tree view on the left side of the Expression Editor.

#### General

Name: Enter a name for the calendar that is unique within the report.

#### Data

**Dataset Name:** Select a dataset to associate with the calendar. The list is populated with all of the datasets in the report's dataset collection.

## **Event Settings**

Start Date: Enter an expression to use to identify the Start Date value(s) of the events to be displayed.

End Date: Enter an expression to use to identify the End Date value(s) of the events to be displayed.

Value: Enter an expression to use to identify the event text value(s) of the events to be displayed.

#### **Detail Grouping**

**Name:** Enter a name for the detail group that is unique within the report. A name is created automatically if you do not enter one.

**Group on:** Enter an expression to use for grouping the data. If you have already assigned a dataset name in the **Dataset Name** property, you can select a field from the dataset.

#### **Filters**

You need to provide three values to add a new filter to the collection: Expression, Operator, and Value.

**Expression**: Enter the expression to use for evaluating whether data should be included in the group.

**Operator**: Select from the following operators to decide how to compare the expression to the left with the value to the right.

- **Equal** Only choose data for which the value on the left is equal to the value on the right.
- **Like** Only choose data for which the value on the left is similar to the value on the right. For more information on using the **Like** operator, see the MSDN Web site.
- NotEqual Only choose data for which the value on the left is not equal to the value on the right.
- GreaterThan Only choose data for which the value on the left is greater than the value on the right.
- **GreaterThanOrEqual** Only choose data for which the value on the left is greater than or equal to the value on the right.
- LessThan Only choose data for which the value on the left is less than the value on the right.
- **LessThanOrEqual** Only choose data for which the value on the left is less than or equal to the value on the right.
- **TopN** Only choose items from the value on the left which are the top number specified in the value on the right.
- **BottomN** Only choose items from the value on the left which are the bottom number specified in the value on the right.
- **TopPercent** Only choose items from the value on the left which are the top percent specified in the value on the right.
- **BottomPercent** Only choose items from the value on the left which are the bottom percent specified in the value on the right.
- **In** Only choose items from the value on the left which are in the array of values specified on the right. Selecting this operator enables the Values list at the bottom.
- **Between** Only choose items from the value on the left which fall between the pair of values you specify on the right. Selecting this operator enables two Value boxes instead of one.

**Value**: Enter a value to compare with the expression on the left based on the selected operator. For multiple values used with the **Between** operator, the lower two value boxes are enabled.

Values: When you choose the In operator, you can enter as many values as you need in this list.

### **Event Appearance**

**Format:** Select one of the common numeric formats provided or use a custom .NET formatting code to format dates or numbers. For more information, see MSDN's <u>Formatting Types</u> topic.

**Alignment**: Select the horizontal alignment of the event text.

#### Font

**Family:** Choose the font family name.

**Size:** Choose the size in points for the font.

Style: Choose Normal or Italic.

Weight: Choose from Lighter, Thin, ExtraLight, Light, Normal, Medium, SemiBold, Bold, ExtraBold, Heavy,

and Bolder.

Color: Select a Web or custom color for the font.

**Decoration:** Choose from None, Underline, Overline, and LineThrough.

## **Background**

**Fill Color:** Select a color to use for the background of the calendar event.

**Border Color:** Select a color to use for the border, or select the **Expression...** option to open the Expression Editor and create an expression that evaluates to a .NET color.

### **Image**

You can display an image on all calendar events using the following options to define the image.

**Source:** Choose from External, Embedded, or Database. **MIME Type:** Select the MIME type of the image chosen.

Value: Enter the name of the image to display.

### **Calendar Appearance**

The Calendar Appearance page has the following tabs: Month Appearance, Day, Day Headers, Weekend, and Filler Day.

All but Day Headers have the same properties. (There is no Formatting section on the Day Headers tab.)

### Font

Family: Choose the font family name.

Size: Choose the size in points for the font.

Style: Choose Normal or Italic.

Weight: Choose from Lighter, Thin, ExtraLight, Light, Normal, Medium, SemiBold, Bold, ExtraBold, Heavy,

and Bolder.

**Color:** Select a Web or custom color for the font.

**Decoration:** Choose from None, Underline, Overline, and LineThrough.

#### **Border**

**Style:** Select a style for the border.

**Width:** Enter a value in points to set the width of the border.

Color: Select a color to use for the border, or select the <Expression...> option to open the Expression

Editor and create an expression that evaluates to a .NET color.

Background Fill Color: Select a color to use for the background of the calendar's month section.

#### Formatting

Alignment: Select the horizontal alignment of the calendar month text.

**Format:** Select one of the common numeric formats provided or use a custom .NET formatting code to format dates or numbers. For more information, see MSDN's Formatting Types topic.

## Navigation

#### **Action**

Select one of the following actions to perform when a user clicks on an event in the calendar.

None: The default behavior is to do nothing when a user clicks the textbox at run time.

Jump to report: For drill-through reporting, select this option and provide the name of a local report, the relative path of a report in another folder, or the full path of a report on another server.

**Parameters:** Supply parameters to the targeted report by entering the **Name** of each parameter, the Value to send to the targeted report, or whether to Omit the parameter. Note that parameter names you supply must exactly match parameters in the target report.

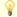

**Tip:** You can remove or change the order of parameters using the X and arrow buttons.

Jump to bookmark: Select this option and provide a valid Bookmark ID to allow the user to jump to the report control with that Bookmark ID.

**Jump to URL:** Select this option and provide a valid URL to create a hyperlink to a Web page.

**Document map label:** Enter an expression to use as a label to represent this item in the table of contents (document map).

Bookmark ID: Enter an expression to use as a locator for this calendar. You will then be able to provide a bookmark link to this item from another report control using a Jump to bookmark action.

**Element Name:** Enter a name to be used in the XML output for this calendar.

Output: Choose Auto, Yes, No, or Content only to decide whether to include this calendar in the XML output. **Auto** exports the contents of the calendar only when the value is not a constant.

### Chart

The **Chart** data region shows your data in a graphical representation that often makes it easier for users to comprehend large amounts of data quickly. Different types of charts are more efficient for different types of information, so we offer a wide variety of chart types. This makes it easy and cost effective to add charting to your reports, as there is no need to purchase and integrate a separate charting tool.

To hone in on your needs, when you first drag the Chart report control onto a page report/RDL report, you can select the broad category of chart type to use: Bar, Column, Scatter, Line, or Dot Plot.

Once you select a chart category, there are a number of dialogs to help you to customize your chart.

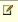

Note: You can select <Expression...> within many of these properties to create an expression to determine the value, or you can select a theme value to keep reports consistent.

### Chart Appearance

To open the Chart Appearance dialog, select the Chart on the report, and below the Properties window, click the **Chart appearance** command. This dialog has the following pages.

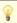

Tip: To go directly to the Plot Area page, click in the middle of the chart to select the Plot Area, then under the Properties Window, click Property dialog.

#### Gallery

The Gallery page of the Chart dialog, in basic mode, displays each of the broad categories of chart types, plus subtypes so that you can refine your choice. For even more chart types, click the **Advanced** button.

### **Basic Chart Types**

#### **Bar Charts**

Bar charts present each series as a horizontal bar, and group the bars by category. The x-axis values determine the lengths of the bars, while the y-axis displays the category labels. With a bar chart, you can select from the following subtypes.

Plain: Compares values of items across categories.

- **Stacked:** A bar chart with two or more data series stacked one on top of the other that shows how each value contributes to the total.
- **Percent Stacked:** A bar chart with two or more data series stacked one on top of the other to sum up to 100% that shows how each value contributes to the total with the relative size of each series representing its contribution to the total.

#### **Column Charts**

Column charts present each series as a vertical column, and group the columns by category. The y-axis values determine the heights of the columns, while the x-axis displays the category labels. With a column chart, you can select from the following subtypes.

- Plain: Compares values of items across categories.
- **Stacked:** A column chart with two or more data series stacked one on top of the other that shows how each value contributes to the total.
- **Percent Stacked:** A column chart with two or more data series stacked one on top of the other to sum up to 100% that shows how each value contributes to a total with the relative size of each series representing its contribution to the total.

#### **Scatter Charts**

Scatter charts present each series as a point or bubble. The y-axis values determine the heights of the points, while the x-axis displays the category labels. With a scatter chart, you can select from the following subtypes.

- Plain: Shows the relationships between numeric values in two or more series sets of XY values.
- **Connected:** Plots points on the X and Y axes as one series and uses a line to connect points to each other.
- **Smoothly Connected:** Plots points on the X and Y axes as one series and uses a line with the angles smoothed out to connect points to each other.
- **Bubble:** Shows each series as a bubble. The y-axis values determine the height of the bubble, while the x-axis displays the category labels. This chart type is only accessible in **Advanced** chart types.

#### **Line Charts**

Line charts present each series as a point, and connect the points with a line. The y-axis values determine the heights of the points, while the x-axis displays the category labels. With a line chart, you can select from the following subtypes.

- **Plain:** Compares trends over a period of time or in certain categories.
- **Smooth:** Plots curves rather than angled lines through the data points in a series to compare trends over a period of time or in certain categories. Also known as a Bezier chart.

#### **Dot Plot Charts**

A Dot Plot chart is a statistical chart containing group of data points plotted on a simple scale. Dot Plot chart are used for continuous, quantitative, univariate data. The dot plot chart has one subtype.

**Plain:** Displays simple statistical plots. It is ideal for small to moderate sized data sets. You can also highlight clusters and gaps, as well as outliers, while conserving numerical information.

## **Advanced Chart Types**

### **Area Charts**

Area charts present each series as a point, connect the points with a line, and fill the area below the line. The y-axis values determine the heights of the points, while the x-axis displays the category labels. With an area chart, you can select from the following subtypes.

- Plain: Compare trends over a period of time or in specific categories.
- **Stacked:** An area chart with two or more data series stacked one on top of the other, shows how each value contributes to the total.
- **Percent Stacked:** An area chart with two or more data series stacked one on top of the other to sum up to 100%, shows how each value contributes to the total with the relative size of each series representing its contribution to the total.

#### **Pie Charts**

Pie charts present each category as a slice of pie or doughnut, sized according to value. Series groups are not represented in pie charts. With a pie chart, you can select from the following subtypes.

- **Pie:** Shows how the percentage of each data item contributes to the total.
- **Exploded:** Shows how the percentage of each data item contributes to the total, with the pie slices pulled out from the center to show detail.
- Doughnut: Shows how the percentage of each data item contributes to a total percentage.
- **Exploded Doughnut:** Shows how the percentage of each data item contributes to the total, with the pie slices pulled out from the center to show detail.

#### **Financial Charts**

Stock charts present each series as a line with markers showing some combination of high, low, open, and close values. The y-axis values determine the heights of the lines, while the x-axis displays the category labels. With a financial chart, you can select from the following subtypes.

- **High Low Close:** Displays stock information using High, Low, and Close values. High and low values are displayed using vertical lines, while tick marks on the right indicate closing values.
- **Open High Low Close:** Displays stock information using Open, High, Low, and Close values. Opening values are displayed using lines to the left, while lines to the right indicate closing values. The high and low values determine the top and bottom points of the vertical lines.
- **Candlestick:** Displays stock information using High, Low, Open and Close values. The height of the wick line is determined by the High and Low values, while the height of the bar is determined by the Open and Close values. The bar is displayed using different colors, depending on whether the price of the stock has gone up or down.
- **Renko:** Bricks of uniform size chart price movement. When a price moves to a greater or lesser value than the preset BoxSize value required to draw a new brick, a new brick is drawn in the succeeding column. A change in box color and direction signifies a trend reversal.
- Kagi: Displays supply and demand trends using a sequence of linked vertical lines. The thickness and
  direction of the lines vary depending on the price movement. If closing prices go in the direction of the
  previous Kagi line, then that Kagi line is extended. However, if the closing price reverses by the preset
  reversal amount, a new Kagi line is charted in the next column in the opposite direction. Thin lines
  indicate that the price breaks the previous low (supply) while thick lines indicate that the price breaks
  the previous high (demand).
- **Point and Figure:** Stacked columns of Xs indicate that demand exceeds supply and columns of Os indicate that supply exceeds demand to define pricing trends. A new X or O is added to the chart if the price moves higher or lower than the BoxSize value you set. A new column is added when the price reverses to the level of the BoxSize value multiplied by the ReversalAmount you set. This calculation of pricing trends is best suited for long-term financial analysis.
- Three Line Break: Vertical boxes or lines illustrate price changes of an asset or market. The price in a three line break graph must break the prior high or low set in the NewLineBreak property in order to reverse the direction of the graph.

#### Other Charts

Other chart types may be used for special functions like charting the progress of individual tasks. You can select from the following subtypes.

- **Funnel:** Shows how the percentage of each data item contributes to the whole, with the largest value at the top and the smallest at the bottom. This chart type works best with relatively few data items.
- **Pyramid:** Shows how the percentage of each data item contributes to the whole, with the smallest value at the top and the largest at the bottom. This chart type works best with relatively few data items.
- Gantt: This project management tool charts the progress of individual project tasks. The chart
  compares project task completion to the task schedule.

#### **Title**

**Chart title**: Enter an expression or text to use for the title.

#### **Font**

**Family**: Choose the font family name.

**Size**: Choose the size in points for the font.

Style: Choose Normal or Italic.

Weight: Choose from Lighter, Thin, ExtraLight, Light, Normal, Medium, SemiBold, Bold, ExtraBold, Heavy, and

Bolder.

Color: Select a Web or custom color for the font.

**Decoration**: Choose from None, Underline, Overline, and LineThrough.

Palette

**Default**: The same as Subdued below, the recommended palette for charts.

**EarthTones**: A palette of autumnal browns, oranges, and greens.

Excel: A palette of muted plums, blues, and creams.

**GrayScale**: A palette of patterns suitable for printing to a black and white printer.

**Light**: A palette of pale pinks and peaches.

Pastel: A palette of blues, greens, and purples.

**SemiTransparent**: A palette of primary and tertiary colors that allows the backdrop to show through.

**Subdued**: A palette of muted tones of browns, greens, blues, and grays.

Vivid: The same as Subdued, but with richer tones.

**Custom**: A palette of colors that you define. When you select Custom, you can list colors that are used in the order you specify.

Area

### **Border**

Style: Choose an enumerated style for the border.

Width: Set a width value in points between 0.25pt and 20pt.

Color: Select a Web or Custom color.

## **Background Fill Color**

Fill Color: Select a Web or Custom color.

**Gradient**: Choose from one of the following gradient styles.

- **None**: No gradient is used. The Fill Color is used to fill the area and the Gradient End Color property is ignored.
- **LeftRight**: A gradient is used. The Fill Color property defines the color at the left, and the Gradient End Color property defines the color at the right. The two colors are gradually blended in between these areas.
- **TopBottom**: A gradient is used. The Fill Color property defines the color at the top, and the Gradient End Color property defines the color at the bottom. The two colors are gradually blended in between these areas
- **Center**: A gradient is used. The Fill Color property defines the color at the center, and the Gradient End Color property defines the color at the edges. The two colors are gradually blended in between these areas.
- **DiagonalLeft**: A gradient is used. The Fill Color property defines the color at the top left, and the Gradient End Color property defines the color at the bottom right. The two colors are gradually blended in between these areas.
- **DiagonalRight**: A gradient is used. The Fill Color property defines the color at the top right, and the Gradient End Color property defines the color at the bottom left. The two colors are gradually blended in between these areas.
- **HorizontalCenter**: A gradient is used. The Gradient End Color property defines the horizontal band of color across the center, and the Fill Color property defines the color at the top and bottom. The two colors are gradually blended in between these areas.
- **VerticalCenter**: A gradient is used. The Gradient End Color property defines the vertical band of color across the center, and the Fill Color property defines the color at the left and right. The two colors are gradually blended in between these areas.

**Gradient End Color**: When you choose any gradient style other than None, this property becomes available. Choose a Web or Custom color.

#### **Plot Area**

### **Border**

**Style**: Choose an enumerated style for the border.

Width: Choose a width value between 0.25pt and 20pt.

Color: Select a Web or Custom color.

# **Background Fill Color**

Fill Color: Select a Web or Custom color.

**Gradient**: Choose from one of the following gradient styles.

- **None**: No gradient is used. The Fill Color is used to fill the area and the Gradient End Color property is ignored.
- **LeftRight**: A gradient is used. The Fill Color property defines the color at the left, and the Gradient End Color property defines the color at the right. The two colors are gradually blended in between these areas.
- **TopBottom**: A gradient is used. The Fill Color property defines the color at the top, and the Gradient End Color property defines the color at the bottom. The two colors are gradually blended in between these areas.
- **Center**: A gradient is used. The Fill Color property defines the color at the center, and the Gradient End Color property defines the color at the edges. The two colors are gradually blended in between these areas.
- **DiagonalLeft**: A gradient is used. The Fill Color property defines the color at the top left, and the Gradient End Color property defines the color at the bottom right. The two colors are gradually blended in between these areas.
- **DiagonalRight**: A gradient is used. The Fill Color property defines the color at the top right, and the Gradient End Color property defines the color at the bottom left. The two colors are gradually blended in between these areas.
- **HorizontalCenter**: A gradient is used. The Gradient End Color property defines the horizontal band of color across the center, and the Fill Color property defines the color at the top and bottom. The two colors are gradually blended in between these areas.
- **VerticalCenter**: A gradient is used. The Gradient End Color property defines the vertical band of color across the center, and the Fill Color property defines the color at the left and right. The two colors are gradually blended in between these areas.

**Gradient End Color**: When you choose any gradient style other than None, this property becomes available. Choose a Web or Custom color.

### 3D Effects

These properties are enabled when you select the **3D** checkbox on the Gallery page.

Display the chart with 3D visual effects: Select this check box to enable all of the following properties.

**Horizontal rotation**: Move the slider to rotate the chart to left and right. All the way to the left (-90°) shows the chart from the left side, while all the way to the right (90°) shows it from the right side. The default value is 20°.

**Vertical rotation**: Move the slider to rotate the chart up and down. All the way to the left (-90°) shows the chart from the bottom, while all the way to the right (90°) shows it from the top. The default value is 20°.

**Wall thickness**: Move the slider to change the thickness of the walls at the axes. The default value is 0% and the range of values is 0% (left) to 100% (right). If the chart type is pie or doughnut, this property is ignored.

**Perspective**: Move the slider to change the perspective from which the chart is displayed. The default value is 0% and the range of values is 0% (left) to 100% (right). If you select Orthographic Projection, this property is ignored.

**Shading**: Select the type of shading to apply to the chart. The default value is Real.

- None: Colors are uniform.
- **Simple**: Colors are darkened in areas where the light source does not hit them.

• **Real**: Colors are darkened in areas where the light source does not hit them, and lightened in areas where the light source is strongest.

**Orthographic Projection:** Select this check box to use orthographic or "true drawing" projection. This type of projection is ignored with pie and doughnut chart types.

**Clustered**: With chart types of bar and column, select this check box to cluster series groups. Other chart types ignore this setting.

**Display bars as cylinders**: With chart types of bar and column, select this check box to display cylinders instead of bars or columns.

**Defaults** (button): Click this button when you want to set all of the 3D effect properties back to their default values.

### **Chart Data**

See the Chart Data Dialog topic for all of the pages and tabs available for customizing your chart data.

# **Chart Legend**

To open the Chart Legend dialog, select the Chart on the report, and below the Properties window, click the **Chart legend** command. This dialog has the following pages.

#### General

**Show chart legend**: Clear this check box to disable the legend. This also disables all of the other properties on this page.

**Use Smart Settings**: Check this option to apply smart settings or clear this checkbox to activate the properties given below.

**Layout**: Choose the layout style for the legend.

- **Column**: This option displays legend items in a single vertical column.
- **Row**: This option displays legend items in a single horizontal row.
- **Table**: This option displays legend items in a table of vertical columns, and is best when you have a large number of values.

**Position**: Select an enumerated value to determine the position of the legend relative to the chart area. The default value is **RightCenter**.

**Display legend inside plot area**: Select this check box to display the legend inside the plot area along with your data elements.

### Style

The Style page of the Chart Legend dialog allows you to control the Font, Border, and Fill properties for the legend.

### **Font**

Family: Choose the font family name.

**Size**: Choose the size in points for the font.

Style: Choose Normal or Italic.

Weight: Choose from Lighter, Thin, ExtraLight, Light, Normal, Medium, SemiBold, Bold, ExtraBold, Heavy, and

Bolder.

Color: Select a Web or custom color for the font.

**Decoration**: Choose from None, Underline, Overline, and LineThrough.

### **Border**

**Style**: Choose an enumerated style for the border.

Width: Enter a width value between 0.25pt and 20pt.

Color: Select a Web or Custom color.

# **Background Fill Color**

Fill Color: Select a Web or Custom color.

**Gradient**: Choose from one of the following gradient styles.

- **None**: No gradient is used. The Fill Color is used to fill the area and the Gradient End Color property is ignored.
- **LeftRight**: A gradient is used. The Fill Color property defines the color at the left, and the Gradient End Color property defines the color at the right. The two colors are gradually blended in between these areas
- **TopBottom**: A gradient is used. The Fill Color property defines the color at the top, and the Gradient End Color property defines the color at the bottom. The two colors are gradually blended in between these areas.
- **Center**: A gradient is used. The Fill Color property defines the color at the center, and the Gradient End Color property defines the color at the edges. The two colors are gradually blended in between these areas.
- **DiagonalLeft**: A gradient is used. The Fill Color property defines the color at the top left, and the Gradient End Color property defines the color at the bottom right. The two colors are gradually blended in between these areas.
- **DiagonalRight**: A gradient is used. The Fill Color property defines the color at the top right, and the Gradient End Color property defines the color at the bottom left. The two colors are gradually blended in between these areas.
- **HorizontalCenter**: A gradient is used. The Gradient End Color property defines the horizontal band of color across the center, and the Fill Color property defines the color at the top and bottom. The two colors are gradually blended in between these areas.
- **VerticalCenter**: A gradient is used. The Gradient End Color property defines the vertical band of color across the center, and the Fill Color property defines the color at the left and right. The two colors are gradually blended in between these areas.

**Gradient End Color**: When you choose any gradient style other than None, this property becomes available. Choose a Web or Custom color.

### **Chart Axis**

Click the Axis X or Axis Y line of the chart to select **AxisXLine** or **AxisYLine**, then under the Properties Window, click **Property dialog**. The Chart Axis dialogs let you set axis properties on the data region with the following pages.

Mote: The X and Y Axis dialogs are disabled if your chart type is doughnut or pie.

### **Title**

### Axis X or Axis Y

X- or Y-Axis title: Enter text to display near the X or Y axis of the chart.

**Text alignment**: Choose Center, Near, or Far.

## **Font**

**Family**: Choose the font family name.

**Size**: Choose the size in points for the font.

Style: Choose Normal or Italic.

**Weight**: Choose from Lighter, Thin, ExtraLight, Light, Normal, Medium, SemiBold, Bold, ExtraBold, Heavy, and Bolder.

**Color**: Select a Web or custom color for the font.

**Decoration**: Choose from None, Underline, Overline, and LineThrough.

Line Style

# **Axis Line Appearance**

Style: Choose from an enumerated style for the axis line.

Color: Select a Web or Custom color.

**End Cap**: Choose either None or Arrow as the End Cap style, or enter an expression using Expression Editor

dialog.

#### Labels

**Show x- or y-axis labels**: Select this check box to show labels along the axis and to enable the rest of the properties on this page.

**Format code**: Select a format code from the list or use a custom .NET formatting code to format dates or numbers. For more information, see MSDN's <u>Formatting Types</u> topic.

### **Font**

Family: Choose the font family name.

Size: Choose the size in points for the font.

Style: Choose Normal or Italic.

Weight: Choose from Lighter, Thin, ExtraLight, Light, Normal, Medium, SemiBold, Bold, ExtraBold, Heavy, and

Bolder.

Color: Select a Web or custom color for the font.

**Decoration**: Choose from None, Underline, Overline, and LineThrough.

**Major Grid Lines** 

**Show major grid lines**: Select this check box to show grid lines for the axis.

Interval: Set the interval at which you want to show major grid lines or tick marks or both.

### **Border**

**Style**: Choose one from the enumerated styles for the border.

Width: Enter a width value between 0.25pt and 20pt.

Color: Select a color for the border.

**Tick mark**: Choose one of the following values to determine whether and where to display major tick marks. The style and interval of the tick marks are set with the above properties.

- None: No tick mark is displayed.
- **Inside**: Tick marks are displayed inside the axis.
- Outside: Tick marks are displayed outside the axis.
- Cross: Tick marks are displayed crossing the axis.

### **Minor Grid Lines**

**Show minor grid lines**: Select this check box to show minor grid lines for the axis.

Interval: Set the interval at which you want to show minor grid lines or tick marks or both.

### **Border**

**Style**: Choose one from the enumerated styles for the border.

Width: Enter a width value between 0.25pt and 20pt.

Color: Select a color for the border.

**Tick mark**: Choose one of the following values to determine whether and where to display minor tick marks. The style and interval of the tick marks are set with the above properties.

- None: No tick mark is displayed.
- **Inside**: Tick marks are displayed inside the axis.
- Outside: Tick marks are displayed outside the axis.

• Cross: Tick marks are displayed crossing the axis.

#### Scale

**Minimum**: Leave this value blank to allow the data to determine the minimum value to use.

**Maximum**: Leave this value blank to allow the data to determine the maximum value to use.

**Logarithmic scale**: Select this check box to display axis data as a percentage of change instead of as absolute arithmetic values.

**Numeric or time scale values**: Select this check box to indicate that the data on the X axis is scalar so that the chart fills in missing numbers or dates between data values. This property is only available on the X axis.

#### Other

**Cross at**: Leave this value blank to allow the chart type to determine where the axis should cross the other axis, or you can enter a custom value.

Side margins: Select this check box to add padding between the data and the edges of the chart.

**Interlaced strips**: Select this check box to display alternating light and dark strips between major intervals specified on the Major Grid Lines page. If none are specified, a default value of 1 is used.

**Reversed**: Select this check box to reverse the direction of the chart. This will have different effects depending on chart type.

# Reference Line (Y Axis only)

Value: Enter a value.

Line/Border

Style: Choose one from the enumerated styles.

**Width**: Set a width of the axis line. **Color**: Select a color for the axis line.

**Legend Label**: Enter a label for the legend to display in the viewer.

# Chart Data Dialog

When you first open the Chart Data dialog, you can select a **Dataset name** to associate with the chart. The list is populated with all of the datasets in the report's dataset collection.

This dialog also gives you access to the following related pages.

### General Page

**Name**: Enter a name for the chart that is unique within the report. This name is displayed in the Document Outline and in XML exports.

**Tooltip**: Enter the value or expression you want to appear when a user hovers the cursor over the chart in the viewer at run time.

**Dataset Name:** Select a dataset to associate with the chart. The combo box is populated with all of the datasets in the report's dataset collection.

### Series Values Page

Add at least one Value series to determine the size of the chart element. Click the plus sign button to enable the General tab. Once you have one or more value series in place, you can use the arrow buttons to change the order or the X button to delete them.

Another way to add Chart Series Values is to drag fields from the Report Explorer onto the tray along the top edge of the chart that reads **Drop data fields here**.

If you have already added values, you can right-click any value displayed in the UI along the top of the chart and choose **Edit** to open this dialog.

The Series Values page has the following tabs.

#### Genera

The General tab of the Series Values page allows you to control different items depending on the Chart Type you have chosen.

### **All Chart Types**

**Series label**: Enter an expression to use as a series label to display in the legend.

### **Scatter or Bubble Chart Types**

**X**: Enter an expression to use as an X value.

Y: Enter an expression to use as a Y value.

Size: If the chart type is bubble, enter an expression to use as the bubble size value.

### Stock Chart Type

**High**: Enter an expression to use as the high value.

**Low**: Enter an expression to use as the low value.

**Open**: Enter an expression to use as the open value.

**Close**: Enter an expression to use as the close value.

### Column, Bar, Line, Pie, Area, or Doughnut Chart Types

Value: Enter an expression to use as a series value.

#### **Styles**

# Line/Border

These properties control the appearance of the border of bars or columns, or the lines, depending on the type of chart.

**Style**: Choose one of the enumerated styles for the lines.

Width: Choose a width value between 0.25pt and 20pt for the thickness of the lines.

**Color**: Choose a Web or Custom color to use for the lines.

## **Background Fill Color**

These properties control the appearance of the background of the series values.

Fill Color: Choose a Web or Custom color to fill the background.

**Gradient**: Choose from one of the following gradient styles.

- **None**: No gradient is used. A single color (defined by the **Fill Color** property above) is used to fill the area and the **Gradient End Color** property remains disabled.
- **LeftRight**: A gradient is used. The **Fill Color** property defines the color at the left, and the **Gradient End Color** property defines the color at the right. The two colors are gradually blended in between these areas.
- **TopBottom**: A gradient is used. The **Fill Color** property defines the color at the top, and the **Gradient End Color** property defines the color at the bottom. The two colors are gradually blended in between these areas.
- **Center**: A gradient is used. The **Fill Color** property defines the color at the center, and the **Gradient End Color** property defines the color at the edges. The two colors are gradually blended in between these areas.
- **DiagonalLeft**: A gradient is used. The **Fill Color** property defines the color at the top left, and the **Gradient End Color** property defines the color at the bottom right. The two colors are gradually blended in between these areas.
- **DiagonalRight**: A gradient is used. The **Fill Color** property defines the color at the top right, and the **Gradient End Color** property defines the color at the bottom left. The two colors are

gradually blended in between these areas.

- **HorizontalCenter**: A gradient is used. The **Gradient End Color** property defines the horizontal band of color across the center, and the **Fill Color** property defines the color at the top and bottom. The two colors are gradually blended in between these areas.
- **VerticalCenter**: A gradient is used. The **Gradient End Color** property defines the vertical band of color across the center, and the **Fill Color** property defines the color at the left and right. The two colors are gradually blended in between these areas.

**Gradient End Color**: When you choose any gradient style other than **None**, this property becomes available. Choose a Web or Custom color to blend with the **Fill Color** in the background of the series.

#### **Markers**

**Marker type**: Choose one of the following values to determine the shape of the marker or whether one is displayed.

- None Markers are not used. (Default)
- Square Markers are square.
- Circle Markers are circular.
- **Diamond** Markers are diamond shaped.
- Triangle Markers are triangular.
- Cross Markers are cross shaped.
- Auto A shape is chosen automatically.

Marker size: Enter a value between 2pt and 10pt to determine the size of the plotting area of the markers.

**Plot data as secondary**: If the chart type is column, you can select this check box and select whether to use a Line or Points to show the data.

#### Labels

**Show point labels**: Select this check box to display a label for each chart value. Selecting this box enables the disabled properties on this page.

**Data label**: Enter a value to use as the label, or select **<Expression...>** to open the Expression Editor.

**Format code**: Select one of the provided format codes or use a custom .NET formatting code to format dates or numbers. For more information, see MSDN's <u>Formatting Types</u> topic.

**Position**: Leave **Auto** selected to use the default point label position for the chart type, or select an enumerated value to position the labels.

**Angle**: Enter the value in tenths of degrees to use for the angle of the point label text. The default  $(0^{\circ})$  position denotes no angle and renders regular horizontal text.

### **Font**

Family: Choose the font family name.

**Size**: Choose the size in points for the font.

Style: Choose Normal or Italic.

**Weight**: Choose from Lighter, Thin, ExtraLight, Light, Normal, Medium, SemiBold, Bold, ExtraBold, Heavy, and Bolder.

Color: Select a Web or custom color for the font.

**Decoration**: Choose from None, Underline, Overline, and LineThrough.

### Action

Choose from the following actions to perform when the user clicks on the chart element.

**None**: The default behavior is to do nothing when a user clicks the chart element at run time.

**Jump to report**: For drill-through reporting, select this option and provide the name of a local report, the relative path of a report in another folder, or the full path of a report on another server.

# **Parameters**

• Name: Supply the exact names of any parameters required for the targeted report. Note that parameter names you supply in this must match parameters in the target report.

Important: The Parameter Name must exactly match the name of the parameter in the detail report. If any parameter is spelled differently, capitalized differently, or if an expected parameter is not supplied, the drill-through report will fail.

- **Value**: Enter a Parameter Value to pass to the detail report. This value must evaluate to a valid value for the parameter.
- **Omit**: Select this check box to omit this parameter from the report.

**Jump to bookmark**: Select this option and provide a valid Bookmark ID to allow the user to jump to the report control with that Bookmark ID.

Jump to URL: Select this option and provide a valid URL to create a hyperlink to a Web page.

### **Data Output**

Element name: Enter a name to be used in the XML output for this chart element.

Output: Choose Yes or No to decide whether to include this chart element in the XML output.

# **Category Groups Page**

Add Category Groups to group data and provide labels for the chart elements. Click the **Add** button to enable the General tab. Once you have one or more category groups in place, you can use the arrow buttons to change the order or the X button to delete them.

Another way to add Category Groups is to drag fields from the Report Explorer onto the tray along the bottom edge of the chart that reads **Drop category fields here**.

If you have already added values, you can right-click the value displayed in the UI along the bottom of the chart and choose **Edit** to open this dialog.

The Category Groups page has the following tabs.

#### General

Name: Enter a name for the group that is unique within the report. This name can be called in code.

**Group on:** Enter an expression to use for grouping the data.

**Label**: Enter an expression to use as a label for the group. You can select **<Expression...>** to open the Expression Editor.

Parent group: For use in recursive hierarchies. Enter an expression to use as the parent group.

### Filters

The Filters tab of Category Groups page allows you to control the Filter grid collection for the group. Use the arrow and X buttons to move or delete filters. You need to provide three values to add a new filter to the collection.

**Expression**: Enter the expression to use for evaluating whether data should be included in the group.

- Equal Only choose data for which the value on the left is equal to the value on the right.
- **Like** Only choose data for which the value on the left is similar to the value on the right. For more information on using the **Like** operator, see the MSDN Web site.
- NotEqual Only choose data for which the value on the left is not equal to the value on the right.
- GreaterThan Only choose data for which the value on the left is greater than the value on the right.
- **GreaterThanOrEqual** Only choose data for which the value on the left is greater than or equal to the value on the right.
- LessThan Only choose data for which the value on the left is less than the value on the right.
- LessThanOrEqual Only choose data for which the value on the left is less than or equal to the value on the right.
- **TopN** Only choose items from the value on the left which are the top number specified in the value on the right.
- **BottomN** Only choose items from the value on the left which are the bottom number specified in the value on the right.
- **TopPercent** Only choose items from the value on the left which are the top percent specified in the value on the right.

- **BottomPercent** Only choose items from the value on the left which are the bottom percent specified in the value on the right.
- In Only choose items from the value on the left which are in the array of values specified on the right. Selecting this operator enables the Values list at the bottom.
- **Between** Only choose items from the value on the left which fall between the pair of values you specify on the right. Selecting this operator enables two Value boxes instead of one.

**Value**: Enter a value to compare with the expression on the left based on the selected operator. For multiple values used with the **Between** operator, the lower two value boxes are enabled.

Values: When you choose the In operator, you can enter as many values as you need in this list.

### Sorting

The Sorting tab of Category Groups page allows you to enter new sort expressions and remove or change the order of them using the X or arrow buttons. For each sort expression in this list, you can also choose the direction.

**Expression**: Enter an expression by which to sort the data in the group.

**Direction**: Select whether you want to sort the data in an Ascending or Descending direction.

### **Data Output**

Element name: Enter a name to be used in the XML output for this group.

**Collection**: Enter a name to be used in the XML output for the collection of all instances of this group.

**Output**: Choose Yes or No to decide whether to include this group in the XML output.

# Series Groups Page

Optionally add Series Groups for extra levels of data (for example, Orders by Country can be broken down by year as well). Labels for the series are displayed in the chart legend. Click the **Add** button to open the General page. Once you have one or more series groups in place, you can use the arrow buttons to change the order or the X button to delete them.

Another way to add Series Groups is to drag fields from the Report Explorer onto the tray along the right edge of the chart that reads **Optionally drop series fields here**.

If you have already added values, you can right-click the value displayed in the UI along the right edge of the chart and choose **Edit** to open this dialog.

The Series Groups page has the following tabs.

### General

Name: Enter a name for the group that is unique within the report. This name can be called in code.

**Group on**: Enter an expression to use for grouping the data.

**Label**: Enter an expression to use as a label for the group. You can select **<Expression...>** to open the Expression Editor.

Parent group: For use in recursive hierarchies. Enter an expression to use as the parent group.

### **Filters**

The Filters tab of Series Groups page allows you to control the Filter grid collection for the group. Use the arrow and X buttons to move or delete filters. You need to provide three values to add a new filter to the collection.

**Expression**: Enter the expression to use for evaluating whether data should be included in the group.

- Equal Only choose data for which the value on the left is equal to the value on the right.
- **Like** Only choose data for which the value on the left is similar to the value on the right. For more information on using the **Like** operator, see the MSDN Web site.
- NotEqual Only choose data for which the value on the left is not equal to the value on the right.
- GreaterThan Only choose data for which the value on the left is greater than the value on the right.
- **GreaterThanOrEqual** Only choose data for which the value on the left is greater than or equal to the value on the right.
- LessThan Only choose data for which the value on the left is less than the value on the right.

- LessThanOrEqual Only choose data for which the value on the left is less than or equal to the value on the right.
- **TopN** Only choose items from the value on the left which are the top number specified in the value on the right.
- **BottomN** Only choose items from the value on the left which are the bottom number specified in the value on the right.
- **TopPercent** Only choose items from the value on the left which are the top percent specified in the value on the right.
- **BottomPercent** Only choose items from the value on the left which are the bottom percent specified in the value on the right.
- In Only choose items from the value on the left which are in the array of values specified on the right. Selecting this operator enables the Values list at the bottom.
- **Between** Only choose items from the value on the left which fall between the pair of values you specify on the right. Selecting this operator enables two Value boxes instead of one.

**Value**: Enter a value to compare with the expression on the left based on the selected operator. For multiple values used with the **Between** operator, the lower two value boxes are enabled.

Values: When you choose the In operator, you can enter as many values as you need in this list.

### Sorting

The Sorting tab of Series Groups page allows you to enter new sort expressions and remove or change the order of them using the X or arrow buttons. For each sort expression in this list, you can also choose the direction.

**Expression**: Enter an expression by which to sort the data in the group.

**Direction**: Select whether you want to sort the data in an Ascending or Descending direction.

### **Data Output**

**Element name**: Enter a name to be used in the XML output for this group.

Collection: Enter a name to be used in the XML output for the collection of all instances of this group.

**Output**: Choose Yes or No to decide whether to include this group in the XML output.

### Filters Page

# Chart Data Filters Page

The Filters page of the Chart Data dialog allows you to filter the data that is included in the chart. Use the plus sign button to add a filter, and the arrow and X buttons to move or delete filters. You need to provide three values to add a new filter to the collection.

**Expression**: Enter the expression to use for evaluating whether data should be included in the chart.

- Equal Only choose data for which the value on the left is equal to the value on the right.
- **Like** Only choose data for which the value on the left is similar to the value on the right. For more information on using the **Like** operator, see the MSDN Web site.
- NotEqual Only choose data for which the value on the left is not equal to the value on the right.
- GreaterThan Only choose data for which the value on the left is greater than the value on the right.
- **GreaterThanOrEqual** Only choose data for which the value on the left is greater than or equal to the value on the right.
- LessThan Only choose data for which the value on the left is less than the value on the right.
- **LessThanOrEqual** Only choose data for which the value on the left is less than or equal to the value on the right.
- **TopN** Only choose items from the value on the left which are the top number specified in the value on the right.
- **BottomN** Only choose items from the value on the left which are the bottom number specified in the value on the right.
- **TopPercent** Only choose items from the value on the left which are the top percent specified in the value on the right.
- BottomPercent Only choose items from the value on the left which are the bottom percent specified in

the value on the right.

- In Only choose items from the value on the left which are in the array of values specified on the right. Selecting this operator enables the Values list at the bottom.
- **Between** Only choose items from the value on the left which fall between the pair of values you specify on the right. Selecting this operator enables two Value boxes instead of one.

**Value**: Enter a value to compare with the expression on the left based on the selected operator. For multiple values used with the **Between** operator, the lower two value boxes are enabled.

Values: When you choose the In operator, you can enter as many values as you need in this list.

**Value**: Enter a value to compare with the expression on the left based on the selected operator. For multiple values (used with the **In** and **Between** operators) separate values using commas.

# **Data Output Page**

### **Chart Data Output Page**

**Element name**: Enter a name to be used in the XML output for the chart.

**Output**: Choose one between Auto, Yes, No or Contents Only to decide whether to include this group in the XML output.

# CheckBox (Page Report)

In ActiveReports, you can use the CheckBox control to represent a Boolean value in a report. By default, it appears as a small box with text to the right. If the value evaluates to True, the small box appears with a check mark; if False, the box is empty. By default, the checkbox is empty.

# **Checkbox Dialog**

Properties for the CheckBox are available in the Checkbox dialog. To open it, with the CheckBox control selected on the report, under the Properties Window, click the **Property dialog** link.

The Checkbox dialog lets you set properties on the report control with the following pages.

**Note**: You can select the **<Expression...>** option in many of these properties to create an expression to determine the value. For properties with enumerated values, the values are listed under **Constants** in the **Fields** tree view on the left side of the Expression Editor.

### General

**Name**: Enter a name for the checkbox that is unique within the report. This name is displayed in the Document Outline and in XML exports.

**Tooltip**: Enter the value or expression you want to appear when a user hovers the cursor over the checkbox in the viewer at run time.

**Value**: Enter an expression or a static label, or choose a field expression from the drop-down list. You can access the expression editor by selecting **Expression...>** in the list. The value of this expression or text is displayed in the report to the right of the checkbox.

### Visibility

### **Initial visibility**

- **Visible** The checkbox is visible when the report runs.
- **Hidden** The checkbox is hidden when the report runs.
- **Expression** Use an expression with a Boolean result to decide whether the checkbox is visible. For example, on a "Free Shipping" checkbox, you could use the expression to see whether the ShippingCountry is international. A value of true hides the checkbox, false shows it.

**Visibility can be toggled by another report control:** Select this checkbox to specify a report control to use as a toggle to show or hide the checkbox. Then specify the TextBox control to display with a toggle image button. When the user clicks the TextBox control, the checkbox changes between visible and hidden.

### **Appearance**

### **Border**

Style: Select a style for the border.

Width: Enter a value in points to set the width of the border.

Color: Select a color to use for the border, or select the < Expression... > option to open the Expression Editor

and create an expression that evaluates to a .NET color.

# **Background**

**Color**: Select a color to use for the background of the checkbox.

**Image**: Enter an image to use for the background of the checkbox.

**Font** 

Family: Select a font family name or a theme font.

**Size**: Choose the size in points for the font or use a theme.

**Style**: Choose **Normal** or **Italic** or select a theme.

**Weight**: Choose an enumerated weight value or select a theme.

**Color**: Choose a color to use for the text.

Decoration: Choose from None, Underline, Overline, or LineThrough.

### **Format**

**Format code**: Select one of the common numeric formats provided or use a custom .NET formatting code to format dates or numbers. For more information, see MSDN's <u>Formatting Types</u> topic.

Line Spacing: This property sets the space between lines of text.

**Line height**: This property sets the height of each line of text.

✓ Note: This property only affects HTML output.

**Character Spacing**: This property sets the space between characters of text.

# Text direction and writing mode

**Direction**: Choose **LTR** for left to right, or **RTL** for right to left.

**Mode**: Choose **Ir-tb** for left right top bottom (normal horizontal text) or **tb-rl** for top bottom right left (vertical text on its side).

## **Alignment**

# **Alignment**

Vertical alignment: Choose Top, Middle, Bottom, or the <Expression...> option.

**Horizontal alignment**: Choose **General**, **Left**, **Center**, **Right**, **Justify**, or the **<Expression...>** option.

Justification method: Choose Auto, Distribute, DistributAllLines, or the <Expression...> option.

Wrap mode: Choose NoWrap, WordWrap, or CharWrap.

Note: You must select Justify in the Horizontal alignment property to enable the Justification method property options.

# Amount of space to leave around report control

- **Top padding**: Set the top padding in points.
- Left padding: Set the left padding in points.
- **Right padding**: Set the right padding in points.
- **Bottom padding**: Set the bottom padding in points.

# **Data Output**

Element Name: Enter a name to be used in the XML output for this checkbox.

Output: Choose Auto, Yes, or No to decide whether to include this checkbox in the XML output. Auto exports the contents of the checkbox only when the value is not a constant.

Render as: Choose Auto, Element, or Attribute to decide whether to render checkboxes as Attributes or Elements in the exported XML file. Auto uses the report's setting for this property.

Attribute example: <table1 checkbox3="Report created on: 7/26/2005 1:13:00 PM">

Element example: <table1> <checkbox3>Report created on: 7/26/2005 1:13:28 PM</checkbox3>

# Container

The **Container** report control is a container for other items. There are a number of ways in which you can use it to enhance your reports.

# Visual Groupings

You can place report controls within the Container to group them visually, and to make it easier at design time to move a group of report controls.

Note: Drawing a container around existing items does not contain them. Instead you must drag the items into the container.

You can use a container as a border for your report pages, and set border properties to create purely visual effects within your report, and even display an image behind a group of report controls by setting the **BackgroundImage** property of the Container.

# **Anchoring Items**

Probably the best usage of the Container report control is to anchor report controls which may otherwise be pushed down by a vertically expanding data region. For example, if you have a group of textboxes below a table with some of them to the left or right, any of them directly below the table are pushed down below the expanded table at run time, while the upper textboxes remain where you placed them at design time. To prevent this from happening, place the group of textboxes within a container.

## **Container Dialog**

Properties for the Container are available in the Container dialog. To open it, with the Container control selected on the report, under the Properties Window, click the **Property dialog** link.

The Container dialog lets you set properties on the report control with the following pages.

 $oxedsymbol{\square}$  Note: You can select the **<Expression...>** option in many of these properties to create an expression to determine the value. For properties with enumerated values, the values are listed under Constants in the **Fields** tree view on the left side of the Expression Editor.

Name: Enter a name for the container that is unique within the report. This name can be called in code.

# Page breaks:

- **Insert a page break before this container**: Insert a page break before the container.
- Insert a page break after this container: Insert a page break after the container.

# **Appearance**

# **Background**

**Color**: Select a color to use for the background of the container.

**Image**: Enter an image to use for the background of the container.

**Border** 

**Style**: Select a style for the border.

Width: Enter a value in points to set the width of the border.

Color: Select a color to use for the border, or select the <Expression...> option to open the Expression Editor and create an expression that evaluates to a .NET color.

**Rounded Rectangle:** Specify the radius for each corner of the shape independently. Drag the handlers  $\diamond$ available at each corner of the shape to set the value of the radius at each corner.

Note: To enable specific corners, check the CheckBox available near each corner of the Container control.

### Visibility

### Initial visibility

- Visible: The container is visible when the report runs.
- **Hidden**: The container is hidden when the report runs.
- Expression: Use an expression with a Boolean result to decide whether the container is visible. True for hidden, False for visible.

Visibility can be toggled by another report control: Select this check box to display a toggle image next to another report control. This enables the drop-down box below where you can specify the TextBox control that toggles the visibility of the container. The user can click the toggle item to show or hide this container.

### Navigation

**Document map label**: Enter an expression to use as a label to represent this item in the table of contents (document map).

Bookmark ID: Enter an expression to use as a locator for this container. You will then be able to provide a bookmark link to this item from another report control using a Jump to bookmark action.

The Data Output page of the Container dialog allows you to control the following properties when you export to XML:

- **Element name**: Enter a name to be used in the XML output for this container.
- Output: Choose Auto, Yes, No, or Contents only to decide whether to include the contents of this container in the XML output. Choosing Auto exports the contents of the container only when the value is not a constant.

# FormattedText

The FormattedText report control can perform mail merge operations, plus it displays richly formatted text in XHTML. To format text in the FormattedText report control, enter XHTML code into the **Html** property.

### Supported XHTML Tags

If you use valid HTML tags that are not in this list, ActiveReports ignores them.

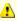

Important: All text used in the Html property must be enclosed in <body></body> tags.

| Tag                 | Description                 |
|---------------------|-----------------------------|
| <%MergeFieldName%>  | Inserts a mail merge field. |
|                     | Defines a comment           |
|                     | Defines the document type   |
| <a></a>             | Defines an anchor           |
| <abbr></abbr>       | Defines an abbreviation     |
| <acronym></acronym> | Defines an acronym          |
| <address></address> | Defines an address element  |

<br/> Defines bold text

<br/><base /> Defines a base URL for all the links in a page

<bd><bdo><br/>Defines the direction of text display

<br/>big> Defines big text

<br/>body> Defines the body element (Required)

<br/>
<br/>
<caption><br/>
<center><br/>
Cite><br/>
Inserts a single line break<br/>
Defines a table caption<br/>
Defines centered text<br/>
Defines a citation

<code> Defines computer code text

<col> Defines attributes for table columns <dd> Defines a definition description

<del> Defines deleted text <dir> Defines a directory list

<div> Defines a section in a document

<head> Defines information about the document

Defines italic text

<hr/> html> Defines a horizontal rule Defines an html document

Defines an image <imq /> <ins> Defines inserted text <kbd> Defines keyboard text Defines a list item <map> Defines an image map Defines a menu list <menu> < 01> Defines an ordered list > Defines a paragraph

<small> Defines small text

<span> Defines a section in a document
<strike> Defines strikethrough text
<strong> Defines strong text

<i>>

| <5tyle>         | Defines a style definition |
|-----------------|----------------------------|
| <sub></sub>     | Defines subscripted text   |
| <sup></sup>     | Defines superscripted text |
|                 | Defines a table            |
|                 | Defines a table body       |
| >               | Defines a table cell       |
| <tfoot></tfoot> | Defines a table footer     |
|                 |                            |

Defines a table header <thead> Defines a table header Defines a table row <tt> Defines teletype text <u> Defines underlined text Defines an unordered list

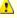

<style>

Caution: To enter & in the HTML property, you need to use &.

# Formatted Text Dialog

Properties for the FormattedText report control are available in the Formatted Text dialog. To open it, with the control selected on the report, under the Properties Window, click the Property dialog link.

Defines a style definition

The Formatted Text dialog lets you set properties on the report control with the following page.

#### General

Name: Enter a name for the FormattedText that is unique within the report. This name can be called in code.

Tooltip: Enter the value or expression you want to appear when a user hovers the cursor over the FormattedText in the viewer at run time.

# Visibility

# **Initial visibility**

- **Visible**: The FormattedText is visible when the report runs.
- **Hidden**: The FormattedText is hidden when the report runs.
- Expression: Use an expression with a Boolean result to decide whether the FormattedText is visible. True for hidden, false for visible.

Visibility can be toggled by another report control: Select this check box to display a toggle image next to another report control. This enables the drop-down box below where you can specify the TextBox control that toggles the visibility of the FormattedText. The user can click the toggle item to show or hide this FormattedText.

## Navigation

Document map label: Enter an expression to use as a label to represent this item in the table of contents (document map).

**Bookmark ID**: Enter an expression to use as a locator for this FormattedText. You will then be able to provide a bookmark link to this item from another report control using a **Jump to bookmark** action.

### **Appearance**

### Background

**Color**: Select a color to use for the background of the FormattedText. **Image**: Enter an image to use for the background of the FormattedText.

## **Border**

**Style**: Select a style for the border.

**Width**: Enter a value in points to set the width of the border.

**Color**: Select a color to use for the border, or select the **<Expression...>** option to open the Expression Editor and create an expression that evaluates to a .NET color.

### Data Output

**Element name**: Enter a name to be used in the XML output for this FormattedText report control.

**Output:** Choose **Auto**, **Yes**, **No**, **Contents Only** to decide whether to include this FormattedText in the XML output. Choosing **Auto** exports the contents of the FormattedText report control.

### Mail Merge

Click the plus sign button to add a new mail merge field to the FormattedText, and delete them using the X button. Once you add one or more fields, you can reorder them using the arrow buttons.

**Field**: Enter a name for the field that is unique within the report. This is used in the Html property inside <%FieldName%> tags to display the field in the formatted text.

Value: Enter an expression to pull data into the control for mail merge operations.

Here is a very simple example of HTML code that you can use to add mail merge fields to formatted text. This example assumes that you have added two mail merge fields named **Field1** and **Field2**.

Paste this code in the Html property of the FormattedText control.

<body>This is <%Field1/%> and this is <%Field2/%>.</body>

# **Image**

The **Image** report control displays an image that you embed in the report, add to the project, store in a database, or access through a URL. You can choose the **Image Source** in the <u>Properties Window</u> after you place the Image report control on the report.

### **Embedded Images**

The benefit of using an embedded image is that there is no separate image file to locate or to keep track of when you move the report between projects. The drawback is that the larger the file size of the image you embed, the more inflated your report file size becomes.

To embed an image in your report

- 1. In the Report menu, select Embedded Images.
- 2. Click under the **Image** column to reveal an ellipsis button (...) and select an image file from your local files. The **Name** and **MimeType** columns are filled in automatically and the image file's data is stored in the report definition.
- 3. Click to select the Image report control, and in the Properties grid, set the **Source** property to **Embedded**.
- 4. Drop down the Value property and select the image from the list of embedded images.

### Data Visualizer Images

You can use a data visualizer to display data in small graphs that are easy to comprehend.

To add a data visualizer image to your report

- Click to select the Image report control, and in the Properties grid, drop down the Value property and select <Data Visualizer...>.
- 2. In the Data Visualizers dialog that appears, select the Visualizer Type that you want to use, Icon Set, Range Bar, or Data Bar.
- 3. Use expressions related to your data to set the rest of the values in the dialog.

### **Project Images**

You may have an image that you want to use in multiple reports, for example a logo. In such cases, you can store it as a project image. This not only allows you to quickly locate the correct image for new reports in the project, but also makes it easier when you update your logo, as you will not need to search through every report to replace embedded images. Another benefit is that the images are distributed with your application.

To store an image in your Visual Studio project

- Right-click the project in the Solution Explorer and select Add, then Add Existing Item and navigate to the image.
- 2. Click to select the Image report control, and in the Properties grid, set the Source property to External.
- 3. Drop down the Value property and select the image from the list of project images.

### **Database Images**

Product catalogues are probably the most common scenario in which images stored in a database are used in reports. Place the Image report control in a data region to use database images that repeat for every row of data.

Keep in mind that you cannot use database images in Page Headers and Page Footers because these sections cannot have value expressions that refer to fields.

To use a database image in an Image report control

- 1. Click to select the Image report control, and in the Properties grid, set the **Source** property to **Database**.
- 2. Drop down the **Value** property and select the field containing the image.

✓ Note: Microsoft Access database images are generally stored as OLE objects which the Image report control cannot read.

### **Web Images**

You can also use any image to which you can navigate via a URL. The benefit of this is that images stored in this way add nothing to the file size of the project or of the report, but the drawback is that if the web based image is moved, it will no longer show up in your report.

To use a Web image

- 1. Click to select the Image report control, and in the Properties grid, set the **Source** property to **External**.
- 2. In the **Value** property, enter the URL for the image.

# **Image Dialog**

Properties for the Image are available in the Image dialog. To open it, with the Image control selected on the report, under the Properties Window, click the **Property dialog** link.

The Image dialog lets you set properties on the report control with the following pages.

Mote: You can select <Expression...> within many of these properties to open the Expression Editor.

### General

Name: Enter a name for the image that is unique within the report. This name can be called in code.

**Tooltip**: Enter a string or expression that you want to appear when a user hovers the cursor over the image in the viewer at run time.

**Image Value**: Enter the name of the image to display. Depending on the Image Source chosen below, you can give a path to the image, select an image to embed, or pull images from a database. This property also allows you to choose the **<Data Visualizer...>** option to launch a dialog that will let you build a data visualization expression.

Image Source: Select whether the image comes from a source that is External, Embedded, or Database.

MIME Type: Select the MIME type of the image chosen.

# **Visibility**

# **Initial visibility**

- **Visible**: The image is visible when the report runs.
- **Hidden**: The image is hidden when the report runs.
- **Expression**: Use an expression with a Boolean result to decide whether the image is visible. True for hidden, False for visible.

**Visibility can be toggled by another report control**: Select this check box to display a toggle image next to another report control. This enables the drop-down box below where you can specify the TextBox control that toggles the visibility of the image. The user can click the toggle item to show or hide this image.

# **Navigation**

### **Action**

Select one of the following actions to perform when a user clicks on this image.

**None**: The default behavior is to do nothing when a user clicks the image at run time.

**Jump to report**: For drill-through reporting, select this option and provide the name of a local report, the relative path of a report in another folder, or the full path of a report on another server.

**Parameters**: Supply parameters to the targeted report by entering the **Name** of each parameter, the **Value** to send to the targeted report, or whether to **Omit** the parameter. Note that parameter names you supply must exactly match parameters in the target report.

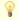

**Tip**: You can remove or change the order of parameters using the X and arrow buttons.

**Jump to bookmark**: Select this option and provide a valid Bookmark ID to allow the user to jump to the report control with that Bookmark ID.

Jump to URL: Select this option and provide a valid URL to create a hyperlink to a Web page.

**Document map label**: Enter an expression to use as a label to represent this item in the table of contents (document map).

**Bookmark ID**: Enter an expression to use as a locator for this image. You will then be able to provide a bookmark link to this item from another report control using a **Jump to bookmark** action.

### Line

The **Line** report control can be used to visually separate data regions in a report layout. You can set properties in the Properties grid or the Line Dialog to control the appearance of the line, and to control when the line is rendered.

# **Line Dialog**

Properties for the Line are available in the Line dialog. To open it, with the Line control selected on the report, under the Properties Window, click the **Property dialog** link.

The Line dialog lets you set properties on the report control with the following pages.

### General

Name: Enter a name for the line that is unique within the report. This name can be called in code.

### **Visibility**

The Visibility page of the Line dialog allows you to control the following items:

### **Initial visibility**

- **Visible**: The line is visible when the report runs.
- Hidden: The line is hidden when the report runs.
- **Expression**: Use an expression with a Boolean result to decide whether the line is visible. True for hidden, False for visible.

**Visibility can be toggled by another report control**: Select this check box to display a toggle image next to another report control. This enables the drop-down box below where you can specify the TextBox control that toggles the visibility of the line. The user can click the toggle item to show or hide this line.

### **Navigation**

**Document map label**: Enter an expression to use as a label to represent this item in the table of contents (document map).

**Bookmark ID**: Enter an expression to use as a locator for this line. You will then be able to provide a bookmark link to this item from another report control using a **Jump to bookmark** action.

### List

The List data region repeats any report controls it contains for every record in the dataset. Unlike other data regions, the List is free-form, so you can arrange report controls in any configuration you like.

Grouping in the list is done on the details group.

# **List Dialog**

Properties for the List are available in the List dialog. To open it, with the List control selected on the report, under the Properties Window, click the **Property dialog** link.

The List dialog lets you set properties on the report control with the following pages.

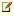

Note: You can select **<Expression...>** within these properties to create an expression to determine the value.

#### General

Name: Enter a name for the list that is unique within the report. This name can be called in code.

Tooltip: Enter the value or expression you want to appear when a user hovers the cursor over the list in the viewer at run time.

Dataset name: Select a dataset to associate with the list. The drop-down list is populated with all of the datasets in the report's dataset collection.

Has own page numbering: Select to indicate whether this List is in its own section with regards to pagination.

Page Breaks: Select any of the following options to apply to each instance of the list.

- Insert a page break before this list
- Insert a page break after this list
- Fit list on a single page if possible

### **Detail Grouping**

Detail grouping is useful when you do not want to repeat values within the details. When a detail grouping is set, the value repeats for each distinct result of the grouping expression instead of for each row of data. For example, if you use the Customers table of the NorthWind database to create a list of countries without setting the details grouping, each country is listed as many times as there are customers in that country. If you set the details grouping to =Fields!Country.Value each country is listed only once.

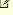

Mote: If the detail grouping expression you use results in a value that is distinct for every row of data, a customer number for example, you will see no difference in the results.

The Detail Grouping page of the List dialog has the following tabs.

### General

Name: Enter a name for the group that is unique within the report. This property cannot be set until after a **Group on** expression is supplied.

**Group on:** Enter an expression to use for grouping the data.

**Document map label**: Enter an expression to use as a label to represent this item in the table of contents (document map).

**Parent group**: For use in recursive hierarchies. Enter an expression to use as the parent group.

You need to provide three values to add a new filter to the collection: Expression, Operator, and Value.

**Expression**: Enter the expression to use for evaluating whether data should be included in the group.

- **Equal** Only choose data for which the value on the left is equal to the value on the right.
- Like Only choose data for which the value on the left is similar to the value on the right. For more information on using the **Like** operator, see the <u>MSDN Web site</u>.

- NotEqual Only choose data for which the value on the left is not equal to the value on the right.
- GreaterThan Only choose data for which the value on the left is greater than the value on the right.
- **GreaterThanOrEqual** Only choose data for which the value on the left is greater than or equal to the value on the right.
- **LessThan** Only choose data for which the value on the left is less than the value on the right.
- **LessThanOrEqual** Only choose data for which the value on the left is less than or equal to the value on the right.
- **TopN** Only choose items from the value on the left which are the top number specified in the value on the right.
- **BottomN** Only choose items from the value on the left which are the bottom number specified in the value on the right.
- **TopPercent** Only choose items from the value on the left which are the top percent specified in the value on the right.
- **BottomPercent** Only choose items from the value on the left which are the bottom percent specified in the value on the right.
- In Only choose items from the value on the left which are in the array of values specified on the right. Selecting this operator enables the Values list at the bottom.
- **Between** Only choose items from the value on the left which fall between the pair of values you specify on the right. Selecting this operator enables two Value boxes instead of one.

**Value**: Enter a value to compare with the expression on the left based on the selected operator. For multiple values used with the **Between** operator, the lower two value boxes are enabled.

Values: When you choose the In operator, you can enter as many values as you need in this list.

### Sorting

Click the plus sign button to enter new sort expressions, and remove them using the X button.

In the **Expression** box, enter an expression by which to sort the data in the group, and under **Direction**, select **Ascending** or **Descending** for the selected sort expression.

### **Data Output**

**Element name**: Enter a name to be used in the XML output for this group.

**Collection**: Enter a name to be used in the XML output for the collection of all instances of this group.

Output: Choose Yes or No to decide whether to include this group in the XML output.

# Layout

Page break at start: Inserts a page break before the group.

Page break at end: Inserts a page break after the group.

**Has own page numbering**: Used in conjunction with the "Page Number in Section" and "Total Pages in Section" properties, tells the report that the group constitutes a new page numbering section.

### Visibility

### **Initial visibility**

- Visible: The list is visible when the report runs.
- **Hidden**: The list is hidden when the report runs.
- **Expression**: Use an expression with a Boolean result to decide whether the list is visible. True for hidden, false for visible.

**Visibility can be toggled by another report control**: Select this check box to display a toggle image next to another report control. This enables the drop-down box below where you can specify the TextBox control that toggles the visibility of the list. The user can click the toggle item to show or hide this list.

# **Navigation**

**Document map label**: Enter an expression to use as a label to represent this item in the table of contents (document map).

**Bookmark ID**: Enter an expression to use as a locator for this list. You will then be able to provide a bookmark link to this item from another report control using a **Jump to bookmark** action.

### **Filters**

The Filters page of the List dialog allows you to control the Filter collection for the list. You can also access the Filters collection by clicking the ellipsis (...) button next to the Filters property in the property grid. Use the plus sign button to add a filter, and the arrow and X buttons to move or delete filters. You need to provide three values to add a new filter to the collection: Expression, Operator, and Value.

**Expression**: Enter the expression to use for evaluating whether data should be included in the group.

**Operator**: Select from the following operators to decide how to compare the expression to the left with the value to the right.

- Equal Only choose data for which the value on the left is equal to the value on the right.
- **Like** Only choose data for which the value on the left is similar to the value on the right. For more information on using the **Like** operator, see the MSDN Web site.
- NotEqual Only choose data for which the value on the left is not equal to the value on the right.
- GreaterThan Only choose data for which the value on the left is greater than the value on the right.
- **GreaterThanOrEqual** Only choose data for which the value on the left is greater than or equal to the value on the right.
- LessThan Only choose data for which the value on the left is less than the value on the right.
- LessThanOrEqual Only choose data for which the value on the left is less than or equal to the value on the right.
- **TopN** Only choose items from the value on the left which are the top number specified in the value on the right.
- **BottomN** Only choose items from the value on the left which are the bottom number specified in the value on the right.
- **TopPercent** Only choose items from the value on the left which are the top percent specified in the value on the right.
- **BottomPercent** Only choose items from the value on the left which are the bottom percent specified in the value on the right.
- In Only choose items from the value on the left which are in the array of values specified on the right. Selecting this operator enables the Values list at the bottom.
- **Between** Only choose items from the value on the left which fall between the pair of values you specify on the right. Selecting this operator enables two Value boxes instead of one.

**Value**: Enter a value to compare with the expression on the left based on the selected operator. For multiple values used with the **Between** operator, the lower two value boxes are enabled.

Values: When you choose the In operator, you can enter as many values as you need in this list.

## Sorting

Click the plus sign button to enter new sort expressions, and remove them using the X button.

In the **Expression** box, enter an expression by which to sort the data in the group, and under **Direction**, select **Ascending** or **Descending** for the selected sort expression.

### **Data Output**

**Element name**: Enter a name to be used in the XML output for this list.

**Output**: Choose **Auto**, **Yes**, or **No** to decide whether to include this List in the XML output. Choosing **Auto** exports the contents of the list.

**Instance element name**: Enter a name to be used in the XML output for the data element for instances of the list. This name is ignored if you have specified a detail grouping.

**Instance element output:** Choose Yes or No to decide whether to include the instances of the list in the XML output. This is ignored if you have specified a detail grouping.

# Map

The Map data region is a professional edition feature that shows your business data against a geographical background. You can create different types of map, depending on the type of information you want to communicate in your report.

The Map data region consists of the following basic elements:

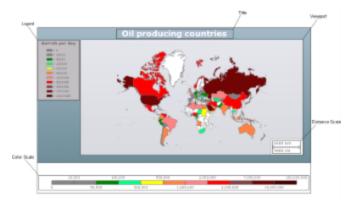

### Title

Map Title describes the theme or subject of the map. The purpose of map title is to tell the viewer of what he is looking at. You can add multiple titles to the Map using the **MapTitleDesigner Collection Editor**.

For more information, see Create a Map.

### Viewport

Viewport refers to the area on the map where data is displayed against a geographical background. It specifies the coordinates, projection system, parallels and meridians, center point, and scale of the map. In other words, it is a map element that actually displays geographical data and occupies most area of the map control depending on the location and dock position of other map elements. For more information, see <u>Create a Map</u>.

The **Map Viewport** dialog lets you set properties with the following pages.

#### General

**Coordinate system:** Specify the coordinate system of the viewport. Select from Planar, Geographic, or select the **Expression...** option to open the Expression Editor and create an expression.

**Projection:** Specify the projection of the map. Tile layers must use the Mercator projection.

**Minimum X:** Specify the minimum X coordinate of the map in degrees.

**Maximum X:** Specify the maximum X coordinate of the map in degrees.

Minimum Y: Specify the minimum Y coordinate of the map in degrees.

**Maximum Y:** Specify the maximum Y coordinate of the map in degrees.

**Projection Center X:** Specify the X coordinate of the projection center in degrees.

**Projection Center Y:** Specify the Y coordinate of the projection center in degrees.

**Minimum zoom:** Specify the minimum zoom value.

**Maximum zoom:** Specify the maximum zoom value.

Map resolution: Enables the viewport to simplify vector data for polygon and line layers.

Show grid lines below the map: Specify whether to show the grid lines above or below the content of the map.

### **Meridians**

Hide meridians: Specify whether to hide meridians.

Interval: Specify the spacing between the grid lines in degrees.

### Line

- **Style:** Choose from None, Dotted, Dashed, Solid, Double, Groove, Ridge, Inset, WindowInset, Outset, or select the **Expression...**> option to open the Expression Editor and create an expression.
- Width: Specify the width of the line.
- Color: Select a Web or custom color for the line.

**Show labels:** Specify whether to show labels for meridians on the map.

Format: Specify the format string to display numeric labels.

**Position:** Specify the position of the meridians on the map.

#### Font

- Family: Choose the font family name.
- **Size:** Choose the size in points for the font.
- **Style:** Choose Normal or Italic.
- Weight: Choose from Lighter, Thin, ExtraLight, Light, Normal, Medium, SemiBold, Bold, ExtraBold, Heavy, and Bolder.
- Color: Select a Web or custom color for the font.
- **Decoration:** Choose from None, Underline, Overline, LineThrough, or select the **Expression...**> option to open the Expression Editor and create an expression.

### **Parallels**

**Hide parallels:** Specify whether to hide parallels.

Interval: Specify the spacing between the grid lines in degrees.

### Line

- **Style:** Choose from None, Dotted, Dashed, Solid, Double, Groove, Ridge, Inset, WindowInset, Outset, or select the **Expression...**> option to open the Expression Editor and create an expression.
- Width: Specify the width of the line.
- Color: Select a Web or custom color for the line.

**Show labels:** Specify whether to show labels for parallels on the map.

**Format:** Specify the format string to display numeric labels.

**Position:** Specify the position of the parallels on the map.

#### Font

- Family: Choose the font family name.
- **Size:** Choose the size in points for the font.
- **Style:** Choose Normal or Italic.
- Weight: Choose from Lighter, Thin, ExtraLight, Light, Normal, Medium, SemiBold, Bold, ExtraBold, Heavy, and Bolder.
- Color: Select a Web or custom color for the font.
- **Decoration:** Choose from None, Underline, Overline, LineThrough, or select the **Expression...**> option to open the Expression Editor and create an expression.

# View

Center and zoom: Specify how the map viewport zooms and centers during the report processing.

- Custom
- Center map to show a map element
- Center map to show a map layer
- Center map to show all map elements

**View Center X:** Specify the X coordinate of the current view center.

**View Center Y:** Specify the Y coordinate of the current view center.

**Zoom level:** Specify the zoom level of the map view.

### **Appearance**

### **Border**

- **Style:** Choose an enumerated style for the border.
- Width: Set a width value in points between 0.25pt and 20pt.
- **Color:** Select a Web or custom color for the border.

### **Background**

- **Color:** Select a color to use for the background of the Viewport.
- Gradient: Select a color to use for the border, or select the <Expression...> option to open the

Expression Editor and create an expression that evaluates to a .NET color.

- Gradient End Color: Select a color to use for the end color of the background gradient.
- **Pattern:** Select the hatching pattern of a report control.

**Shadow offset**: Specify the size of the shadow. Shadow offsets are drawn to the right and below an element.

A legend on a map provides valuable information to users for interpreting the map data visualization rules such as color, size, and marker type differences for map elements on a layer. By default, a single Legend item already exists in the legends collection which can be used by all layers to display items. You can also create additional legends to use them individually with layers that have associated rules to display items in the legend.

Legends are added in the **LegendDesigner Collection Editor**. For more information, see <u>Create a Map</u>.

### **Distance Scale**

A distance scale helps a user to understand the scale of the map. Distance on a map is not the same as the actual real-world distance, so a distance scale shows that a certain distance on the map equals a certain distance in a real-world. In distance scale, the distance is displayed in both miles and kilometers. The scale range and values are automatically calculated using the viewport boundaries, projection type, and zoom level. For more information, see Create a Map.

The Map Distance Scale dialog lets you set properties with the following pages.

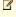

Note: You can select <Expression...> within these properties to create an expression to determine the value.

#### General

### Location

- **Position:** Specify the docking position of the distance scale panel. Choose from TopCenter, TopLeft, TopRight, LeftTop, LeftCenter, LeftBottom, RightTop, RightCenter, RightBottom, BottomRight, or select the **Expression...** option to open the Expression Editor and create an expression.
- Show distance scale outside the viewport: Specify whether the panel is docked inside or outside of the map viewport.

### Scale

- Color: Select the fill color for the distance scale bar.
- Border color: Select the border color for the distance scale bar.

### **Appearance**

# **Border**

- Style: Choose from None, Dotted, Dashed, Solid, Double, Groove, Ridge, Inset, WindowInset, or Outset.
- Width: Choose the width of the border line.
- Color: Select a color for the border.

### **Background**

- **Color:** Select a color to use for the background of the distance scale.
- Gradient: Select a color to use for the border, or select the <Expression...> option to open the Expression Editor and create an expression that evaluates to a .NET color.
- Gradient End Color: Select a color to use for the end color of the background gradient.
- Pattern: Select the hatching pattern of the distance scale panel from the list of patterns, or select the **Expression...** option to open the Expression Editor and create an expression.

**Shadow offset**: Specify the size of the shadow of the distance scale panel. Shadow offsets are drawn to the right and below an element.

Family: Choose the font family name.

Size: Choose the size in points for the font.

Style: Choose Normal or Italic, or select the < Expression... > option to open the Expression Editor and create an expression.

Weight: Choose from Lighter, Thin, ExtraLight, Light, Normal, Medium, SemiBold, Bold, ExtraBold, Heavy, and Bolder.

Color: Select a Web or custom color for the font.

**Decoration:** Choose from None, Underline, Overline and LineThrough, or select the **Expression...**> option to open the Expression Editor and create an expression.

### Visibility

### **Initial visibility**

- **Visible**: The distance scale is visible when the report runs.
- **Hidden**: The distance scale is hidden when the report runs.
- Expression: Use an expression with a Boolean result to decide whether the distance scale is visible. True for hidden, false for visible.

### Navigation

### Action

Select one of the following actions to perform when a user clicks on the distance scale element.

- None: The default behavior is to do nothing when a user clicks the distance scale element at run
- Jump to URL: Select this option and provide a valid URL to create a hyperlink to a Web page.
- Jump to bookmark: Select this option and provide a valid Bookmark ID to allow the user to jump to the report control with that Bookmark ID.
- Jump to report: For drill-through reporting, select this option and provide the name of a local report, the relative path of a report in another folder, or the full path of a report on another server.

#### Color Scale

A color scale helps a user to understand the range of colors that are used for data visualization on a layer. A map has just one color scale and multiple layers can provide data for it. For more information, see Create a Map.

The Map Color Scale dialog lets you set properties with the following pages.

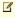

Note: You can select <Expression...> within these properties to create an expression to determine the value.

# General

### Location

- Position: Specify the docking position of the color scale panel. Choose from TopCenter, TopLeft, TopRight, LeftTop, LeftCenter, LeftBottom, RightTop, RightCenter, RightBottom, BottomRight, or select the **Expression...** option to open the Expression Editor and create an expression.
- Show color scale outside the viewport: Specify whether the panel is docked inside or outside of the map viewport.

### Color bar

- Border color: Specify the outline color for color scale divisions.
- Range gap color: Specify color to fill color divisions for undefined range values.

### Labels

Display: Specify whether to display color scale labels on the color scale panel. Select from Auto, ShowMiddleValue, ShowBorderValue, or select the < Expression... > option to open the Expression Editor and create an expression.

Hide end labels: Specify whether to display first and last labels on the color scale panel.

**Format:** Specify the format string to display numeric labels.

**Placement:** Specify the position of the color scale labels on the color scale panel. Select from Alternate, Top, Bottom, or select the **Expression...** option to open the Expression Editor and create an expression.

Interval: Specify the frequency of the labels on the color scale panel. A value of 0 means no labels are displayed.

**Tick mark length:** Specify the length of the tick marks on the color scale panel.

#### **Title**

**Text:** Specify the text of the color scale panel.

#### Font

- Family: Choose the font family name.
- **Size:** Choose the size in points for the font.
- **Style:** Choose Normal, Italic or select the **Expression...**> option to open the Expression Editor and create an expression.
- **Weight:** Choose from Lighter, Thin, ExtraLight, Light, Normal, Medium, SemiBold, Bold, ExtraBold, Heavy, and Bolder.
- Color: Select a Web or custom color for the font.
- **Decoration:** Choose from None, Underline, Overline, LineThrough, or select the **Expression...**> option to open the Expression Editor and create an expression.

### **Appearance**

#### **Border**

- **Style:** Choose from None, Dotted, Dashed, Solid, Double, Groove, Ridge, Inset, WindowInset, or Outset.
- **Width:** Specify the width of the border.
- Color: Specify a color for the border.

### **Background**

- **Color:** Select a color to use for the background of the distance scale.
- **Gradient:** Specify whether and how to use color gradients in the color scale background. Select from None, LeftRight, TopBottom, Center, DiagonalLeft, DiagonalRight, HorizontalCenter, VerticalCenter, or select the **Expression...**> option to open the Expression Editor and create an expression.
- Gradient End Color: Select a color to use for the end color of the background gradient.
- **Pattern:** Select the hatching pattern of the color scale panel from the list of patterns, or select the <**Expression...**> option to open the Expression Editor and create an expression.

**Shadow offset**: Specify the size of the shadow of the color scale panel. Shadow offsets are drawn to the right and below an element.

### Font

Family: Choose the font family name.

**Size:** Choose the size in points for the font.

**Style:** Choose Normal, Italic or select the **Expression...**> option to open the Expression Editor and create an expression.

**Weight:** Choose from Lighter, Thin, ExtraLight, Light, Normal, Medium, SemiBold, Bold, ExtraBold, Heavy, and Bolder.

Color: Select a Web or custom color for the font.

**Decoration:** Choose from None, Underline, Overline, LineThrough, or select the **Expression...**> option to open the Expression Editor and create an expression.

### **Visibility**

# **Initial visibility**

- **Visible**: The color scale is visible when the report runs.
- **Hidden**: The color scale is hidden when the report runs.
- **Expression**: Use an expression with a Boolean result to decide whether the color scale is visible. True for hidden, false for visible.

### **Navigation**

### Action

Select one of the following actions to perform when a user clicks on the color scale element.

- None: The default behavior is to do nothing when a user clicks the color scale element at run time.
- Jump to URL: Select this option and provide a valid URL to create a hyperlink to a Web page.
- **Jump to bookmark:** Select this option and provide a valid Bookmark ID to allow the user to jump to the report control with that Bookmark ID.
- **Jump to report:** For drill-through reporting, select this option and provide the name of a local report, the relative path of a report in another folder, or the full path of a report on another server.

# Map Dialog

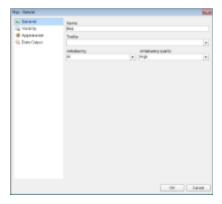

Properties for the Map are available in the Map dialog. To open it, with the Map control selected on the report, under the Properties Window, click the **Property dialog** link.

The Map dialog lets you set properties on the report control with the following pages.

vai

**Note**: You can select **<Expression...>** within these properties to create an expression to determine the value.

### General

Name: Enter a name for the map that is unique within the report. This name is called in code.

**Tooltip**: Enter the value or expression you want to display when a user hovers the cursor over the map in the viewer at run time.

**Antialiasing**: Select the smoothing mode to apply to all map control elements. Choose All, None, Text, Graphic, or select the **Expression...**> option to open the Expression Editor and create an expression.

**Antialiasing quality**: Select the quality for antialiasing. Choose High, Normal, SystemDefault, or select the **Expression...**> option to open the Expression Editor and create an expression.

# Visibility

### **Initial visibility**

- **Visible**: The map is visible when the report runs.
- **Hidden**: The map is hidden when the report runs.
- **Expression**: Use an expression with a Boolean result to decide whether the map is visible. True for hidden, false for visible.

**Visibility can be toggled by another report control**: Select this check box to display a toggle image next to another report control. This enables the drop-down box below where you can specify the TextBox control that toggles the visibility of the map. The user can click the toggle item to show or hide this map.

### **Appearance**

### **Border**

- Style: Choose from None, Dotted, Dashed, Solid, Double, Groove, Ridge, Inset, WindowInset, or Outset.
- Width: Specify the width of the border.
- Color: Select a Web or custom color for the font.

### **Background**

• **Color:** Select a color to use for the background of the map.

- **Gradient:** Specify whether and how to use color gradients in the color scale background. Select from None, LeftRight, TopBottom, Center, DiagonalLeft, DiagonalRight, HorizontalCenter, VerticalCenter, or select the **Expression...**> option to open the Expression Editor and create an expression.
- Gradient End Color: Select a color to use for the end color of the background gradient.
- Pattern: Select the hatching pattern of a report control.

### **Data Output**

**Element name**: Enter a name to be used in the XML output for this map.

**Output**: Choose **Auto**, **Yes**, or **No** to decide whether to include this map in the XML output. Choosing **Auto** exports the contents of the map.

# Layers

A map is a collection of layers that display data on the map control.

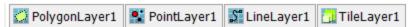

- Polygon layer: Display outlines of areas or markers for the polygon center point. See, <u>Use a Polygon Layer</u> for more information.
- **Point layer:** Display markers for point locations. See, <u>Use a Point Layer</u> for more information.
- Line layer: Display lines for paths or routes. See, <u>Use a Line Layer</u> for more information.
- Tile layer: Adds a Bing map tiles background. See, <u>Use a Tile Layer</u> for more information.

A map can have one or more layers. You can load these layers on top of each other to create a more detailed map. For example, a polygon layer can represent the borders of a country, a line can represent transportation routes, a point can represent the locations and a tile can add a virtual earth background on the map. See, <u>Use Layers</u> for more information.

### Map layer element appearance:

- Properties that you set on a polygon layer, line layer and a point layer apply to all map elements on that layer, whether or not the map elements are embedded in the report definition.
- Properties that you set for rules apply to all map elements on a layer. All data visualization options apply
  only to map elements that are associated with spatial data.

### Map Layer Data Dialog

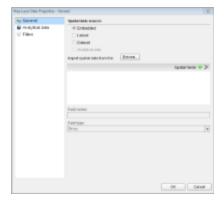

The Map layer Data dialog is used to set up spatial and analytical data for the map control. For more information on spatial and analytical data, see <u>Work with Data</u>.

# To access Map Layer Data Properties dialog

- 1. Click the map until the map panes appears.
- 2. Right click the layers pane and select **Add** <*layerName*> Layer. This adds a new layer to the map and opens the **Map Layer Data Properties** dialog

Or, in case you already have a layer added to the map control, then follow these steps:

1. Click the map until the map panes appears.

In the layer pane, right-click the existing layer and select Layer Data to open Map Layer Data Properties dialog.

#### General

Spatial data source: Select one of the spatial data source connection types:

• **Embedded:** The map layer data is loaded from the .shp data source that you embed into the map layer by indicating the .shp file in the **Import spatial data from file:** field. This field appears below when you select this option.

**Spatial fields:** Use the plus sign button to add a field, and the X button to delete a field. For each newly added spatial field, you must specify the name and type in the corresponding fields below.

Field name: Enter a name of a spatial field.

**Field type:** Select the type of a spatial field from the list.

- **Linked:** The map layer data is linked to the .shp file and is uploaded at report rendering. You select this type of data source by indicating the .shp file in the **File Name** field that appears.
- **Dataset:** The map layer data is loaded from the data source of the report. In the **Dataset** field and in the **Field name** field that appear below, select a dataset from the bound data source and a dataset field.

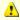

**Caution**: In **Field name**, simply type the name of the dataset field that contains spatial data. For example, enter the dataset field name as **StateName**, not as **=[StateName]**.

• **Analytical data:** The map layer data is loaded from the the analytical dataset of the bound report data source. In the **Field name** field that appears below, you must set the name of the data field that contains spatial data in the Analytical dataset.

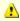

Caution: In Field name, enter the data field name as =[StateName], not as StateName.

### **Analytical Data**

Dataset: Select the dataset for the analytical data to be displayed on the map layer.

Match: Use the plus sign button to add a relationship between a spatial data field and an analytical data field.

**Spatial field:** A field with spatial data that specifies an element on the map surface, for example, boundaries of a country.

**Analytical field:** A field with analytical data that displays information on the related map element, for example, the country population.

### **Filters**

The **Filters** page of the **Map Layer Data Properties** dialog allows you to filter the data that is included in the map. Use the plus sign button to add a filter, and the arrow and X buttons to move or delete filters. You need to provide three values to add a new filter to the collection.

**Expression**: Enter the expression to use for evaluating whether data should be included in the map.

- Equal Only choose data for which the value on the left is equal to the value on the right.
- **Like** Only choose data for which the value on the left is similar to the value on the right. For more information on using the **Like** operator, see the MSDN Web site.
- NotEqual Only choose data for which the value on the left is not equal to the value on the right.
- **GreaterThan** Only choose data for which the value on the left is greater than the value on the right.
- **GreaterThanOrEqual** Only choose data for which the value on the left is greater than or equal to the value on the right.
- LessThan Only choose data for which the value on the left is less than the value on the right.
- **LessThanOrEqual** Only choose data for which the value on the left is less than or equal to the value on the right.
- **TopN** Only choose items from the value on the left which are the top number specified in the value on the right.
- **BottomN** Only choose items from the value on the left which are the bottom number specified in the value on the right.

- **TopPercent** Only choose items from the value on the left which are the top percent specified in the value on the right.
- **BottomPercent** Only choose items from the value on the left which are the bottom percent specified in the value on the right.
- In Only choose items from the value on the left which are in the array of values specified on the right.
  - Selecting this operator enables the Values list at the bottom.
- **Between** Only choose items from the value on the left which fall between the pair of values you specify on the right. Selecting this operator enables two Value boxes instead of one.

**Value**: Enter a value to compare with the expression on the left based on the selected operator. For multiple values used with the **Between** operator, the lower two value boxes are enabled.

Values: When you choose the In operator, you can enter as many values as you need in this list.

**Value**: Enter a value to compare with the expression on the left based on the selected operator. For multiple values (used with the **In** and **Between** operators) separate values using commas.

# Matrix

The Matrix data region contains columns and rows in which the data is inserted and arranged. Columns and rows in a matrix can be dynamic or static. Each cell in a matrix contains a textbox by default, but as with the other data regions, the textbox can be replaced with any other report control. Also like other data regions, the matrix also repeats each report control it contains for each row in the dataset, but unlike the others, it also repeats horizontally for dynamic columns.

#### Cells

When you drop a matrix data region onto your report, it is initially composed of four cells.

| Corner     | Column Header     |
|------------|-------------------|
| Row Header | Aggregated Detail |

The top left cell is the corner or label cell. You can leave this cell blank or use it to display a label for the matrix.

The top right cell is a column header and the bottom left cell is a row header. You can drag fields into these cells or use expressions to group the data.

The bottom right cell is used to aggregate the detail data. At run time, detail cells display aggregates of the intersections of columns and rows.

### Data

The matrix data region is associated with a dataset. You can make this association in the **DataSetName** property in the Properties grid.

### Groups

You can group the columns and rows in the matrix by opening the Property dialog, and on the **Row Groups** or **Column Groups** page, editing the **Group on** expression, or by dragging a field into the header cell.

You can nest column and row groups by right-clicking the UI above a column or to the left of row and choosing **Add Column Group** or **Add Row Group**, or simply by dragging another field onto the column or row into which you want to insert it.

To determine where new groups are displayed, when you drag a field into an existing group you can move the mouse up or down (for columns) or left or right (for rows) to nest the new group within the existing group, or to nest the existing group within the new group.

At run time, the nested group repeats within the original group. For instance, when you drag the City field from your dataset onto a header already grouped by Country, the report displays the first country with all of its cities, then the next country with all of its cities, and so on until all of the countries in the dataset are displayed with all of their cities.

# **Static Rows and Columns**

To insert a static row or column, right-click the detail cell and choose Add Column or Add Row. This displays a

column next to or a row above or below the existing one and adds another detail cell.

### **Aggregates**

Groups in a matrix do not subtotal data by default. To add this functionality, right-click the group header and choose **Subtotal**. This adds a cell to the right of the column, or below the row. Subtotal cells have a green triangle in the upper right corner which allows you to select the subtotal and set its properties in the property grid. .

#### **Placement of Data**

You can control where data is placed in several ways. You can change the Direction property of the matrix to RTL to cause dynamic column headers to expand left instead of right.

You can also move row headers to the right of the detail cells by changing the GroupsBeforeRowHeaders property of the matrix. The integer value you supply for this property equals the number of instances of the outermost column group that displays to the left of the row headers (or to the left if the Direction property is set to RTL).

# **Matrix Dialog**

Properties for the Matrix are available in the Matrix dialog. To open it, with the Matrix control selected on the report, under the Properties Window, click the **Property dialog** link.

The Matrix dialog lets you set properties on the report control with the following pages.

Note: You can select <Expression...> within many of these properties to create an expression to determine the value.

#### General

Name: Enter a name for the matrix that is unique within the report. This name can be called in code.

Tooltip: Enter the value or expression you want to appear when a user hovers the cursor over the matrix in the viewer at run time.

Dataset name: Select a dataset to associate with the matrix. The combo box is populated with all of the datasets in the report's dataset collection.

**Has own page numbering**: Select to indicate whether this Matrix is in its own section with regards to pagination.

**Page breaks**: Select any of the following options to apply to each instance of the matrix.

- Insert a page break before this matrix
- Insert a page break after this matrix
- Fit matrix on a single page if possible

Matrix column expand: Select the direction in which columns expand.

- Left to right
- Right to left

Groups before row headers: Select the number of columns to show before the row header columns begin. The default value of **0** displays the row header column to the left.

### Visibility

### **Initial visibility**

- **Visible**: The matrix is visible when the report runs.
- **Hidden**: The matrix is hidden when the report runs.
- Expression: Use an expression with a Boolean result to decide whether the matrix is visible. True for hidden, false for visible.

Visibility can be toggled by another report control: Select this check box to display a toggle image next to another report control. This enables the drop-down list where you can select the TextBox control that users can click to show or hide this matrix.

### Navigation

Document map label: Enter an expression to use as a label to represent this item in the table of contents (document map).

Bookmark ID: Enter an expression to use as a locator for this matrix. You will then be able to provide a

bookmark link to this item from another report control using a Jump to bookmark action.

#### **Filters**

Click the plus sign button to add a filter to the matrix. Use the arrow and X buttons to move or delete filters. You need to provide three values to add a new filter to the collection: Expression, Operator, and Value.

**Expression**: Enter the expression to use for evaluating whether data should be included in the matrix.

**Operator**: Select from the following operators to decide how to compare the expression to the left with the value to the right.

- Equal Only choose data for which the value on the left is equal to the value on the right.
- **Like** Only choose data for which the value on the left is similar to the value on the right. For more information on using the **Like** operator, see the <u>MSDN Web site</u>.
- NotEqual Only choose data for which the value on the left is not equal to the value on the right.
- GreaterThan Only choose data for which the value on the left is greater than the value on the right.
- **GreaterThanOrEqual** Only choose data for which the value on the left is greater than or equal to the value on the right.
- LessThan Only choose data for which the value on the left is less than the value on the right.
- **LessThanOrEqual** Only choose data for which the value on the left is less than or equal to the value on the right.
- **TopN** Only choose items from the value on the left which are the top number specified in the value on the right.
- **BottomN** Only choose items from the value on the left which are the bottom number specified in the value on the right.
- **TopPercent** Only choose items from the value on the left which are the top percent specified in the value on the right.
- **BottomPercent** Only choose items from the value on the left which are the bottom percent specified in the value on the right.
- In Only choose items from the value on the left which are in the array of values specified on the right.
  - Selecting this operator enables the Values list at the bottom.
- **Between** Only choose items from the value on the left which fall between the pair of values you specify on the right. Selecting this operator enables two Value boxes instead of one.

**Value**: Enter a value to compare with the expression on the left based on the selected operator. For multiple values used with the **Between** operator, the lower two value boxes are enabled.

Values: When you choose the In operator, you can enter as many values as you need in this list.

# **Row Groups**

The Row Groups page of the Matrix dialog allows you to add, remove, or change the order of row groups using the plus sign, X and arrow buttons.

Click the **Add** button to add a new row group to the list and set up information for each group on the following tabs

### General

**Name**: Enter a name for the group that is unique within the report. This property cannot be set until after a Group on expression is supplied.

**Group on**: Enter an expression to use for grouping the data.

Label: Enter an expression to identify an instance of the group for document map and search functions.

Parent group: For use in recursive hierarchies. Enter an expression to use as the parent group.

# **Filters**

You need to provide three values to add a new filter to the collection: Expression, Operator, and Value.

**Expression**: Enter the expression to use for evaluating whether data should be included in the group.

- **Equal** Only choose data for which the value on the left is equal to the value on the right.
- Like Only choose data for which the value on the left is similar to the value on the right.

For more information on using the **Like** operator, see the MSDN Web site.

- NotEqual Only choose data for which the value on the left is not equal to the value on the right.
- GreaterThan Only choose data for which the value on the left is greater than the value on the right.
- **GreaterThanOrEqual** Only choose data for which the value on the left is greater than or equal to the value on the right.
- LessThan Only choose data for which the value on the left is less than the value on the right.
- **LessThanOrEqual** Only choose data for which the value on the left is less than or equal to the value on the right.
- **TopN** Only choose items from the value on the left which are the top number specified in the value on the right.
- **BottomN** Only choose items from the value on the left which are the bottom number specified in the value on the right.
- **TopPercent** Only choose items from the value on the left which are the top percent specified in the value on the right.
- **BottomPercent** Only choose items from the value on the left which are the bottom percent specified in the value on the right.
- In Only choose items from the value on the left which are in the array of values specified on the right. Selecting this operator enables the Values list at the bottom.
- **Between** Only choose items from the value on the left which fall between the pair of values you specify on the right. Selecting this operator enables two Value boxes instead of one.

**Value**: Enter a value to compare with the expression on the left based on the selected operator. For multiple values used with the **Between** operator, the lower two value boxes are enabled.

Values: When you choose the In operator, you can enter as many values as you need in this list.

### Sorting

Click the plus sign button to enter new sort expressions, and remove them using the X button.

In the **Expression** box, enter an expression by which to sort the data in the group, and under **Direction**, select **Ascending** or **Descending** for the selected sort expression.

### **Visibility**

### **Initial visibility**

- Visible: The group is visible when the report runs.
- **Hidden**: The group is hidden when the report runs.
- **Expression**: Use an expression with a Boolean result to decide whether the group is visible. True for hidden, False for visible.

**Visibility can be toggled by another report control**: Select this check box to display a toggle image next to another report control. This enables the drop-down list where you can select the report control that users can click to show or hide this group.

## **Data Output**

Element name: Enter a name to be used in the XML output for this group.

**Collection**: Enter a name to be used in the XML output for the collection of all instances of this group.

**Output**: Choose **Yes** or **No** to decide whether to include this group in the XML output.

### Layout

Page break at start: Inserts a page break before the group.

Page break at end: Inserts a page break after the group.

**Has own page numbering**: Used in conjunction with the "Page Number in Section" and "Total Pages in Section" properties, tells the report that the group constitutes a new page numbering section.

# **Column Groups**

The Column Groups page of the Matrix dialog allows you to add, remove, or change the order of row groups using the plus sign, X and arrow buttons.

Click the **Add** button to add a new column group to the list, and set up information for each group on the following tabs.

#### General

**Name**: Enter a name for the group that is unique within the report. This property cannot be set until after a Group on expression is supplied.

**Group on**: Enter an expression to use for grouping the data.

**Label**: Enter an expression to identify an instance of the group for document map and search functions.

Parent group: For use in recursive hierarchies. Enter an expression to use as the parent group.

#### **Filters**

You need to provide three values to add a new filter to the collection: Expression, Operator, and Value.

**Expression**: Enter the expression to use for evaluating whether data should be included in the group.

**Operator**: Select from the following operators to decide how to compare the expression to the left with the value to the right.

- **Equal** Only choose data for which the value on the left is equal to the value on the right.
- **Like** Only choose data for which the value on the left is similar to the value on the right. For more information on using the **Like** operator, see the MSDN Web site.
- NotEqual Only choose data for which the value on the left is not equal to the value on the right.
- **GreaterThan** Only choose data for which the value on the left is greater than the value on the right.
- **GreaterThanOrEqual** Only choose data for which the value on the left is greater than or equal to the value on the right.
- LessThan Only choose data for which the value on the left is less than the value on the right.
- **LessThanOrEqual** Only choose data for which the value on the left is less than or equal to the value on the right.
- **TopN** Only choose items from the value on the left which are the top number specified in the value on the right.
- **BottomN** Only choose items from the value on the left which are the bottom number specified in the value on the right.
- **TopPercent** Only choose items from the value on the left which are the top percent specified in the value on the right.
- **BottomPercent** Only choose items from the value on the left which are the bottom percent specified in the value on the right.
- In Only choose items from the value on the left which are in the array of values specified on the right. Selecting this operator enables the Values list at the bottom.
- **Between** Only choose items from the value on the left which fall between the pair of values you specify on the right. Selecting this operator enables two Value boxes instead of one.

**Value**: Enter a value to compare with the expression on the left based on the selected operator. For multiple values used with the **Between** operator, the lower two value boxes are enabled.

Values: When you choose the In operator, you can enter as many values as you need in this list.

### Sorting

Click the plus sign button to enter new sort expressions, and remove them using the X button.

In the **Expression** box, enter an expression by which to sort the data in the group, and under **Direction**, select **Ascending** or **Descending** for the selected sort expression.

# Visibility

### **Initial visibility**

- Visible: The group is visible when the report runs.
- **Hidden**: The group is hidden when the report runs.
- **Expression**: Use an expression with a Boolean result to decide whether the group is visible. True for hidden, False for visible.

**Visibility can be toggled by another report control**: Select this check box to display a toggle image next to another report control. The user can click the toggle item to show or hide this band group. This enables the dropdown list where you can select the report control that users can click to show or hide this group.

### **Data Output**

**Element name**: Enter a name to be used in the XML output for this group.

Collection: Enter a name to be used in the XML output for the collection of all instances of this group.

Output: Choose Yes or No to decide whether to include this group in the XML output.

**Data Output** 

**Element name**: Enter a name to be used in the XML output for this matrix.

**Output**: Choose Auto, Yes, or No to decide whether to include this matrix in the XML output. Choosing Auto exports the contents of the matrix.

Cell element name: Enter a name to be used in the XML output for the data element for the cell.

Cell element output: Choose Yes or No to decide whether to include the cell contents in the XML output.

# OverflowPlaceHolder

In a Page report, the OverflowPlaceHolder control is a rectangular placeholder for data that does not fit inside the fixed size of a **List**, **BandedList**, **Matrix** or **Table** data region. When you link a data region to an OverflowPlaceHolder, this control gets its **Size** property values from the **FixedSize** of the data region it is linked with.

You can also place multiple OverflowPlaceHolder controls in a report to create different looks for your data output. Link a data region to an OverflowPlaceHolder control and then link that OverflowPlaceHolder control to another OverflowPlaceHolder control. Two common layouts that you can create through this process are:

- Multiple Page Layout: Place the data region on the first page of the report and OverflowPlaceHolder controls on subsequent pages to create a layout with overflow data on multiple pages.
- Columnar Report Layout: Place the data region and the OverflowPlaceHolder on the same page of the report to create a layout that displays data in a columnar format ('Overflow Data in a Single Page' in the on-line documentation) like the one in the following image.

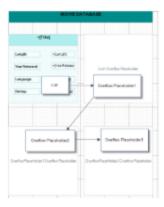

### Data overflow to an OverflowPlaceHolder

You can bind overflow data from a data region to an OverflowPlaceHolder control or from an OverflowPlaceHolder control to another OverflowPlaceHolder control in a report. The following steps take you through the process:

These steps assume that you have already added a Page Report template to your project, connected it to a data source and added a DataSet. See <u>Connect to a Data Source</u> and <u>Add a Dataset</u> for more information.

### To link a data region to an OverflowPlaceHolder control

When your data goes beyond the fixed size of a data region, you can create a link from the data region to enable flow of data into the OverflowPlaceHolder.

- 1. From the Visual Studio toolbox, on the Page1 tab of the report, drag and drop a data region like List onto the design surface and set its FixedSize property.
- 2. If the data goes beyond the fixed size of the data region, from the Visual Studio toolbox, on Page2 tab of the report, drag and drop an OverflowPlaceHolder control (OverflowPlaceHolder1 by default) onto the design surface.
- 3. On the Page1 design surface, select the data region placed above and go to the Properties Window.
- 4. In the Properties Window, go to the OverflowName Property (on-line documentation) and from the

dropdown list, select the name of the OverflowPlaceHolder control you added earlier.

The following image shows the Properties Window of a List data region (List1) where OverflowPlaceHolder1 is set in the OverflowName property.

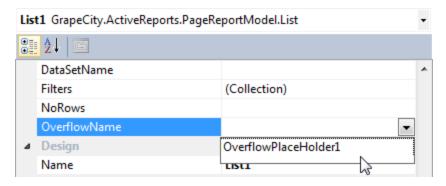

9

**Tip:** Depending on your layout requirements, you can place the OverflowPlaceHolder control on the same page tab as the data region or a different page tab.

#### To link an OverflowPlaceHolder control to another OverflowPlaceHolder control

You can place additional OverflowPlaceHolder controls, to display data that flows beyond the first OverflowPlaceHolder control.

- 1. From the Visual Studio toolbox, drag and drop another OverflowPlaceHolder control like OverflowPlaceHolder2 onto the design surface.
- 2. In the Designer, select the OverflowPlaceHolder1 control that contains overflow data and go to the properties window.
- 3. In the Properties Window, go to the **OverflowName Property (on-line documentation)** and select the name of the new OverflowPlaceHolder control you placed above. For e.g., in OverflowPlaceHolder1, set the OverflowName property to OverflowPlaceHolder2.

The following image shows the Properties Window of OverflowPlaceHolder1 where the OverflowPlaceHolder2 is set in the OverflowName property.

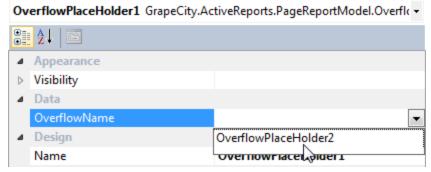

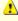

**Caution:** In a report with multiple OverflowPlaceHolder controls, link the OverflowPlaceHolder controls to their respective data regions and other OverflowPlaceHolder controls such that the overflow chain does not break.

# Shape

The Shape report control is used to display one of the available shape types on a report. You can add a shape report control to a report by dragging it from the toolbox and dropping it onto the report design surface.

In the **ShapeStyle** property of the Shape report control, you can select **Rectangle**, **RoundRect** or **Ellipse**, or you can use an expression to assign fields, datasets, parameters, constants, operations or common values to

it. You can highlight different sections or parts of a report using a shape report control. For example, you can use a Rectangle as border around different report controls or the entire page or you can use an Ellipse to highlight a note on your report.

## **Shape Dialog**

Properties for the Shape are available in the Shape dialog. To open it, with the Shape control selected on the report, under the Properties Window, click the **Property dialog** link.

The Shape dialog lets you set properties on the report control with the following pages.

**Note**: You can select **<Expression...>** within many of these properties to open the Expression Editor.

#### General

Name: Enter a name for the image that is unique within the report. This name can be called in code.

Shape Style: Choose Rectangle, RoundRect or Ellipse from the dropdown list.

**Rounded Rectangle:** When the Shape type is set to **RoundRect**, you can specify the radius for each corner of the shape independently. Drag the handlers  $\diamond$  available at each corner of the shape to set the value of the radius at each corner.

**Note:** To enable specific corners, check the CheckBox available near each corner of the Shape control.

#### **Appearance**

### **Background**

**Color**: Select a color to use for the background of the Shape.

Image: Enter an image to use for the background of the Shape.

#### **Border**

**Style**: Select a style for the border.

**Width**: Enter a value in points to set the width of the border.

**Color**: Select a color to use for the border, or select the **<Expression...>** option to open the Expression Editor and create an expression that evaluates to a .NET color.

#### Visibility

#### **Initial visibility**

- Visible: The shape is visible when the report runs.
- Hidden: The shape is hidden when the report runs.
- **Expression**: Use an expression with a Boolean result to decide whether the shape is visible. True for hidden, false for visible.

**Visibility can be toggled by another report control**: Select this check box to display a toggle shape next to another report control. This enables the drop-down box where you can specify the TextBox control which, if clicked, toggles the visibility of the shape.

#### **Navigation**

**Document map label**: Enter an expression to use as a label to represent this item in the table of contents (document map).

**Bookmark ID**: Enter an expression to use as a locator for this shape. You will then be able to provide a bookmark link to this item from another report control using a **Jump to bookmark** action.

#### **Data Output**

Element name: Enter a name to be used in the XML output for this shape report control.

Output: Choose Auto, Yes, No, Contents Only to decide whether to include this Shape in the XML output.

Choosing **Auto** exports the contents of the Shape report control.

# Sparkline

You can use the Sparkline report control as a simple means of displaying the trend of data in a small graph. The Sparkline displays the most recent value as the rightmost data point and compares it with earlier values on a scale, allowing you to view general changes in data over time. With the height similar to the surrounding text and the width not more than 14 letters wide, the sparkline fits well in dashboards, reports, and other documents.

Customize the Sparkline control with the following types.

| Туре       | Description                                                                                                    |
|------------|----------------------------------------------------------------------------------------------------|
| Line       | The Line sparkline is widely used in financial and economic data analysis and is based on a continuous flow of data. The currency exchange rates, changes in price are the examples of application of this type of sparklines.                                                                                                    |
| Columns    | The Column sparkline is used for sports scores, cash register receipts, and other cases where previous values and the current value do not closely influence one another. In this case you are dealing with discrete data points, and not a continuous flow of data as in the Line sparkline.                                                             |
| Whiskers   | The Whisker sparkline is typically used in win/loss/tie or true/false scenarios. This type is similar to the Column sparkline, but it renders a tie (0 value) in a different manner. The bars in a whisker sparkline render below the baseline for a negative value, above the baseline for a positive value, and on the baseline for a zero value.       |
| Area       | The Area sparkline is similar to the Line sparkline but visually you see the space under the line as shaded.                                                                                                    |
| StackedBar | The Stacked Bar sparkline is presented as a horizontal bar with different segment lengths marked by distinct color hues. The Stacked bar illustrates how the various segments of a part-to-whole relationship correspond to one another - the largest segment represents the highest value and the change in brightness indicates a new value on a scale. |

### Sparkline Dialog

Properties for the Sparkline are available in the Sparkline dialog. To open it, with the Sparkline control selected on the report, under the Properties Window, click the **Property dialog** link.

The Sparkline dialog lets you set properties on the report control with the following pages.

#### General

Name: Enter a name for the sparkline that is unique within the report. This name can be called in code.

#### **Data**

Value: Enter an expression to use as the sparkline value.

**Name:** Enter a name for the sparkline that is unique within the report. This name can be called in code. A name is created automatically if you do not enter one.

**Group on:** Enter an expression to use for grouping the data. If you open the expression editor, you can select a field from the dataset.

**Detail Grouping:** Enter an expression to use if you do not want to repeat values within the details. If you open the expression editor, you can select a field from the dataset.

Parent Group: For use in recursive hierarchies. Enter an expression to use as the parent group.

### **Appearance**

**Sparkline Type:** Choose **Line, Columns, Whiskers, Area** or **StackedBar**. Each of these types has its own set of Appearance properties that appears when you select the type.

#### **Line Type Appearance Properties**

Last point marker is visible: Select to display a marker at the last point on the sparkline.

**Marker Color:** Select a color to use for the last point marker, or select the **Expression...** option to open the Expression Editor and create an expression that evaluates to a .NET color.

## **Line Style**

**Color:** Select a color to use for the line, or select the **Expression...**> option to open the Expression Editor and create an expression that evaluates to a .NET color.

Width: Enter a value in points to set the width of the line.

**Enable Wall Range:** Select this check box to display a wall range for the sparkline. Selecting this box enables the rest of the properties in this section.

**Lower Bound:** Select a value or enter an expression that defines the lower bound of the wall range.

**Upper Bound:** Select a value or enter an expression that defines the upper bound of the wall range.

### **Wall Range Backdrop**

**Fill Color:** Select a color to use for the wall range, or select the **Expression...** option to open the Expression Editor and create an expression that evaluates to a .NET color.

**Gradient:** Choose the type of gradient to use for the backdrop: **None**, **LeftRight**, **TopBottom**, **Center**, **DiagonalLeft**, **DiagonalRight**, **HorizontalCenter** or **VerticalCenter**.

**Gradient End Color:** Select a color to use for the end of the wall range gradient, or select the **Expression...>** option to open the Expression Editor and create an expression that evaluates to a .NET color.

#### **Columns Type Appearance Properties**

**Fill Color:** Select a color to use for the fill of the sparkline, or select the **Expression...** option to open the Expression Editor and create an expression that evaluates to a .NET color.

**Maximum Column Width:** Select the maximum width of columns in the sparkline. If blank, all columns are sized to fit.

**Enable Wall Range:** Select this check box to display a wall range for the sparkline. Selecting this box enables the rest of the properties in this section.

Lower Bound: Select a value or enter an expression that defines the lower bound of the wall range.

**Upper Bound:** Select a value or enter an expression that defines the upper bound of the wall range.

### **Wall Range Backdrop**

**Fill Color:** Select a color to use for the wall range, or select the **Expression...** option to open the Expression Editor and create an expression that evaluates to a .NET color.

**Gradient:** Choose the type of gradient from these choices: **None, LeftRight, TopBottom, Center, DiagonalLeft, DiagonalRight, HorizontalCenter** or **VerticalCenter**.

**Gradient End Color:** Select a color to use for the end of the wall range gradient, or select the **Expression...**> option to open the Expression Editor and create an expression that evaluates to a .NET color.

#### **Whiskers Type Appearance Properties**

**Fill Color:** Select a color to use for the fill of the sparkline, or select the **Expression...** option to open the Expression Editor and create an expression that evaluates to a .NET color.

**Maximum Column Width:** Select the maximum width of columns in the sparkline. If blank, all columns are sized to fit.

**Enable Wall Range:** Select this check box to display a wall range for the sparkline. Selecting this box enables the rest of the properties in this section.

Lower Bound: Select a value or enter an expression that defines the lower bound of the wall range.

**Upper Bound:** Select a value or enter an expression that defines the upper bound of the wall range.

### Wall Range Backdrop

**Fill Color:** Select a color to use for the wall range, or select the **Expression...** option to open the Expression Editor and create an expression that evaluates to a .NET color.

**Gradient:** Choose the type of gradient from these choices: **None, LeftRight, TopBottom, Center, DiagonalLeft, DiagonalRight, HorizontalCenter** or **VerticalCenter**.

**Gradient End Color:** Select a color to use for the end of the wall range gradient, or select the **Expression...**> option to open the Expression Editor and create an expression that evaluates to a .NET color.

#### Area Type Appearance Properties

**Fill Color:** Select a color to use for the fill of the sparkline, or select the **Expression...** option to open the Expression Editor and create an expression that evaluates to a .NET color.

**Enable Wall Range:** Select this check box to display a wall range for the sparkline. Selecting this box enables the rest of the properties in this section.

**Lower Bound:** Select a value or enter an expression that defines the lower bound of the wall range.

**Upper Bound:** Select a value or enter an expression that defines the upper bound of the wall range.

### Wall Range Backdrop

**Fill Color:** Select a color to use for the wall range, or select the **Expression...** option to open the Expression Editor and create an expression that evaluates to a .NET color.

**Gradient:** Choose the type of gradient from these choices: **None, LeftRight, TopBottom, Center, DiagonalLeft, DiagonalRight, HorizontalCenter** or **VerticalCenter**.

**Gradient End Color:** Select a color to use for the end of the wall range gradient, or select the **Expression...**> option to open the Expression Editor and create an expression that evaluates to a .NET color.

#### StackedBar Type Appearance Properties

**Fill Color:** Select a color to use for the base color of the stacked bars, or select the **Expression...** option to open the Expression Editor and create an expression that evaluates to a .NET color. The other colors of the stacked bars are calculated using this based color.

#### **Visibility**

#### **Initial visibility**

- **Visible:** The sparkline is visible when the report runs.
- **Hidden:** The sparkline is hidden when the report runs.
- **Expression:** Use an expression with a Boolean result to decide whether the sparkline is visible. True for hidden, False for visible.

**Visibility can be toggled by another report control:** Select this check box to display a toggle image next to another report item. This enables the drop-down box below where you can specify the TextBox control which, if clicked, toggles the visibility of the sparkline in the Viewer.

#### **Navigation**

**Document map label:** Enter an expression to use as a label to represent this item in the table of contents (document map).

**Bookmark ID:** Enter an expression to use as a locator for this sparkline. You will then be able to provide a bookmark link to this item from another report item using a **Jump to bookmark** action.

### Filters

The Filters page of the Sparkline dialog allows you to control the Filter grid collection for the sparkline. Use the plus sign button to add a filter, and the arrow and X buttons to move or delete filters. You need to provide three values to add a new filter to the collection: Expression, Operator, and Value.

Expression: Enter the expression to use for evaluating whether data should be included in the group.

**Operator:** Select from the following operators to decide how to compare the expression to the left with the value to the right.

- **Equal** Only choose data for which the value on the left is equal to the value on the right.
- **Like** Only choose data for which the value on the left is similar to the value on the right. For more information on using the **Like** operator, see the MSDN Web site.
- NotEqual Only choose data for which the value on the left is not equal to the value on the right.
- **GreaterThan** Only choose data for which the value on the left is greater than the value on the right.
- **GreaterThanOrEqual** Only choose data for which the value on the left is greater than or equal to the value on the right.
- LessThan Only choose data for which the value on the left is less than the value on the right.

- LessThanOrEqual Only choose data for which the value on the left is less than or equal to the value on
- TopN Only choose items from the value on the left which are the top number specified in the value on the right.
- BottomN Only choose items from the value on the left which are the bottom number specified in the value on the right.
- TopPercent Only choose items from the value on the left which are the top percent specified in the value on the right.
- BottomPercent Only choose items from the value on the left which are the bottom percent specified in the value on the right.
- In Only choose items from the value on the left which are in the array of values specified on the right. Selecting this operator enables the Values list at the bottom.
- Between Only choose items from the value on the left which fall between the pair of values you specify on the right. Selecting this operator enables two Value boxes instead of one.

**Value**: Enter a value to compare with the expression on the left based on the selected operator. For multiple values used with the **Between** operator, the lower two value boxes are enabled.

Values: When you choose the In operator, you can enter as many values as you need in this list.

#### Sorting

Click the plus sign button to enter new sort expressions, and remove them using the X button.

In the **Expression** box, enter an expression by which to sort the data in the group, and under **Direction**, select **Ascending** or **Descending** for the selected sort expression.

#### **Data Output**

Element name: Enter a name to be used in the XML output for this sparkline report control.

Output: Choose Auto, Yes, No, Contents Only to decide whether to include this Sparkline in the XML output. Choosing **Auto** exports the contents of the Sparkline report control.

# Subreport(RDL)

The Subreport control is a placeholder for data from a separate report. In ActiveReports, we recommend that you use data regions instead of Subreport controls wherever possible for better performance. The reason is that the report server must process every instance of each subreport, which can become burdensome in very large reports with a large number of subreports processed many times per report. Using data regions to display separate groups of data can be much more efficient in such reports. For more information, see Work with Report Controls and Data Regions.

Mote: The Subreport control is not supported in Page reports, only RDL. Also, you cannot use a Section report as the target of a Subreport in a RDL report, and vice versa. But you can export any type of report to RDF and use that as the target of a Subreport in a section report.

Subreports make sense when you need to nest groups of data from different data sources within a single data region, or when you can reuse a subreport in a number of reports. Here are some things to keep in mind while designing subreports.

- If you make changes to the subreport without changing the main report, click **Refresh** to re-run the subreport in the Preview tab.
- If you design the parent report in a stand-alone Report Designer application, save the parent report to the same directory as the subreport to render it in the Preview tab.
- If you set borders on the Subreport control and the body of the report hosted in it, ActiveReports does not merge the two borders.
- If the report hosted in the Subreport control cannot be found or contains no rows, only the border of the Subreport control is rendered.
- If the hosted report is found and does contain rows, the border of the hosted report body is rendered.

#### **Parameters**

You can use parameters supplied by the parent report to filter data displayed in a subreport. You can also pass parameters to a repeating subreport nested in a data region to filter each instance.

## **Subreport Dialog**

Properties for the Subreport are available in the Subreport dialog. To open it, with the Subreport control selected on the report, under the Properties Window, click the **Property dialog** link.

The Subreport dialog lets you set properties on the report control with the following pages.

✓ Note: You can select <Expression...> within any of these properties to open the Expression Editor.

#### General

**Name**: Enter a name for the subreport that is unique within the report. This name can be called in code.

**Tooltip**: Enter the value or expression you want to appear when a user hovers the cursor over the subreport in the viewer at run time.

**Subreport**: Select the report to display within the subreport control. The combo box is populated with all of the reports in the local folder. Alternatively, you can drag a report from the Solution Explorer and drop it onto the report surface to create a new subreport.

**Use this report's theme when rendering subreport**: Select this check box to have the subreport automatically use the same theme as the hosting report.

#### Visibility

#### **Initial visibility**

- Visible: The subreport is visible when the report runs.
- **Hidden**: The subreport is hidden when the report runs.
- Expression: Use an expression with a Boolean result to decide whether the subreport is visible. True for hidden, false for visible.

**Visibility can be toggled by another report control**: Select this check box to display a toggle image next to another report control. This enables the drop-down box where you can specify the TextBox control which, if clicked, toggles the visibility of the subreport.

#### **Navigation**

**Document map label**: Enter an expression to use as a label to represent this item in the table of contents (document map).

**Bookmark ID**: Enter an expression to use as a locator for this subreport. You will then be able to provide a bookmark link to this item from another report control using a **Jump to bookmark** action.

### **Parameters**

The Parameters page of the Subreport dialog allows you to enter new parameters and remove or change the order of parameters using the X and arrow buttons. For each parameter in this list, there is a **Parameter Name** and a **Parameter Value**.

Each **Parameter Name** must exactly match the name of a parameter in the target report.

For the **Parameter Value**, enter an expression to use to send information from the summary or main report to the subreport target.

#### **Data Output**

**Element name**: Enter a name to be used in the XML output for this subreport.

**Output**: Choose **Auto**, **Yes**, or **No** to decide whether to include this subreport in the XML output. Choosing **Auto** exports the contents of the subreport.

### Table

The Table data region consists of columns and rows that organize data. A Table has three columns and three rows by default, a total of nine cells, each of which is filled with a text box. At design time, you can add or remove columns, rows and groupings to suit your needs. In RDL reports, you can embed other data regions in table cells.

#### **Adding Data**

Once you place the Table data region on a report, you can add data to its cells. As with any data region, you can drag fields from your Fields list onto cells in the table. Although the default report control within each cell of the table is a text box, you can replace it with any other report control, and on RDL reports, you can even add a data region. When you drag a field into a cell in the detail row, ActiveReports automatically provides a label in the table header. As with all report controls, you can use expressions to further manipulate the data within the cells of the table. For more information, see <a href="Expressions">Expressions</a>.

#### Grouping

One of the types of rows you can add to the table is the group header or group footer. This is useful when you need to create, for example, a report which is grouped by country. You just add a group, and in the **Group On** expression, choose the Country field from your dataset.

You can also group the data in your detail section, and you can add multiple rows to any group in the table. You can use aggregate functions in group footer rows to provide subtotals. For more information, see <u>Grouping in a Data Region</u>.

#### **Appearance**

There are many ways in which you can control the appearance of the table data region. You can merge cells, control visibility, text color, background color. You can use graphical elements within the cells and borders on the cells themselves.

### **Table Dialog**

Properties for the Table are available in the Table dialog. To open it, with the Table data region selected on the report, under the Properties Window, click the **Property dialog** link.

The Table dialog lets you set properties on the report control with the following pages.

4

**Note**: You can select **<Expression...>** within these properties to create an expression to determine the value.

#### General

Name: Enter a name for the table that is unique within the report. This name can be called in code.

**Tooltip**: Enter the value or expression you want to appear when a user hovers the cursor over the table in the viewer at run time.

**Dataset name**: Select a dataset to associate with the table. The combo box is populated with all of the datasets in the report's dataset collection.

**Header and Footer**: Select any of the following options.

- · Repeat header row on each page
- Repeat footer row on each page
- Prevent orphaned footer on next page

#### Visibility

#### **Initial visibility**

- **Visible**: The table is visible when the report runs.
- **Hidden**: The table is hidden when the report runs.
- **Expression**: Use an expression with a Boolean result to decide whether the table is visible. True for hidden, false for visible.

**Visibility can be toggled by another report control**: Select this check box to display a toggle image next to another report control. This enables the drop-down box where you can specify the report control which, if clicked, toggles the visibility of the table.

#### **Navigation**

**Document map label**: Enter an expression to use as a label to represent this item in the table of contents (document map).

**Bookmark ID**: Enter an expression to use as a locator for this table. You will then be able to provide a bookmark link to this item from another report control using a **Jump to bookmark** action.

#### Sorting

Click the plus sign button to enter new sort expressions, and remove them using the X button.

In the **Expression** box, enter an expression by which to sort the data in the group, and under **Direction**, select **Ascending** or **Descending** for the selected sort expression.

#### Groups

The Groups page of the Table dialog allows you to remove or change the order of items in the Group list using the X and arrow buttons. Click the **Add** button to add a new group to the table and set up information for each group on the following tabs.

#### General

**Name**: Enter a name for the group that is unique within the report. This property cannot be set until after a Group on expression is supplied.

**Group on:** Enter an expression to use for grouping the data.

**Document map label**: Enter an expression to use as a label to represent this item in the table of contents (document map).

**Parent group**: For use in recursive hierarchies. Enter an expression to use as the parent group.

#### Filters

You need to provide three values to add a new filter to the collection: Expression, Operator, and Value.

**Expression**: Enter the expression to use for evaluating whether data should be included in the group.

**Operator**: Select from the following operators to decide how to compare the expression to the left with the value to the right.

- **Equal** Only choose data for which the value on the left is equal to the value on the right.
- **Like** Only choose data for which the value on the left is similar to the value on the right. For more information on using the **Like** operator, see the MSDN Web site.
- NotEqual Only choose data for which the value on the left is not equal to the value on the right.
- GreaterThan Only choose data for which the value on the left is greater than the value on the right.
- **GreaterThanOrEqual** Only choose data for which the value on the left is greater than or equal to the value on the right.
- LessThan Only choose data for which the value on the left is less than the value on the right.
- **LessThanOrEqual** Only choose data for which the value on the left is less than or equal to the value on the right.
- **TopN** Only choose items from the value on the left which are the top number specified in the value on the right.
- **BottomN** Only choose items from the value on the left which are the bottom number specified in the value on the right.
- **TopPercent** Only choose items from the value on the left which are the top percent specified in the value on the right.
- **BottomPercent** Only choose items from the value on the left which are the bottom percent specified in the value on the right.
- In Only choose items from the value on the left which are in the array of values specified on the right. Selecting this operator enables the Values list at the bottom.
- **Between** Only choose items from the value on the left which fall between the pair of values you specify on the right. Selecting this operator enables two Value boxes instead of one.

**Value**: Enter a value to compare with the expression on the left based on the selected operator. For multiple values used with the **Between** operator, the lower two value boxes are enabled.

Values: When you choose the In operator, you can enter as many values as you need in this list.

#### Sorting

Click the plus sign button to enter new sort expressions, and remove them using the X button.

In the **Expression** box, enter an expression by which to sort the data in the group, and under **Direction**, select **Ascending** or **Descending** for the selected sort expression.

#### **Visibility**

### Initial visibility

- Visible: The group is visible when the report runs.
- **Hidden**: The group is hidden when the report runs.
- Expression: Use an expression with a Boolean result to decide whether the group is visible. True for hidden, False for visible.

Visibility can be toggled by another report control: Select this check box to display a toggle image next to another report control. The user can click the toggle item to show or hide this band group. This enables the dropdown list where you can select the TextBox control that users can click to show or hide this group.

#### **Data Output**

**Element name**: Enter a name to be used in the XML output for this group.

Collection: Enter a name to be used in the XML output for the collection of all instances of this group.

Output: Choose Yes or No to decide whether to include this group in the XML output.

#### Layout

**Page break at start**: Inserts a page break before the group.

**Page break at end**: Inserts a page break after the group.

**Include group header**: Adds a group header band (selected by default).

**Include group footer**: Adds a group footer band (selected by default). **Repeat group header**: Repeats the group header band on each page.

**Repeat group footer**: Repeats the group footer band on each page.

Prevent orphaned footer: Prints the last detailed row with the footer in order to prevent orphaned footer on the next page.

#### **Detail Grouping**

Detail grouping is useful when you do not want to repeat values within the details. When a detail grouping is set, the value repeats for each distinct result of the grouping expression instead of for each row of data. For example, if you use the Customers table of the NorthWind database to create a list of countries without setting the details grouping, each country is listed as many times as there are customers in that country. If you set the details grouping to =Fields!Country.Value each country is listed only once.

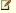

Note: If the detail grouping expression you use results in a value that is distinct for every row of data, a customer number for example, you will see no difference in the results.

Go to the Detail Grouping page has the following tabs.

#### General

Name: Enter a name for the group that is unique within the report. This property cannot be set until after a Group on expression is supplied.

**Group on:** Enter an expression to use for grouping the data.

**Document map label**: Enter an expression to use as a label to represent this item in the table of contents (document map).

**Parent group**: For use in recursive hierarchies. Enter an expression to use as the parent group.

You need to provide three values to add a new filter to the collection: Expression, Operator, and Value.

**Expression**: Enter the expression to use for evaluating whether data should be included in the group.

Operator: Select from the following operators to decide how to compare the expression to the left with the value to the right.

- **Equal** Only choose data for which the value on the left is equal to the value on the right.
- Like Only choose data for which the value on the left is similar to the value on the right. For more information on using the **Like** operator, see the MSDN Web site.
- NotEqual Only choose data for which the value on the left is not equal to the value on the right.
- **GreaterThan** Only choose data for which the value on the left is greater than the value on the right.

- **GreaterThanOrEqual** Only choose data for which the value on the left is greater than or equal to the value on the right.
- LessThan Only choose data for which the value on the left is less than the value on the right.
- **LessThanOrEqual** Only choose data for which the value on the left is less than or equal to the value on the right.
- **TopN** Only choose items from the value on the left which are the top number specified in the value on the right.
- **BottomN** Only choose items from the value on the left which are the bottom number specified in the value on the right.
- **TopPercent** Only choose items from the value on the left which are the top percent specified in the value on the right.
- **BottomPercent** Only choose items from the value on the left which are the bottom percent specified in the value on the right.
- In Only choose items from the value on the left which are in the array of values specified on the right. Selecting this operator enables the Values list at the bottom.
- **Between** Only choose items from the value on the left which fall between the pair of values you specify on the right. Selecting this operator enables two Value boxes instead of one.

**Value**: Enter a value to compare with the expression on the left based on the selected operator. For multiple values used with the **Between** operator, the lower two value boxes are enabled.

Values: When you choose the In operator, you can enter as many values as you need in this list.

#### **Visibility**

#### **Initial visibility**

- Visible: The group is visible when the report runs.
- **Hidden**: The group is hidden when the report runs.
- **Expression**: Use an expression with a Boolean result to decide whether the group is visible. True for hidden, False for visible.

**Visibility can be toggled by another report control**: Select this check box to display a toggle image next to another report control. The user can click the toggle item to show or hide this band group. This enables the drop-down list where you can select the report control that users can click to show or hide this group.

### **Data Output**

**Element name**: Enter a name to be used in the XML output for this group.

Collection: Enter a name to be used in the XML output for the collection of all instances of this group.

Output: Choose Yes or No to decide whether to include this group in the XML output.

#### Layout

**Page break at start**: Inserts a page break before the group.

Page break at end: Inserts a page break after the group.

**Has own page numbering**: Used in conjunction with the "Page Number in Section" and "Total Pages in Section" properties, tells the report that the group constitutes a new page numbering section.

#### **Filters**

The Filters page of the Table dialog allows you to control the Filter grid collection for the table. Use the arrow and X buttons to move or delete filters. You need to provide three values to add a new filter to the collection: Expression, Operator, and Value.

**Expression**: Enter the expression to use for evaluating whether data should be included in the table.

**Operator**: Select from the following operators to decide how to compare the expression to the left with the value to the right:

- Equal Only choose data for which the value on the left is equal to the value on the right.
- **Like** Only choose data for which the value on the left is similar to the value on the right. For more information on using the **Like** operator, see the <u>MSDN Web site</u>.
- NotEqual Only choose data for which the value on the left is not equal to the value on the right.
- GreaterThan Only choose data for which the value on the left is greater than the value on the right.
- GreaterThanOrEqual Only choose data for which the value on the left is greater than or equal to the

value on the right.

- LessThan Only choose data for which the value on the left is less than the value on the right.
- **LessThanOrEqual** Only choose data for which the value on the left is less than or equal to the value on the right.
- **TopN** Only choose items from the value on the left which are the top number specified in the value on the right.
- **BottomN** Only choose items from the value on the left which are the bottom number specified in the value on the right.
- **TopPercent** Only choose items from the value on the left which are the top percent specified in the value on the right.
- **BottomPercent** Only choose items from the value on the left which are the bottom percent specified in the value on the right.
- In Only choose items from the value on the left which are in the array of values specified on the right. Selecting this operator enables the Values list at the bottom.
- **Between** Only choose items from the value on the left which fall between the pair of values you specify on the right. Selecting this operator enables two Value boxes instead of one.

**Value**: Enter a value to compare with the expression on the left based on the selected operator. For multiple values used with the **Between** operator, the lower two value boxes are enabled.

Values: When you choose the In operator, you can enter as many values as you need in this list.

#### **Data Output**

**Element name**: Enter a name to be used in the XML output for this table.

**Output:** Choose **Auto**, **Yes**, or **No** to decide whether to include this table in the XML output. Choosing **Auto** exports the contents of the table.

**Detail element name**: Enter a name to be used in the XML output for the data element for instances of the table. This name is ignored if you have specified a details grouping.

**Detail collection name**: Enter a name to be used in the XML output for the data element for the collection of all instances of the detail grouping.

Data element output: Choose Yes or No to decide whether to include the details in the XML output.

### **TableOfContents**

The TableOfContents (ToC) report control is used to display the <u>document map</u>, an organized hierarchy of the report heading levels and labels along with their page numbers, in the body of a report. The TableOfContents control allows you to quickly understand and navigate the data inside a report in all viewers that are supported in ActiveReports. Unlike the Document Map that is only available in the Viewers and cannot be rendered or printed, you can use the TableOfContents control to embed the ToC structure in the report body for printing and rendering purposes. You can add a TableOfContents report control to a report by dragging it from the toolbox and dropping it onto the report design surface.

In the Properties Window, there are a number of properties that you can use to control the appearance and behavior of the TableOfContents (ToC) report control. For example, in case of Page Report you can use the **OverflowName** property to specify the OverflowPlaceHolder control name to link it with the ToC control. The **FixedHeight** property allows you to set the maximum height of the ToC control on each page, similar to the FixedSize property that is available with other report controls.

The **Levels** property contains the collection of ToC levels and allows you to access the **LevelDesigner Collection Editor** dialog, where you can set up the report ToC levels and their properties. The **MaxLevel** property restricts the maximum number of levels in the document map.

Any customization made to the Document Map like setting **Numbering Style** for document map levels using the Report dialog or using the **DocumentMap** property gets directly applied to the ToC control. For more information, see Add Items to the Document Map.

# **ToC properties Dialog**

Properties for the TableOfContents are available in the ToC dialog. To open it, with the TableOfContents control selected on the report, under the Properties Window, click the **Property dialog** link.

The ToC Properties dialog lets you set properties on the report control with the following pages.

4

**Note**: You can click **Expression...**> in many of these properties to open the Expression Editor where you can create an expression to determine the value.

#### General

Name: Enter a name for the table of contents that is unique within the report. This name can be called in code.

**Tooltip:** Enter the value or expression you want to display when a user hovers the cursor over the ToC in the viewer at run time.

### **Visibility**

By default, the ToC is visible when the report runs, but you can hide it, hide it only when certain conditions are met, or toggle its visibility with another report control.

#### **Initial visibility**

**Visible**: The ToC is visible when the report runs.

**Hidden**: The ToC is hidden when the report runs.

**Expression**: Use an expression with a Boolean result to decide whether the ToC is visible. True for hidden, false for visible.

**Visibility can be toggled by another report control**: Select this check box to display a toggle ToC next to another report control. This enables the drop-down box where you can specify the TextBox control which, if clicked, toggles the visibility of the TOC.

#### **Appearance**

#### **Border**

Style: Select a style for the border.

**Width**: Enter a value in points to set the width of the border.

**Color**: Select a color to use for the border, or select the **<Expression...>** option to open the Expression Editor and create an expression that evaluates to a .NET color.

#### **Background**

Color: Select a color to use for the background.

## **Data Output**

Element name: Enter a name to be used in the XML output for the TableOfContents report control.

**Output**: Choose **Auto**, **Yes**, **No** to decide whether to include this ToC in the XML output. Choosing **Auto** exports the contents of the ToC report control.

### **LevelDesigner Collection Editor**

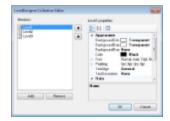

The LevelDesigner Collection Editor is used to set up the report ToC levels and their properties. To access the **LevelDesigner Collection Editor** dialog, go to the Properties Window and in the **Levels** property, click (Collection).

You can set the ToC level properties from the following locations:

- The Properties grid of the LevelDesigner Collection Editor.
- The Level properties dialog that gets displayed if you click the **Property Pages** button above the LevelDesigner Collection Editor Properties grid.

The LevelDesigner Collection Editor lets you set the properties of a ToC level as follows.

#### **Appearance**

**BackgoundColor:** Select a color to use for the background of the ToC level.

Color: Select the color of the text.

Font: Select the font to render the ToC level text.

Style: Choose Normal, Italic or select the <Expression...> option to open the Expression Editor and create

an expression.

Family: Choose the font family name.

Size: Choose the size in points for the font.

**Weight:** Choose from Lighter, Thin, ExtraLight, Light, Normal, Medium, SemiBold, Bold, ExtraBold, Heavy, and Bolder, or select the <Expression...> option to open the Expression Editor and create an expression.

Padding: Specify left, right, top and bottom values for the padding to apply to a ToC level.

**TextAlign:** Specify the horizontal alignment of the text.

**TextDecoration:** Choose from None, Underline, Overline, and LineThrough, or select the <Expression...> option to open the Expression Editor and create an expression.

#### Data

DataElementName: Enter a name to be used in the XML output for this ToC level.

#### General

DisplayFillCharacters: Specifies whether to display a leading character. The Default value is True.

DisplayPageNumber: Specifies whether to display a page number. The Default value is True.

FillCharacter: Use the expression to specify a fill character for a leading character.

#### Layout

**TextIndent:** Specify the text indent.

Misc

Name: Specify a name for the ToC level.

### TextBox

The Textbox is the most commonly used report control that displays data. By default, the TextBox appears in each cell of a Table or Matrix data region. Also, the TextBox is what is created when you drag a field from the Data Explorer onto the report.

In the **Value** property of the TextBox, you can enter static text or an expression. An expression can display fields from a database, calculate a value, or visually display data.

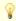

**Tip:** You can enter text directly into the TextBox on the design surface of the report by double-clicking inside it.

In the <u>Properties Window</u> are a number of properties that you can use to control the appearance and behavior of the TextBox. For example, you can set the **Action** property to have the viewer jump to a bookmark within the report, another report, or a URL when a user clicks the TextBox at run time. The **DataElement** properties allow you to control how and whether the TextBox displays in XML exports.

By default, in RDL Reports, the TextBox can grow vertically to accommodate the data it displays, and it cannot shrink smaller than it appears at design time. To change this behavior, set the **CanShrink** and **CanGrow** properties in the Properties grid. (These properties are not available in Page Reports.)

#### **Data Fields**

When you drag a field from a dataset in the Data Explorer and drop it onto the report surface, a TextBox report control with an expression is automatically created. The type of expression that is created depends upon the context where you drop the field. The following table describes the various contexts and expressions created if you drag a field named **SalesAmount** onto the report.

### Expressions created for fields in different contexts

oxdots Note: The expression created is different for a field with a string or unknown data type. In these cases, the First aggregate is used in place of the Sum aggregate in the expressions below. At run time, the first value found within the scope is displayed instead of a summary.

| Context                                             | Expression                     | Run-Time Behavior                                                                        |
|-----------------------------------------------------|--------------------------------|------------------------------------------------------------------------------------------|
| Directly on the report surface                      | =Sum(Fields!SalesAmount.Value) | Displays a summary of the sales amount for the entire dataset.                           |
| List data region                                    | =Fields!SalesAmount.Value      | Displays a value for each row of data, in a list running down the page.                  |
| BandedList data region, header or footer band       | =Sum(Fields!SalesAmount.Value) | Displays a summary of the sales amount for the dataset associated with the BandedList.   |
| BandedList data region, detail band                 | =Fields!SalesAmount.Value      | Displays a value for each row of data, in a list running down the page.                  |
| BandedList data region, group header or footer band | =Sum(Fields!SalesAmount.Value) | Displays a summary of the sales amount for the grouping.                                 |
| Table data region, header or footer row             | =Sum(Fields!SalesAmount.Value) | Displays a summary of the sales amount for the dataset associated with the Table.        |
| Table data region, detail row                       | =Fields!SalesAmount.Value      | Displays a value for each row of data, in a list running down the page.                  |
| Table data region, group header or footer row       | =Sum(Fields!SalesAmount.Value) | Displays a summary of the sales amount for the grouping.                                 |
| Matrix data region, corner cell                     | =Sum(Fields!SalesAmount.Value) | Displays a summary of the sales amount for the dataset associated with the Matrix.       |
| Matrix data region, column<br>header cell           | =Fields!SalesAmount.Value      | Displays the value at the top of a new column for each row of data running to the right. |
| Matrix data region, row<br>header cell              | =Fields!SalesAmount.Value      | Displays the value to the left of a new row for each row of data running down the page.  |
| Matrix data region, detail cell                     | =Sum(Fields!SalesAmount.Value) | Displays a summary of the sales amount for the intersection of the column and row.       |

# **Textbox Dialog**

Properties for the Textbox are available in the Textbox dialog. To open it, with the Textbox control selected on the report, under the Properties Window, click the **Property dialog** link.

The Textbox dialog lets you set properties on the report control with the following pages.

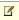

✓ **Note**: You can select **<Expression...>** within many of these properties to open the Expression Editor.

#### General

Name: Enter a name for the textbox that is unique within the report. This name is displayed in the Document Outline and in XML exports.

Tooltip: Enter the value or expression you want to appear when a user hovers the cursor over the textbox in the viewer at run time.

Note: You must select Print Preview mode in order to see this property working in the viewer.

Value: Enter an expression or a static label, or choose a field expression from the drop-down list.

Note: When the group or dataset breaks to a new page, the first instance of the repeated value is printed.

### **Visibility**

Initial visibility allows you to select from the following options:

- Visible: The textbox is visible when the report runs.
- **Hidden**: The textbox is hidden when the report runs.
- **Expression**: Use an expression with a Boolean result to decide whether the textbox is visible. For example, on a "Free Shipping" textbox, you could use the expression to see whether the ShippingCountry is international. A value of True hides the textbox, False shows it.

**Visibility can be toggled by another report control**: If you select this check box, it enables the drop-down box where you can specify the TextBox control that users can click to toggle the visibility of the textbox.

Initial appearance of the toggle image: allows you to select from the following options:

- Expanded: The toggle image shows as a minus sign, and all instances of this textbox are visible.
- Collapsed: The toggle image shows as a plus sign, and all instances of this textbox are hidden.
- **Expression**: Use an expression with a Boolean result to decide whether the toggle image is expanded. A value of True expands the toggle image, False collapses it.

#### **Navigation**

#### Action

Select one of the following actions to perform when a user clicks on the textbox.

None: The default behavior is to do nothing when a user clicks the textbox at run time.

**Jump to report**: For drill-through reporting, select this option and provide the name of a local report, the relative path of a report in another folder, or the full path of a report on another server.

**Parameters**: Supply parameters to the targeted report by entering the **Name** of each parameter, the **Value** to send to the targeted report, or whether to **Omit** the parameter. Note that parameter names you supply must exactly match parameters in the target report. You can remove or change the order of parameters using the X and arrow buttons.

**Jump to bookmark**: Select this option and provide a valid Bookmark ID to allow the user to jump to the report control with that Bookmark ID.

Jump to URL: Select this option and provide a valid URL to create a hyperlink to a Web page.

**Document map label**: Enter an expression to use as a label to represent this item in the table of contents (document map).

**Bookmark ID**: Enter an expression to use as a locator for this textbox. You will then be able to provide a bookmark link to this item from another report control using a **Jump to bookmark** action.

#### **Appearance**

#### **Border**

**Style**: Select a style for the border.

**Width**: Enter a value in points to set the width of the border.

**Color**: Select a color to use for the border, or select the **<Expression...>** option to open the Expression Editor and create an expression that evaluates to a .NET color.

#### Background

**Color**: Select a color to use for the background of the textbox.

**Image**: Enter an image to use for the background of the textbox.

Note: The Background Color and Background Image properties allow you to choose the <Data Visualizer...> option as well to launch the dialog that let you build a data visualization expression.

#### **Font**

Family: Select a font family name or a theme font.

**Size**: Choose the size in points for the font or use a theme.

Style: Choose Normal or Italic or select a theme.

Weight: Choose from Lighter, Thin, ExtraLight, Light, Normal, Medium, SemiBold, Bold, ExtraBold,

Heavy, or Bolder.

Color: Choose a color to use for the text.

Decoration: Choose from None, Underline, Overline, or LineThrough.

**Format** 

**Format code**: Select one of the common numeric formats provided or use a custom .NET formatting code to format dates or numbers. For more information, see MSDN's <u>Formatting Types</u> topic.

**Line Spacing**: This property sets the space between lines of text.

Line Height: This property sets the height of lines of text with leading and ascending space.

Mote: This property only affects HTML output.

**Character Spacing**: This property sets the space between characters.

## **Textbox height**

Can increase to accommodate contents: Select this check box to set CanGrow to True.

Can decrease to accommodate contents: Select this check box to set CanShrink to True.

Can shrink text to fit fixed size control: Select this check box to set ShrinkToFit to True.

# Text direction and writing mode

**Direction**: Choose **LTR** for left to right, or **RTL** for right to left.

**Mode**: Choose **Ir-tb** for left right top bottom (normal horizontal text) or **tb-rl** for top bottom right left (vertical text on its side).

**Angle:** Enter the number of degrees to rotate the text in a counter-clockwise direction. Enter a negative number to rotate the text in a clockwise direction.

#### **Alignment**

**Vertical alignment**: Choose **Top**, **Middle**, **Bottom**, or the **<Expression...>** option.

Horizontal alignment: Choose General, Left, Center, Right, Justify, or the <Expression...> option.

**Justify method**: Set Horizontal alignment to **Justify** to enable this property. Choose **Auto**, **Distribute**, **DistributeAllLines**, or the **<Expression...>** option.

Wrap mode: Choose NoWrap, WordWrap, or CharWrap.

#### Amount of space to leave around report control

- **Top padding**: Set the top padding in points.
- Left padding: Set the left padding in points.
- **Right padding**: Set the right padding in points.
- Bottom padding: Set the bottom padding in points.

#### **Interactive Sort**

Select the checkbox next to **Add an interactive sort action to this textbox** to enable the following controls which allow end users to sort the report data in the viewer.

**Sort expression**: Enter an expression to use for determining the data to sort.

**Data region or group to sort**: Select the grouping level or data region within the report to sort. The default value is **Current scope**, but you may also elect to choose an alternate data region or grouping.

**Evaluate sort expression in this scope**: Select the grouping level within the report on which to evaluate an aggregate sorting expression. The default value is **Current scope**, but you may also elect to choose an alternate

data region or grouping.

#### **Data Output**

**Element Name**: Enter a name to be used in the XML output for this textbox.

**Output:** Choose **Auto**, **Yes**, or **No** to decide whether to include this textbox in the XML output. **Auto** exports the contents of the textbox only when the value is not a constant.

**Render as:** Choose **Auto**, **Element**, or **Attribute** to decide whether to render textboxes as Attributes or Elements in the exported XML file. **Auto** uses the report's setting for this property.

Attribute example: <table1 textbox3="Report created on: 7/26/2005 1:13:00 PM">

Element example: <table1> <textbox3>Report created on: 7/26/2005 1:13:28 PM</textbox3>

### **Data Sources and Datasets**

Setting up a connection to the data source is the first step in binding data to the report. Once a connection is established, a data set is required to get the data you want to show on the report.

#### **Data Sources**

In ActiveReports, you can set the data source information in the Report Data Source Dialog.

The Report Data Source dialog is where you select the type of data to use, provide a connection string, and choose other options for your data source. You can also decide to use a shared data source, use a single transaction, and select a method for handling credentials. Once you add a data source, it appears in the Report Explorer under the Data Sources node. You can also add multiple data sources in a single report.

#### **Datasets**

A dataset fetches data from the data source to display in a report. The <u>DataSet Dialog</u> is where you provide a command type and query string and choose other options for your dataset.

You can also control the timeout period and other data options, and add fields, parameters, and filters to fetch the data you need. With the XML data type, you have to add fields manually with XPath expressions. Once you have added a dataset, its fields appear under the Data Source node in the Report Explorer. You can add multiple datasets for a data source.

# Report Data Source Dialog

You can access the Report Data Source dialog from the Report Explorer by doing one of the following:

- Click the **Add** icon on the top left and select **Data Source**.
- Right-click the Data Sources node and select **Add Data Source**.

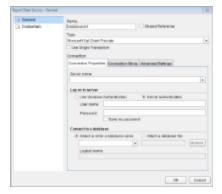

The Report Data Source dialog provides the following pages where you can set data source properties:

#### General

The General page of the Report Data Source dialog is where you can set the Name, Type and Connection string of

a new data source, or choose to use a shared data source reference.

- In the **Name** field, you can enter a name for the data source. This name must be unique within the report. By default, the name is set to DataSource1.
- In the Shared Reference checkbox, you can select a shared data source reference. See <u>Connect to a Data Source</u> for further information. Once you have chosen the Shared Reference option, the Reference field to select a <u>Shared Data Source</u> becomes available.
- If the **Shared Reference** checkbox is clear, you can select a data source type from the **Type** dropdown field. ActiveReports supports the following providers:
  - Microsoft SQL Client Provider
  - DataSet Provider
  - Microsoft ODBC Provider
  - Microsoft OleDB Provider
  - Object Provider
  - Oracle Client Provider
  - XML Provider
- You can also select to execute datasets that use this data source in a single transaction by checking the **Use Single Transaction** checkbox.
- If you select SQL, OleDB, or Oracle as the data source Type value, the Connection Properties,
   Connection String and Advanced Settings pages appear under the Connection section. In other
   data source types, only the Connection String page appears.
   Connection Properties

The Connection Properties page gives access to properties specific to the following data types.

#### **SQL**

- Server name: This field requires you to enter a server name.
- Log on to server: Through this field, you can select whether to use Windows authentication or server authentication which requires a user name and password
- **Connect to a database**: Through this field, you can select whether to enter a database name or attach a database file.
- Below this field you can also check the **Save My Password** option for future reference.

### OleDB

- **OLE DB Provider**: This field requires you to select one among the list of OLE DB Providers provided in the drop down list.
- Enter a server or file name: This field requires you to enter a server or a file name along with its location.
- Log on to server: Through this field you can select whether to use Windows NT integrated security or use a specific user name and password.

#### Oracle

- **Server name**: This field requires you to enter a server name.
- Log on to server: This field requires you to enter a user name and a password for server authentication.
- Below this field you can also check the **Save My Password** option for future reference.

### **Connection String**

Enter a connection string in the provided text box, or use the Connection Properties page to create one for SQL, OleDB, or Oracle data types.

Following is the sample connection string to access the Northwind database in the C directory:

#### Sample connection string

provider=Microsoft.Jet.OLEDB.4.0;data source=c:\nwind.mdb;

#### Credentials

The Credentials page gives you the following four options for the **level of security** you need for the data in your report.

### **Use Windows Authentication**

Select this option when you know that any users with a valid Windows account are cleared for access to the data, and you do not want to prompt them for a user name and password.

#### Use a specific user name and password

Select this option when you want to allow only a single user name and password to access the data in the report.

#### Prompt for credentials

Select this option when there is a subset of users who can access the data. The Prompt string textbox allows you to customize the text requesting a user name and password from users.

#### No credentials

Select this option only if the data in the report is for general public consumption.

# DataSet Dialog

You can access the DataSet dialog from the Report Explorer by doing one of the following:

- With the Data Source node (like DataSource1) selected, click the Add icon on the top left and select Data Set.
- Right-click an existing data source and select **Add Data Set**.

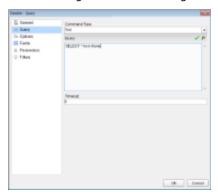

The DataSet dialog provides the following pages where you can set dataset properties:

#### General

The General page of the DataSet dialog is where you can set the Name of the dataset.

**Name:** In the **Name** field, you can enter a name for the dataset. By default, the name is set to DataSet1. The name of the dataset appears in the tree view of the Report Explorer. It is also used to call the dataset in code so it should be unique within the report.

#### Query

The Query page of the DataSet dialog is where you set the SQL query, stored procedure or table to define the data you want to fetch in the dataset of your report.

**Command type:** You can choose from the three enumerated command types.

| Туре            | Description                                                                            |
|-----------------|----------------------------------------------------------------------------------------|
| Text            | Choose Text if you want to write a SQL query to retrieve data.                         |
| StoredProcedure | Choose StoredProcedure if you want to use a stored procedure.                          |
| TableDirect     | Choose TableDirect if you want to return all rows and columns from one or more tables. |

Query: Based on the command type you select above, you can set the query string in this field.

Note: If you select the TableDirect command type, you may need to use escape characters or qualifying characters in case any of the table names include special characters.

Timeout: You can set the number of seconds that you want the report server to wait for the query to return the

data before it stops trying.

#### **Options**

The Options page is where you select one of the various options available to the dataset.

**CaseSensitivity:** Set this value to Auto, True, or False to indicate whether to make distinctions between upper and lower case letters. Auto, the default value, causes the report server to get the value from the data provider. If the data provider does not set the value, the report runs without case sensitivity.

**Collation:** Choose from Default or a country from the list to indicate which collation sequence to use to sort data. The Default value causes the report server to get the value from the data provider. If the data provider does not set the value, the report uses the server locale. This is important with international data, as the sort order for different languages can be different from the machine sort.

**KanaTypeSensitivity:** Set this value to Auto, True, or False with Japanese data to indicate whether distinctions are made between Hiragana and Katakana kana types. Auto, the default value, causes the report server to get the value from the data provider. If the data provider does not set the value, the report runs without kana type sensitivity.

**WidthSensitivity:** Set this value to Auto, True, or False with Japanese data to indicate whether distinctions are made between single-byte (half-width) characters and double-byte (full-width) characters. Auto, the default value, causes the report server to get the value from the data provider. If the data provider does not set the value, the report runs without width sensitivity.

**AccentSensitivity:** Set this value to Auto, True, or False to indicate whether distinctions are made between accented and unaccented letters. Auto, the default value, causes the report server to get the value from the data provider. If the data provider does not set the value, the report runs without accent sensitivity.

#### **Fields**

The **Fields** page of the Dataset dialog populates automatically for OleDb, ODBC, SQL and Oracle data providers. To see list of fields in the **Name** and **Value** columns of the Fields page, enter a valid query, table name, or stored procedure on the Query page.

You can edit the populated fields, delete them by using the Remove (X) icon, or add new ones by using the Add (+) icon above the Fields list. Any fields you add in this list show up in the Report Explorer tree view and you can drag and drop them onto the design surface. The field name must be unique within the dataset.

When working with Fields, the meaning of the value varies depending on the data source type. In most cases this is simply the name of the field. The following table describes the meaning of the field value and gives some examples of how to use the value.

| Data<br>Provider      | Description                                                                                                    | Example                                     |
|-----------------------|----------------------------------------------------------------------------------------------------|---------------------------------------------|
| SQL, Oracle,<br>OleDb | The field value is the name of a field returned by the query.                                                                                                    | OrderQuantity<br>FirstName                  |
| Dataset               | The field value can be the name of a field in the DataTable specified by the query. You can also use DataRelations in a DataSet, specify the name of the relation followed by a period and then the name of a field in the related DataTable. | Quantity<br>OrdersToOrderDetails.CustomerID |
| XML                   | The field value is an XPath expression that returns a value when evaluated with the query.                                                                                                    | ./OrderQuantity<br>/OrderInfo/OrderDate     |
| Object                | The field value can be the name of a property of the object contained in the collection returned by the data provider. You may also use properties available for the object returned from a property.                                         | Quantity<br>Order.Customer.FirstName        |

#### **Parameters**

The **Parameters** page of the Dataset dialog is where you can pass a Report Parameter into the parameter you enter in the **Query** page. Enter a Name that matches the name of the Report Parameter and a Value for each parameter in this page.

- You can edit the parameters by selecting a parameter in the list and editing its **Name** and **Value**.
- You can delete the parameters by using the Remove (X) icon above the Parameters list.
- You can add new parameters by using the Add (+) icon above the Parameters list. The parameter name

must be unique within the dataset.

The Value of a parameter can be a static value or an expression referring to an object within the report. The Value cannot refer to a report control or field.

#### **Filters**

The **Filters** page of the Dataset dialog allows you to filter data after it is returned from the data source. This is useful when you have a data source (such as XML) that does not support query parameters.

A filter comprises of three fields:

**Expression:** Type or use the expression editor to provide the expression on which to filter data.

**Operator:** Select from the following operators to decide how to compare the expression to the left with the value to the right:

- **Equal** Only choose data for which the value on the left is equal to the value on the right.
- **Like** Only choose data for which the value on the left is similar to the value on the right. For more information on using the Like operator, see the MSDN Web site.
- NotEqual Only choose data for which the value on the left is not equal to the value on the right.
- GreaterThan Only choose data for which the value on the left is greater than the value on the right.
- **GreaterThanOrEqual** Only choose data for which the value on the left is greater than or equal to the value on the right.
- LessThan Only choose data for which the value on the left is less than the value on the right.
- **LessThanOrEqual** Only choose data for which the value on the left is less than or equal to the value on the right.
- **TopN** Only choose items from the value on the left which are the top number specified in the value on the right.
- **BottomN** Only choose items from the value on the left which are the bottom number specified in the value on the right.
- **TopPercent** Only choose items from the value on the left which are the top percent specified in the value on the right.
- **BottomPercent** Only choose items from the value on the left which are the bottom percent specified in the value on the right.
- **In** Only choose items from the value on the left which are in the array of values specified on the right. Selecting this operator enables the Values list at the bottom.
- **Between** Only choose items from the value on the left which fall between the pair of values you specify on the right. Selecting this operator enables two Value boxes instead of one.

**Value:** Enter a value to compare with the expression on the left based on the selected operator. For multiple values used with the **Between** operator, the lower two value boxes are enabled.

Values: When you choose the In operator, you can enter as many values as you need in this list.

# Shared Data Source (RDSX)

In ActiveReports, a shared data source refers to a file in RDSX format that contains data connection information. RDSX (Report Data Source XML) is a proprietary file format that functions as a data source for a single report or multiple reports.

You can use this data source in page report and RDL report. See <u>Create and Edit a Shared Data Source</u> for information on how to create a new shared data source or modify an existing one.

### Advantages of a Shared Data Source

- It is a reusable data connection that you can use in a single report or multiple reports.
- It is a separate file in RDSX format that you can access from any report, move to different folders, and rename.
- It sets the data connection in a report so you need only add a SQL query to create a data set.
- It lets you update the connection string in one place for all reports referencing the Shared Data Source.
- You can use it with any data connection type.

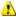

🔼 Caution: An RDSX file contains the connection string, but you cannot define a data set in it. See Add a Dataset for information on creating a data set.

# **Expressions**

In ActiveReports, you can use an expression to set the value of a control in the report, or set conditions under which certain styles apply. You can set Microsoft Visual Basic® .NET in expressions through,

- Properties in the properties window
- Expression Editor Dialog

All expressions begin with an equal sign (=). Even the expression for a field value for a TextBox is set as follows: =Fields!LastName.Value

# **Expression Editor Dialog**

You can build expressions quickly using the Expression Editor dialog. This dialog allows you to choose from a number of fields available to the report as well as to a particular property. You can access the Expression Editor by selecting nearly any property of a control and choosing **<Expression...>** from the drop-down list.

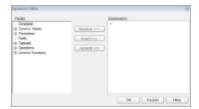

There are seven types of fields available in the Expression Editor:

#### Constants

Constants available for properties which have enumerated values such as TextDecoration or BorderStyle.

Run time values available to every property in every report. There are two variables in this list which come from the User collection: User ID and User Language. See Common Values for further information.

### Parameters

Parameters fields available in reports which contain report parameters. If available, you can choose a parameter from this field to retrieve the current value of the parameter.

### • Fields (DataSet name)

All fields from a dataset which is linked to the report control.

All fields in each dataset associated with the report. However, the report retrieves only the sum or the first value of any field that is not within the current dataset scope.

Arithmetic, comparison, concatenation, logical/bitwise, bit shift operators for creating custom expressions.

Predefined Visual Basic .NET functions for which ActiveReports provides intrinsic support. See Common Functions for more information.

### To create an Expression in the Expression Editor

The Expression Editor dialog comprises of two panes, Fields and Expression.

- From the Fields pane, select a field you want to use in your expression.
- Click the Replace, Insert or Append button to add the field to the Expression pane. The expression pane shows the fields in a valid expression format.
- Click OK to close the dialog.

The expression appears as the property value in the properties grid.

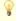

**Tip:** While building an expression, you can directly add the entire expression or part of it in the Expression pane of the Expression Editor. Then use the Insert or Append buttons to create a complete expression.

### **Using Expressions in Reports**

In the raw form, your data may not be ideally suited for display in a report. You can customize it and bring it into shape using expressions. Following are some examples of how expressions are set in different scenarios.

#### **Concatenating Fields and Strings**

You can concatenate fields with strings and with other fields. For e.g., use the following expression to get a result like **Customer Name: Bossert, Lewis**.

="Customer Name: " & Fields!LastName.Value & "," & Fields!FirstName.Value

#### **Conditional Formatting**

You can use expressions in properties like Color, Font, Border etc. on specific field values based on a condition, to highlight a part of data. The formula for conditional formatting is:

=iif( Fields! YourFieldName. Value operator "Value to compare", "If condition is met, use this value.", "If not, use this one."

For e.g., if you enter the following expression in the **Font > FontWeight** property of a textbox that displays names of people, you get the name "Denise" in bold.

=iif(Fields!FirstName.Value = "Denise", "Bold", "Normal")

#### **Functions**

You can use a number of aggregate and other functions in your expressions. ActiveReports includes a range of functions, including running value, population standard variance, standard deviation, count, minimum and maximum. For e.g., use the following expression to get a count of employees.

=Count (Fields!EmployeeID.Value, Nothing)

## **Displaying Expressions at Design Time**

As you design the report, the full text of an expression can get very long. ActiveReports makes expressions easier to read by shortening them.

When an expression is in the form:

=Fields!<FieldName>.Value

On the design surface, you see this text inside that TextBox:

=[<FieldName>]

Double-click the TextBox to view the full expression in edit mode.

For aggregates too, when the Expression value is:

=<Aggregate>(Fields!<FieldName>.Value)

On the design surface, you see this text inside the TextBox:

=<Aggregate>([<FieldName>])

This shortened expression value is only a visual change to allow you to see the field name easily. It shows up in both the TextBox on the design surface as well as any dropdown boxes inside the dialogs.

**Note:** You can type the format as listed above for either field name values or aggregates on field names. This evaluates the full expression when the report is viewed.

Besides the shorthand for field names, you can also type shorthand like [@Param] for parameters and [&Value] for Globals such as [&PageNumber] on the design surface. Please note that you cannot use shorthand in the Expression Editor.

### Common Values

Common Values are run time values available to every property in every report. You can directly drag and drop these common values from the Report Explorer onto the design surface or add and modify the values from the Expression Editor. Following is a list of the values that you can see under the Common Values node in the Report Explorer and the Expression Editor.

| Value       | Description           | Expression                        |
|-------------|-----------------------|-----------------------------------|
| Page N of M | Gets both the current | ="Page " & Globals!PageNumber & " |

|                             |          | page and the total<br>number of pages in the<br>report.                          | of" & Globals!TotalPages                                                            |
|-----------------------------|----------|----------------------------------------------------------------------------------|-------------------------------------------------------------------------------------|
| Page N of M (S              | Section) | Gets both the current page and the total number of pages in the report section.  | ="Page " &<br>Globals!PageNumberInSection & " of<br>" & Globals!TotalPagesInSection |
| Page N of M<br>(Cumulative) |          | Gets both the current page and the total number of cumulative pages in a report. | ="Page " & Globals!CumulativePageNumber & " of " & Globals!CumulativeTotalPages     |
| Current Date a<br>Time      | and      | Gets the date and time when the report began to run.                             | =Globals!ExecutionTime                                                              |
| User ID                     |          | Gets the machine name/user name of the current user.                             | =User!UserID                                                                        |
| Page Number                 |          | Gets the current page number in the report.                                      | =Globals!PageNumber                                                                 |
| Page Number<br>(Section)    |          | Gets the current page number in the report section.                              | =Globals!PageNumberInSection                                                        |
| Total Pages                 |          | Gets the total number of pages in the report.                                    | =Globals!TotalPages                                                                 |
| Total Pages (S              | Section) | Gets the total number of pages in the report section.                            | =Globals!TotalPagesInSection                                                        |
| Cumulative Pa<br>Number     |          | Gets the current cumulative page number.                                         | =Globals!CumulativePageNumber                                                       |
| Cumulative To<br>Pages      |          | Gets the total number of cumulative pages in the report.                         | =Globals!CumulativeTotalPages                                                       |
| Report Folder               |          | Gets the name of the folder containing the report.                               | =Globals!ReportFolder                                                               |
| Report Name                 |          | Gets the name of the report.                                                     | =Globals!ReportName                                                                 |
| User Language               |          | Gets the language settings of the current user.                                  | =User!Language                                                                      |

Mote: Page N of M (Section), Page Number (Section) or Total Pages (Section) is applied to page numbering when you set <u>grouping</u> in a report. Each section represents a group, not to be confused with sections in a section report.

# **Common Functions**

You can use a function in an expression to perform actions on data in data regions, groups and datasets. You can access these functions in the Expression Editor dialog. In any property that accepts expressions, you can drop down the property and select **Expression...>** to open the dialog.

Within the Expression Editor dialog, there is a tree view of Fields. Expand the **Common Functions** node to view the available functions. The following tables contain details about each of the functions included in ActiveReports for use in property expressions.

### **Date & Time**

These are all methods from the DateAndTime class in Visual Basic. Please see the msdn <u>DateAndTime Class</u> topic for information on overloads for each method.

- DateAdd
- DateDiff
- DatePart
- DateSerial
- DateString
- DateValue
- Now
- Today
- Day
- Hour
- Minute

- Month
- MonthName
- Second
- TimeSerial
- TimeValue
- TimeOfDay
- Timer
- TimeString
- Weekday
- WeekdayName
- Year

#### Math

These are all methods and fields from the System. Math class. Please see the msdn  $\underline{\text{Math Class}}$  topic for information on overloads for each method.

- Abs
- Acos
- Asin
- Atan
- Atan
- Atan2BigMul
- Ceiling
- Cos
- Cosh

- E
- Exp
- Fix
- Floor
- IEEERemainder
- Log
- Log10
- Max
- Min

- PI
- Pow
- Round
- Sign
- Sin
- Sinh
- Sqrt
- Tan
- Tanh

#### Inspection

These are all methods from the Information class in Visual Basic. Please see the msdn <u>Information Class</u> topic for more information.

- IsArray
- IsDate
- IsDBNull

- IsError
- IsNothing
- IsNumeric

## **Program Flow**

These are all methods from the Interaction class in Visual Basic. Please see the msdn <u>Interaction Class</u> topic for more information.

- Choose
- IIf

- Switch
- Partition

#### **Aggregate**

You can use aggregate functions within report control value expressions to accrue data. ActiveReports supports aggregate functions from RDL 2005, plus some proprietary extended set of functions. For all of the functions, you can add an optional <Scope> parameter.

These are all the available aggregate functions:

| Function    | Description                                              | Example                                                                 |  |
|-------------|----------------------------------------------------------|-------------------------------------------------------------------------|--|
| AggregateIf | Decides whether to calculate a custom aggregate from the | =AggregateIf(Fields!Discontinued.Value=True, Sum, Fields!InStock.Value) |  |

```
data
                 provider of
                 the values
                 returned by
                 the
                 expression
                 based on a
                 Boolean
                 expression.
Avg
                 Calculates
                              =Avg(Fields!Cost.Value, Nothing)
                 the average
                 of the non-
                 null values
                returned by
                 expression.
                              =Count(Fields!EmployeeID.Value, Nothing)
Count
                 Calculates
                 the number
                 of non-null
                 values
                 returned by
                the
                 expression.
                              =CountDistinct(Fields!ManagerID.Value, "Department")
CountDistinct
                 Calculates
                 the number
                 of non-
                repeated
                 values
                 returned by
                 the
                 expression.
                              =CountRows("Department")
CountRows
                 Calculates
                 the number
                 of rows in
                 the scope
                 returned by
                 expression.
                              =CumulativeTotal(Fields!OrderID.Value, Count)
CumulativeTotal
                Calculates
                 the sum of
                 page-level
                 aggregates
                 returned by
                the
                 expression
                 for current
                 and
                 previous
                 pages.
DistinctSum
                              =DistinctSum(Fields!OrderID.Value, Fields!OrderFreight.Value, "Order")
                 Calculates
                 the sum of
                the values
                returned by
                 expression
                 using only
                 the rows
                 when the
                 value of
                 another
                 expression
                is not
                repeated.
```

```
First
                 Shows the
                               =First(Fields!ProductNumber.Value, "Category")
                 first value
                 returned by
                 the
                 expression.
                               =Last(Fields!ProductNumber.Value, "Category")
Last
                 Shows the
                 last value
                 returned by
                 the
                 expression.
Max
                 Shows the
                               =Max(Fields!OrderTotal.Value, "Year")
                 largest non-
                 null value
                 returned by
                 the
                 expression.
                               =Median(Fields!OrderTotal.Value)
Median
                 Shows the
                 value that is
                 the mid-
                 point of the
                 values
                 returned by
                 the
                 expression.
                 Half of the
                 values
                 returned will
                 be above
                 this value
                 and half will
                 be below it.
                               =Min(Fields!OrderTotal.Value)
Min
                 Shows the
                 smallest
                 non-null
                 value
                 returned by
                 expression
                               =Mode(Fields!OrderTotal.Value)
Mode
                 Shows the
                 value that
                 appears
                 most
                 frequently in
                 the values
                 returned by
                 the
                 expression.
                               =RunningValue (Fields!Cost.Value, Sum, Nothing)
RunningValue
                 Shows a
                 running
                 aggregate of
                 values
                 returned by
                 the
                 expression
                 (Takes one
                 of the other
                 aggregate
                 functions as
                 parameter),
                               =StDev(Fields!LineTotal.Value, "Order")
StDev
                 Calculates
                 the
                 dispersion
```

(standard deviation) of all non-núll values returned by the expression. =StDevP(Fields!LineTotal.Value, "Order") StDevP Calculates the population dispersion (population standard deviation) of all non-null values returned by the expression. Sum =Sum(Fields!LineTotal.Value, "Order") Calculates the sum of the values returned by the expression. =Var(Fields!LineTotal.Value, "Order") Var Calculates the variance (standard deviation squared) of all non-null values returned by expression. VarP Calculates =VarP(Fields!LineTotal.Value, "Order") population variance (population standard deviation squared) of all non-null values returned by expression.

#### Conversion

These are all methods from the Convert class in the .NET Framework. Please see the msdn <u>Convert Class</u> topic for more information.

- ToBoolean
- ToByte
- ToDateTime
- ToDouble
- ToInt16
- ToInt32

- ToInt64
- ToSingle
- ToUInt16
- ToUInt32
- ToUInt64

#### Miscellaneous

ActiveReports also offers several functions which do not aggregate data, but which you can use with an IIf function to help determine which data to display or how to display it.

The first four are miscellaneous functions from the RDL 2005 specifications. Please see the msdn <u>Built-in Functions for ReportViewer Reports</u> topic for more information. GetFields is a proprietary function to extend RDL specifications.

| Function  | Description                                                                    | Syntax and Example                                                    |
|-----------|--------------------------------------------------------------------------------|-----------------------------------------------------------------------|
| InScope   | Determines whether the current value is in the indicated scope.                | =InScope( <scope>)<br/>=InScope("Order")</scope>                      |
| Level     | Returns the level of the current value in a recursive hierarchy.               | =Level(optional <scope>) =Level()</scope>                             |
| Previous  | Returns the previous value within the indicated scope.                         | =Previous( <expression>) =Previous(Fields!OrderID.Value)</expression> |
| RowNumber | Shows a running count of all the rows in the scope returned by the expression. | =RowNumber(optional <scope>) =RowNumber()</scope>                     |
| GetFields | tricias Retains an ibictionary string, relax object that contains              | =GetFields()<br>=Code.DisplayAccountID(GetFields())                   |
|           |                                                                                | Custom function. Paste in the Code tab.                               |
|           |                                                                                | 'Within the Code tab, add this function.                              |
|           | fields.                                                                        | Public Function                                                       |
|           |                                                                                | DisplayAccountID( flds as Object) as Object                           |
|           |                                                                                | If flds("FieldType").Value                                            |
|           |                                                                                | = "ParentAccount" Then Return                                         |
|           |                                                                                | flds("AccountID").Value Else                                          |
|           |                                                                                | Return                                                                |
|           |                                                                                | flds("ParentAccountID").Value                                         |
|           |                                                                                | End If End Function                                                   |
|           |                                                                                |                                                                       |

#### Scope

All functions have a Scope parameter which determines the grouping, data region, or dataset to be considered when calculating the aggregate or other function. Within a data region, the Scope parameter's default value is the innermost grouping to which the report control belongs. Alternately, you can specify the name of another grouping, dataset, or data region, or you can specify Nothing, which sets it to the outermost data region to which the report control belongs.

The Scope parameter must be a data region, grouping, or dataset that directly or indirectly contains the report control using the function in its expression. If the report control is outside of a data region, the Scope parameter refers to a dataset. If there is only one dataset in the report, you can omit the Scope parameter. If there are multiple datasets, you must specify which one to use to avoid ambiguity.

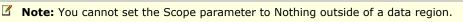

### Layers

- What are Layers?
- Why Use Layers?
- Other Advantages

### What are Layers?

Layers can be understood as a named group of controls. You can lock or unlock, add or remove, show or hide these groups of controls. When you create a new report, a Default Layer is automatically added to it.

Layers are supported in the following types of reports:

- Page Report
- Rdl Report

## Why Use Layers?

You can trace the layout of a pre-printed form accurately using Layers. This feature is useful where you use the scanned copy of the form to trace that you can place on one Layer and you want use it to print.

Let us understand this concept with an example of a school diploma certificate. The requirement is to print the name of graduating students on a pre-printed school diploma certificates. We already have a set format for this certificate and a list of names in our data base that need to be printed at the correct location on the certification in the correct style.

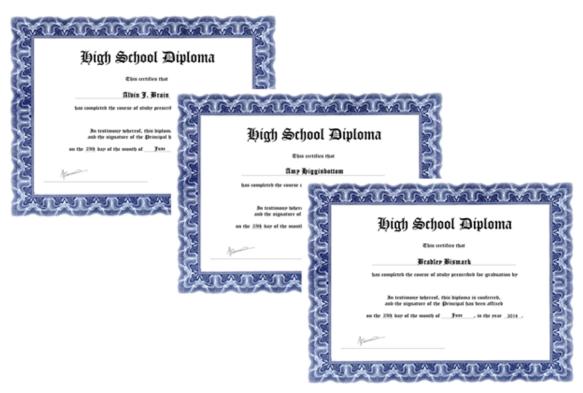

**Step1:** Scan a copy of the school diploma certificate.

The scanned image is placed on a Layer and acts as the base image to identify the location where the name is to be placed.

As a best practice, avoid placing images of pre-printed forms on the Default Layer because this Layer cannot be deleted. Instead, create a new Layer to place the scanned image so that you can delete the Layer if you want to remove the scanned image from the background.

The Layer with the image of a pre-printed form is now ready for tracing.

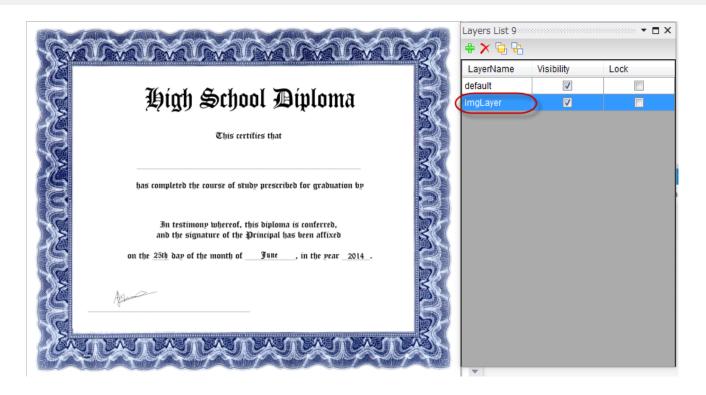

**Step 2:** Trace a field that contains the names of graduating students.

On the Default Layer, place a TextBox control that is bound to a list of graduating students on the report designer. Placing the **StudentName** field at the accurate location becomes easy with the scanned image Layer displayed in the background.

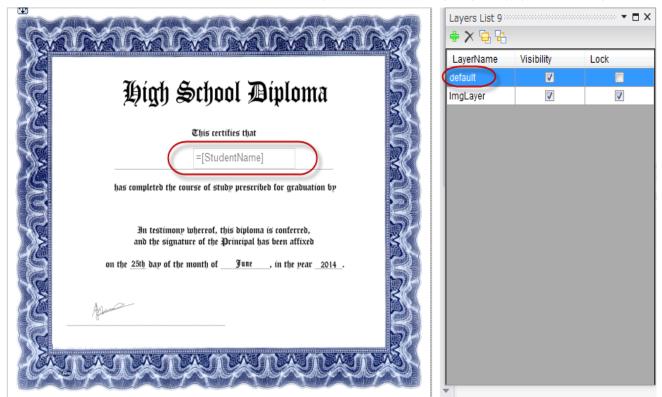

**Step 3:** Printing the names of graduating students on the school diploma certificate.

Now, that the field has been placed at the correct location and bound to a list of student names, the last step is to print the

names on the actual certificates.

Assuming that pre-printed certificates are already placed in the printer, the image Layer that contains the scanned certificate image need not be printed. This can be done using the **TargetDevice** property in Layers.

The TargetDevice property applies to each layer separately and you can choose from **screen**, **paper**, **export**, **all** or **none** options. See <u>View</u>, <u>Export or Print Layers</u> for further details. For this example, set the TargetDevice property of Default Layer to **Paper** for printing the name field on pre-printed certificates.

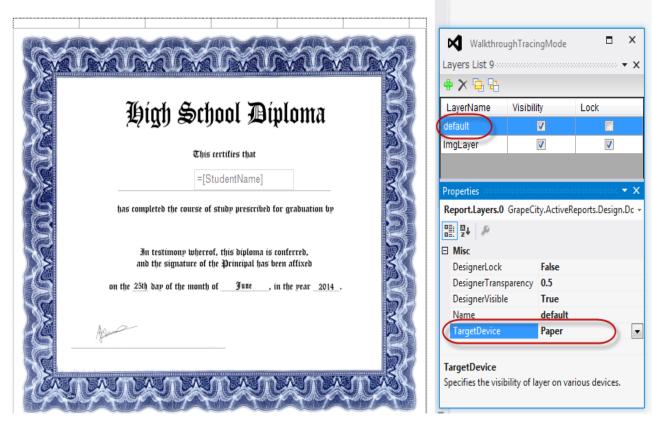

In this scenario, Layers are used to trace the layout of a field on a pre-printed certificate.

However, Layers are useful in some other scenarios as well.

#### Other Advantages

### **Creating Template Reports**

Leverage the advantage of Layers in scenarios where you do not want to make changes to an existing report but want to perform minor modifications to the layout.

With Layers, it is possible to make modifications to the same report without changing the original report layout. Let's take an example of a sales receipt to see how Layers can help in this scenario.

#### **Illustrative Example**

The requirement is that a hard copy of the report is printed with a **Customer Copy** watermark and the soft copy of the same report is exported in a PDF format with a **Merchant Copy** watermark.

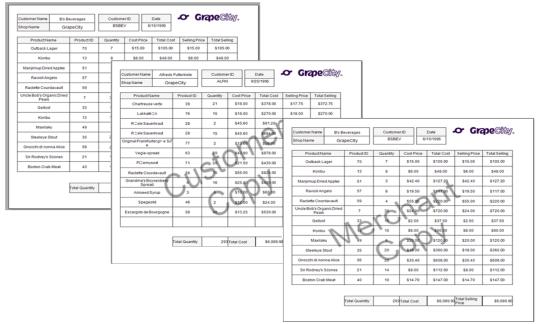

Lock the Default Layer to use the original sales receipt report as a template. This step is necessary to make sure that the existing layout of the template report is not modified while making changes or adding controls to the layout. Please see <a href="Working with Layers">Working with Layers</a> for details on how to lock a Layer.

Add two Layers on the existing report template, one for the Customer Copy watermark image and the other for the Merchant Copy watermark image. Set the TargetDevice property of Customer Layer to Paper for printing a hard copy of the sales receipt and Merchant Layer to Export for exporting it to a PDF format. Please see <u>View, Export or Print Layers</u> for details on how to export Layers.

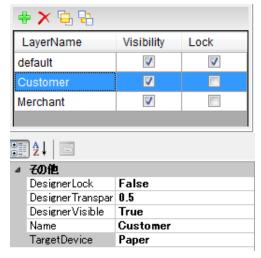

In this scenario an existing report is used as a template to output two different versions of the same report without having to create and save two copies separately.

#### Replicating a Layout

Layers can be used to replicate the layout of a pre-printed form. This is particularly useful when you want to replicate a layout of a pre-printed form which is either uneditable or unavailable in soft copy.

Let us take an example of an order summary letter sent to the customers to see how Layers can help replicate the Layout of the scanned image easily.

### Illustrative Example

Place the scanned image of the letter that needs to be replicated on Layer1 and set the **DesignerLock** property of this Layer to True to make sure the image being traced is not modified or changed by mistake. Please see <u>Working with Layers</u> for details on how to lock a Layer.

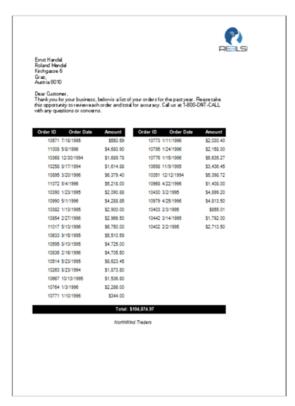

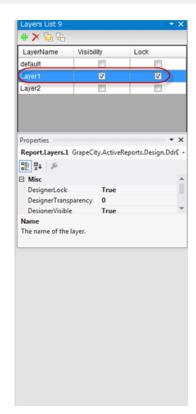

While designing any report, it is advisable to separate the layout, data and logic of your report. In this example, we have placed all the static labels like the logo, header, footer on Layer2 and data bound fields on the Default Layer. This is particularly useful when designing complex report layouts such as tax forms, regulatory notices or bill of lading forms. Working on different Layers makes report designing easier as you can modify one aspect of the report, such as static labels or bound data fields without modifying the entire report layout.

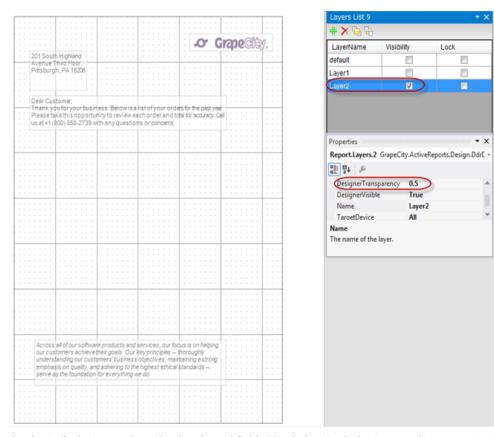

On the Default Layer, place the data bound fields like Order ID, Order Date and Amount. Notice the **DesignerTransparency** of Layer2 above and the Default Layer below is set to 0.5 to display the scanned image placed on Layer1 in the background.

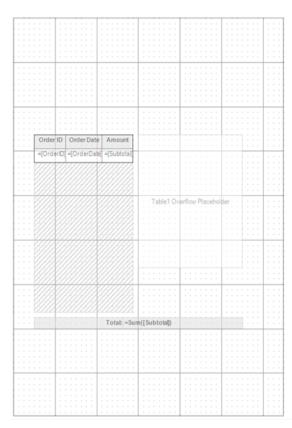

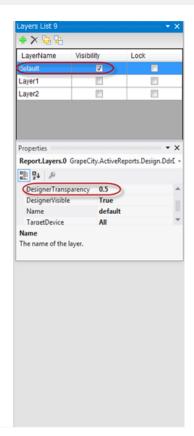

Once the layout being used to copy the layout (scanned image in Layer1) is no longer required, set the **DesignerVisible** property of Layer1 to False to hide the Layer or you can also delete this Layer. DesignerVisible property helps in checking the accuracy of the layout by quickly showing or hiding the controls on the selected layer. In this case we have hidden the visibility of Layer1 to verify the layout of the final output.

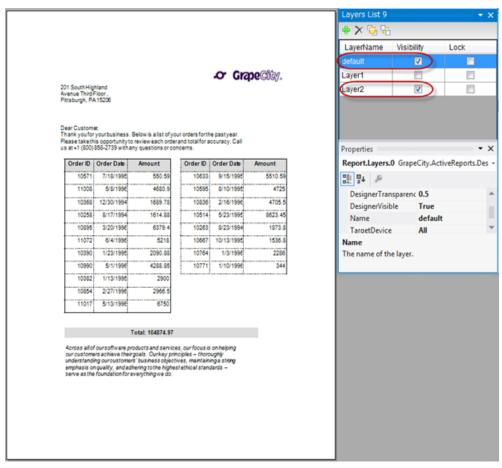

In this scenario, Layers are used to replicate the layout of a scanned image and also separate the layout and the data to help organize our report better.

### Working with Layers

When you begin working with Layers, access the Layers List window to handle basic functions like adding or removing a Layer from a report at design time. You may also change the settings for each Layer at design time through a set of in-built properties.

### **Using the Layers List**

The Layers List window displays a list of Layers in the report along with their visibility and lock options. You can also add or remove Layers and even send the Layer back or bring it to the front in the Layers List.

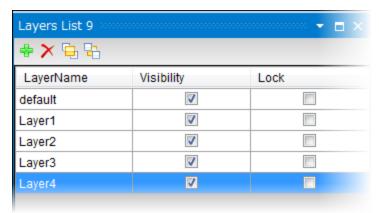

In the Layers List window,

- A **Default Layer** is automatically added when you create a new page report. This Layer cannot be deleted or renamed
- Any Layer can be set as an **Active Layer** in the report by selecting it in the Layers List 9 window. There is only one Active Layer at any given time in a report.

**Note:** Modifications can only be made to the Active Layer in the report. No modifications are possible on the inactive Layers.

### **Show or Hide the Layers List**

When ActiveReports is installed on your system, a Layers List button is automatically added to the Visual Studio toolbar and it appears every time you create a new application.

- Right-click the Visual Studio toolbar and select **ActiveReports 9** to display the report designer toolbar. See <u>Toolbar</u> for further details.
- 2. On the report designer toolbar, click the View Layers List button. The Layers List 9 window appears.
- 3. Click the View Layers List button again to hide the Layers List 9 window.

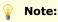

- In case the Layers List window does not appear automatically in your application, select View >
   Other Windows > Layers List 9 in Visual Studio.
- A LayerList control is also available in the Visual Studio toolbar and can be used to add the Layers
  feature in the End User Designer application. See how to add the Layer List control in the
  walkthrough on <u>Creating a Basic End User Report Designer (Pro Edition)</u>.
- The Stand-alone Designer application (GrapeCity.ActiveReports.Designer.exe) also contains a Layers List window. See <u>Stand-alone Designer and Viewer</u> for more information.

### Add a Layer

Once a report is created, a Default Layer is automatically added in the Layers List.

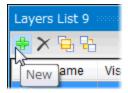

- 1. In the report, select the page on which the Layer is to be added.
- 2. On the Layers List toolbar, click the **New** button.
- 3. A new Layer with the name 'Layer1' gets added to the report and the Layers List.

### Remove a Layer

All Layers, except the Default Layer, can be removed.

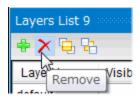

- 1. In the Layers List, select the Layer to be removed.
- 2. On the Layers List toolbar, click the **Remove** button to remove the selected Layer.

This removes the selected Layer along with the controls placed on it from the report and the Layers List.

### Send to Back/Bring to Front

Use the **Send to Back** or **Bring to Front** buttons to send a group of controls placed on a selected Layer to the front or to the back of the controls on other layers.

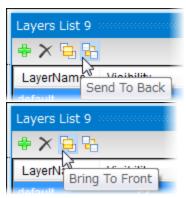

- $1. \ \ In the Layers List, select the Layer for which the order is to be set.$
- 2. In the Layers List toolbar, click the **Bring to Front** or **Send to Back** button to send the controls placed on a Layer to the front or the back.

### **Using the Layers Properties**

Select a Layer from the Layers List to access the following properties in the property grid.

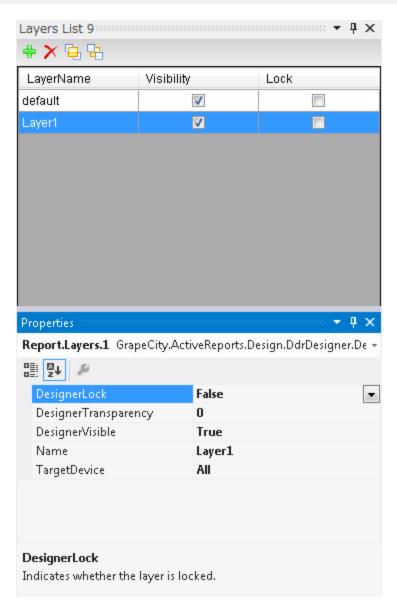

| Property             | Value      | Description                                                                                                    |
|----------------------|------------|----------------------------------------------------------------------------------------------------|
| DesignerLock         | True/False | Locks or unlocks controls placed on a Layer.                                                                                                    |
|                      |            | You cannot move or resize the controls placed on the design surface of a locked Layer through a keyboard or a mouse. Other editing functions like cut, copy or paste and addition or deletion of controls are possible. |
|                      |            | This property can also be set using the check-box for $\boldsymbol{Lock}$ in the Layers List.                                                                                                    |
| DesignerTransparency | 0 to 1     | Sets the transparency of the controls on a Layer at design time to a value between 0 and 1. A Layer with transparency set to 1 is not visible on the designer.                                                          |
| DesignerVisible      | True/False | Determines if the controls placed on a Layer are visible on the designer or not.                                                                                                    |
|                      |            | This property can also be set using the check-box for <b>Visibility</b>                                                                                                    |

in the Layers List.

| Property                                  | Value                  | Description                                                                                                    |  |
|-------------------------------------------|------------------------|----------------------------------------------------------------------------------------------------|--|
| Name                                      | Layer Name<br>(string) | Sets the name of a Layer (except the Default Layer).                                                                                                    |  |
| TargetDevice None, Screen, Paper, Export, |                        | Specifies or limits the visibility of controls placed on a Layer based on the selected target.                                                                                                    |  |
|                                           | All                    | <ul> <li>None: Layer is not visible on any target device</li> <li>Screen: Layer is visible on the viewers</li> <li>Paper: Layer is visible on printing</li> <li>Export: Layer is visible on export</li> <li>All: Layer is visible on all targets i.e. Screen, Paper and Export</li> </ul> See View, Export or Print Layers for information on TargetDevice specific outputs. |  |

### View, Export or Print Layers

The **TargetDevice ('TargetDevices Enumeration' in the on-line documentation)** property determines whether you can view, export or print the controls placed on a Layer. It allows you to show or hide the controls that belong to a Layer on a specific target device. For example, if you want to display controls placed on Layer1 in the WinViewer and export the output to PDF, you can select the **Screen** and **Export** options of the TargetDevice property simultaneously.

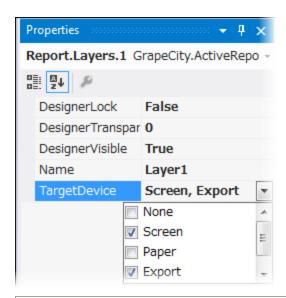

Mote: TargetDevice property only determines the target (i.e. Screen, Export or Print) where the group of controls placed on a Layer appear. In order to get the output on a viewer or export or print the controls, you need to add code for exporting or printing or adding a viewer to the application.

TargetDevice property allows you to select from the following options:

- None
- Screen
- Paper
- Export
- All

### **Setting the TargetDevice Property**

Use the following steps to set or change the **TargetDevice** property of a Layer:

- 1. Select a Layer from the Layers List window. This becomes the Active Layer of the control.
- 2. In the Properties window, select the **TargetDevice** property.
- 3. From the dropdown, select out of the options: **None, Screen, Paper, Export** or **All**. You can also select more than one option out of Screen, Paper and Export at the same time.

| TargetDevice | Output Type                                              | Description                                                                    |  |
|--------------|----------------------------------------------------------|--------------------------------------------------------------------------------|--|
| None         | -                                                        | Controls placed on a Layer cannot be viewed, exported or printed.              |  |
| Screen       | <u>WinViewer</u>                                         | Controls placed on a Layer can be viewed on                                    |  |
|              | <u>WebViewer</u>                                         | any of the supported viewers.                                                  |  |
|              | HTML5Viewer                                              |                                                                                |  |
|              | SilverLight Viewer                                       |                                                                                |  |
|              | WPF Viewer                                               |                                                                                |  |
| Paper        | Physical/ Virtual Printer                                | Controls placed on a Layer are can be printed to physical or virtual printers. |  |
| Export       | RenderingExtensions - HTML, PDF, Word, Image, Xml, Excel | Controls placed on a Layer are exported to any of the supported file formats.  |  |
|              | Export Filters - HTML, PDF, Tiff,<br>Text, Rft, Excel    |                                                                                |  |
| All          | All Outputs                                              | Controls placed on a Layer can be viewed, exported and printed.                |  |

### Tracing Layers

In Page Reports and Rdl reports, you can trace the layout of a pre-printed form to a pixel perfect accuracy using Layers.

This walkthrough illustrates how you can trace data fields accurately from a scanned image of a boarding pass. These steps show the results on a Page Report but are applicable to Rdl Reports also.

Mote: Right-click and save the image below in your project folder before starting the walkthrough.

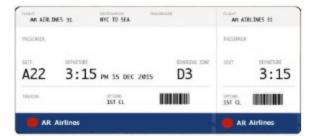

The walkthrough is split up into the following activities:

In this Topic

- Adding an ActiveReport to a Visual Studio project
- Connecting the report to an XML data source
- Adding a dataset
- Creating a report layout on different layers

### • Viewing the report

When you complete this walkthrough you get a layout that looks similar to the following at design time and at runtime.

### **Design Time Layout**

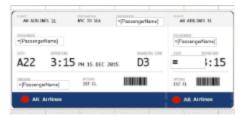

### **Runtime Layout**

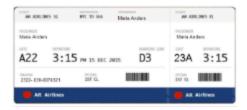

### Adding an ActiveReport to a Visual Studio project

- 1. In Visual Studio, create a new **Windows Forms Application** project.
- 2. In the Solution Explorer window, right-click Form1, and rename it to MainForm.
- 3. From the **Project** menu, select **Add New Item**.
- In the Add New Item dialog that appears, select ActiveReports 9 Page Report and in the Name field, rename the file to Boarding.
- 5. Click the **Add** button to open a new Page Report in the <u>designer</u>.

See Adding an ActiveReport to a Project for information on adding different report layouts.

### Connecting the report to an XML data source

- 1. From the Solution Explorer, open Boarding.rdlx created earlier.
- In the <u>Report Explorer</u>, right-click the Data Sources node and select **Add Data Source** or select **Data Source** from the Add button dropdown.

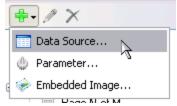

- 3. In the Report Data Source Dialog that appears, select the **General** page and in the Name field, enter a name like **CustomDS**.
- 4. In the Type drop down to select a data provider, choose **Xml Provider**.
- 5. In the connection string section, add the following custom data to your project.

#### Xml

```
<Seat>23A</Seat>
     <Tracking>2322- 030-0074321</Tracking>
    </Passenger>
   <Passenger>
     <PassengerName>Ana Trujillo</PassengerName>
     <Seat>18E</Seat>
     <Tracking>2322- 030-0074343
   </Passenger>
   <Passenger>
     <PassengerName>Antonio Moreno/PassengerName>
     <Seat>25A</Seat>
     <Tracking>6722- 034-6784349</Tracking>
   </Passenger>
   <Passenger>
     <PassengerName>Christina Berglund
     <Seat>14B</Seat>
     <Tracking>5678- 543-6784349</Tracking>
   </Passenger>
   <Passenger>
     <PassengerName>Thomas Hardy</PassengerName>
     <Seat>28F</Seat>
     <Tracking>9834- 413-6784569</Tracking>
   </Passenger>
  </Passengers>
</Flight>
```

6. Click **OK** to close the dialog box.

### Adding a dataset

- In the <u>Report Explorer</u>, right-click the data source created in the previous step and select **Add Data Set** or select **Data Set** option from the Add button dropdown.
- 2. In the <u>DataSet Dialog</u> that appears, select the **General** page and enter the name of the dataset as **BoardingData**.
- On the Query page, select Text under Command Type and enter the following XML path into the Query text box to access the data of each passenger. //Passenger
- 4. On the **Fields** page, enter the values from the table below to create fields for your report. Values for XML data fields must be a valid XPath expression.

| Field Name    | Туре           | Value         |
|---------------|----------------|---------------|
| Tracking      | Database Field | Tracking      |
| PassengerName | Database Field | PassengerName |
| Seat          | Database Field | Seat          |

5. Click **OK** to close the dialog. Your data set and queried fields appear as nodes in the Report Explorer.

See Adding a DataSet for more information on adding dataset to a data source.

### Creating a report layout on different layers

- 1. In the LayerList window, click the  $\stackrel{\bullet}{\bullet}$  icon to add a new Layer to the report. Notice that a default Layer is already added in the Layer List.
- 2. Select Layer1 to make it the Active Layer, and from the Properties window, change the Layer **Name** to **ImgLayer**.
- 3. In the Layer List window, check the **Lock** check-box to lock **ImgLayer** to make sure the image being traced is not modified or changed by mistake.
- 4. In the Layer List window, click the Send To Back button to move ImgLayer behind the Default Layer.

- 5. In the LayerList window, select Default to make it the Active Layer.
- 6. From the Properties window, set the **DesignerTransparency** of the Default Layer to 0.5 to display the scanned image to be placed on **ImgLayer** in the background.
- 7. From the toolbox, drag a List data region onto the design surface of the report.
- 8. In the <u>Properties window</u> of the List data region set the following values.

Property Name

DataSetName

BoardingData

FixedSize

Width: 6.27in
Height: 3in

Location

Left: 0in
Top: 0.125in

Size

Width: 6.27in
Height: 2.87in

- In the Report Explorer window, right-click the Embedded Images node and select Add Embedded Image.
- In the Open dialog box that appears, browse to the project folder location and select the BoardingPass.jpg image you saved earlier.
- 11. Click **Open** to embed the image in your project.
- 12. From the Report Explorer, drag the embedded **BoardingPass** image onto the List data region and set the properties as described in the following table.

| Property Name | Property Value  |  |
|---------------|-----------------|--|
| LayerName     | ImgLayer        |  |
| Location      | 0in, 0.125in    |  |
| Size          | 6.27in, 2.875in |  |

13. From the Report Explorer, drag the following fields onto the List data region and set the following properties.

| Field Name    | <b>Property Values</b>   |
|---------------|--------------------------|
| PassengerName | LayerName: Default       |
|               | Location: 2.91in, 0.35in |
|               | Size: 1.375in, 0.25in    |
| PassengerName | LayerName: Default       |
|               | Location: 0.15in, 0.9in  |
|               | Size: 1.37in, 0.25in     |
| PassengerName | LayerName: Default       |
|               | Location: 4.5in, 0.9in   |
|               | Size: 1.25in, 0.25in     |
| Tracking      | LayerName: Default       |
|               | Location: 0.15in, 2.19in |
|               | Size: 1.5in, 0.25in      |
| Seat          | LayerName: Default       |
|               | Location: 4.5in, 1.45in  |
|               | Size: 1in, 0.375in       |
|               | Font > FontSize: 22pt    |
|               |                          |

14. In the Layer List window, select the Default Layer and then the ImgLayer and change their **TargetDevice** property to **Screen** from the Properties window. See <u>View, Export or Print Layers</u> for more information.

### Viewing the report

Click the preview tab to view the report.

OR

• See <u>Using the Viewer</u> to display report in the Viewer at runtime.

#### Go to Top

### **Using Script**

In a page report or a RDL report, you can use custom code in your expressions to extend the capabilities of your report. However, for complex functions, or functions you plan to use many times in the report, you also have the facility to embed the code within the report. You can also create and maintain a custom assembly for code that you want to use in multiple reports and refer to its methods in expressions.

### **Embed Code in the Report**

Add a page report/RDL report template to your project and in the <u>ActiveReports Designer</u> that appears, add code like the following in the <u>Script</u> tab.

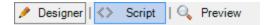

#### To call a function from the control's property

This is a simple example of a single method code block:

```
Public Function GetDueDate() as Date
   Return DateTime.Now.AddDays(30)
End Function
```

This is an expression used to call the method in the code block from the control's property. For example, you can call this function in the **Value** property of the Textbox control:

=Code.GetDueDate()

### To use the custom constant and variable from the control's property

This is a simple example of how to define custom constants and variables in your code block:

```
Public Dim MyVersion As String = "123.456"
Public Dim MyDoubleVersion As Double = 123.456
Public Const MyConst As String = "444"
```

This is an expression to use the custom constant and variable in the code block from the control's property. For example, you can get the value of a variable or a constant in the **Value** property of the Textbox control:

```
=Code.MyVersion
=Code.MyDoubleVersion
=Code.MyConst
```

### To call a global collection from the control's property

This is a simple example of a global collection code block where the code block references the report object to access the report parameter value:

```
Public Function ReturnParam() As String
   Return "param value = " + Report.Parameters!ReportParameter1.value.ToString()
End Function
```

This is an expression used to call a global collection in the code block from the control's property. For example, you can call the global collection in the **Value** property of the Textbox control:

=Code.ReturnParam()

Use instance-based Visual Basic .NET code in the form of a code block. You can include multiple methods in your code block, and access those methods from expressions in the control properties.

Mote: In a page report or a RDL report, you can use Visual Basic.NET as the script language. However, you can use both Visual Basic.Net and C# in your script for a section report.

### Create custom assemblies

You can create custom assemblies in C# or Visual Basic .NET to make code available to multiple reports:

- 1. Create or find the assembly you wish to use.
- 2. Make the assembly available to the report engine.
  - If you are embedding the designer or viewer controls in your own application, copy the assembly to the same location as your executable.
  - If you are using the included designer or viewer, copy the assembly into the ActiveReports assembly folder located at ...\Common Files\GrapeCity\ActiveReports 9 by default.
    - Note: To make the assembly available for use in your own application and for use in designing reports for your application, copy it to both locations listed above. Alternatively, you can place the assembly in the Global Assembly Cache (C:\Windows\assembly).
- 3. Add an assembly reference to the report.
  - From the Report Menu, choose Report Properties.
  - In the Report dialog that appears, select the **References** and click the **Open** icon above the assembly name list to add your own assembly.
  - Go to the Class list below the assembly names and under Class name, enter the namespace and class name. Similarly, under Instance name, enter the name you want to use in your expressions.

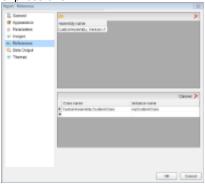

- 4. Access the assembly through expressions.
  - To access static members (member denoted as public static in C# assemblies, or as Public Shared in Visual Basic assemblies):
    - =Namespace.Class.Member
  - To access class instances:
    - =Code.InstanceName

### Report Dialog

In a page report or a RDL report, you can set the basic report properties in the Report dialog. You can access this dialog by doing one of the following:

- Go to the Visual Studio Report menu and select **Report Properties**.
- In the Report Explorer, right-click the Report node and from the context menu that appears, select **Report Properties**.
- In the Report Explorer, select the Report node and in the Commands section at the bottom of the <a href="Properties Window">Property Gialog</a> command.
- Right-click the gray area outside the design surface to select the Report and in the Commands section at the bottom of the Properties Window, click the **Property dialog** command.

The Report dialog provides the following pages where you can set report properties:

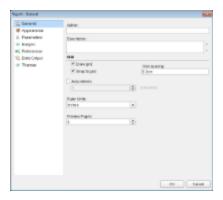

#### General

The General page of the Report dialog allows you to control the following items:

- **Author**: Enter the name of the report author here.
- **Description**: Enter a description of the report here.
- Draw grid: Clear this check box to remove the grid lines from the report design surface.
- **Snap to grid**: Clear this check box to allow free placement of report items on the report design surface instead of the automatic alignment of report items with grid lines.
- Grid spacing: Enter the spacing between grid lines in inches. The default value is 0.125 inches.
- Page headers: These options are enabled when you set a Page Header in a Report Definition Language (RDL) report.
  - **Print on first page** Select this check box to set the page header on the first page of the report.
  - Print on last page Select this check box to set the page header on the last page of the report.
- Page footers: These options are enabled when you set a Page Footer in a RDL report.
  - **Print on first page** Select this check box to set the page footer on the first page of the report.
  - **Print on last page** Select this check box to set the page footer on the last page of the report.
- Auto refresh: Select this check box to automatically refresh the pages of the report at regular intervals. When this check box is selected, you can supply the interval in seconds.
- Ruler Units: Set the ruler units in Inches or Centimeters.
- **Preview Pages**: Set the number of pages to display in the Preview tab. Minimum values is 0 and maximum is 10000 pages. If the value is set to 0, the Preview tab displays all the pages. By default, the Preview tab displays all the pages.

#### Appearance

The Appearance page of the Report dialog allows you to control the page layout for your report.

### Columns

- Number of columns: Enter the number of columns you want to use in your report.
- **Spacing**: Enter the number of inches of space to use between columns.

### **Page Layout**

- Paper Size: Select one among the standard paper sizes from the dropdown.
- Width: Specify the width of the layout.
- Height: Specify the height of the layout.
- **Left margin**: Specify the Left margin for the layout.
- Right margin: Specify the Right margin for the layout.
- Top margin: Specify the Top margin for the layout.
- Bottom margin: Specify the Bottom margin for the layout.
- Orientation: Select one among Portrait and Landscape as your page orientation.

### Design

• Output background only at design-time: Select the checkbox to display background (for example, background image or background color) in the design tab only.

#### **Parameters**

The Parameters page of the Report dialog allows you to control how a user interface is presented to your users for each parameter. See <a href="Parameters">Parameters</a> for further information.

#### **Images**

The Images page of the Report dialog allows you to add and modify images for your report. Click the **Open** button located at the top left of the page to display the Open file dialog, where you can navigate to an image. Once you select an image file and click the Open button, a thumbnail of the image is displayed in the Image column, and the Name and MIME Type values are automatically populated in their respective columns.

You can use the images you add here in the <u>Image</u> control. The **MIME Type** column provides a combo-box with a list of image file extensions, where you can change default file filter of the added image.

You can also use the **Remove** button located at the top right of the page to remove any added image.

#### References

The References page of the Report dialog allows you to add references to assemblies and classes so that you can call methods from them in expressions throughout your report. You can also access the References dialog from the Properties Window by selecting the Classes (Collection) or References (Collection) property of a report and clicking the ellipsis button that appears.

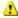

🔥 Caution: If you are using the ActiveReports Stand-alone Report designer application, make sure the assembly you load is created using .NET 3.5 framework or below as the Stand-alone Report designer is a .NET 3.5 application.

### **Assembly Name**

This is a list of the assemblies available for use in your report. You can delete assemblies using the Remove button, or add them using the **Open** button which presents the Open file dialog.

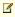

Note: Any assemblies you reference must be copied to the ActiveReports 9 folder (...Common Files\GrapeCity\ActiveReports 9) on your development machine as well as on any server to which you deploy your reports.

### Classes

This is a list of instance-based classes you can create for use in your report.

- Class name: Enter the namespace and name of the class here. (i.e. Invoicing.GetDueDate)
- **Instance name**: Enter a name for the instance of the class here. (i.e. m\_myGetDueDate)

### **Data Output**

The Data Output page of the Report dialog allows you to control how the report's data is rendered in XML exports.

- Element name: Enter the name you want to appear as the top level data element in your exported XML
- Data transform (.xsl file): Enter the name of the XSL file you want to use as a style sheet for the exported XML file.
- **Data schema**: Enter the schema or namespace to use for validating data types in the exported XML file.
- Render textboxes as: Choose whether to render textboxes as Attributes or Elements in the exported XML file.
  - Attributes example: <table1 textbox3="Report created on: 7/26/2005 1:13:00 PM">
  - Elements example: <table1> <textbox3>Report created on: 7/26/2005 1:13:28 PM</textbox3>

### **Themes**

The Themes page of the Report dialog displays the report's themes. This dialog allows you to create a new theme, add, modify or remove an existing one, as well as rearrange the order of themes if a report has many themes. When you select to create or modify a theme, the **Theme Editor** is opened. See <u>Themes</u> for further information.

### FixedPage Dialog

In a Page Report, you can set the basic properties for your page from the FixedPage dialog. You can access the FixedPage dialog by doing one of the following:

- Right-click the gray area outside the design surface and from the context menu that appears, select **Fixed Layout Settings**.
- Click the gray area outside the design surface to select the Report and in the commands section at the bottom of the Properties Window, click the **Fixed Layout Settings** command.
- Click the design surface to select the Page and in the Commands section at the bottom of the Properties Window, click the **Property dialog** command.
- In the <u>Report Explorer</u>, select the Report node or the page node and in the commands section at the bottom of the Properties Window, click the **Fixed Layout Settings** or **Property dialog** command respectively.

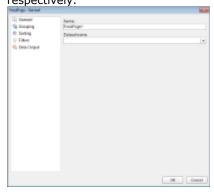

The FixedPage dialog provides the following pages where you can set the page properties:

#### General

The General page of the FixedPage dialog allows you to control the following properties:

- Name: Enter a name for the Page report. This name is used to call the page in code so it should be unique within the report.
- **Dataset name**: Select a dataset to associate with the page report. The dropdown list is automatically populated with all the datasets in the report's dataset collection.

### Grouping

The Grouping page is useful when you want to show data grouped on a field or an expression on report's pages. See Grouping in a FixedPage for more information.

The Grouping page contains following tabs which provide access to various grouping properties:

### General

- Name: Enter a name for the Fixed Layout group that is unique within the report. This property cannot be set until after a Group on expression is supplied. A name is created automatically if you do not enter one.
- **Group On**: Enter an expression to use for grouping the data.
- **Document map label**: Enter an expression to use as a label to represent this item in the table of contents (document map).

#### Filters

The Filters tab allows you to add and control the Filter collection for the Fixed Layout Group. Use the + button to add a filter and the X button to delete a filter. You need to provide three values to add a new filter to the collection:

- **Expression**: Enter the expression to use for evaluating whether data should be included in the group.
- **Operator**: Select from the following operators to decide how to compare the expression to the left with the value to the right:
  - Equal Only choose data for which the value on the left is equal to the value on the right.
  - **Like** Only choose data for which the value on the left is similar to the value on the right. For more information on using the **Like** operator, see the <u>MSDN Web site</u>.
  - NotEqual Only choose data for which the value on the left is not equal to the value on the

right

- **GreaterThan** Only choose data for which the value on the left is greater than the value on the right.
- **GreaterThanOrEqual** Only choose data for which the value on the left is greater than or equal to the value on the right.
- LessThan Only choose data for which the value on the left is less than the value on the right.
- **LessThanOrEqual** Only choose data for which the value on the left is less than or equal to the value on the right.
- **TopN** Only choose items from the value on the left which are the top number specified in the value on the right.
- **BottomN** Only choose items from the value on the left which are the bottom number specified in the value on the right.
- **TopPercent** Only choose items from the value on the left which are the top percent specified in the value on the right.
- **BottomPercent** Only choose items from the value on the left which are the bottom percent specified in the value on the right.
- In Only choose items from the value on the left which are in the array of values specified on the right. Selecting this operator enables the Values list at the bottom.
- **Between** Only choose items from the value on the left which fall between the pair of values you specify on the right. Selecting this operator enables two Value boxes instead of one.
- **Value**: Enter a value to compare with the expression on the left based on the selected operator. For multiple values used with the **Between** operator, the lower two value boxes are enabled.
- Values: When you choose the In operator, you can enter as many values as you need in this list.

### **Data Output**

The Data Output tab allows you to control the following properties when you export to XML:

- **Element name**: Enter a name to be used in the XML output for this group.
- Collection: Enter a name to be used in the XML output for the collection of all instances of this group.
- Output: Choose Yes or No to decide whether to include this group in the XML output.

### Layout

• **Has own page numbering**: Check this box to enable section page numbering like Page N of M (Section). See <a href="Add Page Numbering">Add Page Numbering</a> for further information on setting page numbering in Page Report.

#### Sorting

The Sorting page of the FixedPage dialog allows you to enter sort expressions for sorting data alphabetically or numerically.

**Expression**: Enter an expression by which to sort the data.

**Direction**: Select whether you want to sort the data in an Ascending or Descending order.

### Filters

The Filters page of the FixedPage dialog allows you to control the Filter collection for the Fixed Layout. Use the + button to add filters and X buttons to delete them. You need to provide three values to add a new filter to the collection:

- **Expression**: Enter the expression to use for evaluating whether data should be included in the Fixed Layout.
- **Operator**: Select from the following operators to decide how to compare the expression to the left with the value to the right:
  - Equal Only choose data for which the value on the left is equal to the value on the right.
  - **Like** Only choose data for which the value on the left is similar to the value on the right. For more information on using the **Like** operator, see the <u>MSDN Web site</u>.
  - **NotEqual** Only choose data for which the value on the left is not equal to the value on the right.
  - **GreaterThan** Only choose data for which the value on the left is greater than the value on the right.
  - **GreaterThanOrEqual** Only choose data for which the value on the left is greater than or equal to the value on the right.
  - LessThan Only choose data for which the value on the left is less than the value on the right.

- **LessThanOrEqual** Only choose data for which the value on the left is less than or equal to the value on the right.
- **TopN** Only choose items from the value on the left which are the top number specified in the value on the right.
- **BottomN** Only choose items from the value on the left which are the bottom number specified in the value on the right.
- TopPercent Only choose items from the value on the left which are the top percent specified
  in the value on the right.
- **BottomPercent** Only choose items from the value on the left which are the bottom percent specified in the value on the right.
- **In** Only choose items from the value on the left which are in the array of values specified on the right. Selecting this operator enables the Values list at the bottom.
- **Between** Only choose items from the value on the left which fall between the pair of values you specify on the right. Selecting this operator enables two Value boxes instead of one.
- **Value**: Enter a value to compare with the expression on the left based on the selected operator. For multiple values used with the **Between** operator, the lower two value boxes are enabled.
- Values: When you choose the **In** operator, you can enter as many values as you need in this list.

#### **Data Output**

The Data Output page of the FixedPage dialog allows you to control the following properties when you export to XML:

- Element name: Enter a name to be used in the XML output for the Page report.
- Output: Choose Auto, Yes, or No to decide whether to include the fixed page layout in the XML output. Choosing Auto exports the contents of the fixed layout.

### Grouping Data (Page Layout)

In a page report and RDL report, you can set grouping to organize data in your reports. The most common grouping scenario is to create groups by fields or expressions in a data region. Depending on the data region you select, you can group data in one of the following ways:

- In a <u>Table</u> or <u>BandedList</u>, you can add group header and footer rows. You can also set detail grouping in the Table data region.
- In a List, you can set detail grouping.
- In a Matrix, you can add columns and rows either dynamically or manually to group data.
- In a Chart, you can group data by categories or series.

See Grouping in a Data Region for further information.

✓ **Note**: In this topic, the data displayed in the screenshots is from the Movie table available in the Reels database. By default, the Reels.mdb file is located in the [User Documents folder]\GrapeCity Samples\ActiveReports 9\Data folder.

In a Page Report, you can also group data on a report page. See <u>Grouping in a FixedPage</u> for further information.

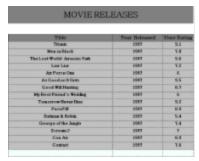

### **Detail Grouping**

Detail grouping is available in the List and Table data regions. It is useful when you do not want to repeat values

within the details. When you set detail grouping, the value repeats for each distinct result of the grouping expression instead of each row of data.

For example, if you use the Movie table of the Reels database to display movie titles by year without setting detail grouping, you see each year as many times as there are movies from that year.

If you set detail grouping to =Fields!YearReleased.Value, each year appears only once.

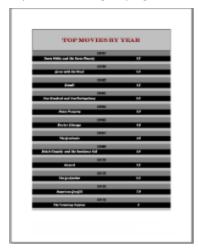

**Note:** If the detail grouping expression you use results in a value that is distinct for every row of data, MovieID for example, you will see no difference in the results.

### **Recursive Hierarchies**

If you want to display parent-child relationships in your data, you can create a recursive hierarchy. To do this, you need a unique ID field for the child group and an ID field for the parent group.

For example, if you have pulled data from the Reels database using the following SQL query:

#### **SOL Ouerv**

SELECT EmployeePosition.\*, Employee.\*, Employee\_1.PositionID AS
ManagerPosition FROM Employee AS Employee\_1 RIGHT JOIN (EmployeePosition
INNER JOIN Employee ON EmployeePosition.PositionID = Employee.PositionID)
ON Employee 1.EmployeeID = Employee.ManagementID;

You can set Detail Grouping in a Table data region using the

=Fields.Item("EmployeePosition.PositionID").Value field, and the =Fields!ManagerPosition.Value field as the parent group to display parent-child relationships in your data.

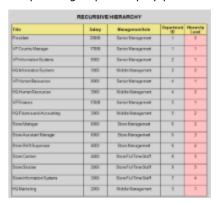

Note: You can use only one group expression when you set a parent group.

### **Level Function**

To better visualize data in a recursive hierarchy, you can use the Level function. This function indents text and further clarifies the relationships between parent and child data. To do this, you set an expression in the Padding - Left property of the text box you want to indent.

For example, in a Table data region, for the recursive hierarchy example above, you can set the following expression in the Padding - Left property of the text box that contains the Title to indent values according to levels:

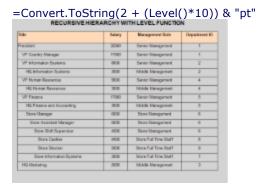

### Add Page Numbering

You can choose the page numbering format for your Page reports/RDL reports by selecting from a list of predefined formats or by creating a custom page numbering expression.

### Adding page numbers to a report

There are two ways to add page numbering to a report.

- From the <u>Report Explorer</u>, under the **Common Values** node, drag a pre-defined page numbering format and drop it directly onto the report design surface.
- Or add a TextBox control to the report design surface and in the **Value** property of the control, use the Expression Editor Dialog to select a page numbering expression from the **Common Values** node.

Usually a page number is added to a report header or footer, but you can add it anywhere on the layout page.

### Pre-defined page numbering formats

You can find the pre-defined page numbering formats listed in the <u>Report Explorer</u> under the **Common Values** node, and in the Expression Editor under the Common Values field.

#### **Predefined Format Descriptions**

| Numbering<br>Format         | Description                                                                                                    |
|-----------------------------|----------------------------------------------------------------------------------------------------|
| Page N of M                 | This format displays the current page out of the total number of pages in the report. Here ${\bf N}$ signifies the current page of a report and ${\bf M}$ the total number of report pages. Use the following expression to set this page numbering format: ="Page " & Globals!PageNumber & " of " & Globals!TotalPages                                                                               |
| Page N of M<br>(Section)    | This format displays the current page out of the total number of pages of a grouped report section. Here <b>N</b> signifies the current page of a grouped report section and <b>M</b> signifies the total number of pages in a grouped report section. Use the following expression to set this page numbering format:  ="Page " & Globals!PageNumberInSection & " of " & Globals!TotalPagesInSection |
| Page N of M<br>(Cumulative) | This format displays the current page out of the total number of cumulative pages in a report. Here ${\bf N}$ signifies the current page of the report and ${\bf M}$ signifies the total number of cumulative pages in a report. Use the following expression to set this page numbering format: = "Page " & Globals!CumulativePageNumber & " of " & Globals!CumulativeTotalPages                     |
| Page                        | This format displays only the current page number of a report. Use the following expression to                                                                                                    |

to

# **ActiveReports 9 User Guide**

| Number                      | <pre>set this page numbering format: =Globals!PageNumber</pre>                                                                                                    |
|-----------------------------|----------------------------------------------------------------------------------------------------|
| Page<br>Number<br>(Section) | This format displays only the current page number of a specific grouped report section. Use the following expression to set this page numbering format: =Globals!PageNumberInSection                                                                                                    |
| Total Pag                   | This format displays only the total number of pages in the report. Use the following expression to set this page numbering format: =Globals!TotalPages                                                                                                    |
| Total Pag<br>(Section)      |                                                                                                    |
| Cumulativ<br>Page<br>Number | This format displays only the current cumulative page number of the report. Use the following expression to set this page numbering format: =Globals!CumulativePageNumber                                                                                                    |
| Cumulativ<br>Total Pag      | The second are production of the second and the second are second as a second are second as a second are second are second as a second are second as a second are second as a second are second as a second are second as a second are second are second as a second are second are |
|                             |                                                                                                    |

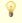

**Tip:** In addition to modifying the page numbering expression in the Expression Editor, you can also modify the pre-defined formats directly in the control on the design surface.

### **Custom page numbering formats**

Use the following steps to create your own page numbering format.

### To create a custom page numbering format

- 1. From the toolbox, drag and drop a Textbox control onto the report design surface.
- 2. With the Textbox selected on the report, under the Properties window, click the Property dialog link. This is a command to open the TextBox dialog. See <u>Properties Window</u> for more on how to access commands.
- 3. In the **TextBox General** dialog that appears, in the **Value** field, enter a page numbering expression like the following: =Globals!PageNumber & "/" & Globals!TotalPages
- 4. Click **OK** to close the dialog.
- 5. Select the Preview tab. Page numbers appear in the expression format you set in the **Value** field above, in this case, for a one-page report, "1/1."

### **Themes**

A theme is a collection of properties that defines the appearance of a report. A theme includes colors, fonts, images, and constant expressions that you can apply to report elements once you add a theme to a report.

You can add one or many themes to a report. If a report has multiple themes, you can use the report's **CollateBy Enumeration (on-line documentation)** to control the page order in a report. See <u>Set Up Collation</u> for more information.

The Theme Editor and the Report - Themes dialog allow you to manage themes in a report.

In the **Theme Editor**, you can create a new theme by setting colors, fonts, images, and <u>Use Constant Expressions in a Theme</u> and then saving a new theme as an .rdlx-theme file on your local machine. Then you can add this theme to your report in the **Report – Themes** dialog. Also, in the **File** menu, select **Open** to open and modify an existing theme and select **Save** or **Save As** to save the changes on your local machine.

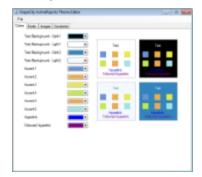

#### To access the Theme Editor

From the **Start** menu, go to **All Programs > GrapeCity > ActiveReports** and select **ActiveReports Theme Editor**.

The **Report – Themes** dialog displays the report's themes. This dialog allows you to create a new theme, add, modify or remove an existing one, as well as rearrange the order of themes if a report has many themes. When you select to create or modify a theme, the **Theme Editor** is opened.

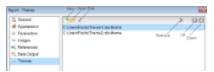

### To access the Theme - Report dialog

- 1. In the Designer, click the gray area around the report page to select a report.
- 2. Do one of the following:
  - In the Properties window, select the **Themes** property and click the ellipsis (...) button to open the Report Themes dialog.
  - With the report selected, in the Properties window under properties where the commands are displayed, click the **Property dialog** link. In the Report dialog that appears, go to Themes. See <u>Properties Window</u> for further information on commands.
  - On the Report menu, select Report Properties and go to Themes in the Report dialog that appears.

### Master Reports (RDL)

**Master Reports** are like dynamic templates you can design for use with content reports. This assists users in creating reports that share common elements such as a logo in the page header or a web site link in the page footer. You design the master report with controls, code, data sources, and layout properties that cannot be modified from content reports.

Master Reports differ from templates in that they are loaded each time the report is executed. Therefore, you can modify a master report and the changes to the master report automatically appear in any reports that reference it.

### **Advantages of a Master Report**

- Implement common report functionality such as adding consistent page headers and footers within master reports.
- Apply company-wide changes (such as address change) in information to a single master instead of modifying each report individually.
- Apply widespread data related changes (such as change in a data source) to a master report and apply it
  on content report.
- Create code, data sources, themes and page layouts shared across the application or enterprise.
- Hide report complexity from end users who can use the Standalone Designer Application to create content reports.

### **Designing Master Reports**

When designing a master report, you use controls, code, data sources, and layout properties in the same way like you do in a normal report. A master report is valid on its own, and can be run without a content report. To prevent end users from modifying a master report, you can set permissions on the file to **Read Only** for that user or group.

In a RDL report, you can create a master report where the master report is converted to the RDLX-master file format that you can apply like a template to content reports.

A ContentPlaceHolder control appears in the toolbox when you convert a RDL report to a Master Report. This control provides the region to use for creating or designing a content report after applying a master report template.

1

**Note:** In a section report (code-based report), you have a concept similar to Master Reports. However, here you create a base report class in a standard report that other reports inherit. See <u>Inherit a Report Template</u> for further information.

### **Creating Content Reports**

The reports on which you apply the master report are content reports. A content report is not valid on its own, and cannot be run without its specified master report.

When the user creates a new report and sets a master report on it, the design view is effectively the opposite of the design view of the master report. Any report controls overlaid by ContentPlaceHolder controls are not visible in the content report at design time, but are visible at run time. These are the only areas where users can add report controls.

### While designing the content report the user can

- Add elements that do not exist in the master report.
- Add new data sources that do not exist in the master report.
- Add new datasets from a data source in the master report.
- · Add images to the EmbeddedImages collection.
- Add parameters to the ReportParameter collection.
- Add any number of report controls into placeholder rectangles designated by the master report.
- Modify the report name and description.
- Add new custom code that does not exist in the master report.

### While designing the content report the user cannot

- Modify or remove elements that exist in the master report (disabled grey area).
- Remove a master report data source.
- Remove a master report dataset or modify its query.
- Modify the sort or filter on a master report dataset.
- Remove images from the EmbeddedImages collection.
- Remove parameters from the ReportParameter collection.
- Modify the margins or page settings of the master report.

Mote: Code in the master report is hidden in the content report, so in order to allow content report users to access code, the master report developer must provide information.

### **Run-Time Sequence of Events**

This is what happens behind the scenes when you run a content report.

- 1. ActiveReports loads the content report.
- 2. The loader parses the master report tag on the content report and requests the master report from the resource resolver.
- 3. The master report is loaded into the definition.
- 4. As each ContentPlaceHolder in the content report is parsed, it finds the corresponding placeholder in the master report and loads the content from the content report into it.
- 5. Data sources, datasets, and fields are merged. The master report has higher priority if there is a conflict.
- 6. Themes are merged. The master report has higher priority if there is a conflict.
- 7. Report properties from the content report are added to those of the master report. In the case of the following properties, the content report has a higher priority in case of conflict:
  - Report Description
  - Report Author
  - · Report AutoRefresh
  - Report Custom
  - Report Language
  - Report DataTransform
  - Report DataSchema
  - Report ElementName
  - Report DataElementStyle
  - Dataset filters
  - Report Theme
  - Report Code

All content inside the ContentPlaceHolder controls

### **Modifying an Aggregated Report Definition**

When you run a content report, the content report and its master combine to form an aggregated report definition. Using the ReportDefinition API, you can save this aggregate at run time as a third report definition which has no master or content report. Once this aggregate is saved as a normal report definition (\*.rdlx file) you can edit it as any other report definition.

### Data Visualizers

The Image and TextBox report controls support a type of expression called Data Visualizers that allow you to create small graphs to make your data easier to understand. For example, you can red flag an overdue account using the Flags Icon Set as a background image. There are several types of Data Visualizers available through a dialog linked to properties on the Image and TextBox report controls.

### **Image Data Visualizers**

These Data Visualizers are supported in the Image report control Value property, and also in the TextBox report control **BackgroundImage Value** property. See the topics below to learn more.

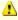

Caution: In the following topics, the terms "argument" and "parameter" may seem interchangeable, but within an expression, an argument refers to the returned value of a parameter, while a parameter may be a variable.

Learn about the included image strips from which you can select using arguments. These include traffic lights, arrows, flags, ratings, symbols, and more, plus you can create your own custom image strips.

Learn how you can provide minimum, maximum, and length arguments to render a 96 by 96 dpi bar image in line with your text to show a quick visual representation of your data values.

Learn about using a second bar to show progress along with the data range.

Learn about data bars, which are similar to range bars with a few different arguments.

### **Background Color Data Visualizer**

These Data Visualizers are available in the TextBox report control **BackgroundColor** property. See the topics below to learn more.

#### Color Scale 2

Learn about displaying TextBoxes with a range of background colors that are keyed to the value of the data.

#### Color Scale 3

Learn about color scales with an additional middle color value.

### Icon Set

The Icon Set data visualization allows you to use arguments to select an image from an image strip and display it either as a TextBox BackgroundImage, or as an Image Value. You can use the standard image strips included with ActiveReports, or create custom image strips.

### Standard Image Strips

| Name           | Image      |
|----------------|------------|
| Checkbox       | <b>V</b>   |
| 3TrafficLights | <b>0 0</b> |

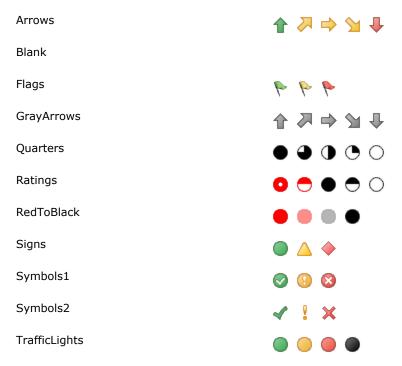

To use these image strips, place code like the following in the **BackgroundImage** property of a TextBox report control, or in the **Value** property of an Image report control.

Mote: When using icon sets, you must set the Source property to Database.

### **Parameters**

- **Icon Set**. This designates the name of the icon set to use.
- Icon 1 Value. A Boolean expression that, if it evaluates to True, renders this icon from the strip.
- Icon 2 Value. A Boolean expression that, if it evaluates to True, renders this icon from the strip.
- Icon 3 Value. A Boolean expression that, if it evaluates to True, renders this icon from the strip.
- Icon 4 Value. A Boolean expression that, if it evaluates to True, renders this icon from the strip.
- Icon 5 Value. A Boolean expression that, if it evaluates to True, renders this icon from the strip.

You can use static values or any expression that evaluates to a Boolean value. For icon sets with fewer than five icons, set the unused values to False.

### **Syntax**

=IconSet("Flags", False, True, False, False, False)

### Usage

Following the Icon Set argument, there are five Boolean arguments. The first argument to evaluate to True displays the corresponding image. Use data expressions that evaluate to a Boolean value to replace the literal values in the code above.

#### **Example**

This expression displays the first symbol (the green flag) on each row in which the Difference exceeds 10, displays the second symbol (the yellow flag) on each row in which the quantity is greater than 0, and displays the third symbol (the red flag) on each row in which the quantity is equal to or below 0. Notice that we provide literal False values in the fourth and fifth arguments, which have no images in this strip.

### Paste in the BackgroundImage Value property of a Textbox

=IconSet("Flags", Fields!Difference.Value > 10, Fields!Difference.Value >

| 0, Fields! Difference | V21110 <-  | 0 Eal  | en Falent  |
|-----------------------|------------|--------|------------|
| O'LTETOS: DITTETEUCE  | · value <- | U, ral | se, raise) |

| Product ID | In Stock | Re Order Level | Difference | Icon Set |
|------------|----------|----------------|------------|----------|
| 1000       | 5        | 7              | -2         | P        |
| 1001       | 5        | 5              | 0          | P        |
| 1002       | 14       | 6              | 8          | P        |
| 1003       | 15       | 4              | 11         | P        |
| 1004       | 3        | 10             | -7         | P        |
| 1005       | 5        | 8              | -3         | P        |
| 1006       | 0        | 2              | -2         | P        |
| 1007       | 6        | 7              | -1         | P        |
| 1008       | 7        | 5              | 2          | P        |
| 1009       | 8        | 1              | 7          | P        |
| 1010       | 1        | 1              | 0          | P        |
| 1011       | 2        | 9              | -7         | P        |
| 1012       | 4        | 1              | 3          | P        |
| 1013       | 0        | 8              | -8         | P        |
| 1014       | 17       | 7              | 10         | P        |
| 1015       | 19       | 5              | 14         | P        |
| 1016       | 11       | 5              | 6          | P        |

In several of the included image strips, the last spots are empty. When using the Checkbox, 3TrafficLights, Flags, RedToBlack, Signs, Symbols1, Symbols2, or TrafficLights image strip, it generally makes sense to set the Boolean values for all of the unused icon spaces to False.

### **Custom Image Strips**

The Blank image strip is included so that you can customize it. Drop down the section below for details.

### **Custom image strips**

Custom image strips must conform to the following rules.

- 1. The format must be of a type that is handled by the .NET framework.
- 2. The size of the strip must be  $120 \times 24$  pixels.
- 3. Each image must be  $24 \times 24$  pixels in size.
- 4. There must be no more than five images in the strip.
- 5. If there are fewer than five images in the strip, there must be blank spaces in the image to fill in.

### **Types of Custom Images**

Here is the syntax for various types of custom images, followed by examples of each.

### **External image syntax**

 $= I conSet (location \ of \ image \ strip, \ condition \#1, \ condition \#2, \ condition \#3, \ condition \#4, \ condition \#5)$ 

### **External image path example**

= $IconSet("C:\limsup", 4 > 9, 5 > 9, 10 > 9, False, False)$ 

### **External image URL example**

=IconSet("http://mysite.com/images/customstrip.gif", 4 > 9, 5 > 9, 10 > 9, False, False)

#### Image from an assembly resource syntax

=IconSet("res:[Assembly Name]/Resource name", condition#1, condition#2, condition#3, condition#4, condition#5)

### **Assembly resource image example**

```
=IconSet("res:ReportAssembly,
Version=1.1.1.1./ReportAssembly.Resources.Images.CustomImage.png", 4 > 9, 5 > 9, 10 > 9, False, False)
```

#### **Embedded image syntax**

=IconSet("embeddedImage:ImageName", condition#1, condition#2, condition#3, condition#4, condition#5)

### **Embedded image example**

```
=IconSet("embeddedImage:Grades", Fields!Score.Value >=90, Fields!Score.Value >=80, Fields!Score.Value >=70, Fields!Score.Value >=60, True)
```

### Theme image syntax

=IconSet("theme:ThemeImageName", condition#1, condition#2, condition#3, condition#4, condition#5)

### Theme image example

```
=IconSet("theme:Grades", Fields!Score.Value >=90, Fields!Score.Value >=80, Fields!Score.Value >=70, Fields!Score.Value >=60, True)
```

### **Data Visualizers Dialog**

To open the dialog, drop down the **BackgroundImage** property of a TextBox report control, or the **Value** property of an Image report control, and select **<Data Visualizer...>**. To build the data visualizer expression, select the appropriate values for each of the options in the dialog.

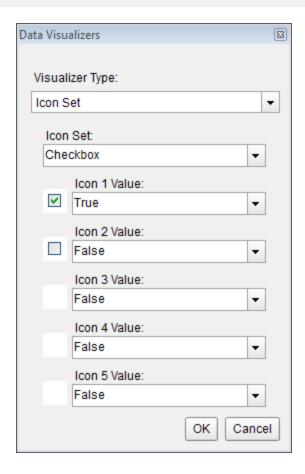

### Range Bar

The Range Bar data visualization displays a 96 by 96 dpi bar image. The colored bar renders as half the height of the image, centered vertically. The amount of colored bar to render to the right of the Start argument (or to the left in the case of a negative value) is based on the Length argument. If the Length argument is zero, a diamond renders.

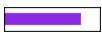

The Minimum and Maximum arguments determine the range of data. The area between the Length argument and the Maximum argument is transparent (or between the Length and the Minimum in the case of a negative value).

### **Parameters**

- **Minimum**. The lowest value in the range of data. This value corresponds to the leftmost edge of the image. If this argument is greater than the Start argument, Start becomes equal to Minimum. The data type is Single.
- **Maximum**. The highest value in the range of data. This value corresponds to the rightmost edge of the image. If this argument is less than the Start argument, Start becomes equal to Maximum. The data type is Single.
- Color. The HTML color string to use in rendering the Length in the bar image.
- Start. The point from which the Range Bar begins to be rendered. The data type is Single.
- **Length**. The width of the bar to render within the control. Setting this value to 0 renders a diamond shape instead of a bar. The data type is Single.

You can use static values or aggregate functions (e.g. Min or Max) to set the parameters. For more information on these and other aggregate functions, see the <u>Common Functions</u> topic.

### **Syntax**

=RangeBar(Minimum, Maximum, Color, Start, Length)

### Usage

Use an expression with this syntax in the **BackgroundImage Value** property of a TextBox or the **Value** property of an Image. This renders a bar in the color specified, the length of which changes depending on the number returned by the Length parameter, in the case of the simple example, GrossProfit. If your data contains only positive values, Start corresponds with Minimum at the left edge of the DataBar. The area between the Length and the Maximum is transparent.

### **Simple Example**

Set the Length parameter to the value of a field in your dataset to display the field values visually.

#### Paste into a TextBox BackgroundImage property

=RangeBar(0,15000, "BlueViolet", 0, Fields!GrossProfit.Value)

| Store Name  | Gross Profit | Range Bar |
|-------------|--------------|-----------|
| Store #1000 | \$12,602.57  |           |
| Store #1001 | \$10,348.09  |           |
| Store #1002 | \$13,939.84  |           |
| Store #1003 | \$12,201.39  |           |
| Store #1004 | \$11,383.74  |           |
| Store #1005 | \$10,979.59  |           |
| Store #1006 | \$12,709.01  |           |

### **Example Using Negative Values**

When your data contains negative as well as positive values, you can use an Immediate If expression for the Color parameter. In this example, if the Projected Stock value is negative, it renders in Crimson, while positive values render in BlueViolet. You can also see that negative values render to the left of Zero and positive values render to the right. A Length value of exactly zero renders as a diamond.

### Paste into a TextBox BackgroundImage property

```
=RangeBar(-5,20,IIf((Fields!InStock.Value - 5) < 0, "Crimson", "BlueViolet"),0,Fields!InStock.Value-5)
```

| Title                              | In Stock | Projected<br>Sales | Projected<br>Stock | Range Bar |
|------------------------------------|----------|--------------------|--------------------|-----------|
| Snow White and the Seven Dwarfs    | 5        | 5                  | 0                  | •         |
| Gone with the Wind                 | 14       | 5                  | 9                  |           |
| Bambi                              | 5        | 5                  | 0                  | •         |
| One Hundred and One Dalmatians     | 7        | 5                  | 2                  |           |
| Mary Poppins                       | 2        | 5                  | -3                 |           |
| Doctor Zhivago                     | 17       | 5                  | 12                 |           |
| The Jungle Book                    | 7        | 5                  | 2                  |           |
| Butch Cassidy and the Sundance Kid | 15       | 5                  | 10                 |           |
| Love Story                         | 16       | 5                  | 11                 |           |
| The Godfather                      | 11       | 5                  | 6                  |           |
| The Sting                          | 8        | 5                  | 3                  |           |
| The Towering Inferno               | 6        | 5                  | 1                  | 1         |
| Blazing Saddles                    | 7        | 5                  | 2                  |           |
| Jaws                               | 11       | 5                  | 6                  |           |
| One Flew Over the Cuckoo's Nest    | 3        | 5                  | -2                 |           |

#### **Default Behavior**

The function returns **null** (i.e. no image is rendered) in the following cases:

- 1. The Maximum is less than or equal to the Minimum.
- 2. The expression is placed in a property which does not take an image.
- 3. The **Source** property of the image is not set to **Database**.

The Start value changes in the following cases:

- 1. If the Start value is less than the Minimum value, Start is the same as Minimum.
- 2. If the **Start** value is greater than the **Maximum** value, **Start** is the same as **Maximum**.

The Length value changes in the following cases:

- If the Start value plus the Length value is less than the Minimum value, Length becomes Minimum minus Start.
- If the Start value plus the Length value is greater than the Maximum value, Length becomes Maximum minus Start.

If the argument for any of the parameters cannot be converted to the required data type, the default value is used instead.

| Parameter | Default Value |
|-----------|---------------|
| Minimum   | 0             |
| Maximum   | 0             |
| Color     | Green         |
| Start     | 0             |
| Length    | 0             |

### Dialog

When you select a TextBox control on your report, in the Properties window or Properties dialog, you can drop down the **BackGroundImage Value** property and select **<Data Visualizer...>** to launch the dialog. The same is true if you select an Image control and drop down the **Value** property. To build the data visualizer expression,

select the appropriate values for each of the options in the dialog.

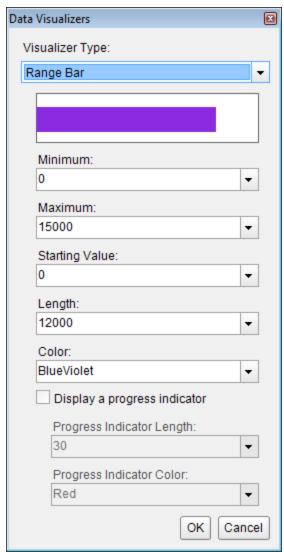

### Range Bar Progress

The Range Bar Progress data visualization displays a 96 by 96 dpi double bar image. The first colored bar renders as half the height of the image, centered vertically. The amount of colored bar to render to the right of the Start argument (or to the left in the case of a negative value) is based on the Length argument. If the Length argument is zero, a diamond renders.

The second colored bar renders using the ProgressColor as one fourth of the height of the image, centered vertically over the Length bar. The amount of colored bar to render to the right of the Start argument (or to the left in the case of a negative value) is based on the Progress argument. If the Progress argument is zero, a smaller diamond renders.

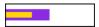

The Minimum and Maximum arguments determine the range of data. The area between the Length and Progress arguments and the Maximum argument is transparent (or between the Length and Progress and the Minimum in the case of a negative value).

### **Parameters**

- **Minimum**. The lowest value in the range of data. This value corresponds to the leftmost edge of the image. If this argument is greater than the Start argument, Start becomes equal to Minimum. The data type is Single.
- Maximum. The highest value in the range of data. This value corresponds to the rightmost edge of the image.

If this argument is less than the Start argument, Start becomes equal to Maximum. The data type is Single.

- Color. The HTML color string to use in rendering the Length, the thicker bar in the bar image.
- Start. The point from which the Range Bar Progress begins to be rendered. The data type is Single.
- Length. The length of the thicker bar to render within the control. Setting this value to 0 renders a diamond shape instead of a bar. The data type is Single.
- ProgressColor. The HTML color string to use in rendering the Progress, the thinner bar in the bar image.
- **Progress**. The length of the thinner bar to render within the control. Setting this value to 0 renders a diamond shape instead of a bar. The data type is Single.

You can use static values or aggregate functions (e.g. Min or Max) to set the parameters. For more information on these and other aggregate functions, see the <u>Common Functions</u> topic.

### **Syntax**

=RangeBarProgress(Minimum, Maximum, Color, Start, Length, ProgressColor, Progress)

### Usage

Use an expression with this syntax in the **BackgroundImage** property of a TextBox or the **Value** property of an Image. This renders a double bar in the colors specified, the length of which changes depending on the number returned by the Length parameter for the thick bar, in the case of the simple example, GrossSales. The thin bar length is based on the value returned by the Progress parameter, in this case, GrossProfit. If your data contains only positive values, Start corresponds with Minimum at the left edge of the Range Bar. The area between the Length or Progress and the Maximum is transparent.

### Simple Example

Set the Length and Progress parameters to the values of fields in your dataset to display the field values visually.

### Paste into a TextBox BackgroundImage property

=RangeBarProgress(0,30000,"BlueViolet",0,Fields!GrossSales.Value, "Gold",Fields!GrossProfit.Value)

| Store Name  | Gross Sales | Gross Profit | Range Bar |
|-------------|-------------|--------------|-----------|
| Store #1000 | \$22,797.30 | \$12,602.57  |           |
| Store #1001 | \$18,889.32 | \$10,348.09  |           |
| Store #1002 | \$25,625.24 | \$13,939.84  |           |
| Store #1003 | \$22,386.34 | \$12,201.39  |           |
| Store #1004 | \$19,893.03 | \$11,383.74  |           |
| Store #1005 | \$19,775.52 | \$10,979.59  |           |
| Store #1006 | \$22,400.15 | \$12,709.01  |           |

### **Example Using Negative Values**

When your data contains negative as well as positive values, you can use an Immediate If expression for the Color parameter. In the example below, if the Difference value is negative, it is rendered in red, while positive values are rendered in gold. You can also see that negative values are rendered to the left of Zero and positive values are rendered to the right. A Length value of exactly zero is rendered as a diamond. The thicker blue violet bar represents the InStock value.

### Paste into a TextBox BackgroundImage property

=RangeBarProgress(-10,20,"BlueViolet",0,Fields!InStock.Value,IIf(Fields!Difference.Value < 0, "Red", "Gold"),Fields!Difference.Value)

| Product ID | In Stock | Re Order Level | Difference | Range Bar |
|------------|----------|----------------|------------|-----------|
| 1000       | 5        | 7              | -2         |           |
| 1001       | 5        | 5              | 0          |           |
| 1002       | 14       | 6              | 8          |           |
| 1003       | 15       | 4              | 11         |           |
| 1004       | 3        | 10             | -7         | 1         |
| 1005       | 5        | 8              | -3         | -         |
| 1006       | 0        | 2              | -2         | •         |
| 1007       | 6        | 7              | -1         | •         |
| 1008       | 7        | 5              | 2          | -         |
| 1009       | 8        | 1              | 7          |           |
| 1010       | 1        | 1              | 0          | 4         |
| 1011       | 2        | 9              | -7         | 1         |

### **Default Behavior**

The function returns **null** (i.e. no image is rendered) in any of the following cases:

- 1. The **Maximum** is less than or equal to the **Minimum**.
- 2. The expression is placed in a property which does not take an image.
- 3. The **Source** property of the image is not set to **Database**.

The Start value changes in the following cases:

- 1. If the Start value is less than the Minimum value, Start is the same as Minimum.
- 2. If the **Start** value is greater than the **Maximum** value, **Start** is the same as **Maximum**.

The Length value changes in the following cases:

- 1. If the Start value plus the Length value is less than the Minimum value, Length becomes Minimum minus Start.
- If the Start value plus the Length value is greater than the Maximum value, Length becomes Maximum minus Start.

The Progress value changes in the following cases:

- If the Start value plus the Progress value is less than the Minimum value, Progress becomes Minimum minus Start.
- 2. If the **Start** value plus the **Progress** value is greater than the **Maximum** value, **Progress** becomes **Maximum** minus **Start**.

If the argument for any of the parameters cannot be converted to the required data type, the default value is used instead.

| Parameter     | Default Value |
|---------------|---------------|
| Minimum       | 0             |
| Maximum       | 0             |
| Color         | Green         |
| Start         | 0             |
| Length        | 0             |
| ProgressColor | Red           |
| Progress      | 0             |

### **Dialog**

When you select a TextBox control on your report, in the Properties window or Properties dialog, you can drop down the **BackgroundImage Value** property and select **<Data Visualizer...>** to launch the dialog. To build the data visualizer expression, select the appropriate values for each of the options on the dialog.

For a Range Bar Progress expression, be sure to select the **Display a progress indicator** check box. This enables the progress options.

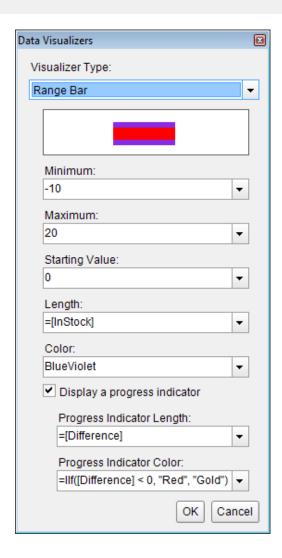

### Data Bar

The Data Bar data visualization displays a 96 by 96 dpi bar image. The colored bar fills the Image top to bottom, while the Value argument determines the amount of colored bar to render to the right of the Zero argument (or to the left in the case of a negative value).

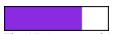

The Minimum and Maximum arguments determine the range of data. The area between the Value argument and the Maximum argument is transparent (or between the Value and the Minimum in the case of a negative value).

### **Parameters**

- Value. This is the field value in the report to be evaluated. The data type is Single.
- **Minimum**. The lowest value in the range of data against which the Value argument is compared. This value corresponds to the leftmost edge of the image. If this argument is greater than the Zero argument, Zero becomes equal to Minimum. The data type is Single.
- **Maximum**. The highest value in the range of data against which the Value argument is compared. This value corresponds to the rightmost edge of the image. If this argument is less than the Zero argument, Zero becomes equal to Maximum. The data type is Single.
- **Zero**. This value determines the zero point to the left of which negative data is rendered, and to the right of which positive data is rendered. The data type is Single.
- Color. The HTML color string to use in rendering the Value in the bar image.
- Alternate Color. The HTML color string to use when the Value is less than the Zero value (optional).

Select the **Use Alternate Color when Value is less than Zero Value** check box to enable the Alternate Color parameter. You can use static values or aggregate functions (e.g. Min or Max) to set parameters. For more information on these and other aggregate functions, see the <u>Common Functions</u> topic.

### **Syntax**

```
=DataBar(Value, Minimum, Maximum, Zero, Color)
=DataBar(Value, Minimum, Maximum, Zero, Color, Alternate Color)
```

### **Usage**

Use an expression with this syntax in either the **BackgroundImage Value** property of a TextBox or the **Value** property of an Image. This renders a bar in the color specified, the length of which changes depending on the number returned by the Value parameter, in the case of the simple example, InStock. If your data contains only positive values, Zero corresponds with Minimum at the left edge of the Data Bar. The area between the Value and the Maximum is transparent.

### Simple Example

Set the Value parameter to the value of a field in your dataset to display the field values visually.

#### Paste into the BackgroundImage Value property of a TextBox

=DataBar(Fields!InStock.Value,0,20,0,"BlueViolet")

| Product ID | In Stock | Data Bar |
|------------|----------|----------|
| 1000       | 5        |          |
| 1001       | 5        |          |
| 1002       | 14       |          |
| 1003       | 15       |          |
| 1004       | 3        |          |
| 1005       | 5        |          |
| 1006       | 0        |          |
| 1007       | 6        |          |
| 1008       | 7        |          |
| 1009       | 8        |          |
| 1010       | 1        |          |
| 1011       | 2        |          |
| 1012       | 4        |          |

### **Example Using Negative Values**

When your data contains negative as well as positive values, you can select the **Use Alternate Color when Value is less than Zero Value** check box, and then select an Alternate Color. In this example, if the Difference value is negative, it is rendered in Crimson, while positive values are rendered in BlueViolet. You can also see that negative values are rendered to the left of Zero and positive values are rendered to the right.

### Paste in the BackgroundImage Value property of a TextBox

=DataBar(Fields!Difference.Value,-10,20,0,"BlueViolet","Crimson")

| Product ID | In Stock | Re Order Level | Difference | D | ata Bar |
|------------|----------|----------------|------------|---|---------|
| 1000       | 5        | 7              | -2         |   |         |
| 1001       | 5        | 5              | 0          |   |         |
| 1002       | 14       | 6              | 8          |   |         |
| 1003       | 15       | 4              | 11         |   |         |
| 1004       | 3        | 10             | -7         |   |         |
| 1005       | 5        | 8              | -3         |   |         |
| 1006       | 0        | 2              | -2         |   |         |
| 1007       | 6        | 7              | -1         |   |         |
| 1008       | 7        | 5              | 2          |   |         |
| 1009       | 8        | 1              | 7          |   |         |
| 1010       | 1        | 1              | 0          |   |         |
| 1011       | 2        | 9              | -7         |   |         |
| 1012       | 4        | 1              | 3          |   |         |

### **Default Behavior**

The function returns **null** (i.e. no image is rendered) in any of the following cases:

- 1. The **Maximum** is less than or equal to the **Minimum**.
- 2. The expression is placed in a property which does not take an image.
- 3. The **Source** property of the image is not set to **Database**.

If the argument for any of the parameters cannot be converted to the required data type, the default value is used instead.

| Parameter       | Default Value |
|-----------------|---------------|
| Value           | 0             |
| Minimum         | 0             |
| Maximum         | 0             |
| Zero            | 0             |
| Color           | Green         |
| Alternate Color | null          |

### Dialog

When you select a TextBox control on your report, in the Properties window or Properties dialog, you can drop down the **BackGroundImage Value** property and select **<Data Visualizer...>** to launch the dialog. The same is true if you select an Image control and drop down the **Value** property. To build the data visualizer expression, select the appropriate values for each of the options in the dialog.

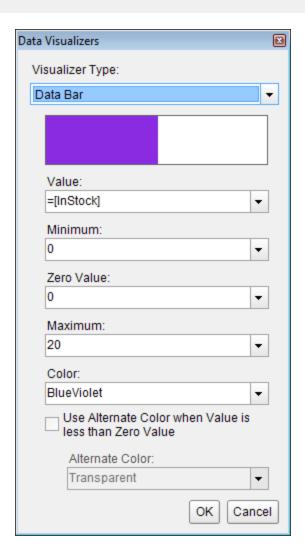

### Color Scale 2

The ColorScale2 data visualization displays a background color in a range of colors to indicate minimum and maximum values, and all shades in between.

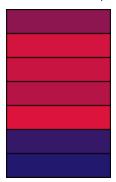

### **Parameters**

- Value. This is the field value in the report to evaluate. The data type is Single.
- **Minimum**. If the Value evaluates to this number, the StartColor renders.
- **Maximum**. If the Value evaluates to this number, the EndColor renders.

- StartColor. The HTML color string to use if the Value evaluates to the Minimum value.
- EndColor. The HTML color string to use if the Value evaluates to the Maximum value.

You can use static values or aggregate functions (e.g. Min or Max) to set the Minimum and Maximum parameters. For more information on these and other aggregate functions, see the <u>Common Functions</u> topic.

# **Syntax**

=ColorScale2(Value, Minimum, Maximum, StartColor, EndColor)

# Usage

Use an expression with this syntax in the **BackgroundColor** property of a Textbox control. This causes the background color to change depending on the value of the field you specified in the **Value** parameter, in the case of the example, InStock. Any values falling between the **Minimum** value and the **Maximum** render with a color between the **StartColor** and **EndColor**.

### **Example**

Set the Value parameter to the value of a field in your dataset to display the field values visually.

# Paste into the BackgroundColor property of a TextBox

=ColorScale2(Fields!InStock.Value, 0, 20, "Crimson", "MidnightBlue")

| Product ID | In Stock | Color Scale 2 |
|------------|----------|---------------|
| 1000       | 5        |               |
| 1001       | 5        |               |
| 1002       | 14       |               |
| 1003       | 15       |               |
| 1004       | 3        |               |
| 1005       | 5        |               |
| 1006       | 0        |               |
| 1007       | 6        |               |
| 1008       | 7        |               |
| 1009       | 8        |               |
| 1010       | 1        |               |
| 1011       | 2        |               |
| 1012       | 4        |               |
| 1013       | 0        |               |
| 1014       | 17       |               |
| 1015       | 19       |               |

### **Default Behavior**

The function returns **Transparent** in any of the following cases:

- 1. The Value is out of range (i.e. does not fall between the Minimum and Maximum values).
- 2. The Maximum is less than the Minimum.

If the argument for any of the parameters cannot be converted to the required data type, the default value is used instead.

Parameter Default Value

| Value      | 0          |
|------------|------------|
| Minimum    | 0          |
| Maximum    | 0          |
| StartColor | Silver     |
| EndColor   | WhiteSmoke |

# Dialog

When you select a TextBox control on your report, in the Properties window or Properties dialog, you can drop down the **BackGroundColor** property and select **<Data Visualizer...>** to launch the dialog. To build the data visualizer expression, select the appropriate values for each of the options in the dialog.

✓ **Note**: If you select the **Use a middle color** check box, the expression used in the BackgroundColor property changes to ColorScale3. For more information, see <u>ColorScale3</u>.

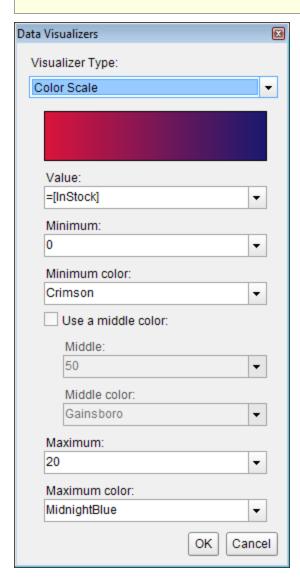

# Color Scale 3

The ColorScale3 data visualization displays a TextBox background color in a range of colors to indicate minimum,

middle, and maximum values, and all shades in between.

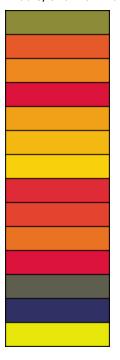

## **Parameters**

- Value. This is the field value in the report to be evaluated. The data type is Single.
- **Minimum**. If the Value evaluates to this number, the StartColor is rendered.
- Middle. If the Value evaluates to this number, the MiddleColor is rendered.
- Maximum. If the Value evaluates to this number, the EndColor is rendered.
- StartColor. The HTML color string to use if the Value evaluates to the Minimum value.
- MiddleColor. The HTML color string to use if the Value evaluates to the Middlevalue.
- EndColor. The HTML color string to use if the Value evaluates to the Maximum value.

You can use static values or aggregate functions (e.g. Min, Avg, or Max) to set the Minimum, Middle, and Maximum parameters. For more information on these and other aggregate functions, see the <u>Common Functions</u> topic.

# **Syntax**

=ColorScale3(Value, Minimum, Middle, Maximum, StartColor, MiddleColor, EndColor)

# Usage

Use an expression with this syntax in the **BackgroundColor** property of a Textbox control. This causes the background color to change depending on the value of the field you specified in the **Value** parameter, in the case of the example, InStock. Any values falling between the **Minimum** value and the **Middle** value render with a gradient scale color between the **StartColor** and **MiddleColor**. The closer the value is to the **Minimum**, the closer to Crimson the color renders. In the same way, values falling between the **Middle** and **Maximum** render with a color between the **MiddleColor** and **EndColor**, in this case, varying shades of yellow-green.

#### **Example**

Set the Value parameter to the value of a field in your dataset to display the field values visually.

# Paste into the BackgroundColor property of a TextBox

=ColorScale3(Fields!InStock.Value,0,10,20,"Crimson","Yellow","MidnightBlue")

| Product ID | In Stock | Color Scale 3 |
|------------|----------|---------------|
| 1000       | 5        |               |
| 1001       | 5        |               |
| 1002       | 14       |               |
| 1003       | 15       |               |
| 1004       | 3        |               |
| 1005       | 5        |               |
| 1006       | 0        |               |
| 1007       | 6        |               |
| 1008       | 7        |               |
| 1009       | 8        |               |
| 1010       | 1        |               |
| 1011       | 2        |               |
| 1012       | 4        |               |
| 1013       | 0        |               |
| 1014       | 17       |               |
| 1015       | 19       |               |
| 1016       | 11       |               |

# **Default Behavior**

The function returns **Transparent** in any of the following cases:

- 1. The Value is out of range (i.e. does not fall between the Minimum and Maximum values).
- 2. The **Maximum** is less than the **Minimum**.
- 3. The **Middle** is not between the **Minimum** and the **Maximum**.

If the argument for any of the parameters cannot be converted to the required data type, the default value is used instead.

| Parameter   | <b>Default Value</b> |
|-------------|----------------------|
| Value       | 0                    |
| Minimum     | 0                    |
| Middle      | 0                    |
| Maximum     | 0                    |
| StartColor  | Silver               |
| MiddleColor | Gainsboro            |
| EndColor    | WhiteSmoke           |

### Dialog

When you select a TextBox control on your report, in the Properties window or Properties dialog, you can drop down the **BackGroundColor** property and select **<Data Visualizer...>** to launch the dialog. To build the data visualizer expression, select the appropriate values for each of the options in the dialog.

✓ **Note**: If you clear the **Use a middle color** check box, the expression used in the BackgroundColor property changes to ColorScale2. For more information, see <u>ColorScale2</u>.

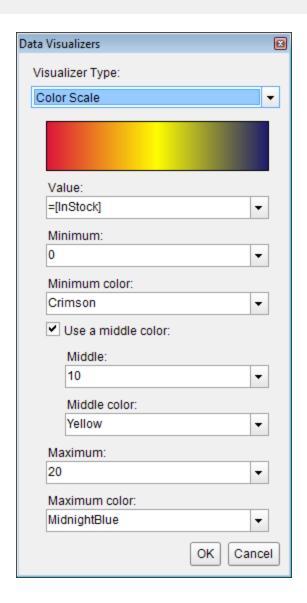

# Custom Resource Locator

Page reports and RDL reports can resolve resources from your file system using file paths, but sometimes resources are preserved in very specific sources, such as a database. With RDL report, you can create a custom resource locator to read any resources that might be required by your reports from any type of location. You can use it for resources such as images and theme files, or for reports to use in drillthrough links, subreports, or master reports.

### **API**

You can implement a custom resource locator by deriving from the **ResourceLocator Class (on-line documentation)** and overriding the **GetResource** method.

The GetResource method returns **ParentUri** and **Value** properties. The Value property contains the located resource as a memory stream. The ParentUri property contains the string URI of the parent of the resource within the resource hierarchy.

Here is the GetResource method used in the sample.

C# MyPicturesLocator.cs code showing usage of the GetResource Method from the Sample C# code. Paste inside a class.

```
using System;
using System.Collections.Generic;
using System. Drawing;
using System. Globalization;
using System. IO;
using System.Runtime.InteropServices;
using System. Text;
using GrapeCity.ActiveReports.Extensibility;
using GrapeCity.ActiveReports.Samples.CustomResourceLocator.Properties;
namespace GrapeCity.ActiveReports.Samples.CustomResourceLocator
    /// Implementation of ResourceLocator which looks for resources in the My Pictures
folder.
   internal sealed class MyPicturesLocator : ResourceLocator
        private const string UriSchemeMyImages = "MyPictures:";
        /// Obtains and returns the resource, or returns null if it is not found.
        public override Resource GetResource(ResourceInfo resourceInfo)
            Resource resource;
            string name = resourceInfo.Name;
            if (name == null || name.Length == 0)
                throw new ArgumentException(Resources.ResourceNameIsNull, "name");
            Uri uri = new Uri(name);
            if (uri.GetLeftPart(UriPartial.Scheme).StartsWith(UriSchemeMyImages, true,
CultureInfo.InvariantCulture))
                Stream stream = GetPictureFromSpecialFolder(uri);
                if (stream == null)
                    stream = new MemoryStream();
                   Resources.NoImage.Save(stream, Resources.NoImage.RawFormat);
                resource = new Resource(stream, uri);
            }
            else
                throw new
InvalidOperationException(Resources.ResourceSchemeIsNotSupported);
            return resource;
        /// Returns a stream containing the specified image from the My Pictures
folder, or null if the picture is not found.
                /// The path parameter is the URI of the image located in My Pictures,
e.g. MyImages:logo.gif
        private static Stream GetPictureFromSpecialFolder(Uri path)
            int startPathPos = UriSchemeMyImages.Length;
            if (startPathPos >= path.ToString().Length)
                return null;
            string pictureName = path.ToString().Substring(startPathPos);
            string myPicturesPath =
Environment.GetFolderPath(Environment.SpecialFolder.MyPictures);
            if (!myPicturesPath.EndsWith("\\")) myPicturesPath += "\\";
             string picturePath = Path.Combine(myPicturesPath, pictureName);
```

```
if (!File.Exists(picturePath)) return null;
            MemoryStream stream = new MemoryStream();
            try
            {
                Image picture = Image.FromFile(picturePath);
                picture.Save(stream, picture.RawFormat);
               stream.Position = 0;
            catch(OutOfMemoryException)
                        /// The file is not a valid image, or GDI+ doesn't support the
image type.
            {
               return null;
            }
            catch (ExternalException)
                        /// The image can't be saved.
               return null;
            return stream;
       }
   }
}
```

# Visual Basic MyPicturesLocator.vb code showing usage of the GetResource Method from the Sample

# Visual Basic code. Paste inside a class.

```
Imports GrapeCity.ActiveReports.Extensibility
Imports System. Globalization
Imports System.IO
Imports System.Runtime.InteropServices
Public Class MyPicturesLocator
    Inherits ResourceLocator
    Const UriSchemeMyImages As String = "MyPictures:"
    ' Obtains and returns the resource, or null if it is not found.
        ' The resourceInfo parameter contains the information about the resource to
obtain.
    Public Overrides Function GetResource(ByVal resourceInfo As ResourceInfo) As
Resource
       Dim resource As Resource
        Dim name As String = resourceInfo.Name
        If (String.IsNullOrEmpty(name)) Then
            Throw New ArgumentException (My.Resources.ResourceNameIsNull, "name")
        End If
        Dim uri As New Uri(name)
        If (Uri.GetLeftPart(UriPartial.Scheme).StartsWith(UriSchemeMyImages, True,
CultureInfo.InvariantCulture)) Then
            Dim stream As Stream = GetPictureFromSpecialFolder(uri)
            If (stream Is Nothing) Then
                stream = New MemoryStream()
                My.Resources.NoImage.Save(stream, My.Resources.NoImage.RawFormat)
            End If
```

```
resource = New Resource(stream, uri)
        Else
            Throw New
InvalidOperationException(My.Resources.ResourceSchemeIsNotSupported)
        Return resource
    End Function
    Function GetPictureFromSpecialFolder(ByVal path As Uri) As Stream
        Dim startPathPos As Integer = UriSchemeMyImages.Length
        If (startPathPos >= path.ToString().Length) Then
            Return Nothing
        End If
        Dim pictureName As String = path.ToString().Substring(startPathPos)
        Dim myPicturesPath As String =
Environment.GetFolderPath(Environment.SpecialFolder.MyPictures)
        If (Not myPicturesPath.EndsWith("\\")) Then
           myPicturesPath += "\\"
        End If
        Dim picturePath As String = System.IO.Path.Combine(myPicturesPath, pictureName)
        If (Not File.Exists(picturePath)) Then
           Return Nothing
        End If
        Dim stream As New MemoryStream()
        Try
            Dim picture As Image = Image.FromFile(picturePath)
            picture.Save(stream, picture.RawFormat)
            stream.Position = 0
        Catch ex As OutOfMemoryException
                ' The file is not a valid image, or GDI+ doesn't support the image
type.
            Return Nothing
        Catch ex As ExternalException
               ' The image can't be saved.
            Return Nothing
        End Try
        Return stream
    End Function
End Class
```

# Sample

In the Samples folder installed with the product, there is a Custom Resource Locator sample in a path like:

 $C: \label{local-cont} $$C:\Users\MyUserName \setminus GrapeCity Samples\ActiveReports 9\Page Reports\RDL\API\C\#\CustomResourceLocator $$$ 

This sample contains a custom resource locator that looks for files in the current user's My Pictures folder. It does this by looking for special MyPictures protocol.

# Section Report Concepts

There are a number of concepts that only apply to section reports.

#### In this section

#### Section Report Toolbox

This section provides information on each of the report controls available in the ActiveReports 9 Section **Report** group of the Visual Studio toolbox.

#### Section Report Structure

Learn about the report structure in a section layout.

#### Section Report Events

Learn about events that you can use to customize section reports.

#### Scripting in Section Reports

Learn how to use scripts in a section layout.

#### Report Settings Dialog

See the various options provided in Report Settings dialog.

### Grouping Data in Section Reports

Learn about grouping data in section layout.

#### Date, Time, and Number Formatting

Learn how you can customize formatting with .NET strings.

### Optimizing Section Reports

Learn about ways to optimize section reports to reduce memory consumption and increase speed.

# CacheToDisk and Resource Storage

Learn about IsolatedStorage and other considerations when you use CacheToDisk to reduce memory consumption.

# Section Report Toolbox

When a Section report has focus in Visual Studio, the ActiveReports 9 Section Report toolbox group offers a number of report controls that you can use when creating a section report. You can drag these from the toolbox and drop them onto your section reports. These tools are different than those in the <u>Toolbox</u>.

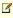

Mote: Take care in naming report controls, as they are displayed to end users in the advanced search feature of the Viewer.

# In this section

The label is used to display descriptive text for a control and helps the user to describe the data displayed in a report.

#### TextBox (Section Report)

The text box is a basic reporting control that allows direct display and editing of unformatted text.

### CheckBox (Section Report)

The checkbox gives the user an option of yes or no and true or false.

The rich text box control allows the user to enter rich text in the form of formatted text, tables, hyperlinks, images, etc.

### Shape (Section Report)

The shape is a user interface element that allows to draw shapes on the screen.

This control displays images files on the screen and also performs functions like resizing and cropping of images being used.

# Line (Section Report)

The line visually draws boundaries or highlights specific areas of a report.

#### **PageBreak**

The PageBreak control is used when you need to stop printing a report inside the selected section and resume it on a new page.

#### Barcode (Section Report)

The BarCode control allows you to choose from over 30 barcode styles and bind it to data.

#### SubReport (Section Report)

Use the subreport control as a placeholder for data from a separate report. Use code to connect the separate report to the subreport control.

#### **OleObiect**

You can add an OLE object, bound to a database or unbound, directly to your report.

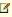

**Note**: The OleObject control is not displayed in the toolbox by default, because it is obsolete, and is only available for backward compatibility.

# **ChartControl**

You can use the ChartControl for a graphical presentation of data in a report. There are numerous chart types that you can use to easily design and render data.

#### ReportInfo

The ReportInfo control allows you to quickly display page numbers, page counts and report dates.

### Cross Section Controls

The CrossSectionLine and CrossSectionBox controls provide visual boundaries and highlight specific areas of your report that span multiple report sections. This CrossSectionLine control is a vertical line that starts in the header section and spans the intervening sections until it ends in the footer. (For a horizontal or diagonal line, use the **Line** control.) The CrossSectionBox control starts in the header section and spans any intervening sections to end in the related footer section.

### Label

The Label control for Section reports is very similar to the standard Visual Studio Label control. Since, by inheriting from the ARControl object, it can bind to data with the DataField property, and since you can enter static text in the TextBox control, the main difference between the two controls is the **Angle** property of the Label control, and the following properties of the TextBox control: CanGrow, CanShrink, CountNullValues, Culture, DistinctField, OutputFormat, SummaryFunc, SummaryGroup, SummaryRunning, and SummaryType.

This control may become obsolete if the Angle property is added to the TextBox, and then will be kept only for compatibility with previous versions.

# **Important Properties**

| Property         | Description                                                                                                    |
|------------------|----------------------------------------------------------------------------------------------------|
| Angle            | Gets or sets the angle (slope) of the text within the control area. Set the <b>Angle</b> property to 900 to display text vertically.                               |
| CharacterSpacing | Gets or sets the space between characters in points.                                                                                                    |
| DataField        | Gets or sets the field name from the data source to bind to the control.                                                                                           |
| HyperLink        | Gets or sets a URL to which the viewer navigates when the user clicks the label at run time. The URL becomes an anchor tag or a hyperlink in HTML and PDF exports. |
| LineSpacing      | Gets or sets the space between lines in points.                                                                                                    |
| MultiLine        | Gets or sets a value indicating whether to allow text to break to multiple lines within the control.                                                               |
| ShrinkToFit      | Gets or sets a value indicating whether to decrease the font size so that all of the text shows within the boundaries of the control.                              |
| Style            | Gets or sets a style string for the label.                                                                                                    |
| Text             | Gets or sets the text to show on the report.                                                                                                    |
| TextJustify      | Specifies how to distribute text when the Alignment property is set to Justify. With any other Alignment setting, this property is ignored.                        |

VerticalAlignment Gets or sets the vertical position of the label's text within the bounds of the control.

VerticalText Indicates whether to render the label's text vertically.

WrapMode Indicates whether a multi-line label control wraps words or characters to the beginning of

the next line when necessary.

You can double-click in the Label control to enter edit mode and enter text directly in the control, or you can enter text in the Properties window or in code through the **Text** property.

You can format text in the Label control in edit mode using the ActiveReports toolbar, or you can modify properties in the Properties window. Formats apply to all of the text in the control. Text formatting changes in the Properties window immediately appear in the control, and changes made in the toolbar are immediately reflected in the Properties window.

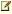

**Note**: In edit mode for a Label with the Alignment property set to Justify, the Alignment value temporarily changes to the default value, Left. Once you leave edit mode, it automatically changes back to Justify.

# **Keyboard Shortcuts**

In edit mode, you can use the following keyboard shortcuts.

Key CombinationActionEnterNew line.

Alt + Enter Saves modifications and exits edit mode.

Esc Cancels modifications and exits edit mode.

In the End User Designer, you can disable this feature in the **EditModeEntering ('EditModeEntering Event' in the on-line documentation)** and **EditModeExit ('EditModeExit Event' in the on-line documentation)** events.

# **Label Dialog**

With the control selected on the report, in the Commands section at the bottom of the Properties window, you can click the **Property dialog** command to open the dialog.

### General

**Name**: Enter a name for the label that is unique within the report. This name is displayed in the Document Outline and in XML exports.

**Tag**: Enter a string that you want to persist with the control. If you access this property in code, it is an object, but in the Properties window or Property dialog, it is a string.

**Visible**: Clear this check box to hide the control.

**DataField**: Select a field from the data source to bind to the control.

**Text**: Enter static text to show in the label.

**HyperLink**: Enter a URL to use in the Viewer HyperLink event. The URL automatically converts to an anchor tag or hyperlink in PDF and HTML exports.

### **Appearance**

**Background Color**: Select a color to use for the background of the label.

Angle: Use the slider to set the degree of slope for the text within the control area.

**Font** 

Name: Select a font family name or a theme font.

**Size**: Choose the size in points for the font.

Style: Choose Normal or Italic.

Weight: Choose from Normal or Bold.

Color: Choose a color to use for the text.

**Decoration**: Select check boxes for **Underline** and **Strikeout**.

GDI Charset: Enter a value to indicate the GDI character set to use. For a list of valid values, see MSDN

Font.GDICharSet Property.

GDI Vertical: Select this checkbox to indicate that the font is derived from a GDI vertical font.

Format

Line spacing: Enter a value in points to use for the amount of space between lines.

**Character spacing**: Enter a value in points to use for the amount of space between characters.

Multiline: Select this check box to allow text to render on multiple lines within the control.

### **Text direction**

**RightToLeft**: Select this check box to reverse the text direction.

**Vertical text**: Select this check box for top to bottom text.

**Alignment** 

Vertical alignment: Choose Top, Middle, or Bottom.

Horizontal alignment: Choose Left, Center, Right, or Justify.

Justify method: Choose Auto, Distribute, or DistributeAllLines.

Note: You must select Justify in the Horizontal alignment property to enable the Justification method property options.

**Wrap mode**: Choose **NoWrap**, **WordWrap**, or **CharWrap** to determine whether and how text breaks to the next line.

# **Padding**

Enter values in points to set the amount of space to leave around the label.

- Top
- Left
- Right
- Bottom

# TextBox (Section Report)

The TextBox control is the basis of reporting as it is used to display text in section reports. You can bind it to data or set it at run time. It is the same control that forms when you drag a field onto a report from the Report Explorer.

# **Important Properties**

| Property          | Description                                                                                            |
|-------------------|----------------------------------------------------------------------------------------------------|
| CharacterSpacing  | Gets or sets a character spacing in points.                                                            |
| LineSpacing       | Gets or sets a line spacing in points.                                                                 |
| OutputFormat      | Gets or sets the mask string used to format the Value property before placing it in the Text property. |
| Style             | Gets or sets a style string for the textbox.                                                           |
| TextJustify       | Specifies text justification with TextAlign set to Justify.                                            |
| VerticalAlignment | Gets or sets the position of the textbox's text vertically within the bounds of the control.           |
| VerticalText      | Gets or sets whether to render text according to vertical layout rules.                                |
| CanGrow           | Determines whether ActiveReports should increase the height of the control based on its                |

content.

CanShrink Determines whether ActiveReports should decrease the height of the control based on its

MultiLine Gets or sets a value indicating whether this is a multi-line textbox control.

ShrinkToFit Determines whether ActiveReports decreases the font size when text values exceed

available space.

WrapMode Indicates whether a multi-line textbox control automatically wraps words or characters to

the beginning of the next line when necessary.

CountNullValues Boolean which determines whether DBNull values should be included as zeroes in summary

fields.

Culture Gets or sets CultureInfo used for value output formatting.

DataField Gets or sets the field name from the data source to bind to the control.

HyperLink Gets or sets the hyperlink for the text control.

Gets or sets the formatted text value to be rendered in the control. Text

DistinctField Gets or sets the name of the data field used in a distinct summary function. SummaryFunc Gets or sets the summary function type used to process the DataField Values.

SummaryGroup Gets or sets the name of the group header section that is used to reset the summary value

when calculating subtotals.

SummaryRunning Gets or sets a value that determines whether that data field summary value will be

accumulated or reset for each level (detail, group or page).

SummaryType Gets or sets a value that determines the summary type to be performed.

You can double-click in the TextBox control to enter edit mode and enter text directly in the control, or you can enter text in the Properties window or in code through the **Text** property.

You can format text in the TextBox control in edit mode using the ActiveReports toolbar, or you can modify properties in the Properties window. Formats apply to all of the text in the control. Text formatting changes in the Properties window immediately appear in the control, and changes made in the toolbar are immediately reflected in the Properties window.

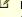

Note: In edit mode for a TextBox with the Alignment property set to Justify, the Alignment value temporarily changes to the default value, Left. Once you leave edit mode, it automatically changes back to Justify.

# Keyboard Shortcuts

In edit mode, you can use the following keyboard shortcuts.

**Key Combination** Action Enter New line.

Alt + Enter Saves modifications and exits edit mode. Cancels modifications and exits edit mode. Fsc

In the End User Designer, you can disable this feature in the EditModeEntering ('EditModeEntering Event' in the on-line documentation) and EditModeExit ('EditModeExit Event' in the on-line documentation) events.

### TextBox Dialog

With the control selected on the report, in the Commands section at the bottom of the Properties window, you can click the **Property dialog** command to open the dialog.

Name: Enter a name for the textbox that is unique within the report. This name is displayed in the Document

Outline and in XML exports.

**Tag**: Enter a string that you want to persist with the control. If you access this property in code, it is an object, but in the Properties window or Property dialog, it is a string.

Visible: Clear this check box to hide the control.

**DataField**: Select a field from the data source to bind to the control.

**Text**: Enter static text to show in the textbox. If you specify a DataField value, this property is ignored.

**HyperLink**: Enter a URL to use in the Viewer HyperLink event. The URL automatically converts to an anchor tag or hyperlink in PDF and HTML exports.

# Appearance

Background Color: Select a color to use for the background of the textbox.

Font

Name: Select a font family name or a theme font.

**Size**: Choose the size in points for the font.

Style: Choose Normal or Italic.

Weight: Choose from Normal or Bold.

Color: Choose a color to use for the text.

Decoration: Select check boxes for Underline and Strikeout.

GDI Charset: Enter a value to indicate the GDI character set to use. For a list of valid values, see MSDN

Font.GDICharSet Property.

GDI Vertical: Select this checkbox to indicate that the font is derived from a GDI vertical font.

**Format** 

Line spacing: Enter a value in points to use for the amount of space between lines.

**Character spacing**: Enter a value in points to use for the amount of space between characters.

Multiline: Select this check box to allow text to render on multiple lines within the control.

# **Textbox** height

Can increase to accommodate contents: Select this check box to set CanGrow to True.

Can decrease to accommodate contents: Select this check box to set CanShrink to True.

Can shrink text to fit fixed size control: Select this check box to set ShrinkToFit to True.

#### **Text direction**

**RightToLeft**: Select this check box to reverse the text direction.

**Vertical text**: Select this check box for top to bottom text.

**Alignment** 

**Vertical alignment**: Choose **Top**, **Middle**, or **Bottom**.

Horizontal alignment: Choose Left, Center, Right, or Justify.

Justify method: Choose Auto, Distribute, or DistributeAllLines.

**Wrap mode**: Choose NoWrap, WordWrap, or CharWrap to select whether to wrap words or characters to the next line.

1

Note: You must select Justify in the Horizontal alignment property to enable the Justification method property options.

**Wrap mode**: Choose **NoWrap**, **WordWrap**, or **CharWrap** to determine whether and how text breaks to the next line.

# **Padding**

Enter values in points to set the amount of space to leave around the label.

- Top
- Left
- Right
- Bottom

#### Summary

**SummaryFunc:** Select a type of summary function to use if you set the SummaryRunning and SummaryType properties to a value other than None. For descriptions of the available functions, see the SummaryFunc **Enumeration (on-line documentation).** 

**SummaryGroup**: Select a section group that you have added to the report. If you also set the SummaryRunning property to Group, the textbox summarizes only the values for that group.

SummaryRunning: Select None, Group, or All. If None, the textbox shows the value for each record. If Group, the textbox summarizes the value for the selected SummaryGroup. If All, the textbox summarizes the value for the entire report.

SummaryType: Select the type of summary to use. For descriptions of the available types, see the **SummaryType Enumeration (on-line documentation)**.

**Distinct Field**: Select a field to use with one of the SummaryFunc distinct enumerated values.

Count null values: Select this check box to include null values as zeroes in summary fields.

# CheckBox (Section Report)

In ActiveReports, you can use the CheckBox control to represent a Boolean value in a report. By default, it appears as a small box with text to the right. If the DataField value evaluates to True, the small box appears with a check mark; if False, the box is empty. By default, the checkbox is empty.

### **Important Properties**

| Property       | Description                                                                                                    |  |
|----------------|----------------------------------------------------------------------------------------------------|--|
| CheckAlignment | Gets or sets the alignment of the check box text within the control drawing area.                                                                                                    |  |
| Checked        | Gets or sets a value indicating whether the check box is in the checked state. You can also set the <b>Checked</b> property of the check box in code or bind it to a Boolean database value. |  |
| DataField      | Gets or sets the field from the data source to bind to the control.                                                                                                    |  |
| Text           | Gets or sets the printed caption of the check box.                                                                                                    |  |

You can double-click in the CheckBox control to enter edit mode and enter text directly in the control, or you can enter text in the Properties window or you can assign data to display in code through the **Text** property.

You can format text in the CheckBox control in edit mode using the ActiveReports toolbar, or you can modify properties in the Properties window. Formats apply to all of the text in the control. Text formatting changes in the Properties window immediately appear in the control, and changes made in the toolbar are immediately reflected in the Properties window.

Note: In edit mode for a CheckBox with the Alignment property set to Justify, the Alignment value temporarily changes to the default value, Left. Once you leave edit mode, it automatically changes back to Justify.

# **Keyboard Shortcuts**

In edit mode, you can use the following keyboard shortcuts.

| Key Combination | Action                                   |
|-----------------|------------------------------------------|
| Enter           | New line.                                |
| Alt + Enter     | Saves modifications and exits edit mode. |

Esc

Cancels modifications and exits edit mode.

In the End User Designer, you can disable this feature in the **EditModeEntering ('EditModeEntering Event' in the on-line documentation)** and **EditModeExit ('EditModeExit Event' in the on-line documentation)** events.

# **CheckBox Dialog**

With the control selected on the report, in the Commands section at the bottom of the Properties window, you can click the **Property dialog** command to open the dialog.

#### General

**Name**: Enter a name for the CheckBox that is unique within the report. This name is displayed in the Document Outline and in XML exports.

**Tag**: Enter a string that you want to persist with the control. If you access this property in code, it is an object, but in the Properties window or Property dialog, it is a string.

Visible: Clear this check box to hide the control.

**DataField**: Select a field that returns a Boolean value from the data source to bind to the control. The value of this field determines how to set the Checked property at run time.

Text: Enter static text to show in the textbox. If you specify a DataField value, this property is ignored.

**Check Alignment**: Drop down the visual selector to choose the vertical and horizontal position for the check box within the control.

**Checked**: Select this check box to have the CheckBox control appear with a check mark in the box.

### **Appearance**

**Background Color**: Select a color to use for the background of the textbox.

#### **Font**

Name: Select a font family name or a theme font.

Size: Choose the size in points for the font.

Style: Choose Normal or Italic.

**Weight**: Choose from **Normal** or **Bold**. **Color**: Choose a color to use for the text.

Decoration: Select check boxes for Underline and Strikeout.

**GDI Charset**: Enter a value to indicate the GDI character set to use. For a list of valid values, see MSDN Font.GDICharSet Property.

GDI Vertical: Select this checkbox to indicate that the font is derived from a GDI vertical font.

#### **Alignment**

**Wrap mode**: Choose **NoWrap**, **WordWrap**, or **CharWrap** to select whether to wrap words or characters to the next line.

# **Padding**

Enter values in points to set the amount of space to leave around the check box.

- Top
- Left
- Right
- Bottom

# RichTextBox

In ActiveReports, the RichTextBox control is used to display, insert and manipulate formatted text. It is different

from the TextBox control in a number of ways. The most obvious is that it allows you to apply different formatting to different parts of its content.

You can also load an RTF file or an HTML file into the RichTextBox control at design time or at run time, and you can use it to create field merged reports with field placeholders that you replace with values at run time. You can add fields to the text you enter directly in the control by right-clicking and choosing **Insert Fields** and providing a field name

For more information, see Load a File into a RichTextBox Control and Mail Merge with RichTextBox.

#### **Important Properties**

| Property          | Description                                                                                          |
|-------------------|----------------------------------------------------------------------------------------------------|
| AutoReplaceFields | If True, any fields in the RTF control are replaced with fields from the data source.                |
| CanGrow           | Determines whether ActiveReports should increase the height of the control based on its content.     |
| CanShrink         | Determines whether ActiveReports should decrease the height of the field based on its value.         |
| MultiLine         | Gets or sets a value that determines whether the RichTextBox prints multiple lines or a single line. |
| DataField         | Gets or sets the field name from the data source to bind to the control.                             |

### **Keyboard Shortcuts**

In edit mode, you can use the following keyboard shortcuts.

| Key Combination | Action                                     |
|-----------------|--------------------------------------------|
| Enter           | New line.                                  |
| Alt + Enter     | Saves modifications and exits edit mode.   |
| Esc             | Cancels modifications and exits edit mode. |

In the End User Designer, you can disable this feature in the **EditModeEntering ('EditModeEntering Event' in the on-line documentation)** and **EditModeExit ('EditModeExit Event' in the on-line documentation)** events.

# **Load File Dialog**

With the control selected on the report, in the Commands section at the bottom of the Properties window, you can click the **Load file** command to open the dialog. This allows you to select a file to load into the control at design time. Supported file types are as follows.

- Text (\*.txt)
- RichText (\*.rtf)
- HTML (\*.htm, \*.html)

To load a file into the report at run time, use the Load method. For more information, see **Load Method (on-line documentation)**.

# **Supported Tags**

#### **HTML Tags**

The following HTML tags are supported in the RichTextBox control.

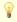

**Tip**: In order to show special characters in an HTML file loaded into the control, use the character entity reference (for example, **&egrave**; for **è** or **&amp**; for **&**).

| Tag     | Description | Attributes   |
|---------|-------------|--------------|
| <b></b> | Bold        | none         |
| <i></i> | Italic      | none         |
| <p></p> | Paragraph   | align, style |

| <strong></strong>                                                              | Strong (looks like bold)           | none                                                                                |                                        |
|--------------------------------------------------------------------------------|------------------------------------|-------------------------------------------------------------------------------------|----------------------------------------|
| <big></big>                                                                    | Big                                | none                                                                                |                                        |
| <small></small>                                                                | Small                              | none                                                                                |                                        |
| <pre></pre>                                                                    | Preformatted                       | none                                                                                |                                        |
| <font></font>                                                                  | Font                               | face, size, color, style (see notes for style attributes)                           |                                        |
| <body></body>                                                                  | The body tag                       | background, text, leftmargin                                                        |                                        |
| <h1> -<br/><h6></h6></h1>                                                      | Heading levels one through six     | none                                                                                |                                        |
| <br>                                                                           | Line break                         | none                                                                                |                                        |
| <em></em>                                                                      | Emphasized (looks like<br>Italics) | none                                                                                |                                        |
| <u></u>                                                                        | Underlined                         | none                                                                                |                                        |
| <img/>                                                                         | Image                              | align, height, src, width                                                           |                                        |
| <sup></sup>                                                                    | Superscript                        | none                                                                                |                                        |
| <sub></sub>                                                                    | Subscript                          | none                                                                                |                                        |
| <center></center>                                                              | Center alignment                   | none                                                                                |                                        |
| <table></table>                                                                | Table                              | align, border, cellpadding, cellspacing, height, style, width                       |                                        |
| <tr></tr>                                                                      | Table row                          | align                                                                               |                                        |
|                                                                                |                                    |                                                                                     |                                        |
| <th></th>                                                                      |                                    | Table head                                                                          | none                                   |
| <td></td> <td>Table datum</td> <td>align, border, colspan, rowspan, width</td> |                                    | Table datum                                                                         | align, border, colspan, rowspan, width |
| <li></li>                                                                      | List item                          | none (nested levels automatically use disc, then circle, then square bullets) $ \\$ |                                        |
| <0L>                                                                           | Ordered list                       | type                                                                                |                                        |
| <ul></ul>                                                                      | Unordered list                     | type                                                                                |                                        |
| <strike></strike>                                                              | Strike through                     | none                                                                                |                                        |
|                                                                                |                                    |                                                                                     |                                        |

# **Style Attribute Properties**

The style attribute of <FONT>, <P>, and <TABLE> tags supports the following properties.

# **RichTextBox Dialog**

With the control selected on the report, in the Commands section at the bottom of the Properties window, you can click the **Property dialog** command to open the dialog.

# General

**Name**: Enter a name for the RichTextBox that is unique within the report. This name is displayed in the Document Outline and in XML exports.

Tag: Enter a string that you want to persist with the control. If you access this property in code, it is an object,

but in the Properties window or Property dialog, it is a string.

Visible: Clear this check box to hide the control.

**DataField**: Select a field from the data source to bind to the control.

**Max length**: Enter the maximum number of characters to display in the control. If you do not specify a value, it displays an unlimited number of characters.

**AutoReplaceFields**: Select this check box to have ActiveReports replace any fields in the control with values from the data source.

# **Appearance**

**Background Color**: Select a color to use for the background of the control.

**Format** 

# RichTextBox height

**Can increase to accommodate contents**: Select this check box to set CanGrow to True. **Can decrease to accommodate contents**: Select this check box to set CanShrink to True.

Multiline: Select this check box to allow the control to display multiple lines of text.

# Shape (Section Report)

In ActiveReports, the Shape control is used to add simple shapes to a report.

### **Important Properties**

| Property       | Description                                                                                                    |
|----------------|----------------------------------------------------------------------------------------------------|
| LineColor      | Gets or sets the color of the shape lines.                                                                                                    |
| LineStyle      | Gets or sets the pen style used to draw the line.                                                                                                    |
| LineWeight     | Gets or sets the pen width used to draw the shape in pixels.                                                                                                    |
| Style          | Gets or sets the shape type to draw. You can select from Rectangle, Ellipse and a RoundedRect.                                                                                                    |
| RoundingRadius | Sets the radius of each corner for the RoundRect shape type. You can select Default, TopLeft, TopRight, BottomLeft or BottomRight. Selecting Default sets the radius of all the corners of the Shape control to a specified percentage. Default value = 10 (percent). |

### Shape Dialog

With the control selected on the report, in the Commands section at the bottom of the Properties window, you can click the **Property dialog** command to open the dialog.

#### General

**Name**: Enter a name for the shape that is unique within the report. This name is displayed in the Document Outline and in XML exports.

**Tag**: Enter a string that you want to persist with the control. If you access this property in code, it is an object, but in the Properties window or Property dialog, it is a string.

Visible: Clear this check box to hide the control.

## **Appearance**

**Shape type**: Select the type of shape to display. You can choose from **Rectangle**, **Ellipse**, or **RoundRect**. For a circle, set the control width and height properties to the same value, and choose Ellipse, or choose RoundRect and set the Rounding radius to 100%.

**Rounded Rectangle**: When the Shape type is set to **RoundRect**, you can specify the radius for each corner of the shape independently. Drag the handlers ♦ available at each corner of the shape to set the value of the radius at each corner.

Mote: To enable specific corners, check the CheckBox available near each corner of the Shape control.

- **Use the same radius on specified corners**: Select this option to apply the same radius to all selected corners of the shape.
- **Use different radius on specified corners:** Select this option to apply a different radius to each selected corner of the shape.

**Line style**: Select a line style to use for the shape line. You can set it to Transparent, Solid, Dash, Dot, DashDot, or DashDotDot.

**Line weight**: Enter the width in pixels for the shape line.

**Line color**: Select a color to use for the shape line.

**Background color**: Select a color to use for the background of the shape.

# **Picture**

In section reports, the Picture control is used to print an image on the report. In the **Image** property of the Picture control, you can select any image file to display on your report.

Mote: Use the PictureAlignment and SizeMode properties to control cropping and alignment.

### **Important Properties**

| Property         | Description                                                                                                    |
|------------------|----------------------------------------------------------------------------------------------------|
| LineColor        | Gets or sets the border line color around the Picture control.                                                                                                    |
| LineStyle        | Gets or sets the pen style used to paint the border around the Picture control.                                                                                                    |
| LineWeight       | Gets or sets the pen width of the border line in pixels.                                                                                                    |
| PictureAlignment | Gets or sets the position of the image within the control area.                                                                                                    |
| Description      | Gets or sets the alternate description for the picture. Used in the Html Export for the "alt" img tag property.                                                                                                  |
| HyperLink        | Gets or sets a URL address that can be used in the viewer's Hyperlink event to navigate to the specified location. The URL is automatically converted into an anchor tag or a hyperlink in HTML and PDF exports. |
| Image            | Gets or sets the image to print.                                                                                                    |
| SizeMode         | Gets or sets a value that determines how the image is sized to fit the Picture control area.                                                                                                    |

# **Picture Dialog**

With the control selected on the report, in the Commands section at the bottom of the Properties window, you can click the **Property dialog** command to open the dialog.

## General

**Name**: Enter a name for the picture control that is unique within the report. This name is displayed in the Document Outline and in XML exports.

**Tag**: Enter a string that you want to persist with the control. If you access this property in code, it is an object, but in the Properties window or Property dialog, it is a string.

Visible: Clear this check box to hide the control.

DataField: Select a field from the data source to bind to the control.

**Choose image**: Click this button open a dialog where you can navigate to a folder from which to select an image file to display.

**HyperLink**: Enter a URL to use in the Viewer HyperLink event. The URL automatically converts to an anchor tag or hyperlink in PDF and HTML exports.

Title: Enter static text for the picture.

**Description**: Enter text to describe the image for those who cannot see it. This is used in the HTML export for the "alt" attribute of the img tag.

#### **Appearance**

**Line style**: Select a line style to use for the border line. You can set it to Transparent, Solid, Dash, Dot, DashDot, or DashDotDot

**Line weight**: Enter the width in pixels for the border line.

**Line color**: Select a color to use for the border line.

Background color: Select a color to use for the background of the picture control.

**Picture alignment**: Select how to align the image within the control. You can select from TopLeft, TopRight, Center, BottomLeft, or BottomRight.

**Size mode**: Select how to size the image within the control. You can select from Clip, Stretch, or Zoom. Clip uses the original image size and clips off any excess, Stretch fits the image to the size and shape of the control, and Zoom fits the image into the control while maintaining the aspect ratio of the original image.

# Line (Section Report)

In ActiveReports, the Line control allows you to draw vertical, horizontal or diagonal lines that visually separate or highlight areas within a section on a report.

Note: If you need lines to span across report sections, please see the <u>CrossSectionLine</u> control.

You can use your mouse to visually move and resize the Line, or you can use the Properties window to change its **X1**, **X2**, **Y1**, and **Y2** properties to specify the coordinates for its starting and ending points.

# **Important Properties**

| Property     | Description                                                                                             |
|--------------|----------------------------------------------------------------------------------------------------|
| AnchorBottom | Anchors the line to the bottom of the containing section so that the line grows along with the section. |
| LineColor    | Gets or sets the color of the line.                                                                     |
| LineStyle    | Gets or sets the pen style used to draw the line.                                                       |
| LineWeight   | Gets or sets the pen width of the line in pixels.                                                       |
| X1           | Gets or sets the horizontal coordinate of the line's starting point.                                    |
| X2           | Gets or sets the horizontal coordinate of the line's end point.                                         |
| Y1           | Gets or sets the vertical coordinate of the line's starting point.                                      |
| Y2           | Gets or sets the vertical coordinate of the line's end point.                                           |

### Line Dialog

With the control selected on the report, in the Commands section at the bottom of the Properties window, you can click the **Property dialog** command to open the dialog.

### General

**Name**: Enter a name for the line that is unique within the report. This name is displayed in the Document Outline and in XML exports.

**Tag**: Enter a string that you want to persist with the control. If you access this property in code, it is an object, but in the Properties window or Property dialog, it is a string.

Visible: Clear this check box to hide the control.

# **Appearance**

Line style: Select a line style to use for the line. You can set it to Transparent, Solid, Dash, Dot, DashDot, or

#### DashDotDot.

Line weight: Enter the width in pixels for the line.

**Line color**: Select a color to use for the line.

**Anchor at bottom**: Select this check box to automatically change the Y2 value to the value of the bottom edge of the containing section after it has grown to accommodate data at run time.

# **PageBreak**

You can cause ActiveReports to break to a new page at any point within any section using the PageBreak control. All controls placed below the PageBreak in the section render to a new page.

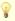

**Tip**: Another way to cause ActiveReports to break to a new page is by setting the **NewPage** property of a section to Before, After, or BeforeAfter. This property is available on any section except for PageHeader and PageFooter.

#### **Important Properties**

| Property     | Description                                        |
|--------------|----------------------------------------------------|
| Enabled      | Determines whether to enable the PageBreak.        |
| Location - X | Gets or sets the horizontal location of an object. |
| Location - Y | Gets or sets the vertical location of an object.   |

# PageBreak Dialog

With the control selected on the report, in the Commands section at the bottom of the Properties window, you can click the **Property dialog** command to open the dialog.

#### **General**

**Name**: Enter a name for the PageBreak that is unique within the report. This name is displayed in the Document Outline and in XML exports.

**Tag**: Enter a string that you want to persist with the control. If you access this property in code, it is an object, but in the Properties window or Property dialog, it is a string.

**Enabled**: Select a field from the data source to bind to the control.

# Barcode (Section Report)

The **Barcode** report control offers 39 different barcode styles to choose from. This saves you the time and expense of finding and integrating a separate component. As with other data-bound report controls, you can bind a barcode to data using the **DataField** property.

Apart from the barcode style, you can manage the alignment, color, background color, caption position, font, text, and check whether checksum is enabled in the <a href="Properties Window">Properties Window</a>. There are more properties available with the Code49, PDF417, and QRCode barcode styles. Click the Barcode to reveal its properties in the Properties window. All of the properties specific to this report control are also available in the Barcode dialog.

#### **Important Properties**

The following properties help you to customize the specific barcode you need for your application:

| Property  | Description                                                                                                    |
|-----------|----------------------------------------------------------------------------------------------------|
| Alignment | The horizontal alignment of the caption in the control. Select from Near, Center, or Far. See CaptionPosition for vertical alignment. |
| AutoSize  | When set to True, the barcode automatically stretches to fit the control.                                                             |
| BackColor | Select a background fill color for the barcode.                                                                                       |

BarHeight Set the height, in inches, of the barcode's bars. If the bar height exceeds the height of

the control, this property is ignored.

CaptionGrouping Gets or sets a value indicating whether to add spaces between groups of characters in the caption to make long numbers easier to read. This property is only available with

certain styles of barcode, and is ignored with other styles.

CaptionPosition The vertical alignment of the caption in the control. Select from None, Above, or Below.

See Alignment for horizontal alignment. None is selected by default, and no caption is

displayed.

CheckSumEnabled Some barcode styles require a checksum and some have an optional checksum.

CheckSumEnabled has no effect if the style already requires a check digit or if the style

does not offer a checksum option.

Code128 Code128 has three settings that work in conjunction: Dpi, BarAdjust, and ModuleSize.

This property only applies to the barcode style EANFNC1. You can improve the

readability of the barcode by setting all three properties.

• Dpi sets the printer resolution. Specify the resolution of the printer as dots per inch to create an optimized barcode image with the specified Dpi value.

• BarAdjust sets the adjustment size by dot units, which affects the size of the

module and not the entire barcode.

• ModuleSize sets the horizontal size of the barcode module.

Code49 Code49 options include Grouping and Group. If Grouping is set to True, any value not

expressed by a single barcode is expressed by splitting it into several barcodes, and the Group property may be set to a number between 0 and 8. The default values are False and 0, respectively. When the Group property is set to 2, the grouped barcode's second symbol is created. When invalid group numbers are set, the BarCodeDataException is

thrown.

DataMatrix DataMatrix options include EccMode, Ecc200SymbolSize, Ecc200EncodingMode,

> Ecc000 140SymbolSize, StructuredAppend, StructureNumber, and FileIdentifier. Select from supplied values, or enter a number for the StructureNumber and FileIdentifier.

Font Set the font for the caption. Only takes effect if you set the CaptionPosition property to a

value other than None.

ForeColor Select a color for the barcode and caption.

GS1Composite GS1Composite Options only apply to the barcode styles RSS14Stacked and RSSLimited.

- Type sets the composite symbol type.
- Value sets the CCA character data.

MicroPDF417 MicroPDF417 Options only apply to the MicroPDF417 barcode style.

- CompactionMode sets the type of the compaction mode. The possible values are Auto (default), TextCompactionMode, NumericCompactionMode, or ByteCompactionMode.
- FileID sets the file id of the structured append symbol. The valid value is from 0 to 899.
- SegmentCount sets the segment count of the structured append symbol. The valid value is from 0 to 99999.
- SegmentIndex sets the segment index of the structured append symbol. The valid value is from 0 to 99998, and less than the value in Segment Count.
- Version sets the symbol size.

NarrowBarWidth Also known as the X dimension, this is a value defining the width of the narrowest part

of the barcode. Before using an extremely small value for this width, ensure that the scanner can read it. This value is specified in pixels (for example, 10 pixels).

**NWRatio** Also known as the N dimension, this is a value defining the multiple of the ratio between

the narrow and wide bars in symbologies that contain bars in only two widths. For

example, if it is a 3 to 1 ratio, this value is 3.

PDF417 PDF417 Options only apply to the barcode style PDF417.

> Column sets column numbers for the barcode. Values for this property range from 1 to 30. The default value is -1 which automatically determines row

Copyright © 2016 GrapeCity, inc. All rights reserved

numbers.

- ErrorLevel sets the error correction level for the barcode. Values range between 0 and 8. The error correction capability increases as the value increases. With each increase in the ErrorLevel value, the size of the barcode increases. The default value is -1 for automatic configuration.
- Row sets row numbers for the barcode. Values range between 3 and 90. The default value is -1 which automatically determine row numbers.
- Type sets the barcode type to Normal or Simple. Simple is the compact type in which the right indicator is neither displayed nor printed.

QRCode

QRCode Options only apply to the barcode style QRCode.

- Connection allows any value which cannot be expressed by a single barcode to split into several barcodes. This property is used in conjunction with the ConnectionNumber property.
- ConnectionNumber Use this property with the Connection property to set the number of barcodes it can split into. Values between 0 and 15 are valid. An invalid number raises the BarCodeData Exception.
- ErrorLevel values are L (7% restorable), M (15% restorable), Q (25% restorable), and H (30% restorable). The higher the percentage, the larger the barcode becomes.
- Mask is used to balance brightness and offers 8 patterns in the QRCodeMask enumeration. The default value is Auto, which sets the masking pattern automatically, and is recommended for most uses.
  - Mask000 (i+j) mod 2 = 0
  - Mask001 i mod 2 = 0
  - Mask010 j mod 3 = 0
  - Mask011 (i+j) mod 3 = 0
  - Mask100 (( i div 2)+(j div 3)) mod 2 = 0
  - Mask101 (ij) mod 2 + (ij) mod 3 = 0
  - Mask110 ((ij) mod 2 +(ij) mod 3) mod 2 = 0
  - Mask111 ((ij)mod  $3 + (i+j) \mod 2$ ) mod 2 = 0
- Model sets Model1, the original model, or Model2, the extended model.
- Version indicates the size of the barcode. As the value increases, the barcode's size increases, enabling more information to be stored. Specify any value between 1 and 14 when the Model property is set to Model1 and 1 to 40 for Model2. The default value is -1, which automatically determines the version most suited to the value.

QuietZone Sets an area of blank space on each side of a barcode that tells the scanner where the

symbology starts and stops. You can set separate values for the Left, Right, Top, and

Bottom.

Rotation Sets the amount of rotation to use for the barcode. You can select from None,

Rotate90Degrees, Rotate180Degrees, or Rotate270Degrees.

 ${\sf RssExpandedStacked} \quad {\sf Sets \ the \ number \ of \ stacked \ rows \ to \ use}.$ 

Style Sets the symbology used to render the barcode. See the table below for details about

each style.

SupplementOptions Sets the 2/5-digit add-ons for EAN/UPC symbologies. You can specify Text, DataField,

BarHeight, CaptionPosition, and Spacing for the supplement.

Text Sets the value to print as a barcode symbol and caption. Active Reports fills this value

from the bound data field if the control is bound to the data source.

### Limitations

Some barcode types may render incorrectly and contain white lines in the Html and RawHtml views. However, this limitation does not affect printing and scanning. The list of barcode types that may render with white lines in the Html and RawHtml views:

- Code49
- QRCode

- Pdf417
- RSSExpandedStacked
- RSS14Stacked
- RSS14StackedOmnidirectional

# **Barcode Dialog**

With the control selected on the report, in the Commands section at the bottom of the Properties window, you can click the **Property dialog** command to open the dialog.

#### General

Name: Enter a name for the control that is unique within the report. This name is displayed in the Document Outline and in XML exports.

Tag: Enter a string that you want to persist with the control. If you access this property in code, it is an object, but in the Properties window or Property dialog, it is a string.

Visible: Clear this check box to hide the control.

**DataField**: Select a field from the data source to bind to the control.

Text: Enter static text to show in the textbox. If you specify a DataField value, this property is ignored.

Autosize: Clear this check box to prevent the barcode from automatically resizing to fit the control.

# Caption

Location: Select a value to indicate whether and where to display a caption for the barcode. You can select from Above, Below, or None.

**Text alignment**: Select a value to indicate how to align the caption text. You can select from Center, Near, or Far.

## **Barcode Settings**

Style: Enter the type of barcode to use. ActiveReports supports all of the most popular symbologies:

# Table of all included symbologies

Notes: The RSS and QRCode styles have fixed height-to-width ratios. When you resize the width, the height is automatically calculated.

When you choose a style that offers supplemental options, the additional options appear below.

# **Symbology Name Example Description** Ansi39 ANSI 3 of 9 (Code 39) uses upper case, numbers, -, \* \$ / + %. This is the default barcode style. Ansi39x ANSI Extended 3 of 9 (Extended Code 39) uses the complete ASCII character set. Codabar Codabar uses A B C D + - : . / \$and numbers. Code 128 A Code 128 A uses control characters, numbers, punctuation, and upper case.

Code\_128\_B Code 128 B uses punctuation, numbers, upper case and lower case. Code\_128\_C Code 128 C uses only numbers. Code\_128auto Code 128 Auto uses the complete ASCII character set. Automatically selects between Code 128 A, B and C to give the smallest barcode. Code\_2\_of\_5 Code 2 of 5 uses only numbers. Code\_93 Code 93 uses uppercase, % \$ \* / , + -, and numbers. Code25intly Interleaved 2 of 5 uses only numbers. Code39 Code 39 uses numbers, % \* \$ /. , - +, and upper case. Code39x Extended Code 39 uses the complete ASCII character set. Code49 Code 49 is a 2D high-density stacked barcode containing two to eight rows of eight characters each. Each row has a start code and a stop code. Encodes the complete ASCII character set. 1293829ABJISSH92K234 Code93x Extended Code 93 uses the complete ASCII character set. DataMatrix Data Matrix is a high density, two-dimensional barcode with square modules arranged in a square or rectangular matrix pattern.

EAN\_13

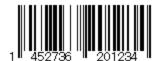

EAN\_13 with the add-on code

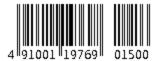

EAN 8

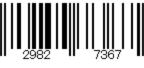

EAN128FNC1

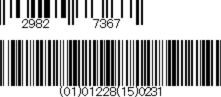

EAN-13 uses only numbers (12 numbers and a check digit). It takes only 12 numbers as a string to calculate a check digit (CheckSum) and add it to the thirteenth position. The check digit is an additional digit used to verify that a bar code has been scanned correctly. The check digit is added automatically when the CheckSumEnabled property is set to True.

EAN-13 may include the add-on code to the right of the main code. The add-on code may include up to 5 supplemental characters.

EAN-8 uses only numbers (7 numbers and a check digit).

EAN-128 is an alphanumeric onedimensional representation of Application Identifier (AI) data for marking containers in the shipping industry. This type of bar code contains the following sections:

- Leading quiet zone (blank area)
- Code 128 start character
- FNC (function) 1 character which allows scanners to identify this as an EAN-128 barcode
- Data (AI plus data field)
- Symbol check character (Start code value plus product of each character position plus value of each character divided by 103. The checksum is the remainder value.)
- Stop character
- Trailing quiet zone (blank area)

The AI in the Data section sets the type of the data to follow (i.e. ID, dates, quantity, measurements, etc.). There is a specific data structure for each type of data. This AI is what distinguishes the EAN-128 code from Code 128.

Multiple AIs (along with their

data) can be combined into a single bar code.

EAN128FNC1 is a UCC/EAN-128 (EAN128) type barcode that allows you to insert FNC1 character at any place and adjust the bar size, etc., which is not available in UCC/EAN-128.

To insert FNC1 character, set "\n" for C#, or "vbLf" for VB to Text property at runtime.

Intelligent Mail, formerly known as the 4-State Customer

as the 4-State Customer Barcode, is a 65-bar code used for domestic mail in the U.S.

This is the barcode used by the Japanese Postal system. Encodes alpha and numeric characters consisting of 18 digits including a 7-digit postal code number, optionally followed by block and house number information. The data to be encoded can include hyphens.

Matrix 2 of 5 is a higher density barcode consisting of 3 black bars and 2 white bars.

MicroPDF417 is two-dimensional (2D), multi-row symbology, derived from PDF417. Micro-PDF417 is designed for applications that need to encode data in a two-dimensional (2D) symbol (up to 150 bytes, 250 alphanumeric characters, or 366 numeric digits) with the minimal symbol size.

MicroPDF417 allows you to insert an FNC1 character as a field separator for variable length Application Identifiers (AIs).

To insert FNC1 character, set "\n" for C#, or "vbLf" for VB to Text property at runtime.

MSI Code uses only numbers.

Pdf417 is a popular high-density 2-dimensional symbology that encodes up to 1108 bytes of information. This barcode consists of a stacked set of smaller barcodes. Encodes the full ASCII character set. It has ten error correction levels

IntelligentMail

**JapanesePostal** 

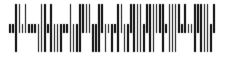

**իլիի Ու**իփոխիսի իլինի Ուիդի հիմի հիմի հիմի Ուիլիդի

Matrix\_2\_of\_5

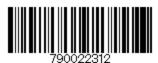

MicroPDF417

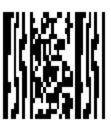

MSI

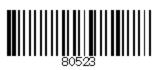

Pdf417

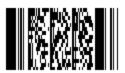

PostNet

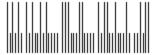

QRCode

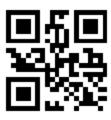

RM4SCC

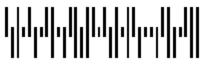

RSS14

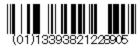

RSS14Stacked

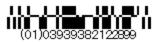

RSS14Stacked CCA

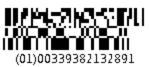

RSS14StackedOmnidirectional

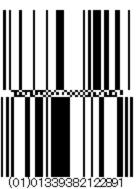

RSS14Truncated

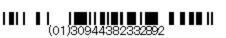

and three data compaction modes: Text, Byte, and Numeric. This symbology can encode up to 1,850 alphanumeric characters or 2,710 numeric characters.

PostNet uses only numbers with a check digit.

QRCode is a 2D symbology that is capable of handling numeric, alphanumeric and byte data as well as Japanese kanji and kana characters. This symbology can encode up to 7,366 characters.

Royal Mail RM4SCC uses only letters and numbers (with a check digit). This is the barcode used by the Royal Mail in the United Kingdom.

RSS14 is a 14-digit Reduced Space Symbology that uses EAN.UCC item identification for point-of-sale omnidirectional scanning.

RSS14Stacked uses the EAN.UCC information with Indicator digits as in the RSS14Truncated, but stacked in two rows for a smaller width.

RSS14Stacked allows you to set Composite Options, where you can select the type of the barcode in the **Type** drop-down list and the value of the composite barcode in the **Value** field.

RSS14Stacked with Composite Component - Version A.

RSS14StackedOmnidirectional uses the EAN.UCC information with omnidirectional scanning as in the RSS14, but stacked in two rows for a smaller width.

RSS14Truncated uses the EAN.UCC information as in the RSS14, but also includes

**RSSExpanded** 

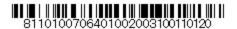

Indicator digits of zero or one for use on small items not scanned at the point of sale.

RSSExpanded uses the EAN.UCC information as in the RSS14, but also adds AI elements such as weight and best-before dates.

RSSExpanded allows you to insert an FNC1 character as a field separator for variable length Application Identifiers (AIs).

To insert FNC1 character, set "\n" for C#, or "vbLf" for VB to Text property at runtime.

RSSExpandedStacked

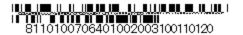

RSSExpandedStacked uses the EAN.UCC information with AI elements as in the RSSExpanded, but stacked in two rows for a smaller width.

RSSExpandedStacked allows you to insert an FNC1 character as a field separator for variable length Application Identifiers (AIs).

To insert FNC1 character, set "\n" for C#, or "vbLf" for VB to Text property at runtime.

RSSLimited

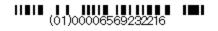

RSS Limited uses the EAN.UCC information as in the RSS14, but also includes Indicator digits of zero or one for use on small items not scanned at the point of sale.

RSSLimited allows you to set Composite Options, where you can select the type of the barcode in the **Type** drop-down list and the value of the composite barcode in the **Value** field.

**RSSLimited CCA** 

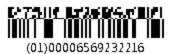

RSS Limited with Composite Component - Version A.

UCCEAN128

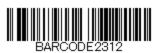

UCC/EAN -128 uses the complete ASCII character Set. This is a special version of Code 128 used in HIBC applications.

UPC\_A

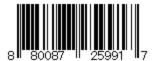

UPC-A uses only numbers (11 numbers and a check digit).

UPC\_A with the add-on code

8 80087 25991 7

UPC\_E0

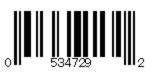

UPC\_E0 with the add-on code

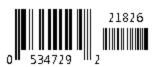

UPC E1

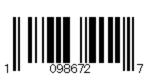

UPC\_E1 with the add-on code

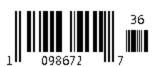

UPC\_A may include the add-on code to the right of the main code. The add-on code may include up to 5 supplemental characters.

UPC-E0 uses only numbers. Used for zero-compression UPC symbols. For the Caption property, you may enter either a six-digit UPC-E code or a complete 11-digit (includes code type, which must be zero) UPC-A code. If an 11-digit code is entered, the Barcode control will convert it to a six-digit UPC-E code, if possible. If it is not possible to convert from the 11-digit code to the six-digit code, nothing is displayed.

UPC\_E0 may include the add-on code to the right of the main code. The add-on code may include up to 5 supplemental characters.

UPC-E1 uses only numbers. Used typically for shelf labeling in the retail environment. The length of the input string for U.P.C. E1 is six numeric characters.

UPC\_E1 may include the add-on code to the right of the main code. The add-on code may include up to 5 supplemental characters.

Bar Height: Enter a value in inches (for example, .25in) for the height of the barcode.

**Narrow Bar Width** (also known as X dimension): Enter a value in points (for example, 0.8pt) for the width of the narrowest part of the barcode. Before using an extremely small value for this width, ensure that the scanner can read it.

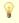

Tip: For accurate scanning, the quiet zone should be ten times the Narrow Bar Width value.

**Narrow Width Bar Ratio**: Enter a value to define the multiple of the ratio between the narrow and wide bars in symbologies that contain bars in only two widths. For example, if it is a 3 to 1 ratio, this value is 3. Commonly used values are 2, 2.5, 2.75, and 3.

### **Quiet Zone**

A quiet zone is an area of blank space on either side of a barcode that tells the scanner where the symbology starts and stops.

**Left**: Enter a size in inches of blank space to leave to the left of the barcode.

**Right**: Enter a size in inches of blank space to leave to the right of the barcode.

**Top**: Enter a size in inches of blank space to leave at the top of the barcode.

Bottom: Enter a size in inches of blank space to leave at the bottom of the barcode.

Note: The units of measure listed for all of these properties are the default units of measure used if you do not specify. You may also specify **cm**, **mm**, **in**, **pt**, or **pc**.

#### Checksum

A checksum provides greater accuracy for many barcode symbologies.

Compute Checksum: Select whether to automatically calculate a checksum for the barcode.

Mote: If the symbology you choose requires a checksum, setting this value to False has no effect.

# **Code49 Options**

Code49 Options are available for the Code49 barcode style.

**Use Grouping**: Indicates whether to use grouping for the Code49 barcode. The possible values are **True** or **False**.

**Group Number**: Enter a number between 0 and 8 for the barcode grouping.

# **DataMatrix Options**

DataMatrix Options are available for the DataMatrix barcode style.

**EccMode**: Select the Ecc mode from the drop-down list. The possible values are **ECC000**, **ECC050**, **ECC080**, **ECC100**, **ECC140** or **ECC200**.

**Ecc200 Symbol Size**: Select the size of the ECC200 symbol from the drop-down list. The default value is **SquareAuto**.

**Ecc200 Encoding Mode**: Select the encoding mode for ECC200 from the drop-down list. The possible values are **Auto**, **ASCII**, **C40**, **Text**, **X12**, **EDIFACT** or **Base256**.

Ecc000\_140 Symbol Size: Select the size of the ECC000 140 barcode symbol from the drop-down list.

**Structured Append**: Select whether the barcode symbol is part of the structured append symbols. The possible values are **True** or **False**.

**Structure Number**: Enter the structure number of the barcode symbol within the structured append symbols.

**File Identifier**: Enter the file identifier of a related group of the structured append symbols. If you set the value to 0, the file identifier symbols are calculated automatically.\

**Encoding**: Select the barcode encoding from the drop-down list.

## **EAN Supplementary Options**

EAN Supplementary Options are available for the EAN\_13 and EAN\_8 barcode styles.

Supplement DataField: Select the data field for the barcode supplement.

Supplement Value: Enter the expression to set the value of the barcode supplement.

**Caption Location**: Select the location for the supplement caption from the drop-down list. The possible values are **None**, **Above** or **Below**.

**Supplement Bar Height**: Enter the bar height for the barcode supplement.

Supplement Spacing: Enter the spacing between the main and the supplement barcodes.

### **EAN128FNC1 Options**

EAN128FNC1 Options are available for the EAN128FNC1 barcode style.

**DPI**: Specify the printer resolution.

**Module Size**: Enter the horizontal size of the barcode module.

**Bar Adjust**: Enter the adjustment size by dot units, which affects the size of the module and not the entire barcode.

# **GS1Composite Options**

GS1Composite Options are available for the RSS14Stacked and RSSLimited barcode styles.

**Type**: Select the type of the composite barcode from the drop-down list. The possible values are **None** or **CCA**. CCA (Composite Component - Version A) is the smallest variant of the 2-dimensional composite component.

**Value**: Enter the expression to set the value of the composite barcode.

# **MicroPDF417 Options**

MicroPDF417 Options are available for the MicroPDF417 barcode style.

**Compaction Mode:** Select the type of the compaction mode from the drop-down list. The possible values are **Auto**, **TextCompactionMode**, **NumericCompactionMode**, or **ByteCompactionMode**.

**Version**: Select the version from the drop-down box to set the symbol size.

**Segment Index**: The segment index of the structured append symbol. The valid value is from 0 to 99998, and less than the value in Segment Count.

**Segment Count**: The segment count of the structured append symbol. The valid value is from 0 to 99999.

File ID: The file id of the structured append symbol. The valid value is from 0 to 899.

# **PDF417 Options**

PDF417 Options are available for the Pdf417 barcode style.

Columns: Enter column numbers for the barcode.

**Rows**: Enter row numbers for the barcode.

**Error Correction Level**: Enter the error correction level for the barcode.

**PDF 417 Barcode Type**: Select the PDF417 barcode type form the drop-down list. The possible values are **Normal** or **Simple**.

# **QRCode Options**

QRCode Options are available for the QRCode barcode style.

**Model:** Select the model for the QRCode barcode style from the drop-down list. The possible values are **Model1** or **Model2**.

**ErrorLevel**: Select the error correction level for the barcode from the drop-down list. The possible values are **M**, **L**, **H** or **Q**.

**Version**: Enter the version of the QRCode barcode style.

**Mask**: Select the pattern for the barcode masking form the drop-down list.

**Use Connection**: Select whether to use the connection for the barcode. The possible values are **True** or **False**.

**ConnectionNumber**: Enter the connection number for the barcode.

**Encoding**: Select the barcode encoding from the drop-down list.

#### RssExpandedStacked Options

RssExpandedStacked Options are available for the RSSExpandedStacked barcode style.

**Row Count**: Enter the number of the barcode stacked rows.

# **UPC Supplementary Options**

UPC Supplementary Options are available for the UPC\_A, UPC\_E0 and UPC\_E1 barcode styles.

Supplement DataField: Select the data field for the barcode supplement.

**Supplement Value**: Enter the expression to set the value of the barcode supplement.

Caption Location: Select the location for the supplement caption from the drop-down list. The possible

values are None, Above or Below.

**Supplement Bar Height**: Enter the bar height for the barcode supplement.

**Supplement Spacing**: Enter the spacing between the main and supplement barcodes.

#### Appearance

**Fore color**: Select a color to use for the bars in the barcode.

**Background color**: Select a color to use for the background of the control.

Rotation: Select a value indicating the degree of rotation to apply to the barcode. You can select from None,

Rotate90Degrees, Rotate180Degrees, or Rotate270Degrees.

Name: Select a font family name to use for the caption.

**Size**: Choose the size in points for the font. Style: Choose from Normal or Italic. Weight: Choose from Normal or Bold.

**Decoration**: Select check boxes for **Underline** and **Strikeout**.

GDI Charset: Enter a value to indicate the GDI character set to use. For a list of valid values, see MSDN

Font.GDICharSet Property.

**GDI Vertical**: Select this checkbox to indicate that the font is derived from a GDI vertical font.

# SubReport (Section Report)

In section reports, you can use the SubReport control to embed a report into another report. Once you place the Subreport control on a report, use code to create an instance of the report you want to load in it, and to attach the report object to the SubReport.

You can also pass parameters to the subreport from the main report so that data related to the main report displays in each instance of the subreport.

### When to use a subreport

Due to the high overhead of running a second report and embedding it in the first, it is generally best to consider whether you need to use subreports. Some good reasons to use subreports include:

- Multiple data sources
- Multiple detail sections
- Side-by-side charts or tables

# Remove page-dependent features from reports to be used as subreports

Subreports are disconnected from any concept of a printed page because they render inside the main report. For this reason, page-dependent features are not supported for use in subreports. Keep any such logic in the main report. Page-related concepts that are not supported in subreports include:

- Page numbers
- Page header and footer sections (delete these sections to save processing time)
- KeepTogether properties
- GroupKeepTogether properties
- NewPage properties

# Coding best practices

Use the ReportStart event of the main report to create an instance of the report for your SubReport control, and then dispose of it in the ReportEnd event. This way, you are creating only one subreport instance when you run the main report.

In the **Format** event of the containing section, use the **Report** property of the SubReport control to attach a

report object to the SubReport control.

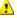

🔼 Caution: It is not a recommended practice to initialize the subreport in the Format event. Doing so creates a new instance of the subreport each time the section processes. This consumes a lot of memory and processing time, especially in a report that processes a large amount of data.

### **Important Properties**

| Property    | Description                                                                                                    |
|-------------|----------------------------------------------------------------------------------------------------|
| CanGrow     | Determines whether ActiveReports increases the height of the control based on its content.                                                                                                    |
| CanShrink   | Determines whether ActiveReports decreases the height of the control based on its value.                                                                                                    |
| CloseBorder | By default, the bottom border of the control does not render until the end of the subreport. Set this property to True to have it render at the bottom of each page. (Only available in code.) |
| Report      | Attaches a report object to the control. (Only available in code.)                                                                                                    |

# SubReport Dialog

With the control selected on the report, in the Commands section at the bottom of the Properties window, you can click the **Property dialog** command to open the dialog.

#### General

Name: Enter a name for the SubReport that is unique within the report. This name is displayed in the Document Outline and in XML exports.

Tag: Enter a string that you want to persist with the control. If you access this property in code, it is an object, but in the Properties window or Property dialog, it is a string.

Visible: Clear this check box to hide the control.

ReportName: This property is not used by ActiveReports, but you can use it to store the path or relative path to an RPX report file that you want to load into a generic report instance in code.

### **Format**

# SubReport Height

Can increase to accommodate contents: Clear this check box to set CanGrow to False. Can decrease to accommodate contents: Clear this check box to set CanShrink to False.

# **OleObject**

The OleObject control is hidden from the toolbox by default, and is only retained for backward compatibility. You can enable the OleObject control in the Visual Studio toolbox only.

To enable the control in the Visual Studio toolbox, you must change the **EnableOleObject** property to **true**. This property can be found here: C:\Program Files\GrapeCity\ActiveReports 9\Grapecity.ActiveReports.config

Once enabled, you can add the OleObject control to reports. When you drop the control onto your report, the Insert Object dialog appears. This dialog allows you to create a new object or select one from an existing file.

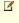

Note: When you deploy reports that use the OleObject, you must also deploy the GrapeCity.ActiveReports.Interop.v9.dll, or for 64-bit machines, the GrapeCity.ActiveReports.Interop64.v9.dll.

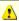

Caution: The WPF Viewer does not support the OLE object. If you preview a report containing the OLE object in the WPF Viewer, the OLE object will not be displayed.

# Important Properties

**Property Description** 

PictureAlignment Gets or sets the position of the object's content within the control area.

Class Specifies the class name of the Ole object.

SizeMode Gets or sets a value that determines how the object is sized to fit the OleObject control area.

# **Insert Object Dialog**

The **Insert Object** dialog provides the following two options:

- Create New lets you select from a list of object types that you can insert into your report.
   Object Types
  - Adobe Acrobat Document Microsoft PowerPoint Presentation Microsoft Equation 3.0 Microsoft PowerPoint Slide Microsoft Excel 97-2003 Worksheet • Microsoft Word 97-2003 Microsoft excel Binary Worksheet Document Microsoft Excel Chart • Microsoft Word Document Microsoft Excel Macro-Enabled Worksheet • Microsoft Macro-Enabled Microsoft Excel Worksheet Document Microsoft Graph Chart • OpenDocument Presentation Microsoft PowerPoint 97-2003 Presentation • OpenDocument Spreadsheet Microsoft PowerPoint 97-2003 Slide OpenDocument Text Microsoft PowerPoint Macro-Enabled Package Presentation • Paintbrush Picture Microsoft PowerPoint Macro-Enabled Slide

Wordpad Document

• **Create from File** allows you to insert the contents of the file as an object into your document so that you can display it while printing.

# ChartControl

In ActiveReports, you can use the **ChartControl** to present data graphically in a report. The chart offers you 17 core chart types along with all of their variations, plus access to properties that control every aspect of your chart's appearance.

The ChartControl presents a series of points in different ways depending upon the chart type you choose. Some chart types display multiple series of data points in a single chart. Add more information to your chart by configuring data points, axes, titles, and labels. You can modify all of these elements in the Properties Window.

When you first drop a ChartControl onto a report, the Chart Wizard appears, and you can set up your chart type, appearance, series, titles, axes, and legend on the pages of the wizard. You can specify a data source on the Series page.

### **Important Properties**

| Property          | Description                                                                                                    |
|-------------------|----------------------------------------------------------------------------------------------------|
| BlackAndWhiteMode | Gets or sets a value indicating whether the chart is drawn in black and white using hatch patterns and line dashing to designate colors. |
| AutoRefresh       | Gets or sets a value indicating whether the chart is automatically refreshed (redrawn) after every property change.                      |
| Backdrop          | Gets or sets the chart's background style.                                                                                               |
| ChartAreas        | Opens the ChartArea Collection Editor where you can set properties such as axes and wall ranges, and you can add more chart areas.       |
| ChartBorder       | Gets or sets the chart's border style.                                                                                                   |
| ColorPalette      | Gets or sets the chart's color palette.                                                                                                  |
| DataSource        | Gets or sets the data source for the chart.                                                                                              |

| GridLayout Gets or sets the layout of the chart's areas in columns and ro | ws. |
|---------------------------------------------------------------------------|-----|
|---------------------------------------------------------------------------|-----|

Legends Opens the Legend Collection Editor where you can set up the chart's legends.

Series Opens the Series Collection Editor where you can set up the series collection for the chart.

Titles Opens the Titles Collection Editor where you can set up titles in the header and footer of

the chart.

UIOptions Gets or sets user interface features for the chart. Choose from None, ContextCustomize,

UseCustomTooltips, or ForceHitTesting.

Culture Gets or sets the chart's culture used for value output formatting.

ImageType Sets or returns the image generated by the chart. Choose from Metafile or PNG.

# **Chart Commands and Dialogs**

With the control selected on the report, in the Commands section at the bottom of the Properties window, you can click any of the commands to open a dialog. Commands in this section include:

- **Clear Chart** clears all of the property settings from the chart so that you can begin with a clean slate. You are given an opportunity to cancel this action.
- Load allows you to load a saved XML file containing a chart that you created using the ChartControl.
- Save As allows you to save the current chart to an XML file that you can load into a ChartControl on any section report.
- **Customize** opens the main Chart Designer dialog where you can access Chart Areas, Titles, Series, Legends, and Appearance tabs. This dialog has access to more of the customizable areas than the wizard, but all of the properties in this dialog are also available in the Properties window.
- **Wizard** reopens the Chart Wizard that appears by default when you first drop a ChartControl onto a report.
- **Data Source** opens the Chart Data Source dialog where you can build a connection string and create a query.

### **Chart Elements**

The ActiveReports ChartControl elements help you to easily analyze the visual information and interpret numerical and relational data. The following image illustrates the elements that make up the ActiveReports ChartControl.

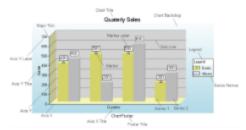

#### **Axis Label**

A label along an axis that lets you label the units being shown.

### Axis Title

The axis title allows you to provide a title for the information being shown on the axis.

#### **Chart Backdrop**

The chart backdrop is the background for the whole chart that is created. You can create your own backdrop using the different styles and colors available or you can use an image as a backdrop for your chart.

#### **Chart Title**

The chart title serves as the title for the chart control.

## **Footer Title**

The footer title allows you to add a secondar title for the chart control along the bottom.

#### **Grid Line**

Grid lines can occur on horizontal and vertical axes and normally correlate to the major or minor tick marks for the

#### Legend

The legend serves as a key to the specific colors or patterns being used to show series values in the chart.

The marker is used to annotate a specific plotted point in a data series.

The marker label allows you to display the value of a specific plotted point in a data series.

### **Major Tick**

Major tick marks can occur on horizontal and vertical axes and normally correlate to the major gridlines for the axes.

#### Minor Tick

Minor tick marks can occur on horizontal and vertical axes and normally correlate to the minor gridlines for the axes.

#### **Series**

The series is a related group of data values that are plotted on the chart. Each plotted point is a data point that reflects the specific values charted. Most charts, such as the above bar chart, can contain more than one series, while others, such as a pie chart, can contain only one.

#### Wall Backdrop

The wall is the back section of the chart on which data is plotted.

### Chart Wizard

The ChartControl features a Chart Wizard which takes you through the basic steps of creating a chart. The Chart Wizard automatically appears when you first add a chart control to a report. If you prefer not to have the wizard appear automatically, clear the Auto Run Wizard checkbox at the bottom of the wizard.

The Chart Wizard has the following pages:

### **Chart Type**

In the Chart Wizard that appears, the Chart Type page displays all available 2D and 3D chart types, along with a preview of the selected chart to the right. You can select the type of chart that you want to create and change the axes by selecting the **Swap Axes** checkbox. If you are using a 3D chart, you can also change the **projection** and light settings.

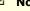

Note: See ChartType ('ChartType Enumeration' in the on-line documentation) for more information.

#### **Appearance**

The Appearance page has two tabs. The **Palette** tab allows you to select a color scheme. The **Appearance** tab allows you to select individual elements in the chart preview, such as its title, footer, legend, legend title, backdrop, and the chart itself and select appearance settings for them.

# Series

The Series page has two tabs. The Series Settings tab allows you to set the data source for the chart and bind data fields to X and Y values for each series in the chart, and to add and remove chart series. You can even set different chart types for each series. The **Data Points** tab allows you to set static data values when you choose not to bind the X and Y values to data fields.

#### Title

The Title Page helps you to set properties for the header and footer titles. You can change the title text, font size and color, border settings, background color and visibility.

#### Axes

The Axes page has two tabs, one for Axis X and the other for Axis Y. On these tabs, you can enter titles for the axes and set the font size and other font properties. This page also allows you to add and format labels, add tick marks and grid lines, and select whether to show the axis inside or outside the chart area.

### Legend

The Legend page allows you to set up the appearance of the legend. You can change its visibility, label appearance, header and footer text and appearance, layout, and location within the chart. You can also place the legend inside the chart by checking the **Legend inside** check box in the **Position** section.

# Chart Types (Section Reports)

These topics introduce you to the different Chart Types you can create with the Chart control.

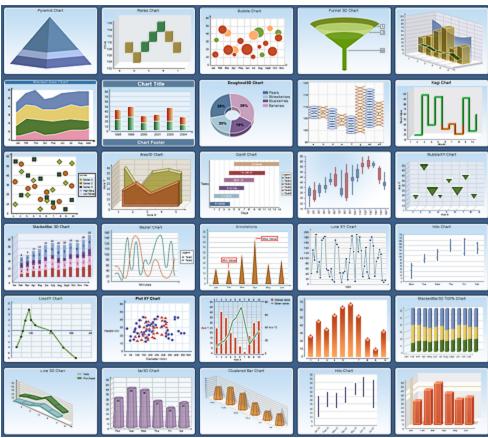

#### Area Chart

Area2D, StackedArea, StackedArea100Pct, and Area3D

# Bar Chart

Bar2D and Bar3D

#### Line Char

Bezier, Line, LineXY and Line3D

### Pie and Doughnut Charts

Doughnut/Pie and Doughnut3D/Pie

### Financial Chart

Candle, HiLo, Renko, Point and Figure, Kagi, Stock, StockOpenClose, and Three Line Break

#### Point and Bubble Charts

Bubble, BubbleXY, Scatter, and PlotXY

# Area Chart

The **Area Chart** displays quantitive data and is based on the Line chart. In Area charts, the space between axis and line are commonly emphasized with colors, textures and hatchings.

#### 2D Area Charts

This section describes 2D charts that fall under the Area Chart category.

#### 3D Area Charts

This section describes 3D charts that fall under the Area Chart category.

# 2D Area Charts

Given below is the list of 2D charts that fall under the Area Chart category:

#### **Area Chart**

An area chart is used to compare trends over a period of time or across categories.

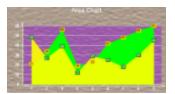

#### **Chart Information**

ChartType Area2D
Number of Y values per data 1

point

Number of Series 1 or more

Marker Support Series or Data Point

**Custom Properties** None

# **Stacked Area Chart**

A stacked area chart is an area chart with two or more data series stacked one on top of the other. Use this chart to show how each value contributes to a total.

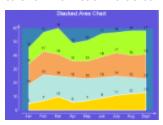

### **Chart Information**

ChartType Area2D
Number of Y values per data 1

**Number of Series** 

point

1 or more

**Marker Support** 

Series or Data Point

**Custom Properties** 

None

### Stacked Area 100% Chart

A stacked area chart (100%) is an 100% area chart with two or more data series stacked one on top of the other. Use this chart to show how each value contributes to a total.

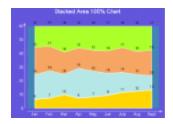

#### **Chart Information**

Area2D ChartType Number of Y values per data

point

**Number of Series** 1 or more

**Marker Support** Series or Data Point

**Custom Properties** None

# 3D Area Charts

Given below is the list of 3D charts that fall under the Area Chart category:

#### **Area Chart**

Use a 3D area chart to compare trends in two or more data series over a period of time or in specific categories, so that data can be viewed side by side.

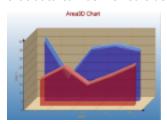

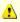

Note: To view a chart in 3D, in the ChartAreas property open the ChartArea Collection Editor and set the **ProjectionType** property to Orthogonal.

#### **Chart Information**

ChartType Area3D

Number of Y values 1

per data point

**Number of Series** 1 or more

**Marker Support** Series or Data Point

**Custom Properties** The **LineBackdrop** property gets or sets the

backdrop information for the 3D line.

The **Thickness** property gets or sets the thickness of

the 3D line.

The **Width** property gets or sets the width of the 3D

line.

Below is an example of how to set the custom chart properties at run time for a 3D area chart as shown for the first series in the image above.

#### **Visual Basic**

```
Me.ChartControll.Series(0).Properties("LineBackdrop") = New
GrapeCity.ActiveReports.Chart.Graphics.Backdrop(Color.Red, CType(150, Byte))
Me.ChartControll.Series(0).Properties("Thickness") = 5.0F
Me.ChartControll.Series(0).Properties("Width") = 30.0F
```

#### C#

```
this.ChartControl1.Series[0].Properties["LineBackdrop"] = new
GrapeCity.ActiveReports.Chart.Graphics.Backdrop(System.Drawing.Color.Red,
    ((System.Byte)(150)));
this.ChartControl1.Series[0].Properties["Thickness"] = 5f;
this.ChartControl1.Series[0].Properties["Width"] = 30f;
```

#### **Stacked Area Chart**

3D stacked area chart displays stacked area chart in 3D.

#### **Chart Information**

**ChartType** Area3D **Number of Y values per data** 1

point

**Number of Series** 1 or more

Marker Support Series or Data Point

**Custom Properties** The **Width** property gets or sets the width of the 3D stacked area.

Stacked Area 100%

3D stacked area chart (100%) displays stacked area chart in 3D (100%).

# **Chart Information**

ChartType Area3D

Number of Y values per data 1
point

Number of Series 1 or more

Marker Support 3

**Custom Properties** The **Width** property gets or sets the width of the 3D stacked area.

# **Bar Chart**

The **Bar Chart** is a chart with rectangular bars where the lengths of bars are proportional to the values they represent. The bars can be plotted vertically or horizontally.

#### 2D Bar Charts

This section describes 2D charts that fall under the Bar Chart category.

#### 3D Bar Charts

This section describes 3D charts that fall under the Bar Chart category.

# 2D Bar Charts

Given below is the list of 2D charts that falls under the Bar Chart category.

#### **Bar Chart**

In a Bar Chart, values are represented by the height of the bar shaped marker as measured by the y-axis. Category labels are displayed on the x-axis. Use a bar chart to compare values of items across categories.

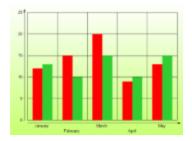

#### **Chart Information**

ChartType Bar2D Number of Y values per data

point

**Number of series** 1 or more

**Marker support** Series or Data Point

**Custom Properties** The **Gap** property gets or sets the space between the bars of each X axis

value.

Below is an example of how to set the custom chart properties at run time for a bar chart.

#### **Visual Basic**

Me.ChartControl1.Series(0).Properties("Gap") = 50.0F

### C#

this.ChartControl1.Series[0].Properties["Gap"] = 50f;

#### **Gantt Chart**

The Gantt chart is a project management tool used to chart the progress of individual project tasks. The chart compares project task completion to the task schedule.

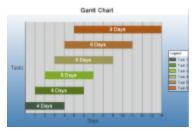

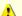

🔥 Caution: In a Gantt chart, the X and Y axes are reversed. AxisX is vertical and AxisY is horizontal.

#### **Chart Information**

Bar2D ChartType Number of Y values per data

point

1 or more

**Marker Support** Series or Data Point

**Custom Properties** The **Gap** property gets or sets the space between the bars of each X axis

Below is an example of how to set the custom chart properties at run time for a Gantt chart.

### **Visual Basic**

**Number of Series** 

Me.ChartControl1.Series(0).Properties("Gap") = 50.0F

#### C#

this.ChartControl1.Series[0].Properties["Gap"] = 50f;

#### **Horizontal Bar Chart**

In a Horizontal Bar Chart, both the axes are swapped and therefore the bars appears horizontally. Although, values are represented by the height of the bar shaped marker as measured by the y-axis and the Category labels are displayed on the x-axis. Use a horizontal bar chart to compare values of items across categories.

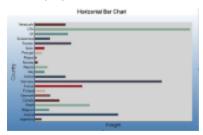

#### **Chart Information**

**ChartType** Bar2D **Number of Y values per data** 1

point

**Number of Series** 1 or more

Marker Support Series or Data Point

**Custom Properties** The **Gap** property gets or sets the space between the bars of each X axis

value.

Below is an example of how to set the custom chart properties at run time for a horizontal bar chart.

### **Visual Basic**

Me.ChartControll.Series(0).Properties("Gap") = 65.0F

### C#

this.ChartControl1.Series[0].Properties["Gap"] = 65f;

### **Stacked Bar Chart**

A stacked bar chart is a bar chart with two or more data series stacked one on top of the other. Use this chart to show how each value contributes to a total.

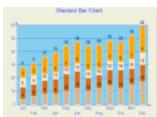

#### **Chart Information**

ChartType Bar2D
Number of Y values per data 1
point

**Number of Series** 1 or more

Marker Support Series or Data Point

**Custom Properties** 

The **Gap** property gets or sets the space between the bars of each X axis

Below is an example of how to set the custom chart properties at run time for a StackedBar chart.

#### **Visual Basic**

Me.ChartControl1.Series(0).Properties("Gap") = 100.0F

#### C#

this.ChartControl1.Series[0].Properties["Gap"] = 100f;

### Stacked Bar Chart 100%

A StackedBar100Pct chart is a bar chart with two or more data series stacked one on top of the other to sum up to 100%. Use this chart to show how each value contributes to a total with the relative size of each series representing its contribution to the total.

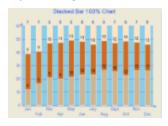

#### **Chart Information**

ChartType Bar2D

Number of Y values per data

point

**Number of Series** 1 or more

Marker Support Series or Data Point

**Custom Properties**The **Gap** property gets or sets the space between the bars of each X axis

value

1

Below is an example of how to set the custom chart properties at run time for a StackedBar100Pct chart.

#### **Visual Basic**

Me.ChartControl1.Series(0).Properties("Gap") = 100.0F

#### C#

this.ChartControl1.Series[0].Properties["Gap"] = 100f;

# 3D Bar Charts

Given below is the list of 3D charts that fall under the Bar Chart category.

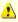

**Caution**: To view a chart in 3D, open the **ChartArea Collection Editor** in the **ChartAreas** property and set the **ProjectionType** property to Orthogonal.

#### **Bar Chart**

In a Bar Chart, values are represented by the height of the bar shaped marker as measured by the y-axis. Category labels are displayed on the x-axis. Use a 3D bar chart to compare values of items across categories, allowing the data to be viewed in a convenient 3D format.

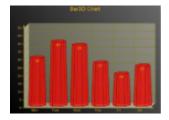

#### **Chart Information**

Bar3D ChartType Number of Y values per data 1

point

**Number of Series** 

Series or Data Point **Marker Support** 

The **BarTopPercent** property gets or sets the percentage of the top of the bar **Custom Properties** 

that is shown for Cone or Custom BarTypes.

The BarType property gets or sets the type of bars that is displayed. Use

BarType enumeration value.

1 or more

The **Gap** property gets or sets the space between the bars of each X axis value. The **RotationAngle** propertygets or sets the starting horizontal angle for custom 3D bar shapes. Can only be used with the Custom BarType.

The **VertexNumber** property gets or sets the number of vertices for the data point, used to create custom 3D bar shapes. Can only be used with the Custom

BarType. Bars must contain 3 or more vertices.

#### **Gantt Chart**

The 3D gantt chart displays a gantt chart in 3D.

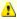

🔥 Caution: In a 3D Gantt chart the X and Y axes are reversed. AxisX is vertical and AxisY is horizontal.

#### **Chart Information**

ChartType Bar3D Number of Y values per data point

**Number of Series** 

**Marker Support** Series or Data Point

**Custom Properties** The **BarTopPercent** property gets or sets the percentage of the top of the bar

that is shown for Cone or Custom BarTypes.

The **BarType** property gets or sets the type of bars that are displayed. Use

BarType enumeration value.

1 or more

The **Gap** property gets or sets the space between the bars of each X axis value. The **VertexNumber** property gets or sets the number of vertices for the data point, used to create custom 3D bar shapes. Can only be used with the Custom

BarType. Bars must contain 3 or more vertices.

#### **Horizontal Bar Chart**

In a Horizontal Bar Chart, both the axes are swapped and therefore the bars appears horizontally. Although, values are represented by the height of the bar shaped marker as measured by the y-axis and the Category labels are displayed on the x-axis. Use a horizontal 3D bar chart to compare values of items across categories, allowing the data to be viewed in a convenient 3D format.

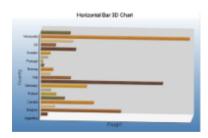

#### **Chart Information**

ChartType Bar3D Number of Y values per data point

**Number of Series** 

1 or more

**Marker Support** 

Series or Data Point

**Custom Properties** 

The BarTopPercent property gets or sets the percentage of the top of the bar

that is shown for Cone or Custom BarTypes.

The **BarType** propertygets or sets the type of bars that is displayed. Use

BarType enumeration value.

The **Gap** property gets or sets the space between the bars of each X axis value. The **RotationAngle** property gets or sets the starting horizontal angle for

custom 3D bar shapes. Can only be used with the Custom BarType.

The **VertexNumber** property gets or sets the number of vertices for the data point, used to create custom 3D bar shapes. Can only be used with the Custom BarType. Bars must contain 3 or more vertices.

Below is an example of how to set the custom chart properties at run time for a horizontal 3D bar chart as shown

# **Visual Basic**

above.

```
Me.ChartControl1.Series(0).Properties("BarTopPercent") = 80.0F
Me.ChartControl1.Series(0).Properties("BarType") =
GrapeCity.ActiveReports.Chart.BarType.Custom
Me.ChartControl1.Series(0).Properties("Gap") = 65.0F
Me.ChartControl1.Series(0).Properties("PointBarDepth") = 100.0F
Me.ChartControl1.Series(0).Properties("RotationAngle") = 0.0F
Me.ChartControl1.Series(0).Properties("VertexNumber") = 6
```

### C#

```
this.ChartControl1.Series[0].Properties["BarTopPercent"] = 80f;
this.ChartControl1.Series[0].Properties["BarType"] =
GrapeCity.ActiveReports.Chart.BarType.Custom;
this.ChartControl1.Series[0].Properties["Gap"] = 65f;
this.ChartControl1.Series[0].Properties["PointBarDepth"] = 100.0f;
this.ChartControl1.Series[0].Properties["RotationAngle"] = 0f;
this.ChartControl1.Series[0].Properties["VertexNumber"] = 6;
```

#### Stacked Bar Chart

Use a 3D bar graph to compare values of items across categories, allowing the data to be viewed conveniently in a 3D format. A stacked bar graph is a bar graph with two or more data series stacked on top of each other. Use this graph to show how each value contributes to a total.

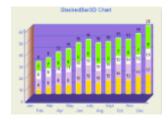

#### **Chart Information**

ChartType Bar3D
Number of Y values per data point 1

Number of Series

Marker Support Series or Data Point

Custom Properties The BarTopPercer

The **BarTopPercent** property gets or sets the percentage of the top of the bar

that is shown for Cone or Custom BarTypes.

The **BarType** property gets or sets the type of bars that are displayed. Use

BarType enumeration value.

1 or more

The **Gap** property gets or sets the space between the bars of each X axis value. The **VertexNumber** property gets or sets the number of vertices for the data point, used to create custom 3D bar shapes. Can only be used with the Custom

BarType. Bars must contain 3 or more vertices.

Below is an example of how to set the custom chart properties at run time for a StackedBar3D chart.

#### **Visual Basic**

```
Me.ChartControll.Series(0).Properties("BarTopPercent") = 80.0F
Me.ChartControll.Series(0).Properties("BarType") =
GrapeCity.ActiveReports.Chart.BarType.Custom
Me.ChartControll.Series(0).Properties("Gap") = 65.0F
Me.ChartControll.Series(0).Properties("VertexNumber") = 6
```

#### C#

```
this.ChartControl1.Series[0].Properties["BarTopPercent"] = 100f;
this.ChartControl1.Series[0].Properties["BarType"] =
GrapeCity.ActiveReports.Chart.BarType.Custom;
this.ChartControl1.Series[0].Properties["Gap"] = 65f;
this.ChartControl1.Series[0].Properties["VertexNumber"] = 6
```

# Stacked Bar Chart 100%

A Stacked Bar 3D 100% chart is a bar chart with two or more data series in 3D stacked one on top of the other to sum up to 100%. Use this chart to show how each value contributes to a total with the relative size of each series representing its contribution to the total.

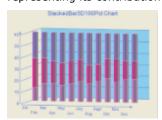

### **Chart Information**

ChartType Bar3D
Number of Y values per data point 1

Number of Series 1 or more

**Marker Support** Series or Data Point

**Custom Properties** The **BarTopPercent** property gets or sets the percentage of the top of the bar

that is shown for Cone or Custom BarTypes.

The **BarType** property gets or sets the type of bars that are displayed. Use

BarType enumeration value.

The **Gap** property gets or sets the space between the bars of each X axis value.

The VertexNumber property gets or sets the number of vertices for the data point, used to create custom 3D bar shapes. Can only be used with the Custom

BarType. Bars must contain 3 or more vertices.

Below is an example of how to set the custom chart properties at run time for a StackedBar3D100Pct chart.

#### Visual Basic

```
Me.ChartControl1.Series(0).Properties("BarTopPercent") = 80.0F
Me.ChartControl1.Series(0).Properties("BarType") =
GrapeCity.ActiveReports.Chart.BarType.Custom
Me.ChartControl1.Series(0).Properties("Gap") = 65.0F
Me.ChartControl1.Series(0).Properties("VertexNumber") = 6
```

#### C#

```
this.ChartControll.Series[0].Properties["BarTopPercent"] = 100f;
this.ChartControl1.Series[0].Properties["BarType"] =
GrapeCity.ActiveReports.Chart.BarType.Custom;
this.ChartControl1.Series[0].Properties["Gap"] = 65f;
this.ChartControl1.Series[0].Properties["VertexNumber"] = 6
```

#### **Bar/Cylinder Chart**

It is almost similar to a bar chart and values are represented by the height of the bar shaped marker as measured by the y-axis. Category labels are displayed on the x-axis. The only difference is that in a Bar/Cylinder Chart the data is represented through cylindrical shaped markers.

#### **Chart Information**

| ChartType                         | Bar3D |
|-----------------------------------|-------|
| Number of Y values per data point | 1     |

**Number of Series** 1 or more

Series or Data Point Marker Support

**Custom Properties** The **BarTopPercent** property gets or sets the percentage of the top of the bar

that is shown for Cone or Custom BarTypes.

The **BarType** property gets or sets the type of bars that is displayed. Use

BarType enumeration value.

The **Gap** property gets or sets the space between the bars of each X axis value. The **RotationAngle** property gets or sets the starting horizontal angle for

custom 3D bar shapes. Can only be used with the Custom BarType.

The **VertexNumber** property gets or sets the number of vertices for the data

point, used to create custom 3D bar shapes. Can only be used with the Custom BarType. Bars must contain 3 or more vertices.

### **Bar/Pyramid Chart**

In a Bar/Pyramid Chart the data is represented through pyramid shaped bars and values are represented by the height of the bars as measured by the y-axis. Category labels are displayed on the x-axis.

### **Chart Information**

Bar3D ChartType

Number of Y values per data point

**Number of Series** 1 or more

**Marker Support** Series or Data Point

**Custom Properties** 

The BarTopPercent property gets or sets the percentage of the top of the bar that is shown for Cone or Custom BarTypes.

The **BarType** property gets or sets the type of bars that is displayed. Use

BarType enumeration value.

The **Gap** property gets or sets the space between the bars of each X axis value. The **RotationAngle** property gets or sets the starting horizontal angle for custom 3D bar shapes. Can only be used with the Custom BarType.

The VertexNumber property gets or sets the number of vertices for the data point, used to create custom 3D bar shapes. Can only be used with the Custom BarType. Bars must contain 3 or more vertices.

#### **Clustered Bar chart**

Use a 3D clustered bar chart to compare values of items across categories, allowing the data to be viewed in a convenient 3D format.

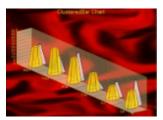

#### **Chart Information**

Bar3D ChartType Number of Y values per data

point

**Number of Series** 1 or more

Marker Support Series or Data Point

**Custom Properties** 

The **BarTopPercent** property gets or sets the percentage of the top of the bar that is shown for Cone or Custom BarTypes.

The **BarType** property gets or sets the type of bars that are displayed. Use

BarType enumeration value.

The **Gap** property gets or sets the space between the bars of each X axis value. The RotationAngle property gets or sets the starting horizontal angle for custom 3D bar shapes. Can only be used with the Custom BarType.

The **VertexNumber** property gets or sets the number of vertices for the data point, used to create custom 3D bar shapes. Can only be used with the Custom BarType. Bars must contain 3 or more vertices.

Below is an example of how to set the custom chart properties at run time for a 3D clustered bar chart as shown above.

#### **Visual Basic**

```
' set the custom properties for series 1.
Me.ChartControl1.Series(0).Properties("BarTopPercent") = 50.0F
Me.ChartControl1.Series(0).Properties("BarType") =
GrapeCity.ActiveReports.Chart.BarType.Custom
Me.ChartControl1.Series(0).Properties("Gap") = 300.0F
Me.ChartControl1.Series(0).Properties("RotationAngle") = 0.0F
Me.ChartControl1.Series(0).Properties("VertexNumber") = 6
' set the custom properties for series 2.
Me.ChartControl1.Series(1).Properties("BarTopPercent") = 20.0F
Me.ChartControl1.Series(1).Properties("BarType") =
GrapeCity.ActiveReports.Chart.BarType.Custom
```

```
Me.ChartControll.Series(1).Properties("Gap") = 300.0F
Me.ChartControll.Series(1).Properties("RotationAngle") = 90.0F
Me.ChartControll.Series(1).Properties("VertexNumber") = 3
```

#### C#

```
// set the custom properties for series 1.
this.ChartControll.Series[0].Properties["BarTopPercent"] = 50f;
this.ChartControll.Series[0].Properties["BarType"] =
GrapeCity.ActiveReports.Chart.BarType.Custom;
this.ChartControll.Series[0].Properties["RotationAngle"] = 0f;
this.ChartControll.Series[0].Properties["VertexNumber"] = 6;

// set the custom properties for series 2.
this.ChartControll.Series[1].Properties["BarTopPercent"] = 20f;
this.ChartControll.Series[1].Properties["BarType"] =
GrapeCity.ActiveReports.Chart.BarType.Custom;
this.ChartControll.Series[1].Properties["Gap"] = 300f;
this.ChartControll.Series[1].Properties["RotationAngle"] = 90f;
this.ChartControll.Series[1].Properties["VertexNumber"] = 3;
```

## Line Chart

The **Line Chart** is a type of chart that displays information as a series of data points, connected by straight line segments.

#### 2D Line Charts

This section describes 2D charts that fall under the Line Chart category.

#### 3D Line Charts

This section describes 3D charts that fall under the Line Chart category.

# 2D Line Charts

Given below is the list of 2D charts that fall under the Line Chart category.

### **Bezier Chart**

Use a Bezier or spline chart to compare trends over a period of time or across categories. It is a line chart that plots curves through the data points in a series.

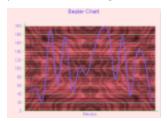

### **Chart Information**

ChartType Line2D

Number of Y values per data 1

point

Number of Series 1 or more

Marker Support Series or Data Point

**Custom Properties**The **Line** property gets or sets the line element. Used to set color, thickness

and shape of a line.

The **Tension** property gets or sets the tension of the curved lines.

#### **Bezier XY Chart**

A Bezier XY chart connects DataPoints on X and Y with curved lines.

#### **Chart Information**

ChartType Line2D

Number of Y values per data point

1

**Number of Series** 1 or more

Marker Support Series or Data Point

**Custom Properties** The **Line** property gets or sets the line element. Used to set color, thickness

and shape of a line.

The **Tension** property gets or sets the tension of the curved lines.

#### **Line Chart**

Use a 2D line chart to compare trends over a period of time or in certain categories in a 2D format.

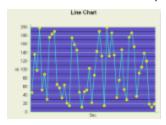

### **Chart Information**

ChartType Line2D
Number of Y values per data 1

point

Number of Series 1 or more

Marker Support Series or Data Point

**Custom Properties** The **Line** property gets or sets the line element. Used to set color, thickness

and shape of a line.

The **LineJoin** property sets the type of join to draw when two lines connect.

### **Line XY Chart**

A line XY chart plots points on the X and Y axes as one series and uses a line to connect points to each other.

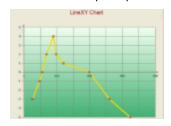

#### **Chart Information**

ChartType Line2D

Number of Y values per

data point

1

**Number of Series** 1 or more

**Marker Support** Series or Data Point

The Line property gets or sets line elements. Used for setting color, thickness **Custom Properties** 

and shape of a line.

The **LineJoin** property gets or sets the type of join to draw when two lines

## 3D Line Charts

Given below is the list of 3D charts that fall under the Line Chart category.

#### **Bezier Chart**

Render a Bezier or Spline chart in 3D format.

#### **Chart Information**

Line3D ChartType Number of Y values per data

point

**Number of Series** 1 or more

**Marker Support** Series or Data Point

**Custom Properties** The **LineBackdrop** property gets or sets the backdrop information for the 3D

curved line.

The **Tension** property gets or sets the tension of the curved lines. The **Width** property gets or sets the width of the 3D curved line.

#### **Line Chart**

Use a 3D line chart to compare trends over a period of time or in certain categories in a 3D format.

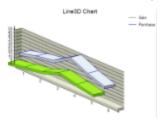

🔼 Caution: To view a chart in 3D, open the ChartArea Collection Editor in the ChartAreas property and set the **ProjectionType** property to Orthogonal.

#### **Chart Information**

ChartType Line3D Number of Y values per data point

**Number of Series** 

1or more

**Marker Support** 

Series or Data Point

**Custom Properties** 

The **LineBackdrop** property gets or sets the backdrop information for the 3D

The **Thickness** property gets or sets the thickness of the 3D line.

The Width property gets or sets the width of the 3D line.

Below is an example of how to set the custom chart properties at run time for a horizontal 3D bar chart as shown above.

### **Visual Basic**

```
Me.ChartControl1.Series(0).Properties("LineBackdrop") = New Backdrop(Color.GreenYellow)
Me.ChartControl1.Series(0).Properties("Thickness") = 8.0F
Me.ChartControl1.Series(0).Properties("Width") = 40.0F
C#
this.chartControl1.Series[0].Properties["LineBackdrop"] = new
Backdrop(Color.GreenYellow);
this.chartControl1.Series[0].Properties["Thickness"] = 8f;
this.chartControl1.Series[0].Properties["Width"] = 40f;
```

# Pie and Doughnut Charts

A **Pie Chart** is a circular chart divided into sectors to illustrate proportion.

A Doughnut Chart is functionally identical to a Pie Charts. It also has single-series and multi-series versions, with the only difference that it has a hole in the middle.

#### 2D Pie/Doughnut Charts

This section describes 2D charts that fall under the Pie/Doughnut Chart category.

#### 3D Pie/Doughnut Charts

This section describes 3D charts that fall under the Pie/Doughnut Chart category.

# 2D Pie/Doughnut Charts

Given below is the list of 2D charts that fall under the Pie/Doughnut Chart category.

#### **Doughnut Chart**

A doughnut chart shows how the percentage of each data item contributes to the total.

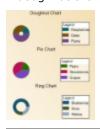

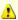

🔥 In order to show each section of the pie in a different color, set the Background property for each data point.

#### **Chart Information**

| ChartType                   | Pie/Doughnut 2D |
|-----------------------------|-----------------|
| Number of Y values per data | 1               |

point

**Number of Series** 1 or more

**Marker Support** Series or Data Point

**Custom Properties** The **Clockwise** property gets or sets a value indicating whether to display

the data in clockwise order.

The **ExplodeFactor** property gets or sets the amount of separation between

data point values.

The **HoleSize** property gets or sets the inner radius of the chart.

The OutsideLabels property gets or sets a value indicating whether the data

point labels appear outside the chart.

The **StartAngle** property gets or sets the horizontal start angle for the

series.

Below is an example of how to set custom chart properties at run time for a doughnut chart.

#### **Visual Basic**

```
Me.ChartControll.Series(0).Properties("ExplodeFactor") = 0.0F

Me.ChartControll.Series(0).Properties("HoleSize") = 0.25F

Me.ChartControll.Series(0).Properties("OutsideLabels") = False

Me.ChartControll.Series(0).Properties("Radius") = 2.0F

Me.ChartControll.Series(0).Properties("StartAngle") = 0.0F
```

#### C#

```
this.ChartControl1.Series[0].Properties["ExplodeFactor"] = 0f;
this.ChartControl1.Series[0].Properties["HoleSize"] = 0.25f;
this.ChartControl1.Series[0].Properties["OutsideLabels"] = false;
this.ChartControl1.Series[0].Properties["Radius"] = 2.0f;
this.ChartControl1.Series[0].Properties["StartAngle"] = 0f;
```

#### **Funnel Chart**

A funnel chart shows how the percentage of each data item contributes as a whole.

#### **Chart Information**

ChartType Pie/Doughnut 2D

Number of Y values per data points

Pie/Doughnut 2D

1

Number of 1 or more Series

Marker

Series or Data Point

Support Custom

**Properties** 

The **CalloutLine** property gets or sets the style for a line connecting the marker label to its corresponding funnel section. The default value is a black one-point line.

The **FunnelStyle** property gets or sets the Y value for the series points to the width or height of the funnel. The default value is YIsHeight.

The **MinPointHeight** property gets or sets the minimum height allowed for a data point in the funnel chart. The height is measured in relative coordinates.

The **NeckHeight** property gets or sets the neck height for the funnel chart. This property can only be used with the FunnelStyle property set to YIsHeight. The default value is 5. The **NeckWidth** property gets or sets the neck width for the funnel chart. This property can only be used with the FunnelStyle property set to YIsHeight. The default value is 5.

The **OutsideLabels** property gets or sets a value indicating whether the labels are placed outside of the funnel chart. The default value is True.

The **OutsideLabelsPlacement** property gets or sets a value indicating whether the data point labels appear on the left or right side of the funnel. This property can only be used with the OutsideLabels property set to True.

The **PointGapPct** property gets or sets the amount of space between the data points of the funnel chart. The PointGapPct is measured in relative coordinates. The default value is 0, and valid values range from 0 to 100.

#### **Pyramid Chart**

A Pyramid chart shows how the percentage of each data item contributes as a whole.

#### **Chart Information**

**ChartType** Pie/Doughnut 2D

Number of Y values per data point

Number of Series 1 or more

Marker Support Series or Data Points

Custom Properties The **CalloutLine** property gets or sets the style for a line connecting the marker label to its corresponding pyramid section. The default value is a black one-point line.

The **MinPointHeight** property gets or sets the minimum height allowed for a data point in the pyramid chart. The height is measured in relative coordinates.

The **OutsideLabels** property gets or sets a value indicating whether the labels are placed outside of the pyramid chart. The default value is True.

The **OutsideLabelsPlacement** property gets or sets a value indicating whether the data point labels appear on the left or right side of the pyramid. This property can only be used with the OutsideLabels property set to True.

The **PointGapPct** property gets or sets the amount of space between the data points of the pyramid chart. The PointGapPct is measured in relative coordinates. The default value is 0, and valid values range from 0 to 100.

# 3D Pie/Doughnut Charts

Given below is the list of 3D charts that fall under the Pie/Doughnut Chart category.

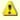

**Caution**: To view a chart in 3D, open the **ChartArea Collection Editor** in the **ChartAreas** property and set the **ProjectionType** property to Orthogonal.

#### **Doughnut Chart**

A 3D doughnut chart shows how the percentage of each data item contributes to a total percentage, allowing the data to be viewed in a 3D format.

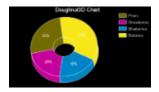

### **Chart Information**

ChartType Pie/Doughnut 3D

Number of Y values per data point

1

Number of Series 1 or more

Marker Support Series or Data Point

**Custom Properties**The **Clockwise** property gets or sets a value indicating whether to display the data in clockwise order.

The **ExplodeFactor** property gets or sets the amount of separation between data point values. The value must be less than or equal to 1. To explode one section of the doughnut chart, set ExplodeFactor to the data point instead of the series.

The **HoleSize** property gets or sets the inner radius of the chart. If set to 0, the chart looks like a pie chart. The value must be less than or equal to 1. The **OutsideLabels** property gets or sets a value indicating whether the data

point labels appear outside the chart.

The **Radius** property gets or sets the size of the doughnut within the chart area. The **StartAngle** property gets or sets the horizontal start angle for the series data points.

Below is an example of how to set the custom chart properties at run time for a 3D doughnut chart as shown in the image above.

## To write the code in Visual Basic.NET

### **Visual Basic**

Me.ChartControl1.Series(0).Properties("ExplodeFactor") = 0.0F

```
Me.ChartControl1.Series(0).Properties("HoleSize") = 0.33F
Me.ChartControl1.Series(0).Properties("OutsideLabels") = False
Me.ChartControl1.Series(0).Properties("Radius") = 2.0F
Me.ChartControl1.Series(0).Properties("StartAngle") = 50.0F
```

#### To write the code in C#

#### C#

```
this.chartControl1.Series[0].Properties["ExplodeFactor"] = 0f;
this.chartControl1.Series[0].Properties["HoleSize"] = .33f;
this.chartControl1.Series[0].Properties["OutsideLabels"] = false;
this.chartControl1.Series[0].Properties["StartAngle"] = 50f;
```

### **Funnel Chart**

A 3D funnel chart shows how the percentage of each data item contributes to the whole, allowing the data to be viewed in a 3D format.

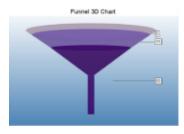

#### **Chart Information**

ChartType Pie/Doughnut 3D

Number of Y values per data points

Number of Series 1 or more

Marker Support Series or Data Point

**Custom Properties** 

The **BaseStyle** property gets or sets a circular or square base drawing style for the 3D funnel chart. The **CalloutLine** property gets or sets the style for a line connecting the marker label to its corresponding funnel section. The default value is a black one-point line.

The **FunnelStyle** property gets or sets the Y value for the series points to the width or height of the funnel. The default value is YIsHeight.

The **MinPointHeight** property gets or sets the minimum height allowed for a data point in the funnel chart. The height is measured in relative coordinates.

The **NeckHeight** property gets or sets the neck height for the funnel chart. This property can only be used with the FunnelStyle property set to YIsHeight. The default value is 5.

The **NeckWidth** property gets or sets the neck width for the funnel chart. This property can only be used with the FunnelStyle property set to YIsHeight. The default value is 5.

The **OutsideLabels** property gets or sets a value indicating whether the labels are placed outside of the funnel chart. The default value is True.

The **OutsideLabelsPlacement** property gets or sets a value indicating whether the data point labels appear on the left or right side of the funnel. This property can only be used with the OutsideLabels property set to True.

The **PointGapPct** property gets or sets the amount of space between the data points of the funnel chart. The PointGapPct is measured in relative coordinates. The default value is 0, and valid values range from 0 to 100.

The **RotationAngle** property gets or sets the left-to-right rotation angle of the funnel. The valid values range from -180 to 180 degrees. This property is only effective with the Projection property set to Orthogonal and the BaseStyle property set to SquareBase.

Below is an example of how to set the custom chart properties at run time for a 3D funnel chart.

# To write the code in Visual Basic.NET

**Visual Basic** 

```
Imports GrapeCity.ActiveReports.Chart
Imports GrapeCity.ActiveReports.Chart.Graphics
```

#### **Visual Basic**

```
With Me.ChartControll.Series(0)
    .Properties("BaseStyle") = BaseStyle.SquareBase
    .Properties("CalloutLine") = New Line(Color.Black, 2, LineStyle.Dot)
    .Properties("FunnelStyle") = FunnelStyle.YIsWidth
    .Properties("MinPointHeight") = 10.0F
    .Properties("NeckWidth") = 20.0F
    .Properties("NeckHeight") = 5.0F
    .Properties("OutsideLabels") = True
    .Properties("OutsideLabelsPlacement") = LabelsPlacement.Right
    .Properties("PointGapPct") = 3.0F
    .Properties("RotationAngle") = 3.0F
End With
```

#### To write the code in C#

#### C#

```
using GrapeCity.ActiveReports.Chart;
using GrapeCity.ActiveReports.Chart.Graphics;
```

#### C#

```
this.ChartControll.Series[0].Properties["BaseStyle"] = BaseStyle.SquareBase;
this.ChartControll.Series[0].Properties["CalloutLine"] = new Line(Color.Black, 2,
LineStyle.Dot);
this.ChartControll.Series[0].Properties["FunnelStyle"] = FunnelStyle.YIsWidth;
this.ChartControll.Series[0].Properties["MinPointHeight"] = 10f;
this.ChartControll.Series[0].Properties["NeckWidth"] = 20f;
this.ChartControll.Series[0].Properties["NeckHeight"] = 5f;
this.ChartControll.Series[0].Properties["OutsideLabels"] = true;
this.ChartControll.Series[0].Properties["OutsideLabelsPlacement"] = LabelsPlacement.Right;
this.ChartControll.Series[0].Properties["PointGapPct"] = 3f;
this.ChartControll.Series[0].Properties["RotationAngle"] = 3f;
```

### **Pyramid Chart**

A 3D Pyramid chart shows how the percentage of each data item contributes to the whole, allowing the data to be viewed in a 3D format.

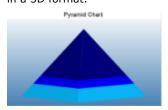

## **Chart Information**

| ChartType                               | Pie/Doughnut 3D       |
|-----------------------------------------|-----------------------|
| Number of<br>Y values per<br>data point | 1                     |
| Number of<br>Series                     | 1 or more             |
| Marker<br>Support                       | Series or Data Points |

**Custom**Properties
The **BaseStyle** property gets or sets a circular or square base drawing style for the 3D pyramid chart. The **CalloutLine** property gets or sets the style for a line connecting the marker label to its

corresponding pyramid section. The default value is a black one-point line.

The **MinPointHeight** property gets or sets the minimum height allowed for a data point in the pyramid chart. The height is measured in relative coordinates.

The **OutsideLabels** property gets or sets a value indicating whether the labels are placed outside of the pyramid chart. The default value is True.

The **OutsideLabelsPlacement** property gets or sets a value indicating whether the data point labels appear on the left or right side of the pyramid. This property can only be used with the OutsideLabels property set to True.

The **PointGapPct** property gets or sets the amount of space between the data points of the pyramid chart. The PointGapPct is measured in relative coordinates. The default value is 0, and valid values range from 0 to 100.

The **RotationAngle** property gets or sets the left-to-right rotation angle of the pyramid. The valid values range from -180 to 180 degrees. This property is only effective with the Projection property set to Orthogonal and the BaseStyle property set to SquareBase.

Below is an example of how to set the custom chart properties at run time for a Pyramid chart.

#### To write the code in Visual Basic.NET

#### **Visual Basic**

```
Imports GrapeCity.ActiveReports.Chart
Imports GrapeCity.ActiveReports.Chart.Graphics
```

#### **Visual Basic**

```
With Me.ChartControl1.Series(0)
    .Properties("BaseStyle") = BaseStyle.SquareBase
    .Properties("MinPointHeight") = 10.0F
    .Properties("OutsideLabels") = True
    .Properties("OutsideLabelsPlacement") = LabelsPlacement.Right
    .Properties("PointGapPct") = 3.0F
    .Properties("RotationAngle") = 3.0F
End With
```

# To write the code in C#

#### C#

```
using GrapeCity.ActiveReports.Chart;
using GrapeCity.ActiveReports.Chart.Graphics;
```

#### C#

```
this.ChartControl1.Series[0].Properties["BaseStyle"] = BaseStyle.SquareBase;
this.ChartControl1.Series[0].Properties["MinPointHeight"] = 10f;
this.ChartControl1.Series[0].Properties["OutsideLabels"] = true;
this.ChartControl1.Series[0].Properties["OutsideLabelsPlacement"] = LabelsPlacement.Right;
this.ChartControl1.Series[0].Properties["PointGapPct"] = 3f;
this.ChartControl1.Series[0].Properties["RotationAngle"] = 3f;
```

#### **Pie Chart**

This type of chart displays the contribution of each value to a total.

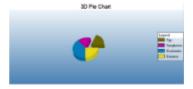

#### **Chart Information**

ChartType Pie/Doughnut 3D

Number of Y values per data point 1

Number of Series 1 or more

Marker Support Series or Data Point

#### **Custom Properties**

#### **Ring Chart**

This chart type uses rings (inner and outer) to represent data.

#### **Chart Information**

**ChartType** Pie/Doughnut 3D

Number of Y values per data

point

Number of Series 1 or more

Marker Support Series or Data Point

**Custom Properties** 

### **Financial Chart**

Financial charts are those which are specific to representing data related to financial activities. The ActiveReports Chart control can draw a number of financial chart types:

- Candle, High Low, High Low Open Close
- Kagi, Renko
- Point and Figure, Three Line Break

#### 2D Financial Charts

This section describes 2D charts that fall under the Financial Chart category.

#### 3D Financial Charts

This section describes 3D charts that fall under the Financial Chart category.

## 2D Financial Charts

Given below is the list of 2D charts that fall under the Financial Chart category.

#### Candle Stick Chart

A candle chart displays stock information, using High, Low, Open and Close values. The size of the wick line is determined by the High and Low values, while the size of the bar is determined by the Open and Close values. The bar is displayed using different colors, depending on whether the price of the stock has gone up or down.

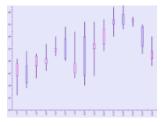

### **Chart Information**

ChartType Financial2I

Number of Y values per data point

4 (The first value is the high figure, the second is the low figure, the third is the opening figure, and the fourth is the closing figure.)

Number of Series 1 or more

**Marker Support** Series or Data Point. Marker labels use the first Y value as the default value.

**Custom Properties**The **BodyDownswingBackdrop** property gets or sets the backdrop information used to fill the rectangle for data points in which the closing figure is lower than the opening figure.

The **BodyUpswingBackdrop** property gets or sets the backdrop information used to fill the rectangle for data points in which the closing figure is higher than the opening figure.

The BodyWidth property gets or sets the width of the rectangle used to show upswing or downswing.

The WickLine property gets or sets the line information for the wick line.

Below is an example of how to set the custom chart properties at run time for a candle chart as shown in the image above.

# To write the code in Visual Basic.NET

**Visual Basic** 

Imports GrapeCity.ActiveReports.Chart.Graphics

#### Visual Basic

```
With Me.ChartControll.Series(0)
.Properties("BodyDownswingBackdrop") = New Chart.Graphics.Backdrop(Color.FromArgb(255, 192, 255))
.Properties("BodyUpswingBackdrop") = New Chart.Graphics.Backdrop(Color.FromArgb(192, 192, 255))
.Properties("WickLine") = New Chart.Graphics.Line(Color.Indigo)
.Properties("BodyWidth") = 7.0F
End With
```

#### To write the code in C#

#### C# code

Using GrapeCity.ActiveReports.Chart.Graphics

#### C# Code

```
this.ChartControll.Series[0].Properties["BodyDownswingBackdrop"]= new Chart.Graphics.Backdrop
(Color.FromArgb(255, 192, 255));
this.ChartControll.Series[0].Properties["BodyUpswingBackdrop"] = new Chart.Graphics.Backdrop
(Color.FromArgb(192, 192, 255));
this.ChartControll.Series(0).Properties("WickLine") = new Chart.Graphics.Line(Color.Indigo);
this.ChartControll.Series[0].Properties["BodyWidth"] = 7f;
```

#### **HiLo Chart**

A HiLo chart displays stock information using High and Low, or Open and Close, values. The length of the HiLo line is determined by the High and Low values, or the Open and Close values.

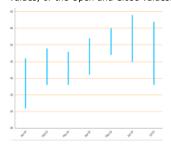

#### **Chart Information**

| ChartType                         | Financial2D                                                                       |
|-----------------------------------|-----------------------------------------------------------------------------------|
| Number of Y values per data point | 2                                                                                 |
| Number of Series                  | 1 or more                                                                         |
| Marker Support                    | Series or Data Point. Marker labels use the first Y value as the default value.   |
| Custom Properties                 | The <b>HiloLine</b> property gets or sets the line information for the HiLo line. |

Below is an example of how to set the custom chart properties at run time for a HiLo chart as shown in the image above.

#### To write the code in Visual Basic.NET

#### **Visual Basic**

```
Me.ChartControll.Series(0).Properties("HiloLine") = New GrapeCity.ActiveReports.Chart.Graphics.Line(Color.DeepSkyBlue, 4)
```

#### To write the code in C#

#### C#

```
this.ChartControll.Series[0].Properties["HiloLine"] = new
GrapeCity.ActiveReports.Chart.Graphics.Line(Color.DeepSkyBlue, 4);
```

#### **Point and Figure Chart**

The point and figure chart uses stacked columns of X's to indicate that demand exceeds supply and columns of O's to indicate that supply exceeds demand to define pricing trends. A new X or O is added to the chart if the price moves higher or lower than the BoxSize value. A new column is added when the price reverses to the level of the BoxSize value multiplied by the ReversalAmount. The use of these values in the point and figure chart to calculate pricing trends makes this chart best suited for long-term financial analysis.

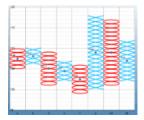

#### **Chart Information**

Financial2D ChartType

Number of Y values per data

point

1 or more

**Number of Series** 

Marker Support Series or Data Points

**Custom Properties** The BoxSize property gets or sets the amount a price must change in order to create another X or O.

The DownswingLine property gets or sets the style and color settings for the downswing O's.

The ReversalAmount property gets or sets the amount that a price must shift in order for a new column to be

added.

The **UpswingLine** property gets or sets the style and color settings for the upswing X's.

Below is an example of how to set the custom chart properties at run time for a Point and Figure chart.

#### To write the code in Visual Basic.NET

Imports GrapeCity.ActiveReports.Chart.Graphics

#### **Visual Basic**

```
With Me.ChartControl1.Series(0)
    .Properties("DownswingLine") = New Chart.Graphics.Line(Color.Red)
    .Properties("UpswingLine") = New Chart.Graphics.Line(Color.Blue)
    .Properties("BoxSize") = 3.0F
End With
```

#### To write the code in C#

using GrapeCity.ActiveReports.Chart.Graphics;

```
this.ChartControll.Series[0].Properties["DownswingLine"] = new Chart.Graphics.Line(Color.Red);
this.ChartControll.Series[0].Properties["UpswingLine"] = new Chart.Graphics.Line(Color.Blue);
this.ChartControl1.Series[0].Properties["BoxSize"] = 3f;
```

The Renko chart uses bricks of uniform size to chart price movement. When a price moves to a greater or lesser value than the preset BoxSize value required to draw a new brick, a new brick is drawn in the succeeding column. The change in box color and direction signifies a trend reversal.

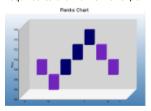

#### **Chart Information**

ChartType Financial2D

Number of Y values per data

**Number of Series** 

1 or more

Marker Support Series or Data Points

**Custom Properties** 

The BodyDownswingBackdrop property gets or sets the style and color settings for the downswing bricks. The BodyUpswingBackdrop property gets or sets the style and color settings for the upswing bricks. The BoxSize property gets or sets the amount a price must change in order to create another brick.

Below is an example of how to set the custom chart properties at run time for a Renko chart.

To write the code in Visual Basic.NET

#### **Visual Basic**

Imports GrapeCity.ActiveReports.Chart.Graphics

#### **Visual Basic**

```
With Me.ChartControl1.Series(0)
   .Properties("BodyDownswingBackdrop") = New Backdrop(Color.BlueViolet)
   .Properties("BodyUpswingBackdrop") = New Backdrop(Color.Navy)
   .Properties("BoxSize") = 3.0F
End With
```

#### To write the code in C#

#### CS

using GrapeCity.ActiveReports.Chart.Graphics;

#### CS

```
this.ChartControll.Series[0].Properties["BodyDownswingBackdrop"] = new Backdrop(Color.BlueViolet);
this.ChartControll.Series[0].Properties["BodyUpswingBackdrop"] = new Backdrop(Color.Navy);
this.ChartControll.Series[0].Properties["BoxSize"] = 3f;
```

#### Kagi Chart

A Kagi chart displays supply and demand trends using a sequence of linked vertical lines. The thickness and direction of the lines vary depending on the price movement. If closing prices go in the direction of the previous Kagi line, then that Kagi line is extended. However, if the closing price reverses by the preset reversal amount, a new Kagi line is charted in the next column in the opposite direction. Thin lines indicate that the price breaks the previous low (supply) while thick lines indicate that the price breaks the previous high (demand).

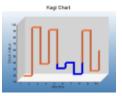

#### ChartType

Number of Y values per data point

Number of Series

**Marker Support** 

**Custom Properties** 

#### **Chart Information**

Financial2D

1

Series or Data Points

The **DownswingLine** property gets or sets the style and color settings to use for a Kagi line which charts a price decrease.

The **ReversalAmount** property gets or sets the amount that a price must shift in order for the Kagi line to change direction.

The **UpswingLine** property gets or sets the style and color settings to use for a Kagi line which charts a price increase.

Below is an example of how to set the custom chart properties at run time for a Kagi chart.

#### To write code in Visual Basic.NET

#### Visual Basic

Imports GrapeCity.ActiveReports.Chart.Graphics

#### **Visual Basic**

```
With Me.ChartControl1.Series(0)
    .Properties("BodyDownswingBackdrop") = New Backdrop(Color.Red)
    .Properties("BodyUpswingBackdrop") = New Backdrop(Color.Blue)
    .Properties("DownswingLine") = New Chart.Graphics.Line(Color.DarkRed)
    .Properties("ReversalAmount") = "25"
    .Properties("UpswingLine") = New Chart.Graphics.Line(Color.DarkBlue)
    .Properties("Width") = 50.0F
End With
```

#### To write code in C#

#### C#

using GrapeCity.ActiveReports.Chart.Graphics;

#### C#

```
this.ChartControll.Series[0].Properties["BodyDownswingBackdrop"] = new Backdrop(Color.Red);
this.ChartControll.Series[0].Properties["BodyUpswingBackdrop"] = new Backdrop(Color.Blue);
this.ChartControll.Series[0].Properties["DownswingLine"] = new Chart.Graphics.Line(Color.DarkRed);
this.ChartControll.Series[0].Properties["ReversalAmount"] = "25";
this.ChartControll.Series[0].Properties["UpswingLine"] = new Chart.Graphics.Line(Color.DarkBlue);
```

this.ChartControl1.Series[0].Properties["Width"] = 50f;

#### Stock Chart

In a stock chart, series are displayed as a set of lines with markers for high, low, close, and open values. Values are represented by the height of the marker as measured by the y-axis. Category labels are displayed on the x-axis.

Stock chart is a visual representation of data related to the stock market. It may be used to represent data like stock prices and stock activities.

#### **Chart Information**

ChartType Financial2D

Number of Y values per data point 4

Number of Series 1 or more

Marker Support Series or Data Point

**Custom Properties** The **CloseLine** property gets or sets the information for the close value line.

The **HiLoLine** property gets or sets the line information for the HiLo line.

The **OpenLine** property property gets or sets the information for the open value line.

The **TickLen** property property gets or sets the tick length for the close value and open value lines.

#### Stock Close Only Chart

A Stock chart is a visual representation of data related to the stock market. This type of chart requires four series of values in the correct order (open, high, low, and then close).

#### **Chart Information**

ChartType Financial2D

Number of Y values per data point 4

Number of Series 1 or more

Marker Support Series or Data Point

**Custom Properties** The **CloseLine** property gets or sets the information for the close value line.

The **HiLoLine** property gets or sets the line information for the HiLo line.

The **OpenLine** property property gets or sets the information for the open value line.

The **TickLen** property property gets or sets the tick length for the close value and open value lines.

#### **Stock Open Only Chart**

A Stock chart is a visual representation of data related to the stock market. This type of chart requires four series of values in the correct order (open, high, low, and then close), low, and then close).

### **Chart Information**

**ChartType** Financial2D

Number of Y values per data point 4
Number of Series 3

Marker Support Series or Data Point

**Custom Properties** The **CloseLine** property gets or sets the information for the close value line.

The **HiLoLine** property gets or sets the line information for the HiLo line. The **OpenLine** property property gets or sets the information for the open value line.

The **TickLen** property property gets or sets the tick length for the close value and open value lines.

#### **Three Line Break Chart**

A Three Line Break chart uses vertical boxes or lines to illustrate price changes of an asset or market. Movements are depicted with box colors and styles; movements that continue the trend of the previous box paint similarly while movements that trend oppositely are indicated with a different color and/or style. The opposite trend is only drawn if its value exceeds the extreme value of the previous three boxes or lines. The below Three Line Break depicts upward pricing movement with black boxes and downward pricing movement with red boxes.

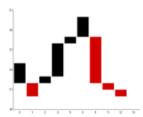

#### **Chart Information**

**ChartType** Financial2D

Number of Y values per

data point

1

Number of Series

Marker Support Series or Data Points

**Chart-Specific Properties** 

The **BodyDownswingBackdrop** property gets or sets the style and color settings for the downswing boxes. The **BodyUpswingBackdrop** property gets or sets the style and color settings for the upswing boxes.

The **NewLineBreak** property gets or sets the number of previous boxes/lines that must be compared before a new box/line is drawn. The default value is 3.

Below is an example of how to set the custom chart properties at run time for a Three Line Break chart.

#### To write code in Visual Basic.NET

#### **Visual Basic**

Imports GrapeCity.ActiveReports.Chart.Graphics

#### **Visual Basic**

```
With Me.ChartControl1.Series(0)
   .Properties("BodyDownswingBackdrop") = New Backdrop(Color.Red)
   .Properties("BodyUpswingBackdrop") = New Backdrop(Color.Black)
   .Properties("NewLineBreak") = 3
End With
```

#### To write code in C#

#### C#

using GrapeCity.ActiveReports.Chart.Graphics;

#### C#

```
this.ChartControll.Series[0].Properties["BodyDownswingBackdrop"] = new Backdrop(Color.Red);
this.ChartControll.Series[0].Properties["BodyUpswingBackdrop"] = new Backdrop(Color.Black);
this.ChartControll.Series[0].Properties["NewLineBreak"] = 3;
```

# 3D Financial Charts

Given below is the list of 3D charts that fall under the Financial Chart category.

#### Kagi Chart

A Kagi chart displays supply and demand trends using a sequence of linked vertical lines. The thickness and direction of the lines vary depending on the price movement. If closing prices go in the direction of the previous Kagi line, then that Kagi line is extended. However, if the closing price reverses by the preset reversal amount, a new Kagi line is charted in the next column in the opposite direction. Thin lines indicate that the price breaks the previous low (supply) while thick lines indicate that the price breaks the previous high (demand).

#### **Chart Information**

# 

# Custom Properties

The **BodyDownswingBackdrop** property gets or sets the style and color settings for the three-dimensional side view of downswing Kagi lines. This property is only available with the Kagi 3D chart type, and is only effective when the Width property is set to a value higher than 25.

The **BodyUpswingBackdrop** property gets or sets the style and color settings for the threedimensional side view of upswing Kagi lines. This property is only available with the Kagi 3D chart type, and is only effective when the Width property is set to a value higher than 25. The **DownswingLine** property gets or sets the style and color settings to use for a Kagi line which charts a price decrease.

The **ReversalAmount** property gets or sets the amount that a price must shift in order for the Kagi line to change direction.

The **UpswingLine** property gets or sets the style and color settings to use for a Kagi line which charts a price increase.

The Width property gets or sets the width of the three-dimensional side view of the Kagi

lines. This property is only available with the Kagi 3D chart type, and must be set higher than its default value of 1 in order to display body downswing and upswing backdrops.

Below is an example of how to set the custom chart properties at run time for a Kagi chart.

#### To write code in Visual Basic.NET

#### **Visual Basic**

Imports GrapeCity.ActiveReports.Chart.Graphics

#### **Visual Basic**

```
With Me.ChartControl1.Series(0)
    .Properties("BodyDownswingBackdrop") = New Backdrop(Color.Red)
    .Properties("BodyUpswingBackdrop") = New Backdrop(Color.Blue)
    .Properties("DownswingLine") = New Chart.Graphics.Line(Color.DarkRed)
    .Properties("ReversalAmount") = "25"
    .Properties("UpswingLine") = New Chart.Graphics.Line(Color.DarkBlue)
    .Properties("Width") = 50.0F
End With
```

#### To write code in C#

#### C#

using GrapeCity.ActiveReports.Chart.Graphics;

#### C#

```
this.ChartControl1.Series[0].Properties["BodyDownswingBackdrop"] = new
Backdrop(Color.Red);
this.ChartControl1.Series[0].Properties["BodyUpswingBackdrop"] = new
Backdrop(Color.Blue);
this.ChartControl1.Series[0].Properties["DownswingLine"] = new
Chart.Graphics.Line(Color.DarkRed);
this.ChartControl1.Series[0].Properties["ReversalAmount"] = "25";
this.ChartControl1.Series[0].Properties["UpswingLine"] = new
Chart.Graphics.Line(Color.DarkBlue);
this.ChartControl1.Series[0].Properties["Width"] = 50f;
```

#### **Renko Chart**

The Renko chart uses bricks of uniform size to chart price movement. When a price moves to a greater or lesser value than the preset BoxSize value required to draw a new brick, a new brick is drawn in the succeeding column. The change in box color and direction signifies a trend reversal.

# **Chart Information**

| ChartType                         | Financial3D                                                                                                    |
|-----------------------------------|----------------------------------------------------------------------------------------------------|
| Number of Y values per data point | 1                                                                                                    |
| Number of Series                  | 1 or more                                                                                                    |
| Marker Support                    | Series or Data Points                                                                                                    |
| <b>Custom Properties</b>          | The <b>BodyUpswingBackdrop</b> property gets or sets the style and color settings for the upswing bricks.                                                                                                   |
|                                   | <b>BodyDownswingBackdrop</b> Gets or sets the style and color settings for the downswing bricks.  The <b>BoxSize</b> property gets or sets the amount a price must change in order to create another brick. |

Below is an example of how to set the custom chart properties at run time for a Renko chart.

#### To write code in Visual Basic.NET

#### **Visual Basic**

Imports GrapeCity.ActiveReports.Chart.Graphics

#### **Visual Basic**

```
With Me.ChartControl1.Series(0)
    .Properties("BodyDownswingBackdrop") = New Backdrop(Color.Red)
    .Properties("BodyUpswingBackdrop") = New Backdrop(Color.Blue)
    .Properties("BoxSize") = 3.0F
End With
```

#### To write code in C#

#### CS

using GrapeCity.ActiveReports.Chart.Graphics;

### C#

```
this.ChartControll.Series[0].Properties["BodyDownswingBackdrop"] = new
Backdrop(Color.Red);
this.ChartControll.Series[0].Properties["BodyUpswingBackdrop"] = new
Backdrop(Color.Blue);
this.ChartControll.Series[0].Properties["BoxSize"] = 3f;
```

#### **Three Line Break Chart**

Three line break 3D chart is a chart rendered in 3D.

#### **Chart Information**

| ChartType                               | Financial3D                                                                                                    |
|-----------------------------------------|----------------------------------------------------------------------------------------------------|
| Number of Y<br>values per data<br>point | 1                                                                                                    |
| Number of Series                        | 1                                                                                                    |
| Marker Support                          | Series or Data Points                                                                                                    |
| Custom<br>Properties                    | The <b>BodyDownswingBackdrop</b> property gets or sets the style and color settings for the downswing boxes.  The <b>BodyUpswingBackdrop</b> property gets or sets the style and color settings for the upswing boxes.  The <b>NewLineBreak</b> property gets or sets the number of previous boxes/lines that must be compared before a new box/line is drawn. The default value is 3. |

# Point and Bubble Charts

Point or Bubble charts represent data by means of points and bubbles.

The ActiveReports Chart control can draw a number of point/bubble chart types:

• Bubble, BubbleXY, PlotXY and Scatter.

### 2D Point/Bubble Charts

This section describes 2D charts that fall under the Point/Bubble Chart category.

# 2D Point/Bubble Charts

Given below is the list of 2D charts that fall under the Point/Bubble Chart category.

#### **Bubble Chart**

The Bubble chart is an XY chart in which bubbles represent data points. The first Y value is used to plot the bubble along the Y axis, and the second Y value is used to set the size of the bubble. The bubble shape can be changed using the series Shape property.

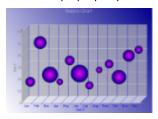

#### **Chart Information**

ChartType Point/Bubble2D

Number of Y values per data point 2

**Number of Series** 1 or more

**Marker Support** Series or Data Point. Marker labels use the second Y value as the default value.

Values must be less than or equal to 1. Default is .25.

The MaxValue property gets or sets the bubble size that is used as the

maximum.

The **MinValue** property gets or sets the bubble size that is used as the minimum. The **Shape** property gets or sets the shape of the bubbles. Uses or returns a valid MarkerStyle enumeration value.

The **MaxSizeFactor** property gets or sets the maximum size of the bubble radius.

MarkerStyle enumeration value.

Below is an example of setting the custom chart properties at run time for a bubble chart as shown in the image above.

#### To write code in Visual Basic.NET

### **Visual Basic**

**Custom Properties** 

```
Me.ChartControll.Series(0).Properties("MaxSizeFactor") = 0.25F
Me.ChartControll.Series(0).Properties("MaxValue") = 55.0R
Me.ChartControll.Series(0).Properties("MinValue") = 5.0R
Me.ChartControll.Series(0).Properties("Shape") =
GrapeCity.ActiveReports.Chart.MarkerStyle.Circle
```

### To write code in C#

### C#

```
this.ChartControl1.Series[0].Properties["MaxSizeFactor"] = .25f;
this.ChartControl1.Series[0].Properties["MaxValue"] = 55D;
this.ChartControl1.Series[0].Properties["MinValue"] = 5D;
this.ChartControl1.Series[0].Properties["Shape"] =
GrapeCity.ActiveReports.Chart.MarkerStyle.Circle;
```

### **Bubble XY Chart**

The Bubble XY chart is an XY chart in which bubbles represent data points. The BubbleXY uses a numerical X axis and plots the x values and first set of Y values on the chart. The second Y value is used to set the size of the bubble.

#### **Chart Information**

| ChartType                            | Point/Bubble2D                                                                   |
|--------------------------------------|----------------------------------------------------------------------------------|
| Number of Y values<br>per data point | 2                                                                                |
| <b>Number of Series</b>              | 1 or more                                                                        |
| Marker Support                       | Series or Data Point. Marker labels use the second Y value as the default value. |

### **Custom Properties**

The **MaxSizeFactor** gets or sets the maximum size of the bubble radius. Values must be less than or equal to 1. Default is .25.

The **MaxValue** property gets or sets the bubble size that is used as the maximum. The **MinValue** property gets or sets the bubble size that is used as the minimum. The **Shape** property gets or sets the shape of the bubbles. Uses or returns a valid MarkerStyle enumeration value.

Below is an example of setting the custom chart properties at run time for a bubble XY chart as shown in the image above.

#### To write code in Visual Basic.NET

#### **Visual Basic**

```
Me.ChartControll.Series(0).Properties("MaxSizeFactor") = 0.25F
Me.ChartControll.Series(0).Properties("MaxValue") = 50.0R
Me.ChartControll.Series(0).Properties("MinValue") = 0.0R
Me.ChartControll.Series(0).Properties("Shape") =
GrapeCity.ActiveReports.Chart.MarkerStyle.InvTriangle
```

#### To write code in C#

#### C#

```
this.ChartControll.Series[0].Properties["MaxSizeFactor"] = .25f;
this.ChartControll.Series[0].Properties["MinValue"] = 0D;
this.ChartControll.Series[0].Properties["MaxValue"] = 50D;
this.ChartControll.Series[0].Properties["Shape"] =
GrapeCity.ActiveReports.Chart.MarkerStyle.InvTriangle;
```

#### Plot XY Chart

A plot XY chart shows the relationships between numeric values in two or more series sets of XY values.

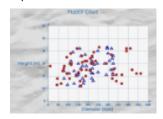

### **Chart Information**

ChartTypePoint/Bubble2DNumber of Y values per data point1Number of Series1 or more

Marker Support Series or Data Point

Custom Properties None

#### **Scatter Chart**

Use a scatter chart to compare values across categories.

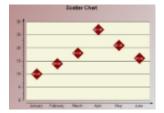

**Chart Information** 

**ChartType** Point/Bubble2D

Number of Y values per data

point

Number of Series 1 or more

Marker Support Series or Data Point

**Custom Properties** None

# **Chart Series**

A chart series is the key to showing data in a chart. All data is plotted in a chart as a series and all charts contain at least one series. The bars in the image below depict two series in a simple bar chart.

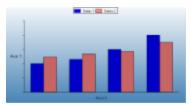

Each series is made up of a set of data points consisting of an X value that determines where on the X axis the data is plotted, and one or more Y values. Most charts use one Y value but a few charts such as the Bubble, BubbleXY, and the financial charts take multiple Y values.

When you bind data to a series, the X value is bound using the ValueMembersX property on the Series object, and the Y value is bound using the ValueMembersY property.

The Series object also contains properties for each individual series, including chart type, custom chart properties, annotations, containing chart area, and more. Each chart type in the ActiveReports Chart control contains series-specific properties that apply to it. You can set the chart type and these series-specific properties in the Series Collection Editor dialog, which opens when you click the ellipsis button next to the **Series (Collection)** property in the Visual Studio Properties window.

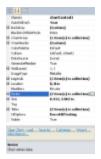

You can manipulate each data point in the DataPoint Collection dialog box. You can access the dialog from the Series Collection Editor by clicking the ellipsis button next to the **Points (Collection)** property.

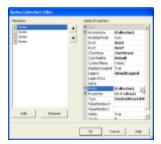

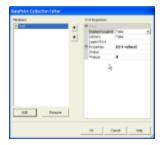

When you set a property on the Series object, it is applied to all data point objects in the series unless a different value for the property is set on a specific data point. In that case, the data point property setting overrides the series property setting for that particular data point. Note that for charts bound to a data source, you do not have access to the DataPoint collection in the dialog.

If you specify the value for any of the custom properties, this value is not cleared when you change the ChartType. Although this will show properties that do not apply to certain ChartTypes, it has the advantage of keeping your settings in case you accidentally change the ChartType.

#### Setting chart and series-specific properties at run time

To set custom properties for a chart on the series programmatically, reference the series by name or index and use the string Properties attribute name you wish to set.

The following code samples set the shape for bubbles on a bubble chart to diamond.

#### To write code in Visual Basic.Net

#### Visual Basic.NET code. Paste INSIDE the section Format event.

```
Me.ChartControll.Series(0).Properties("Shape") = Chart.MarkerStyle.Diamond
```

# To write the code in C#

### C# code. Paste INSIDE the section Format event.

```
this.chartControl1.Series[0].Properties["Shape"] =
GrapeCity.ActiveReports.Chart.MarkerStyle.Diamond;
```

To set custom properties for a chart on the data points object programmatically, reference the series by name or index, reference the data point by index, and use the string Properties attribute name you wish to set.

The following code samples set the explode factor on a doughnut chart for the second point in the series.

# To write code in Visual Basic.Net

### Visual Basic.NET code. Paste INSIDE the section Format event.

```
Me.ChartControl1.Series(0).Points(1).Properties("ExplodeFactor") = 0.5F
```

### To write the code in C#

#### C# code. Paste INSIDE the section Format event.

```
this.chartControll.Series[0].Points[1].Properties["ExplodeFactor"] = .5f;
```

# Chart Appearance

The following section explains in what ways you can modify the chart appearance.

#### Chart Effects

This section describes the visual effects that are available for the ChartControl.

#### Chart Control Items

This section describes the chart elements that you can use to customize the ChartControl.

Chart Axes and Walls

This section provides basic information about the ChartControl axes and walls.

# Chart Effects

These topics introduce some basic information on the visual effects of the ChartControl.

#### **Colors**

Learn about the different ways you can change the color and gradients to enhance the visual appearance of a chart.

#### 3D Effect

This section describes 3D effects that you can use to customize the chart.

#### Alpha Blending

This section explains about alpha blending property of the chart.

#### Liahtning

Learn about directional light ratio, line type and line source of the chart.

# Colors

In the ChartControl, colors can be used in different ways to enhance the chart's appearance, distinguish different series, point out or draw attention to data information such as averages, and more.

### **Color Palettes**

The ChartControl includes several pre-defined color palettes that can be used to automatically set the colors for data values in a series. The pre-defined palettes are as follows.

- Default The default palette.
- Cascade A cascade of eight cool colors ranging from deep teal down through pale orchid.
- **Springtime** The colors of spring, in deep green, two vivid colors and five pastels.
- Iceberg A range of the soft blues and greys found in an iceberg.
- Confetti A sprinkling of bright and pastel colors.
- **Greens** A palette of greens.
- Berries The colors of berries.
- Autumn A quiet palette of autumn colors.
- Murphy A range of the soft blues and greens.

These enumerated values are accessed through the Series class with code like the following.

#### To write code in Visual Basic.NET

#### **Visual Basic**

Me.ChartControl1.Series(0).ColorPalette = Chart.ColorPalette.Iceberg

# To write code in C#

### C#

```
this.ChartControl1.Series[0].ColorPalette =
GrapeCity.ActiveReports.Chart.ColorPalette.Iceberg;
```

### **Gradients**

Gradients can be used in object backdrops to enhance the visual appearance of various chart items. Gradients can be used in the following chart sections:

- Chart
- Chart area
- Wall
- Title

- Legend
- Legend item (for custom legend items)
- WallRange
- Series
- Data point
- Marker
- Marker Label
- Annotation TextBar

You can set gradients for a backdrop at run time by creating a **BackdropItem**, setting its **Style** property to Gradient, setting the **GradientType**, and setting the two colors to use for the gradient as shown in the following example.

#### To write code in Visual Basic.NET

#### Visual Basic

Imports GrapeCity.ActiveReports.Chart.Graphics

#### **Visual Basic**

```
Dim bItem As New GrapeCity.ActiveReports.Chart.BackdropItem
bItem.Style = Chart.Graphics.BackdropStyle.Gradient
bItem.Gradient = Chart.Graphics.GradientType.Vertical
bItem.Color = Color.Purple
bItem.Color2 = Color.White
Me.ChartControl1.Backdrop = bItem
```

#### To write code in C#

#### C#

using GrapeCity.ActiveReports.Chart.Graphics;

#### C#

```
GrapeCity.ActiveReports.Chart.BackdropItem bItem = new
GrapeCity.ActiveReports.Chart.BackdropItem();
bItem.Style = GrapeCity.ActiveReports.Chart.Graphics.BackdropStyle.Gradient;
bItem.Gradient = GrapeCity.ActiveReports.Chart.Graphics.GradientType.Vertical;
bItem.Color = System.Drawing.Color.Purple;
bItem.Color2 = System.Drawing.Color.White;
this.ChartControl1.Backdrop = bItem;
```

### 3D Effects

Using the projection and viewpoint settings, you can display your 3D chart at any angle to provide the desired view or call attention to a specific chart section.

### **Projection**

Determine the projection for a 3D chart using the following properties.

| <b>Property Name</b> | Description                                                                                                    |
|----------------------|----------------------------------------------------------------------------------------------------|
| ZDepthRatio          | The Z depth ratio is the level of depth the Z axis has in the chart. The ratio of the length specified in the X-axis of Z-axis Values range from 0 (for a 2D chart) to 1.0. This property is useful in adjusting the size of 3D chart. |
| ProjectionDX         | The origin position of the Z axis in relation to the X axis. This property is valid only when the $ProjectionType$ is $Orthogonal$ .                                                                                                   |
| ProjectionDY         | The origin position of the Z axis in relation to the Y axis. This property is valid only when the ProjectionType is Orthogonal.                                                                                                    |
| ProjectionType       | The type of projection used for the chart. In order to show charts three dimensionally,                                                                                                    |

the ProjectionType in the ChartArea Collection editor must be set to Orthogonal. To access this dialog box, click the ellipsis button next to the ChartAreas (Collection) property in the Properties Window.

HorizontalRotation

The HorizontalRotation property allows you to set the degree (-90° to 90°) of horizontal rotation from which the chart is seen.

**VerticalRotation** 

The VerticalRotation property allows you to set the degree (-90° to 90°) of vertical rotation from which the chart is seen.

## Alpha Blending

The Backdrop class in the Chart control has an Alpha property which employs GDI+, and is used to set the transparency level of each object's backdrop. GDI+ uses 32 bits overall and 8 bits per alpha, red, green, and blue channels respectively to indicate the transparency and color of an object. Like a color channel's levels of color, the alpha channel represents 256 levels of transparency.

The default value of the Alpha property is 255, which represents a fully opaque color. For a fully transparent color, set this value to 0. To blend the color of the object's backdrop with the background color, use a setting between 0 and 255.

In the Chart control, you can use the Color.FromArgb method provided by standard Color constructor of .NET Framework class library to set the alpha and color levels for a particular chart element.

The following example shows how you can use the method to set the alpha and color values for the chart backdrop.

#### To write code in Visual Basic.NET

#### **Visual Basic**

```
Me.ChartControll.Backdrop = New
GrapeCity.ActiveReports.Chart.BackdropItem(Color.FromArgb(100, 0, 11, 220))
```

#### To write code in C#

#### C#

```
this.ChartControl1.Backdrop = new
GrapeCity.ActiveReports.Chart.BackdropItem(System.Drawing.Color.FromArgb(100, 0, 11,
220));
```

Changing the alpha level of a chart element reveals other items that are beneath the object. Because you can set the alpha level for any chart element that supports color, you can also create custom effects for any chart. For example, you can use alpha blending to combine background images with a semi-transparent chart backdrop to create a watermark look.

## Lighting

The Chart control allows you to completely customize lighting options for 3D charts.

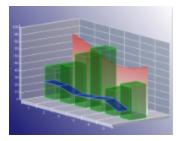

### **Directional Light Ratio**

Using the DirectionalLightRatio property, you can control the directional or ambient intensity ratio.

## **Light Type**

By setting the **Type** property to one of the enumerated LightType values, you can control the type of lighting used in the chart. The settings are as follows:

- Ambient: An ambient light source is used. It is equal to DirectionalLightRatio = 0.
- **Directional**:An infinite directional light source (like the sun, the light source having the same angle of incidence from each side) is used.
- **Point**:A point light source (light is generated from one point and light source having different angle of incidence according to the sides) is used.

## **Light Source**

You can also set the **Source** property to a Point3d object, which controls the location of the light source.

### Chart Control Items

The following topics review the chart control items that you can use to customize your chart.

#### Chart Annotation

This topic explains how you can add annotations to your chart.

#### Chart Titles and Footers

This topic explains how you can add a title or a footer to your chart.

#### Legends

This topic explains how you can add legends to your chart.

#### Markers

This topic explains how to create markers for showing specific data series values.

#### Label Symbols

This topic describes how to set format strings to display data in a legend, a marker or a symbol to be used as placeholders.

#### Constant Lines and Stripes

This topic explains how to add constant lines and stripes to your chart.

## **Chart Annotations**

The Chart control offers a built-in annotation tool to allow you to include floating text bars or images in your charts or call attention to specific items or values in your charts using the line and text bar controls included in the Annotations Collection Editor. You can find the Annotations Collection Editor under the Series properties of the Chart Designer.

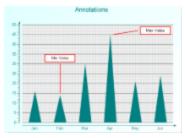

The following properties are important while setting up annotations for your chart:

- **StartPoint** Sets the starting point (X and Y axis values) for an annotation line.
- EndPoint Sets the end point (X and Y axis values) for an annotation line.
- AnchorPlacement Sets the position of the anchor point for the text bar on the chart surface.
- **AnchorPoint** Sets the point (X and Y axis values) where the text bar will be anchored based on the anchor placement selected.

The following code demonstrates creating annotation lines and annotation text, setting their properties, and adding

them to the series annotations collection at run time.

#### To write code in Visual Basic.NET

#### **Visual Basic**

```
' create the annotation lines and text bar.
Dim aLine1 As New GrapeCity.ActiveReports.Chart.Annotations.AnnotationLine
Dim aLine2 As New GrapeCity.ActiveReports.Chart.Annotations.AnnotationLine
Dim aText1 As New GrapeCity.ActiveReports.Chart.Annotations.AnnotationTextBar
Dim aText2 As New GrapeCity.ActiveReports.Chart.Annotations.AnnotationTextBar
' set the properties for each line and text bar.
With aLine1
        .EndPoint = New GrapeCity.ActiveReports.Chart.Graphics.Point2d(1.5F, 30.0F)
        .Line = New
GrapeCity.ActiveReports.Chart.Graphics.Line(System.Drawing.Color.Red, 2)
        .StartPoint = New GrapeCity.ActiveReports.Chart.Graphics.Point2d(1.5F, 15.0F)
End With
With aLine2
        .EndPoint = New GrapeCity.ActiveReports.Chart.Graphics.Point2d(4.6F, 47.0F)
        .Line = New
GrapeCity.ActiveReports.Chart.Graphics.Line(System.Drawing.Color.Red, 2)
        .StartPoint = New GrapeCity.ActiveReports.Chart.Graphics.Point2d(3.6F, 45.0F)
End With
With aText1
        .AnchorPlacement =
GrapeCity.ActiveReports.Chart.Annotations.AnchorPlacementType.Bottom
        .AnchorPoint = New GrapeCity.ActiveReports.Chart.Graphics.Point2d(1.5F, 31.0F)
        .Height = 25.0F
        .Line = New
GrapeCity.ActiveReports.Chart.Graphics.Line(System.Drawing.Color.Red, 2)
        .Text = "Min Value"
        .Width = 100.0F
End With
With aText2
        .AnchorPlacement =
GrapeCity.ActiveReports.Chart.Annotations.AnchorPlacementType.Left
        .AnchorPoint = New GrapeCity.ActiveReports.Chart.Graphics.Point2d(4.7F, 47.0F)
        .Height = 25.0F
        .Line = New
GrapeCity.ActiveReports.Chart.Graphics.Line(System.Drawing.Color.Red, 2)
        .Text = "Max Value"
        .Width = 100.0F
End With
' add the annotation lines and text bars to the annotations collection for the series
Me.ChartControll.Series(0).Annotations.AddRange(New
GrapeCity.ActiveReports.Chart.Annotations.Annotation() {aLine1, aLine2, aText1,
aText2})
```

#### To write code in C#

#### C#

```
// create the annotation lines and text bar.
GrapeCity.ActiveReports.Chart.Annotations.AnnotationLine aLine1 = new
GrapeCity.ActiveReports.Chart.Annotations.AnnotationLine();
GrapeCity.ActiveReports.Chart.Annotations.AnnotationLine aLine2 = new
GrapeCity.ActiveReports.Chart.Annotations.AnnotationLine();
GrapeCity.ActiveReports.Chart.Annotations.AnnotationTextBar aText1 = new
GrapeCity.ActiveReports.Chart.Annotations.AnnotationTextBar();
GrapeCity.ActiveReports.Chart.Annotations.AnnotationTextBar aText2 = new
```

```
GrapeCity.ActiveReports.Chart.Annotations.AnnotationTextBar();
// set the properties for each line and text bar.
aLine1.EndPoint = new GrapeCity.ActiveReports.Chart.Graphics.Point2d(1.5F, 30F);
aLine1.Line = new GrapeCity.ActiveReports.Chart.Graphics.Line(System.Drawing.Color.Red,
aLine1.StartPoint = new GrapeCity.ActiveReports.Chart.Graphics.Point2d(1.5F, 15F);
aLine2.EndPoint = new GrapeCity.ActiveReports.Chart.Graphics.Point2d(4.6F, 47F);
aLine2.Line = new GrapeCity.ActiveReports.Chart.Graphics.Line(System.Drawing.Color.Red,
aLine2.StartPoint = new GrapeCity.ActiveReports.Chart.Graphics.Point2d(3.6F, 45F);
aText1.AnchorPlacement =
GrapeCity.ActiveReports.Chart.Annotations.AnchorPlacementType.Bottom;
aText1.AnchorPoint = new GrapeCity.ActiveReports.Chart.Graphics.Point2d(1.5F, 31F);
aText1.Height = 25F;
aText1.Line = new GrapeCity.ActiveReports.Chart.Graphics.Line(System.Drawing.Color.Red,
aText1.Text = "Min Value";
aText1.Width = 100F;
aText2.AnchorPlacement =
GrapeCity.ActiveReports.Chart.Annotations.AnchorPlacementType.Left;
aText2.AnchorPoint = new GrapeCity.ActiveReports.Chart.Graphics.Point2d(4.7F, 47F);
aText2.Height = 25F;
aText2.Line = new GrapeCity.ActiveReports.Chart.Graphics.Line(System.Drawing.Color.Red,
aText2.Text = "Max Value";
aText2.Width = 100F;
// add the annotation lines and text bars to the annotations collection for the series
this.ChartControl1.Series[0].Annotations.AddRange(
new GrapeCity.ActiveReports.Chart.Annotations.Annotation[] {aLine1, aLine2, aText1,
aText2});
```

### Chart Titles and Footers

The Chart control allows you to add custom titles to your charts. The Titles collection is accessible from the Chart object. With the ability to add as many titles as needed, dock them to any side of a chart area, change all of the font properties, add borders and shadows, make the background look the way you want it, and change the location of the text, you can easily make your titles look the way you want them to look.

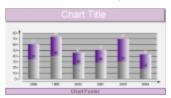

The following code demonstrates creating header and footer titles, setting their properties, and adding them to the titles collection at run time.

- 1. In design view of the report, double-click the section where you placed your chart. This creates a Format event handling method for the section.
- 2. Add code to the handler to create header and footer titles.

### To write the code in Visual Basic.NET

#### Visual Basic.NET code. Paste INSIDE the section Format event.

```
' create the header and footer titles
Dim tHeader As New GrapeCity.ActiveReports.Chart.Title
Dim tFooter As New GrapeCity.ActiveReports.Chart.Title
```

```
' set the properties for the header
tHeader.Alignment = Chart.Alignment.Center
tHeader.Backdrop = New
GrapeCity.ActiveReports.Chart.Graphics.Backdrop(System.Drawing.Color.Thistle)
tHeader.Border = New GrapeCity.ActiveReports.Chart.Border(New
GrapeCity.ActiveReports.Chart.Graphics.Line(System.Drawing.Color.DimGray), 3)
tHeader.DockArea = Me.ChartControl1.ChartAreas(0)
tHeader.Docking = Chart.DockType.Top
tHeader.Font = New GrapeCity.ActiveReports.Chart.FontInfo(System.Drawing.Color.White,
New System.Drawing.Font("Arial", 25.0F))
tHeader.Text = "Chart Title"
tHeader.Visible = True
' set the properties for the footer
tFooter.Alignment = Chart.Alignment.Center
tFooter.Backdrop = New
GrapeCity.ActiveReports.Chart.Graphics.Backdrop(System.Drawing.Color.Thistle)
tFooter.Border = New GrapeCity.ActiveReports.Chart.Border(New
GrapeCity.ActiveReports.Chart.Graphics.Line(System.Drawing.Color.Indigo), 0,
System.Drawing.Color.Black)
tFooter.DockArea = Me.ChartControl1.ChartAreas(0)
tFooter.Docking = Chart.DockType.Bottom
tFooter.Font = New GrapeCity.ActiveReports.Chart.FontInfo(System.Drawing.Color.DimGray,
New System.Drawing.Font("Arial", 12.0F, System.Drawing.FontStyle.Bold))
tFooter.Text = "Chart Footer"
tFooter.Visible = True
' add the header and footer titles to the titles collection
Me.ChartControll.Titles.AddRange(New GrapeCity.ActiveReports.Chart.Title() {tHeader,
tFooter})
```

#### To write the code in C#

#### C# code. Paste INSIDE the section Format event.

```
// create the header and footer titles
GrapeCity.ActiveReports.Chart.Title tHeader = new
GrapeCity.ActiveReports.Chart.Title();
GrapeCity.ActiveReports.Chart.Title tFooter = new
GrapeCity.ActiveReports.Chart.Title();
// set the properties for the header
tHeader.Alignment = Chart.Alignment.Center;
tHeader.Backdrop = new
GrapeCity.ActiveReports.Chart.Graphics.Backdrop(System.Drawing.Color.Thistle);
tHeader.Border = new GrapeCity.ActiveReports.Chart.Border(new
GrapeCity.ActiveReports.Chart.Graphics.Line(System.Drawing.Color.DimGray), 3);
tHeader.DockArea = this.ChartControl1.ChartAreas[0];
tHeader.Docking = Chart.DockType.Top;
tHeader.Font = new GrapeCity.ActiveReports.Chart.FontInfo(System.Drawing.Color.White,
new System.Drawing.Font("Arial", 25F));
tHeader.Text = "Chart Title";
tHeader. Visible = true;
// set the properties for the footer
tFooter.Alignment = Chart.Alignment.Center;
tFooter.Backdrop = new
GrapeCity.ActiveReports.Chart.Graphics.Backdrop(System.Drawing.Color.Thistle);
tFooter.Border = new GrapeCity.ActiveReports.Chart.Border(new
GrapeCity.ActiveReports.Chart.Graphics.Line(System.Drawing.Color.Indigo), 0,
System.Drawing.Color.Black);
tFooter.DockArea = this.ChartControl1.ChartAreas[0];
```

```
tFooter.Docking = Chart.DockType.Bottom;
tFooter.Font = new GrapeCity.ActiveReports.Chart.FontInfo(System.Drawing.Color.DimGray,
new System.Drawing.Font("Arial", 12F, System.Drawing.FontStyle.Bold));
tFooter.Text = "Chart Footer";
tFooter.Visible = true;

// add the header and footer titles to the titles collection
this.ChartControl1.Titles.AddRange(new GrapeCity.ActiveReports.Chart.Title[]
{tHeader,tFooter});
```

#### Leaends

The Chart control automatically creates a legend item for each series added to a chart at design time and sets the **Legend** property for each series by default. However, the legend's **Visible** property must be set to True for getting it displayed with the chart. The text for legend caption is taken from the **Name** property on the series.

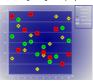

Mote: Each Series displayed in the Legend must have a Name. If the Name property is not set, the Series does not show up in the Legend.

The following code demonstrates how to create a legend at run time, add it to the Legends collection of the Chart object and set the legend property of the series to the new legend, resulting in the legend shown above.

#### To write code in Visual Basic.NET

```
Visual Basic code. Paste INSIDE the section Format event
```

```
| create the legend and title for the legend
Dim legend1 & New GrapeCity.ActiveReports.Chart.Title
| set the properties for the legend title
| leader As New GrapeCity.ActiveReports.Chart.Graphics.Backdrop(Chart.Graphics.Backdrop **New GrapeCity.ActiveReports.Chart.Graphics.DottedGrid, Nothing, Chart.Graphics.JeturePutStyle.Stretched)
| leader.Backdrop **New GrapeCity.ActiveReports.Chart.Backdrop(Ant.Graphics.BackdropStyle.Transparent, _Color.White, Chart.Graphics.GradientType.Vertical, Drawing2D.HatchStyle.DottedGrid, Nothing, _Chart.Graphics.LineStyle.Stretched)
| leader.Font **New GrapeCity.ActiveReports.Chart.FontInfo(Color.White, New System.Drawing.Font(**NrIal**, 10.0F, _FontStyle.Bold))
| leader.Font **New GrapeCity.ActiveReports.Chart.FontInfo(Color.White, New System.Drawing.BackdropStyle.Transparent, _Color.Gray, Color.White, Regend1.Backdrop **New GrapeCity.ActiveReports.Chart.HatchStyle.DottedGrid, Nothing, _Chart.Graphics.PicturePutStyle.Stretched)
| legend1.Backdrop **New GrapeCity.ActiveReports.Chart.BackdropItem(Chart.Graphics.BackdropStyle.Transparent, _Color.Gray, Color.White, Chart.Graphics.GradientType.Vertical, Drawing2D.HatchStyle.DottedGrid, Nothing, _Chart.Graphics.PicturePutStyle.Stretched)
| legend1.Backdrop **New GrapeCity.ActiveReports.Chart.BackdropItem(Chart.Graphics.BackdropStyle.Transparent, _Color.Gray, Color.White, Chart.Graphics.GradientType.Vertical, Drawing2D.HatchStyle.DottedGrid, Nothing, _Chart.Graphics.PicturePutStyle.Stretched)
| legend1.Backdrop **New GrapeCity.ActiveReports.Chart.BackdropItem(Swatch.Graphics.LineStyle.Stretched)
| legend1.Backdrop **New GrapeCity.ActiveReports.Chart.LegendItem
| Set properties of legend item
| legenditem.As New GrapeCity.ActiveReports.Chart.LegendItem
| Set properties of legend item
| legenditem.Marker.Style **Chart.MarkerStyle.None|
| legenditem.Backdrop **New GrapeCity.ActiveReports.Chart.BackdropItem(System.Drawing.Color.LightSteelBlue, Chart.Graphics.AntiAliasMode.Auto)
| legenditem.Backdrop **New GrapeCity.ActiveReports.Chart.Backd
```

#### To write code in C#

#### C# code. Paste INSIDE the section Format event

```
// create the legend and title for the legend
GrapeCity.ActiveReports.Chart.Legend legendl = new GrapeCity.ActiveReports.Chart.Legend();
GrapeCity.ActiveReports.Chart.Title | Header = new GrapeCity.ActiveReports.Chart.Title();

// set the properties for the legend title
| Header.Backdrop = new
| GrapeCity.ActiveReports.Chart.Graphics.Backdrop(GrapeCity.ActiveReports.Chart.Graphics.BackdropStyle.Transparent,System.Drawing.Color.White,System.Drawing.Color.White,System.Drawing.Color.White,System.Drawing.Drawing2D.HatchStyle.DottedGrid, null, GrapeCity.ActiveReports.Chart.Graphics.PicturePutStyle.Stretched);

| Header.Border = new GrapeCity.ActiveReports.Chart.Border(new GrapeCity.ActiveReports.Chart.Graphics.Line(System.Drawing.Color.White, 2, GrapeCity.ActiveReports.Chart.Graphics.LineStyle.None), 0, System.Drawing.Color.Black);

| Header.Font = new GrapeCity.ActiveReports.Chart.FontInfo(System.Drawing.Color.White, new System.Drawing.FontStyle.Bold));
| Header.Text = "Series:";
```

```
// set the properties for the legend and add it to the legends collection.
legendl.Ainment = GrapeCity.ActiveReports.Chart.Aingment.ToRRight;
legendl.Backdrop = new GrapeCity.ActiveReports.Chart.Aingment.ToRRight;
legendl.Backdrop = new GrapeCity.ActiveReports.Chart.Aingment.ToRRight;
System.Drawing.Color.Winte, GrapeCity.ActiveReports.Chart.Graphics.GradientType.Vertical,
System.Drawing.DisatchStyle.DottedGrid, null, GrapeCity.ActiveReports.Chart.Graphics.FlcturePutStyle.Stretched);
Regendl.Border = new GrapeCity.ActiveReports.Chart.Border(new GrapeCity.ActiveReports.Chart.Graphics.Line(System.Drawing.Color.Navy, 2),0, System.Drawing.Color.Black);
Regendl.DoctArea = this.ChartControll.ChartAreas(0);
Regendl.DoctArea = this.ChartControll.ChartAreas(0);
Regendl.Backler = lHeader;
Regendl.Hadel = Reder;
Regendl.MarginX = 5;
Regendl.MarginX = 5;
Regendl.MarginX = 5;
Regendl.MarginX = 5;
Regendl.MarginX = 5;
Regendl.MarginX = 5;
Regendl.MarginX = 5;
Regendl.MarginX = 5;
Regendl.MarginX = 5;
Regendl.MarginX = 5;
Regendl.MarginX = 5;
Regendl.MarginX = 5;
Regendl.MarginX = 5;
Regendl.MarginX = 5;
Regendl.MarginX = 5;
Regendl.MarginX = 5;
Regendl.MarginX = 5;
Regendl.MarginX = 5;
Regendl.MarginX = 5;
Regendl.MarginX = 5;
Regendl.MarginX = 5;
Regendl.MarginX = 5;
Regendl.MarginX = 5;
Regendl.MarginX = 5;
Regendl.MarginX = 5;
Regendl.MarginX = 5;
Regendl.MarginX = 5;
Regendl.MarginX = 5;
Regendl.MarginX = 6;
Regendl.MarginX = 6;
Regendl.MarginX = 6;
Regendl.MarginX = 6;
Regendl.MarginX = 6;
Regendl.MarginX = 6;
Regendl.MarginX = 6;
Regendl.MarginX = 6;
Regendl.MarginX = 6;
Regendl.MarginX = 6;
Regendl.MarginX = 6;
Regendl.MarginX = 6;
Regendl.MarginX = 6;
Regendl.MarginX = 6;
Regendl.MarginX = 6;
Regendl.MarginX = 6;
Regendl.MarginX = 6;
Regendl.MarginX = 6;
Regendl.MarginX = 6;
Regendl.MarginX = 6;
Regendl.MarginX = 6;
Regendl.MarginX = 6;
Regendl.MarginX = 6;
Regendl.MarginX = 6;
Regendl.MarginX = 6;
Regendl.MarginX = 6;
Regendl.MarginX = 6;
Regendl.MarginX = 6;
Regendl.MarginX = 6;
Regendl.MarginX = 6;
Regendl.MarginX
```

#### Markers

Use markers to show specific data series values in a chart. Markers are created by setting the Marker property of the series.

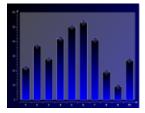

The following code demonstrates how to create a marker object at run time and assign it to the Marker property of the Series object. The results are shown in the image above.

#### To write code in Visual Basic.NET

#### Visual Basic code. Paste INSIDE the section Format event

```
' create the marker object
Dim marker1 As New GrapeCity.ActiveReports.Chart.Marker

' set the marker properties.
marker1.Backdrop = New Chart.Graphics.Backdrop(Chart.Graphics.GradientType.Horizontal, Color.Navy, Color.Black)
marker1.Line = New Chart.Graphics.Line(Color.White)
marker1.Label = New Chart.LabelInfo(New Chart.Graphics.Line(Color.Transparent, 0,
Chart.Graphics.LineStyle.None), New Chart.Graphics.Backdrop(Chart.Graphics.BackdropStyle.Transparent,
Color.White, Color.White, Chart.Graphics.GradientType.Vertical,
System.Drawing.Drawing2D.HatchStyle.DottedGrid, Nothing, Chart.Graphics.PicturePutStyle.Stretched), New
Chart.FontInfo(Color.White, New Font("Arial", 8.0F)), "{Value}", Chart.Alignment.Center)
marker1.Size = 24
marker1.Style = Chart.MarkerStyle.Diamond

' assign the marker to the series Marker property
Me.ChartControl1.Series(0).Marker = marker1
```

#### To write code in C#

## C# code. Paste INSIDE the section Format event

```
// create the marker object
GrapeCity.ActiveReports.Chart.Marker marker1 = new GrapeCity.ActiveReports.Chart.Marker();

// set the marker properties
marker1.Backdrop = new
GrapeCity.ActiveReports.Chart.Graphics.Backdrop(GrapeCity.ActiveReports.Chart.Graphics.GradientType.Horizontal,
System.Drawing.Color.Navy, System.Drawing.Color.Black);
marker1.Line = new GrapeCity.ActiveReports.Chart.Graphics.Line(System.Drawing.Color.White);
marker1.Label = new GrapeCity.ActiveReports.Chart.LabelInfo(new
```

```
GrapeCity.ActiveReports.Chart.Graphics.Line(System.Drawing.Color.Transparent, 0,
GrapeCity.ActiveReports.Chart.Graphics.LineStyle.None),
new
GrapeCity.ActiveReports.Chart.Graphics.Backdrop(GrapeCity.ActiveReports.Chart.Graphics.BackdropStyle.Transparent,
System.Drawing.Color.White, System.Drawing.Color.White,
GrapeCity.ActiveReports.Chart.Graphics.GradientType.Vertical,
System.Drawing.Drawing2D.HatchStyle.DottedGrid, null,
GrapeCity.ActiveReports.Chart.Graphics.PicturePutStyle.Stretched), new
GrapeCity.ActiveReports.Chart.FontInfo(System.Drawing.Color.White, new System.Drawing.Font("Arial", 8F)), "
{Value}",
GrapeCity.ActiveReports.Chart.Alignment.Center); marker1.Size = 24; marker1.Style =
GrapeCity.ActiveReports.Chart.MarkerStyle.Diamond;
// assign the marker to the series Marker property
this.ChartControll.Series[0].Marker = marker1;
```

## Label Symbols

You can use Labels in Chart markers or legends.

By default, marker labels display Y value of data points, whereas legend labels display series name or data name.

## **Setting Strings**

You can change a string (format string) displayed in a marker or legend label.

#### To change a string in a marker label

- 1. Display the Series collection editor of properties window.
- 2. Select the series that sets marker. (By default the first series (Series1) gets selected.
- 3. Expand the Properties property.
- 4. Expand the Marker property.
- 5. Expand the Label property.
- 6. Set the string to display in the Format property.

#### To change a string in a legend label

Display the Series collection editor of properties window.

1. Set the string you want to set in legend label using the **LegendText** property.

When the **LegendItemMode** property of Series is set to Series, series are displayed in legend. Data point will be displayed when set to Point. By default, in each graph the common setting will get displayed. For example, in case of bar chart it is series and in case of pie chart it is data point that gets displayed in legends.

### **Symbols**

It is possible to easily display constant strings by simply performing the above mentioned settings. To display data, you need to embed the section (placeholder) that displays the value within format string at runtime.

A placeholder is a particular symbol enclosed within brackets {}.

The following symbols can be used. The sections enclosed within {} are changed by values.

#### Value

Data Value(Y value)

#### Pct

Percentage within series

#### **PPct**

Percentage having 100% as sum of multiple series for data points.

#### Name

X value of data

#### **Index**

Index of data point

#### Total

Total number of series

#### **PTotal**

Total number of multiple series for data points

When displaying numeric value, it is possible to set format specifying string similar to System.String.Format method used when displaying numeric values. For example, when format string is {Value}, numeric value is displayed in default format but when ":" (colon) format specifying string is added after Value, it is possible to insert comma or specify decimal place digits.

For example, the format string for "inserting comma in numeric value and displaying 2 digits after decimal place" would be as follows.

{Value: #, ##0.00}

Please refer to the technical information posted on Microsoft site for details on format specifying string after continued numeric value after comma.

- [Format Function]
- [User defined numeric value format (Format function)]

## Sample Image

The following image displays a bar chart with the following values.

| X Value                    | abc | def | ghi |
|----------------------------|-----|-----|-----|
| Y value of series 1(Red)   | 1   | 2   | 3   |
| Y value of series 2(green) | 4   | 3   | 2   |

String displayed below the image is a string set in Label.Format property of marker.

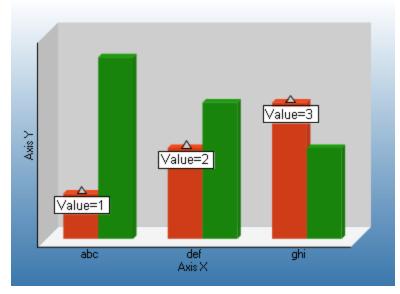

Value={Value}

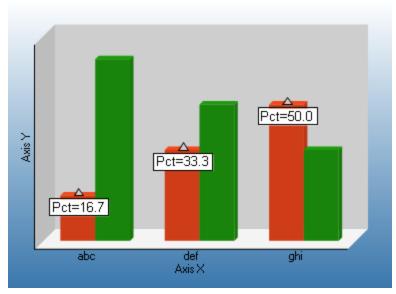

Pct={Pct:0.0}

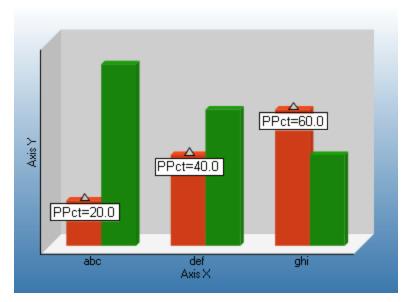

PPct={PPct:0.0}

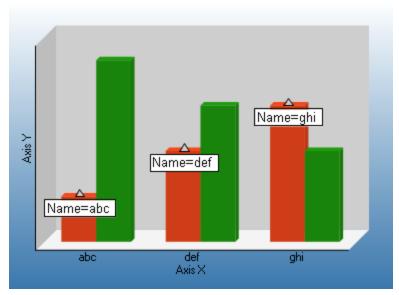

Name={Name}

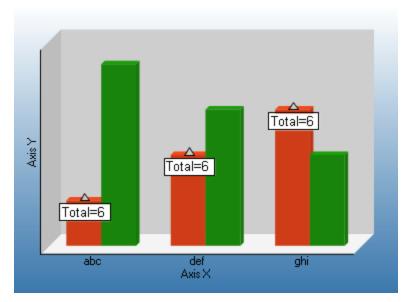

 $Total = \{Total\}$ 

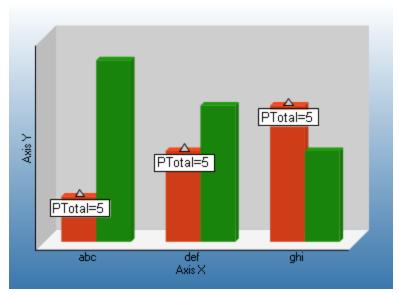

PTotal={PTotal}

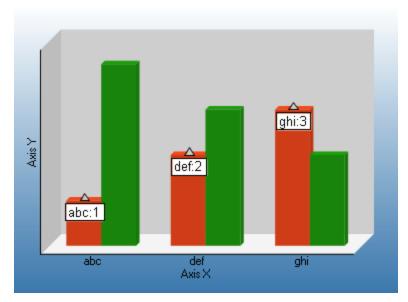

{Name}:{Value}

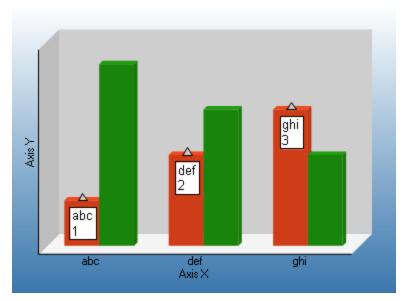

In case you wish to add a line break in between, as it is not possible to add a line break from Series collection editor, the following format string needs to be set at runtime.

#### To write code in Visual Basic.NET

#### **Visual Basic**

```
Private Sub rptLabelSymbol4_ReportStart(ByVal sender As System.Object, ByVal e As
System.EventArgs) Handles MyBase.ReportStart

Dim m As GrapeCity.ActiveReports.Chart.Marker
m = CType(Me.ChartControll.Series(0).Properties("Marker"),
GrapeCity.ActiveReports.Chart.Marker)
m.Label.Format = "{Name}" & vbCrLf & "{Value}"
End Sub
```

## To write code in C#

#### C#

```
private void NewActiveReport1_ReportStart(object sender, EventArgs e)
{
GrapeCity.ActiveReports.Chart.Marker m;
m = (GrapeCity.ActiveReports.Chart.Marker)
this.ChartControl1.Series[0].Properties["Marker"];
m.Label.Format = "{Name}\n{Value}";
}
```

## **Specific symbols**

The specific symbols that are used according to the chart type.

### **Bubble Charts**

## Value

Y2 value

#### Value0

Y value

#### Value1

Y2value

#### **Bubble XY Chart**

Value0

X value

Value1

Y value

Value2

Y2 value

#### **Candle or Hilo Chart**

For a Candle chart or HiLo chart, symbols are not enabled for legend or marker labels.

## Constant Lines and Stripes

The Chart control supports constant lines and stripes through the use of the **WallRanges** collection. It allows you to display horizontal or vertical lines or stripes in a chart to highlight certain areas. For example, you could draw a stripe in a chart to draw attention to a high level in the data or draw a line to show the average value of the data presented.

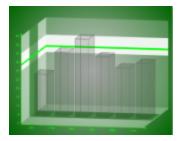

**Note**: The Chart control does not aggregate average values. Please aggregate the average values beforehand and then render the line.

### **Important properties**

- **StartValue** Sets the start value on the primary axis for the wall range.
- EndValue Sets the end value on the primary axis for the wall range.
- **PrimaryAxis** Sets the axis on which the wall range appears.

The following code demonstrates how to create wall ranges, set their properties, and assign them to a chart area at run time. The results are shown in the image above.

### To write code in Visual Basic.NET

#### Visual Basic code. Paste INSIDE the section Format event

```
' Create the WallRange objects
Dim wallRange1 As New GrapeCity.ActiveReports.Chart.WallRange
Dim wallRange2 As New GrapeCity.ActiveReports.Chart.WallRange
Dim wallRange3 As New GrapeCity.ActiveReports.Chart.WallRange
' Set WallRange property
With wallRange1
    .Backdrop = New GrapeCity.ActiveReports.Chart.Graphics.Backdrop(Color.White)
    .Border = New GrapeCity.ActiveReports.Chart.Border(New
GrapeCity.ActiveReports.Chart.Graphics.Line(Color.Transparent, 0,
GrapeCity.ActiveReports.Chart.Graphics.LineStyle.None), 0, Color.Black)
```

```
EndValue = 40
    .PrimaryAxis = ((CType(Me.ChartControl1.ChartAreas(0).Axes("AxisY"),
GrapeCity.ActiveReports.Chart.Axis)))
    .StartValue = 30
End With
With wallRange2
    .Backdrop = New GrapeCity.ActiveReports.Chart.Graphics.Backdrop(Color.Lime)
    .Border = New GrapeCity.ActiveReports.Chart.Border(New
GrapeCity.ActiveReports.Chart.Graphics.Line(Color.Transparent, 0,
GrapeCity.ActiveReports.Chart.Graphics.LineStyle.None), 0, Color.Black)
    .EndValue = 34
    .PrimaryAxis = ((CType(Me.ChartControl1.ChartAreas(0).Axes("AxisY"),
GrapeCity.ActiveReports.Chart.Axis)))
    .StartValue = 33
End With
With wallRange3
    .Backdrop = New GrapeCity.ActiveReports.Chart.Graphics.Backdrop(Color.DarkGreen,
CType (150, Byte))
    .Border = New GrapeCity.ActiveReports.Chart.Border (New
GrapeCity.ActiveReports.Chart.Graphics.Line(Color.Transparent, 0,
GrapeCity.ActiveReports.Chart.Graphics.LineStyle.None), 0, Color.Black)
    .EndValue = 40
    .PrimaryAxis = ((CType(Me.ChartControl1.ChartAreas(0).Axes("AxisZ"),
GrapeCity.ActiveReports.Chart.Axis)))
    .StartValue = 20
End With
' Add the WallRange to the chart area and set wall and Z axis properties to show lines.
With ChartControl1.ChartAreas(0)
    .WallRanges.AddRange(New GrapeCity.ActiveReports.Chart.WallRange() {wallRange1,
wallRange2, wallRange3})
   .WallXY.Backdrop.Alpha = 100
    .WallXZ.Backdrop.Alpha = 100
    .WallYZ.Backdrop.Alpha = 100
    .Axes(4).MajorTick.Step = 20
    .Axes(4).Max = 60
    .Axes(4).Min = 0
    .Axes(4).Visible = True
End With
```

#### To write code in C#

### C# code. Paste INSIDE the section Format event

```
// Create the WallRange objects
GrapeCity.ActiveReports.Chart.WallRange wallRange1 = new
GrapeCity.ActiveReports.Chart.WallRange();
GrapeCity.ActiveReports.Chart.WallRange wallRange2 = new
GrapeCity.ActiveReports.Chart.WallRange();
GrapeCity.ActiveReports.Chart.WallRange wallRange3 = new
GrapeCity.ActiveReports.Chart.WallRange();
// Set WallRange property
wallRange1.Backdrop = new
GrapeCity.ActiveReports.Chart.Graphics.Backdrop(System.Drawing.Color.White);
wallRange1.Border = new GrapeCity.ActiveReports.Chart.Border(new
GrapeCity.ActiveReports.Chart.Graphics.Line
(System.Drawing.Color.Transparent, 0,
GrapeCity.ActiveReports.Chart.Graphics.LineStyle.None),
0, System.Drawing.Color.Black);
wallRange1.EndValue = 40;
wallRange1.PrimaryAxis =
```

```
(GrapeCity.ActiveReports.Chart.Axis) this.ChartControl1.ChartAreas[0].Axes["AxisY"];
wallRange1.StartValue = 30;
wallRange2.Backdrop = new
GrapeCity.ActiveReports.Chart.Graphics.Backdrop(System.Drawing.Color.Lime);
wallRange2.Border = new GrapeCity.ActiveReports.Chart.Border(new
GrapeCity.ActiveReports.Chart.Graphics.Line
(System.Drawing.Color.Transparent, 0,
GrapeCity.ActiveReports.Chart.Graphics.LineStyle.None),
0, System.Drawing.Color.Black);
wallRange2.EndValue = 34;
wallRange2.PrimaryAxis =
(GrapeCity.ActiveReports.Chart.Axis) this.ChartControl1.ChartAreas[0].Axes["AxisY"];
wallRange2.StartValue = 33;
wallRange3.Backdrop = new
GrapeCity.ActiveReports.Chart.Graphics.Backdrop(System.Drawing.Color.DarkGreen);
wallRange3.Border = new GrapeCity.ActiveReports.Chart.Border(new
GrapeCity.ActiveReports.Chart.Graphics.Line
(System.Drawing.Color.Transparent, 0,
GrapeCity.ActiveReports.Chart.Graphics.LineStyle.None),
0, System.Drawing.Color.Black);
wallRange3.EndValue = 40;
wallRange3.PrimaryAxis =
(GrapeCity.ActiveReports.Chart.Axis) this.ChartControl1.ChartAreas[0].Axes["AxisZ"];
wallRange3.StartValue = 20;
// Add the WallRange to the chart area and set wall and Z axis properties to show
lines.
this.ChartControl1.ChartAreas[0].WallRanges.AddRange(
new GrapeCity.ActiveReports.Chart.WallRange[] {wallRange1, wallRange2, wallRange3});
this.ChartControl1.ChartAreas[0].WallXY.Backdrop.Alpha = 100;
this.ChartControl1.ChartAreas[0].WallXZ.Backdrop.Alpha = 100;
this.ChartControl1.ChartAreas[0].WallYZ.Backdrop.Alpha = 100;
this.ChartControl1.ChartAreas[0].Axes[4].MajorTick.Step = 20;
this.ChartControl1.ChartAreas[0].Axes[4].Max = 60;
this.ChartControl1.ChartAreas[0].Axes[4].Min = 0;
this.ChartControl1.ChartAreas[0].Axes[4].Visible = true;
```

### Chart Axes and Walls

This section explains about the axis and walls of the ChartControl.

#### Standard Axes

This section explains about standard axis properties or special characteristics.

#### Custom Axes

This section explains about the method to create custom axis.

### Gridlines and Tick Marks

This section explains about the usage of grid lines and ticks.

## Standard Axes

The Chart control provides the means to change axis settings at design time or at run time. Chart axes make it possible to view and understand the data plotted in a graph.

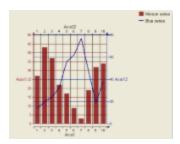

### **Axis Types**

Most 2D charts contain a numerical axis (AxisY) and a categorical axis (AxisX). 3D charts include another numerical axis (AxisZ). These axes are accessible at run time from the ChartArea object and allow you to control the settings for each, including scaling, labels, and various formatting properties. For any of the scaling or labeling properties you set to show up at run time, you will need to set the **Visible** property of the axis to True.

## **Changing Axis Settings**

Axis settings can be changed at design time by clicking on a Chart control and using the Properties Window or at run time in code from the chart's **ChartArea** object.

#### Scaling

For normal linear scaling on a numeric axis, set the **Max** and **Min** properties for the axis, which correspond to the numerical values in the chart's data series. Also, set the **Step** property of the MajorTick to show the major numerical unit values. The Step property controls where labels and tick marks are shown on the numerical axis.

#### To write code in Visual Basic.NET

#### Visual Basic code. Paste INSIDE the section Format event

```
With Me.ChartControl1.ChartAreas(0).Axes("AxisY")
   .Max = 100
   .Min = 0
   .MajorTick.Step = 10
End With
```

#### To write code in C#

#### C# code. Paste INSIDE the section Format event

```
this.ChartControl1.ChartAreas[0].Axes["AxisY"].Max = 100;
this.ChartControl1.ChartAreas[0].Axes["AxisY"].Min = 0;
this.ChartControl1.ChartAreas[0].Axes["AxisY"].MajorTick.Step = 10;
```

The Chart control also supports logarithmic scaling which allows you to show the vertical spacing between two points that corresponds to the percentage of change between those numbers. You can set your numeric axis to scale logarithmically by setting the **IsLogarithmic** property on the axis to True and setting the **Max** and **Min** properties of the axis.

### Labeling

To show labels on an axis, you will need to specify the value for the **LabelsGap** property, set your **LabelsFont** properties, and set **LabelsVisible** to True. These properties can be set in the AxisBase Collection editor, which is accessed at design time by clicking the ellipsis button next to the **ChartAreas (Collection)** property, then the **Axes (Collection)** property of the ChartArea.

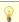

**Tip**: Labels render first, and then the chart fills in the remaining area, so be sure to make the chart large enough if you use angled labels.

You can specify strings to be used for the labels instead of numerical values on an axis by using the Labels collection property at design time or assigning a string array to the Labels property at run time. You can also specify whether you want your axis labels to appear on the outside or inside of the axis line using the **LabelsInside** property. By default, labels appear outside the axis line.

### Format for numeric value axis label

You can use the **LabelFormat** property to set the label format of numeric value axis. The LabelFormat property can be referenced from the AxisBase collection editor.

For example, if you want to display a digit separator as shown in the image above, you should specify " $\{0:c\}$ " in the **LabelFormat** property to output the " $\{1,213\}$ " value. When " $\{0:\#,\#\#\#\}$ " is specified, the output value is " $\{1,213\}$ ". The LabelFormat property uses the same format as the ListControl.DataFormatString property of .NET Framework standard control.

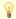

**Tip**: To set a specific tick interval using the LabelFormat property, the **SmartLabels** property should be set to False.

## **Secondary Axes**

By default, a Chart object includes secondary X and Y axes (AxisX2 and AxisY2). At design time or run time, you can specify a secondary axis to plot data against by setting all of the appropriate properties for AxisX2 or AxisY2, including the **Visible** property.For example, if you want to use two axes to show the same data as it appears on two different scales, you can set the primary axis to show the actual data value scale, for example, and set the secondary axis to show a logarithmic scale.

#### To write code in Visual Basic.NET

#### Visual Basic code. Paste INSIDE the section Format event

```
' set properties for AxisY (primary axis)
With Me.ChartControl1.ChartAreas(0).Axes("AxisY")
    .Max = 25
    .Min = 0
    .MajorTick.Step = 5
End With
' set properties for AxisY2 (secondary Y axis)
With Me.ChartControl1.ChartAreas(0).Axes("AxisY2")
    .Max = 1000
    .Min = 0
    .MajorTick.Step = 200
' set the scaling for the secondary axis to logarithmic
    .AxisType = GrapeCity.ActiveReports.Chart.AxisType.Logarithmic
    .Visible = True
End With
```

### To write code in C#

#### C# code. Paste INSIDE the section Format event

```
// set properties for AxisY (primary axis)
this.ChartControll.ChartAreas[0].Axes["AxisY"].Max = 25;
this.ChartControll.ChartAreas[0].Axes["AxisY"].Min = 0;
this.ChartControll.ChartAreas[0].Axes["AxisY"].MajorTick.Step = 5;

// set properties for AxisY2 (secondary Y axis)
this.ChartControll.ChartAreas[0].Axes["AxisY2"].Max = 1000;
this.ChartControll.ChartAreas[0].Axes["AxisY2"].Min = 0;
this.ChartControll.ChartAreas[0].Axes["AxisY2"].MajorTick.Step = 200;

// set the scaling for the secondary axis to logarithmic
this.ChartControll.ChartAreas[0].Axes["AxisY2"].AxisType =
GrapeCity.ActiveReports.Chart.AxisType.Logarithmic;
this.ChartControll.ChartAreas[0].Axes["AxisY2"].Visible = true;
```

### **Custom Axes**

The Chart control supports the creation of additional custom axes through the use of the chart's CustomAxes collection. Once a custom axis has been added to the collection, in addition to setting the normal axis properties, you will need to set the following properties:

- Parent The Parent property allows you to choose the primary or secondary axis on which your custom axis resides.
- **PlacementLength** The PlacementLength property allows you to set the length of the custom axis in proportion to the Min and Max property values you have already set for the parent axis.
- **PlacementLocation** The PlacementLocation property allows you to set the starting location value for the custom axis to appear in relation to the parent axis.

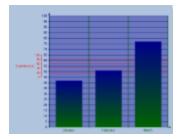

The following code sample demonstrates creating a custom axis, adding it to the Axes collection for the ChartArea, and setting its properties.

#### To write code in Visual Basic.NET

#### Visual Basic code. Paste INSIDE the section Format event

```
' create the custom axis and add it to the ChartArea's Axes collection
Dim customAxisY As New GrapeCity.ActiveReports.Chart.CustomAxis
Me.ChartControl1.ChartAreas(0).Axes.Add(customAxisY)
' set the basic axis properties for customAxisY
customAxisY.LabelFont = New GrapeCity.ActiveReports.Chart.FontInfo(Color.Red, New
Font("Arial", 7.0!))
customAxisY.LabelsGap = 1
customAxisY.LabelsVisible = True
customAxisY.Line = New GrapeCity.ActiveReports.Chart.Graphics.Line(Color.Red, 1,
GrapeCity.ActiveReports.Chart.Graphics.LineStyle.Solid)
customAxisY.Max = 100
customAxisY.Min = 0
customAxisY.MaxDerived = False
customAxisY.Visible = True
' set major tick
customAxisY.MajorTick = New GrapeCity.ActiveReports.Chart.Tick(New
GrapeCity.ActiveReports.Chart.Graphics.Line(Color.Red, 1), New
GrapeCity.ActiveReports.Chart.Graphics.Line(Color.Red, 1), 20, 5, True)
customAxisY.MajorTick.Visible = True
' set minor tick
customAxisY.MinorTick.Visible = False
customAxisY.MinorTick.GridLine.Style = Chart.Graphics.LineStyle.None
' set custom axis property
customAxisY.Parent = ((CType(Me.ChartControl1.ChartAreas(0).Axes("AxisY"),
GrapeCity.ActiveReports.Chart.Axis)))
customAxisY.PlacementLength = 20
customAxisY.PlacementLocation = 45
```

#### To write code in C#

### C# code. Paste INSIDE the section Format event

```
// create the custom axis and add it to the ChartArea's Axes collection
GrapeCity.ActiveReports.Chart.CustomAxis customAxisY = new
GrapeCity.ActiveReports.Chart.CustomAxis();
this.ChartControl1.ChartAreas[0].Axes.Add(customAxisY);
// set the basic axis properties for customAxisY
customAxisY.LabelFont = new GrapeCity.ActiveReports.Chart.FontInfo(Color.Red, new
Font("Arial", 7F, FontStyle.Regular, GraphicsUnit.Point, ((System.Byte)(0))));
customAxisY.LabelsGap = 1;
customAxisY.LabelsVisible = true;
customAxisY.Line = new GrapeCity.ActiveReports.Chart.Graphics.Line(Color.Red);
customAxisY.MajorTick = new GrapeCity.ActiveReports.Chart.Tick(new
GrapeCity.ActiveReports.Chart.Graphics.Line(Color.Red, 1), new
GrapeCity.ActiveReports.Chart.Graphics.Line(Color.Red, 1), 1, 2F, true);
customAxisY.MajorTick.GridLine = new
GrapeCity.ActiveReports.Chart.Graphics.Line(Color.Red, 1,
GrapeCity.ActiveReports.Chart.Graphics.LineStyle.Solid);
customAxisY.MajorTick.Visible = true;
customAxisY.Max = 5;
customAxisY.MaxDerived = false;
customAxisY.Min = 0;
customAxisY.Visible = true;
// set the special custom axis properties
customAxisY.Parent =
(GrapeCity.ActiveReports.Chart.Axis) this.ChartControl1.ChartAreas[0].Axes["AxisY"];
customAxisY.PlacementLength = 20;
customAxisY.PlacementLocation = 30;
```

### Gridlines and Tick Marks

Gridlines and tick marks are generally used to help increase the readability of a chart.

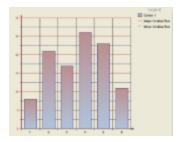

## **Types**

There are two kinds of gridlines and tick marks in the Chart control: major and minor. The properties for the major gridlines and tick marks are set on the MajorTick object of the particular axis and the properties for minor gridlines and ticks are set on the MinorTick object of the axis. The location for any labels shown for the axis are determined by the **Step** property of the MajorTick object.

### Step and TickLength

For either the MajorTick or MinorTick objects, you can define where the tick marks and gridlines will appear by setting the Step property. The **TickLength** property allows you to set the region the tick mark will extend outside of the axis line.

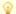

**Tip**: To set a specific tick interval using the **Step** property, you should set the **SmartLabels** property to

### **Visible**

To make any defined major or minor tick marks to show up at design time or run time, the Visible property of the MajorTick or MinorTick object must be set to True. To show major or minor gridlines at design time or run time, the Visible property of the WallXY object as well as that of the MajorTick or MinorTick object must be set to True.

## ReportInfo

In ActiveReports, the ReportInfo control allows you to quickly display page numbers, page counts, and report dates. The ReportInfo control is a text box with a selection of preset FormatString options. You can set page counts to count the pages for the entire report, or for a specified group.

You can customize the preset values by editing the string after you select it. For example, if you want to display the total number of pages in the ReportHeader section, you can enter a value like:

Total of {PageCount} pages.

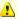

🔼 Caution: With large reports using the CacheToDisk property, placing page counts in header sections may have an adverse effect on memory as well as rendering speed. Since the rendering of the header is delayed until ActiveReports determines the page count of the following sections, CacheToDisk is unable to perform any optimization. For more information on this concept, see Optimizing Section Reports.

For more information on creating formatting strings, see the Date, Time, and Number Formatting topic.

#### **Important Properties**

| Property     | Description                                                                                                    |
|--------------|----------------------------------------------------------------------------------------------------|
| FormatString | Gets or sets the string used to display formatted page numbering or report date and time values in the control.                     |
| Style        | Gets or sets the style string for the control. This property reflects any settings you choose in the Font and ForeColor properties. |
| SummaryGroup | Gets or sets the name of the GroupHeader section that is used to reset the number of pages when displaying group page numbering.    |

#### Displaying page numbers and report dates

- 1. From the toolbox, drag the **ReportInfo** control to the desired location on the report.
- 2. With the ReportInfo control selected in the Properties window, drop down the **FormatString** property and select the preset value that best suits your needs.

## Displaying group level page counts

- 1. From the toolbox, add the ReportInfo control to the GroupHeader or GroupFooter section of a report and set the **FormatString** property to a value that includes PageCount.
- 2. With the ReportInfo control still selected, in the Properties window, drop down the **SummaryGroup** property and select the group for which you want to display a page count.

## ReportInfo Dialog

With the control selected on the report, in the Commands section at the bottom of the Properties window, you can click the **Property dialog** command to open the dialog.

#### General

Name: Enter a name for the control that is unique within the report. This name is displayed in the Document Outline and in XML exports.

**Tag:** Enter a string that you want to persist with the control. If you access this property in code, it is an object, but in the Properties window or Property dialog, it is a string.

Visible: Clear this check box to hide the control.

DataField: Select a field name from the data source to which to bind the control.

#### Appearance

**Background Color**: Select a color to use for the background of the control.

**Font** 

**Name**: Select a font family name or a theme font.

**Size**: Choose the size in points for the font.

Style: Choose Normal or Italic.

Weight: Choose from Normal or Bold.

Color: Choose a color to use for the text.

**Decoration**: Select check boxes for **Underline** and **Strikeout**.

GDI Charset: Enter a value to indicate the GDI character set to use. For a list of valid values, see MSDN

Font.GDICharSet Property.

GDI Vertical: Select this checkbox to indicate that the font is derived from a GDI vertical font.

Format

**Format string**: Select a formatted page numbering or report date and time value to display in the control. You may also type in this box to change or add text to display along with the formatted date and page number values.

Multiline: Select this check box to allow text to render on multiple lines within the control.

## ReportInfo height

**Can increase to accommodate contents**: Select this check box to set CanGrow to True. **Can decrease to accommodate contents**: Select this check box to set CanShrink to True.

#### **Text direction**

**RightToLeft**: Select this check box to reverse the text direction.

**Alignment** 

Vertical alignment: Choose Top, Middle, or Bottom.

Horizontal alignment: Choose Left, Center, Right, or Justify.

Wrap mode: Choose NoWrap, WordWrap, or CharWrap to select whether to wrap words or characters to the

next line.

**Summary** 

SummaryGroup: Select a GroupHeader section in the report to display the number of pages in each group when

using the PageCount.

**SummaryRunning**: Select None, Group, or All to display a summarized value.

### Cross Section Controls

In section reports, you can use the CrossSectionLine and CrossSectionBox report controls to display a frame, borders, and vertical lines that run from a header section through its related footer section, spanning all details that come between. You can specify line appearance using properties on the report controls, and even round the corners of the CrossSectionBox.

You can only place the cross section controls in header sections in the designer. They automatically span intervening sections to end in the related footer section. (You can also place them in footer sections, but they automatically associate themselves with the related header section in the Report Explorer.)

#### CrossSectionLine

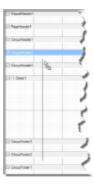

The CrossSectionLine control draws a vertical line from a header section to the corresponding footer section. At runtime, this vertical line stretches through any intervening sections. You can change the appearance of CrossSectionLine by changing the following properties.

| Property   | Description                                                     |
|------------|-----------------------------------------------------------------|
| LineColor  | Allows you to get or set color of the line.                     |
| LineStyle  | Allows you to select the line style from solid, dash or dotted. |
| LineWeight | Allows you to specify the thickness of the line in pixel units. |

#### CrossSectionBox

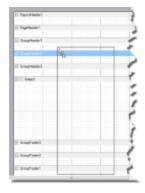

The CrossSectionBox control draws a rectangle from a header section to its corresponding footer section. To change the appearance of the rectangle, you can use the following properties in addition to the ones mentioned above.

#### **Description** Property

Radius Sets the radius of each corner for the RoundRect shape type. You can select Default, TopLeft,

TopRight, BottomLeft or BottomRight. Selecting Default sets the radius of all the corners of the CrossSectionBox control to a specified percentage. Default value = 0 (point).

BackColor Sets the back color.

Mote: At run time, the BackColor property renders first and the LineColor property renders last.

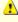

Caution: The CrossSectionBox and CrossSectionLine controls do not render properly in multi-column reports, that is, those in which a GroupHeader section has the **ColumnLayout** property set to True.

### CrossSectionLine Dialog

With the control selected on the report, in the Commands section at the bottom of the Properties window, you can click the **Property dialog** command to open the dialog.

#### General

Name: Enter a name for the control that is unique within the report. This name is displayed in the Document Outline and in XML exports.

Tag: Enter a string that you want to persist with the control. If you access this property in code, it is an object, but in the Properties window or Property dialog, it is a string.

Visible: Clear this check box to hide the control.

#### **Appearance**

Line style: Select a line style to use for the control. You can set it to Transparent, Solid, Dash, Dot, DashDot, or DashDotDot.

**Line weight**: Enter the width in pixels for the line.

**Line color**: Select a color to use for the line.

## CrossSectionBox Dialog

With the control selected on the report, in the Commands section at the bottom of the Properties window, you can click the **Property dialog** command to open the dialog.

#### General

Name: Enter a name for the control that is unique within the report. This name is displayed in the Document Outline and in XML exports.

Tag: Enter a string that you want to persist with the control. If you access this property in code, it is an object, but in the Properties window or Property dialog, it is a string.

Visible: Clear this check box to hide the control.

#### Appearance

Line style: Select a line style to use for the border line. You can set it to Transparent, Solid, Dash, Dot, DashDot, or DashDotDot.

**Line weight**: Enter the width in pixels for the border line.

**Line color**: Select a color to use for the border line.

**Background color**: Select a color to use for the background of the picture control.

Rounded Rectangle: Specify the radius for each corner of the CrossSectionBox individually. Drag the handlers  $\diamond$ available at each corner of the CrossSectionBox to set the value of the radius at each corner.

Note: To enable specific corners, check the CheckBox available near each corner of the CrossSectionBox control.

- Use the same radius on specified corners: Select this option to apply the same radius to all selected corners of the CorssSectionBox.
- Use different radius on specified corners: Select this option to apply a different radius to each selected corner of the CorssSectionBox.

## Section Report Structure

By default, a section report comprises of three banded sections: a PageHeader, a Detail section, and a PageFooter. You can right-click the report and select Insert and choose other section pairs to add: ReportHeader and Footer, or GroupHeader and Footer.

All sections except the detail section come in pairs, above and below the detail section. You can hide any section that you are not using by setting the **Visible** property of the section to False.

ActiveReports defines the following section types:

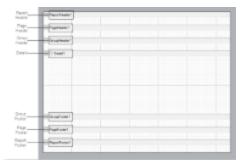

### Report Header

A report can have one report header section that prints at the beginning of the report. You generally use this section to print a report title, a summary table, a chart or any information that only needs to appear once at the report's start. This section has a NewPage ('NewPage Property' in the on-line documentation) property that you can use to add a new page before or after it renders.

The **Report Header** does not appear on a section report by default. In order to add this section, right-click the report and select Insert > Report Header/Footer to add a Report Header and Footer pair.

#### Page Header

A report can have one page header section that prints at the top of each page. Unless the page contains a report header section, the page header is the first section that prints on the page. You can use the page header to print column headers, page numbers, a page title, or any information that needs to appear at the top of each page.

#### **Group Header**

A report can include single or nested groups, with each group having its own header and footer sections. You can insert and print the header section immediately before the detail section. For more information on grouping, see Grouping Data in Section Reports.

In Columnar Reports, you can use ColumnGroupKeepTogether, and select whether to start a NewColumn before or after a group.

You can also specify whether to print a NewPage before or after the section, and have the section print on every page until the group details complete with the RepeatStyle property. The UnderlayNext property allows you to show group header information inside the group details, so long as you keep the BackColor property of the Detail section set to Transparent.

See GroupHeader ('GroupHeader Class' in the on-line documentation) for further information on properties.

A report has one detail section. The detail section is the body of the report and one instance of the section is created for each record in the report. You can set the CanShrink property to True to eliminate white space after controls, and you can set up Columnar Reports using ColumnCount, ColumnDirection, ColumnSpacing and NewColumn properties.

The KeepTogether property attempts to keep the section together on a single page, and the RepeatToFill ('RepeatToFill Property' in the on-line documentation) property allows you to fill each page with the same number of formatted rows, regardless of whether there is enough data to fill them. This is especially useful for reports such as invoices in which you want consistent formatting like lines or green bars or back colors to fill each page down to the Footer section at the bottom.

See Detail ('Detail Class' in the on-line documentation) for further information on properties.

Note: You cannot use the RepeatToFill property if you are using the PageBreak or SubReport control in the Detail section, or if you have set the NewPage or NewColumn property to any value other than None. When you use this property in a report where two groups are present, the ReportFooter section prints on the next page. This property processes correctly only with single grouping.

#### **Group Footer**

A report can include single or nested groups, with each group having its own header and footer sections. You can insert and print the footer section immediately after the detail section. For more information on grouping, see Grouping Data in Section Reports

### Page Footer

A report can have one page footer section that prints at the bottom of each page. You can use the page footer to print page totals, page numbers, or any other information that needs to appear at the bottom of each page. **Report Footer** 

A report can have one report footer section that prints at the end of the report. Use this section to print a summary of the report, grand totals, or any information that needs to print once at the end of the report.

The **Report Footer** does not appear on a section report by default. In order to add this section, right-click the report and select Insert > Report Header/Footer to add a Report Header and Footer pair.

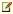

**Note:** If the report contains a Page Footer on the last page, the Report Footer appears above the Page Footer.

## Section Report Events

Section reports use events to allow you to control report behavior.

## Single-Occurrence Events

The following events are all of the events that are raised only once during a Section report's processing. These events are raised at the beginning or at the end of the report processing cycle.

#### **Events raised once**

#### ReportStart

Use this event to initialize any objects or variables needed while running a report. This event is also used to set any Subreport control objects to a new instance of the report assigned to the Subreport control.

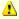

**Caution:** Be sure to add dynamic items to the report before this event finishes.

#### **DataInitialize**

This event is raised after ReportStart. Use it to add custom fields to the report's Fields collection. Custom fields can be added to a bound report (one that uses a Data Control to connect and retrieve records) or an unbound report (one that does not depend on a data control to get its records). In a bound report the dataset is opened and the dataset fields are added to the custom fields collection, then the DataInitialize event is raised so new custom fields can be added. The DataInitialize event can also be used to make adjustments to the DataSource or to set up database connectivity.

### ReportEnd

This event is raised after the report finishes processing. Use this event to close or free any objects that you were using while running a report in unbound mode, or to display information or messages to the end user. This event can also be used to export reports.

#### **Multiple-Occurrence Events**

The following events are raised multiple times during a Section report's processing.

#### **Events raised more than once**

#### **FetchData**

This event is raised every time a new record is processed. The FetchData has an EOF parameter indicating whether the FetchData event should be raised. This parameter is not the same as the Recordset's EOF property and is defaulted to True. When working with bound reports (reports using a DataControl), the EOF parameter is automatically set by the report; however, when working with unbound reports this parameter needs to be controlled manually.

Use the FetchData event with unbound reports to set the values of custom fields that were added in the DataInitialize event or with bound reports to perform special functions, such as combining fields together or performing calculations. The FetchData event should not have any references to controls on the report.

If you need to use a value from a Dataset with a control in the Detail section, set a variable in the FetchData event

and use the variable in the section's Format event to set the value for the control. Please note that this method of setting a variable in the FetchData event and using it to set a control's value is only supported in the Detail Format event.

Also use the FetchData event to increment counters when working with arrays or collections.

#### **PageStart**

This event fires before a page is rendered. Use this event to initialize any variables needed for each page when running an unbound report.

#### **PageEnd**

This event is raised after each page in the report is rendered. Use this event to update any variables needed for each page when running an unbound report.

#### When Bound and Unbound Data Values Are Set

- 1. The Fields collection is populated from the dataset that is bound to the report after the DataInitialize event is raised. (In an unbound report, the Fields collection values are not set to anything at this point.)
- 2. The FetchData event is raised, giving the user a chance to modify the Fields collection.
- 3. Any fields that are bound have the values transferred over.
- 4. The Format event is raised.

#### Events that Occur for Each Instance of Each Section

In a Section report, regardless of the type or content of the various sections, there are three events for each section: Format, BeforePrint and AfterPrint.

#### **Section Events**

Because there are many possible report designs, the event-raising sequence is dynamic in order to accommodate individual report demands. The only guaranteed sequence is that a section's Format event is raised before the BeforePrint event, which in turn occurs before the AfterPrint event but not necessarily all together. Reports should not be designed to rely on these events being raised in immediate succession.

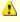

Important: Never reference the report's Fields collection in these section events. Only reference the Fields collection in the Data Initialize and Fetch Data events.

### **Format**

ActiveReports raises this event after the data is loaded and bound to the controls contained in a section, but before the section is rendered to a page.

The Format event is the only event in which you can change the section's height. Use this section to set or change the properties of any controls or the section itself.

Also use the Format event to pass information, such as an SQL String, to a Subreport.

If the CanGrow or CanShrink property is True for the section or any control within the section, all of the growing and shrinking takes place in the Format event. Because of this, you cannot obtain information about a control or section's height in this event.

Because a section's height is unknown until the Format event finishes, it is possible for a section's Format event to be raised while the report is on a page to which the section is not rendered. For example, the Detail Format event is raised but the section is too large to fit on the page. This causes the PageFooter events and the PageEnd event to be raised on the current page, and the PageStart, any other Header events, and possibly the FetchData event to be raised before the section is rendered to the canvas on the next page.

### **BeforePrint**

ActiveReports raises this event before the section is rendered to the page.

The growing and shrinking of the section and its controls have already taken place. Therefore, you can use this event to get an accurate height of the section and its controls. You can modify values and resize controls in the BeforePrint event, but you cannot modify the height of the section itself.

Also use this event to do page-specific formatting since the report knows which page the section will be rendered to when this event is raised. Once this event has finished, the section cannot be changed in any way because the section is rendered to the canvas immediately after this event.

4

**Note:** If a section contains the SubReport control that occupies more than one page, the SubReport gets split into smaller parts at rendering. In this case, you can use the BeforePrint event - it will fire multiple times to get the height of each part of the rendered SubReport.

#### **AfterPrint**

ActiveReports raises this event after the section is rendered to the page.

Although AfterPrint was an important event prior to ActiveReports Version 1 Service Pack 3, it is rarely used in any of the newer builds of ActiveReports. This event is still useful, however, if you want to draw on the page after text has already been rendered to it.

### **Event Sequence**

Multi-threaded, single-pass processing enables Section reports to surpass other reports in processing and output generation speed. ActiveReports processes and renders each page as soon as the page is ready. If a page has unknown data elements or its layout is not final, it places the page in cache until the data is available.

#### **Sequence of Events**

Summary fields and KeepTogether constraints are two reasons why a page might not render immediately. The summary field is not complete until all the data needed for calculation is read from the data source. When a summary field such as a grand total is placed ahead of its completion level, such as in the report header, the report header and all following sections are delayed until all of the data is read.

There are ten report events in the code behind a Section report, or seven in a ActiveReport script.

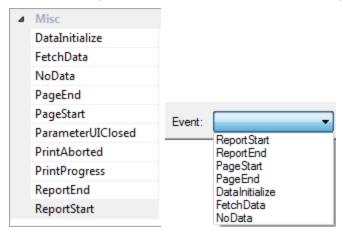

Because there are so many ways in which you can customize your reports, not all reports execute in the same way. However, when you run a report, this is generally what happens:

- 1. ActiveReports raises the **ReportStart** event. The report validates any changes made to the report structure in ReportStart. In some cases, data source properties raise the **DataInitialize** event.
- 2. Printer settings are applied. If none are specified, the local machine's default printer settings are used.
- 3. If the **DataInitialize** event was not already raised, ActiveReports raises it and opens the data source.
- 4. If the data source contains <u>Parameters</u> with unset values and the **ShowParameterUI** property is set to **True**, ActiveReports displays a parameters dialog to request values from the user.
- 5. Closing the dialog raises the **ParameterUIClosed** event. If the report is a subreport that requires parameters, ActiveReports binds the subreport parameters to any fields in the parent report.
- 6. ActiveReports raises the FetchData event.
- 7. If there is no data, the **NoData** event is raised.
- 8. The **PageStart** event raises, and then raises again after each **PageEnd** event until the final page.
- 9. Group sections are bound and sections begin rendering on pages.
- 10. ActiveReports raises Section Events to process sections in (roughly) the following order:

- · Report header
- · Page header
- Group header
- Detail
- Group footer
- · Page footer
- Report footer
- 11. After each event, ActiveReports checks the Cancel flag to ensure that it should continue.
- 12. Other events may raise, depending on the report logic.
- 13. The **PageEnd** event raises after each page becomes full, and the **PageStart** raises if the report has not finished.
- 14. Finally, ActiveReports raises the **ReportEnd** event.

## **Events that May Occur**

These events occur in response to user actions, or when there is no data for a report.

#### **Other Events**

#### **DataSourceChanged**

This event occurs if the report's data source is changed. This is mainly useful with the end-user designer control.

#### **NoData**

This event occurs if the report's data source returns no records.

#### **Parameter UIClosed**

This event occurs when the user closes the parameter dialog.

#### **PrintAborted**

This event occurs when the user cancels a print job.

#### **PrintProgress**

This event occurs once for each page while the report document is printing.

#### Scripting in Section Reports

In a section report, ActiveReports allows you to use VB.NET or C# script to port your custom logic to report layouts. This permits layouts saved to report XML (RPX) files to serve as stand-alone reports. By including scripting before you save the report layout as an RPX file, you can later load, run, and display the report directly to the viewer control without using the designer. In conjunction with report files, scripting allows you to update distributed reports without recompiling your project.

#### Script Editor

To access the script editor, click the script tab below the report design surface. The script tab contains two drop-downs (Object and Event).

- **Object**: Drop down the list and select one of the report sections, or the report itself.
- Event: Drop down the list and select from the list of events generated based on your selection in the Object drop down. If you select a report section as the Object, there are three events: Format, BeforePrint, and AfterPrint. If you select ActiveReport as the Object, there are seven events. See Section Report Events for further information.

Add script to the events in the same way that you add code to events in the code view of the report. When you select an event, the script editor generates a method stub for the event.

Using the ScriptLanguage ('ScriptLanguage Property' in the on-line documentation) property of the report, you can set the script language that you want to use.

#### Select the scripting language to use

- In design view of the report, click in the grey area below the report to select it.
- In the Properties window, drop down the ScriptLanguage property and select C# or VB.NET.

You can also add scripts at runtime using the **Script ('Script Property' in the on-line documentation)** property.

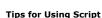

Keep the section report class public: If the Section Report class is private, the script cannot recognize the items in your report. The Section Report class is public by default.

Caution: Since the RPX file can be read with any text editor, use the AddCode ('AddCode Method' in the on-line documentation) or AddNamedItem ('AddNamedItem Method' in the on-line documentation) method to add secure information such as a connection string.

- Set the Modifiers property of any control referenced in script to Public: If the control's Modifiers property is not set to Public, the control cannot be referenced in script and an error occurs when the report is run. The Modifiers property has a default value of Private, so you must set this property in the designer.
- Use "this" (as in C# code-behind) or "Me" (as in VB code-behind) to reference the report. Using "rpt" to reference the report is also possible but it is recommended to use the "this" and "Me" keywords.

Note: The basic approach of using the "this/Me" and "rpt" keywords is as follows - use "this/Me" to access the properties and controls added to the sections of the report, whereas use "rpt" within the instance of the ActiveReports class only to access its public properties, public events and public methods.

private void SectionReport1\_ReportStart(object sender, EventArgs e) { }

• Use Intellisense support: The script tab supports IntelliSense that helps in inserting the language elements and provides other helpful options when adding script to a report.

• Use Run-time error handling: When run-time errors occur, a corresponding error message is displayed in the Preview tab stating the problem.

• Use Run-time error handling: When run-time errors occur, a corresponding error message is displayed in the Preview tab stating the problem.

• Use Run-time error handling: When run-time errors occur, a corresponding error message is displayed in the Preview tab stating the problem.

• Use Run-time error handling: When run-time errors occur, a corresponding error message is displayed in the Preview tab stating the problem.

• Use Run-time error handling: When run-time errors occur, a corresponding error message is displayed in the Preview tab stating the problem.

• Use Run-time error handling: When run-time errors occur, a corresponding error message is displayed in the Preview tab stating the problem.

• Use Run-time error handling: When run-time errors occur, a corresponding error message is displayed in the Preview tab stating the problem.

• Use Run-time error handling: When run-time errors occur, a corresponding error message is displayed in the Preview tab stating the problem.

• Use Run-time error handling: When run-time errors occur, a corresponding error message is displayed in the Preview tab stating the problem.

• Use Run-time error handling: When run-time errors occur, a corresponding error message is displayed in the Preview tab stating the problem.

• Use Run-time error handling: When run-time errors occur, a corresponding error message is displayed in the Preview tab stating the problem.

• Use Run-time error handling: When run-time errors occur, a corresponding error message is displayed in the Preview tab stating the problem.

• Use Run-time error handling: When run-time errors occur, a corresponding error message is displayed in the Preview tab stating the problem.

• Use Ru

## Report Settings Dialog

With ActiveReports, you can modify facets of your report, such as the page setup, printer settings, styles, and global settings at design time, as well as at run time. To make changes at design time, access the Report Settings dialog through any of the following:

- With the report selected, go to the Visual Studio toolbar select Report menu > **Settings**.
- In the Report Explorer, right-click the Settings node and select **Show** or double-click the Settings node.
- Click the gray area outside the design surface to select the report and in the Commands section at the bottom of the <u>Properties Window</u>, click the **Property dialog** command.

The Report Settings dialog provides the following pages where you can set or modify various settings of your report.

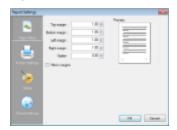

### Page Setup

On the Page Setup page, you can make changes to the report margins (left, right, top, and bottom), specify a gutter, and select the Mirror margins option. This page also shows a preview of how each setting appears on the report page.

- **Top margin:** Set the Top margin for report pages.
- **Bottom margin:** Set the Bottom margin for report pages.
- Left margin: Set the Left margin for report pages.
- Right margin: Set the Right margin for report pages.
- Gutter: Set Gutter to give extra space between the edge of the page and the margins. This allows

reports to be bound.

 Mirror Margins: Select this option to set same inner and outside margins for opposite pages in the report.

By setting a gutter and selecting Mirror margins, you can easily set up reports for publishing.

#### **Printer Settings**

On the Printer Settings page, you can make changes to the printer paper size and orientation.

- Paper Size: Select a paper size from the list of pre-defined paper sizes or choose Custom paper from the list to enable the Width and Height options for defining your own custom paper size.
- Width: Set the width of your custom paper size.
- **Height**: Set the height of your custom paper size.
- Orientation: Select one among Default, Portrait or Landscape as your paper orientation.
- Collate: Select whether to use collation or not.
- **Duplex**: Select whether the report should be printed in Simplex, Horizontal or Vertical duplex.
- Paper Source: Set the location of the paper source from the dropdown list.

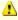

🚹 Important: For items set to Printer Default, default printer settings are used from the printer installed on the environment where the report is being created. The paper size might also change based on the runtime environment so in case the paper size of your report is fixed, please specify it beforehand.

#### Styles

On the Styles page, you can change the appearance of text associated with controls, either by creating a new style sheet, or by modifying and applying an existing style.

- New: Use this button to create a new style.
- **Delete**: Use this button to delete an existing style.
- Export styles to file: Use this button to export an existing style to an external XML \*.reportstyle file.
- Import styles from file: Use this button to import styles a \*.reportstyle file.
- Font name: Set or modify the font in your new or existing style.
- **Font size**: Set or modify the font size in your new or existing style.
- **Bold**: Enable or disable Bold text for your new or existing style.
- Italic: Enable or disable Italic text in your new or existing style.
- **Underline**: Enable or disable Underlined text in your new or existing style.
- Strikethrough: Enable or disable Strikethrough text in your new or existing style.
- **BackColor**: Set the Backcolor to use in your new or existing style.
- **ForeColor**: Set the Forecolor to use in your new or existing style.
- Horizontal Alignment: Set the horizontal alignment to Left, Center, Right, Justify for your new or existing style.
- Vertical Alignment: Set the vertical alignment to Top, Middle, Bottom for your new or existing style.
- **Script**: Select the script to use in your new or existing style.

## **Global Settings**

On the Global Settings page, you can change the design layout of your report.

- Snap Lines: Select whether to use snap lines at design time or not.
- Snap to Grid: Select whether the control moves from one snap line to another at design time.
- **Show Grid**: Select whether to show or hide the grid at design time.
- **Grid Columns**: Set the count of columns in a grid.
- **Grid Rows**: Set the count of rows in a grid.
- **Dimension Lines**: Set whether to use dimension lines at design time or not.
- **Grid Mode**: Select whether to show gridlines as Dots or Lines.
- Show Delete Prompt: Select this option to get a warning when you try to delete a parameter or calculated field from the Report Explorer.
- Ruler Units: Set the ruler units in Inches or Centimeters.
- Preview Pages: Set the number of pages to display in the Preview tab. Minimum values is 1 and maximum is 10000 pages. By default, the Preview tab displays 10 pages.

Note: This property allows you to set number of pages to display in the Preview tab only. To set

the number of pages for viewer/export, you can use MaxPages ('MaxPages Property' in the on-line documentation) property.

## Grouping Data in Section Reports

In a section report, you can group data by adding a pair of group header and group footer sections to the report. These sections appear immediately above and below the detail section. See <a href="Add Grouping in Section Reports">Add Grouping in Section Reports</a> for further information on how to group data.

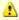

**Caution**: You cannot add a header section without a corresponding footer section. If you try to do so in code, the results are unstable.

You can set the properties for the GroupHeader and GroupFooter sections in their corresponding dialogs. Following is a list of properties you can set through the options in these dialogs. Each option in the GroupHeader dialog corresponds to a property in the <u>properties window</u>. To access the properties directly, select the section and open the properties window. See the associated property names in parenthesis with each dialog option below.

### GroupHeader Dialog

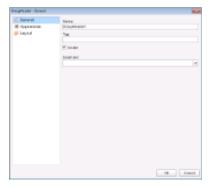

To access the GroupHeader dialog, right click the group header and in the Properties window under the properties list where the commands are displayed, click the **Property dialog** link. See <u>Properties Window</u> for further information on commands.

#### General

- Name (Name): Indicates the name of the GroupHeader in code. It is unique for a report.
- Tag (Tag): Indicates the user-defined information persisted with the GroupHeader section.
- Visible (Visible): Checkbox to specify the visibility of the GroupHeader section.
- DataField (DataField): Field or expression on which you group the data.

### **Appearance**

• Background color (BackColor): Dropdown list to set the background color of the GroupHeader section.

#### Layout

- Insert new page (NewPage): Dropdown list to determine whether a new page is inserted before and/or after displaying the GroupHeader section.
- **Insert new column** (NewColumn): Dropdown list to determine whether a new column (in a multi-column report) appears before and/or after displaying the GroupHeader section.
- **Repeat section** (RepeatStyle): Dropdown list to specify whether the GroupHeader section appears with every column or page that the Detail section or associated footer appears on.
- **Keep section and its footer on a single page** (GroupKeepTogether): Dropdown list to specify whether the GroupHeader section and its footer appear as a single block on the same page or not.
- **Keep section on a single page** (KeepTogether): Checkbox to specify whether the GroupHeader section appears on a single page.
- **Keep section and its footer in a single column** (ColumnGroupKeepTogether): Checkbox to specify whether the GroupHeader section and its footer appear as a single block in the same column.
- Keep section underneath the following section (UnderlayNext): Checkbox to specify whether the
  GroupHeader section appears in the following section or not. It allows you to show group header information
  inside the group details, so long as you keep the BackColor property of the Detail section set to Transparent.
- Use column layout (ColumnLayout): Checkbox to determine whether the GroupHeader section uses the same

column layout as the Detail section.

- Can increase to accommodate contents (CanGrow): Checkbox to specify whether the height of the GroupHeader section can grow when its controls extend beyond its original height.
- Can decrease to accommodate contents (CanShrink): Checkbox to specify whether the height of the GroupHeader section can adjust to the total height of controls placed in it.

### **GroupFooter Dialog**

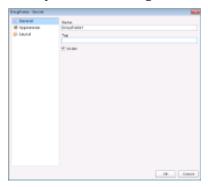

To access the GroupFooter dialog, right click the group footer and in the Properties window under the properties list where the commands are displayed, click the **Property dialog** link. See <u>Properties Window</u> for further information on commands.

#### General

- Name (Name): Indicates the name of the GroupFooter in code. It is unique for a report.
- Tag (Tag): Indicates the user-defined information persisted with the GroupFooter section.
- Visible (Visible): Checkbox to specify the visibility of the GroupFooter section.

#### **Appearance**

• Background color (BackColor): Dropdown list to set the background color of the GroupFooter section.

#### Layout

- Insert new page (NewPage): Dropdown list to determine whether a new page is inserted before and/or after displaying the GroupFooter section.
- **Insert new column** (NewColumn): Dropdown list to determine whether a new column (in a multi-column report) appears before and/or after displaying the GroupFooter section.
- **Keep section on a single page** (KeepTogether): Checkbox to determine whether the GroupFooter section appears on a single page.
- **Use column layout** (ColumnLayout): Checkbox to specify whether the GroupFooter section uses the same column layout as the Detail section.
- **Print at the bottom of page** (PrintAtBottom): Checkbox to specify whether the GroupFooter section is printed at the bottom of the page immediately before the PageFooter section.
- Can increase to accommodate contents (CanGrow): Checkbox to specify whether the height of the GroupFooter section can grow when its controls extend beyond its original height.
- Can decrease to accommodate contents (CanShrink): Checkbox to specify whether the height of the GroupFooter section can adjust to the total height of controls placed in it.

When you run the report, it renders the group header, followed by all related instances of the detail section, and then the group footer. It renders a new group header section for each instance of the grouping field.

Controls in the group header render once for each instance of the group, so you can place the column header labels to describe the data in the detail fields here.

## **Multiple Grouping**

In a section report, you can nest group header and footer pairs and group each on a different field. You can add up to 32 groupings in one report.

Note: As with any group header and footer pair, group your data on the fields that you specify in the DataField ('DataField Property' in the on-line documentation) property of the group header, but in the order of your groups. For example:

SELECT \* FROM Customers ORDER BY GroupHeader1DataField, GroupHeader2DataField, GroupHeader3DataField

See the image below for the order in which report sections appear on the report. GroupHeader1 in the image was added first and appears above the other two group headers, while its pair GroupFooter1, appears below the other two group footers.

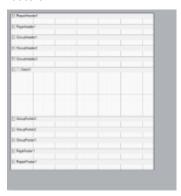

When you run a report with multiple groupings like the one above, the sections print in the following order:

- 1. **ReportHeader1** prints once and does not repeat.
- 2. **PageHeader1** prints once at the top of each page.
- 3. **GroupHeader1** prints once for the first value its DataField returns.
- GroupHeader2 prints once for the first value its DataField returns within the context of GroupHeader1's DataField value.
- GroupHeader3 prints once for the first value its DataField returns within the context of GroupHeader2's DataField value.
- 6. Detail1 prints once for each record that falls within the context of GroupHeader3's DataField value.
- 7. **GroupFooter3** prints once at the end of the records that fall within the context of GroupHeader3's DataField value.
- 8. GroupHeader3 may print again, if more values return within the context of GroupHeader2's DataField value.
- 9. Each time GroupHeader3 prints again, it is followed by Detail1 (once for each related record) and GroupFooter3.
- 10. **GroupFooter2** prints once after GroupFooter3.
- 11. **GroupHeader2** may print again, if more values return within the context of GroupHeader1's DataField value.
- 12. Each time GroupHeader2 prints again, it is followed by Detail1 (once for each related record) and GroupFooter2.
- 13. **GroupFooter1** prints once after GroupFooter2.
- 14. **GroupHeader1** prints once for the second value its DataField returns, followed by GroupHeader2, and so on in a pattern similar to the one above.
- 15. ReportFooter1 prints once on the last page where the data displayed in the report ends.
- 16. **PageFooter1** prints once at the bottom of each page. Also, its position within groups varies.

Mote: At design time, although the PageFooter section is located above the ReportFooter section, at runtime it appears after the ReportFooter section on the last page.

With many groupings, you might find the need to rearrange the order of your groups. If your report has more than one group, you can right-click the report surface, and select **Reorder Groups**. This opens the **Group Order** dialog, where you can drag the groups and set them in any order you want.

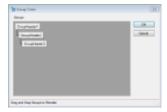

Alternatively, you can also click the **Reorder Groups** button in the ActiveReports toolbar, to open the Group Order dialog. See <u>Toolbar</u> for further information.

## Date, Time, and Number Formatting

In Section Reports, you can set formatting strings for date, time, currency, and other numeric values using the OutputFormat property on the TextBox control. The OutputFormat dialog also allows you to select international

currency values and select from various built-in string expressions. In addition to the built-in string expressions, you may use any .NET standard formatting strings. You can find information about these strings (<u>Numerics</u> and <u>Date/Time</u> formats) on MSDN.

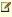

**Note**: The **ReportInfo** control has many preformatted options in the FormatString property for RunDateTime and Page Numbers. For more information, see Display Page Numbers and Report Dates.

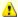

### Caution:

- The format from the OutputFormat property is applied to the value set in the DataField property of the Value property. It is not applied when a string is set in the Text property.
- OutputFormat property settings are valid only for Double or DateTime type values. In case of a String or when no data type is set, the format is automatically applied to only those values that can be converted to Double or DateTime, otherwise no format is applied.

The OutputFormat property allows four sections delimited by a semicolon. Each section contains the format specifications for a different type of number:

- The first section provides the format for positive numbers.
- The second section provides the format for negative numbers.
- The third section provides the format for Zero values.
- The fourth section provides the format for Null or System.DBNull values.

For example: \$#,#00.00; (\$#,#00.00 ); \$0.00; #

#### Dates:

- dddd, MMMM d, yyyy = Saturday, December 25, 2012
- dd/MM/yyyy = 25/12/2012
- d or dd = day in number format
- ddd = day in short string format (for example, Sat for Saturday)
- dddd = day in string format (for example, Saturday)
- MM = month in number format
- MMM = month in short string format (for example, Dec for December)
- MMMM = month in string format (for example, December)
- y or yy = year in two digit format (for example, 12 for 2012)
- yyyy or yyyy = year in four digit format (for example, 2012)

#### Times:

- hh:mm tt = 09:00 AM
- HH:mm = 21:00 (twenty-four hour clock)
- HH = hours in 24 hour clock
- hh = hours in 12 hour clock
- mm = minutes
- ss = seconds
- tt = AM or PM

## **Currency and numbers:**

- $\bullet$  \$0.00 = \$6.25
- $\bullet$  \$#,#00.00 = \$06.25
- 0 = digit or zero
- # = digit or nothing
- % = percent-multiplies the string expression by 100

Mote: Underscore (\_) keycode can be used in OutputFormat property to skip the width of the next character. This code is commonly used as \_) to leave space for a closing parenthesis in a positive number format when the negative number format includes parentheses. This allows both positive and negative values to line up at the decimal point.

## Optimizing Section Reports

Optimization can be crucial for large reports (i.e. over 100 pages). Here is some information which will help you to achieve the best possible results for such reports. To optimize ActiveReports for the web, please refer to the memory considerations section.

#### **Memory Considerations**

- **Images:** Limit the use of large images when exporting to RTF and TIFF formats. Note that even one image uses a lot of memory if it's repeated on every page of a very long report exported to TIFF or RTF. If you are not exporting, or if you are exporting to Excel, PDF, or HTML, repeated images are stored only once to save memory, but the comparison necessary to detect duplicate images slows the processing time for the report.
- **SubReports**: Limit the use of subreports in repeating sections because each subreport instance consumes memory. For example, consider that a subreport in the Detail section of a report in which the Detail section is repeated 2,000 times will have 2,000 instances of the subreport. Nested subreports will compound the number of instances. If you need to use subreports in repeating sections, instantiate them in the ReportStart event instead of the Format event of the repeating section so that they will be instantiated only once and use less memory.
- CacheToDisk: Set the CacheToDisk property of the Document object to True. Although it slows down the processing time, this allows the document to be cached to disk instead of loading the whole report in memory. The PDF export also detects this setting and exports the cached report. Please note that only the PDF export is affected by the CacheToDisk property; other exports may run out of memory with very large reports. By default, CacheToDisk uses IsolatedStorage, which requires IsolatedStorageFilePermission.
  - It is recommended that you use the CacheToDiskLocation property to specify the physical path instead of using isolated storage so that you do not run into the size limit.
- **Summary**: Placing summaries (primarily page count and report totals) in header sections will have an adverse effect on memory as well as rendering speed with large reports using the CacheToDisk property. Since the rendering of the header is delayed until ActiveReports determines the total or page count of the following sections, CacheToDisk is unable to perform any optimization. The greater the number of affected sections, the longer rendering is delayed and the less optimization CacheToDisk will offer. Therefore, a group total in a group header section does not affect performance and memory as much as a report total in the report header.
- Releasing Reports To properly release a report instance from memory, take these steps in the following order:
  - 1. Call the Dispose() method of the Document object
  - 2. Call the Dispose() method of the Report object
  - 3. Set the Report object to null

The code for properly releasing a report is as follows.

### To release a report in Visual Basic

#### C# code.

```
rpt.Document.Dispose()
rpt.Dispose()
rpt = Nothing
```

### To release a report in C#

#### C# code.

```
rpt.Document.Dispose();
rpt.Dispose();
rpt = null;
```

#### **Speed Considerations**

- Image: An image repeated on every page of a very long report is stored only once to improve memory, but the comparison necessary to detect duplicate images slows performance. This is not only the case with the report document itself, but also with the Excel, PDF, and HTML exports as they perform their own comparisons.
- Summaries: Placing summaries (primarily page count and report totals) in header sections will slow

report processing. ActiveReports must determine the total or page count of the following sections before it can render the header section. The greater the number of affected sections, the longer rendering is delayed. Therefore, a group total in a group header section does not affect performance and memory as much as a report total in the report header.

- CacheToDisk: Be sure that the CacheToDisk property of the Document object is not set to True. Setting it to True increases the amount of time the report takes to load, and should only be used with very large reports that use a lot of memory. If this is used with smaller reports of less than 100 pages, it may actually cause more memory to be used.
- **SELECT** \*: Using the SELECT \* statement is only recommended when you actually want to use all of the data returned by this statement. Contact your database administrator for other methods to speed up your queries.

#### **Printing Considerations**

- **Virtual Printer**: We recommend use of virtual printer in case report generate environment differs from the environment in which the report is viewed or printed like in the case of Web applications.
- **Line**: Please be careful as Line control has been used to draw borders within a report. An issue has been observed that spool size is increased (when comparing with Solid) during printing in case LineStyle property is set to an any value e.g. Dash or Dot etc. other than Solid that is the default value. As a result, time is taken for spooling by the report thus hindering the performance while printing. Same issue is observed when rendering a line using GDI+ in PrintDocument of .NET Framework.

## CacheToDisk and Resource Storage

The CacheToDisk property of the SectionDocument object tells ActiveReports whether to hold resources in memory, or cache them somewhere on your disk. Caching resources slows processing time, but can save you from running out of memory with very large reports.

### **Isolated Storage**

If you use the CacheToDisk property without setting a CacheToDiskLocation, the default location in which it caches resources is IsolatedStorage, so you must have IsolatedStorageFilePermission in order to use it. The cache capacity for IsolatedStorage may depend on your configuration, but does not exceed 3 GB.

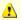

Important: Temporary files and folders created in IsolatedStorage are not deleted automatically.

#### **Cache to Disk Location**

To avoid using IsolatedStorage, you can specify a folder in the CacheToDiskLocation property. The cache capacity for a disk location is 3 GB.

For an example of the code used to turn on CacheToDisk and specify a folder, see the **CacheToDiskLocation** ('CacheToDiskLocation Property' in the on-line documentation) property in the Class Library documentation.

## Exporting

ActiveReports provides three independent ways to export a report to different formats:

- Rendering Extensions: You can use the Render method in Rendering Extensions of the PageDocument class to render a page report and RDL Report to Image, Html, Pdf, Xml, Word and Excel formats.
- Export Filters: You can use the Export method of the corresponding ExportFilter class to export a section report, page report and RDL Reports. Exporting in Section Report is only possible through Export Filters.
- <u>Transformation Device</u>: You can use the Render method in Rendering Extensions of Page Document class using ExcelTransformationDevice to render an RDL report to Excel format.

The following table illustrates the supported export formats for section, page and an RDL report.

Click the  $\checkmark$  mark to see the implementation of the corresponding Export format.

**Export formats** 

Section Page RDL report report

| <b>HTML</b> : Export reports to HTML or MHT                                                                                                    | Rendering Extension                     | × | ✓        | ✓        |
|----------------------------------------------------------------------------------------------------|-----------------------------------------|---|----------|----------|
| formats, all of which open in a Web browser.                                                                                                    | Export Filter                           | ✓ | ✓        | ✓        |
| <b>Pdf</b> : Export reports to PDF, a portable                                                                                                    | Rendering Extension                     | × | ✓        | ✓        |
| document format that opens in the Adobe Reader.                                                                                                    | Export Filter                           | ✓ | ✓        | ✓        |
| <b>Rtf</b> : Export reports to RTF, RichText Format that opens in Microsoft Word, and is native to WordPad.                                                                                    |                                         |   | ✓        | ✓        |
| <b>Word</b> : Export reports to DOC, a format that opens in Microsoft Word.                                                                                                    | Word HTML (.doc)                        | × | ✓        | ✓        |
| <b>Text</b> : Export reports to TXT, plain text format that opens in Notepad or any text editor. Export reports to CSV, comma separated values, a format that you can open in Microsoft Excel. |                                         |   | <u>✓</u> | ✓        |
| Image: Export reports to BMP, EMF, GIF, JPEG, TIFF, and PNG image formats                                                                                                    |                                         |   | ✓        | ✓        |
| <b>Tiff</b> : Export reports to TIFF image format for optical archiving and faxing.                                                                                                    |                                         |   | ✓        | ✓        |
| Excel                                                                                                    | Export Filter(XLS, XLSX)                | ✓ | ✓        | <u> </u> |
|                                                                                                    | Transformation Device - Data(XLS)       | × | ×        | ✓        |
|                                                                                                    | Rendering Extension - Layout(XLS, XLSX) | × | ✓        | ✓        |
| <b>Xml</b> : Export reports to XML, a format that opens in a Web browser or delivers data to other applications.                                                                               |                                         | × | ✓        | ✓        |

Mote: When exporting to Excel, use Rendering Extensions when the purpose of export is to get greater layout accuracy and use Transformation Device when the focus is on exporting data.

## Rendering Extensions

In ActiveReports, you can use the Render method in Rendering Extensions of the PageDocument class to render in any one of the following formats. Each exporting format provides it's own set of properties to control how the report is rendered.

- Rendering to HTML
- Rendering to PDF
- Rendering to Image
- Rendering to XML
- Rendering to Excel
- Rendering to Word

## Rendering to HTML

HTML, or hypertext markup language, is a format that opens in a Web browser. You can export your reports to HTML or MHT formats. It is a good format for delivering content because virtually all users have an HTML browser. You can use the **HTMLRenderingExtension ('HtmlRenderingExtension Class' in the on-line documentation)** to render your report in this format.

In order to render your report in HTML, add reference to the following assemblies in the project:

- GrapeCity.ActiveReports.Export.Html.v9.dll
- GrapeCity.ActiveReports.Extensibility.v9.dll

✓ **Note:** Rendering to HTML requires the .NET Framework full profile version. To ensure you are using the full profile version, go to the Visual Studio **Project** menu > **Properties** > **Compile** tab > **Advanced Compile Options** (for Visual Basic projects) or to the **Project** menu > **Properties** > **Application** tab (for C# projects) and under **Target framework** select a full profile version.

The following steps provide an example of rendering a report in the HTML format.

- 1. In Visual Studio, create a new Windows Forms Application or open an existing one.
- 2. On the Form.cs or Form.vb that opens, double-click the title bar to create the Form\_Load event.
- 3. Add the following code inside the Form\_Load event.

#### Visual Basic.NET code. Paste INSIDE the Form Load event.

```
' Provide the page report you want to render.
Dim report As New GrapeCity.ActiveReports.PageReport(New
System.IO.FileInfo("C:\Sample PageReport.rdlx"))
Dim reportDocument As New GrapeCity.ActiveReports.Document.PageDocument(report)
' Create a directory
Dim outputDirectory As New System.IO.DirectoryInfo("C:\MyHTML")
outputDirectory.Create()
' Provide settings for your rendering output.
Dim htmlSetting As New GrapeCity.ActiveReports.Export.Html.Page.Settings()
Dim setting As GrapeCity.ActiveReports.Extensibility.Rendering.ISettings =
htmlSetting
' Set the rendering extension and render the report.
Dim htmlRenderingExtension As New
GrapeCity.ActiveReports.Export.Html.Page.HtmlRenderingExtension()
Dim outputProvider As New
GrapeCity.ActiveReports.Rendering.IO.FileStreamProvider(outputDirectory,
System.IO.Path.GetFileNameWithoutExtension(outputDirectory.Name))
reportDocument.Render(htmlRenderingExtension, outputProvider, htmlSetting)
```

### C# code. Paste INSIDE the Form Load event.

```
// Provide the page report you want to render.
GrapeCity.ActiveReports.PageReport report = new
GrapeCity.ActiveReports.PageReport(new
System.IO.FileInfo(@"C:\Sample PageReport.rdlx"));
GrapeCity.ActiveReports.Document.PageDocument reportDocument = new
GrapeCity.ActiveReports.Document.PageDocument(report);
// Create a directory
System.IO.DirectoryInfo outputDirectory = new
System.IO.DirectoryInfo(@"C:\MyHTML");
outputDirectory.Create();
// Provide settings for your rendering output.
GrapeCity.ActiveReports.Export.Html.Page.Settings htmlSetting = new
GrapeCity.ActiveReports.Export.Html.Page.Settings();
GrapeCity.ActiveReports.Extensibility.Rendering.ISettings setting = htmlSetting;
//Set the rendering extension and render the report.
GrapeCity.ActiveReports.Export.Html.Page.HtmlRenderingExtension
htmlRenderingExtension = new
GrapeCity.ActiveReports.Export.Html.Page.HtmlRenderingExtension();
GrapeCity.ActiveReports.Rendering.IO.FileStreamProvider outputProvider = new
GrapeCity.ActiveReports.Rendering.IO.FileStreamProvider(outputDirectory,
System.IO.Path.GetFileNameWithoutExtension(outputDirectory.Name));
reportDocument.Render(htmlRenderingExtension, outputProvider, htmlSetting);
```

#### **HTML Rendering Properties**

ActiveReports offers several options to control how reports render to HTML.

#### Property Description

| Fragment         |
|------------------|
| ('Fragment       |
| Property' in the |
| on-line          |
| documentation)   |

Determine whether or not the full html text will be returned or just the contents contained inside the body tag will be returned. True indicates only the content inside the body tag will be return; otherwise false. The default is false.

#### MhtOutput ('MhtOutput Property' in the on-line documentation)

Gets or sets whether or not the output should be in Mht format. True indicates the output should be in Mht format; otherwise false. The default is false.

#### StyleStream ('StyleStream Property' in the on-line documentation)

Set the StyleStream to True to create an external .css file containing style information from your report controls' style properties. If you prefer to have style information embedded in the HTML file, set the StyleStream property to False.

#### JavaScript ('JavaScript Property' in the on-line documentation)

Gets or sets whether or not JavaScript will be included in the html. True indicates JaveScript will be used; otherwise false. The default is true.

#### LinkTarget ('LinkTarget Property' in the on-line documentation)

Specify a link target to control whether drill down reports and other links open in a new window or reuse the current window. By default, no value is set and links open in the same window. A value of \_blank opens the link in a new window, or you can specify a window using window\_name. By default this value is not set.

#### Mode ('Mode Property' in the on-line documentation)

Galley mode renders the report in one HTML stream. Select Paginated mode to render each page as a section inside the HTML document.

Output TOC ('OutputTOC Property' in the on-line documentation) Indicates whether the report's existing TOC should be added in the output.

### Limitations

- HTML is not the best format for printing. Use the PDF rendering extension instead.
- Vertical-align style is always Top for text boxes in HTML reports. If Bottom or Middle vertical alignment is an essential style element in your report, it is recommended to use any format other than HTML.
- TextIndent property and FillCharacter property of the TableOfContents control's Level setting are not supported.

### Interactivity

Reports rendered in HTML support a number of interactive features. Hyperlinks, Bookmarks and Drill through links can be rendered to HTML. However, Document Maps are not available in this format. For a drill down report, make sure that the data you want to display is expanded before rendering, otherwise it renders in the hidden state.

## Rendering to PDF

Portable Document Format (PDF), is a format recommended for printing and exports. You can use the **PDFRenderingExtension ('PdfRenderingExtension Class' in the on-line documentation)** to render your report in this format. With the PDF rendering extension, you can use features such as font linking, digital signatures and end-user defined characters (EUDC). These features are only available in the Professional Edition of ActiveReports

In order to render your report in PDF, add reference to the following assemblies in the project:

GrapeCity.ActiveReports.Export.Pdf.v9.dll

• GrapeCity.ActiveReports.Extensibility.v9.dll

The following steps provide an example of rendering a report in PDF format.

- 1. In Visual Studio, create a new Windows Forms Application or open an existing one.
- 2. On the Form.cs or Form.vb that opens, double-click the title bar to create the Form\_Load event.
- 3. Add the following code inside the Form\_Load event.

### Visual Basic.NET code. Paste INSIDE the Form Load event.

```
' Provide the page report you want to render.
Dim report As New GrapeCity.ActiveReports.PageReport(New
System.IO.FileInfo("C:\Sample PageReport.rdlx"))
Dim reportDocument As New GrapeCity.ActiveReports.Document.PageDocument(report)
' Create a output directory
Dim outputDirectory As New System.IO.DirectoryInfo("C:\MyPDF")
outputDirectory.Create()
' Provide settings for your rendering output.
Dim pdfSetting As New GrapeCity.ActiveReports.Export.Pdf.Page.Settings()
Dim setting As GrapeCity.ActiveReports.Extensibility.Rendering.ISettings = pdfsetting
' Set the rendering extension and render the report.
Dim pdfRenderingExtension As New
GrapeCity.ActiveReports.Export.Pdf.Page.PdfRenderingExtension()
Dim outputProvider As New
GrapeCity.ActiveReports.Rendering.IO.FileStreamProvider(outputDirectory,
System.IO.Path.GetFileNameWithoutExtension(outputDirectory.Name))
reportDocument.Render(pdfRenderingExtension, outputProvider, pdfSetting)
```

#### C# code. Paste INSIDE the Form Load event.

```
// Provide the page report you want to render.
GrapeCity.ActiveReports.PageReport report = new GrapeCity.ActiveReports.PageReport(new
System.IO.FileInfo(@"C:\Sample PageReport.rdlx"));
GrapeCity.ActiveReports.Document.PageDocument reportDocument = new
GrapeCity.ActiveReports.Document.PageDocument(report);
// Create a output directory
System.IO.DirectoryInfo outputDirectory = new System.IO.DirectoryInfo(@"C:\MyPDF");
outputDirectory.Create();
// Provide settings for your rendering output.
GrapeCity.ActiveReports.Export.Pdf.Page.Settings pdfSetting = new
GrapeCity.ActiveReports.Export.Pdf.Page.Settings();
GrapeCity.ActiveReports.Extensibility.Rendering.ISettings setting = pdfSetting;
//Set the rendering extension and render the report.
GrapeCity.ActiveReports.Export.Pdf.Page.PdfRenderingExtension pdfRenderingExtension =
new GrapeCity.ActiveReports.Export.Pdf.Page.PdfRenderingExtension();
GrapeCity.ActiveReports.Rendering.IO.FileStreamProvider outputProvider = new
GrapeCity.ActiveReports.Rendering.IO.FileStreamProvider(outputDirectory,
System.IO.Path.GetFileNameWithoutExtension(outputDirectory.Name));
reportDocument.Render(pdfRenderingExtension, outputProvider, pdfSetting);
```

### **PDF Rendering Properties**

ActiveReports offers several options to control how reports render to PDF.

| Property                     | Description                                                                                                 |
|------------------------------|----------------------------------------------------------------------------------------------------|
| Application<br>('Application | Set the value that appears for application in the Document Properties dialog of the PDF viewer application. |

Property' in the online documentation)

Author ('Author Property' in the online documentation) Enter the name of the author to appear in the Document Properties dialog of the PDF viewer application.

CenterWindow ('CenterWindow Property' in the online documentation) Set to True to position the document's window in the center of the screen.

Columns ('Columns Property' in the online documentation) Set the number of columns to use in the report. This value overrides the report's original settings. The default value of -1 uses the report's original settings.

ColumnSpacing ('ColumnSpacing Property' in the online documentation) Enter a value in inches to set the amount of space between columns. This value overrides the report's original settings.

DisplayMode ('DisplayMode Property' in the online documentation) Specifies how the document is displayed when opened. FullScreen mode displays the document with no menu bar, window controls, or any other window visible.

DisplayTitle
('DisplayTitle
Property' in the online documentation)

Set to True to display text you enter in the Title property. When set to False it displays the name of the PDF file.

DpiX ('DpiX Property' in the online documentation) Set the horizontal resolution of the rendered PDF file.

DpiY ('DpiY Property' in the on-line documentation)

Set the vertical resolution of the rendered PDF file.

Encrypt ('Encrypt Property' in the online documentation) Determines whether the document is encrypted or not.

**Note**: If Encrypt is set to False, permissions and passwords have no effect.

EndPage ('EndPage Property' in the online documentation) The last page of the report to render. The default value is the value for StartPage i.e 0.

FallbackFonts ('FallbackFonts Property' in the online documentation) Gets or sets a comma-delimited string of font families to locate missing glyphs from the original font.

FitWindow ('FitWindow Property' in the online documentation) True to resize the document's window to fit the size of the first displayed page. Default value: false.

HideMenubar ('HideMenubar Property' in the online documentation) True to hide the viewer application's menu bar when the document is active. Default value: false.

HideToolbar ('HideToolbar Property' in the online documentation) True to hide the viewer application's toolbars when the document is active. Default value: false.

HideWindowUI ('HideWindowUI Property' in the online documentation) True to hide user interface elements in the document's window (such as scroll bars and navigation controls), leaving only the document's contents displayed. Default value: false.

ImageInterpolation ('ImageInterpolation Property' in the online documentation)

Interpolation value of images. Allows to enable/disable image interpolation, when exporting the file to PDF.

Keywords ('Keywords Property' in the on-line documentation) Keywords associated with the document.

MarginBottom ('MarginBottom Property' in the online documentation) The bottom margin value, in inches, to set for the report. You must include an integer or decimal value followed by "in" (for example, 1in). This value overrides the report's original settings.

MarginLeft ('MarginLeft Property' in the online documentation) The left margin value, in inches, to set for the report. You must include an integer or decimal value followed by "in" (for example, 1in). This value overrides the report's original settings.

MarginRight ('MarginRight Property' in the online documentation) The right margin value, in inches, to set for the report. You must include an integer or decimal value followed by "in" (for example, 1in). This value overrides the report's original settings.

MarginTop ('MarginTop Property' in the online documentation) The top margin value, in inches, to set for the report. You must include an integer or decimal value followed by "in" (for example, 1in). This value overrides the report's original settings.

OwnerPassword ('OwnerPassword Property' in the online documentation) The owner password that can be entered in the reader that permits full access to the document regardless of the specified user permissions.

PageHeight ('PageHeight Property' in the online documentation) The page height value, in inches, to set for the report. You must include an integer or decimal value followed by "in" (for example, 1in). This value overrides the report's original settings.

PageWidth ('PageWidth Property' in the online documentation) The page width value, in inches, to set for the report. You must include an integer or decimal value followed by "in" (for example, 1in). This value overrides the report's original settings.

Permissions ('Permissions Property' in the online documentation) Specifies the user permissions for the document. Permissions can be combined using a comma between values. In order to use **AllowFillin**, **AllowAccessibleReaders**, and **AllowAssembly** permissions, you must set the **Use128Bit** property to **True**.

PrintLayoutMode ('PrintLayoutMode Property' in the online documentation) Specifies layout mode to be used for PDF document.

SizeToFit ('SizeToFit Property' in the online documentation) Determines whether PDF pages are fit to the selected paper size or not.

StartPage ('StartPage Property' in the on-line documentation) The first page of the report to render. A value of 0 indicates that all pages are rendered.

Subject ('Subject Property' in the online documentation) The subject of the document.

Title ('Title Property' in the on-line documentation)

The title of the document.

| Use128Bit<br>('Use128Bit<br>Property' in the on-<br>line documentation) |
|-------------------------------------------------------------------------|
| UserPassword<br>('UserPassword                                          |

True to use 128 bit encryption with full permissions capability. False to use 40 bit encryption with limited permissions

## Property' in the online documentation)

The user password that can be entered in the reader. If this value is left empty, the user will not be prompted for a password, however the user will be restricted by the specified permissions.

#### WatermarkAngle ('WatermarkAngle Property' in the online documentation)

Specify the degree of angle for the watermark text on the PDF document. Valid values range from 0 to 359, where 0 is horizontal, left to right.

#### WatermarkColor ('WatermarkColor Property' in the online documentation)

Select a color for the watermark text on the PDF document. The default value for the watermark color is gray, but you can select any Web, System, or Custom color.

### WatermarkFont ('WatermarkFont Property' in the online documentation)

Set the font to use for the watermark to any valid System.Drawing.Font.

#### WatermarkTitle ('WatermarkTitle Property' in the online documentation)

Enter text (i.e. CONFIDENTIAL) to use as the watermark on the PDF document.

#### PDF/A Support Limitations

- The NeverEmbedFonts property is ignored, so all fonts of a report are embedded into the PDF document.
- The Security.Encrypt property is ignored and the PDF export behaves as if this property is always set
- The OnlyForPrint property is ignored and the PDF export behaves as if this property is always set to
- The DocumentToAddBeforeReport and DocumentToAddAfterReport properties of the PDF Rendering Extension settings are ignored.
- **Transparent images** lose their transparency when exported to PDF/A-1.
- External hyperlinks are exported as plain text.

### Interactivity

PDF is considered as the best format for printing and it also supports interactive features like Document Map, Bookmarks and Hyperlinks. However, in case you have any data hidden (like in a drill-down report) at the time of rendering, it does not show up in the output. Therefore, it is recommended to expand all toggle items prior to rendering.

#### Rendering to Images

Image is the format that converts your report to an image file. You can use the ImageRenderingExtension ('ImageRenderingExtension Class' in the on-line documentation) to your render you report in this format. Make sure that you select an ImageType ('ImageType Property' in the on-line documentation) to any of the six different image formats available: BMP, EMF, GIF, JPEG, TIFF, and PNG.

In order to render your report as an Image, add reference to the following assemblies in the project:

- GrapeCity.ActiveReports.Export.Image.v9.dll
- GrapeCity.ActiveReports.Extensibility.v9.dll

Mote: By default, the image rendering extension creates a separate file for each page in a report and adds an index to each corresponding file name (for example, image001.PNG, image002.PNG, etc). To render the entire report as a single image, set the Pagination ('Pagination Property' in the on-line documentation) setting to False.

The following steps provide an example of rendering a report in Image format.

- 1. In Visual Studio, create a new Windows Forms Application or open an existing one.
- 2. On the Form.cs or Form.vb that opens, double-click the title bar to create the Form\_Load event.
- 3. Add the following code inside the Form\_Load event.

#### Visual Basic.NET code. Paste INSIDE the Form Load event.

```
Provide the page report you want to render.

Dim report As New GrapeCity.ActiveReports.PageReport(New System.IO.FileInfo("C:\Sample_PageReport.rdlx"))

Dim reportDocument As New GrapeCity.ActiveReports.Document.PageDocument(report)

' Create a output directory

Dim outputDirectory As New System.IO.DirectoryInfo("C:\MyImage")

outputDirectory.Create()

' Provide settings for your rendering output.

Dim imageSetting As New GrapeCity.ActiveReports.Export.Image.Page.Settings()

Dim setting As GrapeCity.ActiveReports.Extensibility.Rendering.ISettings = imageSetting' Set the rendering extension and render the report.

Dim imageRenderingExtension As New GrapeCity.ActiveReports.Export.Image.Page.ImageRenderingExtension() Dim outputProvider As New GrapeCity.ActiveReports.Rendering.IO.FileStreamProvider(outputDirectory, System.IO.Path.GetFileNameWithoutExtension(outputDirectory.Name)) reportDocument.Render(imageRenderingExtension, outputProvider, imageSetting)
```

#### C# code. Paste INSIDE the Form Load event.

```
// Provide the page report you want to render.
GrapeCity.ActiveReports.PageReport report = new GrapeCity.ActiveReports.PageReport(new
System.IO.FileInfo(@"C:\Sample_PageReport.rdlx"));
GrapeCity.ActiveReports.Document.PageDocument reportDocument = new
GrapeCity.ActiveReports.Document.PageDocument(report);
// Create a output directory
System.IO.DirectoryInfo outputDirectory = new System.IO.DirectoryInfo(@"C:\MyImage");
outputDirectory.Create();
// Provide settings for your rendering output.
GrapeCity.ActiveReports.Export.Image.Page.Settings imageSetting = new
GrapeCity.ActiveReports.Export.Image.Page.Settings();
GrapeCity.ActiveReports.Extensibility.Rendering.ISettings setting = imageSetting;//Set the rendering extension
and render the report.
GrapeCity.ActiveReports.Export.Image.Page.ImageRenderingExtension imageRenderingExtension = new
GrapeCity.ActiveReports.Export.Image.Page.ImageRenderingExtension();
GrapeCity.ActiveReports.Rendering.IO.FileStreamProvider outputProvider = new
{\tt GrapeCity.ActiveReports.Rendering.IO.FileStreamProvider(output {\tt Directory, output Directory, output Directory, ou
System.IO.Path.GetFileNameWithoutExtension(outputDirectory.Name));reportDocument.Render(imageRenderingExtension,
outputProvider, imageSetting);
```

#### **Image Rendering Properties**

ActiveReports offers several options to control how reports render to Image.

| Property                                                                   | Description                                                                                                    |
|----------------------------------------------------------------------------|----------------------------------------------------------------------------------------------------|
| Compression<br>('Compression Property'<br>in the on-line<br>documentation) | Sets or returns a value which specifies the compression to be used when exporting.                                                                                                    |
| Dither ('Dither Property' in the on-line documentation)                    | Specifies whether the image should be dithered when saving to a black and white output format, like CCITT3 or Rle. This property has no effect if the CompressionScheme property is set to Lzw or None(represents color output).                                                                                                    |
| DpiX ('DpiX Property' in<br>the on-line<br>documentation)                  | Adjust the horizontal resolution of rendered images. The default value is 96.                                                                                                    |
| DpiY ('DpiY Property' in<br>the on-line<br>documentation)                  | Adjust the vertical resolution of rendered images.                                                                                                    |
| EndPage ('EndPage<br>Property' in the on-line<br>documentation)            | The default value of <b>0</b> in this property renders all of the report pages. Otherwise, set this value to the number of the last page to render. Please note that if the <b>StartPage</b> property is set to <b>0</b> , all of the pages of the report render. In order to use the <b>EndPage</b> property, you must set the <b>StartPage</b> property to a valid non-zero number. |
| ImageType ('ImageType<br>Property' in the on-line<br>documentation)        | Select the type of image to which you want to render the report. Supported types are BMP, EMF, GIF, JPEG, TIFF, and PNG.                                                                                                    |
| MarginBottom                                                               | Set the value in inches to use for the bottom margin of the image. The format is an integer or decimal with "in"                                                                                                    |

('MarginBottom Property' in the on-line documentation) as the suffix, for example "1in" for 1 inch. By default, no margins are used. The value set in this property overrides the report's settings.

MarginLeft ('MarginLeft Property' in the on-line documentation)

Set the value in inches to use for the left margin of the image. The format is an integer or decimal with "in" as the suffix, for example "1in" for 1 inch. By default, no margins are used. The value set in this property overrides the report's settings.

MarginRight ('MarginRight Property' in the on-line documentation) Set the value in inches to use for the right margin of the image. The format is an integer or decimal with "in" as the suffix, for example "1in" for 1 inch. By default, no margins are used. The value set in this property overrides the report's settings.

MarginTop ('MarginTop Property' in the on-line documentation) Set the value in inches to use for the top margin of the image. The format is an integer or decimal with "in" as the suffix, for example "1in" for 1 inch. By default, no margins are used. The value set in this property overrides the report's settings.

PageHeight ('PageHeight Property' in the on-line documentation) Set the value in inches to use for the height of the image. The format is an integer or decimal with "in" as the suffix, for example "11in" for 11 inches. The value set in this property overrides the report's settings.

PageWidth ('PageWidth Property' in the on-line documentation) Set the value in inches to use for the height of the image. The format is an integer or decimal with "in" as the suffix, for example "11in" for 11 inches. The value set in this property overrides the report's settings.

Pagination ('Pagination Property' in the on-line documentation) By default, each page of a report is rendered as a separate image. Set this value to **False** to render the entire report as a single image.

PrintLayoutMode ('PrintLayoutMode Property' in the on-line documentation) Select how to lay out the pages of the report in the image.

- OneLogicalPageOnSinglePhysicalPage
- TwoLogicalPagesOnSinglePhysicalPage
- FourLogicalPagesOnSinglePhysicalPage
- EightLogicalPagesOnSinglePhysicalPage
- BookletMode (lays the pages out for booklet printing)

Quality ('Quality Property' in the on-line documentation) Gets or sets the quality of the report to be rendered as an image.

SizeToFit ('SizeToFit Property' in the on-line documentation)

By default, rendered report pages are not resized to fit within the selected image size. Set this value to **True** to resize the report pages.

Start Page ('StartPage Property' in the on-line documentation)

The default value of zero in this and the **EndPage** properties render all of the report pages to images. Otherwise, set this value to the number of the first page to render.

WatermarkAngle ('WatermarkAngle Property' in the on-line documentation) Specify the degree of angle for the watermark text on the image. Valid values range from 0 to 359, where 0 is horizontal, left to right.

WatermarkColor ('WatermarkColor Property' in the on-line documentation) Select a color for the watermark text on the image. The default value for the watermark color is gray, but you can select any Web, System, or Custom color.

WatermarkFont ('WatermarkFont Property' in the on-line documentation) Set the font to use for the watermark to any valid System.Drawing.Font.

WatermarkTitle ('WatermarkTitle Property' in the on-line documentation)

Sets text (i.e.  ${\sf CONFIDENTIAL}$ ) to use as the watermark on the image.

#### Interactivity

Reports rendered as images do not support any of the interactive features of Data Dynamics Reports. Any data hidden at the time of export is hidden in the image. To display all data in a drill-down report, expand all toggle items prior to exporting.

### Rendering to XML

XML is a useful format for delivering data to other applications as the resulting XML file opens in an internet browser. You can use the **XmlRenderingExtension ('XmlRenderingExtension Class' in the on-line documentation)** to render your report in this format. XML is a good format for delivering data to other applications. The resulting XML file opens in an internet browser

In order to render your report in XML, add reference to the following assemblies in the project:

• GrapeCity.ActiveReports.Export.Xml.v9.dll

• GrapeCity.ActiveReports.Extensibility.v9.dll

The following steps provide an example of rendering a report in the Xml format.

- 1. In Visual Studio, create a new Windows Forms Application or open an existing one.
- 2. On the Form.cs or Form.vb that opens, double-click the title bar to create the Form\_Load event.
- 3. Add the following code inside the Form\_Load event.

#### Visual Basic.NET code. Paste INSIDE the Form Load event.

```
' Provide the page report you want to render.

Dim report As New GrapeCity.ActiveReports.PageReport(New System.IO.FileInfo("C:\Sample_PageReport.rdlx"))

Dim reportDocument As New GrapeCity.ActiveReports.Document.PageDocument(report)

' Create a output directory

Dim outputDirectory As New System.IO.DirectoryInfo("C:\MyXml")

outputDirectory.Create()

' Provide settings for your rendering output.

Dim xmlSetting As New GrapeCity.ActiveReports.Export.Xml.Page.Settings()

Dim setting As GrapeCity.ActiveReports.Extensibility.Rendering.ISettings = xmlSetting' Set the rendering extension and render the report.

Dim xmlRenderingExtension As New GrapeCity.ActiveReports.Export.Xml.Page.XmlRenderingExtension() Dim outputProvider As New GrapeCity.ActiveReports.Rendering.IO.FileStreamProvider(outputDirectory, System.IO.Path.GetFileNameWithoutExtension(outputDirectory,Name)) reportDocument.Render(xmlRenderingExtension, outputProvider, xmlSetting)
```

#### C# code. Paste INSIDE the Form Load event.

```
// Provide the page report you want to render.
GrapeCity.ActiveReports.PageReport report = new GrapeCity.ActiveReports.PageReport(new
System.IO.FileInfo(@"C:\Sample PageReport.rdlx"));
GrapeCity.ActiveReports.Document.PageDocument reportDocument = new
GrapeCity.ActiveReports.Document.PageDocument(report);
// Create a output directory
System.IO.DirectoryInfo outputDirectory = new System.IO.DirectoryInfo(@"C:\MyXml");
outputDirectory.Create();
\ensuremath{//} Provide settings for your rendering output.
GrapeCity.ActiveReports.Export.Xml.Page.Settings xmlSetting = new
GrapeCity.ActiveReports.Export.Xml.Page.Settings();
GrapeCity.ActiveReports.Extensibility.Rendering.ISettings setting = xmlSetting;
//Set the rendering extension and render the report.
GrapeCity.ActiveReports.Export.Xml.Page.XmlRenderingExtension xmlRenderingExtension = new
GrapeCity.ActiveReports.Export.Xml.Page.XmlRenderingExtension();
GrapeCity.ActiveReports.Rendering.IO.FileStreamProvider outputProvider = new
GrapeCity.ActiveReports.Rendering.IO.FileStreamProvider(outputDirectory,
System.IO.Path.GetFileNameWithoutExtension(outputDirectory.Name));
reportDocument.Render(xmlRenderingExtension, outputProvider, xmlSetting);
```

#### **Xml Rendering Properties**

ActiveReports offers several options to control how reports render to Xml.

| Property                                                                          | Description                                                                                                    |
|-----------------------------------------------------------------------------------|----------------------------------------------------------------------------------------------------|
| Encoding<br>('Encoding<br>Property' in the<br>on-line<br>documentation)           | Select the encoding schema to use in the XML transformation.                                                                                                    |
| XslStylesheet<br>('XslStylesheet<br>Property' in the<br>on-line<br>documentation) | Select the existing XSL Stylesheet file to use to transform the resulting XML file. <b>Note</b> : When using the XslStylesheet option, be sure to save the file in the correct file format, such as HTML. |

### Controlling XML Output

You can also control XML output through properties on the individual report controls. These properties are:

- DataElementName Indicates the name to use for the data element or attribute.
- DataElementOutput Indicates whether the report controls renders in the XML output.

- DataElementStyle Indicates whether a text box renders as an element or an attribute.
- DetailDataCollectionName Indicates the name to use for the collection of all instances of the detail group in the XML output.
- DetailDataElementName Indicates the name to use for instances of the detail group in the XML output.
- **DetailDataElementOutput** Indicates whether the details appear in the XML output.
- **DataInstanceElementOutput** Indicates whether a list appears in the XML output. (This property is ignored if there is a grouping in the list.)
- DataInstanceName Indicates the name to use for instances of the list in the XML output.

#### Interactivity

XML format does not support interactive features except that when rendering a report to XML, complete drill-down data is shown regardless of whether the data is rendered in expanded state or not.

## Rendering to Excel

Microsoft Excel is one of the formats to which you can render your report using **ExcelRenderingExtension** ('ExcelRenderingExtension Class' in the on-line documentation). You can export excel files in two formats, i.e. XIs and XIsx.

In order to render your report to Excel, add reference to the following assemblies in the project:

- GrapeCity.ActiveReports.Export.Excel.v9.dll
- GrapeCity.ActiveReports.Extensibility.v9.dll

The following steps provide an example of rendering a report in the Microsoft Excel format.

- 1. In Visual Studio, create a new WindowsForms application or open an existing one.
- 2. On the Form.cs or Form.vb that opens, double-click the title bar to create the Form\_Load event.
- 3. Add the following code inside the Form Load event.

#### Visual Basic.NET code. Paste INSIDE the Form Load event.

```
' Provide the page report you want to render.
Dim report As New GrapeCity.ActiveReports.PageReport(New
System.IO.FileInfo("C:\Sample PageReport.rdlx"))
Dim reportDocument As New GrapeCity.ActiveReports.Document.PageDocument(report)
' Create an output directory
Dim outputDirectory As New System.IO.DirectoryInfo("C:\MyExcel")
outputDirectory.Create()
' Provide settings for your rendering output.
Dim excelSetting As New
GrapeCity.ActiveReports.Export.Excel.Page.ExcelRenderingExtensionSettings()
excelSetting.FileFormat = GrapeCity.ActiveReports.Export.Excel.Page.FileFormat.Xls
Dim setting As GrapeCity.ActiveReports.Extensibility.Rendering.ISettings =
excelSetting
' Set the rendering extension and render the report.
Dim excelRenderingExtension As New
GrapeCity.ActiveReports.Export.Excel.Page.ExcelRenderingExtension()
Dim outputProvider As New
GrapeCity.ActiveReports.Rendering.IO.FileStreamProvider(outputDirectory,
System.IO.Path.GetFileNameWithoutExtension(outputDirectory.Name))
reportDocument.Render(excelRenderingExtension, outputProvider,
excelSetting.GetSettings())
```

#### C# code. Paste INSIDE the Form Load event.

```
// Provide the page report you want to render.
GrapeCity.ActiveReports.PageReport report = new
GrapeCity.ActiveReports.PageReport(new
System.IO.FileInfo(@"C:\Sample_PageReport.rdlx"));
GrapeCity.ActiveReports.Document.PageDocument reportDocument = new
GrapeCity.ActiveReports.Document.PageDocument(report);
```

```
// Create an output directory
System.IO.DirectoryInfo outputDirectory = new
System.IO.DirectoryInfo(@"C:\MyExcel");
outputDirectory.Create();
// Provide settings for your rendering output.
GrapeCity.ActiveReports.Export.Excel.Page.ExcelRenderingExtensionSettings
excelSetting = new
GrapeCity.ActiveReports.Export.Excel.Page.ExcelRenderingExtensionSettings();
excelSetting.FileFormat =
GrapeCity.ActiveReports.Export.Excel.Page.FileFormat.Xls;
GrapeCity.ActiveReports.Extensibility.Rendering.ISettings setting = excelSetting;
//Set the rendering extension and render the report.
GrapeCity.ActiveReports.Export.Excel.Page.ExcelRenderingExtension
excelRenderingExtension = new
GrapeCity.ActiveReports.Export.Excel.Page.ExcelRenderingExtension();
GrapeCity.ActiveReports.Rendering.IO.FileStreamProvider outputProvider = new
GrapeCity.ActiveReports.Rendering.IO.FileStreamProvider(outputDirectory,
System.IO.Path.GetFileNameWithoutExtension(outputDirectory.Name));
reportDocument.Render(excelRenderingExtension, outputProvider,
excelSetting.GetSettings());
```

### **Excel Rendering Properties**

ActiveReports offers several options to control how reports render to Microsoft Excel.

| Property                                                                            | Description                                                                                                    |
|-------------------------------------------------------------------------------------|----------------------------------------------------------------------------------------------------|
| PageSettings ('PageSettings<br>Property' in the on-line<br>documentation)           | Returns an ExcelRenderingExtensionPageSettings ('ExcelRenderingExtensionPageSettings Class' in the on-line documentation) object for initializing Excel file print setting. |
| Pagination ('Pagination<br>Property' in the on-line<br>documentation)               | Forces pagination or galley report layout mode.                                                                                                    |
| Security ('Security Property' in the on-line documentation)                         | Returns an ExcelRenderingExtensionSecurity ('ExcelRenderingExtensionSecurity Class' in the on-line documentation) object for initializing document security.                |
| UseDefaultPalette<br>('UseDefaultPalette Property'<br>in the on-line documentation) | Indicates whether to export the document with the default Excel palette.                                                                                                    |
| FileFormat ('FileFormat<br>Property' in the on-line<br>documentation)               | Specifies the output format of the Excel document, i.e. XIs or XIsx.                                                                                                    |
| OpenXmlStandard<br>('OpenXmlStandard Property'<br>in the on-line documentation)     | Specifies the level of Open XML document conformance on exporting in XIsx file format. You can choose between Strict and Transitional value.                                |
| MultiSheet ('MultiSheet<br>Property' in the on-line<br>documentation)               | Indicates whether to generate a single-sheet or multi-sheet Excel document.                                                                                                 |

#### Interactivity

Reports rendered in Excel support a number of interactive features like Bookmarks and Hyperlinks. However, in case you have any data hidden at the time of rendering (like in a drill-down report), it does not show up in the output. It is recommended that you expand all toggle items prior to rendering.

#### Limitations

• BackgroundImage, overlapping controls, rounded corners (for Shape and Container) are not exported.

- LineSpacing is not retained after export.
- Exported FormattedText control does not preserve styles and formatting. It exports FormattedText as TextBox with plain text without any tags.
- Barcodes are exported as an image object so scanning of barcode image may fail in some cases. It depends on printer settings and the scanner quality. Barcodes may be blurred on export and the caption may get truncated in case of physical printing.
- Exported boolean values are displayed in uppercase in both XIs and XIsx files.
- TextIndent property and FillCharacter property of the TableOfContents control's Level setting are not supported.
- Text decoration (Underline and LineThrough) gets applied to the indented area, when left padding is applied to the TableOfControl's levels.

## Rendering to Word

MS Word is one of the formats to which you can export ActiveReports from the Viewer. You can use the **WordRenderingExtension ('WordRenderingExtension Class' in the on-line documentation)** to render your report in Microsoft® Word 2003 and 2007 formats.

In order to render your report in MS Word, add reference to the following assemblies in the project:

- GrapeCity.ActiveReports.Export.Word.v9.dll
- GrapeCity.ActiveReports.Extensibility.v9.dll

The following steps provide an example of rendering a report in the Word format.

- 1. In Visual Studio, create a new Windows Forms Application or open an existing one.
- 2. On the Form.cs or Form.vb that opens, double-click the title bar to create the Form\_Load event.
- 3. Add the following code inside the Form\_Load event.

#### Visual Basic.NET code. Paste INSIDE the Form Load event.

```
' Provide the page report you want to render.
Dim report As New GrapeCity.ActiveReports.PageReport(New
System.IO.FileInfo("C:\Sample_PageReport.rdlx"))
Dim reportDocument As New GrapeCity.ActiveReports.Document.PageDocument(report)
' Create a output directory
Dim outputDirectory As New System.IO.DirectoryInfo("C:\MyWord")
outputDirectory.Create()
' Provide settings for your rendering output.
Dim wordSetting As New GrapeCity.ActiveReports.Export.Word.Page.Settings()
Dim setting As GrapeCity.ActiveReports.Extensibility.Rendering.ISettings = wordSetting
' Set the rendering extension and render the report.
Dim wordRenderingExtension As New
GrapeCity.ActiveReports.Export.Word.Page.WordRenderingExtension()
Dim outputProvider As New
GrapeCity.ActiveReports.Rendering.IO.FileStreamProvider(outputDirectory,
System.IO.Path.GetFileNameWithoutExtension(outputDirectory.Name))
reportDocument.Render(wordRenderingExtension, outputProvider, wordSetting)
```

### C# code. Paste INSIDE the Form Load event.

```
// Provide the page report you want to render.
GrapeCity.ActiveReports.PageReport report = new GrapeCity.ActiveReports.PageReport(new System.IO.FileInfo(@"C:\Sample_PageReport.rdlx"));
GrapeCity.ActiveReports.Document.PageDocument reportDocument = new GrapeCity.ActiveReports.Document.PageDocument(report);

// Create a output directory
System.IO.DirectoryInfo outputDirectory = new System.IO.DirectoryInfo(@"C:\MyWord");
outputDirectory.Create();
```

```
// Provide settings for your rendering output.
GrapeCity.ActiveReports.Export.Word.Page.Settings wordSetting = new
GrapeCity.ActiveReports.Export.Word.Page.Settings();
GrapeCity.ActiveReports.Extensibility.Rendering.ISettings setting = wordSetting;

//Set the rendering extension and render the report.
GrapeCity.ActiveReports.Export.Word.Page.WordRenderingExtension wordRenderingExtension = new GrapeCity.ActiveReports.Export.Word.Page.WordRenderingExtension();
GrapeCity.ActiveReports.Rendering.IO.FileStreamProvider outputProvider = new
GrapeCity.ActiveReports.Rendering.IO.FileStreamProvider(outputDirectory,
System.IO.Path.GetFileNameWithoutExtension(outputDirectory.Name));
reportDocument.Render(wordRenderingExtension, outputProvider, wordSetting);
```

#### **Word Rendering Properties**

ActiveReports offers several options to control how reports render to Microsoft® Word.

| Property                                                              | Description                                                                                                    |
|-----------------------------------------------------------------------|----------------------------------------------------------------------------------------------------|
| Author ('Author Property' in the on-line documentation)               | Enter the name of the author to appear in the File Properties dialog of the Microsoft® Word application on the Summary tab in the Author field.                                                      |
| BaseUrl ('BaseUrl Property' in the on-line documentation)             | Enter a base URL for any relative hyperlinks used in the report. This value appears in the File Properties dialog of the Microsoft® Word application on the Summary tab in the Hyperlink base field. |
| Generator ('Generator<br>Property' in the on-line<br>documentation)   | Set the identity of the document generator in a meta-data file stamp. The default value is "Created using ActiveReports."                                                                            |
| PageHeight ('PageHeight<br>Property' in the on-line<br>documentation) | Enter a value in inches (i.e. 11 in) to set the height of the report's pages. This value overrides the report's original settings.                                                                   |
| PageWidth ('PageWidth<br>Property' in the on-line<br>documentation)   | Enter a value in inches (i.e. 8.5 in) to set the width of the report's pages. This value overrides the report's original settings.                                                                   |
| Title ('Title Property' in the on-line documentation)                 | Enter the document's title. This value appears in the File Properties dialog of the Microsoft® Word application on the Summary tab in the Title field.                                               |
| UseMhtOutput<br>('UseMhtOutput Property' in                           | Set True or False value to indicate whether Mht output is to be used for the resultant Word document or not.                                                                                         |

#### Limitations

Although background colors for controls export to Word documents, background colors for sections such as Body and Page Header or Footer do not.

#### Interactivity

Reports rendered in a Word format supports both Bookmarks and Hyperlinks. However, if visibility toggling (like in a drill-down report) is essential to your report, it is recommended to use the HTML rendering extension. And If a Document map is essential to your report, it is recommended to use the PDF rendering extension.

## **Export Filters**

ActiveReports provides custom components for exporting reports into six formats. Each export format has special features, however, not all formats support all of the features that you can use in your reports. Here are the unique usage possibilities of each format, along with any limitations inherent in each.

HTML Export

the on-line documentation)

- PDF Export
- Text Export

- RTF Export
- Excel Export
- TIFF Export

See Exporting Reports using Export Filters for exporting Page Report, RDL Report or Section Report using the export filters.

### HTML Export

HTML, or hypertext markup language, is a format that opens in a Web browser. The HTML export filter has a number of useful properties that allow you to control your output. You can set the properties either in code using the HTMLExport ('HtmlExport Class' in the on-line documentation) object after adding reference to the following assembly in your project, or by selecting the object in the toolbox and adding it to the component tray below the Form which automatically adds this assembly to the project:

GrapeCity.ActiveReports.Export.Html.v9.dll

Mote: HTML Export requires the .NET Framework full profile version. To ensure you are using the full profile version, go to the Visual Studio Project menu > Properties > Compile tab > Advanced Compile Options (for Visual Basic projects) or to the **Project** menu > **Properties** > **Application** tab (for C# projects) and under **Target framework** select a full profile version.

#### **HTML Export Properties**

| Property                                                                                 | Valid Values                                                                                                    | Description                                                                                                    |
|------------------------------------------------------------------------------------------|----------------------------------------------------------------------------------------------------|----------------------------------------------------------------------------------------------------|
| BookmarkStyle<br>('BookmarkStyle<br>Property' in the on-line<br>documentation)           | Html (default) or None                                                                                                    | Set to Html to generate a page of bookmarks from the bookmarks in the report. If the report has no bookmarks, this setting is ignored.                                                                                            |
| CharacterSet<br>('CharacterSet<br>Property' in the on-line<br>documentation)             | Big5, EucJp, HzGb2312, Ibm850,<br>Iso2022Jp, Iso2022Kr, Iso8859_1,<br>Iso8859_2, Iso8859_5,<br>Iso8859_6, Koi8r, Ksc5601,<br>ShiftJis, UnicodeUtf16,<br>UnicodeUtf8 (default) | Select the IANA character set that you want to use in the meta tag in the header section of the HTML output. This property only takes effect if the IncludeHtmlHeader property is set to True.                                    |
| CreateFramesetPage<br>('CreateFramesetPage<br>Property' in the on-line<br>documentation) | True or False (default)                                                                                                    | Set to True to generate a set of frames that display a page of bookmarks (if available) in the left frame and the report document in the right frame. The HTML output uses the specified filename with the extension .frame.html. |
| IncludeHtmlHeader<br>('IncludeHtmlHeader<br>Property' in the on-line<br>documentation)   | True (default) or False                                                                                                    | Set to False if you want to embed the HTML output in another HTML document. Otherwise, the HTML output includes the usual HTML, HEAD, and BODY elements.                                                                          |
| IncludePageMargins<br>('IncludePageMargins<br>Property' in the on-line<br>documentation) | True or False (default)                                                                                                    | Set to True to include the report's margins in the HTML output.                                                                                                    |
| MultiPage ('MultiPage<br>Property' in the on-line<br>documentation)                      | True or False (default)                                                                                                    | Set to True to create a separate HTML page for each page of the report. Otherwise, the HTML output is a single page.                                                                                                    |
| OutputType<br>('OutputType Property'<br>in the on-line<br>documentation)                 | DynamicHtml (default) or<br>LegacyHtml                                                                                                    | Set to LegacyHtml to use tables for positioning and avoid the use of cascading style sheets (CSS). Otherwise, positioning of controls is handled in the CSS.                                                                      |
| RemoveVerticalSpace<br>('RemoveVerticalSpace<br>Property' in the on-line                 | True or False (default)                                                                                                    | Set to True if the OutputType property is set to LegacyHtml and you plan to print the output from a browser. This removes white space from                                                                                        |

#### documentation)

Title ('Title Property' in the on-line documentation)

Any String

the report to help improve pagination. Otherwise, vertical white space is kept intact.

Enter the text to use in the header section's title. This is displayed in the title bar of the browser.

### More information on output types

By default, the report is exported as DynamicHtml (DHTML), with cascading style sheets (CSS). Using the **OutputType ('OutputType Property' in the on-line documentation)** property, you can change the output to LegacyHtml (HTML). Neither of the output types creates a report that looks exactly like the one you display in the viewer because of differences in formats. Following is the usage of each output type and controls to avoid in each.

#### DynamicHtml (DHTML)

#### Usage:

- Create Web reports with Cascading Style Sheets (CSS)
- Open in Web browsers

#### Does not support:

- Diagonal line control
- Control borders

#### LegacyHtml (HTML)

#### Usage:

- Create archival reports
- Open in Web browsers

#### Does not support:

- Line control
- Control borders
- CrossSectionLine controls
- Overlapping controls

## PDF Export

PDF, or portable document format, opens in the Adobe Reader. The PDF export filter has a number of useful properties that allow you to control your output. You can set the properties either in code using the **PDFExport** ('PdfExport Class' in the on-line documentation) object after adding reference to the following assembly in your project, or by selecting the object in the toolbox and adding it to the component tray below the Form which automatically adds this assembly to the project:

GrapeCity.ActiveReports.Export.Pdf.v9.dll

With the PDF export filter, you can use the feature Font Linking.

Mote: These features are only available in the Professional Edition of ActiveReports.

### **PDF Export Properties**

| Property                                                                              | Valid Values               | Description                                                                                                    |
|---------------------------------------------------------------------------------------|----------------------------|----------------------------------------------------------------------------------------------------|
| ConvertMetaToPng<br>('ConvertMetaToPng<br>Property' in the on-<br>line documentation) | True or False<br>(default) | Set to True to change any Windows metafile images to PNG format to keep the file size down. If the report has no metafiles, this setting is ignored.                                                                       |
| ExportBookmarks<br>('ExportBookmarks<br>Property' in the on-<br>line documentation)   | True (default) or<br>False | Set to True to generate bookmarks from the bookmarks in the report. If the report has no bookmarks, this setting is ignored. To control how the exported bookmarks are displayed, use Options. DisplayMode detailed below. |

| FontFallback<br>('FontFallback<br>Property' in the on-<br>line documentation)       | String of font families                                                                                      | Set a comma-delimited string of font families to be used to lookup glyphs missing in the original font.                                                                                                    |
|-------------------------------------------------------------------------------------|----------------------------------------------------------------------------------------------------|----------------------------------------------------------------------------------------------------|
| ImageQuality<br>('ImageQuality<br>Property' in the on-<br>line documentation)       | Lowest, Medium<br>(default), or<br>Highest                                                                   | Set to Highest in combination with a high value in the ImageResolution property to yield the best printing results when converting Windows metafiles (.wmf and .emf). Set to Lowest to keep the file size down. If the report has no metafiles, this setting is ignored.                                                      |
| ImageResolution<br>('ImageResolution<br>Property' in the on-<br>line documentation) | 75 - 2400 dpi                                                                                                | Set to 75 dpi to save space, 150 dpi for normal screen viewing, and 300 dpi or higher for print quality. Use this property in combination with ImageQuality (highest) to yield the best results when the report contains metafiles or the Page.DrawPicture API is used. Neither property has any effect on other image types. |
| NeverEmbedFonts<br>('NeverEmbedFonts<br>Property' in the on-<br>line documentation) | A semicolon-<br>delimited string of<br>font names                                                            | List all of the fonts that you do not want to embed in the PDF file to keep the file size down. This can make a big difference if you use a lot of fonts in your reports.                                                                                                    |
| Options ('Options<br>Property' in the on-<br>line documentation)                    | See below                                                                                                    | Expand this property to see a group of sub properties. These settings control how the Adobe Reader displays the output PDF file when it is first opened. See the table below for details.                                                                                                    |
| Security ('Security<br>Property' in the on-<br>line documentation)                  | See below                                                                                                    | Expand this property to see a group of sub properties. These settings control encryption and permissions on the output PDF file. See the table below for details.                                                                                                    |
| Signature<br>('Signature<br>Property' in the on-<br>line documentation)             | A valid<br>PdfSignature<br>object                                                                            | This must be set up in code. For more information, see $\underline{\text{Digital}}$ $\underline{\text{Signature}}$ .                                                                                                    |
| Version ('Version<br>Property' in the on-<br>line documentation)                    | Pdf11, Pdf12,<br>Pdf13, Pdf14,<br>Pdf15,<br>Pdf16, Pdf17,<br>PdfA1a, PdfA1b,<br>PdfA2a, PdfA2b,<br>or PdfA2u | Sets the version of the PDF format the exported document is saved in.                                                                                                    |

## **PDF (Portable Document Format)**

### Usage:

- Create printable reports whose formats do not change from machine to machine.
- Open in Adobe Reader.

## Does not support:

- Dash and dot border patterns appear to look longer in the PDF output than in the ActiveReports Window Forms Viewer.
- Multiple lines of vertical text is not supported in Page and RDL reports.
- Transparent background-color in charts are not supported.

## **PDF/A Support Limitations**

- The NeverEmbedFonts property is ignored, so all fonts of a report are embedded into the PDF document.
- The **Security.Encrypt** property is ignored and the PDF export behaves as if this property is always set to **False**.
- The **OnlyForPrint** property is ignored and the PDF export behaves as if this property is always set to **False**.
- **Transparent images** lose their transparency when exported to PDF/A-1.
- External hyperlinks are exported as plain text.

## **Options and Security**

When you expand the Options or Security properties in the Properties window, the following sub properties are revealed.

### **PDF Options Properties**

| Property                                                                     | Valid Values                                          | Description                                                                                                    |
|------------------------------------------------------------------------------|-------------------------------------------------------|----------------------------------------------------------------------------------------------------|
| Application ('Application<br>Property' in the on-line<br>documentation)      | String                                                | Set to the string value that you want to display in the Adobe Document Properties dialog, Description tab, Application field.                                                                                                    |
| Author ('Author Property' in the on-line documentation)                      | String                                                | Set to the string value that you want to display in the Adobe Document Properties dialog, Description tab, Author field.                                                                                                    |
| CenterWindow<br>('CenterWindow Property'<br>in the on-line<br>documentation) | True or False<br>(default)                            | Set to True to position the Adobe Reader window in the center of the screen when the document is first opened.                                                                                                    |
| DisplayMode<br>('DisplayMode Property' in<br>the on-line<br>documentation)   | None (default),<br>Outlines, Thumbs,<br>or FullScreen | Select how to display bookmarks when the document is first opened.  • None (default) bookmarks are not displayed until opened by the user.  • Outlines shows bookmarks in outline format.  • Thumbs shows bookmarks as thumbnails.  • FullScreen shows the document in full screen, |
|                                                                              |                                                       | and bookmarks are not displayed.                                                                                                    |
| DisplayTitle ('DisplayTitle<br>Property' in the on-line<br>documentation)    | True or False<br>(default)                            | Set to True to use the Title string entered in the Title property below. Otherwise, the file name is used.                                                                                                    |
| FitWindow ('FitWindow<br>Property' in the on-line<br>documentation)          | True or False<br>(default)                            | Set to True to expand the window to fit the size of the first displayed page.                                                                                                    |
| HideMenubar<br>('HideMenubar Property' in<br>the on-line<br>documentation)   | True or False<br>(default)                            | Set to True to hide the menu in the Adobe Reader when the document is first opened.                                                                                                    |
| HideToolbar ('HideToolbar<br>Property' in the on-line<br>documentation)      | True or False<br>(default)                            | Set to True to hide the toolbars in the Adobe Reader when the document is first opened.                                                                                                    |
| HideWindowUI<br>('HideWindowUI Property'<br>in the on-line<br>documentation) | True or False<br>(default)                            | Set to True to hide the scrollbars and navigation controls in the Adobe Reader when the document is first opened, displaying only the document.                                                                                                    |
| Keywords ('Keywords<br>Property' in the on-line<br>documentation)            | String                                                | Enter keywords to display in the Adobe Document Properties dialog, Description tab, Keywords field.                                                                                                    |
| OnlyForPrint<br>('OnlyForPrint Property' in<br>the on-line<br>documentation) | True or False<br>(default)                            | Set to indicate whether the PDF is only for print.                                                                                                    |
| Subject ('Subject Property' in the on-line documentation)                    | String                                                | Enter a subject to display in the Adobe Document Properties dialog, Description tab, Subject field.                                                                                                    |
| Title ('Title Property' in the on-line documentation)                        | String                                                | Enter a title to display in the Adobe Document Properties dialog, Description tab, Title field.                                                                                                    |

Set DisplayTitle to True to display this text in the title bar of the Adobe Reader when the document is opened.

#### **PDF Security Properties**

| Property                                                                          | Valid Values                                                                                                    | Description                                                                                                    |
|-----------------------------------------------------------------------------------|----------------------------------------------------------------------------------------------------|----------------------------------------------------------------------------------------------------|
| Encrypt ('Encrypt<br>Property' in the<br>on-line<br>documentation)                | True or False (default)                                                                                                    | Sets or returns a value indicating whether the document is encrypted.                                                                                                    |
| OwnerPassword<br>('OwnerPassword<br>Property' in the<br>on-line<br>documentation) | String                                                                                                    | Enter the string to use as a password that unlocks the document regardless of specified permissions.                                                                                          |
| Permissions<br>('Permissions<br>Property' in the<br>on-line<br>documentation)     | None, AllowPrint,<br>AllowModifyContents, AllowCopy,<br>AllowModifyAnnotations,<br>AllowFillIn,<br>AllowAccessibleReaders, or<br>AllowAssembly | Combine multiple values by dropping down the selector and selecting the check boxes of any permissions you want to grant. By default, all of the permissions are granted.                     |
| Use128Bit<br>('Use128Bit<br>Property' in the<br>on-line<br>documentation)         | True (default) or False                                                                                                    | Set to False to use 40 bit encryption with limited permissions. (Disables AllowFillIn, AllowAccessibleReaders, and AllowAssembly permissions.)                                                |
| UserPassword<br>('UserPassword<br>Property' in the<br>on-line<br>documentation)   | String                                                                                                    | Enter the string to use as a password that unlocks the document using the specified permissions. Leave this value blank to allow anyone to open the document using the specified permissions. |

## Text Export

Plain Text is a format that opens in Notepad or Microsoft Excel depending on the file extension you use in the filePath parameter of the **Export ('Export Method' in the on-line documentation)** method. Use the extension .txt to open files in Notepad, or use .csv to open comma separated value files in Excel. The Text export filter has a number of useful properties that allow you to control your output. You can set the properties either in code using the **TextExport ('TextExport Class' in the on-line documentation)** object after adding reference to the following assembly in your project, or by selecting the object in the toolbox and adding it to the component tray below the Form which automatically adds this assembly to the project:

• GrapeCity.ActiveReports.Export.Xml.v9.dll

### **Text Export Properties**

| Property                                                                                  | Valid Values                                                                                                    | Description                                                                                                    |
|-------------------------------------------------------------------------------------------|----------------------------------------------------------------------------------------------------|----------------------------------------------------------------------------------------------------|
| Encoding ('Encoding<br>Property' in the on-<br>line documentation)                        | System.Text.ASCIIEncoding (default),<br>System.Text.UnicodeEncoding,<br>System.Text.UTF7Encoding,<br>or System.Text.UTF8Encoding | This property can only be set in code.<br>Enter an enumerated system<br>encoding value to use for character<br>encoding. |
| PageDelimiter<br>('PageDelimiter<br>Property' in the on-<br>line documentation)           | String                                                                                                    | Enter a character or sequence of characters to mark the end of each page.                                                |
| SuppressEmptyLines<br>('SuppressEmptyLines<br>Property' in the on-<br>line documentation) | True (default) or False                                                                                                    | Set to False if you want to keep empty lines in the exported text file. Otherwise, white space is removed.               |

| TextDelimiter        |
|----------------------|
| ('TextDelimiter      |
| Property' in the on- |
| line documentation)  |

String

Enter a character or sequence of characters to mark the end of each text field. This is mainly for use with CSV files that you open in Excel.

#### **Text**

#### Usage:

- Create plain text files
- Create comma (or other character) delimited text files
- Feed raw data to spreadsheets or databases
- Open in Notepad or Excel (comma delimited)

### Does not support anything but plain fields and labels:

- Supports plain text only with no formatting other than simple delimiters
- Supports encoding for foreign language support

### RTF Export

RTF, or RichText format, opens in Microsoft Word, and is native to WordPad. This export does not render reports exactly as they appear in the Viewer due to inherent differences in the formats.

You can set the property either in code using the **RTFExport ('RtfExport Class' in the on-line documentation)** object after adding reference to the following assembly in your project, or by selecting the object in the toolbox and adding it to the component tray below the Form which automatically adds this assembly to the project:

GrapeCity.ActiveReports.Export.Word.v9.dll

#### Usage:

- Create word-processing files
- Open in Word or WordPad

### Does not support:

- Section or Page back colors
- Angled text

### **Excel Export**

XLSX is a format that opens in Microsoft Excel as a spreadsheet. This export does not render reports exactly as they appear in the Viewer due to inherent differences in the formats. The XLSX export filter has a number of useful properties that allow you to control your output. You can set the properties either in code using the **XLSExport** ('XIsExport Class' in the on-line documentation) object after adding reference to the following assembly in your project, or by selecting the object in the toolbox and adding it to the component tray below the Form which automatically adds this assembly to the project:

• GrapeCity.ActiveReports.Export.Excel.v9.dll

#### **Excel Export Properties**

| Property                                                                       | Valid<br>Values               | Description                                                                                                    |
|--------------------------------------------------------------------------------|-------------------------------|----------------------------------------------------------------------------------------------------|
| AutoRowHeight<br>('AutoRowHeight<br>Property' in the on-line<br>documentation) | True or<br>False<br>(default) | Set to True to have Excel set the height of rows based on the contents. Otherwise XIsExport calculates the height of rows. In some cases this may make the output look better inside Excel. However, a value of True may adversely affect pagination when printing, as it may stretch the height of the page. |
| DisplayGridLines<br>('DisplayGridLines<br>Property' in the on-line             | True<br>(default)<br>or False | Set to False to hide grid lines in Excel.                                                                                                    |

### documentation)

**FileFormat** ('FileFormat Property' in the on-line documentation)

XIs97Plus (default) or XIs95 or Xlsx

Set to XIs95 to use Microsoft Excel 95, XIs95Plus to use Microsoft Excel 97and XIsx to use Microsoft Excel 2007 or newer.

MinColumnWidth ('MinColumnWidth Property' in the on-line documentation)

Single (VB) or float (C#)

Set the number of inches that is the smallest width for a column in the exported spreadsheet.

**Tip:** Larger values reduce the number of empty columns in a sheet. Set this value to 1 inch or more to get rid of small empty columns.

MinRowHeight ('MinRowHeight Property' in the on-line documentation)

Single (VB) or float (C#)

Set the number of inches that is the smallest height for a row in the exported spreadsheet.

**Tip**: Larger values force the export to place more controls on a single line by reducing the number of rows added to match blank space. Set this value to .25 inches or more to get rid of small empty rows.

MultiSheet ('MultiSheet Property' in the on-line documentation)

True or False (default)

Set to True to export each page of your report to a separate sheet within the Excel file. This can increase performance and output quality at the cost of memory consumption for reports with complex pages and a lot of deviation between page layouts.

In general, use False for reports with more than 30 pages.

**PageSettings** ('PageSettings Property' in the on-line documentation)

Set a print orientation and paper size of Excel sheet.

RemoveVerticalSpace ('RemoveVerticalSpace Property' in the on-line documentation)

True or False (default)

Set to True to remove vertical empty spaces from the spreadsheet. This may improve pagination for printing.

Security ('Security Property' in the on-line documentation)

Set a password and username to protect the excel spreadsheet.

UseCellMerging ('UseCellMerging Property' in the on-line documentation)

True or False (default) Set to True to merge cells where applicable.

**UseDefaultPalette** ('UseDefaultPalette **Property' in the on-line** (default) documentation)

True or False

Set to True to export document with Excel default palette.

### Usage:

- Create spreadsheets
- Open in Microsoft Excel

### Does not support:

- Line control
- Shapes (other than filled rectangles)
- CrossSectionBox and CrossSectionLine controls
- Overlapping controls
- Borders on controls with angled text
- Angled text
- CheckBox control (only its text element is exported)

## TIFF Export

TIFF, or tagged image file format, opens in the Windows Picture and Fax Viewer or any TIFF viewer. This export looks very much like the report as it displays in the viewer, but it is a multi-page image, so the text cannot be edited. The TIFF export filter has a couple of useful properties that allow you to control your output. You can set the properties either in code using the **TIFFExport ('TiffExport Class' in the on-line documentation)** object after adding reference to the following assembly in your project, or by selecting the object in the toolbox and adding it to the component tray below the Form which automatically adds this assembly to the project:

GrapeCity.ActiveReports.Export.Image.v9.dll

#### **TIFF Export Properties**

| Property                                                                                | Valid Values                               | Description                                                                                                    |
|-----------------------------------------------------------------------------------------|--------------------------------------------|----------------------------------------------------------------------------------------------------|
| CompressionScheme<br>('CompressionScheme<br>Property' in the on-<br>line documentation) | None, Rle, Ccitt3 (default), Ccitt4 or Lzw | Select an enumerated value to use for color output control:  None delivers color output with no compression.  Rle (run-length encoding) is for 1, 4, and 8 bit color depths.  Ccitt3 and Ccitt4 are for 1 color depth, and are used in old standard faxes.  Lzw (based on Unisys patent) is for 1, 4, and 8 bit color depths with lossless compression. |
| Dither ('Dither<br>Property' in the on-<br>line documentation)                          | True or False (default)                    | Set to True to dither the image when you save it to a black and white format (Ccitt3, Ccitt4 or Rle). This property has no effect if the CompressionScheme is set to Lzw or None.                                                                                                    |
| DpiX ('DpiX Property'<br>in the on-line<br>documentation)                               | Integer (VB) or int (C#) greater than 0    | Set the horizontal resolution of a report when exporting to TIFF format. The default value is 200.  Setting the DpiX or DpiY property to large values can cause the rendered image to be too large and not enough memory in system can be allocated to the bitmap.                                                                                      |
| DpiY ('DpiY Property'<br>in the on-line<br>documentation)                               | Integer (VB) or int (C#) greater than 0    | Set the vertical resolution of a report when exporting to TIFF format. The default value is 196.  Setting the DpiX or DpiY property to large values can cause the rendered image to be too large and not enough memory in system can be allocated to the bitmap.                                                                                        |

#### Usage:

- Create optical archive reports
- Send reports via fax machines
- Open in image viewers
- Generates an image of each page. 100% WYSIWYG.

#### **Exporting Reports using Export Filters**

ActiveReports provides various export filters that can be used to export Page, Section and Rdl Reports to the supported file formats. Here are the export formats that are included with ActiveReports:

- <u>HTML</u> For displaying on Web browsers or e-mail. You can access the HTML Export filter by adding the reference to *GrapeCity.ActiveReports.Export.Html.v9.dll* in your project.
- PDF For preserving formatting on different computers. You can access the PDF Export filter by adding the reference to GrapeCity. Active Reports. Export. Pdf. v9.dll in your project.
- RTF For preserving some formatting, but allowing reports to be opened with Word or WordPad. You can access the RTF Export filter by adding the reference to GrapeCity. Active Reports. Export. Word. v9.dll in your project.
- <u>Text</u> For transmitting raw data, with little or no formatting. You can access the Text Export filter by adding the reference to *GrapeCity.ActiveReports.Export.Xml.v9.dll* in your project.
- TIFF For transmitting faxes. You can access the Image Export filter by adding the reference to GrapeCity. ActiveReports. Export. Image. v9.dll in your project.
- Excel For displaying as spreadsheets. You can access the Excel Export filter by adding the reference to GrapeCity.ActiveReports.Export.Excel.v9.dll in your project.

Note: HTML Export requires the .NET Framework full profile version. To ensure you are using the full profile version, go to the Visual Studio Project menu > Properties > Compile tab > Advanced Compile Options (for Visual Basic projects) or to the Project menu > Properties > Application tab (for C# projects) and under Target framework select a full profile version.

Mote: In ActiveReports, by default, the assemblies are located in the ...\Common Files\GrapeCity\ActiveReports 9 folder.

Use the following steps to export reports through export filters. These steps assume that you have already created a Windows Application and added the export controls to your Visual Studio toolbox. For more information, see <a href="Adding ActiveReports Controls">Adding ActiveReports Controls</a>.

#### To export a report

- 1. In your project's Bin>Debug folder, place the report.rpx (Section Report) or report.rdlx (Page/Rdl Report).
- 2. In the **Solution Explorer**, right-click the References node and select **Add Reference**.
- 3. In the Add Reference dialog that appears, select the following references and click OK to add them to your project.

```
GrapeCity.ActiveReports.Export.Excel.v9
GrapeCity.ActiveReports.Export.Html.v9
GrapeCity.ActiveReports.Export.Image.v9
GrapeCity.ActiveReports.Export.Pdf.v9
GrapeCity.ActiveReports.Export.Word.v9
GrapeCity.ActiveReports.Export.Xml.v9
```

- 4. On the Form.cs or Form.vb, double-click the title bar to create the Form\_Load event.
- In Form\_Load event, add the following code to add a report to your project.To add Page/Rdl report to your project

### Visual Basic.NET code. Paste INSIDE the Form\_Load event.

```
'Create a page/Rdl report.

Dim rpt As New GrapeCity.ActiveReports.PageReport()
'Load the report you want to export.
'For the code to work, this report must be stored in the bin\debug folder of your project.
rpt.Load(New System.IO.FileInfo ("report.rdlx"))

Dim MyDocument As New GrapeCity.ActiveReports.Document.PageDocument (rpt)
```

#### C# code. Paste INSIDE the Form\_Load event.

```
// Create a page/Rdl report.
GrapeCity.ActiveReports.PageReport rpt = new GrapeCity.ActiveReports.PageReport();
// Load the report you want to export.
// For the code to work, this report must be stored in the bin\debug folder of your project.
rpt.Load(new System.IO.FileInfo ("report.rdlx"));
GrapeCity.ActiveReports.Document.PageDocument MyDocument = new GrapeCity.ActiveReports.Document.PageDocument (rpt);
```

#### To add Section report to your project

#### Visual Basic.NETcode. Paste INSIDE the Form\_Load event.

```
' Create a Section report.

Dim rpt As New GrapeCity.ActiveReports.SectionReport()
' For the code to work, report.rpx must be placed in the bin\debug folder of your project.

Dim xtr As New System.Xml.XmlTextReader(Application.StartupPath + "\report.rpx")

rpt.LoadLayout(xtr)

rpt.Run()
```

### C# code. Paste INSIDE the Form\_Load event.

```
// Create a Section report.
GrapeCity.ActiveReports.SectionReport rpt = new GrapeCity.ActiveReports.SectionReport();
// For the code to work, report.rpx must be placed in the bin\debug folder of your project.
System.Xml.XmlTextReader xtr = new System.Xml.XmlTextReader(Application.StartupPath + "\\report.rpx");
rpt.LoadLayout(xtr);
rpt.Run();
```

6. Add the following code to export Page, Rdl and Section Reports to multiple format.

This code is common for all the report types (.rpx and .rdlx).

To write the code in Visual Basic.NET

#### Visual Basic.NET code. Paste INSIDE the Form\_Load event.

```
Export the report in HTML format.
Dim HtmlExport1 As New GrapeCity.ActiveReports.Export.Html.Section.HtmlExport()
HtmlExport1.Export(MyDocument, Application.StartupPath + "\HTMLExpt.html")
' Export the report in PDF format.
Dim PdfExportl As New GrapeCity.ActiveReports.Export.Pdf.Section.PdfExport()
PdfExport1.Export(MyDocument, Application.StartupPath + "\PDFExpt.pdf")
' Export the report in RTF format.
Dim RtfExport1 As New GrapeCity.ActiveReports.Export.Word.Section.RtfExport()
RtfExport1.Export(MyDocument, Application.StartupPath + "\RTFExpt.rtf")
' Export the report in text format.
Dim TextExport1 As New GrapeCity.ActiveReports.Export.Xml.Section.TextExport()
TextExport1.Export(MyDocument, Application.StartupPath + "\TextExpt.txt")
' Export the report in TIFF format.
Dim TiffExport1 As New GrapeCity.ActiveReports.Export.Image.Tiff.Section.TiffExport()
TiffExport1.Export(MyDocument, Application.StartupPath + "\TIFFExpt.tiff")
' Export the report in Excel format.
Dim XlsExport1 As New GrapeCity.ActiveReports.Export.Excel.Section.XlsExport()
Set a file format of the exported excel file to Xlsx to support Microsoft Excel 2007 and newer versions.
XlsExport1.FileFormat = GrapeCity.ActiveReports.Export.Excel.Section.FileFormat.Xlsx
XlsExport1.Export(MyDocument, Application.StartupPath + "\XLSExpt.xlsx")
```

#### To write the code in C#

#### C# code. Paste INSIDE the Form\_Load event.

```
// Export the report in HTML format.
GrapeCity.ActiveReports.Export.Html.Section.HtmlExport HtmlExport1 = new
GrapeCity.ActiveReports.Export.Html.Section.HtmlExport();
HtmlExport1.Export(MyDocument, Application.StartupPath + "\\HTMLExpt.html");
// Export the report in PDF format.
GrapeCity.ActiveReports.Export.Pdf.Section.PdfExport PdfExport1 = new
GrapeCity.ActiveReports.Export.Pdf.Section.PdfExport();
PdfExport1.Export(MyDocument, Application.StartupPath + "\\PDFExpt.pdf");
// Export the report in RTF format.
GrapeCity.ActiveReports.Export.Word.Section.RtfExport RtfExport1 = new
GrapeCity.ActiveReports.Export.Word.Section.RtfExport();
RtfExport1.Export(MyDocument, Application.StartupPath + "\\RTFExpt.rtf");
// Export the report in text format.
GrapeCity.ActiveReports.Export.Xml.Section.TextExport TextExport1 = new
GrapeCity.ActiveReports.Export.Xml.Section.TextExport();
TextExport1.Export(MyDocument, Application.StartupPath + "\\TextExpt.txt");
// Export the report in TIFF format.
GrapeCity.ActiveReports.Export.Image.Tiff.Section.TiffExport TiffExport1 = new
GrapeCity.ActiveReports.Export.Image.Tiff.Section.TiffExport();
TiffExport1.Export(MyDocument, Application.StartupPath + "\\TIFFExpt.tiff");
// Export the report in XLSX format.
GrapeCity.ActiveReports.Export.Excel.Section.XlsExport XlsExport1 = new
GrapeCity.ActiveReports.Export.Excel.Section.XlsExport();
// Set a file format of the exported excel file to Xlsx to support Microsoft Excel 2007 and newer versions.
XlsExport1.FileFormat = GrapeCity.ActiveReports.Export.Excel.Section.FileFormat.Xlsx;
XlsExport(MyDocument, Application.StartupPath + "\\XLSExpt.xlsx");
```

For more information, see HTML Export Method ('Export Method' in the on-line documentation).

7. Press **F5** to run the application. The exported files are saved in the bin\debug folder.

### Font Linking

Font linking helps resolve the situation when fonts on a deployment machine do not have the glyphs that are used in a development environment. When you find such a glyph mismatch, there is a possibility that the PDF output on development and deployment machines may be different.

Mote: When exporting a report to .MHT file by Export filters use htmlExport.Export(Document doc, Stream outputStream);

In order to resolve this issue, the <u>PDF export filter</u> or the PDF rendering extension looks for the missing glyphs in the installed fonts as follows:

- Checks the system font link settings for each font that is used in the report.
   HKEY\_LOCAL\_MACHINE\SOFTWARE\Microsoft\Windows NT\CurrentVersion\FontLink\SystemLink registry key stores the information on font links.
- If font links are not set or the needed glyphs are not found, searches for the glyphs in the fonts declared in the **FontFallback Property (on-line documentation)**.
- Uses glyphs from the font links collection to replace fonts that do not have their own declared linked fonts
- If necessary glyphs are not found by font links or in the fonts declared in the FontFallback property, glyphs from Microsoft Sans Serif font are taken as the predefined font.

Mote: Font Linking is only possible in the Professional Edition of ActiveReports.

## Custom Font Factory (Pro Edition)

When you use the PDF export filter in a Medium trust environment, ActiveReports does not have access to the System Fonts folder due to security restrictions. So if your reports use special glyphs or non-ASCII characters that are only found in certain fonts, the PDF output may be incorrect on some machines.

The ActiveReports custom font factory allows you to embed any fonts you need in PDF in the Medium trust environment. To deploy the necessary fonts with your Medium trust solution, you must add the used font files in the specific folder and set up your web.config file.

ActiveReports looks for the custom fonts in the order as follows:

- 1. A font specified in the control.
- 2. A mapped specified font in the **Substitute** setting.
- 3. A font specified in the the **AddFontLink** setting (Pro Edition only).
- 4. A font specified in the **SetFallbackFont** setting (Pro Edition only).

Notice that you need to copy the required font files (.ttc, .ttf) manually into the font folder you are accessing.

### **Custom Font Factory in Windows Azure**

For your Azure project, you need to set the properties for all fonts in the project Fonts folder as follows:

- 1. Set Copy to Output Directory to Copy always.
- 2. Set BuildAction to Content.

#### To add a font factory section group

### XML code. Paste INSIDE the configSections tags of the web.config file.

### To create a font factory

Required fonts or the folder containing the required fonts are set in the font factory. Paste code like the following after the configSections tag, but before the appSettings tag.

**Note:** Please make the required changes for the font that you wish to use. In case of the following sample code, create a Font folder and copy the required font files (arial.ttf, tahoma.ttf, msgothic.ttc, simsun.ttc, gulim.ttc, mingliu.ttc, micross.ttf).

#### XML code. Paste between configSections and appSettings tags of the web.config file.

Note: For the Azure worker role project, use an absolute path instead of a virtual path in the code above: <AddFolder Path="~/Fonts" Recurse="true"/>.

#### **Configuration settings**

### **FontFactory**

Description: This is the main font factory node to which you can add fonts.

#### **Attributes**

Mode Setting the **Mode** attribute to **File** allows to use a file based factory, or remove the

attribute for a Windows GDI factory.

#### **Child Elements**

None.

#### **Parent Elements**

### **Element Description**

options, and security classes).

#### **Example**

```
<FontFactory Mode="File">
```

#### AddFolder

Description: Adds all TrueType fonts (.ttc, .ttf) from the specified folder.

# Attributes

| Licinciic   | Description                                |
|-------------|--------------------------------------------|
| Path        | Specifies the absolute path to the folder. |
| VirtualPath | Specifies the relative path to the folder. |
| _           |                                            |

Recurse When set to **True**, it can read the subfolder. When set to **False**, it cannot read the

subfolder.

Description

### **Child Elements**

None.

#### **Parent Elements**

**Element Description** 

FontFactory This is the main font factory node to which you can add fonts.

#### **Example**

<AddFolder VirtualPath="~/Fonts" Recurse="true"/>

#### **Substitute**

Description: Maps an alternate name of fonts to their official names.

#### **Attributes**

| Element | Description                                          |
|---------|------------------------------------------------------|
| Font    | Specifies the abbreviated font name (e.g. "Helv").   |
| То      | Specifies the official font name (e.g. "Helvetica"). |

#### **Child Elements**

None.

#### **Parent Elements**

| Element Descri | ption |
|----------------|-------|
|----------------|-------|

FontFactory This is the main font factory node to which you can add fonts.

#### **Example**

<Substitute Font="Helv" To="Helvetica"/>

### SetFallbackFont (Professional Edition only)

Description: In the Professional Edition, sets the font to use if a) the specified font is not installed, b) the **Substitute** font is not specified or not installed, or c) the font links are not set or the needed glyphs are not found in the **AddFontLink** setting.

#### **Attributes**

| Element | Description |
|---------|-------------|
|---------|-------------|

Font Specifies the font name.

#### **Child Elements**

None.

#### **Parent Elements**

| Element   | Description |
|-----------|-------------|
| FIGURETIC | Description |

FontFactory This is the main font factory node to which you can add fonts.

#### **Example**

<SetFallbackFont Font="Arial"/>

### AddFontLink (Professional Edition only)

Description: In the Professional Edition, there is the extra support for CJK glyphs. You can add font links that allow the PdfExport to look up any glyphs missing from the specified font in the list of other fonts to check.

#### **Attributes**

#### **Element Description**

Font Specifies the font used in the reports.

List Specifies the comma-separated list of fonts to be used in case the glyph is not

**Caution**: The character style of the link won't be outputted in case the alternate font file does not exist in the specified folder of

the **AddFolder** setting.

IsDefault When set to True, indicates to use the specified list for any fonts that do not

have their own font links.

#### **Child Elements**

None.

#### **Parent Elements**

#### **Element Description**

FontFactory This is the main font factory node to which you can add fonts.

#### **Example**

<AddFontLink Font="Tahoma" List="MS UI Gothic, SimSun, gulim, PMingLiU"/>

## Visual Query Designer

- Access the Visual Query Designer
- Elements of Visual Query Designer

Visual Query Designer is a graphical interface that simplifies data binding by allowing users to interactively build queries and view the results. With the Visual Query Designer's interactive interface, users who are unfamiliar with SQL can easily design, edit and preview queries.

Visual Query Designer supports the following SQL capabilities:

- Selecting fields
- Custom expression
- Inner, left outer and right outer joins
- Filtering Data
- Grouping and aggregate functions
- · Setting aliases for the selected fields and tables

For more information on how to use these capabilites in Visual Query Designer, refer to Query Building With Visual Query Designer.

Mote: You need to have Microsoft Internet Explorer 9 or higher installed on the system to run the Visual Query Designer.

See the graphic below to understand how a simple SQL query is generated in the Visual Query Designer.

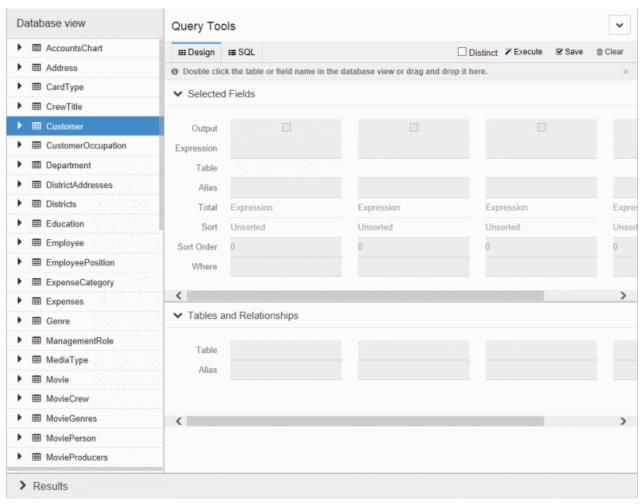

#### Limitations

- Queries for XML, Object, DataSet Provider or any other specific data providers cannot be created in Visual Query Designer.
- 2. Unions, nested queries and stored procedures are not supported in **Design Tab**.
- 3. Crosses, full joins, provider-specific joins, and other SQL-specific implementation capabilities are not supported in the **Design Tab**.

#### **Accessing the Visual Query Designer**

- 1. Connect a Page/RDL Report to a data source. See <u>Connect to a Data Source</u> for details on how to connect to a data source in Page/Rdl Reports and <u>Bind Reports to a Data Source</u> for Section Reports.
- Right-click the data source node (DataSource1 by default) and select the <u>Add Data Set</u> option or select **Data Set** from the Add button on the Report Explorer toolbar to add a data set to the report.
- 3. In the <a href="DataSet Dialog">DataSet Dialog</a> that appears, select the Query page and then select the <a href="edit with visual query designer button">edit with visual query designer button</a>

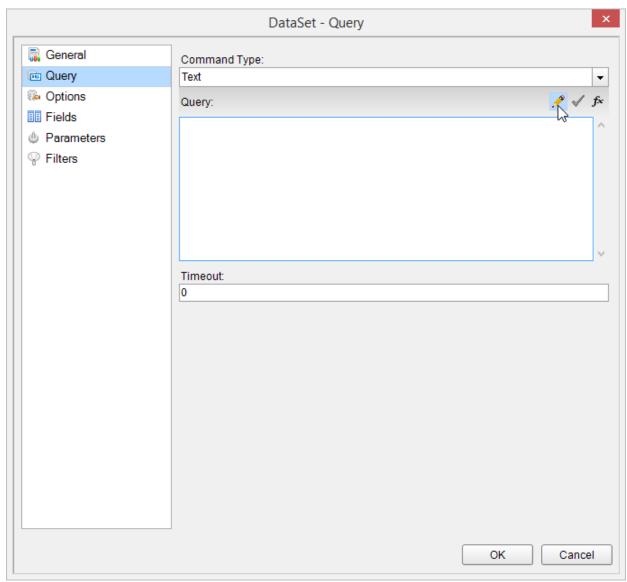

This opens the Visual Query Designer in a Page Report or Rdl Report.

### In a Section Report

1. Connect a Section Report to a data source through the Report Data Source dialog. The **Query Designer** button is disabled until the report connects to a data source. For more information see, <u>Bind Reports to a Data Source</u>.

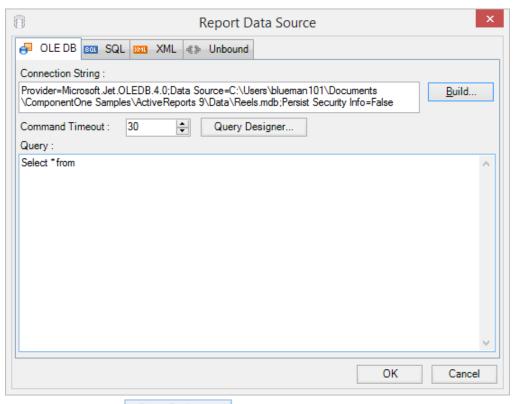

2. Once enabled, click the Query Designer... button.

This opens the Visual Query Designer in a Section Report.

#### **Elements of Visual Query Designer**

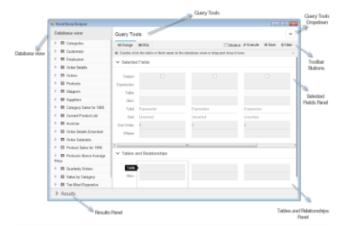

### **Database View**

Database View contains the structure of a database including namespaces, tables, views and columns. You can drag and drop or double click the elements in the Database View to add them to the **Design** tab. Alternatively, you can double click the crossed arrows icon on the right hand side of each element in the Database View to add it to the Design tab.

This is the first step in query building through the Visual Query Designer. A SQL query is generated as you add the database elements to the **Design tab**.

### **Query Tools**

The Visual Query Designer provides several tools to generate a query. The Query Tools section is divided into three major areas:

Design tab, SQL tab and Toolbar buttons.

#### **Design Tab**

The Design tab is the area of the Visual Query Designer where you set up queries. It provides a visual interface for the SQL query you want to generate.

#### • Selected Fields panel

Displays the fields, tables or any other element selected from the Database view. Each field in the Selected Fields panel has its own set of editable options.

| Option | Description                                                                                                    |
|--------|----------------------------------------------------------------------------------------------------|
| Output | Checkbox to determine whether the field is included in the result set. The checkbox is selected by default when a field is added to the Selected Fields panel. You can clear this checkbox if you do not want the field to be displayed in the Results panel. |
| Table  | Displays the name of the table the selected field belongs to.                                                                                                    |
| Alias  | Allows the user to provide an alternative name for the field.                                                                                                    |
| Total  | Applies grouping or aggregates on a field. Total (expression) is used to perform a calculation, retrieve the value of a control, define regulations, create calculated fields, and define a group level for a report.                                         |

- Expression Allows selection of fields from a table. Custom expressions can also be specified here.
- GroupBy Groups data based on the selected field.
- Count Returns the number of items in a group. Implements the SQL COUNT aggregate.
- Avg Returns the average of the values in a group. Implements the SQL AVG aggregate.
- Sum Returns the sum of all the values in the group. Implements the SQL SUM
  aggregate.
- Min Returns the minimum value in a group. Implements the SQL MIN aggregate.
- Max Returns the maximum value in a group. Implements the SQL MAX aggregate.
- StDev Returns the statistical standard deviation of all values in a group.
   Implements the SQL STDEV aggregate.
- Var Returns the statistical variance of all values in the group. Implements the SQL VAR aggregate.

Sort Arranges data in a prescribed sequence i.e. in Ascending or Descending order.

Sort Order Allows the user to set the order of sorting in case multiple fields are to be sorted.

Where Allows the user to set a filtering condition for the column data. The WHERE clause can be used when you want to fetch any specific data from a table omitting other unrelated data.

**Note**: When you add a table to the Selected Fields panel, all the fields in that table are added to the query. In effect you get a query like Select \* from Customers.

#### • Tables and Relationships

The Tables and Relationships panel displays a list of all the tables with fields in the **Selected Fields** panel. In case the Selected Fields panel has fields from multiple tables, a **Relations** button appears at the bottom of the related table's name to show the relationship between two tables.

Tables and Relationships panel provides the following options for each table:

| Option | Description                                                                    |
|--------|--------------------------------------------------------------------------------|
| Table  | Displays the names of all the tables with fields in the Selected Fields panel. |
| Alias  | Allows the user to provide an alternative name for the table.                  |

### **SQL Tab**

The SQL Tab displays the SQL statement for the current query. Users can edit the guery directly in the SQL Tab.

When you switch to the SQL Tab, the Visual Query Designer automatically formats your query in the correct syntax with highlighted keywords.

In the SQL Tab you can:

• Add new queries by directly typing SQL statements.

Description

• Modify the SQL statement created by Visual Query Designer.

#### **Tool Bar Buttons**

Ontion

| - p               |                                                                                                    |
|-------------------|----------------------------------------------------------------------------------------------------|
| Distinct Checkbox | Distinct Checkbox is used to remove duplicates from the result set of a SELECT statement. If checked, |
|                   | it allows users to display only distinct values.                                                      |

**Execute** Allows users to execute their query and display the result in Results panel.

**Save** Allows users to save the query to a DataSet dialog.

Clear Allows users to clear all the panels in the Visual Query Designer and the SQL tab along with it.

The Query Tools section also has a dropdown on the top right corner with two options:

- 1. Toggle Panels: To expand or collapse the Selected Fields and the Tables and Relationships panel.
- Show Hints: To show or hide hints on how to use the Visual Query Designer effectively.Example: "Double click the table or field name in the database view or drag and drop it here." appears at the top of the Selected Fields panel.

#### Result panel

Displays the result of the query set in the Visual Query Designer.

This panel is populated when you click the **Execute** button on the Visual Query Designer toolbar after adding the required fields or tables in the Selected Fields panel.

Go to Top

## Query Building With Visual Query Designer

The topic takes you through the query building process in the Visual Query Designer. Query building in Visual Query Designer can be accomplished in a few simple steps:

- Step 1: Adding fields from a table to generate a simple query
- Step 2: Setting relationships (only applicable to queries using multiple tables)
- **Step 3**: Setting options for individual fields or tables
- Step 4: Executing a query
- Step 5: Previewing a query
  - Create and Execute a Query (Single Table)
  - Create and Execute a Query (Multiple Tables)
  - Preview a Query
  - Save a Query
  - Edit a Query
  - Clear a Query
  - Access the Visual Query Designer
  - Delete a field
  - Sort data
  - Display Distinct Values
  - Aggregate Functions and Grouping
  - Hide Fields from a Query
  - Set filter condition
  - Create a parameterized query

The following steps assume that you have already added a Page Report or an Rdl Report template and connected it to a data source. See <u>Adding an ActiveReport to a Project</u> and <u>Connect to a Data Source</u> for further information. For more information on how to access Visual Query Designer, see <u>Accessing Visual Query Designer</u>.

Note: This topic uses the Reels database. By default, the Reels.mdb file is located in the [User Documents

folder]\GrapeCity Samples\ActiveReports 9\Data folder.

### Create and Execute a Query (Single Table)

#### Go to Top

In the Visual Query Designer, you get a visual interface to assist you in quickly designing simple queries that reference a single table.

#### **Query Result in SQL**

#### **SQL Query**

select Movie.MovieID, Movie.Title
from Movie

### Steps to create the Query in Visual Query Designer

From the Movie table in the **Database view**, drag and drop the field MovieID to the **Selected Fields**panel.

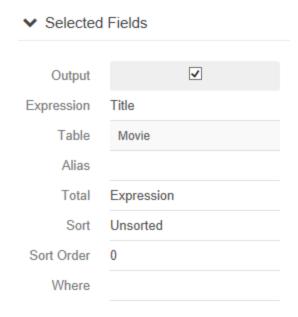

- 2. Add another field, Movie. Title from the same table, to the **Selected Fields** panel.
- 3. On the Toolbar of the Visual Query Designer, click the **Execute** button.

Result data similar to the following appears in **Results** panel.

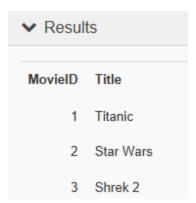

### Create and Execute a Query (Multiple Tables)

#### Go to Top

In the Visual Query Designer, you get a visual interface to reference multiple tables and set up relationships between them.

The following example shows how to implement a right outer join using the tables Movie and MovieCrew from Reels database and apply a filter condition to your result set using the WHERE clause. For more information about table relationships and joins in Visual Query Designer, see <u>Tables and Relations</u>.

### **Query Result in SQL**

### **SQL Query**

```
select Movie.MovieID, Movie.Country, Movie.Title, MovieCrew.CastID,
MovieCrew.TitleID from Movie right join MovieCrew on
MovieCrew.MovieID = Movie.MovieID
where (Movie.Country = 'USA' and MovieCrew.CastID =1)
```

### Steps to create the Query in Visual Query Designer

- 1. From the Movie table in the **Database view**, drag and drop the fields MovieID, Country and Title to the **Selected Fields** panel.
- 2. From the MovieCrew table in **Database view,** drag and drop the fields CastID and TitleID to the **Selected Fields** panel.
- 3. When you add the first field in step 2, a **Tables relations** dialog automatically appears on the screen. In **Tables relations** dialog, you can also select any other field from MovieCrew table which matches the related table's field to form a join between the both.
- 4. In **Tables relations** dialog, select the Right Outer Join Type for joining the two tables Movie and Movie Crew. The **Right Outer** tab is highlighted. Refer to <u>Tables And Relations</u> for more information on types of joins.

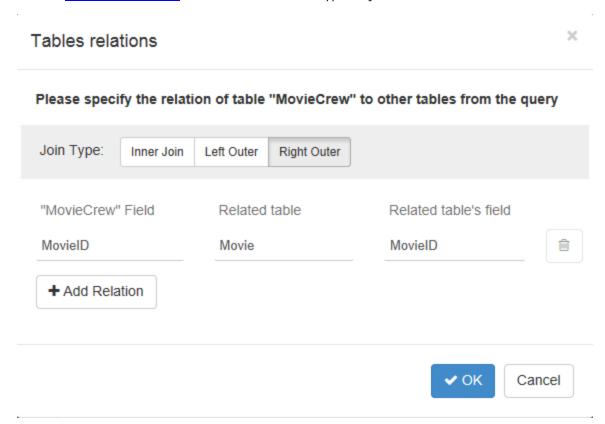

5. In Tables relations dialog, click OK to save the relationship between tables. Once the relationship has been set up between tables, you may also access the Tables relations dialog from the Relations button in the Tables and Relationships panel.

- 6. In the **Selected Fields** panel, under the Where option, add a filter condition to Country field in the Movie table and set the value to "= 'USA'".
- 7. Again, in the **Selected Fields** panel, under the Where option, add a filter condition to CastID field in the MovieCrew table and set the value to "= 1".
- 8. On the Toolbar of the Visual Query Designer, click the **Execute** button.

Result data similar to the following appears in **Results** panel.

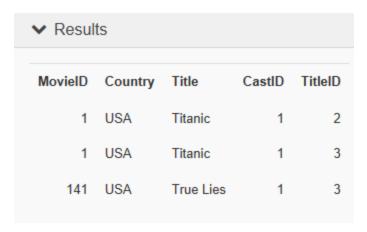

### **Preview a Query**

#### Go to Top

When you have finished designing your query, you can execute it and then preview the result in the Visual Query Designer.

- 1. In the Query Tools section of the Visual Query Designer, go to the Toolbar.
- 2. Click the Execute button.

You can preview the result in the **Results** panel at the bottom of the Visual Query Designer dialog.

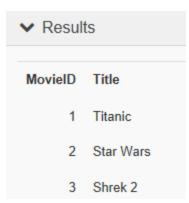

Note: When previewing a query, Visual Query Designer shows only a part of the data from the database.

### Save a Query

### Go to Top Page Report/Rdl Report

Once a query is created in the Visual Query Designer, the **Save** button allows you to save the query into the **DataSet** dialog.

1. Once your query is created in Visual Query Designer, in the **Query Tools** section of the Visual Query Designer, go to the Toolbar.

☑ Save

2. Click the button. Your query appears in **Query** field of the **Query** page in the **DataSet** dialog.

Click **OK** to close the dialog. Your data set and queried fields appear as nodes in the Report Explorer.

#### **Section Report**

Once a query is created in the Visual Query Designer, the **Save** button allows you to save the query into the **Report Data Source** dialog.

- 1. Once the query is created in Visual Query Designer, in the **Query Tools** section of the Visual Query Designer, go to the Toolbar.
- 2. Click the Save button.
  - Your query appears in **Query** field of the **Report Data Source** dialog.
- 3. Click **OK** to close the dialog. Your queried fields appear as bound field nodes in the Report Explorer.

### Clear a Query

#### Go to Top

Once a query is created, the **Selected Fields** panel is populated with fields and **Tables and Relationship** panel displays the tables to which the fields used in the query belong.

- 1. In the **Query Tools** section of the Visual Query Designer, go to the Toolbar.
- 2. Click the disclear button.

This clears the **Query Tools** section completely including **Selected Fields** and **Tables and Relationships** panel. It also removes the SQL query from the SQL tab and any data appearing in the **Results** panel.

### **Edit a Query**

### Go to Top

There are two ways to edit a query in the Visual Query Designer:

 $\bullet\,$  Edit a query created in the Visual Query Designer directly in the SQL tab.

Follow the steps below to edit a query created in the Visual Query Designer manually in the SQL:

- From the Movie table in **Database view**, drag and drop the fields MovieID and Title onto the **Selected**Fields panel.
- 2. Under Query Tools, switch to the **SQL** tab to edit the query manually.

```
## Design ## SQL

1 select Movie.MovieID, Movie.Title
2 from Movie
```

3. Enter the field name Movie.Length in the **SQL** tab.

#### SOL Query

select Movie.MovieID, Movie.Title, Movie.Length
from Movie

4. On the Toolbar of the Visual Query Designer, click the **Execute** button.

The additional Length column appears in **Results** panel.

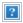

• Edit an existing SQL query in the Visual Query Designer.

This approach has some <u>limitations</u> based on the type of queries that can be handled in the Visual Query

### Designer.

Assuming that a query like the following already exists in the Data Set dialog of a Page/Rdl Report or the Report Data Source dialog of a Section Report, follow the steps below to edit it in the Visual Query Designer.

### **SQL Query**

select Movie.MovieID, Movie.Title
from Movie

- Open the Visual Query Designer and under Query Tools, go to the SQL tab. Notice that the SQL query is already present in the this tab.
- 2. Go to the **Design** tab and notice that the **Selected Fields** panel already contains the fields MovieID and Title.
- 3. From the **Database view**, drag and drop a field, Length from the Movie table onto the **Selected Fields** panel.
- 4. Go to the **SQL** tab again and see that the query now appears as follows:

### **SQL Query**

select Movie.MovieID, Movie.Title, Movie.Length
from Movie

5. On the Toolbar of the Visual Query Designer, click the **Execute** button.

Result data similar to the following appears in **Results** panel.

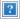

#### Delete a field

### Go to Top

You can delete any field from a query in the Visual Query Designer. When you delete a field from a query, the field remains in the database, but is no longer used in the query.

- 1. From the Movie table in the **Database view**, drag and drop the fields MovieID, Country and Title onto the **Selected Fields** panel.
- 2. Hover your mouse over the MovieID field in **Selected Fields** panel to display the Delete icon.
- Click the Delete icon to delete the field.Please note that once you delete a field, it is also removed from the SQL query in the SQL tab.

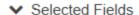

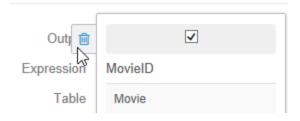

#### Sort data

### Go to Top

You can sort the records in a table, query, form, or a report on one or more fields in the Visual Query Designer. For example, you can sort the Movie table by Title in ascending order and Country in descending order. In case multiple fields are being sorted, you can also determine which field is sorted first and which is sorted later.

### **Query Result in SQL**

### **SQL Query**

select Movie.MovieID, Movie.Title, Movie.Countryfrom Movieorder by Movie.Country desc,
Movie.Title asc

### Steps to create the Query in Visual Query Designer

- 1. In the **Database view**, from the Movie table, drag and drop the fields MovieID, Title and Country onto the **Selected Fields** panel.
- 2. In the **Selected Fields** panel, go to the Title field and set the **Sort** option to ascending. **Sort Order** option is automatically set to 1.
- 3. Go to the Country field next and set the **Sort** option to ascending. **Sort Order** option is automatically set to
  - Based on steps 2 and 3, the table values sort on the Title field first and then on the Country field in ascending order.
- 4. In Country field, change the **Sort Order** value to 1. **Sort Order** value of the Title field automatically changes to 2.
  - The table values now sort on the Country field first in and then on the Title field in ascending order.
- 5. In the Toolbar of the Visual Query Designer, click the **Execute** button.

Result data similar to the following appears in **Results** panel.

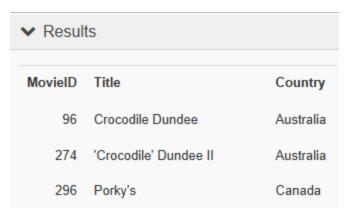

### **Display Distinct Values**

### Go to Top

When retrieving data from a table, you may get duplicate records. Use the Distinct operator in the Select statement of your query to remove such values.

In the Visual Query Designer, you can use the Distinct checkbox available in the Toolbar to eliminate duplicate records. For example, you can retrieve unique records from YearReleased field of the Movie table.

### **Query Result in SQL**

### **SQL Query**

select DISTINCT Movie.Title, Movie.YearReleased
from Movie

### Steps to create the Query in Visual Query Designer

 From the Movie table in the **Database view**, drag and drop the Title and YearReleased fields onto the **Selected Fields** panel.

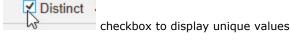

- In the Toolbar of the Visual Query Designer, check the from the YearReleased field.
- 3. Click the **Execute** button.

Result data similar to the following appears in **Results** panel.

| ✓ Results        |              |
|------------------|--------------|
| Title            | YearReleased |
| 101 Dalmatians   | 1996         |
| 2 Fast 2 Furious | 2003         |
| 50 First Dates   | 2004         |
| 8 Mile           | 2002         |

### **Aggregate Functions and Grouping**

#### Go to Top

You can group data on a field and create an aggregate query that involves a function such as Sum or Avg in the Visual Query Designer. For example, you can group the movies in the Movie table by Country and calculate the average movie ratings for different countries using the Visual Query Designer.

### **Query Result in SQL**

### **SQL Query**

select Movie.Country, Avg(Movie.UserRating) as [Average Ratings]
from Movie group by Movie.Country

### Steps to create the Query in Visual Query Designer

- 1. From the Movie table in the **Database view**, drag and drop the Country and UserRating fields onto **Selected Fields** panel.
- 2. In the **Selected Fields** panel, under the Country field, select **GroupBy** from the **Total** dropdown list. This groups the data by country name.
- In the Selected Fields panel under the UserRating field, select the option Alias and set its alternate name to Average Ratings.
- Under the UserRating field again, select Avg from a list of pre-defined aggregate functions in the Total dropdown list. This provides average user ratings for movies.
- 5. In the Toolbar of the Visual Query Designer, click the **Execute** button.

Result data similar to the following appears in Results panel.

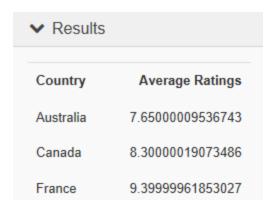

#### Hide Fields from a Query

### Go to Top

The Hide option in the Visual Query Designer allows you to hide part of the data that a query retrieves. For

example, you can hide the MovieID field in the Movie table, from the result set of your query.

Follow the steps below to hide a field through the Visual Query Designer:

- 1. From the Movie table in the **Database view**, drag and drop the fields Title, UserRating and Country onto the **Selected Fields** panel.
- In the Selected Fields panel, go to the Country field and select the Where option and set it's value to " = 'USA' "
- 3. In the **Selected Fields** panel, go to the Title field and set the value of the Alias option to **Movies from**
- 4. Clear the **Output** check box for the Country field as shown in the image below to hide the field from the result set.

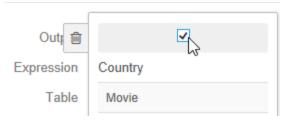

5. In the Toolbar of the Visual Query Designer, click the **Execute** button.

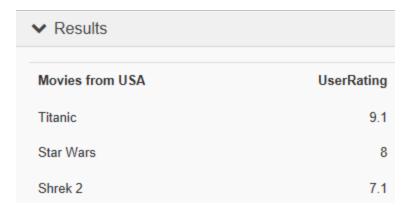

The data for the Country field does not appear in the in the **Results** panel anymore.

### Set filter condition

#### Go to Top

The SQL **Where** clause is used to filter results that match a given criteria. The Where clause can be used when you want to fetch any specific data from a table omitting other unrelated data.

For example if you want to display UserRating of only those movies where the MovieID is either 1 or 2, you can use the **Where** clause with an '=' operator in the Visual Query Designer.

### **Query Result in SQL**

### **SQL Query**

```
select Movie.MovieID, Movie.UserRating
from Movie
where (Movie.MovieID = 1 or Movie.MovieID = 2)
```

### Steps to create the Query in Visual Query Designer

- Form the Movie table in **Database view**, drag and drop the MovieID and UserRating fields onto the **Selected Fields** panel.
- 2. In the **Selected Fields** panel under the MovieID field, select the **Where** option and set the value to "=1".

| vvnere | = 1 |  |  |
|--------|-----|--|--|
| ог     |     |  |  |
|        |     |  |  |

3. Add an **OR** condition in MovieID field and set the value to "=2".

```
Where = 1
or = 2
```

Rows which have either have MovieID = 1 or MovieID = 2 are displayed in the Result set.

4. In the Toolbar of the Visual Query Designer, click the **Execute** button.

Result data similar to the following appears in Results panel.

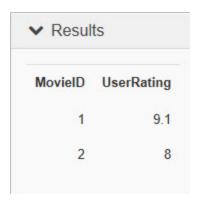

### Create a parameterized query

#### Go to Top

You can set paramaters in your query using the Visual Query Designer. A parameterized query generally prompts the user to enter a value before the query is executed, to determine the type of data to be displayed in the result set.

As an example of a simple parameterized query, you can create a query parameter that prompts a user for a Movie ID and displays the Title, UserRating and Length of the movie based on the ID entered.

### **Query Result in SQL**

### **SQL Query**

```
select Movie.MovieID, Movie.Title, Movie.Country, Movie.UserRating
from Movie
where Movie.Country = ?
```

# Steps to create the Query in Visual Query Designer

- 1. From the Movie table in the **Database view**, drag and drop the MovieID, Title, UserRating and Country fields onto the **Selected Fields** panel.
- In the Selected Fields panel under the Country field, select the option Where and set its value to "= @Country".

This creates a parameter Country.

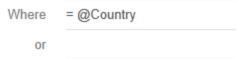

3. In the Toolbar of the Visual Query Designer, click the **Execute** button. The **Parameters** dialog automatically appears on the screen.

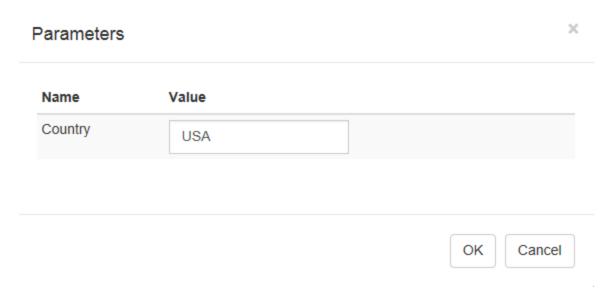

4. Enter the parameter value USA in the dialog box and click OK.

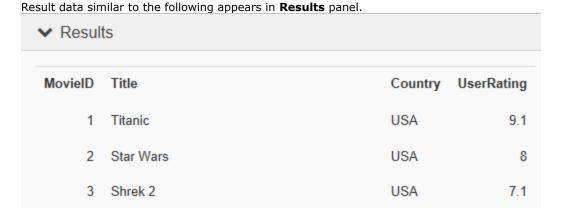

Go to Top

### **Tables And Relations**

Queries can incorporate fields from different tables. It is the relationship you set up between the data in these tables that determines how the data appears in the result set.

Users can set up these relationships between tables using SQL Joins like Inner Join, Left Join and Right Join in the Visual Query Designer.

Inner Join (simple join) - Inner Join matches rows from Table1 with rows in Table2, and allows the user
to retrieve records that show a relationship in both the tables. Inner join produces a set of data that
matches both Table1 and Table2.

### Syntax for the SQL Inner Join:

SELECT columns FROM table1 INNER JOIN table2 ON table1.column = table2.column;

### **Visual Illustration**

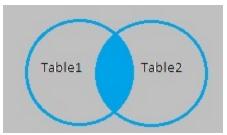

SQL Inner Join returns the records where table1 and table2 intersect.

2. **Left Outer Join (left join)** - Left Outer Join allows users to select rows that match from both the left and right tables, plus all the rows from the left table (table 1). This means only those rows from table2 that intersect with table1 appear in the result set.

### Syntax for SQL Left Outer Join:

SELECT columns FROM table1 LEFT [OUTER] JOIN table2 ON table1.column = table2.column;

#### **Visual Illustration**

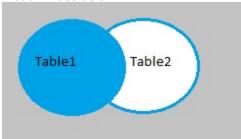

SQL Left Outer Join returns the records from table1 and only those records from table2 that intersect with table1.

3. **Right Outer Join (right join) -** Right outer join allows users to select rows that match from the both the left and right tables, plus all the rows from right table (table 2). This means that only those rows from table 1 that intersect with table 2. appear in the result set

### Syntax for SQL Right Outer Join:

SELECT columns
FROM table1
RIGHT [OUTER] JOIN table2
ON table1.column = table2.column;

### Visual Illustration

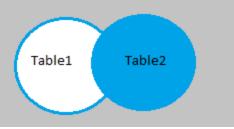

SQL Right Outer Join returns the records from table 2 and only those records from table 1 that intersect with table2.

### **Tables relations dialog**

The **Tables relations** dialog allows users to set up a relationship between two different tables with at least one common field.

Complete the following steps to access the Tables relations dialog:

1. In the **Visual Query Designer**, drag and drop a field or fields from a table in the Database view to the

Selection Fields panel.

- 2. Add another field from a different table in the Database tab to the Selected Fields panel. Make sure that at least one field between these two tables' matches i.e. the second table contains a foreign key.
- 3. When the field in step 2 is added, the **Tables relations** dialog automatically pops up on the screen.

Once the relationship has been set up between tables, you may also access the **Tables relations** dialog from the **Relations** button in the **Tables and Relationships** panel.

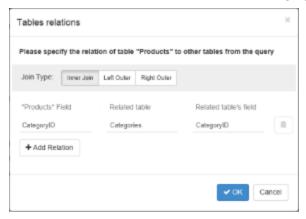

| Option                        | Description                                                                                                    |
|-------------------------------|----------------------------------------------------------------------------------------------------|
| Join Type                     | Enables selection of an appropriate Join type out of Inner Join, Left Outer Join and Right Outer Join. Example: Inner Join tab is highlighted in the image above.                           |
| <table name=""> Field</table> | Displays the name of the field that is common between tables i.e. the foreign key name in the second table.  Example: "Products" Field contains the 'Category ID' field in the image above. |
| Related Table                 | Displays the name of the table to which the relationship has been set up. Example: 'Categories' table is listed in the image above.                                                         |
| Related Table's Field         | Displays the name of the field from the table to which the relationship has been set up.  Example: 'Category ID' is the field from the Categories tables listed in the image above.         |
| Delete                        | Icon adjacent to the Related Table's Field to delete the currently added relation.                                                                                                    |
| Add Relation                  | Button that allows users to add another relationship to the table.                                                                                                    |
| Cancel                        | Closes the Tables relations window.                                                                                                    |
| ОК                            | Saves the relationship between tables as a SQL query in the SQL tab.                                                                                                    |
| Go to Top                     |                                                                                                    |

# Using the Visual Query Designer

The following walkthrough shows how to implement an Inner Join using the tables Categories and Products from the Nwind database. It also explains how to use a parameter and sort data in a Visual Query Designer.

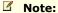

- This walkthrough uses the **Products and Categories** table from the NWIND database. By default, in ActiveReports, the NWIND.mdb file is located in [User Documents folder]\GrapeCity Samples\ActiveReports 9\Data\NWIND.mdb.
- This walkthrough uses Page Reports, but the same steps can be used to generate queries in Rdl or Section reports also. See Accessing the Visual Query Designer, for more information on how to <u>access the Visual Query Designer</u> in Rdl and Section reports.

- Add an ActiveReport to a Visual Studio Project
- Access the Visual Query Designer
- Create a Query
- Save a Query
- View the Report

### Add an ActiveReport to a Visual Studio project

- 1. Create a new Visual Studio project.
- 2. From the **Project** menu, select **Add New Item**.
- 3. In the **Add New Item** dialog that appears, select ActiveReports 9 Page Report and in the **Name** field, rename the file as VisualQueryDesigner.
- 4. Click the **Add** button to open a new Page Report in the <u>designer</u>.

See Adding an ActiveReport to a Project for information on adding different report layouts.

### **Access the Visual Query Designer**

- 1. Connect a Page Report to a data source. See <u>Connect to a Data Source</u> for details on how to connect to a data source in Page Reports.
- Right-click the data source node (DataSource1 by default) and select the <u>Add Data Set</u> option or select Data Set from the Add button on the Report Explorer toolbar to add a data set to the report.
- In the <u>DataSet Dialog</u> that appears, select the Query page and then select the **Edit with visual query** designer button
   This opens the Visual Query Designer.

### **Create a Query**

Visual Query Designer provides you with an interface to reference multiple tables, set up relationships, sort the data and add parameters to your query.

Follow the steps below to create a query like the following using the Visual Query Designer.

### **Query Result in SQL**

### **SQL Query**

```
select Products.ProductName, Products.UnitPrice, Categories.CategoryName
from Products inner join Categories on Products.CategoryID = Categories.CategoryID
where Categories.CategoryName = ?
order by Products.UnitPrice desc
```

### Steps to create a Query in Visual Query Designer

- 1. From the Products table in the **Database view**, drag and drop the fields ProductName and UnitPrice to the **Selected Fields** panel.
- 2. From the Categories table in **Database view**, drag and drop the field CategoryName to the **Selected Fields** panel.
- 3. When you add the field in step 2, a **Tables relations** dialog automatically appears on the screen.
- 4. In **Tables relations** dialog, select the Inner Join Type for joining the two tables Products and Categories. The **Inner Join** tab is selected by default. Refer to <u>Tables And Relations</u> for more information on types of joins.

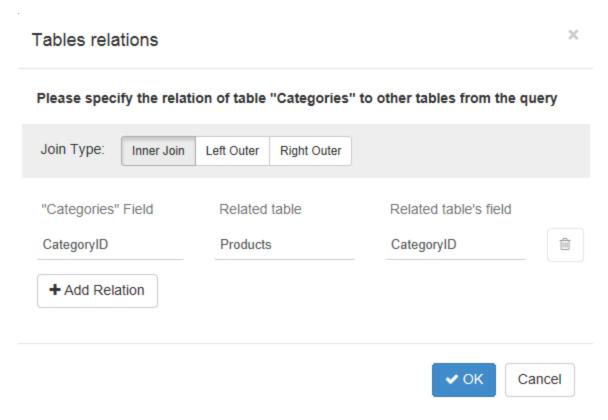

- 5. In **Tables relations** dialog, click **OK** to save the relationship between tables. Once the relationship has been set up between tables, you may also access the **Tables relations** dialog from the **Relations** button in the **Tables and Relationships** panel under the **Query Tools** section.
- 6. In the **Selected Fields** panel under the CategoryName field, select the option **Where** and set its value to "= @CategoryName". This creates a parameter on the CategoryName field.

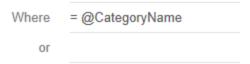

- 7. In the **Selected Fields** panel, go to the UnitPrice field and set the **Sort** option to descending. This sorts the data in descending order on UnitPrice.
- 8. On the Toolbar of the Visual Query Designer, click the **Execute** button. A **Parameters** dialog appears on the screen.

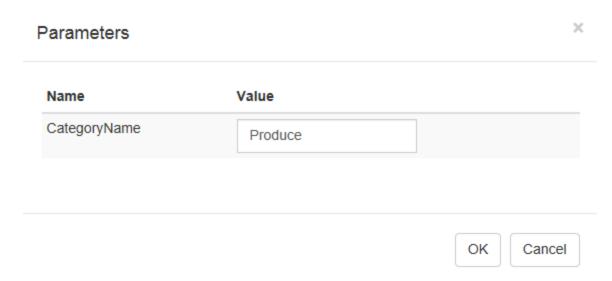

9. Enter any parameter value, for example, Produce in the dialog box and click OK.

Result data similar to the following appears in **Results** panel.

• Results

| ✓ Results                       |           |              |
|---------------------------------|-----------|--------------|
| ProductName                     | UnitPrice | CategoryName |
| Manjimup Dried Apples           | 53        | Produce      |
| Rössle Sauerkraut               | 45.6      | Produce      |
| Uncle Bob's Organic Dried Pears | 30        | Produce      |
| Tofu                            | 23.25     | Produce      |

# Save a Query

- 1. Once your query is created in Visual Query Designer, go to the Toolbar in the **Query Tools** section of the Visual Query Designer.
- 2. Click the dialog. button. Your query appears in the **Query** field of the **Query** page in the **DataSet** 
  - Mote: On clicking the Save button, your query is automatically validated by the Visual Query Designer.

### View the Report

- 1. Place a data region like a Table onto the design surface and add fields to it. For more information on how to add fields to a table, see the **Adding Data** on the <u>Table</u> data region page.
- 2. Click the preview tab to view the report with the Parameters panel displayed in the sidebar.

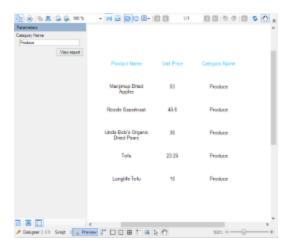

#### OR

Open the report in the Viewer to view the report with the Parameters panel displayed in the sidebar. See <u>Using the Viewer</u> for further information.

# Open and Save Reports from the Server

ActiveReports allows you to save and open Page reports, RDL reports and XML-based Section reports directly from ActiveReports Server. This feature allows you to save a new report or open an existing report in the designer and make changes to it before saving the report back to the server. Each time you save a report to the server, it stores a revision for that report that you can later use to open specific versions of the report.

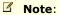

- You cannot save or open code-based Section reports in ActiveReports Server.
- You must be connected to ActiveReports Server to access Open from server or Save to server dialogs. For more details, see <u>Connecting to ActiveReports Server</u>.
- Accessing the Save and Open from Server Options
- Elements of the Open report from server dialog
- Elements of the Open report revision dialog
- Elements of the Save report to server dialog

### Accessing the Save and Open from Server Options

You can access the **Open from server** or **Save to server** options from the <u>Stand-alone Designer</u> or the Visual Studio designer.

### In the Stand-alone Designer

Access the **Open from server** or **Save to server** dialog from the **File** menu of the Stand-alone Designer.

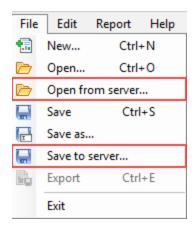

### In the Visual Studio Designer

Access the **Open from server** or **Save to server** dialog from the <u>Report menu</u> of Visual Studio designer.

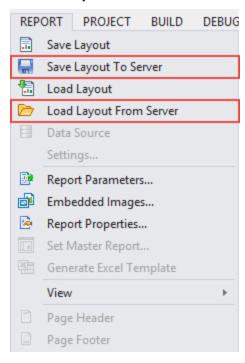

### Elements of the Open report from server dialog

This dialog appears when you click the **Open from server** option from the **File** menu of the Stand-alone Designer or **Report** menu of the Visual Studio designer. Using the dialog options, users can open any specific revision of the report from ActiveReports Server and make modifications to it in the designer.

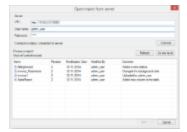

The **Open report from server** dialog consists of the following elements:

**Elements Description** 

| URL                  | Enter the server URL (Uniform Resource Locator) to access the reports saved on ActiveReports Server. The server URL is specified as " <a href="http://&lt;ServerName">http://<servername< a="">:&lt;<a href="http://ServerName">PortNumber</a>" where the Server is installed and PortNumber is the port on IIS where the server is installed. Example: <a href="http://l.x.x.x:8080">http://l.x.x.x:8080</a>\</servername<></a> |
|----------------------|----------------------------------------------------------------------------------------------------|
| Username             | Enter the username to access reports on ActiveReports Server.                                                                                                    |
| Password             | Enter the password to login to ActiveReports Server.                                                                                                    |
| Connect              | Connects ActiveReports Designer to ActiveReports Server.                                                                                                    |
| Connection<br>Status | Displays the connection status information.                                                                                                    |
| Breadcrumb           | Indicates the current location in the category folder hierarchy. Example: \\ActiveTunes\Invoice, where Invoice is a sub-category of the ActiveTunes folder.                                                                                                    |
| Refresh              | Allows users to refresh the list of reports on ActiveReports Server.                                                                                                    |
| Up one<br>level      | Allows users to move up by one folder level.                                                                                                    |
| Name                 | Displays a list of report names, categories, and sub categories which are stored on ActiveReports Server. For more details, see Report Categories.                                                                                                    |
| Revision             | Displays the most recent revision number of the report.                                                                                                    |
| Modification<br>Date | Displays the date when the report was last updated.                                                                                                    |
| Modified By          | Displays the name of the most recent author to modify the report.                                                                                                    |
| Comment              | Displays the most recent revision comment entered by an author.                                                                                                    |
| Open                 | Allows users to open the most recent version of the report in the ActiveReports Designer.                                                                                                    |
| Open revision        | Allows users to open a specific revision of the report. For more details, see <b>Open report revision dialog</b> .                                                                                                    |
| Cancel               | Allows users to close the dialog without opening any report.                                                                                                    |
|                      |                                                                                                    |

# Elements of the Open report revision dialog

This dialog appears when you click the **Open revision** button in the **Open report from server** dialog. The **Open report revision** dialog allows users to open any specific revision of a report from ActiveReports Server.

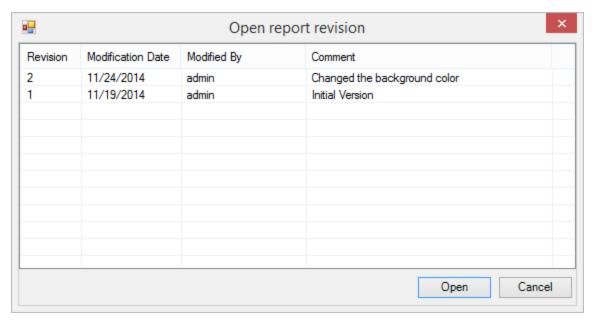

The **Open report revision** dialog consists of the following elements:

| Elements          | Description                                                                           |
|-------------------|---------------------------------------------------------------------------------------|
| Revision          | Displays the revision number of the report.                                           |
| Modification Date | Displays the date when the changes were made to the report.                           |
| Modified By       | Displays the name of the author who modified the report.                              |
| Comment           | Displays the revision comment entered by the user while saving the report.            |
| Open              | Allows users to open a specific revision of the report in the ActiveReports Designer. |
| Cancel            | Allows users to close the dialog without opening any report.                          |

# Elements of the Save report to server dialog

This dialog appears when you click the **Save to server** option from the **File** menu of the Stand-alone Designer or the **Report** menu of the Visual Studio designer. These reports are directly saved on ActiveReports Server and a revision is created each time the report is saved. These reports can be previewed in ActiveReports Server. See <a href="Previewing Reports">Previewing Reports</a> for more information.

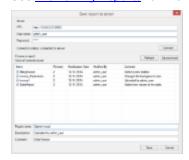

The **Save report to server** dialog consists of the following elements:

| -                    |                                                                                                    |
|----------------------|----------------------------------------------------------------------------------------------------|
| Elements             | Description                                                                                                    |
| URL                  | Enter the server URL (Uniform Resource Locator) to access the reports saved on ActiveReports Server. The server URL is specified as " <a href="http://&lt;ServerName">http://<servername< a="">&gt;:<a href="http://ServerName">PortNumber</a> is the name of the machine on which ActiveReports Server is installed and PortNumber is the port on IIS where the server is installed. Example: <a href="http://l.x.x.x:8080">http://l.x.x.x:8080</a></servername<></a> |
| Username             | Enter the username to access reports on ActiveReports Server.                                                                                                    |
| Password             | Enter the password to login to ActiveReports Server.                                                                                                    |
| Connect              | Connects ActiveReports Designer to ActiveReports Server.                                                                                                    |
| Connection<br>Status | Displays the connection status information.                                                                                                    |
| Breadcrumb           | Indicates the current location in the category folder hierarchy. Example: \\ActiveTunes\Invoice, where Invoice is the sub-category of ActiveTunes folder.                                                                                                    |
| Refresh              | Allows users to refresh the list of reports on ActiveReports Server.                                                                                                    |
| Up one<br>level      | Allows users to move up by one folder level.                                                                                                    |
| Name                 | Displays a list of report names, categories, and sub categories which are stored on ActiveReports Server. For more details, see <u>Report Categories</u> .                                                                                                    |
| Revision             | Displays the most recent revision number of the report.                                                                                                    |
| Modification<br>Date | Displays the date when the report was last updated.                                                                                                    |
| Modified By          | Displays the name of the author who recently modified the report.                                                                                                    |
| Comment              | Displays the most recent revision comment entered by the user while saving the report.                                                                                                    |
| Report<br>Name       | Allows users to enter a name for the report to be saved on ActiveReports Server.                                                                                                    |
| Description          | Allows users to type a short description about their report.                                                                                                    |

Comment Allows users to enter a revision comment related to the changes made in the report.

Save Allows users to directly save a report under the selected category on ActiveReports Server. The

report gets added to the report list and a revision is created each time the report is saved

on ActiveReports Server.

Cancel Allows users to close the dialog without saving the report.

### Working with Reports Stored in ActiveReports Server

This topic explains how to open reports from ActiveReports Server, save existing reports to the server after modifications and also how to save new reports to the server.

- Open a report from the server
- Open a report revision from the server
- Open a report revision from the server
- · Save a report to the server

Note: In the following steps, Open from server and Save to server options are accessed using the File menu of the Stand-alone Designer. However, you can also access these dialogs from the Report menu of the Visual Studio designer. See <a href="Accessing Save and Open from Server Options">Accessing Save and Open from Server Options</a> for details.

### Open a report from the server

1. In the Stand-alone Designer, click the File menu and then select Open from server.

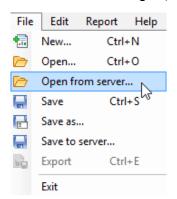

- 2. In the **Open report from server** dialog that appears, type the Server URL (Uniform Resource Locator).
- 3. Enter the Username and Password and then click the **Connect** button for connecting the ActiveReports Designer to ActiveReports Server. Check the **Connection status** to make sure you are connected to the server.

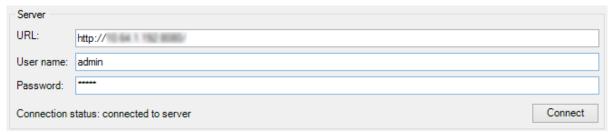

4. In the **Choose a report** section, double-click to navigate through the categories or sub categories folder and then select the report that you want to open.

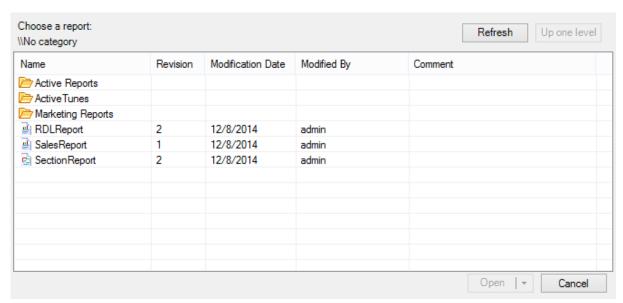

5. Click **Open** to load the report in the designer.

### Open a report revision from the server

1. In the **Open report from server** dialog that appears, click the dropdown arrow next to the **Open** button and then select **Open revision**.

To access the Open report from server dialog, see Accessing Open and Save from Server Options for details.

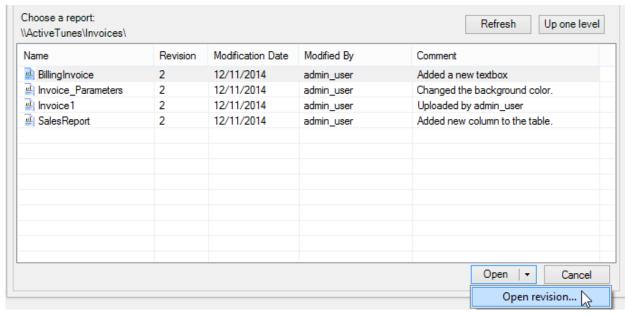

In the Open report revision dialog that appears, select any revision of the report that you want to work on and click the Open button.

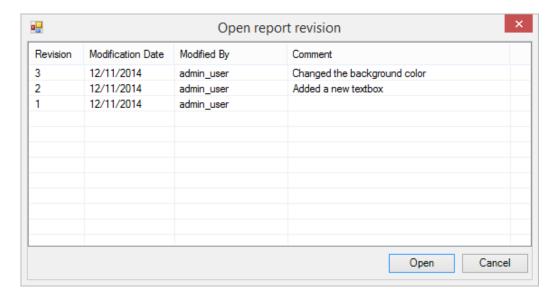

### Save a report to the server

1. From the File menu, select Save to server.

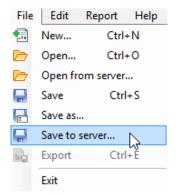

- 2. In the Save report to server dialog that appears, type the Server URL (Uniform Resource Locator).
- 3. Enter the Username and Password and then click the **Connect** button for connecting the ActiveReports Designer to ActiveReports Server. Check the **Connection status** to make sure you are connected to the server.

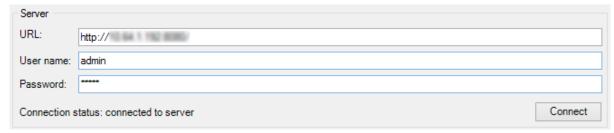

4. In the **Choose a report** section, double-click to navigate through the categories or sub categories folders and then select a location where you want save the report.

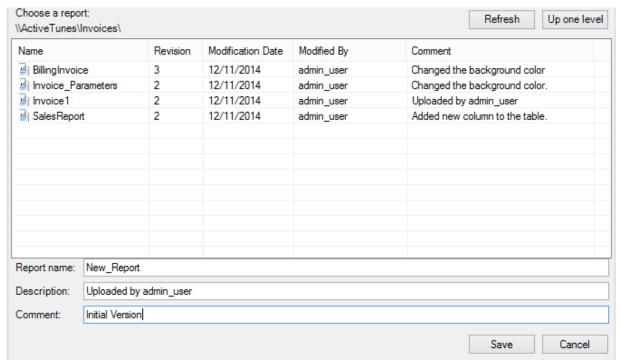

- 5. Enter the **Report name** and add a brief description of the report in the **Description** section. Entering the Report name and Description is only required when saving the report for the first time on ActiveReports Server. When modifying a report that is already on ActiveReports Server, the Report name and Description fields are already filled in.
- 6. In the **Comment** section, enter a revision comment to explain the type of changes made to the report. See <u>Report Versions</u> for further information.
- 7. Click the **Save** button to save the report under the selected category on ActiveReports Server.

### Interactive Features

ActiveReports supports features like parameters, filters, drill-down, links, document map and sorting to provide an interactive look to your report at run-time.

### **Parameters**

ActiveReports allows you to set parameters in your report to filter the data displayed. Parameters make navigation of the report easier for the user at runtime. See <a href="Parameters">Parameters</a> for further details.

### **Filters**

The filtering feature is only available with page layout reports. By using filters in your page report or RDL report you can limit the information you want to display on your report. See <u>Filtering</u> for further details.

### **Drill-Down Reports**

When you open a report with drill-down features, part of the data is hidden so that you only see high-level data until you request more detail. See <u>Drill-Down Reports</u> for more information.

# Bookmark, Hyperlinks and Drill-Through Links

### **Bookmark Links**

When you click a bookmark link, the viewer navigates to a bookmarked item within the current report.

#### **Hyperlinks**

When you click a hyperlink, your machine's default internet browser opens to display a Web page.

### **Drill-Through**

Using the drill-through link feature in your report you can navigate to another report for details about the item you clicked

See Linking in Reports for further details.

### **Document Map**

The Document Map (Table of Contents) feature allows you to navigate to a particular item in a report. See <u>Document Map</u> for further details.

### Sorting

The sorting feature allows you to organize your data and present it in a logical order at run-time. Using this feature you can sort the data alphabetically or numerically in ascending or descending order. See <a href="Sorting">Sorting</a> for further details.

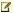

**Note:** You cannot use the interactive features in the following cases:

- With Adobe Acrobat Reader and RawHTML types of the WebViewer.
- With reports that use the collation feature, i.e. reports that have two or more themes.
- With the ViewerType of WebViewer control set to FlashViewer, you can only use <a href="https://www.hyperlinks">hyperlinks</a> and <a href="https://document.map">document map</a> interactive features.

### **Annotations**

The annotations feature allows you to add floating text bars or images to call attention to specific items or values or to add notes and special instructions directly to the reports. These annotations are accessible through the Annotation button present on the Viewer toolbar which is hidden by default. Annotations added via the viewer's toolbar are temporary and are destroyed when the report closes. See <u>Annotations</u> for further details.

### Parameters

ActiveReports allows you to use parameters to filter or add the data to display in reports at runtime. You can either prompt users for parameters so that they control the output, or supply the parameters behind the scenes.

### Adding parameter for different data sources

A query parameter can get its value from the Report Parameters collection (entered by the user or from a value you supply), a field in another dataset, or an expression. Syntax for adding a parameter in your query might differ depending upon the data source that you are using. Use the syntax specific to your data source type to create a parameter.

Parameterized query for different data sources are as follows:

| Data Source | Parameter Syntax | Example                                                                                    |
|-------------|------------------|--------------------------------------------------------------------------------------------|
| OleDB       | (?)              | SELECT * FROM Customer WHERE (CustomerID = ? AND AccountNumber = ?)                        |
| ODBC        | @ParameterName   | SELECT * FROM Customer WHERE (CustomerID = @CustomerID AND AccountNumber = @AccountNumber) |
| SQL Client  | @ParameterName   | SELECT * FROM Customer WHERE (CustomerID = @CustomerID AND AccountNumber = @AccountNumber) |
| OracleDB    | :ParameterName   | SELECT * FROM Customer WHERE CustomerID = :CustomerID AND AccountNumber = :AccountNumber   |

### Page Report/RDL Report

In a page report or a RDL report, the easiest way to build queries with parameters is to use the Visual Query Designer, as it automatically sets up each parameter.

In the DataSet dialog, click on of to access Visual Query Designer for creating SQL queries. See Query Building With Visual Query Designer for further information on how to create a parameterized query using the interactive query designer.

However, if you would like to do it manually, you must enter each parameter in three locations: the Report Parameters dialog (for filtering data at run time), the Parameters page of the DataSet dialog, and the Query page of the DataSet dialog.

#### Report - Parameters dialog

The Report - Parameters dialog allows you to control how and whether a user interface is presented to your users for each parameter. You have to set the following properties in the dialog to create a parameter:

- Enter a report parameter name. Each report parameter in the collection must have a unique name, and the name must match the name you call in the Parameters page of the DataSet dialog. In the example above, the name is MPAA.
- Set the data type, the text used to prompt the user, whether to allow null, blank, multiple values or multiline text, and whether to hide the user interface.
- Select the default value or populate a list of available values from which users can choose

Parameter values are collected in the order they appear in the Report Parameters collection. You can change the order using the arrows in the Report - Parameters dialog.

#### General Tab

- Name: Set the name for the parameter in this field. The value you supply here appears in the parameters list and must match the corresponding query parameter.
- Data type: Set the data type for your parameter which must match the data type of the field that it filters. The interface presented might also differ depending on the data type.

- Boolean: Presents the user with two options True or False
- Date: Presents the user with a calendar picker to select a date if you do not supply a default value or a drop-down selection of available values
- DateTime: Presents the user with a calendar picker to select a date and a time picker to select the time in cases where you do not supply a default value or a dropdown selection of available values
- Integer: Presents the user with a text box or a drop-down selection of available values
- . Float: Presents the user with a text box or a drop-down selection of available values
- String: Presents the user with a text box or a drop-down selection of available values
- Text for prompting users for a value: Enter the text you want to see on the user interface to request information from the user in this field. By default this is the same as the
- Allow null value: Select this check box if you want to allow null values to be passed for the parameter. It is not selected by default.
- Allow blank value: Select this check box if you want to allow blank values to be passed for the parameter. It is not selected by default.
- Multivalue: Select this check box to allow the user to select multiple items in the available values list.
- Multiline: Select this check box to allow multiline values in the parameter. The control will automatically adjust to accommodate multiple lines.
- Hidden: Select this check box to hide the parameter interface from the user and instead provide a default value or pass in values from a subreport or drill-through link. Please note that if you hide the user interface and do not provide a default value, the report will not run.

#### **Available Values**

These values are used to fill a drop-down list from which the end user can choose.

- Non-queried: You can supply Labels and Values by typing in static values or using expressions.
- . From query: You can select a Dataset from which to select a Value field and Label field

This is the value that you give for the parameter if the user does not supply one, or if you hide the parameter user interface.

• Non-queried: You can supply a default Value by entering a static value or using an expression.

- From query: You can select a Dataset from which to select a Value field.
- None: You can have your users provide a value for the parameter.

Note: In the Available Values tab , the Value is what is passed to the query parameter, and the Label is what is shown to the user. For example, if the Value is an Employee Number, you might want to supply a more user-friendly Label showing Employee Names.

#### To access the Report - Parameters Dialog

You can access the Report - Parameters dialog through any one of the following:

- In the Report Explorer, click the Add (+) icon and select the Parameter option.
- In the Report Explorer, right-click the Parameters node and select Add Parameter.
- In the Report Explorer, right-click the Report node and select **Report Parameters**.
- From the Report Menu, select Report Parameters

The Report Parameters dialog contains a parameters page with a list of parameters and three tabs to set parameter properties. To add a parameter to the list, click the Add (+) icon and set the parameter properties in the three tabs described below.

On the Parameters page of the DataSet Dialog, pass a Report Parameter into the parameter in your query. You can click the Add (+) icon at the top of the parameters list, enter parameter

=Parameters!MPAA.Valu

#### Query page of the DataSet dialog

On the Query page of the DataSet Dialog, enter the parameter in the SQL query. Use the syntax specific to your data source type to create a parameter. For example, with an OleDB data source, add a query like the following for a multi-value Movie Rating parameter:

SELECT \* FROM Movie WHERE (MPAA = ? AND YearReleased = ?)

If you want to run a report without prompting the user for a value at runtime, you need to set a default value for each parameter and the Hidden check box should be selected in the Report - Parameters dialog, General tab.

Subreport parameters are also considered as hidden parameters as a user can easily synchronize a subreport's data with that of the parent report . See Subreports in RDL Reports for

Drill-Through parameters are also hidden parameters as drill-through links are used to navigate from one report to another. When you select Jump to report for the action, the

### Section Report

In section report, you can use the Parameters collection to pass values directly into a control at runtime, or you can also use it to display a subset of data in a particular instance of a

#### There are several ways for setting up parameters in a report:

- · You can enter syntax like the following in your SQL query to filter the data displayed in a report at runtime:
- PromptString | DefaultValue | DataType
- You can add parameters through the Report Explorer and place them on the report as TextBox controls to pass values in them at runtime.
- You can also add parameters through the code behind the report, inside the ReportStart event. See Add Parameters for more information.

In order to prompt the user for parameter values, all of the following must be in place:

- At least one parameter should exist in the Parameters collection of the report.
- The PromptUser property for at least one parameter must be set to True. • On the report object, the ShowParameterUI property must be set to True.

When there are parameters in the collection and the ShowParameterUI property is set to True, the user prompt automatically displays when the report is run. When the user enters the requested values and clicks the OK button, the report gets displayed using the specified values.

Values of a parameter added through the Report Explorer can be applied to a parameter in the SQL query by specifying the param: prefix for a parameter in the SQL query. This prefix relates the current parameter to the one in the Report Explorer.

For e.g., select \* from CUSTOMERS where CustomerName = '<%param:Parameter1%>'. In this case, the parameter with the param: prefix in the SQL query is updated with values of the corresponding parameter in the Report Explorer.

**Note:** Within the same report, you can prompt users for some parameters and not for others by setting the **PromptUser** property to **True** on some and **False** on others. However, if the report object's **ShowParameterUI** property is set to **False**, the user prompt does not display for any parameters regardless of its **PromptUser** setting. Adding Parameters to the Parameters Collection via the SOL Ouerv

# When you add a single parameter to a report's Parameters collection via the SQL query, the query looks like this:

#### SQL Query.

SELECT \* FROM Products INNER JOIN Categories ON Products.CategoryID = Categories.CategoryID WHERE Products.SupplierID = <%SupplierID|Enter a Supplier ID|1|S|True%>

You can also create a parameterized query from the Visual Query Desinger. See Query Building With Visual Query Designer for further information on how to create a parameterized query using the interactive query designer

There are five values in the parameter syntax, separated by the pipe character: |

Only the first value (Name) is required, but if you do not specify the third value (DefaultValue), the field list is not populated at design time. You can provide only the Name value and no pipes, or if you wish to provide some, but not all of the values, simply provide pipes with no space between them for the missing values. For example, <%ProductID||||False%>

Name: This is the unique name of the parameter, and corresponds to the Key property in parameters entered via code.

**PromptString**: This string is displayed in the user prompt to let the user know what sort of value to enter. **DefaultValue**: Providing a default value to use for the parameter allows ActiveReports to populate the bound fields list while you are designing your report, enabling you to drag fields onto the report. It also populates the user prompt so that the user can simply click the **OK** button to accept the default value

DataType: This value, which defaults to S for string, tells ActiveReports what type of data the parameter represents. It also dictates the type of control used in the user prompt. The type can be one of three values.

- **S (string)** provides a textbox into which the user can enter the string.
- Depending on your data source, you may need to put apostrophes (single quotes) or quotation marks around the parameter syntax for string values. For example, '''''\*\*WyStringParameter\*\*'
- Also, if you provide a default value for a string parameter that is enclosed in apostrophes or quotation marks, ActiveReports sends the apostrophes or quotation marks along with the string to SQL. For example, <%MyStringParameter||"DefaultValue"|S|False%>
- D (date) provides a drop-down calendar control from which the user can select a date.
   Depending on your data source, you may need to put number signs around the parameter syntax.
- For example, #<%MyDateParameter%># • B (Boolean) provides a checkbox which the user can select or clear.
- If you provide a default value of True or False, or 0 or 1 for a Boolean parameter, ActiveReports sends it to SQL in that format.

Mote: With Microsoft Access databases, the values for Boolean parameters are specified as -1 (true) or 0 (false)

**PromptUser**: This Boolean allows you to tell ActiveReports whether to prompt the user for a value. This can be set to True for some parameters and False for others. If you set the report's ShowParameterUI property to False, users are not prompted for any parameters, regardless of the PromptUser value set for any parameter in the report.

# Filtering

In page layout, ActiveReports allows you to set filters on a large set of data that has already been retrieved from the data source and use them with datasets or data regions to limit the information you want to display on your

Although not as efficient performance-wise as query parameters which filter data at the source, there are still scenarios which demand filters. The obvious case is when the data source does not support query parameters. Another case for using filters is when users who require different sets of data view the same report.

You can set filters on a Filters page or a tab similar to the one in the following image.

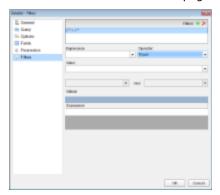

There are three major elements that constitute a filter:

- Expression: Type or use the expression editor to provide the expression on which to filter data.
- Operator: Select the operator to compare the expression results with the Value.
- Value: Enter the value with which to compare the expression results.

For example, in the filter =Fields!YearReleased.Value = 1997 applied on a dataset from the Movies table of the Reels.mdb database, = Fields!YearReleased.Value is set under expression, = is the operator and 1997 is the value on which filter is set. See Setting Filters for further instructions on adding filters in reports.

You can also use multiple values with the In and Between operators. Two fields with an And in the middle appear for the Between operator, and another Expression field is available at the bottom of the Filters page or tab for the In operator. The following table lists all available filtering operators.

### Filtering Operators

Filter **Description** 

**Equal** Select this operator if you want to choose data for which the value on the left is equal

to the value on the right.

**Like** Select this operator if you want to choose data for which the value on the left is similar

to the value on the right. See the MSDN Web site for more information on the Like

operator.

**NotEqual** Select this operator if you want to choose data for which the value on the left is not

equal to the value on the right.

**GreaterThan** Select this operator if you want to choose data for which the value on the left is greater

than the value on the right.

**GreaterThanOrEqual** Select this operator if you want to choose data for which the value on the left is greater

than or equal to the value on the right.

**LessThan** Select this operator if you want to choose data for which the value on the left is less

than the value on the right.

**LessThanOrEqual** Select this operator if you want to choose data for which the value on the left is less

than or equal to the value on the right.

**TopN** Select this operator if you want to choose items from the value on the left which are

the top number specified in the value on the right.

**BottomN** Select this operator if you want to choose items from the value on the left which are

the bottom number specified in the value on the right.

**TopPercent** Select this operator if you want to choose items from the value on the left which are

the top percent specified in the value on the right.

**BottomPercent** Select this operator if you want to choose items from the value on the left which are

the bottom percent specified in the value on the right.

In Select this operator if you want to choose items from the value on the left which are in

the array of values on the right. This operator enables the Values list at the bottom of

the Filters page.

**Between** Select this operator if you want to choose items from the value on the left which fall

between pair of values you specify on the right. This operator enables two Value boxes

instead of one.

# **Drill-Down Reports**

The drill-down feature helps in temporarily hiding a part of your report. That hidden part can be controls, groups, columns or rows. When you open a drill-down report, part of the data is hidden so that you can only see high-level data until you request for more detail. In such reports you find an expand icon (plus-sign image) next to the toggle item in the report. Clicking the toggle image, or plus sign, expands hidden content into view and the expand icon changes to a collapse icon (minus-sign). When you click the minus-sign image, it hides the content and returns the report to its previous state.

To create a drill-down report, use the **Visibility** properties of controls, groups, columns, or rows. Simply set the Visibility-hidden property to **True** and set the toggle item to the name of another item in the report, usually a text box in the group containing the hidden item. At run time, this puts a plus sign next to the toggle item which the user can click to display the hidden data.

If you export a drill-down report or render it through rendering extensions, any content which is hidden at the time of export remains hidden in the exported file. If you want all of the content to appear in the exported file, you must first expand all hidden data.

Only when you render a report using the XML using the **XmlRenderingExtension ('XmlRenderingExtension Class' in the on-line documentation)**, all hidden data is exported regardless of whether it is hidden at the time of export.

# Linking in Reports

You can enhance the interactivity in your report by adding different types of links to it. ActiveReports provides the ability to add bookmarks, hyperlinks, drill-through links to reports.

The following topic explains the links you can create in page and section reports.

### Page Report/RDL Report

### Hyperlinks

Hyperlinks take you to a web page that opens in the default browser of the system. You can set hyperlinks in the Textbox and Image controls to access a Web page from your report. See Add Hyperlinks for further information.

Hyperlinks are displayed when you preview a page report or a RDL report in the Viewer, export a report in HTML, PDF, RTF and Excel formats. You can also see hyperlinks in Word, HTML and PDF formats when you render reports using rendering extensions.

#### **Bookmarks**

A bookmark link is similar to a hyperlink, except that it moves the viewer to another area in the report instead of linking to a web page. You can create these links on a control using a Bookmark ID that connects to another target control. See Adding Bookmarks for further information.

Bookmarks are displayed when you preview a page report/RDL report in the Viewer or render a report through rendering extensions in Word, HTML and PDF formats.

### **Drill through links**

A drill-through link takes you to another report with more detail. Drill-through links appear as a hyperlink that you can click to move to a completely different report. You can also create more complex links where you pass parameters to the report called by the link.

Drill-through links are displayed when you preview a page report/RDL report in the Viewer or render a report through rendering extensions in HTML format.

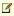

**Note**: While rendering a report to HTML, drill-through links are broken unless the target report is also exported to the same directory with the same name as the original.

### Section Layout

### **Hyperlinks**

Hyperlinks take you to a web page that opens in the default browser of the system. You can set the HyperLink property available with the Label, Textbox, Picture and OleObject controls that allow you to add hyperlinks that connect to a Web page. You can also use the HyperLink property to open an e-mail or jump to a bookmark. See Add Hyperlinks for further details.

Hyperlinks are supported when you preview a section report in the Viewer, export a report in HTML, PDF, RTF and Excel formats.

### **Bookmarks**

Bookmark links take you to a location where the bookmark is set on your report. Unlike hyperlinks, these links take you within the report. Bookmarks and nested bookmarks appear in the document map for fields, groups and subreports. You can also add special bookmarks at run-time. You can use hyperlinks for simulating a drill through like feature similar to Page Layout. See Add Bookmarks for further details.

Bookmarks are supported when you preview a section report in the Viewer, export a report in HTML and PDF formats.

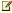

✓ Note: When you export a report to HTML, a\*.TOC file is created in the folder where you export the report. Use this file to reach the bookmarked locations.

# Document Map

When you click an item in the document map, the viewer jumps to that item in the report.

A document map functions as a table of contents for a page report or a RDL report and as a bookmarks panel for a

HTML

# **ActiveReports 9 User Guide**

section report. It provides a convenient way to navigate a lengthy report.

### Page Reports/RDL Reports

In a page report or a RDL Report, you can add report controls, data regions, groups and detail groups to the document map by:

- Assigning a value to the **Document map label** on the Navigation page of the corresponding dialog.
- Setting the value of the **Label** property in the properties window.
- Setting the value of the **HeadingLevel** property in the properties window.

See Add Items to the Document Map for more information.

### **Section Reports**

In a section report, when you add a bookmark on any control it appears in the document map while viewing the report. In order to navigate to a bookmark you need to open the document map and click that bookmark.

See Add Bookmarks for more information.

### Viewing the Document Map in the Viewer

1. On the Viewer toolbar, click the Toggle sidebar button to display the sidebar.

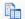

2. At the bottom of the sidebar pane, click the **Document map** button to display the document map.

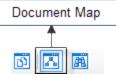

If there is no document map associated with the report, the button does not appear at the bottom of the sidebar pane.

3. In the Document map that appears, click the item you want to view in the report.

Note: You can also access the Document map from the Toggle sidebar button on the preview tab toolbar.

### **Exporting document maps**

In the Viewer, the document map appears in a sidebar to the left of the report, but when you export your page or section report to various file formats, they handle document maps differently.

| Export Filter    | Effect on Document Map                                                                    |
|------------------|-------------------------------------------------------------------------------------------|
| HTML             | $\boldsymbol{A}$ .toc file containing the document map is exported along with the report. |
| PDF              | Document map appears in the bookmarks panel.                                              |
| Text             | Document map does not appear in the exported report.                                      |
| Rich Text Format | Document map does not appear in the exported report.                                      |
| TIFF             | Document map does not appear in the exported report.                                      |
| Excel            | Document map does not appear in the exported report.                                      |

In a page report or a RDL report, if you use rendering extensions to export your report, the document map is not available in any rendering type except PDF where it appears in the bookmarks panel.

Note: For printing and rendering purposes use <u>TableOfContents</u> control in your page report and RDL report.

# Sorting

In order to better organize and present data in your report, you can sort it alphabetically or numerically in ascending or descending order. You can also use sorting effectively with grouped data to present an easy to understand, comprehensive view of report data.

# Sorting in Page Reports/RDL Reports

In a page report or a RDL report, you can sort data in the data region, along with grouping, on a fixed page in Page report or sort data directly in the SQL query. You can also set interactive sorting for your data on a TextBox control.

### Sorting at different levels in a Report

You can apply sorting at different levels on your report data. ActiveReports provides a Sorting page in the dialogs of a data region, grouped data and fixed page to determine where you want to display sorted data.

### Sorting data in a Data Region

In <u>Table</u> and <u>List</u> data regions, you can sort data within the data region. To sort data within these data regions, set sorting in the **Sorting** page of the specific data region's dialog.

In <u>Matrix</u>, <u>BandedList</u> and <u>Chart</u> data regions, sorting is only possible on grouped data therefore there is no independent Sorting page available in their specific dialogs.

### Sorting grouped data

A Sorting tab is available inside the Groups page of all the data region dialogs and the Detail Grouping page of the List dialog. It allows you to set the sort order of grouped data. This tab is enabled once grouping is set inside the data region.

#### Sorting on a Fixed Page

In a Page report, sorting is also possible on a fixed page grouped on a dynamic value. Sorting data on a fixed page is similar to sorting grouped data in a data region. The only difference is when you sort data on the fixed page you apply sorting to all the data regions that are placed on the design surface. See, <u>Sort Data</u> for more information.

### Sorting data through SQL Query

When you connect to a data source and create a data set to fetch data for your report, you define a query. Set the ORDER BY keyword in the query to sort data in ascending or descending order.

By default, the ORDER BY keyword usually sorts the data in ascending order, but you can include the DESC keyword in your query to sort data in descending order. For example, if you want to fetch data from the *Movie* table of the Reels database and sort it on the *Title* field, your query looks like the following:

SELECT \* FROM Movie ORDER BY Title

#### OR

SELECT \* FROM Movie ORDER BY Title ASC

In case you want the Title field sorted in descending order, your query looks like the following: SELECT \* FROM Movie ORDER BY Title DESC

### **Interactive Sorting**

You can add interactive sorting on a <u>TextBox</u> control to allow users to sort columns of data within a data region on a published report.

The interactive sorting feature is set through the **Interactive Sort** page which available in the TextBox dialog.

Once you set interactive sorting on a TextBox control, while viewing the report in the Viewer or in the Preview Tab the textbox control displays a sort icon inside it. A user can sort data that appears inside the textbox in ascending or descending order by clicking the icons.

On the Interactive Sort page of the TextBox dialog you can find following fields available for entering values:

- Sort Expression: An expression specifying the sort value for data contained in the column.
- **Data region or group to sort:** Select the grouping level or data region within the report to sort. The default value is Current scope, but you may also choose an alternate data region or grouping.
- **Evaluate sort expression in this scope:** Select the grouping level within the report on which to evaluate an aggregate sorting expression. The default value is Current scope, but you may also choose an alternate data region or grouping.

See <u>Allow Users to Sort Data in the Viewer</u> for more information.

# **Sorting in Section Reports**

In a section report, sorting is not explicitly available. However, you can modify the SQL Query to order your data while fetching it from the database.

#### Sorting data through SQL Query

When you connect the report to a data source and enter a query to fetch data, you can include the ORDER BY keyword in your query to get sorted data.

By default, the ORDER BY keyword usually sorts data in ascending order, but you can include the DESC keyword in your query to sort data in descending order. For example, if you want to fetch data from the *Customers* table of the NWind database and sort it on the *CompanyName* field, your query looks like the following:

```
SELECT * FROM Customers ORDER BY CompanyName OR SELECT * FROM Customers ORDER BY CompanyName ASC
```

In case you want the *CompanyName* field sorted in descending order, your query looks like the following: SELECT \* FROM Customers ORDER BY CompanyName DESC

### **Annotations**

Annotations are floating text bars or images to call attention to specific items or values or to add notes and special instructions directly to the reports. Annotations added via the viewer's toolbar are temporary and are destroyed when the report closes.

These annotations are accessible through the **Annotation** button present on the Viewer toolbar which is hidden by default. You can make the Annotations toolbar visible by setting the **AnnotationToolbarVisible Property (online documentation)** to True in the viewer's properties window.

#### **Available Annotations**

Each annotation type allows you to change the colors, transparency, border, font, and alignment, plus other properties specific to the type of annotation. Available annotations include:

| Annotation Name                | Description                                                                                                    |
|--------------------------------|----------------------------------------------------------------------------------------------------|
| AnnotationText  AnnotationText | A rectangular box to enter text using the <b>Text</b> property.                                                                                                    |
| AnnotationCircle               | A circle without text. You can change the shape to an oval by dragging its corners.                                                                                                    |
| AnnotationRectangle            | A rectangular box without text. You can change the shape to a square by dragging its corners.                                                                                                    |
| AnnotationArrow                | A 2D arrow to enter text using the <b>Text</b> property. You can also change the arrow direction using the <b>ArrowDirection</b> property.                                                                                                    |
| AnnotationBalloon              | A balloon caption to enter text using its <b>Text</b> property. You can also point the balloon's tail in any direction using its <b>Quadrant</b> property.                                                                                                    |
| AnnotationLine                 | A line to enter text above or below it using its <b>Text</b> and <b>LineLocation</b> properties. You can also add arrow caps to one or both ends and select different dash styles using <b>DashCap</b> , <b>DashStyle</b> , and <b>ShowArrowCaps</b> properties. |
| AnnotationImage                | A rectangle with a background image and text. You can select an any image inside it using the <b>BackgroundImage</b> property. You can also place text on the image using the <b>Text</b> property.                                                              |

### To add annotations using the Viewer

These steps assume that you have already placed the Viewer control onto a Windows Form and loaded a report in it. See Using the Viewer for more information.

- 1. In your Visual Studio project, on the Form where the Viewer control is placed, select the Viewer control an right-click to choose Properties.
- 2. In the <u>Properties Window</u> that appears, set the AnnotationToolbarVisible property to **True** to get an additional toolbar in the viewer control.

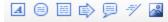

- 3. Run the report application and select the annotation you want use from the Annotation toolbar on the Viewer.
- 4. Drag the annotation to the desired location on the report design surface. The annotation appears with a **Delete** and a **Properties** button on the top left corner.

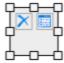

- 5. Inside the annotation, click the Properties button to view its properties in the Properties Window and use those properties to enter text, change color or transparency, set border or font, alignment etc.
- 6. Close the Properties Window to apply changes to the annotation.
- 7. Drag the corners to resize the annotation as needed. You can also select entire annotation to move it to another location on the report.
- 8. Right-click the annotation to display the annotation context menu. The context menu includes the **Properties** and **Delete** commands.

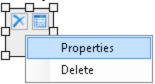

**Note**: You can print a page, RDL or section report that contains annotations. In a section report, you can also save a report with annotations in RDF format. See <a href="Add and Save Annotations">Add and Save Annotations</a> for further details.

### **Text Justification**

The **TextJustify Property (on-line documentation)** of a Textbox control provides you justification options for aligning your text within a control. It is important that the **TextAlign** property (**Alignment** property in a Section Report) must be set to Justify' for **TextJustify** property to affect the text layout.

Note: In section layout, the TextJustify property is also available in the <u>Label</u> control.

You can choose from the following values of the TextJustify property:

#### **Auto**

Results in Standard MSWord like justification where space at the end of a line is spread across other words in that line. This is the default value.

#### **Distribute**

Spaces individual characters within a word, except for the last line.

### **DistributeAllLines**

Spaces individual characters within words and also justifies the last line according to the length of others lines.

### To set Text Justification

- 1. On design surface, select the control to view it's properties in Properties window.
- 2. In the properties window, set the **TextAlign** property (Alignment property in a Section Report) to **Justify**.
- 3. Go to the **TextJustify** property and from the drop down list select any one option.

Text justification is supported when you preview a report in the Viewer, print a report or export a page, RDL or section report in <u>PDF</u> and <u>TIFF</u> formats. In page reports and RDL reports, it is also supported while rendering a report in Word, HTML, PDF and Image formats using rendering extensions. See <u>Rendering Extensions</u> for more information on rendering extensions.

# Multiline in Report Controls

ActiveReports allows you to display text within a control on multiple lines.

### **Multiline in Section Reports**

In a section report, to enable multiline display in your report control, you need to set the **Multiline Property (online documentation)** to True. Then, with your control in edit mode, insert line breaks at the desired location using the **Enter** key or **Ctrl** + **Enter** keys to create multiline text. However, when the MultiLine property is set to False, text entered into the control is displayed on a single line.

You can display multiline text in TextBox, RichTextBox and Label controls.

# Multiline in Page Reports/RDL Reports

In a page report or a RDL Report, with your control in edit mode, insert line breaks at the desired location using the **Enter** key or **Ctrl** + **Enter** key to create multiline text. You can also insert line breaks in the Expression Editor through the Value property of the control.

You can display multiline text in the TextBox and CheckBox controls.

Note: In edit mode, scrollbars appear automatically to fit multiline content within a control. However, these are not displayed in the preview tab, so you may need to adjust the Size property of the control to display all

# Line Spacing and Character Spacing

of the text.

In ActiveReports, in order to make your report output clearly visible during export or printing you can set character and line spacing. In order to use line spacing you must first set the MultiLine property for the control to True.

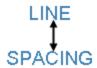

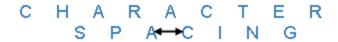

The CharacterSpacing ('CharacterSpacing Property' in the on-line documentation) and LineSpacing ('LineSpacing Property' in the on-line documentation) properties are available in the following controls for this purpose:

### Page Report/RDL Report

TextBox

### **Section Report**

- TextBox
- Label

### To set line or character spacing

- 1. On the design surface, click the control to display it in the Properties Window.
- 2. In the Properties window, click the **Property Dialog** command at the bottom to open the control dialog.
- 3. In the TextBox dialog, go to the **Format** page and set the Line Spacing or Character Spacing values in points.

Note: You can also set the CharacterSpacing and LineSpacing property directly in the Properties Window.

Line and character spacing is supported when you preview a report in the Viewer, print a report or export a section report in  $\frac{\text{HTML}}{\text{PDF}}$  and  $\frac{\text{TIFF}}{\text{FORMALS}}$  formats.

In page reports and RDL reports, it is also supported while rendering a report through rendering extensions in Word, HTML, PDF and Image formats. See Rendering Extensions for further information on rendering extensions.

### Windows Forms Viewer Customization

There are a number of ways in which you can customize the Viewer control to make it a perfect fit for your Windows application. You can add and remove buttons from the toolbars, add and remove menu items, create custom dialogs, and call them from custom click events.

You can use the methods listed in the <u>System.Windows.Forms.ToolStripItemCollection</u> documentation on MSDN to customize each ToolStrip.

### **ToolStrip**

The Tool Strip contains the following Tool Strip I tems by index number.

- 0 Toggle sidebar
- 1 Separator
- 2 Print
- 3 Galley mode
- 4 Separator
- 5 Copy
- 6 Find
- 7 Separator
- 8 Zoom out
- 9 Zoom In
- 10 Current Zoom
- 11 Separator
- 12 Fit width
- 13 Fit page
- 14 Separator
- 15 Single page
- 16 Continuous mode
- 17 Multipage mode
- 18 Separator
- 19 First page
- 20 Previous page
- 21 Current
- 22 Next page
- 23 Last page
- 24 Separator
- 25 History back
- 26 History forward
- 27 Separator
- 28 Back to parent
- 29 Separator

- 30 Refresh
- 31 Cancel button
- 32 Separator
- 33 Pan mode
- 34 Copy select
- 35 Snapshot
- 36 Separator37 Annotations

You can access these ToolStripItems by index with the **Insert** and **RemoveAt** methods. Other methods, including **Add** and **AddRange**, are described in the <u>System.Windows.Forms.ToolStripItemCollection</u> documentation on MSDN.

### **ToolStrip Implementation**

When you add a new item to a ToolStrip, you need to add an ItemClicked event handler and an ItemClicked event for the ToolStrip with the new item. At run time, when a user clicks the new ToolStrip item, they raise the ItemClicked event of the ToolStrip containing the item

Add the event handler to the **Load** event of the Form that contains the Viewer control, and use the IntelliSense Generate Method Stub feature to create the related event. For examples of the code to create an event hander, see the <u>Customize the Viewer Control</u> topic, and the Custom Preview sample that is located in ...\Documents\GrapeCity Samples\ActiveReports 9\Section Reports\C#\CustomPreview.

# Designer Control (Pro Edition)

With the Professional Edition of ActiveReports, you can host the ActiveReports Designer control in your Windows Forms application and provide your end users with report editing capabilities. The control's methods and properties allow you to save and load report layouts, monitor and control the design environment, and customize the look and feel.

In addition to the Designer control, ActiveReports offers a CreateToolStrips method to help you add default toolbars to the designer and add and remove individual tool bars and commands. This gives your designer a finished look and allows you to quickly create a functioning report designer application.

Note: You cannot host the ActiveReports Designer control in the Web application and Web site project types.

## Shrink Text to Fit in a Control

In ActiveReports, when working with the Textbox control in a page report and RDL report or a TextBox or Label control in a section report, you can use the **ShrinkToFit** property to reduce the size of the text so that it fits within the bounds of the control. The text shrinks at runtime, so you can see the reduced font size when you preview, print or export the report.

The following image illustrates the result when the ShrinkToFit property is set to True on Title.

| Title                                    | Year Release | UserRating |
|------------------------------------------|--------------|------------|
| Tritanio                                 | 1997         | 9.1        |
| Star Wars                                | 1977         | 8          |
| Strek 2                                  | 2004         | 2.1        |
| ET tradition/breezing                    | 1982         | 7.3        |
| Nation Space: The<br>Represe Spaces      | 1999         | 9.1        |
| Spider-Man                               | 2002         | 8.6        |
| the Name Episonii -<br>Parange et in tio | 2005         | 8.5        |
| To word to tops to<br>Sport Streeting    | 2903         | 6.5        |
| Spider-Man 2                             | 2004         | 8.8        |
| The Passion of the United                | 2004         | 0.0        |
| Junassio Park                            | 1990         | 6.0        |
| Telepool tellings the                    | 2002         | 8.9        |
| Finding Nerro                            | 2005         | 7.2        |
| Forrest Gump                             | 1994         | 5.6        |

You can use other text formatting properties in combination with the ShrinkToFit property.

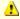

**Caution**: When both **CanGrow** and **ShrinkToFit** are set to True, CanGrow setting is ignored and only ShrinkToFit is applied to the report.

# **Export Support**

While exporting a report, various file formats handle **ShrinkToFit** differently.

ShrinkToFit gets exported in all formats except <u>Text</u>. While rendering a page report or RDL report using rendering extensions, ShrinkToFit is not supported in XML. However, all other rendering extensions allow ShrinkToFit display as it is. See <u>Rendering Extensions</u> for more on rendering extensions.

# Stand-Alone Designer and Viewers

ActiveReports provides executable files for the Designer and the Viewer controls (Windows and WPF) in the startup menu. These executable files function as stand-alone applications to help create, edit, and view a report quickly. The stand-alone designer supports opening and saving reports directly from the ActiveReports Server. For more information, see <u>Save and Open Reports from Server</u>.

Use the stand-alone designer application to create a report layout, save it in .rpx or .rdlx format and then load it in the stand-alone viewer application to view the report.

### To access the stand-alone designer or viewer application

From the Start Menu, go to All Programs > GrapeCity > ActiveReports and select **ActiveReports Designer** or **ActiveReports Viewer**.

OR

Select the following applications located under ...\Common Files\GrapeCity\ActiveReports 9.

- GrapeCity.ActiveReports.Designer.exe
- GrapeCity.ActiveReports.Viewer.exe
- GrapeCity.ActiveReports.WpfViewer.exe

# Stand-alone designer

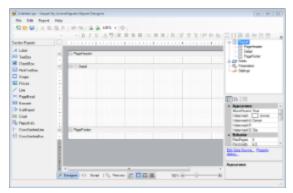

Stand-alone designer refers to the GrapeCity.ActiveReports.Designer.exe application installed with ActiveReports installer. This application provides a user interface that includes a Designer along with a toolbox, toolbar, menu, Report Explorer and Properties Window to mimic the Visual Studio look and feel.

The stand-alone designer supports all page, RDL and section reports. By default, the designer appears with a section layout loaded. To open a page report or RDL report, do one of the following:

- From the File menu > New menu option, open the Create New Report dialog and select Page Report or RDL report.
- On the toolbar, select the New menu option to open the Create New Report dialog and select Page Report or RDL report.

Use the File menu > **Save As** option to save the report in .rpx or .rdlx format depending on the type of layout you are using. The Report menu that appears in the menu bar is similar to the one in Visual Studio. See <u>Report Menu</u> for more information.

### Stand-alone viewer

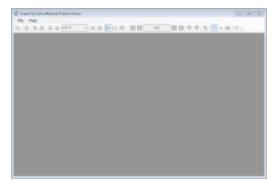

Stand-alone viewer refers to the GrapeCity.ActiveReports.Viewer.exe application installed with ActiveReports. This is a Windows Forms application with an ActiveReports Viewer control and a menu bar.

You can open a .rdlx or .rpx report in the stand-alone viewer application, by going to the **File** menu > **Open** menu option and selecting a report to load in the viewer.

This application is compiled with the basic code to load reports. Please note that any additional features activated through code like the annotation toolbar, are not available in the stand-alone viewer application. See <u>Using the Viewer</u> for more information on how to implement these features in the Viewer control.

### Stand-alone WPF viewer

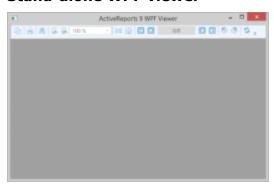

Stand-alone WPF viewer refers to the GrapeCity.ActiveReports.WpfViewer.exe application installed with ActiveReports. This is a WPF application with an ActiveReports WPF Viewer control and a menu bar.

You can open an .rdlx or .rpx report in the stand-alone WPF Viewer application, by going to the File menu > Open menu option and selecting a report to load in the viewer.

This application is compiled with the basic code to load reports. Please note that features like customizing the toolbar through code, are not implemented in the stand-alone WPF Viewer application. See <u>Using the WPF</u> Viewer for more information on how to implement these features in the Viewer control.

### Localization

ActiveReports uses the Hub and Spoke model for localizing resources. The hub is the main executing assembly and the spokes are the satellite DLLs that contain localized resources for the application.

For example, if you want to localize the Viewer Control, the hub is GrapeCity.ActiveReports.Viewer.Win.v9.dll and the spoke is GrapeCity.ActiveReports.Viewer.Win.v9.resources.dll.

In your Program Files folder, the Localization folder is in a path like ....\GrapeCity\ActiveReports 9\Localization, and contains all of the ActiveReports components that you can localize.

There are 16 ActiveReports components in the Localization folder and most have two files.

• A .bat file that is used to set the <u>Cultures</u> to which you want to localize. (The Flash viewer does not have

- a .bat file.)
- A .zip file that contains the resource files (.resx) in which you update or change the strings.

There is one application in the Localization folder: NameCompleter.exe. When you run your .bat file after updating your culture, it runs this application to create a SatelliteAssembly folder with a language subfolder containing the localized GrapeCity.ActiveReports.AssemblyName.v9.resources.dll file.

Place the language folder containing the \*.resources.dll file inside your main executing assembly folder to implement changes.

Mote: Before you can distribute or put your localization in the Global Assembly Cache (GAC), you must first send the localized GrapeCity.ActiveReports.AssemblyName.v9.resources.dll file to GrapeCity support and get it signed with a strong name. Once you receive the signed DLL file, you can drag the language subfolder with the signed DLL file into C:\WINDOWS\ASSEMBLY, or distribute it with your solution.

When the main executing assembly needs a resource, it uses a ResourceManager object to load the required resource. The ResourceManager uses the thread's **CurrentUICulture** property.

The common language runtime sets the CurrentUICulture property or you can set it in code to force a certain UI Culture so that you can test whether your satellite DLL is loading properly. The ResourceManager class uses the CurrentUICulture property to locate subdirectories that contain a satellite DLL for the current culture. If no subdirectory exists, the ResourceManager uses the resource that is embedded in the assembly. US English ("en-US") is the default culture for ActiveReports.

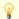

Tip: For more detailed information about how the Framework locates satellite DLLs, please refer to the help system in Visual Studio® or the book Developing International Software, 2nd edition by MS Press that contains information on localizing applications using the .NET Framework.

### Cultures

For your convenience, here is a list of predefined System. Globalization cultures. (Source: MSDN.) For ActiveReports localization purposes, use the Culture and Language Name value in the first column.

| <b>Culture and Language Name</b> | <b>Culture Identifier</b> | Culture                  |
|----------------------------------|---------------------------|--------------------------|
| "" (empty string)                | 0x007F                    | Invariant culture        |
| af                               | 0x0036                    | Afrikaans                |
| af-ZA                            | 0x0436                    | Afrikaans (South Africa) |
| sq                               | 0x001C                    | Albanian                 |
| sq-AL                            | 0x041C                    | Albanian (Albania)       |
| ar                               | 0x0001                    | Arabic                   |
| ar-DZ                            | 0x1401                    | Arabic (Algeria)         |
| ar-BH                            | 0x3C01                    | Arabic (Bahrain)         |
| ar-EG                            | 0x0C01                    | Arabic (Egypt)           |
| ar-IQ                            | 0x0801                    | Arabic (Iraq)            |
| ar-JO                            | 0x2C01                    | Arabic (Jordan)          |
| ar-KW                            | 0x3401                    | Arabic (Kuwait)          |
| ar-LB                            | 0x3001                    | Arabic (Lebanon)         |
| ar-LY                            | 0x1001                    | Arabic (Libya)           |
| ar-MA                            | 0x1801                    | Arabic (Morocco)         |
| ar-OM                            | 0x2001                    | Arabic (Oman)            |
| ar-QA                            | 0x4001                    | Arabic (Qatar)           |
| ar-SA                            | 0x0401                    | Arabic (Saudi Arabia)    |
| ar-SY                            | 0x2801                    | Arabic (Syria)           |
|                                  |                           |                          |

| ar-TN      | 0x1C01 | Arabic (Tunisia)             |
|------------|--------|------------------------------|
| ar-AE      | 0x3801 | Arabic (U.A.E.)              |
| ar-YE      | 0x2401 | Arabic (Yemen)               |
| hy         | 0x002B | Armenian                     |
| hy-AM      | 0x042B | Armenian (Armenia)           |
| az         | 0x002C | Azeri                        |
| az-Cyrl-AZ | 0x082C | Azeri (Azerbaijan, Cyrillic) |
| az-Latn-AZ | 0x042C | Azeri (Azerbaijan, Latin)    |
| eu         | 0x002D | Basque                       |
| eu-ES      | 0x042D | Basque (Basque)              |
| be         | 0x0023 | Belarusian                   |
| be-BY      | 0x0423 | Belarusian (Belarus)         |
| bg         | 0x0002 | Bulgarian                    |
| bg-BG      | 0x0402 | Bulgarian (Bulgaria)         |
| ca         | 0x0003 | Catalan                      |
| ca-ES      | 0x0403 | Catalan (Catalan)            |
| zh-HK      | 0x0C04 | Chinese (Hong Kong SAR, PRC) |
| zh-MO      | 0x1404 | Chinese (Macao SAR)          |
| zh-CN      | 0x0804 | Chinese (PRC)                |
| zh-Hans    | 0x0004 | Chinese (Simplified)         |
| zh-SG      | 0x1004 | Chinese (Singapore)          |
| zh-TW      | 0x0404 | Chinese (Taiwan)             |
| zh-Hant    | 0x7C04 | Chinese (Traditional)        |
| hr         | 0x001A | Croatian                     |
| hr-HR      | 0x041A | Croatian (Croatia)           |
| cs         | 0x0005 | Czech                        |
| cs-CZ      | 0x0405 | Czech (Czech Republic)       |
| da         | 0x0006 | Danish                       |
| da-DK      | 0x0406 | Danish (Denmark)             |
| dv         | 0x0065 | Divehi                       |
| dv-MV      | 0x0465 | Divehi (Maldives)            |
| nl         | 0x0013 | Dutch                        |
| nl-BE      | 0x0813 | Dutch (Belgium)              |
| nl-NL      | 0x0413 | Dutch (Netherlands)          |
| en         | 0x0009 | English                      |
| en-AU      | 0x0C09 | English (Australia)          |
| en-BZ      | 0x2809 | English (Belize)             |
| en-CA      | 0x1009 | English (Canada)             |
| en-029     | 0x2409 | English (Caribbean)          |
| en-IE      | 0x1809 | English (Ireland)            |
| en-JM      | 0x2009 | English (Jamaica)            |
|            |        |                              |

| en-NZ | 0x1409 | English (New Zealand)         |
|-------|--------|-------------------------------|
| en-PH | 0x3409 | English (Philippines)         |
| en-ZA | 0x1C09 | English (South Africa)        |
| en-TT | 0x2C09 | English (Trinidad and Tobago) |
| en-GB | 0x0809 | English (United Kingdom)      |
| en-US | 0x0409 | English (United States)       |
| en-ZW | 0x3009 | English (Zimbabwe)            |
| et    | 0x0025 | Estonian                      |
| et-EE | 0x0425 | Estonian (Estonia)            |
| fo    | 0x0038 | Faroese                       |
| fo-FO | 0x0438 | Faroese (Faroe Islands)       |
| fa    | 0x0029 | Farsi                         |
| fa-IR | 0x0429 | Farsi (Iran)                  |
| fi    | 0x000B | Finnish                       |
| fi-FI | 0x040B | Finnish (Finland)             |
| fr    | 0x000C | French                        |
| fr-BE | 0x080C | French (Belgium)              |
| fr-CA | 0x0C0C | French (Canada)               |
| fr-FR | 0x040C | French (France)               |
| fr-LU | 0x140C | French (Luxembourg)           |
| fr-MC | 0x180C | French (Monaco)               |
| fr-CH | 0x100C | French (Switzerland)          |
| gl    | 0x0056 | Galician                      |
| gl-ES | 0x0456 | Galician (Spain)              |
| ka    | 0x0037 | Georgian                      |
| ka-GE | 0x0437 | Georgian (Georgia)            |
| de    | 0x0007 | German                        |
| de-AT | 0x0C07 | German (Austria)              |
| de-DE | 0x0407 | German (Germany)              |
| de-LI | 0x1407 | German (Liechtenstein)        |
| de-LU | 0x1007 | German (Luxembourg)           |
| de-CH | 0x0807 | German (Switzerland)          |
| el    | 0x0008 | Greek                         |
| el-GR | 0x0408 | Greek (Greece)                |
| gu    | 0x0047 | Gujarati                      |
| gu-IN | 0x0447 | Gujarati (India)              |
| he    | 0x000D | Hebrew                        |
| he-IL | 0x040D | Hebrew (Israel)               |
| hi    | 0x0039 | Hindi                         |
| hi-IN | 0x0439 | Hindi (India)                 |
| hu    | 0x000E | Hungarian                     |
|       |        |                               |

| hu-HU  | 0x040E | Hungarian (Hungary)           |
|--------|--------|-------------------------------|
| is     | 0x000F | Icelandic                     |
| is-IS  | 0x040F | Icelandic (Iceland)           |
| id     | 0x0021 | Indonesian                    |
| id-ID  | 0x0421 | Indonesian (Indonesia)        |
| it     | 0x0010 | Italian                       |
| it-IT  | 0x0410 | Italian (Italy)               |
| it-CH  | 0x0810 | Italian (Switzerland)         |
| ja     | 0x0011 | Japanese                      |
| ja-JP  | 0x0411 | Japanese (Japan)              |
| kn     | 0x004B | Kannada                       |
| kn-IN  | 0x044B | Kannada (India)               |
| kk     | 0x003F | Kazakh                        |
| kk-KZ  | 0x043F | Kazakh (Kazakhstan)           |
| kok    | 0x0057 | Konkani                       |
| kok-IN | 0x0457 | Konkani (India)               |
| ko     | 0x0012 | Korean                        |
| ko-KR  | 0x0412 | Korean (Korea)                |
| ky     | 0x0040 | Kyrgyz                        |
| ky-KG  | 0x0440 | Kyrgyz (Kyrgyzstan)           |
| lv     | 0x0026 | Latvian                       |
| lv-LV  | 0x0426 | Latvian (Latvia)              |
| It     | 0x0027 | Lithuanian                    |
| lt-LT  | 0x0427 | Lithuanian (Lithuania)        |
| mk     | 0x002F | Macedonian                    |
| mk-MK  | 0x042F | Macedonian (Macedonia, FYROM) |
| ms     | 0x003E | Malay                         |
| ms-BN  | 0x083E | Malay (Brunei Darussalam)     |
| ms-MY  | 0x043E | Malay (Malaysia)              |
| mr     | 0x004E | Marathi                       |
| mr-IN  | 0x044E | Marathi (India)               |
| mn     | 0x0050 | Mongolian                     |
| mn-MN  | 0x0450 | Mongolian (Mongolia)          |
| no     | 0x0014 | Norwegian                     |
| nb-NO  | 0x0414 | Norwegian (Bokmål, Norway)    |
| nn-NO  | 0x0814 | Norwegian (Nynorsk, Norway)   |
| pl     | 0x0015 | Polish                        |
| pI-PL  | 0x0415 | Polish (Poland)               |
| pt     | 0x0016 | Portuguese                    |
| pt-BR  | 0x0416 | Portuguese (Brazil)           |
| pt-PT  | 0x0816 | Portuguese (Portugal)         |

| pa           | 0x0046 | Punjabi                           |
|--------------|--------|-----------------------------------|
| pa-IN        | 0x0446 | Punjabi (India)                   |
| ro           | 0x0018 | Romanian                          |
| ro-RO        | 0x0418 | Romanian (Romania)                |
| ru           | 0x0019 | Russian                           |
| ru-RU        | 0x0419 | Russian (Russia)                  |
| sa           | 0x004F | Sanskrit                          |
| sa-IN        | 0x044F | Sanskrit (India)                  |
| sr-Cyrl-CS   | 0x0C1A | Serbian (Serbia, Cyrillic)        |
| sr-Latn-CS   | 0x081A | Serbian (Serbia, Latin)           |
| sk           | 0x001B | Slovak                            |
| sk-SK        | 0x041B | Slovak (Slovakia)                 |
| sl           | 0x0024 | Slovenian                         |
| sl-SI        | 0x0424 | Slovenian (Slovenia)              |
| es           | 0x000A | Spanish                           |
| es-AR        | 0x2C0A | Spanish (Argentina)               |
| es-BO        | 0x400A | Spanish (Bolivia)                 |
| es-CL        | 0x340A | Spanish (Chile)                   |
| es-CO        | 0x240A | Spanish (Colombia)                |
| es-CR        | 0x140A | Spanish (Costa Rica)              |
| es-DO        | 0x1C0A | Spanish (Dominican Republic)      |
| es-EC        | 0x300A | Spanish (Ecuador)                 |
| es-SV        | 0x440A | Spanish (El Salvador)             |
| es-GT        | 0x100A | Spanish (Guatemala)               |
| es-HN        | 0x480A | Spanish (Honduras)                |
| es-MX        | 0x080A | Spanish (Mexico)                  |
| es-NI        | 0x4C0A | Spanish (Nicaragua)               |
| es-PA        | 0x180A | Spanish (Panama)                  |
| es-PY        | 0x3C0A | Spanish (Paraguay)                |
| es-PE        | 0x280A | Spanish (Peru)                    |
| es-PR        | 0x500A | Spanish (Puerto Rico)             |
| es-ES        | 0x0C0A | Spanish (Spain)                   |
| es-ES_tradnl | 0x040A | Spanish (Spain, Traditional Sort) |
| es-UY        | 0x380A | Spanish (Uruguay)                 |
| es-VE        | 0x200A | Spanish (Venezuela)               |
| sw           | 0x0041 | Swahili                           |
| sw-KE        | 0x0441 | Swahili (Kenya)                   |
| sv           | 0x001D | Swedish                           |
| sv-FI        | 0x081D | Swedish (Finland)                 |
| sv-SE        | 0x041D | Swedish (Sweden)                  |
| syr          | 0x005A | Syriac                            |
|              |        |                                   |

| syr-SY 0x045A     | Syriac (Syria)               |
|-------------------|------------------------------|
| ta 0x0049         | Tamil                        |
| ta-IN 0x0449      | Tamil (India)                |
| tt 0x0044         | Tatar                        |
| tt-RU 0x0444      | Tatar (Russia)               |
| te 0x004A         | Telugu                       |
| te-IN 0x044A      | Telugu (India)               |
| th 0x001E         | Thai                         |
| th-TH 0x041E      | Thai (Thailand)              |
| tr 0x001F         | Turkish                      |
| tr-TR 0x041F      | Turkish (Turkey)             |
| uk 0x0022         | Ukrainian                    |
| uk-UA 0x0422      | Ukrainian (Ukraine)          |
| ur 0x0020         | Urdu                         |
| ur-PK 0x0420      | Urdu (Pakistan)              |
| uz 0x0043         | Uzbek                        |
| uz-Cyrl-UZ 0x0843 | Uzbek (Uzbekistan, Cyrillic) |
| uz-Latn-UZ 0x0443 | Uzbek (Uzbekistan, Latin)    |
| vi 0x002A         | Vietnamese                   |
| vi-VN 0x042A      | Vietnamese (Vietnam)         |

## Section 508 Compliance

Section 508 requires that when Federal agencies develop, procure, maintain, or use electronic and information technology, Federal employees with disabilities have access to and use of information and data that is comparable to the access and use by Federal employees without disabilities, unless an undue burden would be imposed on the agency. Section 508 also requires that individuals with disabilities seeking information or services from a Federal agency have access to and use of information and data that is comparable to that provided to the general public, unless an undue burden would be imposed on the agency.

#### **Summary**

| Guideline       |                                                                    | Applicability  | ActiveReports Area                                                                                                    |
|-----------------|--------------------------------------------------------------------|----------------|----------------------------------------------------------------------------------------------------|
| Section 1194.21 | Software Applications and<br>Operating Systems                     | Applicable     | End User Designer, Windows<br>Viewer, WPF Viewer, Web<br>controls (HTML5 Viewer,<br>HTML/Flash Viewer,<br>Silverlight). |
| Section 1194.22 | Web-Based Intranet and<br>Internet Information and<br>Applications | Applicable     | Web controls (HTML5 Viewer,<br>HTML/Flash Viewer,<br>Silverlight).                                                      |
| Section 1194.23 | Telecommunications<br>Products                                     | Not applicable | none                                                                                                    |
| Section 1194.24 | Video and Multimedia<br>Products                                   | Not applicable | none                                                                                                    |
| Section 1194.25 | Self-Contained, Closed<br>Products                                 | Not applicable | none                                                                                                    |
| Section 1194.26 | Desktop and Portable                                               | Not applicable | none                                                                                                    |

|                 | Computers                              |            |                                                                                                    |
|-----------------|----------------------------------------|------------|----------------------------------------------------------------------------------------------------|
| Section 1194.31 | Functional Performance<br>Criteria     | Applicable | End User Designer, Windows<br>Viewer, WPF Viewer, Web<br>controls (HTML5 Viewer,<br>HTML/Flash Viewer,<br>Silverlight). |
| Section 1194.41 | Information, Documentation and Support | Applicable | Documentation and Support.                                                                                              |

### **Accessibility Summary:**

All major features of ActiveReports software are accessible via keyboard navigation.

#### **DISCLAIMER:**

GRAPECITY MAKES NO WARRANTIES, EXPRESS OR IMPLIED, IN THIS DOCUMENT. The following information reflects the general accessibility features of GrapeCity software components as related to the Section 508 standards. If you find that the information is not accurate, or if you have specific accessibility needs that our products do not meet, please contact us and we will attempt to rectify the problem, although we cannot guarantee that we will be able to do so in every case.

### **Software Applications and Operating Systems**

#### Section 1194.21

| Criteria                                                                                                    | Status                          | Remarks                                                                                                    |
|----------------------------------------------------------------------------------------------------|---------------------------------|----------------------------------------------------------------------------------------------------|
| (a) When software is designed to run on a system that has a keyboard, product functions shall be executable from a keyboard where the function itself or the result of performing a function can be discerned textually.                                                                                                    | Supported with exceptions       | ActiveReports partially supports keyboard navigation. Users cannot execute report functions completely using the keyboard.                                  |
| (b) Applications shall not disrupt or disable activated features of other products that are identified as accessibility features, where those features are developed and documented according to industry standards. Applications also shall not disrupt or disable activated features of any operating system that are identified as accessibility features where the application programming interface for those accessibility features has been documented by the manufacturer of the operating system and is available to the product developer. | Supported                       | The controls do not disrupt or disable industry standard accessibility features of other products.                                                          |
| (c) A well-defined on-screen indication of the current focus shall be provided that moves among interactive interface elements as the input focus changes. The focus shall be programmatically exposed so that Assistive Technology can track focus and focus changes.                                                                                                    | Supported<br>with<br>exceptions | Some elements in ActiveReports cannot track focus. Focus is not exposed to screen readers like NVDA.                                                        |
| (d) Sufficient information about a user interface element including the identity, operation and state of the element shall be available to Assistive Technology. When an image represents a program element, the information conveyed by the image must also be available in text.                                                                                                    | Supported<br>with<br>exceptions | The images representing program elements do not support alternative text. Partial support for Assistive Technology is provided for some interface elements. |
| (e) When bitmap images are used to identify controls, status indicators, or other programmatic elements, the meaning assigned to those images shall be consistent throughout an application's performance.                                                                                                    | Supported                       | Any image used to identify a programmatic element has a consistent meaning throughout an application's performance.                                         |
| (f) Textual information shall be provided through operating system functions for displaying text. The minimum information that shall                                                                                                    | Supported                       | Textual information such as text content, caret                                                                                                    |

| be made available is text content, text input caret location, and text attributes.                                                                                                    |                                 | location, and any text attribute (i.e. bold, italic, size, color, etc.) is available for all the viewer elements.                                                                                         |
|----------------------------------------------------------------------------------------------------|---------------------------------|----------------------------------------------------------------------------------------------------|
| (g) Applications shall not override user selected contrast and color selections and other individual display attributes.                                                                                                    | Supported<br>with<br>exceptions | User selected contrast and color settings are not overridden, except for some minor exceptions in End User Designer.                                                                                      |
| (h) When animation is displayed, the information shall be displayable in at least one non-animated presentation mode at the option of the user.                                                                                                | Supported                       | Animated image is only used when a report is being loaded in the viewer. The users can provide a static text for the animation using the loadCompleted event of the Viewer.                               |
| (i) Color coding shall not be used as the only means of conveying information, indicating an action, prompting a response, or distinguishing a visual element.                                                                                 | Supported                       | Any interface element that uses color to indicate an action, prompt a response, or distinguish a visual element also provides a textual cue.                                                              |
| (j) When a product permits a user to adjust color and contrast settings, a variety of color selections capable of producing a range of contrast levels shall be provided.                                                                      | Supported                       | ActiveReports supports a variety of colors, themes and styles that can be applied to controls in a report.                                                                                                |
| (k) Software shall not use flashing or blinking text, objects, or other elements having a flash or blink frequency greater than 2 Hz and lower than 55 Hz.                                                                                     | Supported                       | The controls do not use flashing or blinking text or objects.                                                                                                    |
| (I) When electronic forms are used, the form shall allow people using Assistive Technology to access the information, field elements, and functionality required for completion and submission of the form, including all directions and cues. | Supported                       | Any form-type dialogs or windows associated with the controls provide Assistive Technology with access to information on all directions, cues, field elements, and functionality required for completion. |

## **Web-Based Internet Information and Applications**

### Section 1194.22

| Criteria                                                                                                    | Status                    | Remarks                                                                                     |
|----------------------------------------------------------------------------------------------------|---------------------------|---------------------------------------------------------------------------------------------|
| (a) A text equivalent for every non-text element shall be provided (e.g., via "alt", "longdesc", or in element content).                               | Supported                 | Each non-text element has a text equivalent.                                                |
| (b) Equivalent alternatives for any multimedia presentation shall be synchronized with the presentation.                                               | Not applicable            | ActiveReports web controls do not include multimedia.                                       |
| (c) Web pages shall be designed so that all information<br>conveyed with color is also available without color, for<br>example from context or markup. | Not applicable            | ActiveReports web controls do not provide any information using color.                      |
| (d) Documents shall be organized so they are readable without requiring an associated style sheet.                                                     | Supported with exceptions | Toolbar icons in some web controls are not visible when the associated styles are disabled. |
| (e) Redundant text links shall be provided for each active                                                                                             | Not applicable            | There are no server-side                                                                    |

| region of a server-side image map.                                                                                                    |                           | image maps in<br>ActiveReports web controls.                                                                                                    |
|----------------------------------------------------------------------------------------------------|---------------------------|----------------------------------------------------------------------------------------------------|
| (f) Client-side image maps shall be provided instead of server-side image maps except where the regions cannot be defined with an available geometric shape.                                                                                                    | Not applicable            | ActiveReports Server does not use client-side image maps in ActiveReports web controls.                                                          |
| (g) Row and column headers shall be identified for data tables.                                                                                                    | Not applicable            | By default, there are no data tables associated with the ActiveReports web controls.                                                             |
| (h) Markup shall be used to associate data cells and header cells for data tables that have two or more logical levels of row or column headers.                                                                                                    | Not applicable            | By default, there are no data tables associated with the ActiveReports web controls.                                                             |
| (i) Frames shall be titled with text that facilitates frame identification and navigation.                                                                                                    | Not applicable            | By default, there are no frames associated with ActiveReports web controls.                                                                      |
| (j) Pages shall be designed to avoid causing the screen to flicker with a frequency greater than 2 Hz and lower than 55 Hz.                                                                                                    | Supported                 | ActiveReports Web controls do not contain any feature that causes page flickering.                                                               |
| (k) A text-only page, with equivalent information or functionality, shall be provided to make a web site comply with the provisions of this part, when compliance cannot be accomplished in any other way. The content of the text-only page shall be updated whenever the primary page changes. | Not applicable            | Text-only page is<br>not available in<br>ActiveReports Web Viewer or<br>Web controls.                                                            |
| (I) When pages utilize scripting languages to display content, or to create interface elements, the information provided by the script shall be identified with functional text that can be read by Assistive Technology.                                                                        | Supported                 | The ActiveReports HTML5 Viewer control uses scripting that is supported by Assistive Technology.                                                 |
| (m) When a web page requires that an applet, plug-in or other application be present on the client system to interpret page content, the page must provide a link to a plug-in or applet that complies with §1194.21(a) through (l).                                                             | Supported                 | ActiveReports provides a link to install the Silverlight plug-in when an application using ActiveReports Silverlight viewer control is executed. |
| (n) When electronic forms are designed to be completed on-line, the form shall allow people using Assistive Technology to access the information, field elements, and functionality required for completion and submission of the form, including all directions and cues.                       | Supported with exceptions | The components used in ActiveReports have been configured for maximum compliance. Some form controls may not support Assistive Technology.       |
| (o) A method shall be provided that permits users to skip repetitive navigation links.                                                                                                    | Not applicable            | ActiveReports does not support repetitive navigation links.                                                                                      |
| (p) When a timed response is required, the user shall be alerted and given sufficient time to indicate more time is required.                                                                                                    | Not applicable            | Timed response is not required.                                                                                                    |
| Performance Criteria                                                                                                    |                           |                                                                                                    |

### **Performance Criteria**

### Section 1194.31

| Criteria                                                                                                    | Status                    | Remarks                                                                     |
|----------------------------------------------------------------------------------------------------|---------------------------|-----------------------------------------------------------------------------|
| (a) At least one mode of operation and information retrieval that does not require user vision shall be provided, or support for assistive technology used by people who are blind or visually impaired shall be provided | Supported with exceptions | Partial support is provided for assistive technologies like screen readers. |

| (b) At least one mode of operation and information retrieval that does not require visual acuity greater than 20/70 shall be provided in audio and enlarged print output working together or independently, or support for assistive technology used by people who are visually impaired shall be provided. | Supported      | ActiveReports does not require visual acuity greater than 20/70. It is exposed to magnification tools like the Screen Magnifier that can be used for magnifying the screen. |
|----------------------------------------------------------------------------------------------------|----------------|----------------------------------------------------------------------------------------------------|
| (c) At least one mode of operation and information retrieval that does not require user hearing shall be provided, or support for assistive technology used by people who are deaf or hard of hearing shall be provided.                                                                                    | Not applicable | ActiveReports does not use any sound output. Hearing is not necessary to use the product.                                                                                   |
| (d) Where audio information is important for the use of a product, at least one mode of operation and information retrieval shall be provided in an enhanced auditory fashion, or support for assistive hearing devices shall be provided.                                                                  | Not applicable | ActiveReports does not provide functionalities that require audio or video aids.                                                                                            |
| (e) At least one mode of operation and information retrieval that does not require user speech shall be provided, or support for assistive technology used by people with disabilities shall be provided.                                                                                                   | Not applicable | ActiveReports does not provide any functionality that make use of user speech.                                                                                              |
| (f) At least one mode of operation and information retrieval that does not require fine motor control or simultaneous actions and that is operable with limited reach and strength shall be provided.                                                                                                    | Supported      | ActiveReports does not provide any functionality that requires fine motor control or simultaneous action.                                                                   |

## Information, Documentation and Support

### Section 1194.41

| Criteria                                                                                                    | Status    | Remarks                                                                                                    |
|----------------------------------------------------------------------------------------------------|-----------|----------------------------------------------------------------------------------------------------|
| (a) Product support documentation provided to end-users shall be made available in alternate formats upon request, at no additional charge.                                                   | Supported | Documentation is available in four formats: HTML(Web), *.chm, *.PDF, and Help3(Visual Studio help content)                                              |
| (b) End-users shall have access to a description of the accessibility and compatibility features of products in alternate formats or alternate methods upon request, at no additional charge. | Supported | ActiveReports provides information about accessibility and compatibility features in the documentation. The documentation is exposed to screen readers. |
| (c) Support services for products shall accommodate the communication needs of end-users with disabilities.                                                                                   | Supported | Support services such as telephone, email and forum support are provided to the customers.                                                              |

### How To

Learn to perform common tasks with Active Reports with quick how-to topics.

### This section contains information about

### Page Report/RDL Report How To

Learn how to work with both Page report and RDL report, and perform various page report tasks.

#### Section Report How To

Learn how to work with Section reports and perform various reporting tasks specific to this type of report.

#### Customize, Localize, and Deploy

Learn how to customize each of the Windows and Web controls, how to localize reports and controls, and how to deploy Windows, Web, and Silverlight applications.

#### Use Fields in Reports

Learn how to utilize bound or database fields and calculated fields in reports.

#### Use Advanced Printing Options

Learn how to access and set up the advanced printing options provided with the ActiveReports Viewer.

#### <u>Provide One-Touch Printing in the WebViewer (Pro Edition)</u>

Learn how to use One-Touch printing in the Web Viewer.

#### Provide PDF Printing in the Silverlight Viewer (Pro Edition)

Learn how to use PDF printing in the Silverlight Viewer.

#### Print Methods In ActiveReports

Learn about various Print methods in ActiveReports.

### Page Report/RDL Report How To

Learn to perform common tasks with ActiveReports with quick how-to topics.

#### This section contains information about how to

#### Work with Data

Learn how to connect to different data sources and add a data set in a page report or a RDL report.

#### Work with Report Controls and Data Regions

Learn how to use controls like the TextBox, Map or Image, and data regions like the Matrix or Table on Page Reports/RDL reports.

#### Create Common Page Reports

Learn how to work with both Page report and RDL report, and perform various report tasks.

#### Add Parameters

Learn how to add a parameters to your report so that the users can filter data.

#### Create and Add Themes

Learn how to create and add new themes.

#### Customize and Apply a Theme

Learn how to modify an existing theme and apply them in your report.

#### Use Constant Expressions in a Theme

Learn how to set a constant expression in a theme and display it on your report.

#### Set Up Collation

Learn how a report renders when multiple themes are applied.

#### Add Hyperlinks

Learn how to add hyperlinks and improve interactivity in your report.

#### Add Bookmarks

Learn how to add bookmark links and improve interactivity in your report.

#### Create and Use a Master Report (RDL Report)

Learn how to create a master report and apply common features to any number of reports.

#### Sort Data

Learn how to sort data in page layout.

#### Allow Users to Sort Data in the Viewer

Learn how to use the Interactive Sort settings on a TextBox report control.

### Create a Drill-Down Report

Learn how to use the Visibility settings to toggle detail data within a report.

#### Set a Drill-Through Link

Learn how to set a drill-through link.

#### Add Items to the Document Map

Learn how to add items in the Document Map.

#### Change Page Size

Learn how to change page size in page layout.

Add Page Breaks in RDL (RDL Report)

Learn how to add page breaks in RDL reports.

#### Add Totals and Subtotals in a Data Region

Learn how to set totals and subtotals in all the data regions with illustrative examples.

#### Add Static Rows and Columns to a Matrix

Learn how to static rows and columns automatically or manually in a Matrix.

#### Cell Merging In Matrix

Learn how to cells with duplicate values are merged in a Matrix.

### Work with Data

See step-by-step instructions for performing common tasks in Page Reports and RDL Reports.

#### This section contains information about how to:

#### Connect to a Data Source

Learn how to bind reports to various data sources.

#### Add a Dataset

Learn how to add a dataset in a report.

#### Create and Edit a Shared Data Source

Learn how to create and edit a shared data source.

#### Bind Reports to a Data Source at run time

Learn how to bind a page report to a data source at run time.

### Connect to a Data Source

In a page report or a RDL report, you can connect to a data source at design time through the <u>Report Explorer</u>. Use the following instructions to connect to various data providers supported in ActiveReports.

These steps assume that you have already added a Page Report/RDL Report template in a Visual Studio project. See <a href="Adding an ActiveReport to a Project">Adding an ActiveReport to a Project</a> further information.

 In the Report Explorer, right-click the Data Sources node and select the Add Data Source option or select Data Source from the add button.

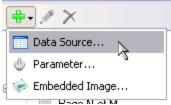

- 2. In the **Report Data Source** dialog that appears, select the **General** page and enter the name of the data source. By default, the data source name is set to Data Source1. This name appears as a child node to the Data Sources node in the Report Explorer.
- 3. Under **Type**, select the type of data source you want to use.
- 4. Under **Connection**, enter a Connection String. If you select SQL, OleDB, or Oracle as the data source Type value, Connection Properties, Connection String and Advanced Settings pages appear under Connection. See Report Data Source Dialog for further details.

Mote: When you select an XML Provider under **Type**, the connection string must include XmlDoc or XmlData. Use of TransformationDoc is optional. See details of each of these connection string types below:

#### **Connection String**

- **XmlDoc:** Refers to a specific XML file located on either the file system or at a web-accessible location. For example, XmlDoc=C:\MyXmlFile.xml;
- XmlData: Provides specific XML data in the Connection String itself. For example, XmlData=<people>

Note that elements in the Connection String must be terminated with a semicolon (;) character.

5. Click the **Validate Data Source** icon to confirm the connection string. This icon becomes inactive to indicate success, while an error message indicates an invalid connection string.

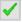

6. On the **Credentials** page, you can specify password, credentials, or Windows authentication.

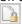

7. Click the **OK** button on the lower right corner to close the dialog. You have successfully connected the report to a data source.

In ActiveReports, you can connect to most data sources with these steps. However, you need to follow the instructions below to connect to a Shared Data Source.

#### Connect to a Shared Data Source

- In the <u>Report Explorer</u>, right-click the Data Sources node and select the **Add Data Source** option or select Data Source from the Add button.
- 2. In the **Report Data Source** dialog that appears, select the **General** page and enter the name of the data source. This name appears as a child node to the Data Sources node in the Report Explorer.
- 3. Check the Shared Reference checkbox on.
- 4. Under Reference, click the **Browse** button and from the Shared Data Source File dialog that appears, go to the folder where your shared data source file is located and select it. A file path appears in the field adjacent to the Browse button.
- 5. Click the **OK** button on the lower right corner to close the dialog. A shared data source node appears in the Report Explorer.

### Add a Dataset

In a page report or a RDL report, once you connect your report to a data source, in order to get a list of fields to use in the report, you need to add a dataset. Use the following instructions to add a dataset to the report.

These steps assume that you have already added a Page Report/RDL Report template and connected it to a data source. See <u>Adding an ActiveReport to a Project</u> and <u>Connect to a Data Source</u> for further information.

1. In the Report Explorer, right-click the data source node (DataSource1 by default) and select the **Add Data Set** option or select **Data Set...** from the Add button.

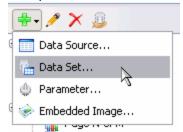

- 2. In the <u>DataSet Dialog</u> that appears, select the **General** page and enter the name of the dataset. This name appears as a child node to the data source icon in the Report Explorer.
- 3. On the **Query** page of this dialog, select a **Command Type** from the dropdown list.
  - Text Allows the user to enter a SQL query or XML path in the Query box. See <u>Visual Query</u>
     <u>Designer</u> for further information on how to create a query using the interactive query designer.
  - StoredProcedure Allows the user to enter the name of the stored procedure in the Query box.
  - **TableDirect** Allows the user to enter the name of the table in the **Query** box.
- 4. Click the **Validate DataSet** icon at the top right hand corner above the Query box to validate the query.

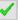

- 5. The fields are automatically added to the Fields page in the DataSet dialog. For XML data, manually enter fields on the **Fields** page using valid XPath expressions.
- 6. You can also set parameters, filters, and data options on the other pages of the dialog.
- 7. Click the **OK** button to close the dialog. Your data set and queried fields appear as nodes in the Report Explorer.
- Note: In case you are using an XML data source provider, you have to provide an XML path on the Query page and generate fields using XPath expressions on the Fields page of the DataSet dialog. See the following example for details.

#### Query and Field settings for XML Data

The XML provider supports the use of XPath 1.0 in building queries and selecting Fields. Following is an example of how the query string and fields are set with an XMLData connection string.

#### **Connection String**

Example of an XmlData connection string.

#### **Query String**

Set the query like /people/person/name

#### Fields

Once the query is set, build the Fields collection with two fields that contain the following name and value

Name: Given; Value: given Name: Family; Value: family

See <u>Use Fields in Reports</u> to understand fields further.

#### Create and Edit a Shared Data Source

You can save a data connection type such as an OleDb connection or an XML connection as a <u>Shared Data Source</u> (<u>RDSX</u>). This topic provides the steps to create a shared data source with an OleDb data connection.

#### To create a shared data source

1. Create a new Visual Studio project or open an existing one.

- 2. In the Visual Studio project, add a Page Report or a RDL Report template to create a new report. See Adding an ActiveReport to a Project for further details.
- 3. In the Report Explorer, click the Add icon on the top left and select Data Source...

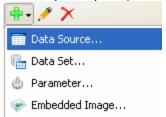

- 4. In the **Report Data Source** dialog that appears, go to the **General** page and set the following properties to create a connection to an OleDb data source.
  - Name: Any Name
  - Type: Microsoft OleDB Provider

Under Connection, go to the **Connection Properties** tab and set:

OLE DB Provider: Microsoft.Jet.OLEDB.4.0
 Server or file Name: Your .mdb file location

- 5. In the **Report Data Source** dialog, click the **OK** button to close the dialog. A data source node appears in the Report Explorer.
- 6. In the Report Explorer, right-click the data source and select **Share Data Source**.
- 7. In the **Save Shared Data Source File** dialog that appears, enter the file name and click the **Save** button to save the file in RDSX format. Notice that the data source icon changes to show sharing.

**Data Source Icon** 

**Shared Data Source Icon** 

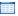

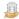

#### To edit a shared data source

These steps assume that you have already connected your report to a shared data source. See <u>Connect to a Data Source</u> for further information.

- 1. To open the Report Data Source dialog, do one of the following:
  - In the Report Explorer, right-click a shared data source node and in the context menu that appears, select **Edit**.
  - In the Report Explorer toolbar, click the **Edit Shared Data Source** button.

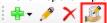

2. In the **Report Data Source** dialog that appears, edit the data connection information.

### Bind a Page Report to a Data Source at Run Time

ActiveReports allows you to modify a data source at run time. See the following set of sample codes to connect your page report or RDL report to a data source at run time.

#### **OleDB Data Source**

#### To connect to an OleDB data source at run time

Use the API to set a data source and dataset on a report at run time. These steps assume that you have already added a Page Report template and placed a Viewer control on a Windows Form in your Visual Studio project. See <a href="Adding an ActiveReport to a Project">Adding an ActiveReport to a Project</a> and <a href="Using the Viewer">Using the Viewer</a> for further information.

Mote: You can use the code example below for the SQL, Odbc, OleDB or Oracle data source binding. To do that, modify the Data Provider Type and Connection String according to the data source.

1. From the Visual Studio toolbox, drag and drop a Table data region onto the design surface of the report.

2. In the Table, select the following cells and go to Properties Window to set their Value property.

Cell Value Property

Left Cell =Fields!ProductID.Value

Middle Cell =Fields!InStock.Value

Right Cell =Fields!Price.Value

- 3. Go to the Visual Studio Report Menu, and select Save Layout.
- 4. In the Save As window that appears navigate to your project's folder and save the layout (like RuntimeBinding.rdlx) inside the **bin/debug** folder.
- Double-click the title bar of the Windows Form to create an event-handling method for the Form\_Load event.
- 6. Add the following code to the handler to connect to a data source, add a dataset and to supply data in the report.

#### To write the code in Visual Basic.NET

#### Visual Basic.NET code. Paste INSIDE the Form\_Load event.

```
'create an empty page report
Dim def As New PageReport
'load the report layout
def.Load(New System.IO.FileInfo(Application.StartupPath + "\RuntimeBinding.rdlx"))
'create and setup the data source
Dim myDataSource As New GrapeCity.ActiveReports.PageReportModel.DataSource
myDataSource.Name = "Example Data Source"
myDataSource.ConnectionProperties.DataProvider = "OLEDB"
myDataSource.ConnectionProperties.ConnectString =
"Provider=Microsoft.Jet.OLEDB.4.0; Data Source=[User Documents
folder]\GrapeCity\ActiveReports 9\Samples\Data\Reels.mdb"
'setup the dataset
Dim myDataSet As New GrapeCity.ActiveReports.PageReportModel.DataSet()
Dim myQuery As New GrapeCity.ActiveReports.PageReportModel.Query()
myDataSet.Name = "Example Data Set"
myQuery.DataSourceName = "Example Data Source"
myQuery.CommandType =
GrapeCity.ActiveReports.PageReportModel.QueryCommandType.TableDirect
myQuery.CommandText =
GrapeCity.ActiveReports.Expressions.ExpressionInfo.FromString("Product")
myDataSet.Query = myQuery
' add fields
Dim field As New GrapeCity.ActiveReports.PageReportModel.Field("ProductID",
"ProductID", Nothing)
myDataSet.Fields.Add( field)
field = New GrapeCity.ActiveReports.PageReportModel.Field("InStock", "InStock",
Nothing)
myDataSet.Fields.Add( field)
field = New GrapeCity.ActiveReports.PageReportModel.Field("Price", "Price",
Nothing)
myDataSet.Fields.Add( field)
'bind the data source and the dataset to the report
def.Report.DataSources.Add(myDataSource)
def.Report.DataSets.Add(myDataSet)
def.Run()
Viewer1.LoadDocument(def.Document)
```

#### To write the code in C#

#### C# code. Paste INSIDE the Form\_Load event.

```
//create an empty page report
GrapeCity.ActiveReports.PageReport def = new GrapeCity.ActiveReports.PageReport();
//load the report layout
```

```
def.Load(new System.IO.FileInfo(Application.StartupPath +
"\RuntimeBinding.rdlx"));
//create and setup the data source
GrapeCity.ActiveReports.PageReportModel.DataSource myDataSource = new
GrapeCity.ActiveReports.PageReportModel.DataSource();
myDataSource.Name = "Example Data Source";
myDataSource.ConnectionProperties.DataProvider = "OLEDB";
myDataSource.ConnectionProperties.ConnectString =
"Provider=Microsoft.Jet.OLEDB.4.0; Data Source=[User Documents
folder]\\GrapeCity\\ActiveReports 9\\Samples\\Data\\Reels.mdb";
//setup the dataset
GrapeCity.ActiveReports.PageReportModel.DataSet myDataSet = new
GrapeCity.ActiveReports.PageReportModel.DataSet();
GrapeCity.ActiveReports.PageReportModel.Query myQuery = new
GrapeCity.ActiveReports.PageReportModel.Query();
myDataSet.Name = "Example Data Set";
myQuery.DataSourceName = "Example Data Source";
myQuery.CommandType =
GrapeCity.ActiveReports.PageReportModel.QueryCommandType.TableDirect;
myQuery.CommandText =
GrapeCity.ActiveReports.Expressions.ExpressionInfo.FromString("Product");
myDataSet.Query = myQuery;
// add fields
GrapeCity.ActiveReports.PageReportModel.Field field = new
GrapeCity.ActiveReports.PageReportModel.Field("ProductID", "ProductID", null);
myDataSet.Fields.Add( field);
field = new GrapeCity.ActiveReports.PageReportModel.Field("InStock", "InStock",
null);
myDataSet.Fields.Add( field);
field = new GrapeCity.ActiveReports.PageReportModel.Field("Price", "Price",
null);
myDataSet.Fields.Add(_field);
//bind the data source and the dataset to the report
def.Report.DataSources.Add(myDataSource);
def.Report.DataSets.Add(myDataSet);
def.Run();
viewer1.LoadDocument(def.Document);
```

7. Press **F5** to run the Application.

### **Unbound Data Source**

To connect to unbound data sources at run time, you can use the DataSet provider or the Object provider with the **LocateDataSource** event. The reporting engine raises the **LocateDataSource** event when it needs input on the data to use.

#### DataSet provider

With the DataSet provider, the ConnectionString and Query settings vary depending on how you connect to data.

To use the LocateDataSource event to bind the report to data, leave the ConnectionString blank.

- If LocateDataSource returns a DataSet, the Query is set to the DataSet table name.
- If LocateDataSource returns a DataTable or DataView, the Query is left blank.

To bind a report to a dataset located in a file, set the ConnectionString to the path of the file, and set the Query to the DataSet table name.

#### Limitations of the Dataset Provider

- Relationship names that have periods in them are not supported.
- Fields in nested relationships only traverse parent relationships (e.g. FK\_Order\_Details\_Orders.FK\_Orders\_Customers.CompanyName).

#### **Parent Table Fields**

To request a field from a parent table, prefix the field name with the name of the relation(s) that must be traversed to navigate to the appropriate parent table. Separate field names and relations with periods.

For example, consider a main table named OrderDetails which has a parent table named Orders. A relation named Orders\_OrderDetails defines the relationship between the two tables. Use a field with the syntax below to access the OrderDate from the parent table:

```
Orders OrderDetails.OrderDate
```

Use this same technique to traverse multiple levels of table relations. For example, consider that the Orders table used in the prior example has a parent table named Customers and a relation binding the two called Customers\_Orders. If the CommandText specifies the main table as OrderDetails, use the following syntax to get the CustomerName field from the parent table:

Customers Orders.Orders OrderDetails.CustomerName

Mote: Ambiguity can occur if a field and a relation have the same name. This is not supported.

#### To use the Dataset Provider

You can use the API to set a dataset on a report at run time.

The Dataset provider returns a data table. All fields in the data table are available. To use the Dataset provider as a report's data source, set up a report definition and runtime, and attach the page document to a LocateDataSourceEventHandler.

These steps assume that you have already added a Page Report template and placed a Viewer control on a Windows Form in your Visual Studio project. See <u>Adding an ActiveReport to a Project</u> and <u>Using the Viewer</u> for further information.

- 1. In the Report Explorer, go to the DataSources node and right-click to select Add Data Source.
- 2. In the Report Data Source dialog that appears, set **Type** to DataSetProvider and close the dialog. A data source node appears in the ReportExplorer.
- 3. Right-click the data source node and to select **Add Data Set**.
- 4. In the **DataSet dialog** that appears select the Fields page.
- 5. On the Fields page, add a fields like =Fields!ProductID.Value and =Fields!InStock.Value.
- 6. Click **OK** to close the dialog. Nodes with the field names appear under the dataset name.
- 7. From the Visual Studio toolbox ActiveReports 9 Page Report tab, drag a <u>Table</u> data region onto the design surface of the report.
- 8. From the ReportExplorer, add the newly added fields onto cells in the detail row of the Table and save the report.
- 9. In the Visual Studio Solution Explorer, right-click YourProjectName and select Add > Class.
- 10. In the Add New Item window that appears, rename the class to **DataLayer.cs** or .vb and click Add.
- 11. In the Solution Explorer, double-click the DataLayer.cs or .vb to open the code view of the class and paste the following code inside it.

#### To write the code in Visual Basic.NET

### Visual Basic.NET code. Paste inside the DataLayer class.

```
Imports GrapeCity.ActiveReports.Expressions.ExpressionObjectModel
Imports System.Globalization
Imports System.Data.OleDb

Friend NotInheritable Class DataLayer
    Private _datasetData As System.Data.DataSet

Public Sub New()
    LoadDataToDataSet()
End Sub

Public ReadOnly Property DataSetData() As System.Data.DataSet
    Get
        Return _datasetData
    End Get
End Property

Private Sub LoadDataToDataSet()
```

#### To write the code in C#

#### C# code. Paste inside the DataLayer class.

```
using System;
using System.Data;
using System.Data.OleDb;
internal sealed class DataLayer
   private DataSet dataSetData;
        public DataLayer()
                LoadDataToDataSet();
        public DataSet DataSetData
                get { return dataSetData; }
        private void LoadDataToDataSet()
        string connStr = @"Provider=Microsoft.Jet.OLEDB.4.0; Persist Security
Info=False;
                Data Source=[User Documents folder]\\GrapeCity\\ActiveReports
9\\Samples\\Data\\Reels.mdb";
        string productSql = "SELECT * From Product";
                dataSetData = new DataSet();
        OleDbConnection conn = new OleDbConnection(connStr);
        OleDbCommand cmd = new OleDbCommand(productSql, conn);
        OleDbDataAdapter adapter = new OleDbDataAdapter();
        adapter.SelectCommand = cmd;
        adapter.Fill(dataSetData, "Products");
}
```

✓ **Note:** The **DataSetDataSource** sample provides context on how to create the DataLayer class, used in the code below. The DataSetDataSource sample is included in the ActiveReports installation and is located in the [*UserDocumentFolder*]\GrapeCity Samples\ActiveReports 9\Page Reports\RDL\API folder.

12. Double-click the title bar of the Windows Form to create an event-handling method for the Form\_Load

event and add the following code to the handler.

To write the code in Visual Basic.NET

Visual Basic.NET code. Paste INSIDE the Form\_Load event.

LoadReport()

```
Visual Basic.NET code. Paste INSIDE the class declaration of the form.
```

```
Dim WithEvents runtime As GrapeCity.ActiveReports.Document.PageDocument
Private Sub LoadReport()
   Dim rptPath As New System.IO.FileInfo("..\.\YourReportName.rdlx")
    'Create a report definition that loads an existing report.
    Dim definition As New GrapeCity.ActiveReports.PageReport(rptPath)
    'Load the report definition into a new page document.
    runtime = New GrapeCity.ActiveReports.Document.PageDocument(definition)
    'Attach the runtime to an event. This line of code creates the event shell
helow.
    Viewer1.LoadDocument(runtime)
End Sub
'ActiveReports raises this event when it cannot locate a report's data source in
the usual ways.
Private Sub runtime LocateDataSource(ByVal sender As Object, ByVal args As
GrapeCity.ActiveReports.LocateDataSourceEventArgs) Handles
Runtime.LocateDataSource
   Dim dl = New DataLaver
    args.Data = dl.DataSetData.Tables("Products")
End Sub
```

#### To write the code in C#

C# code. Paste INSIDE the Form\_Load event.

LoadReport();

#### C# code. Paste INSIDE the class declaration of the form.

```
private void LoadReport()
  System.IO.FileInfo rptPath = new
System.IO.FileInfo("..\\..\\YourReportName.rdlx");
  //Create a report definition that loads an existing report.
  GrapeCity.ActiveReports.PageReport definition = new
GrapeCity.ActiveReports.PageReport(rptPath);
   //Load the report definition into a new page document.
  GrapeCity.ActiveReports.Document.PageDocument runtime = new
GrapeCity.ActiveReports.Document.PageDocument(definition);
   //Attach the runtime to an event. This line of code creates the event shell
below.
  runtime.LocateDataSource += new
GrapeCity.ActiveReports.LocateDataSourceEventHandler(runtime LocateDataSource);
  viewer1.LoadDocument(runtime);
//ActiveReports raises this event when it cannot locate a report's data source in
the usual ways.
private void runtime LocateDataSource(object sender,
GrapeCity.ActiveReports.LocateDataSourceEventArgs args)
  DataLayer dl = new DataLayer();
```

```
args.Data = dl.DataSetData.Tables["Products"];
}
```

#### **Object Provider**

Use the API to bind a report data source to a collection of objects. To bind the Object provider to a report, set up a report definition and a page document, and attach the page document to a LocateDataSourceEventHandler. Create a public class which sets up a property name to which the data field can bind.

The Object provider data source must have a dataset with the Query left blank and fields that correspond to the fields of your Object provider data source. Add these fields manually in the <u>DataSet Dialog</u> under **Fields**.

When using the Object provider, always leave the report's ConnectionString blank because it uses the LocateDataSource event to bind to an Object. Set the Query to one of these values:

#### To use the Object Provider

These steps assume that you have already added a Page Report template and placed a Viewer control on a Windows Form in your Visual Studio project. See <u>Adding an ActiveReport to a Project</u> and <u>Using the Viewer</u> for further information.

- 1. In the Report Explorer, go to the DataSources node and right-click to select Add Data Source.
- 2. In the Report Data Source dialog that appears, set **Type** to ObjectProvider and close the dialog. A data source node appears in the ReportExplorer.
- 3. Right-click the data source node and in the DataSet dialog that appears select the **Fields** page.
- 4. In the Fields page, add a field like =Fields!name.Value and click ok to close the dialog. A node with the field name appears under the dataset name.
- From the Visual Studio toolbox ActiveReports 9 Page Report tab, drag a <u>Table</u> data region onto the design surface of the report.
- 6. From the ReportExplorer, add the newly added field onto a cell in the detail row of the Table.
- 7. Save the report as **DogReport.rdlx**.
- 8. In the Solution Explorer, right-click the Form and select View Code to open the Code View.
- 9. In the Code View of the form, paste the following code inside the class declaration.

#### To write the code in Visual Basic.NET

### Visual Basic.NET code. Paste INSIDE the class declaration of the form.

```
' Create a class from which to call a property.
Public Class dog
  Private name As String
  Public Property name() As String
        Return _name
     End Get
     Set (ByVal value As String)
        name = Value
     End Set
  End Property
End Class
' Create an array to contain the data.
Dim dogArray As System.Collections.ArrayList
' Create a method to populate the data array.
Private Sub LoadData()
  dogArray = New System.Collections.ArrayList()
  Dim dog1 As New dog()
  dog1.name = "border collie"
  dogArray.Add(dog1)
  dog1 = New dog()
  dog1.name = "cocker spaniel"
  dogArray.Add(dog1)
  dog1 = New dog()
  dog1.name = "golden retriever"
  dogArray.Add(dog1)
  dog1 = New dog()
  dog1.name = "shar pei"
```

```
dogArray.Add(dog1)
End Sub
```

#### To write the code in C#

#### C# code. Paste INSIDE the class declaration of the form.

```
// Create a class from which to call a property.
public class dog
  private string name;
  public string name
     get { return name; }
     set { _name = value; }
// Create an array to contain the data.
System.Collections.ArrayList dogArray;
// Create a method to populate the data array.
private void LoadData()
  dogArray = new System.Collections.ArrayList();
  dog dog1 = new dog();
  dog1.name = "border collie";
  dogArray.Add(dog1);
  dog1 = new dog();
  dog1.name = "cocker spaniel";
  dogArray.Add(dog1);
  dog1 = new dog();
  dog1.name = "golden retriever";
  dogArray.Add(dog1);
  dog1 = new dog();
  dog1.name = "shar pei";
  dogArray.Add(dog1);
}
```

10. Set up the report and add a handler for the LocateDataSource event.

#### To write the code in Visual Basic.NET

#### Visual Basic.NET code. Paste INSIDE the Form\_Load event.

```
Private Sub Form1_Load(ByVal sender As System.Object, ByVal e As System.EventArgs)
Handles MyBase.Load
   ' Create file info with a path to the report in your project.
   Dim fi As New System.IO.FileInfo("..\\..\\DogReport.rdlx")
   ' Create a report definition using the file info.
   Dim repDef As New GrapeCity.ActiveReports.PageReport(fi)
   ' Create a page document using the report definition.
   Dim runt As New GrapeCity.ActiveReports.Document.PageDocument(repDef)
   ' Create a LocateDataSource event for the runtime.
   AddHandler runt.LocateDataSource, AddressOf runt_LocateDataSource
   ' Display the report in the viewer. The title can be any text.
   Viewer1.LoadDocument(runt)
End Sub
```

#### To write the code in C#

### C# code. Paste INSIDE the Form\_Load event.

```
private void Form1_Load(object sender, EventArgs e)
{
    // Create file info with a path to the report in your project.
    System.IO.FileInfo fi = new System.IO.FileInfo("..\\..\\DogReport.rdlx");
```

```
// Create a report definition using the file info.
   GrapeCity.ActiveReports.PageReport repDef = new
GrapeCity.ActiveReports.PageReport(fi);
   // Create a page document using the report definition.
   GrapeCity.ActiveReports.Document.PageDocument runt = new
GrapeCity.ActiveReports.Document.PageDocument(repDef);
   // Create a LocateDataSource event for the runtime.
   runt.LocateDataSource += new
GrapeCity.ActiveReports.LocateDataSourceEventHandler(runt_LocateDataSource);
   // Display the report in the viewer. The title can be any text.
   viewer1.LoadDocument(runt);
}
```

11. Use the LocateDataSource event to load data from the object.

#### To write the code in Visual Basic.NET

#### Visual Basic.NET code. Paste INSIDE the class declaration of the form.

```
Private Sub runt_LocateDataSource(ByVal sender As Object, ByVal args As
GrapeCity.ActiveReports.LocateDataSourceEventArgs)
   If dogArray Is Nothing Then LoadData()
   args.Data = dogArray
End Sub
```

#### To write the code in C#

#### C# code. Paste INSIDE the class declaration of the form.

```
void runt_LocateDataSource(object sender,
GrapeCity.ActiveReports.LocateDataSourceEventArgs args)
{
   if (dogArray == null)
   {
      LoadData();
   }
   args.Data = dogArray;
}
```

12. Press **F5** to run the application.

### Work with Report Controls and Data Regions

Learn to perform common tasks with ActiveReports with quick how-to topics.

#### This section contains information about how to

#### Grouping in a FixedPage

Learn how group data on the fixed page to apply grouping on the entire report instead of a single control.

#### Grouping in a Data Region

Learn how to group data in a data region like Table, List, BandedList, Matrix and Chart.

#### Set Detail Grouping In Sparklines

Learn how to set detail grouping to reflect a trend in your data with sparklines.

#### Setting Filters

Learn how set filters in your report and limit the data you want to display.

#### Set FixedSize of a Data Region

Learn how to set the FixedSize property of a Data Region using the resize handler and the Properties window.

#### Work with Man

Learn how to work with layers and data in a Map control.

#### Add Table Of Contents to a PageReport

Learn how to use the TableOfContents control to create an organized hierarchy.

### Grouping in a FixedPage

In a Page Report, you can group your data on the fixed page. A group set on the fixed page, applies to the entire report including the controls within the report. Therefore, once you set grouping here, you may decide not to group individual data regions.

Use the following steps to understand grouping on a fixed page. These steps assume that you have already added a Page Report template, connected it to a data source and created a dataset. See <u>Adding an ActiveReport to a Project</u> and <u>Connect to a Data Source</u> for further information.

Mote: This topic uses the Movie table in the Reels database. By default, the Reels.mdb file is located in [User Documents folder]\GrapeCity Samples\ActiveReports 9\Data folder.

### To set grouping on a Fixed Page

- 1. Right-click the gray area outside the design surface and select **Fixed Layout Settings** or with the fixed page selected, under the Properties Window, click the **Property dialog** link to open the FixedPage dialog.
- 2. On the **Grouping** page, in the General tab, under **Group on** enter the field name or expression on which you want to group the data. For example, =Fields!YearReleased.Value.
  - Mote: A default group name like FixedPage1\_Group appears under Name, once you set the group. To modify the group name, add a field name or expression under Group on to enable the Name option and enter a new name.
- 3. Under the **Document map label** field, you can optionally set a label to add the item to the document map.
- 4. Click **OK** to close the dialog.
- 5. Drag and drop a data region, like a Table onto the design surface and set data inside its cells.
- 6. Go to the **Preview Tab** to view the result. You'll notice that the data appears in groups sorted according the **YearReleased** field on each report page.

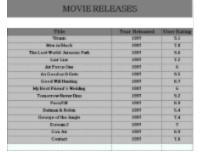

### Grouping in a Data Region

In a page report/RDL report, group your data from a data region on fields and expressions. Each data region provides grouping in a different way.

Use the steps below to learn how to set groups in each data region. These steps assume that you have already added a Page Report/RDL Report template and connected it to a data source. See <u>Adding an ActiveReport to a Project</u>, <u>Connect to a Data Source</u> and <u>Add a Dataset</u> for more information.

Note: This topic uses examples from the Movie table in the Reels database. By default, in ActiveReports, the Reels.mdb file is located at [User Documents folder]\GrapeCity Samples\ActiveReports 9\Data\Reels.mdb.

#### To set grouping in a Table

To group data in a Table data region, add group header and footer rows to the table or set detail grouping.

#### To add groups in a Table

- 1. From the Visual Studio toolbox, drag and drop a Table data region onto the design surface.
- 2. With the Table selected on the report, under the Properties window, click the **Property dialog** link to open the Table dialog.
- 3. In the table dialog that appears go to the Groups page and click the Add (+) button to add a group

manually.

4. In this dialog, on the General tab, under **Group on** enter the field name or expression on which you want to group the data. For e.g., =Fields!YearReleased.Value.

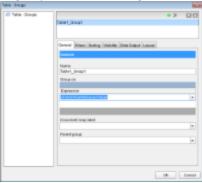

- **Note:** A default group name like Table1\_Group1 appears under **Name**, until you set the grouping expression under **Group On**, after which you can modify the group name.
- 5. Under the **Document map label**, you can optionally set a label to add the item to the document map. See <u>Document Map</u> for further information.
- 6. Under **Parent group**, you can optionally set the parent group for a recursive hierarchy.
- 7. Click **OK** to close the dialog. Group header and group footer rows appear right above and below the table details row.
- 8. Drag and drop fields onto the Table data region and in the group header row, add the field on which the grouping is set.
- 9. Preview the report to see the result.

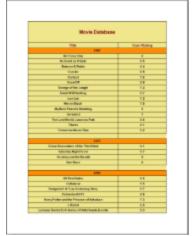

Ŷ

**Tip:** You can sort, filter, set page breaks or repeat headers for your grouped data in the other tabs of the Table-Groups dialog.

#### To set detail grouping in a Table

Detail Grouping is useful when you do not want to repeat values within the data on display in the report.

- 1. From the Visual Studio toolbox, drag and drop a Table data region onto the design surface.
- 2. With the Table selected on the report, under the Properties Window, click the **Property dialog** link to open the Table dialog > Detail Grouping page.
- 3. In the **Detail Grouping** page, under **Group on** enter the expression on which you want to group the data. For e.g., =Fields!YearReleased.Value

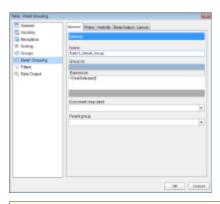

- **Note:** A default group name like Table1\_Detail\_Group1 appears under **Name**, until you set the grouping expression under **Group On**, after which you can modify the group name.
- 4. Under the **Document map label**, you can optionally set a label to add the item to the document map. See <u>Document Map</u> for further information.
- 5. Under **Parent group**, you can optionally set the parent group for a recursive hierarchy.
- 6. Click **OK** to close the dialog.
- 7. Drag and drop fields onto the Table data region and go to the preview tab to see grouped data.

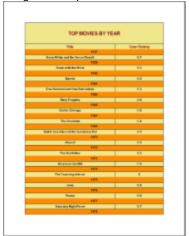

9

**Tip:** You can filter, set page breaks or set visibility for your grouped data in the other tabs of the Table-Detail Grouping page.

#### To set detail grouping in a List

To group data in a <u>List</u> data region, set detail grouping. Detail Grouping is useful when you do not want to repeat values within the data on display in the report.

- 1. From the Visual Studio toolbox, drag and drop a List data region onto the design surface.
- 2. With the List selected on the report, under the Properties window, click the **Property dialog** link to open the List dialog > Detail Grouping page.
- 3. In the **Detail Grouping** page, under **Group on** enter the expression on which you want to group the data. For e.g., =Fields!YearReleased.Value.

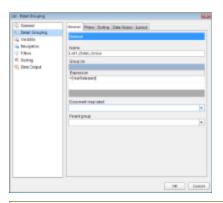

- **Note:** A default group name like List1\_Detail\_Group appears under **Name**, until you set the grouping expression under **Group On**, after which you can modify the group name.
- 4. Under the **Document map label** field, you can optionally set a label to add the item to the document map. See <u>Document Map</u> for further information.
- 5. Under the **Parent group** field, you can optionally set the parent group for a recursive hierarchy.
- 6. Click **OK** to close the dialog.
- 7. Drag and drop fields or other data regions onto the List data region and go to the preview tab to see grouped data.

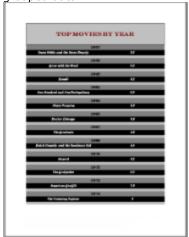

**Tip:** You can place lists within lists to create nested grouping. You can also filter, set page breaks or set sorting for your grouped data in the other tabs of the List-Detail Grouping page.

#### To set grouping in a BandedList

To group data in a BandedList data region, add the BandedList group header and footer row.

- 1. From the Visual Studio toolbox, drag and drop a BandedList data region onto the design surface.
- 2. Right-click the BandedList data region and select **Insert Group** to open the Banded List-Groups dialog. OR
  - With the BandedList selected on the report, under the Properties Window, click the **Property dialog** link to open the Banded List dialog > Groups page. However, you have to click the Add (+) button and add the group manually in this case.
- 3. In the Groups page, under **Group on** enter the field name or expression on which you want to group the data. For e.g., =Fields!YearReleased.Value.

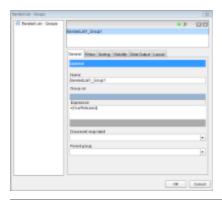

Note: A default group name like BandedList1\_Group1 appears under Name, until you set the grouping expression under Group On, after which you can modify the group name.

- 4. Under the **Document map label** field, you can optionally set a label to add the item to the document map. See <u>Document Map</u> for further information.
- 5. Under **Parent group** you can set the parent group for a recursive hierarchy.
- 6. Click the **OK** to close the dialog.
- 7. Drag and drop fields onto the BandedList data region and go to the preview tab to see grouped data.

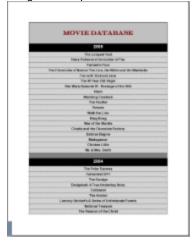

#### To set grouping in a Matrix

To group data in a Matrix data region, set row and column groups dynamically or manually in the data region.

### To dynamically group a matrix using dynamic columns and rows

- 1. From the Visual Studio toolbox, drag and drop a Matrix data region onto the design surface.
- 2. From the **Report Explorer**, drag a field and drop it onto a row or column header in the matrix. This action adds both an expression to the textbox in the cell and a grouping to the matrix.

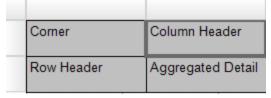

3. From the **Report Explorer**, drag and drop a field onto the aggregate detail cell of the matrix data region.

#### To manually group a matrix using dynamic columns and rows

- 1. From the Visual Studio toolbox, drag and drop a Matrix data region onto the design surface.
- 2. Right-click a row or column header and choose **Insert Group**. This adds a new cell below the original column header or to the right of the original row header.

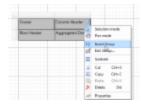

3. In the Matrix - Column Groups or Row Groups dialog that appears, under Group on enter an expression on which you want to group the data. For e.g., =Fields!YearReleased.Value.

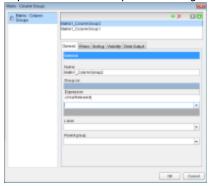

- 4. Click **OK** to close the dialog.
- 5. Drag and drop or set fields in the aggregate detail cell of the matrix data region and go to the **Preview**Tab to view the result.

#### Or

- 1. From the Visual Studio toolbox, drag and drop a Matrix data region onto the design surface.
- 2. With the Matrix data region selected on the report, under the Properties Window, click the **Property dialog** link to open the Matrix dialog.
- 3. In the **Column Groups** or **Row Groups** page, click the **Add** button to add a new group and a new cell below the original column header or to the right of the original row header.
- 4. Enter an expression under Group on on which you want to group the data. For e.g.,
  - =Fields!YearReleased.Value.

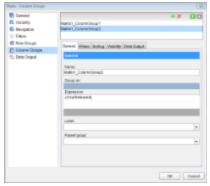

- 5. Click **OK** to close the dialog.
- 6. Drag and drop or set fields in the aggregate detail cell of the matrix data region and go to the **Preview**Tab to view the result.

Note: A default group name like Matrix1\_RowGroup1 or Matrix1\_ColumnGroup1 appears under Name, until you set the grouping expression under Group On, after which you can modify the group name.

### To set grouping in a Chart

To group data in a <u>Chart</u> data region, set grouping for categories or series. In a Chart, you can set groups directly on the design surface or add category groups and series groups manually.

#### To dynamically group a Chart category or series

- 1. From the Visual Studio toolbox, drag and drop a Chart data region onto the design surface.
- 2. From the Report Explorer,
- 3. Drag a field near the lower edge of the Chart and drop it onto the part that reads **Drop category fields here**. This action groups the categorized chart data on the field set here.
- 4. Drag a field near the upper edge of the Chart and drop it onto the part that reads **Drop data fields here**. This adds data which is to be grouped to the chart.
- 5. Drag a field near the right edge of the Chart and drop it onto the part that reads **Optionally drop series fields here**. This action groups data on series.

#### To manually group a Chart category or series

- 1. From the Visual Studio toolbox, drag and drop a **Chart** data region onto the design surface.
- 2. With the Chart data region selected on the report, under the Properties Window, click the **Chart Data** link to open the Chart Data dialog.
- 3. In the Chart Data dialog, go to the Category Groups page and click the Add button to add a new group.
- 4. Enter an expression under Group on on which you want to categorize the data. For e.g.,

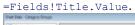

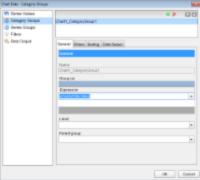

- 5. In the Chart Data dialog, go to the Series Groups page and click the **Add** button to add a new group.
- 6. Enter an expression under **Group on** on which you want to group your series data. For e.g.,

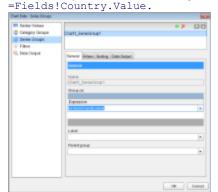

- 7. Click **OK** to close the dialog.
- 8. Drag the **UserRating** field near the upper edge of the Chart and drop it onto the part that reads, **Drop data fields here**. This adds data which is to be grouped to the chart.

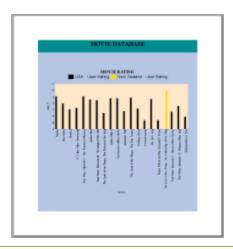

✓ **Note:** A default group name like Chart1\_CategoryGroup1 or Chart1\_SeriesGroup1 appear under **Name**, until you set the grouping expression under **Group On**, after which you can modify the group name.

### Set Detail Grouping In Sparklines

Applying detail grouping to a sparkline helps to visualize data clearly – the sparkline value is displayed as a set of sparklines grouped by a detail grouping value. The following steps take you through how to show trends in analyzed data when detail grouping is set with Sparklines.

These steps assume that you have already added a Page Report/RDL Report template to your project, connected it to a data source and added a dataset. See <u>Adding an ActiveReport to a Project</u>, <u>Connect to a Data Source</u> and <u>Add a Dataset</u> for more information.

✓ **Note**: This topic uses examples from the SalesByGenre table in the Reels database. By default, in ActiveReports, the Reels.mdb file is located in the [User Documents folder]\GrapeCity Samples\ActiveReports 9\Data folder.

- 1. From the toolbox, drag a <u>Table</u> data region onto the report design surface.
- 2. With the table selected, set the following:
  - Set the DataSetName property (For example, SalesByGenre).
  - Right-click the table handle to the left of the Detail row and select **Insert Row Below** or **Insert Row Above** from the menu and add another detail row to the table.
  - Hover your mouse over the first Textbox located in the Detail row column to make the Field Selection Adorner appear. Click this adorner to display a list of available fields from the data set, select a field (For example, GenreName).

Mote: This automatically places an expression in the detail row and simultaneously places a static label **Genre Name** in the header row of the same column.

- 3. From the toolbox, drag a <u>Sparkline</u> control to the second detail row of the table on your report and set the following in the Properties Window.
  - Set the **SparklineType** property to Line (by default).
  - Set the **DataSetName** property to a data set (For example, SalesByGenre).
  - Set the **SeriesValue** property by selecting <Expression...>. In the Expression Editor under Fields, expand the Fields (SalesByGenre) node and select a numeric field from the connected data set (for example, =Fields!Profit.Value). Click the OK button to accept the change.
  - Set the LineColor property to Gray.
  - Set the MarkerColor property to Blue.
- 4. To apply the detail grouping to the sparkline, right-click the Table data region and go to Properties Window to select the **Properties dialog** command at the bottom.
- 5. In the Table dialog that appears, select the **Detail Grouping**.
- 6. In the General tab, under **Group on**, select an expression from the drop-down list on which to group the data (for example, =Fields!GenreName.Value).

- 7. Click the **OK** button to close the dialog and save the changes.
- 8. Go to the preview tab to view the sparkline you have added to your report.

This set of sparklines display the profit value grouped by the movie genres.

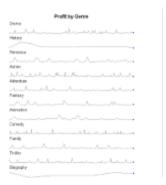

### Setting Filters

Normally you can filter your data using parameters in a query, but if your data source does not support parameters you can use filters. You can set filters on the following:

- DataSet
- Data Region
- Groups in a Data Region

In a Page Report, you can also set filters on the page through the FixedPage dialog.

Use the following steps to create filters in a page report and RDL report. These steps assume that you have already added a Page Report/RDL Report template and have a data connection and a dataset in place. See <a href="Adding an ActiveReport to a Project">Adding an ActiveReport to a Project</a>, <a href="Connect to a Data Source">Connect to a Data Source</a> and <a href="Add a Dataset">Add a Dataset</a> for more information.

#### Set filters on a DataSet

When you set a filter on a dataset, any control you add to the design surface can utilize this filtered data.

- 1. In the Report Explorer, right-click the DataSet node and select Edit.
- 2. In the DataSet dialog that appears, select the **Filters** page and click the Add (+) icon to add a new filter for the data set. By default, an empty filter expression gets added to the filter list.
- 3. Under Expression, enter an expression or use the Expression Editor to provide the expression on which to filter data. For example, =Fields!YearReleased.Value
- 4. Under Operator, select an operator from the list to decide how to compare the Expression with the Value. For example, set a GreaterThan operator on the Expression above. See <u>Filtering</u> for a list of available operators and their description.

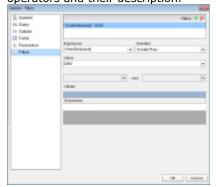

5. Under Value, enter a value or set an expression using the Expression Editor with which to compare the expression results. For example, 2000 to represent the year 2000.

The resultant filter looks like the following. =Fields!YearReleased.Value > 2000

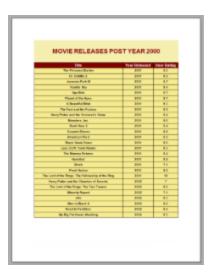

#### Set filters in a Data Region

When you set a filter in a data region, you can limit the amount of data available for use inside that data region.

- With the data region selected on the report, under the Properties window, click the **Property dialog** link.
   This is a command to open the corresponding data region dialog. See <u>Properties Window</u> for more on how to access commands.
  - Note: In a <a href="Chart data">Chart data</a> region, right-click the data region and choose the <a href="Chart data">Chart data</a> option to open the Chart Data dialog.
- 2. In the data region dialog that appears, select the **Filters** page and click the Add (+) icon to add a new filter for the data region. By default, an empty filter expression gets added to the filter list.
- 3. Under Expression, enter an expression or use the Expression Editor to provide the expression on which to filter data. For example, =Fields!UserRating.Value
- 4. Under Operator, select an operator from the list to decide how to compare the Expression with the Value. For example, set a LessThan operator on the Expression above. See <u>Filtering</u> for a list of available operators and their description.

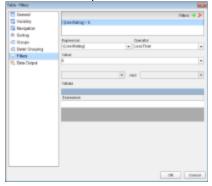

5. Under Value, enter a value or set an expression using the Expression Editor with which to compare the expression results. For example, 6 to represent the Rating 6.

The resultant filter looks like the following. =Fields!UserRating.Value < 6

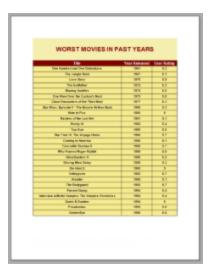

#### Set filters on groups in a Data Region

You can also set filters on grouped data in a data region. The following example uses the Table data region to show filtering on groups.

- 1. In the report, set grouping on a data region. For example, on a Table data region, set grouping on the =Fields!YearReleased.Value field. See Grouping in a Data Region for further details.
- 2. With the data region selected on the report, under the Properties window, click the **Property dialog** link. This is a command to open the corresponding data region dialog. See <a href="Properties Window">Properties Window</a> for more on how to access commands.
  - Mote: In a <a href="Chart">Chart</a> data region, right-click the data region and choose the <a href="Chart">Chart</a> data option to open the Chart Data dialog.
- 3. In the Table dialog, go to the **Groups** tab and select the Group.
- 4. After selecting the group, go to the **Filters** tab and click the Add (+) icon to add a new filter. By default, an empty filter expression gets added to the filter list.
- 5. Under Expression, enter an expression or use the Expression Editor to provide the expression on which to filter data. For example, =Fields!YearReleased.Value
- 6. Under Operator, select an operator from the list to decide how to compare the Expression with the Value. For example, GreaterThan operator set on the Expression above. See <a href="Filtering">Filtering</a> for a list of available operators and their description.

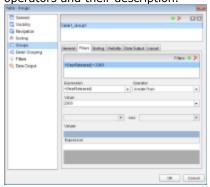

7. Under Value, enter a value or set an expression using the Expression Editor with which to compare the expression results. For example, 2000 to represent the year 2000.

The resultant filter looks like the following. =Fields!YearReleased.Value > 2000

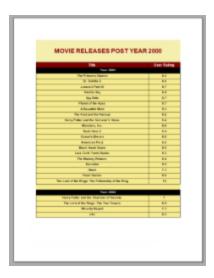

### Set FixedSize of a Data Region

FixedSize property of a Page Report is used to set the exact height or width (or both) that the data region will occupy at runtime. Using this property, you can control the number of records that are displayed on each page.

In case there are more records to display than what **FixedSize** can accommodate, the remaining records get displayed on the next page. However, in case there is an OverflowPlaceHolder control bound to a data region on the same page, the remaining records are displayed at the location where the OverflowPlaceHolder control is placed. When you link a data region to an OverflowPlaceHolder, this control gets its Size property value from the Size of the data region it is linked with. However, it is also possible to change the Size (Height and Width) property values of OverflowPlaceHolder control based on the requirement of your Page Report.

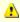

Caution: The Size of an OverflowPlaceHolder cannot be changed to a value which is less than the Size of a data region it is linked with.

### Using the FixedSize Property in Data Region

The significance of the FixedHeight and FixedWidth property depends on the data region that is being used. For example, in case of Table data region, only the FixedHeight property holds importance as the Table control always grows vertically to accommodate excessive data, while in case of Matrix data region both FixedHeight and FixedWidth properties are important as the control expands both vertically and horizontally to fit excessive data.

The table below show the data regions that contains the FixedSize property and their support for FixedHeight and FixedWidth properties:

| Data Region | Supported Property              |
|-------------|---------------------------------|
| Table       | FixedHeight                     |
| Matrix      | FixedHeight and FixedWidth both |
| List        | FixedHeight                     |
| BandedList  | FixedHeight                     |
| Calendar    | FixedHeight                     |

#### **Setting FixedSize Property**

You can use the Properties Window to set the **FixedHeight** and **FixedWidth** properties of a data region manually, or use the resize handlers that appears around the data region to set the FixedSize.

Follow these steps to set FixedSize through the Properties window:

1. From the Visual Studio toolbox, drag and drop a data region like List or a Table control onto the design surface.

- 2. On the design surface, click the data region to select it and go to the Properties Window.
- In the Properties Window, locate and expand the FixedSize property node to assign values for the Height and Width.

Follow these steps to set FixedSize using the resize handlers:

- 1. From the Visual Studio toolbox, drag and drop a data region like List or a Table control onto the design surface. Notice the resize handlers that appear around the data region.
- 2. Use mouse to drag the resize handlers to set the **FixedSize** area of a data region.

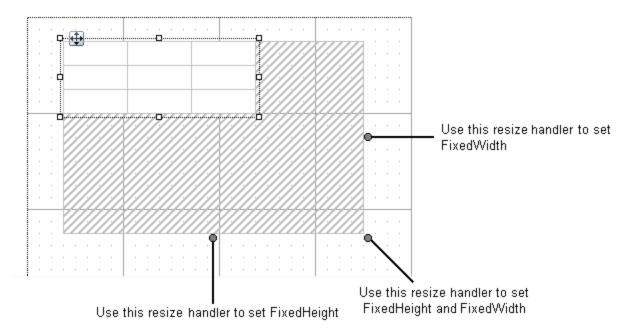

### Work with Map

Learn using Map data region in Page Reports/RDL Reports.

#### This section contains information about how to:

#### Create a Map

Learn how to add and create a Map in a Report.

#### Work with Data

Learn how to add and work with data in a Map control.

#### Work with Layers

Learn how to use different layers to display different data on a Map data region.

### Create a Map

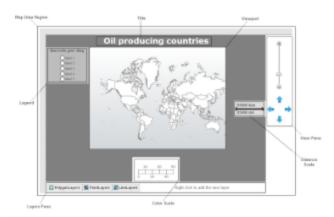

The Map data region shows your business data against a geographical background. This topic illustrates how to create a Map and modify its appearance.

These steps assume that you have added a page layout template to your project and have a data connection in place. See <u>Adding an ActiveReport to a Project</u> and <u>Connect to a Data Source</u> for further information.

#### To add a map to the report

- 1. From the Visual Studio toolbox, drag a **Map** control onto the design surface.
- 2. In the **Select a Map Template** wizard that appears, select a map template from the following options:

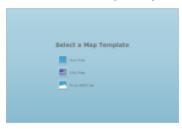

- **Empty map:** An empty map without any predefined data.
- **USA map:** A map with the predefined polygon layer that contains the embedded spatial data with the USA map.
- From ESRI file: Select from your local .shp file, the shapefile spatial data format that complies with the Environmental Systems Research Institute, Inc. (ESRI). An ESRI Shapefile is a collection of files, where a .shp file defines the geographical or geometrical shapes and the .dbf file provides attributes for the shapes in the .shp file. To successfully add spatial data using this option, both files (.shp and .dbf) must be copied to the same folder. ESRI files are available on public domain data sources on the Web, including government and university sites. For more information, go to <a href="https://www.census.gov/geo/maps-data/data/tiger.html">www.census.gov/geo/maps-data/data/tiger.html</a>.

### To modify the appearance of the map

- 1. On the design surface, select the <u>Map</u> control and click the **Property dialog** link in the command section that appears below the properties window.
- 2. In the **Map** dialog that appears, on the **General** page, enter **"Map"** in the Name textbox. You can also make modifications in properties that control the smoothing mode of all map elements (Antialiasing and Antialiasing quality).

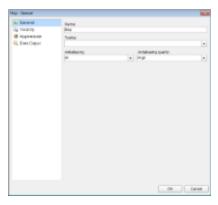

- 3. On the **Visibility** page of the dialog, you can setup the visibility mode of the map.
- 4. On the **Appearance** page of the dialog, you can make modifications to the border width, style, color and background color.
- 5. On the **Data Output** page of the dialog, choose from **Auto**, **Yes** or **No** to decide whether to include this map in the XML output. Also, if you choose to include this map in the XML output, then in **Element Name**, enter a name to be used in the XML output for this map. Choosing **Auto** will include the map in the XML output.
- 6. Click **OK** to close the dialog.

#### To add a legend to the map

A legend on a map provides valuable information to users for interpreting the map data visualization rules such as color, size, and marker type differences for map elements on a layer. By default, a single Legend item already exists in the legends collection which can be used by all layers to display items. You can also create additional legends to use them individually with layers that have associated rules to display items in the legend. Use these steps to learn adding and setting a legend on a map:

- 1. On the design surface, select the Map control.
- 2. In the Properties window, click the **Legends (Collection)** property and then click the ellipsis (...) button that appears.
- In the LegendDesigner Collection Editor that appears, click Add under the Members list of legends. Legend1 with the default legend settings appears in the Members list.

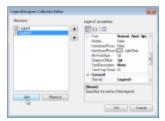

- 4. With **Legend1** selected in the Members list of legends, you can make modifications to its font, border and background color settings.
- 5. Click **OK** to close the dialog.

Mote: You can associate the newly added legend to a layer by specifying its name in the **Legend**Name field that appears in the Legend tab on a specific rule page of a Layer dialog. See, <u>Use Color</u>
Rule, Marker Rule and Size Rule for more information.

#### To add a title to the map

Map Title describes the theme or subject of the map. The purpose of map title is to tell the viewer of what he is looking at. Use these steps to learn adding a title on a map control.

- 1. On the design surface, select the Map control.
- 2. In the Properties window, click the **Titles (Collection)** property and then click the ellipsis (...) button that appears.
- 3. In the **MapTitleDesigner Collection Editor** that appears, in the Members list of titles, **Title** with the default property settings already exist.

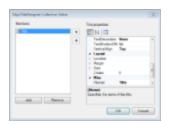

- 4. In the Properties Window, you can modify the text, font, border and the background color settings of the map title.
- 5. Click **OK** to close the dialog.

#### To set the distance scale

A distance scale helps a user to understand the scale of the map. Distance on a map is not the same as the actual real-world distance, so a distance scale shows that a certain distance on the map equals a certain distance in a real-world. In distance scale, the distance is displayed in both miles and kilometers. The scale range and values are automatically calculated using the viewport boundaries, projection type, and zoom level. Use these steps to learn setting a distance scale on a map:

- 1. On the design surface, select the Map control.
- 2. In the Properties window, click the **DistanceScale** property and then click the ellipsis (...) button that appears.
- 3. In the **Map Distance Scale** dialog that appears, on the **General** page, you can set the location and the color of the distance scale.

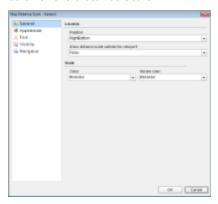

- 4. On the **Appearance** page of the dialog, you can make modifications to the border width, style, color and background color.
- 5. On the **Font** page of the dialog, you can make modifications to the font properties of the distance scale.
- 6. On the **Visibility** page of the dialog, you can setup the visibility mode of the distance scale.
- 7. On the **Navigation** page of the dialog, you can setup the interactivity features for the distance scale.
- 8. Click **OK** to close the dialog.

#### To set the color scale

A color scale helps a user to understand the range of colors that are used for data visualization on a layer. A map has just one color scale and multiple layers can provide data for it. Use these steps to learn setting a color scale on a map.

- 1. On the design surface, select the Map control.
- 2. In the Properties window, click the **ColorScale** property and then click the ellipsis (...) button that appears.
- 3. In the **Map Color Scale** dialog that appears, on the **General** page, you can set the location and the color of the color scale.

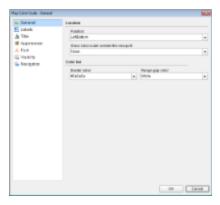

- 4. On the **Labels** page of the dialog, you can make modifications to the properties of the color scale labels.
- 5. On the **Title** page of the dialog, you can make modifications to title text and font properties of the color scale.
- 6. On to the **Appearance** page, you can make modifications to the border width, style, color and background color.
- 7. On the **Font** page, you can make modifications to the font properties of the color scale.
- 8. On the **Visibility** page, you can setup the visibility mode of the color scale.
- 9. On the **Navigation** page, you can setup the interactivity features for the color scale.
- 10. Click **OK** to close the dialog.

#### To modify the appearance of the Viewport

Viewport refers to the area on the map where map data is displayed against a geographical background. It specifies the coordinates, projection system, parallels and meridians, center point, and scale of the map. In other words, it is a map element that actually display geographical data and occupies most area of the map control depending on the location and dock position of other map elements. See <a href="Map">Map</a> for more information.

You can modify Viewport properties to make the map look more attractive.

- 1. On the design surface, select the Map control.
- 2. Go to the Properties window, click the **Viewport** property and then click the ellipsis (...) button that appears.
- 3. In the Map Viewport dialog that appears, on the General page, choose the Coordinate system. The map viewport supports the following two coordinate system:

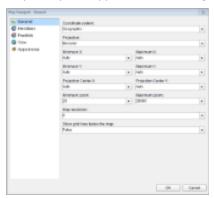

- **Geographic**: Specifies Earth coordinates by defining longitude and latitude values. If you set the CoordinateSystem property to Geographic, then you must specify the Projection property. A projection is a set of rules on how to locate three-dimensional objects onto a planar surface.
- **Planar**: Specifies geometric coordinates on a two-dimensional surface by using X and Y values. and in case you set it to Geographic then set the **Projection**.
- 4. Go to the **Meridians** page, set its visibility and its line and font style and color.
- 5. Similarly, go to the **Parallels** page, set its visibility and its line and font style and color.
- 6. On the **View** page of the dialog, choose a Center and Zoom mode. The map viewport supports the following four center and zoom modes:

- Custom: Choose this option to specify custom values for the view center and the zoom level.
- **Center map to show a map layer**: Choose this option to specify a layer and automatically, center the view on its map data. For example, center the view on LineLayer1.
- **Center map to show a map element**: Choose this option to center the view on a specific data bound map element. For example, center the view on the map element where the name of the match field is [StateName] and the match value is "Washington".
- Center map to show all map elements: Choose this option to center the view on all map elements in the layer.

Mote: Zoom and View Center level can also be set from the design surface using the zoom slider and arrow keys that appears in the View Pane of the Map control.

- 7. On the **Appearance** page, set the Border and Background style and color of the viewport.
- 8. Click **OK** to close the dialog.

### Work with Data

The Map data region uses the following two types of data:

### **Spatial Data**

Spatial data is a set of coordinates that defines a map element. Each map layer must have spatial data of one of the following types - a polygon, a line, or a point.

Spatial data can be either embedded in a map or can be linked to a map layer. The only difference between the two is that while having the spatial data embedded in a map, there is no separate file to locate or to keep track of when you move the report between projects or machines.

#### • Embedded Spatial Data:

Embedded spatial data can refer to the following:

- **Embedded ESRI shapefile or dataset**: When you use the **Embedded** option in Map Layer Data Properties dialog or the **From ESRI file** option in the Map Wizard to import spatial data from an ESRI shapefile, the ESRI shapefile gets embedded in the Map. Similarly, if a report dataset is been used to provide spatial data to a map layer, you always have an option of embedding that spatial data in the map using the **Embed Spatial Data** option that appears in the layers pane. See, <u>Use Layers</u> to learn embedding spatial data to a map.
- **Custom data**: When you add an empty layer to a map and enter spatial data manually in the LayerDesigner Collection Editor, the data entered gets embedded to the map automatically.

#### • External Spatial Data:

External spatial data can refer to the following:

- Remote or Local ESRI shapefile: When you use the Linked option in Map Layer Data Properties dialog or use the File property in the Properties Window to specify the local or remote path/location of an ESRI shapefile, the ESRI shapefile gets linked to the Map layer. However, it remains an external source as the dependent ESRI shapefile needs to moved along with the report between projects or machines.
- **Report Dataset**: When you use a report dataset to provide spatial data to a map layer and you don't embed the spatial data, it remains an external source. This requires the dependent database file to moved along with the report between projects or machines.

ActiveReports provide numerous ways to add spatial data to the map. You can either use the **Map Wizard** and add data from an ESRI shapefile or use the **Map Layer Data Properties** dialog for using advance options. You can also add spatial data from the Properties Window.

#### To add spatial data using Map Wizard

- 1. From the Visual Studio toolbox, drag and drop a Map control onto the design surface.
- 2. In the **Select a Map Template** wizard that appears, select **From ESRI file**.
- 3. In the **Open** dialog that appears, navigate to the folder that contains the .shp and .dbf files, select the .shp file, use the Map Resolution slider to simplify vector data and click **Open**.

This option automatically imports the spatial data stored in the shapefile and adds a related layer to the map

control.

#### To add spatial data using the Map Layer Data Properties dialog

The Map Layer Data Properties dialog provide the following advance options to add spatial data. For more information on Map Layer Data Properties dialog, see Map.

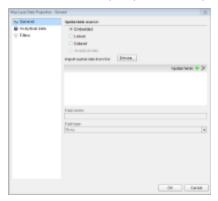

• Embedded: Use this option where you want to add spatial data from an ESRI file along with an additional option of adding custom spatial data fields if required.

#### To add Spatial data from an ESRI file using the Embedded option

- 1. In the Map Layer Data Properties dialog, on the General page, select the Embedded option and click the **Browse** button.
- 2. In the **Open** dialog that appears, navigate to the folder that contains the .shp and .dbf files.
- 3. Select the .shp file, use the Map Resolution slider to simplify vector data and click **Open**. The fields list gets populated with spatial data fields that are added from the shapefile.
- 4. In **Dataset**, set the name of the dataset.
- 5. In the Fields list, click the Add (+) button to add a new empty spatial data field.
- 6. With the newly added spatial data field selected in the list, in Field name, enter the name of the field.
- 7. In **Field type**, set the field type of newly added spatial data field.
- 8. Click **OK** to close the dialog.

Mote: In order to apply the new spatial data field on a layer, you must provide its value for each map layer element like polygons, points or lines in the added map layer Designer Collection Editor dialog.

• Linked: Use this option when you just want to add spatial data from an ESRI shapefile without any additional modifications or additions .

#### To add Spatial data from an ESRI file using the Linked option

- 1. In the Map Layer Data Properties dialog, on the General page, select the Linked option and click the Browse button.
- 2. In the **Open** dialog that appears, navigate to the folder that contains the .shp and .dbf files.
- 3. Select the .shp file and click **Open**.
- 4. Click **OK** to close the dialog.
- Dataset: Use this option when you have a dataset that stores a spatial data field to provide spatial data to the Map. You can directly use the data fields from the dataset to display data on a map layer without setting the match fields for analytical data. Therefore, it also provides you an additional option of having different dataset for analytical data and spatial data respectively.

#### To add Spatial data from a Dataset

- 1. In the Map Layer Data Properties dialog, on the General page, select the Dataset option.
- 2. In **Dataset**, set the name of the dataset.
- 3. In **Field name**, enter the data field name that contains the spatial data.

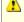

Caution: Simply type the name of the dataset field that contains spatial data. For example, enter value as **StateName**, not as **=[StateName]**.

- 4. Click **OK** to close the dialog.
- **Analytical**: Use this option when you want to use the spatial data field from the same dataset that you may use for adding Analytical data to the layer. For using this option you need to first set the dataset for analytical data and then use the spatial data field from the dataset to provide spatial data to the map layer.

#### To add spatial data from Analytical data

- 1. Configure Analytical data for the Map control. See the dropdown section below to learn adding Analytical data.
  - **Note**: Once the Analytical data has been set, the Analytical option on the General page of the Map Layer Data Properties dialog becomes active.
- In the Map Layer Data Properties dialog, on the General page, select the Analytical option.
- 3. In **Field name**, enter the data field name that contains the spatial data.

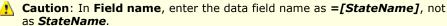

4. Click **OK** to close the dialog.

### To add spatial data using Properties Window

These steps assume that you have a Map control containing at least one map data layer placed on the design surface. To learn how to add a layer to the Map control, see <u>Use Layers</u>.

- 1. With the Map control selected, go to the Properties window, click the **Layers (Collection)** property and then click the ellipsis button that appears.
- 2. In the **LayerDesigner Collection Editor** that appears, under Members, select the map data layer you want to use and expand the **SpatialData** property.

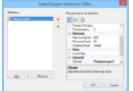

- 3. In **Type**, choose the spatial data source of the layer from the following supported options:
  - Embedded: Use this option when you want to add custom spatial data to the map data layer. This can be done by first adding the spatial data fields for the embedded spatial data using the MapFieldDefinitionDesigner Collection Editor which can be accessed through the FieldDefinitions property. And then later adding spatial data (points, polygons or lines) using the PolygonDesigner Collection Editor, PointsDesigner Collection Editor or LineDesigner Collection Editor depending on the layer in use. These Editor dialogs can be accessed using the SpatialData > Polygons, SpatialData > Points or SpatialData > Lines property.
  - **File**: Use this option when you want to add spatial data from an ESRI file. Use the **Source** property to specify the location of the shapefile.
    - Mote: The specified location must contain the shape format (.shp) and attribute format (.dbf) files.
  - **DataSet**: Use this option when you have a dataset that stores a spatial data field to provide spatial data to the Map. This option is equivalent to the DataSet option in the **Map Layer Data Properties** dialog. Use the **SpatialData** > **DataSetName** property to specify the name of the dataset and the **SpatialData** > **SpatialField** property to specify the data field that contains spatial data.
  - DataRegion: Use this option when you have a dataset that stores a spatial data field to provide spatial data to the Map. This option is equivalent to the Analytical option in the Map Layer Data Properties dialog. Use the LayerData > DataSetName property to specify the name of the dataset and the SpatialData > VectorData property to specify the data field or expression that contains spatial data.
- 4. Click **OK** to close the dialog.

### **Analytical Data**

Analytical data is the data that you want to visualize on the map, for example, tourist attractions in a city or product sales by region. For analytical data, you can associate it with map elements by indicating match fields in the **Match** box of the **Map Layer Data Properties** dialog. You can use one or more fields in the **Match** box of the **Map Layer Data Properties** dialog; for each spatial data field you must indicate a unique analytical data field. This data is optional.

You can get analytical data from the following types of data sources.

- Dataset field: A field from a dataset.
- **Spatial data source field:** A field from the spatial data source. For example, you can often find that an ESRI Shapefile contains both spatial and analytical data. Field names from the spatial data source are marked with the # sign in the drop-down list of fields.
- **Embedded data for a map element:** After you embed polygons, lines, or points in a report, you can select the data fields for map elements and define custom values.

#### To add Analytical Data to the Map control

Use the following steps to add analytical data to the map. These steps assume that you have added a page layout template to your report and have a data connection in place. See <a href="Adding an ActiveReport to a Project">Adding an ActiveReport to a Project</a> and <a href="Connect to a Data Source">Connect to a Data Source</a> for further information.

- 1. Add spatial data to the map control. See the dropdown sections above to learn adding spatial data to the map control.
- 2. In the Map Layer Data Properties dialog, go to the Analytical data page.
- 3. Select the dataset that you want to use from the **Dataset** dropdown list and click the **Add** (+) button located next to the **Match** field. This creates an empty match field expression and enables the **Spatial** and **Analytical** field properties.
- 4. In the **Spatial field** and **Analytical field** options set data fields that contain same data in both Spatial and Analytical databases. This builds the match field expression and relates analytical data to map elements on a map layer.

Mote: It is necessary to set match fields if you want to use a spatial data field from analytical data, or if you want to visualize analytical data on the map layer. Match fields enable the report processor to build a relationship between the analytical data and the spatial data.

5. Click **OK** to close the dialog.

### Work with Layers

See step-by-step instructions for using map layers in a Map data region to display data.

#### Use Lavers

Learn adding and removing layers, adding bookmarks and hyperlinks to map layer elements and embedding spatial data on a map.

#### Use a Polygon Layer

Learn how to use a polygon layer to display data on a map.

#### Use a Point Layer

Learn how to use a point layer to display data on a map.

#### Use a Line Laver

Learn how to use a line layer to display data on a map.

### Use a Tile Layer

Learn how to use a tile layer to display data on a map.

#### <u>Use Color Rule, Marker Rule and Size Rule</u>

Learn how to use Color, Marker and Size rules to modify appearance of the data displayed on a map.

## **Use Layers**

A map is a collection of layers that display data on the map control. See, Map for more information.

This topic illustrates how to add, remove and change order of layers. It also shows how to add interactive navigational feature to map layer elements.

### To add a map layer

#### To add a map layer from the design surface

- 1. From the Visual Studio toolbox, drag and drop a Map control onto the design surface.
- 2. In the **Select a Map Template** wizard that appears, select a map template.
- 3. Click the Map until the map panes appear.
- 4. Right click inside the area labeled "Right click to add the new layer." and select the map layer you want to use.

#### To add a map layer using the LayerDesigner Collection Editor

- 1. From the Visual Studio toolbox, drag and drop a Map control onto the design surface.
- 2. In the **Select a Map Template** wizard that appears, select a map template.
- 3. With the Map control selected, go to the Properties window, click the **Layers (Collection)** property and then click the ellipsis button that appears.
- 4. In the **LayerDesigner Collection Editor** that appears, use the **Add** combo-box to view the list of available layers and select the map layer you want to use.

### To delete a map layer

#### To delete a map layer from the design surface

- 1. On the design surface, click the map until the map panes appear.
- 2. In the layers pane, right click the layer you want to remove and select **Delete**.

#### To delete a map layer using the LayerDesigner Collection Editor

- On the design surface, with the Map control selected, go to the Properties window, click the Layers (Collection) property and then click the ellipsis button that appears.
- 2. In the **LayerDesigner Collection Editor** that appears, under the members list, select the map layer you want to delete and click the **Remove** button.

### To change order of layers

Map layers are rendered from left to right in the order that they appear in the map panes. In the image below, the polygon layer is drawn first and the line layer is rendered last. Layers that are rendered later might hide map elements on layers that are rendered earlier. You can change rendering order of layers added to the map control using the **LayerDesigner Collection Editor**. Follow these to steps learn re-ordering the layers on a map.

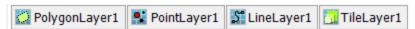

- 1. On the design surface, with the Map control selected, go to the Properties window.
- 2. In the Properties Window, click the **Layers (Collection)** property and then click the ellipsis button that appears.
- 3. In the **LayerDesigner Collection Editor** that appears, under the members list, select the map layer you want to reorder and use the up or down arrow to change the rendering order of each layer.
- 4. Click **OK** to close the Collection Editor.

#### To embed layer spatial data or tiles in a map

When you embed map elements or map tiles in a report, the spatial data is stored in the report definition.

- 1. Click the map until the map panes appear.
- 2. In the layers pane, right click the added layer that contains spatial data, select **Embed Spatial Data** and then select **All Spatial Data** or **Currently Visible Data**. In case of Tile layer select **Embed Tiles**.
  - Mote: All Spatial Data refers to all the spatial data fields, while Currently Visible Data refers to the spatial data field that is set in the **Field** property.

### To add Hyperlinks, Bookmarks and drill-through links

Map layer elements like point, polygon and line provides you a functionality to set interactive navigational features like a bookmark link to jump to other areas in the same report, a hyperlink to jump to a Web address, or a drill-through link to jump to another report. Follow these steps to learn adding hyperlinks, bookmarks and drill-through links to a layer element:

- 1. On the design surface, click the map until the map panes appear.
- 2. In the layers pane, right click the layer in use and select **Edit**.
- 3. In the selected layer's dialog that appears, go to the **Navigation** page.
- 4. On the Navigation page, select from the following actions to perform when a user clicks a data layer element:
  - **None**: The default behavior to indicate that the item has no action.
  - **Jump to report**: For drill-through reporting, select this option and provide the name of a local report, the relative path of a report in another folder, or the full path of a report on another server.
    - **Parameters**: Supply parameters to the targeted report by entering the **Name** of each parameter, the **Value** to send to the targeted report, or whether to **Omit** the parameter. Note that parameter names you supply must exactly match parameters in the target report. You can remove or change the order of parameters using the X and arrow buttons.

For detailed steps on adding a drill-through link, see Set a Drill-Through Link.

- **Jump to bookmark**: Select this option and provide a valid **Bookmark ID** to allow the user to jump to another report control with the same Bookmark ID. For more information on adding bookmarks, see <a href="Add Bookmarks">Add Bookmarks</a>.
- Jump to URL: Select this option and provide a valid URL to create a hyperlink to a Web page.
   For more information on adding hyperlinks, see <u>Add Hyperlinks</u>.
- 5. Click **OK** to close the dialog.

## Use a Polygon Layer

A Polygon layer display outlines of areas or site boundaries that can be linked to Locations and can be used to select records that fall within the boundary for reporting usage.

Use the following steps for creating a basic map using the Polygon layer. These steps assume that you have added a page layout template to your project and have a data connection in place. See <a href="Adding an ActiveReport to a Project">Adding an ActiveReport to a Project</a> and <a href="Connect to a Data Source">Connect to a Data Source</a> for further information.

- 1. From the Visual Studio toolbox, drag and drop a Map control onto the design surface.
- 2. In the **Select a Map Template** wizard that appears, select the **New Map** template.
- 3. Click the map until the map panes appear.
- 4. Right click inside the area labeled "Right click to add the new layer." and select **Add Polygon Layer**. This adds a polygon layer to the map and opens the **Map Layer Data Properties** dialog.
- 5. In the **Map Layer Data Properties** dialog that appears, on the **General** page, import the spatial data (polygons) from a shape file or use a data field from the analytical data to specify the spatial data source.
- 6. In case you want to visualize analytical data on the map, go to the **Analytical data** page of the dialog, select your dataset from the **Dataset** dropdown list and click the **Add** (+) button located next to the **Match** field. This creates an empty match field expression and enables the **Spatial** and **Analytical** field properties. See, <u>Work with Data</u> for more information.
- 7. In the **Spatial field** and **Analytical field** options set data fields that contain similar data in both Spatial and Analytical databases. This builds the match field expression and relates analytical data to map elements on a polygon layer.
  - **Note**: It is necessary to set match fields if you want to use a spatial data field from analytical data, or if you want to visualize analytical data on the map layer. Match fields enable the report processor to build a relationship between the analytical data and the spatial data.
- 8. Go to the **Filters** page and set filters if any.
- 9. Click **OK** to close the dialog.

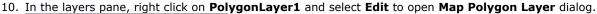

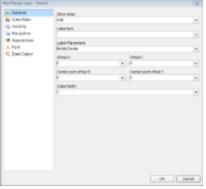

- 11. In the **General** page of the dialog, select any data field from the **Label Text** combo box to display as labels inside polygons at runtime.
- 12. Go to the **Color Rule** page of the dialog, to set rules to visualize data using color pallets, color ranges or custom colors for polygons or polygon center points that gets displayed on the map or keep it set to the default "Use Appearance settings". See, <u>Use Color Rule</u>, <u>Marker Rule and Size Rule</u> for more information.
- 13. Go to the **Visibility** page of the dialog and make sure the layer visibility is set to **Show**. You can also select options to show or hide layer based on any expression or zoom value.
- 14. In the Navigation page of the dialog, you can optionally link the polygon to a URL, bookmark or a report.
- 15. The **Appearance** page of the dialog either reflects the default appearance of the polygons or the color rule settings if any.
- 16. In the Font page of the dialog, you can optionally set the font family, size, weight, style, set and color for the label text that you had set in the General page of the dialog.
- 17. Go to the **Data Output** page and specify the Data Element Name of the layer to be used while rendering to XML and also specify whether the layer should be included in output while rendering or not.
- 18. Click **OK** to close the dialog and go to the preview tab to view the map.

## Use a Point Layer

A Point layer displays markers for point locations such as a city or an address for a store, restaurant, or school.

Use the following steps for creating a basic map using the Point layer. These steps assume that you have added a page layout template to your project and have a data connection in place. See <u>Adding an ActiveReport to a Project</u> and <u>Connect to a Data Source</u> for further information.

- 1. From the Visual Studio toolbox, drag and drop a Map control onto the design surface.
- 2. In the **Select a Map Template** wizard that appears, select the **New Map** template.
- 3. Click the map until the map panes appear.
- 4. Right click inside the area labeled "Right click to add the new layer." and add either a Tile layer or a Polygon layer. One of these layers that you add serves as the geographic base to plot points on. See, *Use a Polygon Layer* or *Use a Tile Layer* for steps to add these layers on a Map control.
- 5. Right click again inside the area labeled "Right click to add the new layer." and select **Add Point Layer**. This adds a point layer to the map and opens the **Map Layer Data Properties** dialog.
- 6. In the **Map Layer Data Properties** dialog that appears, on the **General** page, import the spatial data (points) from a shape file or use a data field from the analytical data to specify the spatial data source.
- 7. In case you want to visualize analytical data on the map, go to the **Analytical data** page of the dialog, select your dataset from the **Dataset** dropdown list and click the **Add** (+) button located next to the **Match** field. This makes the **Spatial field** and **Analytical field** options active. See, <u>Work with Data</u> for more information.
- 8. In the **Spatial field** and **Analytical field** options set data fields that contain similar data in both Spatial and Analytical databases. Match fields are used to relate the spatial data with the analytical data.
  - Mote: It is necessary to set match fields if you want to use a data field from the analytical data to set spatial data for the layer, or if you want to visualize analytical data on the map.
- 9. Go to the **Filters** page and set filters if any.
- 10. Click  $\mathbf{OK}$  to close the dialog and return to design surface.

11. In the layers pane, right click on PointLayer1 and select Edit to open Map Point Layer dialog.

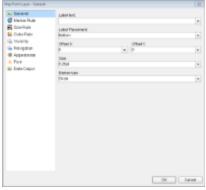

- 12. In the **General** page of the dialog, select any data field from the **Label Text** dropdown list to display as label for each point that gets displayed on the map at runtime. You can also set the label placement, size and marker type.
- 13. Go to the Marker Rule page to set rules to visualize data using markers or keep it set to "Use default marker type".
- 14. Go to the **Size Rule** page to set rules to visualize data using different marker sizes or keep it set to "Use default marker size". See, <u>Use Color Rule</u>, <u>Marker Rule</u> and <u>Size Rule</u> for more information.
- 15. Go to the **Color Rule** page to set rules to visualize data using color pallets, color ranges or custom colors for markers that gets displayed on the map or keep it set to "Use Appearance settings".
- 16. Go to the **Visibility** page of the dialog and make sure the layer visibility is set to **Show**. You can also select options to show or hide layer based on any expression or zoom value.
- 17. In the Navigation page of the dialog, you can optionally link the layer to a URL, bookmark or a report.
- 18. The **Appearance** page of the dialog either reflects the default appearance of the polygons or the color rule settings if any.
- 19. In the **Font** page of the dialog, you can optionally set the font family, size, weight, style, set and color for the label text that you had set in the **General** page of the dialog.
- 20. Go to the **Data Output** page and specify the Data Element Name of the layer to be used while rendering to XML and also specify whether the layer should be included in output while rendering or not.
- 21. Click **OK** to close the dialog and go to the preview tab to view the map.

## Use a Line Layer

A Line layer displays routes and paths between different locations, for example, transportation route between two stores.

Use the following steps for creating a basic map using the Point layer. These steps assume that you have added a page layout template to your project and have a data connection in place. See <u>Adding an ActiveReport to a Project</u> and <u>Connect to a Data Source</u> for further information.

- 1. From the Visual Studio toolbox, drag and drop a Map control onto the design surface.
- 2. In the **Select a Map Template** wizard that appears, select the **New Map** template.
- 3. Click the map until the map panes appear.
- 4. Right click inside the area labeled "Right click to add the new layer." and add either a Tile layer or a Polygon layer. One of these layers that you add serves as the geographic base to plot lines on. See, <u>Use a Polygon Layer</u> or <u>Use a Tile Layer</u> for steps to add these layers on a Map control.
- 5. Right click again inside the area labeled "Right click to add the new layer." and select **Add Line Layer**. This adds a Line layer to the map and opens the **Map Layer Data Properties** dialog.
- 6. In the **Map Layer Data Properties** dialog that appears, on the **General** page, import the spatial data (lines) from a shape file or use a data field from the analytical data to specify the spatial data source.
- 7. In case you want to visualize analytical data on the map, go to the **Analytical data** page of the dialog, select your dataset from the **Dataset** dropdown list and click the **Add** (+) button located next to the **Match** field. This makes the **Spatial field** and **Analytical field** options active. See, <u>Work with Data</u> for more information.
- 8. In the **Spatial field** and **Analytical field** options set data fields that contain similar data in both Spatial and Analytical databases. Match fields are used to relate the spatial data with the analytical data.

- ✓ **Note**: It is necessary to set match fields if you want to use a data field from the analytical data to set spatial data for the layer, or if you want to visualize analytical data on the map.
- 9. Go to the **Filters** page and set filters if any.
- 10. Click **OK** to close the dialog and return to design surface.
- 11. In the layers pane, right click on **LineLayer1** and select **Edit** to open **Map Line Layer** dialog.

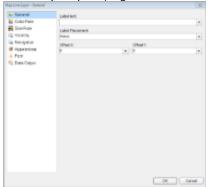

- 12. In the **General** page of the dialog, select any data field from the **Label Text** dropdown list to display as label for each line that gets displayed on the map at runtime. You can also set the label placement.
- 13. Go to the **Color Rule** page to set rules to visualize data using color pallets, color ranges or custom colors for lines that gets displayed on the map or keep it set to "Use Appearance settings". See, <u>Use Color Rule, Marker Rule and Size Rule</u> for more information.
- 14. Go to the **Size Rule** page to set rules to visualize data using line width or keep it set to the default line width.
- 15. Go to the **Visibility** page of the dialog and make sure the layer visibility is set to **Show**. You can also select options to show or hide layer based on any expression or zoom value.
- 16. In the Navigation page of the dialog, you can optionally link the layer to a URL, bookmark or a report.
- 17. Go to the **Appearance** page of the dialog and set the style, width and color of the layer border and the layer background.
- 18. In the **Font** page of the dialog, you can optionally set the font family, size, weight, style, set and color for the label text that you had set in the **General** page of the dialog.
- 19. Go to the **Data Output** page and specify the Data Element Name of the layer to be used while rendering to XML and also specify whether the layer should be included in output while rendering or not.
- 20. Click **OK** to close the dialog and go to the preview tab to view the map.

## Use a Tile Layer

A Tile layer displays the virtual earth tile background on the map.

Use the following steps for creating a basic map using the Polygon layer. These steps assume that you have added a page layout template to your report and have a data connection in place. See <u>Adding an ActiveReport to a Project and Connect to a Data Source for further information.</u>

- 1. From the Visual Studio toolbox, drag and drop a Map control onto the design surface.
- 2. In the **Select a Map Template** wizard that appears, select the **New Map** template.
- 3. Click the map until the map panes appear.
- 4. Right click inside the area labeled "Right click to add the new layer." and select **Add Tile Layer**. This adds a tile layer to the map and opens the **Map Tile Properties** dialog.

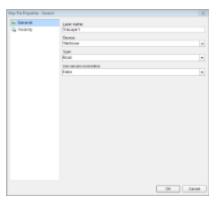

- 5. In the **Map Tile Properties** dialog that appears, on the **General** page, set the layer name and choose its Source and Type. The default values in these fields also work fine.
- 6. In the **Provider** property, choose one from the following supported tile providers:
  - Bing: The Microsoft Bing Map server offers static map images. This requires an Application key
    for authentication. The default key provided by ActiveReports is for demo purpose and can't be
    used by 3rd party applications. In order to obtain a Bing Map Key, see <a href="HowTo Create a Bing Map Key">HowTo Create a Bing Map Key</a>.

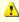

**Caution:** The Grapecity.ActiveReports.config file should always be placed in the same folder as the EndUserDesigner.exe file for displaying a Bing tile layer on a Map.

- **Google**: The Google Map server creates your map tiles based on URL parameters sent through a standard HTTP request that returns the map tiles as an image.
- **CloudMade**: The CloudMade tile server allows you to access it through the HTTP Tile API. The URL structure for this API is straightforward, and is instantly recognizable to anyone familiar with the <a href="OpenStreetMap">OpenStreetMap</a> tile numbering convention. To use a CloudMade Tile server you require an API key for authentication which can be obtained by registering at CloudMade.

MapQuest: The MapQuest tile server provides the tiles in a format similar to Google. This tile
server requires an API Key for authentication which can be obtained by registering at MapQuest.

✓ **Note:** After generating the key, add the following script in the Grapecity. Active Reports. config file to configure embedded MapQuest tile provider with

## 

- **OpenStreetMap**: The OpenStreetMap server provides the tiles in an index based format. This tile server provides only the roadmap and returns fixed size images (256x256). Before using the OpenStreetMap server, go through the <u>Copyright and License</u> and <u>Tile usage policy</u> pages.
- 7. Go to the **Visibility** page of the dialog and make sure the layer visibility is set to **Show**. You can also select options to show or hide layer based on any expression or zoom value.
- 8. Click **OK** to close the dialog and go to the preview tab to view the map.

#### Mote

If you are using proxy server connection to see the map tile images, you need to set credentials for the proxy server in the application config file for authentication. To use your default proxy server credentials, you can do the following:

For Visual Studio Designer (IDE)

- Find devenv.exe.config (the devenv.exe configuration file) in: ProgramFiles(x86)\Microsoft Visual Studio 12.0\Common7\IDE
- 2. In the configuration file, find the <system.net> block, and add this code:

### Paste inside the <system.net></system.net> tags.

```
<defaultProxy useDefaultCredentials="true" />
```

For Visual Studio Application

- 1. On the menu bar, choose **Project, Add New Item** and then choose the **Application Configuration File** template.
- 2. In the **Name** text box, enter a name, and then click **Add** button.
- 3. In the configuration file, add this code:

### Paste inside the <configuration></configuration> tags.

```
<system.net>
<defaultProxy useDefaultCredentials="true" />
</system.net>
```

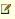

**Note**: Grapecity.ActiveReports.config file should be kept inside the project **Debug** folder and added to a Visual Studio project for displaying a Tile layer on a Map in any Viewer control.

#### Add a Custom Tile Provider

You can add and configure a Custom Tile Provider in the Map control using the IMapTileProvider ('IMapTileProvider Interface' in the on-line documentation) and IMapTile ('IMapTile Interface' in the on-line documentation) interfaces.

The **IMapTileProvider** interface contains detailed settings that are required to communicate with the tile server, whereas the **IMapTile** interface represents a single tile of a Map's tile layer that fetches the tile image based on the configurations in the **IMapTileProvider** interface.

Adding a custom tile provider also requires making some modifications in the Grapecity. Active Reports. config file. Follow these steps to learn how to set a custom tile provider:

- 1. Create a Class Library Project, for example MyClassLib, in Visual Studio.
- Add a new Class to the project and name the class, for example, MyTileProvider. You may add functions and features to this class for getting the Tile images
  based on your tile server settings and details. This class serves as the interface between your Map control and your custom tile server. Replace the existing code
  with the following in the MyTileProvider class to implement the IMapTileProvider interface.

#### To write the code in Visual Basic.NET

```
VB code. Paste on TOP
```

```
Imports System
Imports System.Collections.Specialized
Imports GrapeCity.ActiveReports.Extensibility.Rendering.Components.Map
```

#### VB code. Paste BELOW the Imports statements

```
Namespace MyClassLib

Public Class MyTileProvider Implements IMapTileProvider

' Tile provider settings, like ApiKey, Language, Style and etc.
Public Property Settings() As NameValueCollection

' Add your code here.
End Property

' Get instance of tile by specifying tile coordinates and details.
Public Sub GetTile(key As MapTileKey, success As Action(Of IMapTile), [error] As Action(Of Exception))

' Add your code here.
End Sub
End Class
```

### End Namespace

## To write the code in C#

```
using System;
using System.Collections.Specialized;
using GrapeCity.ActiveReports.Extensibility.Rendering.Components.Map;
```

#### C# code. Paste BELOW the Using statements

```
namespace MyClassLib
{
   public Class MyTileProvider :IMapTileProvider
   {// Tile provider settings, like ApiKey, Language, Style and etc.
   public NameValueCollection Settings { get; private set;}
   // Get instance of tile by specifying tile coordinates and details.
   public void GetTile(MapTileKey key, Action<IMapTile> success, Action<Exception> error);
   // Add your code here.
   }
}
```

3. Add a new Class to the project and name the class, for example, MyMapTile. Replace the existing code with the following in the MyMapTile class to implement the IMapTile interface.

#### To write the code in Visual Basic.NET

#### VB code. Paste on TOP

```
Imports System.IO
Imports GrapeCity.ActiveReports.Extensibility.Rendering.Components.Map
```

#### VB code. Paste BELOW the Imports statements

```
Namespace MyClassLib

Public Class MyMapTile Implements IMapTile

' Gets the tile identifier

Public Property Id() As MapTileKey

' Add your code here

End Property

' Gets the tile image stream.

Public Property Image() As Stream

' Add your code here.

End Property

End Class

End Namespace
```

#### To write the code in C#

#### C# code. Paste on TOP

using GrapeCity.ActiveReports.Extensibility.Rendering.Components.Map;

#### C# code. Paste BELOW the Using statements

```
namespace MyClassLib
  public class MyMapTile : IMapTile
{    // Gets the tile identifier.
    public MapTileKey Id { get; private set; }
    // Gets the tile image stream.
    public Stream Image { get; private set; }
    // Add your code here.
}
```

4. Add another Class to the project and name the class, for example, WebRequestHelper. Replace the existing code with the following in the WebRequestHelper class to implement the loading of raw website data into the System.IO.MemoryStream class.
To write the code in Visual Basic.NET

#### VB code. Paste on TOP

Imports System.IO

Imports System.Net

#### VB code. Paste BELOW the Imports statements

```
Namespace MvClassLib
    Module StringExtensions
        Public Sub CopyTo(ByVal input As Stream, ByVal output As Stream)
        End Sub
        Private Function InlineAssignHelper(Of T) (ByRef target As T, value As T) As T
        'Add your code here
        End Function
    End Module
    Friend NotInheritable Class WebRequestHelper
        Private Sub New()
        ' Load raw data into MemoryStream from specified Url.
        Public Shared Function DownloadData(url As String, timeoutMilliseconds As Integer) As Stream
         'Add vour code here
        End Function
         'oad raw data into MemoryStream from specified Url.
        Public Shared Sub DownloadDataAsync(url As String, timeoutMilliseconds As Integer, success As Action(Of
MemoryStream), [error] As Action(Of Exception))
         'Add vour code here
        End Sub
        Private Shared Function InlineAssignHelper(Of T) (ByRef target As T, value As T) As T
        'Add your code here
        End Function
    End Class
```

#### To write the code in C#

#### C# code. Paste on TOP

using System.IO;
using System.Net;

#### C# code. Paste BELOW the Using statements

- 5. Save and build your class library project and locate the new .dll file in its **Bin>Debug** folder. This file has the same name as your class library project, with a .dll extension.
- 6. Create a Basic End User Designer in a new solution following the steps in Creating a Basic End User Designer.
- 7. Run your Basic End User Designer project to create a EndUserDesigner.exe in your projects **Bin>Debug** folder.
- 8. Copy the Grapecity. Active Reports. config file from the C:\Program Files\Common Files\GrapeCity\Active Reports 9\ location and paste it into your End User Designer project's **Bin>Debug** folder.

▲ Caution: Grapecity.ActiveReports.config file should always be placed inside the same folder as the EndUserDesigner.exe file for displaying a tile layer on a Map.

- 9. Right-click on the Grapecity. Active Reports. config file and select **Include in this Project** to make changes in the config file.
- 10. Double-click to open the Grapecity. Active Reports. config file and paste the following code between the **<Configuration>** and **</Configuration>** tags:

### Paste between the <Configuration></Configuration> tags.

Note: Replace YourTileProvider with fully qualified class name and AssemblyName with the name of the assembly created after implementing IMapTileProvider and IMapTile interfaces.

- 11. Add the Class Library project created in step 5 to your Basic End User Designer project.
- 12. Copy the YourProjectName.dll created in step 5 and paste it to the current project's Bin>Debug folder together with the EndUserDesigner.exe.
- 13. Save and Run the project.
- 14. Create a Report containing a Map control in the **Basic End User Designer**. See Reports with Map for more information.
- 15. Add a Tile layer to the Map control. Right click the Tile layer and select **Edit** to view the custom tile provider added in the Provider drop-down. See <u>Use a Tile Layer</u> for more information.

1.

4

## Use Color Rule, Marker Rule and Size Rule

You can visualize the data displayed on a map by setting rules to control color, size or marker type for all map elements on a layer. You can set three types of rules depending on the type of layer in use.

#### 1. Color Rule

Color Rule is set to fill colors for map elements like polygons, markers (points or polygon center points) and lines while using a Polygon, Point or Line layer. Color Rule provides four options:

- a. **Apply Appearance Settings**: Use the default appearance settings that are set in the Appearance page of the map layer dialog.
- b. **Visualize data by using color palette**: This option uses an in-built palette that you specify. Based on related analytical data, each map element is assigned a different color from the palette.
- c. Visualize data by using color ranges: This option, combined with the start, middle, and end colors that you specify on this page and the options that you specify on the Distribution page, divide the related analytical data into ranges. The report then assigns the appropriate color to each map element based on its associated data and the range that it falls into. For example, in a map which uses color to display temperatures on a scale of 0 to 100, low values are blue to represent cold and high values are red to represent hot.
- d. **Visualize data by using custom colors**: This option uses the list of custom colors that you specify. Based on related analytical data, each map element is assigned a color from the list.

### To set Color Rule for polygons, lines and markers

#### To visualize polygons, lines or markers using color palette

- a. Click the Map until the map panes appear.
- b. In the layers pane, right click on the added map layer and select **Edit** to open the selected map layer dialog.
- c. In the selected map layer dialog that appears, go to the **Color Rule** page.
- d. In the Color Rule page, select the Visualize data by using color palette option.
- e. In **Data field**, set the name of the field or expression that contains the analytical data that you want to visualize by color.
- f. In **Palette**, set the name of the palette to use.
- g. Click **OK** to close the dialog.

#### To visualize polygons, lines or markers using color ranges

- a. Click the Map until the map panes appear.
- In the layers pane, right click on the added map layer and select **Edit** to open the selected map layer dialog.
- c. In the selected map layer dialog that appears, go to the **Color Rule** page.
- d. In the Color Rule page, select the Visualize data by using color ranges option.
- e. In **Data field**, set the name of the field or expression that contains the analytical data that you want to visualize by color.
- f. In **Start color**, set the color to be used for the color range.
- g. In **Middle color**, set the color to be used for the color range.
- h. In **End color**, set the color to be used for the color range.
- i. Click **OK** to close the dialog.

### To visualize polygons, lines or markers using custom colors

- a. Click the Map until the map panes appear.
- b. In the layers pane, right click on the added map layer and select **Edit** to open the selected map layer dialog.
- c. In the selected map layer dialog that appears, go to the **Color Rule** page.
- d. In the Color Rule page, select the **Visualize data by using custom colors** option.
- e. In **Data field**, set the name of the field that contains the analytical data that you want to visualize by color.
- f. Click Add to specify each custom color.
- g. Click **OK** to close the dialog.

#### 2. Marker Rule

Marker Rule is set on markers that represent points or polygon center points on a map while using a Point layer.

Marker Rule support two options:

- a. Use a default marker type: You specify one of the available marker types.
- b. Visualize data using markers: This option uses a set of markers in an order in which you want them to be used. Marker types include Rectangle, Circle, Diamond, Triangle, Trapezoid, Star, Wedge, Pentagon, PushPin and Image.

#### To set Marker Rule for points

#### To visualize points using default marker type

- a. Click the Map until the map panes appear.
- b. In the layers pane, right click on the added map layer and select **Edit** to open the selected map layer dialog.
- c. In the selected map layer dialog that appears, go to the **Marker Rule** page.
- d. In **Default**, set a default marker type that will appear in place of each point on a map.
- e. Click **OK** to close the dialog.

#### To visualize points using specific marker types

- a. Click the Map until the map panes appear.
- b. In the layers pane, right click on the added map layer and select **Edit** to open the selected map layer dialog.
- c. In the selected map layer dialog that appears, go to the Marker Rule page.
- d. In the Marker Rule page, select the **Visualize data using markers** option.
- e. In **Data field**, set the name of the field that contains the analytical data that you want to visualize using different marker types.
- f. Click Add and specify each Marker type in an order in which you want them to be used.
- g. Click **OK** to close the dialog.

#### To visualize points using Image as marker type

ActiveReports provides **Image** as one of the many available marker types to use from. You can set this marker type and use any image as a marker on a map layer. Like other marker types, you can either use it as a default marker or use it as one of the member in the markers collection.

### Use Image as Default marker type

- a. Click the Map until the map panes appear.
- b. In the layers pane, right click on the added map layer and select **Edit** to open the selected map layer dialog.
- c. In the selected map layer dialog that appears, on the **General** page, set **Marker Type** to **Image**. A new set of properties appears on the page.
- d. In **Image Source**, choose the source of image from the provided options:
  - External: Select this option and set a path or url of the image file in Image Value.
  - **Embedded**: Choose from the list of embedded images added to your report. Once you set this option, the **Image Value** provides you the list of embedded images to choose from.
  - Database: Select this option and set the data field containing the image in the Image Value property.
- e. In **MIME Type**, set the MIME type of the image chosen. In case you are using the Embedded image source the MIME Type gets set automatically as you select the image in the Image Value property.
- f. Set the **Transparent Color** and the **Resize Mode**.
- g. Click **OK** to close the dialog.

#### Use Image in markers collection

- a. Click the Map until the map panes appear.
- In the layers pane, right click on the added map layer and select **Edit** to open the selected map layer dialog.
- c. In the selected map layer dialog that appears, go to the **Marker Rule** page.
- d. In the Marker Rule page, select the Visualize data using markers option.

- e. In **Data field**, set the name of the field that contains the analytical data that you want to visualize using different marker types.
- f. Click Add and set Marker type to Image. A new set of properties for image marker types appears on the page.
- g. In Image Source, choose the source of image from the provided options:
  - External: Select this option and set a path or url of the image file in Image Value.
  - **Embedded**: Choose from the list of embedded images added to your report. Once you set this option, the **Image Value** provides you the list of embedded images to choose from.
  - **Database**: Select this option and set the data field containing the image in the **Image Value** property.
- h. In **MIME Type**, set the MIME type of the image chosen. In case you are using the Embedded image source the MIME Type gets set automatically as you select the image in the Image Value property.
- i. Set the **Transparent Color** and the **Resize Mode**.
- j. Click **OK** to close the dialog.

#### 3. Size Rule

Size Rule is set on markers, polygon center points or line width while using a Polygon, Point or a Line layer. Size Rule support two options:

- Use a default marker size or Use a default line width: You specify the marker size or line width in points.
- b. **Visualize data by using size** or **Visualize data by using line width**: In this option, you set the minimum (start) and maximum (end) sizes or width for marker or line, specify the data field to be used for varying the marker size or line width and then specify the distribution options to apply to that data.

#### To set Size Rule for markers and line width

#### To visualize marker or line using default marker size or line width

- a. Click the Map until the map panes appear.
- b. In the layers pane, right click on the added map layer and select **Edit** to open the selected map layer dialog.
- c. In the selected map layer dialog that appears, go to the **Size Rule** page.
- d. In **Default**, set default size or width for each marker or line that appears on a map.
- e. Click **OK** to close the dialog.

#### To visualize marker or line using specific marker size or line width

- a. Click the Map until the map panes appear.
- b. In the layers pane, right click on the added map layer and select **Edit** to open the selected map layer dialog.
- c. In the selected map layer dialog that appears, go to the **Size Rule** page.
- d. In the Size Rule page, select **Visualize data by using size** or **Visualize data by using line width** depending on the layer type in use.
- e. In **Data field**, set the name of the field that contains the analytical data that you want to visualize using different marker sizes or line width.
- f. Set Start size and End size in case of Point Layer or Minimum line width and Maximum line width in case of Line Layer.
- g. Click **OK** to close the dialog.

### **Distribution Options**

The distribution values are used by the rules to differ the map element display values.

To create a distribution of values, you divide your data into ranges by specifying the distribution method, the number of sub-ranges, and the range start and end values.

#### To set distribution values for rules

- 1. Click the Map until the map panes appear.
- In the layers pane, right click on the added map layer and select Edit to open the selected map layer dialog.

- 3. In the selected map layer dialog that appears, go to the rule page(Color Rule, Marker Rule or Size Rule) where you need to specify distribution values.
- 4. In the rule page of the dialog, select any option to visualize data using the selected rule type and go to the **Distribution** tab.
- 5. On the Distribution tab, select one of the following distribution types:
  - **EqualInterval**: Create ranges that divide the data into equal range intervals. For the example, the three ranges would be 0-2999, 3000-5999, 6000-8999. Sub-range 1: 1, 10, 200, 500. Subrange 2: 4777. Sub-range 3: 8999.
  - **EqualDistribution**: Create ranges that divide that data so that each range has an equal number of items. For example, the three ranges would be 0-10, 11-500, 501-8999. Sub-range 1: 1, 10. Sub-range 2: 200, 500. Sub-range 3: 4777, 8999.
  - **Optimal**: Specifies ranges that automatically adjust distribution to create balanced sub-ranges. The number of Sub-ranges is determined by the algorithm.
  - **Custom**: Specify your own number of ranges to control the distribution of values. For example, you can specify your own custom ranges 0-5000 and 5001-10000.
- 6. In **Number of Sub-ranges**, type the number of sub-ranges to use.
- 7. In **Range start**, type a minimum range value. All values less than this number are the same as the range minimum.
- 8. In **Range end**, type a maximum range value. All values larger than this number are the same as the range maximum.
- 9. Click **OK** to close the dialog.

### Displaying Rule results in Legend

#### To display rule results in Legend

- 1. Click the Map until the map panes appear.
- In the layers pane, right click on the added map layer and select Edit to open the selected map layer dialog.
- 3. In the selected map layer dialog that appears, go to the rule page(Color Rule, Marker Rule or Size Rule) where you need to specify displaying rule results in a legend.
- 4. In the rule page of the dialog, select any option to visualize data using the selected rule type and go to the **Legend** tab.
- 5. Select **Show in legend** checkbox and set **Legend name.**
- 6. In **Legend text**, enter text that specify which data should appear in the legend. Use map keywords and custom formats to help control the format of legend text. For example, #VALUE {C2} specifies a currency format with two decimal places. Following are the supported formats that you can use:

| Format                           | Description                                                                              | Example  |
|----------------------------------|------------------------------------------------------------------------------------------|----------|
| #Value                           | Displays a numeric value calculated using "(EndRangeValue - StartRangeValue)/2" formula. |          |
| #FROMVALUE {C0}                  | Displays the currency of the total value with no decimal places.                         | \$100    |
| #FROMVALUE {C2}                  | Displays the currency of the total value to two decimal places.                          | \$40.25  |
| #TOVALUE                         | Displays the actual numeric value of the data field.                                     | 100      |
| #FROMVALUE{N0} -<br>#TOVALUE{N0} | Displays the actual numeric values of the beginning of the range and end of the range.   | 10 - 500 |

7. Click **OK** to close the dialog.

### Add TableOfContents

The <u>TableOfContents</u> control allows you to display the <u>document map</u>, an organized hierarchy of the report bookmark labels and heading levels along with their page numbers, in the body of a report.

## To add items to the Document Map using HeadingLevel Property

You can define an hierarchical structure for your report using the **HeadingLevel** property of the TextBox control. For example, you can set the **HeadingLevel** property of the TextBox displaying the report title to **Heading1** and then set the **HeadingLevel** property of the TextBox displaying a group header to **Heading2**, this will club all the Heading2 entries under the Heading1 entry in the Document Map.

These steps assume that you have already set the **HeadingLevel** property of the TextBox controls that your report contains. See, <u>Add Items to the Document Map</u> for more information.

- 1. In the Report Explorer, right-click the Report item and select Report Properties...
- 2. In the Report Properties dialog that appears, go to the **Document Map** page.
- 3. On the Document Map page, set **Source** to **Headings Only** and optionally select the **Numbering Style** from the dropdown list.

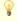

**Tip**: You can also set **Source** to **Labels and Headings** to include both labels and headings in the Document Map.

4. Click **OK** to close the dialog.

### To add items to the Document Map using Label Property or Document Map Labels

By setting the **Label** property or **Document Map Label** of the controls in your page report/RDL report, you can show a hierarchical structure based on the parent - child relationship between the controls in the Document Map. For example, set the **Label** property or **Document Map Label** of a List data region and a TextBox control and then place the TextBox control inside the List data region. When you view the Document Map, the TextBox label appears nested inside the List data region label, thereby displaying a hierarchical structure. Similarly, if you set a **Document map label** on multiple Groups of a data region, they appear nested below each other in the document map displaying the same hierarchy in which they were set.

These steps assume that you have already set the **Label** property or **Document Map Label** of the controls that your report contains. See, <u>Add Items to the Document Map</u> for more information.

- 1. In the Report Explorer, right-click the control and select Report Properties...
- 2. In the Report Properties dialog that appears, go to the **Document Map** page.
- 3. In the Document Map page, set **Source** to **Labels Only** and optionally select the **Numbering Style** from the dropdown list.

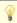

**Tip**: You can also set **Source** to **Labels and Headings** to include both labels and headings in the Document Map.

4. Click **OK** to close the dialog.

### To add and configure TableOfContents

Follow these steps to setup the ToC control in the report layout displaying the document map set in the procedures above.

#### To add a ToC control in Page Report

- 1. In the Report designer, click the **New** tab to add a new page to the report layout.
- From the toolbox, drag and drop the TableOfContents control onto Page 1 while use Page 2 to create layout for displaying the main content of the report. Using the same page that contains the ToC may disrupt the flow of data displayed in the report.
- 3. On the design surface, select the TableOfContents control and go to the Properties window to set its **FixedHeight** property. The use of the FixedHeight property is similar to the use of the FixedSize property that is available with other report controls.

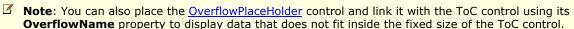

#### To add a ToC control in Report Definition Language (RDL)

1. From the toolbox, drag and drop the **TableOfContents** control onto the report design surface, preferably at the start or end of the report layout to justify the significance of the control.

#### **To configure ToC's Appearance**

- 1. With the TableOfContents control selected, click the **Levels (Collection)** property and then click the ellipsis button that appears.
- 2. In the **LevelDesigner Collection Editor** that appears, consider the hierarchy of entries that appear in the Document Map and add as many levels required using the **Add** button. This allows you to customize entries at different nested levels. Using just a single Level will list down all the ToC entries at the same level.
- 3. Select each level and set its related properties available in the LevelDesigner Collection Editor. These properties could be general properties like DisplayPageNumber or DisplayFillCharacter, or they could be related to the level's appearance like BackgroundColor, Font, Padding etc. These properties directly affect all the entries that appear in the selected level, thereby allowing you to customize them. For information on the important properties of the TableOfContents control, see <a href="TableOfContents">TableOfContents</a>.
  - ✓ **Note**: You can also set various numbering styles for all levels or individual level by setting the **Numbering Style** for document map levels using the Report dialog or using the **DocumentMap** property that gets directly applied to the ToC control. For more information see <u>Add Items to the Document Map</u>.
- 4. Click **OK** to close the dialog and return to the design surface.
- 5. Go to the Preview Tab to view the Table of Contents appear in the report output.
- 6. Click any ToC entry and navigate to that targeted report control in the report.

## Create Common Page Reports

See step-by-step instructions for creating commonly used reports in a Page Layout.

#### This section contains information about how to:

#### Create Top N Report

Learn how to display top N data on a report.

#### Create Red Negatives Report

Learn to highlight negative values in red on a report.

#### Create Green Bar Report

Learn to create alternate background colors for report details.

#### Create a Bullet Graph

Learn how to create a Bullet Graph.

#### Create a Whisker Sparkline

Learn how to create a Whisker Sparkline.

## Create Top N Report

A Top N Report displays details for the top results in your report. You can create this report by modifying the SQL query while creating a dataset.

The following steps demonstrate how to create a Top N report. These steps assume that you have already added a Page Report/RDL Report template to your project and connected it to a data source. See <u>Adding an ActiveReport to a Project</u> and <u>Connect to a Data Source</u> for more information.

- In the <u>Report Explorer</u>, right-click the data source node (DataSource1 by default) and select the **Add Data** Set option or select **Data Set** from the add button.
- In the DataSet dialog that appears, go to the Query page and enter a query in the Query textbox in the following format: Select Top N FieldNames From TableName
  - ✓ **Note:** In the query above **TableName** refers to the table you want to get from the database. **FieldNames** and **N** refer to the fields you want to fetch from the table and the number of

records to display from that field. Following is an example of a Top N Report SQL query : Select Top 10  $^{\star}$  From Movie

3. Click the **Validate DataSet** icon at the top right hand corner above the Query box to validate the query and then click **OK** to close the dialog.

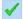

- 4. In the Report Explorer, expand the DataSet node and drag and drop fields onto the design surface. In an Page report, you need to place these fields inside a data region.
- 5. Go to the Preview tab and view the result. You'll notice only N number of records displaying in your report.

The following image is an example of a Top N Report displaying top 10 movie records:

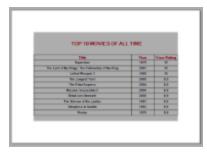

## Create Red Negatives Report

A Red Negatives report shows negative values in red color if those values meet the requirements set in a conditional expression. The following steps demonstrate how to create a report with negative values in red negatives.

These steps assume that you have already added a Page Report/RDL Report template to your project, connected it to a data source and added a DataSet. See <u>Adding an ActiveReport to a Project</u>, <u>Connect to a Data Source</u> and <u>Add a Dataset</u> for more information.

- 1. From the Visual Studio toolbox, drag and drop a <u>Table</u> data region onto the design surface and place fields inside the cells of the details row.
- 2. In the same Table, select any cell (Textbox) that displays integer values and right click to select Properties.
- 3. In the <u>Properties Window</u> that appears, set the following expression in the **Color** property: =iif(Fields! *FieldName*. Value < 0, "Red", "Black")
  - ✓ **Note:** In the expression above, **FieldName** refers to field that the textbox contains. For example, if a textbox contains the Rollup field, the expression looks like:
    =iif(Fields!Rollup.Value < 0, "Red", "Black")
- 4. Go to the Preview tab and view the result.

The following image illustrates a report that contains negative values in red:

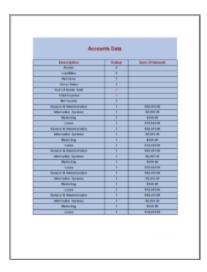

## Create Green Bar Report

You can create a Green Bar report by alternating the background color of a data region like a <u>Table</u> using conditional formatting. The following steps demonstrate Follow the steps below to learn creating a Green Bar Report.

These steps assume that you have already added a Page Report/RDL Report template to your project, connected it to a data source and added a dataset. See <u>Adding an ActiveReport to a Project</u>, <u>Connect to a Data Source</u> and <u>Add a Dataset</u> for more information.

- 1. From the Visual Studio toolbox, drag and drop a Table data region onto the design surface.
- 2. In the Table data region, click the row handle to the left of the detail row and right-click to select Properties.
- 3. In the <u>Properties Window</u> dialog that appears, set the following expression in the **BackgroundColor** property: =iif(RowNumber(Nothing) Mod 2, "PaleGreen", "White")
- 4. On the design surface, set fields the detail row of the table data region.
- 5. Go to Preview tab and view the result. You will notice that every alternate detail the report displays has a green background.

The following image shows an example of a Green Bar report:

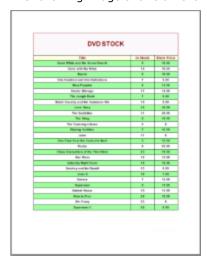

## Create a Bullet Graph

You can create a bullet graph based on aggregated data from the data source. The following steps demonstrate how to create a bullet graph.

These steps assume that you have already added a Page Report/RDL Report template to your project and connected it to a data source. See <u>Adding an ActiveReport to a Project</u> and <u>Connect to a Data Source</u> for more information.

- 1. From the Visual Studio toolbox, drag a drop **Table** control onto the design surface.
- 2. From the Visual Studio toolbox, drag a **Bullet** control onto the detail row of the table and in the properties window, set its **Value** property to a numeric field (like =Fields!SalesAmount.Value). This Value property is used to define the key measure displayed on the graph.

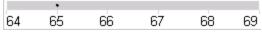

- 3. With the Bullet control selected on the design surface:
  - Set its **Target Value** property to 200. This property defines a target for the Value to be compared to.

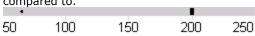

• Set its **Best Value** property to 500 and the **Worst Value** property to 0. The Best Value and Worst Value properties define the value range on the graph.

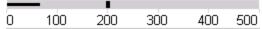

- You can also optionally encode the segments on the graph as qualitative ranges indicating bad, satisfactory and good sections.
  - The **Range1Boundary** property defines a value for the bad/satisfactory boundary on the graph. Set this property to 150.
  - The **Range2Boundary** property defines a value for the satisfactory/good boundary on the graph. Set this property to 300.

0 100 200 300 400 500

- You can also optionally define the **Interval** property for the graph value range. So, set this property to 100.
- 4. Go to the Preview tab to view the bullet graph you have added to your report.

  As the bullet graph is based on aggregated data, you get a stack of bullet graphs indicating the Sales Amount value for different customers.

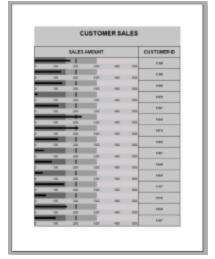

## Create a Whisker Sparkline

You can use a whisker Sparkline to render "win/loss/tie" scenarios (for example, sport statistics) or "true/false" scenarios (for example, was the sales goal met or was the temperature above average), based on the numeric

data from a data set.

The bars in a whisker sparkline render below the baseline for a negative value, above the baseline for a positive value and on the baseline for a zero value, for example, in a "profit/loss/no profit, no loss" scenario.

The following steps demonstrate how to create a whisker sparkline. These steps assume that you have already added a Page Report/RDL Report template to your project, connected it to a data source and added a dataset. See Adding an ActiveReport to a Project, Connect to a Data Source and Add a Dataset for more information.

Mote: These steps use the AccountsChartData table from the Reels database. The sample Reels.mdb database file is located in the [User Documents folder]\GrapeCity Samples\ActiveReports 9\Data folder.

- 1. From the Visual Studio toolbox, drag a Sparkline control onto the design surface.
- 2. With the sparkline selected on the design surface, go to the properties window and:
  - Set the Sparkline Type property to Whiskers.
  - Set the SeriesValue property to a numeric field (like =Fields!Rollup.Value) from the connected data set.
  - Set the **FillStyle/FillColor** property to Red.
- 3. Go to the Preview tab to view the whisker sparkline.

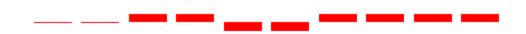

### Add Parameters

You can add parameters to a page report/RDL report to allow users to select the data to display, or to use in creating drill-through reports.

### To add a parameter

- 1. In the Report Explorer, right-click the Parameters node and select Add Parameter. The Report Parameters dialog appears.
- 2. On the **General** tab of the dialog, set the name, data type and prompt text for the parameter. For example:

Name: MPAA Data type: String

· Text for prompting users for a value: Enter value

Select out of the checkbox options to allow null values, multivalues, blank value, multiline values or set hidden parameters.

- 3. On the Available Values tab, you can select From query populate a list from the data set from which users can select a value. Alternatively, you can select Non-queried to enter your own values.
- 4. On the Default Values tab, you can provide default values to use if the user does not select a value. This is useful when you are creating a hidden parameter.
- 5. Click **OK** to save the parameter. The new parameter appears in the Report Explorer under the Parameters
- 6. From the Report Explorer, drag the parameter to report design surface to create a TextBox that is bound to the parameter. When you run the report, the value that the user supplies in the prompt dialog displays in the bound TextBox on the report.

For a step by step description of adding parameters in different scenarios look at the following pages:

#### Create an ALL Parameter

Learn how to create a multi-value parameter with an ALL value.

#### Add a Cascading Parameter

Learn how to create cascading parameters where one parameter value is dependent on the selection of another.

#### Set a Hidden Parameter

Learn how to set a hidden parameter to allow data to fetched using the parameter value without prompting the user.

#### Create an ALL Parameter

In a page report or a RDL report, when you create a Multivalue list in a parameter, you can add an ALL value which removes the parameter filter to this list. Set the following to create an

- A dataset to populate the parameter values
- · A report parameter
- · A list of values for the report parameter
- A dataset with a parameter

The following procedures take you through a step by step process of how to set an ALL parameter. These steps assume that you have added a Page Report/RDL Report template to your report and have a data connection in place. See <u>Adding an ActiveReport to a Project</u> and <u>Connect to a Data Source</u> for further information.

Mote: This topic uses the Producers and Movie table from the Reels database. By default, in ActiveReports, the Reels.mdb file is located at [User Documents folder]\GrapeCity Samples\ActiveReports 9\Data\Reels.mdb.

#### To create a dataset to populate the parameter values

1. In the Report Explorer, right-click the Data Source (DataSource1 by default) node and select **Add Data Set**.

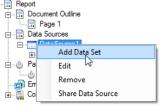

- 2. In the DataSet dialog that appears, select the Query page.
- 3. Enter a SQL query like the following into the **Query** text box where a UNION SELECT statement combines the results of the ALL query with those of the query for the individual values. SELECT -1 AS ProductionID, "(All)" AS Name FROM Producers

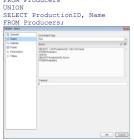

4. Click the OK button on the lower right corner to close the dialog and see the dataset and the selected fields appear in the Report Explorer.

#### To add a Report Parameter

1. In the Report Explorer, right-click the Parameters node and select Add Parameter.

Report | Report | Report | Report | Report | Report | Report | Report | Report | Report | Report | Report | Report | Report | Report | Report | Report | Report | Report | Report | Report | Report | Report | Report | Report | Report | Report | Report | Report | Report | Report | Report | Report | Report | Report | Report | Report | Report | Report | Report | Report | Report | Report | Report | Report | Report | Report | Report | Report | Report | Report | Report | Report | Report | Report | Report | Report | Report | Report | Report | Report | Report | Report | Report | Report | Report | Report | Report | Report | Report | Report | Report | Report | Report | Report | Report | Report | Report | Report | Report | Report | Report | Report | Report | Report | Report | Report | Report | Report | Report | Report | Report | Report | Report | Report | Report | Report | Report | Report | Report | Report | Report | Report | Report | Report | Report | Report | Report | Report | Report | Report | Report | Report | Report | Report | Report | Report | Report | Report | Report | Report | Report | Report | Report | Report | Report | Report | Report | Report | Report | Report | Report | Report | Report | Report | Report | Report | Report | Report | Report | Report | Report | Report | Report | Report | Report | Report | Report | Report | Report | Report | Report | Report | Report | Report | Report | Report | Report | Report | Report | Report | Report | Report | Report | Report | Report | Report | Report | Report | Report | Report | Report | Report | Report | Report | Report | Report | Report | Report | Report | Report | Report | Report | Report | Report | Report | Report | Report | Report | Report | Report | Report | Report | Report | Report | Report | Report | Report | Report | Report | Report | Report | Report | Report | Report | Report | Report | Report | Report | Report | Report | Report | Report | Report | Report | Report | Report | Report

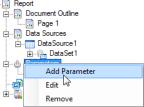

- 2. In the Report Parameters dialog that appears, add a name for the parameter (i.e. ProdID) and ensure that the Data type matches that of the field (i.e. Integer for ProductionID).
- 3. Enter Text for prompting users for a value.
- 4. Select the check box next to **Multivalue** to allow users to select more than one item from the list.

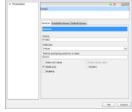

#### To provide a list of values for the Report Parameter

- 1. In the Report Parameters dialog, go to the Available Values tab and select the From query radio button.
- 2. Under the **Dataset** field, select the dataset created above (i.e. DataSet1).
- 3. Under the Value field, select the field given for -1 (i.e. ProductionID).
- 4. Under Label field, select the field given for "All" (i.e. Name).
- 5. Click the **OK** button on the lower right corner to close the dialog and add the parameter to the collection.

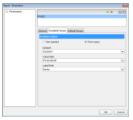

#### To add a dataset with a parameter

- 1. In the Report Explorer, right-click the Data Source (DataSource1 by default) node and select Add Data Set.
- 2. In the DataSet dialog that appears, on the **Parameters** page, click the Add (+) icon above the parameters list and add the following to the dataset to provide values for the parameters we add to the query in step 3 below.

  Name: Param1; Yalue: = ParametersIProdID.Value

  Name: Param2; Yalue: = ParametersIProdID.Value

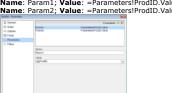

3. On the Query page, enter a SQL query like the following in the Query text box:
SELECT Movie.Title, Movie.YearReleased, Movie.UserReting, Producers.Name
FROM Producers INDER JOIN MovieProducers ON Movie.MovieID = MovieProducers.ProductionID = MovieProducers.ProductionID IN (?)) OR (-1 IN (?))
ORDER BY MovieProducers.ProductionID IN (?)) Movie.YearReleased

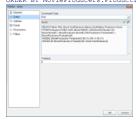

- 4. Click the Validate DataSet icon to validate the query and to populate the Fields list.
- 5. Click the **OK** button on the lower right corner to close the dialog and see the dataset and the selected fields appear in the Report Explorer.

Place a control like a Table onto the design surface and add fields to it. View the report in the preview tab and see the Parameters in the sidebar with an ALL option at the top.

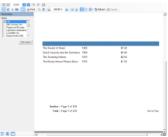

Note: In a page report, when you have multiple datasets in the report, you need to set the DataSet property on the General tab of the FixedPage dialog in order to specify which dataset is used to display data in the report.

## Add a Cascading Parameter

When a parameter's value list depends on the value of another parameter, the report collects the required parameter value and uses it to create the value list for the second parameter. This cascade of parameter values is sometimes also called dependent or hierarchical parameters.

Use the following instructions to create your own cascading parameters. These steps assume that you have added a Page Report/RDL template to your report and have a data connection in place. See <u>Adding an ActiveReport to a Project</u> and <u>Connect to a Data Source</u> for further information. Also refer to <u>Add a Dataset</u> before reading this topic.

Mote: This topic uses the Reels database. By default, in ActiveReports, the Reels.mdb file is located at [User Documents folder]\GrapeCity Samples\ActiveReports 9\Data\Reels.mdb.

 In the <u>Report Explorer</u>, right-click the Data Source (DataSource1 by default) node and select **Add Data Set** to <u>create</u> a dataset named Regions.

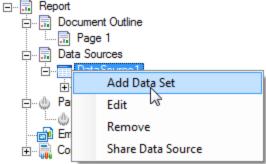

On the Query page of the <u>DataSet Dialog</u>, use the following SQL Query to fetch data from the Regions table.

SELECT RegionID, Region FROM Regions

- 3. Click **OK** to close the Regions DataSet dialog.
- 4. Follow step 1 to create another dataset named Districts and on the Parameters page of the DataSet Dialog, click the Add(+) icon to add a parameter named **Region** with the value set to:
  =Parameters!Region.Value

This parameter is added to the Report Parameters collection later.

5. In the Districts dataset dialog, on the Query page, add the following SQL query to fetch data from the Districts table. This query depends on the Region parameter.

SELECT DistrictID, District FROM Districts WHERE Region = ?

- 6. Click **OK** to close the Districts DataSet dialog.
- 7. Follow step 1 and create another dataset named StoreNames and on the Parameters page of the DataSet Dialog, click the Add(+) icon to add a parameter named **DistrictID** with the value set to: =Parameters!DistrictID.Value

This parameter is added to the Report Parameters collection later.

8. In the StoreNames dataset, on the Query page, add the following SQL query to retrieve data for the selected region from the selected district. This query depends on the DistrictID parameter.

SELECT StoreID, StoreName, OpenDate FROM Store WHERE NOT StoreID = 0 AND DistrictID = ?

- 9. Click **OK** to close the StoreNames DataSet dialog.
- 10. In the Report Explorer, right-click the Parameters node and select Add Parameter

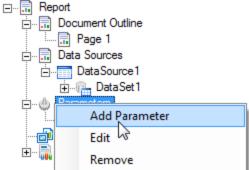

- 11. In the **Report Parameters** dialog that appears, add a parameter named **Region** with an Integer data type. On the Available Values tab, select **From query** and set the dataset to Regions, the value field to RegionID, and the label field to Region.
- 12. Click **OK** to close the Report Parameters dialog.
- 13. Follow the same process as steps 10 and 11 to add a second parameter named **DistrictID** with an Integer data type. On the Available Values tab, select **From query** and set the dataset to Districts, DistrictID for the value field, and District for the label field.
- 14. From the Visual Studio toolbox, drag and drop a Table data region (or any other data region) onto the design surface, and drag the **StoreID**, **StoreName** and **OpenDate** fields onto the table details row.
- 15. Click the Preview Tab to view the result.

Notice that the two drop down lists, for regions and districts appear in the Parameters sidebar while the second drop down list remains disabled until a region is selected. Click the **View Report** button to see the StoreID,

StoreName and OpenDate values returned for the selected region and district.

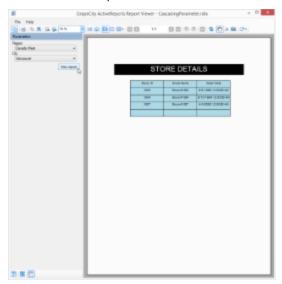

Mote: In a Page Report, when you have multiple datasets in the report, you need to set the **DataSet** property on the **General** tab of the FixedPage dialog in order to specify which dataset is used to display data in the report.

### Set a Hidden Parameter

If you want to run a report without prompting the user for a value at runtime, you need to set a default value for each parameter. The report collects the required parameter value from the default value and uses it to generate the report.

Default values can be queried or non-queried. A non-queried default value can be a static value or an expression. A queried default value is a field value from a dataset.

Use the following instructions to create your own hidden parameters. These steps assume that you have added a Page Report/RDL Report template to your report and have a data connection in place. See <u>Adding an ActiveReport to a Project</u> and <u>Connect to a Data Source</u> for further information. Also refer to <u>Add a Dataset</u> before reading this topic.

**Note:** This topic uses the DVDStock table in the Reels database. By default, in ActiveReports, the Reels.mdb file is located at [User Documents folder]\GrapeCity Samples\ActiveReports 9\Data folder.

1. In the Report Explorer, right-click the Parameters node and select Add Parameter.

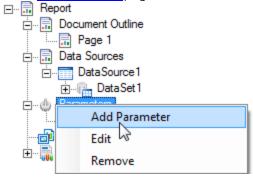

- 2. In the **Report Parameters** dialog that appears, add a parameter named **StorePrice** with an Integer data type. Click the checkbox next to **Hidden** to hide the parameter UI at runtime.
- On the Default Values tab, select Non-queried and click the Add(+) icon to add an empty expression for the value.

- Mote: When you use **From query** to provide a default value, only the first returned row value is used as the default value.
- 4. In the Value field enter 5 and click **OK** to close the Report Parameters dialog.
  - Mote: When adding multiple default values, in the Report Parameters dialog, General tab, check the Multivalue check box, otherwise the report collects only the first default value from the list and uses it to generate the report.
- 5. In the Report Explorer, right-click Data Source (DataSource1 by default) node and select **Add Data Set** to create a dataset.

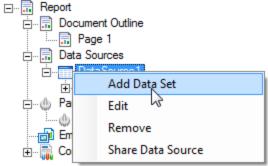

- 6. In the <u>DataSet Dialog</u> that appears, on the Parameters page, click the Add(+) icon to add an empty expression for the parameter.
- 7. In the Name field, enter the same parameter name (**StorePrice**) you had added in the steps above and set its value to:
  - =Parameters!StorePrice.Value
- 8. On the Query page of the DataSet Dialog, use the following SQL query to fetch data from the DvDStock table.
  - SELECT \* FROM DvDStock WHERE StorePrice IN (?).
- From the Visual Studio toolbox, drag and drop a Table data region (or any other data region) onto the design surface, and from the Report Explorer, drag the **Title**, **StorePrice** and **In Stock** fields onto the table details row.
- 10. Click the Preview Tab to view the result.

Notice that the report collects the required parameter value from the default value (i.e. 5) and uses it to display the list of Movie DVDs with Store Price \$5.

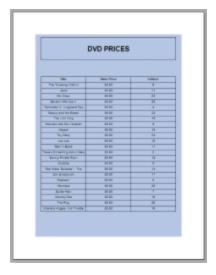

### Create and Add Themes

A theme is a collection of properties that defines the appearance of a report. A theme includes colors, fonts,

images, and expressions that you can apply to report elements once you add a theme to a report.

You can add one or many themes to a report. If a report has multiple themes, you can use the report's **CollateBy** ('CollateBy Property' in the on-line documentation) property to control the page order in a report. For more information, see <u>Collation</u>.

Use the following instructions to create and add themes.

#### To create a new theme

- From the Start menu, go to All Programs > GrapeCity > ActiveReports and select ActiveReports
   Theme Editor.
- 2. In the Theme Editor that opens, define the colors, fonts, images, and constant expressions properties for your new theme under the corresponding tabs.
- 3. On the File menu, select Save.
- 4. Choose a directory on your local machine and enter the name of a new theme, then click Save.

#### To add a theme to the report

- 1. In the Designer, click the gray area around the report page to select a report.
- 2. In the Properties window, select the **Themes** property and click the ellipsis (...) button to open the Report Themes dialog.
- 3. In the Report Themes dialog that opens, click the Open... icon above the list of themes.
- 4. In the Open dialog that appears, select a theme file from your local files and click **Open**.

## Customize and Apply a Theme

Use the following instructions to customize an existing theme and apply it to your report.

#### To modify a theme

- 1. In the Designer, click the gray area around the report page to select a report.
- 2. In the Properties window, select the **Themes ('Themes Property' in the on-line documentation)** property and click the ellipsis (...) button to open the Report Themes dialog.
- 3. In the Report Themes dialog that opens, select an existing report theme.
- 4. Click the **Edit...** icon above the list of themes.
- 5. In the Theme Editor that opens, modify the theme properties and click **OK** to close the dialog.

#### To apply a theme color

- 1. In the Designer, select the report's control (for example, a **TextBox**).
- 2. In the Properties window, go to the color-related property (for example, the **BackgroundColor** property) and click the arrow to display the drop-down list of values.
- 3. In the list that appears, go to the **Theme** tab and select the color you want.

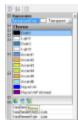

### To apply a theme font

- 1. In the <u>Designer</u>, select the report's control (for example, a **TextBox**).
- 2. In the Properties window, go to a property from the Font properties group (for example, the **Font** property) and click the arrow to display the drop-down list of values.
- In the values list that appears, select a font defined in a theme (for example, =Theme.Fonts!MinorFont.Family).

## Use Constant Expressions in a Theme

In the Theme Editor, you can define constant expressions to be used in a theme. Later, you can apply a constant expression to the report's control by selecting it in the Value field of that control.

Also, you can apply a constant expression to a report's control in code by using the following syntax (VB code example):

```
=Theme.Constants!Header
=Theme.Constants("Header")
```

Constant expressions allow you to define a name and an associated value to be used in themes.

Use the following instructions to create and use constant expressions in themes.

#### To define a constant expression

- 1. In the Theme Editor, go to **Constants**.
- 2. Double-click the field under **Name** and enter the Constant name (for example, **Header**).
- 3. In the next field to the right, under Value, enter the Constant value (for example, Invoice#).

#### To use a constant expression

- 1. In the Designer, select the report's control (for example, a **TextBox**).
- 2. In the Properties Window, go to the **Values** field and select the **<Expression>** option from the drop-down list to open the Expression Editor.
- 3. In the Expression Editor, expand the **Themes** node with the constant expressions defined in the report theme.
- 4. In the Themes node, select a constant and then click the **Replace** or **Insert** button.
- 5. Click **OK** to add the constant expression in the TextBox.

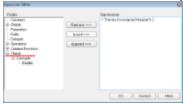

## Set Up Collation

You can add multiple <u>themes</u> to the report. In this case, the report renders a combination of multiple outputs for each theme. For example, if a report has two themes, then the report output includes a combination of the first and the second themes, applied to each report page. You can control the combination rules of the report output in the **CollateBy ('CollateBy Property' in the on-line documentation)** property.

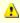

**Caution:** If you are using collation in a report, you cannot use interactive features, such as drill down, links, document map, and sorting.

You can control the page order of a rendered report with multiple themes by selecting the collation mode in the **CollateBy ('CollateBy Property' in the on-line documentation)** property of the report:

Mote: The collection of <u>constant expressions</u> must be the same in all themes of a report. See <u>Use Constant Expressions in a Theme</u> for further information.

- 1. In the Designer, click the gray area around the report page to select the report.
- 2. In the Properties Window, go to the **CollateBy ('CollateBy Property' in the on-line documentation)** property and select one of the available options:
  - **Simple**. Renders report pages without any specific sorting. For example, if you have a report with 2 themes, the report renders all pages with theme 1, then all pages with theme 2.

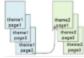

• **ValueIndex**. Sorts report pages by page number. For example, if you have a report with 2 themes, the report renders page 1 for theme 1 and 2, then page 2 for theme 1 and 2, and so on.

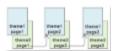

• **Value**. Sorts report pages by the grouping expression that you specify in the report's FixedPage dialog. For example, if you have a report with 2 themes with grouping, the report renders group1 (pages 1 and 2 of theme1, then pages 1 and 2 of theme2), then group 2 (pages 1 and 2 of theme1, then pages 1 and 2 of theme2), and so on.

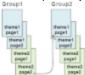

Mote: In RDL Reports, the Value collation mode is not available by design.

See Add Page Numbering for information on setting cumulative page count formats for Page Report.

## Add Hyperlinks

In a page report or a RDL report, you can set hyperlinks in the <u>TextBox</u> or <u>Image</u> controls to access a Web page from your report. You can also set hyperlinks on <u>Map</u> layer data elements. These hyperlinks open in the default browser of the system.

### To add a hyperlink in the Textbox or Image control

- 1. Add a Textbox or Image control to the design surface.
- With the control selected, under the Properties window, click the **Property dialog** link to open the respective control's dialog and go to the Navigation page.
   OR

With the control selected, go to the Properties window and click the ellipses near the **Action** property to open the Navigation page in the dialog.

- 3. On the Navigation page, select the **Jump to URL** radio button to enable the field below it.
- Type or use the expression editor to provide a valid Web page address. For example, http://activereports.grapecity.com/
- 5. Click **OK** to close the dialog.
- 6. In the Properties window, enter text in the **Value** property of the respective control to set the display text for the Web page hyperlink. For example, GrapeCity PowerTools.

### To add a hyperlink on Map layer elements

Map layer elements like point, polygon and line provides you a functionality to set hyperlinks on them to access a Web page from your report.

- 1. On the design surface, click the map until the map panes appear.
- 2. In the layers pane, right click the layer in use and select **Edit**.
- 3. In the selected layer's dialog that appears, go to the **Navigation** page.
- 4. On the Navigation page, select the Jump to URL radio button to enable the field below it.
- Type or use the expression editor to provide a valid Web page address. For example, http://activereports.grapecity.com/
- 6. Click **OK** to close the dialog.

### Add Bookmarks

A bookmark link is similar to a hyperlink, except that it moves the viewer to another area in the report instead of opening a web page. You can add bookmarks in a two-step process:

 Identify the place (target control) where you want to allow a user to jump to with the help of a Bookmark ID.

• Share that Bookmark ID with another control that links to the target control.

Use the following steps to create a Bookmark ID on a Textbox control and create a bookmark link on another Textbox control at the bottom of the page.

These steps assume that you have already added a Page Report/RDL Report template to your project. See <u>Adding</u> an <u>ActiveReport to a Project</u> for further details.

### To add a Bookmark ID on a control

Bookmark ID is like a URL that provides information required by the report viewer to locate the report control. You need to provide a Bookmark ID for any control to which you want to allow users to jump to via a Bookmark Link.

- 1. From the Visual Studio toolbox, drag and drop a Textbox control onto the design surface.
- 2. Select the Textbox to view its properties in the Properties window and enter any text in the **Value** property (For e.g., Top).
- 3. Click the **Property dialog** link below the Properties window to open the Textbox dialog.
- 4. In the TextBox dialog that appears, select the **Navigation** page and in the **Bookmark ID** field enter text like *Link Text*.

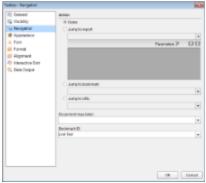

5. Click **OK** to close the dialog.

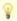

Tip: You can also set the Bookmark ID through the Bookmark property in the Properties window.

#### To set a bookmark link

Bookmark Link is a simple link you create to jump to the location where the Bookmark ID is set.

- 1. From the Visual Studio toolbox, drag and drop another Textbox control onto the design surface. Place it at the bottom of the page for this example.
- 2. Select the Textbox to view its properties in the Properties window and in the **Value** property enter *Go to Top*.
- 3. Click the **Property dialog** link below the Properties window to open the Textbox dialog.
- 4. In the Textbox dialog that appears, click on the **Navigation** page and select the **Jump To Bookmark** radio button to activate it.
- 5. Under **Jump To Bookmark**, enter the same text (i.e. *Link Text*) you assigned as Bookmark ID in the steps above.

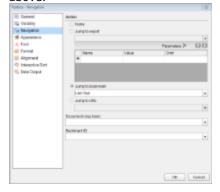

- 6. Click **OK** to close the dialog.
- 7. Go to the Preview Tab, and click Go to Top.

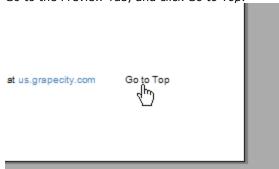

You move to the top of the page where the Bookmark ID was set on the control.

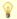

**Tip:** You can also access the Navigation page of a control to set the bookmark link through the ellipsis button next to the **Action** property in the Properties window.

# Create and Use a Master Report (RDL Report)

In a RDL report, you can create a master report that you apply to any number of content reports to keep common styles in one easy-to-maintain location. See <u>Master Reports</u> for more information.

# To design a master report

These steps assume that you have already added a RDL Report template and connected it to a data source. The Master Report feature is only available in RDL Report.

See the topic, Adding an ActiveReport to a Project Exploring Page Reports for further information.

- With focus on the report, from the <u>Report Menu</u>, select **Convert to Master Report** to create a master report.
- 2. Right-click the ruler area to the top or left of the report and choose Page Header, then Page Footer.
- 3. From the toolbox, drag and drop controls in the page header and footer. These controls that appear on every page of every report to when you apply the master report. For e.g., an image of the company logo, or a textbox with the company Web site address.
- 4. From the toolbox, drag and drop a ContentPlaceHolder control to the report. This control defines where you want to allow controls to be placed on content reports that use the master report.

### Add a ContentPlaceHolder

A ContentPlaceHolder control appears in the toolbox when you convert a RDL report to a Master Report. This control provides the region to use for creating or designing a content report after applying a master report template. Use the following instructions to add the ContentPlaceHolder control in the master report.

- From the toolbox, drag and drop the ContentPlaceHolder control onto the report design surface.
- Right-click the control and from the context menu that appears, select **Properties** to open the properties window.
- Set the following properties for the ContentPlaceHolder control.

| Property | Description                                                                                                    |
|----------|----------------------------------------------------------------------------------------------------|
| Location | To position the control with respect to the top left corner of the container.                                                                   |
| Size     | To set the control size for determining the space available to design a content report.                                                         |
| Text     | To add instructive text for the user. E.g. "Design your content report here". This caption appears in the design view and not the final output. |

- 5. With the report selected, go to the Report menu > Save Layout.
- 6. In the Save As dialog that appears, navigate to the location where you want to save the report and click

Save to save the report in the rdlx-master file format.

# To use a master report

These steps assume that you have already added a RDL Report template. This report functions as a content report.

- 1. With focus on the report to which you want to apply the master report, from the Report menu, select **Set Master Report**.
- 2. In the Open dialog that appears, navigate to the location where you saved the master report and open it. The master report layout is applied to the content report with all areas locked except for the region with the ContentPlaceHolder, which is available for use.

# Sort Data

In a page report and a RDL report, you can apply sorting on a data region, grouped data or fixed page.

Use the following steps to determine how to sort your data. These steps assume that you have already added a Page Report (xml-based)/RDL Report template to your project and connected it to a data source. See <u>Adding an ActiveReport to a Project</u>, <u>Connect to a Data Source</u> and <u>Add a Dataset</u> for more information.

# Sorting in a Data Region

You can set the sorting expression on the Sorting page of a data region dialog.

- Right-click the data region and select **Properties** to open the Properties window. Select the Property dialog link under properties where the commands are displayed to open the data region dialog. See <u>Properties</u> Window for more information.
- 2. In the dialog that appears, go to the **Sorting** page and click the Add(+) icon to add an empty expression to the sorting list below.
- 3. In the Expression field, enter the expression directly or use <Expression...> from the dropdown to open the <a href="Expression Editor">Expression Editor</a> and select the field on which you want to sort your data.

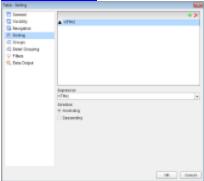

- 4. Under **Direction**, select Ascending or Descending to set the order in which to sort your data.
- 5. Click **OK** to close the dialog.
- 6. From the <u>Report Explorer</u>, drag and drop the field on which the sorting expression is set and go to the Preview Tab to view the result.

The following image shows the result after setting sorting in a <u>Table</u> data region on the **Title** field in Ascending order:

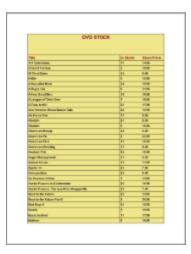

## **Sorting on Grouped Data**

You can sort the order of groups through the **Sorting** tab of the Groups page or the Detail Grouping page of the <u>List</u> data region. The following steps assume that you have already grouped data in the data region. See <u>Grouping in a Data Region</u> for further information on grouping.

☑ Note: In a Chart data region dialog, the Sorting tab is available on the Category Groups and Series Groups pages.

- 1. On the Groups or the Detail Grouping page of the data region dialog, select the **Sorting** tab.
- 2. In the **Sorting** tab, click the Add(+) icon to add an empty expression to the sorting list.
- 3. In the Expression field, enter the expression directly or use <Expression...> from the dropdown to open the <a href="Expression Editor">Expression Editor</a> and select the field on which you want to sort your data. The expression set here should be the same as the grouping expression.

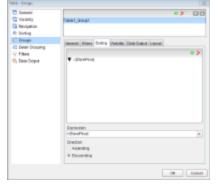

- 4. Under **Direction**, select Ascending or Descending to set the order in which to sort your data.
- 5. Click **OK** to close the dialog.
- 6. From the Report Explorer, drag and drop the field on which sorting is set and go to the Preview Tab to view the result.

The following image shows the result on a <u>Table</u> data region where grouping and sorting is set on the **StorePrice** field in Descending order:

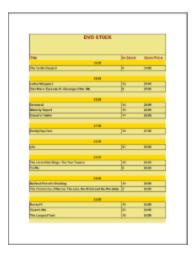

## Sorting on a Fixed Page

In a Page Report, if the fixed page is grouped on a dynamic value, you can sort the order of the groups through the Sorting page of the FixedPage Dialog. Follow the steps below to learn setting up sorting on a Fixed Page:

- Right-click the gray area of the report and select Fixed Layout Settings to open the FixedPage dialog. OR
  - Right click the report page and select Properties to open the Properties window. Select the Property dialog link under properties where the commands are displayed to open the FixedPage dialog. See <a href="Properties window">Properties</a> <a href="Window">Window</a> for more information on commands.
- 2. In the FixedPage dialog that appears, go to the **Grouping** page and in the Expression field, enter the expression directly or use <Expression...> from the dropdown to open the <u>Expression Editor</u> and select the field on which you want to group your data.

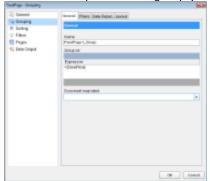

3. In the FixedPage dialog, now go to the **Sorting** page and click the Add(+) icon to add an empty expression to the sorting list below and in the Expression field enter the same expression you used for grouping the data.

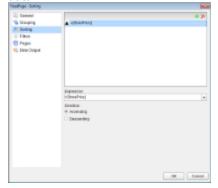

- 4. Under **Direction**, select Ascending or Descending to set the order in which to sort your data.
- 5. Click **OK** to close and apply the settings.
- 6. From the Report Explorer, drag and drop the field on which sorting is set and go to the Preview Tab to view

the result.

Mote: The difference in setting sorting on a Fixed Page is that it affects every data region placed on the report layout, whereas sorting on a data region is limited to the data region only.

The following images shows the result when sorting is set on a fixed page on the StorePrice field in descending order:

Page 1

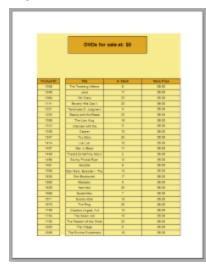

Page 2

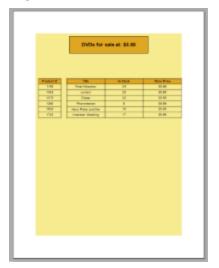

# Allow Users to Sort Data in the Viewer

In a page report or a RDL report, you can allow the end-user to sort columns of data in the Viewer by setting interactive sorting on a TextBox control within a data region. Follow the steps below to set interactive sorting in a TextBox control.

# To set interactive sort properties on a TextBox

These steps assume that you have already added a Page Report (xml-based)/RDL Report template to your project and connected it to a data source and a data set. See Connect to a Data Source and Add a Dataset for further information.

- 1. From the toolbox, drag a Table data region onto the report.
- 2. From the Report Explorer, drag fields into the detail row of the table. Labels appear in the table header row, and expressions appear in the detail row.
- 3. Click to select a TextBox in the header row on which you want to allow users to sort, and in the Commands section at the bottom of the <u>Properties Window</u>, click the **Property dialog** command.
- 4. In the TextBox dialog that appears, select the **Interactive Sort** page.

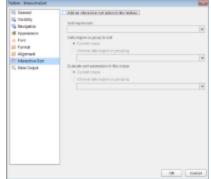

- 5. Select the checkbox next to **Add an interactive sort action to this textbox** and enable the other properties on the page.
- 6. Under **Sort expression**, drop down the list and select the expression containing the value of the field on which you want to provide sorting.
  - Note: Under Data region or group to sort, and Evaluate sort expression in this scope, you can optionally choose a different a scope from the Choose data region or grouping drop down list.
- 7. Click **OK** to close the dialog and accept the changes.

When you preview the report, you can see a sort icon next to the TextBox control, the **User Rating** header in this case.

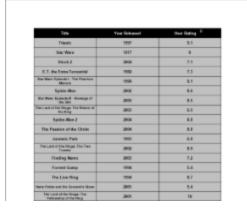

You can click the icon to sort in descending order. The icon changes to an up arrow that you can click to sort ascending.

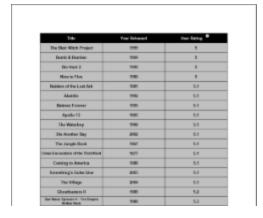

# Create a Drill-Down Report

In a page layout, you can set up data regions, report controls, table rows, and matrix row and column groups to collapse, so that users can drill down into the data they choose to view.

In order to collapse an item, you use the **Visibility** settings available in the Properties Window or in the control dialog. You set the initial visibility of the report controls to Hidden and allow the user to toggle them by clicking other report controls (usually a TextBox).

When the report is initially displayed at run-time, the toggle items display with plus sign icons that you can click to display the detail data. Use the following steps to set a drill-down link.

- 1. From the Visual Studio toolbox, drag and drop a **TextBox** control and a **Table** data region onto the report design surface. え
- 2. Place the TextBox control such that it appears as a header on your report.
- 3. From the Report Explorer, expand your data set and drag fields and place them inside the detail row of the Table data region. Expressions for these fields appear in the detail row, and labels appear in the table

header row.

- 4. With the Table data region selected on the design surface, under the Properties window, click the Property dialog link. This is a command to open the respective control's dialog. See <u>Properties Window</u> for more on how to access commands.
- 5. In the Table dialog that appears, go to the Visibility page, change the **Initial visibility** to **Hidden**, and select the check box next to **Visibility can be toggled by another report control**.
- 6. From the drop-down list that appears, select the TextBox that you added in step 1. The TextBox is now used to toggle items in the Table and show detail data.
- 7. Click **OK** to save the changes.

When you view the report, the Textbox displays an Expand/Collapse icon to its left.

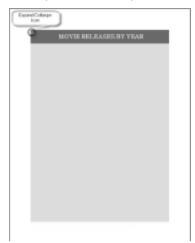

Click the icon to view the hidden data.

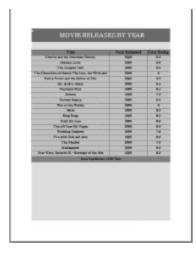

# Set a Drill-Through Link

In a page report or a RDL report, you can use drill-through links to connect one report to another detailed report. Follow the steps to set a drill-through link:

- On the design surface, select a report control (like a TextBox) on which you want set the link and under the Properties window, click the Property dialog link. This is a command to open the TextBox dialog. See <u>Properties Window</u> for more on how to access commands.
- 2. In the control dialog that appears, go to the **Navigation** page and under **Action**, select the **Jump to report** radio button. Doing this activates the fields below it.

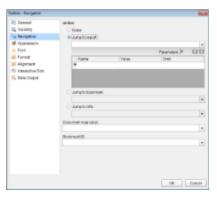

- 3. Under the Jump to Report field, enter the name of the report (like BasicReport.rdlx) that you want to navigate to on clicking the drill-through link.
  - Note: Under the Jump to Report field, when you enter just a report name, the targeted report should be kept in the same directory as the parent report. Else, you can also enter the relative path to the location of the report. You can also use a report from your connected database using the Custom Resource Locator.
- 4. After setting the detail report to drill-through, on the Navigation page, under Parameters, you can optionally enter a valid parameter Name and Value to pass to the detail report. This value must evaluate to a valid value for the parameter. By setting parameters you can jump right to the desired information. For example, if your summary report contains a list of invoice numbers and delivery dates for each customer, you could use a drill-through link with the invoice number as the parameter to allow the user to jump to the relevant invoice.

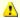

Caution: The Parameter Name must exactly match the name of the parameter in the detail report. If any parameter is spelled differently, capitalized differently, or if an expected parameter is not supplied, the drill-through report fails.

- 5. Go to the preview tab and click the drill-through link to navigate to the targeted report.
- 6. On the Viewer toolbar, click the Back to Parent Report button to return to the main report.

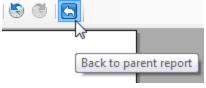

The following images show a simple drill-through link set on a list displaying years. Click any year to drill-through to a report that contains top movies in that year.

## Report With a Drill-Through Link

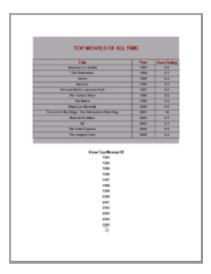

### **Target Report**

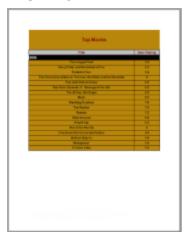

# Add Items to the Document Map

In a page report or a RDL report, use the following steps to add report controls, groups and detail groups to the document map.

This topic will guide you through the following procedures:

- To add a control to the Document Map
- To add a group or a detail group to the Document Map
- To create a hierarchical Document Map
- To set the numbering style for Document Map levels

# To add a control to the Document Map

### **Using Document Map Label or Label Property**

- 1. On the design surface, select a control you want to add to the Document map and right-click to choose Properties from the context menu.
- 2. In the command section of the Properties Window, click Property dialog. This is a command to open the control's dialog. See <u>Properties Window</u> for more information on how to access commands.
- 3. In the dialog that appears, go to the **Navigation** page and under the **Document map label**, enter a text or an expression representing the control in the Document map.

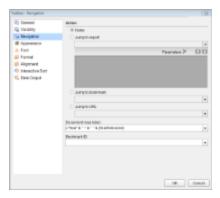

#### Alternatively,

- 1. On the design surface, select the report control you want to add to the Document map and right-click to choose Properties from the context menu.
- 2. In the Properties window that appears, enter a text or an expression in the **Label** property to represent the report control in the Document map.

#### **Using HeadingLevel Property**

- 1. On the design surface, select the report control you want to add to the Document map and right-click to choose Properties from the context menu.
- 2. In the Properties window that appears, set the **HeadingLevel** property to represent the report control in the Document map.
  - Mote The HeadingLevel property defines the DocumentMap level for that control.

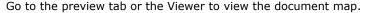

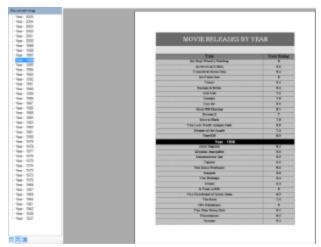

# To add a group or a detail group to the Document Map

- 1. Open a report that contains a group. See <u>Grouping in a Data Region</u> for further information.
- 2. On the design surface, select the data region on which grouping or detail grouping has been set and go to the command section which appears below the Properties Window.
- 3. Click **Property dialog** to open the data region dialog. See <u>Properties Window</u> for more information on how to access commands.
- 4. In the dialog that appears, go to the **Grouping** or **Detail Grouping** page, and under the **Document map label**, enter a text or an expression representing the group or detail group in the Document Map.

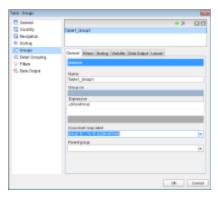

Go to the preview tab or the Viewer to view the document map.

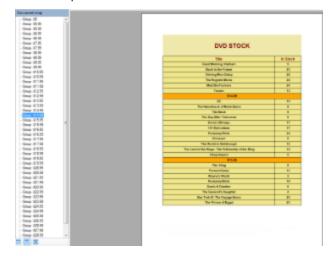

# To create a hierarchical Document Map

- 1. Open a report that contains a data region like a Table.
- 2. With the data region selected, right-click to open the context menu and select **Properties**.
- 3. In the Properties Window that appears, select the **Property dialog** command at the bottom of the window to open the data region dialog. See <u>Properties Window</u> for further information on how to access commands.
- 4. On the data region dialog, on the **Groups** page, set the grouping expression. For example, group the data on StorePrice (=Fields!StorePrice.Value). See <u>Grouping in a Data Region</u> for further information.
- 5. On the same **Groups** page, set the Document map label to the value of the grouping expression. For example, =Fields!StorePrice.Value.
- 6. On the design surface, select a control inside the data region. For example, the TextBox in the detail row of the Table data region.
- 7. Right-click the control and select properties to open the Properties Window. In the command section of the Properties Window, click **Property dialog**.
- 8. In the dialog that appears, go to the **Navigation** page and under the Document map label, enter a text or an expression representing the control in the Document map.

Go to the preview tab or the Viewer to view the document map.

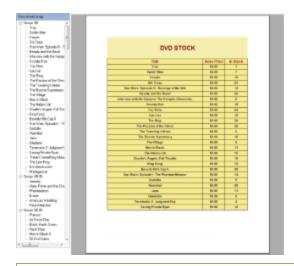

**Note**: In an Page report, you can also set grouping and set the document map label on the FixedPage dialog > Groups page. See <u>Grouping in a FixedPage</u> to learn how to set groups on a fixed page.

# To set the numbering style for Document Map levels

You can the set the numbering style for all document map levels using the **Report dialog** or in the Properties Window using the **DocumentMap** property.

- 1. In the Report Explorer select the **Report** item.
- 2. In the command section of the Properties Window, click Property dialog. This is a command to open the Report dialog. See <a href="Properties Window">Properties Window</a> for more information on how to access commands.
- 3. In the Report dialog that appears, go to the Document Map page and set the **Source** property to one of the available value.
- 4. Set the **Numbering Style** to one of the available formats. The selected style would get applied to all the document levels and only to the selected source that you had set above.
- 5. Click **OK** to close the dialog.

You can also set separate numbering style to different document map levels using the **DocumentMapLevelDesigner Collection Editor** dialog.

- 1. In the Report Explorer select the **Report** item.
- 2. Go to the Properties Window, click the **Levels (Collection)** property and then click the ellipsis button that appears.
- In the DocumentMapLevelDesigner Collection Editor dialog that appears, consider the hierarchy of report bookmarks that appears in Document Map and add as many levels required using the Add button.
- 4. Select each level and set its **NumberingStyle** to any of the available format.
- 5. Click **OK** to close the dialog.

Mote: Any customization made here gets directly applied to the <u>TableOfContents</u> control.

# Change Page Size

You can change the size of your page through the **Appearance** page of the Report Dialog.

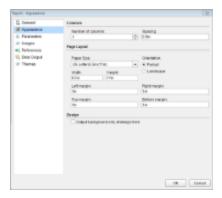

# To change the page size

- 1. Click the gray area outside the design surface to select the report and under the <u>Properties Window</u>, click the Property dialog command.
- 2. In the Report dialog that appears, on the Appearance page, select from a list of pre-defined **Paper Size** options from the dropdown list. This automatically changes the Height and Width values of the page based on the selected size.
- Set the **Orientation** of the page to Portrait or Landscape. This also modifies the Height and Width values of the page.

You can also set the page size through the **PageSize** property in the Properties Window.

Note: The unit of measure is based on your locale, but you can change it by typing in a different unit designator such as cm or pt after the number.

# Add Page Breaks in RDL (RDL Report)

In a page layout, you can add page breaks in a RDL report, using the **PageBreakAtStart** and **PageBreakAtEnd** properties of the report control.

You can set a page break before or after the Container control. It is also possible to force a page break before or after the following data regions or their groups:

- List
- Table
- Matrix
- Chart

Use the following steps to set page breaks in the report from the control dialogs:

### To add a page break before or after a report control

- On the design surface, select the report control on which you want to add a page break and in the command section of the Properties Window, click **Property dialog**. This is a command to open the control's dialog. See <u>Properties Window</u> for more information on how to access commands.
- 2. In the control's dialog that appears, on the General page, under Page Breaks, select the check box for **Insert a page break before this control** or **Insert a page break after this control** or both.
- 3. Click the **OK** button to save the changes and to close the dialog.
- 4. Go to the preview tab to view the result.

# To add a page break before or after a group

- 1. On the design surface, select the report control containing a group and in the command section of the Properties Window, click **Property dialog**. This is a command to open the control's dialog. See Properties Window for more information on how to access commands.
- 2. In the control's dialog that appears, go to the **Groups** or **Detail Grouping** page whichever is available.
- 3. On the Groups or Detail Grouping page, go the Layout tab and select the check box for Page break at

start or Page break at end or both.

- 4. Click the **OK** button to save the changes and to close the dialog.
- 5. Go to the preview tab to view the result.

# Add Totals and Subtotals in a Data Region

You can add subtotals and grand totals in a data region to add meaning to the data it displays.

Use the steps below to learn how to set subtotals and totals in each data region. These steps assume that you have already added a Page Report/RDL Report template and connected it to a data source. See <u>Adding an ActiveReport to a Project</u>, <u>Connect to a Data Source</u> and <u>Add a Dataset</u> for more information.

oxdot **Note:** This topic uses examples from the tables in the Reels database. By default, in ActiveReports, the

Reels.mdb file is located at [User Documents folder]\GrapeCity Samples\ActiveReports 9\Data\Reels.mdb.

#### To add Totals and Subtotals in a Table

#### To add a subtotals to a table group

- 1. From the Visual Studio toolbox, drag and drop a <u>Table</u> data region onto the design surface.
- 2. From the Report Explorer, drag a numeric field (like *InStock*) onto the detail row of the Table. This is the field for which you want to display subtotals.
- 3. Follow the steps below to add groups to the Table data region.
  - Click inside the Table to reveal the row and column handles along the left and top edges.
  - Right-click in the row handles along the left edge of the table and select **Insert Group**.
  - In the **Groups** dialog that appears, set a **Group on** expression (like *StorePrice*) on which you want to group the data.
  - Click the **OK** button to close the dialog and add the group. A new pair of rows for group header and footer appear on the Table.
- 4. From the Report Explorer, drag and drop the numeric field (like *InStock*) you added to the detail row in step 2, onto the **GroupFooter** row.
- 5. Double click the textbox containing the field you just dropped onto the **GroupFooter** row and add a Sum function to its expression to calculate the total [for example, =**Sum(Fields!InStock.Value)**].
- 6. Go to the Preview Tab to see the subtotals appearing below each group of data in the Table.

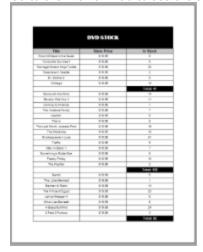

# To add a grand total to a table

- 1. Drag the numeric field (like *InStock*) you used to set subtotals on in the procedure above onto the Table Footer row.
- 2. Double click the textbox containing the field you just dropped onto the Table Footer row and add a Sum function to its expression to calculate the total [for example, =**Sum(Fields!InStock.Value)**].
- 3. Go to the Preview Tab and notice that at the end of the table, the Textbox from the Table Footer row supplies the grand total.

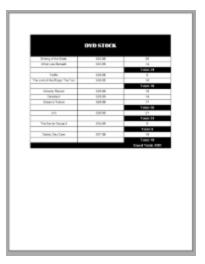

#### To add Totals and Subtotals in a List

#### To add a subtotals to a list

- 1. From the Visual Studio toolbox, drag and drop a List data region onto the design surface.
- 2. From the Report Explorer, drag and drop a numeric field (like Price) onto the List data region.
- 3. Double click the textbox containing the field you just dropped and add a Sum function to its expression to calculate the total [for example, **=Sum([Price] \* [Quantity])**].
  - Mote: If you preview the report at this point, you will notice that the field renders the grand total for the dataset after each sales amount.
- 4. Follow the steps below to add detail grouping to the List data region.
  - Right-click the list and select **Properties**.
  - In the **Detail Grouping** page, select a **Group on** expression (like *AccountNumber*) on which you want to group the data.
  - Click the **OK** button to close the dialog and apply grouping.
- 5. Go to the Preview Tab to view the report, you can see a subtotal on price for each account number.

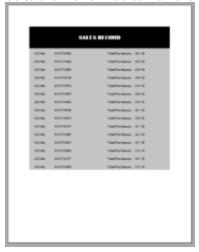

## To add a grand total to a list

- 1. Drag the numeric field that shows subtotals in your list (like Price) just below the List data region.
- 2. Double click the textbox containing the field you just dropped and add a Sum function to its expression to calculate the grand total [for example, =Sum([Price] \* [Quantity], "List1")].
- 3. Go to the Preview Tab and notice that below the List there is a Textbox that supplies the grand total.

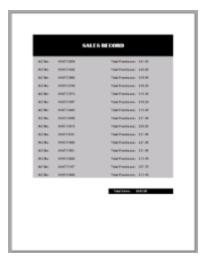

#### To add Totals and Subtotals in a BandedList

#### To add a subtotal to a banded list

- 1. From the Visual Studio toolbox, drag and drop a BandedList data region onto the design surface.
- 2. From the Report Explorer, drag a numeric field (Like InStock) onto the detail band of the banded list.
- 3. Follow the steps below to add groups to the BandedList data region.
  - Right-click the BandedList and select **Insert Group**.
  - In the **Groups** dialog that appears, select a **Group on** expression (like *StorePrice*) on which you want to group the data.
  - Click the **OK** button to close the dialog and add a group. A new pair of group bands appear on the data region.
- 4. From the Report Explorer, the numeric field (like *InStock*) you added to the detail band in step 2, onto the **GroupFooter** band.
- 5. Double click the textbox containing the field you just dropped and add a Sum function to its expression to calculate the subtotal[for example, =**Sum(Fields!InStock.Value)**].
- 6. Go to the Preview Tab to view the report to see the subtotals appearing below each group of data in the BandedList.

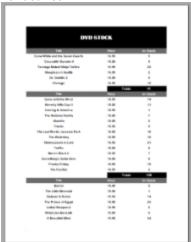

#### To add a grand total to a banded list

- 1. Drag the numeric field (like InStock) you used to set subtotals on in the procedure above onto the BandedListFooter band.
- 2. Double click the textbox containing the field you just dropped onto the BandedListFooter band and add a Sum function to its expression to calculate the total [for example, **=Sum(Fields!InStock.Value)**].
- 3. Go to Preview Tab and notice that at the end of the BandedList, the Textbox from the BandedListFooter band supplies the grand total.

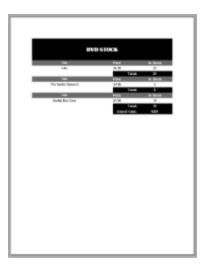

#### To add Totals and Subtotals in a Matrix

# To add a subtotal to a matrix group

- 1. From the Visual Studio toolbox, drag and drop a Matrix data region onto the design surface.
- 2. From the Report Explorer, drag and drop a field (Like *Store*) onto the bottom left cell of the matrix. This is the row header, and dragging a field into it automatically adds a Row Group.
- 3. From the Report Explorer, drag and drop a field (Like *SaleDate*) onto the top right cell of the matrix. This is the column header, and automatically groups data in columns.
  - ✓ **Note**: In this example, we have modified the value of the SalesDate field to =Fields!SaleDate.Value.Year to provide yearly data.
- 4. From the Report Explorer, drag and drop a field (Like *SalesAmount*) onto the bottom right cell of the matrix. This is the detail data cell, and displays aggregated data for the intersection of each column and row.
- 5. In the Matrix data region, click the cell containing the field you placed in the last step and go to the Properties Window.
- 6. In the Properties Window, go to the **Value** property and set the expression for the detail cell to =**Sum(Fields!SalesAmount.Value)**. This displays the sum of aggregated data at the intersection of each column and row.
  - ✓ **Note:** For the **Value** property, you can set any expression from the set of <u>aggregate</u> functions to calculate data for the subtotals. For example, if you set the **Value** property of the detail cell to the expression = **Max(Fields!SalesAmount.Value)**, this displays the maximum value at the intersection of each column and row.
- 7. In the Matrix, right-click the column header cell and select **Subtotal**. A new column appears to the right with the text **Total**. This displays the subtotal for each row group.
- 8. Right-click the row header cell and select **Subtotal**. A new row appears at the bottom with the text **Total**. This displays subtotals for each column group.
- 9. Go to the Preview tab to view the subtotals for each year.

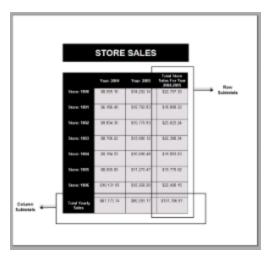

### To add a grand total to a matrix

- 1. The row and columns subtotals set in the previous procedure, intersect at the rightmost cell of the Matrix that contains the grand total of the combined sales amount for years 2004 and 2005 in all the stores.
- 2. Go to the Preview tab to view the result.

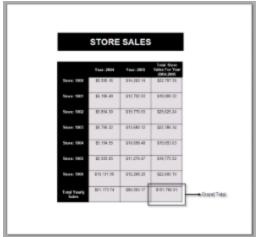

## Add Static Rows and Columns to a Matrix

In a Matrix data region, you can add fixed rows and columns to provide space for additional detail data or labels.

# To automatically add static columns and rows to a matrix

- 1. From the Report Explorer, drag and drop a field onto the bottom right (detail) cell of the Matrix data region.
- 2. From the Report Explorer, drag and drop an additional field onto the same detail cell to split the cell and create an additional static column or row (A grey bar indicates where the field is inserted). This creates a static cell on the selected side of the original detail cell, and adds a label using the field name.

## Dropping an additional field.

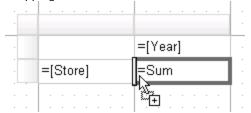

New static column added.

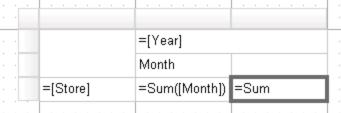

Along with the additional cell, a static label cell is added automatically. The label is added at the position indicated in the following table, depending on the side of the original detail cell on which the static column or row is placed.

| Position Relative to<br>Detail Cell | Position of<br>Label Cell | Description                                                                                                   |
|-------------------------------------|---------------------------|----------------------------------------------------------------------------------------------------|
| Above                               | Left                      | Static row appears above the detail. An empty label cell is added so that you can label the details.          |
| Below                               | Left                      | Static row appears below the detail. An empty label cell is added so that you can label the details.          |
| Left                                | Above                     | Static column appears to the left of detail. An empty label cell is added so that you can label the details.  |
| Right                               | Above                     | Static column appears to the right of detail. An empty label cell is added so that you can label the details. |

# To manually add static columns and rows to a matrix

- On the design surface, right-click the bottom right (detail) cell of the Matrix data region and select Add Column or Add Row.
- 2. Cells are added to the Matrix at the following location as indicated in the table below. You can add text or expressions to the cells as needed.

| Selection     | Position<br>Relative to<br>Detail | Position of Label | Description                                                                                                |
|---------------|-----------------------------------|-------------------|----------------------------------------------------------------------------------------------------|
| Add Row       | Below                             | Left              | Static row appears below the detail. An empty label cell is added so that you can label the details.       |
| Add<br>Column | Right                             | Above             | Static row appears to the right of detail. An empty label cell is added so that you can label the details. |

# Cell Merging In Matrix

In the Matrix data region, cells with same values are merged automatically to delete duplicate values. The following image illustrates the result of merged cells in a Matrix where similar data exists.

| Store Name     | City        | Mana           | Congleges (C) |
|----------------|-------------|----------------|---------------|
|                |             | Tolanda Auty   | 1607          |
| Store #1000    | Description | Marrin Reed    | 1615          |
|                |             | T.E.           | 1010          |
|                |             | Rate Epimer.   | 1005          |
| Store #1001    | CETTion     | Laurel Neuves  | 1858          |
|                |             | Murro Foo      | 1850          |
|                |             | Jame Keegle    | 1900          |
| Day #102       | braquat     | Bulby          | 1861          |
| 38.010 91.00.0 |             | Claud Dalup    | 1965          |
|                |             | Lance Served   | 1968          |
|                |             | Sarret.        | 1675          |
| Ston #1003     | Ladrer      | Angelica Aubry | 1000          |
|                |             | Darotia        | 1980          |
|                |             | JeThy Hare     | 1891          |
| Store #1004    | Newton      | Types          | 1899          |
|                |             | Mayron         | 1898          |
|                |             | Alma Harres    | 1108          |
| Ston #1015     | Oak Stay    | Rachel Grindle | 1110          |
|                |             | Jillan         | 1113          |
|                |             | Margie Kahati  | 191           |
| Store #1005    | W. Linn     | Elle Sorty     | 1125          |
|                |             | Visit Clief    | 1199          |

# To allow cell merging in Matrix

The following steps use the EmployeeInfo table from the Reels database. By default, in ActiveReports, the Reels.mdb file is located at [User Documents folder]\GrapeCity Samples\ActiveReports 9\Data\Reels.mdb.

- 1. From the Visual Studio toolbox, add the Matrix data region onto the report design surface.
- 2. In the bottom left cell, set a field like **StoreName** (Fields!StoreName.Value). This automatically creates a row grouping on StoreName.
- 3. Right-click the Matrix to select Properties, and in the Properties Window that appears, at the bottom select **Property dialog**.
- 4. In the Matrix dialog that appears, go the Row Groups page and click the **Add** (+) button at the top of the group list to add another group.
- 5. In the expression field of this group, set an expression like Fields!City.Value. This creates an additional row grouping on City.
- Repeat step 4 and 5 above to add two more row groups on Name (Fields!Name.Value) and EmployeeID (Fields!.EmployeeID.Value).
  - Mote: Make sure that the Value property of each TextBox representing the row group in the Matrix is set to the corresponding field value.
- 7. Click **OK** to close the dialog.
- 8. From the Visual Studio toolbox, place a Container control inside the merged cell of the first row in the Matrix data region to create headers for respective columns.
  - Mote: Use textbox controls inside the Container control to create a label for each column.
- 9. Go to the preview tab to view the result.

Cell with merged data automatically expands to accommodate large strings.

In case the data flows to the next page at a point where the merged cell is located, the merged cell value repeats on the new page along with the corresponding values of the matrix.

Page 1

| Store Hone  | City      | Name          | Employee ID |
|-------------|-----------|---------------|-------------|
|             |           | Yolanda Jady  | 9031        |
| Store #1000 | Beavence  | Warrie Rend   | 1005        |
|             |           | 7. E.         | 1030        |
| State #1901 |           | Rubi Epstein  | 1106        |
|             | Chifforde | Laurel Newson | 1090        |
|             |           | Menty Figg    | 100         |
|             | Issapah   | Jauma Keogle  | 1000        |
|             |           | Robby         | 1961        |
| Store #1900 |           | Caud Salap    | 1005        |
|             |           | Lance Bread   | 1000        |
| Day \$1500  | Ladrer    | Esmeti        | 10%         |

Page 2

| Store Name  | Clty    | Rene                  | Dwgleges D |
|-------------|---------|-----------------------|------------|
|             |         | Angelica Aubry        | 1980       |
| Ston POST   | Ladisor | Danutto               | 1950       |
|             |         | Jeffyrtein            | 1891       |
| Stone #1004 | Henton  | Yvanes                | 1890       |
|             |         | Mayree                | 1098       |
|             |         | Alma Hames            | 1106       |
| Stort P005  | Out Ray | <b>Factol Directs</b> | 1110       |
|             |         | Jillian               | 1113       |
|             | William | Margaritation         | 1101       |
| 50H FI0E    |         | Elis Gordy            | 195        |
|             |         | Visit Clied           | 1125       |

# Section Report How To

Learn to perform common tasks in Section reports with quick how-to topics.

#### This section contains information about how to

#### Work with Data in Section Reports

Learn how to work with Section reports and perform various reporting tasks specific to this type of report.

## Work with Report Controls

Learn how to work with fields, display page numbers, add charts, and many other tasks with Section report controls.

### Create Common Section Reports

Learn what the tools and UI items on the report designer can help you to accomplish.

#### Inherit a Report Template

Learn how to inherit a report template in other reports to share common features with multiple reports.

Change Ruler Measurements

Learn how to change ruler measurements at design time and runtime.

#### Print Multiple Copies, Duplex and Landscape

Learn how to set duplex and landscape printing from the Report Settings dialog and also set printing for multiple copies.

#### Conditionally Show or Hide Details

Learn how to conditionally show or hide details in a section layout report.

#### Add Parameters in a Section Report

Learn how to use parameters to filter data in the report.

#### Add and Save Annotations

Learn how you can save a report with annotations to RDF and add annotations in a report at runtime.

#### Add Bookmarks

Learn how to set bookmarks.

#### Add Hyperlinks

Learn how to add hyperlinks in a section layout report.

### Use External Style Sheets

Learn how to use external style sheets in a section layout report.

### Insert or Add Pages

Learn how to insert or add pages in section layout report.

#### Embed Subreports

Learn how to create add a subreport to a child report in the project.

#### Add Code to Layouts Using Script

Learn how to add code to the layouts using script.

## Save and Load RDF Report Files

Learn how to save and load a .rdf report file.

#### Save and Load RPX Report Files

Learn how to save and load a .rpx report file.

# Work with Data in Section Reports

See step-by-step instructions for performing common tasks using ActiveReports.

#### This section contains information about how to:

### Bind Reports to a Data Source

Learn how to bind reports to various data sources.

## Add Grouping in Section Reports

Learn how to use the GroupHeader section to group data in a section report.

#### Modify Data Sources at Run Time

Learn to use code to modify a report's data source.

# Bind Reports to a Data Source

At design time, you can connect a section report to a data source through the **Report Data Source** dialog. You can access the Report Data Source dialog by doing one of the following:

On the detail section band, click the Data Source Icon.

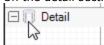

 Click the gray area around the design surface and in the commands section at the bottom of the <u>Properties Window</u>, click the **Edit Data Source** command.

There are four tabs in the dialog for the four most commonly used data sources.

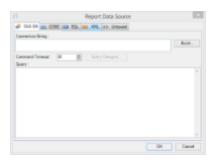

The following steps take you through the process of binding reports to each data source. These steps assume that you have already added an ActiveReports 9 Section Report template in a Visual Studio project. See <a href="Adding an ActiveReport to a Project">Adding an ActiveReport to a Project</a> further information on adding different report layouts.

#### To use the OLE DB data source

- 1. In the Report Data Source dialog, on the OLE DB tab, next to Connection String, click the Build button.
- 2. In the Data Link Properties window that appears, select **Microsoft Jet 4.0 OLE DB Provider** and click the **Next** button to move to the Connection tab.
- 3. Click the ellipsis (...) button to browse to your database, for example the NWind.mdb sample database. Click **Open** once you have selected the appropriate database path.
- 4. Click the **Test Connection** button to see if you have successfully connected to the database.
- 5. Click **OK** to close the Data Link Properties window and return to the Report Data Source dialog. Notice that the Connection String field gets filled automatically.
- 6. In the Query field on the OLE DB tab, enter a SQL query to select the data that you want use from the connected database. For example, Select \* From CUSTOMERS OR

In the Report Data Source dialog, click on Creating SQL queries. See <u>Visual Query Designer</u> for further information on how to create a query using the interactive query designer.

7. Click **OK** to save the data source and return to the report design surface.

#### To use the ODBC data source

Before you connect to an ODBC data source, you must install an ODBC driver and set up an ODBC data source. For more information, see <a href="How To: Setup an ODBC Data Source">How To: Setup an ODBC Data Source</a>.

- 1. In the Report Data source dialog, click the **ODBC** tab.
- 2. In the **Connection String** field on the **ODBC** tab, enter a connection string to connect to the database. For example, Provider=MSDASQL; Persist Security Info=False; DSN=MS Access Database
- 3. In the **Query** field on the **ODBC** tab, enter a SQL query to select the data that you want use from the connected database. For example, Select \* From CUSTOMERS
- 4. Click **OK** to save the data source and return to the report design surface.

### To use the SQL data source

- 1. In the Report Data Source dialog, on the **SQL** tab, next to Connection String, click the Build button.
- 2. In the Data Link Properties window that appears, select **Microsoft OLE DB Provider for SQL Server** and click the **Next** button to move to the Connection tab.
- 3. On the Connection tab of the Data Link Properties window:
  - In the Select or enter server name field, select your server from the drop down list.
  - Under **Enter information to log on to the server**, select the Windows NT security credentials or your specific user name and password.
  - Under **Select the database on the server**, select a database from the server or attach a database file.
  - Click the Test Connection button to see if you have successfully connected to the database.
- 4. Click **OK** to close the Data Link Properties window and to return to the Report Data Source dialog. Notice that the Connection String field gets filled automatically.
- 5. In the Query field on the SQL tab, enter a SQL query to select the data that you want use from the connected database. For example, Select \* From CUSTOMERS
  OR

In the Report Data Source dialog, click 

Query Designer... to access Visual Query Designer for creating SQL queries. See Visual Query Designer for further information on how to create a query.

6. Click **OK** to save the data source and return to the report design surface.

#### To use the XML data source

- 1. In the Report Data Source dialog, on the XML tab, click the ellipsis (...) button next to File URL field.
- 2. In the **Open File** window that appears, navigate to your XML data file to select it and click the **Open** button. You can use a sample XML data file located at C:\Users\YourUserName\Documents\GrapeCity Samples\ActiveReports 9\Data\customer.xml.
- 3. In the Recordset Pattern field, enter a valid XPath expression like the following. //CUSTOMER
- 4. Click **OK** to save the data source and return to the report design surface.

You also have the option to use an unbound or an IEnumerable data source. See the following procedures to implement these data source connections in code.

#### To use an Unbound data source

#### To create a data connection

- 1. Add an Imports (VisualBasic.NET) or using (C#) statement for System.Data and System.Data.Oledb namespaces.
- 2. Right-click the gray area outside the design surface to select the report and select Properties.
- 3. In the Properties window that appears, click the Events icon to view the available events for the report.
- 4. In the events list, double-click the **ReportStart** event. This creates an event-handling method for the ReportStart event in code.
- 5. Add the following code to the handler.

#### To write code in VisualBasic.NET

#### Visual Basic.NET code. Paste above the ReportStart event.

```
Dim m_cnnString As String
Dim sqlString As String
Dim m_reader As OleDbDataReader
Dim m_cnn As OleDbConnection
```

## Visual Basic.NET code. Paste inside the ReportStart event.

## To write code in C#

#### C# code. Paste above the ReportStart event.

```
private static OleDbConnection m_cnn;
private static OleDbDataReader m_reader;
private string sqlString;
private string m cnnString;
```

## C# code. Paste inside the ReportStart event.

```
//Set data source connection string.
```

#### To close the data connection

- 1. Right-click the gray area outside the design surface to select the report and select Properties.
- 2. In the Properties window that appears, click the Events icon to view the available events for the report.
- 3. In the events list, double-click the **ReportEnd** event. This creates an event-handling method for the ReportEnd event.
- 4. Add the following code to the handler.

## To write the code in Visual Basic

# Visual Basic.NET code. Paste inside the ReportEnd event.

```
m_reader.Close()
m_cnn.Close()
```

#### To write the code in C#

#### C# code. Paste inside the ReportEnd event.

```
m_reader.Close();
m_cnn.Close();
```

### To create a fields collection

- 1. Right-click the gray area around the design surface to select the report and select Properties.
- 2. In the Properties window that appears, click the Events icon to view the available events for the report.
- 3. In the events list, double-click **DataInitialize** event. This creates an event-handling method for the report's DataInitialize event.
- 4. Add code to the handler to add fields to the report's fields collection.

### To write the code in Visual Basic.NET

# Visual Basic.NET code. Paste inside the DataInitialize event.

```
Fields.Add("CategoryName")
Fields.Add("ProductName")
Fields.Add("UnitsInStock")
Fields.Add("Description")
```

# To write the code in C#

#### C# code. Paste inside the DataInitialize event.

```
Fields.Add("CategoryName");
Fields.Add("ProductName");
Fields.Add("UnitsInStock");
Fields.Add("Description");
```

#### To populate the fields

- 1. Right-click the gray area around the design surface to select the report and select Properties.
- 2. In the Properties window that appears, click the Events icon to view the available events for the report.

- 3. In the events list, double-click the FetchData event. This creates an event-handling method for the report's FetchData event.
- 4. Add the following code to the handler to retrieve information to populate the report fields. To write the code in Visual Basic.NET

# Visual Basic.NET code. Paste inside the FetchData event.

```
Try
   m reader.Read()
   Me.Fields("CategoryName").Value = m_reader("CategoryName")
   Me.Fields("ProductName").Value = m reader("ProductName")
   Me.Fields("UnitsInStock").Value = m reader("UnitsInStock")
   Me.Fields("Description").Value = m reader("Description")
   eArgs.EOF = False
Catch ex As Exception
   eArgs.EOF = True
End Try
```

#### To write the code in C#

## C# code. Paste inside the FetchData event.

```
try
   m reader.Read();
   Fields["CategoryName"].Value = m_reader["CategoryName"].ToString();
   Fields["ProductName"].Value = m_reader["ProductName"].ToString();
   Fields["UnitsInStock"].Value = m reader["UnitsInStock"].ToString();
   Fields["Description"].Value = m reader["Description"].ToString();
   eArgs.EOF = false;
}
catch
{
   eArgs.EOF = true;
}
```

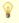

Tip: In order to view the added data at runtime, add controls to your report and assign their DataField property to the name of the fields you added in code while creating a field collection.

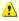

Caution: Do not access the Fields collection outside the DataInitialize and FetchData events. Accessing the Fields collection outside of these events is not supported, and has unpredictable results.

# To use the IEnumerable data source

- 1. Right-click the design surface and select View Code.
- 2. Add the following code inside the class declaration of the report:

To create a data source in Visual Basic

#### Visual Basic.NET code. Paste inside the class declaration of the report.

```
Private datasourcel As IEnumerator(Of String) = Nothing
Dim list As List(Of String) = Nothing
```

# Visual Basic.NET code. Paste inside the class declaration of the report.

```
Private Function GetIEnumerableData() As IEnumerable(Of String)
   For i As Integer = 1 To 10
      list.Add(String.Format("TestData {0}", i.ToString()))
   Return list
End Function
```

#### To create a data source in C#

C# code. Paste inside the class declaration of the report.

private IEnumerator<string> datasource = null;

### C# code. Paste inside the class declaration of the report.

```
private IEnumerable<string> GetIEnumerableData()
{
    for (int i = 1; i <= 10; i++)
        {
        yield return string.Format("TestData_{0}", i.ToString());
     }
}</pre>
```

- 3. On the design surface, right-click the gray area around the design surface to select the report and select Properties.
- 4. In the Properties window that appears, click the Events icon to view the available events for the report.
- Double-click the **DataInitialize** event. This creates an event-handling method for the report's DataInitialize event.
- 6. Add the following code to the handler to add fields to the report's Fields collection.

#### To add fields in Visual Basic

## Visual Basic.NET code. Paste inside the DataInitialize event.

```
Me.Fields.Add("TestField")
Me.list = New List(Of String)
datasource1 = GetIEnumerableData().GetEnumerator()
```

#### To add fields in C#

#### C# code. Paste inside the DataInitialize event.

```
this.Fields.Add("TestField");
datasource = GetIEnumerableData().GetEnumerator();
```

- 7. Repeat steps 3 and 4 to open the events list in the property window.
- 8. Double-click the **FetchData** event. This creates an event-handling method for the report's FetchData event.
- 9. Add code to the handler to retrieve information to populate the report fields.

#### To populate fields in Visual Basic

### Visual Basic.NET code. Paste inside the FetchData event.

```
If datasource1.MoveNext() Then
          Me.Fields("TestField").Value = datasource1.Current
          eArgs.EOF = False
Else
          eArgs.EOF = True
End If
```

#### To populate fields in C#

## C# code. Paste inside the FetchData event.

```
if (datasource.MoveNext())
{
    this.Fields["TestField"].Value = datasource.Current;
    eArgs.EOF = false;
}
else
    eArgs.EOF = true;
```

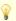

**Tip**: In order to view the added data at runtime, add controls to your report and assign their DataField property to the name of the fields you added in code while creating a field collection.

# Add Grouping in Section Reports

In a section report, you can set grouping on a field or a field expression. Use the following steps to understand grouping in a section report.

These steps assume that you have already added a Section Report (xml-based) or Section Report (code based) template and connected it to a data source. See <u>Adding an ActiveReport to a Project</u> for further information.

# To set grouping in a Section Report

- 1. Right-click the design surface of a report and select **Insert**, then **Group Header/Footer**. Group Header and Footer sections appear immediately above and below the detail section.
- With the GroupHeader section selected, go to the Properties window and set the **DataField ('DataField Property' in the on-line documentation)** to a field on which you want to group the data. For example, Country from Customers table in the NWind database.
  - Mote: You can also set a field expression in the DataField property. For example, =Country + City.
- 3. Drag and drop the grouping field onto the GroupHeader section to see the grouping field while previewing the report.
- 4. Drag and drop data fields onto the detail section. All the data placed inside the detail section gets grouped according to grouping field.
- 5. Preview the report to see the result.

The following image shows a customer list grouped on the Country field.

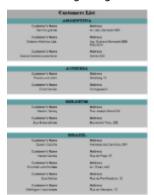

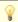

**Tip:** In a section report, data is grouped in the order in which it is fetched in the raw form. Therefore, for best results, while setting the SQL query in your report data source, order the data by the grouping field. For example., SELECT \* FROM Customers ORDER BY Country

# Modify Data Sources at Run Time

In a section report, you can modify your data source at run time. Follow the steps below to connect your report to the NWind.mdb sample database at run time.

# To find the database path

Note: These steps assume that the data path is defined in the following registry key.

- 1. Right-click the design surface, and select **View Code** to display the code view for the report.
- 2. Add the following code to the report to access the sample database path from the registry.

### To write the code in Visual Basic

The following example shows what the code for the function looks like.

Visual Basic.NET code. Paste below the Imports GrapeCity.ActiveReports statement at the top of the code view.

```
Imports System
Imports Microsoft.Win32
```

### Visual Basic.NET code. Paste inside the report class.

```
Private Function getDatabasePath() As String
End Function
```

This creates a function for getDatabasePath.

### Visual Basic.NET code. Paste inside the getDatabasePath function.

```
Dim regKey As RegistryKey
regKey = Registry.LocalMachine
regKey = regKey.CreateSubKey("SOFTWARE\\GrapeCity\\ActiveReports\\v9")
getDatabasePath = CType(regKey.GetValue(""), String)
```

#### To write the code in C#

The following example shows what the code for the function looks like.

## C# code. Paste below the using GrapCity.ActiveReports statement at the top of the code view.

```
using Microsoft.Win32;
using System;
```

# C# code. Paste inside the report class and hit Enter.

```
private string getDatabasePath()
```

This creates a function for getDatabasePath.

### C# code. Paste BELOW the getDatabasePath function.

```
{
RegistryKey regKey = Registry.LocalMachine;
regKey = regKey.CreateSubKey("SOFTWARE\\GrapeCity\\ActiveReports\\v9");
return ((string)(regKey.GetValue("")));
}
```

## To change the data source at run time

- 1. Double-click the gray area outside the design surface to create an event-handling method for the **ReportStart** event.
- 2. Add the following code to the handler to change the data source at run time.

# To write the code in Visual Basic.NET

The following example shows what the code for the method looks like.

#### Visual Basic.NET code. Paste above the ReportStart event.

```
Dim conn As System.Data.OleDb.OleDbConnection
Dim reader As System.Data.OleDb.OleDbDataReader
```

# Visual Basic.NET code. Paste inside the ReportStart event.

```
Dim dbPath As String = getDatabasePath()
Dim connString As String = "Provider=Microsoft.Jet.OLEDB.4.0;Data Source=" + dbPath +
"\NWIND.mdb"
conn = New System.Data.OleDb.OleDbConnection(connString)
Dim cmd As New System.Data.OleDb.OleDbCommand("SELECT * FROM Products WHERE UnitPrice =
18", conn)
conn.Open()
reader = cmd.ExecuteReader()
Me.DataSource = reader
```

#### To write the code in C#

The following example shows what the code for the method looks like.

### C# code. Paste above the ReportStart event.

```
private static System.Data.OleDb.OleDbConnection conn;
private static System.Data.OleDb.OleDbDataReader reader;
```

#### C# code. Paste inside the ReportStart event.

```
string dbPath = getDatabasePath();
string connString = "Provider=Microsoft.Jet.OLEDB.4.0;Data Source=" + dbPath +
"\\NWIND.mdb";
conn = new System.Data.OleDb.OleDbConnection(connString);
System.Data.OleDb.OleDbCommand cmd = new System.Data.OleDb.OleDbCommand("SELECT * FROM
Products WHERE UnitPrice = 18", conn);
conn.Open();
reader = cmd.ExecuteReader();
this.DataSource = reader;
```

## To close the data connection

- 1. Right-click the gray area outside the design surface and select Properties.
- 2. In the Properties Window that appears, click the Events button. A list of report events appear.
- 3. Select the ReportEnd event and double click to create an event-handling method.
- 4. Add the following code to the handler to close the data connection.

#### To write the code in Visual Basic

The following example shows what the code for the method looks like.

### Visual Basic.NET code. Paste inside the ReportEnd event.

```
reader.Close()
conn.Close()
```

# To write the code in C#

The following example shows what the code for the method looks like.

#### C# code. Paste inside the ReportEnd event.

```
reader.Close();
conn.Close();
```

# Work with Report Controls

See step-by-step instructions on using Section report controls.

#### This section contains information about how to

#### Add Field Expressions

Learn how to add field expressions to a text box data field.

## Display Page Numbers and Report Dates

Learn how to quickly add page numbering or report dates to Section reports using the ReportInfo control.

### Load a File into a RichTextBox Control

Learn how to save and load an HTML or RTF file in a RichTextBox.

#### Use Custom Controls on Reports

Learn how to access a third party custom control in ActiveReports.

# Add Field Expressions

In a section report, expressions can be used in the **DataField ('DataField Property' in the on-line documentation)** property to specify textbox output in a report, such as date/time, mathematical calculations or conditional values. All field expressions used in the DataField property begin with the equals sign (=).

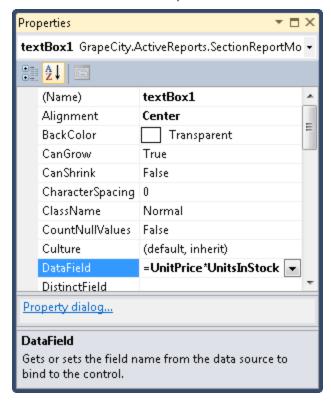

### **Using Field Expressions**

### To use a mathematical expression

Set the DataField property of a textbox control to a mathematical calculation.

#### Example:

```
=UnitPrice+5
=Quantity-5
=Quantity*UnitPrice
=UnitPrice/QuantityPerUnit
```

# To use a substring

Set the DataField property of a textbox control to the required substring. While setting up grouping, change the GroupHeader's DataField property to the same substring.

### Example:

```
=ProductName.Substring(0, 1)
```

# To use date/time

Set the DataField property of a textbox control similar to the following expression to display date/time values.

#### Example:

```
=System.DateTime.Now.ToString()
```

## To create a conditional value

Set the DataField property of a textbox control to the conditional statement as desired.

#### Example:

```
=(UnitsInStock > 0)?"In Stock": "Backorder"
```

#### To concatenate fields

Set the DataField property of a textbox control similar to the following expression to display concatenated fields.

#### Example:

```
="There are " + UnitsInStock + " units of " + ProductName + " in stock."
=TitleOfCourtesy + " " + FirstName + " " + LastName
```

Note: ActiveReports automatically handles null values, replacing them with an empty string.

To round a calculation

Set the DataField Property of a textbox control like the following example.

### Example:

```
= (double) System.Math.Round(UnitsInStock/10)
```

#### To use modular division

Set the DataField property of a textbox control like the following example to get the remainder (2 in this case).

**Example**: =22% (5)

## To replace a null value

Set the DataField property of a textbox control like the following example to replace null with your own value.

#### Example:

```
= (UnitsInStock == System.DBNull.Value) ? "No Units In Stock" : UnitsInStock
```

# Display Page Numbers and Report Dates

With the ReportInfo control available in a section report, you can display page numbers and report dates and times by selecting a value in the **FormatString** property. This property provides the following pre-defined options for page numbering and date and time formatting.

### **Predefined Options and their Description**

#### **Description Numbering Format** Page {PageNumber} of {PageCount} on {RunDateTime} Display the page numbers along with Date and Time in the following format: Page 1 of 100 on 1/31/2012 2:45:50 PM Page {PageNumber} of {PageCount} Display the only the page numbers in the following format: Page 1 of 100 {RunDateTime:} Display the Date and Time in the following format: 1/31/2012 2:45:50 PM {RunDateTime: M/d} Display the Date in the following format: 1/31 {RunDateTime: M/d/yy} Display the Date in the following format: 1/31/12 {RunDateTime: M/d/yyyy} Display the Date in the following format: 1/31/2012 {RunDateTime: MM/dd/yy} Display the Date in the following format: 01/31/12 {RunDateTime: MM/dd/yyyy} Display the Date in the following format: Display the Date in the following format: 31-Jan {RunDateTime: d-MMM} {RunDateTime: d-MMM-yy} Display the Date in the following format: 31-Jan-12 {RunDateTime: d-MMM-yyyy} Display the Date in the following format:

31-Jan-2012

{RunDateTime: dd-MMM-yy} Display the Date in the following format: 31-Jan-12 {RunDateTime: dd-MMM-yyyy} Display the Date in the following format: 31-Jan-2012 {RunDateTime: MMM-yy} Display the Date in the following format: Jan-12 Display the Date in the following format: Jan-2012 {RunDateTime: MMM-yyyy} {RunDateTime: MMMM-yy} Display the Date in the following format: January-12 {RunDateTime: MMMM-yyyy} Display the Date in the following format: January-2012 {RunDateTime: MMMM d,yyyy} Display the Date in the following format: January 31, 2012 {RunDateTime: M/d/yy h:mm tt} Display the Date and Time in the following format: 1/31/12 2:45 PM {RunDateTime: M/d/yyyy h:mm tt} Display the Date and Time in the following format: 1/31/2012 2:45 PM {RunDateTime: M/d/yy h:mm} Display the Date and Time in the following format: 1/31/12 2:45 {RunDateTime: M/d/yyyy h:mm} Display the Date and Time in the following format: 1/31/2012 2:45

Page numbering can also be set to a group level using the **SummaryGroup** and **SummaryRunning** properties.

These steps assume that you have already added a Section Report to a project in Visual Studio. See Adding an ActiveReport to a Project for more information.

#### To display page numbers and report dates on a report

- 1. From the ActiveReports 9 Section Report tab in the toolbox, drag the ReportInfo control to the desired location on the design surface.
- 2. With the ReportInfo control selected in the Properties Window, drop down the **FormatString** property.
- 3. Select the pre-defined format that best suits your needs.

Tip: You can customize the pre-defined formats in the Properties Window. For example, if you change the FormatString property to Page {PageNumber} / {PageCount}, it shows the first page number as **Page 1/1**. For more information on creating formatting strings, see the <u>Date</u>, Time, and Number Formatting topic.

# To display page numbers and page count at the group level

- 1. From the ActiveReports 9 Section Report tab in the toolbox, drag the ReportInfo control to the GroupHeader or GroupFooter section of the report and set the FormatString property as above.
- 2. With the ReportInfo control still selected in the Properties Window, drop down the **SummaryGroup** property and select the group for which you want to display a page count.
- 3. Drop down the **SummaryRunning** property and select **Group**.

# Load a File into a RichTextBox Control

In a section layout, you can load an RTF or an HTML file into the RichTextBox control both at design time and at run time . Following is a step-by-step process that helps you load these files into the RichTextBox control.

These steps assume that you have already added a Section Report (code based) template in a Visual Studio project and have placed a RichTextBox control inside its detail section. See Adding an ActiveReport to a Project for more information.

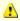

Caution: Do not attempt to load a file into a RichTextBox in a section that repeats. After the first iteration of the section, the RTF or HTML file is already in use by that first iteration and returns "file in use" errors when that section is processed again.

#### To write an RTF file to load into a RichTextBox control

Open wordpad, and paste the following formatted text into it.
 Paste into an RTF File

# Customer List by Country

# Argentina

- Rancho grande
- Océano Atlántico Ltda.
- Cactus Comidas para llevar

# Austria

- Piccolo und mehr
- Ernst Handel

# Belgium

- Suprêmes délices
- Maison Dewey

# **Brazil**

- Familia Arquibaldo
- Wellington Improtadora
- Que Delícia
- Tradição Hipermercados
- Ricardo Adocicados
- Hanari Carnes
- Queen Cozinha
- Comércio Mineiro
- Gourmet Lanchonetes
- 2. Save the file as **sample.rtf** in the debug directory inside the bin folder of your project.

**Note**: The RichTextBox control is limited in its support for advanced RTF features such as the ones supported by Microsoft Word. In general, the features supported by WordPad are supported in this control.

# To load an RTF file into the RichTextBox control at design time

- 1. On the report design surface, add a RichTextBox control.
- 2. With the RichTextBox control selected, at the botton of the Properties Window, click the **Load File** command. See <u>Properties Window</u> for a description of commands.
- 3. In the Open dialog that appears, browse to an \*.RTF file (For example, sample.rtf) and click the Open button to load the file in the RichTextBox control.

### To load an RTF file into the RichTextBox control at run time

Mote: The RichTextBox control has limited support for advanced RTF features such as the ones supported by Microsoft Word. Therefore, use a WordPad for obtaining best results.

These steps assume that the RTF file (for example, sample.rtf) to load has been saved in the bin/debug directory of your project.

- 1. Right-click the report and select View Code to open the code view.
- 2. Add an Imports (Visual Basic.NET) or using (C#) statement at the top of the code view for the GrapeCity.ActiveReports.SectionReportModel namespace.

- 3. In the design view, double-click the detail section of the report to create an event-handling method for the Detail Format event.
- 4. Add the following code to the handler to load the RTF file into the RichTextBox control.

The following example shows what the code for the method looks like.

#### To write the code in Visual Basic.NET

#### Visual Basic.NET code. Paste INSIDE the Detail1\_Format event.

```
Dim streamRTF As New System.IO.FileStream(System.Windows.Forms.Application.StartupPath
+ "\sample.rtf", System.IO.FileMode.Open)
Me.RichTextBox1.Load(streamRTF, RichTextType.Rtf)
```

#### To write the code in C#

## C# code. Paste INSIDE the detail\_Format event.

```
System.IO.FileStream streamRTF = new
System.IO.FileStream(System.Windows.Forms.Application.StartupPath +
"\\sample.rtf", System.IO.FileMode.Open);
this.richTextBox1.Load(streamRTF, RichTextType.Rtf);
```

Note: The Application. Startup path code does not work in preview mode. You must run the project in order to see the file load.

#### To write an HTML file to load into a RichTextBox control

 Open a Notepad, and paste the following HTML code into it. HTML code

#### HTML code. Paste in a NotePad file.

```
<html>
<body>
<center><h1>Customer List by Country</h1></center>
<h1>Argentina</h1>
<111>
Rancho grande
Ci>Océano Atlántico Ltda.
Cactus Comidas para llevar
<h1>Austria</h1>
Piccolo und mehr
Ernst Handel
<h1>Belgium</h1>
Suprêmes délices
Maison Dewey
<h1>Brazil</h1>
Familia Arquibaldo
Wellington Improtadora
Que Delícia
Tradição Hipermercados
Ricardo Adocicados
Hanari Carnes
Queen Cozinha
Comércio Mineiro
Gourmet Lanchonetes
```

</body>

2. Save the file as **sample.html**.

## To load an HTML file into the RichTextBox control at design time

- 1. On the report design surface, add a RichTextBox control.
- 2. With the RichTextBox control selected, at the bottom of the Properties Window, click the Load File command. See Properties Window for a description of commands.
- 3. In the Open dialog that appears, browse to an \*.html file (For example, sample.html) and click the Open button to load the file in the RichTextBox control.

#### To load an HTML file into a RichTextBox control at run time

These steps assume that the HTML file (for example, sample.html) to load has been saved in the bin/debug directory of your project.

- 1. Right-click the report and select View Code to open the code view.
- 2. Add an Imports (Visual Basic.NET) or using (C#) statement at the top of the code view for the GrapeCity.ActiveReports.SectionReportModel namespace.
- 3. In the design view, double-click the detail section of the report to create an event-handling method for the Detail Format event.
- 4. Add code to the handler to load the HTML file into the RichText control.

The following example shows what the code for the method looks like.

#### To write the code in Visual Basic.NET

#### Visual Basic.NET code. Paste INSIDE the Detail1\_Format event.

```
Dim streamHTML As New System.IO.FileStream(System.Windows.Forms.Application.StartupPath
+ "\sample.HTML", System.IO.FileMode.Open)
Me.RichTextBox1.Load(streamHTML, RichTextType.Html)
```

# To write the code in C#

#### C# code. Paste INSIDE the detail\_Format event.

```
System.IO.FileStream streamHTML = new
System.IO.FileStream(System.Windows.Forms.Application.StartupPath +
"\\sample.html", System.IO.FileMode.Open);
this.richTextBox1.Load(streamHTML, RichTextType.Html);
```

☑ **Note**: The Application.Startup path code does not work in preview mode. You must run the project in order to see the file load.

# Use Custom Controls on Reports

In a section report, ActiveReports allows you to drop a third party control onto the report design surface where it is recognized as a custom control. You can access its properties using type casting.

In the following steps, we use hidden textbox controls to populate a Visual Studio TreeView control. These steps assume that you have already added a Section Report (code-based) template in a Visual Studio project. See Adding an ActiveReport to a Project for more information.

#### To add the TreeView control to a report

- From the Visual Studio toolbox Common Controls tab, drag and drop a TreeView control onto the detail section of a report.
- 2. Notice that in the Properties window, the control is called **CustomControl1**.

### To add data and hidden TextBox controls to the report

 Connect the report to the sample Nwind.mdb. The following steps use the Orders table from the NWind database. By default, in ActiveReports, the Nwind.mdb file is located at [User Documents folder]\GrapeCity

Samples\ActiveReports 9\Data\Nwind.mdb.

- 2. From the Report Explorer, drag and drop the following fields onto the detail section of the report:
  - ShipCountry
  - ShipCity
  - CustomerID
  - EmployeeID
- 3. On the design surface, select all four TextBox controls, and in the Properties window, change their **Visible** property to **False**.

#### To create a function to add nodes to the TreeView control

- 1. Right-click the design surface and select **View Code** to see the code view for the report.
- 2. Add the following code inside the report class to add a function to the report for adding nodes to the TreeView control.

The following examples show what the code for the function looks like.

#### To write the code in Visual Basic.NET

#### Visual Basic.NET code. Paste INSIDE the report class.

```
Private Function AddNodeToTreeView(ByVal colNodes As TreeNodeCollection, ByVal sText As String) As TreeNode

Dim objTreeNode As TreeNode

objTreeNode = New TreeNode(sText)

colNodes.Add(objTreeNode)

Return objTreeNode

End Function
```

#### To write the code in C#

#### C# code. Paste INSIDE the report class.

```
private TreeNode AddNodeToTreeView(TreeNodeCollection colNodes, string sText)
{
    TreeNode objTreeNode;
    objTreeNode = new TreeNode(sText);
    colNodes.Add(objTreeNode);
    return objTreeNode;
}
```

# To access the TreeView control properties in code and assign data

- 1. On the report design surface, double-click the detail section to create an event-handling method for the **Detail\_Format** event.
- Add the following code to the handler to access the **TreeView** properties and assign data from the hidden TextBox controls.

The following example shows what the code for the method looks like.

#### To write the code in Visual Basic.NET

## Visual Basic.NET code. Paste INSIDE the Detail Format event.

```
'Type cast the custom control as a TreeView
Dim TreeView1 As New TreeView
TreeView1 = CType (Me.CustomControl1.Control, TreeView)

'Create a tree node
Dim objCountryTreeNode As TreeNode
'Assign the text from a hidden textbox to the node
objCountryTreeNode = AddNodeToTreeView(TreeView1.Nodes,
Me.txtShipCountry1.Text)
'Add a second-level node
AddNodeToTreeView(objCountryTreeNode.Nodes, Me.txtShipCity1.Text)
'Expand the top-level node so the second-level node is in view
```

```
objCountryTreeNode.Expand()
'Create a second top-level node
Dim objCustomerTreeNode As TreeNode
objCustomerTreeNode = AddNodeToTreeView(TreeView1.Nodes,
Me.txtCustomerID1.Text)
AddNodeToTreeView(objCustomerTreeNode.Nodes, Me.txtEmployeeID1.Text)
objCustomerTreeNode.Expand()
```

#### To write the code in C#

#### C# code. Paste INSIDE the Detail Format event.

```
//Type cast the custom control as a TreeView
TreeView TreeView1 = new TreeView();
TreeView1 = (TreeView)this.customControl1.Control;
//Create a tree node
TreeNode objCountryTreeNode;
//Assign the text from a hidden textbox to the node
objCountryTreeNode = AddNodeToTreeView(TreeView1.Nodes, this.txtShipCountry1.Text);
//Add a second-level node
AddNodeToTreeView(objCountryTreeNode.Nodes, this.txtShipCity1.Text);
//Expand the top-level node so the second-level node is in view
objCountryTreeNode.Expand();
//Create a second top-level node
TreeNode objCustomerTreeNode;
objCustomerTreeNode = AddNodeToTreeView(TreeView1.Nodes, this.txtCustomerID1.Text);
AddNodeToTreeView(objCustomerTreeNode.Nodes, this.txtEmployeeID1.Text);
objCustomerTreeNode.Expand();
```

# Create Common Section Reports

See step-by-step instructions for creating commonly used reports with Section Layout.

#### This section contains information about how to:

#### Create Top N Reports

Learn to display top 10 data on a report.

# Create a Summary Report

Learn to display summary data on a report.

#### Create Green Bar Reports

Learn to alternate background colors on the detail section.

# Create Top N Reports

In a section report, in order to display only the top N number of details on a report, you can manipulate the data pulled by your SQL query.

# To set an access data source to pull Top N data

1. On the design surface, click the **DataSource Icon** in the detail section band to open the Report Data Source dialog.

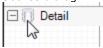

- 2. On the OLE DB tab of the Report Data Source dialog, next to Connection String, click the **Build** button.
- 3. In the Data Link Properties window that appears, select Microsoft Jet 4.0 OLE DB Provider and click the

#### Next button.

4. Click the ellipsis (...) button to browse to the NWind database. Click **Open** once you have selected the appropriate access path.

**Note**: The sample NWind.mdb data file is located in: [User Documents folder]\GrapeCity Samples\ActiveReports 9\Data\NWind.mdb

- 5. Click **OK** to close the window and fill in the Connection String field.
- Back in Report Data Source dialog, paste the following SQL query in the Query field to fetch Top 10 records from the database.

#### **SQL Query**

```
SELECT TOP 10 Customers.CompanyName, Sum([UnitPrice]*[Quantity])
AS Sales
FROM (Customers INNER JOIN Orders ON Customers.CustomerID = Orders.CustomerID)
INNER JOIN [Order Details] ON Orders.OrderID = [Order Details].OrderID
GROUP BY Customers.CompanyName
ORDER BY Sum([UnitPrice]*[Quantity])
DESC
```

7. Click **OK** to return to the report design surface.

# To add controls to display the Top N data

- 1. In the Report Explorer, expand the **Fields** node, then the **Bound** node.
- 2. Drag and drop the following fields onto the detail section and set the properties of each textbox as indicated.

| Field       | Text         | Location | Miscellaneous           |
|-------------|--------------|----------|-------------------------|
| CompanyName | Company Name | 0.5, 0   |                         |
| Sales       | Sales        | 5, 0     | OutputFormat = Currency |

3. Go to Preview tab, to view the result.

A report with the Top 10 companies' data similar to the following will appear in the preview.

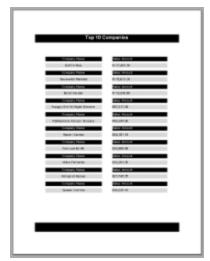

# Create a Summary Report

In a section layout, you can display totals and subtotals by modifying the summary fields of a TextBox control. Use the following steps to learn how to add totals and subtotals in a report.

These steps assume that you have already added a Section Report template in a Visual Studio project and connected it to a data source. See <u>Adding an ActiveReport to a Project</u> and <u>Bind Reports to a Data Source</u> for

further information.

Mote: These steps use the Products table from the NWind database. The sample NWind.mdb database file is located in the [User Documents folder]\GrapeCity Samples\ActiveReports 9\Data folder.

# To calculate and display subtotals in a report

- 1. Right-click the design surface and select Insert, then Group Header/Footer to add group header and group footer sections to the layout.
- 2. With the GroupHeader section selected in the Properties Window, set its DataField property to CategoryID. This groups the data on the report according to the set field.
- 3. From the Report Explorer, drag and drop the following fields onto the corresponding sections of the report. **Fields** 
  - Field Name = CategoryID **Section** = GroupHeader
  - Field Name = ProductName **Section** = Detail
  - **Field Name** = UnitsInStock **Section** = Detail
  - Field Name = UnitsInStock **Section** = GroupFooter
- 4. With the UnitsInStock field in the GroupFooter selected, go to the Properties Window and set the following:
  - SummaryFunc: Sum SummaryType: Sub Total SummaryRunning: Group
  - SummaryGroup: GroupHeader1
- 5. Go to the Preview tab to view the report and see the **Sub Total** appear below each group of data similar to the following image.

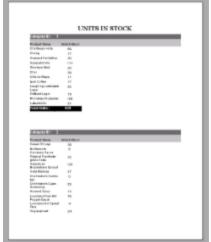

### To calculate and display grand total in a report

These steps are a continuation of the procedure above. The report generated at the end of this procedure contains totals and subtotals.

- 1. Right-click the design surface and select Insert, then Report Header/Footer to add report header and footer sections to the layout.
- 2. From Report Explorer, drag and drop the UnitsInStock field onto the ReportFooter section go to the Properties Window and set the following:
  - SummaryFunc: Sum SummaryType: GrandTotal
  - SummaryRunning: All
- 3. Go to the Preview tab to view the report and see the **Grand Total** appear on the last page of the report.

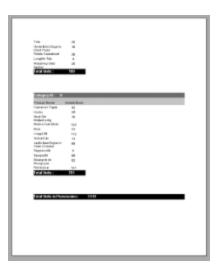

# Create Green Bar Reports

In a section report, green bar printouts can be created by setting alternate shades or background color in the report's detail section in the Format event. The following steps demonstrate how to create a Green Bar report.

- 1. On the design surface, double-click the detail section of the report to create an event handling method for the Detail Format event.
- 2. Add the following code to the handler to alternate background colors.

To write the code in Visual Basic.NET

Visual Basic.NET code. Paste JUST ABOVE the Detail Format event.

Dim color As Boolean

### Visual Basic.NET code. Paste INSIDE the Detail Format event.

```
If color = True Then
    Me.Detail1.BackColor = System.Drawing.Color.DarkSeaGreen
    color = False
Else
    Me.Detail1.BackColor = System.Drawing.Color.Transparent
    color = True
End If
```

### To write the code in C#

C# code. Paste JUST ABOVE the Detail Format event.

bool color;

# C# code. Paste INSIDE the Detail Format event.

```
if(color)
{
    this.detail.BackColor = System.Drawing.Color.DarkSeaGreen;
    color = false;
}
else
{
    this.detail.BackColor = System.Drawing.Color.Transparent;
    color = true;
}
```

3. Add controls like TextBox to the report design surface and preview the report.

The following image shows a Green Bar report alternating between Transparent and Dark Sea Green backgrounds:

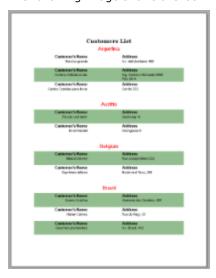

# Inherit a Report Template

In a section layout, you can create a base report as a template from which other reports can inherit. This behavior is similar to creating a master report and is available in a Section Report (code-based) layout.

Inheriting reports is useful when multiple reports share common features, such as identical page headers and footers. Instead of recreating the look every time, create template headers and footers once and use inheritance to apply them to other reports.

Use the following instructions to create a base report and inherit it in other reports.

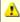

**Caution:** Base reports and the reports that inherit from them cannot contain controls with duplicate names. You can compile and run your project with duplicate control names, but you cannot save the layout until you change the duplicate names.

# To create a base report

- In a Visual Studio project, add a Section Report (code-based) template and name it rptLetterhead. See <u>Adding an ActiveReport to a Project</u> for more information.
- 2. In the report template that appears, add the following controls from the Visual Studio toolbox to the indicated section of rptLetterhead and set the properties.

# Controls for rptLetterhead

| Control | Section    | Location      | Size         | Miscellaneous                                                                                                    |
|---------|------------|---------------|--------------|----------------------------------------------------------------------------------------------------|
| Picture | PageHeader | 0, 0 in       | 3, 0.65 in   | Image = (click ellipsis and navigate to the location your image file) PictureAlignment = TopLeft                                                                                       |
| Label   | PageHeader | 1.16, 0.65 in | 1.8, 0.25 in | Text = Inheritance<br>Font = Arial, 15pt, style=Bold                                                                                                    |
| Label   | PageFooter | 0, 0 in       | 6.5, 0.19 in | Text = <a href="http://www.grapecity.com">http://www.grapecity.com</a> HyperLink = <a href="http://www.grapecity.com">http://www.grapecity.com</a> Font/Bold = True Alignment = Center |

- 3. Right-click the gray area below the design surface and choose properties, to open the Properties window.
- 4. In the Properties window, set the **MasterReport** property to **True**. Setting the MasterReport property to True locks the Detail section.

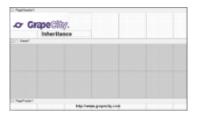

You can use the Page Header and Page Footer sections to design the base report. When you create reports that inherit the layout from this base report, only the detail section is available for editing.

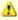

**Caution:** Do not set the **MasterReport** property to **True** until you have finished designing or making changes to the report. Setting this property to True triggers major changes in the designer file of the report.

# To inherit layout from a base report

These steps assume that you have already added another Section Report (code-based) template. This report functions like a content report where you can create the layout of the Detail section.

- 1. In a Visual Studio project, add a Section Report (code-based) template and name it **rptLetter**.
- 2. In the Solution Explorer, right-click the new report and select the **View Code** option to open the code behind of the report.
- 3. In the code view, modify the inheritance statement as shown below. The content report inherits from the base report instead of **GrapeCity.ActiveReports.SectionReport**.

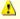

**Caution**: The existing report layout in the content report is lost once you inherit the base report. Even if you change it back to GrapeCity.ActiveReports.SectionReport, the original layout in content report will not be retrieved.

#### To write the code in Visual Basic.NET

Visual Basic.NET code. Replace YourContentReport, YourProjectName and YourMasterReportName with relevant names.

Partial Public Class rptLetter Inherits YourProjectName.rptLetterhead

#### To write the code in C#

C# code. Replace YourContentReport, YourProjectName and YourMasterReportName with relevant names.

public partial class rptLetter : YourProjectName.rptLetterhead

4. Close the reports and from the Build menu on the Visual Studio menu bar, select **Rebuild**. When you reopen the report, the inherited sections and controls are disabled.

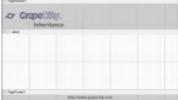

Note: To apply further changes from the base report to the content report, you might have to rebuild the project again.

# Change Ruler Measurements

In a section layout, you can change ruler measurements from inches to centimeters and centimeters to inches. Use the following instructions to modify ruler measurements at design- time and run-time.

### To change ruler measurements at design-time

At design time, you can change the ruler measurements from the Report Settings Dialog.

- 1. In the Report Explorer, double-click the **Settings** node.
- 2. In the Report Settings dialog that appears, click **Global Settings**.
- 3. From the **Ruler Units** dropdown select Centimeters or Inches.

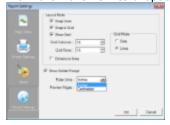

#### To call a measurement conversion at run-time

Call the **CmToInch ('CmToInch Method' in the on-line documentation)** method or **InchToCm ('InchToCm Method' in the on-line documentation)** method at run-time to change measurements. For example, you can use the following code when you are working in centimeters and need to convert a Label's position measurements from centimeters to inches at run-time.

- 1. On the design surface select the section containing a control like a Label.
- 2. In the Properties Window, click the Events button to get a list of report events.
- 3. Select the **Format** event and double-click to create an event-handling method.
- 4. Add code like the following to the handler to set the size of the control using centimeters to inches.

  To write the code in Visual Basic.NET

#### Visual Basic.NET code. Paste inside the Format event.

```
Me.Label1.Left = SectionReport1.CmToInch(2)
Me.Label1.Top = SectionReport1.CmToInch(2)
```

#### To write the code in C#

#### C# code. Paste inside the Format event.

```
this.label1.Left = SectionReport1.CmToInch(2);
this.label1.Top = SectionReport1.CmToInch(2);
```

# Print Multiple Copies, Duplex and Landscape

In a section report, you can modify various printer settings or print multiple copies of a report at design time and at runtime.

# **Printer Settings**

At design time, you can set up duplex printing, page orientation, collation, and page size in the **Printer Settings** tab of the <u>Report Settings Dialog</u>.

### **Duplex Printing**

# To set up duplex printing in Printer Settings

- 1. In the Report Explorer, double-click the **Settings** node.
- 2. In the Report Settings dialog that appears, click **Printer Settings**.
- 3. On the Printer Settings page, next to **Duplex**, select one of the following options:
  - **Printer Default**: The report uses the default settings of the selected printer.
  - **Simplex**: Turns off duplex printing.
  - Horizontal: Prints horizontally on both sides of the paper.
  - **Vertical**: Prints vertically on both sides of the paper.
- 4. Click **OK** to return to the report.

### To use code to set up duplex printing

- 1. Double-click the gray area below the design surface to create an event-handling method for the report's ReportStart event.
- 2. Add the following code to the handler to set up duplexing.

To write the code in Visual Basic.NET

#### Visual Basic.NET code. Paste INSIDE the ReportStart event.

Me.PageSettings.Duplex = System.Drawing.Printing.Duplex.Horizontal

#### To write the code in C#

# C# code. Paste INSIDE the ReportStart event.

this.PageSettings.Duplex = System.Drawing.Printing.Duplex.Horizontal;

### **Page Orientation**

#### To set page orientation on the Printer Settings page

- 1. In the Report Explorer, double-click the **Settings** node.
- 2. In the Report Settings dialog that appears, click **Printer Settings**.
- 3. On the **Printer Settings** page, in the Orientation section, select either **Default**, **Portrait** or **Landscape**.
- 4. Click **OK** to return to the report.

#### To use code to change page orientation

- 1. Double-click the gray area below the design surface to create an event-handling method for the report's ReportStart event.
- 2. Add the following code to the handler to change the page orientation of the report for printing.

Note: Page orientation can only be modified before the report runs. Otherwise, changes made to the page orientation are not used during printing.

The following example shows what the code for the method looks like.

# To write the code in Visual Basic.NET

#### Visual Basic.NET code. Paste INSIDE the ReportStart event.

```
Me.PageSettings.Orientation =
GrapeCity.ActiveReports.Document.Section.PageOrientation.Landscape
```

#### To write the code in C#

# C# code. Paste INSIDE the ReportStart event.

```
this.PageSettings.Orientation =
GrapeCity.ActiveReports.Document.Section.PageOrientation.Landscape;
```

# **Multiple Copies**

You can print multiple copies using the Print dialog in the Preview tab or in the Viewer, or you can use code to set the number of copies to print.

# To set multiple copies in the print dialog

- 1. With a report displayed in the viewer or in the preview tab, click **Print**.
- 2. In the Print dialog that appears, next to **Number of copies**, set the number of copies that you want to print.

# To use code to set multiple copies

- 1. Double-click in the gray area below the design surface to create an event-handling method for the report's ReportStart event.
- 2. Add the following code to the handler to set multiple copies of the report for printing. The following example shows what the code for the method looks like for printing five copies.

# To write the code in Visual Basic.NET

#### Visual Basic.NET code. Paste INSIDE the ReportStart event.

Me.Document.Printer.PrinterSettings.Copies = 5

#### Visual Basic.NET code. Paste INSIDE the ReportEnd event.

```
Me.Document.Printer.Print()
```

#### To write the code in C#

### C# code. Paste INSIDE the ReportStart event.

```
this.Document.Printer.PrinterSettings.Copies = 5;
```

#### C# code. Paste INSIDE the ReportEnd event.

```
this.Document.Printer.Print();
```

# Conditionally Show or Hide Details

In a section layout, you can use conditions in the Format event to control the display of report's detail section at runtime.

These steps assume that you have already added a Section Report (code-based) template in a Visual Studio project and connected it to a data source. See <u>Adding an ActiveReport to a Project</u> and <u>Bind Reports to a Data Source</u> for further information.

✓ **Note**: These steps use the Products table from the NWind database. By default, in ActiveReports, the NWind.mdb file is located in the [User Documents folder]\GrapeCity Samples\ActiveReports 9\Data\NWind.mdb.

1. From the Report Explorer, drag and drop the following fields onto the detail section of the report and set their properties in the Properties Window.

# Field Name Properties ProductName Location: 0, 0.104 in Size: 2.667, 0.2 in Discontinued Location: 2.667, 0.104 in Size: 2.021, 0.2 in ReorderLevel Location: 4.688, 0.104 in Size: 1.812, 0.2 in

- 2. Double-click the detail section of the report to create an event-handling method for the Format event.
- 3. Add the following code to the handler to hide the details of a product which is discontinued.

# To write the code in Visual Basic.NET

# Visual Basic.NET code. Paste INSIDE the Detail\_Format event.

```
If Me.txtReorderLevel1.Value = 0 And Me.txtDiscontinued1.Value = False
Then
    Me.Detail1.Visible = True
    Me.txtReorderLevel1.Text = "Need to Reorder"
    Me.txtReorderLevel1.ForeColor = System.Drawing.Color.DarkRed
Else
    Me.Detail1.Visible = False
End If
```

#### To write the code in C#

# C# code. Paste INSIDE the detail\_Format event.

```
if (int.Parse(txtReorderLevel1.Value.ToString()) == 0 &&
txtDiscontinued1.Text == "False")
this.detail1.Visible = true;
this.txtReorderLevel1.Text = "Need to Reorder";
this.txtReorderLevel1.ForeColor = System.Drawing.Color.DarkRed;
}
else
this.detail1.Visible = false;
```

- 4. In Form1 of the Visual Studio project, add a Viewer control and load the report you created above in it. See Using the Viewer for further details.
- 5. Press F5 to debug and see a report with discontinued products hidden from view.

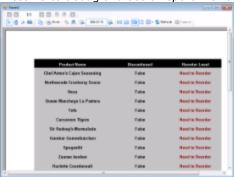

#### Add Parameters in a Section Report

rs in a section report. The following sections provide a step by step overview of adding parameters in a report

#### To add parameters using the Report Explorer

1. In the Report Explorer, right-click the Parameters node and select Add. This adds a parameter (Parameter1) as a child to the Parameters node

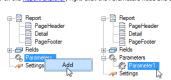

- Select the added parameter to open the Properties Window and set values in the following properties:

   Name: This is the unique name of the parameter which appears as Parameter! by default. It corresponds to the Key property in parameters entered via code.
   Default Value: Sets/returns the value displayed when the user is prompted to enter a value at runtime.

  - · Prompt: Sets/returns a string displayed when a user is prompted for the value at runtime. . PromptUser: Boolean value that indicates whether to prompt the user for a value or not. This is set True to use parameters at runtime
  - Type: This value which defaults to String defines the type of data the parameter represents. You can also set data type to Date or Boolean.
- 3. Pass the parameter to a field on the report, or access it programmatically as described in the run time procedure below.

#### To add parameters directly using a SQL query

When you add SQL parameters to a report, ActiveReports displays an Enter Report Parameters dialog where the user can enter the values to fetch from the database.

- 1. In the detail section band, click the DataSource icon to view the Report Data Source dialog.
- 2. Connect the report to a data source, for example, Olebb data source. See <u>Bind Reports to a Data Source</u> for further details.

  3. In the Query field, enter a SQL query like the one below, which contains the parameter syntax to prompt for parameter values at runtime.
- SELECT \* FROM Products

  INNER JOIN (Orders INNER JOIN (Order Details) ON Orders.OrderID= [Order Details].OrderID) ON Products.ProductID = [Order Details].ProductID WHERE Products.SupplierID = <%SupplierID|Enter Supplier ID|7%>

  AND OrderDate >= #<%OrderDate|Order date from|11/1/1994|D%>#

  AND Discontinued = <\*Discontinued[s this checked?|true|B%>
- 4. Click  $\mathbf{OK}$  to save the data source and return to the report design surface

The SQL query above causes ActiveReports to display the following dialog to the user. The user can accept these or input other values to select report data.

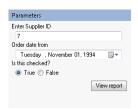

#### To add parameters at run time

You can add, edit, and delete parameters at run time. The following code demonstrates how to add a parameter and display its value in a Textbox control.

- 1. Double-click in the gray area below the report to create an event-handling method for the **ReportStart** event
- Add code to the handler to set parameters at run time. To write the code in Visual Basic.NET

#### Visual Basic.NET code. Paste at beginning of code view.

Imports GrapeCity.ActiveReports.SectionReportModel

#### Visual Basic.NET code. Paste INSIDE the ReportStart event.

Visual Basic.NET code. Paste INSIDE the ReportStart event.

Dim myParaml As New Parameter()
myParaml.Key = "myParaml"
myParaml.Type = Parameter.DataType.String
'Set to False if you do not want input from user.
myParaml.PromptUser = True
myParaml.Prompt = "Enter Data:"
myParaml.DefaultValue = "Default Value"
Me.Parameters.Add(myParaml)

#### To write the code in C#

#### C# code. Paste at beginning of code view.

using GrapeCity.ActiveReports.SectionReportModel;

#### C# code. Paste INSIDE the ReportStart event.

C# code. Paste INSIDE the ReportStart event.

Parameter myParaml = new Parameter();
myParaml.Key = "myParaml";
myParaml.Type = Parameter.DataType.String;
//Set to False if you do not want input from user.
myParaml.PromptUser = true;
myParaml.Prompt = "Enter Data:";
myParaml.DefaultValue = "Default Value";
this.Parameters.Add(myParaml);

- In the design view, click the gray area below the report to select it and open the Properties Window.
   Click the events icon in the Properties Window to display available events for the report.
   Double-click FetchData. This creates an event-handling method for the report's FetchData event.
- 6. Add code to the handler to pass the parameter at run time. To write the code in Visual Basic.NET

#### Visual Basic.NET code. Paste INSIDE the FetchData event.

'Set textbox text equal to the value of the parameter.
Me.txtParam1.Text = Me.Parameters("myParam1").Value

#### C# code. Paste INSIDE the FetchData event.

//Set textbox text equal to the value of the parameter.
this.txtParam1.Text = this.Parameters["myParam1"].Value;

The runtime implementation above causes ActiveReports to display the following dialog to the user. The user can enter any text in this prompt dialog and display it on the report.

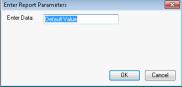

### Viewing a Parameterized Report

The parameter prompt dialog for a parameterized report depending on how you view the report.

#### To get a Parameter Dialog box

- In the Visual Studio project, add a Viewer control to the Form.
- 2. Double-click the Form title bar to create a Form Load event
- Add the following code to the handler to view the report in the Viewer.
   To write the code in Visual Basic.NET

#### Visual Basic.NET code. Paste INSIDE the Form Load event.

Dim rpt As New SectionReport1 Viewer1.Document = rpt.Document rpt.Run()

#### To write the code in C#

#### C# code. Paste INSIDE the Form\_Load event.

SectionReport1 rpt = new SectionReport1();
viewer1.Document = rpt.Document; rpt.Run();

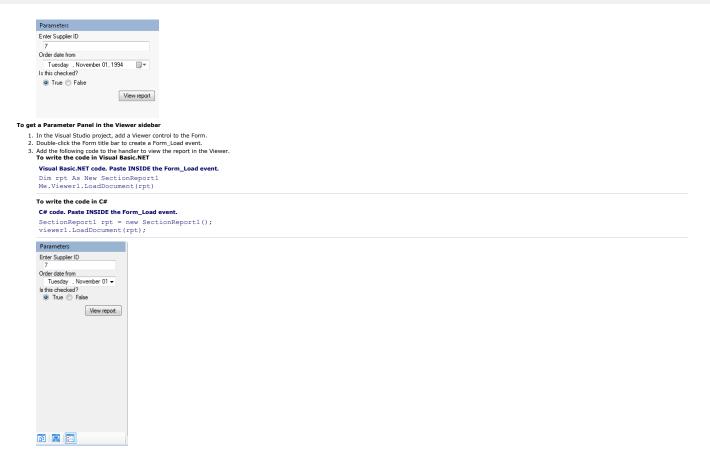

# Add and Save Annotations

In a section report, you can save a report containing annotations along with the report data into an RDF file. You can also add annotations at runtime. The following steps demonstrate how to accomplish these tasks in code.

These steps assume that you have already added a Section Report (code based) template in a Visual Studio project. See <a href="Adding an ActiveReport to a Project">Adding an ActiveReport to a Project</a> for more information.

#### To save annotations

The following example shows how to add a **Save Annotated Report** button to the viewer and save a report with annotations in RDF.

- 1. From the Visual Studio toolbox, drag a **Button** control onto the viewer.
- 2. Set the **Text** property of the button to **Save Annotated Report**.
- 3. Double-click the button. This creates an event-handling method for the button Click event.
- 4. Add code to the click handler to save the document to an **RDF** file. See <u>Save and Load RDF Report Files</u> for more information on loading the saved RDF file into the viewer.

To write the code in Visual Basic.NET

Visual Basic.NET code. Paste INSIDE the button Click event.

Me.Viewer1.Document.Save("C:\UserAnnotations.rdf")

To write the code in C#

C# code. Paste INSIDE the button Click event.

this.viewer1.Document.Save("C:\\UserAnnotations.rdf");

### To add annotations in code

The following example shows how to add annotations at run time and save the report data and annotations to an RDF file.

- 1. Double-click the title bar of the Form in which you host the viewer. This creates an event-handling method for the Form\_Load event.
- 2. Add code to the handler to run the report, add annotations, display the report in the viewer, and save it into an RDF file.

# To write the code in Visual Basic.NET

#### Visual Basic.NET code. Paste ABOVE the class.

Imports GrapeCity.ActiveReports.Document.Section.Annotations

#### Visual Basic.NET code. Paste INSIDE the Form Load event.

```
Dim rpt As New SectionReport1
'Run the report first.
rpt.Run()
'Assign the viewer.
Me.Viewer1.Document = rpt.Document
'Create an annotation and assign property values.
Dim circle As New AnnotationCircle
circle.Color = System.Drawing.Color.GreenYellow
circle.Border.Color = System.Drawing.Color.Chartreuse
'Add the annotation.
circle.Attach(1,1) 'screen location
Me.Viewer1.Document.Pages(0).Annotations.Add(circle)
'Set the size properties. The annotation must be added to the page first.
circle.Height = 0.25
circle.Width = 0.50
'Save annotations with the report in an RDF file.
rpt.Document.Save("C:\AnnotatedReport.rdf")
```

#### To write the code in C#

#### C# code. Paste ABOVE the class.

using GrapeCity.ActiveReports.Document.Section.Annotations;

# C# code. Paste INSIDE the Form Load event.

```
SectionReport1 rpt = new SectionReport1();
//Run the report first.
rpt.Run();

//Assign the viewer
this.viewer1.Document = rpt.Document;

//Create an annotation and assign property values.
AnnotationCircle circle = new AnnotationCircle();
circle.Color = System.Drawing.Color.GreenYellow;
circle.Border.Color = System.Drawing.Color.Chartreuse;

//Add the annotation.
circle.Attach(1,1); //screen location
this.viewer1.Document.Pages[0].Annotations.Add(circle);

//Set the size properties. The annotation must be added to the page first.
circle.Height = 0.25f;
```

```
circle.Width = 0.50f;

//Save annotations with the report in an RDF file.
rpt.Document.Save("C:\\AnnotatedReport.rdf");
```

#### Add Bookmarks

In a section report, you can display bookmarks and nested bookmarks in the viewer's table of contents for fields, groups, and subreports. You can also add special bookmarks at run time.

#### To set up basic bookmarks

- 1. From the Visual Studio toolbox, drag and drop a TextBox control onto the detail section.
- 2. Double-click the **Detail** section of the report. This creates an event-handling method for the report's Detail\_Format event.
- 3. Add code to the handler to set up bookmarks.

The following example shows what the code for the method looks like.

#### To write the code in Visual Basic.NET

#### Visual Basic.NET code. Paste INSIDE the Detail Format event.

Me.Detail1.AddBookmark(textBox1.text)

#### To write the code in C#

#### C# code. Paste INSIDE the Detail Format event.

Detail.AddBookmark(TextBox1.Text);

#### To set up leveled or nested bookmarks

- 1. From the Report Explorer, drag and drop CustomerID and ContactName onto the detail section.
- 2. Double-click the **Detail** section of the report. This creates an event-handling method for the report's Detail\_Format event.
- 3. Add code to the handler to set up bookmarks.

The following example shows what the code to set up leveled or nested Bookmarks looks like.

#### To write the code in Visual Basic.NET

### Visual Basic.NET code. Paste INSIDE the Detail Format event.

 ${\tt Me.Detail1.AddBookmark(txtCustomerID.Text + "\" + txtContactName.Text)}$ 

#### To write the code in C#

#### C# code. Paste INSIDE the Detail Format event.

```
detail.AddBookmark(txtCustomerID.Text + "\\" + txtContactName.Text);
```

#### To nest grandchild bookmarks and use bookmarks in grouping

- 1. From the Report Explorer, drag and drop CustomerID, ContactName and City fields onto the detail section.
- 2. Double-click in the **Detail** section of the report. This creates an event-handling method for the report's Detail\_Format event.
- 3. Add code to the handler to set up a bookmark for each ContactName and nest ContactName bookmarks within each CustomerID, and CustomerID bookmarks in each City.

The following example shows what the code for the detail section looks like.

#### To write the code in Visual Basic.NET

# $\label{lem:code.paste} \textbf{Visual Basic.NET code. Paste INSIDE the Detail\_Format event.}$

```
Me.Detaill.AddBookmark(txtCity.Text + "\" + txtCustomerID.Text + "\" +
txtContactName.Text)
```

### To write the code in C#

#### C# code. Paste INSIDE the Detail\_Format event.

```
this.detail.AddBookmark(txtCity.Text + "\\" + txtCustomerID.Text + "\\" +
txtContactName.Text);
```

- 4. Add a GroupHeader section to the layout and set its DataField property to  ${\bf City}.$
- 5. Double-click in the Group Header section of the report. This creates an event-handling method for the report's Group Header Format event.
- 6. Add code to the handler to set up a bookmark for each instance of the City group. The following example shows what the code for the group header looks like.

#### To write the code in Visual Basic.NET

#### Visual Basic.NET code. Paste INSIDE the Group Header Format event.

Me.GroupHeader1.AddBookmark(txtCity.Text)

#### To write the code in C#

#### C# code. Paste INSIDE the Group Header Format event.

this.groupHeader1.AddBookmark(txtCity.Text);

#### To combine parent report and subreport bookmarks

- 1. From the Report Explorer, drag and drop the CustomerID field onto the detail section of the Parent report.
- 2. Double-click the Detail section to create an event-handling method for the report's Detail Format event.
- 3. Add code to the handler to create a bookmark for each instance of the CustomerID field in the main report. The following example shows what the code for the method looks like for the main report.

#### To write the code in Visual Basic.NET

#### Visual Basic.NET code. Paste INSIDE the Detail Format event of the main report.

Me.Detail1.AddBookmark(txtCustomerID.Text)

#### To write the code in C#

#### C# code. Paste INSIDE the Detail Format event of the main report.

detail1.AddBookmark(txtCustomerID.Text);

- 4. From the Report Explorer, drag and drop the ContactName field onto the detail section of the Subreport.
- 5. Double-click in the Detail section to create an event-handling method for the report's Detail Format event.
- 6. Add code to the handler to create a bookmark for each instance of the ContactName field in the subreport. The following example shows what the code for the method looks like for the subreport.

#### To write the code in Visual Basic.NET

#### Visual Basic.NET code. Paste INSIDE the Detail Format event of the subreport.

Me.Detail1.AddBookmark(CType(Me.ParentReport.Sections("Detail1").Controls("txtCustomerID"),
TextBox).Text + "\" + Me.txtContactName.Text)

### To write the code in C#

#### C# code. Paste INSIDE the Detail Format event of the subreport.

```
this.detail1.AddBookmark(((TextBox)
(this.ParentReport.Sections["Detail1"].Controls["txtCustomerID"])).Text + "\\" +
this.txtContactName.Text);
```

#### To add special bookmarks at run time

To create and add special bookmarks to the bookmarks collection at run time, add the bookmarks to the report document's pages collection.

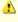

**Caution**: Remember that the page collection does not exist until the report runs, so use this code in the ReportEnd event or in form code after the report has run.

#### To write the code in Visual Basic.NET

- 1. Click in the gray area outside the report and right-click to select Properties from the context menu.
- 2. Click the Events icon in the Properties Window to display events available for the report.
- ${\it 3. }\ {\it Double-click}\ \textbf{ReportEnd}.\ {\it This\ creates\ an\ event-handling\ method\ for\ the\ ReportEnd\ event.}$
- 4. Add code to the handler to add a bookmark.

The following example shows what the code for the method looks like.

#### Visual Basic.NET code. Paste INSIDE the ReportEnd event.

Me.Document.Pages(0).AddBookmark("New Bookmark", 1)

#### To write the code in C#

### C# code. Paste INSIDE the ReportEnd event.

this.Document.Pages[0].AddBookmark("New Bookmark", 1);

# To view a report bookmarks in the Viewer or Preview tab

- 1. Add the ActiveReports Viewer control to your Windows Form.
- 2. Add code to display the report in the Viewer. See Viewing Reports for further information.
- 3. Press **F5** to run the report.
- 4. On the Viewer toolbar, select Toggle Sidebar to open the sidebar and click the **Document Map** button to view the list of bookmarks.

# Add Hyperlinks

In a section report, you can add hyperlinks in a report using the **Hyperlink** property available with the following controls:

- Label
- TextBox
- Picture

You can add hyperlinks that connect to a Web page, open an e-mail, or jump to a bookmark.

Note: Specify the full URL address (for example, "http://www.grapecity.com") for the **Hyperlink** property to avoid broken links while <u>viewing reports</u>.

# To link to a Web page

- 1. Select an existing control or drag and drop a control from the Visual Studio toolbox onto the design surface.
- 2. Right-click the control to open the Properties Window.
- In the Properties Window, set the **HyperLink** property to any valid URL. For example, for example, http://www.grapecity.com.

### To link to an e-mail address

- 1. Select an existing control or drag and drop a control from the Visual Studio toolbox onto the design surface.
- 2. Right-click the control to open the Properties Window.
- 3. In the Properties Window, set the **HyperLink** property to mailto: any valid e-mail address.

# To parse the URL out of a database field for a hyperlink

- 1. From the Report Explorer, drag and drop the link field onto the design surface.
- 2. Double-click the section where you had placed the link field. This creates an event-handling method for the section's **Format** event.
- 3. Add code to the Format event to,
  - $\bullet~$  Parse the URL out of the  $\boldsymbol{Link}$  field
  - Assign it to the HyperLink property of TextBox
  - Remove the URL markers from the text displayed in TextBox

The following example shows what the code for the method looks like.

#### To write the code in Visual Basic.NET

# Visual Basic.NET code. Paste INSIDE the Format event.

```
Dim iStart As Integer
Dim sHTML As String
If textBox1.Text <> "" Then
    iStart = InStr(1, textBox1.Text, "#", CompareMethod.Text)
    sHTML = Right(textBox1.Text, (Len(textBox1.Text) - iStart))
    sHTML = Replace(sHTML, "#", "", 1, -1, CompareMethod.Text)
    textBox1.HyperLink = sHTML
    textBox1.Text = Replace(textBox1.Text, "#", "", 1, -1, CompareMethod.Text)
End If
```

#### To write the code in C#

#### C# code. Paste INSIDE the Format event.

```
int iStart;
string sHTML;
if (textBox1.Text != "")
    {
        iStart = textBox1.Text.IndexOf("#",0);
        sHTML = textBox1.Text.Substring(iStart, textBox1.Text.Length - iStart);
        sHTML = sHTML.Replace("#", "");
```

```
textBox1.HyperLink = sHTML;
textBox1.Text = textBox1.Text.Replace("#", "");
}
```

# To create a hyperlink that jumps to a bookmark

- 1. From the Report Explorer, drag and drop a field onto the design surface.
- 2. Double-click the section where you had placed the field. This creates an event-handling method for the section's **Format** event.
- 3. Add the following code inside the Format event.

The following example shows what the code for the method looks like.

#### To write the code in Visual Basic.NET

#### Visual Basic.NET code. Paste JUST ABOVE the Format event.

```
Public pBM As New BookmarksCollection() Dim iEntry As Integer
```

#### Visual Basic.NET code. Paste INSIDE the Format event.

```
Me.Detail1.AddBookmark(Me.textBox1.Text)
Me.txtEntry.HyperLink = "toc://" + pBM(iEntry - 1).Label
Me.txtEntry.Text = pBM(iEntry - 1).Label
Me.txtPage.Text = pBM(iEntry - 1).PageNumber
```

#### To write the code in C#

#### C# code. Paste JUST ABOVE the Format event.

```
public BookmarksCollection pBM = new BookmarksCollection();
int iEntry;
```

# C# code. Paste INSIDE the Format event.

```
this.detail.AddBookmark(this.textBox.Text);
this.txtEntry.HyperLink = "toc://" + pBM[iEntry - 1].Label;
this.txtEntry.Text = pBM[iEntry - 1].Label;
this.txtPage.Text = pBM[iEntry - 1].PageNumber.ToString();
```

# To display the page number of the bookmark in the table of contents

- 1. Select the gray area outside the report and right-click to choose Properties option from the context menu.
- 2. In the Properties Window that appears, click the Events button to get the list of events for the report.
- 3. Select the **FetchData** event from that list and double-click it. This creates an event-handling method for the report's FetchData event in the code behind.
- 4. Add code to the handler to retrieve information to populate the report fields.

The following example shows what the code for the method looks like.

#### To write the code in Visual Basic

### Visual Basic.NET code. Paste INSIDE the FetchData event.

```
If iEntry > pBM.Count - 1 Then
    eArgs.EOF = True
Else
    eArgs.EOF = False
    iEntry += 1
End If
```

# To write the code in C#

#### C# code. Paste INSIDE the FetchData event.

```
if (iEntry > pBM.Count - 1)
```

```
{
    eArgs.EOF = true;
}
else
{
    eArgs.EOF = false;
    iEntry += 1;
}
```

# Use External Style Sheets

In a section layout, you can set custom style values in the Styles page of the <u>Report Settings Dialog</u>, and then apply the styles to controls using the ClassName property from the Properties Window.

You can also apply these same styles to controls in other reports, by exporting them to a XML file of type \*.reportstyle and selecting it in other reports using the Report Settings dialog.

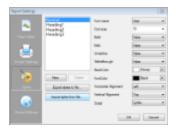

Mote: You can apply styles to the CheckBox, Label, TextBox, and ReportInfo controls only.

#### To modify or create a style and save it to an external style sheet

- 1. In the Report Explorer, right-click the Settings node and select **Show**.
- 2. In the **Report Settings** dialog that appears, go to the Styles page. On the Styles page, there are four predefined styles: Normal, Heading1, Heading2 and Heading3.
- 3. Click any of these styles in the list to modify them using the fields on the right, or click the **New** button to add a new style.
- 4. Click the **Export styles to file** button to save the existing styles in a style sheet.
- 5. In the **Save As** dialog that appears, navigate to the location where you want to save the style sheet, provide an name for the file and click the **Save** button to save it as an external \*.reportstyle file.
- 6. In the Report Settings dialog, click the **OK** button to close the dialog and save the styles in the current report.

#### To load and apply an external style sheet at design time

- 1. In the Report Explorer, right-click the Settings node and select **Show**.
- 2. In the **Report Settings** dialog that appears, go to the Styles page.
- 3. On the Style page, click the **Import styles from file** button.
- 4. A message box warns that current styles will be deleted. Click **Yes** to continue.
- 5. In the Open dialog that appears, navigate to the \*.reportstyle file that you want to use and click the **Open** button to load the external style sheet.
- 6. On the design surface, select the control you want to apply the style to and right-click to choose Properties.
- 7. In the Properties Window, from the **Class Name** property drop down select a style to apply (like Heading1).

### To load an external style sheet at runtime and apply it

- 1. Right-click the gray area outside the design surface and select Properties.
- 2. In the Properties Window that appears, click the Events button. A list of report events appear.
- 3. Select the ReportStart event and double click to create an event-handling method.
- 4. Add the following code to the handler to load an external style sheet.

Visual Basic.NET code. Paste INSIDE the ReportStart event.

```
Me.LoadStyles("C:\MyStyleSheet.reportstyle")

C# code. Paste INSIDE the ReportStart event.
this.LoadStyles(@"C:\MyStyleSheet.reportstyle");
```

#### To apply a style to a control at runtime

The following steps assume that you have already loaded an external style sheet to the report.

- 1. On the design surface select the section containing the control.
- 2. In the Properties Window, click the Events button. A list of report events appear.
- 3. Select the **Format** event and double click to create an event-handling method.
- 4. Add the following code to the handler to apply a style to a control.

#### Visual Basic.NET code. Paste INSIDE the Format event.

```
Me.TextBox.ClassName = "Heading1"

C# code. Paste INSIDE the Format event.
this.textBox.ClassName = "Heading1";
```

# Insert or Add Pages

In a section layout, you can run multiple reports, merge their entire page collection or specific portions and view it as a single report. You can save the document containing merged reports to an RDF file or even export them.

These steps assume that you have already placed a Viewer control on a Windows Form and your Visual Studio project contains two section layout (code based) reports (rptOne and rptTwo). See <u>Adding an ActiveReport to a Project</u> and <u>Using the Viewer</u> for more information.

#### To add pages from one report to another

To add an entire report to another, use code like the one in the example below to iterate through the entire pages collection of a report and append it to the first report. The **Add ('Add Method' in the on-line documentation)** of the PagesCollection takes one parameter (value), which references a report document page.

- 1. In the design view of the Form containing the Viewer, double-click the title bar of the Form to create an event-handling method for the **Form\_Load** event.
- 2. Add the following code to the handler to add the entire rptTwo page collection to rptOne.

The following example shows what the code for the Add() method looks like.

# To write the code in Visual Basic.NET

#### Visual Basic.NET code. Paste INSIDE the Form Load event.

```
Dim i As Integer
Dim rpt As New rptOne()
rpt.Run()
Dim rpt2 As New rptTwo()
rpt2.Run()
For i = 0 To rpt2.Document.Pages.Count - 1
rpt.Document.Pages.Add(rpt2.Document.Pages(i))
Next
Viewer1.Document = rpt.Document
```

#### To write the code in C#

# C# code. Paste INSIDE the Form Load event.

```
int i;
rptOne rpt1 = new rptOne();
rpt1.Run();
```

```
rptTwo rpt2 = new rptTwo();
rpt2.Run();
for(i = 0; i < rpt2.Document.Pages.Count; i++)
{
    rpt1.Document.Pages.Add(rpt2.Document.Pages[i]);
}
viewer1.Document = rpt1.Document;</pre>
```

#### To add a range of pages from one report to another

To add a range of pages from one report to another, use the **AddRange ('AddRange Method' in the on-line documentation)**. This method has two overloads, each with one parameter. The first overload takes an array of page objects which you can use to append only the specified pages from the second report onto the first (as in the example below).

- 1. In the design view of the Form containing the Viewer, double-click the title bar of the Form to create an event-handling method for the **Form\_Load** event.
- 2. Add the following code to the handler to use the AddRange() method to add pages from rptTwo to rptOne.

The following example shows what the code for the AddRange() method looks like.

#### To write the code in Visual Basic.NET

#### Visual Basic.NET code. Paste INSIDE the Form Load event.

```
Dim rpt1 As New rptOne()

rpt1.Run()

Dim rpt2 As New rptTwo()

rpt2.Run()

rpt1.Document.Pages.AddRange(New GrapeCity.ActiveReports.Document.Section.Page()
{rpt2.Document.Pages(1), rpt2.Document.Pages(2)})
Viewer1.Document = rpt1.Document
```

# To write the code in C#

#### C# code. Paste INSIDE the Form Load event.

```
rptOne rpt1 = new rptOne();
rpt1.Run();
rptTwo rpt2 = new rptTwo();
rpt2.Run();
rpt1.Document.Pages.AddRange(new GrapeCity.ActiveReports.Document.Section.Page[]
{rpt2.Document.Pages[0],rpt2.Document.Pages[1]} );
viewer1.Document = rpt1.Document;
```

### To insert pages from one report into another

To insert pages from one report to another, use the **Insert ('Insert Method' in the on-line documentation)** that takes two parameters, an index, which determines where to insert the pages in the main report, and a value which references the report page to insert.

- 1. In the design view of the Form containing the Viewer, double-click the title bar of the Form to create an event-handling method for the **Form\_Load** event.
- 2. Add the following code to the handler to insert page 1 of rptTwo at the beginning of rptOne.

The following example shows what the code for the Insert() method looks like.

#### To write the code in Visual Basic.NET

Visual Basic.NET code. Paste INSIDE the Form Load event.

```
Dim rpt1 As New rptOne()

rpt1.Run()

Dim rpt2 As New rptTwo()

rpt2.Run()

rpt1.Document.Pages.Insert(0, rpt2.Document.Pages(0))

Viewer1.Document = rpt1.Document
```

#### To write the code in C#

#### C# code. Paste INSIDE the Form Load event.

```
rptOne rpt1 = new rptOne();

rpt1.Run();

rptTwo rpt2 = new rptTwo();

rpt2.Run();

rpt1.Document.Pages.Insert(0, rpt2.Document.Pages[0]);

viewer1.Document = rpt1.Document;
```

# To insert a new page at a specific report location

To insert a new blank page at a specific location in the report, use the **InsertNew ('InsertNew Method' in the on-line documentation)** which takes one parameter, **index**, which specifies the page after which you want to insert a new blank page.

- 1. In the design view of the viewer form, double-click the title bar of the Form to create an event-handling method for the **Form\_Load** event.
- 2. Add the following code to the handler to insert a blank page at the beginning of rptOne.

The following example shows what the code for the InsertNew() method looks like.

#### To write the code in Visual Basic.NET

### Visual Basic.NET code. Paste INSIDE the Form Load event.

```
Dim rpt1 As New rptOne()
rpt1.Run()
rpt1.Document.Pages.InsertNew(0)
```

Viewer1.Document = rpt1.Document

#### To write the code in C#

### C# code. Paste INSIDE the Form Load event.

```
rptOne rpt1 = new rptOne();
rpt1.Run();
rpt1.Document.Pages.InsertNew(0);
viewer1.Document = rpt1.Document;
```

# **Embed Subreports**

To embed a subreport into a parent report, you add two reports (one parent and one child report) to a Visual Studio project, and from the ActiveReports 9 Section Report toolbox, drag the SubReport control onto the parent report. The following steps take you through the process of adding a subreport in a section report.

These steps assume that you have already added a Section Report (code-based) template in a Visual Studio project. See Adding an ActiveReport to a Project for further information.

# To add code to create an instance of the child report in the parent report

- 1. Double-click the gray area around the parent report to create an event-handling method for the ReportStart event.
- 2. Add code like the following to the handler to create a new instance of the child report. To write the code in Visual Basic

Visual Basic.NET code. Paste JUST ABOVE the ReportStart event.

Dim rpt As rptYourChildReportName

#### Visual Basic.NET code. Paste INSIDE the ReportStart event.

```
rpt = New rptYourChildReportName()
```

#### To write the code in C#

C# code. Paste JUST ABOVE the ReportStart event.

private rptYourChildReportName rpt;

# C# code. Paste INSIDE the ReportStart event.

```
rpt = new rptYourChildReportName();
```

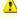

🤼 Caution: It is recommended that you do not create a new instance of the subreport in the Format event. Doing so creates a new subreport each time the section Format code is run, using a lot of memory.

### To add code to display the child report in a subreport control on a parent report

- 1. Add the SubReport control onto the design surface of the parent report.
- 2. Double-click the detail section of the report to create a detail Format event.
- 3. Add code like the following to the handler to display a report in the SubReport control. To write the code in Visual Basic

Visual Basic.NET code. Paste INSIDE the Format event.

```
Me.SubReport1.Report = rpt
```

#### To write the code in C#

#### C# code. Paste INSIDE the Format event.

```
this.subReport1.Report = rpt;
```

# Add Code to Layouts Using Script

In a section report, you can use script to access controls, functions in a class, namespaces, etc. You can also create classes inside the script to call methods or add code to a report's script from a Windows Form. The following sections illustrate simple scripting scenarios with examples.

These steps assume that you have already added a Section Report (code based) template in a Visual Studio project. See <u>Adding an ActiveReport to a Project</u> for more information.

#### To access controls in script

To add script to a report to access a textbox named TextBox1 in the detail section and assign the text "Hello" to it:

- On the script tab of the report, drop down the **Object** list and select **Detail**. This populates the Event dropdown list with section events.
- 2. Drop down the **Event** list and select **Format**. This creates script stubs for the event.

#### To access a textbox in the detail section in VB.NET script

#### Visual Basic.NET script. Paste INSIDE the Detail Format event.

```
Me.TextBox1.Text = "Hello"
```

Or

# Visual Basic.NET script. Paste INSIDE the Detail Format event.

```
CType(rpt.Sections("Detail1").Controls("TextBox1"), TextBox).Text =
"Hello"
```

### To access a textbox in the detail section in C# script

### C# script. Paste INSIDE the Detail Format event.

```
this.textBox1.Text = "Hello";
```

Or

### C# script. Paste INSIDE the Detail Format event.

```
((TextBox)rpt.Sections["detail"].Controls["TextBox1"]).Text = "Hello";
```

# To give a script access to functions in a class in your project

Using the **AddNamedItem** method, you can allow the script to access functions in a class file within your project. This allows you to keep secure information such as a database connection string or a SQL query string in the code instead of saving it in the RPX file.

1. In the Code View of the Form, add a class to your project named **clsMyItem**.

#### To add a class in Visual Basic.NET

#### Visual Basic.NET code.

```
Public Class clsMyItem End Class
```

#### To add a class in C#

#### C# code.

public partial class clsMyItem

{
}

2. Add a public function to your class using code like the following:

To create a public function in Visual Basic.NET

#### Visual Basic.NET code. Paste INSIDE the new class.

```
Public Function getMyItem() As String
   getMyItem = "Hello"
End Function
```

#### To create a public function in C#

#### C# code. Paste INSIDE the new class.

```
public string getMyItem()
{
    return "Hello";
}
```

- 3. Go to the design view of the report and double-click the gray area around the design surface to create an event-handling method for the **ReportStart** event.
- 4. Add the following code to the handler:

To access the class in Visual Basic.NET

#### Visual Basic.NET code. Paste before or in the ReportStart event.

```
Me.AddNamedItem("myItem", new clsMyItem())
```

#### To access the class in C#

#### C# code. Paste before or in the ReportStart event.

```
this.AddNamedItem("myItem", new clsMyItem());
```

- 5. From the Visual Studio toolbox, drag and drop a TextBox control onto the detail section of the report.
- 6. Go to the script tab and drop down the **Object** list to select **Detail**. This populates the Event drop-down list with section events.
- 7. Drop down the **Event** list and select **Format**. This creates script stubs for the event.
- 8. Add the following script to the event to access a control on the report and populate it using the named item.

#### To access the control in VB.NET script

# VB.NET script. Paste INSIDE the Detail Format event.

```
Me.TextBox1.Text = myItem.getMyItem()
```

Or

# **VB.NET** script. Paste INSIDE the Detail Format event.

```
CType(rpt.Sections("Detail1").Controls("TextBox1"), TextBox).Text =
myItem.getMyItem()
```

# To access the control in C# script

### C# script. Paste INSIDE the Detail Format event.

```
this.textBox1.Text = myItem.getMyItem();
```

Or

#### C# script. Paste INSIDE the Detail Format event.

```
((TextBox)rpt.Sections["detail"].Controls["textBox1"]).Text =
```

```
myItem.getMyItem();
```

9. Go to the preview tab to view the result.

#### To access namespaces

Using the **AddScriptReference** method, you can gain access to .NET or other namespaces. This is only necessary if you need a reference, such as System.Data.dll, that is not initialized in the project before the script runs.

#### To access a namespace in Visual Basic.NET

# Visual Basic.NET code. Paste INSIDE the Form code. Replace *YourReportName* with the name of your report.

#### To access a namespace in C#

# C# code. Paste INSIDE the Form code. Replace YourReportName with the name of your report.

#### To add code to a report's script from a Windows Form

Using the **AddCode** method in the Code View of the Form, you can add code into the script. The AddCode method allows you to add actual code segments to the script at run time. This is useful for allowing secure information, such as a database connection string or SQL query string, to be used inside the script without saving it in the RPX file.

1. Go to the Code View of your report and add a public function like the following:

#### To add code in Visual Basic.NET

#### Visual Basic.NET code. Paste INSIDE the report class.

```
Public Function addThisCode() As String
   Dim sCode As String = "Public Function ShowACMessage() As String" +
Environment.NewLine + "ShowACMessage = ""my Added Code""" + Environment.NewLine +
"End Function"
   addThisCode = sCode
End Function
```

#### To add code in C#

#### C# code. Paste INSIDE the report class.

```
public string addThisCode()
{
   string sCode = "public string ShowACMessage() { return \"my Added Code\"; } ";
   return sCode;
}
```

- 2. In the design view of your report double-click the gray area around the design surface to create an event-handling method for the **ReportStart** event.
- 3. Add the following code to the handler:

# To access the class in Visual Basic.NET

#### Visual Basic.NET code. Paste INSIDE the ReportStart event.

```
Me.AddCode(addThisCode())
```

#### To access the class in C#

C# code. Paste INSIDE the ReportStart event.

```
this.AddCode(addThisCode());
```

- 4. Go to the script tab and drop down the **Object** list to select **Detail**. This populates the Event drop-down list with section events.
- 5. Drop down the Event list and select **Format**. This creates script stubs for the event.
- 6. Add the following script to the event:

To write the script in Visual Basic.NET

```
VB.NET script. Paste INSIDE the Detail1_Format event.
```

```
Me.TextBox1.Text = ShowACMessage()
```

Or

### **VB.NET script. Paste INSIDE the Detail1\_Format event.**

```
CType(rpt.Sections("Detail1").Controls("TextBox1"), TextBox).Text =
ShowACMessage()
```

# To write the script in C#

# C# script. Paste INSIDE the detail\_Format event.

```
this.textBox1.Text = ShowACMessage();
```

Or

# C# script. Paste INSIDE the detail\_Format event.

```
((TextBox)rpt.Sections["detail"].Controls["textBox1"]).Text =
ShowACMessage();
```

# To create classes inside the script to call methods

If the script requires a method to be called, you can construct a class inside the script.

1. Go to the script tab and add the following code at the top:

#### To create a class inside the script in VB.NET script

#### **VB.NET script. Paste INSIDE the script tab.**

```
Public Class MyFuncs
   Public Sub New()
   End Sub
   Public Function ShowMyString() As String
        Return "This is my string"
   End Function
End Class
```

### To create a class inside the script in C#

#### C# script. Paste INSIDE the script tab.

```
public class MyFuncs
{
   public MyFuncs()
   {
    }
   public string ShowMyString()
   {
      return "This is my string";
   }
}
```

- 2. On the script tab, now drop down the Object list and select **Detail**. This populates the Event drop-down list with section events.
- 3. Drop down the Event list and select **Format**. This creates script stubs for the event.
- 4. Add the following script to the event:

To create a class inside the script in VB.NET script

# **VB.NET script. Paste INSIDE the Detail1\_Format event.**

```
Dim f As MyFuncs = New MyFuncs()
Me.TextBox1.Text = f.ShowMyString
```

Or

#### **VB.NET script. Paste INSIDE the Detail1\_Format event.**

```
Dim f As MyFuncs = New MyFuncs()
CType(rpt.Sections("Detail1").Controls("TextBox1"), TextBox).Text = f.ShowMyString
```

#### To create a class inside the script in C#

### C# script. Paste INSIDE the detail\_Format event.

```
MyFuncs f = new MyFuncs();
this.textBox1.Text = f.ShowMyString();
```

Or

#### C# script. Paste INSIDE the detail\_Format event.

```
MyFuncs f = new MyFuncs();
((TextBox)rpt.Sections["detail"].Controls["textBox1"]).Text = f.ShowMyString();
```

Mote: Use the examples with the "this" (C#) and "Me"(Visual Basic.NET) keywords, as they are recommended rather than the ones with "rpt".

# Save and Load RDF Report Files

ActiveReports allows reports to be saved in their own standard format called an RDF file (Report Document Format). In this format, the data is static. The saved report displays the data that is retrieved when you run the report. You can save a report to an RDF file and load it into the viewer control.

### To save a report as a static RDF file

- Double-click the title bar of the Windows Form to create an event-handling method for the Form\_Load event.
- 2. Add the following code to the handler to save the report.

To write the code in Visual Basic.NET

### Visual Basic.NET code. Paste INSIDE the Form\_Load event.

```
Dim rpt As New YourReportName()
rpt.Run()
rpt.Document.Save(Application.StartupPath + \NewRDF.RDF)
```

#### To write the code in C#

# C# code. Paste INSIDE the Form\_Load event.

```
YourReportName rpt = new YourReportName();
rpt.Run();
rpt.Document.Save(Application.StartupPath + \_\NewRDF.RDF);
```

#### To load a saved RDF file into the ActiveReports viewer

 Double-click the title bar of the Windows Form to create an event-handling method for the Form\_Load event.

2. Add the following code to the handler to load the saved report.

To write the code in Visual Basic.NET

Visual Basic.NET code. Paste INSIDE the Form\_Load event.

Viewer1.Document.Load("Location of the .RDF File")

#### To write the code in C#

#### C# code. Paste INSIDE the Form\_Load event.

```
viewer1.Document.Load(@"Location of the .RDF File");
```

 $oxright{oxed{I}}$  Note: The Windows Form Viewer can display RDF files made with any version of ActiveReports, including COM versions. The FlashViewer viewer type of the WebViewer (Professional Edition) may be able to display RDF files made with previous versions, but this is not guaranteed for every RDF.

#### To save or load report files to a memory stream

- 1. Double-click the title bar of the Windows Form to create an event-handling method for the Form\_Load
- 2. Add the following code to the handler to save the report to a memory stream and load the memory stream into the ActiveReports viewer.

The following examples show what the code for the method looks like.

#### To write the code in Visual Basic.NET

#### Visual Basic.NET code. Paste INSIDE the Form\_Load event.

```
Dim strm As New System.IO.MemoryStream()
Dim rpt As New YourReportName()
rpt.Run()
rpt.Document.Save(strm)
Dim theBytes (strm.Length) As Byte
strm.Read(theBytes, 0, Int(strm.Length))
strm.Position = 0
Viewer1.Document.Load(strm)
```

#### To write the code in C#

#### C# code. Paste INSIDE the Form\_Load event.

```
System.IO.MemoryStream strm = new System.IO.MemoryStream();
YourReportName rpt = new YourReportName();
rpt.Run();
rpt.Document.Save(strm);
byte[] theBytes = new byte[strm.Length];
strm.Read(theBytes, 0, (int)strm.Length);
strm.Position = 0;
viewer1.Document.Load(strm);
```

# Save and Load RPX Report Files

Although ActiveReports writes report layouts in either C# or Visual Basic.NET, you can save the layout of your report as a report XML (RPX) file for portability. If you make changes to the RPX file and load it back into an ActiveReport in Visual Studio, you can see the changes you made reflected in the C# or Visual Basic.NET code in the YourReportName.Designer.vb or YourReportName.Designer.cs file.

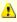

Caution: When you load an RPX layout into a report object, it overwrites everything in the report object. In order to avoid overwriting important layouts, add a new blank ActiveReport and load the RPX file onto it.

# To save a report as an RPX file at design time

- 1. From the Visual Studio Report menu, select Save Layout.
- 2. In the Save As dialog that appears, set the file name and select the location where you want to save it.

The file extension is \*.rpx.

3. Click the Save button to save the report layout and close the dialog.

Mote: When you save a layout that contains a dataset, ActiveReports saves the data adapter and data connection in the component tray, but not the dataset itself. When the saved layout is loaded into another report, you can regenerate the dataset with the data adapter and data connection.

#### To load an RPX file at design time

- 1. From the Visual Studio Report menu, select Load Layout.
- 2. In the Open dialog that appears, navigate to the location of the .rpx file and select it.
- 3. Click the **Open** button to load the report layout.

#### To save a report as an RPX file at runtime

Use the **SaveLayout** method to save your report layout at runtime.

Mote: When you save a report layout, ActiveReports only saves the code in the script editor to the file. Any code behind the report in the .cs or .vb file is not saved to the RPX file.

- 1. Right-click the Windows Form and select View Code to see the code view for the Windows form.
- 2. Add the following code to the Form class to save the report.

The following example shows what the code for the method looks like.

#### To write the code in Visual Basic.NET

#### Visual Basic.NET code. Paste INSIDE the Form class.

```
Dim rpt As New SectionReport1()
Dim xtw As New System.Xml.XmlTextWriter(Application.StartupPath +
"\report.rpx", Nothing)
rpt.SaveLayout(xtw)
xtw.Close()
```

#### To write the code in C#

### C# code. Paste INSIDE the Form class.

```
SectionReport1 rpt = new SectionReport1();
System.Xml.XmlTextWriter xtw = new System.Xml.XmlTextWriter(Application.StartupPath +
"\report.rpx", null);
rpt.SaveLayout(xtw);
xtw.Close();
```

Save report layouts before they run. If you save a layout after the report runs, you also save any dynamic changes made to properties or sections in the report. To avoid this when you call SaveLayout inside the report code, use the ReportStart event.

✓ **Note:** The SaveLayout method uses utf-16 encoding when you save to a stream, and utf-8 encoding when you save to a file.

# To load an RPX file into the ActiveReports viewer at runtime

- 1. Right-click on the Windows Form and select **View Code** to see the code view for the Windows form.
- 2. Add the following code to the form class to load a report.

The following examples show what the code for the method looks like.

#### To write the code in Visual Basic.NET

#### Visual Basic.NET code. Paste INSIDE the Form class.

```
Dim rpt As New GrapeCity.ActiveReports.SectionReport()
' For the code to work, this report.rpx must be stored in the bin\debug folder of your project.
Dim xtr As New System.Xml.XmlTextReader(Application.StartupPath + "\report.rpx")
rpt.LoadLayout(xtr)
```

```
xtr.Close()
Viewer1.Document = rpt.Document
rpt.Run()
```

#### To write the code in C#

#### C# code. Paste INSIDE the Form class.

```
GrapeCity.ActiveReports.SectionReport rpt = new
GrapeCity.ActiveReports.SectionReport();
// For the code to work, this report.rpx must be stored in the bin\debug folder of your
project.
System.Xml.XmlTextReader xtr = new System.Xml.XmlTextReader(Application.StartupPath +
"\\Sample.rpx");
rpt.LoadLayout(xtr);
xtr.Close();
viewer1.Document = rpt.Document;
rpt.Run();
```

# Customize, Localize, and Deploy

ActiveReports uses an English locale by default, and includes localization resources for Japanese and Russian locales. You can also localize all of the components into any language you need. GrapeCity may, from time to time and on the agreement of users who localize components, include additional locales with future hot fixes and service packs. If you are willing to share your localized resources with other users, please inform technical support staff so that they can pass on your resource files to development.

There are several ways to deploy your ActiveReports applications. See the topics listed below for more information on customizing, localizing and deploying your applications.

### In this section

#### Localize Reports, TextBoxes, and Chart Controls

Learn how to localize individual textboxes, chart controls, and entire reports.

#### Localize ActiveReports Resources

Learn to localize ActiveReports dialogs, error messages, and images.

#### Customize the Viewer Control

Learn how to customize the touch mode toolbar and the mouse mode toolbar of the Viewer control.

# Localize the Viewer Control

Learn how to localize strings and images for the ActiveReports Viewer control.

# Deploy Windows Applications

Learn to deploy ActiveReports Windows applications.

#### Deploy Web Applications

Learn to deploy ActiveReports Windows applications.

# Localize the End User Report Designer

Learn to localize the strings and images in the End User Report Designer.

### Customize the FlashViewer Toolbar

Learn to deploy ActiveReports Windows applications.

#### Localize the Flash Viewer

Learn to deploy ActiveReports Windows applications.

#### Configure HTTPHandlers in IIS 6

Learn to deploy ActiveReports Windows applications.

#### Configure HTTPHandlers in IIS 7 and IIS 8

Learn to deploy ActiveReports Windows applications.

### Customize HTML5 Viewer

Learn how to customize the HTML5 Viewer.

### Localize and Deploy HTML5 Viewer

Learn how to localize strings and deploy the HTML5 Viewer.

# Localize Reports, TextBoxes, and Chart Controls

In a section layout report, the Report object, TextBox control, and Chart control have a public Culture property that allows you to localize data when the OutputFormat property is set to D (date), C (currency), or other .NET formats.

✓ **Note**: The default value for the Culture property is **(default, inherit)**. For the Report object, this is the culture of the current thread and for the TextBox control and the ChartControl, this is the culture of the Report object.

In a page layout report, the Report object, TextBox control, and Chart control all have a Language property that works in the same way. The default value for the Language property is **Default**, which is the culture of the current thread.

# **Design Time**

At design time, you can set the culture or language in the Visual Studio Properties window.

#### To localize a Report at design time

- 1. Click the gray area around the design surface to select the Report in the Properties window.
- 2. In the Properties window, drop down the **Culture** or **Language** property and select the culture that you want to apply to the report.

#### To localize a TextBox control at design time

- 1. Click the TextBox control that you want to localize to select it.
- 2. In the Properties window, drop down the **Culture** or **Language** property and select the culture that you want to apply to the textbox.

# To localize a Chart control at design time

- 1. Click the Chart control to select it.
- 2. In the Properties window, drop down the **Culture** or **Language** property and select the culture that you want to apply to the chart.

#### **Run Time**

You can also specify a culture in code for section reports. For a list of System. Globalization culture codes, see Cultures.

#### To localize a Report at run time

- 1. Double-click the gray area around the design surface, to create an event handling method for the ReportStart event.
- 2. In the code view of the report that appears, paste code like the following.

#### To write the code in Visual Basic.NET

# Visual Basic.NET code. Paste INSIDE the ReportStart event.

```
YourReportName.Culture =
System.Globalization.CultureInfo.CreateSpecificCulture("en-US")
```

# To write the code in C#

#### C# code. Paste INSIDE the ReportStart event.

```
YourReportName.Culture =
System.Globalization.CultureInfo.CreateSpecificCulture("en-US");
```

#### To localize a TextBox at run time

1. On the design surface, double-click the section containing the TextBox control that you want to localize to

create an event handling method for the section Format event.

2. In the code view of the report that appears, paste code like the following inside the Format event.

# To write the code in Visual Basic NET

#### Visual Basic.NET code. Paste INSIDE the Format event.

```
TextBox.Culture =
System.Globalization.CultureInfo.CreateSpecificCulture("en-US")
```

#### To write the code in C#

#### C# code. Paste INSIDE the Format event.

```
textBox.Culture =
System.Globalization.CultureInfo.CreateSpecificCulture("en-US");
```

#### To localize a Chart at run time

- 1. On the design surface, double-click the section containing the ChartControl that you want to localize to create an event handling method for the section Format event.
- 2. In the code view of the report that appears, paste code like the following in the Format event.

#### To write the code in Visual Basic.NET

#### Visual Basic.NET code. Paste INSIDE the Format event.

```
ChartControl.Culture =
System.Globalization.CultureInfo.CreateSpecificCulture("en-US")
```

#### To write the code in C#

#### C# code. Paste INSIDE the Format event.

```
chartControl.Culture =
System.Globalization.CultureInfo.CreateSpecificCulture("en-US");
```

# Localize ActiveReports Resources

You can localize all of the UI strings, error messages, and images that appear in ActiveReports in included resource files, and alter and run a batch file to localize each resource.

# **To localize ActiveReports Resources**

All of the localization files are located in  $C:\Pr$  of the localization files are located in  $C:\Pr$  of the localization.

#### Specify the culture you want to use in the batch files.

- 1. Start Notepad or another text editor as an Administrator.
- 2. Open \*.bat file for each resource you want to localize and change the **Culture** value to the <u>culture</u> you want to use.
- 3. Ensure that the path in **ProgamFilesAssemblyDir** is correct for your installation, but do not alter any of the other properties.
- 4. Save and close each file.

#### Localize strings (and images) in the resource files.

- 1. Launch your zip program as an Administrator and open the \*.zip file for each resource you want to localize.
- Extract all of the files to
   C:\Program Files (x86)\GrapeCity\ActiveReports 9\Localization.
   A resource subfolder with the same name as the zip file is created.
- 3. In the new folder, open each subfolder and change the strings in each of the \*.resx files.
  - ho **Tip**: Strings are located between <value> and </value> tags in the resource files.
- 4. If you want to change the images, rename your localized images to the names of the ones in the

Res\Resources subfolder and replace them with your localized images.

#### Run the batch files as an Administrator.

- 1. From the Start menu, type **cmd** in the text box, and press CTRL + SHIFT + ENTER to open a command prompt as an Administrator.
- 2. To change directories, type:
  - cd C:\Program Files (x86)\GrapeCity\ActiveReports 9\Localization and press Enter.
- 3. Type the name of the \*.bat file and press Enter to run the file. The NameCompleter.exe application runs, and creates the following.
  - A SatelliteAssembly folder inside the resource subfolder.
  - A language subfolder with the name of the culture you set inside the SatelliteAssemby folder.
  - A localized GrapeCity.ActiveReports.AssemblyName.v9.resources.dll file inside the language subfolder.
- 4. Copy the language subfolder and paste it into the Debug folder of your application.
  - Mote: Before you can distribute or put your localization in the Global Assembly Cache (GAC), you must first send the localized GrapeCity. ActiveReports. AssemblyName. v9. resources. dll file to GrapeCity and get it signed with a strong name. Then you can drag the language subfolder with the signed dll file into C:\WINDOWS\ASSEMBLY, or distribute it with your solution.

#### Test your localized application on a machine that does not share the culture of the localized DLLs.

- 1. Add the following code in the form's constructor just before the InitializeComponent method is called.
- 2. Replace the "ja" in the example code with the culture you specified in the \*.bat file.

#### To write the code in Visual Basic.NET

# Visual Basic.NET code. Paste INSIDE the form's constructor just before the InitializeComponent method.

```
System.Threading.Thread.CurrentThread.CurrentUICulture = New
System.Globalization.CultureInfo("ja")
```

#### To write the code in C#

# C# code. Paste INSIDE the form's constructor just before the InitializeComponent method.

```
System.Threading.Thread.CurrentThread.CurrentUICulture = new
System.Globalization.CultureInfo("ja");
```

# Customize the Viewer Control

ActiveReports includes a Viewer control for Windows Forms that lets you show report output in a custom preview form. You can modify both viewer's mouse mode and touch mode toolbars and set custom commands. For example, in the following sample codes we show customization specific to mouse mode toolbar and touch mode toolbar.

#### To create a basic preview form

- 1. In Visual Studio, create a new Windows Forms project.
- 2. From the Visual Studio toolbox on the ActiveReports 9 tab, drag the **Viewer** control onto the form. If you do not have the Viewer in your toolbox, see <u>Adding ActiveReports Controls</u>.
- 3. With the viewer control selected, in the Properties window, set the **Dock** property to **Fill**.
- 4. From the **Project** menu, select **Add New Item**.
- 5. Select ActiveReports 9 Section Report (code-based) and click the Add button.
- 6. Double-click in the title bar of the form to create a Form Load event.
- 7. Add the following code to run the report and display the resulting document in the viewer. **To write the code in Visual Basic.NET**

### Visual Basic.NET code. Paste INSIDE the Form Load event.

Dim rpt as new SectionReport1

```
Viewer1.LoadDocument(rpt)
```

#### To write the code in C#

#### C# code. Paste INSIDE the Form Load event.

```
SectionReport1 rpt = new SectionReport1();
viewer1.LoadDocument(rpt);
```

8. Press **F5** to run the project.

#### **Customize the Mouse Mode Toolbar**

- 1. Add a second Windows Form to the project created above and name it frmPrintDlg.
- 2. Add a label to frmPrintDlg and change the Text property to This is the custom print dialog.
- 3. Add a button to **frmPrintDlg** and change the **Text** property to **OK**.
- 4. Back on the viewer form, double-click the title bar of the form to go to the Form Load event.
- 5. Add the following code to the Form Load event to remove the default print button and add your own. **To write the code in Visual Basic.NET**

#### Visual Basic.NET code. Paste INSIDE the Form Load event.

```
'Remove the print button.

Viewer1.Toolbar.ToolStrip.Items.RemoveAt(2)
'Remove the extra separator.

Viewer1.Toolbar.ToolStrip.Items.RemoveAt(1)
'Add a new button to the end of the tool strip with the caption "Print."

Dim tsbPrint As New ToolStripButton("Print")

Viewer1.Toolbar.ToolStrip.Items.Add(tsbPrint)
'Create a click event handler for the button.

AddHandler tsbPrint.Click, AddressOf tsbPrint Click
```

#### To write the code in C#

# C# code. Paste INSIDE the Form Load event.

```
//Remove the print button.
viewer1.Toolbar.ToolStrip.Items.RemoveAt(2);
//Remove the extra separator.
viewer1.Toolbar.ToolStrip.Items.RemoveAt(1);
//Add a new button to the end of the tool strip with the caption "Print."
ToolStripButton tsbPrint = new ToolStripButton("Print");
viewer1.Toolbar.ToolStrip.Items.Add(tsbPrint);
//Create a click event handler for the button.
tsbPrint.Click += new EventHandler(tsbPrint_Click);
```

6. Add the following code to the Form class below the Load event to display frmPrintDlg when a user clicks the custom print button.

#### To write the code in Visual Basic.NET

#### Visual Basic.NET code. Paste BELOW the Form Load event.

```
'Call the custom dialog from the new button's click event.
Private Sub tsbPrint_Click(sender As Object, e As EventArgs)
    Me.CustomPrint()
End Sub

'Call the custom print dialog.
Private Sub CustomPrint()
    Dim _printForm As New frmPrintDlg()
    _printForm.ShowDialog(Me)
End Sub
```

### To write the code in C#

C# code. Paste BELOW the Form Load event.

```
//Call the custom dialog from the new button's click event.
private void tsbPrint Click(object sender, EventArgs e)
    this.CustomPrint();
//Call the custom print dialog.
private void CustomPrint()
{
    frmPrintDlg printForm = new frmPrintDlg();
    printForm.ShowDialog(this);
```

7. Press **F5** to run the project and see the custom print button on the viewer.

#### **Customize the Touch Mode Toolbar**

- 1. Double-click in the title bar of the Viewer form to create a Form Load event.
- 2. Add the following code to add a custom Zoom out button.

#### To write the code in Visual Basic.NET

#### Visual Basic.NET code. Paste INSIDE the Form Load event.

```
Dim zoomOutButton = viewer1.TouchModeToolbar.ToolStrip.Items(8)
zoomOutButton.Visible = true
```

#### To write the code in C#

#### C# code. Paste INSIDE the Form Load event.

```
var zoomOutButton = viewer1.TouchModeToolbar.ToolStrip.Items[8];
zoomOutButton. Visible = true:
```

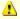

Caution: Any customization done in mouse mode does not apply to the touch mode and vice versa.

Although this topic and the sample both demonstrate using section reports, customized viewers support page reports and RDL reports as well. The only difference is in the way that you load reports. For more information, see Using the Viewer.

# Localize the Viewer Control

You can localize all of the strings and images that appear in the Windows Forms Viewer control in included resource files, and alter and run a batch file to localize the control.

#### To localize the viewer control

All of the localization files are located in  $C:\Pr$  of the localization files are located in  $C:\Pr$  of the localization.

#### Specify the culture you want to use in the batch file.

- 1. Start Notepad or another text editor as an Administrator.
- 2. Open the WinViewer.bat file and change the **Culture** value to the <u>culture</u> you want to use.
- 3. Ensure that the path in ProductPath is correct for your installation, but do not alter any of the other properties.
- 4. Save and close the file.

#### Localize strings (and images) in the resource files.

- 1. Launch your zip program as an Administrator and open the WinViewer.zip file.
- 2. Extract all of the files to C:\Program Files (x86)\GrapeCity\ActiveReports 9\Localization. A WinViewer subfolder is created.
- 3. In the new WinViewer folder, open each subfolder and change the strings in each of the \*.resx files.

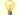

**Tip**: Strings are located between <value> and </value> tags in the resource files.

4. If you want to change the images, rename your localized images to the names of the ones in the Res\Resources subfolder and replace them with your localized images.

#### Run the batch file as an Administrator.

- From the Start menu, type cmd in the text box, and press CTRL + SHIFT + ENTER to open a command prompt as an Administrator.
- To change directories, type:
   cd C:\Program Files (x86)\GrapeCity\ActiveReports 9\Localization
- 3. Type **WinViewer.bat** and press Enter to run the file. The NameCompleter.exe application runs, and creates the following.
  - A SatelliteAssembly folder inside the WinViewer folder.
  - A language subfolder with the name of the culture you set inside the SatelliteAssemby folder.
  - A localized GrapeCity.ActiveReports.Viewer.Win.v9.resources.dll file inside the language subfolder.

4

and press Enter.

- 4. Copy the language subfolder and paste it into the Debug folder of your application.
  - ✓ **Note**: Before you can distribute or put your localization in the Global Assembly Cache (GAC), you must first send the localized GrapeCity.ActiveReports.Viewer.Win.v9.resources.dll file to GrapeCity and get it signed with a strong name. Then you can drag the language subfolder with the signed dll file into C:\WINDOWS\ASSEMBLY.

#### Test your localized application on a machine that does not share the culture of the localized DLL.

- 1. Add the following code in the form's constructor just before the InitializeComponent method is called.
- 2. Replace the "ja" in the example code with the culture you specified in the WinViewer.bat file.

#### To write the code in Visual Basic.NET

Visual Basic.NET code. Paste INSIDE the form's constructor just before the InitializeComponent method.

```
System.Threading.Thread.CurrentThread.CurrentUICulture = New System.Globalization.CultureInfo("ja")
```

#### To write the code in C#

C# code. Paste INSIDE the form's constructor just before the InitializeComponent method.

```
System.Threading.Thread.CurrentThread.CurrentUICulture = new
System.Globalization.CultureInfo("ja");
```

# **Deploy Windows Applications**

# Before you begin

Before deploying a Windows application, there are a few settings that can be helpful.

- On report files, in the Properties window, change the Copy to Output Directory property to Copy always.
- For ActiveReports references, change the **Copy Local** property to **True**. This puts all of the needed reference assemblies into the Release folder when you build your project.

It is also good to be sure that all of the references you need for your reports are included. Here is a table listing features and required DLLs.

#### **Features and References**

These assemblies are added automatically when you add controls to forms or report controls to code-based section

reports, but Visual Studio does not do this with XML-based (RPX and RDLX) reports.

Feature Required Assembly Export: GrapeCity.ActiveReports.Export.\*.v9.dll Excel, Html, Image/Tiff, Pdf, Word/Rtf, Text/Xml (replace \* with Excel, Html, Image, Pdf, Word, or Xml) Chart report control GrapeCity.ActiveReports.Chart.v9.dll Calendar report control GrapeCity.ActiveReports.Calendar.v9.dll Sparkline or Bullet report control GrapeCity.ActiveReports.Dashboard.v9.dll Viewer control (or printing without the Viewer control) GrapeCity.ActiveReports.Viewer.Win.v9.dll Designer, Toolbox, or ReportExplorer control GrapeCity.ActiveReports.Design.Win.v9.dll

# **XCopy Deployment**

- 1. Open your project in Visual Studio, and set the Solution Configuration to Release.
- 2. From the Build menu, select **Build Solution**.
- 3. In Windows Explorer, navigate to the project's bin directory, and copy the files from the **Release** folder into a zip file.
- 4. Distribute the zip file.

# **MSI Installer Deployment**

# To create an installer project

- 1. Open an existing ActiveReports project or create a new one.
- From the Visual Studio Build menu, select Build YourActiveReportsProjectName to build your report project.
- 3. From the File menu, select Add, then New Project to open the Add New Project dialog.
- 4. In the Add New Project dialog under Project Types, expand the **Other Project Types** node and select **Setup and Deployment**.
- Under Visual Studio Installer, select Setup Project, rename the file and click OK. The ProductName that you enter determines the name that is displayed for the application in folder names and in the Programs and Features control panel item.
- 6. In the File System editor that appears, under File System on Target Machine, select the **Application Folder**.
  - Note: To show the File System editor at any time, drop down the View menu and select Editor, then File System.
- 7. From the Visual Studio **Action** menu, select **Add**, then **Project Output**.
- 8. In the **Add Project Output Group** dialog that appears, choose your ActiveReports project name from the drop-down list.
- 9. In the list, select **Primary Output** and click **OK**. This adds all of the existing assembly dependencies to your project.
- 10. If you want to add other ActiveReports DLLs to the installer (e.g. if you use OleObjects on reports, you need to include the Interop.dll or Interop64.dll for 64-bit machines), in the Solution Explorer, right-click the installer project name, select **Add**, then **Assembly**.
  - oxdot **Note**: If you would rather use the ActiveReports .msm file, please contact our <u>technical support team</u>.
- 11. In the Select Component dialog that appears, select any components that you want to add and click the **OK** button.
- From the Visual Studio Build menu, select Build YourInstallerProjectName to build your Installer project.

# To deploy the installer application

- 1. Select the Installer project in the Solution Explorer.
- 2. From the Visual Studio **Project** menu, click **Install**.
- 3. The Installer application runs and installs the project on your computer. The distributable exe and msi setup files appear in your installer project Debug folder.

# **Deploy Web Applications**

Follow this guide to deploy ActiveReports Web projects to your Web server. For Web projects using the Professional Edition HttpHandlers, see <u>Configure HTTPHandlers in IIS 6</u> or <u>Configure HTTPHandlers in IIS 7 and IIS 8</u>.

# Before you begin

To deploy ActiveReports Web projects, you must have access to the Microsoft .NET Framework version 3.5 SP1 or higher and the coordinating version of ASP.NET. You must also have access to Internet Information Services version 5.1 or higher, and you need administrative access to the server.

It is also good to be sure that all of the references you need for your reports are included. Here is a table listing features and required DLLs.

#### **Features and References**

These assemblies are added automatically when you add controls to forms or report controls to code-based section reports, but Visual Studio does not do this with XML-based (RPX and RDLX) reports.

| Feature                                      | Required Assembly                                                         |
|----------------------------------------------|---------------------------------------------------------------------------|
| Export: Excel                                | GrapeCity.ActiveReports.Export.Excel.v9.dll<br>DocumentFormat.OpenXml.dll |
| Export: HTML                                 | GrapeCity.ActiveReports.Export.Html.v9.dll                                |
| Export: Image                                | ${\it Grape City.} Active Reports. Export. Image. v9. dll$                |
| Export: PDF                                  | GrapeCity.ActiveReports.Export.Pdf.v9.dll                                 |
| Export: Word/RTF                             | GrapeCity.ActiveReports.Export.Word.v9.dll DocumentFormat.OpenXml.dll     |
| Export: Rdf                                  | GrapeCity.ActiveReports.Export.Rdf.v9.dll                                 |
| Export: Xml                                  | GrapeCity.ActiveReports.Export.Xml.v9.dll                                 |
| Export: XAML                                 | GrapeCity.ActiveReports.Export.Xaml.v9.dll                                |
| Chart report control                         | GrapeCity.ActiveReports.Chart.v9.dll                                      |
| Calendar report control                      | GrapeCity.ActiveReports.Calendar.v9.dll                                   |
| Sparkline or Bullet report control           | GrapeCity.ActiveReports.Dashboard.v9.dll                                  |
| WebViewer or HttpHandlers (Pro Edition only) | GrapeCity.ActiveReports.Web.v9.dll                                        |

Other important assemblies that are required for deploying web applications are as follows:

- GrapeCity.ActiveReports.v9.dll
- GrapeCity.ActiveReports.Extensibility.v9.dll
- GrapeCity.ActiveReports.Export.Document.v9.dll
- GrapeCity.ActiveReports.Diagnostics.v9.dll

# To copy referenced DLLs to your project

- In the Visual Studio Solution Explorer, if the References node is not showing, click the Show All Files button.
- 2. Expand the **References** node, and select one of the ActiveReports references.
- 3. In the Properties window, change the **CopyLocal** property to **True**. The corresponding DLL is stored in the Bin folder of your project.
- 4. Set the CopyLocal property to True for each ActiveReports reference used in your project.

# To install prerequisites on the server

Follow Microsoft's instructions to install each of the following on your Web server:

- The Microsoft .NET Framework version 3.5 SP1 or higher
- Internet Information Services (IIS) version 5.1 or 6.0
- ASP.NET version 3.5 or higher (must be the same version as the Framework)

#### To copy your project to the server

- 1. Copy the entire directory containing your project to the server.
- 2. If your project is in a virtual directory on your local machine (i.e. C:\Inetpub\wwwroot\YourProject), you must set up a virtual directory in IIS on the server as well.

#### To set permissions on the server

Depending on your project, you may need to set permissions to allow ActiveReports access to data or folders.

Some examples of required permissions on the server:

- If you are saving files (e.g. PDF or RDF exports) to a folder on Windows XP or 2000 machines, the ASPNET user ID needs Write access to that folder.
- Windows 2003 is user configurable, so use the name assigned to the ASPNET user instead.
- If your application reads anything from any folder, assign Read access to it.
- If your reports run on any networked data source (e.g. SQL, Access, etc.) assign **Read** access to it.
- If you use CacheToDisk, assign **IsolatedStorageFilePermission** to it.

# Localize the End User Report Designer

You can localize all of the UI strings, error messages, and images that appear in the ActiveReports Windows Forms Designer control in included resource files, and alter and run a batch file to localize the assembly.

# To localize the Designer control

All of the localization files are located in C:\Program Files (x86)\GrapeCity\ActiveReports 9\Localization.

### Specify the culture you want to use in the batch file.

- 1. Start Notepad or another text editor as an Administrator.
- 2. Open the ARDesigner.bat file and change the Culture value to the culture you want to use.
- 3. Ensure that the path in **ProgamFilesAssemblyDir** is correct for your installation, but do not alter any of the other properties.
- 4. Save and close the file.

## Localize strings (and images) in the resource files.

- $1. \ \, \text{Launch your zip program as an Administrator and open the ARDesigner.} \\ \text{zip file.}$
- 2. Extract all of the files to
  - C:\Program Files (x86)\GrapeCity\ActiveReports 9\Localization.
  - An ARDesigner subfolder is created.
- 3. In the new folder, open each subfolder and change the strings in each of the \*.resx files.

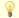

**Tip**: Strings are located between <value> and </value> tags in the resource files.

4. If you want to change the images, rename your localized images to the names of the ones in the Res\Resources subfolder and replace them with your localized images.

## Run the batch file as an Administrator.

- 1. From the Start menu, type **cmd** in the text box, and press CTRL + SHIFT + ENTER to open a command prompt as an Administrator.
- 2. To change directories, type:
  - cd C:\Program Files (x86)\GrapeCity\ActiveReports 9\Localization and press Enter.
- 3. Type **ARDesigner.bat** and press Enter to run the file. The NameCompleter.exe application runs, and creates the following.
  - A SatelliteAssembly folder inside the ARDesigner subfolder.
  - A language subfolder with the name of the culture you set inside the SatelliteAssemby folder.
  - A localized GrapeCity.ActiveReports.Design.Win.v9.resources.dll file inside the language subfolder.
- 4. Copy the language subfolder and paste it into the Debug folder of your application.

✓ **Note**: Before you can distribute or put your localization in the Global Assembly Cache (GAC), you must first send the localized GrapeCity.ActiveReports.Design.Win.v9.resources.dll file to GrapeCity and get it signed with a strong name. Then you can drag the language subfolder with the signed dll file into C:\WINDOWS\ASSEMBLY, or distribute it with your solution.

# Test your localized application on a machine that does not share the culture of the localized DLLs.

- 1. Add the following code in the form's constructor just before the InitializeComponent method is called.
- 2. Replace the "ja" in the example code with the culture you specified in the ARDesigner.bat file.

#### To write the code in Visual Basic.NET

Visual Basic.NET code. Paste INSIDE the form's constructor just before the InitializeComponent method.

```
System.Threading.Thread.CurrentThread.CurrentUICulture = New
System.Globalization.CultureInfo("ja")
```

#### To write the code in C#

C# code. Paste INSIDE the form's constructor just before the InitializeComponent method.

```
System.Threading.Thread.CurrentThread.CurrentUICulture = new
System.Globalization.CultureInfo("ja");
```

# Customize the FlashViewer Toolbar

When you use the WebViewer that is licensed with the Professional Edition, one of the ViewerTypes that you can select is FlashViewer. The FlashViewer toolbar is very similar to the Viewer control's toolbar. You can show or hide it, reorder buttons, remove buttons, add custom buttons, or create a custom toolbar. Use the **Web.Controls** ('GrapeCity.ActiveReports.Web.Controls Namespace' in the on-line documentation) namespace to create custom buttons or a custom toolbar that you can specify in the WebViewer's FlashViewerToolbar property.

The following buttons are provided by default.

HeadingPrintPage RangeSearchZoom-outZoom

Zoom-inSingle PageMultiple pagesContinuous PagePrevious PageNext PagePage NumberBackwardsForward

Drop down the sections below for code samples.

Mote: This code is ignored if the ViewerType property of the WebViewer control is not set to FlashViewer.

#### To hide the toolbar

- 1. In the Visual Studio Solution Explorer, right-click the ASPX file that contains your WebViewer and select **View Designer**.
- 2. In the design view of your web form, double-click on the form below the WebViewer. This creates an event handling method for the Page Load event and takes you to the code view of the page.
- 3. Use the following code to hide the toolbar.

#### Paste INSIDE the Page Load event

WebViewer1.FlashViewerToolBar.Visible = False

## Paste INSIDE the Page Load event

WebViewer1.FlashViewerToolBar.Visible = false;

#### To add a using or Imports directive

To reduce the amount of code needed for the rest of the customizations, add a using or Imports directive at the

top of the ASPX code view.

### Paste at the top of the ASPX code view

Imports GrapeCity.ActiveReports.Web.Controls

#### Paste near the top of the ASPX code view

using GrapeCity.ActiveReports.Web.Controls;

#### To reorder buttons in the toolbar

- 1. In the Visual Studio Solution Explorer, right-click the ASPX file that contains your WebViewer and select **View Designer**.
- 2. In the design view of your web form, double-click on the form below the WebViewer. This creates an event handling method for the Page Load event and takes you to the code view of the page.
- 3. Use the following code to create a new button and add it at the beginning of the toolbar.

# Paste INSIDE the Page Load event

```
'Get a default tool from the toolbar. (You can also specify the tool index.)
Dim tool As ToolBase = WebViewer1.FlashViewerToolBar.Tools("PageRangeButton")
'Remove the tool from the toolbar.
WebViewer1.FlashViewerToolBar.Tools.Remove(tool)
'Insert the tool in a different position.
WebViewer1.FlashViewerToolBar.Tools.Insert(0, tool)
```

#### Paste INSIDE the Page Load event

```
//Get a default tool from the toolbar. (You can also specify the tool index.)
ToolBase tool = WebViewer1.FlashViewerToolBar.Tools["PageRangeButton"];
//Remove the tool from the toolbar.
WebViewer1.FlashViewerToolBar.Tools.Remove(tool);
//Insert the tool in a different position.
WebViewer1.FlashViewerToolBar.Tools.Insert(0, tool);
```

#### To remove a button from the toolbar

- 1. In the Visual Studio Solution Explorer, right-click the ASPX file that contains your WebViewer and select **View Designer**.
- 2. In the design view of your web form, double-click on the form below the WebViewer. This creates an event handling method for the Page Load event and takes you to the code view of the page.
- 3. Use the following code to remove a button from the toolbar.

#### Paste INSIDE the Page Load event

```
'Get a default tool from the toolbar by name. (You can also specify the tool index.)

Dim tool As ToolBase = WebViewer1.FlashViewerToolBar.Tools("PageRangeButton")
' Delete the tool from the toolbar.

WebViewer1.FlashViewerToolBar.Tools.Remove(tool)
```

### Paste INSIDE the Page Load event

```
//Get a default tool from the toolbar by name. (You can also specify the tool
index.)
ToolBase tool = WebViewer1.FlashViewerToolBar.Tools["PageRangeButton"];
//Delete the tool from the toolbar.
WebViewer1.FlashViewerToolBar.Tools.Remove(tool);
```

#### To create a custom button and add it to the toolbar

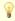

**Tip**: The ToolsCollection class in the Web.Controls namespace has the standard System.Collections.ObjectModel.Collection methods available, so if you want to just add a button to the end of the toolbar, you can use the **Add** method instead.

1. In the Visual Studio Solution Explorer, right-click the ASPX file that contains your WebViewer and select

### View Designer.

- 2. In the design view of your web form, double-click on the form below the WebViewer. This creates an event handling method for the Page Load event and takes you to the code view of the page.
- 3. Use the following code to create a button and place it at the beginning of the toolbar.

### Paste INSIDE the Page Load event

```
Dim customButton As ToolButton = Tool.CreateButton("CustomButton")
customButton.Caption = "Contanct Us"
customButton.ToolTip = "ActiveReports Website"
customButton.ClickNavigateTo = "http://activereports.grapecity.com/"
'Add a button at the specified index.
'An index value of 20 places it second to last, between the Forward and Backward buttons.
'Set the index value to 0 to place it in the first position at the left.
WebViewer1.FlashViewerToolBar.Tools.Insert(20, customButton)
```

### **Paste INSIDE the Page Load event**

```
ToolButton customButton = Tool.CreateButton("CustomButton");
customButton.Caption = "Contact Us";
customButton.ToolTip = "ActiveReports Website";
customButton.ClickNavigateTo = "http://activereports.grapecity.com/";
//Add a button at the specified index.
//An index value of 20 places it second to last, between the Forward and Backward buttons.
//Set the index value to 0 to place it in the first position at the left.
WebViewer1.FlashViewerToolBar.Tools.Insert(20, customButton);
```

#### To create a custom toolbar and add it to the viewer

- 1. In the Visual Studio Solution Explorer, right-click the ASPX file that contains your WebViewer and select **View Designer**..
- 2. In the design view of your web form, double-click on the form below the WebViewer. This creates an event handling method for the Page Load event and takes you to the code view of the page.
- 3. Use the following code to create the custom toolbar and add it to viewer.

#### Paste INSIDE the Page Load event

```
\ensuremath{^{\prime}}\xspace Get the collection of buttons and separators used in the toolbar.
Dim collection As ToolsCollection = WebViewer1.FlashViewerToolBar.Tools
'Delete all of the buttons and separators from the toolbar.
collection.Clear()
'Add pre-defined buttons.
collection.Add(Tool.Create(ToolsCollection.ToolCommands.ZoomOutButton))
collection.Add(Tool.Create(ToolsCollection.ToolCommands.ZoomBox))
collection.Add(Tool.Create(ToolsCollection.ToolCommands.ZoomInButton))
' Add a separator.
collection.Add(Tool.CreateSeparator())
'Add a pre-defined button.
collection.Add(Tool.Create(ToolsCollection.ToolCommands.SearchButton))
'Add a separator.
collection.Add(Tool.CreateSeparator())
'Add custom buttons.
collection.Add(Tool.CreateButton("btn1"))
collection.Add(Tool.CreateButton("btn2"))
```

### Paste INSIDE the Page Load event

```
//Get the collection of buttons and separators used in the toolbar.
ToolsCollection collection = WebViewer1.FlashViewerToolBar.Tools;
//Delete all of the buttons and separators from the toolbar.
collection.Clear();
//Add pre-defined buttons.
collection.Add(Tool.Create(ToolsCollection.ToolCommands.ZoomOutButton));
```

```
collection.Add(Tool.Create(ToolsCollection.ToolCommands.ZoomBox));
collection.Add(Tool.Create(ToolsCollection.ToolCommands.ZoomInButton));
//Add a separator.
collection.Add(Tool.CreateSeparator());
//Add a pre-defined button.
collection.Add(Tool.Create(ToolsCollection.ToolCommands.SearchButton));
//Add a separator.
collection.Add(Tool.CreateSeparator());
//Add custom buttons.
collection.Add(Tool.CreateButton("btn1"));
collection.Add(Tool.CreateButton("btn2"));
```

# Localize the Flash Viewer

The FlashViewer, one of the ViewerTypes of the WebViewer control, is localized separately from other ActiveReports resources. You can redistribute the Flash localization resources separately from the application so that you need not recompile the GrapeCity.ActiveReports.Flash.v9.swf file.

You can localize all of the UI strings, error messages, fonts, and images that appear in the FlashViewer in the included resource file, and send it to GrapeCity to be compiled into the SWF resources file.

3

**Note**: If you are willing to share your new localization with other customers, let support know so that the updated GrapeCity.ActiveReports.Flash.v9.Resources.swf file can be included in future builds of the product.

# **Included Localizations**

The default locale is en\_US, U.S. English, but the included GrapeCity.ActiveReports.Flash.v9.Resources.swf file also contains strings localized for the following languages:

- ru\_RU Russian
- ja\_JP Japanese
- zh\_CN Simplified Chinese

The SWF files are located in  $C:\Pr$  files (x86)\GrapeCity\ActiveReports 9\Deployment\Flash.

### To use the Russian, Japanese, or Chinese localization

- From C:\Program Files (x86)\GrapeCity\ActiveReports 9\Deployment\Flash, copy
   GrapeCity.ActiveReports.Flash.v9.Resources.swf into the project folder that contains the ASPX file
   with the WebViewer.
- 2. In the Design view of the ASPX file, click the WebViewer control to select it, and in the Properties window, expand the **FlashViewerOptions** property node.
- 3. In the **ResourceLocale** property, drop down the list of values and select the locale that you want to use.
- 4. Run the project to see the localized FlashViewer.

# **Custom Localizations**

The localization file is located in  $C:\Pr$  or Files  $(x86)\$  ( $x86)\$  ( $x86)\$  (x86

## To localize strings (and images) in the resource file.

- 1. In C:\Program Files (x86)\GrapeCity\ActiveReports 9\Localization, open the FlashViewer.zip file.
- 2. Using Notepad, open the **Resources.properties** file and localize the strings.
- 3. Save and zip the file.
- 4. If you want to change the toc.png image for the Table of Contents button icon, rename your localized image to toc.png and add it to the zip file.

### To send the localized file to GrapeCity to be compiled into the SWF file.

- 1. Attach the localized FlashViewer.zip file to the Submit New Issue form on our web site: <a href="http://activereports.grapecity.com/">http://activereports.grapecity.com/</a>.
- 2. Tell support the <u>culture</u> of the localization and ask them to compile it into the GrapeCity.ActiveReports.Flash.v9.Resources.swf.

3. Support will email you the localized SWF file.

## To use your custom localization.

- 1. When you receive the new ActiveReports.FlashViewer.Resources.swf file, copy it into the project folder that contains the ASPX file with the WebViewer.
- 2. In the Design view of the ASPX file, click the WebViewer control to select it, and in the Properties window, expand the **FlashViewerOptions** property node.
- 3. In the **ResourceLocale** property, drop down the list of values and select your custom locale.
- 4. Run the project to see the localized FlashViewer.

# Configure HTTPHandlers in IIS 6

HttpHandlers are included in the Professional edition of ActiveReports to allow you to quickly and easily display reports in the browser. In order to use ActiveReports HTTP handlers on the Web with ASP.NET, you must first configure the machine to use the handlers.

For information on how to configure ActiveReports handler mappings in IIS 7.x, see the section <u>Configure</u> HTTPHandlers in IIS 7 and IIS 8 of this Guide.

Follow these steps to configure the ActiveReports HTTP handlers in IIS 6.x so that you can link directly to reports in your Web applications. Once the handlers are configured, you can automatically run a report and view it in the browser from a URL.

### To configure ActiveReports HTTP handlers to enable report linking on your machine

- 1. In the Control Panel, open Administrative Tools, then Internet Information Services (IIS) Manager.
- 2. In the Internet Information Services (IIS) Manager window that appears, in the left pane, expand the **Sites** node, right-click the Web application you want to configure, and select **Properties**.
- 3. On the Directory tab of the *YourWebSite* Properties dialog that appears, click the **Configuration** button.
- 4. In the Application Configuration dialog that appears, select the list item with .aspx in the Extension column and click **Edit**.
  - ✓ **Note**: If your machine does not have the ASP.NET server components installed, the .aspx handler does not appear in the Application Mappings list.
- 5. In the **Executable** field, select and copy all of the text, and click **Cancel** to return to the Application Configuration dialog.
- 6. Click the **Add** button to add a new Application Mapping.
- 7. In the Add/Edit Application Extension Mapping dialog that appears, enter the information from the first row of the table below.

| Executable                                        | Extension     | Check that file exists |
|---------------------------------------------------|---------------|------------------------|
| Paste the text copied from the *.aspx script map. | .AR9          | Clear this checkbox.   |
| Paste the text copied from the *.aspx script map. | .AR9Web       | Clear this checkbox.   |
| Paste the text copied from the *.aspx script map. | .rpx          | Select this checkbox.  |
| Paste the text copied from the *.aspx script map. | .rdlx         | Select this checkbox.  |
| Paste the text copied from the *.aspx script map. | .rdl          | Select this checkbox.  |
| Paste the text copied from the *.aspx script map. | .ActiveReport | Select this checkbox.  |

- 8. Click **OK** to close the window and add the script mapping.
- 9. Repeat for each script mapping in the table above.

#### To enable HTTP handlers in your project

In your Web application, open the Web.config file and add code like the following between the <system.web> and </system.web> tags, changing the **Version** number on each line to match the version installed on your machine.

# Paste inside the <system.web> tags.

```
GrapeCity.ActiveReports.Web.v9, Version=8.0.xxxx.0, Culture=neutral,
PublicKeyToken=cc4967777c49a3ff" />
    <add verb="*" path="*.ActiveReport"</pre>
type="GrapeCity.ActiveReports.Web.Handlers.CompiledReportHandler,
GrapeCity.ActiveReports.Web.v9, Version=8.0.xxxx.0, Culture=neutral,
PublicKeyToken=cc4967777c49a3ff" />
    <add verb="*" path="*.rpx" type="GrapeCity.ActiveReports.Web.Handlers.RpxHandler,</pre>
GrapeCity.ActiveReports.Web.v9, Version=8.0.xxxx.0, Culture=neutral,
PublicKeyToken=cc4967777c49a3ff" />
    <add verb="*" path="*.rdl" type="GrapeCity.ActiveReports.Web.Handlers.RdlxHandler,</pre>
GrapeCity.ActiveReports.Web.v9, Version=8.0.xxxx.0, Culture=neutral,
PublicKeyToken=cc4967777c49a3ff" />
    <add verb="*" path="*.rdlx" type="GrapeCity.ActiveReports.Web.Handlers.RdlxHandler,</pre>
GrapeCity.ActiveReports.Web.v9, Version=8.0.xxxx.0, Culture=neutral,
PublicKeyToken=cc4967777c49a3ff" />
    <add verb="*" path="*.AR9Web"</pre>
type="GrapeCity.ActiveReports.Web.Handlers.WebCacheAccessHandler,
GrapeCity.ActiveReports.Web.v9, Version=8.0.xxxx.0, Culture=neutral,
PublicKeyToken=cc4967777c49a3ff" />
</httpHandlers>
```

# Configure HTTPHandlers in IIS 7 and IIS 8

HttpHandlers are included in the Professional edition of ActiveReports to allow you to quickly and easily display reports in the browser.

Follow these steps to configure the ActiveReports HTTP handlers in IIS 7.x so that you can link directly to reports in your Web applications. Once the handlers are configured, you can automatically run a report and view it in the browser from a URL.

## **Classic Mode**

If any part of your Web application is not supported in Integrated Mode, you can run it using the Classic .NET AppPool.

### To run your Web application in the Classic .NET Application Pool

- 1. In the Control Panel, open Administrative Tools, then Internet Information Services (IIS) Manager.
- 2. In the Internet Information Services (IIS) Manager window that appears, in the left pane under Connections, expand the **Sites** node and select the Web application you want to configure.
- 3. To the right of the Handler Mappings pane that appears, under **Actions**, click **Basic Settings**.
- 4. In the Edit Site dialog that appears, click the **Select** button.
- 5. In the Select Application Pool dialog that appears, drop down the Application pool, select **Classic .NET AppPool**, and click **OK**.
- 6. Back in the Edit Site dialog, click **OK** to accept the changes.

# To configure ActiveReports HTTP handlers to enable report linking in your Web applications

- 1. In the Control Panel, open Administrative Tools, then Internet Information Services (IIS) Manager.
- 2. In the Internet Information Services (IIS) Manager window that appears, in the left pane under Connections, expand the **Sites** node and select the Web application you want to configure.
- 3. In the site's Home pane that appears, under IIS, double-click **Handler Mappings**.
- 4. To the right of the Handler Mappings pane that appears, under Actions, click Add Script Map.
- 5. In the Add Script Map dialog that appears, enter the information from the first row of the table below.

Mote: If you have a 64 bit app pool, add script mappings for the 64 bit version of the aspnet\_isapi.dll by navigating to C:\Windows\Microsoft.NET\Framework64\v\*\aspnet\_isapi.dll.

#### 

| *.AR9Web       | aspnet_isapi.dll version to match your app<br>pool | ActiveReports 9 Cache Item Script<br>Mapping |
|----------------|----------------------------------------------------|----------------------------------------------|
| *.rpx          | aspnet_isapi.dll version to match your app pool    | ActiveReports 9 RPX Script Mapping           |
| *.rdlx         | aspnet_isapi.dll version to match your app pool    | ActiveReports 9 RDLX Script Mapping          |
| *.rdl          | aspnet_isapi.dll version to match your app pool    | ActiveReports 9 RDL Script Mapping           |
| *.ActiveReport | aspnet_isapi.dll version to match your app pool    | ActiveReports 9 Script Mapping               |

- 6. Click the **Request Restrictions** button and ensure that the **Invoke handler only if request is mapped to** check box is cleared.
- 7. Click **OK** to close the window and add the script mapping.
- 8. Repeat for each script mapping in the table above.

# To add handlers without configuring IIS 7 or IIS 8 using the Classic .NET AppPool

1. In your Web application, open the Web.config file and add code like the following between the <system.web> and </system.web> tags, changing the **ActiveReports Version** number on each line to match the version installed on your machine.

# Paste inside the <system.web> tags.

```
<httpHandlers>
    <add verb="*" path="*.AR9"</pre>
type="GrapeCity.ActiveReports.Web.Handlers.ReportBinariesStreamer,
GrapeCity.ActiveReports.Web.v9, Version=8.0.xxxx.0, Culture=neutral,
PublicKeyToken=cc4967777c49a3ff" />
    <add verb="*" path="*.ActiveReport"
type="GrapeCity.ActiveReports.Web.Handlers.CompiledReportHandler,
GrapeCity.ActiveReports.Web.v9, Version=8.0.xxxx.0, Culture=neutral,
PublicKeyToken=cc4967777c49a3ff" />
    <add verb="*" path="*.rpx"
type="GrapeCity.ActiveReports.Web.Handlers.RpxHandler,
GrapeCity.ActiveReports.Web.v9, Version=8.0.xxxx.0, Culture=neutral,
PublicKeyToken=cc4967777c49a3ff" />
    <add verb="*" path="*.rdl"</pre>
type="GrapeCity.ActiveReports.Web.Handlers.RdlxHandler,
GrapeCity.ActiveReports.Web.v9, Version=8.0.xxxx.0, Culture=neutral,
PublicKeyToken=cc4967777c49a3ff" />
    <add verb="*" path="*.rdlx"
type="GrapeCity.ActiveReports.Web.Handlers.RdlxHandler,
GrapeCity.ActiveReports.Web.v9, Version=8.0.xxxx.0, Culture=neutral,
PublicKeyToken=cc4967777c49a3ff" />
    <add verb="*" path="*.AR9Web"
type="GrapeCity.ActiveReports.Web.Handlers.WebCacheAccessHandler,
GrapeCity.ActiveReports.Web.v9, Version=8.0.xxxx.0, Culture=neutral,
PublicKeyToken=cc4967777c49a3ff" />
</httpHandlers>
```

 In your Web application, open the Web.config file and add code like the following between the <system.webServer> and </system.webServer> tags depending on the .Net Framework version 2.0 or 4.0 installed on your machine: .Net 2.0

## Paste inside the <system.webServer> tags.

# .Net 4.0

### Paste inside the <system.webServer> tags.

```
<handlers>
      <add name="AR9Rpx" path="*.rpx" verb="*" modules="IsapiModule"</pre>
scriptProcessor="%windir%\Microsoft.NET\Framework\v4.0.30319\aspnet isapi.dll"
preCondition="classicMode, runtimeVersionv4.0, bitness32"/>
      <add name="AR9Rdlx" path="*.rdlx" verb="*" modules="IsapiModule"</pre>
scriptProcessor="%windir%\Microsoft.NET\Framework\v4.0.30319\aspnet isapi.dll"
preCondition="classicMode, runtimeVersionv4.0, bitness32"/>
      <add name="AR9Rd1" path="*.rd1" verb="*" modules="IsapiModule"</pre>
scriptProcessor="%windir%\Microsoft.NET\Framework\v4.0.30319\aspnet isapi.dll"
preCondition="classicMode,runtimeVersionv4.0,bitness32"/>
      <add name="AR9" path="*.AR9" verb="*" modules="IsapiModule"</pre>
scriptProcessor="%windir%\Microsoft.NET\Framework\v4.0.30319\aspnet isapi.dll"
preCondition="classicMode,runtimeVersionv4.0,bitness32"/>
      <add name="AR9Web" path="*.AR9Web" verb="*" modules="IsapiModule"</pre>
scriptProcessor="%windir%\Microsoft.NET\Framework\v4.0.30319\aspnet isapi.dll"
preCondition="classicMode, runtimeVersionv4.0, bitness32"/>
      <add name="ActiveReport" path="*.ActiveReport" verb="*"</pre>
modules="IsapiModule"
scriptProcessor="%windir%\Microsoft.NET\Framework\v4.0.30319\aspnet isapi.dll"
preCondition="classicMode, runtimeVersionv4.0, bitness32"/>
</handlers>
```

✓ Note: If you have a 64 bit Web application, change the preCondition attribute on each line to classicMode,runtimeVersionv2.0,bitness64, or in ASP.NET 4, change it to classicMode,runtimeVersion4.0,bitness64.

# **Integrated Mode**

# To configure ActiveReports HTTP handlers to enable report linking in your Web applications

- 1. In the Control Panel, open Administrative Tools, then Internet Information Services (IIS) Manager.
- 2. In the Internet Information Services (IIS) Manager window that appears, in the left pane under Connections, expand the **Sites** node and select the Web application you want to configure.
- 3. In the site's Home pane that appears, under IIS, double-click Handler Mappings.
- 4. To the right of the Handler Mappings pane that appears, under **Actions**, click **Add Managed Handler**.
- 5. In the Add Managed Handler dialog that appears, enter the information from the first row of the table below.

 Request path
 Type
 Name

 \*.AR9
 GrapeCity.ActiveReports.Web.Handlers.ReportBinariesStreamer
 ActiveReports 9

|                |                                                                                           | integrated handler<br>mapping                         |
|----------------|-------------------------------------------------------------------------------------------|-------------------------------------------------------|
| *.AR9Web       | ${\it Grape City.} Active Reports. Web. Handlers. Web Cache Access Handler$               | ActiveReports 9 cache item integrated handler mapping |
| *.rpx          | GrapeCity.ActiveReports.Web.Handlers.RpxHandler                                           | ActiveReports 9 RPX integrated handler mapping        |
| *.rdlx         | GrapeCity.ActiveReports.Web.Handlers.RdlxHandler                                          | ActiveReports 9 RDLX integrated handler mapping       |
| *.rdl          | GrapeCity.ActiveReports.Web.Handlers.RdlxHandler                                          | ActiveReports 9 RDL integrated handler mapping        |
| *.ActiveReport | $\label{lem:compiled} Grape City. Active Reports. Web. Handlers. Compiled Report Handler$ | ActiveReports<br>9 integrated handler<br>mapping      |

- 6. Click the **Request Restrictions** button and ensure that the **Invoke handler only if request is mapped to** check box is cleared.
- 7. Click **OK** to close the window and add the handler mapping.
- 8. Repeat for each handler mapping in the table above.

### To add handlers without configuring IIS 7 or IIS 8 using the DefaultAppPool

In your Web application, open the Web.config file and add code like the following between the <system.webServer> and </system.webServer> tags, changing the **ActiveReports Version** number on each line to match the version installed on your machine.

#### Paste inside the <system.webServer> tags.

```
<handlers>
      <add name="AR9Rpx" path="*.rpx" verb="*" modules="IsapiModule"</pre>
scriptProcessor="%windir%\Microsoft.NET\Framework\v2.0.50727\aspnet isapi.dll"
preCondition="integratedMode,runtimeVersionv2.0,bitness32"/>
      <add name="AR9Rdlx" path="*.rdlx" verb="*" modules="IsapiModule"</pre>
scriptProcessor="%windir%\Microsoft.NET\Framework\v2.0.50727\aspnet isapi.dll"
preCondition="integratedMode,runtimeVersionv2.0,bitness32"/>
      <add name="AR9" path="*.AR9" verb="*" modules="IsapiModule"</pre>
scriptProcessor="%windir%\Microsoft.NET\Framework\v2.0.50727\aspnet isapi.dll"
preCondition="integratedMode,runtimeVersionv2.0,bitness32"/>
      <add name="AR9Web" path="*.AR9Web" verb="*" modules="IsapiModule"</pre>
scriptProcessor="%windir%\Microsoft.NET\Framework\v2.0.50727\aspnet isapi.dll"
preCondition="integratedMode,runtimeVersionv2.0,bitness32"/>
      <add name="AR9Rd1" path="*.rd1" verb="*" modules="IsapiModule"</pre>
scriptProcessor="%windir%\Microsoft.NET\Framework\v2.0.50727\aspnet isapi.dll"
preCondition="integratedMode,runtimeVersionv2.0,bitness32"/>
      <add name="ActiveReport" path="*.ActiveReport" verb="*" modules="IsapiModule"</pre>
scriptProcessor="%windir%\Microsoft.NET\Framework\v2.0.50727\aspnet isapi.dll"
preCondition="integratedMode,runtimeVersionv2.0,bitness32"/>
</handlers>
```

Note: If you have a 64 bit Web application, change the preCondition attribute on each line to integratedMode,runtimeVersionv2.0,bitness64, or in ASP.NET 4, change it to integratedMode,runtimeVersion4.0,bitness64.

# Customize HTML5 Viewer

ActiveReports HTML5 Viewer is a fully customizable control. You can easily change the look of the viewer and show

or hide the components using its public API.

The following example demonstrates few of the many modifications possible in the HTML5 Viewer. It shows setting the **Custom** uiType, adding the custom buttons for **Print** and **Export** and adding the **Paginator** control that allows you to display the number of report pages and to navigate through them.

Note: These steps assume that you have already created a new ASP.Net Web Application and added a sample report to display in the viewer.

- Add a new HTML page item to the project and in the Name field, rename the page item as HTML5Viewer.html.
- Copy and place GrapeCity.ActiveReports.Viewer.Html.js and GrapeCity.ActiveReports.Viewer.Html.css files in the project folder and add them to your project.
  - ✓ **Note**: In ActiveReports, these files are located in the C:\Program Files\GrapeCity\ActiveReports 9\Deployment\Html folder.
- 3. In the HTML5Viewer page item, add references to the stylesheets that will control the styling and appearance of the HTML5 Viewer.
  - Mote: You can obtain the source of Bootstrap.min.js from Content Delivery Network (CDN) like shown in the code below. You can also download the file from the source website and add the file to the project locally.

#### Code

### Paste inside the <head></head> tags

```
<link href="//netdna.bootstrapcdn.com/bootstrap/3.0.0/css/bootstrap.min.css"
rel="stylesheet" />
<link href="/GrapeCity.ActiveReports.Viewer.Html.css" rel="stylesheet" />
```

 Add the following **DIV** element inside the **<body></body>** tags that will contain the HTML5 Viewer and the Paginator control.

#### Code

# Paste inside the <body></body> tags

5. Add the following **Style** element inside the **<body></body>** tags to make the viewer fill the entire browser window.

#### Code

### Paste inside the <body></body> tags

```
<style>
    #viewer {
    position: absolute;
    left: 5px;
    right: 5px;
    top: auto;
    bottom: 5px;
    font-family: 'segoe ui', 'ms sans serif';
    overflow: hidden;
    }
</style>
```

Add the following **DIV** element inside the **<body></body>** tags that will contain the buttons for Print and Export.

## Code

### Paste inside the <body></body> tags

```
<div class="panel panel-default">
```

- 7. In the **Project** menu, click **Add New Item**, select **ActiveReports 9 Web Service** and then click the **Add** button. This adds the ActiveReportS.ReportService.asmx file to the project.
- 8. Add the reference to the GrapeCity.ActiveReports.Viewer.Html.js and its following dependencies:
  - jQuery 1.10.2 or higher
  - Bootstrap 3.1.0 or higher
  - Knockout 2.3.0 or higher

Mote: You can obtain the source of dependencies like jQuery from Content Delivery Network (CDN). You can also download and add them to the project locally.

#### Code

# Paste inside the <head></head> tags

```
<script src="//cdnjs.cloudflare.com/ajax/libs/jquery/1.10.2/jquery.js"
type="text/javascript"></script>
<script src="//cdnjs.cloudflare.com/ajax/libs/twitter-
bootstrap/3.1.0/js/bootstrap.js" type="text/javascript"></script>
<script src="//cdnjs.cloudflare.com/ajax/libs/knockout/2.3.0/knockout-debug.js"
type="text/javascript"></script>
<script src="/GrapeCity.ActiveReports.Viewer.Html.js" type="text/javascript">
</script></script></scr
```

9. Add the following script element below other script elements to create the HTML5 Viewer for the viewer <diy> element we have added above.

#### Code

# Paste inside the <body></body> tags

```
<script type="text/javascript">
   $(function () {
       var paginator = $('#paginator');
       var viewer = GrapeCity.ActiveReports.Viewer(
               element: '#viewer',
               report: {
                   id: "SampleReport.rdlx"
               reportService: {
                   url: '/ActiveReports.ReportService.asmx'
               //Setting the uiType to Custom
               uiType: 'custom',
               documentLoaded: function () {
                   setPaginator();
           });
     //Creating the function for Printing
       $('#btnPrint').click(function () {
             viewer.print();
       });
     //Creating the function for Exporting
       $('#btnExport').click(function () {
```

```
viewer.export('Pdf', function (uri) {
              window.open(uri);
          }, false, {});
       });
      //Creating the function for using Paginator control to display report pages
and to navigate through them
       function setPaginator() {
          if (viewer.pageCount > 0) {
              for (var i = 1; i <= viewer.pageCount; i++) {</pre>
                  $('<a class="js-page"</pre>
href="javascript:void(0)">' + i + '</a>').appendTo(paginator);
              paginator.children(":first").addClass('active');
              paginator.children().click(function () {
                  var self = $(this);
                  viewer.goToPage(self.attr('data-bind'), 0, function () {
                   paginator.children().removeClass('active');
                    self.addClass('active');
                  });
              });
          }
      }
  });
</script>
```

10. Press **F5** to run the project and navigate to the webpage containing the HTML5 Viewer that we have just created.

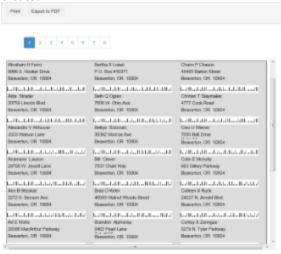

11. As the report gets loaded in the viewer, use the paginator control to navigate through the all the report pages and click **Print** or **Export to PDF** to print or export the displayed report.

# Localize and Deploy HTML5 Viewer

# Localization

The HTML5 viewer can be localized by localizing the strings present in the **en.txt** file and then using it through the **localeUri** option while initializing the viewer. The en.txt file contains strings for viewer's toolbar items, panes, dialogs and errors. These strings can be localized to any culture and should be saved in the **UTF-8** format. Follow these steps to learn localizing the HTML5 viewer:

1. Go to C:\Program Files\GrapeCity\ActiveReports 9\Deployment\Html\i18n and open the en.txt file in a Notepad.

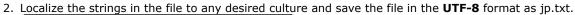

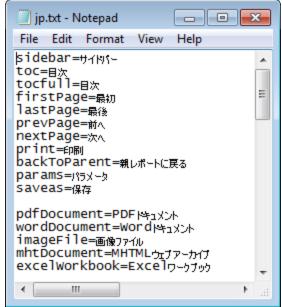

- 3. Add the newly created localized file to the project containing the HTML5 viewer. See Working with HTML5 Viewer using Javascript to learn creating the HTML5 viewer.
- 4. In the targeted HTML page that contains code to create the HTML5 viewer, paste the following code:

#### **XML**

```
var viewer = GrapeCity.ActiveReports.Viewer(
{
   localeUri: 'Scripts/i18n/jp.txt'
});
```

5. Press **F5** to run the project and navigate to the webpage containing the HTML5 Viewer with localized strings.

# **Deployment**

You can deploy the HTML5 viewer on IIS by deploying the ActiveReports Web Application that contains the viewer.

See <u>Working with HTML5 Viewer using Javascript</u> to learn creating the HTML5 viewer in a ASP.Net Web Application project and <u>Deploy Web Applications</u> to learn deploying an ActiveReport Web Application.

# Use Fields in Reports

Fields provide data to display on a report page. ActiveReports has two types of fields; a bound or database field and a calculated field.

- **Bound or Database field:** A field where the value is returned by a query. See the **Query** dropdown in the <u>Dataset Dialog</u> for further information on queries in page reports and RDL reports.
- Calculated field: A field where the value is an expression created with functions, formulas and operators. Use the following instructions to add calculated fields in a report.

# To create a calculated field in a Section Report

In a section report, once you connect to a data source, bound fields automatically appear under the Fields > Bound node in the Report Explorer. However, you have to add calculated fields manually under the Fields > Calculated node. The following steps guide you through the process.

- 1. In the Report Explorer, expand the Fields node.
- 2. Right-click the **Calculated** node and select Add. This action creates an unbound field with a default name like field1.

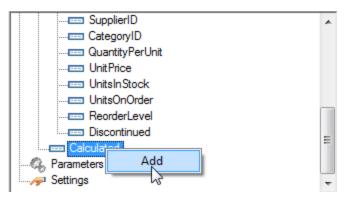

3. In the Report Explorer, with field1 selected, go to the Properties Window and set a value for the field in the **Formula ('Formula Property' in the on-line documentation)** property. For e.g., for a calculated field Inventory, in the Formula field, enter the expression **=UnitsInStock - ReorderLevel**.

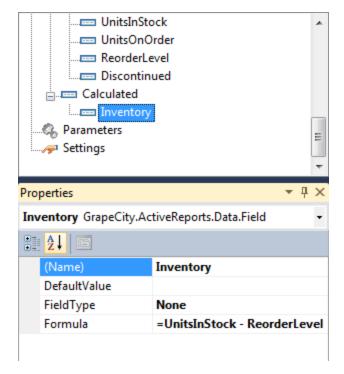

You can change the name of the field in the **Name ('Name Property' in the on-line documentation)** property.

4. Drag the field from the Calculated node onto the detail section of the report. This action creates a TextBox object, and sets its DataField property to the name of the calculated field.

Note: You can also add C# expressions in a Bound Field's DataField property to modify it. See <a href="Add Field">Add Field</a> <a href="Expressions">Expressions</a> for more information.

#### To create a calculated field in a Page Report/RDL Report

In a page report or a RDL report, all fields irrespective of their type appear under the corresponding DataSet node in the Report Explorer. To create a calculated field, you can add the new field in the DataSet dialog.

The following steps guide you through the process.

- ✓ Note: These steps assume that you have added a DataSet in your report. See <u>Add a Dataset</u> for further information.
  - 1. In the Report Explorer, right-click the data set node and select **Edit**.
  - 2. In the DataSet dialog that appears, go to the Fields page and click the Add (+) button to add an empty

#### field to the list.

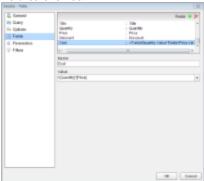

- 3. Under Name, enter the name of the field. By default it appears as Field1.
- 4. Under Value, click the dropdown arrow and select <Expression...>, to open the Expression Editor dialog.
- 5. In the Expression Editor dialog, create an expression you want to use as the value for the calculated field. For e.g., for a calculated field Cost, in the Formula field, enter the expression =[Quantity]\*[Price]. See <a href="Expressions">Expressions</a> for further information.
- 6. Click **OK** to close the Expression Editor and then the DataSet dialogs.
- 7. From the Report Explorer, drag the calculated field from that now appears as a field under the DataSet node onto the design surface. This action creates a TextBox object, and sets its Value property to the name of the calculated field expression.

# Use Advanced Printing Options

The advanced printing options in the ActiveReports Viewer, allow you to change page scaling, set page margins and add a watermark when printing a report.

# To access the advanced printing options

- 1. In the Viewer toolbar, click the **Print** button. See <u>Using the Viewer</u> for information on the Viewer toolbar.
- 2. In the Print dialog that appears, click **Advanced**.
- In the Page Setup dialog that appears, go to the Layout and Watermark tabs to set page scaling, page margins and watermark options.

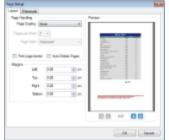

## To modify page scaling

- In the Page Setup dialog, on the Layout tab under the Page Handling group, select a value from the Page Scaling drop-down list.
- In case you select Multiple pages per sheet under Page Scaling, you can specify the Pages per sheet and Page Order options.
- 3. Click **OK** to close the dialog.

Note: You may also check the Print page border or Auto-Rotate Pages check box for further customization of your print setup.

#### To change page margins

1. In the Page Setup dialog, on the **Layout** tab under the Margins group, enter values for the Left, Top, Right and Bottom margins.

2. Click **OK** to close the dialog.

### To add a watermark to the report

- 1. In the Page Setup dialog, on the **Watermark** tab, under the textbox named **Text**, enter the text you want to display in your watermark.
- 2. Select the **Font**, **Size**, and **Color** for the text.
- 3. In the **Angle** field, enter a numeric value between 0 and 360 (A value of 0 renders straight left-to-right text. A value of 180 renders inverted text).
- 4. Click **OK** to close the dialog.

# Provide One-Touch Printing in the WebViewer (Pro Edition)

In the WebViewer control, when the **ViewerType** is set to FlashViewer, you can provide one-touch printing. This opens the Print dialog as soon as you run your application. This feature is available in the Professional Edition only.

The following steps assume that you have already created a Web Application in Visual Studio and added a WebViewer control on the aspx page. See <u>Adding ActiveReports Controls</u> and <u>Getting Started with the WebViewer</u> for further information.

# To provide one-touch printing

- 1. Add an ActiveReport to the project. See Adding an ActiveReport to a Project for further details.
- 2. Go to the aspx page of your application which contains the WebViewer.
- 3. With the WebViewer control selected, go to the Properties Window, and make the following changes:
  - Set the **ReportName** property to the name of your report.
  - Set the **ViewerType** property to FlashViewer.
  - Expand the FlashViewerOptions > PrintOptions node, and set the StartPrint property to True.
  - If you do not want to display the report to the user, set the **Height** and **Width** properties to 0.
- Copy the ActiveReports.FlashViewer.swf file into your project folder where your aspx file is located. You
  can get this file from the ...\GrapeCity\ActiveReports 9\Deployment\Flash folder.
- 5. Run the project to see the **Print** dialog box and send the report to print by clicking the **Print** button.

# Provide PDF Printing in the Silverlight Viewer (Pro Edition)

You can set PDF printing in your Silverlight project to allow printing a document from Silverlight to the PDF format directly. This is a good alternative to the default Silverlight printing with its large print spool size issue.

If PDF printing is set up in the Silverlight project, you see a Print dialog appear on clicking the **Print** button in the SilverlightViewer toolbar:

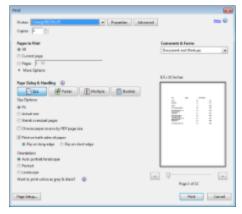

When you print to PDF, the exceptions that occur at printing cannot be caught. Thus, if there is a printing exception, no Print dialog appears after you click the **Print** button.

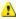

Caution: If your Web browser does not support JavaScript and Adobe Reader, the Silverlight Viewer will use its default printing instead of the PDF printing. Also, PDF printing is not supported in the Silverlight Out-of-Browser applications.

# To set up PDF printing in the Silverlight Viewer project

- 1. Open your Silverlight project or create a new Silverlight project as described in Using the SilverlightViewer.
- 2. In Solution Explorer, open the Web.config file.
- 3. Make sure that the http handlers have been added to the Web.config file. The http handlers are added to the Web config automatically when you add ActiveReports 9 Web Service - see Using the Silverlight <u>Viewer</u> for details:

#### XML code. Handlers appear in the XML view of the Web.config file inside the system.web section.

```
<httpHandlers>
  <add verb="*" path="*.AR9"
type="GrapeCity.ActiveReports.Web.Handlers.ReportBinariesStreamer,
GrapeCity.ActiveReports.Web.v9, Version=8.0.xxxx.0, Culture=neutral,
PublicKeyToken=cc4967777c49a3ff" />
  <add verb="*" path="*.AR9Web"
type="GrapeCity.ActiveReports.Web.Handlers.WebCacheAccessHandler,
GrapeCity.ActiveReports.Web.v9, Version=8.0.xxxx.0, Culture=neutral,
PublicKeyToken=cc4967777c49a3ff" />
  <add verb="*" path="*.ActiveReport"</pre>
type="GrapeCity.ActiveReports.Web.Handlers.CompiledReportHandler,
GrapeCity.ActiveReports.Web.v9, Version=8.0.xxxx.0, Culture=neutral,
PublicKeyToken=cc4967777c49a3ff" />
  <add verb="*" path="*.rpx"</pre>
type="GrapeCity.ActiveReports.Web.Handlers.RpxHandler,
GrapeCity.ActiveReports.Web.v9, Version=8.0.xxxx.0, Culture=neutral,
PublicKeyToken=cc4967777c49a3ff" />
  <add verb="*" path="*.RDL, *.rdlx"</pre>
type="GrapeCity.ActiveReports.Web.Handlers.RdlxHandler,
GrapeCity.ActiveReports.Web.v9, Version=8.0.xxxx.0, Culture=neutral,
PublicKeyToken=cc4967777c49a3ff" />
  <remove verb="*" path="*.asmx" />
  <add verb="*" path="*.asmx" validate="false"</pre>
type="System.Web.Script.Services.ScriptHandlerFactory, System.Web.Extensions,
Version=3.5.0.0, Culture=neutral, PublicKeyToken=31BF3856AD364E35" />
</httpHandlers>
```

Mote: You might need to update the Version and PublicKeyToken values to reflect the current version of ActiveReports installed on your machine. You can find the Version and PublicKeyToken values in the Global Assembly Cache (GAC), C:\Windows\assembly.

- 4. On MainPage.xaml, go to the **Properties** window and then to the **Events** view.
- 5. In the list of events, double-click the viewer1\_Loaded event.
- 6. On MainPage.xaml.cs/vb that opens, add the following code to the viewer1\_Loaded event: To write code in Visual Basic.NET

Visual Basic.NET Code. Paste to MainPage.xaml.vb to the Viewer1\_Loaded event.

```
Viewer1.PdfPrint = True
```

### To write code in C#

C# Code. Paste to MainPage.xaml.cs to the viewer1\_Loaded event.

```
viewer1.PdfPrint = true;
```

# Print Methods In ActiveReports

ActiveReports provides access to Print methods to enable printing of page and section reports. You can access Print methods in any of the following ways:

- Viewer.Print method (using the Viewer control)
- Print methods in SectionDocument or PageDocument
- Print methods in the PrintExtension class

#### Viewer.Print method

The code sample illustrate how to access the the print method using the Viewer conrol.

You can use the **Print ('Print Method' in the on-line documentation)** method of the Viewer class to print a report loaded in the Viewer control. Make sure that the report is loaded completely before Print is executed.

Visual Basic.NET code. Add this code INSIDE the LoadCompleted event of the Viewer

```
Viewer1.Print(True, True, True)
```

### C# code. Add this code INSIDE the LoadCompleted event of the Viewer

```
viewer1.Print(true, true, true);
```

## Print methods in SectionDocument or PageDocument

SectionDocument and PageDocument types have Print methods that can be used directly on the document object. The following code samples illustrate how to access the print methods that can be used directly on the document object.

Note: The Print ('Print Method' in the on-line documentation) method is implemented as an extension method of the PrintExtension.Print ('Print Method' in the on-line documentation) method, which is present in Grapecity.ActiveReport namespace of GrapeCity.ActiveReports.Viewer.Win.v9 assembly.

In order to access **Print ('Print Method' in the on-line documentation)** method through SectionDocument or PageDocument class, you need to add GrapeCity.ActiveReports.Viewer.Win.v9 reference to the project. Also, as mentioned in the code, make sure that you add a reference for the GrapeCity.ActiveReports namespace in your project using Imports (Visual Basic.NET) or using (C#) statement.

## **Section Report**

#### Visual Basic.NET code. Paste at the top of the code view.

Imports GrapeCity.ActiveReports

#### Visual Basic.NET code. Paste INSIDE the Form\_Load event.

```
Dim file_name As String = "..\.\PageReport1.rdlx"
Dim pageReport As New GrapeCity.ActiveReports.PageReport(New
System.IO.FileInfo(file_name))
Dim pageDocument As New GrapeCity.ActiveReports.Document.PageDocument(pageReport)
pageDocument.Print(True, True, False)
```

#### C# code. Paste at the top of the code view.

using GrapeCity.ActiveReports;

# C# code. Paste INSIDE the Form\_Load event.

```
var rpt = new SectionReport1();
rpt.Run(false);
var sectionDocument = rpt.Document;
```

```
sectionDocument.Print(true, true, false);
```

### Page Report

Visual Basic.NET code. Paste at the top of the code view.

Imports GrapeCity.ActiveReports

#### Visual Basic.NET code. Paste INSIDE the Form\_Load event.

```
Dim rpt = New SectionReport1()
rpt.Run(False)
Dim sectionDocument = rpt.Document
sectionDocument.Print(True, True, False)
```

#### C# code. Paste at the top of the code view.

using GrapeCity.ActiveReports;

#### C# code. Paste INSIDE the Form\_Load event.

```
string file_name = @"..\..\PageReport1.rdlx";
GrapeCity.ActiveReports.PageReport pageReport = new
GrapeCity.ActiveReports.PageReport(new System.IO.FileInfo(file_name));
GrapeCity.ActiveReports.Document.PageDocument pageDocument = new
GrapeCity.ActiveReports.Document.PageDocument(pageReport);
pageDocument.Print(true, true, false);
```

#### Print methods in the PrintExtension class

You can use the **Print ('Print Method' in the on-line documentation)** method of the PrintExtension class to print a report loaded in the Viewer control. Make sure that the report is loaded completely before Print is executed. The following code samples illustrate how to access the print method of the PrintExtension class.

✓ Note: The Print ('Print Method' in the on-line documentation) method is implemented as an extension method of the PrintExtension.Print ('Print Method' in the on-line documentation) method, which is present in Grapecity.ActiveReport namespace of GrapeCity.ActiveReports.Viewer.Win.v9 assembly.

In order to access **Print ('Print Method' in the on-line documentation)** method through SectionDocument or PageDocument class, you need to add GrapeCity.ActiveReports.Viewer.Win.v9 reference to the project. Also, as mentioned in the code, make sure that you add a reference for the GrapeCity.ActiveReports namespace in your project using Imports (Visual Basic.NET) or using (C#) statement.

#### **Section Report**

# Visual Basic.NET code. Paste INSIDE an event like Button\_Click.

GrapeCity.ActiveReports.PrintExtension.Print(sectionDocument, True, True)

## C# code. Paste INSIDE an event like Button\_Click.

GrapeCity.ActiveReports.PrintExtension.Print(sectionDocument, true, true);

## Page Report

# Visual Basic.NET code. Paste INSIDE an event like Button\_Click.

GrapeCity.ActiveReports.PrintExtension.Print(pageDocument, True, True)

# C# code. Paste INSIDE an event like Button\_Click.

GrapeCity.ActiveReports.PrintExtension.Print(pageDocument, true, true);

# Samples and Walkthroughs

To understand some of the more complex tasks you can accomplish using ActiveReports, you can open included sample projects, or you can follow walkthroughs, step-by-step tutorials that walk you through every step required to create a specific type of report.

#### This section contains information about

#### Samples

Browse brief descriptions of included samples, and follow links that open sample projects in Visual Studio.

#### Walkthroughs

Look through tutorials that teach you all of the steps involved in creating various types of ActiveReports projects, from the basic report through more complex unbound reports and Web options.

# Samples

Learn about the samples provided with the ActiveReports installation standard and professional editions. The samples folder is located at the following location:

[User Documents folder]\GrapeCity Samples\ActiveReports 9

Each sample has a **C#** and a **Visual Basic.NET** version for Visual Studio **2010** and **2012**. You can also see the comments within the sample projects throughout code.

This section contains information about:

#### HTML5 Viewer Sample

This sample demonstrates the HTML 5 Viewer with its various options of loading Basic or Customized UI and Page, RDL and RDLX reports.

## Page Reports And RDL Reports

This section provides information on each of the Page report and RDL report sample provided with the ActiveReports installation.

#### **Professional**

This section provides information on each of the sample provided with the ActiveReports professional edition installation.

#### Reports Gallery

This section provides information on Page, RDL and Section reports provided with the ActiveReports installation.

#### Section Reports

This section provides information on each of the Section report sample provided with the ActiveReports installation.

# Standard Edition Web

Demonstrates exporting an ActiveReports report to the HTML or PDF format in your Web application.

#### WPF Viewer

Demonstrates the WPF Viewer and its options to view rdlx and rpx reports.

# HTML5 Viewer Sample

The HTML5 Viewer sample demonstrates the use of HTML5 Viewer and its options to load different report types in basic or customized viewer.

#### Basic UI

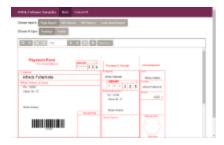

#### **Custom UI**

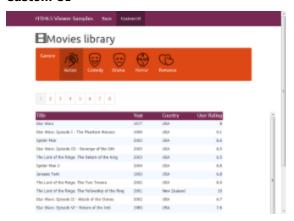

## **Sample Location**

<User Folder>\GrapeCity Samples\ActiveReports 9\HTML5 Viewer

## **Runtime Features**

When you run the sample, the index.html containing the HTML5 Viewer appears on your browser with the following options to choose from:

#### Basic or Custom UI Viewer

The Basic UI Viewer appears by default with an option of switching to Custom UI Viewer by clicking the **Custom UI** option.

The Custom UI option loads the **CustomUI.html** in the browser. On the Custom UI Viewer page, you can click on any Genre category button to pass parameter to the **MoviesReport.rdlx** report and load the report in the viewer specific to the passed parameter value.

While working on the Custom UI Viewer, you can always switch back to the Basic UI Viewer by clicking the **Basic** option.

#### • Choose Report: Page Report, RDL Report , RPX Report and Code-based Report

These options are a part of the Basic UI Viewer. Click on any of these buttons to load a report of specific format.

# • Choose UI Type: Desktop or Mobile

These options are a part of the Basic UI Viewer and are related to the Viewer report preview area. When you run this project, the HTML5 Viewer Desktop UI appears in the browser by default. You can switch to the HTML5 Viewer Mobile UI by clicking the **Mobile** button.

# **Project Details**

# Css folder

The Css folder contains the following css files that store styles for the HTML5 viewer application:

- bootstrap.css
- GrapeCity.ActiveReports.Viewer.Html.css
- site.css
- theme-cosmo.css

#### Fonts folder

The fonts folder contains the following font files to provide styles to the text that gets displayed in the HTML5 viewer at runtime:

- glyphicons-halflings-regular.eot
- glyphicons-halflings-regular.svg
- glyphicons-halflings-regular.ttf
- glyphicons-halflings-regular.woff

#### images folder

The images folder contain images for the buttons used in the Custom UI Viewer.

# Reports folder

The reports folder contains the following reports:

- BillingInvoice.rdlx: This page based report gets loaded in the viewer when you select the Page Report
  type in the Basic UI viewer. This report uses the NWind shared data source connection to provide data.
  This report showcases a billing invoice layout commonly used in convenience stores. The report
  mostly contains Label, TextBox and Line controls in its layout. The EAN128FNC1 barcode is used in this
  report due to its high reading accuracy in convenience stores.
- **Invoice.rpx**: This section based report gets loaded in the viewer when you select the RPX report type in the Basic UI viewer. This report uses the NWind data source connection to provide data. This report uses TextBox controls to create the Invoice layout for displaying customer transactions. One of the TexBox uses the Sum function to display the GrandTotal of all transactions.
- **MoviesReport.rdlx**: This page based report appears in the Custom UI viewer. This report uses the Reels database to provide data to showcase the list of movies based on different genres using the parameter set on the GenereName field.
- **OilProducingCountries.rdlx**: This page based report gets loaded in the viewer when you select the RDL report type in the Basic UI viewer. This report uses the FactBook database to provide data to the Map control that visualizes the oil production for different parts of the world.
- **rpt2DBar**: This code-based section report gets loaded in the viewer when you select the Code-based report type in the Basic UI viewer. This report displays bar chart and retrieves the data to be displayed in a chart from Orders table of NWind database.

#### Scripts folder

The scripts folder contains the following javascript files and its dependencies required to build this application:

- bootstrap-3.0.0.js
- GrapeCity.ActiveReports.Viewer.Html.js
- jquery-1.10.2.js
- knockout-2.3.0.js

#### ActiveReports.ReportService.asmx

ActiveReports.ReportService.asmx is an ASP.NET Webservices Source file that is required for creating and proper functioning of the HTML5 Viewer. You can add this service using the **Add New Item** in the Visual Studio **Project** menu and then selecting **ActiveReports 9 Web Service**.

#### customUI.htm

The customUI.html hosts the Custom UI page on the browser. It contains html code for the appearance and functioning of the Custom UI page.

# index.html

The index.html is the main page that gets hosted on the browser when you run this sample. It contains html code for the appearance and functioning of the main page.

# Page Reports And RDL Reports

Learn about the different Page and RDL Report RDL samples categorized under API

This section contains:

<u>API</u>

This section contains samples that showcase working with ActiveReports API to create a RDL report.

# API

Learn about the samples that fall under the API category.

This section contains:

# **CreateReport**

This sample demonstrates how to create a page report layout in code. It further shows creating a table control, adding table rows and table columns inside it, adding cells inside the table rows and columns and adding text boxes inside the cells.

# Custom Resource Locator

This Custom Resource Locator sample showcases a custom implementation of the resource locator to load pictures from the user's "My Pictures" directory.

## DataSet DataSource

This sample demonstrates how to use a dataset as a data source for a report.

#### Laver

This sample demonstrates how to use Layers in a report.

# **NormalizedDataSet**

This sample demonstrates loading the same data into three types of reports using the DataSet provider, XML provider and Object provider for fetching data from the data source.

#### OleDbDataSource

This sample demonstrates how to connect to an OleDb data source at runtime and pass data to the report using LocateDataSource event.

#### **PageUnboundData**

The PageUnboundData sample demonstrates how to connect a page report to an unbound data source at runtime, using the DataSet provider with the LocateDataSource event.

#### ReportWizard

This sample demonstrates how to create a custom Report Wizard that allows you to select a report from the list of multiple reports and then allows you to select the data that you want to display in the selected report.

# XMLDataSource

This sample demonstrates how to connect to a XML data source at runtime and pass data to the report using LocateDataSource event.

# Create Report

The Create Report sample demonstrates how to create a RDL report using code and display it in the ActiveReports Designer.

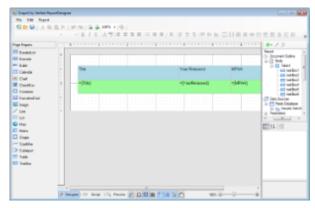

# **Sample Location**

## **Visual Basic.NET**

 $\verb| Samples| Active Reports 9| Page Reports And RDL Reports API| Create Report VB.NET C# \\$ 

<User Folder>\GrapeCity Samples\ActiveReports 9\Page Reports And RDL Reports\API\CreateReport\C#

#### **Runtime Features**

When you run this sample, the ActiveReports Designer appears with a RDL report that is bound to a database. To view the report, go to the Preview tab of the Designer.

4

**Note:** To run this sample, you must have access to the **Reels.mdb**. A copy is located at **[User Documents folder]\GrapeCity Samples\ActiveReports 9\Data**. If you are unable to access the data files in the sample, create the Data folder and place all the data files to this folder, or change the reference path to the data files within the folder according to your environment.

### **Project Details**

#### ReportsForm

This is the main form of the sample that contains the Designer, ReportExplorer, PropertyGrid, Toolbox and ToolStrip controls, used to create the ActiveReports Designer at runtime. See <u>Creating a Basic End User Report Designer (Pro Edition)</u> for information on creating a basic ActiveReports Designer.

Right-click the form and select **View Code** to see how to set up the Designer and attach the ReportExplorer, PropertyGrid and Toolbox controls to it. It also contains code that loads a layout created in the **LayoutBuilder** class to a page report object; then loads the page report object to a stream, which is loaded to the Designer.

#### **Constants**

This file is an internal class that contains string values that are required for creating a dataset of the report. **LayoutBuilder** 

This file is an internal class that contains code for creating a RDL report layout and adding a data source and a dataset to it.

## Custom Resource Locator

The Custom Resource Locator sample demonstrates a custom implementation of the resource locator to load pictures from the user's **My Pictures** directory. In general, you can use a resource locator in a report to find any resources that a report may require.

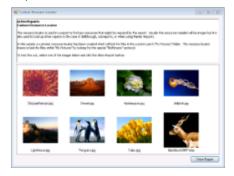

# **Sample Location**

#### **Visual Basic.NET**

 $$$ \scalebox{\color=location} $$ \argamma \scalebox{\color=locator} $$ \argamma \scalebox{\color=locator} $$ \argamma \scalebox{\color=locator} $$ $$ \argamma \scalebox{\color=locator} $$ $$ \argamma \scalebox{\color=locator} $$ $$ \argamma \scalebox{\color=locator} $$ $$ \argamma \scalebox{\color=locator} $$ \argamma \scalebox{\color=locator} $$ \argamma \scalebox{\col$ 

<User Folder>\GrapeCity Samples\ActiveReports 9\Page Reports And RDL Reports\API\CustomResourceLocator\VB.NET

### **Runtime Features**

When you run this sample, you see the **MainForm** with the list of images from the **My Pictures** directory. Select any image and click the **Show Report** button. A report with the selected image opens in the **PreviewForm**.

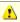

**Caution**: To run this sample properly, you must have image files in your **My Pictures** directory. If the directory does not contain any pictures, you should add them to the folder manually.

#### **Project Details**

## Resources folder

This folder contains the **Description.rtf** file that contains a summarized content of the resource locator that gets displayed inside the RichTextBox control on the **MainForm** at runtime.

This folder also contains the **NoImage.bmp** image file that is used if there is no image in the **My Pictures** directory.

#### DemoReport.rdlx

The DemoReport.rdlx displays the selected image. This report contains two <u>TextBox</u> controls and one <u>Image</u> control, which display the image name, the image type and the image at runtime after you click the **Show Report** button on the **MainForm**.

#### MainForm

This is the main form of this sample that appears when you run the sample. This form contains the RichTextBox, the ListView and the Button controls.

The RichTextBox control displays the summarized information saved in the **Description.rtf** file about the resource locator and the sample.

The ListView control gets populated with the images located in the **My Pictures** directory; the Button control is used to generate the report with the selected image.

Right-click the form and select **View Code** to see how to load text in the RichTextBox control and images in the ListView control. It also contains code that displays the **DemoReport.rdlx** on the **showReport\_Click** event.

#### MvPicturesLocator

This file is an internal class that contains code that looks for resources in the **My Pictures** directory. **PreviewForm** 

This form uses the ActiveReports Viewer control to display the DemoReport.rdlx with the selected image.

Right-click the form and select View Code to see how to load the report into the Viewer.

## DataSet DataSource

The DataSetDataSource sample demonstrates how to use the API to load the report and to set the report's dataset at runtime.

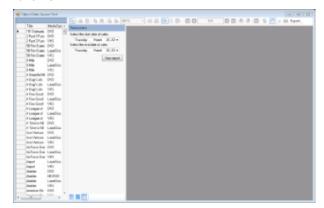

#### **Sample Location**

#### **Visual Basic.NET**

<User Folder>\GrapeCity Samples\ActiveReports 9\Page Reports And RDL Reports\API\DataSetDataSource\C#

#### **Runtime Features**

When you run this sample, the **MainForm** with the ActiveReports Viewer appears. The Viewer displays the Parameter pane and the **DataGrid** control containing the report data in the left part of the Viewer. Set the parameters and click the View Report button to display the report.

Also, the Viewer toolbar contains the custom export button that opens the **ExportProperties** form where you can set up the options for exporting the displayed report to a specified format.

# **Project Details**

#### Constants

This file is an internal class that contains string values that are required for creating a dataset of the report. **DataLayer** 

This file is an internal class that contains code to provide data for the report.

#### **ExportForm**

This is the form that appears when you click the custom **Export** button on the Viewer's toolbar at runtime. In the Export form, you can select from the following export file format options.

- HTML
- Excel
- Text
- PDF
- RTF
- TIFF

This form uses the ComboBox to show the supported export formats, the Button control to browse to the location where you want to save the exported file, the PropertiesGrid to list down the properties of the selected exported format and two other Button controls that allow you to export the report to a file and reset the fields respectively.

Right-click the form and select **View Code** to see how to export the report document and define the respective function of Browse, Export and Reset buttons in their Click event.

#### MainForm

The MainForm has the **Splitter** control with the ActiveReports **Viewer** control docked to the right and the **DataGrid** control docked to the left. The Viewer control displays the report at runtime while the DataGrid control lists the report's data.

Right-click the form and select **View Code** to see how to initialize and return data for the report, show and load the report in the Viewer and add data to the DataGrid control. It also contains code that adds the custom export button to the Viewer's toolbar and defines its function in the **exportbutton\_Click** event.

#### ReportFromDataSet

This is the main report that the ActiveReports Viewer displays. This report features the <u>TextBox</u>, <u>Table</u> and <u>Subreport</u> controls. The TextBox and Table controls display data from the dataset; the Subreport control links to the **SubReportFomDataSet** report.

The report has two parameters, StartDate and EndDate. When the report is displayed in the Viewer, you are prompted to select the start date and end date of sales on the Parameters pane of the Viewer sidebar.

#### SubReportFomDataSet

This report gets displayed by the SubReport control of the **ReportFromDataSet** report. This report features the **Table** data region that displays data from the dataset.

The report has two parameters, StartDate and EndDate.

# Layer

The Layer sample demonstrates how to work with Layers in four different reporting scenarios.

- Sample Location
- Runtime Features
- Project Details

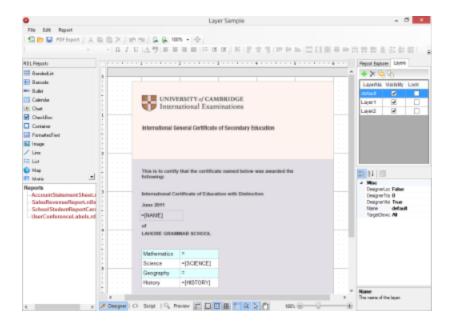

### Sample Location

#### **Visual Basic.NET**

<User Folder>\GrapeCity Samples\ActiveReports 9\Page Reports And RDL
Reports\API\Layer\VB.NET

#### C#

<User Folder>\GrapeCity Samples\ActiveReports 9\Page Reports And RDL Reports\API\Layer\C#

# **Runtime Features**

When you run this sample, the End User Designer shows a list of .rdlx reports on the bottom left of the form. Expand the **Reports** node to view reports under it and double-click a report to load it into the designer. Once the report is loaded in the designer, a **Layers List** window showing all the Layers used in the report is displayed as a tab next to the Report Explorer tab. See <u>Working with Layers</u> for further details on the Layers List window.

# **Project Details**

# ReportForm

This is the main form that appears when you run the Layers sample. This form uses controls such as Designer, ReportExplorer, LayerList, Toolbox, PropertyGrid, ToolStripPanel, ToolStripContentPanel and TreeView to create a customized report designer.

Right-click the form and select **View Code** to see how to set up the report designer. It also contains code that adds reports to the TreeView control, loads a report into the Designer when it is double-clicked in the Reports node, and shows the Layer List window if the report type is Page or RDL.

# **Reports Folder**

**AccountStatementSheet.rdlx**: This report uses the XML data source connection to provide custom data. Controls such as Image, FormattedTextBox, Table and Label are used to display the statement of an account holder. The FormattedTextBox control contains text in HTML tags to display the content.

This report is contains three Layers besides the Default Layer with the following controls and TargetDevice settings.

| Layer Name | <b>Target Device</b> | Description                                               |
|------------|----------------------|-----------------------------------------------------------|
| Default    | All                  | This is a default layer. It does not contain any control. |

| Layer1 | Screen        | Contains the Header and Footer section.                                                              |
|--------|---------------|----------------------------------------------------------------------------------------------------|
| Layer2 | Screen, Paper | Contains a FormattedTextBox control to display the account information of the account holder.        |
| Layer3 | All           | Contains a Table data region and an OverflowPlaceHolder control to display the account transactions. |

**SalesRevenueReport.rdlx**: This report uses the Reels shared data source connection to provide the data. The layout of the report uses a Chart data region to graphically display sales and profit for each month and two Table data regions to display the chart data. The first Table data region (Layer2) contains the sales revenue for each month and the second Table data region (Layer3) lists down the detailed figures for the monthly sales along with a DataBar to visually depict the profits.

This report contains three Layers besides the Default Layer with the following controls and TargetDevice settings.

| Layer Name | <b>Target Device</b> | Description                                                                                                  |
|------------|----------------------|----------------------------------------------------------------------------------------------------|
| Default    | All                  | This is a default layer. It does not contain any control.                                                    |
| Layer1     | All                  | Contains a Chart data region to display the annual sales by month.                                           |
| Layer2     | Paper                | Contains a Table data region to display the sales by month. Visibility of this Layer has been set to hidden. |
| Layer3     | Screen, Export       | Contains a Table data region to display the detailed sales and a DataBar to depict the profits.              |

**SchoolStudentReportCard.rdlx**: This report uses the XML data source connection to provide custom data. This report includes an Image control that acts as a background layout of the report. It also includes a few TextBox controls to display the name and the grades obtained by the student.

This report contains two Layers besides the Default Layer with the following controls and TargetDevice settings.

| Layer Name | <b>Target Device</b> | Description                                                                           |
|------------|----------------------|---------------------------------------------------------------------------------------|
| Default    | All                  | This is a default layer. It does not contain any control.                             |
| Layer1     | Screen, Export       | Contains an Image control with an image of a school graduation certificate.           |
| Layer2     | All                  | Contains few TextBox controls to display the name and grades obtained by the student. |

**UserConferenceLabels.rdlx**: This report uses the Nwind shared data source connection to provide data. This report uses the Image, TextBox, BarCode and Label controls to create a layout for the User Conference 2014 ticket.

This report contains two Layers besides the Default Layer with the following controls and TargetDevice settings.

| <b>Layer Name</b> | <b>Target Device</b> | Description                                                                                                    |
|-------------------|----------------------|----------------------------------------------------------------------------------------------------|
| default           | All                  | This is a default layer. It does not contain any control.                                                                                     |
| Layer1            | Screen, Export       | Contains Image controls to display the conference logo and sponsors and Label controls to display conference name and details.                |
| Layer2            | All                  | Contains bound TextBox fields to display the conference attendee details and a BarCode control to display a unique BarCode for each attendee. |

# Normalized DataSet

The Normalized DataSet sample demonstrates how to access relational data in reports, using the DataSet, Object or XML providers. This sample uses the same data in all three reports bound to the relational data providers.

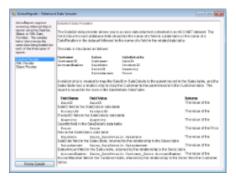

#### **Sample Location**

#### **Visual Basic.NET**

<User Folder>\GrapeCity Samples\ActiveReports 9\Page Reports And RDL Reports\API\NormalizedDataSet\VB.NET
C#

<User Folder>\GrapeCity Samples\ActiveReports 9\Page Reports And RDL Reports\API\NormalizedDataSet\C#

#### **Runtime Features**

When you run this sample, the **Relational Data Sampler** form appears. Select a provider in the left pane and click the **Display Sample** button located below the left pane to see a sample report appear in the **ReportsForm Designer** form. You can see the description of the each provider and its related sample report as you select the provider in the left pane of the form.

# **Project Details**

## **Explanations folder**

This folder contains DataSetProvider.rtf, ObjectDataProvider.rtf and XmlDataProvider.rtf files that provide descriptions for the corresponding provider and its sample report. This is the description that the **Relational Data Sampler** form displays when you run the sample and select a provider.

#### Constants

This file is an internal class that contains string values required for creating a dataset for the report. It also contains the sample description text that the label on the main form displays.

#### DataLayer

This file is an internal class that contains code to read data from the Reels database and load it in a normalized dataset. **DataSetReport** 

This is the sample report that is bound to the DataSet provider. This report uses an ADO.Net dataset to obtain data for the report. At runtime, the report is displayed in **ReportsForm Designer** after you select **DataSet Provider** in the list of providers on the main **ReportSelector** form and click the **Display Sample** button.

#### ObjectReport

This is the sample report that is bound to the Object provider. This report uses a collection of business objects to obtain data for the report. At runtime, the report is displayed in **ReportsForm Designer** after you select **Object Provider** in the list of providers on the main **ReportSelector** form and click the **Display Sample** button.

#### XmlReport

This is the sample report that is bound to the XML provider. This report uses the XmlReader to obtain data for the report. At runtime, the report is displayed in **ReportsForm Designer** after you select **XML Provider** in the list of providers on the main **Relational Data Sampler** form and click the **Display Sample** button. **XmlDB** 

This is an XML database file included in this sample to provide data for the reports.

#### ReportSelector

This is the main form that is displayed at runtime. This form uses the Label, ListBox and Button controls docked to the left and the RichTextBox control docked to the right. The Label control displays description of the sample, the Listbox control displays the list of three data providers at runtime. The Button control is used to display the corresponding sample report in the ActiveReports Designer.

Right-click the form and select **View Code** to see how to add the three sample reports in an array to display in the listbox and have the ActiveReports Designer display the report when you double-click the provider in the list or when you click the **Display Sample** button.

## ReportsForm

This form appears when you click the **Display Sample** button on the main **Relational Data Sampler** form after selecting a data provider in the listbox. This form uses the ToolStripPanel, the ToolStripContentPanel, the Designer, the Toolbox, the ReportExplorer and PropertyGrid controls to create the Unified ReportDesigner.

Right-click the form and select **View Code** to see how to set the designer and create a blank page report. It also contains code that attaches the Toolbox, the ReportExplorer and the PropertyGrid controls to the Designer, adds DropDown items to the ToolStripDropDownItem and sets their functions and checks for any modifications to the report loaded in the **ReportsForm Designer**.

# OleDb DataSource

The OleDB Data Source sample demonstrates how to use the OleDb data provider for binding a report to data.

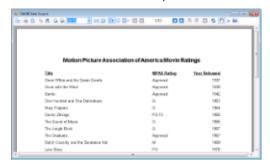

#### **Sample Location**

#### **Visual Basic.NET**

 $\verb| Samples Active Reports 9| Page Reports And RDL Reports API OleDbData Source VB.NET C# \\$ 

<User Folder>\GrapeCity Samples\ActiveReports 9\Page Reports And RDL Reports\API\OleDbDataSource\C#

#### **Runtime Features**

When you run this sample, the MainForm with the ActiveReports Viewer appears. The Viewer displays the report with the list of movies, their ratings and the release year information.

Note: To run this sample, you must have access to the Reels.mdb. A copy is located at [User Documents folder]\GrapeCity Samples\ActiveReports 9\Data. If you are unable to access the data files in the sample, create the Data folder and place all the data files to this folder, or change the reference path to the data files within the folder according to your environment.

### **Project Details**

## **DataLayer**

This file is an internal class that contains code to create a data connection. It creates the OleDb data reader to read data from the Reels database and add it to an array to provide data for the report.

#### **MainForm**

This is the main form that appears when you run this sample. It uses the ActiveReports Viewer control to display the report at runtime.

Right-click the form and select View Code to see how to load and show the report at runtime.

#### OleDBReport.rdlx

This is the report that gets displayed in the Viewer at runtime.

The report uses the header with the Textbox to display the report heading and the footer with the Textbox to display the page number information. The body of the report has the <u>Table</u> data region to display data obtained from the OleDb data provider. For that, the Textbox controls of the Table are bound to the OleDB data source in the **Value** property.

# Page Unbound Data

The PageUnboundData sample demonstrates how to connect a page report to an unbound data source at runtime, using the DataSet provider with the LocateDataSource event. The reporting engine raises the LocateDataSource event when it needs input on the data to use.

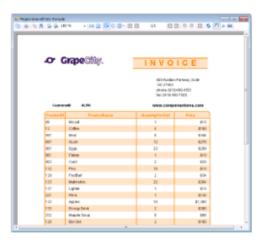

#### **Sample Location**

#### **Visual Basic.NET**

 $\verb| Samples| Active Reports 9| Page Reports And RDL Reports| API| Page Unbound Data| VB.NET C#|$ 

<User Folder>\GrapeCity Samples\ActiveReports 9\Page Reports And RDL Reports\API\PageUnboundData\C#

#### **Runtime Features**

When you run this sample, the Invoice2.rdlx report is displayed in the Viewer control. The report displays the Invoice form with the list of products along with the product ID, quantity and price of the products.

The report connects to an unbound data source at runtime using the LocateDataSource event and the DataSet provider.

### **Project Details**

#### Invoice2.rdlx

In the Report Data Source dialog, the type of the report data source is set to DataSetProvider and the ConnectionString is left blank. In the DataSet dialog, data fields used on the report are added to the DataSet on the Fields page.

This report uses the Table, TextBox, Label and Shape controls to create an Invoice layout for displaying the customer transactions. The Container control at the bottom of the report contains a label, a textbox and line control. The textbox uses the Sum function to display the sum of the values returned by the expression indicated in the Value property.

#### **ViewerForm**

This is the main form that appears when you run this sample. It uses the ActiveReports Viewer control to display the report at runtime. The code-behind the form contains the code with the LocateDataSource event that connects the Invoice2.rdlx report to unbound data and the code that populates fields for the data table.

# Report Wizard

The Report Wizard sample demonstrates how to create and customize a report, using the report wizard.

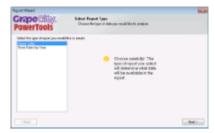

## **Sample Location**

# **Visual Basic.NET**

<User Folder>\GrapeCity Samples\ActiveReports 9\Page Reports And RDL Reports\API\ReportWizard\VB.NET
C#

<User Folder>\GrapeCity Samples\ActiveReports 9\Page Reports And RDL Reports\API\ReportWizard\C#

#### **Runtime Features**

When you run this sample, the form with the Report Wizard appears. On the **Select Report Type** page, select the report type you want to analyze and click the **Next** button.

On the next **Choose grouping options** page of the wizard that appears, you are asked to choose a field for grouping the report data and click the **Next** button. You can also enable the checkbox at the bottom of the page if you like to include the last detail of the report as separate group. If you leave it unchecked, the checkbox automatically adds the last detail to a previous group.

On the next **Select output fields** page of the wizard that appears, you are asked to choose the fields you want to display in your report and click the **Next** button.

On the next **Summarization and Review** page, you can review the settings you have selected previously. You can also set the summary options if you want to display a grand total or a sub-total in the report.

Finally, when you click the Finish button, the GrapeCity Unified ReportDesigner appears and displays the report.

### **Project Details**

#### MetaData folder

This folder contains two internal classes, **FieldMetaData** and **ReportMetaData**. The FieldMetaData class contains information on the fields used in the report string values. This file provides this information when required by the application.

Similarly, the ReportMetaData class contains information on the reports used in this sample. This file provides this information when required by the application.

#### **Resources folder**

This folder contains images and icons used by the the Report Wizard API.

#### **UI** folder

#### WizardSteps

This folder contains templates of the Report Wizard pages, which get displayed inside the Panel control on the WizardForm at runtime.

# **DesignerForm**

This form appears when you click the **Finish** button on the last page of the Report Wizard. This form uses the ToolStripPanel, ToolStripContentPanel, Designer, Toolbox, ReportExplorer and a PropertyGrid controls to create the Unified ReportDesigner.

Right-click the form and select **View Code** to see how to set the designer and create a blank page report. It also contains code that attaches the Toolbox, ReportExplorer and PropertyGrid controls to the Designer, inserts DropDown items to the ToolStripDropDownItem, sets their functions, and checks for any modifications that have been made to the report in the designer.

## DragDropListBox

This file contains code to override methods that enable and handle the drag-and-drop feature in the ListBox, which appears on the wizard page where you select the grouping and the output fields. Thus, instead of selecting a field and clicking the **Add** button in the ListBox control, you can directly drag fields as well.

# **TipControl**

This file contains the design of the Tip that appears on the first page of the report wizard.

#### WizardDialog

This is the main form that appears when you run the sample. It uses the PictureBox, two Labels, Panel and two Button controls to create the Report Wizard. The PictureBox displays the logo while the two Label controls display the Page Title and Page Description respectively. The Panel control loads the design of different pages of the Report Wizard. The two Button controls handle the last page and next page functions.

Right-click the form and select **View Code** to see how to define functions of different controls used on the form.

#### **Constants**

This is an internal class that contains fields in string values that are summarizable.

## GenreSales.rdlx-master

This is the master report for the **Genre Sales** report. It uses the Image, two Textbox and ContentPlaceholder controls to design the report. The Image control displays the logo on the top of the report while the two Textbox controls display the report execution time and page number information respectively. The ContentPlaceholder control displays its content report.

#### LayoutBuilder

This is the internal class file that contains code for creating the layout of both child reports and loading data in it. **Reports.xml** 

This XML file is used as a database to provide data for the reports in this sample.

#### ReportWizardState

This is the internal class file that contains code for handling the UI of the Report Wizard.

#### StoreSales.rdlx-master

This is the master report for the **Store Sales** report. It uses the Image, two Textbox and ContentPlaceholder controls to design the report. The Image control displays the logo on the top of the report while the two Textbox controls display the report execution time and page number information respectively. The ContentPlaceholder control displays its content report.

# Xml Data Source

The XML Data Source sample demonstrates how to use the XML data provider for supplying data to the report.

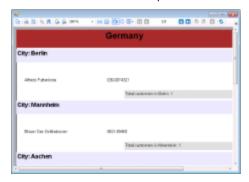

#### **Sample Location**

# **Visual Basic.NET**

<User Folder>\GrapeCity Samples\ActiveReports 9\Page Reports And RDL Reports\Data\XmlDataSource\VB
C#

<User Folder>\GrapeCity Samples\ActiveReports 9\Page Reports And RDL Reports\Data\XmlDataSource\C#

### **Runtime Features**

When you run this sample, you will see the MainForm appear. The MainForm contains the ActiveReports **Viewer** that displays a report with data from the xml data provider.

#### **Project Details**

#### BandedListXML.rdlx

This is the main report that gets displayed in the Viewer at runtime. It uses the BandedList and Textbox controls, and the <u>Subreport</u> control inside the <u>BandedList</u> data region to display data.

The BandedList data region uses two groups to group the report data by the fields City and Country.

The Subreport control, placed in the GroupFooter section of the BandedList, displays the **CountrySales** report.

### CountrySales.rdlx

This is the report that gets displayed by the Subreport control of the BandedListXML report.

It uses the <u>Chart</u> data region to display data. The **Chart Type** property is set to **Doughnut (Pie Exploded Doughnut)**, which shows the analysis of companies sales amount for different countries.

# **Professional**

This section provides information on each of the sample provided with the ActiveReports professional edition installation.

This section contains:

Active Reports Web Pro

The Active Reports Web Pro Sample demonstrates the use of Professional Edition ASP.NET features, such as HTTP handlers, Flash Viewer options, parameterized reports and more.

#### ActiveReports with MVC

The ActiveReports with MVC Sample demonstrates an MVC web application using the ActiveReports Web Viewer with the options of loading section and page report layouts.

#### Custom Data Provider Sample

This sample demonstrates how to create a project using custom data provider and how to pull data from a comma separated value (CSV) file.

#### Custom Tile Provider Sample

This sample demonstrates how to create a custom tile provider.

#### Digital Signature

This sample demonstrates how you can digitally sign or set time stamp for a section report when exporting it to PDF format.

### End User Designer

Demonstrates a custom end-user report designer that can be integrated in your applications to allow users to modify report layouts.

#### Map

The Map sample demonstrates how to work with Map control in ActiveReports.

#### Silverlight Viewer

This sample demonstrates the Silverlight Viewer with its various options of loading RPX, RDLX and RDF reports.

#### Table of Contents

The TableofContents sample demonstrates how to use TableofContents control in ActiveReports.

#### ActiveReports with MVC5 and HTML5Viewer

The sample demonstrates how to use ActiveReports HTML5 Viewer in ASP.NET MVC5 framework.

# Active Reports Web Pro

The Active Reports Web Pro Sample describes the standard ActiveReports web features as well as other features available in the Professional Edition only, such as HTTP handlers, Flash Viewer options, parameterized reports and more.

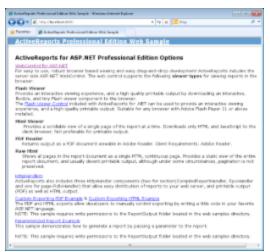

✓ **Note:** Before running this sample, in the Solution Explorer, click the Licenses.licx file and then, from the **Build** menu, select Build Runtime License. Please see <u>To license Web Forms projects made on the trial version</u> for details.

#### Sample Location

#### **Visual Basic.NET**

<User Folder>\GrapeCity Samples\ActiveReports 9\Professional\ActiveReportsWebPro\VB.NET

#### C#

<User Folder>\GrapeCity Samples\ActiveReports 9\Professional\ActiveReportsWebPro\C#

#### **Runtime Features**

When you run the sample, the Default.aspx page appears in your browser. This page provides links to other sample pages that demonstrate the following web features.

#### WebControl for ASP.NET

This link opens the WebControl.aspx page that allows you to select any of the four Viewer Types and it also allows you to select from Section, Page and RDL Report Type.

The four Viewer Types that are available are as follows:

- HtmlViewer
- FlashViewer
- PDF Reader
- RawHtml

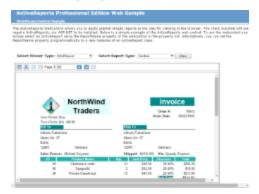

#### **Flash Viewer Control**

This link opens the FlashViewerIntro.aspx page where you can adjust settings, select a report and then click the "View Report" button to be redirected to a WebForm with the Flash Viewer.

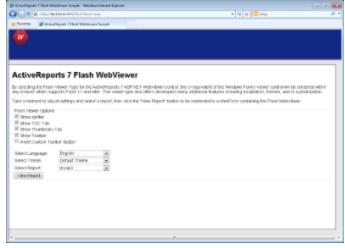

### **HTTPHandlers**

This link opens the HttpHandlers.aspx page with the http handler examples.

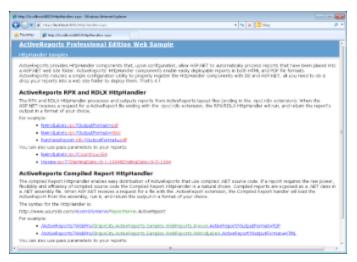

# **Custom Exporting PDF Example**

This link opens the Invoice report in the PDF Reader by exporting it to memory stream and then outputting it in the browser.

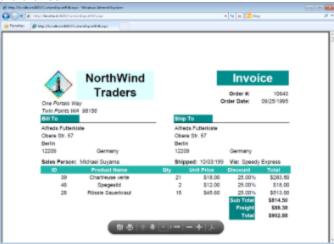

# **Custom Exporting HTML Example**

This link opens the NWindLabels report. This report is outputted to the ReportOutput folder by using the MyCustomHtmlOutputter class and the exported HTML is displayed in the browser.

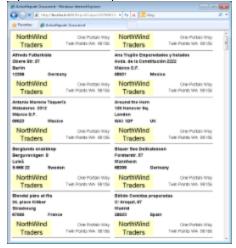

# **Parameterized Report Example**

This link opens the page that demonstrates how to generate a report by passing a parameter to the report.

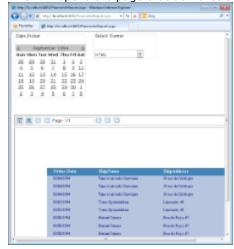

**Note:** To run this sample, you must have access to the **Nwind.mdb**. A copy is located at **[User Documents folder]\GrapeCity Samples\ActiveReports 9\Data\NWIND.mdb**. If you are unable to access the data files in the sample, create the Data folder and place all the data files to this folder, or change the reference path to the data files within the folder according to your environment.

#### **Project Details**

#### CodeReports

The CodeReports folder contains the following reports - Invoice, InvoiceFiltered, NwindLabels and NwindLabelsFiltered.

The code reports are used to demonstrate how the ActiveReports Compiled Report HttpHandler functions. For more details, see **HttpHandlers.aspx** below.

#### images

The **images** folder contains the logo.png. This image file is used in the header of the FlashViewerIntro.aspx page. **PageReports** 

The PageReprorts folder contains the **Invoice\_Grouped** and **PurchaseReport** report.

# **RDLReports**

The RdlxReports folder contains the **SalesReceipt** report.

#### **RPXReports**

The RpxReports folder contains the following reports - **Invoice**, **InvoiceFiltered**, **NwindLabels**, **NwindLabelsFiltered** and **Params**.

The Invoice.rpx report is used to demonstrate the Web Viewer control options and is opened by clicking **WebControl for ASP.NET** on the Default.aspx page. This report is also opened by clicking the **Custom Exporting PDF Example** option on the Default.aspx page. For detailed information on the Invoice report, see the <u>Cross Section Control Sample</u>.

The NwindLabels report is opened by clicking the **Custom Exporting HTML Example** option on the Default.aspx page.

The Params report is used by the ParameterReport.aspx page to demonstrate how to generate a report by passing a parameter to the report.

All reports from this folder are used to demonstrate the Flash Viewer options. You can select one of these reports from the list on the FlashViewer.aspx page.

#### Themes

The Themes folder contains themes to use on the Flash Viewer. Following themes can be used for the Flash Viewer.

- FluorescentBlue.swf
- Office.swf

- OliveGreen.swf
- Orange.swf
- VistaAero.swf
- WindowsClassic.swf
- XP.swf

### ActiveReports.ReportService.asmx

The report web service is required for proper functioning of the Web Viewer. The ActiveReports.ReportService.asmx is added automatically to the project when you place the WebViewer control on the form. You can also add this service by using **Add New Item** in the Visual Studio 2010 **Project** menu.

For the information on how to use the WebViewer control, see Getting Started with the Web Viewer.

#### CustomExportHtml.aspx

This Web form is displayed by clicking the **Custom Exporting HTML Example** option on the Default.aspx page.

In CustomExportHtml.aspx, the NWindLabels report is outputted to the ReportOutput folder using the CustomHtmlOutput class and the exported HTML is displayed in the browser.

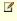

**Note:** This sample requires write permissions to the ReportOutput folder that is located in the web samples directory.

#### CustomExportPdf.aspx

This Web form is displayed by clicking the **Custom Exporting PDF Example** option on the Default.aspx page. In CustomExportPdf.aspx, the Invoice report is exported to memory stream and then outputted in the browser.

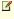

**Note:** This sample requires write permissions to the ReportOutput folder that is located in the web samples directory.

#### **CustomHtmlOutput class**

This class is used for exporting a report to the HTML format. The CustomHtmlOutput class implements the required IOutputHtml in the HTML export and saves the output results to a file with a unique name.

#### Default.aspx

This is the main Web form of the sample that shows the introductory text and links to the following sample pages.

- WebControl for ASP.NET (WebControl.aspx)
- FlashViewer Control (FlashViewerIntro.aspx)
- **HTTPHandlers** (HttpHandlers.aspx)
- Custom Exporting PDF Example (Invoice report)
- Custom Exporting HTML Example (NWindLabels report)
- Parameterized Report Example(ParameterReport.aspx)

# FlashViewer.aspx

This is a web form with the Web Viewer that is displayed after you click the **View Report** button on the ActiveReports9 Flash WebViewer Sample.

In the Properties window, notice that the **ViewerType** property is set to **FlashViewer**, and the **Height** and **Width** properties are set to **100%**. (This ensures that the viewer resizes to fill the browser window.)

For information on the Flash Viewer, see Using the Flash Viewer.

## FlashViewerIntro.aspx

This web form displays the introductory text for the ActiveReports 9 Flash WebViewer Sample. On this page, you can adjust the Flash Viewer settings, select a language, a theme and a report for the Flash Viewer from the dropdown lists. The report is opened in the Flash Viewer by clicking the **View Report** button that you see on this page.

This sample uses the reports from the **RPXReports** folder of the Sample project.

Right-click the file and select **View Code** to see the code used to populate the Themes drop-down list and to redirect to the FlashViewer form.

#### Grapecity.ActiveReports.Flash.v9.Resources.swf

This file is used for localization and is necessary only if you want to use a language resource that is different from the default one. The default locale is U.S. English (en US).

This file is located in the ...\GrapeCity\ActiveReports 9\Deployment\Flash folder.

#### Grapecity.ActiveReports.Flash.v8.swf

This file is required for using the Flash Viewer and is located in the ...\GrapeCity\ActiveReports 9\Deployment\Flash folder.

#### HttpHandlers.aspx

ActiveReports provides HttpHandler components that allow ASP.NET to automatically process reports that have been placed into an ASP.NET web site folder. ActiveReports' HttpHandler components enable easily deployable reports in both HTML and PDF file formats. ActiveReports includes a simple configuration utility to properly register the HttpHandler components with IIS and ASP.NET.

The RPX and RDLX HttpHandler processes and outputs reports from ActiveReports layout files (ending in the .rpx/.rdlx extension). When the ASP.NET receives a request for an ActiveReport file ending with the .rpx/.rdlx extension, the RPX/RDLX HttpHandler will run, and return the report's output in a format of your choice.

The compiled Report HttpHandler enables easy distribution of ActiveReports that use compiled .NET source code. Compiled reports are exposed as a .NET class in a .NET assembly file. When ASP.NET receives a request for a file with the .ActiveReport extension, the Compiled Report handler will load the ActiveReports from the assembly, run it, and return the output in a format of your choice.

For information on configuring the http handlers, see Configure HttpHandlers in IIS 6.x and Configure HttpHandlers in IIS 7 and IIS 8. The required mapping for each feature has been listed below.

WebViewer control ActiveReports 9 Cache Item Script

Mapping is required

ActiveReport Script Mapping is required Compiled Report Handler

(the report explorer is embedded in the assembly after compiling the report )

**RPX HTTP Handler** ActiveReport 9 RPX Script Mapping is

(when the \*.rpx report is placed on the Web) required

**RDLX HTTP Handler** ActiveReport 9 RDLX Script Mapping is (when the \*.rdlx report is placed on the Web)

required

### ParameterReport.aspx

The web form that demonstrates how to generate a report by passing a parameter to the report. This sample uses the **Params** report from the RpxReports folder of this Sample project.

The date list is created by changing the SQL query of the report at runtime. In this sample, when the date is selected from the Calendar control, the SQL query is updated and the report is generated. The report is generated dynamically in the SelectedIndexChanged event of the Calendar control.

On this form, you can select the Viewer to display the report - HTML, Flash, AcrobatReader, or RawHTML.

Note: This sample requires write permissions to the ReportOutput folder that is located in the web samples directory.

### Web.config

The configuration file that contains the httpHandlers that allow ActiveReports to process reports on the Web.

Note that you need to manually update version information here when you update your version of ActiveReports.

#### WebControl.aspx

This page is opened by clicking WebControl for ASP.NET on the Default.aspx page. By default it displays the Web Viewer control with the Invoice report.

In this page, you can select from HTMLViewer, FlashViewer, AcrobatReader, RawHtml viewer types and can also select from Page, Section and RDL report types to be displayed.

# ActiveReports with MVC

The ActiveReports9 with MVC sample demonstrates an MVC web application with the ActiveReports Web Viewer. This Sample is part of the ActiveReports Professional Edition.

Mote: Before running this sample, you must first install the ASP.NET MVC 3 framework on your machine.

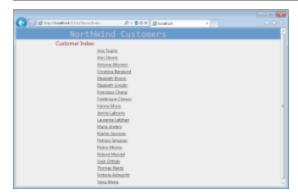

#### **Sample Location**

#### **Visual Basic.NET**

<User Folder>\GrapeCity Samples\ActiveReports 9\Professional\ActiveReportsWithMVC\VB.NET
C#

<User Folder>\GrapeCity Samples\ActiveReports 9\Professional\ActiveReportsWithMVC\C#

#### **Runtime Features**

When you run the project, the page with the **Customer Index** view appears. On this page, you can click a customer in the list to open a new page with the **Customer Details** information. At the bottom of the page, there are two links - **Freight Summary (section report)** and **Order Summary (page report)**. Clicking the **Freight Summary (section report)** link opens a page with the **OrderReport** report. Clicking the **Order Summary (page report)** link opens a page with the **OrderDetailsReport.rdlx** report.

#### **Project Details**

# **Controllers**

This folder contains the **HomeController** that handles the user interaction and returns the main Index view, the CustomerDetails view and the views with Freight Summary (section report) and Order Summary (page report). **DBContext** 

This folder contains the **NWindData** class that gets the Customer, Orders, Order Details tables of the NWIND.mdb and populates the data into the components of this sample project.

#### Models

This folder contains the following classes.

Customer - a container for the rows in the Customers table of NWind.mdb.

Order - a container for the rows in the Orders table of NWind.mdb.

OrderDetails - a container for the rows in the Order Details table of NWind.mdb.

**ReportDescriptor** - the class representation of the ReportType (section or page layout) and the CustomerID.

**Repository** - a container for data required by the application.

# Reports

**OrderDetailsReport.rdlx**: This report uses the <u>object provider</u> to connect to data at runtime. It uses the **Table** data region to display order details and the Plain Line chart to display sales by order id. The Table data is grouped by **OrderID**. Some TextBox controls of the Table use the <u>Sum function</u> to display the total price information for each order.

This is the report that opens in a separate view when you click the **Order Summary (page report)** link on the Customer Details page.

OrderReport: This report binds to data at runtime. The report uses the Textbox and Label controls to display the

order details and the Bar chart to display the freight amounts by ship date.

This is the report that opens in a separate view when you click the **Freight Summary (section report)** link on the Customer Details page.

#### **Views**

#### **Home folder**

This folder contains the following views.

**\_Layout.cshtml**. The default layout file.

\_ViewStart.cshtml. The default view start file.

Details.cshtml. The Customer Details view file.

Index.cshtml. The Index view file.

**StartPage.cshtml**. The template for the Index view.

Viewer.cshtml. The template for the section report and page report views.

WebViewer.ascx. The form that contains the ActiveReports WebViewer control.

#### Web.config

The configuration file that contains the httpHandlers that allow ActiveReports to process view pages on the Web.

### ActiveReports.ReportService.asmx

The report web service required for the proper functioning of the Web Viewer. The ActiveReports.ReportService.asmx is added automatically to the project when you place the Viewer control on the form. You can also can add this service by using **Add New Item** in the Visual Studio 2010 **Project** menu.

#### Global.asax

The default class that sets global URL routing values for this web application.

# Web.config

The configuration file that contains the httpHandlers that allow ActiveReports to process this web application.

Note that you need to manually update version information here when you update your version of ActiveReports.

# CustomDataProvider

The Custom Data Provider sample demonstrates how to create a project that use a custom data provider and how to pull data from a comma separated value (CSV) file. This sample is part of the ActiveReports Professional Edition.

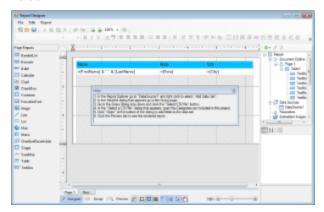

# **Sample Location**

# **Visual Basic.NET**

<User Folder>\GrapeCity Samples\ActiveReports 9\Professional\CustomDataProvider\C#

#### **Runtime Features**

When you run this sample, a **DesignerForm** displaying the **DemoReport.rdlx** report in ActiveReports Designer and a **HelperForm** explaining the steps to connect a report to the comma separated value (CSV) file appears.

In the ActiveReports Designer, you can add a dataset with a comma separated values (CSV) file. For adding this file, in the Report Explorer, expand the DataSources node, right-click the node for the data source and select **Add DataSet**. In the DataSet dialog that appears, under **Query** section, go to the **Query String** field and click the drop-down arrow to display the custom query editor. In the custom query editor, click the **Select CSV File** button and select the **Categories.csv** file kept within the project.

Go to the Preview tab of the Designer to view the report with the data pulled from the custom data provider.

### **Project Details**

#### CustomDataProvider folder

#### CSVDataProvider folder

This folder contains the following classes.

- CsvColumn this class represents information about fields in the data source.
- CsvCommand this class provides the IDbCommand implementation for the .NET Framework CSV Data Provider.
- CsvConnection this class provides an implementation of IDbConnection for the .NET Framework CSV Data Provider.
- CsvDataProviderFactory this class implements the DataProviderFactory for .NET Framework CSV Data Provider.
- CsvDataReader this class provides an implementation of IDataReader for the .NET Framework CSV Data Provider.

#### CustomDataProviderUI folder

#### **CSVFileSelector**

This is the form that contains the **Select CSV File** button. This button is displayed in the CVS data provider query editor when you open the **DataSet** dialog and under **Query**, in the **Query String** field and click the drop-down arrow to display the custom query editor.

Clicking the **Select CSV File** button allows you to select the **Categories.csv** file that is used as a custom data provider for the sample report.

#### QueryEditor

This is the class that reads the content of the specified file and builds the CSV data provider query string. **CustomDataProviderUITest folder** 

#### Categories.csv

This is the comma separated values (CSV) file that serves as a custom data provider for the sample report.

This file is selected in the **Please, select CSV File** dialog that appears when you click the **Select CSV File** button in the **Query String** field under **Query** in the **DataSet** dialog.

# DemoReport.rdlx

The DemoReport.rdlx displays the custom data. This report contains one <u>Table</u> data region with the <u>TextBox</u> controls, which display the name, the role and the city information of an employee.

#### DesignerForm

This is the main form of this sample that appears when you run the sample. On this form, you can connect the sample report to a custom data provider by adding a dataset with a comma separated values (CSV) file.

Right-click the form and select View Code to see the code implementation for the ActiveReports Designer.

# GrapeCity.ActiveReports.config

The configuration file that configures the project to use the custom data provider.

# HelperForm

This form appears on top of the main DesignerForm when you run the sample. This form contains the explanatory text with the steps on how to bind the sample report to the comma separated value (CSV) file. You can close the Help form by clicking the X button in the upper-right corner of the form.

# Custom Tile Provider

The CustomTileProvider sample demonstrates how to create a custom tile provider using **IMapTileProvider** and **IMapTile** interface and configure it in a Map Control which is placed on a RDL report. This sample makes use of two projects - CustomTileProviders and TileProviderEndUserDesigner in a single Visual Studio solution. The CustomTileProviders project contains the tile server configurations for the tile providers, whereas the TileProviderEndUserDesigner project references the created CustomTileProviders project assemblies.

Mote: CustomTileProvider is for use with the Professional Edition license only. An evaluation message is rendered when used with the Standard Edition license.

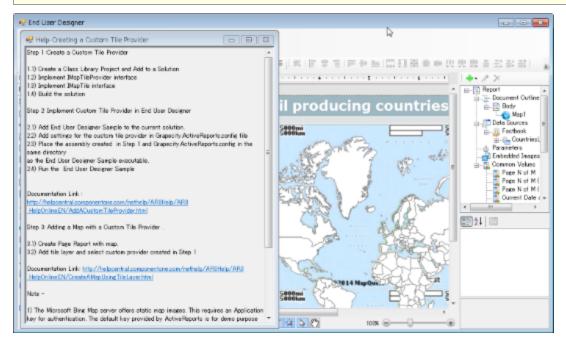

### Sample Location

# **Visual Basic.NET**

<User Folder>\GrapeCity Samples\ActiveReports 9\Professional\CustomTileProvider\VB.NET
C#

<User Folder>\GrapeCity Samples\ActiveReports 9\Professional\CustomTileProvider\C#

### **Runtime Features**

When you run this sample, the ActiveReports End User Designer appears with an overlaying **Help-Creating a Custom Tile Provider** dialog. This dialog gives you step-by-step instructions to create a new tile provider for a Map control with custom settings.

The End User Designer displays a RDL report containing a Map control with MapQuest set as the default tile provider. To change the existing tile provider, double-click on the Map control to display the existing tile layer and right click to select **Edit**. In the **Map Tile Properties - General** dialog that appears, click the **Provider** dropdown to select the tile provider you want to apply to the Map control. Go to the Preview tab to view the data in the selected tile provider. You can choose from the following tile provider options:

- Google-Sample
- Cloud-Made Sample
- MapQuest-Sample
- OpenStreetMap-Sample

**Note:** The Microsoft **Bing Map** server offers static map images. This requires an Application key for authentication. The default key provided by ActiveReports is for demo purpose and can not be used by 3rd party applications. In order to obtain a Bing Map Key, see <a href="HowTo - Create a Bing Map Account">HowTo - Generate a Bing Map Key</a>.

# **Project Details**

#### CustomTileProviders folder

This folder contain files that are used in the CustomTileProvider project.

#### CloudMadeTileProvider.cs

This class implements the <u>IMapTileProvider</u> interface and contains the settings for the map tile images provided from <a href="http://cloudmade.com">http://cloudmade.com</a>.

### GoogleMapsTileProvider.cs

This class implements the <u>IMapTileProvider</u> interface and contains the settings for the map tile images provided from http://maps.google.com.

#### MapQuestTileProvider.cs

This class implements the <u>IMapTileProvider</u> interface and contains the settings for the map tile images provided from <a href="http://www.mapquest.com">http://www.mapquest.com</a>.

# MapTile.cs

This class represents a single map tile, implementing the IMapTile interface. For more information on ImapTile interface, see Add a Custom Tile Provider.

#### OpenStreetMapTileProvider.cs

This class implements the <u>IMapTileProvider</u> interface and contains the settings for the map tile images provided from <a href="http://www.openstreetmap.org">http://www.openstreetmap.org</a>.

#### WebRequestHelper.cs

This class picks the raw data from the tile providers and loads them into the System.IO.MemoryStream class. **TileProviderEndUserDesigner folder** 

This folder contain files that are used in the TileProviderEndUserDesigner project.

#### CustomTileProvider.rdlx

This report contains the Map control that visualizes the oil production in different parts of the world on a virtual earth background. The map control uses the color rule set on a polygon layer to differentiate parts of world as per their oil production capacity. These colors are defined using a color rule which is described in the legend at runtime. The report gets the data from **Factbook.rdsx** shared data source.

# DesignerForm.cs

This is the main form that gets displayed when you run the sample. This form uses multiple controls like the ToolStripPanel, ToolStripContainerPanel, SplitContainer, Designer, Toolbox, ReportExplorer and PropertyGrid controls to create a customized End User Designer. It also contains code to load CustomTileProvider.rdlx report into the Designer.

## **GrapeCity.ActiveReports.config**

This configuration file contains the settings for the various tile providers, and is located in the same folder as the EndUserDesigner.exe file for the tile provider settings to work.

#### HelperForm.cs

This form uses the HelperForm class to display a screen containing step-by-step instructions for the user to create a custom tile provider.

# Digital Signature

This sample demonstrates how you can digitally sign or set time stamp for a section report when exporting it to PDF format.

Mote: PDF digital signatures is for use with the Professional Edition license only. An evaluation message is rendered when used with the Standard Edition license.

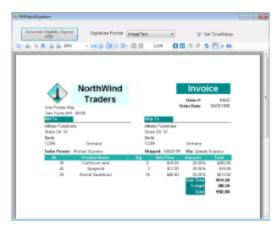

#### **Sample Location**

#### **Visual Basic.NET**

<User Folder>\GrapeCity Samples\ActiveReports 9\Professional\DigitalSignature\VB.NET
C#

<User Folder>\GrapeCity Samples\ActiveReports 9\Professional\DigitalSignature\C#

#### Runtime Features

When you run this sample, the Invoice report is displayed in the Viewer control.

Clicking the **Generate Digitally Signed PDF** button in the Viewer toolbar creates a PDF file with a time stamp or digital signatures, based on the settings you have specified in the Viewer toolbar. You can change the content of signatures in the **Signature Format** box and you can add the time stamp to the generated pdf file by checking the **Set TimeStamp** checkbox, in the Viewer toolbar.

When you click the **Generate Digitally Signed PDF** button, a dialog for saving the destination file appears. After you indicate the location for a new PDF file, the PDF report file is created. Digital signature certificates dynamically reference and use GrapeCity.pfx, included in the project. Also, digital signatures dynamically load and use the gc.bmp file that you can find in the Image folder of this sample project.

**Note:** To run this sample, you must have access to the **Nwind.mdb**. A copy is located at **[User Documents folder]\GrapeCity Samples\ActiveReports 9\Data\NWIND.mdb**. If you are unable to access the data

files in the sample, create the Data folder and place all the data files to this folder, or change the reference path to the data files within the folder according to your environment.

### **Project Details**

#### Image folder

This folder stores the gc.bmp file with the GrapeCity logo that digital signatures dynamically load and use.

#### **Invoice report**

The Invoice report is the Sample report that uses three GroupHeader sections, a Detail section and a GroupFooter section as well as a label in the PageFooter section to display data.

See The <u>Bound Data Sample</u> topic for details on the Invoice report.

# GrapeCity.pfx

In order to create a digital signature, you must have a valid PKCS#12 certificate (\*.pfx) file.

For information on creating a self-signed certificate, see the <u>Adobe Acrobat Help topic "Create a self-signed digital</u> ID."

You can also create a PFX file from the Visual Studio command line. For more information and links to SDK downloads, see <a href="http://www.source-code.biz/snippets/vbasic/3.htm">http://www.source-code.biz/snippets/vbasic/3.htm</a>.

#### PDFDigitalSignature form

This is the main form of the Sample that uses the ActiveReports **Viewer** control in the bottom section of the form, and a panel docked to the top contains the **Create Digitally Signed PDF** button, the **Signature Format** box with the drop-down list and the **Set TimeStamp** checkbox.

Clicking the **Generate Digitally Signed PDF** button opens a dialog for saving the destination file. After you indicate the location for a new PDF file, the PDF report file is created.

The drop-down list of the **Signature Format** box contains the following options.

- Invisible the invisible pdf digital signature.
- Text the pdf digital signature that contains text only.
- Image the pdf digital signature that contains graphics only.
- ImageText the pdf digital signature that contains text and graphics.

Checking the **Set TimeStamp** checkbox allows you to add the time stamp to the signature of the generated pdf file. The time stamp contains the Time Stamp Server address, its login and password information.

Right-click **PDFDigitalSignature** in the Solution Explorer and select **View Code** to see the code implementation for the pdf digital signature options.

#### Resource1.resx

This file contains the string for the message box that appears after the PDF file is generated.

# End User Designer

The EndUserDesigner Sample demonstrates how to set up a custom end-user report designer using the Designer, ReportExplorer, Layer List and ToolBox controls. This Sample is part of the ActiveReports Professional Edition.

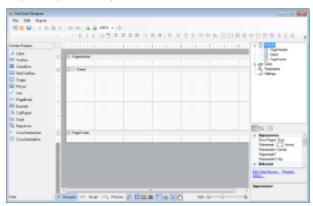

### **Sample Location**

#### **Visual Basic.NET**

 $\verb| <User Folder> \\ GrapeCity Samples \\ Active Reports 9 \\ Professional \\ End User Designer \\ VB.NET \\ \textbf{C#}$ 

<User Folder>\GrapeCity Samples\ActiveReports 9\Professional\EndUserDesigner\C#

#### **Runtime Features**

When you run the sample, the End User Designer appears in the Viewer control. This report designer provides the functionality of the ActiveReports Designer and supports three types of report layouts: <a href="Page Report">Page Report</a>, <a href="RDL">RDL</a></a>
<a href="Report">Report</a> and <a href="Section Report">Section Report</a>.

The End User Designer lets you create report layouts and edit them at design time or runtime. The Designer includes the Property Window with extensive properties for each element of the report, the Toolbox is filled with report controls and the Report Explorer with a tree view of report controls. Page reports and RDL reports provide the Layer List in a tabbed window with the Report Explorer. The Layer List window displays a list of layers in the report along with their visibility and lock options.

The End User Designer provides the following menu items:

#### File menu

- **New** Creates a new report in the designer with the default report template.
- Open Opens Open File Dialog to load a report.
- Open from server Opens Open report from server dialog to open reports from the ActiveReports

Server. See Open and Save Reports from the Server for more information.

- **Export** Exports a report to one of the available formats. This menu option is active during report preview only.
- Save Saves a report.
- Save as Saves a report at the path that you specify.
- Save to server Opens Save report to server dialog to save reports to the ActiveReports Server. See Open and Save Reports from the Server for more information.
- Exit Closes the End User Designer.

#### Edit menu

- Undo Undoes your last action and enables the Redo button.
- Redo Redoes an undone action.
- **Cut** Removes the selected item(s) and places them on the clipboard.
- Copy Copies the selected item(s) to the clipboard.
- Paste Adds the last item on the clipboard to the design surface.
- **Delete** Deletes a selected control from your report layout.
- **Select All** Selects all items in case of section reports or all items on the Active Layer of Page or RDL reports.

### Report menu

- **Convert to Master Report** (for a RDL Report) Converts a RDL report to a Master Report. This menu item is enabled when you have a RDL report open. It disappears from the Report menu when a master report is applied to the report through **Set Master Report**.
- **Report Parameters** opens the **Parameters** page of the <u>Report dialog</u> where you can manage, add and delete parameters.
- **Embedded Images** opens **Images** page of the <u>Report dialog</u>, where you can select images to embed in a report. Once you add images to the collection, they appear in the Report Explorer under the **Embedded Images** node.
- **Report Properties** opens the **General** page of the <u>Report dialog</u> where you can set report properties such as author, description and grid spacing for Page reports. For RDL reports, you can set the page header and footer properties, once you have added them to your report layout.
- **Set Master Report** (for a RDL Report) Opens the Open dialog to select a Master Report (RDLX-master file format). This menu item is enabled when you have a RDL report open. It is disabled when a RDL report is open or when a Master Report is created with the **Convert to Master Report** menu item.
- **Generate Excel Template** (for a RDL Report) creates an Excel template of the report that you or the end user can customize for use with Excel exports to control the way the exported reports appear.
- **View** opens the Designer, Script or Preview tab. See <u>Designer Tabs</u> for more details.
- Page Header (for a RDL Report) toggles the report Page Header on or off.
- Page Footer (for a RDL Report) toggles the report Page Footer on or off.

Note: Except for View option, all other options in Report menu are disabled for a Section report.

For more information on the Designer features, please see ActiveReports Designer.

# **Project Details**

# **ExportForm**

This is the form with the **Export** dialog for Page report, Rdl report and Section report.

A user sees the **Export** dialog under the **Preview** tab in the **File** menu > **Export**. This dialog allows to select the export type and to browse for the file location in local folders where the report is exported. See <u>Exporting</u> for details on the type of export formats supported in Section report, Page report and RDL report.

#### **ExportForm controls**

| Control  | Name            | Description                                                                                  |
|----------|-----------------|----------------------------------------------------------------------------------------------|
| ComboBox | cmbExportFormat | The <b>Export Format</b> combo box that allows to select options for the report export type. |
| Button   | btnOK           | The <b>OK</b> button in the lower part of the ExportForm.                                    |
| Button   | btnCancel       | The Cancel button in the lower part of the ExportForm.                                       |

| PropertyGrid   | exportPropertyGrid               | Provides interface for export options of each export type.                                                                                                    |
|----------------|----------------------------------|----------------------------------------------------------------------------------------------------|
| SaveFileDialog | exportSaveFileDialog             | The <b>Save File</b> dialog that allows to specify the file name for saving an exported report file.                                                                                                    |
| Label          | IblExport                        | The <b>Export</b> label in the header of the ExportForm.                                                                                                    |
| Label          | lblExportFormat                  | The <b>Export Format</b> label of the Export Format combo box.                                                                                                    |
| Label          | IblExportOptions                 | The <b>Export Options</b> label of the Export property grid.                                                                                                    |
| Label          | lblSelectExportTxt               | The <b>Select Export</b> text that describes the purpose of the ExportForm.                                                                                                    |
| SplitContainer | exportSettings<br>SplitContainer | Represents a movable bar that divides the display area of the ExportForm into two resizable panels - the ExportForm header panel and the ExportForm panel with the Export Format combo box and the Property Grid. |
| SplitContainer | exportHeader<br>SplitContainer   | Represents a movable bar that divides the Export Format section consisting of the Export Format combo box with the Export Format label and the Property Grid of ExportForm.                                       |

Right-click the ExportForm in the Solution Explorer and select **View Code** to see the code implementation for the Export form.

# **EndUserDesigner form**

This is the form with a basic end-user report designer that contains the following elements. These elements are dragged from the Visual Studio toolbox onto the form.

# **End User Designer controls**

| Control            | Name                                       | Description                                                                                                    |
|--------------------|--------------------------------------------|----------------------------------------------------------------------------------------------------|
| Designer           | reportDesigner                             | The Designer control that allows you to create and modify a report.                                                                           |
| ReportExplorer     | reportExplorer                             | Gives you a visual overview of the report elements in the form of a tree view where each node represents a report element.                    |
| TabControl         | reportExplorerTabControl                   | Represents a movable bar that divides the display area of the designer into two tabs -the Report Explorer and the Layer List                  |
| PropertyGrid       | reportPropertyGrid                         | Provides an interface for each element of the report.                                                                                         |
| Toolbox            | reportToolbox                              | Displays all of the controls specific to the type of report that has focus.                                                                   |
| LayerList          | layerList                                  | Represents a list of Layers in the report along with their visibility and lock options.                                                       |
| SplitContainer     | mainContainer                              | Represents a movable bar that divides the display area of the Designer into two resizable panels.                                             |
| SplitContainer     | de signer Explorer Property Grid Container | Represents a movable bar that divides the display area of the designer into two resizable panels - the toolbox and the toolstrip.             |
| SplitContainer     | bodyContainer                              | Represents a movable bar that divides the display area of the Viewer into two resizable panels.                                               |
| SplitContainer     | explorerPropertyGridContainer              | Represents a movable bar that divides the display area of the designer into two resizable panels - the report explorer and the property grid. |
| ToolStripContainer | toolStripContainer                         | Provides a central panel on top of the Designer to hold the Toolstrip element with the menu items.                                            |

Right-click the EndUserDesigner form in the Solution Explorer and select **View Code** to see the code implementation for the End User Designer.

# Map

The Map sample demonstrates the basic functioning of the Map control with the help of four reports that explain the different features of the control. This sample is part of the ActiveReports Professional Edition.

- Sample Location
- Runtime Features
- Project Details

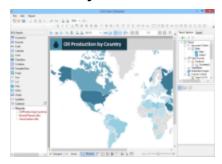

#### **Sample Location**

#### **Visual Basic.NET**

<User Folder>\GrapeCity Samples\ActiveReports 9\Professional\Map\VB.NET

#### C#

<User Folder>\GrapeCity Samples\ActiveReports 9\Professional\Map\C#

### **Runtime Features**

When you run this sample, the End User Designer shows a list of .rdlx reports at the bottom left of the form. Expand the **Reports** node to view reports under it and double-click a report to load it into the designer.

# **Project Details**

#### Report Form

This is the main form that appears when you run the sample. This form uses the ToolStripPanel, ToolStripContentPanel, Designer, Toolbox, ReportExplorer and PropertyGrid controls to create a customized ReportDesigner.

Right-click the form and select **View Code** to see how to set up the designer and create a blank page report. It also contains code that adds the reports to the TreeView control, loads a report into the Designer when the report is double-clicked, and checks for any modifications that have been made to the report in the designer.

#### Reports Folder

OilProducingCountries.rdlx: This report uses the FactBook shared data source connection to provide data.

It contains a Map control that visually displays the oil production in different countries of the world on a virtual earth background. The map control uses the color rule set on a polygon layer to differentiate parts of world according to their oil production capacity. These colors are defined using a color rule which is described in the legend at runtime.

RomePlaces.rdlx: This report contains a Map control that visually displays famous places in Rome.

The map control uses Google maps in a Tile layer to provide a virtual earth background and a Point layer to plot famous places on the map using image markers. Clicking the image marker opens the web page for the selected place in Wikipedia.

StoreSales.rdlx: This report contains a Map control that visually displays the sales of different stores in the US.

The Map control uses the built-in USA map template. The polygon layer defines the country and state boundaries while the point layer is used to plot store locations. The Point layer uses the marker size rule to differentiate

stores according to their profits. The different sized markers used for plotting stores are defined in a legend that appears on the map at runtime. The point layer also uses the <u>drill-through link</u> (the Action is set to Jump to report) that opens a specific store report (StoreReport2.rdlx) when the marker is clicked.

StoreReport2.rdlx: This report uses the Reels shared data source connection to provide data.

It opens on clicking a specific store location that is indicated with a marker. The Table data region in the report uses a drill-down link to display the list of employees in the selected store. The report uses the chart data region to display the sales for the store. The Reels logo that appears on the report in the Image control is embedded within the Reels theme.

# Silverlight Viewer

The Silverlight Viewer sample demonstrates the Silverlight Viewer with its various options of loading RPX, RDLX and RDF reports. This Sample is part of the ActiveReports Professional Edition.

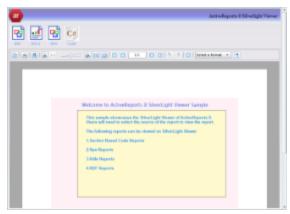

#### **Sample Location**

#### **Visual Basic.NET**

 $\verb| Sumples| Active Reports 9| Professional| Silver Light Viewer| VB.NET C# \\$ 

<User Folder>\GrapeCity Samples\ActiveReports 9\Professional\SilverLightViewer\C#

#### **Runtime Features**

When you run the project, the MainPage.xaml page with the Silverlight Viewer displaying the MainReport.rpx appears in your browser, and you will see a number of report options that the Silverlight Viewer will display.

- RDF
- RDLX
- RPX
- Code

# **Project Details**

# **Images**

The Images folder contains images that are used in the header of the ActiveReports 9 Silverlight Viewer, including the images for the buttons to load and display an RDF, an RDLX, an RPX and a Code report in the Silverlight Viewer.

#### MainPage.xaml

The user control that contains the Silverlight Viewer. The code behind this file, MainPage.xaml.vb (or .cs), handles the customization of the Silverlight Viewer application.

It contains code that handles the display of RDF, RDLX, RPX, and Code reports in the ActiveReports 9 Silverlight Viewer.

# SilverlightViewer.Web Project

## Reports

The Reports folder that contains the RDF, RDLX and RPX files of reports used in the sample. You can alter the project and add your own reports to this folder.

#### **RDF**

The **EmployeeSales.rdf** report that is displayed in the Silverlight Viewer by clicking the **RDF** button in the header of the Viewer.

The report displays the **Sales by Employee** chart and the list of employee names in the alphabetical order along with their total sales.

#### **RDLX**

The **SalesReport.rpx** is displayed in the Silverlight Viewer by clicking the **RDLX** button in the header of the Viewer. This report presents the **Sales over time** line chart along with the list of chart data.

The report contains two parameters, **StartDate** and **EndDate**. The report also has one TextBox with the **Label** property set to the expression, thus you can see the Document map of the report in the sidebar pane.

### **RPX**

The **Invoice1.rpx** and **MainReport.rpx** reports. The Invoice1.rpx report is displayed in the Silverlight Viewer by clicking the **RPX** button in the header of the Viewer. The report displays the invoice form and the invoice details.

The **MainReport.rpx** report is the default report to be displayed in the Viewer when you run the sample project.

#### ActiveReports.ReportService.asmx

The report web service required for the proper functioning of the Silverlight Viewer. The ActiveReports.ReportService.asmx is added automatically to the project when you place the Viewer control on the form. You can also can add this service by using **Add New Item** in the Visual Studio 2010 **Project** menu.

For the information on how to use the Silverlight Viewer, see <u>Using the Silverlight Viewer</u>.

#### CodeReport

The **Invoice** report that is displayed in the Silverlight Viewer by clicking the **Code** button in the header of the Viewer.

#### **Invoice Report**

The Invoice report uses a PageHeader, a GroupHeader, a Detail section, a GroupFooter and a PageFooter section.

#### **PageHeader**

This section contains Label, Textbox, Shape and Line controls to create the report page header. **customerGroupHeader** 

The **DataField** property of this section is set to **OrderID**. This setting, in conjunction with data ordered by the OrderID field, causes the report to print all of the information for one order ID value, including all of the related details and footers, before moving on to the next order ID. For more information on grouping, see <a href="Grouping Data">Grouping Data</a> in Section Reports.

This section also contains the Line, Shape, CrossSection controls, a number of Label controls, and two bound TextBox controls. The TextBoxes are bound using the **DataField** property in the Properties window.

In the lower part, the section contains labels for the data to follow in the Detail section.

#### Detail

This section contains bound TextBox controls. These TextBoxes render once for each row of data found in the current OrderID before the report moves on to the GroupFooter section.

#### customerGroupFooter

The **NewPage** property of this section is set to **After**. This causes the report to break to a new page and generate a new invoice after this section prints its subtotals.

This section contains several labels and several TextBoxes. The subtotalTextBox control uses the following properties to summarize the detail data: **SummaryRunning**, **SummaryGroup**, and **SummaryType**. For more information, Create a Summary Report.

The **Total** TextBox does not use the DataField property or any of the summary properties, or even any code. To find the functionality of this TextBox, in design view, click the **Script** tab at the bottom of the report.

#### **PageFooter**

This section has one simple ReportInfo control. For more information about report sections and the order in which they print, see <u>Section Report Structure</u> and <u>Section Report Events</u>.

#### Default.html

This is the html page that hosts the Silverlight Viewer in the browser.

#### Report.aspx

This report contains the code to run the CodeReport, generate it in the rdf format and pass it to the Silverlight Viewer for display. This report is processed by the code of MainPage.xaml when you click the **Code** button in the Silverlight Viewer header.

### Web.config

The configuration file that contains the httpHandlers that allow ActiveReports to process reports on the Web.

Note that you need to manually update version information here when you update your version of ActiveReports.

# Table of Contents

The TableofContents sample demonstrates basic features of the TableofContents control. This sample is part of the ActiveReports Professional Edition.

- Sample Location
- Runtime Features
- Project Details

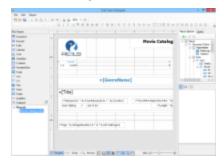

#### Sample Location

#### **Visual Basic.NET**

<User Folder>\GrapeCity Samples\ActiveReports 9\Professional\TableOfContents\VB.NET

# C#

<User Folder>\GrapeCity Samples\ActiveReports 9\Professional\TableOfContents\C#

#### **Runtime Features**

When you run this sample, the End User Designer appears with a MovieCatalog.rdlx under the Reports node. The report contains a TableOfContents control which displays a list of movie titles along with their page numbers under each genre. On clicking the movie title, the details on the selected movie are displayed.

#### **Project Details**

# **Report Form**

This is the main form that appears when you run this sample. This form uses the ToolStripPanel, LayerList, TreeView, ToolStripContentPanel, Designer, Toolbox, ReportExplorer and PropertyGrid controls to create a customized ReportDesigner.

Right-click the form and select **View Code** to see how to set up the designer. It also contains code that adds the reports to the TreeView control, loads a report into the Designer when it is double-clicked, and checks for any modifications that have been made to the report in the designer.

# **Reports Folder**

MovieCatalog.rdlx: This report uses the Reels data source connection to provide data.

The report makes use of TableOfContents, Image, TextBox, Label and List controls to display the layout of the report. TableofContents control displays an organized hierarchy of movie titles under each genre with two heading levels. Clicking the genre name or the movie title takes you to the corresponding page number that contains the details. The Reels logo that appears on the report is embedded within the Reels theme.

# ActiveReports with MVC5 and HTML5Viewer

This sample demonstrates how to use ActiveReports HTML5 Viewer in ASP.NET MVC5 framework. This Sample is part of the ActiveReports Professional Edition.

**Note:** Before running this sample, you must first install the ASP.NET MVC5 framework on your system.

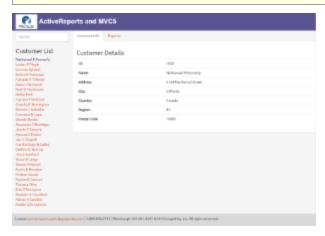

# Sample Location

#### C#

<User Folder>\GrapeCity Samples\ActiveReports 9\Professional\ActiveReportsWithMVC5WebAPI\C#

### **Runtime Features**

When you run the sample, the page with the main view appears. On the left side of the main view, you can click a customer name under the **Customer List**. On the right side of the main view, you have the **Customer Info** tab and the **Reports** tab. Following options are available on this page.

- Customer List
  - Displays a list of customer names. You can use the search box on the top to search for customer names.
- Customer Info tab
  - Displays details of the customer name selected from the customer list.
- Reports tab
  - Displays a report for the selected customer in the HTML5 Viewer. You can choose from the following options.
    - Choose Report: You can choose from Orders report (Page Report) or Product Details (Section Report). The selected report is displayed in the HTML5 Viewer.
    - Choose UI type: You can choose from Desktop or Mobile options. The default mode is set to Desktop. On selecting the Mobile UI type, the layout adapts itself to the mobile device display.

# **Project Details**

# App\_Start folder

This folder contains the following cs files that are required to run the application.

- BundleConfig.cs
- FilterConfig.cs

- RouteConfig.cs
- Startup.Auth.cs
- WebApiConfig.cs

#### **Content folder**

#### **Image folder**

This folder contains the images used for the viewer buttons. Also contains .css files which define the style of the application.

- bootstrap.css
- bootstrap.min.css
- SideBar.css
- Site.css

#### **Controllers**

This folder contains the **HomeController** and **CustomersController** files. The **HomeController** handles the user interaction and returns the main view. The **CustomersController** handles the customer details information that is displayed when a customer is selected.

#### css folder

The css folder contains the following css files that store styles for the HTML5 viewer application.

- GrapeCity.ActiveReports.Viewer.Html.css
- theme-cosmo.css

#### Fonts folder

The fonts folder contains the following font files to provide styles to the text that gets displayed in the HTML5 viewer at runtime.

- glyphicons-halflings-regular.eot
- glyphicons-halflings-regular.svg
- glyphicons-halflings-regular.ttf
- glyphicons-halflings-regular.woff

# Models

This folder contains the following classes.

Customer - Contains information for the rows in the Customers table of Reels.mdb.

CustomerContext - Contains information for the rows in the CustomerOrders table of Reels.mdb.

#### Reports

**OrderDetailsReport.rdlx**: This page report loads in the HTML5 Viewer when you select the Orders report for the Desktop UI type. This report uses the **Table** data region to display the order details. The <u>Sum function</u> is used to display the totals.

**ProductDetail.rpx**: This section report loads in the HTML5 Viewer when you select Product Details for the Desktop UI type. This report uses the Textbox and Label controls to display the data. The <u>Sum function</u> is used to display the total price information for each customer order.

#### Scripts folder

The Scripts folder contains the following javascript files and its dependencies required to build this application.

- bootstrap-3.0.0.js
- GrapeCity.ActiveReports.Viewer.Html.js
- jquery-1.10.2.js
- knockout-2.3.0.js

### Views folder

#### Home folder

The default view start file.

Index.cshtml: The Index view file.

#### Shared folder

\_Layout.cshtml: The default layout file.

#### ViewStart.cshtml

The default view start file.

#### Web.config

This file contains settings for the HTTP handler.

# ActiveReports.ReportService.asmx

This is the report web service required for the proper functioning of the WebViewer control. The ActiveReports.ReportService.asmx is added automatically to the project when you place the Viewer control on the form. You can also can add this service by using **Add New** Item in the Visual Studio **Project** menu.

#### Global.asax

The is the default class that sets global URL routing values for this web application.

#### Startup.cs

This is the default startup file.

#### Web.config

The configuration file that contains the httpHandlers that allow ActiveReports to process this web application. Note that you need to manually update version information here when you update your version of ActiveReports.

# Reports Gallery

The Reports Gallery sample demonstrates how to customize the End User Designer application by adding the TreeView control to display a list of categorized reports. At runtime, the user can double-click any report out of the three categories: Page, Rdl and Section, and load it into the designer.

- Sample Location
- Runtime Features
- Project Details

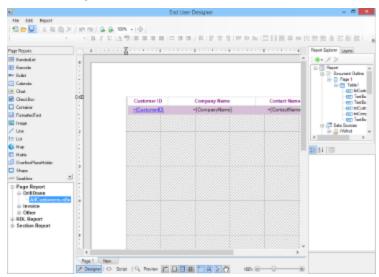

# Sample Location

#### **Visual Basic.NET**

<User Folder>\GrapeCity Samples\ActiveReports 9\Reports Gallery\VB.NET

#### C#

<User Folder>\GrapeCity Samples\ActiveReports 9\Reports Gallery\C#

# **Runtime Features**

When you run this sample, the End User Designer appears with a list of report categories at the bottom left of the form. Expand each category to view the reports under it and double-click any report to load it into the designer. You can also go to the Preview Tab to view the report.

# **Project Details**

#### ReportsForm

This is the main form that appears when you run this sample. This form uses the ToolStripPanel, ToolStripContentPanel, Designer, Toolbox, ReportExplorer, TreeView, PropertyGrid and LayerList controls to create a customized unified ReportDesigner.

Right-click the form and select **View Code** to see how to set up the designer and create a blank page report. It also contains code that attaches the Toolbox, ReportExplorer, PropertyGrid and LayerList controls to the Designer, inserts DropDown items to the ToolStripDropDownItem and sets their functions. Finally, it also contains code that adds the reports to the TreeView control, loads a report into the Designer when the report is double-clicked, and checks for any modifications that have been made to the report in the designer.

#### Reports folder

Reports folder consists of three subfolders - Page Report, RDL Report and Section Report, each containing a set of reports that highlight the major features of the corresponding <u>report types</u>.

#### Page Report folder

This folder contains several subfolders that illustrate the use of Page Reports in different scenarios.

### **Drill Through folder**

### **AllCustomers report**

This report uses the NWind shared data source. It uses the **Table** data region to display customer's contact details. The **Textbox** displaying the **CustomerID** field in the detail row of the Table is used to set a drill-through link to navigate to the **CustomerDetails** report.

### **CustomerDetails report**

This report uses the NWind shared data source. It is used as a child report for the **AllCustomers** report. It uses the **Table** data region to display the customer orders. This report opens when the user clicks any **CustomerID** link in the **AllCustomers** report. The Textbox displaying the **OrderID** field in the detail row of the Table is used to set a drill-through link to navigate to the **OrderDetails** report.

# **OrderDetails report**

This report uses the NWind shared data source. It is used as a child report for the **CustomerDetails** report. It uses the **Table** data region to display order details when the **OrderID** link in the **CustomerDetails** report is clicked.

## **Invoice folder**

# BillingInvoice report

This report uses the NWind shared data source. It showcases a billing invoice layout commonly used in convenience stores. The report mostly contains Label, TextBox and Line controls in its layout. It also includes an **EAN128FNC1** barcode due to its high reading accuracy.

#### Invoice\_Grouped report

This report uses the NWind shared data source. It uses the Table, few TextBox and Label controls to display customer transactions in an Invoice. The data is grouped on the **CustomerID** field, so that all transactions made by a customer appear together based on their ID.

### Invoice\_Parameters report

This report uses the NWind shared data source connection and two datasets to provide data. It is similar to the **Invoice\_Grouped** report with an additional parameters feature. It uses parameters set on the **CompanyName** 

field to filter data on report preview.

## Invoice1 report

This report uses the NWind shared data source. It includes a BandedList and few TextBox controls to create the Invoice layout for displaying customer transactions. Both the page and the BandedList control are grouped by the **OrderID** field. One of the textboxes in the footer section of the BandedList control uses the Sum function to display the grand total of all transactions.

#### Invoice2 report

This report uses the NWind shared data source. It uses a Table, few TextBoxes and Shape controls to create the Invoice layout for displaying customer transactions. The report page is grouped by the **CustomerID** field, therefore all transactions made by a customer appear together based on the ID. One of the textboxes placed inside the Container control at the bottom of the report uses the Sum function to display the grand total of all transactions.

#### Other folder

#### BarCode report

This report demonstrates all barcode types that are supported by ActiveReports. The barcode types are presented in the Table data region, using a single page layout. The rows of the table use alternate background colors (grey and white). At runtime, the Barcode report displays one page that fits the table with all the sample barcodes.

#### Catalog report

This report uses the NWind shared data source. It shows a multi page layout spread over four pages in the report. The layout in **Page1** and **Page2** contains Image, Label and Textbox controls to display introductory text. The layout on **Page3** contains a List data region with TextBox controls and a Table to display product details for each product category. The List is grouped by the **CategoryID** field to filter products by their category and its FixedSize property is set to fit in excess data. The layout on **Page4** (that appears as page 9 at runtime) uses Textbox, Shape and Line controls amongst others to create an Order Form, which a user is to fill manually.

### CellMerging report

This report uses the NWind shared data source. It demonstrates cell merging in a Matrix data region, where cells with same values are merged automatically to avoid showing duplicate values.

# **DeliverySlip\_theme report**

This report uses the **Seikyu2** shared data source. It uses the TextBox, Label, Container controls and two Table data regions to display the invoice information. The report uses two <a href="theta-english">themes</a> and has its <a href="collateBy">CollateBy</a> property set to <a href="ValueIndex">ValueIndex</a> to determine the order in which the report pages are rendered. Some TextBox controls on the report also use the <a href="Sum function">Sum function</a> to display the total price information for each Invoice. The page is grouped on the <a href="EstimateID">EstimateID</a> field, so the invoices are sorted by <a href="EstimateID">EstimateID</a>.

# **EmployeeSales report**

This report uses the NWind shared data source. It contains the Chart and Table data regions to display sales by each employee for the year 1997. A column chart shows the graphical representation of sales by each employee while the Table lists down the exact sales figures. One of the TextBox controls on the report also uses the Sum function to display the grand total of all sales.

# IRS-W4 report

This report uses the IRS XML data source to provide data to the report. It mainly contains Textbox, CheckBox, Shape and Line controls to create the layout of a tax form used in the US.

#### Letter report

This report uses the NWind shared data source. It contains an Image, FormattedTextBox, Table and an OverflowPlaceholder controls to create a layout for a letter. The FormattedTextBox control uses text with HTML tags to display content. The Table displays OrderID with order dates and order amount and is linked with the <a href="OverflowPlaceholder">OverflowPlaceholder</a> control to display excess data on the same page. The Reels logo, displayed on the report inside the Image control, is embedded within the Reels theme and the TextBox placed below the Image control uses a Global expression to display the current date. The layout page is grouped by the **CustomerID** field to filter data on each report page according to individual customers.

# MatrixSample report

This report uses the NWind shared data source. It contains the Matrix data region that displays an orders report with product category and names showing quarterly and yearly orders. The Matrix uses multiple row grouping to group the Matrix data region by CategoryName and ProductName, and multiple column grouping to group the Matrix data by Years and Quarter. One of the TextBox controls on the report also uses the **Sum** function to display the grand total of order amount.

#### PurchaseReport report

This report uses the NWind shared data source. It contains the Textbox and Table controls to display purchase details for each company. The layout page is grouped by the Company\_CD field to filter data on each report page according to the company. The Textbox control placed below each table column uses the **Sum** function to display totals. The FixedSize property of the Table is set to fit in excess data.

#### ReelsMatrix

This report uses the Reels shared data source. It contains the Matrix data region to display a sales report for each country, city and media type by year. The Matrix uses multiple **row grouping** to group matrix data by Country, City and MediaType, and **column grouping** to group the data by Years. One of the TextBox controls on the report also uses the **Sum** function to display the grand total of all orders.

#### SalesReport report

This report uses the Reels data source connection and two datasets that fetch data through a Stored Procedure. The layout of the report uses the Chart to display sales and profit for the selected date range and the Table to display the numeric values of the same. The table also uses the **DataBar** function to plot profits graphically. The Reels logo, displayed on the report inside the Image control, is embedded within the Reels theme. This report also uses two nullable parameters to select the range of dates.

#### **TackSeal**

This report uses the NWind shared data source. It contains the OverflowPlaceholder control and the List data region to create a columnar display of tack seals with postal barcodes. The List data region has its **OverflowName** property set to **OverflowPlaceHolder1** and the OverflowPlaceHolder1 control has its **OverflowName** property set to **OverflowPlaceHolder2** to assure correct display of columnar data display within the report page.

#### **RDL Report folder**

This folder contains several subfolders that illustrate the use of RDL Reports in different scenarios.

## Calendar folder

#### **Events**

This report uses XML data containing event details entered directly in the connection string of the data source and accessed by the dataset. It contains a <u>Calendar</u> control to display events.

#### **EventTypes**

This report uses XML data containing event details entered directly in the connection string of the data source and accessed by the dataset. It contains a Calendar control to display Family, Music and Cultural events. A custom event background color is also set for each event type in the Script tab.

# **Vacations**

This report uses XML data containing event details entered directly in the connection string of the data source and accessed by the dataset. It contains a Calendar control to display employee's vacations.

# DashBoard folder

#### **CallCenterDashBoard**

This report uses the CallCenter shared data source. It contains uses the Bullet control to indicate when the data is approaching or past a warning range and the Sparkline controls to indicate daily trends in key pieces of performance and sales data. It also uses the <u>Icon Set</u> data visualizer to indicate the warning levels for key performance data.

#### **MarketDashBoard**

This report uses the MarketData shared data source. It contains the Sparkline control to display stock price trends over the last 30 days. The Sparkline allows investors to see trends without knowing what actual values are associated with each point.

#### **TeamList**

This report uses the FootballStatistics shared data source. It contains the List control that displays a list of team names with <u>drill-through links</u> to navigate to the **TeamStatisticsDashboard.rdlx** report that displays the selected team's statistics.

# **TeamStatisticsDashBoard**

This report uses the FootballStatistics shared data source. It contains the Bullet control to display the team's scoring performance in ranges below average, average and above average. The report also uses the Sparkline controls to display the team statistics.

#### FactBook folder

#### CountryFacts

This report uses the Factbook shared data source. It contains a List data region grouped on CountryID that groups data by **Country**. The report also contains a map image whose **Value** property is set to the expression with the **MapCode** data field from the XML data source. It contains a hidden <u>parameter</u> that is used to accept the **Country ID**. This report is called in other reports by drill-through links or as a subreport, so the Country ID is passed silently. The default ID is the World. The dataset has a filter that retrieves only countries, specified by the report parameter. From each textbox with category under **Energy Production / Consumption** you can see the Image control that uses the <u>Icon Set</u> data visualizer to flag energy categories where consumption is greater than production.

#### LifeExpectancyByGdpAndMedianAge

This report uses the Factbook shared data source. It contains the Matrix data region to compare the average life expectancy based on the category where the Median age and GDP fall.

# Top10CountriesByGdp

This report uses the FactbookSortedByGdp shared data source and shows the Top 10 countries by GDP. It contains a List data region with an image in the Image control that uses the RangeBar function to create an ad-hoc horizontal bar chart.

### Reels folder

### CustomerMailingList

This report uses the Reels shared data source. It includes a Container control along with TextBox and Barcode controls to display a mailing list of customers. The **Columns** property of the Body section is set to **3** to display mailing labels in three columns.

#### CustomerOrders

This report uses the Reels shared data source. It contains the List and Table data regions that group data by **CustomerID** and **SaleID** respectively to display order information. The **SalesAmount** textbox of the Table has its **Value** property set to Sum function to calculate the total for each order (as a table group subtotal). The **YearTotal** textbox of the Table also has its **Value** property set to Sum function to calculate the total of pre-tax sales. The Reels logo that is displayed on the report is embedded within the Reels theme. The page number in the PageHeader section is reset every time a new customer is displayed. This report also contains a subreport, CustomerOrdersCoupon.rdlx.

# CustomerOrdersCoupon

This report is used as a subreport in the CustomerOrders report. It includes a Rectangle containing some TextBoxes, Image and Barcode controls to create a layout for a discount coupon. It also includes a Parameter, **CouponAmount** to set the discount provided to customers.

# DistrictReport

This report uses the Reels shared data source. It contains the Chart and Matrix data regions to display the number of sold items and the profit for each month during the two year span (2004-2005) for the selected district. The report <u>parameter</u> determines what district to display and uses the available values from the second report dataset **SalesData**. The Reels logo that is displayed on the report is embedded within the Reels theme. The **StoreName** textbox in the report body uses the <u>drill-through link</u> (the **Action** is set to **Jump to report**) that opens the **StoreReport.rdlx** with more information.

#### **DistrictSales**

This report uses the Reels shared data source. It contains the BandedList data region that groups data by **SaleYear**, **DistrictID** and **RegionID** to display district sales details. **Sum** function is used to get the total sales at the District, Region, Year levels and also to display a grand total. The Reels logo that is displayed on the report is embedded within the Reels theme.

#### **Filmography**

This report uses the Reels shared data source. It contains nested List data regions that group data by **MovieID** and **MoviePersonID** to return a distinct number of movies with the selected actors. The report contains two cascading parameters that narrow down the number of actors displayed in the list first based on the alphabet with which the actor's name begins and then based on the actor's name. The Reels logo that is displayed on the report is embedded within the Reels theme.

#### GenreSales

This report uses the Reels shared data source. It contains a Matrix data region to display the units sold for each genre, in each year and each quarter. The report also uses the **plain column Chart** to display the number of titles sold for each genre. This report uses the multivalue parameter that allows you to select more than one genre for displaying sales data. The Reels logo that is displayed on the report is embedded within the Reels theme.

#### GenreStatistics

This report uses the Reels shared data source. Median and Mode <u>aggregate functions</u> are used to show the middle values in a set of data as well as the most commonly occurring value. It also uses the **ReelsConfidential.rdlx-master** report to provide standard page headers and footers. The Reels logo that is displayed on the report is embedded within the Reels theme.

# MonthlySalesReport

This report uses the Reels shared data source. It contains a Table data region that groups data by **DistrictID**. The Textbox controls in the Table have their **Value** property set to expressions to display the total of sales for each district and region as well as the totals of all districts within a region for a given month. It also uses the Plain Line Chart with the data grouped and sorted by **Day** for each **SaleDate** to display sales and profit for the selected month. This report uses query based parameters to select the month and region for displaying data. The Reels logo that is displayed on the report is embedded within the Reels theme.

### MovieCatalog

This report uses the Reels shared data source. It contains the Image, TextBox, TableofContents and List controls to display the list of movies in a catalog. This report uses the TableofContents control to display, an organized hierarchy of the report heading levels and labels along with their page numbers, in the body of a report. It also uses the TextBox and Image control to display the layout of the report. The Reels logo that is displayed on the report is embedded within the Reels theme.

#### MovieReport

This report uses the Reels shared data source. It contains four List data regions with groupings. The **MovieList** is grouped by **MovieID**, the **GenreList** is used to display the genre names and is grouped by **GenreID**, the **CrewList** is used to display the title and is grouped by **CrewTitleID**, and finally the **CastNameList** is used to display the cast and crew and is grouped by **MoviePersonID**. This report uses cascading parameters. The first parameter asks to select which letter the movie titles starts with, and then the second parameter asks to select a movie to display. The **CrewName** textbox in the report Body uses the drill-through link (the **Action** is set to **Jump to report**) that opens **Filmography.rdlx** with more information on the selected person. The parameters of this report are passed to the Filmography.rdlx report. The Reels logo that is displayed on the report is embedded within the Reels theme.

#### ReelsConfidential.rdlx-master

This <u>master report</u> is a template for other reports. It provides the connection to the **Reels** data source that child reports can use. The Reels logo that is displayed on the report is embedded within the Reels theme.

#### RegionPerformance

This report uses NWind.mdb database. It contains the Table data region that uses the **Region** value to group the report data and the **SalesAmount** value to sort the report data. It also uses <u>filtering</u> to filter the report data by the **RegionID** value. Textbox controls in the Table have their **Value** properties set to Sum functions to display the total of sales amount for each region. The Reels logo that is displayed on the report is embedded within the Reels theme.

#### ReorderList

This report uses Reels shared data source. It contains the Table data region without any grouping. The Table detail row has its **BackgroundColor** property set to the <u>expression</u> to create a light yellow bar report. The Reels logo that appears on the report is embedded within the Reels theme.

#### SalesByMediaType

This report uses the Reels shared data source. It contains the List data region that is grouped by Image to display data. The list also includes the Table data region that groups its data by **MediaID**. The report also contains the Plain Column Chart to display sales and profit by media type and <a href="mailto:embeddedimages">embedded images</a> for each category. This report uses the **ReelsConfidential.rdlx-master** report to render the report page header and footer.

#### SalesByRegion

This report uses the Reels shared data source. It contains the Matrix data region and <u>subtotals</u> to display the number of units sold and profit for each region by year and quarter. The Matrix report data has the row grouping by **Region** and the column grouping by **SaleDate.Year**. The report also uses the Plain Column Chart to display the annual profit for each region. Data in the Chart is also grouped by **Region** and **SaleDate.Year**. **SalesReceipt** 

This report uses the Reels shared data source. It contains a Table data region and three Container controls nested in the List data region. The List is grouped by **SaleID** to produce the body of the receipt. The **salesTaxLabel** and **totalSalesTax** textboxes use the Sum function that totals the amount due in the list and adds tax to the sum of a field for the grand total due. The Reels logo that is displayed on the report is embedded within the Reels theme.

#### SalesReport

This report uses the Reels shared data source. It contains a Table and Chart data regions to display totals of sales and profit for the selected date range. The Table also uses the <a href="Data Bar">Data Bar</a> function to plot the profits. The Chart and Table data is grouped by **Month** and **Year**. The **Month** textbox uses the drill-through link to display **MonthlySalesReport.rdlx** with more information on the selected month. This report uses parameters that allow the null value to select the range of dates. The Reels logo that is displayed on the report is embedded within the Reels theme.

#### **StorePerformance**

This report uses the Reels shared data source. It identifies stores with profits above or below expectations. It also has two Image controls that display the database images and use the IconSet function. This report uses the **ReelsConfidential.rdlx-master** report to render page headers and footers.

# StoreReport:

This report uses the Reels shared data source. It contains the Table, List and Chart data regions to display sales for each employee. The Table and Chart data is grouped by **EmployeeID**. The Table uses hierarchical grouping to show the relationship between employee and supervisor for each store. The **FirstName** textbox has its **Padding>Left** property set to the Level function that leaves a space 15 pixels wide to the left of the control. This is the drilldown report where the **Visibility > Hidden** property of the Table detail row is set to **=Fields!Supervisor.Value <> 0** and the **Visibility > ToggleItem** property is set to the **FirstName** data field. The expression in the **Visibility > Hidden** property calculates whether the supervisor field returns 0, so only the supervisor's name is displayed initially. By clicking the toggle image next to the supervisor's name, the rows with details about employees are displayed. The report uses a cascade of parameter values - **Region, District** and **StoreNumber**. Each parameter depends on the value of the previous parameter and each comes from a separate dataset. The Reels logo that is displayed on the report is embedded within the Reels theme.

# **TopPerformers**

This report uses the Reels shared data source. It contains two Table data regions to display the top and bottom performers based on the movies sales. Each Table data is grouped by MoviePersonID and MovieID (nested grouping). The TopN filter is applied to one table and the BottomN filter is applied to another. The number of items returned by each of the filters is specified in report parameters. This report also uses two integer parameters to alter the number of items displayed in each table. The parameters use default values, which are passed to textboxes of the Table Headers. This is the drill-down report where the second Table Group Header in each Table has its Visibility > Hidden property set to True and the ToggleItem property set to the PerformerName textbox. By clicking the toggle image next to the name, the rows containing details about performers are displayed.

# **Section Report folder**

### **BarCode Report**

This report displays all barcode types that are supported by ActiveReports.

- PageHeader section: This section contains the table columns to display the report header. The Text property of the two Textbox controls, define the name of the two table columns.
- Detail section: This section contains a list of all the Barcode types that are supported by ActiveReports. The barcodes are presented in a table that contains two columns, the one with the Textbox control displays the barcode name, and the other one with the Barcode control displays the

#### **Invoice1 Report**

This report calculates the total amount for each customer along with purchase details. The report also displays the average of the previous invoice amount, the current invoice amount and the consumption tax. This report uses Bill.mdb database to provide data.

• PageHeader section: This section contains the Label and Textbox controls. It uses the bound data fields to calculate the invoice information in the header. The values of the Excise and BillTotal Textbox controls are set in the **Script** tab and are calculated in the BeforePrint event.

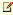

oxdots Note: This sample uses bound fields on the PageHeader section, assuming that the value of all records to be displayed on a page does not change.

However, it is not recommend that you place bound fields in the PageHeader or PageFooter sections because these sections are displayed on a page once. For the same reason it is not recommended that you place bound fields on the GroupHeader and GroupFooter sections.

- GroupHeader section: This section (ghColumnCaption) contains the Label controls that are captions for the information displayed in the Detail section. This section also uses the CrossSectionBox and the
- Detail section: This section contains the bound TextBox controls that display each row of data associated with the current ghColumnCaption. The Shape control is used to alternate row colors in the Detail section. Go to the **Script** tab and see the shpDetailBack.BackColor property in the Detail\_Format
- PageFooter: This section contains the Label controls that explain codes used in the Category column of the invoice details.

# **Invoice2 Report**

This report shows another invoice layout and uses **Seikyu2.mdb** database to provide data.

- GroupHeader1 section: This section contains the Label and Textbox controls. It uses the bound data fields to calculate the invoice information in the header. The values of the Year, Month and Day Textbox controls are set under the Script tab and are calculated in the ReportStart event. It also uses the CrossSectionLine and the CrossSectionBox controls that span the GroupHeader1 section to Detail section. The CrossSection Box ends in the GroupFooter1 section. These controls form vertical lines between columns of the invoice details and a rectangle around the details of the invoice at runtime.
- **Detail section**: This section uses the data table **tb\_Main** for the main report data and the data table **tb\_Count** to retrieve the number of data items within a group. The Detail data in each group is retrieved beforehand to calculate the required number of empty rows. For the required empty row count, substitute data with "" in the FetchData event. The Shape control is used to alternate row colors in the Detail section. Go to the **Script** tab and see the shpDetailBack.BackColor property in the Detail Format event.
- GroupFooter1 section: This section contains the Label and Textbox controls that display the totals of

the invoice. The values of the **Tax** and **Pretax** Textbox controls are set under the **Script** tab and are calculated in the Format event.

#### **Label Report**

This report displays the tack seal, which is commonly used in postal services. This multi-column report uses the customer barcode that is bound to data by using the **DataField** property. This report uses **Nwind.mdb** database to provide data.

• **Detail1 section**: This section contains the bound data fields to display the contact information and the Barcode control that is bound to data by using the **DataField** property. The **ColumnCount** property is set to 3, which allows the report to display the tack seal in 3 columns.

#### PaymentSlip Report

The report displays the salary payment slip where the EAN128FNC1 barcode is used for barcode bound to a data field. This report uses **Bill.mdb** data source connection to provide data.

• **Detail section**: This section contains bound data fields to display the payment information and the Barcode control that is bound to data by using the **DataField** property.

#### **PurchaseOrder Report**

The report displays purchase slips created with bound data. It groups data for each purchase slip. The detail count is not fixed but the number of rows in the report layout is fixed. In this case, when the **RepeatToFill** property of the Detail section is set to True, the detail data is repeatedly displayed on the entire page. The report uses the **RepeatToFill** property and calculated fields to demonstrate how to create the report layout without any code. Calculated fields are used to calculate the total cost and the total selling price. This report uses **Shiire.mdb** data source.

- **groupHeader1 section**: This section contains the Label and Textbox controls. It uses the bound data fields to calculate the company information in the header.
- **Detail section**: This section contains Textbox controls. It uses bound data fields to calculate the product information in the body of the report. The **detail.BackColor** property is used to alternate row colors in the Detail section. Go to the **Script** tab and see the detailBack.BackColor property in the detail Format event.
- **groupFooter1 section**: This section contains the Label and Textbox controls. It uses the bound data fields to calculate the total information in the footer of the report group.

#### Schedule Report:

The sample report displays the weekly schedule of employees in the gantt chart format. The report displays six day report schedules on a single page in the Viewer control. This report uses **Schedule.mdb** database to provide data.

- **GroupHeader1 section**: This section contains the Label and Textbox controls. It uses the bound data fields to calculate the employee information in the header.
- **Detail section**: The Gantt chart view is created by using the Label, Shape and Line control. You can display the horizontal bars like in the gantt chart by modifying the size of the Label control. To add horizonal bars, you can dynamically add twenty four (12 x 2) Label controls within the 9-20 hours time frame that will become the horizontal bars of gantt chart in the ReportStart event. Once they are added, set the **Visible** property to False to hide them.

You can adjust the width of horizontal bars by setting calculated values from the time width in the **Tag** property of the Label control within Detail\_Format event. For the horizontal adjustment of bars, change the width of the Label control to match with the value in the **Tag** property.

# **UnderlayNext Report:**

This report displays the bound data. It uses **Nwind.mdb** database to provide data.

- PageHeader section: This section contains the Label and Line controls to create the header for report data.
- **GroupHeader1 section**: This section contains a TextBox control bound to the Country field and the CrossSectionLine controls to create the table for the body data of the report. **UnderlayNext Property (on-line documentation)** of this section is set to True to align the beginning position of the report data in the Detail section with the GroupHeader1 section.
- **Detail section**: This section contains the bound Textbox controls to display report data. This section displays the name of the city, contact name and postal code for each customer according to their countries.

# Data

Learn working with different data sources.

This section contains:

#### **Bound Data**

Demonstrates binding to ADO.NET Data objects.

#### Il ist Binding

Demonstrates creating a custom collection that stores data from the database in the List. The custom collection is displayed by binding data to the DataGridView control by using the DataSource property of this control.

#### ITNO

The LINQ sample demonstrates how to use LINQ in an ActiveReports report.

#### Unbound Data

The Unbound Data sample demonstrates how to create a dataset for a section report and use the FetchData event to populate the Fields collection to display the report unbound data.

#### <u>XML</u>

This sample demonstrates how to create a report with XML data, using a SubReport or using the XML hierarchical structure.

# **Bound Data**

The Bound Data sample demonstrates various ways to bind data in a section report.

When you run the sample, the Viewer control displays the form with seven tabs, each with a different data binding technique. Click to select a tab, and then click the **Bind To** button to create the report.

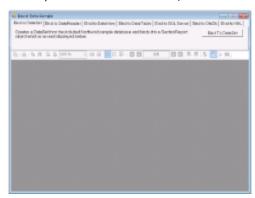

# **Sample Location**

### **Visual Basic.NET**

<User Folder>\GrapeCity Samples\ActiveReports 9\Section Reports\Data\BoundData\VB.NET
C#

<User Folder>\GrapeCity Samples\ActiveReports 9\Section Reports\Data\BoundData\C#

#### Runtime Features

The top panel of the MainForm comprises of seven tabs:

#### **Bind to DataSet**

Creates a DataSet from the sample database and binds it to a SectionReport object.

#### **Bind to DataReader**

Creates a DataReader from the sample database and binds it to a SectionReport object.

#### Bind to DataView

Creates a DataView from the sample database and binds it to a SectionReport object. This tab contains a ComboBox which lets you choose the company name from the NWind database.

#### Bind to DataTable

Creates a DataTable from the sample database and binds it to a SectionReport object.

### Bind to SQL Server

Creates a SQL Server DataSource from a SQL server instance and binds it to a SectionReport object. The ComboBox present in this tab lets you populate the dropdown list with the existing SQL servers on the network.

#### Bind to OleDb

Creates an Oledb DataSource and binds it to a SectionReport object.

#### Bind to XML

Creates a XML DataSource from a file and binds it to a SectionReport object. The XML tab also features a **Generate XML** button that generates a DataSet and saves it as an XML data file. The generated file is then used as a data source for the report.

# **Project Details**

#### MainForm

The MainForm uses the ActiveReports **Viewer** control in the bottom section of the form, and a panel docked to the top contains seven tabs, each with a different data binding technique.

Click to select a tab, and then double-click the button on the tab to jump to the button's **Click** event in the code.

#### **Invoice Report**

The Invoice report uses three GroupHeader sections, a Detail section and a GroupFooter section as well as a label in the PageFooter section to display data.

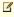

**Note:** Except for the Detail section, all sections come in header and footer pairs. Unused sections have their **Height** properties set to **0** and their **Visible** properties set to **False**.

### ghOrderHeader

The **DataField** property of this section is set to **OrderID**. This setting, in conjunction with data ordered by the OrderID field, causes the report to print all of the information for one order ID value, including all of the related details and footers, before moving on to the next order ID. For more information on grouping, see <u>Grouping Data in Section Reports</u>.

This section also contains a Picture control, a number of Label controls, and two bound TextBox controls. The TextBoxes are bound using the **DataField** property in the Properties window, and the date is formatted using the **OutputFormat** property.

#### ghOrderID

The **DataField** property of this section is also set to **OrderID**. This allows subtotal summary functions in the related GFOrderID section to calculate properly.

This section contains a number of labels and bound text boxes, as well as two Line controls.

#### ghTableHeader

This section contains only labels for the data to follow in the Detail section.

#### Detail

This section contains bound TextBox controls. These TextBoxes render once for each row of data found in the current OrderID before the report moves on to the GroupFooter sections.

#### GFOrderID

The **NewPage** property of this section is set to **After**. This causes the report to break to a new page and generate a new invoice after this section prints its subtotals.

This section contains several labels and several TextBoxes. Two of the TextBox controls use the following properties to summarize the detail data: **SummaryFunc**, **SummaryGroup**, and **SummaryType**. For more information, <u>Create a Summary Report</u>.

The **Total** TextBox does not use the DataField property or any of the summary properties, or even any code. To find the functionality of this TextBox, in design view, click the **Script** tab at the bottom of the report.

#### **PageFooter**

This section has one simple Label control. For more information about report sections and the order in which they print, see <u>Section Report Structure</u> and <u>Section Report Events</u>.

# **IList Binding**

The IList Binding sample uses **CollectionBase** class, with implementation of IList interface to create a **ProductCollection** class which gets populated from the Products table of the NWind database. The created ProductCollection is used as a database for binding data to the DataGridView control. The data from ProductCollection class gets displayed using the DataSource property of DataGridView control. On clicking the Generate Report button, the ProductCollection class is again used to display the data of the generated report in a Viewer control. Similarly, you can display a report by binding to the DataSource property of a report.

Data from ProductCollection class displayed in DataGridView control

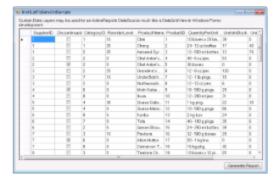

Generated report displayed in Viewer control

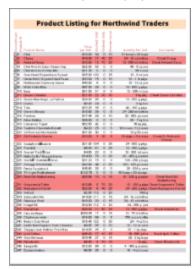

# **Sample Location**

### **Visual Basic.NET**

<User Folder>\GrapeCity Samples\ActiveReports 9\Section Reports\Data\IListBinding\VB.NET
C#

<User Folder>\GrapeCity Samples\ActiveReports 9\Section Reports\Data\IListBinding\C#

#### Runtime Features

When you run this sample, DataGridView, which is a standard Windows Forms control displays the custom collection. To display a report with the bound custom collection, click the **Generate Report** button.

Note: To run this sample, you must have access to the **Nwind.mdb**. A copy is located at **[User Documents folder]\GrapeCity Samples\ActiveReports 9\Data**. If you are unable to access the data files in the sample, create the Data folder and place all the data files to this folder, or change the reference path to the data files within the folder according to your environment.

# **Project Details**

The IList Binding sample consists of two projects: IListBinding and IListBinding.DataLayer.

# **IListBinding Project**

# **BindIListToDataGridSample**

This form contains a DataGridView control, a Label control and a Generate Report button. It displays output results by binding data of a custom collection to the DataGridView control. On clicking the **Generate Report** button, ViewerForm displays a report bound to this custom collection.

### IlistReportSample report

The report uses the ReportHeader, GroupHeader1 and Detail sections for the report output.

#### ReportHeader section

The ReportHeader section contains a Label that displays the title of the report.

#### **GroupHeader1 section**

The GroupHeader1 section contains nine Label controls that define the layout of the report data.

#### **Detail section**

The Detail section contains TextBox controls to display the report data. Following settings have been performed to enhance the appearance of the report output.

- Change the background color of alternate rows
  Use the **BackColor** property of the Detail section (set in the Format event of the Detail section) to change the background color of each row for better visibility of the table.
- Change the background color for selected rows
   Use the **BackColor** property of the Detail section (set in the Format event of the Detail
   section) to change the background color of selected rows. The background color changes when Reorder
   Level is below Ordered Units.

#### **ViewerForm**

Setting the **Dock** property of the Viewer control to **Fill** ensures that the viewer resizes along with the form at run time. Right-click the form and select **View Code** to see the code used to run the report and display it in the viewer.

#### IListBinding.DataLayer project

#### **DataProvider Class**

Implements the connection to the data base.

#### **Product Class**

Defines custom collection class.

# **ProductCollection Class**

Implements the CollectionBase class to create a collection of Product class. The list of this collection stores data from the Products table.

# LINQ

The LINQ sample demonstrates how to use LINQ in an ActiveReports report.

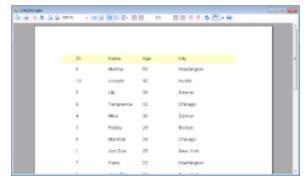

#### **Sample Location**

#### Visual Basic.NET

<User Folder>\GrapeCity Samples\ActiveReports 9\Section Reports\Data\LINQ\VB.NET

<User Folder>\GrapeCity Samples\ActiveReports 9\Section Reports\Data\LINQ\C#

#### **Runtime Features**

This sample uses a LINQ Query to sort recordsets in descending order of age. The resultant recordsets are converted to an IList and used as a datasource for the report which is displayed in Viewer control.

### **Project Details**

#### **ViewerForm**

Displays the report output results. ToList method is set in **DataSource** property of the report to extract objects that use LINQ.

# rptLINQtoObject report

The report DataSource is a list of Person constructor created from generic class. Creates a query to sort in descending order of Age.

# Unbound Data

The Unbound Data sample demonstrates how to create a dataset for a section report and use the FetchData event to populate the Fields collection to display the report unbound data.

When you run the sample, the Viewer control displays the form with four tabs, each with a different dataset binding technique. Click to select a tab, and then click the **Build Report From** button to create the report with unbound data.

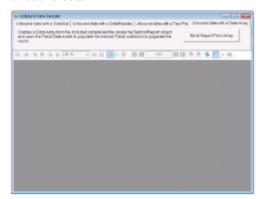

#### **Sample Location**

#### **Visual Basic.NET**

<User Folder>\GrapeCity Samples\ActiveReports 9\Section Reports\Data\UnboundData\VB.NET

<User Folder>\GrapeCity Samples\ActiveReports 9\Section Reports\Data\UnboundData\C#

#### **Runtime Features**

# Unbound data with a DataSet

Creates a data set from the included Northwind sample database inside the SectionReport object and uses the FetchData event to populate the internal Fields collection to display the report data.

# • Unbound data with a DataReader

Creates a data reader from the included Northwind sample database inside the SectionReport object and uses the FetchData event to populate the internal Fields collection to display the report data.

#### Unbound data with a Text File

Sets the Invoice.txt file as a datasource for the SectionReport object and uses the FetchData event to populate the internal Fields collection to display the report data.

#### Unbound data with a Data Array

Creates a data array from the included sample text file inside the SectionReport object and uses the FetchData event to populate the internal Fields collection to display the report data.

#### **Project Details**

### MainForm

This is the main form of the sample that uses the ActiveReports **Viewer** control in the bottom section of the form, and a panel docked to the top contains four tabs, each with a different data binding technique. Click to select a tab, and then click the button on the tab to display the report with unbound data.

#### **UnboundDAInvoice report**

The Invoice report for the **Unbound data with a Data Array** option. The report consists of the page header, group header, detail, group footer and page footer sections. The detail section contains information on the order details, the group header provides grouping data functions by using its **DataField** property.

For the details on the Invoice report, see the **Bound Data Sample** topic.

#### **UnboundDRInvoice report**

The Invoice report for the **Unbound data with a DataReader** option. The report consists of the page header, group header, detail, group footer and page footer sections. The detail section contains information on the order details, the group header provides grouping data functions by using its **DataField** property.

For the details on the Invoice report, see the Bound Data Sample topic.

# **UnboundDSInvoice report**

The Invoice report for the **Unbound data with a DataSet** option. The report consists of the page header, group header, detail, group footer and page footer sections. The detail section contains information on the order details, the group header provides grouping data functions by using its **DataField** property.

For the details on the Invoice report, see the **Bound Data Sample** topic.

## **UnboundTFInvoice report**

The Invoice report for the **Unbound data with a Text File** option. The report consists of the page header, group header, detail, group footer and page footer sections. The detail section contains information on the order details, the group header provides grouping data functions by using its **DataField** property.

For the details on the Invoice report, see the **Bound Data Sample** topic.

# XML

The XML sample displays customer order list using the XML data source. The sample demonstrates how to create a report with XML data, using a SubReport or using the XML hierarchical structure.

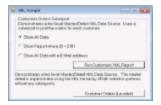

#### Sample Location

#### **Visual Basic.NET**

<User Folder>\GrapeCity Samples\ActiveReports 9\Section Reports\Data\XML\VB.NET

<User Folder>\GrapeCity Samples\ActiveReports 9\Section Reports\Data\XML\C#

#### **Runtime Features**

When you run the sample, you will be asked to select between the following.

# **Run Customers XML Report**

Demonstrates a two level Master/Detail XML Data Source. Uses a SubReport to print the orders of each customer. By selecting any of the radio buttons - **Show All Data**, **Show Report where ID = 2301**, or **Show All Data with an E-Mail address**, you can change the creation option of the generated report.

#### **Customer Orders (Leveled)**

Displays customer's orders by using the XML hierarchical structure. The Master/Detail is implemented using the XML hierarchy XPath selection patterns without any SubReports.

# **Project Details**

#### StartForm

This is the main form of the sample. You see this form after you run the project and where you can select how to display XML data.

• Run Customers XML Report

Displays the customers order list by using SubReports.To bind the CustomersOrders report to the XML data source, the valid XPath expression is entered in the **RecordsetPattern** field on the XML tab of the **Report Data Source** dialog.

Customer Orders (Leveled)
 Displays customer's orders by using the XML hierarchical structure, which is demonstrated by the OrdersLeveled report. To bind this report to XML data, the path to the XML file is entered in the File URL field on the XML tab of the Report Data Source dialog and also the XML hierarchical structure like

#### **CustomersOrders report**

This report embeds the srptOrders SubReport. Following settings are performed in this report.

 Embed the SubReport control
 Places the SubReport control in the Detail section and connects it to the Orders SubReport for displaying the orders list.

## **OrderItems SubReport**

This report binds to the Subreport control of Orders report.

"../../@email" is specified in each field.

## **Orders SubReport**

This is the report with a SubReport control that is bound to the OrderItems report. Following settings are performed in this report.

- Embed the SubReport control Places the SubReport control in the Detail section and connects it to the OrderItems report for displaying the list of orders.
  - The Report property of the Subreport control is specified in the Orders\_ReportStart event.
- Set the XML data source included in the SubReport
   Indicates a method to retrieve the record set using the NodeList property instead of
   the RecordsetPattern property of the XML data source on OrderItems report at design time.
   The NodeList property of the XML data source is set in the Detail\_Format event.

## OrdersLeveled report

Displays the list of customer's orders. Following settings are performed in this report.

Groups data
 Groups data using the XPath pattern that represents the hierarchical structure of XML. DataField
 property of ghCustomers section and ghOrders section is set at design time.

#### ViewerForm

The Viewer control has its Dock property set to Fill. This ensures that the viewer resizes along with the form at run time. Right-click the form and select View Code to see the code used to run the report and display it in the viewer.

## Layout

Learn to create different layouts in a section report.

This section contains:

## Annual Report

Demonstrates how to use subreports and nested subreports, how to modify data source properties at run time, how to use parameters in the chart control, how to create alternate row highlighting and how to use the page break control.

## **Category Selection**

Demonstrates using the ad hoc report filter by modifying the report's SQL query at run time.

#### <u>Charting</u>

Demonstrates the use of the Chart control in both bound and unbound modes.

#### Cross Section Control

Demonstrates the use of the new cross section lines and boxes.

#### Cross Tab Report

Demonstrates using unbound data, conditional highlighting and distributing data across columns to create a crosstab view and data aggregation.

#### <u>Inheritance</u>

Demonstrates using the method that inherits a report at runtime and design time.

#### Style Sheets

Demonstrates changing styles at run time to provide a different look to a same report.

#### Subreport

Demonstrates using subreports in an ActiveReports report.

## Annual Report

The AnnualReport sample demonstrates the use of SubReports, section report properties, and Chart control. It includes a StartupForm and AnnualReport, ProductSalesByCategory, Top10, Top10Customers, Top10Products reports.

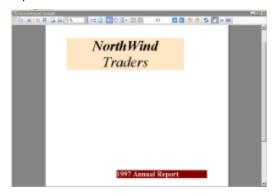

### Sample Location

## **Visual Basic.NET**

<User Folder>\GrapeCity Samples\ActiveReports 9\Section Reports\Layout\AnnualReport\VB.NET C#

<User Folder>\GrapeCity Samples\ActiveReports 9\Section Reports\Layout\AnnualReport\C#

#### **Runtime features**

When you run this sample, a three page report appears wherein the first page mentions the name of the trader and year of the report, the second page displays company information along with a SubReport displaying category wise sales and the third page displays data in form of charts. The AnnualReport fetches data from ProductSalesByCategory report and Top10 report and displays it in the Viewer control. The Top10 report further fetches data from Top10Customers subreport and Top10Products subreport.

Note: To run this sample, you must have access to the **Nwind.mdb**. A copy is located at **[User Documents folder]\GrapeCity Samples\ActiveReports 9\Data\NWIND.mdb**. If you are unable to access the data files in the sample, create the Data folder and place all the data files to this folder, or change the reference path to the data files within the folder according to your environment.

#### **Project Details**

### StartupForm

This form contains the ActiveReports **Viewer** control. The **Dock** property of the viewer is set to **Fill** so that it resizes automatically with the form at run time. Right-click and select **View Code** to see the code that displays the AnnualReport when the form loads.

## **AnnualReport report**

This is the main report for the project.

#### ReportHeader section

This report features a two-page **ReportHeader** section that uses a **PageBreak** control to separate the two pages, and breaks to the second page by setting the ReportHeader section's **NewPage** property to **After**. This report shows how you can use the **BackColor** and **ForeColor** properties of labels to create a distinctive look for your reports.

The ReportHeader section also has a **SubReport** control that links to the ProductSalesByCategory report in the code behind the report, in the **ReportStart** event.

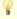

**Tip:** It is recommended that you initialize reports in the **ReportStart** event rather than a section **Format** event so that a new report is not initialized every time the section runs. If the SubReport control is in a section that prints multiple times, you need to assign the report in the section Format event while still initializing in the ReportStart event.

The yellow background in the right half of the ReportHeader section below the page break control is achieved by using the **Shape** control and setting its **BackColor** property. The image to the left is a **Picture** control.

#### **Detail section**

The Detail section contains one **SubReport** control that link in the code behind the report to the **Top10** reports. In most reports, the Detail section would run multiple times. In this report, the Detail section has only labels, and no bound textboxes, so it will only run once. Therefore, the Top10 report can be assigned to the SubReport control in the **ReportStart** event where it is initialized.

Notice that the **ReportFooter** section has its **Height** property set to **0**. This is because, except for the Detail section, all sections come in pairs. In order to use the ReportHeader section, you must also have a ReportFooter section. If you do not want to use it, you can set its Height to 0.

## **ProductSalesByCategory report**

This is the report that is assigned to the **SubReport** control in the ReportHeader section of the Annual Report.

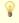

**Tip:** This report has the ReportHeader/Footer and PageHeader/Footer sections removed. These sections are not printed within the SubReport control, so removing the sections saves processing time.

Notice also that the **PrintWidth** property of this report is only **2.677** inches. This is so that it fits easily within the SubReport control on the Annual Report.

This report uses the **GroupHeader** section to display labels for the data fields that fill the **Detail** section. The fields in the Detail section repeat once for each row of data in the database.

Right-click in the grey area around the report and select **View Code** to see the code that sets the data source for the report. Notice that the background color of the Detail section is set to yellow on every second row of data.

### Top10 report

This report only has a Detail section. The Detail section contains two SubReport controls that linked to **Top10Customers** and **Top10Products** reports in code. **Top10Customers and Top10Products reports** 

The Top10Customers and Top10Products reports use only two sections, GroupHeader and Detail. The **PrintWidth** property of each report is set to **3.135** inches so that it fits into the SubReport control in the Top10 report. The GroupHeader section of each report is filled with a **Chart** control. The Detail section of each report has two bound **TextBoxes** and a **Label** controls. Right-click and select **View Code** to see the code that sets the data source for the report, passes data to the Chart control, alternates the background color of the Detail section, and sets the **Text** property of the label.

## Category Selection

The CategorySelection sample demonstrates passing a SQL string into a report at run time. It consists of a CategorySelectForm and CategoryProducts report.

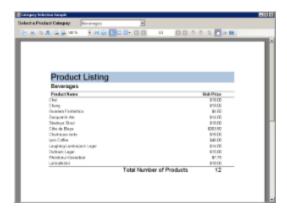

### **Sample Location**

### **Visual Basic.NET**

<User Folder>\GrapeCity Samples\ActiveReports 9\Section Reports\Layout\CategorySelection\VB.NET
C#

<User Folder>\GrapeCity Samples\ActiveReports 9\Section Reports\Layout\CategorySelection\C#

#### **Runtime Features**

When you run this sample, a form containing a Viewer control and a ComboBox control within a panel is displayed. The **Select a Product Category** ComboBox at the top of the form allows the users to select the type of data they want to display in the Viewer control.

1

**Note:** To run this sample, you must have access to the **Nwind.mdb**. A copy is located at **[User Documents folder]\GrapeCity Samples\ActiveReports 9\Data\NWIND.mdb**. If you are unable to access the data files in the sample, create the Data folder and place all the data files to this folder, or change the reference path to the data files within the folder according to your environment.

## **Project Details**

### CategorySelectForm

The Viewer control fills most of the form, and a ComboBox at the top allows the user to select which data to send to the Viewer control.

To see how all of this works, right-click the form and select **View Code**.

- The **getCategories** code populates the ComboBox with the category names.
- The runCategoryReport code runs the report with a SQL string with the CategoryName passed in by the ComboBox selection.
- The **SelectIndexChanged** event calls runCategoryReport and passes the CategoryName.

### CategoryProducts

This report lists the products in the selected category, and summarizes the number of products.

## ReportHeader section

This section cannot be deleted, because the related ReportFooter section is used and thus the Height property is set to 0.

### PageHeader section

This section uses **Label** controls, Line controls and a TextBox. **DataField** property of **txtCategory** TextBox is set to **CategoryName**. Two **Line** controls and three **Label** controls create the report title and the column headers for this report.

## **Detail section**

This section contains two bound **TextBox** controls to display each product in the selected category along with its price. Although the form passes data to the report at run time, the report's data source is set for design time use. At design time, it is easier to drag bound fields onto the report from the Report Explorer than it is to create them and set their properties. The data source also allows you to preview the report while you are designing it.

## **PageFooter section**

This section uses the **ReportInfo** control to display Page N of M. In the Properties window, you can select a way

to display the page number and run date using the **FormatString** property.

### ReportFooter section

This section contains a **Label** control and a bound **TextBox**. The TextBox has the **SummaryType** set to **GrandTotal** and **DataField** property set to **ProductName** to display the total number of products in the selected category.

## Charting

The Charting sample provides an option to choose from various chart types and a button to display the selected chart in a Viewer control.

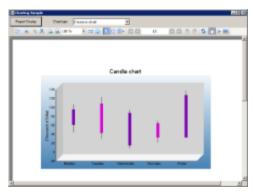

#### **Sample Location**

### **Visual Basic.NET**

<User Folder>\GrapeCity Samples\ActiveReports 9\Section Reports\Layout\Charting\VB.NET
C#

<User Folder>\GrapeCity Samples\ActiveReports 9\Section Reports\Layout\Charting\C#

## **Runtime Features**

### Chart type combobox

Select from the following ChartType options.

- 2D Bar Chart Use this chart to compare values of items across categories.
- **3D Pie Chart** Use this chart to display data in 3D format to depict how percentage of each data item contributes to a total percentage. Selecting this ChartType provides an option to set the **Direction of rotation** of 3D Pie chart to **Clockwise** or **Counterclockwise**.
- 3D Bar Chart Use this chart to compare values of items across categories and to display the data in a 3D format.
- **Finance Chart** -Use this chart to display the stock information using High, Low, Open and Close values. The size of the wick line is determined by the High and Low values, while the size of the bar is determined by the Open and Close values.
- Stacked Area Chart Use this chart to demonstrate how each value contributes to the total.

## **Report Display button**

Click this button to display the selected chart type in a Viewer control.

Note: To run rpt2DBar, rpt3DPie and rpt3DBar report, you must have access to the Nwind.mdb database. A copy is located at [User Documents folder]\GrapeCity Samples\ActiveReports 9\Data\NWIND.mdb. If you are unable to access the data files in the sample, create the Data folder and place all the data files to this folder, or change the reference path to the data files within the folder according to your environment.

## **Project Details**

#### ViewerForm

The ViewerForm contains the **Viewer** control, with the **Dock** property set to **Fill**. This enables the viewer to automatically resize along with the form. Right-click the form and select **View Code** to see the code used to run the report and display it in the viewer.

## rpt2DBar report

Displays bar chart on a report. Retrieves the data to be displayed in a chart from Orders table in Nwind.mbd

database. Settings for chart data source can be done using the Chart DataSource dialog.

#### rpt3DBar report

Displays 3D bar chart on a report. Retrieves the data to be displayed in a chart from Orders table in **Nwind.mbd** database. Generates a DataSet for the chart in ReportStart event and sets it in DataSource property of Chart control.

## rpt3DPie report

Displays 3D pie chart on a report. Retrieves the data to be displayed in a chart from each of the Employees, Categories, Products, Orders, Order Details tables in **Nwind.mdb** database. Generates a DataTable for the chart in a ReportStart event and sets it in DataSource property of Chart control. Rotational direction of 3D pie chart can be set to **Clockwise** or **Counterclockwise**.

### rptCandle report

Displays candle chart on a report. Chart data is set at design time using **DataPoint Collection Editor**. DataSource property is not used for this chart.

#### rptStackedArea report

Displays stacked area chart on a report. Chart data is set at design time using **DataPoint Collection Editor**. DataSource property is not used for this chart.

## **Cross Section Controls**

This CrossSectionControls sample displays the invoice report of a company in detail. This sample uses the CrossSectionBox and CrossSectionLine controls to demonstrate the lines and display the Invoice report in a tabular form. It includes a **ViewerForm** with three tabs, three **Viewer** controls and an **Invoice** report to highlight several report features. Run the project and click the tab to see these features in action.

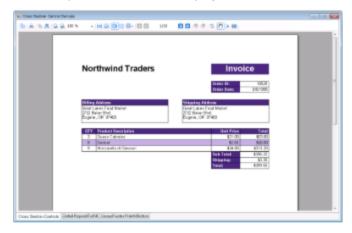

## Sample Location

## **Visual Basic.NET**

<User Folder>\GrapeCity Samples\ActiveReports 9\Section Reports\Layout\CrossSectionControls\VB.NET
C#

<User Folder>\GrapeCity Samples\ActiveReports 9\Section Reports\Layout\CrossSectionControls\C#

#### **Runtime Features**

When you run this sample, a form with three different tab options and each tab option displaying a report in a Viewer control is displayed. Click any tab option at the bottom of the form to display the selected tab feature applied to the report in a Viewer control. Select from the following tab options.

#### **Cross Section Controls**

Draws table style gridlines easily through multiple sections without any gap.

#### Detail RepeatToFill

The **Detail RepeatToFill** tab has the **RepeatToFill** property set to **True**. This ensures that the formatting (alternating purple and white rows and CrossSection controls) fills space as needed to keep the same layout between pages.

## **GroupFooter PrintAtBottom**

The GroupFooter section has the PrintAtBottom property set to **True**. This pulls the GroupFooter section to the

bottom of the page, just above the PageFooter section.

Note: To run this sample, you must have access to the Nwind.mdb. A copy is located at [User Documents folder]\GrapeCity Samples\ActiveReports 9\Data\NWIND.mdb. If you are unable to access the data files in the sample, create the Data folder and place all the data files to this folder, or change the reference path to the data files within the folder according to your environment.

## **Project Details**

#### ViewerForm

The ViewerForm has three tabs-Cross Section Controls, Detail RepeatToFill, GroupFooter PrintAtBottom, each with an ActiveReports Viewer control on it. Right-click the form and select **View Code** to see the code used to change the Invoice report's section properties at run time.

## **Invoice Report**

The Invoice report demonstrates the usage of the following features.

## PageHeader section

This section contains Shape, Label and TextBox controls, The **Shape** control provides a border around the **Order ID** and **Order Date** fields and labels. The orderDateTextBox has the **OutputFormat** property set to **d** to display a short date. The Label controls use the BackColor, ForeColor, and Font properties to add a distinctive style to the report.

## customerGroupHeader section

The CrossSectionBox control is hosted in the GroupHeader section, and spans the Detail section to end in the GroupFooter section, forming a rectangle around the details of the invoice at run time. Three of the CrossSectionLine controls are hosted in the GroupHeader section, and span the Detail section to end in the GroupFooter section, forming vertical lines between columns of invoice details at run time.

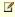

Note: If you try to drop a CrossSectionBox or CrossSectionLine control into a section other than a header or footer, the mouse pointer changes to unavailable, and you cannot drop the control.

Two of the TextBox controls use a **CalculatedField** in the **DataField** property.

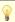

Tip: In the Report Explorer, expand the Fields node, then Calculated to see all of the calculated fields. Select BillingAddress or ShippingAddress to take a look at the Formula used in the Properties window.

The **Line** control is used below the column header labels to draw a horizontal line across the width of the report. (It is not visible at design time unless you make the Height of the GroupHeader section larger.) The DataField property of the customerGroupHeader section is set to the OrderID field, so that the section (followed by related details and GroupFooter) prints once per order.

### **Detail section**

This section contains four bound TextBox controls. The four **TextBox** controls display each row of data associated with the current GroupHeader OrderID. The **OutputFormat** property of the UnitPrice and Total fields is set to **C** to display currency. The Line control is used below the TextBox controls to draw horizontal lines across the width of the report under each row of data. (It is not visible at design time unless you make the Height of the Detail section larger.)

Right-click the report and select View Code to see the code used in the Detail Format event to create a colored bar (in this case, purple bar) report by alternating the **BackColor** property of the section. Click the Data Source Icon on the **Detail** band to view the **Connection String** used in the report.

### customerGroupFooter section

This section has the **NewPage** property set to **After** so that a new page is printed for each OrderID (the associated GroupHeader's DataField). The Subtotal TextBox uses the following properties.

- The **DataField** property uses a **Total** CalculatedField.
- The SummaryFunc property is set to Sum, to add the values of the field in the detail section.
- The SummaryGroup property is set to the name of the customerGroupHeader, to reset the summary value each time the GroupHeader section runs.
- The SummaryRunning property is set to Group so that the value accumulates for the group rather

than for the entire report or not at all.

• The **SummaryType** property is set to **GrandTotal**.

Right-click the report and select View Code to see the code used in the customerGroupFooter Format event to calculate the value for the Grand Total TextBox, and to format it as currency.

#### PageFooter section

The ReportInfo control uses a FormatString property value of Page {PageNumber} of {PageCount}, one of the preset values you can use for quick page numbering.

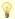

Tip: In order to easily select a control within the report, in the Report explorer, expand the section node and select the control. The control is highlighted in the Report Explorer and on the report design surface.

## Cross Tab Report

The CrossTabReport sample displays hierarchical information in a cross tabular structure. This sample consists of a StartForm with an ActiveReports Viewer control and a ProductWeeklySales report.

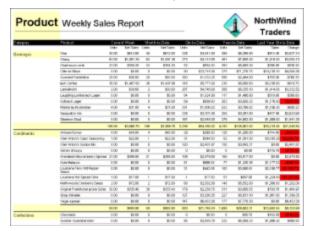

## Sample Location

## Visual Basic.NET

<User Folder>\GrapeCity Samples\ActiveReports 9\Section Reports\Layout\CrossTabReport\VB.NET

<User Folder>\GrapeCity Samples\ActiveReports 9\Section Reports\Layout\CrossTabReport\C#

## **Runtime Features**

When you run the sample, a report displaying a list of weekly sales for current week, month, quarter or year for each product category is displayed in the Viewer control. The values highlighted in red represent negative values.

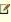

Note: To run this sample, you must have access to the Nwind.mdb. A copy is located at [User Documents folder]\GrapeCity Samples\ActiveReports 9\Data\NWIND.mdb. If you are unable to access the data files in the sample, create the Data folder and place all the data files to this folder, or change the reference path to the data files within the folder according to your environment.

## **Project Details**

#### StartForm

The Viewer control has the **Dock** property set to **Fill**. This ensures that the viewer resizes along with the form at run time. Right-click the form and select View Code to see the code used to run the report and display it in the viewer.

### **ProductWeeklySales Report**

This report features a number of accumulated values using summary function property settings and calculated values in the code.

The summary function displays a list of summary values only for weekly sales total in group footer without

displaying the Detail section. By setting the **Height** property of Detail section to **0** and/or hiding the Detail section by setting **Visible** property to **False**, you can create a summary report that only displays sections other than the Detail section.

Based on the order date of Detail section data, you can determine whether it will be included in a week, month, quarter, year or previous year's quarter and set the values by sorting in unbound fields. Value of each unbound field is automatically summarized by each Field placed in the group footer section.

#### ReportHeader section

This section of the report features static controls including Labels, a Picture, a Line, and a Shape control. The report header prints only once on the first page of the report, thus report title, company information, and a logo are added in this section.

## PageHeader section

The page header section contains static Label controls that print at the top of each page and serve as column headers for the group header sections.

#### ghCategory section

This group header section has the **DataField** property set to **CategoryName**. This setting, along with data sorted by the same field, produces a report grouped by category. The section contains one bound TextBox control to display the category name at the beginning of each group. The section's **UnderlayNext** property is set to **True** so that the category prints to the left of the top line of data instead of above it.

#### ghProduct section

Although this group header contains no controls and is hidden by setting the **Height** property to **0** and **Visible** property to **False**, it still performs two important functions. First, the **DataField** property is set to **ProductName**, to sort the data inside each category by product, and second, the related group footer section displays the bulk of the data for the report.

#### **Detail section**

The detail section of this report is hidden by setting the **Height** property to **0** and **Visible** property to **False**, but it does contain four bound fields whose values are used in the code. In the **Detail Format** event, the value from the hidden **txtDetProduct** TextBox is collected and passed to the **\_sProductName** variable. For more information on section events, see <u>Section Report Events</u>.

#### gfProduct section

This group footer section displays the bulk of the data for the report in TextBox controls that have values passed in code, or are bound to fields from the report's **Fields** collection (see FetchData and DataInitialize events in the code) using the **DataField** property.

In the **gfProduct Format** event for the inner group footer section, the product name collected from the Detail Format event is passed to the **txtProduct** TextBox. The **Value** for the **txtPQTDChange** TextBox is calculated by subtracting the prior year's quarter-to-date sales figure from the current quarter-to-date sales figure. The **BackColor** of the **txtPQTDChange** TextBox is set to **Red** if the value is negative.

The total units and sales for each product is summarized using the following properties.

- **SummaryFunc**: Sum (the default value) Adds values rather than counting or averaging them.
- **SummaryGroup**: ghProduct
  - Summarizes the values that fall within the current product group.
- SummaryRunning: None (the default value)
  - Ensures that this value is reset each time the product group changes.
- SummaryType: SubTotal
  - Summarizes the current group rather than a page or report total.

## gfCategory section

This group footer section displays totals of the gfProduct data in TextBox controls that have values passed in code, or are bound to fields from the report's **Fields** collection (see FetchData and DataInitialize events in the code) using the **DataField** property.

The total units and sales for each category is summarized using the following properties.

• **SummaryFunc**: Sum (the default value)

Adds values rather than counting or averaging them.

• SummaryGroup: ghCategory

Summarizes the values that fall within the current category group.

• **SummaryRunning**: None (the default value)

Ensures that this value is reset each time the category group changes.

• SummaryType: SubTotal

Summarizes the current group rather than a page or report total.

#### PageFooter section

This section is not used, so it is hidden by setting the **Height** property to **0** and/or **Visible** property to **False**. Otherwise, it would print at the bottom of each page. The section cannot be deleted, because the related PageHeader section is in use.

## ReportFooter section

This section is not used, so it is hidden by setting the **Height** property to **0** and/or **Visible** property to **False**. Otherwise, it would print once at the end of the report. The section cannot be deleted, because its related ReportHeader section is in use.

## Inheritance

This sample explains the method to inherit a report at runtime and design time. The Inheritance sample solution comprises of two classes - the parent class and the child class for both inheritance at runtime and design time.

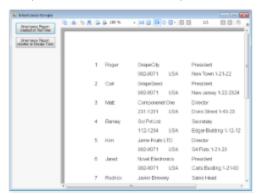

### **Sample Location**

#### **Visual Basic.NET**

<User Folder>\GrapeCity Samples\ActiveReports 9\Section Reports\Layout\Inheritance\VB.NET
C#

<User Folder>\GrapeCity Samples\ActiveReports 9\Section Reports\Layout\Inheritance\C#

#### **Runtime Features**

When you run the sample, the report is created and displayed, providing you with the choice of two options - **Inheritance Report created at RunTime** and **Inheritance Report created at Design Time**. By clicking a button on the form, you get a report that inherits another class at runtime or at design time.

## Inheritance Report created at RunTime

The rptInheritBase class is the inheritance class for the generated report when the **Inheritance Report created at RunTime** button is clicked on the form. The rptInheritBase class inherits the SectionReport class of the GrapeCity.ActiveReports namespace as parent class. It is possible to use DataInitialize event or FetchData event in this class and also possible to load csv file and set values for csv files. It defines the CsvPath property which gets csv file path.

The rptInheritChild class inherits the rptInheritBase class and is a class which only defines the report design. By adding the event handler for inheritance in the constructor and setting for csv file in CsvPath property, it is possible to perform rendering of data executed by event of BaseReport which is the inheritance class.

### Inheritance Report created at Design Time

The rptDesignBase class is the inheritance class for the generated report when the **Inheritance Report created at Design Time** button is clicked on the form. The rptDesignBase class inherits SectionReport class of the

GrapeCity.ActiveReports namespace as parent class. Using this class, you can place any control (ReportInfo controls etc. to display report title, page number, page count) you wish to inherit in PageHeader section and PageFooter section. The rptDesignChild class is inherited from rptDesignBase class. It only defines the design of Detail section. PageHeader section and PageFooter section use the design of rptDesignBase class which is an inherited class. DataSource setting can be performed from rptDesignChild class.

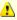

Caution: If you have not run the project even once, an error occurs when you try to open the report designers of the inherited classes rptInheritChild or rptDesignChild from the solution explorer. In case this error occurs, **Build** the project once before opening the report.

### **Project Details**

#### ViewerForm

Creates an instance of specified report and display the report in Viewer control.

## rptDesignBase

The rptDesignBase class that defines the layout of PageHeader section and PageFooter section.

#### rptDesignChild

The rptDesignChild designer defines the layout on Detail section and sets the value of DataField property of the controls placed in Detail section. Also set the data source to output using **Report Data Source** dialog. rptInheritBase

The class to set values for data field and rendering of csv file using DataInitialize event FetchData event. rptInheritChild

The designer that sets layout for each control and it's DataField property.

## Style Sheets

This sample demonstrates how you can change styles at run time to provide a different look to a same report. The project includes two reports, three reportstyles and a form containing the ActiveReports Viewer control and other controls that allow you to select any combination of styles and reports.

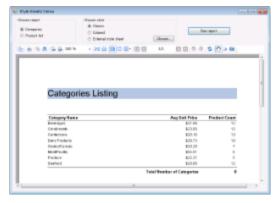

#### Sample Location

## **Visual Basic.NET**

<User Folder>\GrapeCity Samples\ActiveReports 9\Section Reports\Layout\Stylesheets\VB.NET

<User Folder>\GrapeCity Samples\ActiveReports 9\Section Reports\Layout\Stylesheets\C#

#### **Runtime Features**

## Choose Report

Choose between the type of report, Categories and Product List, you want to display in the Viewer control.

## **Choose Style**

Choose between Classic, Colored and External style sheet options to apply the style to the selected report. Clicking the **Choose** button option for External style sheet displays the **Open** dialog that shows only \*.reportstyle files, and passes the selected reportstyle path and file name string to the externalStyleSheet

## Run Report button

Click this button to display the selected report with the applied style in a Viewer control. Clicking this button creates an SectionReport object, assigns the selected report to it, and assigns a path and file name string to the styleSheet variable. It then assigns the style sheet to the report using the LoadStyles(styleSheet) method, runs the report, and displays it in the viewer.

## **Project Details**

## **Report Style Sheets**

Look in Solution Explorer to see several \*.reportstyle files. These are XML-based files that hold styles that you can apply to TextBox, Label, CheckBox, and ReportInfo controls on ActiveReports. Double-click one to open it. Each reportstyle contains a set of values for each of the standard style names:

- Normal
- Heading1
- Heading2
- Heading3
- DetailRecord
- ReportTitle

When you select one of these style names on a report control, ActiveReports retrieves the style values, such as font size and color, from the specified style sheet when it runs the report.

For more information on creating your own style sheets, see Use External Style Sheets.

#### Reports

Two reports, **CategoryReport** and **ProductsReport**, are included in this sample so that you can apply styles in different ways. Open one of the reports, and select the TextBox and Label controls on it to see which style is used for each.

### **StyleSheetsForm**

The form in this project features radio buttons for choosing the report and style you want, a **Choose** button that opens a standard Windows **Open** dialog where you can select a reportstyle, and a **Run report** button that runs the selected report, applies the selected reportstyle, and displays the results in the ActiveReports viewer control below.

To see how all of this works, right-click the form and select **View Code**.

### **Choose Button Click Event**

This event contains code that sets up an Open dialog that shows only \*.reportstyle files, and passes the selected reportstyle path and file name string to the externalStyleSheet variable.

### **Run Report Button Click Event**

This event contains code that creates an empty SectionReport object, assigns the selected report to it, and assigns a path and file name string to the styleSheet variable. It then assigns the style sheet to the report using the **LoadStyles(styleSheet)** method, runs the report, and displays it in the viewer.

## SubReport

The SubReports sample demonstrates how SubReport control can be used to generate nested and hierarchical reports.

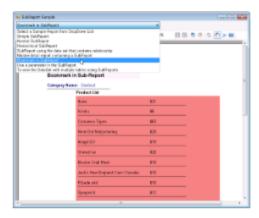

## **Sample Location**

#### **Visual Basic.NET**

<User Folder>\GrapeCity Samples\ActiveReports 9\Section Reports\Layout\SubReport\VB.NET
C#

<User Folder>\GrapeCity Samples\ActiveReports 9\Section Reports\Layout\SubReport\C#

#### **Runtime Features**

When you run this sample, the blank Viewer form appears, with the drop-down list of the sample reports on the top of the form. Select the report from the drop-down list to have it displayed in the Viewer control. You can select from the following options.

- **Simple SubReport** the basic sample report that demonstrates how to embed a report into another report. See rptSimpleMain and rptSimpleSub for details.
- **Nested SubReport** the report demonstrates how to nest subreports to display main, child, and grandchild levels in a report. See rptNestedParent, rptNestedChildMain and rptNestedChildSub for details.
- **Hierarchical SubReport** the main report dataset with the SHAPE statement defines the hierarchical structure of the report that uses a subreport. See rptHierarchicalMain and rptHierarchicalSub for details.
- **SubReport using the data set that contains relationship** the main report having dataset with the relation that is defined in code, in the **DataSet.Relations** property of the main rptDSRelationParent report. See rptDSRelationParent, rptDSRelationChildMain and rptDSRelationChildSub for details.
- Master-detail report containing a SubReport the sample report that demonstrates how to create a master detail report that uses a subreport. See rptMasterMain and rptMasterSub for details.
- Bookmark in SubReport the sample report that uses bookmarks from the subreport. See rptBookmarkMain and rptBookmarkSub for details.
- **Use a parameter in the SubReport** the sample report demonstrates how to set up a parameter in the data source of the subreport. See rptParamMain and rptParamSub for details.
- To view the Dataset with multiple tables using SubReports the sample report with the dataset that contains multiple data tables. The main report uses subreports to output multiple tables in a single report. See rptUnboundDSMain and rptUnboundDSSub for details.

4

**Note:** To run this sample, you must have access to the **Nwind.mdb**. A copy is located at **[User Documents folder]\GrapeCity Samples\ActiveReports 9\Data\NWIND.mdb**. If you are unable to access the data files in the sample, create the Data folder and place all the data files to this folder, or change the reference path to the data files within the folder according to your environment.

## **Project Details**

#### ViewerForm

The ViewerForm uses the ActiveReports **Viewer** control in the bottom section of the form, and a panel docked to the top with the drop-down list. The Viewer displays a report once it is selected from the list.

## rptBookmarkMain

This report is displayed when you select the **Bookmark in SubReport** option in the drop-down list of the ViewerForm.

This report uses bookmarks that you can see in the <u>Document map</u> of the Viewer sidebar, which is displayed if you click the **Toggle sidebar** button in the Viewer's toolbar. See <u>Linking in Reports</u> and <u>Add Bookmarks</u> for details on using bookmarks in ActiveReports.

The report uses the PageHeader section to display the name of the report, the Detail section to display data and the PageFooter section to display the report information. The Detail section contains the <u>Subreport</u> control that displays data from **rptBookmarkSub**.

The report is bound to **Nwind.mdb** at runtime.

#### rptBookmarkSub

This report contains the Product List information for the Subreport control in rptBookmarkMain.

This report also contains bookmarks, which are setup in code in the **Detail Format** event.

#### rptDSRelationChildMain

This report displays the Product Name information and is the subreport for rptDSRelationParent.

The report uses the GroupHeader section to group data by Product Name and to display the label for the data in the Detail section, and the Detail section to display data. The Detail section contains the <u>Subreport</u> control that displays data from **rptDSRelationChildSub**.

The report is bound to the data row collection.

#### rptDSRelationChildSub

This report displays the Order Details information and is the subreport for rptDSRelationChildMain.

### rptDSRelationParent

This report is displayed when you select the **SubReport using the data set that contains relationship** option in the drop-down list of the ViewerForm. This report demostrates how to bind a subreport to a dataset with a relation, defined in the **DataSet.Relations** property in code, and how to work with nested data relations.

The report uses the PageHeader section to display the name of the report, the groupHeader1 section to provide labels for the report data, the ghCategories to group data by Category Name, the Detail section to display data, and the PageFooter section to display the report information. The Detail section contains the <a href="Subreport">Subreport</a> control that displays the Product Name data from <a href="reptostruct">rptDSRelationChildMain</a>.

The report is bound to the data row collection.

## rptHierarchicalMain

This report is displayed when you select the **Hierarchical SubReport** option in the drop-down list of the ViewerForm.

The report uses the Detail section to display data and the PageFooter section to display the report information. The Detail section contains the <u>Subreport</u> control that displays data from **rptHierarchicalSub**.

The report is bound to Nwind.mdb at runtime.

#### rptHierarchicalSub

This report displays the Order information and is the subreport for rptHierarchicalMain.

## rptMasterMain

This report is displayed when you select the **Master-detail report containing a SubReport** option in the drop-down list of the ViewerForm. This report displays orders with the general information, the order details in this report are taken from **rptMasterSub**.

The report uses the PageHeader section to display the name of the report, the Detail section to display data and the PageFooter section to display the report information. The Detail section contains the bound Textbox controls that display information for each order and the <u>Subreport</u> control that displays order details from **rptMasterSub**.

The report is bound to Nwind.mdb at runtime.

## rptMasterSub

This report displays the Order Details information and is the subreport for rptMasterMain.

## rptNestedChildMain

This report displays the Order Details information and is the subreport for **rptNestedParent**.

The report uses the groupHeader1 section to group the data by Orders ID, the groupHeader2 section to display static labels for the data in the Detail section, and the Detail section to display data. The groupHeader2 section contains the <u>Subreport</u> control that displays data from **rptNestedChildSub**.

The report is bound to Nwind.mdb at runtime.

## rptNestedChildSub

This report displays the Contact information and is the subreport for rptNestedChildMain.

The report is bound to Nwind.mdb at runtime.

### rptNestedParent

This report is displayed when you select the **Nested SubReport** option in the drop-down list of the ViewerForm. This report demonstrates how to set up embedded subreports to display main, child, and grandchild levels in a report.

The report uses the PageHeader section to display the name of the report, the groupHeader section to group the report data by Employee ID and to display static labels for the data in the Detail section, the Detail section that displays data on each employee, and the PageFooter section to display the report information. The Detail section contains the Subreport control that displays data from **rptNestedChildMain**.

The report is bound to Nwind.mdb at runtime.

### rptParamMain

This report is displayed when you select the **Use a parameter in the SubReport** option in the drop-down list of the ViewerForm. This report demonstrates how to set up a parameter in the subreport. See <u>Parameters</u> for more details.

The report uses the PageHeader section to display the name of the report, the groupHeader section to group data by Country and to display static labels for the report data, the Detail section to display Contact information, and the PageFooter section to display the report information. The Detail section contains the <a href="Subreport">Subreport</a> control that displays data from <a href="report">rptParamSub</a>.

The report is bound to Nwind.mdb at runtime.

#### rptParamSub

This report displays the Product Name information and is the subreport for rptParamMain.

The report is bound to Nwind.mdb at runtime.

The parameter is added to the sql query at runtime. Right-click rptParamSub in the Solution Explorer and select **View Code** to see the code implementation for the subreport parameter.

See Add Parameters in a Section Report for more details.

#### rptSimpleMain

This report is displayed when you select the **Simple SubReport** option in the drop-down list of the ViewerForm.

The report uses the PageHeader section to display the name of the report, the Detail section and the PageFooter section to display the report information. The Detail section contains the bound Textbox control to display the Category Name information and the <u>Subreport</u> control to display data from **rptSimpleSub**.

The report is bound to Nwind.mdb at runtime.

## rptSimpleSub

This report displays the Product Name information and is the subreport for rptSimpleMain.

The Detail section contains the **Barcode** control.

### rptUnboundDSMain

This report is displayed when you select the **To view the DataSet with multiple tables using SubReports** option in the drop-down list of the ViewerForm.

The report uses the PageHeader section to display the name of the report, the Detail section and the PageFooter section to display the report information. The Detail section contains the bound Textbox controls to display Customer ID and Company Name, and the <a href="Subreport">Subreport</a> control to display data from **rptUnboundDSSub**.

The report is bound to the DataSet with multiple tables at runtime. Right-click rptUnboundDSMain in the Solution Explorer and select **View Code** to see the code implementation for the dataset connection.

## rptUnboundDSSub

This report displays the Order Detail information and is the subreport for rptUnboundDSMain.

The report uses the GroupHeader section to display static labels for Order List details in the Detail section.

## Preview

Learn to create an interactive section report during preview.

This section contains:

#### **Custom Annotation**

Demonstrates adding the Custom Annotation button to the report Viewer toolbar and adding a new annotation to the report.

#### Custom Preview

Demonstrates using Viewer control customization, export filters, rich edit control and mail-merge, parameters in the chart control, and grouping.

#### Hyperlinks and Drill Down

Demonstrates using hyperlinks and the viewer hyperlink event to simulate drill-down from one report to another.

#### Print Multiple Pages Per Sheet

Demonstrates printing a document with multiple pages per sheet by using the common PrintDocument class of the NET.Framework.

### **RDF Viewer**

Demonstrates creating the Rdf Viewer with an ActiveReports Viewer control and an ExportForm with a Property Grid.

## **Custom Annotation**

The Custom Annotation sample demonstrates how to add the **Custom Annotation** button to the Viewer toolbar and depicts the method to add any annotation (seal image in this case) to the report. Only one annotation can be used per page.

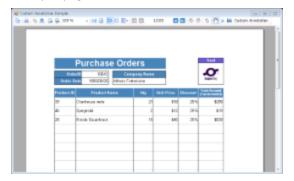

### Sample Location

#### Visual Basic.NET

<User Folder>\GrapeCity Samples\ActiveReports 9\Section Reports\Preview\CustomAnnotation\VB.NET
C#

<User Folder>\GrapeCity Samples\ActiveReports 9\Section Reports\Preview\CustomAnnotation\C#

## **Runtime Features**

When you run the sample, the report appears in the Viewer control. The Viewer control toolbar contains the **Custom Annotation** button that opens the report annotation.

Note: To run this sample, you must have access to the **Nwind.mdb**. A copy is located at **[User Documents folder]\GrapeCity Samples\ActiveReports 9\Data**. If you are unable to access the data files in the sample, create the Data folder and place all the data files to this folder, or change the reference path to the data files within the folder according to your environment.

## **Project Details**

#### **AnnotationForm**

Add **Custom Annotation** button in Form\_Load event. The behavior on clicking the Custom Annotation button is mentioned in the description of the Click event.

### **Annotation report**

### ghOrderID section

Product order receipt is grouped according to OrderID.

#### **Detail section**

Use RepeatToFill property to output empty rows till the end and perform page break group wise.

## **GFOrderID** section

This group footer section displays the bulk of the data for the report in TextBox controls that have values passed in code, or are bound to fields from the report's **Fields** collection (see FetchData and DataInitialize events in the code) using the DataField property. The total units and sales for each product are summarized using the following properties:

• SummaryFunc: Sum (the default value) adds values rather than counting or averaging them.

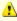

**Caution:** SummaryFunc has no effect unless the SummaryType property is set to either SubTotal or GrandTotal.

- SummaryGroup: ghOrderID summarizes the values that fall within the current order id.
- **SummaryRunning:** None (the default value) ensures that this value is reset each time the order id changes.
- SummaryType: SubTotal summarizes the current group rather than a page or report total.

#### Resources folder

This folder holds the icon used for adding annotation (seal image) to the report.

### Resource1.resx

This file contains the string for the message box that appears when **Custom Annotation** button is clicked again to add the annotation.

## **Custom Preview**

The Custom Preview sample demonstrates how to create various type of reports, customize the Viewer toolbar, load or save a report document file (RDF). The sample also provides six types of export options and demonstrates the use of print settings.

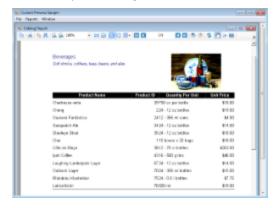

## **Sample Location**

## **Visual Basic.NET**

<User Folder>\GrapeCity Samples\ActiveReports 9\Section Reports\Preview\CustomPreview\VB.NET
C#

<User Folder>\GrapeCity Samples\ActiveReports 9\Section Reports\Preview\CustomPreview\C#

#### **Runtime Features**

The Custom Preview sample consists of the parent CustomPreviewForm with menus, the child PreviewForm with the Viewer control, the ExportForm with the Properties window, the Reports folder, and the Resources folder.

When you run the sample, the CustomPreviewForm appears. It has three menus - File, Reports and Window.

The **File** menu allows you to perform the following operations.

- Open: Loads the report document file (RDF).
- **Spreaduilder API:** Creates an Excel file by the Spreadbuilder API.
- Export... This option is available with an opened report. Exports a report to six formats HTML, Excel, Text, PDF, RTF, and TIFF.
- Save: This option is available with an opened report. Saves the opened report in the report document format (RDF).
- Exit: Closes the Custom Preview Sample form.

The **Reports** menu allows opening the sample reports by selecting them from the list. The available reports are described in detail below under Reports folder.

The **Window** menu allows navigating between the opened reports.

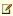

Note: To run this sample, you must have access to the Nwind.mdb. A copy is located at [User Documents folder]\GrapeCity Samples\ActiveReports 9\Data. If you are unable to access the data files in the sample, create the above folder to place all the data files or change the reference path to the data files within the folder according to your environment.

### **Project Details**

#### CustomPreviewForm

This is the main form that gets displayed when you run the sample.

The CustomPreviewForm has its **IsMdiContainer** property set to **True**. This ensures that the child PreviewForm is embedded into the parent CustomPreviewForm.

This form has a menu bar, mnuMain, with three menus: File, Reports, and Window. The MergeType property of the File menu is set to MergeItems, which adds the menu items from any child PreviewForms to the CustomPreviewForm. The form also has two dialogs: dlgOpenFile, and dlgPrint.

Right-click the form and select View Code to see how reports selected from the Reports menu are run and passed to the PreviewForm, using the **ShowReport** method.

#### PreviewForm

This is the form that gets displayed when you select a report in the **Reports** menu of the main Custom Preview Sample form (CustomPreviewForm).

The PreviewForm has the ActiveReports Viewer control with it **Dock** property set to **Fill**. This ensures that the viewer resizes along with the form at run time.

The form has the File menu with its **MergeType** set to **MergeItems**. This ensures that the File menu on the CustomPreviewForm displays the Export, Save menu items when a report is open. The form also has one dialog: dlgPrint.

Right-click the form and select **View Code** to see how two custom buttons are added to the toolbar in the **PreviewForm\_Load** event. The **ToolClick** event of the Viewer calls the SaveDocument and ExportDocument functions for the new buttons. The menu item click events call the same functions for the related menu items.

The SaveDocument function opens the dialog dlgSave, while the ExportDocument function opens the new ExportForm.

#### **ExportForm**

This is the form that gets displayed when you select **Export** in the **File** menu of the opened report. In the Export form, you can select from the following export file format options.

- HTML
- Excel
- Text
- PDF
- RTF
- TIFF

The Export Report Document form opens by the ExportDocument function on the PreviewForm. The form features the Export Format combo box, **cboExportFormat**, that populates the **PropertyGrid** control based on the selected item. The export types are added to cboExportFormat via the **Items (collection)** property.

Right-click the form and select **View Code** to see how the property grid control's SelectedObject is set to the selected export in the **cboExportFormat SelectedIndexChanged** event. This ensures that only the properties related to each export type are displayed in the Properties window.

See the **btnOK Click** event for the code that exports the report to the selected file name and format, and the **btnSaveFile Click** event for the code that opens the Save dialog.

#### Resources folder

This folder contains the icons that are used in the File menu of the Custom Preview Sample form.

#### Reports folder

The Reports folder contains the following reports that demonstrate the Viewer and Export features.

#### Catalog

The Catalog report uses the PageBreak control and the NewPage property to create a cover at the beginning and an order form at the end of the catalog. It uses grouping to list products by Category.

#### ReportHeader section

At the top of the ReportHeader section, the **Picture**, **Line**, and **Label** controls are used to create a static cover page for the catalog. The **PageBreak** control allows a second page of static labels to be set in the same section. Setting the section's **NewPage** property to **After** ensures that the report breaks to a new page before rendering the next section. The ReportHeader section prints once per report.

#### PageHeader section

This section is not in use, so the **Height** property is set to **0**. This section cannot be deleted because its related **PageFooter** section is in use.

#### ghCategoryName section

This GroupHeader section has its **DataField** property set to **CategoryName**. This, along with sorting the data by the same field, ensures that all details for one category are printed before the report moves on to the next category. Also, the section's **GroupKeepTogether** property is set to **All**. This causes ActiveReports to attempt to print the group header, related details, and the group footer together on one page.

The controls in this section include two bound TextBox controls and a bound Picture control, along with a row of labels to serve as column headers for the Detail section to follow.

### **Detail section**

Click the gray report DataSource icon on the Detail section band to open the <u>Report Data Source</u> dialog, where you can see the Connection String and SQL Query that provide data for the bound fields.

The Detail section has four bound **TextBox** controls. Select a textbox and go to the **DataField** property in the Properties window to see a bound data field for this textbox. The **UnitPrice** textbox also uses the **OutputFormat** to display the data in the currency format. This section prints once for each row of data.

## gfCategoryName section

This section is used only to render a horizontal Line control after each category grouping is completed.

#### PageFooter section

This section is used to display the document title and the page number at the bottom of each page.

#### ReportFooter section

This section has the **NewPage** property set to **Before** to ensure that it begins at the top of a new page.

The **Label**, **Shape**, and **Line** controls are used to create the static order form layout in this page-long report section that prints once at the end of the report.

#### **CustomerLabels**

## **Detail section**

Click the gray report DataSource icon on the Detail section band to open the <u>Report Data Source</u> dialog, where you can see the Connection String and SQL Query that provide data for the bound fields.

The Detail section has bound **TextBox** and **Label** controls. Select a textbox and go to the **DataField** property in the Properties window to see a bound data field for this textbox.

The **ColumnCount** property is set to 2, which allows the report to display the labels in 2 columns. The **ColumnDirection** property is set to **AcrossDown** to have labels print in the left-to-right order instead of the top-to-bottom order.

## **EmployeeProfiles**

### PageHeader section

This section is used to display the document title and the text description at the top of each page.

#### **Detail section**

Click the gray report DataSource icon on the Detail section band to open the <u>Report Data Source</u> dialog, where you can see the Connection String and SQL Query that provide data for the bound fields.

The Detail section has a bound **Picture** control, bound **TextBox** and **Label** controls. Select a textbox and go to the **DataField** property in the Properties window to see a bound data field for this textbox.

This report uses bookmarks that you can see in the <u>Document map</u> of the Viewer sidebar, which is displayed if you click the **Toggle sidebar** button in the Viewer's toolbar. Right-click the report and select **View Code** to see how to use the unbound Textbox control and the **Add.Bookmark** method in the **Detail\_BeforePrint** event to set the bookmarks in this report. See <u>Linking in Reports</u> and <u>Add Bookmarks</u> for details on using bookmarks in ActiveReports.

The **KeepTogether** property is set to **True** to print the section content on a single page.

#### **PageFooter section**

This section is not in use, so the **Height** property is set to **0**. This section cannot be deleted because its related **PageHeader** section is in use.

## **EmployeeSales**

### ReportHeader section

This section contains Label controls, a bound Textbox control and a bound Chart control to display the title, total sales and the bar graph representation of the data.

## GroupHeader1 section

The controls in this section include two Label controls to serve as column headers for the Detail section to follow.

#### **Detail section**

Click the gray report DataSource icon on the Detail section band to open the <u>Report Data Source</u> dialog, where you can see the Connection String and SQL Query that provide data for the bound fields.

The Detail section has bound **TextBox** and **Label** controls. Select a textbox and go to the **DataField** property in the Properties window to see a bound data field for this textbox.

#### **GroupFooter1 section**

This section is not in use, so the Height property is set to 0. This section cannot be deleted because its related GroupHeader1 section is in use.

## Report Footer section

This section is not in use, so the Height property is set to 0. This section cannot be deleted because its related ReportHeader section is in use.

## **Invoice**

### PageHeader section

This section contains a Picture control with a logo, a number of Label controls, and two bound TextBox controls. The TextBoxes are bound using the **DataField** property in the Properties window, and the date is formatted using the **OutputFormat** property.

## ghOrderID section

The **DataField** property of this section is also set to **OrderID**. This allows subtotal summary functions in the related GFOrderID section to calculate properly.

This section contains a number of labels and bound text boxes, as well as two **Line** controls.

The **KeepTogether** property is set to **True** to print the section content on a single page.

#### **Detail section**

Click the gray report DataSource icon on the Detail section band to open the <u>Report Data Source</u> dialog, where you can see the Connection String and SQL Query that provide data for the bound fields.

This section contains bound **TextBox** controls. These controls render once for each row of data found in the current OrderID before the report moves on to the Footer sections.

#### GFOrderID section

The **NewPage** property of this section is set to **After**. This causes the report to break to a new page and generate a new invoice after this section prints its subtotals.

This section contains several labels and several TextBoxes. Two of the TextBox controls use the following properties to summarize the detail data: **SummaryFunc**, **SummaryGroup**, and **SummaryType**. For more information, <u>Create a Summary Report</u>.

The **Total** TextBox does not use the DataField property or any of the summary properties, or even any code. Go to the **Script** tab at the bottom of the report to see how this TextBox is set.

The **KeepTogether** property is set to **True** to print the section content on a single page.

#### PageFooter section

This section has one simple **Label** control that contains a "Thank you" note. For more information about report sections and the order in which they print, see Section Report Structure and Section Report Events.

#### Letter

#### PageHeader section

This section contains the Picture control with a logo, the Line control, and the Label controls.

The **CanGrow** property is set to **False** to indicate that the controls are to be clipped to the section's height.

#### ghCustomerID section

This section has its **DataField** property set to **CustomerID**. This ensures that all details for one customer id are printed before the report moves on to the next customer id.

The section contains the **Label** controls, the **RichTextBox** control, and bound **TextBox** controls.

The **RichTextBox** control allows to create a mail-merge report where field place holders are replaced with values (merged) at run time. Right-click the report and select **View Code** to see how to use the **ReplaceField** method in the **BeforePrint** event to calculate total fields in the **RichTextBox** control.

The **CanShrink** property is set to **True** to have the section shrink to fit its controls.

The **KeepTogether** property is set to **True** to print the section content on a single page.

#### Detail section

Click the gray report DataSource icon on the Detail section band to open the <u>Report Data Source</u> dialog, where you can see the Connection String and SQL Query that provide data for the bound fields.

This section contains three bound TextBox controls.

The **KeepTogether** property is set to **True** to print the section content on a single page.

#### gfCustomerID section

This section contains two Label controls that display the note at the end of each letter to a customer.

The **NewPage** property is set to **After** to ensure that the report breaks to a new page before rendering the next section.

## PageFooter section

This section contains the **Label** control that displays the address of the company.

The CanGrow property is set to False to indicate that the controls are to be clipped to the section's height.

## Hyperlinks and DrillThrough

The Hyperlinks and DrillThrough sample consists of three reports and a ViewerForm. The reports use the Hyperlink event of the Viewer control to pass a value from the Hyperlink property of a TextBox control to a Parameter value in a more detailed report.

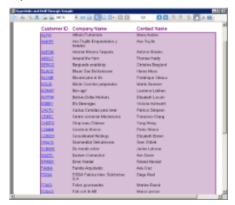

#### **Sample Location**

### **Visual Basic.NET**

<User Folder>\GrapeCity Samples\ActiveReports 9\Section Reports\Preview\Hyperlinks and DrillThrough\VB.NET
C#

<User Folder>\GrapeCity Samples\ActiveReports 9\Section Reports\Preview\Hyperlinks and DrillThrough\C#

#### **Runtime Features**

When you run this sample, a report displaying bound fields with a link created on CustomerID is displayed in a Viewer control. DrillThrough feature allows users to navigate to another report containing detailed data. Clicking the CustomerID hyperlink takes you to the second report which displays detailed information of the selected CustomerID. On further clicking the OrderID hyperlink the third report displaying the details of the selected order is opened in the Viewer. This feature enables the users to systematically go through the detailed data of the desired CustomerID.

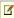

**Note:** To run this sample, you must have access to the **Nwind.mdb**. A copy is located at **[User Documents folder]\GrapeCity Samples\ActiveReports 9\Data\NWIND.mdb**. If you are unable to access the data files in the sample, create the Data folder and place all the data files to this folder, or change the reference path to the data files within the folder according to your environment.

## **Project Details**

#### **ViewerForm**

This form contains only the Viewer control with its **Dock** property set to **Fill**. This ensures that the viewer resizes along with the form at run time.

Right-click the form and select **View Code** to see the code that allows multiple ViewerForms to display for the reports, and see the **Form Load** event for the code that loads the main report into the viewer.

See the **Viewer Hyperlink** event for the code that collects a string value from the **Hyperlink** property of the clicked TextBox on the main report and passes it into the **customerID** Parameter of the report **DrillThrough1**, or collects a numeric value and passes it to the orderID Parameter of the report **DrillThrough2**. This code then runs the report with the parameter value and displays it in another instance of the ViewerForm.

#### **DrillThroughMain Report**

The main report that is loaded in the ViewerForm by default uses the PageHeader and Detail sections.

### PageHeader section

This section contains three Label controls to serve as column headers for the details, and a CrossSectionBox control. For more information, see <u>Cross Section Controls</u>.

### **Detail section**

The Detail section has the **BackColor** property set to **Thistle**, and its **RepeatToFill** property set to **True**. This ensures that the background color reaches all the way to the bottom of the page when there is not enough data to fill it. Right click on the form, select **View code** to see the Connection String and SQL Query that provide data for the bound fields.

The Detail section has three bound **TextBox** controls that display a list of customer information. Select **CustomerID** and you will see that the **HyperLink** property is not set in the Properties window. To see the code that assigns the data from the TextBox to its HyperLink property, right-click the report and select **View Code**. The **HyperLink** property is set in the **Detail BeforePrint** event.

Mote: This hyperlink does not work in Preview mode, because it relies on code in the ViewerForm to pass the value to DrillThrough1 report's parameter.

#### **PageFooter Section**

This section is not in use, so it is hidden by setting the Visible property to False. This section cannot be deleted, because its related PageHeader section is in use.

#### **DrillThrough1 Report**

This report looks similar to the DrillThroughMain report, but the main difference is that it has a CustomerID parameter in its SQL Query.

#### **GroupHeader section**

Since this report only displays order information for the CustomerID from the clicked hyperlink, the PageHeader section could have been used, but this report uses the GroupHeader section. To make this section print at the top of each page, the **RepeatStyle** property is set to **OnPage**. This section consists of five label controls to serve as column headers for the Detail section and a CrossSectionBox control.

#### **Detail section**

Right click on the form, select View code to see the parameter in the SQL Query that collects the value from the ViewerForm.

Parameters in SQL Queries are denoted by the <% and %> symbols that trigger ActiveReports to add them to the report's Parameters collection. For more information, see <u>Parameters</u>.

The Detail section has five bound TextBox controls that display a list of order information for the customer. Select OrderID and you will see that the HyperLink property is not set in the Properties window. To see the code that assigns the data from the TextBox to its HyperLink property, right-click the report and select View Code. The HyperLink property is set in the **Detail BeforePrint** event.

### **GroupFooter section**

This section is not in use, so it is hidden by setting the Visible property to False. This section cannot be deleted, because it is related GroupHeader section is in use.

#### **DrillThrough2 Report**

Like DrillThrough1, this report has a parameter in a SQL Query, but unlike the other two reports, this one has no hyperlink. It displays order details for the OrderID value passed into it from the clicked hyperlink in DrillThroguh1.

#### **GroupHeader section**

Like in the previous report, this section contains Label controls to serve as column headers for the details, and a CrossSectionBox control.

## **Detail section**

Right click on the form, select View code to see the parameter in the SQL Query that collects the value from the ViewerForm.

## Print Mutliple Pages per Sheet

The PrintMultiplePagesPerSheet sample demonstrates how you can print a document with multiple pages per sheet using the common PrintDocument class or PrintOptions class from .NET Framework. This sample project consists of the PrintMultiplePagesForm and the Invoice report.

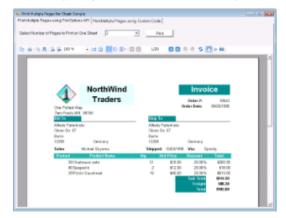

### Sample Location

#### Visual Basic.NET

<User Folder>\GrapeCity Samples\ActiveReports 9\Section Reports\Preview\PrintMultiplePagesPerSheet\VB.NET
C#

<User Folder>\GrapeCity Samples\ActiveReports 9\Section Reports\Preview\PrintMultiplePagesPerSheet\C#

#### **Runtime features**

When you run this sample, you will see the PrintMultiplePagesForm with the Invoice report. On this form, you can select the number of pages to be printed on each sheet using the **Select Numer of Pages to Print on One Sheet** ComboBox. You can also select from **PrintMultiple Pages using PrintOptions API** and **PrintMultiple Pages using Custom Code** tabs options and click the **Print** button on each of these tab to print the selected number of pages in one sheet.

1

**Note:** To run this sample, you must have access to the **Nwind.mdb**. A copy is located at **[User Documents folder]\GrapeCity Samples\ActiveReports 9\Data\NWIND.mdb**. If you are unable to access the data files in the sample, create the Data folder and place all the data files to this folder, or change the reference path to the data files within the folder according to your environment.

## **Project details**

#### **PrintMultiplePagesForm**

This form contains the ActiveReports **Viewer** control. The **Dock** property of the viewer is set to **Fill** so that it resizes automatically with the form at run time. The top section of Viewer contains a panel in which two tabs, ComboBox control, Label and two Print buttons are placed. **ComboBox** control lets you select the number of pages per sheet (2,4 or 8)and the **Print** button in **PrintMultiple Pages using PrintOptions API** and **PrintMultiple Pages using Custom Code** tab, print the selected number of pages in one sheet. The form also has two dialogs - dlgPrint and PrintDocument which assist in displaying the Print dialog box and printing the document.

Right-click and select **View Code** to see the code that displays the Invoice report when the form loads. Also the code demonstrates the different ways of printing a document - the **Print** button in **PrintMultiple Pages using Custom Code** tab uses the PrintDocument class and the **Print** button in **PrintMultiple Pages using PrintOptions API** tab uses the PrintOptions class.

#### **Invoice report**

The Invoice report uses a PageHeader section, GroupHeader section, Detail section, GroupFooter section as well as a PageFooter section to display data in a Label control.

### PageHeader section

This section contains a Picture control to display the logo along with several Label and TextBox controls to display company name, order date, address, Order number etc.

## ghOrderID section

The **DataField** property of this section is set to **OrderID**. This allows subtotal summary functions in the related GFOrderID section to calculate properly. This section contains a number of labels and bound TextBox controls, as well as two **Line** controls.

#### **Detail section**

This section contains bound TextBox controls. These render once for each row of data found in the current OrderID before the report moves on to the Footer sections.

#### **GFOrderID** section

The **NewPage** property of this section is set to **After**. This causes the report to break to a new page and generate a new invoice after this section prints its subtotals.

This section contains several Label and TextBoxe controls. **Subtotal** and **Freight** TextBox use the following properties to summarize the detail data: **SummaryFunc**, **SummaryGroup**, and **SummaryType**. However, the **Total** TextBox does not use the DataField property or any of the summary properties, or even any code. To find the functionality of this TextBox, in the design view, click the **Script** tab at the bottom of the report.

## **PageFooter section**

This section has one simple Label control. The CanGrow property is set to False.

## **RDF Viewer**

The RDF Viewer sample is used to view RDF files. It consists of an **RdfViewerForm** with an ActiveReports Viewer control and an **ExportForm** with a Property Grid. The sample also contains a RDFs folder of saved reports.

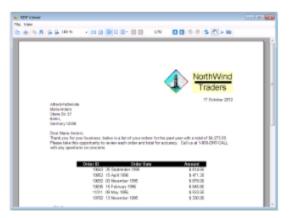

### **Sample Location**

#### **Visual Basic.NET**

<User Folder>\GrapeCity Samples\ActiveReports 9\Section Reports\Preview\RDFViewer\VB.NET
C#

<User Folder>\GrapeCity Samples\ActiveReports 9\Section Reports\Preview\RDFViewer\C#

#### **Runtime features**

When you run the sample, a Viewer control containing **File** and **View** menu appears on the top. Following options are available in given menus.

#### File menu

- Open: Loads any of the six given RDF files
- Export: Exports file to HTML, Excel, Text, PDF, RTF or TIFF format
- Print: Prints the loaded RDF file
- Exit: Closes the application

## View menu

- TocView: Shows or hides all the report pages as thumbnails in the left pane
- Toolbar: Shows or hides Viewer toolbar

### **Project Details**

#### **ExportForm**

This form contains a Combobox to collect the user-selected export format, a property grid to display properties for the selected format, and an OK button to export the report to the selected format. It also contains a Save dialog. Right-click the form and select **View Code** to see how this is done.

The **Export Format** ComboBox's **SelectedIndexChanged** event sets the **cmbExportFormat** variable to the selected export type. The **cmbExportFormat** variable is picked up in the OK button **Click** event, and then the report Document is pulled from the Viewer and exported to the selected format.

#### RdfViewerForm

This form contains an ActiveReports Viewer control with its **Dock** property set to **Fill**. This ensures that the viewer resizes along with the form at run time. It also contains a MenuStrip and an OpenFile dialog. To see the code implementation of this form, right-click the form and select **View Code**.

The **Click** event of the Open option in the File menu filters to show only RDF files and opens the **Open** File dialog to the RDFs folder. The **dlgOpenFile\_FileOK** event loads the selected RDF file into the Viewer control. The **Click** event of the **Export** option in the File menu opens a new ExportForm. For more information on the Viewer control, see <u>Using the Viewer</u>.

## RDFs folder

An RDF file is a static copy of a report saved to the native Report Document Format. This can be loaded into the Viewer control without running it or accessing data. For more information, see <u>Save and Load RDF Report Files</u>.

The following five reports are included in this sample:

Catalog.rdf

- Customer Labels.rdf
- Employee Profiles.rdf
- Employee Sales.rdf
- · Invoice.rdf
- Letter.rdf

## Summary

Learn to display summarized data in a section report.

This section contains:

## Calculated Fields

Demonstrates using an unbound data field to perform a calculation which can then be aggregated.

#### Data Field Expressions

Demonstrates the use of expressions in the DataField properties of controls.

## Calculated Fields

The CalculatedFields sample demonstrates the use of calculated fields in a report, where the field values are calculated in code. A custom field is added to the Fields collection in the DataInitialize event and the field value is calculated in the FetchData event.

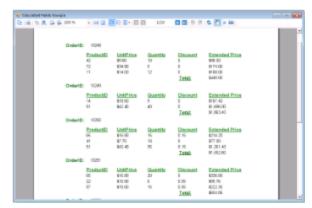

## **Sample Location**

## **Visual Basic.NET**

<User Folder>\GrapeCity Samples\ActiveReports 9\Section Reports\Summary\CalculatedFields\VB.NET
C#

<User Folder>\GrapeCity Samples\ActiveReports 9\Section Reports\Summary\CalculatedFields\C#

## **Runtime Features**

When you run the sample, a report displaying ProductID, UnitPrice, Quantity, Discount, Extended Price and Total value for each OrderID is displayed in the Viewer control. The **Extended Price** value is a calculated field that displays the result of the formula specified in FetchData event.

4

**Note:** To run this sample, you must have access to the **Nwind.mdb**. A copy is located at **[User Documents folder]\GrapeCity Samples\ActiveReports 9\Data\NWIND.mdb**. If you are unable to access the data files in the sample, create the Data folder and place all the data files to this folder, or change the reference path to the data files within the folder according to your environment.

## **Project Details**

## StartForm

The **Viewer** control has the **Dock** property set to **Fill**. This ensures that the viewer resizes along with the form at run time. Right-click the form and select **View Code** to see the code used to run the report and display it in the

viewer.

#### **OrdersReport**

The OrdersReport uses a GroupHeader section, a Detail section and a GroupFooter section as well as a Label in the PageFooter section to display data.

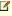

**Note:** Except for the Detail section, all sections come in header and footer pairs. Unused sections have their **Height** properties set to **0** and their **Visible** properties set to **False**.

#### ghOrderID section

This group header section has the **DataField** property set to OrderID. This setting, along with data sorted by the same field, displays a report grouped by OrderID. The section contains one bound TextBox control to display the OrderID at the beginning of each group.

#### Detail section

Detail section of this report contains 5 bound TextBox controls that render for each row of data of the OrderID. **gfOrderID section** 

This group footer section displays total of the gfOrderID data in TextBox controls that have values passed in code, or are bound to fields from the report's Fields collection using the DataField property. The total extended price for the OrderID is summarized using the following properties:

- SummaryFunc: Sum (the default value)
   Adds values rather than counting or averaging them.
- SummaryGroup: ghOrderID
- Summarizes the values that fall within the current OrderID group.
- **SummaryRunning:** Group Calculates a running summary (each value is the sum of the current value and all preceding values) within the same group level.
- SummaryType: SubTotal Summarizes the current group rather than a page or report total.

## PageFooter section

The page footer section contains a static Label control that prints at the bottom of each page and contains the note on the number of pages in the report.

## Data Field Expressions

The DataFieldExpressions sample demonstrates the use of data field expressions for simple calculations within the same section of the unbound report using known Fields collection values. These data field expressions cannot be used with the built in summary functions of ActiveReports 9.

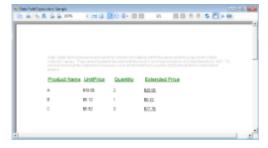

## **Sample Location**

## **Visual Basic.NET**

<User Folder>\GrapeCity Samples\ActiveReports 9\Section Reports\Summary\DataFieldExpressions\VB.NET
C#

<User Folder>\GrapeCity Samples\ActiveReports 9\Section Reports\Summary\DataFieldExpressions\C#

## **Runtime Features**

When you run the sample, the DataFieldExpressionsReport appears in the Viewer control. The DataFieldExpressionsReport displays data, using the Fields collection from the OrderDetail class.

The report data under **ExtendedPrice** is calculated by the data field expression, specified in the **DataField** property of the **txtExtendedPrice** TextBox at the design time.

#### **Project Details**

#### **StartForm**

The Viewer control has its **Dock** property set to **Fill**. This ensures that the viewer resizes along with the form at run time. Right-click the form and select **View Code** to see the code used to run the report and display it in the viewer.

#### DataFieldExpressionsReport

The DataFieldExpressionsReport is an unbound report that uses the field values from the OrderDetail file for displaying the report data.

## PageHeader section

This section contains one Label control with the note text and four labels with the names of the report data fields.

#### **Detail section**

This section contains four textboxes that use the Fields collection values to display the report data.

The **DataField** property of the **txtExtendedPrice** textbox in the Detail section demonstrates how to format your data field expression.

### **OrderDetail**

This file contains the class with data that is used in the fields of the report. When the report is run, the values of these fields are used to display data of the report.

The field values are bound to the fields in the **DataInitilize** event and the data is bound to the field values in the **FetchData** event of the DataFieldExpressionsReport.

## Standard Edition Web

The Standard Edition Web sample demonstrates a method to view a report at client side in HTML or PDF format. Application structure consists of ASP.NET website, using which the report is streamed to the client as HTML or PDF. This sample describes custom exporting without the Pro Edition server controls or RPX handlers as well as running reports on the server. The PDF and HTML exports allow you to manually control exporting by writing a little code in ASP.NET language. Steps explained in this sample can be used for both Standard and Professional editions.

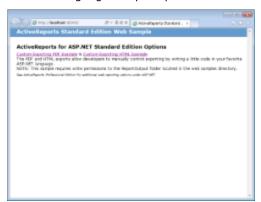

✓ **Note:** Before running this sample, in the Solution Explorer, click the Licenses.licx file and then, from the **Build** menu, select Build Runtime License. Please see <u>To license Web Forms projects made on the trial version</u> for details.

### **Sample Location**

#### **Visual Basic.NET**

<User Folder>\GrapeCity Samples\ActiveReports 9\Standard Edition Web\VB.NET
C#

<User Folder>\GrapeCity Samples\ActiveReports 9\Standard Edition Web\C#

#### **Runtime Features**

When you run the sample, the Default.aspx page appears in your browser. This page provides two links to other reports that demonstrate custom PDF or HTML export options.

Clicking the Custom Exporting PDF Example option opens the Invoice report and clicking Custom Exporting **HTML Example** option opens **NwindLabels** report in the Default.aspx page.

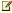

Note: To run this sample, you must have access to the Nwind.mdb. A copy is located at [User Documents folder]\GrapeCity Samples\ActiveReports 9\Data\NWIND.mdb. If you are unable to access the data files in the sample, create the Data folder and place all the data files to this folder, or change the reference path to the data files within the folder according to your environment.

## **Project Details**

## Reports folder

The Reports folder contains two rpx reports - the Invoice report and the NwindLabels report.

#### **Invoice Report**

The Invoice report uses three GroupHeader sections, a Detail section and a GroupFooter section as well as a label in the PageFooter section to display data.

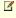

Note: Except for the Detail section, all sections come in header and footer pairs. Unused sections have their **Height** properties set to **0** and their **Visible** properties set to **False**.

#### ghOrderHeader section

The DataField property of this section is set to OrderID. This setting, in conjunction with data ordered by the OrderID field, causes the report to print all of the information for one order ID value, including all of the related details and footers, before moving on to the next order ID. For more information on grouping, see Grouping Data in Section Reports.

This section also contains a Picture control, a number of Label controls, and two bound TextBox controls. The TextBoxes are bound using the DataField property in the Properties window, and the date is formatted using the OutputFormat property.

#### ghOrderID section

The DataField property of this section is also set to OrderID. This allows subtotal summary functions in the related GFOrderID section to calculate properly.

This section contains a number of labels and bound text boxes, as well as two **Line** controls.

## ghTableHeader section

This section contains only labels for the data to follow in the Detail section.

This section contains bound TextBox controls. These TextBoxes render once for each row of data found in the current OrderID before the report moves on to the GroupFooter sections.

### **GFOrderID** section

The NewPage property of this section is set to After. This causes the report to break to a new page and generate a new invoice after this section prints its subtotals.

This section contains several labels and several TextBoxes. Two of the TextBox controls use the following properties to summarize the detail data: SummaryFunc, SummaryGroup, and SummaryType. For more information, Create a Summary Report.

The **Total** TextBox does not use the DataField property or any of the summary properties, or even any code. To find the functionality of this TextBox, in design view, click the **Script** tab at the bottom of the report.

## PageFooter section

This section has one simple Label control. For more information about report sections and the order in which they print, see Section Report Structure and Section Report Events.

## **NwindLabels Report**

TheNwindLabels report only uses the Detail section to display the report data.

Note: Except for the Detail section, all sections come in header and footer pairs. Unused sections have their

**Height** properties set to **0** and their **Visible** properties set to **False**.

#### **Detail section**

This section contains bound TextBox controls and Label controls. This section prints 30 labels per 8½ x 11 sheet.

The Detail section uses the **CanGrow** property set to **False** to maintain the label size and the **ColumnCount**, **ColumnDirection**, and **ColumnSpacing** properties to accommodate multiple labels in a single page.

### ActiveReports.ReportService.asmx

The report web service required for the proper functioning of the Web Viewer. The ActiveReports.ReportService.asmx is added automatically to the project when you place the WebViewer control on the form. You can also add this service by using **Add New Item** in the Visual Studio **Project** menu.

For the information on how to use the WebViewer control, see Getting Started with the Web Viewer.

#### CustomExportHtml.aspx

This Web form is displayed by clicking the **Custom Exporting HTML Example** option on the Default.aspx page.

In CustomExportHtml.aspx, report is outputted to the ReportOutput folder using the **CustomHtmlOutput** class and the exported HTML is displayed in the browser. The CustomHtmlOutput class implements the required IOutputHtml in the HTML export and saves the output results to a file with a unique name.

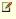

**Note:** This sample requires write permissions to the **ReportOutput** folder that is located in the web samples directory.

### CustomExportPdf.aspx

The Web form is displayed by clicking the **Custom Exporting PDF Example** option on the Default.aspx page.

In CustomExportPdf.aspx, the report is exported to memory stream and then outputted in the browser.

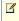

**Note:** This sample requires write permissions to the **ReportOutput** folder that is located in the web samples directory.

#### Default.aspx

This is the main Web form of the sample that shows the introductory text and links to other sample pages that demonstrate the following web features.

- **Custom Exporting PDF Example** This link opens the Invoice report in the PDF Reader by exporting it to memory stream and then outputting it in the browser.
- Custom Exporting HTML Example This link opens the NWindLabels report. This report is outputted to the ReportOutput folder by using the CustomHtmlOutput class and the exported HTML is displayed in the browser.

#### Web.config

This configuration file contains the httpHandlers that allow ActiveReports to process reports on the Web.

Note that you need to manually update version information here when you update your version of ActiveReports.

## **WPF Viewer**

The WPF Viewer samples demonstrates the use of WPF Viewer and its options to view the rdlx and rpx reports.

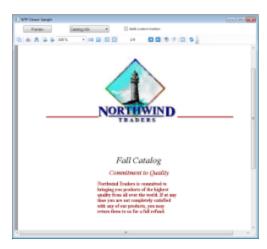

## **Sample Location**

#### Visual Basic.NET

<User Folder>\GrapeCity Samples\ActiveReports 9\WPF Viewer\VB.NET

<User Folder>\GrapeCity Samples\ActiveReports 9\WPF Viewer\C#

#### **Runtime Features**

When you run the sample, MainWindow.xaml containing the WPF Viewer, Select Report ComboBox, Preview button and **Add Custom Button** CheckBox appears.

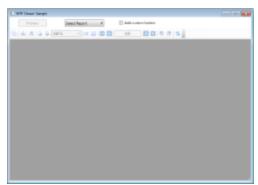

## **Select Report**

In the Select Report ComboBox, you can select from a list of 6 sample reports. The ComboBox contains the following reports - Catalog.rdlx, EmployeeSales.rdlx, Invoice1.rdlx, Invoice2.rpx, LabelReport.rpx, and PaymentSlip.rpx.

#### **Preview**

The **Preview** button opens the report selected in **Select Report** ComboBox in the WPF Viewer.

#### Add custom button

The Add custom button CheckBox demonstrates the customization options of the WPF Viewer. To see the About Us custom button appear in the WPF Viewer toolbar, select the Add custom button CheckBox and click the Preview button. To remove the About Us custom button from the WPF Viewer toolbar, click to clear the Add custom button CheckBox and then click the Preview button.

Note: Preview button and Add custom button CheckBox are only enabled when a report is selected from the Select Report ComboBox.

## **Project Details**

## Reports folder

The folder contains the following reports.

**Catalog.rdix:** This is a sample layout for the product catalog. This report uses multiple page layouts to create a catalog. The layout of this report is spread over 4 pages, which appear one after another at runtime. **Page1** and **Page2** layouts simply display introductive text. The layout on **Page3** contains a List data region with TextBox controls and a Table to display product details for each product category. The List is grouped by the CategoryID field to filter products by their category. The layout on **Page4** uses Textbox, Shape and Line controls to create a Order Form, which a user is to fill manually.

**EmployeeSales.rdlx:** This is a sample layout to display sales by each employee for the year 1997. The Chart control is used to display a graphical analysis of sales by each employee and the Table data region lists down the exact numbers.

**Invoice1.rdlx:** This report uses a BandedList and few TextBox controls to create the Invoice layout for displaying customer transactions. Both page and the BandedList control are grouped by the OrderID field. Texboxes in the footer section of the BandedList control use the Sum function to display the total of the transactions. For detailed information on the Invoice2.rpx report, see the <u>Reports Gallery Sample</u>.

**Invoice2.rpx:** This is a sample layout for the invoice report. The report page is grouped by the EstimateID field. Sum function is used to display the GrandTotal of all transactions. For detailed information on the Invoice2.rpx report, see the Reports Gallery Sample.

**LabelReport.rpx:** This report displays the tack seal, which is commonly used in postal services. This multi-column report uses the customer barcode that is bound to the data using the **DataField** property. For detailed information on the LabelReport.rpx report, see the Reports Gallery Sample.

**PaymentSlip.rpx:** This report displays the invoice payment slip with the GS1-128 barcode that is used for payment services in convenience stores. GS1-128 is the convenience store barcode, formerly called UCC/EAN-128. For detailed information on the PaymentSlip.rpx report, see the Reports Gallery Sample.

### DefaultWPFViewerTemplates.Xaml

The DefaultWPFViewerTemplates.xaml is used for the WPF Viewer customization. For steps on the WPF Viewer customization, see the WPF Viewer walkthrough.

#### MainWindow.xaml

The MainWindow.xaml is displayed when you run the sample. It contains the WPF Viewer, the **Select Report** ComboBox, the **Preview** button and the **Add custom button** CheckBox.

The code behind of MainWindow.xaml.vb (or .cs), handles the display of RDLX and RPX reports in the WPF Viewer and the customization of the WPF Viewer application.

#### **MyCommand**

This class contains the text that is displayed when you click the **About Us** custom button in the WPF Viewer toolbar.

## Walkthroughs

The Walkthroughs section of the User Guide provides you with step-by-step tutorials that you can follow as you create projects in Visual Studio. These walkthroughs cover the key features of Page Reports, RDL Reports and Section Reports in different scenarios. The walkthroughs progress from basic through advanced for Standard and Professional Editions of ActiveReports.

This section contains information about:

## Page Report/RDL Report Walkthroughs

Learn the dynamic features through easy to implement scenarios for Page Report and RDL Report.

## Section Report Walkthroughs

Use the walkthroughs under this section to understand key features of a section report through simple scenarios.

#### Common Walkthroughs

Common walkthroughs comprise of scenarios to introduce the key features of page, RDL and section reports.

## Page Report/RDL Report Walkthroughs

Page Report walkthroughs comprise of scenarios to introduce the key features of Page Reports and RDL reports. Learn about different walkthroughs categorized as follows.

#### Data

This section contains the walkthroughs that explain various ways of working with data sources.

#### Lavout

This section contains the walkthroughs that explain how to create different report layouts.

#### **Chart**

This section contains the walkthrough that demonstrates how to work with the ActiveReports Chart control.

#### Map

This section contains the walkthrough that demonstrates how to work with the ActiveReports Map control.

#### Export

This section contains the walkthrough that demonstrates how to export your reports into several popular formats like PDF, HTML, Excel, Image and Word.

#### Preview

This section contains the walkthrough that demonstrates how to work with custom data and custom code.

#### Advanced

This section contains the walkthroughs that demonstrate interactive features of ActiveReports reports.

## Data

This section contains the following walkthroughs that fall under the Data category.

#### Master Detail Reports

This walkthrough demonstrates how to create a master detail report using the Table control and grouping.

## Reports with Parameterized Queries

This walkthrough demonstrates how to create a simple dynamic query.

#### Reports with Stored Procedures

This walkthrough demonstrates how to create a report that uses a stored procedure as a data set.

#### Reports with XML Data

This walkthrough demonstrates how to connect a report to an XML data source and to create a data set.

## Expressions in Reports

This walkthrough demonstrates how to use expressions to achieve different effects in a report.

## Master Detail Reports

You can create a master detail report using the <u>Table</u> control and grouping. The following walkthrough takes you through the step by step procedure of creating a Master Detail report.

The walkthrough is split into the following activities:

- Adding an ActiveReport to a Visual Studio project
- Connecting the report to a data source
- · Adding a dataset to the report
- Adding controls to the report to contain data
- Viewing the report

#### Mote:

- This walkthrough uses the **Customer** table from the Reels database. By default, in ActiveReports, the Reels.mdb file is located in the [User Documents folder]\GrapeCity Samples\ActiveReports 9\Data folder.
- Although this walkthrough uses Page reports, but this can be implemented using RDL reports also.

When you complete this walkthrough you get a layout that looks similar to the following at design time and at runtime.

## **Design Time Layout**

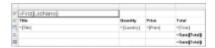

## **Runtime Layout**

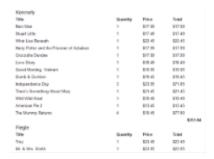

## To add an ActiveReport to the Visual Studio project

- 1. Create a new Visual Studio project.
- 2. From the **Project** menu, select **Add New Item**.
- 3. In the Add New Item dialog that appears, select **ActiveReports 9 Page Report** and in the Name field, rename the file as rptMasterDetail.
- 4. Click the **Add** button to open a new fixed page report in the <u>designer</u>.

See Adding an ActiveReport to a Project for information on adding different report layouts.

### To connect the report to a data source

 In the <u>Report Explorer</u>, right-click the Data Sources node and select the **Add Data Source** option or select Data Source from the Add button.

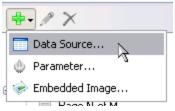

- In the <u>Report Data Source Dialog</u> that appears, select the **General** page and in the Name field, enter a name like **ReportData**.
- 3. On this page, create a connection to the Reels database. See <u>Connect to a Data Source</u> for information on connecting to a data source.

## To add a dataset

- In the <u>Report Explorer</u>, right-click the data source node and select the **Add Data Set** option or select **Data** Set from the Add button.
- 2. In the <u>DataSet Dialog</u> that appears, select the **General** page and enter the name of the dataset as **CustomerOrders**. This name appears as a child node to the data source icon in the Report Explorer.
- 3. On the **Query** page of this dialog, in the Query field enter the following SQL query.

#### **SQL Query**

SELECT CustomerID, Title, LastName, Quantity, Price, [Quantity]\*[Price] AS Total FROM CustomerOrders WHERE CustomerID < 1010

- 4. Click the **Validate DataSet** icon at the top right hand corner above the Query box to validate the query.
- 5. Click **OK** to close the dialog. Your data set and queried fields appear as nodes in the Report Explorer.

## To create a layout for the report

## To add a table with grouping to the report

1. From the toolbox, drag a Table data region onto the report design surface and go to the Properties

Window to set its **Location** property to 0in, 1in.

- 2. Click inside the table to display the column and row handles along the top and left sides of the table.
- 3. To visually group the data within the report, right-click the row handle to the left of the detail row and select **Insert Group.**
- 4. In the **Table Groups** dialog that appears, under **Expression** select =Fields!CustomerID.Value. This groups the details from each customer.
- 5. Change the **Name** to Customer.

Mote: You cannot change the name of a table group until after you have set the expression.

6. Click **OK** to close the dialog. The group header and footer rows are added to the table.

#### To add a fourth column to the table

- 1. Select the second column and in the Properties Window, change its Width property to 0.92in.
- 2. Select the third column and in the Properties Window, change its Width property to 1.04in.
- 3. Select the first column and in the Properties Window, change its Width property to 3.5in.

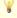

**Tip:** Making some columns narrower before making other columns wider prevents your report width from changing.

4. Right-click the column handle above the third column and select **Insert Column to the Right**. The inserted fourth column has the same width as the third column, which is **1.04in**.

#### To add data to the table

- 1. Place your mouse over the Textbox located in the first column of the group header row of the table to display the field selection adorner.
- 2. Click the adorner to display the list of available fields from the DataSet and select **LastName**. This automatically places an expression in the group header row and simultaneously places a static label in the table header row.
- 3. In the Properties window, set the FontSize property of this textbox to 12pt.
- 4. In the table header row, delete the static label **Last Name**.
- To display static labels at the beginning of each new group, right-click the row handle to the left of the group header row and select **Insert Row Below**.
- 6. In the first column of the detail row, use the field selector adorner to select the Title field.
- 7. In the textbox immediately above it, type **Title**.
- 8. In the table header row, delete the static label **Title**.
- 9. In the second column of the detail row, use the field selector adorner to select the **Quantity** field. This automatically places an expression in the detail row and simultaneously places a static label in the header row of the same column.
- 10. In the Properties window, set the **TextAlign** property of the **Quantity** field to **Left**.
- 11. Cut the static label and paste it into the inserted row immediately above the detail row.
- 12. In the third column of the detail row, use the field selector adorner to select the Price field.
- 13. In the <u>Properties window</u>, set the following properties.

| Property Name | <b>Property Value</b>        |
|---------------|------------------------------|
| TextAlign     | Left                         |
| Format        | C (uses currency formatting) |

- 14. Cut the static label from the group header and paste it into the inserted row immediately above the detail
- 15. Select the **Total** field for the fourth column of the detail row of the table.
- 16. In the <u>Properties window</u>, set the following properties.

| Property Name | <b>Property Value</b>        |
|---------------|------------------------------|
| TextAlign     | Left                         |
| Format        | C (uses currency formatting) |

17. Cut the static label from the group header and paste it into the inserted row immediately above the detail

row.

## To refine the look of the report

- Right-click any row handle to the left of the table and select **Table Header** to remove the table header row since it is not being used.
- 2. Select the Header row containing the labels by clicking the table handle to the left of the row.
- 3. In the Properties window, set the following properties.

Property Name Property Value

RepeatOnNewPage True FontWeight Bold

- 4. From the Report Explorer, drag the **Total** field into the group footer row in the fourth column to add subtotaling to the group. Notice that the expression automatically uses the **Sum** function.
- 5. Go to the Properties window to set the following properties.

**Property Name** Property Value

Format C (uses currency formatting)

FontWeight Bold

- 6. From the Report Explorer, drag the **Total** field into the table footer row in the fourth column. This adds grand totaling to the table.
- 7. Go to the Properties window to set the following properties.

## **Property Name** Property Value

Format C (uses currency formatting)

FontWeight Bold

- 8. Delete the static label **Total** from the top row.
- Click the gray area below the design surface to give report the focus and from the Report menu, select Page Header.

Mote: Page reports do not have page header and page footer options. Go to the last step of this section to finish your page report.

- 10. From the toolbox, drag the <u>TextBox</u> control onto the PageHeader section to span the entire width of the report.
- 11. Go to the **Properties Window** to set the following properties.

Property Name Property Value

TextAlign Center FontSize 14pt

Value Customer Orders

12. For an page report, in the Report Explorer select the Table data region and set its FixedSize property to **6.5in, 7in**.

## To view the report

• Click the preview tab to view the report at design time.

OR

• Open the report in the Viewer. See <u>Using the Viewer</u> for further information.

## Reports with Parameterized Queries

You can create dynamic queries to change the structure of a query at run time. This advanced walkthrough illustrates how to create a simple dynamic query.

The walkthrough is split into the following activities:

- Adding an ActiveReport to a Visual Studio project
- Connecting the report to a data source
- Adding a dataset
- · Adding controls to the report to contain data
- Creating a second dataset for use by the parameter list
- Adding parameters to the report
- Changing the Products dataset to use a dynamic query
- Adding a header to display the chosen parameter label
- Viewing the report

### Mote:

- This walkthrough uses the MovieType table from the Reels database. By default, in ActiveReports, the Reels.mdb file is located at [User Documents folder]\GrapeCity Samples\ActiveReports 10\Data\Reels.mdb.
- Although this walkthrough uses Page reports, you can also implement this using RDL reports.

When you complete this walkthrough you get a layout that looks similar to the following at design time and at runtime.

### **Design Time Layout**

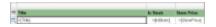

### **Runtime Layout**

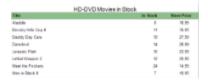

### To add an ActiveReport to the Visual Studio project

- 1. Create a new Visual Studio project.
- 2. From the **Project** menu, select **Add New Item**.
- In the Add New Item dialog that appears, select ActiveReports 10 Page Report and in the Name field, rename the file as DynamicQueries.
- 4. Click the **Add** button to open a new fixed page report in the <u>designer</u>.

See Adding an ActiveReport to a Project for information on adding different report layouts.

### To connect the report to a data source

 In the <u>Report Explorer</u>, right-click the Data Sources node and select the **Add Data Source** option or select **Data Source** from the Add button.

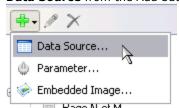

- 2. In the <u>Report Data Source Dialog</u> that appears, select the **General** page and in the **Name** field, enter a name like ReportData.
- 3. On this page, create a connection to the Reels database. See <u>Connect to a Data Source</u> for information on connecting to a data source.

### To add a dataset

 In the <u>Report Explorer</u>, right-click the data source node and select the **Add Data Set** option or select **Data** Set from the Add button.

- 2. In the <u>DataSet Dialog</u> that appears, select the **General** page and enter the name of the dataset as Products. This name appears as a child node to the data source icon in the Report Explorer.
- 3. On the **Query** page of this dialog, in the **Query** field enter the following SQL query.

### **SQL Query**

```
SELECT Movie.Title, Product.InStock, Product.StorePrice
FROM MediaType
INNER JOIN
(Movie INNER JOIN
(Product INNER JOIN MovieProduct
   ON Product.ProductID = MovieProduct.ProductID)
   ON Movie.MovieID = MovieProduct.MovieID)
ON MediaType.MediaID = MovieProduct.MediaType
WHERE (((MediaType.MediaID)=1))
ORDER BY Movie.Title
```

4. Click the **Validate DataSet** icon at the top right hand corner above the Query box to validate the query.

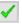

5. Click **OK** to close the dialog. Your data set and queried fields appear as nodes in the Report Explorer.

### To create a layout for the report

1. From the toolbox, drag a <u>Table</u> data region onto the report design surface and set the following properties in the <u>Properties Window</u>:

| Property Name                                | Property<br>Value |
|----------------------------------------------|-------------------|
| Location                                     | 0in, 0.5in        |
| Size                                         | 5.5in, 0.75in     |
| FixedSize (only for FixedPageLayout reports) | 6.5in, 7in        |

2. In the Report Explorer from the **Products** dataset, drag the following fields onto the detail row of the table.

| Data Field | Column Name  |
|------------|--------------|
| Title      | TableColumn1 |
| InStock    | TableColumn2 |
| StorePrice | TableColumn3 |

✓ **Note:** This automatically places an expression in the detail row and simultaneously places a static label in the header row of the same column.

3. Select the header row, click the table handle to the left of the row and in the Properties Window, set the following properties:

| Property Name   | Property Value |  |
|-----------------|----------------|--|
| FontWeight      | Bold           |  |
| BackgroundColor | DarkSeaGreen   |  |
| RepeatOnNewPage | True           |  |

- 4. Select the **StorePrice** field in the detail row and in the Properties Window, set its **Format** property to Currency.
- 5. Click the column handle at the top of each column in turn to select it, and in the Properties Window, set the **Width** property as indicated in the table.

| Column | Width |
|--------|-------|
| First  | 4.5in |
| Second | 1in   |

Third 1in

### To create a second dataset for use by the parameter list

- In the <u>Report Explorer</u>, right-click the data source node and select the **Add Data Set** option or select **Data** Set from the Add button.
- In the <u>DataSet Dialog</u> that appears, select the **General** page and enter the name of the dataset as MediaType.
- 3. On the **Query** page, paste the following SQL command into the **Query** text box:

### **SQL Query**

```
SELECT 0 AS MediaID, "All" AS Description
FROM MediaType
UNION SELECT MediaID, Description
FROM MediaType
ORDER BY Description
```

4. Click the **Validate** icon to validate the query and to populate the Fields list.

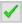

5. Click **OK** to close the dialog. Your data set and queried fields appear as nodes in the Report Explorer.

### To add parameters to the report

- 1. In the <u>Report Explorer</u>, select the Parameters node.
- 2. Right-click the node and select **Add Parameter** to open the Report Parameters dialog.
- 3. In the dialog box that appears, select the parameter from the parameters list.
- Set properties in the following fields below the parameters list. In the **General** tab:

Name: MediaType

DataType: String

• Text for prompting users for a value: Select a media type

### In the **Available Values** tab select From query:

DataSet: MediaTypeValue: MediaIDLabel: Description

5. Click **OK** to close the dialog and add the parameter to the collection. This parameter appears under the Parameters node in the Report Explorer.

### To modify the Products dataset to use a dynamic query

- 1. In the Report Explorer, right-click the **Products** dataset and select **Edit**.
- 2. In the DataSet dialog that appears, select the **Query** page.
- 3. In the Query field, change the query to the following expression:

### Query

```
="SELECT Movie.Title, Product.InStock, Product.StorePrice,
MediaType.Description FROM MediaType INNER JOIN (Movie INNER JOIN
(Product INNER JOIN MovieProduct ON Product.ProductID =
MovieProduct.ProductID) ON Movie.MovieID = MovieProduct.MovieID) ON
MediaType.MediaID = MovieProduct.MediaType" &
IIf(Parameters!MediaType.Value = 0, ""," WHERE (MediaType = " &
Parameters!MediaType.Value & ")") & " ORDER BY Movie.Title"
```

4. Click **OK** to close the dialog.

### To add a header to display the chosen parameter label

- From the toolbox, drag and drop a <u>Textbox</u> control onto the report design surface. In RDL reports, you can place the Textbox control in the PageHeader.
- 2. Select the Textbox and set the following properties in the Properties window.

| <b>Property Name</b> | Property Value                                      |
|----------------------|-----------------------------------------------------|
| TextAlign            | Center                                              |
| FontSize             | 14pt                                                |
| Location             | Oin, Oin                                            |
| Size                 | 6.5in, 0.25in                                       |
| Value                | =Parameters!MediaType.Label<br>& " Movies in Stock" |

**Note:** Using **Label** instead of **Value** in the expression displays a more readily understandable Description field instead of the MediaID field we used for the parameter's value.

### To view the report

• Go to the preview tab and select a parameter in the Parameters pane to view the report at design time.

OR

• Open the report in the Viewer and select a parameter in the Parameters pane to view the report. See <u>Using the Viewer</u> for further information.

### Reports with Stored Procedures

You can create a report using a stored procedure as a dataset. A stored procedure is a group of SQL statements that are used to encapsulate a set of operations or queries to execute on a database.

This walkthrough illustrates how to create a report that uses a stored procedure as a data set. The walkthrough is split into the following activities:

- Adding an ActiveReport to a Visual Studio project
- Connecting the report to a data source
- Adding a dataset (stored procedure) with a parameter
- Creating a layout for the report
- Viewing the report

### Mote:

- This walkthrough uses a table from the Reels database. By default, in ActiveReports, the Reels.mdb file is located in the [User Documents folder]\GrapeCity Samples\ActiveReports 9\Data folder.
- Although this walkthrough uses Page reports, but this can be implemented using RDL reports also.

When you complete this walkthrough you get a layout that looks similar to the following at design time and at runtime.

### **Design Time Layout**

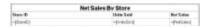

### **Runtime Layout**

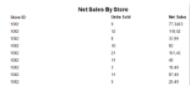

### To add an ActiveReport to the Visual Studio project

- 1. Create a new Visual Studio project.
- 2. From the **Project** menu, select **Add New Item**.

- In the Add New Item dialog that appears, select ActiveReports 9 Page Report and in the Name field, rename the file as StoredProcedure.
- 4. Click the **Add** button to open a new fixed page report in the <u>designer</u>.

See Adding an ActiveReport to a Project for information on adding different report layouts.

### To connect the report to a data source

 In the <u>Report Explorer</u>, right-click the Data Sources node and select the **Add Data Source** option or select **Data Source** from the Add button.

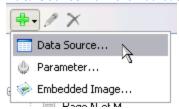

- 2. In the <u>Report Data Source Dialog</u> that appears, select the **General** page and in the Name field, enter a name like Reels.
- 3. On this page, create a connection to the Reels database. See <u>Connect to a Data Source</u> for information on connecting to a data source.

### To add a dataset with a parameter

- In the <u>Report Explorer</u>, right-click the data source node and select the **Add Data Set** option or select **Data** Set from the Add button.
- 2. In the <u>DataSet Dialog</u> that appears, select the **General** page and enter the name of the dataset as SalesDataForStore. This name appears as a child node to the data source icon in the Report Explorer.
- 3. On the **Query** page of this dialog, set the **Command Type** to Stored Procedure.
- 4. On the **Query** page of this dialog, in the Query field enter the stored procedure name (e.g. SalesDataForStore).
- 5. Click the **Validate** icon to validate the query. You may receive an error at this point since the required parameters have not yet been added.

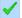

- 6. Go to the **Parameters** page and add a Parameter using the Add(+) button.
- 7. On the same page, enter **Name** as StoreID and **Value** as 1002.
- Select the Query page of DataSet dialog, and click the Validate icon to validate the query and load the fields.
- 9. Click **OK** to close the dialog. Your data set and queried fields appear as nodes in the Report Explorer.

### To create a layout for the report

- 1. From the toolbox, drag a Table data region onto the report design surface.
- 2. In the Table data region, place your mouse over the cells of the table details row to display the field selection adorner.
- 3. With the Table selected, right-click and open the Properties Window to set the following properties:

| Property Name | Property Valu |
|---------------|---------------|
| Location      | 0in, 0.5in    |
| Size          | 6.5in, 0.75in |
| FixedSize     | 6.5in, 7in    |

4. Click the adorner to show a list of available fields from the SalesDataForStore dataset and add the following fields to the cells of the table details row.

| Cell        | Field     |
|-------------|-----------|
| Left Cell   | StoreID   |
| Middle Cell | UnitsSold |
| Right Cell  | NetSales  |

This automatically places an expression in the detail row and simultaneously places a static label in the

header row of the same column.

5. Select the Header row by clicking the table handle to the left of the row and go to the Properties Window to set the following properties:

| Property Name   | Property Value |  |
|-----------------|----------------|--|
| FontWeight      | Bold           |  |
| RepeatOnNewPage | True           |  |

6. Click the column handle at the top of each column in turn to select it, and in the Properties Window, set the **Width** property as indicated in the table:

| Column | Width |
|--------|-------|
| First  | 3.5in |
| Second | 2in   |
| Third  | 1in   |

- 7. Set the **TextAlign** property of all the columns to Left.
- 8. From the toolbox, drag the <u>Textbox</u> onto the design surface to span the entire width of the report and go to the Properties Window to set the following properties:

| <b>Property Name</b> | Property Value     |
|----------------------|--------------------|
| TextAlign            | Center             |
| Size                 | 6.5in, 0.35in      |
| Location             | 0in, 0.125in       |
| FontSize             | 14pt               |
| Value                | Net Sales by Store |

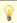

Tip: In a RDL report, you can also add a Page Header to place the Textbox control.

### To view the report

• Click the preview tab to view the report at design time.

OR

• Open the report in the Viewer. See <u>Using the Viewer</u> for further information.

### Reports with XML Data

This walkthrough explains the steps involved in connecting a page report to an XML data source and creating a dataset. It also demonstrates the use of the List control.

The walkthrough is split up into the following activities:

- Adding an ActiveReport to a Visual Studio project
- Connecting the report to an XML data source
- · Adding a dataset
- Adding controls to the report to contain data
- Viewing the report

### Mote:

- This walkthrough uses the **Factbook** sample database. By default, in ActiveReports, the Factbook.rdsx file is located at [User Documents folder]\GrapeCity Samples\ActiveReports 9\Data\Factbook.rdsx.
- Although this walkthrough uses Page reports, but this can be implemented using RDL reports also.

When you complete this walkthrough you get a layout that looks similar to the following at design time and at runtime.

### **Design Time Layout**

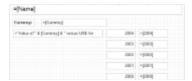

### **Runtime Layout**

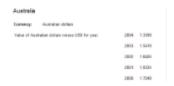

### To add an ActiveReport to the Visual Studio project

- 1. Create a new Visual Studio project.
- 2. From the **Project** menu, select **Add New Item**.
- In the Add New Item dialog that appears, select ActiveReports 9 Page Report and in the Name field, rename the file as ExchangeRates.
- 4. Click the **Add** button to open a new page report in the <u>designer</u>.

See Adding an ActiveReport to a Project for information on adding different report layouts.

### To connect the report to a data source

 In the <u>Report Explorer</u>, right-click the Data Sources node and select the **Add Data Source** option or select **Data Source** from the Add button.

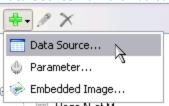

- In the <u>Report Data Source Dialog</u> that appears, select the **General** page and in the Name field, enter a name like Factbook.
- 3. On this page, check the **Shared Reference** checkbox.
- Click the **Browse** button and select Factbook.rdsx, which is located in [User Documents folder]\GrapeCity
  Samples\ActiveReports 9\Data. See <u>Connect to a Data Source</u> for information on connecting to a data
  source.

### To add a dataset

- In the <u>Report Explorer</u>, right-click the data source node and select the **Add Data Set** option or select **Data** Set from the Add button.
- 2. In the <u>DataSet Dialog</u> that appears, select the **General** page and enter the name of the dataset as ExchangeRates.
- 3. On the Query page, enter the following XML path into the Query text box to access data for every country except "World":

```
//country [@name != 'World']
```

4. On the **Fields** page, enter the values in the table below to create fields for your report. Values for XML data fields must be valid XPath expressions.

| Field<br>Name | Туре              | Value                    |
|---------------|-------------------|--------------------------|
| Name          | Database<br>Field | @name                    |
| Currency      | Database<br>Field | ./ExchangeRates/Currency |

| 2004 | Database<br>Field | ./ExchangeRates/VsUSD2004 |
|------|-------------------|---------------------------|
| 2003 | Database<br>Field | ./ExchangeRates/VsUSD2003 |
| 2002 | Database<br>Field | ./ExchangeRates/VsUSD2002 |
| 2001 | Database<br>Field | ./ExchangeRates/VsUSD2001 |
| 2000 | Database<br>Field | ./ExchangeRates/VsUSD2000 |

5. Click **OK** to close the dialog. Your data set and queried fields appear as nodes in the Report Explorer.

### To add controls to the report

- 1. From the toolbox, drag a <u>List</u> data region onto the design surface of the report and go to the <u>Properties</u> <u>window</u> to set the **DataSetName** property to ExchangeRates.
- 2. From the <u>Report Explorer</u>, drag the **Name** field onto the list, center it at the top and go to the Properties window to set the **FontSize** property to 14pt.
- 3. From the Report Explorer, drag the following fields onto the list with properties set as described in the table below.

| Field Name | Property Name                                    |
|------------|--------------------------------------------------|
| Currency   | Location: 1.125in, 0.5in<br>Size: 2.25in, 0.25in |
| 2004       | Location: 4.5in, 0.875in<br>Size: 1in, 0.25in    |
| 2003       | Location: 4.5in, 1.25in<br>Size: 1in, 0.25in     |
| 2002       | Location: 4.5in, 1.625in<br>Size: 1in, 0.25in    |
| 2001       | Location: 4.5in, 2in<br>Size: 1in, 0.25in        |
| 2000       | Location: 4.5in, 2.375in<br>Size: 1in, 0.25in    |
|            |                                                  |

Mote: You will notice that the expressions created for these fields are different than usual. Because Visual Basic syntax does not allow an identifier that begins with a number, any numeric field names must be treated as strings in expressions.

4. From the toolbox, drag a <u>TextBox</u> onto the list and go to the <u>Properties window</u> to set the properties as described in the table below to combine static text with a field value.

| Property<br>Name | Property Value                                                  |
|------------------|-----------------------------------------------------------------|
| Location         | 0.145in, 0.875in                                                |
| Size             | 3in, 0.25in                                                     |
| Value            | ="Value of " & Fields!Currency.Value & " versus US\$ for year:" |

5. From the toolbox, drag <u>TextBox</u> controls onto the list and go to the Properties window to set the properties as described in the table below to create static labels.

### TextBox1

| Property Name | Property Value |
|---------------|----------------|
| Location      | 0.125in, 0.5in |
| Size          | 0.75in, 0.25in |

FontWeight Bold Value Currency:

### TextBox2

Property Name

Location

Size

1in, 0.25in

TextAlign

Value

Property Value

3.375in, 0.875in

Right

2004:

### TextBox3

Property Name Property Value

Location 3.375in, 1.25in

Size 1in, 0.25in

TextAlign Right

Value 2003:

### TextBox4

Property Name Property Value

Location 3.375in, 1.625in

Size 1in, 0.25in

TextAlign Right

Value 2002:

### TextBox5

Property Name
Location
3.375in, 2in
Size
1in, 0.25in
TextAlign
Right
Value
2001:

### TextBox6

Property NameProperty ValueLocation3.375in, 2.375inSize1in, 0.25inTextAlignRightValue2000:

### To view the report

• Click the preview tab to view the report at design time.

OR

• Open the report in the Viewer. See <u>Using the Viewer</u> for further information.

### **Expressions in Reports**

You can use expressions in the control's properties to calculate values. You can also use expressions to concatenate fields, to

concatenate strings with fields, to aggregate data, to set formatting based on field values, to show or hide other controls based on field values and even to display a graphical representation of the data. This walkthrough illustrates the how to use expressions to achieve different effects.

The walkthrough is split into the following activities:

- Adding an ActiveReport to a Visual Studio project
- Connecting the report to a data source
- Adding a dataset
- · Adding controls to the report to contain data
- Adding a field expression to a text box to multiply two field values
- Adding an Immediate If expression to show or hide a control
- · Adding a Data Visualization expression to display data graphically
- Viewing the report

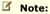

- This walkthrough uses the **MovieProduct** table from the Reels database. By default, in ActiveReports, the Reels.mdb file is located in the [User Documents folder]\GrapeCity Samples\ActiveReports 9\Data folder.
- Although this walkthrough uses Page reports, but this can be implemented using RDL reports also.

When you complete this walkthrough you get a layout that looks similar to the following at design time and at runtime.

### **Design Time Layout**

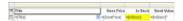

### **Runtime Layout**

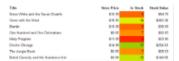

### To add an ActiveReport to the Visual Studio project

- 1. Create a new Visual Studio project.
- 2. From the Project menu, select Add New Item.
- In the Add New Item dialog that appears, select ActiveReports 9 Page Report and in the Name field, rename the file as rptExpressions.
- 4. Click the **Add** button to open a new fixed page report in the <u>designer</u>.

See Adding an ActiveReport to a Project for information on adding different report layouts.

### To connect the report to a data source

 In the Report Explorer, right-click the Data Sources node and select the Add Data Source option or select Data Source from the Add button.

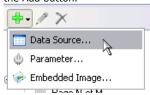

- 2. In the Report Data Source Dialog that appears, select the **General** page and in the Name field, enter a name like ReportData.
- 3. On this page, create a connection to the Reels database. See Connect to a Data Source for information on connecting to a data source.

### To add a dataset

- 1. In the Report Explorer, right-click the data source node and select the **Add Data Set** option or select **Data Set** from the Add button
- 2. In the <u>DataSet Dialog</u> that appears, select the **General** page and enter the name of the dataset as DVDStock. This name appears as a child node to the data source icon in the Report Explorer.
- 3. On the Query page of this dialog, in the Query field enter the following SQL query.

### SQL Query

SELECT \* FROM DVDStock

4. Click the Validate DataSet icon at the top right hand corner above the Query box to validate the query.

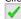

5. Click  $\mathbf{OK}$  to close the dialog. Your data set and queried fields appear as nodes in the Report Explorer.

### To create a layout for the report

- From the toolbox, drag a <u>Table</u> data region onto the design surface and go to the <u>Properties Window</u> to set the **DataSetName** property to **DVDStock**.
- 2. Right-click in the column handle at the top of the third column and choose **Insert Column to the Right** to add a fourth column of the same width.
- 3. Click inside the table to display the row and column handles along the left and top edges of the table and set the column width as follows:

| Table Column | Width |
|--------------|-------|
| TableColumn1 | 3.5in |
| TableColumn2 | 1in   |
| TableColumn3 | 1in   |
| TableColumn4 | 1in   |

4. In the Report Explorer from the DVDStock dataset, drag the following fields into the detail row and set their properties as follows.

Data FieldColumn NameTableColumn1TitleTableColumn2StorePriceTableColumn3InStock

- 5. Select detail row cell containing the StorePrice values in the TableColumn2 and in the Properties Window, set the **Format** property to Currency.
- 6. Select the header row using the row handle to the left and in the Properties Window, set the FontWeight property to Bold.
- 7. For an Page report, in the Report Explorer select the Table control and in the Properties window, set the FixedSize property to **6.5in, 7in**.

### To add a field expression to a text box to multiply two field values

- 1. In the detail row of the fourth column, enter the following expression: = Fields!InStock.Value\* Fields!StorePrice.Value
- 2. Go to the Properties Window to set the Format property of the textbox to Currency formatting.
- 3. In the header row immediately above this Textbox, enter Stock Value for the static label.

### To add an Immediate If expression to show or hide a report control

- 1. Select the cell in which we multiplied two field values (in the detail row of the fourth column) and in the <a href="Properties window">Properties window</a>, expand the **Visibility** property.
- 2. In the **Hidden** property, enter the following immediate if expression to hide the textbox if there is no stock for the item. =iif(Fields!InStock.Value=0, True, False)

### To add a Data Visualization expression to display data graphically

The ColorScale3 visualizer function displays a range of colors to indicate minimum, average, and maximum values in the data. See the <a href="Data Visualizers">Data Visualizers</a> topic for further information.

Select the cell in the detail row under the **In Stock** label and in the Properties window, set the **BackgroundColor** property to the following expression:

=ColorScale3(Fields!InStock.Value, 0, Avg(Fields!InStock.Value), Max(Fields!InStock.Value), "Red", "Yellow", "Green")

these and othe

Mote: The parameters of the ColorScale3 function evaluate to Value, Minimum, Average, Maximum, StartColor, MiddleColor and EndColor. Note that aggregate functions (Avg and Max) are used within the ColorScale3 function. See <a href="Functions">Functions</a> for details on these and other aggregate functions.

### To view the report

Click the preview tab to view the report at design time.

OR

• Open the report in the Viewer. See <u>Using the Viewer</u> for further information.

### Layout

This section contains the following walkthroughs that fall under the Layout category.

### **BandedList Reports**

This walkthrough demonstrates how to create a grouped BandedList report.

### Collate Multiple Copies of a Report

This walkthrough demonstrates how to use the collation feature in a report that contains layouts on two page tabs.

Columnar Layout Reports (RDL)

This walkthrough demonstrates how to create a RDL report using columns.

### Matrix Reports

This walkthrough demonstrates how to use nested grouping and subtotals in the Matrix data region to replicate a drilldown report.

### Overflow Data in a Single Page(Page Report)

This walkthrough demonstrates how to use the OverflowPlaceHolder controls at any location on the same page to build a rich report layout.

### Overflow Data in Multiple Pages(Page Report)

This walkthrough demonstrates how to create two different layouts using the OverflowPlaceHolder control.

### Recursive Hierarchy Reports

This walkthrough demonstrates how to create a report using a recursive hierarchy and the Level function to show parent-child relationships in data.

### Single Layout Reports

This walkthrough demonstrates how to create a layout at design time on a single page tab and apply it to the entire report.

### Subreports in RDL Reports

This walkthrough demonstrates how to create a report using a subreport.

### BandedList Reports

You can create a freeform report with groups using the <u>BandedList</u> control. This walkthrough illustrates how to create a grouped BandedList report.

The walkthrough is split up into the following activities:

- Adding an ActiveReport to a Visual Studio project
- Connecting the report to a data source
- Adding a dataset
- Adding a banded list with grouping
- Adding controls to the banded list
- Viewing the report

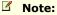

- This walkthrough uses the **Movie** table from the Reels database. By default, in ActiveReports, the Reels.mdb file is located in the [User Documents folder]\GrapeCity Samples\ActiveReports 9\Data folder.
- Although this walkthrough uses Page reports, but this can be implemented using RDL reports also.

When you complete this walkthrough you get a layout that looks similar to the following at design time and at runtime.

### **Design Time Layout**

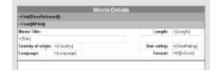

### **Runtime Layout**

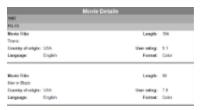

### To add an ActiveReport to the Visual Studio project

- 1. Create a new Visual Studio project.
- 2. From the **Project** menu, select **Add New Item**.
- In the Add New Item dialog that appears, select ActiveReports 9 Page Report and in the Name field, rename the file as rptBandedList.
- 4. Click the **Add** button to open a new fixed page report in the designer.

See Adding an ActiveReport to a Project for information on adding different report layouts.

### To connect the report to a data source

 In the <u>Report Explorer</u>, right-click the Data Sources node and select the **Add Data Source** option or select **Data Source** from the Add button.

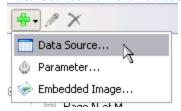

- 2. In the Report Data Source Dialog that appears, select the **General** page and in the Name field, enter a name like ReportData.
- 3. On this page, create a connection to the Reels database. See <u>Connect to a Data Source</u> for information on connecting to a data source.

### To add a dataset

- 1. In the Report Explorer, right-click the data source node and select the Add Data Set option.
- 2. In the <u>DataSet Dialog</u> that appears, select the **General** page and enter the name of the dataset as Movies. This name appears as a child node to the data source icon in the Report Explorer.
- 3. On the **Query** page of this dialog, change the Command Type to **TableDirect** and enter Movie into the Query text box.
- 4. Click the **Validate DataSet** icon at the top right hand corner above the Query box to validate the query.

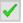

5. Click **OK** to close the dialog. Your data set and queried fields appear as nodes in the Report Explorer.

### To add the BandedList with grouping

From the toolbox, drag a <u>BandedList</u> data region onto the design surface and go to the <u>properties window</u> to set the **DataSetName** property to Movies.

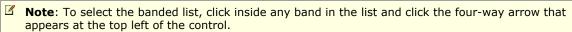

- 2. Right-click inside the banded list and select **Footer**. This removes the footer band that we are not using in this walkthrough.
- 3. Right-click inside the banded list and select **Insert Group**. This adds a group header between the BandedList header and the detail section, and a group footer below the detail section, and opens the **BandedList Groups** dialog.
- 4. In the BandedList Groups dialog, drop down the list of expressions in the **Group on** expression box and select =Fields!YearReleased.Value to group the movies based on the year in which they were released.
- 5. In the same dialog, change the **Name** to Year.
- 6. In the same dialog under **Layout**, clear the **Include group footer** checkbox to remove the group footer.
- 7. Click the **Add** icon. This adds a second group header under the first, and a group footer below the detail section.
- In the same dialog, select the newly added group from the list of groups, drop down the list of expressions in the **Group on** expression box and select =Fields!MPAA.Value to group the movies based on the rating (for example, G, PG, etc).
- 9. In the same dialog, change the **Name** to MPAA.
- 10. In the same dialog under Layout, clear the Include group footer checkbox to remove the group footer.
- 11. Click **OK** to close the dialog.

### To add controls to the BandedList

1. From the toolbox, drag a <u>TextBox</u> control onto the top-most band (BandedList1\_Header) and in the <u>Properties window</u>, set the following properties:

**Property Name Property Value** BackgroundColor Gray White Color FontSize 14pt FontWeight Bold Location 0in, 0in Size 6.5in, 0.25in TextAlign Center Value Movie Details

- Click the BandedList1\_Header band adorner (the grey bar along the top of the band) to select the banded list header.
- 3. In the Properties window, set the following properties for the banded list header:

| Property Name   | Property<br>Value |
|-----------------|-------------------|
| RepeatOnNewPage | True              |
| Height          | 0.25in            |

- From the Report Explorer drag the YearReleased field onto the first grouping band (Year\_Header) of the banded list.
- 5. With this field selected, go to the Properties window to set the following properties:

# Property NameProperty ValueBackgroundColorDarkGrayFontWeightBoldLocation0in, 0inSize6.5in, 0.25inTextAlignLeft

Value =First(Fields!YearReleased.Value)

- 6. Click the **Year\_Header** band adorner (the grey bar along the top of the band) to select it and go to the properties window to set the **Height** property of the header band to 0.25in.
- 7. From the Report Explorer, drag the **MPAA** field into the second grouping band (MPAA\_Header) of the banded list.
- 8. Go to the Properties window to set the following properties:

| Property Name   | Property Value |
|-----------------|----------------|
| BackgroundColor | Silver         |
| BorderColor     | Gray           |
| BorderStyle     | Solid          |
| FontWeight      | Bold           |
| Location        | 0in, 0in       |
| Size            | 6.5in, 0.25in  |

Mote: The Value property is automatically set to an expression using the First aggregate. This displays the movie rating for each group.

- 9. Click the **MPAA\_Header** band adorner (the grey bar along the top of the band) to select it and go to the properties window to set the **Height** property of the header band to **0.25in**.
- 10. Click inside the detail band to select it and in the properties window, set its Height property to 1.2in.
- 11. From the Report Explorer, drag the following six fields onto the detail band and in the properties window, set their properties as indicated.

| Data Field | Property Name                                                     |
|------------|-------------------------------------------------------------------|
| Title      | Location: 0in, 0.25in<br>Size: 3.75in, 0.25in                     |
| Country    | Location: 1.25in, 0.5in<br>Size: 1in, 0.25in                      |
| Language   | Location: 1.25in, 0.75in Size: 1in, 0.25in                        |
| Length     | Location: 5.375in, 0in<br>Size: 1in, 0.25in<br>TextAlign = Left   |
| UserRating | Location: 5.375in, 0.5in<br>Size: 1in, 0.25in<br>TextAlign = Left |
| IsColor    | Location: 5.375in, 0.75in<br>Size: 1in, 0.25in                    |
|            |                                                                   |

- Mote: When you drag and drop fields from a dataset in the Report Explorer onto the design surface, these fields are automatically converted to Textbox controls that you can modify by setting the control properties in the Properties Window.
- 12. Once you've arranged the fields, select the **IsColor** field and in the properties window, change the **Value** property to the following expression so that instead of "True" or "False," it will read "Color" or "Black and White."

=Iif(Fields!IsColor.Value=True, "Color", "Black and White")

13. From the toolbox, drag six TextBox controls onto the detail band and in the properties window, set their properties as indicated.

### TextBox1

| <b>Property Name</b> | <b>Property Value</b> |
|----------------------|-----------------------|
| Value                | Movie Title:          |
| Location             | Oin, Oin              |
| Size                 | 1in, 0.25in           |
| FontWeight           | Bold                  |

### TextBox2

| <b>Property Name</b> | <b>Property Value</b> |
|----------------------|-----------------------|
| Value                | Country of origin:    |
| Location             | 0in, 0.5in            |
| Size                 | 1.25in, 0.25in        |
| FontWeight           | Bold                  |

### TextBox3

| <b>Property Name</b> | <b>Property Value</b> |
|----------------------|-----------------------|
| Value                | Language:             |
| Location             | 0in, 0.75in           |
| Size                 | 1in, 0.25in           |
| FontWeight           | Bold                  |

### TextBox4

| Property Name | Property Value |
|---------------|----------------|
| Value         | Length:        |
| Location      | 4.25in, 0in    |
| Size          | 1in, 0.25in    |
| FontWeight    | Bold           |
| TextAlign     | Right          |

### TextBox5

| Property Name | Property Value |
|---------------|----------------|
| Value         | User Rating:   |
| Location      | 4.25in, 0.5in  |
| Size          | 1in, 0.25in    |
| FontWeight    | Bold           |
| TextAlign     | Right          |

### TextBox6

| Property Name | Property Value |
|---------------|----------------|
| Value         | Format:        |
| Location      | 4.25in, 0.75in |
| Size          | 1in, 0.25in    |
| FontWeight    | Bold           |
| TextAlign     | Right          |

14. From the toolbox, drag a <u>Line</u> control onto the detail band and in the <u>Properties window</u>, set the properties.

| Property Name | <b>Property Value</b> |
|---------------|-----------------------|
| LineColor     | Gray                  |
| LineWidth     | 3pt                   |
| Location      | 0in, 1.12in           |
| EndPoint      | 6.5in, 1.12in         |

15. For a Page report, in the Report Explorer select the <u>BandedList</u> control and in the Properties window, set its FixedSize property to **6.5in, 7in**.

### To view the report

Click the preview tab to view the report at design time.

OR

 $\bullet~$  Open the report in the Viewer. See  $\underline{\mbox{Using the Viewer}}$  for further information.

### Collate Multiple Copies of a Report

In a Page Report you can create reports with multiple themes, where you can control the page order of a rendered report by selecting the collation mode. This walkthrough uses a report that contains layouts on two page tabs in order to illustrate the collation feature.

This walkthrough is split into the following activities:

- Creating report layout on multiple pages
- Adding themes
- Applying themes

- · Setting up collation
- · Viewing the report

### Mote:

- This walkthrough uses the CustomerOrders table from the Reels database. By default, in ActiveReports, the Reels.mdb file is located at [User Documents folder]\GrapeCity Samples\ActiveReports 9\Data\Reels.mdb.
- Although this walkthrough uses Page reports, but this can be implemented using RDL reports also.

When you complete this walkthrough you get a report that looks similar to the following. These images show the result of the Value collation mode.

### Page 1

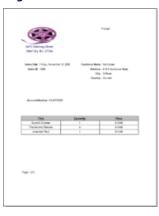

Page 2

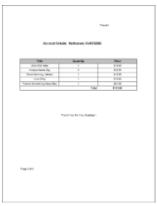

Page 3

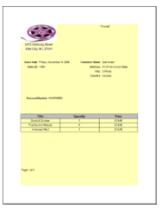

### Page 4

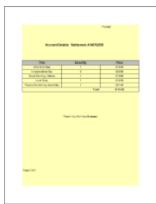

### To create a report layout on multiple pages

In a Page Report, you can apply more than one layout to a single report by using page tabs. See the walkthrough Overflow Data in Multiple Pages, to learn how to create a report that consists of a first page with a different layout from all subsequent pages.

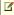

Mote: The information provided henceforth is an extension of the Overflow Data in Multiple Pages walkthrough, so we recommend that you go through this topic before moving to the next procedure.

### To add themes to the report

- 1. In the <u>Designer</u>, click the gray area around the report page to select a report.
- 2. In the Properties window, select the **Themes** property and click the ellipsis (...) button to open the **Report Themes** dialog.
- 3. In the **Report Themes** dialog that opens, click the **New** icon above the list of themes.
- 4. In the Theme Editor that opens, define the colors and constant expressions for your new theme under the corresponding tabs as follows:

### Theme 1

| <b>Property Name</b>                             | Property<br>Value  | Description                                                                |
|--------------------------------------------------|--------------------|----------------------------------------------------------------------------|
| Text/Background -<br>Light1 ( <b>Colors</b> tab) | Default<br>(white) | To set the background color for the theme.                                 |
| Name ( <b>Constants</b> tab)                     | Constant1          | To define a name for the constant expression to be used within in a theme. |
| Value ( <b>Constants</b> tab)                    | Theme1             | To associate a value to be used as a constant in the expression.           |
| Description (Constants tab)                      | Default<br>Theme   | To describe a constant expression.                                         |

- 5. In the Theme Editor, click OK and in the Save As dialog that opens, choose a directory on your local machine and enter the name, Default Theme for your new theme.
- 6. Click **Save** to save the theme at the desired location.
- 7. Repeat steps 3-6 above to add another theme to the report. Define the colors and constant expressions of the theme under the corresponding tabs as follows:

### Theme 2

| Property Name                                    | Property<br>Value | Description                                |
|--------------------------------------------------|-------------------|--------------------------------------------|
| Text/Background -<br>Light1 ( <b>Colors</b> tab) | Yellow            | To set the background color for the theme. |

| Name ( <b>Constants</b> tab)  | Constant1       | To define a name for the constant expression to be used within in a theme. |
|-------------------------------|-----------------|----------------------------------------------------------------------------|
| Value ( <b>Constants</b> tab) | Theme2          | To associate a value to be used as a constant in the expression.           |
| Description (Constants tab)   | Yellow<br>Theme | To describe a constant expression.                                         |

### To apply themes to the report

In order to apply themes to a report, you need to set the theme as a value of a property. In this walkthrough we set the theme in the BackgroundColor property.

- 1. In the Report Explorer, select the Page 1 node to open the layout for the first page of the report.
- 2. In the Properties window, go to the **BackgroundColor** property and click the arrow to display the drop-down list of values.
- 3. In the list that appears, go to the **Theme** button and select **Light1**.

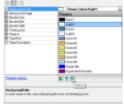

- 4. In the Report Explorer, select Page 2 node to open the layout for the second page of the report.
- 5. In the Properties window, go to the **BackgroundColor** property and click the arrow to display the drop-down list of values.
- 6. In the list that appears, go to the **Theme** button and select **Light1**.
- 7. From the Visual Studio toolbox, **ActiveReports 9 Page Report** tab, drag the <u>Textbox</u> control and drop it onto the Page 1 design surface.
- 8. With this TextBox control selected, set the following properties in the <u>properties window</u>. This is to display a constant value associated with the Theme.

# Property Name Location 4.4in, 0in Size 2.1in, 0.25in Value = Theme.Constants("Constant1") Note: To set this value, enter it in the Value field of the Properties window. You may also use the Expression Editor option that appears when you click the ellipses (...) button adjacent to the Value property.

9. From the Visual Studio toolbox, drag the <u>Textbox</u> control and drop it onto the Page 2 design surface. Set the properties specified in step 8 above in the properties window.

Your layout now contains two themes and a constant expression displaying the theme you are using on the top left corner of the page.

### To set up collation

Collation is set to determine the order in which the report pages are rendered when you have multiple themes in the report. In order to define the order, you need to set the **CollateBy ('CollateBy Property' in the on-line documentation)** property.

- 1. In the Designer, click the gray area around the report page to select the report.
- 2. In the Properties Window, go to the CollateBy property and select the **Simple** mode. The report will be rendered in the following way the report renders all pages with theme 1, then all pages with theme 2.

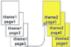

3. In the Properties Window, go to the CollateBy property and select the **ValueIndex** mode. The report will be rendered by page number. For example, if you have a report with 2 themes, the report renders page 1 for theme 1 and 2, then page 2 for theme 1 and 2, and so on.

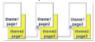

4. In the Properties Window, go to the CollateBy property and select the **Value** mode. The report will be rendered by the <u>grouping</u> expression that you specify in the FixedPage dialog. For example, if you have a report comprising of 2 themes with grouping,

the report renders group1 (pages 1 and 2 of theme1, then pages 1 and 2 of theme2), then group 2 (pages 1 and 2 of theme1, then pages 1 and 2 of theme2), and so on.

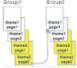

### To view the report

• Click the preview tab to view the report.

OR

• See <u>Using the Viewer</u> to display report in the Viewer at runtime.

### Columnar Layout Reports (RDL)

In RDL report, you can create a columnar report layout by using the **Columns** property of the report. This walkthrough illustrates how to create a RDL report using columns, and is split up into the following activities:

- Adding an ActiveReport to a Visual Studio project
- Connecting to a the data source
- Adding a dataset
- Creating a column report layout
- · Viewing the report

✓ **Note:** This walkthrough uses the **CustomerMailingList** table from the Reels database. By default, in ActiveReports, the Reels.mdb file is located in the [User Documents folder]\GrapeCity Samples\ActiveReports 9\Data folder.

When you complete this walkthrough you get a layout that looks similar to the following at design time and at runtime.

### **Design Time Layout**

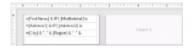

### **Runtime Layout**

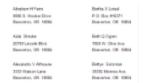

### To add an ActiveReport to the Visual Studio project

- 1. Create a new Visual Studio project.
- 2. From the Project menu, select **Add New Item**.
- In the Add New Item dialog that appears, select ActiveReports 9 RDL Report and in the Name field, rename the file as rptRDLColumnLayout.
- 4. Click the **Add** button to open a new RDL report in the <u>designer</u>.

See Adding an ActiveReport to a Project for information on adding different report layouts.

### To connect the report to a data source

1. In the Report Explorer, right-click the Data Sources node and select the **Add Data Source** option or select **Data Source** from the Add button.

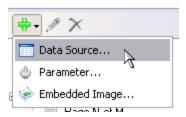

- In the <u>Report Data Source Dialog</u> that appears, select the **General** page and in the Name field, enter a name like ReportData.
- 3. On this page, create a connection to the Reels database. See <u>Connect to a Data Source</u> for information on connecting to a data source.

### To add a dataset

- In the <u>Report Explorer</u>, right-click the data source node and select the **Add Data Set** option or select **Data** Set from the Add button.
- 2. In the <u>DataSet Dialog</u> that appears, select the **General** page and enter the name of the dataset as CustomerList. This name appears as a child node to the data source icon in the Report Explorer.
- 3. On the **Query** page of this dialog, in the **Query** field enter the following SQL query.

### **SQL Query**

```
SELECT TOP 100 * FROM CustomerMailingList UNION
SELECT TOP 100 * FROM CustomerMailingList WHERE Country = "USA" ORDER BY 8 DESC
```

4. Click the **Validate DataSet** icon at the top right hand corner above the Query box to validate the query.

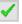

5. Click **OK** to close the dialog. Your data set and queried fields appear as nodes in the Report Explorer.

### To create a column layout for the report

1. In the Report Explorer, select **Body** and set the following properties in the properties window.

| Property Name | Property Value |
|---------------|----------------|
| Columns       | 2              |
| ColumnSpacing | 0.25in         |
| Size          | 2.625in, 1in   |

- 2. In the Visual Studio toolbox, go to the **ActiveReports 9 Page Report** tab and drag the <u>List</u> data region onto the design surface.
- 3. In the Properties Window, set the following properties for the List.

| Property Name | Property Value |
|---------------|----------------|
| DataSetName   | CustomerList   |
| Size          | 2.5in, 1in     |

- In the Visual Studio toolbox, go to the ActiveReports 9 Page Report tab and drag three <u>TextBox</u> controls onto the List data region added above.
- 5. In the Properties Window, set the following properties for **TextBox1**.

| Property Name   | Property Value                                                                 |
|-----------------|--------------------------------------------------------------------------------|
| Location        | Oin, Oin                                                                       |
| Size            | 2.5in, 0.25in                                                                  |
| DataElementName | FirstName                                                                      |
| Name            | FirstName                                                                      |
| Value           | =Fields!FirstName.Value & IIF(<br>Fields!MiddleInitial.Value Is Nothing, "", ' |

" & Fields!MiddleInitial.Value ) & " " & Fields!LastName.Value

CanGrow False

6. In the Properties Window, set the following properties for **TextBox2**.

**Property Name Property Value** Location 0in, 0.25in Size 2.5in, 0.25in DataElementName CustomerAddress1 Name CustomerAddress1

Value =Fields!Address1.Value & IIF(

Fields!Address2.Value is Nothing, "",

vbCrLf & Fields!Address2.Value )

CanGrow False CanShrink True

7. In the Properties window, set the following properties for **TextBox3**.

**Property Name Property Value** Location 0in, 0.50in Size 2.5in, 0.25in DataElementName CustomerCity Name CustomerCity =Fields!City.Value & ", " & Fields!Region.Value & " " &Value Fields!PostalCode.Value & " " & IIf( Fields!Country.Value = "USA", "", Fields!Country.Value )

### To view the report

CanGrow

• Click the preview tab to view the report at design time.

OR

• Open the report in the Viewer. See <u>Using the Viewer</u> for further information.

**False** 

If you want to create a similar layout in Page report, see Overflow Data in a Single Page (on-line documentation).

### Matrix Reports

Use nested grouping and subtotals in the Matrix data region, to replicate a drilldown report. This walkthrough illustrates a step by step overview of a Matrix report through a simple example.

The walkthrough is split into the following activities:

- Adding an ActiveReport to a Visual Studio project
- · Connecting the report to a data source
- Adding a dataset with calculated fields
- · Creating a layout for the report
- Adding nested grouping and drill-down to the matrix
- Adding subtotals to the matrix
- Enhancing the appearance of the report
- Viewing the report

### ✓ Note:

- This walkthrough uses the **Sale** table from the Reels database. By default, in ActiveReports, the Reels.mdb file is located in the [User Documents folder]\GrapeCity Samples\ActiveReports 9\Data folder.
- Although this walkthrough uses Page reports, but this can be implemented using RDL reports also.

When you complete this walkthrough you get a layout looks similar to the following at design time and at runtime.

### **Design Time Layout**

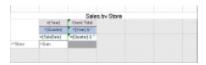

### **Runtime Layout**

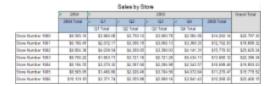

### To add an ActiveReport to the Visual Studio project

- 1. Create a new Visual Studio project.
- 2. From the **Project** menu, select **Add New Item**.
- In the Add New Item dialog that appears, select ActiveReports 9 Page Report and in the Name field, rename the file as rptMatrix.
- 4. Click the **Add** button to open a new fixed page report in the designer.

See Adding an ActiveReport to a Project for information on adding different report layouts.

### To connect the report to a data source

 In the <u>Report Explorer</u>, right-click the Data Sources node and select the **Add Data Source** option or select **Data Source** from the Add button.

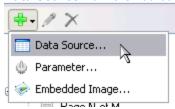

- 2. In the Report Data Source Dialog that appears, select the **General** page and in the Name field, enter a name like ReportData.
- 3. On this page, create a connection to the Reels database. See <u>Connect to a Data Source</u> for information on connecting to a data source.

### To add a dataset

- In the <u>Report Explorer</u>, right-click the data source node and select the **Add Data Set** option or select **Data** Set from the Add button.
- 2. In the <u>DataSet Dialog</u> that appears, select the **General** page and enter the name of the dataset as Sale. This name appears as a child node to the data source icon in the Report Explorer.
- 3. On the **Query** page of this dialog, in the Query field enter the following SQL query.

### **SQL Query**

SELECT Store, SaleDate, SalesAmount FROM Sale ORDER BY Store, SaleDate

4. Click the **Validate DataSet** icon at the top right hand corner above the Query box to validate the query.

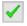

5. On the **Fields** page of this dialog, enter three new calculated fields with the values in the following table.

Field Name

Value

Month = Fields!SaleDate.Value.Month

Quarter = Choose(1 + ((Fields!Month.Value - 1)\3), "Q1", "Q2", "Q3", "Q4")

Year = Fields!SaleDate.Value.Year

6. Click **OK** to close the dialog. Your data set and queried fields appear as nodes in the Report Explorer.

### To create a layout for the report

- 1. Click the gray area below the design surface to select the report, go to the Properties Window, expand the **PageSize** property and set the **Width** to 10in and **Height** 11in.
- 2. From the toolbox, drag a <u>Matrix</u> data region onto the body of the report in the top left corner. The matrix initially has four textbox cells.

| Property Name                                | Property Value |
|----------------------------------------------|----------------|
| Location                                     | 0in, 0.5in     |
| Size                                         | 3in, 1in       |
| FixedSize (only for FixedPageLayout reports) | 8in, 7in       |

- 3. In the <u>Report Explorer</u> from the **Sale** dataset, drag the **Store** field into the bottom left cell in the matrix. This is the row header, and dragging a field into it automatically adds a Row Group which groups data by store in rows down the page at run time.
- 4. Go to the <u>Properties Window</u> to set the **Value** property to ="Store #" & Fields!Store.Value. This concatenates a string with the field value and makes the Store value more user-friendly at run time.
- 5. In the Report Explorer from the **Sale** dataset, drag the **Year** field into the top right cell in the matrix. This is the column header, and automatically groups data in columns to the right at runtime.
- 6. With the Year cell selected, go to the Properties window to set the **TextAlign** property to **Center**.
- 7. In the Report Explorer from the **Sale** dataset, drag the **SalesAmount** field into the bottom right cell in the matrix. This is the detail data cell, and displays aggregated data for the intersection of each column and row at run time.
- 8. With the SalesAmount cell selected, in the Properties window set the **Format** property to Currency and the **Value** property to =Sum(Fields!SalesAmount.Value).

### To add nested grouping and drilldown features to the matrix

1. In the <u>Report Explorer</u> from the **Sale** dataset, drag the **Quarter** field to the top right Year cell and move the cursor down slightly so that the bar appears at the bottom edge of the cell before dropping it.

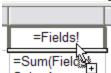

This adds a cell below the Year cell and automatically adds a Quarter grouping to the Column Groups for the matrix.

- 2. With the new Quarter cell selected, go to the Properties window to set the **TextAlign** property to **Center**.
- Select the Matrix data region and under the Properties Window select **Property dialog** command to open the Matrix dialog. See <u>Properties Window</u> for details on commands.
- 4. On the Column Groups page, select the Matrix1\_Quarter group and go to the Visibility tab.
- 5. Under **Visibility**, change the **Initial visibility** to Hidden and select the check box next to **Visibility can be toggled by another report control**.

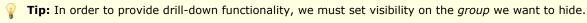

In the drop down enabled below, enter **TextBox3** (Textbox containing Year values in the Matrix) and click **OK** to close the dialog.

This enables users to click the plus sign next to the Year to view the quarterly details at runtime.

7. In the Report Explorer from the **Sale** dataset, drag the **Month** field to the Quarter cell and move the cursor down slightly so that the bar appears at the bottom edge of the cell before dropping it.

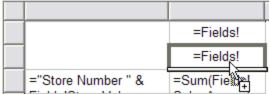

This adds a cell below the Year cell and automatically adds a Month grouping to the Column Groups for the matrix.

- 8. Select the Matrix data region and under the Properties Window select **Property dialog** command to open the Matrix dialog.
- 9. On the Column Groups page, select the Matrix1\_Month group and go to the Visibility tab.
- 10. Under Visibility, change the Initial visibility to Hidden and select the check box next to Visibility can be toggled by another report control.
- 11. In the drop down enabled below, enter **TextBox5** (Textbox containing Quarter values in the Matrix) and click **OK** to close the dialog.
  - This enables users to click the plus sign next to the quarter to view the monthly details at runtime.
- 12. Click **OK** to close the dialog.

### To add subtotals to the matrix

Without subtotals, viewing the report at run time shows data for each year, or if expanded, for each quarter or month. Adding subtotals displays totals for each group in a new column to the right of the group.

- Right-click the Year cell and select **Subtotal**. A new column appears to the right with the text **Total** and a
  green mark at the top right corner (Clicking the green mark displays the **MatrixSubtotal** properties in the
  Properties Window).
- 2. Select the new Total cell and go the Properties Window to set the following properties:

Property Name Property Value

TextAlign Center
Value Grand Total

- 3. Right-click the Quarter cell and select Subtotal.
- 4. Select the new Total cell and go to the Properties Window to set the following properties:

Property Name Property Value

TextAlign Center

Value =Fields!Year.Value & " Total"

- 5. Right-click the Month cell and select Subtotal.
- 6. Select the new Total cell and go to the Properties Window to set the following properties:

Property Name Property Value

TextAlign Center

Value =Fields!Quarter.Value & "

Total"

### To enhance the appearance of the report

If you preview the report at this point, you notice that although all of the data displays correctly, it is difficult to identify data when you start drilling down into it. This can be improved with background colors and borders.

1. In the matrix data region of your report, select the textbox that contains the month field and go to the <a href="Properties Window">Properties Window</a> to set the following properties:

Property Name Property Value

Format MMMM

Value =Fields!SaleDate.Value

Note: Changing the textbox value does not affect the grouping value, so the data is still grouped by month.

2. Holding down the **Shift** key, select the two textboxes in the top row containing the Year and Grand Total cells and make the following changes in the Properties window:

Property NameProperty ValueBackgroundColorGainsboro

BorderStyle Solid

3. Holding down the Shift key, select the two textboxes in the second row containing the expressions =Fields!Quarter.Value and =Fields!Year.Value & " Total" and make the following changes in the Properties Window:

Property Name Property Value
BackgroundColor LightSteelBlue

BorderStyle Solid

4. Holding down the Shift key, select the two textboxes in the third row containing the month and quarterly total cells and make the following changes in the Properties Window:

Property Name Property Value

BackgroundColor AliceBlue
BorderStyle Solid

5. Holding down the Shift key, select the two textboxes in the fourth row containing the store number and detail cells and make the following change in the Properties Window:

Property Name Property Value

BorderStyle Solid

6. From the toolbox, drag a Textbox control onto the design surface to span the entire width of the report.

V

**Tip**: In a RDL report, you can place the Textbox in the PageHeader.

7. Go to the Properties window to set the following properties.

Property Name

Location

Oin, 0.25in

Size

6.5in, 0.25in

TextAlign

Center

FontSize

14pt

Value Sales by Store

### To view the report

• Click the preview tab to view the report at design time.

OR

• Open the report in the Viewer. See <u>Using the Viewer</u> for further information.

### Overflow Data in a Single Page(Page Report)

In a Page Report, ActiveReports allows you to arrange the <u>OverflowPlaceHolder</u> controls at any location on the same page along with the host data region to build a rich report layout. The following walkthrough demonstrates this by using a <u>Table</u> data region and three OverflowPlaceHolder controls on a single page to create a columnar display.

This walkthrough is split into the following activities:

- Adding an ActiveReport to a Visual Studio project
- Connecting to a data source
- · Adding a dataset
- Creating a columnar layout
- Viewing the report

Mote: This topic uses the Movie table in the Reels database. By default, in ActiveReports, the Reels.mdb file is located at [User Documents folder]\GrapeCity Samples\ActiveReports 9\Data\Reels.mdb.

When you complete this walkthrough you get a layout that looks similar to the following at design time and at runtime.

### **Design Time Layout**

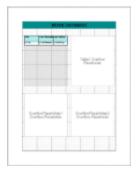

Notice that the runtime report layout below is similar to the one you see at design time except for the data which you see at runtime or when you preview the report.

### **Runtime Layout**

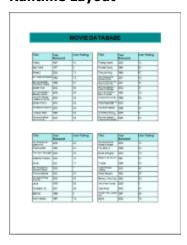

### To add an ActiveReport to the Visual Studio project

- 1. Create a new Visual Studio project.
- 2. From the **Project** menu, select **Add New Item**.
- 3. In the Add New Item dialog that appears, select **ActiveReports 9 Page Report** and in the Name field, rename the file as rptColumnarLayout.
- 4. Click the **Add** button to open a new fixed page report in the <u>designer</u>.

See Adding an ActiveReport to a Project for information on adding different report layouts.

### To connect the report to a data source

 In the <u>Report Explorer</u>, right-click the Data Sources node and select the **Add Data Source** option or select **Data Source** from the Add button.

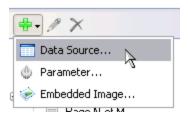

- 2. In the Report Data Source Dialog that appears, select the **General** page and in the Name field, enter a name like ColumnData.
- On this page, create a connection to the Reels database. See Connect to a Data Source for information on connecting to a data source.

### To add a dataset

- In the <u>Report Explorer</u>, right-click the data source node and select the **Add Data Set** option or select **Data** Set from the Add button.
- 2. In the <u>DataSet Dialog</u> that appears, select the **General** page and enter the name of the dataset as MovieList. This name appears as a child node to the data source icon in the Report Explorer.
- 3. On the **Query** page of this dialog, in the **Query** field enter the following SQL query.

### **SQL Query**

SELECT \* FROM Movie

4. Click the **Validate DataSet** icon at the top right hand corner above the Query box to validate the query.

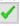

5. Click **OK** to close the dialog. Your data set and queried fields appear as nodes in the Report Explorer.

### To create a layout for the report

- 1. In the Visual Studio toolbox, go to **ActiveReports 9 Page Report** tab and drag a <u>TextBox</u> control onto the design surface.
- 2. Select the TextBox control and go to the <u>properties window</u> to set the following properties. This TextBox functions as the title in the report layout.

| <b>Property Name</b> | Property Value            |
|----------------------|---------------------------|
| Location             | 0in, 0in                  |
| BackgroundColor      | DarkCyan                  |
| Font                 | Normal, Arial, 20pt, Bold |
| Size                 | 6.5in, 0.5in              |
| TextAlign            | Center                    |
| Value                | Movie Database            |
| VerticalAlign        | Middle                    |

3. From the Visual Studio toolbox, drag and drop a <u>Table</u> data region onto the design surface and set its following properties in the properties window.

| Property Name         | Property Value                            |
|-----------------------|-------------------------------------------|
| Location              | 0.125in, 1in                              |
| BackgroundColor       | Azure                                     |
| RepeatHeaderOnNewPage | True                                      |
| Size                  | 3in, 0.66in                               |
| FixedSize             | 3in, 3.5in                                |
| OverflowName          | OverflowPlaceHolder1                      |
|                       | Note: Set this property after you add the |

OverflowPlaceHolder1 to the design surface in the next step, to handle the data that exceeds the fixed size of the Table data region.

- 4. In the <u>Table</u> data region, right click the footer row and select **Table Footer** from the context menu to delete the unnecessary footer row.
- 5. In the table details row, add the following fields using the field selection adorner:

Cell Field Name

Left Title

Center YearReleased Right UserRating

- 6. In the table details row, select the left cell containing the Title field and go to the Properties window to set the **ShrinkToFit** property to **True**. This will avoid clipping of longer movie titles and fit the string in the same cell in a smaller font size.
- 7. In the design view, select the following rows of the Table data region by clicking the table handle to the left of the row and go to the Properties window to set the following properties:

### Row Property Name

TableHeader BackgroundColor: PaleTurquoise

BorderStyle: Solid FontSize: 10pt FontWeight: Bold TextAlign: Left

TableDetail BorderStyle: Solid

TextAlign: Left FontSize: 9pt

8. From the Visual Studio toolbox, drag and drop three OverflowPlaceHolder controls onto the design surface and the set the following properties in the Properties window for each of them so that the data appears in a columnar format.

### Control Name Property

OverflowPlaceHolder1 Location: 3.375in, 1in

OverflowName: OverflowPalceHolder2

Note: Set this property after you add the OverflowPlaceHolder2 to the design surface.

OverflowPlaceHolder2 Location: 0.125in, 5in

OverflowName: OverflowPlaceHolder3

Note: Set this property after you add the OverflowPlaceHolder3 to the design surface.

OverflowPlaceHolder3 Location: 3.375in, 5in

Note: Notice that the OverflowName property is set to link each OverflowPlaceHolder control to the next one.

### To view the Report

• Click the preview tab to view the report.

OR

• See <u>Using the Viewer</u> to display report in the Viewer at runtime.

### Overflow Data in Multiple Pages(Page Report)

In a Page Report you can create different layouts in a single report by designing your report on more than one <u>page tab</u>. This walkthrough describes the steps to create two different layouts and how data flows from the first layout to the next using the <u>OverflowPlaceHolder</u> control.

This walkthrough is split into the following activities:

- Adding an ActiveReport to a Visual Studio project
- Connecting to a the data source
- Adding a dataset
- Creating a layout for the first page
- Creating a layout for subsequent pages
- Viewing the Report

Mote: This walkthrough uses the **CustomerOrders** table from the Reels database. By default, in ActiveReports, the Reels.mdb file is located at [User Documents folder]\GrapeCity Samples\ActiveReports 9\Data\Reels.mdb.

When you complete this walkthrough you get a layout that looks similar to the following at design time and at run time.

### **Design Time Layout**

Page 1

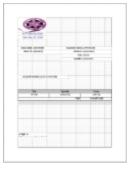

Page 2

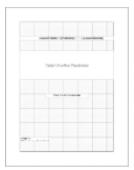

Notice that the runtime report layout below is similar to the one you see at design time except for the data which is added to the report at runtime or when you preview it.

### **Runtime Layout**

Page 1

Page 2

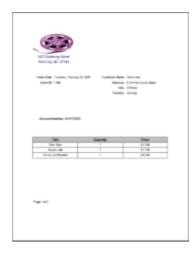

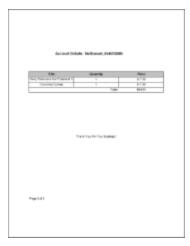

### To add an ActiveReport to the Visual Studio project

- 1. Create a new Visual Studio project.
- 2. From the Project menu, select Add New Item.
- 3. In the Add New Item dialog that appears, select **ActiveReports 9 Page Report** and in the Name field, rename the file as rptMultipleLayout.
- 4. Click the **Add** button to open a new fixed page report in the <u>designer</u>.

See Adding an ActiveReport to a Project for information on adding different report layouts.

### To connect the report to a data source

 In the <u>Report Explorer</u>, right-click the Data Sources node and select the **Add Data Source** option or select Data Source from the Add button.

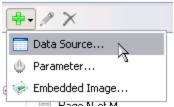

- 2. In the <u>Report Data Source Dialog</u> that appears, select the **General** page and in the Name field, enter a name like CustomerData.
- 3. On this page, create a connection to the Reels database. See <u>Connect to a Data Source</u> for information on connecting to a data source.

### To add a dataset

- In the <u>Report Explorer</u>, right-click the data source node and select the **Add Data Set** option or select **Data** Set from the Add button.
- 2. In the <u>DataSet Dialog</u> that appears, select the **General** page and enter the name of the dataset as OrdersList. This name appears as a child node to the data source icon in the Report Explorer.
- 3. On the **Query** page of this dialog, in the **Query** field enter the following SQL query.

### **SQL Query**

Select \* from customerorders

4. Click the **Validate DataSet** icon at the top right hand corner above the Query box to validate the query.

5. Click **OK** to close the dialog. Your data set and queried fields appear as nodes in the Report Explorer.

### To create a layout for the first page

Click the design surface to select the page, go to the <u>properties window</u> and set the <u>FixedLayout - Grouping</u> property to =Fields!SalesID.Value. See <u>Grouping in a FixedPage</u> to understand grouping further.

2. In the Report Explorer, right-click the Embedded Images node to select **Add Embedded Image**.

Alternatively, you can also select the **Embedded Images** option by clicking the Add (+) icon at the top on the Report Explorer.

This opens the **Open** dialog where you can select an image to embed in the report.

- 3. Drag and drop the embedded image, which now appears as a node in the Report Explorer, onto the Page 1 design surface and in the properties window set its **Location** property to 0in, 0in.
- From the Visual Studio toolbox, drag the following controls from the ActiveReports 9 Page Report tab, drop it onto the Page 1 design surface and set the following properties in the <u>properties window</u>.
   Controls

### **Control Properties**

Textbox Color: DarkSlateBlue

Font: Normal, Arial, 11pt, Bold

Location: 0in, 1in Size: 2in, 0.25in TextAlign: Center

Value: 5473 Sidelong Street

Textbox Color: DarkSlateBlue

Font: Normal, Arial, 11pt, Bold

Location: 0in, 1.25in Size: 2in, 0.25in TextAlign: Center

Value: Siler City, NC. 27344

Textbox Font: Normal, Arial, 10pt, SemiBold

Location: 0in, 2in Size: 1in, 0.25in TextAlign: Right Value: Sales Date:

Textbox Font: Normal, Arial, 10pt, SemiBold

Location: 0in, 2.25in Size: 1in, 0.25in TextAlign: Right Value: Sales ID:

Textbox Font: Normal, Arial, 10pt, SemiBold

Location: 3in, 2in Size: 1.5in, 0.25in TextAlign: Right Value: Customer Name:

Textbox Font: Normal, Arial, 10pt, SemiBold

Location: 3in, 2.25in Size: 1.5in, 0.25in TextAlign: Right Value: Address:

Textbox Font: Normal, Arial, 10pt, SemiBold

Location: 3in, 2.50in Size: 1.5in, 0.25in TextAlign: Right Value: City:

Textbox Font: Normal, Arial, 10pt, SemiBold

Location: 3in, 2.75in Size: 1.5in, 0.25in TextAlign: Right Value: Country:

Textbox Font: Normal, Arial, 10pt, SemiBold

Location: 0in, 4in Size: 1.5in, 0.25in TextAlign: Right Value: Account Number:

Table BorderStyle: Solid

FixedSize: 6.5in, 2in Location: 0in, 5in

OverflowName: OverflowPlaceHolder1

Note: Set this property after you add the OverflowPlaceHolder1 control to the design surface to handle the data that exceeds the fixed size of the Table data region.

RepeatHeaderOnNewPage: True

Size: 6.5in, 0.75in

5. From the Report Explorer drag and drop the following fields onto the Page 1 design surface and set the following properties in the properties window.

### Fields

| Field         | Properties                                                              |
|---------------|-------------------------------------------------------------------------|
| SaleDate      | Format: D<br>Location: 1in, 2in<br>Size: 2in, 0.25in<br>TextAlign: Left |
| SalesID       | Location: 1in, 2.25in<br>Size: 2in, 0.25in<br>TextAlign: Left           |
| FirstName     | Location: 4.5in, 2in<br>Size: 2in, 0.25in<br>TextAlign: Left            |
| Address1      | Location: 4.5in, 2.25in<br>Size: 2in, 0.25in<br>TextAlign: Left         |
| City          | Location: 4.5in, 2.5in<br>Size: 2in, 0.25in<br>TextAlign: Left          |
| Country       | Location: 4.5in, 2.75in<br>Size: 2in, 0.25in<br>TextAlign: Left         |
| AccountNumber | Location: 1.5in, 4in<br>Size: 2in, 0.25in<br>TextAlign: Left            |

6. Hover your mouse over the columns of the Table Details row to access the field selection adorner and set the following fields in the table cells along with their properties.

| Cell        | Field    | Properties                                           |
|-------------|----------|------------------------------------------------------|
| Left Cell   | Title    | BorderStyle: Solid<br>TextAlign: Center              |
| Middle Cell | Quantity | BorderStyle: Solid<br>TextAlign: Center              |
| Right Cell  | Price    | BorderStyle: Solid<br>Format: c<br>TextAlign: Center |

This automatically places an expression in the details row and simultaneously places a static label in the header row of the same column.

7. Select the Table Header row and set the following properties in the properties window.

| Property Name   | Value  |
|-----------------|--------|
| BackgroundColor | Silver |

Font Normal, Arial, 11pt, Bold

RepeatOnNewPage True
TextAlign Center

8. Set the properties of the following cells on the Table Footer row through the properties window.

Cell Properties

Middle Cell Font: Normal, Arial, 10pt, Bold

TextAlign: Right Value: Total:

Right Cell Font: Normal, Arial, 10pt, Bold

Format: c TextAlign: Center

Value: =Sum(Fields!Price.Value)

9. In the Report Explorer, expand the <u>Common Values</u> node and drag and drop the **Page N of M (Section)** field onto the Page 1 design surface and set its **Location** property to 0in, 8in in the properties window.

### To create a layout for subsequent Pages

1. Click the **New** tab to add a new page to the report layout. This page is named **Page 2** by default.

 From the Visual Studio toolbox, drag the following controls from the ActiveReports 9 Page Report tab, drop it onto the Page 2 design surface and set the properties in the <u>properties window</u>. Controls

| Control             | Properties                                                                                                    |
|---------------------|----------------------------------------------------------------------------------------------------|
| Textbox             | Font: Normal, Arial, 12pt, Bold<br>Location: 0in, 1in<br>Size: 2.625in, 0.25in<br>TextAlign: Right<br>Value: Account Details:                              |
| Textbox             | Font: Normal, Arial, 12pt, Bold<br>Location: 2.625in, 1in<br>Size: 3.25in, 0.25in<br>Value:<br>=Fields!FirstName.Value + ", " + Fields!AccountNumber.Value |
| OverflowPlaceHolder | Location: 0in, 2in                                                                                                    |
| Textbox             | Location: 1.75in, 5in<br>Size: 3in, 0.25in<br>TextAlign: Center<br>Value: Thank You For Your Business!                                                     |

3. In the Report Explorer, expand the <u>Common Values</u> node and drag and drop the **Page N of M (Section)** field onto the Page 2 design surface and set its **Location** property to 0in, 8in in the properties window.

### To view the report

Click the preview tab to view the report.

OR

• See <u>Using the Viewer</u> to display report in the Viewer at runtime.

### Recursive Hierarchy Reports

You can create a report using a recursive hierarchy and the Level function to show parent-child relationships in data. This walkthrough illustrates how to create a recursive hierarchy report.

The walkthrough is split into the following activities:

- Adding an ActiveReport to a Visual Studio project
- Connecting the report to a data source
- Creating a dataset to populate the parameter values

- Adding a report parameter
- Adding a dataset for the report
- Adding controls to the report to contain data
- · Setting up a recursive hierarchy
- Using the Level function to display the hierarchy
- Viewing the report

### ✓ Note:

- This walkthrough uses the **Store** table from the Reels database. By default, in ActiveReports, the Reels.mdb file is located in the [User Documents folder]\GrapeCity Samples\ActiveReports 9\Samples\Data folder.
- Although this walkthrough uses Page reports, but this can be implemented using RDL reports also.

When you complete this walkthrough you get a layout that looks similar to the following at design time and at runtime.

### **Design Time Layout**

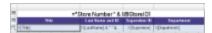

### **Runtime Layout**

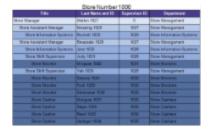

### To add an ActiveReport to the Visual Studio project

- 1. Create a new Visual Studio project.
- 2. From the **Project** menu, select **Add New Item**.
- 3. In the Add New Item dialog that appears, select **ActiveReports 9 Page Report** and in the Name field, rename the file as rptRecursiveHierarchy.
- 4. Click the **Add** button to open a new fixed page report in the <u>designer</u>.

See Adding an ActiveReport to a Project for information on adding different report layouts.

### To connect the report to a data source

 In the <u>Report Explorer</u>, right-click the Data Sources node and select the **Add Data Source** option or select **Data Source** from the Add button.

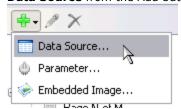

- 2. In the Report Data Source Dialog that appears, select the **General** page and in the Name field, enter a name like ReportData.
- 3. On this page, create a connection to the Reels database. See <u>Connect to a Data Source</u> for information on connecting to a data source.

### To create a dataset to populate the parameter values

 In the <u>Report Explorer</u>, right-click the data source node and select the **Add Data Set** option or select **Data** Set from the Add button.

- 2. In the <u>DataSet Dialog</u> that appears, select the **General** page and enter the name of the dataset as Stores. This name appears as a child node to the data source icon in the Report Explorer.
- 3. On the **Query** page of this dialog, in the **Query** field enter the following SQL query.

### **SQL Query**

SELECT StoreID FROM Store

4. Click the **Validate DataSet** icon at the top right hand corner above the Query box to validate the query.

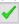

5. Click **OK** to close the dialog. Your data set and queried fields appear as nodes in the Report Explorer.

### To add a report parameter

- 1. In the <u>Report Explorer</u>, right-click the data source node and select the **Parameters** node or select **Parameter** from the Add button.
- 2. In the Report Parameters dialog that appears, set the following values: In the General tab

Name: StoreIDDataType: Integer

Text for prompting users for a value: Select a store number

In the Available Values tab select From query

Dataset: StoresValue: StoreIDLabel: StoreID

3. Click **OK** to close the dialog and add the parameter under the Parameters node of the Report Explorer.

### To add a dataset for the report

- 1. In the Report Explorer, right-click the data source node and select the Add Data Set option.
- 2. In the <u>DataSet Dialog</u> that appears, select the **General** page and enter the name of the dataset as **Employees**. This name appears as a child node to the data source icon in the Report Explorer.
- 3. On the **Parameters** page, add a parameter with the following properties.

• Parameter Name: @StoreID

• Value: =Parameters!StoreID.Value

4. On the **Query** page of this dialog, change the **Command Type** to StoredProcedure and enter the following stored procedure into the Query text box (the question mark denotes the parameter)

### StoredProcedure Query

EmployeesForStore ?

EmployeesForStore?

- 5. Click the **Validate** icon to validate the query and to populate the Fields list.
- 6. Click **OK** to close the dialog. Your data set and queried fields appear as nodes in the Report Explorer.

### To create a layout for the report

1. From the toolbox, drag a <u>Table</u> control onto the body of the report and go to the <u>Properties window</u> to set the following properties.

| Property Name                     | Property Value |
|-----------------------------------|----------------|
| Location                          | Oin, Oin       |
| DataSetName                       | Employees      |
| FixedSize (only for Page reports) | 6.5in, 9in     |

- 2. Click inside the table to display the row and column handles along the left and top edges of the table.
- 3. Select the columns by clicking the grey column header above the column and change the **Width** property in the order as follows.

Column Property Name

Second Column Width: 1.5in Third Column Width: 1.05in First Column Width: 2.2in

- 4. Right-click the grey column header above the third column and select Insert Column to the Right.
- 5. Select the fourth column and change its **Width** property to **1.75in**.

Tip: Making some columns narrower before adding columns or making other columns wider prevents your report width from changing.

6. In the Report Explorer from the **Employees** dataset, drag the following fields onto the detail row of the

| Data Field | Column Name  |
|------------|--------------|
| Title      | TableColumn1 |
| LastName   | TableColumn2 |
| Supervisor | TableColumn3 |
| Department | TableColumn4 |

- 7. Select the LastName field in the second column of the detail row and in the Properties window, set the Value property to =Fields!LastName.Value & " " & Fields!EmployeeID.Value. This will display the Employee ID number along with each employee's last name.
- 8. Select the static label in the second column of the detail row of the table and in the properties window, set its Value property to Last Name and ID.
- 9. Select the Supervisor field in the third column of the detail row and in the Properties window, set its **TextAlign** property to **Center**.
- 10. Select the static label in the third column of the detail row and in the Properties window, set its Value property to Supervisor ID.
- 11. Select the header row by clicking the table handle to the left of the row and in the Properties window, set the following properties.

| Property Name   | <b>Property Value</b> |
|-----------------|-----------------------|
| TextAlign       | Center                |
| FontWeight      | Bold                  |
| BackgroundColor | DarkSlateBlue         |
| Color           | White                 |

- 12. Select the detail row and in the Properties window, set the BorderStyle property to Solid.
- 13. Right-click the table handle to the left of the header row and select **Insert Row Above**.
- 14. While holding down the SHIFT key, click each of the cells in the newly added top row.
- 15. Right-click inside the selected cells and select Merge Cells to create a cell that spans the table.
- 16. Go to the Properties window to set the following properties. Property Value

| Name      | Troperty value                              |
|-----------|---------------------------------------------|
| TextAlign | Center                                      |
| FontSize  | 14pt                                        |
| Value     | ="Store Number " & Parameters!StoreID.Value |

- 17. Right-click the table handle to the left of the row and select **Table Footer** to remove the footer row from the table.
- 18. Select the detail row and in the Properties window, set the BorderStyle property to Solid.

Note: In case you are setting a recursive hierarchy on a Page report, set the DataSetName property in the FixedPage Dialog to Employees.

Dronarty

#### To set up a recursive hierarchy

- Right-click the table handle to the left of the Detail row and select Edit Group to open the Table-Detail Grouping dialog.
- 2. Under Group on: Expression, select =Fields!EmployeeID.Value.
- 3. Under Parent group:, select =Fields!Supervisor.Value.
- 4. Click **OK** to close the dialog.

#### To use the Level function to display the hierarchy

- 1. Select the cell in the first column of the Detail row that reads =Fields!Title.Value and in the Properties window, expand the **Padding** property.
- 2. In the **Padding > Left** property, enter the expression =2 + (Level() \* 15) & "pt".

**Note**: Adding 2 to the result ensures that a normal amount of padding is always used.

#### To use the Level function with themes in the BackgroundColor property of a textbox

 Go to [User Documents folder]\GrapeCity Samples\ActiveReports 9\Page Reports\RDL\Layouts\Reports\Reels.

Note: In Windows Vista, the path is [User Documents folder]\GrapeCity Samples\ActiveReports 9\Page Reports\RDL\Layouts\Reports\Reels.

- 2. Copy the file Reels.rdlx-theme and paste it into the folder in which you saved your report.
- 3. In the Report Explorer, select **Report**.
- 4. In the Properties window in the **Theme** property, enter the theme file name: **Reels.rdlx-theme**.
- 5. Click the table handle to the left of the detail row to select the entire row.
- 6. In the Properties window, set the **BackgroundColor** property to **=Theme.Colors(Level() + 1, 4)**.

#### To view the report

• Click the preview tab to view the report at design time.

OR

• Open the report in the Viewer. See <u>Using the Viewer</u> for further information.

#### Single Layout Reports

A Page Report, allows you to create a layout at design time on a single <u>page tab</u> and apply it to the entire report. Designing a layout in this format gives you the advantage of creating a layout that appears exactly the same at design time and runtime. This walkthrough illustrates how to create a report that contains a single layout and preview it.

This walkthrough is split into the following activities:

- Adding an ActiveReport to a Visual Studio project
- Connecting to a the data source
- Adding a dataset
- Creating a layout
- Viewing the report

#### Mote:

- This walkthrough uses the **DVDStock** table from the Reels database. By default, in ActiveReports, the Reels.mdb file is located at [User Documents folder]\GrapeCity Samples\ActiveReports 9\Samples\Data\Reels.mdb.
- Although this walkthrough uses Page reports, but this can be implemented using RDL reports also.

When you complete this walkthrough you get a layout that looks similar to the following at design time and at runtime.

#### **Design Time Layout**

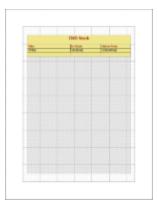

Notice that the runtime report layout below is similar to the one you see at design time except for the data which you see at runtime or when you preview the report.

#### **Runtime Layout**

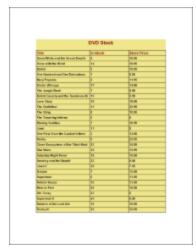

#### To add an ActiveReport to the Visual Studio project

- 1. Create a new Visual Studio project.
- 2. From the Project menu, select Add New Item.
- In the Add New Item dialog that appears, select ActiveReports 9 Page Report and in the Name field, rename the file as rptSingleLayout.
- 4. Click the Add button to open a new fixed page report in the designer.

See Adding an ActiveReport to a Project for information on adding different report layouts.

#### To connect the report to a data source

 In the <u>Report Explorer</u>, right-click the Data Sources node and select the **Add Data Source** option or select **Data Source** from the Add button.

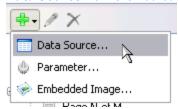

- 2. In the Report Data Source Dialog that appears, select the **General** page and in the Name field, enter a name like ReportData.
- 3. On this page, create a connection to the Reels database. See <u>Connect to a Data Source</u> for information on connecting to a data source.

#### To add a dataset

- In the <u>Report Explorer</u>, right-click the data source node and select the **Add Data Set** option or select **Data** Set from the Add button.
- 2. In the <u>DataSet Dialog</u> that appears, select the **General** page and enter the name of the dataset as DVDList. This name appears as a child node to the data source icon in the Report Explorer.
- 3. On the Query page of this dialog, in the Query field enter the following SQL query.

#### **SQL Query**

Select \* from dvdstock

4. Click the **Validate DataSet** icon at the top right hand corner above the Query box to validate the query.

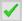

5. Click  $\mathbf{OK}$  to close the dialog. Your data set and queried fields appear as nodes in the Report Explorer.

#### To create a layout for the report

- 1. In the Visual Studio toolbox, go to the **ActiveReports 9 Page Report** tab and drag a <u>TextBox</u> control onto the design surface.
- 2. Select the TextBox control and go to the Properties window to set the following properties.

| Property Name   | <b>Property Value</b>        |
|-----------------|------------------------------|
| Location        | 0.25in, 0.5in                |
| BackgroundColor | Khaki                        |
| Color           | Maroon                       |
| Font            | Normal, Arial, 16pt,<br>Bold |
| Size            | 6in, 0.5in                   |
| TextAlign       | Center                       |
| Value           | DVD STOCK                    |
|                 |                              |

- 3. From the Visual Studio toolbox, drag a Table data region and place it on the design surface.
- 4. Select the Table and go to the Properties window to set the following properties.

# Property Name Location 0.25in, 1in BackgroundColor Khaki FixedSize 6in, 7.5in RepeatHeaderOnNewPage True Size 6in, 0.75in

5. In the Table data region, place your mouse over the cells of the table details row to display the field selection adorner.

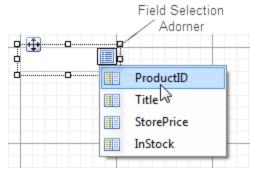

6. Click the adorner to show a list of available fields from the DataSet and add the following fields to the cells of the table details row.

| Cell        | Field      |
|-------------|------------|
| Left Cell   | Title      |
| Middle Cell | InStock    |
| Right Cell  | StorePrice |

This automatically places an expression in the details row and simultaneously places a static label in the header row of the same column.

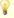

**Tip:** You can also directly drag fields from the <u>Report Explorer</u> onto the textbox cells of the Table data region.

7. Select the columns of the Table and set their **Width** property as follows:

CellFieldLeft Cell2.5inMiddle Cell1.75inRight Cell1.75in

8. Select the following table rows and go to the Properties window to set their following properties.

Row Properties

Table Header BorderStyle: Solid

Color: Maroon Font: Normal, Arial, 12pt, Bold TextAlign: Left

Table Details BorderStyle: Solid

Font: Normal, Arial, 10pt, Bold TextAlign: Left

#### To view the report

• Click the preview tab to view the report at design time.

OR

• Open the report in the Viewer. See <u>Using the Viewer</u> for further information.

#### Subreports in RDL Reports

You can create a RDL report that hosts a subreport. This walkthrough illustrates how to create a report using a subreport.

The walkthrough is split up into the following activities:

- · Creating a report for the subreport
- Connecting the subreport to a data source
- Adding a dataset with a parameter to the subreport
- Adding a report parameter to the subreport
- Adding controls to display data on the subreport
- Creating the main report
- Connecting the main report to a data source
- Adding a dataset to the main report
- Adding controls to display data on the main report
- Viewing the report

✓ **Note:** This topic uses the **Employee, Sale and SaleDetails** tables in the Reels database. By default, in ActiveReports, the Reels.mdb file is located at [User Documents folder]\GrapeCity Samples\ActiveReports

9\Data\Reels.mdb.

When you complete this walkthrough you get a layout that looks similar to the following at design time and at runtime.

#### **Design Time Layout**

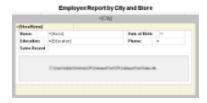

#### **Runtime Layout**

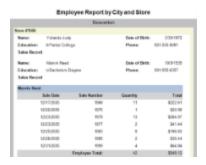

#### To add a report for the subreport

- 1. Create a new Visual Studio project.
- 2. From the **Project** menu, select **Add New Item**.
- In the Add New Item dialog that appears, select ActiveReports 9 RDL Report and in the Name field, rename the file as Sales.rdlx.
- 4. Click the **Add** button to open a new RDL report in the <u>designer</u>.
- 5. In the Solution Explorer, select **Sales.rdlx** and set the **Build Action** property to **Content** and the **Copy to Output Directory** property to **Copy Always**.

See Adding an ActiveReport to a Project for information on adding different report layouts.

#### To connect the subreport to a data source

 In the <u>Report Explorer</u>, right-click the Data Sources node and select the **Add Data Source** option or select **Data Source** from the Add button.

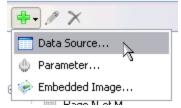

- In the <u>Report Data Source Dialog</u> that appears, select the **General** page and in the Name field, enter a name like **Reels**.
- 3. On this page, create a connection to the Reels database. See <u>Connect to a Data Source</u> for information on connecting to a data source.

#### To add a report parameter to the subreport

- 1. In the <u>Report Explorer</u>, right-click the Parameters node and select the **Add Parameter** option or select **Parameter** from the Add button.
- 2. Under Name, enter EmployeeID.
- 3. Under **Data type**, select Integer.
- 4. Click **OK** to close the dialog.

#### To add a dataset with a parameter to the subreport

When you add a query parameter using the syntax required by your database you must add a parameter to the Parameters page to ensure that the parameter value is passed to the query from the Report Parameters collection.

- In the <u>Report Explorer</u>, right-click the data source node and select the **Add Data Set** option or select **Data** Set from the Add button.
- 2. In the <u>DataSet Dialog</u> that appears, select the **General** page and enter the name of the dataset as **EmployeeSales**. This name appears as a child node to the data source icon in the Report Explorer.
- 3. On the **Parameters** page under Parameter Name enter EmployeeID.
- 4. Under Value enter =Parameters!EmployeeID.Value
- 5. On the **Query** page of this dialog, in the **Query** field enter the following SQL query.

#### **SQL Query**

SELECT \* FROM EmployeeSales

6. Click the **Validate DataSet** icon at the top right hand corner above the Query box to validate the query.

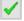

7. Click **OK** to close the dialog. Your data set and queried fields appear as nodes in the Report Explorer.

#### To add controls to display data on the subreport

- From the toolbox, drag a Table data region onto the body of the report and go to the <u>properties window</u> to set the DataSetName property to EmployeeSales.
- 2. Click inside the table to display the column and row handles along the top and left sides of the table.
- Right-click the handle above the rightmost column and select Insert Column to the Right to add another column.
- 4. Click the column handle at the top of each column in turn to select it, and in the property grid, set the **Width** property as indicated in the table.

| Column | Width  |
|--------|--------|
| First  | 1.5in  |
| Second | 1.5in  |
| Third  | 1.2in  |
| Fourth | 1.55in |

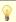

**Tip:** In most cases it is easier to resize existing columns before adding new columns because this prevents the table from growing horizontally and pushing the report width beyond what will fit on paper.

- 5. Right-click the handle to the left of the table detail row and select **Insert Group** to open the Table-Groups dialog.
- 6. Under **Expression** select =Fields!EmployeeID.Value. This groups all details from each employee.
- 7. Change the **Name** to Employee and click **OK** to close the dialog. A grouping row is added to the table.

Mote: You cannot change the name of a table group until after you have set the expression.

- 8. Right-click the handle to the left of the table detail row and select **Edit Group** to access the **Table-Detail Grouping** dialog.
- 9. Under **Expression** select =Fields!SaleID.Value and click **OK** to close the dialog. This lists the total amount of each sale instead of listing each item sold within each SaleID.
- 10. Right-click the handle to the left of the grouping row and select **Insert Row Below**. We will use this new row for static labels that repeat at the top of each new group.
- 11. Right-click any handle to the left of the table and select **Table Header** to toggle off the table header.
- 12. Right-click any handle to the left of the table and select **Table Footer** to toggle off the table footer.
- 13. In the <u>Report Explorer</u>, select the Body node and go to the Properties window to set the **Size** property to 5.75in, 1in so that it fits inside the subreport control on the main report.

#### To add data fields to the Table data region

1. In the Report Explorer, from the EmployeeSales dataset, drag the following field onto the first group header

row of the table.

Data FieldColumn NameProperty NameNameTableColumn1FontWeight: Bold

- 2. Use the Shift key and the mouse to select the first two cells in the first group header row, right-click and select **Merge Cells**. This allows the employee name to span two columns in the table.
- 3. Using the handle to the left of the first group header row, select the row and set the **BackgroundColor** property to **LightSteelBlue**.

¥

**Tip:** Even if you do not want to use colors in your finished report, it is often helpful to do so during the design of a report to make identification of the various sections easier for troubleshooting when you preview it.

4. Enter the following text into the cells in the second group header row of the table.

| Data Field  | Column Name  | <b>Property Name</b>                 |
|-------------|--------------|--------------------------------------|
| Sale Date   | TableColumn1 | FontWeight: Bold<br>TextAlign: Right |
| Sale Number | TableColumn2 | FontWeight: Bold<br>TextAlign: Right |
| Quantity    | TableColumn3 | FontWeight: Bold<br>TextAlign: Right |
| Total       | TableColumn4 | FontWeight: Bold<br>TextAlign: Right |

- 5. Using the handle to the left of the second group header row, select the row and set the **BackgroundColor** property to LightGray.
- 6. In the <u>Report Explorer</u>, drag the following fields from the EmployeeSales dataset onto the detail row of the table.

| Data Field | <b>Column Name</b> | <b>Property Name</b> |
|------------|--------------------|----------------------|
| Sale Date  | TableColumn1       | Format: Short date   |
| SaleID     | TableColumn2       |                      |
| Quantity   | TableColumn3       |                      |
| Total      | TableColumn4       | Format: Currency     |

- 7. In the detail row of the table, select the textbox with the **Quantity** data field and go to the <u>Properties</u> window to change the **Value** property to **=Sum(Fields!Quantity.Value)**. This adds the Sum aggregate to the expression for the field and shows a summary of the quantity field for each SalesID.
- 8. In the detail row of the table, select the textbox with the **Total** data field and go to the <u>Properties window</u> to change the **Value** property to **=Sum(Fields!Total.Value)**. This adds the Sum aggregate to the expression for the field and shows a summary of the total field for each SalesID.
- 9. In the <u>Report Explorer</u>, from the **EmployeeSales** dataset, drag the following fields onto the group footer row of the table.

| Data<br>Field | Column Name  | Property Name                                    |
|---------------|--------------|--------------------------------------------------|
| Quantity      | TableColumn3 | Value:<br>=Sum(Fields!Quantity.Value)            |
| Total         | TableColumn4 | Format: Currency Value: =Sum(Fields!Total.Value) |

10. Enter the following text into the indicated cell in the group footer row of the table.

| Text            | Column Name  | <b>Property Name</b>                 |
|-----------------|--------------|--------------------------------------|
| Employee Total: | TableColumn2 | FontWeight: Bold<br>TextAlign: Right |

- Using the handle to the left of the group footer row, select the row and in the BackgroundColor property select LightGray.
- 12. Go to the preview tab, enter **1035** for the Employee ID, and click the **View Report** button. You get a layout that looks similar to the following at design time and at runtime.

#### **Design Time Layout**

#### **Runtime Layout**

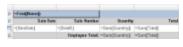

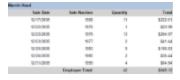

13. From the **File** menu, select **Save** and save this file. This report functions as the subreport you use in the main report.

#### To create the main report

- 1. From the Visual Studio **Project** menu, select **Add New Item**.
- 2. In the Add New Item dialog that appears, select **ActiveReports 9 Page Report** and in the Name field, rename the file as **Employees.rdlx**.
- 3. Click the **Add** button to open a new fixed page report in the <u>designer</u>.
- 4. From the Report menu, select Convert to RDL Report.

#### To connect the main report to a data source

 In the <u>Report Explorer</u>, right-click the Data Sources node and select the **Add Data Source** option or select **Data Source** from the Add button.

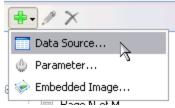

- 2. In the <u>Report Data Source Dialog</u> that appears, select the **General** page and in the Name field, enter a name like **Reels**.
- 3. On this page, create a connection to the **Reels** database. See <u>Connect to a Data Source</u> for information on connecting to a data source.

#### To add a dataset to the main report

- In the <u>Report Explorer</u>, right-click the data source node and select the **Add Data Set** option or select **Data** Set from the Add button.
- 2. In the <u>DataSet Dialog</u> that appears, select the **General** page and enter the name of the dataset as **EmployeeInfo**. This name appears as a child node to the data source icon in the Report Explorer.
- 3. On the **Query** page of this dialog, in the **Query** field enter the following SQL query.

#### **SQL Query**

SELECT \* FROM EmployeeInfo

- 4. Click the **Validate** icon to validate the query and to populate the Fields list.
- 5. Click **OK** to close the dialog. Your data set and queried fields appear as nodes in the Report Explorer.

#### To add controls to display data on the main report

The following steps demonstrate how you can add controls and create the main report:

#### To add a static label to the top of the main report

From the toolbox, drag a TextBox control onto the body of the report and set the following properties:

| Property Name | <b>Property Value</b>     |
|---------------|---------------------------|
| Font          | Normal, Arial, 14pt, Bold |
| Location      | Oin. Oin                  |

Size 6.5in, 0.3in
TextAlign Center

Value Employee Report by City

and Store

#### To add a List data region that repeats data for each city

Drag a <u>List</u> data region from the toolbox onto the body of the report and with the data region selected, go
to the Properties Window to set the following properties:

| Property Name   | Property Value |
|-----------------|----------------|
| BackgroundColor | Silver         |
| DataSetName     | EmployeeInfo   |
| Location        | 0in, 0.5in     |
| Size            | 6.5in, 3.1in   |

- 2. At the bottom of the Properties Window, select the **Property dialog** command. See <u>Properties Window</u> for further details on accessing commands.
- 3. In the List dialog that appears, select Detail Grouping.
- 4. Under Expression, select =Fields!City.Value
- 5. Click **OK** to close the dialog.
- 6. From the Report Explorer, drag the City field onto the List data region and set the following properties:

| Property Name | Property Value |
|---------------|----------------|
| FontSize      | 12pt           |
| Location      | Oin, Oin       |
| Size          | 6.5in, 0.25in  |
| TextAlian     | Center         |

#### To nest a second List data region that repeats data for each store within the city

1. Drag a <u>List</u> data region from the toolbox onto the the first list and with the data region selected, go to the Properties Window to set the following properties:

| Property Name   | <b>Property Value</b> |
|-----------------|-----------------------|
| BackgroundColor | Beige                 |
| DataSetName     | EmployeeInfo          |
| Location        | 0.125in, 0.3in        |
| Size            | 6.375in, 2.5in        |

- At the bottom of the Properties Window, select the **Property dialog** command. See <u>Properties Window</u> for further details on accessing commands.
- 3. In the List dialog that appears, select Detail Grouping.
- 4. Under Expression, select =Fields!StoreName.Value
- 5. Click **OK** to close the dialog.
- 6. From the Report Explorer, drag the **StoreName** field onto the list and set the following properties:

| Property Name | Property Value |
|---------------|----------------|
| FontWeight    | Bold           |
| Location      | Oin, Oin       |
| Size          | 2in, 0.25in    |

#### To nest a third List data region that repeats data for each employee in the store

1. Drag a List data region from the toolbox onto the second list and with the data region selected, go to the

Properties Window to set the following properties:

| Property Name   | Property Value  |
|-----------------|-----------------|
| BackgroundColor | White           |
| DataSetName     | EmployeeInfo    |
| Location        | 0.125in, 0.25in |
| Size            | 6.125in, 2.25in |

- 2. At the bottom of the Properties Window, select the **Property dialog** command. See <u>Properties Window</u> for further details on accessing commands.
- 3. In the List dialog, select Detail Grouping.
- 4. Under Expression, select =Fields!EmployeeID.Value
- 5. Click **OK** to close the dialog.
- 6. From the Report Explorer, drag the following fields onto the list and set the following properties:

| Data Field  | <b>Property Name</b>                                              |
|-------------|-------------------------------------------------------------------|
| Name        | Location: 1.125in, 0in<br>Size: 2.625in, 0.25in                   |
| Education   | Location: 1.125in, 0.25in<br>Size: 2.625in, 0.25in                |
| DateOfBirth | Location: 5in, 0in<br>Size: 0.875in, 0.25in<br>Format: Short date |
| PhoneNumber | Location: 4.875in, 0.25in<br>Size: 1in, 0.25in                    |

7. From the toolbox, drag five text boxes onto the List and set the following properties:

| TextBox<br>Name | Value<br>Property | Property Name                                                             |
|-----------------|-------------------|---------------------------------------------------------------------------|
| TextBox 1       | Name:             | Location: 0.125in, 0in<br>Size: 0.625in, 0.25in<br>FontWeight: Bold       |
| TextBox 2       | Education:        | Location: 0.125in,<br>0.25in<br>Size: 0.875in, 0.25in<br>FontWeight: Bold |
| TextBox 3       | Date of Birth:    | Location: 3.875in, 0in<br>Size: 1in, 0.25in<br>FontWeight: Bold           |
| TextBox 4       | Phone:            | Location: 3.875in,<br>0.25in<br>Size: 0.875in, 0.25in<br>FontWeight: Bold |
| TextBox 5       | Sales Record      | Location: 0.125in, 0.5in<br>Size: 1in, 0.25in<br>FontWeight: Bold         |

#### To add a Subreport control to the main report

1. From the toolbox, drag a Subreport control onto the third list and with the control selected, go to the Properties Window to set the following properties:

| Property<br>Name | Property Value                                   |
|------------------|--------------------------------------------------|
| Location         | 0.125in, 0.75in                                  |
| NoRows           | No sales recorded for this employee during 2005. |

ReportName Sales (ensure that this report is saved in the same directory as the Sales report)

☑ N

**Note:** To view the report in the preview tab, you should specify the full path to the subreport.

Size 5.75in, 1.3in

Visibility: True (hides the subreport initially)

Hidden

Visibility: Sales Record text box added in the previous procedure (puts a toggle image next to the text that shows the subreport when clicked)

- 2. At the bottom of the Properties Window, select the **Property dialog** command. See <u>Properties Window</u> for further details on accessing commands.
- 3. On the **Parameters** page of the Subreport dialog, set the **Parameter Name** to EmployeeID. This name must match the parameter in the subreport exactly.
- 4. Set the **Parameter Value** to =Fields!EmployeeID.Value.

Note: You can use the option of having the subreport automatically apply the same theme as the hosting report. This option is available on the General page of the Subreport Properties.

- 5. Click **OK** to close the dialog.
- 6. In the <u>Report Explorer</u>, select the Body node and go to the Properties window to set the **Size** property to 6.5in, 3.6in.

#### To view the report

Click the preview tab to view the report.

OR

• See <u>Using the Viewer</u> to display report in the Viewer at runtime.

**Note:** Click the + to the left of **Sales Record** to see the subreport.

#### Chart

This section contains the following walkthroughs that fall under the Chart category.

#### <u>Charts</u>

This walkthrough demonstrates how to create a report with a chart.

#### Charts

You can create a page report with a chart using the ActiveReports <u>Chart</u> control. This walkthrough illustrates how to create a report with a chart.

The walkthrough is split into the following activities:

- Adding an ActiveReport to a Visual Studio project
- Connecting the report to a data source
- Adding a dataset
- Adding a chart control with data and grouping to the report
- · Configuring the appearance of the chart
- Viewing the report

#### Mote:

• This walkthrough uses the **Sales** table from the Reels database. By default, in ActiveReports, the Reels.mdb file is located in the [User Documents folder]\GrapeCity Samples\ActiveReports 9\Data

folder.

• Although this walkthrough uses Page reports, but this can be implemented using RDL reports also.

When you complete this walkthrough you get a layout that looks similar to the following at design time and at runtime.

#### **Design Time Layout**

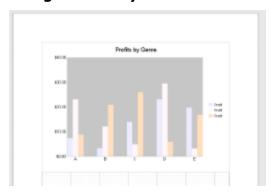

#### **Runtime Layout**

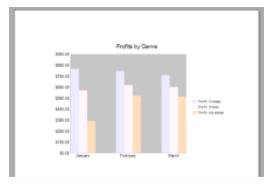

#### To add an ActiveReport to the Visual Studio project

- 1. Create a new Visual Studio project.
- 2. From the **Project** menu, select **Add New Item**.
- 3. In the Add New Item dialog that appears, select **ActiveReports 9 Page Report** and in the Name field, rename the file as **ProfitsByGenre**.
- 4. Click the **Add** button to open a new fixed page report in the <u>designer</u>.

See Adding an ActiveReport to a Project for information on adding different report layouts.

#### To connect the report to a data source

 In the <u>Report Explorer</u>, right-click the Data Sources node and select the **Add Data Source** option or select **Data Source** from the Add button.

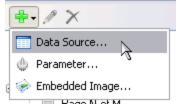

- 2. In the <u>Report Data Source Dialog</u> that appears, select the **General** page and in the Name field, enter a name like ReportData.
- 3. On this page, create a connection to the Reels database. See <u>Connect to a Data Source</u> for information on connecting to a data source.

#### To add a dataset

- In the <u>Report Explorer</u>, right-click the data source node and select the **Add Data Set** option or select **Data** Set from the Add button.
- 2. In the <u>DataSet Dialog</u> that appears, select the **General** page and enter the name of the dataset as **ProfitsByGenre**. This name appears as a child node to the data source icon in the Report Explorer.
- 3. On the **Query** page of this dialog, in the **Query** field enter the following SQL query.

#### **SQL Query**

```
SELECT Profit, SalesID, SaleDate, GenreName FROM SalesByGenre WHERE (SalesID <
1090) AND (GenreName = "Comedy" OR GenreName = "Drama" OR GenreName = "Adventure")
ORDER BY SalesID</pre>
```

4. <u>Click</u> the **Validate DataSet** icon at the top right hand corner above the Query box to validate the query.

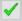

- 5. On the **Fields** page, add a new field by clicking the Add (+) button above the fields list.
- 6. Set the **Name** to Month and the **Value** of the new field to =Fields!SaleDate.Value.Month This parses out the month from the date field.
- 7. Click **OK** to close the dialog. Your data set and queried fields appear as nodes in the Report Explorer.

#### To add chart control with data and grouping to the report

- 1. From the toolbox, drag the Chart control onto of the report design surface.
- 2. In the wizard **Select a Chart Type** that appears, select the chart type **Column** and go to the <u>Properties</u> <u>Window</u> to set the following properties:

| <b>Property Name</b> | Property Value |
|----------------------|----------------|
| Location             | 0in, 0in       |
| Size                 | 6.5in, 4.5in   |

- 3. Double-click inside the chart to display the UI along the top, right, and bottom of the chart to drop fields in.
- 4. From the Report Explorer, drag the **Month** field into the area below the chart labeled "Drop category fields here." This automatically binds the Month field to the X axis.

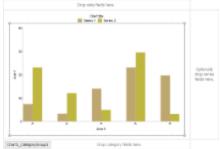

- 5. Right-click the month category group and select **Edit** to open the **Chart Data Category Groups** dialog.
- 6. In the dialog that appears on the **General** page, go to the **Label** field and enter the following expression: =MonthName(Fields!Month.Value) and click **OK** to close the dialog.
- 7. From the ReportExplorer, drag the **Profit** field into the area above the chart labeled "Drop data fields here." This plots the profits to the Y axis of the chart.
- 8. In the Report Explorer, drag the **GenreName** field into the area to the right of the chart labeled "Drop series fields here." This sets the series to be charted in the chart area.
- 9. Right-click the genre series group and select Edit to open the Chart Data Series Groups dialog.
- 10. In the dialog that appears on the **General** page, go to the **Label** field and enter the following expression: =Fields!GenreName.Value. This shows genre names in the legend.
- 11. Click **OK** to close the dialog.
- 12. Select the chart and at the bottom of the Properties Window, select the **Chart Data** command. See <a href="Properties Window">Properties Window</a> for further details on accessing commands.
- 13. In the **Chart Data** dialog that appears, under **Series Values** go to the **Value** field and make sure it is set to =Sum(Fields!Profit.Value).

#### To configure the appearance of the chart

- 1. Select the chart and at the bottom of the Properties Window, select the Chart appearance command.
- 2. In the **Chart Appearance** dialog that appears set the following:

#### **Title Page**

On the **Title** page enter Profits by Genre in the **Chart title** text box and change the **Size** property to 14pt. **Palette Page** 

On the **Palette** page and select **Light** in the drop down list. This is a good color choice because it differentiates between genres without highlighting one of them unintentionally.

#### Plot Area Page

On the **Plot Area** page set the **Background Fill Color > Fill Color** to Silver.

- 3. Click **OK** to close the dialog.
- Select the X-Axis label in the chart and at the bottom of the Properties Window, select the Property dialog command.
- In the Chart X-Axis Title dialog that appears set the following properties: Title Page

On the **Title** page, in the **X-Axis Title** field remove the default "Axis X" text. **Labels Page** 

On the Labels page, set the Size property to 10pt.

- 6. Click **OK** to close the dialog.
- Select the Y-Axis label in the chart and at the bottom of the Properties Window, select the Property dialog command.
- 8. In the **Chart Y-Axis Title** dialog that appears set the following properties: **Title Page**

On the **Title** page, in the **Y-Axis Title** field remove the default "Axis Y" text. **Labels Page** 

On the **Labels** page and in the **Format code** field, select Currency in the Format drop-down list. Set the **Size** property to 10pt.

**Scale Page** 

On the **Scale** page and in the **Minimum** field enter 0 (zero). This sets the currency labels to start at zero on the Y axis.

9. Click **OK** to close the dialog.

#### To view the report

Click the preview tab to view the report at design time.

OR

• Open the report in the Viewer. See <u>Using the Viewer</u> for further information.

#### Map

This section contains the following walkthrough that fall under the Map category.

#### Reports with Map

This walkthrough demonstrates how to create a report with a map.

#### Reports with Map

You can create a page report that contains a map using the ActiveReports <u>Map</u> control. The Map data region shows your data on a geographical background. This walkthrough illustrates how to create a report that uses a Map to display data.

The walkthrough is split into the following activities:

- Adding an ActiveReport to a Visual Studio project
- Connecting the report to a data source
- Adding a dataset

- Adding Map control to the report and configuring its data
- Configuring appearance of the Map
- Viewing the report

#### ✓ Note:

- This walkthrough use tables from the Reels database. By default, in ActiveReports, the Reels.mdb file is located in the [User Documents folder]\GrapeCity Samples\ActiveReports 9\Data folder.
- Although this walkthrough uses Page reports, but this can be implemented using RDL reports also.

When you complete this walkthrough you get a layout that looks similar to the following at design time and at runtime.

#### **Design Time Layout**

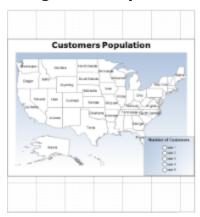

#### **Runtime Layout**

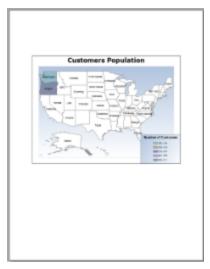

#### To add an ActiveReport to the Visual Studio project

- 1. Create a new Visual Studio project.
- 2. From the **Project** menu, select **Add New Item**.
- 3. In the Add New Item dialog that appears, select **ActiveReports 9 Page Report** and in the Name field, rename the file to **CustomersPopulation**.
- 4. Click the **Add** button to open a new fixed page report in the <u>designer</u>.

See <u>Adding an ActiveReport to a Project</u> for information on adding different report layouts.

#### To connect the report to a data source

 In the <u>Report Explorer</u>, right-click the Data Sources node and select the **Add Data Source** option or select **Data Source** from the Add button.

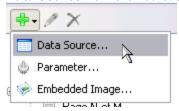

- 2. In the Report Data Source Dialog that appears, select the **General** page and in the Name field, enter a name like ReportData.
- 3. On this page, create a connection to the Reels database. See <u>Connect to a Data Source</u> for information on connecting to a data source.

#### To add a dataset

- In the <u>Report Explorer</u>, right-click the data source node and select the **Add Data Set** option or select **Data** Set from the Add button.
- 2. In the <u>DataSet Dialog</u> that appears, select the **General** page and enter the name of the dataset as **Customers**. This name appears as a child node to the data source icon in the Report Explorer.
- 3. On the **Query** page of this dialog, in the **Query** field enter the following SQL query.

#### **SQL Query**

SELECT Address.Region, Customer.CustomerID FROM (Address INNER JOIN Person ON
Address.[AddressID] = Person.[AddressID]) INNER JOIN Customer ON Person.[PersonID]
= Customer.[PersonID];

4. Click the Validate DataSet icon at the top right hand corner above the Query box to validate the query.

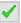

5. Click **OK** to close the dialog. Your data set and queried fields appear as nodes in the Report Explorer.

#### To add a Map data region and configure its data

- 1. From the Visual Studio toolbox, drag and drop a Map control onto the design surface.
- 2. In the **Select a Map Template** wizard that appears, select the **USA Map** template.
- 3. Click the Map until the map panes appear.
- 4. In the layers pane, right click **PolygonLayer1** and select **Layer Data** to open **Map Layer Data Properties** dialog.
- 5. In the Map Layer Data Properties dialog that appears, go to the Analytical data page.
- 6. Select **Customers** from the **Dataset** property combo box and then click the **Add** (+) button located next to the **Match** label. This creates an empty match item and enables its **Spatial** and **Analytical** fields editor.
  - Mote: It is necessary to set match fields if you want to use a spatial data field from analytical data, or if you want to visualize analytical data on the map layer. Match fields enable the report processor to build a relationship between the analytical data and the spatial data.
- 7. In the **Spatial field** property, select STATE\_ABBR from the combo box; and similarly, select =Fields!Region.Value in the **Analytical field** property. This builds the match field expression and relates the analytical data to map elements on a polygon layer.
- 8. Click **OK** to close the dialog.

#### To configure appearance of the Map

- In the layers pane, right click PolygonLayer1 and select Edit to open Map Polygon Layer dialog.
- 2. In the **General** page of the dialog, select #STATE\_NAME from the **Label Text** combo box to display as label inside polygons at runtime.
- 3. Go to the **Color Rule** page of the dialog, and select **Visualize data by using color palette** option. This activates the tabs below.
- 4. On the General tab, enter the following expression =Count([CustomerID]) in the **Data field** property and set **Palette** property to SemiTransparent.
- 5. On the Distribution tab, set the **Method** property to EqualInterval.
- 6. On the Legends tab, click to select **Show in Legend**.

- 7. In Legend Name, enter **Legend**. This name relates to the default legend that appears in the Legend collection.
- 8. Click **OK** to close the dialog.
- 9. On the design surface, click on the Map control to select it and go to the Properties Window to set the following properties:

#### **Properties**

| Property Name                         | <b>Property Value</b> |
|---------------------------------------|-----------------------|
| BackgroundColor                       | White                 |
| BackgroundGradientEndColor            | White                 |
| BorderStyle                           | Solid                 |
| ColorScale > Hidden                   | True                  |
| DistanceScale > Hidden                | True                  |
| Location                              | 0in, 0.625in          |
| Size                                  | 6.5in, 4.75in         |
| ViewPort > BackgroundColor            | LightSteelBlue        |
| ViewPort > BackgroundGradientEndColor | White                 |
| ViewPort > BorderStyle                | None                  |
| ViewPort > CoordinateSystem           | Planar                |
| ViewPort > Margin > Right             | 20pt                  |
| ViewPort > Meridians > Hidden         | True                  |
| ViewPort > Parallels > Hidden         | True                  |
| ViewPort > View > Zoom                | 115                   |

- 10. With the Map control selected, go to the Properties window, click the **Legends (Collection)** property and then click the ellipsis button that appears.
- 11. In the **LegendDesigner Collection Editor** that appears, under the **Members** list, select the existing legend and set the following properties:

#### **Properties**

## Property NameProperty ValueBackgroundColorLightSteelBlueBackgroundGradientEndColorWhiteLocation > DockOutsideViewportFalse

Location > DockPosition RightBottom

Title > (Caption) Number of Customers

Title > Font Normal, Arial, 10pt, Bold

- 12. Click **OK** to close the dialog.
- 13. With the Map control selected, go to the Properties window, click the **Titles (Collection)** property and then click the ellipsis button that appears.
- 14. In the **MapTitleDesigner Collection Editor** that appears, with **Title** selected in the Members list set the following properties:

#### **Properties**

| Property Name | Property Value       |
|---------------|----------------------|
| (Text)        | Customers Population |
| Color         | Black                |

15. Click **OK** to close the dialog.

#### To view the report

• Click the preview tab to view the report at design time.

OR

• Open the report in the Viewer. See Using the Viewer for further information.

#### **Export**

This section contains the following walkthroughs that fall under the Export category.

#### Custom Web Exporting

This walkthrough demonstrates how to export your report into several popular formats like PDF, HTML, Excel, Image and Word.

#### Custom Web Exporting

ActiveReports provides components that allow you to export your reports into several popular formats like PDF, HTML, Excel, Image, Word and XML.

The walkthrough is split up into the following activities:

- Adding an ActiveReport to a Visual Studio project
- Adding code to the Web Form to create the PDF, HTML, Excel, Word, XML and Image Export objects and export a report.
- Running the project

Mote: Although this walkthrough uses Page reports, you can also implement this using RDL reports.

#### To add an ActiveReport to the Visual Studio project

- 1. Create a new Visual Studio Web Application project.
- 2. From the Project menu, select Add New Item.
- 3. In the Add New Item dialog that appears, select ActiveReports 9 Page Report and in the Name field, rename the file as CustomWebExporting.
- 4. Click the **Add** button to open a new fixed page report in the designer
- 5. In the Solution Explorer, right-click the References node and select Add Reference.
- 6. In the Add Reference dialog that appears, select the following references and click **OK** to add them to your project.

```
GrapeCity.ActiveReports.Export.Pdf.v9
GrapeCity.ActiveReports.Export.Html.v9
GrapeCity.ActiveReports.Export.Excel.v9
GrapeCity.ActiveReports.Export.Word.v9
GrapeCity.ActiveReports.Export.Image.v9
GrapeCity.ActiveReports.Export.Xml.v9
```

See Adding an ActiveReport to a Project for information on adding different report layouts.

#### To add code to the Web Form to create the PDF Export object and export a report

- 1. Double-click on the design view of the aspx page. This creates an event-handling method for the Page\_Load event.
- 2. Add code like the following to the Page\_Load event.

#### To write the code in Visual Basic.NET

#### Visual Basic.NET code. Paste INSIDE the Page Load event.

```
'Provide the page report you want to render.
Dim report As New GrapeCity.ActiveReports.PageReport(New System.IO.FileInfo(Server.MapPath("") +
"\CustomWebExporting.rdlx"))
Dim reportDocument As New GrapeCity.ActiveReports.Document.PageDocument(report)

'Set the rendering extension and render the report.
Dim pdfRenderingExtension As New GrapeCity.ActiveReports.Export.Pdf.Page.PdfRenderingExtension()
Dim outputProvider As New GrapeCity.ActiveReports.Rendering.IO.MemoryStreamProvider()
reportDocument.Render(pdfRenderingExtension, outputProvider)

Response.ContentType = "application/pdf"
Response.AddHeader("content-disposition", "inline;filename=MyExport.pdf")
Dim ms As New System.IO.MemoryStream()
CType(outputProvider.GetPrimaryStream().OpenStream(), System.IO.MemoryStream).WriteTo(ms)
Response.End()
```

#### To write the code in C#

#### C# code. Paste INSIDE the Page Load event.

```
// Provide the page report you want to render.
GrapeCity.ActiveReports.PageReport report = new GrapeCity.ActiveReports.PageReport(new
System.IO.FileInfo(Server.MapPath("") + "\CustomWebExporting.rdlx"));
GrapeCity.ActiveReports.Document.PageDocument reportDocument = new GrapeCity.ActiveReports.Document.PageDocument(report);
// Set the rendering extension and render the report.
GrapeCity.ActiveReports.Export.Pdf.Page.PdfRenderingExtension pdfRenderingExtension = new
```

```
GrapeCity.ActiveReports.Export.Pdf.Page.PdfRenderingExtension();
{\tt GrapeCity.ActiveReports.Rendering.IO.MemoryStreamProvider~outputProvider~=~new}
GrapeCity.ActiveReports.Rendering.IO.MemoryStreamProvider();
reportDocument.Render(pdfRenderingExtension, outputProvider);
Response.ContentType = "application/pdf";
Response.AddHeader("content-disposition", "inline; filename=MyExport.pdf");
System.IO.MemoryStream ms = new System.IO.MemoryStream();
outputProvider.GetPrimaryStream().OpenStream().CopyTo(ms);
Response.BinaryWrite(ms.ToArray());
```

Note: To use the one-touch printing option, add the following to the code above. Visual Basic.NET code. Paste INSIDE the Page Load event. ' Replace the line reportDocument.Render(pdfRenderingExtension, outputProvider) in the code above with the following Dim setting As New GrapeCity.ActiveReports.Export.Pdf.Page.Settings() setting.PrintOnOpen = True  $\verb|reportDocument.Render(pdfRenderingExtension, outputProvider, setting)|\\$ C# code. Paste INSIDE the Page Load event. // Replace the line reportDocument.Render(pdfRenderingExtension, outputProvider); in the code above with the following GrapeCity.ActiveReports.Export.Pdf.Page.Settings setting = new GrapeCity.ActiveReports.Export.Pdf.Page.Settings(); setting.PrintOnOpen = true; reportDocument.Render(pdfRenderingExtension, outputProvider, setting);

Warning: You need to manually license your application in order to use PDF export.

#### To add code to the Web Form to create the HTML Export object and export a report

- 1. Double-click on the design view of the aspx page. This creates an event-handling method for the Page\_Load event.
- Add code like the following to the Page\_Load event.

#### To write the code in Visual Basic.NET

#### Visual Basic.NET code. Paste INSIDE the Page Load event.

```
' Provide the page report you want to render.
Dim report As New GrapeCity.ActiveReports.PageReport(New System.IO.FileInfo(Server.MapPath("") +
"\CustomWebExporting.rdlx"))
Dim reportDocument As New GrapeCity.ActiveReports.Document.PageDocument(report)
' Set the rendering extension and render the report.
Dim htmlRenderingExtension As New GrapeCity.ActiveReports.Export.Html.Page.HtmlRenderingExtension()
Dim outputProvider As New GrapeCity.ActiveReports.Rendering.IO.MemoryStreamProvider()
Dim setting As New GrapeCity.ActiveReports.Export.Html.Page.Settings()
setting.Mode = GrapeCity.ActiveReports.Export.Html.Page.RenderMode.Galley
setting.MhtOutput = True
reportDocument.Render(htmlRenderingExtension, outputProvider, setting)
Response.ContentType = "message/rfc822"
Response.AddHeader("content-disposition", "inline; filename=MyExport.mht")
Dim ms As New System.IO.MemoryStream()
CType(outputProvider.GetPrimaryStream().OpenStream(), System.IO.MemoryStream).WriteTo(ms)
Response.BinaryWrite(ms.ToArray())
Response.End()
```

#### To write the code in C#

#### C# code. Paste INSIDE the Page Load event.

```
\ensuremath{//} Provide the page report you want to render.
GrapeCity.ActiveReports.PageReport report = new GrapeCity.ActiveReports.PageReport(new
System.IO.FileInfo(Server.MapPath("") + "\\CustomWebExporting.rdlx"));
 \textit{GrapeCity.ActiveReports.Document.PageDocument reportDocument = new GrapeCity.ActiveReports.Document.PageDocument(report); \\
// Set the rendering extension and render the report.
GrapeCity.ActiveReports.Export.Html.Page.HtmlRenderingExtension htmlRenderingExtension = new
 \texttt{GrapeCity.ActiveReports.Export.Html.Page.HtmlRenderingExtension(); GrapeCity.ActiveReports.Rendering.IO.MemoryStreamProvider (a) \texttt{GrapeCity.ActiveReports.Rendering.IO.MemoryStreamProvider (b) \texttt{GrapeCity.ActiveReports.Rendering.IO.MemoryStreamProvider (c) \texttt{GrapeCity.ActiveReports.Rendering.IO.MemoryStreamProvider (c) \texttt{GrapeCity.ActiveRendering.IO.MemoryStreamProvider (c) \texttt{GrapeCity.ActiveRendering.Rendering.Rendering.Rendering.GrapeCity.Rendering.GrapeCity.Rendering.GrapeCity.Rendering.GrapeCity.GrapeCity.
outputProvider = new
GrapeCity.ActiveReports.Rendering.IO.MemoryStreamProvider();GrapeCity.ActiveReports.Export.Html.Page.Settings setting = new
GrapeCity.ActiveReports.Export.Html.Page.Settings();
setting.Mode = GrapeCity.ActiveReports.Export.Html.Page.RenderMode.Galley;
setting.MhtOutput = true;
reportDocument.Render(htmlRenderingExtension, outputProvider, setting);
Response.ContentType = "message/rfc822";
Response.AddHeader("content-disposition", "inline; filename=MyExport.html");
```

```
System.IO.MemoryStream ms = new System.IO.MemoryStream();
outputProvider.GetPrimaryStream().OpenStream().CopyTo(ms);
Response.BinaryWrite(ms.ToArray());
Response.End();
```

#### To add code to the Web Form to create the Excel Export - Data object and export a report(RDL Reports Only)

- 1. Double-click on the design view of the aspx page. This creates an event-handling method for the Page\_Load event.
- 2. Add code like the following to the Page\_Load event.

#### To write the code in Visual Basic.NET

#### Visual Basic.NET code. Paste INSIDE the Page Load event.

```
Provide the page report you want to render.
Dim report As New GrapeCity.ActiveReports.PageReport(New System.IO.FileInfo(Server.MapPath("") +
"\CustomWebExporting.rdlx"))
Dim reportDocument As New GrapeCity.ActiveReports.Document.PageDocument(report)
' Set the rendering extension and render the report.
Dim excelTransformationDevice As New GrapeCity.ActiveReports.Excel.Page.ExcelTransformationDevice()
Dim outputProvider As New GrapeCity.ActiveReports.Rendering.IO.MemoryStreamProvider()
Dim setting As New GrapeCity.ActiveReports.Export.Excel.Page.Settings()
setting.ProtectWorkbookPassword = 123
reportDocument.Render(excelTransformationDevice, outputProvider, setting)
Response.ContentType = "application/vnd.ms-excel"
Response.AddHeader("content-disposition", "inline; filename=MyExport.xls")
Dim ms As New System.IO.MemoryStream()
CType(outputProvider.GetPrimaryStream().OpenStream(), System.IO.MemoryStream).WriteTo(ms)
Response.BinaryWrite(ms.ToArray())
Response.End()
```

#### To write the code in C#

#### C# code. Paste INSIDE the Page Load event.

```
// Provide the page report you want to render.
GrapeCity.ActiveReports.PageReport report = new GrapeCity.ActiveReports.PageReport(new System.IO.FileInfo(Server.MapPath("") + "\\CustomWebExporting.rdlx"));
GrapeCity.ActiveReports.Document.PageDocument reportDocument = new GrapeCity.ActiveReports.Document.PageDocument(report);
// Set the rendering extension and render the report.
GrapeCity.ActiveReports.Export.Excel.Page.ExcelTransformationDevice excelTransformationDevice = new
GrapeCity.ActiveReports.Export.Excel.Page.ExcelTransformationDevice();
GrapeCity.ActiveReports.Rendering.IO.MemoryStreamProvider outputProvider = new
GrapeCity.ActiveReports.Rendering.IO.MemoryStreamProvider();
GrapeCity.ActiveReports.Export.Excel.Page.Settings setting = new GrapeCity.ActiveReports.Export.Excel.Page.Settings();
setting.ProtectWorkbookPassword = "123";
reportDocument.Render(excelTransformationDevice, outputProvider, setting);
Response.ContentType = "application/vnd.ms-excel";
Response.AddHeader("content-disposition", "inline; filename=MyExport.xls");
System.IO.MemoryStream ms = new System.IO.MemoryStream();
outputProvider.GetPrimaryStream().OpenStream().CopyTo(ms);
Response.BinaryWrite(ms.ToArray());
```

#### To add code to the Web Form to create the Excel Export - Layout object and export a report

- 1. Double-click on the design view of the aspx page. This creates an event-handling method for the Page\_Load event.
- 2. Add code like the following to the Page\_Load event.

#### To write the code in Visual Basic.NET

#### Visual Basic.NET code. Paste INSIDE the Page Load event.

```
'Provide the page report you want to render.

Dim report As New GrapeCity.ActiveReports.PageReport(New System.IO.FileInfo(Server.MapPath("") +

"\CustomWebExporting.rdlx"))

Dim reportDocument As New GrapeCity.ActiveReports.Document.PageDocument(report)

'Provide settings for your rendering output.

Dim excelSetting As New GrapeCity.ActiveReports.Export.Excel.Page.ExcelRenderingExtensionSettings()

excelSetting.FileFormat = GrapeCity.ActiveReports.Export.Excel.Page.FileFormat.Xlsx

Dim setting As GrapeCity.ActiveReports.Extensibility.Rendering.ISettings = excelSetting

'Set the rendering extension and render the report.

Dim excelRenderingExtension As New GrapeCity.ActiveReports.Export.Excel.Page.ExcelRenderingExtension()

Dim outputProvider As New GrapeCity.ActiveReports.Rendering.IO.MemoryStreamProvider()

reportDocument.Render(excelRenderingExtension, outputProvider, setting.GetSettings())

Response.ContentType = "application/vnd.ms-excel"

Response.AddHeader("content-disposition", "inline;filename=MyExport.xls")

Dim ms As New System.IO.MemoryStream()
```

```
outputProvider.GetPrimaryStream().OpenStream().CopyTo(ms)
Response.BinaryWrite(ms.ToArray())
Response.[End]()
```

#### To write the code in C#

#### C# code. Paste INSIDE the Page Load event.

```
// Provide the page report you want to render.
GrapeCity.ActiveReports.PageReport report = new GrapeCity.ActiveReports.PageReport(new System.IO.FileInfo(Server.MapPath("") + "\\CustomWebExporting.rdlx"));
GrapeCity.ActiveReports.Document.PageDocument reportDocument = new GrapeCity.ActiveReports.Document.PageDocument(report);
// Provide settings for your rendering output.
GrapeCity.ActiveReports.Export.Excel.Page.ExcelRenderingExtensionSettings excelSetting = new
GrapeCity.ActiveReports.Export.Excel.Page.ExcelRenderingExtensionSettings();
excelSetting.FileFormat = GrapeCity.ActiveReports.Export.Excel.Page.FileFormat.Xlsx;
GrapeCity.ActiveReports.Extensibility.Rendering.ISettings setting = excelSetting;
// Set the rendering extension and render the report.
GrapeCity.ActiveReports.Export.Excel.Page.ExcelRenderingExtension excelRenderingExtension = new
GrapeCity.ActiveReports.Export.Excel.Page.ExcelRenderingExtension();
GrapeCity.ActiveReports.Rendering.IO.MemoryStreamProvider outputProvider = new
{\tt GrapeCity.ActiveReports.Rendering.IO.MemoryStreamProvider();}
reportDocument.Render(excelRenderingExtension, outputProvider, setting.GetSettings());
Response.ContentType = "application/vnd.ms-excel";
Response.AddHeader("content-disposition", "inline;filename=MyExport.xls");
System.IO.MemoryStream ms = new System.IO.MemoryStream();
outputProvider.GetPrimaryStream().OpenStream().CopyTo(ms);
Response.BinaryWrite(ms.ToArray());
Response.End();
```

#### To add code to the Web Form to create the Word Export object and export a report

- 1. Double-click on the design view of the aspx page. This creates an event-handling method for the Page\_Load event.
- 2. Add code like the following to the Page\_Load event.

#### To write the code in Visual Basic.NET

#### Visual Basic.NET code. Paste INSIDE the Page Load event.

```
Provide the page report you want to render.
Dim report As New GrapeCity.ActiveReports.PageReport(New System.IO.FileInfo(Server.MapPath("") +
"\CustomWebExporting.rdlx"))
Dim reportDocument As New GrapeCity.ActiveReports.Document.PageDocument(report)
' Set the rendering extension and render the report.
Dim wordRenderingExtension As New GrapeCity.ActiveReports.Export.Word.Page.WordRenderingExtension()
Dim outputProvider As New GrapeCity.ActiveReports.Rendering.IO.MemoryStreamProvider()
Dim setting As New GrapeCity.ActiveReports.Export.Word.Page.Settings()
setting.UseMhtOutput = True
reportDocument.Render(wordRenderingExtension, outputProvider, setting)
Response.ContentType = "application/msword"
Response.AddHeader("content-disposition", "inline;filename=MyExport.doc")
Dim ms As New System.IO.MemoryStream()
CType(outputProvider.GetPrimaryStream().OpenStream(), System.IO.MemoryStream).WriteTo(ms)
Response.BinaryWrite(ms.ToArray())
Response.End()
```

#### To write the code in C#

#### C# code. Paste INSIDE the Page Load event.

```
// Provide the page report you want to render.
GrapeCity.ActiveReports.PageReport report = new GrapeCity.ActiveReports.PageReport(new
System.IO.FileInfo(Server.MapPath("") + "\\CustomWebExporting.rdlx"));
GrapeCity.ActiveReports.Document.PageDocument reportDocument = new GrapeCity.ActiveReports.Document.PageDocument(report);
// Set the rendering extension and render the report.
GrapeCity.ActiveReports.Export.Word.Page.WordRenderingExtension wordRenderingExtension = new
GrapeCity.ActiveReports.Export.Word.Page.WordRenderingExtension();
{\tt GrapeCity.ActiveReports.Rendering.IO.MemoryStreamProvider~outputProvider = {\tt new}}
GrapeCity.ActiveReports.Rendering.IO.MemoryStreamProvider();
GrapeCity.ActiveReports.Export.Word.Page.Settings setting = new GrapeCity.ActiveReports.Export.Word.Page.Settings();
setting.UseMhtOutput = true;
reportDocument.Render(wordRenderingExtension, outputProvider, setting);
Response.ContentType = "application/msword";
Response.AddHeader("content-disposition", "inline; filename=MyExport.doc");
System.IO.MemoryStream ms = new System.IO.MemoryStream();
outputProvider.GetPrimaryStream().OpenStream().CopyTo(ms);
Response.BinaryWrite(ms.ToArray());
```

Response.End();

#### To add code to the Web Form to create the Image Export object and export a report

- 1. Double-click on the design view of the aspx page. This creates an event-handling method for the Page\_Load event.
- 2. Add code like the following to the Page\_Load event.

#### To write the code in Visual Basic.NET

#### Visual Basic.NET code. Paste INSIDE the Page Load event.

```
' Provide the page report you want to render.
Dim report As New GrapeCity.ActiveReports.PageReport(New System.IO.FileInfo(Server.MapPath("") +
"\CustomWebExporting.rdlx"))
Dim reportDocument As New GrapeCity.ActiveReports.Document.PageDocument(report)
^{\prime} Set the rendering extension and render the report.
{\tt Dim\ imageRenderingExtension\ As\ New\ GrapeCity. Active Reports. Export. Image. Page. ImageRenderingExtension ()}
Dim outputProvider As New GrapeCity.ActiveReports.Rendering.IO.MemoryStreamProvider()
Dim setting As New GrapeCity.ActiveReports.Export.Image.Page.Settings()
setting.ImageType = GrapeCity.ActiveReports.Export.Image.Page.Renderers.ImageType.JPEG
reportDocument.Render(imageRenderingExtension, outputProvider, setting)
Response.ContentType = "image/jpeg"
Response.AddHeader("content-disposition", "inline;filename=MyExport.jpg")
Dim ms As New System.IO.MemoryStream()
' Get the first page of the report
CType (outputProvider.GetSecondaryStreams()(0).OpenStream(), System.IO.MemoryStream).WriteTo(ms)
Response.BinaryWrite(ms.ToArray())
Response.End()
```

#### To write the code in C#

#### C# code. Paste INSIDE the Page Load event.

```
// Provide the page report you want to render.
GrapeCity.ActiveReports.PageReport report = new GrapeCity.ActiveReports.PageReport(new
System.IO.FileInfo(Server.MapPath("") + "\\CustomWebExporting.rdlx"));
GrapeCity.ActiveReports.Document.PageDocument reportDocument = new GrapeCity.ActiveReports.Document.PageDocument(report);
\ensuremath{//} Set the rendering extension and render the report.
{\tt GrapeCity.ActiveReports.Export.Image.Page.ImageRenderingExtension~imageRenderingExtension~=~new}
{\tt GrapeCity.ActiveReports.Export.Image.Page.ImageRenderingExtension();}
GrapeCity.ActiveReports.Rendering.IO.MemoryStreamProvider outputProvider = new
GrapeCity.ActiveReports.Rendering.IO.MemoryStreamProvider();
GrapeCity.ActiveReports.Export.Image.Page.Settings setting = new GrapeCity.ActiveReports.Export.Image.Page.Settings();
setting.ImageType = GrapeCity.ActiveReports.Export.Image.Page.Renderers.ImageType.JPEG;
reportDocument.Render(imageRenderingExtension, outputProvider, setting);
Response.ContentType = "image/jpeg";
Response.AddHeader("content-disposition", "inline; filename=MyExport.jpg");
System.IO.MemoryStream ms = new System.IO.MemoryStream();
// Get the first page of the report
outputProvider.GetSecondaryStreams()[0].OpenStream().CopyTo(ms);
Response.BinaryWrite(ms.ToArray());
Response.End();
```

#### To add code to the Web Form to create the XML Export object and export a report.

- 1. Double-click on the design view of the aspx page. This creates an event-handling method for the Page Load event.
- 2. Add code like the following to the Page\_Load event.

#### To write the code in Visual Basic.NET

#### Visual Basic.NET code. Paste INSIDE the Page Load event.

```
'Provide the page report you want to render.
Dim report As New GrapeCity.ActiveReports.PageReport(New System.IO.FileInfo(Server.MapPath("") +
"\CustomWebExporting.rdlx"))
Dim reportDocument As New GrapeCity.ActiveReports.Document.PageDocument(report)

' Set the rendering extension and render the report.
Dim xmlRenderingExtension As New GrapeCity.ActiveReports.Export.Xml.Page.XmlRenderingExtension()
Dim outputProvider As New GrapeCity.ActiveReports.Rendering.IO.MemoryStreamProvider()
reportDocument.Render(xmlRenderingExtension, outputProvider)

Response.ContentType = "application/xml"
Response.AddHeader("content-disposition", "inline;filename=MyExport.xml")
Dim ms As New System.IO.MemoryStream()
outputProvider.GetPrimaryStream().OpenStream().CopyTo(ms)
Response.BinaryWrite(ms.ToArray())
Response.[End]()
```

#### To write the code in C#

C# code. Paste INSIDE the Page Load event.

```
// Provide the page report you want to render.
GrapeCity.ActiveReports.PageReport report = new GrapeCity.ActiveReports.PageReport(new
System.IO.FileInfo(Server.MapPath("") + "\\CustomWebExporting.rdlx"));
GrapeCity.ActiveReports.Document.PageDocument reportDocument = new GrapeCity.ActiveReports.Document.PageDocument(report);
// Set the rendering extension and render the report.
GrapeCity.ActiveReports.Export.Xml.Page.XmlRenderingExtension xmlRenderingExtension = new
GrapeCity.ActiveReports.Export.Xml.Page.XmlRenderingExtension();
GrapeCity.ActiveReports.Rendering.IO.MemoryStreamProvider outputProvider = new
GrapeCity.ActiveReports.Rendering.IO.MemoryStreamProvider();
reportDocument.Render(xmlRenderingExtension, outputProvider);
Response.ContentType = "application/xml";
Response.AddHeader("content-disposition", "inline; filename=MyExport.xml");
System.IO.MemoryStream ms = new System.IO.MemoryStream();
outputProvider.GetPrimaryStream().OpenStream().CopyTo(ms);
Response.BinaryWrite(ms.ToArray());
Response.End();
```

#### To run the project

Press **F5** to run the project.

#### Preview

This section contains the following walkthroughs that fall under the Preview category.

#### **Drilldown Reports**

This walkthrough demonstrates how to create a drilldown report using the Hidden and ToggleItem properties.

#### Drill-Through Reports

This walkthrough demonstrates how to create a drill-through link to another report containing details about the linked item.

#### Parameterized Reports

This walkthrough demonstrates how to create a report with multivalue parameters and an option to select all of the data.

#### Reports with Bookmarks

This walkthrough demonstrates how to set up bookmarks and links in a report.

#### Reports with TableOfContents

This walkthrough demonstrates how to create a report that includes the <u>TableOfContents</u> (ToC) control and displays the <u>document map</u> on a report page.

#### Drilldown Reports

This walkthrough expands upon the report created in the <u>Master Detail Reports</u> walkthrough. If you have not created the Master Detail report (CustomerOrders.rdlx) already, please do so before continuing.

This walkthrough illustrates how to create a drilldown report using the Hidden and ToggleItem properties.

The walkthrough is split up into the following activities:

- Opening the Master Detail Report
- · Hiding table rows and setting a toggle item
- Viewing the report

Mote: This walkthrough uses the Customer table from the Reels database. By default, in ActiveReports, the Reels.mdb file is located in the [User Documents folder]\GrapeCity Samples\ActiveReports 9\Data folder.

When you complete this walkthrough you get a layout that looks similar to the following at runtime.

#### **Design Time Layout**

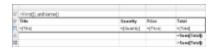

#### **Runtime Layout**

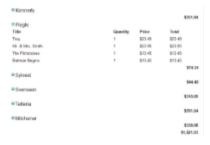

#### To open the report in Visual Studio

- 1. Open the Master Detail Report project in Visual Studio.
- 2. In the Visual Studio Solution Explorer, double-click **CustomerOrders.rdlx**.

#### To hide table rows and set a toggle item

- 1. In the designer, click inside the table to display the column and row handles along the top and left sides of the table.
- 2. Select the second group header row containing the static labels (**Title**, **Quantity**, **Price** and **Total**) by clicking the row handle to the left of it.
- 3. Hold the CTRL key and select the Detail row containing field expressions to add to the selection.
- 4. In the Properties window, expand the **Visibility** property and set its properties as follows.

| Property Name          | Property Value                                                                  |
|------------------------|---------------------------------------------------------------------------------|
| Visibility Hidden      | True                                                                            |
| Visibility Toggle Item | TextBox10 (the textbox containing the expression =First(Fields!LastName.Value)) |

#### To view the report

- Click the preview tab to view the report at design time.
- 1. Click the Preview tab of the report designer.
- 2. Click the + icon next to a customer to display order details for that customer.
- 3. Click the icon to hide the details.

OR

• Open the report in the Viewer. See <u>Using the Viewer</u> for further information.

#### **Drill-Through Reports**

The following procedures illustrate how to create a drill-through link to another report containing details about the linked item.

The walkthrough is split into the following activities:

- Creating a main report
- Connecting the main report to a data source and adding a dataset
- Adding controls to the main report to contain data
- Creating a detail report
- Connecting the detail report to a data source
- Adding a dataset with a parameter
- Creating a dataset to populate the parameter values
- · Adding a report parameter
- Adding controls to the detail report to contain data
- Adding a drill-through link in the main report
- Viewing the report

#### Mote:

- This walkthrough uses tables from the Reels database. By default, in ActiveReports, the Reels.mdb file is located in the [User Documents folder]\GrapeCity Samples\ActiveReports 9\Data folder.
- Although this walkthrough uses Page reports, but this can be implemented using RDL reports also.

When you complete this walkthrough you get a layout that looks similar to the following at runtime.

#### **Runtime Layout (main report)**

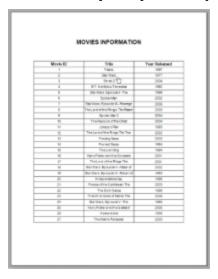

#### **Runtime Layout (detail report)**

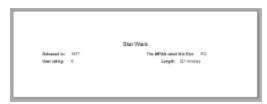

#### To create the main report

- 1. Create a new Visual Studio project.
- 2. From the Visual Studio **Project** menu, select **Add New Item**.
- In the Add New Item dialog that appears, select ActiveReports 9 Page Report and in the Name field, rename the file as MainReport.rdlx.
- 4. Click the **Add** button to open a new page report in the <u>designer</u>.

#### To connect the main report to a data source and add a dataset

 In the <u>Report Explorer</u>, right-click the Data Sources node and select the **Add Data Source** option or select Data Source from the Add button.

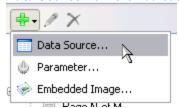

- 2. In the <u>Report Data Source Dialog</u> that appears, select the **General** page and in the Name field, enter a name like MainReportData.
- 3. On this page, create a connection to the Reels database. See <u>Connect to a Data Source</u> for information on connecting to a data source.

- 4. In the Report Explorer, right-click the data source node and select the Add Data Set option.
- 5. In the <u>DataSet Dialog</u> that appears, select the **General** page and enter the name of the dataset as Movie. This name appears as a child node to the data source icon in the Report Explorer.
- 6. On the **Query** page of this dialog, in the Query field enter the following SQL query.

#### **SQL Query**

SELECT \* FROM Movie ORDER BY MovieID ASC

7. Click the **Validate DataSet** icon at the top right hand corner above the Query box to validate the query.

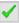

8. Click **OK** to close the dialog. Your data set and queried fields appear as nodes in the Report Explorer.

#### To create a layout for the main report

- 1. In the Visual Studio toolbox, go to the **ActiveReports 9 Page Report** tab and drag a <u>TextBox</u> control onto the design surface.
- 2. Select the TextBox control and go to the Properties window to set the following properties.

| Property Name | <b>Property Value</b>        |
|---------------|------------------------------|
| Location      | 0.75in, 0.125in              |
| Font          | Normal, Arial, 18pt,<br>Bold |
| Size          | 5in, 0.5in                   |
| TextAlign     | Center                       |
| Value         | MOVIES INFORMATION           |

- 3. From the Visual Studio toolbox, drag a <u>Table</u> data region and place it on the design surface.
- 4. Select the Table and go to the Properties window to set the following properties.

| Property Name         | Property Value |
|-----------------------|----------------|
| Location              | 0in, 1.125in   |
| FixedSize             | 6.5in, 7in     |
| BorderStyle           | Solid          |
| RepeatHeaderOnNewPage | True           |
| Size                  | 6.5in. 0.75in  |

- 5. In the Table data region, place your mouse over the cells of the table details row to display the field selection adorner.
- 6. Click the adorner to show a list of available fields from the DataSet and add the following fields to the cells of the table details row.

| Cell          | Field   |
|---------------|---------|
| Left Cell     | MovieID |
| Middle Cell   | Title   |
| District Call |         |

Right Cell YearReleased

This automatically places an expression in the details row and simultaneously places a static label in the header row of the same column.

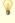

**Tip:** You can also directly drag fields from the <u>Report Explorer</u> onto the textbox cells of the Table data region.

7. Select the following table rows and go to the Properties window to set their properties.

#### **Table Header**

| <b>Property Name</b> | Property Value |
|----------------------|----------------|
|                      |                |

BorderStyle Solid

Font Normal, Arial, 12pt,

Bold

TextAlign Center

**Table Details** 

Property Name Property Value

BorderStyle Solid

Font Normal, Arial, 10pt,

Bold

TextAlign Center

#### To create the detail report

1. From the Visual Studio **Project** menu, select **Add New Item**.

- In the Add New Item dialog that appears, select ActiveReports 9 Page Report and in the Name field, rename the file as MovieDetails.rdlx.
- 3. Click the **Add** button to open a new page report in the <u>designer</u>.

#### To connect the detail report to a data source

 In the <u>Report Explorer</u>, right-click the Data Sources node and select the **Add Data Source** option or select **Data Source** from the Add button.

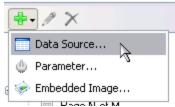

- 2. In the Report Data Source Dialog that appears, select the **General** page and in the Name field, enter a name like ReportData.
- 3. On this page, create a connection to the Reels database. See <u>Connect to a Data Source</u> for information on connecting to a data source.

#### To add a dataset with a parameter

- 1. In the Report Explorer, right-click the data source node and select the Add Data Set option.
- 2. In the <u>DataSet Dialog</u> that appears, select the **General** page and enter the name of the dataset as MovieInfo. This name appears as a child node to the data source icon in the Report Explorer.
- 3. On the **Parameters** page under **Parameter Name** enter MovieID.
- 4. Under Value enter = Parameters! MovieID. Value
- 5. On the **Query** page of this dialog, in the Query field enter the following SQL query.

#### **SQL Query**

Select \* from MovieCastInformation

6. Click the **Validate DataSet** icon at the top right hand corner above the Query box to validate the query.

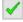

- 7. Click **OK** to close the dialog. Your data set and queried fields appear as nodes in the Report Explorer.
- 8. In an Page report, set the Dataset name in the FixedPage dialog > General tab to MovieInfo. For more information, see <a href="FixedPage Dialog">FixedPage Dialog</a>.

Caution: In an Page report, you may get an error if the Dataset name for the FixedPage is not be specified explicitly.

#### To add a dataset to populate the parameter values

- 1. In the Report Explorer, right-click the data source node and select the Add Data Set option.
- In the <u>DataSet Dialog</u> that appears, select the **General** page and enter the name of the dataset as MovieTitles. This name appears as a child node to the data source icon in the Report Explorer.

3. On the **Query** page of this dialog, in the **Query** field enter the following SQL query.

#### **SQL Query**

SELECT MovieID, Title FROM Movie ORDER BY Title ASC

4. Click the **Validate DataSet** icon at the top right hand corner above the Query box to validate the query.

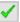

5. Click **OK** to close the dialog. Your data set and queried fields appear as nodes in the Report Explorer.

#### To add a parameter to the report

- 1. In the Report Explorer, select the Parameters node.
- 2. Right-click the node and select **Add Parameter** to open the Report Parameters dialog.
- Set properties in the following fields below the parameters list. In the **General** tab:

Name: MovieID

• DataType: Integer

In the **Available Values** tab select From query:

DataSet: MovieTitlesValue: MovieIDLabel: Title

4. Click **OK** to close the dialog and add the parameter to the collection. This parameter appears under the Parameters node in the Report Explorer.

#### To create a layout for the detail report

- 1. Click the gray area below the design surface to select the report.
- 2. Go to the Properties window, expand the PageSize property and set the Width to 8.5in and Height to 3in.
- 3. From the toolbox, drag a <u>List</u> control onto the design surface and in the <u>Properties window</u>, set the following properties:

| Property Name                     | Property Value |
|-----------------------------------|----------------|
| DataSetName                       | MovieInfo      |
| Location                          | 0in, 0in       |
| Name                              | MovieList      |
| Size                              | 6.5in, 1in     |
| FixedSize (only for Page reports) | 6.5in, 1in     |

- With the List control selected, at the bottom of the Properties Window, select the Property dialog command.
- 5. In the List dialog that appears, on the Detail Grouping page, set the Group on: Expression to =Fields!MovieID.Value.
- 6. Click **OK** to close the dialog.
- 7. From the Report Explorer, go to the MovieInfo dataset and drag the following five fields onto the MovieList data region. In the properties window, set their properties as indicated.

#### Title

| Property Name | Property Value |
|---------------|----------------|
| Name          | MovieTitle     |
| Location      | Oin, Oin       |
| Size          | 6.5in, 0.375in |
| TextAlign     | Center         |
| FontSize      | 14pt           |

#### YearReleased

| Property Name | Property Value |  |
|---------------|----------------|--|
| Name          | YearReleased   |  |
| Location      | 1in, 0.375in   |  |
| Size          | 0.75in, 0.25in |  |
| TextAlign     | Left           |  |

#### **MPAA**

| Property Name | Property Value |  |
|---------------|----------------|--|
| Name          | MPAA           |  |

 Location
 6in, 0.375in

 Size
 0.5in, 0.25in

#### **UserRating**

| Property Name | Property Value |
|---------------|----------------|
| Name          | UserRating     |
| Location      | 1in, 0.625in   |
| Size          | 0.25in, 0.25in |
| TextAlign     | Left           |

#### Length

| Property Name | <b>Property Value</b> |
|---------------|-----------------------|
| Name          | Length                |
| Location      | 4.75in, 0.625in       |
| Size          | 1.75in, 0.25in        |
| TextAlign     | Left                  |

Value =Fields!Length.Value & " minutes"

Mote: When you drag and drop fields from a dataset in the Report Explorer onto the design surface, these fields are automatically converted to Textbox controls that you can modify by setting the control properties in the Properties Window.

8. From the Report Explorer, drag four TextBox controls onto the **MovieList** data region and in the properties window, set their properties as indicated.

#### TextBox1

| Property Name | <b>Property Value</b> |
|---------------|-----------------------|
| Location      | 0in, 0.375in          |
| Size          | 1in, 0.25in           |
| Name          | ReleaseLabel          |
| Value         | Released in:          |
| FontWeight    | Bold                  |

#### TextBox2

| Property Name | <b>Property Value</b> |
|---------------|-----------------------|
| Location      | 3.625in, 0.375in      |
| Size          | 1.875in, 0.25in       |
| Name          | MPAALabel             |

Value The MPAA rated

this film:

FontWeight Bold

TextBox3

Property Name Property Value

 Location
 0in, 0.625in

 Size
 1in, 0.25in

Name UserRatingLabel Value User rating:

FontWeight Bold

TextBox4

Property Name Property Value

Location 4.125in, 0.625in
Size 0.625in, 0.25in
Name LengthLabel
Value Length:
FontWeight Bold

#### To add a drill-through link to the main report

 On the design surface, select the cell containing the **Title** field inside the table data region and at the bottom of the Properties Window, click the Property dialog command.

Caution: The parameter name must exactly match the parameter in the target report.

- 2. In the **Textbox** dialog that appears, go to the **Navigation** page.
- 3. Under Action, select Jump to report and set the report name MovieDetails.rdlx.
- 4. Under **Jump to report** set the **Name** of the parameter to MovieID.

\_\_\_\_

- 5. Set the Value to =Fields!MovieID.Value.
- 6. Click **OK** to close the dialog.

#### To view the report

Open the report in the Viewer. See <u>Using the Viewer</u> for further information.

#### Parameterized Reports

You can create a parameterized report with ActiveReports and provide an "All" choice for users who want to see all of the data as well as the ability to select multiple values for those who want to see data for several items.

This walkthrough illustrates how to create a report with multivalue parameters and an option to select all of the data.

The walkthrough is split up into the following activities:

- Adding an ActiveReport to a Visual Studio project
- Connecting the report to a data source
- Adding a Dataset with a parameter
- Creating a Dataset to populate the parameter values
- · Adding a Report Parameter
- Adding controls to the report to contain data
- Viewing the report

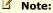

• This walkthrough uses the **Movie** table from the Reels database. By default, in ActiveReports, the Reels.mdb file is located in the [User Documents folder]\GrapeCity Samples\ActiveReports 9\Data folder.

• Although this walkthrough uses Page reports, but this can be implemented using RDL reports also.

When you complete this walkthrough you get a layout that looks similar to the following at design time and at runtime.

#### **Design Time Layout**

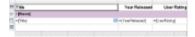

#### **Runtime Layout**

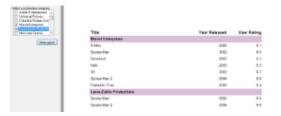

#### To add an ActiveReport to the Visual Studio project

- 1. Create a new Visual Studio project.
- 2. From the **Project** menu, select **Add New Item**.
- In the Add New Item dialog that appears, select ActiveReports 9 Page Report and in the Name field, rename the file as MoviesByProducer.
- 4. Click the **Add** button to open a new fixed page report in the <u>designer</u>.

See Adding an ActiveReport to a Project for information on adding different report layouts.

#### To connect the report to a data source

In the <u>Report Explorer</u>, right-click the Data Sources node and select the **Add Data Source** option or select **Data Source** from the Add button.

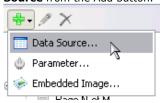

- In the Report Data Source Dialog that appears, select the General page and in the Name field, enter a name like ReportData.
- 3. On this page, create a connection to the Reels database. See <u>Connect to a Data Source</u> for information on connecting to a data source.

#### To add a dataset to populate the parameter values

- 1. In the Report Explorer, right-click the data source node and select the Add Data Set option.
- 2. In the <u>DataSet Dialog</u> that appears, select the **General** page and enter the name of the dataset as **Producers**. This name appears as a child node to the data source icon in the Report Explorer.
- 3. On the **Query** page of this dialog, in the **Query** field enter the following SQL query.

#### **SQL Query**

```
SELECT -1 AS ProductionID, "(All)" AS Name
FROM Producers
UNION
SELECT ProductionID, Name
FROM Producers;
```

4. Click the Validate DataSet icon at the top right hand corner above the Query box to validate the query.

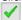

5. Click **OK** to close the dialog. Your data set and queried fields appear as nodes in the Report Explorer.

#### To add a parameter to the report

1. In the Report Explorer, select the Parameters node.

- 2. Right-click the node and select **Add Parameter** to open the Report Parameters dialog.
- 3. In the dialog box that appears, click the Add(+) button to add a new parameter in the list.
- 4. Set properties in the following fields below the parameters list. In the **General** tab:
  - Name: ProductionID • DataType: Integer
  - Text for prompting users for a value: Select a production company.
  - Select the check box next to Multivalue to allow users to select more than one production company from the

#### In the **Available Values** tab select From query:

• DataSet: Producers • Value: ProductionID Label: Name

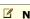

Mote: The name of the parameter you enter must exactly match the name of the parameter in the linked report, and it is case sensitive. You can pass a value from the current report to the parameter in the Value column of the list. If a value is not supplied for an expected parameter in the linked report, or if the parameter names do not match, the linked report will not run.

5. Click **OK** to close the dialog and add the parameter to the collection. This parameter appears under the Parameters node in the Report Explorer.

#### To add a dataset with a parameter

- 1. In the Report Explorer, right-click the data source node and select the Add Data Set option.
- 2. In the <u>DataSet Dialog</u> that appears, select the **General** page and enter the name of the dataset as **Movies**. This name appears as a child node to the data source icon in the Report Explorer.
- 3. On the Parameters page under Parameter Name enter Param1.
- 4. Under Value enter = Parameters! ProductionID. Value
- 5. On the **Parameters** page under **Parameter Name** enter **Param2**.
- 6. Under Value enter = Parameters! Production ID. Value
- 7. On the **Query** page of this dialog, in the **Query** field enter the following SQL query.

SELECT Movie.Title, Movie.YearReleased, Movie.UserRating, Producers.Name FROM Producers INNER JOIN (Movie INNER JOIN MovieProducers ON Movie.MovieID = MovieProducers.MovieID) ON Producers.ProductionID = MovieProducers.ProductionID WHERE (MovieProducers.ProductionID IN (?)) OR (-1 IN (?)) ORDER BY MovieProducers.ProductionID, Movie.YearReleased;

8. Click the Validate DataSet icon at the top right hand corner above the Query box to validate the query.

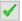

9. Click **OK** to close the dialog. Your data set and queried fields appear as nodes in the Report Explorer.

#### To create a layout for the report

1. From the toolbox, drag a Table control onto the design surface and in the Properties window, set the following

**Property Name Property Value** Location 0in, 1in DataSetName Movies 6.5in, 7.5in FixedSize (only for Page reports)

- 2. Click inside the table to display the column and row handles along the top and left sides of the table.
- 3. To visually group the data within the report, right-click the icon to the left of the detail row and select Insert Group.
- 4. In the Table Groups dialog that appears, under Expression select =Fields! Name. Value to group all details from each producer.
- 5. Change the Name to Producer.

Note: You cannot change the name of a table group until after you have set the expression.

6. On the Layout tab of the Table - Groups dialog, select the check box next to Repeat group header to ensure that the header is printed at the top of each page.

- 7. Clear the check box next to **Include group footer** as we will not be using it for this report.
- 8. Click **OK** to close the dialog.
- 9. In the Report Explorer, from the **Movies** dataset drag the following fields into the detail row of the table and set their properties as in the following table.

| Field        | Column       | Width |
|--------------|--------------|-------|
| Title        | TableColumn1 | 3.9in |
| YearReleased | TableColumn2 | 1.3in |
| UserRating   | TableColumn3 | 1.3in |

- 10. Static labels with the field names are automatically created in the table header row. To improve the appearance of the report, select the table header row, and set the text to Bold and change the **FontSize** to 11pt.
- 11. From the <u>Report Explorer</u>, the **Movies** dataset drag the **Name** field into the first column of the group header row of the table and set the following properties.

| Property Name   | <b>Property Value</b> |
|-----------------|-----------------------|
| FontWeight      | Bold                  |
| BackgroundColor | Thistle               |

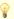

**Tip:** Use the Shift key to select all three text boxes in the group header row, right-click and select Merge Cells to prevent long production company names from wrapping.

#### To view the report

• Click the preview tab to view the report at design time.

OR

• Open the report in the Viewer. See <u>Using the Viewer</u> for further information.

#### Reports with Bookmarks

You can assign a bookmark ID to any report control and link a text box or image to it to allow users to easily navigate between items in the finished report. The bookmark link works like a hyperlink, except that clicking a bookmark link jumps to another page or area of the report instead of to a Web page.

This walkthrough explains the steps involved in setting up bookmarks and links.

The walkthrough is split up into the following activities:

- Adding an ActiveReport to a Visual Studio project
- Connecting the report to an XML data source
- Adding a Dataset
- · Adding controls to the report to contain data
- Assigning a bookmark ID to a report control
- Adding a bookmark link to a report control
- Viewing the report

#### Mote:

- This walkthrough uses the Factbook sample database. By default, in ActiveReports, the Factbook.rdsx file is located at [User Documents folder]\GrapeCity Samples\ActiveReports 9\Data\Factbook.rdsx.
- Although this walkthrough uses Page reports, but this can be implemented using RDL reports also.

**Note:** If you have already created the report outlined in the <u>Reports with XML Data</u> walkthrough, you can open that report and go directly to the **Assigning a Bookmark ID** section of this walkthrough.

When you complete this walkthrough you get a layout that looks similar to the following at design time and at runtime.

#### **Design Time Layout**

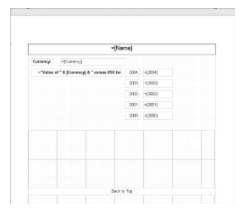

#### **Runtime Layout**

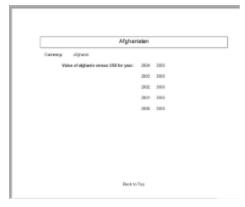

#### To add an ActiveReport to a Visual Studio project

- 1. Create a new Visual Studio project.
- 2. From the **Project** menu, select **Add New Item**.
- In the Add New Item dialog that appears, select ActiveReports 9 Page Report and in the Name field, rename the file as ExchangeRates.rdlx.
- 4. Click the **Add** button to open a new fixed page report in the designer.

See Adding an ActiveReport to a Project for information on adding different report layouts.

#### To connect the report to a data source

 In the <u>Report Explorer</u>, right-click the Data Sources node and select the **Add Data Source** option or select **Data Source** from the Add button.

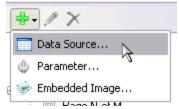

- 2. In the <u>Report Data Source Dialog</u> that appears, select the **General** page and in the Name field, enter a name like Factbook.
- 3. On this page, check the **Shared Reference** checkbox.
- Click the **Browse** button and select Factbook.rdsx, which is located in [User Documents folder]\GrapeCity
  Samples\ActiveReports 9\Data. See <u>Connect to a Data Source</u> for information on connecting to a data
  source.

#### To add a dataset

In the <u>Report Explorer</u>, right-click the data source node and select the <u>Add Data Set</u> option or select <u>Data Set</u> from the Add button.

- 2. In the <u>DataSet Dialog</u> that appears, select the **General** page and enter the name of the dataset as ExchangeRates.
- 3. On the Query page, enter the following XML path into the Query text box to access data for every country except "World":

//country [@name != 'World']

4. On the **Fields** page, enter the values in the table below to create fields for your report. Values for XML data fields must be valid XPath expressions.

| Field<br>Name | Туре              | Value                     |
|---------------|-------------------|---------------------------|
| Name          | Database<br>Field | @name                     |
| Currency      | Database<br>Field | ./ExchangeRates/Currency  |
| 2004          | Database<br>Field | ./ExchangeRates/VsUSD2004 |
| 2003          | Database<br>Field | ./ExchangeRates/VsUSD2003 |
| 2002          | Database<br>Field | ./ExchangeRates/VsUSD2002 |
| 2001          | Database<br>Field | ./ExchangeRates/VsUSD2001 |
| 2000          | Database<br>Field | ./ExchangeRates/VsUSD2000 |

5. Click **OK** to close the dialog. Your data set and queried fields appear as nodes in the Report Explorer.

#### To add controls to the report

- From the toolbox, drag a <u>List</u> data region onto the design surface of the report and go to the <u>Properties window</u> to set the **DataSetName** property to ExchangeRates, **Location** property to 0in, 0in and **Size** property to 6.5in, 3in.
- 2. From the <u>Report Explorer</u>, drag the **Name** field onto the list, center it at the top and go to the Properties window to set the **FontSize** property to 14pt and the **BorderStyle** property to Solid.
- 3. From the Report Explorer, drag the following fields onto the list with properties set as described in the table below.

| Field Name | <b>Property Name</b>                             |
|------------|--------------------------------------------------|
| Currency   | Location: 1.125in, 0.5in<br>Size: 2.25in, 0.25in |
| 2004       | Location: 4in, 0.875in<br>Size: 1in, 0.25in      |
| 2003       | Location: 4in, 1.25in<br>Size: 1in, 0.25in       |
| 2002       | Location: 4in, 1.625in<br>Size: 1in, 0.25in      |
| 2001       | Location: 4in, 2in<br>Size: 1in, 0.25in          |
| 2000       | Location: 4in, 2.375in<br>Size: 1in, 0.25in      |

Mote: You will notice that the expressions created for these fields are different than usual. Because Visual Basic syntax does not allow an identifier that begins with a number, any numeric field names must be treated as strings in expressions.

4. From the toolbox, drag a <u>TextBox</u> onto the list and go to the <u>Properties window</u> to set the properties as described in the table below to combine static text with a field value.

Property NameProperty ValueLocation0.125in, 0.875inSize3.125in, 0.25inValue="Value of " & Fields!Currency.Value & " versus US\$ for year:"FontNormal, Arial, 10pt, Bold

TextAlign Right

5. From the toolbox, drag <u>TextBox</u> controls onto the list and go to the Properties window to set the properties as described in the table below to create static labels.

#### TextBox1

| Property Name | Property Value |
|---------------|----------------|
| Location      | 0.125in, 0.5in |
| Size          | 0.75in, 0.25in |
| FontWeight    | Bold           |
| Value         | Currency:      |

#### TextBox2

| <b>Property Name</b> | <b>Property Value</b> |
|----------------------|-----------------------|
| Location             | 3.375in, 0.875in      |
| Size                 | 0.5in, 0.25in         |
| TextAlign            | Right                 |
| Value                | 2004:                 |

#### TextBox3

| <b>Property Name</b> | <b>Property Value</b> |
|----------------------|-----------------------|
| Location             | 3.375in, 1.25in       |
| Size                 | 0.5in, 0.25in         |
| TextAlign            | Right                 |
| Value                | 2003:                 |

#### TextBox4

| Property Name | Property Value   |
|---------------|------------------|
| Location      | 3.375in, 1.625in |
| Size          | 1in, 0.25in      |
| TextAlign     | Right            |
| Value         | 2002:            |

#### TextBox5

| Property Name | Property Value |
|---------------|----------------|
| Location      | 3.375in, 2in   |
| Size          | 0.5in, 0.25in  |
| TextAlign     | Right          |
| Value         | 2001:          |

#### TextBox6

| <b>Property Name</b> | <b>Property Value</b> |
|----------------------|-----------------------|
| Location             | 3.375in, 2.375in      |
| Size                 | 0.5in, 0.25in         |
| TextAlign            | Right                 |
| Value                | 2000:                 |

### To assign a bookmark ID to the report control

A bookmark ID marks any report control as something to which a bookmark link can navigate.

- On the designer surface, select the Name textbox at the top of the list and at the bottom of the Properties Window, select the Property dialog command.
- 2. In the **Textbox** dialog that appears, go to the **Navigation** page.
- 3. On the **Navigation** page, enter **Name** in the Bookmark ID field.
  - Mote: Every bookmark ID in a report must be a unique string. If you have duplicates, a link to it will navigate only to the first one it finds.
- 4. Click **OK** to close the dialog.

### To add a bookmark link to the report control

A bookmark link is like a hyperlink that navigates to a report control marked with a bookmark ID instead of to a URL. We will add a text box below the list we already created to display at the bottom of the report. This text box will have a bookmark link to the bookmark ID we created in the last procedure.

1. From the toolbox, drag a text box onto the report below the list and in the Properties window, set the properties as follows.

| Property Name | Property Value |
|---------------|----------------|
| Value         | Back to Top    |
| Location      | 0in, 3in       |
| Size          | 6.5in, .5in    |
| TextAlian     | Center         |

- 2. At the bottom of the Properties Window, select the **Property dialog** command.
- 3. In the **Textbox** dialog that appears, go to the **Navigation** page.
- On the Navigation page, select the Jump to Bookmark radio button and enter the bookmark ID (Name) created in the procedure above.
- Click **OK** to close the dialog.

### To view the report

Open the report in the Viewer. See Using the Viewer for further information.

### Reports with TableOfContents

This walkthrough illustrates how to create a report that includes the <u>TableOfContents</u> (ToC) control and displays the <u>document map</u> on a report page.

The TableOfContents control allows you to quickly navigate to desired data inside a report. You can use the TableOfContents control to embed the list of contents in the report body for printing and rendering, unlike the Document Map that is only available in the Viewers and cannot be rendered or printed.

This walkthrough is split into the following procedures:

- To add an ActiveReports to the Visual Studio project
- To connect the report to a data source
- To add a dataset
- To create a layout for the report
- To configure the appearance of Table of Contents

### • To view the report

When you complete this walkthrough you get a layout that looks similar to the following at design time and at runtime.

### **Design Time Layout**

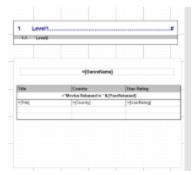

### **Runtime Layout**

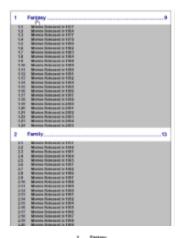

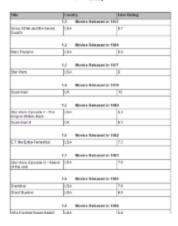

### To add an ActiveReports to the Visual Studio project

- 1. Create a new Visual Studio Windows Forms Application project.
- 2. From the **Project** menu, select **Add New Item**.
- In the Add New Item dialog that appears, select ActiveReports 9 RDL Report and in the Name field, rename the file as ReportsWithToC.rdlx.
- 4. Click the **Add** button to open a new RDL report.

See Adding an ActiveReport to a Project for information on adding different report layouts.

### To connect the report to a data source

This walkthrough uses the **Movies** table from the Reels database. By default, in ActiveReports, the Reels.mdb file is located in the [User Documents folder]\GrapeCity Samples\ActiveReports 9\Data folder.

 In the <u>Report Explorer</u>, right-click the Data Sources node and select the **Add Data Source** option or select Data Source from the Add button.

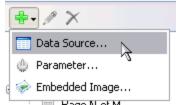

- 2. In the Report Data Source Dialog that appears, select the **General** page and in the Name field, enter a name like ReportData.
- 3. On this page, create a connection to the Reels database. See <u>Connect to a Data Source</u> for information on connecting to a data source.

### To add a dataset

- In the <u>Report Explorer</u>, right-click the data source node and select the **Add Data Set** option or select **Data** Set from the Add button.
- In the <u>DataSet Dialog</u> that appears, select the **General** page and enter the name of the dataset as MovieCatalog. This name appears as a child node to the data source icon in the Report Explorer.
- 3. On the Query page of this dialog, in the Query field enter the following SQL query.

### **SQL Query**

SELECT Genre.GenreName, Movie.Title, Movie.YearReleased, Movie.UserRating, Movie.Country FROM Genre INNER JOIN (Movie INNER JOIN MovieGenres ON Movie.MovieID = MovieGenres.MovieID) ON Genre.GenreID = MovieGenres.GenreID ORDER BY YearReleased ASC

4. Click the **Validate DataSet** icon at the top right hand corner above the Query box to validate the query.

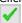

5. Click **OK** to close the dialog. Your data set and queried fields appear as nodes in the Report Explorer.

### To create a layout for the report

1. From the toolbox, drag the <u>List</u> control onto the design surface and in the <u>Properties window</u>, set the following properties.

| Property Name    | Property Value  |
|------------------|-----------------|
| DataSetName      | MovieCatalog    |
| Location         | 0.25in, 1.875in |
| Size             | 6in, 4in        |
| PageBreakAtStart | True            |

- 2. With the List data region selected, under the Properties window, click the **Property dialog** link to open the List dialog
- 3. Go to the **Detail Grouping** page and on the General tab, under **Group on**, set the **Expression** field to =Fields!GenreName.Value.
- 4. Click **OK** to close the dialog
- 5. In the <u>Report Explorer</u>, from the MovieCatalog dataset, drag and drop the **GenreName** field inside the List data region and in the <u>Properties window</u>, set the following properties.

| Property Name | Property Value  |
|---------------|-----------------|
| Location      | 0.25in, 0.375in |

Font Normal, Arial, 12pt, Bold

TextAlign Center

Size 5.625in, 0.25in

Label = Fields!GenreName.Value

Note: Setting the control's Label property adds an entry of the control in the document map.

6. From the toolbox, drag and drop the <u>Table</u> data region inside the List data region and in the <u>Properties</u> <u>window</u>, set the following properties.

Property Name

Location

0.125in, 1in

Size

6in, 0.75in

DataSetName

MovieCatalog

BorderStyle

Solid

RepeatHeaderOnNewPage

True

- 7. In the Table data region, place your mouse over the cells of the table details row to display the field selection adorner.
- 8. Click the adorner to show a list of available fields from the MovieCatalog dataset and add the following fields to the cells of the table details row.

CellFieldLeft CellTitleMiddle CellCountryRight CellUserRating

This automatically places an expression in the details row and simultaneously places a static label in the header row of the same column.

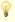

**Tip:** You can also directly drag fields from the <u>Report Explorer</u> onto the textbox cells of the Table data region.

9. Select the table header row using the row handle to the left and in the Properties Window set the following properties.

Property Name Property Value

Font > FontWeight Bold
TextAlign Left
BackgroundColor Silver
BoderStyle Solid

10. Select the table detail row using the row handle to the left, and in the Properties Window set the following properties.

Property Name Property Value

TextAlign Left
BorderStyle Solid

- 11. Right-click the table detail row using the row handle to the left, and select Insert Group...
- 12. In the Table Groups dialog that appears, on the General tab, under Group on, set the Expression field

to =Fields!YearReleased.Value.

- 13. Click **OK** to close the dialog.
- 14. Select the textboxes inside the table group row using the CTRL key and left mouse button, right-click the selection and select **Merge Cells**.
- 15. Select the merged cell and in the Properties window, set the following properties.

### Property Name

**Property Value** 

Font

Normal, Arial, 10pt, Bold

HeadingLevel

Heading 2

Note: Setting the control's HeadingLevel property adds an entry of the control in the document map.

TextAlign Center

Value = "Movies Released in " & Fields !YearReleased.Value

16. From the Visual Studio toolbox, drag a <u>TableOfContents</u> control onto the design surface and in the <u>Properties window</u>, set the following properties.

| Property Name | Property Value |
|---------------|----------------|
| Location      | 0.25in, 0.5in  |
| Size          | 6in, 0.875in   |
| BorderStyle   | Solid          |

### To configure the appearance of Table of Contents

- 1. With the TableOfContents control selected, select the **Levels (Collection)** property and then click the ellipsis button that appears.
- In the LevelDesigner Collection Editor dialog that appears, under Members, use the Add button to add Level2 to the TableOfContents.
- 3. Under **Members**, select **Level1** and click the **Property Pages** button above the LevelDesigner Collection Editor properties grid.
- 4. In the **Level Properties** dialog that appears, set the following properties.

### **Properties**

| Property Name             | <b>Property Value</b> |
|---------------------------|-----------------------|
| Font > Size               | 14                    |
| Font > Weight             | Bold                  |
| Font > Color              | DarkBlue              |
| Format > Padding > Left   | 10pt                  |
| Format > Padding > Top    | 10pt                  |
| Format > Padding > Right  | 10pt                  |
| Format > Padding > Bottom | 10pt                  |
| Format > Fill character   | •                     |

- 5. Click **OK** to close the dialog.
- 6. In the **LevelDesigner Collection Editor**, select the **Level2** entry under **Members** and click the **Property Pages** button above the LevelDesigner Collection Editor Properties grid.
- 7. In the **Level Properties** dialog that appears, set the **Font > Weight** property to **Bold**.
- 8. Click **OK** to close the dialog.
- 9. In the LevelDesigner Collection Editor, with Level2 selected under Members, in properties grid, set the

Padding property to 20pt, 10pt, 0pt, 0pt and the DisplayPageNumber property to False.

- 10. Click OK to close the LevelDesigner Collection Editor dialog.
- 11. In the Report Explorer, select the **Report** node and in the Properties window set the following properties: **Properties**

### **Property Name**

DocumentMap > Source

DocumentMap > NumberingStyle

### **Property Value**

Labels and Headings

1, 2, 3, 4, 5

### To view the report

• Click the preview tab to view the report at design time.

OR

• Open the report in the Viewer. See <u>Using the Viewer</u> for further information.

### Advanced

This section contains the following walkthroughs that fall under the Advanced category.

### Reports with Custom Code

This walkthrough demonstrates how to create a simple report with custom code.

### Custom Resource Locator

This walkthrough is based on the Custom Resource Locator sample and illustrates how to load pictures from the user's **My Pictures** directory.

### Custom Data Provider

This walkthrough demonstrates how to create a solution with projects that create a custom data provider and demonstrate how it pulls data from a comma separated values (CSV) file.

### Reports with Custom Code

This walkthrough illustrates how to create a simple report with custom code.

The walkthrough is split up into the following activities:

- Adding an ActiveReport to a Visual Studio project
- · Connecting the report to a data source
- Adding a dataset
- Adding controls to the report to contain data
- Embedding code in a report and referencing it in a field expression
- Viewing the report

### Mote:

- This walkthrough uses the **Store** table from the Reels database. By default, in ActiveReports, the Reels.mdb file is located at [User Documents folder]\GrapeCity Samples\ActiveReports 9\Data\Reels.mdb.
- Although this walkthrough uses Page reports, but this can be implemented using RDL reports also.

When you complete this walkthrough you get a layout that looks similar to the following at design time and at runtime.

### **Design Time Layout**

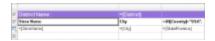

### **Runtime Layout**

| DistrictLocations |                     |          |
|-------------------|---------------------|----------|
| District Name:    | Portland            |          |
| Store Name        | Gty                 | State    |
| Sun HEE           | W. Linn             | OR       |
| Store MISS        | Beaveton            | OR       |
| District Name:    | Seatte              |          |
| Store Name        | Ow                  | State    |
| Store MRIS        | hoopah              | NA.      |
| District Name:    | Vencouver           |          |
| Store Name        | Ote                 | Province |
| Store #1807       | <b>West mission</b> | 80       |

### To add an ActiveReport to the Visual Studio project

- 1. Create a new Visual Studio project.
- 2. From the **Project** menu, select **Add New Item**.
- In the Add New Item dialog that appears, select ActiveReports 9 Page Report and in the Name field, rename the file as CustomCode.
- 4. Click the **Add** button to open a new fixed page report in the <u>designer</u>.

See Adding an ActiveReport to a Project for information on adding different report layouts.

### To connect the report to a data source

 In the <u>Report Explorer</u>, right-click the Data Sources node and select the **Add Data Source** option or select **Data Source** from the Add button.

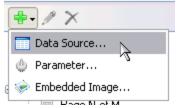

- 2. In the <u>Report Data Source Dialog</u> that appears, select the **General** page and in the **Name** field, enter a name like ReportData.
- 3. On this page, create a connection to the Reels database. See <u>Connect to a Data Source</u> for information on connecting to a data source.

### To add a dataset

- In the <u>Report Explorer</u>, right-click the data source node and select the **Add Data Set** option or select **Data** Set from the Add button.
- 2. In the <u>DataSet Dialog</u> that appears, select the **General** page and enter the name of the dataset as **Districts**. This name appears as a child node to the data source icon in the Report Explorer.
- On the Query page of this dialog, in the Query field enter the following SQL query.

### **SQL Query**

SELECT Store.StoreName, Address.City, Address.Region AS StateProvince, Address.Country, Districts.District
FROM Address INNER JOIN (Districts INNER JOIN Store ON Districts.DistrictID = Store.DistrictID) ON Address.AddressID = Store.Address WHERE NOT Districts.DistrictID = 0 ORDER BY Districts.District

4. Click the **Validate DataSet** icon at the top right hand corner above the Query box to validate the query.

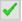

5. Click **OK** to close the dialog. Your data set and queried fields appear as nodes in the Report Explorer.

### To create a layout for the report

1. From the toolbox, drag the <u>TextBox</u> control onto the design surface and go to the <u>Properties window</u> to set the following properties:

| Property Name | Property<br>Value |
|---------------|-------------------|
| Location      | 0in, 0in          |
| Size          | 6.5in,            |

0.5in

TextAlign Center

FontSize 14pt

Value District
Locations

- 2. From the toolbox, drag a <u>Table</u> data region onto the design surface and go to the <u>Properties window</u> to set the **DataSetName** property to Districts.
- 3. Set the following properties for the table:

Property Name Property Value

Location Oin, 0.5in

FixedSize 6in, 7in

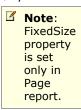

4. Click inside the table to display the column handles at the top and in the Properties window, set the **Width** property of following columns:

| Column       | Width |  |
|--------------|-------|--|
| TableColumn1 | 3in   |  |
| TableColumn2 | 1.5in |  |
| TableColumn3 | 1.5in |  |

- 5. Click inside the table to display the row handles along the left of the table and right-click any of the row handles to select **Insert Group**.
- 6. In the Table Groups dialog that appears, under Group on, select the following expression: =Fields!District.Value
- 7. On the same dialog set the **Name** to District and click **OK** to close the dialog. The header and footer rows for the new group appear.
- 8. In the <u>Report Explorer</u> from the Districts dataset, drag the **District** field into the second column of the group header row of the table. This automatically places an expression in the group header row and simultaneously places a static label in the table header row.
- In the first column of the group header row, just to the left of the District field, in the Properties window set the Value property to District Name:.
- 10. Click the row handle to the left of the group header row to select the entire row and in the Properties window, set the properties as follows:

| Property Name   | Property<br>Value |
|-----------------|-------------------|
| FontSize        | 12pt              |
| FontWeight      | Bold              |
| BackgroundColor | MediumPurple      |
| Color           | White             |

- 11. Right-click any row handle to the left of the table and select **Table Header** to remove the table header.
- 12. Right-click any row handle to the left of the table and select **Table Footer** to remove the table footer.
- 13. In the Report Explorer, drag the following fields from the Districts dataset onto the detail row of the table as follows.

Field Column

StoreName TableColumn1
City TableColumn2
StateProvince TableColumn3

- 14. Remove the static label **State Province** from the group header for the third column.
- 15. Right-click the row handle for the group header row and select **Insert Row Below** to add a row for static labels that will appear once for each group.
- 16. In the new row, enter the following values for static label in table columns.

### TableColumn1

| <b>Property Name</b> | Property<br>Value |
|----------------------|-------------------|
| Value                | Store<br>Name     |
| FontWeight           | Bold              |

### TableColumn2

| <b>Property Name</b> | Property<br>Value |
|----------------------|-------------------|
| Value                | City              |
| FontWeight           | Bold              |

### TableColumn3

| Property<br>Name | Property Value                                           |
|------------------|----------------------------------------------------------|
| Value            | =iif(Fields!Country.Value="USA",<br>"State", "Province") |
| FontWeight       | Bold                                                     |

Mote: The expression in the third column displays the label "State" when the country is USA, and displays "Province" when it is not.

### To embed code in a report and reference it in a field expression

This custom code creates a URL to Yahoo!® Maps for each city in the report.

1. On the **Script** tab of the report, enter the following code to create a URL.

### Visual Basic.NET code. Add to the Script tab.

```
Public Function MapLink (ByVal Country, ByVal City, ByVal StateProvince) As String
       Dim Link As String
       Dim Country As String = Country.ToString()
       Dim City As String = City.ToString()
       Dim StateProvince As String = StateProvince.ToString()
       Select Case _Country
               Case "USA"
                 Link = "http://maps.yahoo.com/maps_result?addr=&csz=" & _City &
"%2C+" & StateProvince & "&country=us&new=1&name=&qty="
               Case "Canada"
                 Link = "http:file://ca.maps.yahoo.com/maps result?csz=%2C+" &
StateProvince & "&country=ca"
               Case Else
                 Link = ""
       End Select
       Return Link
End Function
```

✓ **Note:** Custom code is helpful if you intend to reuse code throughout the report or if code is too complex to use in an expression. Code must be instance based and written in Visual Basic.NET. You can include multiple methods, but if you want to use classes or other .NET languages, create a custom assembly. See <u>Using Script in a Page Report</u> for further details.

### To reference embedded code in a field expression

- On the Designer tab of the report, click the detail cell in the second table column (containing the expression =Fields!City.Value) to select it and under the Properties window, click the Property dialog link. This is a command to open the respective control's dialog. See <u>Properties Window</u> for more on how to access commands.
- 2. In the Textbox General dialog that appears, go to the **Navigation** page.
- 3. Select the radio button next to **Jump to URL**, and enter the following expression in the combo box below it. = Code.MapLink(Fields!Country.Value, Fields!City.Value, Fields!StateProvince.Value)
- 4. Click **OK** to close the dialog and use the code to create a hyperlink for the field.

### To view the report

Click the preview tab to view the report at design time.

OR

• Open the report in the Viewer. See <u>Using the Viewer</u> for further information.

### Custom Resource Locator

Page reports can get resources from your file system using file paths, but sometimes resources are preserved in very specific sources, such as a database. With page reports, you can create a custom resource locator to read any resources that might be required by your reports from any location. This walkthrough is based on the <a href="Custom Resource Locator">Custom Resource Locator</a> sample and illustrates how to load pictures from the user's <a href="May Pictures">May Pictures</a> directory.

This walkthrough is split into the following procedures:

- Adding an ActiveReports to the Visual Studio project
- Creating a layout for the report
- Adding the new MyPicturesLocator class
- Creating the PreviewForm that contains the Viewer control to view the report.

Mote: Although this walkthrough uses Page reports, but this can be implemented using RDL reports also.

When you complete this walkthrough you get a layout that looks similar to the following at runtime.

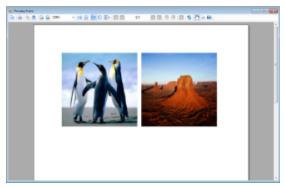

### To add an ActiveReports to the Visual Studio project

- 1. Create a new Visual Studio Windows Forms Application project.
- 2. From the Project menu, select Add New Item.
- In the Add New Item dialog that appears, select ActiveReports 9 Page Report and in the Name field, rename the file as DemoReport.rdlx.
- 4. Click the Add button to open a new fixed page report.

### To create a layout for the report

 From the toolbox, drag an <u>Image</u> control onto the design surface and in the <u>Properties window</u>, set the following properties.

Property NameProperty ValueNameImage1Location0.1in, 0.1inSize2.8in, 2.8inValueMyPictures:Penguins.jpg

2. From the toolbox, drag another <u>Image</u> control onto the design surface and in the <u>Properties window</u>, set the following properties.

| Property Name | Property Value        |
|---------------|-----------------------|
| Name          | Image2                |
| Location      | 3.1in, 0.1in          |
| Size          | 2.8in, 2.8in          |
| Value         | MyPictures:Desert.jpg |

In the Solution Explorer, select DemoReport.rdlx and in the <u>Properties window</u>, set **Build Action** to **Embedded** Resource.

### To add the new MyPicturesLocator class

- 1. In the Solution Explorer window, right-click on your project name and select Add and then New Item.
- 2. In the Add New Item dialog that appears, select Class.
- 3. Change the name of the class to MyPicturesLocator and click the Add button.
- 4. Replace the existing code with the following code to the new class.

To write the code in Visual Basic.NET

### VB code. Paste on TOP

```
Imports System
Imports System.Drawing
Imports GrapeCity.ActiveReports.Extensibility
Imports System.Globalization
Imports System.IO
Imports System.Runtime.InteropServices
```

### **VB** code. Paste INSIDE the class

```
Inherits ResourceLocator
   Private Const UriSchemeMyImages As String = "MyPictures:"
    ' Obtain and return the resource.
   Public Overrides Function GetResource(resourceInfo As ResourceInfo) As Resource
       Dim name As String = resourceInfo.Name
       If name Is Nothing OrElse name.Length = 0 Then
           Throw New ArgumentException("The name of resource to be obtained should be non-
empty string.", "name")
       End If
       Dim uri As New Uri(name)
       Dim stream As Stream = GetPictureFromSpecialFolder(name)
       If stream Is Nothing Then
           stream = New MemoryStream()
       End If
       Return New Resource(stream, uri)
   End Function
    ' Returns the specified image from Public Pictures folder.
    Private Shared Function GetPictureFromSpecialFolder(path As String) As Stream
       Dim startPathPos As Integer = UriSchemeMyImages.Length
       If startPathPos >= path.Length Then
           Return Nothing
       End If
       Dim pictureName As String = path.Substring(startPathPos)
       Dim myPicturesPath As String = Environment.GetEnvironmentVariable("public") &
```

```
"\Pictures\Sample Pictures"
       If Not myPicturesPath.EndsWith("\") Then
           myPicturesPath += "\"
        End If
       Dim picturePath As String = System.IO.Path.Combine(myPicturesPath, pictureName)
        If Not File.Exists(picturePath) Then
           Return Nothing
       End If
       Dim stream As New MemoryStream()
            Dim picture As Image = Image.FromFile(picturePath)
            picture.Save(stream, picture.RawFormat)
            stream.Position = 0
        {\tt Catch \ generatedExceptionName \ As \ OutOfMemoryException}
            ' The file is not valid image, or GDI+ doesn't support such images.
           Return Nothing
        Catch generatedExceptionName As ExternalException
            Return Nothing
   End Try
   Return stream
End Function
```

### To write the code in C#

### C# code. Paste on TOP

```
using System;
using System.Drawing;
using System.Globalization;
using System.IO;
using System.Runtime.InteropServices;
using System.Windows.Forms;
using GrapeCity.ActiveReports.Extensibility;
using your project name.Properties;
```

### C# code. Paste BELOW the Using statements

```
namespace your project name
    // Look for the resources in My Pictures folder.
   internal sealed class MyPicturesLocator : ResourceLocator
       private const string UriSchemeMyImages = "MyPictures:";
        // Obtain and return the resource.
       public override Resource GetResource (ResourceInfo resourceInfo)
           string name = resourceInfo.Name;
           if (name == null || name.Length == 0)
                throw new ArgumentException("The name of resource to be obtained should be
non-empty string.", "name");
           Uri uri = new Uri(name);
           Stream stream = GetPictureFromSpecialFolder(name);
           if (stream == null)
              stream = new MemoryStream();
            return new Resource(stream, uri);
        // Returns the specified image from Public Pictures folder.
       private static Stream GetPictureFromSpecialFolder(string path)
            int startPathPos = UriSchemeMyImages.Length;
           if (startPathPos >= path.ToString().Length)
            {
               return null;
            string pictureName = path.ToString().Substring(startPathPos);
```

```
string myPicturesPath = Environment.GetEnvironmentVariable("public") +
"\\Pictures\\Sample Pictures";
            if (!myPicturesPath.EndsWith("\\")) myPicturesPath += "\\";
            string picturePath = Path.Combine(myPicturesPath, pictureName);
                       if (!File.Exists(picturePath)) return null;
            MemoryStream stream = new MemoryStream();
            try
            {
                Image picture = Image.FromFile(picturePath);
               picture.Save(stream, picture.RawFormat);
                stream.Position = 0;
            catch (OutOfMemoryException) // The file is not valid image, or GDI+ doesn't
support such images.
           {
                return null;
            catch (ExternalException)
               return null;
           return stream;
   }
```

### To create the PreviewForm

1. In the Solution Explorer, select the Form1 in the Design view and in the Properties window, set the properties as follows.

# Property Name Name PreviewForm Text Preview Form Size 1015, 770

2. From the Visual Studio toolbox, drag the Viewer control onto the PreviewForm and in the <u>Properties window</u>, set the following properties.

## Property Name Name reportPreview1 Dock Fill

3. Double-click the PreviewForm to create an instance for the Load event and add the following code.

### To write the code in Visual Basic.NET

### **VB code. Paste BELOW the Import statements**

```
Imports GrapeCity.ActiveReports.Document
Imports System.IO
Imports GrapeCity.ActiveReports
```

### **VB code. Paste INSIDE the Load event**

```
Dim reportData As Stream = [GetType]
().Assembly.GetManifestResourceStream("your_project_name.DemoReport.rdlx")
reportData.Position = 0
Dim reader As New StreamReader(reportData)
Dim def As New PageReport(reader)
def.ResourceLocator = New MyPicturesLocator()
Dim runtime As New PageDocument(def)
reportPreview1.ReportViewer.LoadDocument(runtime)
```

### To write the code in C#

### C# code. Paste BELOW the Using statements

```
using GrapeCity.ActiveReports.Document;
using System.IO;
```

using GrapeCity.ActiveReports;

#### C# code. Paste INSIDE the Load event

```
string myPicturesPath = Environment.GetFolderPath(Environment.SpecialFolder.MyPictures);
Stream reportData =
GetType().Assembly.GetManifestResourceStream("your_project_name.DemoReport.rdlx");
reportData.Position = 0;
StreamReader reader = new StreamReader(reportData);
PageReport def = new PageReport(reader);
def.ResourceLocator = new MyPicturesLocator();
PageDocument runtime = new PageDocument(def);
reportPreview1.ReportViewer.LoadDocument(runtime);
```

4. Press **F5** to run the project.

### Custom Data Provider

A custom data provider allows you to use non-traditional data sources in your page reports, both at run time and at design time. This walkthrough illustrates how to create a solution with projects that create a custom data provider and demonstrate how it pulls data from a comma separated values (CSV) file.

This walkthrough is split into the following activities:

- Creating a Designer project to demonstrate the custom data provider
- · Configuring the project to use a custom data provider
- Adding a report to show the data
- · Adding a second project to contain the custom data provider
- Adding a button to the guery editor

When you complete this walkthrough, you will have a designer pre-loaded with a report that pulls data from a CSV file and looks like the following.

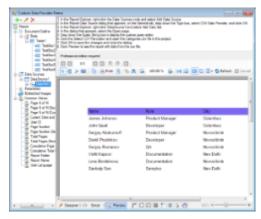

### To create a Designer project to demonstrate the custom data provider

- 1. In Visual Studio, create a Windows Forms project and name it CustomDataProviderDemo.
- 2. From the Visual Studio toolbox ActiveReports 9 tab, drag a ReportExplorer and drop it onto the default Windows form, resizing the form to a comfortable working area.
- 3. In the Properties window, set the **Dock** property of the ReportExplorer control to **Left**.
- From the toolbox Common Controls tab, drag a RichTextBox control onto the form and set the **Dock** property to **Top**.
- 5. Add the following text to the **Text** property. (Drop down the box to ensure that all of the lines of text are added.)

### Text. Paste in the Text property of the RichTextBox.

- 1. In the Report Explorer, right-click the Data Sources node and select  ${\tt Add}$  Data Source.
- 2. In the Report Data Source dialog that appears, on the General tab, drop down the Type box, select CSV Data Provider, and click OK.

```
    In the Report Explorer, right-click DataSourcel and select Add Data Set.
    In the dialog that appears, select the Query page.
    Drop down the Query String box to display the custom query editor.
    Click the Select CSV File button and open the Categories.csv file in this project.
    Click OK to save the changes and close the dialog.
    Click Preview to see the report with data from the csv file.
```

- 6. From the toolbox ActiveReports 9 tab, drag a Designer control and drop it on the empty part of the form.
- 7. Set the **Dock** property to **Fill**, then right-click the Designer control on the form and select **Bring to front**.
- 8. Select the ReportExplorer control and in the Properties window, drop down the **ReportDesigner** property and select **Designer1**.
- Double-click on the form's title bar to create a form Load event, and add code like the following above the class.

### Visual Basic code. Paste above the class.

```
Imports System.Xml
Imports System.IO
Imports GrapeCity.ActiveReports.Design
```

### C# code. Paste above the class.

```
using System.Xml;
using System.IO;
using GrapeCity.ActiveReports.Design;
```

10. Add the following code to the form Load event.

### Visual Basic code. Paste inside the form Load event.

### C# code. Paste inside the form Load event.

```
using (var reportStream = File.OpenRead("DemoReport.rdlx"))
{
    using (var reader = XmlReader.Create(reportStream))
    {
        designer1.LoadReport(reader, DesignerReportType.Page);
    }
}
```

### To configure the project to use a custom data provider

- 1. In the Solution Explorer, right-click the project and select **Add**, then **New Item**.
- 2. In the dialog that appears, select Text File, name it GrapeCity.ActiveReports.config, and click Add.
- 3. In the Solution Explorer, select the new file and in the Properties window, set its **Copy to Output Directory** property to **Copy always**.
- 4. Paste the following text into the file and save it. (You can safely ignore the warning that the 'Configuration' element is not declared.)

### Paste into the config file.

```
CustomDataProvider"/>
     </Data>
      </Extensions>
</Configuration>
```

- In the Solution Explorer, right-click the project and select Add, then New Item.
- 6. In the dialog that appears, select Text File, name it Categories.csv, and click Add.
- In the Solution Explorer, click to select the file, and in the Properties window, change the Copy to Output Directory property to Copy always.
- 8. Paste the following text into the file and save it.

### Paste into the text file.

```
EmployeeID(int32), LastName, FirstName, Role, City
1, James, Yolanda, Owner, Columbus
7, Reed, Marvin, Manager, Newton
9, Figg, Murray, Cashier, Columbus
12, Snead, Lance, Store Keeper, Columbus
15, Halm, Jeffry, Store Keeper, Columbus
17, Hames, Alma, Store Keeper, Oak Bay
18, Nicki, Aubrey, Store Keeper, Columbus
24, Cliett, Vikki, Store Keeper, Newton
```

### To add a report to show the data from the custom data provider

- 1. In the Solution Explorer, right-click the project and select **Add**, then **New Item**.
- 2. In the dialog that appears, select ActiveReports 9 RDL Report, name it DemoReport, and click Add.
- 3. In the Solution Explorer, click to select the report, and in the Properties window, change the **Copy to Output Directory** property to **Copy always**.
- 4. From the ActiveReports 9 RDL Report Toolbox, drag a Table report control onto the report.
  - Mote: In case you are still working on Page report layout, set the FixedSize property of the Table control to display all data on one page.
- 5. Click inside the table to reveal the table adorners, then right-click the table adorner to the left of the footer row and select **Delete Rows**. The footer row is removed from the table.
- In the Report Explorer, select each of the textboxes in turn and set the properties as in the following table. (If you do not see the Report Explorer, from the View menu, select Other Windows, then Report Explorer 8.)

| TextBox<br>Name | Value Property                                        | BackgroundColor<br>Property |
|-----------------|-------------------------------------------------------|-----------------------------|
| TextBox1        | Name                                                  | MediumSlateBlue             |
| TextBox2        | Role                                                  | MediumSlateBlue             |
| TextBox3        | City                                                  | MediumSlateBlue             |
| TextBox4        | =Fields!FirstName.Value & " " & Fields!LastName.Value |                             |
| TextBox5        | =Fields!Role.Value                                    |                             |
| TextBox6        | =Fields!City.Value                                    |                             |

- 7. In the Report Explorer, select the Table1 node and in the Properties window, set the **Location** property to 1in, 1in and the **Size** property to **6in**, **0.5in** to make the table wide enough to see all of the data.
- 8. With Table1 still selected in the Properties window, in the **DataSetName** property, enter the text **DataSet1**.

### To add a class library project to the solution to contain the custom data provider

- 1. From the File menu, select **Add**, then **New Project**.
- 2. In the Add New Project dialog, select Class Library, and name the project CustomDataProvider.
- 3. In the Solution Explorer, right-click the default class and select **Delete**. (We will add our classes to a folder below.)
- 4. Right-click the CustomDataProvider project and select Add Reference, and in the Add Reference dialog that

appears, on the .NET tab, select the following references to add, holding down the **Ctrl** button to select multiple references.

- GrapeCity ActiveReports 9 (GrapeCity.ActiveReports.v9)
- GrapeCity ActiveReports Extensibility Library (GrapeCity.ActiveReports.Extensibility.v9)
- System.Drawing
- System.Windows.Forms
- Right-click the CustomDataProvider project and select Add, then New Folder, and name the folder CSVDataProvider.
- Right-click the folder and select Add, then Class, then name the class CsvColumn and add code like the following to replace the default stub in the class.Visual Basic code

### Visual Basic code. Paste it to replace the default stub in the class.

```
Namespace CSVDataProvider
        ' Represents information about fields in the data source.
        Friend Structure CsvColumn
               Private ReadOnly _fieldName As String
                Private ReadOnly dataType As Type
                ' Creates a new instance of the CsvColumn class.
                ' The fieldName parameter is the name of the field represented by
this instance of the CsvColumn.
                ' The dataType parameter is the Type of the field represented by
this instance of the CsvColumn.
                Public Sub New(fieldName As String, dataType As Type)
                        If fieldName Is Nothing Then
                                Throw New ArgumentNullException("fieldName")
                        If dataType Is Nothing Then
                                Throw New ArgumentNullException("dataType")
                        End If
                        _fieldName = fieldName
                        _dataType = dataType
                End Sub
                ' Gets the name of the field represented by this instance of the
CsvColumn.
                Public ReadOnly Property FieldName() As String
                        Get.
                                Return fieldName
                        End Get
                End Property
                ' Gets the the Type of the field represented by this instance of
the CsvColumn.
                Public ReadOnly Property DataType() As Type
                        Get
                                Return _dataType
                        End Get
                End Property
                ' Returns a String that represents this instance of the CsvColumn.
                Public Overrides Function ToString() As String
                        Return [String].Concat(New String() {FieldName, "(",
DataType.ToString(), ")"})
                End Function
```

```
' Determines whether two CsvColumn instances are equal.
                ' The obj represents the CsvColumn to compare with the current
CsvColumn.
                ' Returns True if the specified CsvColumn is equal to the current
CsvColumn; otherwise, False.
                Public Overrides Function Equals (obj As Object) As Boolean
                        Dim flag As Boolean
                        If TypeOf obj Is CsvColumn Then
                                flag = Equals(CType(obj, CsvColumn))
                        Else
                                flag = False
                        End If
                        Return flag
                End Function
                Private Overloads Function Equals (column As CsvColumn) As Boolean
                        Return column.FieldName = FieldName
                End Function
                ' Serves as a hash function for a CsvColumn, suitable for use in
hashing algorithms and data structures like a hash table.
                ' Returns a hash code for the current CsvColumn instance.
                Public Overrides Function GetHashCode() As Integer
                       Return (FieldName.GetHashCode() + DataType.GetHashCode())
                End Function
        End Structure
End Namespace
```

### C# code

### $\mbox{\ensuremath{\text{C\#}}}$ code. Paste it to replace the default stub in the class.

```
using System;
namespace CustomDataProvider.CSVDataProvider
        // Represents information about fields in the data source.
       internal struct CsvColumn
               private readonly string fieldName;
               private readonly Type dataType;
               // Creates a new instance of the CsvColumn class.
               // The fieldName parameter is the name of the field represented by
this instance of the CsvColumn.
               // The dataType parameter is the Type of the field represented by
this instance of the CsvColumn.
               public CsvColumn(string fieldName, Type dataType)
                        if (fieldName == null)
                                throw new ArgumentNullException("fieldName");
                        if (dataType == null)
                                throw new ArgumentNullException("dataType");
                        _fieldName = fieldName;
                        dataType = dataType;
                }
                // Gets the name of the field represented by this instance of the
CsvColumn.
               public string FieldName
```

```
{
                        get { return fieldName; }
                // Gets the the Type of the field represented by this instance of
the CsvColumn.
                public Type DataType
                        get { return _dataType; }
                }
               // Returns a String that represents this instance of the CsvColumn.
                public override string ToString()
                        return String.Concat(new string[] {FieldName, "(",
DataType.ToString(), ")"});
                }
                // Determines whether two CsvColumn instances are equal.
                // The obj represents the CsvColumn to compare with the current
CsvColumn.
                // Returns True if the specified CsvColumn is equal to the current
CsvColumn; otherwise, False.
                public override bool Equals(object obj)
                        bool flag;
                        if (obj is CsvColumn)
                                flag = Equals((CsvColumn) obj);
                        }
                        else
                        {
                                flag = false;
                        return flag;
                }
                private bool Equals (CsvColumn column)
                {
                        return column.FieldName == FieldName;
                }
                // Serves as a hash function for a CsvColumn, suitable for use in
hashing algorithms and data structures like a hash table.
               // Returns a hash code for the current CsvColumn instance.
                public override int GetHashCode()
                {
                        return (FieldName.GetHashCode() + DataType.GetHashCode());
                }
        }
}
```

 Right-click the CSVDataProvider folder and select Add, then Class, then name the class CsvDataReader and add code like the following to replace the default stub in the class.
 Visual Basic code

Visual Basic code. Paste it to replace the default stub in the class.

```
Imports System
Imports System.Collections
Imports System. Globalization
Imports System.IO
Imports System.Text.RegularExpressions
Imports GrapeCity.ActiveReports.Extensibility.Data
Namespace CSVDataProvider
    ' Provides an implementation of IDataReader for the .NET Framework CSV Data
Provider.
    Friend Class CsvDataReader
        Implements IDataReader
        'NOTE: HashcodeProvider and Comparer need to be case-insensitive since
TypeNames are capitalized differently in places.
        'Otherwise data types end up as strings when using Int32 vs int32.
        Private typeLookup As New
Hashtable(StringComparer.Create(CultureInfo.InvariantCulture, False))
        Private _columnLookup As New Hashtable()
        Private _columns As Object()
        Private _textReader As TextReader
        Private currentRow As Object()
        'The regular expressions are set to be pre-compiled to make it faster.
Since we were concerned about
        'multi-threading, we made the properties read-only so no one can change
any properties on these objects.
        Private Shared ReadOnly _rxDataRow As New Regex(",(?=(?:[^""]*""[^""]*"")*
(?![^""]*""))", RegexOptions.Compiled)
        'Used to parse the data rows.
        Private Shared ReadOnly _rxHeaderRow As New Regex("(?<fieldName>
(\w^*\s^*)^*) ((?\langle fieldType \rangle \w^*)), RegexOptions.Compiled)
        'Used to parse the header rows.
        ' Creates a new instance of the CsvDataReader class.
        ' The textReader parameter represents the TextReader to use to read the
data.
        Public Sub New(textReader As TextReader)
            textReader = textReader
            ParseCommandText()
        End Sub
        ' Parses the passed-in command text.
        Private Sub ParseCommandText()
            If _{\text{textReader.Peek}}() = -1 \text{ Then}
                Return
            End If
            'Command text is empty or at the end already.
            FillTypeLookup()
            Dim header As String = _textReader.ReadLine()
            header = AddDefaultTypeToHeader(header)
            If Not ParseHeader(header) Then
                Throw New InvalidOperationException(
                "Field names and types are not defined. " &
                "The first line in the CommandText must contain the field names
```

```
and data types. e.g FirstName(string)")
            End If
        End Sub
        'A hashtable is used to return a type for the string value used in the
header text.
        Private Sub FillTypeLookup()
            _typeLookup.Add("string", GetType([String]))
            _typeLookup.Add("byte", GetType([Byte]))
            _typeLookup.Add("boolean", GetType([Boolean]))
            _typeLookup.Add("datetime", GetType(DateTime))
            _typeLookup.Add("decimal", GetType([Decimal]))
            _typeLookup.Add("double", GetType([Double]))
            _typeLookup.Add("int16", GetType(Int16))
            _typeLookup.Add("int32", GetType(Int32))
            _typeLookup.Add("int", GetType(Int32))
            _typeLookup.Add("integer", GetType(Int32))
            _typeLookup.Add("int64", GetType(Int64))
            _typeLookup.Add("sbyte", GetType([SByte]))
            _typeLookup.Add("single", GetType([Single]))
            _typeLookup.Add("time", GetType(DateTime))
            _typeLookup.Add("date", GetType(DateTime))
             typeLookup.Add("uint16", GetType(UInt16))
             typeLookup.Add("uint32", GetType(UInt32))
             typeLookup.Add("uint64", GetType(UInt64))
        End Sub
        ' Returns a type based on the string value passed in from the header text
string. If no match is found,
        ' a string type is returned.
        ^{\prime} The fieldType parameter represents the String value from the header
command text string.
        Private Function GetFieldTypeFromString(fieldType As String) As Type
            If typeLookup.Contains(fieldType) Then
                Return TryCast( typeLookup(fieldType), Type)
            Return GetType([String])
        End Function
        ' Parses the first line in the passed-in command text string to create the
field names and field data types.
        ' The field information is stored in a CsvColumn struct, and these column
info items are stored
        ' in an ArrayList. The column name is also added to a hashtable for easy
lookup later.
        ' The header parameter represents the header string that contains all the
fields.
        ' Returns True if it can parse the header string; otherwise False.
        Private Function ParseHeader(header As String) As Boolean
            Dim fieldName As String
            Dim index As Integer = 0
            If header.IndexOf("(") = -1 Then
                Return False
            End If
            Dim matches As MatchCollection = _rxHeaderRow.Matches(header)
            columns = New Object(matches.Count - 1) {}
            For Each match As Match In matches
                fieldName = match.Groups("fieldName").Value
                Dim fieldType As Type =
```

```
GetFieldTypeFromString(match.Groups("fieldType").Value)
                columns.SetValue(New CsvColumn(fieldName, fieldType), index)
                columnLookup.Add(fieldName, index)
                index += 1
            Next
           Return True
       End Function
        ' Ensures that the header contains columns in the form of name(type)
        ' The line parameter represents the raw header line from the file to fix
up.
        ' Returns a modified header with default types appended to column names.
        Private Shared Function AddDefaultTypeToHeader(line As String) As String
           Const ColumnWithDataTypeRegex As String = "[""]?\w+[\""]?\(.+\)"
            Dim columns As String() = line.Split(New String() {","},
StringSplitOptions.None)
            Dim ret As String = Nothing
            For Each column As String In columns
                If Not String.IsNullOrEmpty(ret) Then
                   ret += ","
                End If
                If Not Regex.Match(column, ColumnWithDataTypeRegex).Success Then
                   ret += column + "(string)"
                Else
                   ret += column
               End If
            Next
            Return ret
        End Function
        ' Parses a row of data using a regular expression and stores the
information inside an object
        ' array that is the current row of data.
        ' If the row does not have the correct number of fields, an exception is
raised.
        ' The dataRow parameter represents the String value representing a comma
delimited data row.
        ' Returns True if it can parse the data string; otherwise False.
        Private Function ParseDataRow(dataRow As String) As Boolean
            Dim index As Integer = 0
           Dim tempData As String() = rxDataRow.Split(dataRow)
            currentRow = New Object(tempData.Length - 1) {}
            If tempData.Length <> _columns.Length Then
                Dim [error] As String =
String.Format(CultureInfo.InvariantCulture,
                                "Invalid row ""{0}"". The row does not contain the
same number of data columns as the table header definition.", dataRow)
                Throw New InvalidOperationException([error])
            For i As Integer = 0 To tempData.Length - 1
                Dim value As String = tempData(i)
                If value.Length > 1 Then
                    If value.IndexOf(""""c, 0) = 0 AndAlso value.IndexOf(""""c, 1)
= value.Length - 1 Then
                        value = value.Substring(1, value.Length - 2)
                    End If
                End If
```

```
currentRow.SetValue(ConvertValue(GetFieldType(index), value),
index)
                index += 1
            Next.
            Return True
        End Function
        ' Coverts the string value coming from the command text to the appropriate
data type, based on the field's type.
        ' This also checks a few string value rules to decide if a String. Empty of
System.Data.DBNull needs to be returned.
        ' The type parameter represents the Type of the current column the data
belongs to.
        ' The original Value parameter represents the String value coming from the
command text.
        ' Returns the object resulting from the converted string, based on the
        Private Function ConvertValue (type As Type, originalValue As String) As
Object
            Dim fieldType As Type = type
            Dim invariantCulture As CultureInfo = CultureInfo.InvariantCulture
                If originalValue = """"" OrElse originalValue = " " Then
                    Return String. Empty
                End If
                If originalValue = "" Then
                   Return DBNull.Value
                End If
                If originalValue = "DBNull" Then
                    Return DBNull.Value
                End If
                If fieldType.Equals(GetType([String])) Then
                    Return originalValue.Trim()
                If fieldType.Equals(GetType(Int32)) Then
                    Return Convert. ToInt32 (originalValue, invariantCulture)
                If fieldType.Equals(GetType([Boolean])) Then
                    Return Convert. ToBoolean (original Value, invariant Culture)
                If fieldType.Equals(GetType(DateTime)) Then
                    Return Convert. ToDateTime (originalValue, invariantCulture)
                If fieldType.Equals(GetType([Decimal])) Then
                    Return Convert. ToDecimal (original Value, invariant Culture)
                If fieldType.Equals(GetType([Double])) Then
                    Return Convert. To Double (original Value, invariant Culture)
                End If
                If fieldType.Equals(GetType(Int16)) Then
                    Return Convert.ToInt16(originalValue, invariantCulture)
                If fieldType.Equals(GetType(Int64)) Then
                    Return Convert.ToInt64(originalValue, invariantCulture)
                End If
                If fieldType.Equals(GetType([Single])) Then
                    Return Convert. To Single (original Value, invariant Culture)
                If fieldType.Equals(GetType([Byte])) Then
                    Return Convert. ToByte (original Value, invariant Culture)
                End If
```

```
If fieldType.Equals(GetType([SByte])) Then
                    Return Convert.ToSByte(originalValue, invariantCulture)
                If fieldType.Equals(GetType(UInt16)) Then
                    Return Convert. ToUInt16 (original Value, invariant Culture)
                End If
                If fieldType.Equals(GetType(UInt32)) Then
                    Return Convert. ToUInt32 (originalValue, invariantCulture)
                End If
                If fieldType.Equals(GetType(UInt64)) Then
                   Return Convert. ToUInt64 (original Value, invariant Culture)
                End If
            Catch e As Exception
               Throw New InvalidOperationException(String.Format("Input value
'{0}' could not be converted to the type '{1}'.", originalValue, type), e)
            End Try
            'If no match is found return DBNull instead.
            Return DBNull.Value
        End Function
#Region "IDataReader Members"
       ' Advances the CsvDataReader to the next record.
        ' Returns True if there are more rows; otherwise, False.
        Public Function Read() As Boolean Implements IDataReader.Read
            If _{\text{textReader.Peek()}} > -1 Then
                ParseDataRow(_textReader.ReadLine())
            Else
               Return False
            End If
            Return True
        End Function
#End Region
#Region "IDisposable Members"
        ' Releases the resources used by the CsvDataReader.
        Public Sub Dispose() Implements IDisposable.Dispose
            Dispose (True)
            GC.SuppressFinalize (Me)
        End Sub
        Private Sub Dispose (disposing As Boolean)
            If disposing Then
                If _textReader IsNot Nothing Then
                    textReader.Close()
                End If
            End If
            _typeLookup = Nothing
           _columnLookup = Nothing
           _columns = Nothing
            currentRow = Nothing
        End Sub
        ' Allows an Object to attempt to free resources and perform
        ' other cleanup operations before the Object is reclaimed by garbage
```

```
collection.
        Protected Overrides Sub Finalize()
               Dispose (False)
            Finally
               MyBase.Finalize()
           End Try
       End Sub
#End Region
#Region "IDataRecord Members"
        ' Gets the number of columns in the current row.
        Public ReadOnly Property FieldCount() As Integer Implements
IDataRecord.FieldCount
           Get
               Return _columns.Length
           End Get
       End Property
        ' The i parameter represents the index of the field to find.
        ' Returns the Type information corresponding to the type of Object that
would be returned from GetValue.
       Public Function GetFieldType(i As Integer) As Type Implements
IDataReader.GetFieldType
           If i > columns.Length - 1 Then
               Return Nothing
           End If
           Return DirectCast(columns.GetValue(i), CsvColumn).DataType
       End Function
        ' Gets the name for the field to find.
        ' The i parameter represents the index of the field to find.
        ' Returns the name of the field or an empty string (""), if there is no
value to return.
       Public Function GetName(i As Integer) As String Implements
IDataRecord.GetName
           If i > columns.Length - 1 Then
               Return String. Empty
           End If
            Return DirectCast(columns.GetValue(i), CsvColumn).FieldName
       End Function
        ' The name parameter represents the name of the field to find.
        ' Returns the index of the named field.
        Public Function GetOrdinal(name As String) As Integer Implements
IDataRecord.GetOrdinal
           Dim value As Object = _columnLookup(name)
           If value Is Nothing Then
               Throw New IndexOutOfRangeException("name")
            Return CInt(value)
        End Function
```

```
' The i parameter represents the index of the field to find.
        ' Returns the Object which contains the value of the specified field.
        Public Function GetValue(i As Integer) As Object Implements
IDataRecord.GetValue
           If i > _columns.Length - 1 Then
               Return Nothing
           End If
            Return currentRow.GetValue(i)
       End Function
        Public Overridable Function GetData(fieldIndex As Integer) As IDataReader
Implements IDataReader.GetData
           Throw New NotSupportedException()
       End Function
#End Region
   End Class
End Namespace
```

### C# code

### C# code. Paste it to replace the default stub in the class.

```
using System;
using System.Collections;
using System. Globalization;
using System.IO;
using System. Text. Regular Expressions;
using GrapeCity.ActiveReports.Extensibility.Data;
namespace CustomDataProvider.CSVDataProvider
        // Provides an implementation of IDataReader for the .NET Framework CSV
Data Provider.
        internal class CsvDataReader : IDataReader
                // {\tt NOTE: Hash code Provider \ and \ Comparer \ need \ to \ be \ case-insensitive}
since TypeNames are capitalized differently in places.
                                //Otherwise data types end up as strings when
using Int32 vs int32.
                private Hashtable _typeLookup =
                        new
Hashtable(StringComparer.Create(CultureInfo.InvariantCulture, false));
                private Hashtable columnLookup = new Hashtable();
                private object[] columns;
                private TextReader textReader;
                private object[] _currentRow;
                //The regular expressions are set to be pre-compiled to make it
faster. Since we were concerned about
                //multi-threading, we made the properties read-only so no one can
change any properties on these objects.
               private static readonly Regex _rxDataRow = new Regex(@",(?=(?:
[^""]*""[^""]*"")*(?![^""]*""))", RegexOptions.Compiled);
                        //Used to parse the data rows.
                private static readonly Regex _rxHeaderRow =
                        new Regex(@"(?<fieldName>(\w*\s*)*)\((?<fieldType>\w*))",
RegexOptions.Compiled);
```

```
//Used to parse the header rows.
                // Creates a new instance of the CsvDataReader class.
                // The textReader parameter represents the TextReader to use to
read the data.
                public CsvDataReader(TextReader textReader)
                         textReader = textReader;
                        ParseCommandText();
                }
                // Parses the passed-in command text.
                private void ParseCommandText()
                        if ( textReader.Peek() == -1)
                                return; //Command text is empty or at the end
already.
                        FillTypeLookup();
                        string header = textReader.ReadLine();
                        header = AddDefaultTypeToHeader(header);
                        if (!ParseHeader(header))
                                throw new InvalidOperationException(
                                       "Field names and types are not defined.
The first line in the CommandText must contain the field names and data types. e.g
FirstName(string)");
                //A hashtable is used to return a type for the string value used
in the header text.
                private void FillTypeLookup()
                        _typeLookup.Add("string", typeof (String));
                        typeLookup.Add("byte", typeof (Byte));
                        typeLookup.Add("boolean", typeof (Boolean));
                        typeLookup.Add("datetime", typeof (DateTime));
                        typeLookup.Add("decimal", typeof (Decimal));
                        typeLookup.Add("double", typeof (Double));
                        typeLookup.Add("int16", typeof (Int16));
                        typeLookup.Add("int32", typeof (Int32));
                        typeLookup.Add("int", typeof (Int32));
                        _typeLookup.Add("integer", typeof (Int32));
                        _typeLookup.Add("int64", typeof (Int64));
                        _typeLookup.Add("sbyte", typeof (SByte));
                        _typeLookup.Add("single", typeof (Single));
                        _typeLookup.Add("time", typeof (DateTime));
                        _typeLookup.Add("date", typeof (DateTime));
                        _typeLookup.Add("uint16", typeof (UInt16));
                        _typeLookup.Add("uint32", typeof (UInt32));
                        typeLookup.Add("uint64", typeof (UInt64));
                }
                // Returns a type based on the string value passed in from the
header text string. If no match is found, a string type is returned.
                // The fieldType parameter represents the String value from the
header command text string.
                private Type GetFieldTypeFromString(string fieldType)
```

```
{
                        if ( typeLookup.Contains(fieldType))
                                return typeLookup[fieldType] as Type;
                        return typeof (String);
                }
                // Parses the first line in the passed-in command text string to
create the field names and field data types. The field information
                // is stored in a CsvColumn struct, and these column info items
are stored in an ArrayList. The column name is also added
                // to a hashtable for easy lookup later.
                // The header parameter represents the header string that contains
all the fields.
                // Returns True if it can parse the header string; otherwise
False.
                private bool ParseHeader(string header)
                        string fieldName;
                        int index = 0;
                        if (header.IndexOf("(") == -1)
                                return false;
                        MatchCollection matches = rxHeaderRow.Matches(header);
                        columns = new object[matches.Count];
                        foreach (Match match in matches)
                                fieldName = match.Groups["fieldName"].Value;
                                Type fieldType =
GetFieldTypeFromString(match.Groups["fieldType"].Value);
                                columns.SetValue(new CsvColumn(fieldName,
fieldType), index);
                                 columnLookup.Add(fieldName, index);
                                index++;
                        return true;
                // Ensures that the header contains columns in the form of
name(type)
                // The line parameter represents the raw header line from the file
to fix up.
                // Returns a modified header with default types appended to column
names.
                private static string AddDefaultTypeToHeader(string line)
                        const string ColumnWithDataTypeRegex = @"[""]?\w+[\""]?\
(.+\)";
                        string[] columns = line.Split(new string[] { "," },
StringSplitOptions.None);
                        string ret = null;
                        foreach (string column in columns)
                                if (!string.IsNullOrEmpty(ret))
                                        ret += ",";
                                if (!Regex.Match(column,
ColumnWithDataTypeRegex).Success)
                                        ret += column + "(string)";
```

```
else
                                        ret += column;
                        return ret;
                }
                // Parses a row of data using a regular expression and stores the
information inside an object array that is the current row of data.
                // If the row does not have the correct number of fields, an
exception is raised.
                // The dataRow parameter represents the String value representing
a comma delimited data row.
                // Returns True if it can parse the data string; otherwise False.
                private bool ParseDataRow(string dataRow)
                        int index = 0;
                        string[] tempData = rxDataRow.Split(dataRow);
                         currentRow = new object[tempData.Length];
                        if (tempData.Length != columns.Length)
                                string error =
string.Format(CultureInfo.InvariantCulture,
                                                       "Invalid row \"\{0\}\". The
row does not contain the same number of data columns as the table header
definition.",
                                                      dataRow):
                                throw new InvalidOperationException(error);
                        for (int i = 0; i < tempData.Length; i++)</pre>
                                string value = tempData[i];
                                if (value.Length > 1)
                                        if (value.IndexOf('"', 0) == 0 &&
value.IndexOf('"', 1) == value.Length - 1)
                                                value = value.Substring(1,
value.Length - 2);
                                }
currentRow.SetValue(ConvertValue(GetFieldType(index), value), index);
                                index++;
                        return true;
                }
                // Coverts the string value coming from the command text to the
appropriate data type, based on the field's type.
                // This also checks a few string value rules to decide if a
String. Empty of System. Data. DBNull needs to be returned.
                // The type parameter represents the Type of the current column
the data belongs to.
                // The originalValue parameter represents the String value coming
from the command text.
                // Returns the object resulting from the converted string, based
```

```
on the type.
                private object ConvertValue(Type type, string originalValue)
                         Type fieldType = type;
                         CultureInfo invariantCulture =
CultureInfo.InvariantCulture;
                         try
                                 if (originalValue == "\"\"" || originalValue == "
")
                                         return string. Empty;
                                 if (originalValue == "")
                                         return DBNull.Value;
                                 if (originalValue == "DBNull")
                                         return DBNull.Value;
                                 if (fieldType.Equals(typeof (String)))
                                         return originalValue.Trim();
                                 if (fieldType.Equals(typeof (Int32)))
                                         return Convert. ToInt32 (original Value,
invariantCulture);
                                 if (fieldType.Equals(typeof (Boolean)))
                                          return Convert. To Boolean (original Value,
invariantCulture);
                                 if (fieldType.Equals(typeof (DateTime)))
                                          return Convert. ToDateTime (originalValue,
invariantCulture);
                                 if (fieldType.Equals(typeof (Decimal)))
                                          return Convert. To Decimal (original Value,
invariantCulture);
                                 if (fieldType.Equals(typeof (Double)))
                                         return Convert. To Double (original Value,
invariantCulture);
                                 if (fieldType.Equals(typeof (Int16)))
                                         return Convert. To Int16 (original Value,
invariantCulture);
                                 if (fieldType.Equals(typeof (Int64)))
                                         return Convert. ToInt64 (original Value,
invariantCulture);
                                 if (fieldType.Equals(typeof (Single)))
                                          return Convert. To Single (original Value,
invariantCulture);
                                 if (fieldType.Equals(typeof (Byte)))
                                         return Convert. To Byte (original Value,
invariantCulture);
                                 if (fieldType.Equals(typeof (SByte)))
                                          return Convert. ToSByte (original Value,
invariantCulture);
                                 if (fieldType.Equals(typeof (UInt16)))
                                          return Convert. ToUInt16 (originalValue,
invariantCulture);
                                 if (fieldType.Equals(typeof (UInt32)))
                                          return Convert. ToUInt32 (original Value,
invariantCulture);
                                 if (fieldType.Equals(typeof (UInt64)))
                                         return Convert. ToUInt64 (originalValue,
invariantCulture);
                         catch (Exception e)
                                 throw new InvalidOperationException(
                                          string.Format("Input value '{0}' could not
be converted to the type '{1}'.", originalValue, type), e);
```

```
//If no match is found return DBNull instead.
                        return DBNull.Value;
                #region IDataReader Members
                // Advances the CsvDataReader to the next record.
                // Returns True if there are more rows; otherwise, False.
                public bool Read()
                        if ( textReader.Peek() > -1)
                               ParseDataRow( textReader.ReadLine());
                        else
                               return false;
                        return true;
                #endregion
                #region IDisposable Members
                // Releases the resources used by the CsvDataReader.
                public void Dispose()
                        Dispose(true);
                        GC.SuppressFinalize(this);
                private void Dispose(bool disposing)
                        if (disposing)
                                if (_textReader != null)
                                        _textReader.Close();
                        _typeLookup = null;
                        columnLookup = null;
                        _columns = null;
                        _currentRow = null;
                }
                \ensuremath{//} Allows an Object to attempt to free resources and perform other
cleanup operations before the Object is reclaimed by garbage collection.
                ~CsvDataReader()
                {
                        Dispose (false);
                #endregion
                #region IDataRecord Members
                // Gets the number of columns in the current row.
                public int FieldCount
```

```
get { return columns.Length; }
                }
                // The i parameter represents the index of the field to find.
                // Returns the Type information corresponding to the type of
Object that would be returned from GetValue.
                public Type GetFieldType(int i)
                        if (i > _columns.Length - 1)
                                return null;
                        return ((CsvColumn) columns.GetValue(i)).DataType;
                }
                // Gets the name for the field to find.
                // The i parameter represents the index of the field to find.
                // Returns the name of the field or an empty string (""), if there
is no value to return.
                public string GetName(int i)
                        if (i > columns.Length - 1)
                                return string. Empty;
                        return ((CsvColumn) _columns.GetValue(i)).FieldName;
                // The name parameter represents the name of the field to find.
                // Returns the index of the named field.
                public int GetOrdinal(string name)
                        object value = _columnLookup[name];
                        if (value == null)
                                throw new IndexOutOfRangeException("name");
                        return (int) value;
                }
                // The i parameter represents the index of the field to find.
                // Returns the Object which contains the value of the specified
field.
                public object GetValue(int i)
                        if (i > _columns.Length - 1)
                                return null;
                        return currentRow.GetValue(i);
                public virtual IDataReader GetData(int fieldIndex)
                {
                        throw new NotSupportedException();
                #endregion
}
```

8. Right-click the CSVDataProvider folder and select Add, then Class, then name the class CsvCommand and

add code like the following to replace the default stub in the class. (You can safely ignore the errors, as they will go away when you add the  $CsvConnection\ class$ .)

### **Visual Basic code**

```
Visual Basic code. Paste it to replace the default stub in the class.
```

```
Imports System
Imports System.IO
Imports GrapeCity.ActiveReports.Extensibility.Data
Namespace CSVDataProvider
    ' Provides the IDbCommand implementation for the .NET Framework CSV Data
Provider.
   Public NotInheritable Class CsvCommand
       Implements IDbCommand
        Private _commandText As String
       Private _connection As IDbConnection
        Private commandTimeout As Integer
        Private commandType As CommandType
        ' Creates a new instance of the CsvCommand class.
        Public Sub New()
           Me.New(String.Empty)
        End Sub
        ' Creates a new instance of the CsvCommand class with command text.
        ' The commandText parameter represents the command text.
        Public Sub New(commandText As String)
           Me.New(commandText, Nothing)
       End Sub
        ' Creates a new instance of the CsvCommand class with command text and a
CsvConnection.
        ' The commandText parameter represents the command text.
        ' The connection parameter represents a CsvConnection to a data source.
        Public Sub New (commandText As String, connection As CsvConnection)
           _commandText = commandText
             connection = connection
        End Sub
        ' Gets or sets the command to execute at the data source.
        Public Property CommandText() As String Implements IDbCommand.CommandText
               Return _commandText
           End Get
            Set (value As String)
                commandText = value
           End Set
        End Property
        ' Gets or sets the wait time before terminating an attempt to execute the
command and generating an error.
       Public Property CommandTimeout() As Integer Implements
IDbCommand.CommandTimeout
               Return commandTimeout
            End Get
```

```
Set (value As Integer)
                commandTimeout = value
            End Set
        End Property
        ' Gets or sets a value indicating how the CommandText property is
interpreted.
        ' Remarks: We don't use this one for the Csv Data Provider.
        Public Property CommandType() As CommandType Implements
IDbCommand.CommandType
           Get.
               Return _commandType
           End Get
            Set (value As CommandType)
              commandType = value
            End Set
        End Property
        ' Gets or sets the CsvConnection used by this instance of the CsvCommand.
        Public Property Connection() As IDbConnection
               Return _connection
           End Get
            Set (value As IDbConnection)
                connection = value
           End Set
       End Property
       ' Sends the CommandText to the CsvConnection, and builds a CsvDataReader
using one of the CommandBehavior values.
        ' The behavior parameter represents a CommandBehavior value.
        ' Returns a CsvDataReader object.
       Public Function ExecuteReader(behavior As CommandBehavior) As IDataReader
Implements IDbCommand.ExecuteReader
           Return New CsvDataReader(New StreamReader(commandText))
       End Function
        ' Returns a string that represents the command text with the parameters
expanded into constants.
       Public Function GenerateRewrittenCommandText() As String Implements
IDbCommand.GenerateRewrittenCommandText
           Return _commandText
       End Function
        ' Sends the CommandText to the CsvConnection and builds a CsvDataReader.
        ' Returns a CsvDataReader object.
        Public Function ExecuteReader() As IDataReader Implements
IDbCommand.ExecuteReader
           Return ExecuteReader (CommandBehavior.SchemaOnly)
        End Function
#Region "Non implemented IDbCommand Members"
        Public ReadOnly Property Parameters() As IDataParameterCollection
```

```
Implements IDbCommand.Parameters
                Throw New NotImplementedException()
        End Property
        Public Property Transaction() As IDbTransaction Implements
IDbCommand.Transaction
                Throw New NotImplementedException()
            End Get
            Set(value As IDbTransaction)
               Throw New NotImplementedException()
            End Set
        End Property
        Public Sub Cancel() Implements IDbCommand.Cancel
        End Sub
        Public Function CreateParameter() As IDataParameter Implements
IDbCommand.CreateParameter
           Throw New NotImplementedException()
        End Function
#End Region
#Region "IDisposable Members"
        ' Releases the resources used by the CsvCommand.
        Public Sub Dispose() Implements IDisposable.Dispose
            Dispose (True)
            GC.SuppressFinalize (Me)
        End Sub
        Private Sub Dispose (disposing As Boolean)
            If disposing Then
                If connection IsNot Nothing Then
                    _connection.Dispose()
                     connection = Nothing
                End If
            End If
        End Sub
#End Region
    End Class
End Namespace
```

### C# code

### $\mbox{\ensuremath{\text{C\#}}}$ code. Paste it to replace the default stub in the class.

```
using System;
using System.IO;
using GrapeCity.ActiveReports.Extensibility.Data;
namespace CustomDataProvider.CSVDataProvider
{
    // Provides the IDbCommand implementation for the .NET Framework CSV Data
```

```
Provider.
       public sealed class CsvCommand : IDbCommand
               private string commandText;
               private IDbConnection connection;
               private int commandTimeout;
               private CommandType commandType;
                /// Creates a new instance of the CsvCommand class.
               public CsvCommand()
                       : this(string.Empty)
                {
                }
                // Creates a new instance of the CsvCommand class with command
text.
                // The commandText parameter represents the command text.
               public CsvCommand(string commandText)
                       : this(commandText, null)
                }
                // Creates a new instance of the CsvCommand class with command
text and a CsvConnection.
               // The commandText parameter represents the command text.
                // The connection parameter represents a CsvConnection to a data
source.?
               public CsvCommand(string commandText, CsvConnection connection)
                        commandText = commandText;
                        connection = connection;
                }
                // Gets or sets the command to execute at the data source.
               public string CommandText
                {
                       get { return commandText; }
                        set { commandText = value; }
                }
                // Gets or sets the wait time before terminating an attempt to
execute the command and generating an error.
               public int CommandTimeout
                       get { return _commandTimeout; }
                       set { commandTimeout = value; }
                }
               // Gets or sets a value indicating how the CommandText property is
interpreted.
               // Remarks: We don't use this one for the Csv Data Provider.
               public CommandType CommandType
                {
                       get { return commandType; }
```

```
set { commandType = value; }
                }
               // Gets or sets the CsvConnection used by this instance of the
CsvCommand.
                public IDbConnection Connection
                       get { return _connection; }
                       set { connection = value; }
                }
                // Sends the CommandText to the CsvConnection, and builds a
CsvDataReader using one of the CommandBehavior values.
               // The behavior parameter represents a CommandBehavior value.
                // Returns a CsvDataReader object.
               public IDataReader ExecuteReader(CommandBehavior behavior)
                        return new CsvDataReader(new StreamReader( commandText));
               // Returns a string that represents the command text with the
parameters expanded into constants.
                public string GenerateRewrittenCommandText()
                        return _commandText;
                // Sends the CommandText to the CsvConnection and builds a
CsvDataReader.
                // Returns a CsvDataReader object.
                public IDataReader ExecuteReader()
                        return ExecuteReader (CommandBehavior.SchemaOnly);
                #region Non implemented IDbCommand Members
                public IDataParameterCollection Parameters
                        get { throw new NotImplementedException(); }
                public IDbTransaction Transaction
                        get { throw new NotImplementedException(); }
                        set { throw new NotImplementedException(); }
                public void Cancel()
                public IDataParameter CreateParameter()
                        throw new NotImplementedException();
```

```
}
                #endregion
                #region IDisposable Members
                // Releases the resources used by the CsvCommand.
                public void Dispose()
                        Dispose(true);
                        GC.SuppressFinalize(this);
                }
                private void Dispose(bool disposing)
                        if (disposing)
                         {
                                 if (_connection != null)
                                         _connection.Dispose();
                                         _connection = null;
                        }
                #endregion
}
```

9. Right-click the CSVDataProvider folder and select **Add**, then **Class**, then name the class **CsvConnection** and add code like the following to replace the default stub in the class.

## **Visual Basic code**

## Visual Basic code. Paste it to replace the default stub in the class.

```
Imports System
Imports System.Collections.Specialized
Imports GrapeCity.ActiveReports.Extensibility.Data
Namespace CSVDataProvider
    ' Provides an implementation of IDbConnection for the .NET Framework CSV Data
Provider.
    Public NotInheritable Class CsvConnection
        Implements IDbConnection
        Private _localizedName As String
        ' Creates a new instance of the CsvConnection class.
        Public Sub New()
            localizedName = "Csv"
        End Sub
       ' Creates a new instance of the CsvConnection class.
       ' The localizedName parameter represents the localized name for the
CsvConnection instance.
        Public Sub New(localizeName As String)
            localizedName = localizeName
        End Sub
#Region "IDbConnection Members"
```

```
' Gets or sets the string used to open the connection to the data source.
        ' Remarks: We don't use this one for the Csv Data Provider.
        Public Property ConnectionString() As String Implements
IDbConnection.ConnectionString
                Return String. Empty
            End Get
            Set (value As String)
            End Set
        End Property
        ' Gets the amount of time to wait while trying to establish a connection
before terminating
        ' the attempt and generating an error.
        ' Remarks: We don't use this one for the Csv Data Provider.
        Public ReadOnly Property ConnectionTimeout() As Integer Implements
IDbConnection.ConnectionTimeout
                Throw New NotImplementedException()
            End Get
        End Property
        ' Begins a data source transaction.
        ' Returns an object representing the new transaction.
        ' Remarks: We don't use this one for the Csv Data Provider.
        Public Function BeginTransaction() As IDbTransaction Implements
IDbConnection.BeginTransaction
           Return Nothing
        End Function
        ' Opens a data source connection.
        ' Remarks: We don't use this one for the Csv Data Provider.
        Public Sub Open() Implements IDbConnection.Open
        End Sub
        ' Closes the connection to the data source. This is the preferred method
of closing any open connection.
        Public Sub Close() Implements IDbConnection.Close
            Dispose()
        End Sub
        ' Creates and returns a CsvCommand object associated with the
CsvConnection.
        Public Function CreateCommand() As IDbCommand Implements
IDbConnection.CreateCommand
           Return New CsvCommand(String.Empty)
        End Function
        Public Property DataProviderService() As IDataProviderService Implements
IDbConnection.DataProviderService
            Get
                Return Nothing
            End Get
            Set (value As IDataProviderService)
            End Set
        End Property
```

```
#End Region
#Region "IDisposable Members"
        ' Releases the resources used by the CsvConnection.
        Public Sub Dispose() Implements IDisposable.Dispose
           Dispose (True)
            GC.SuppressFinalize (Me)
        End Sub
        Private Sub Dispose (disposing As Boolean)
       ' Allows an Object to attempt to free resources and perform other cleanup
operations
        ' before the Object is reclaimed by garbage collection.
        Protected Overrides Sub Finalize()
            Try
                Dispose (False)
            Finally
               MyBase.Finalize()
            End Try
        End Sub
#End Region
#Region "IExtension Members"
       ' Gets the localized name of the CsvConnection.
        Public ReadOnly Property LocalizedName() As String Implements
IDbConnection.LocalizedName
            Get
               Return localizedName
            End Get
        End Property
       ' Specifies any configuration information for this extension.
       ' The configurationSettings parameter represents a NameValueCollection of
the settings.
       Public Sub SetConfiguration(configurationSettings As NameValueCollection)
Implements IDbConnection.SetConfiguration
#End Region
   End Class
End Namespace
```

## C# code

## C# code. Paste it to replace the default stub in the class.

```
/ Creates a new instance of the CsvConnection class.
                public CsvConnection()
                {
                        _localizedName = "Csv";
                }
                // Creates a new instance of the CsvConnection class.
                // The localizedName parameter represents the localized name for
the CsvConnection instance.
                public CsvConnection(string localizeName)
                        localizedName = localizeName;
                #region IDbConnection Members
               // Gets or sets the string used to open the connection to the data
source.
               // Remarks: We don't use this one for the Csv Data Provider.
                public string ConnectionString
                        get { return string.Empty; }
                        set { ; }
                }
                // Gets the amount of time to wait while trying to establish a
connection before terminating the attempt and generating an error.
                // Remarks: We don't use this one for the Csv Data Provider.
                public int ConnectionTimeout
                        get { throw new NotImplementedException(); }
                }
               // Begins a data source transaction.
               // Returns an object representing the new transaction.
               // Remarks: We don't use this one for the Csv Data Provider.
               public IDbTransaction BeginTransaction()
                {
                        return null;
                }
               // Opens a data source connection.
               // Remarks: We don't use this one for the Csv Data Provider.
                public void Open()
                {
                        ;
                }
                // Closes the connection to the data source. This is the preferred
method of closing any open connection.
                public void Close()
                        Dispose();
```

```
}
               // Creates and returns a CsvCommand object associated with the
CsvConnection.
                public IDbCommand CreateCommand()
                       return new CsvCommand(string.Empty);
                public IDataProviderService DataProviderService
                        get { return null; }
                        set { }
                #endregion
                #region IDisposable Members
               // Releases the resources used by the CsvConnection.
                public void Dispose()
                        Dispose(true);
                        GC.SuppressFinalize(this);
                private void Dispose(bool disposing)
                // Allows an Object to attempt to free resources and perform other
cleanup operations before the Object is reclaimed by garbage collection.
                ~CsvConnection()
                {
                        Dispose(false);
                #endregion
                #region IExtension Members
                // Gets the localized name of the CsvConnection.
                public string LocalizedName
                        get { return _localizedName; }
                }
                // Specifies any configuration information for this extension.
                // The configurationSettings parameter represents a
NameValueCollection of the settings.
                public void SetConfiguration(NameValueCollection
configurationSettings)
                #endregion
```

}

 Right-click the CSVDataProvider folder and select Add, then Class, then name the class CsvDataProviderFactory and add code like the following to replace the default stub in the class. Visual Basic code

## Visual Basic code. Paste it to replace the default stub in the class.

```
Imports GrapeCity.ActiveReports.Extensibility.Data
Imports GrapeCity.BI.Data.DataProviders
Namespace CSVDataProvider
       ' Implements the DataProviderFactory for .NET Framework CSV Data Provider.
        Public Class CsvDataProviderFactory
                Inherits DataProviderFactory
                ' Creates new instance of the CsvDataProviderFactory class.
                Public Sub New()
                End Sub
               ' Returns a new instance of the the CsvCommand.
                Public Overrides Function CreateCommand() As IDbCommand
                        Return New CsvCommand()
                End Function
                ' Returns a new instance of the the CsvConnection.
                Public Overrides Function CreateConnection() As IDbConnection
                       Return New CsvConnection()
                End Function
        End Class
End Namespace
```

#### C# code

## C# code. Paste it to replace the default stub in the class.

}

## To add a button to the query editor

 In the Solution Explorer, right-click the CSVDataProvider folder and select Add, then Class, then name the class QueryEditor and add code like the following to replace the default stub in the class. Visual Basic code

## Visual Basic code. Paste it to replace the default stub in the class.

```
Imports System
Imports System.Collections.Generic
Imports System.Drawing.Design
Imports System.IO
Imports System.Ling
Imports System. Text
Imports System.Text.RegularExpressions
Imports System.Windows.Forms
Imports System. Windows. Forms. Design
Namespace CSVDataProvider
    Public NotInheritable Class QueryEditor
        Inherits UITypeEditor
        Dim path = ""
        Friend WithEvents btn As New Button()
        Public Overrides Function GetEditStyle(context As
System.ComponentModel.ITypeDescriptorContext) As UITypeEditorEditStyle
            Return UITypeEditorEditStyle.DropDown
        End Function
        Public Overrides Function EditValue(context As
System.ComponentModel.ITypeDescriptorContext, provider As
System. IService Provider, value As Object) As Object
            Dim edSvc As IWindowsFormsEditorService =
DirectCast(provider.GetService(GetType(IWindowsFormsEditorService)),
IWindowsFormsEditorService)
            btn.Text = "Select CSV File..."
            Dim pdg = btn.Padding
            pdg.Bottom += 2
            btn.Padding = pdg
            edSvc.DropDownControl(btn)
            If String.IsNullOrEmpty(path) Then
                Return String. Empty
            If Not File.Exists(path) Then
                Return String. Empty
            End If
            Return path
        End Function
        Private Sub btn Click(sender As System.Object, e As
System. EventArgs) Handles btn. Click
            Using openDlg = New OpenFileDialog()
```

## C# code

#### C# code. Paste it to replace the default stub in the class.

```
using System;
using System.Collections.Generic;
using System.Drawing.Design;
using System.IO;
using System.Linq;
using System. Text;
using System.Text.RegularExpressions;
using System.Windows.Forms;
using System.Windows.Forms.Design;
namespace CustomDataProvider.CSVDataProvider
{
        public sealed class QueryEditor : UITypeEditor
                public override UITypeEditorEditStyle
GetEditStyle(System.ComponentModel.ITypeDescriptorContext context)
                {
                        return UITypeEditorEditStyle.DropDown;
                public override object
EditValue (System.ComponentModel.ITypeDescriptorContext context,
System.IServiceProvider provider, object value)
                        IWindowsFormsEditorService edSvc =
(IWindowsFormsEditorService) provider.GetService(typeof(IWindowsFormsEditorService));
                        var path = "";
                        var btn = new Button();
                        btn.Text = "Select CSV File...";
                        var pdg = btn.Padding;
                        pdg.Bottom += 2;
                        btn.Padding = pdg;
                        btn.Click += delegate
                                                 using (var openDlg = new
OpenFileDialog())
                                                         openDlg.Filter = "CSV Files
(*.csv)|*.csv|All Files (*.*)|*.*";
```

- 2. In the Solution Explorer, right-click the CustomDataProviderDemo project and select **Add Reference**. In the Add Reference dialog that appears, on the Projects tab, select **CustomDataProvider** and click **OK**.
- 3. Run the project, and follow the instructions in the RichTextBox to see the custom data provider in action.

## Section Report Walkthroughs

Section Report walkthroughs comprise of scenarios to introduce the key features of code-based and XML-based section reports. Learn about different section report walkthroughs categorized as follows.

#### Data

This section contain the walkthroughs that explain various ways of working with data sources.

#### <u>Layout</u>

This section contain the walkthroughs that explain how to create different section report layouts.

#### **Chart**

This section contain the walkthroughs that demonstrate how to work with the ActiveReports Chart control in a section report.

#### **Export**

This section contains the walkthrough that demonstrates how to set up report custom exporting to PDF, Excel, TIFF, RTF, and plain text formats.

## **Script**

This section contain the walkthroughs that demonstrate how to embed script in reports so that code becomes portable when you save a report layout to XML-based RPX format.

#### **Parameters**

This section contain the walkthroughs that demonstrate how to use parameters in SubReport and Chart controls.

#### Web

This section contains the walkthroughs that explain how to create a simple web service for each scenario and how to create a Document Windows application.

## Data

This section contains the following walkthroughs that fall under the Data category.

## Basic Data Bound Reports

This walkthrough demonstrates the basics of setting up bound section reports.

### Basic XML-Based Reports (RPX)

This walkthrough demonstrates how to create a simple section report, using the XML-based report template.

#### Run Time Data Sources

Describes how to change the report data source at run time using the ReportStart event.

## Basic Data Bound Reports

In ActiveReports, the simplest reporting style is a tabular listing of fields from a data source.

This walkthrough illustrates the basics of setting up bound reports by introducing the ideas of using the DataSource icon and dragging fields from the Report Explorer onto the report.

The walkthrough is split up into the following activities:

- Adding an ActiveReport to the Visual Studio project
- · Connecting to a data source
- · Adding controls to the report
- Viewing the report

Mote: This walkthrough uses the Northwind database. By default, in ActiveReports, the Northwind.mdb file is located at [User Documents folder]\GrapeCity Samples\ActiveReports 9\Data\NWIND.mdb.

When you complete this walkthrough you get a layout that looks similar to the following at design time and at runtime.

## **Design Time Layout**

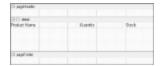

## **Runtime Layout**

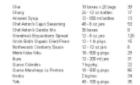

## To add an ActiveReport to the Visual Studio project

- 1. Create a new Visual Studio project.
- 2. From the **Project** menu, select **Add New Item**.
- 3. In the Add New Item dialog that appears, select ActiveReports 9 Section Report (code-based) and in the Name field, rename the file as **rptBound**.
- 4. Click the **Add** button to open a new section report in the designer.

See Adding an ActiveReport to a Project for information on adding different report layouts.

#### To connect the report to a data source

1. On the detail section band, click the Data Source Icon.

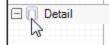

- 2. In the Report Data Source dialog that appears, on the OLE DB tab, next to Connection String, click the Build button.
- 3. In the Data Link Properties window that appears, select Microsoft Jet 4.0 OLE DB Provider and click the **Next** button to move to the Connection tab.
- 4. Click the ellipsis (...) button to browse to your database, for example the NWind.mdb sample database. Click **Open** once you have selected the appropriate database path.
- 5. Click the **Test Connection** button to see if you have successfully connected to the database.

- 6. Click **OK** to close the Data Link Properties window and return to the Report Data Source dialog. Notice that the Connection String field gets filled automatically.
- 7. In the **Query** field on the **OLE DB** tab, enter the following SQL query.

## **SQL Query**

SELECT \* FROM Products

8. Click **OK** to save the data source and return to the report design surface.

## To create a layout for the report

1. In the Visual Studio toolbox, expand the **ActiveReports 9 Section Report** node and drag three <u>TextBox</u> controls onto the detail section and set the properties of each textbox as indicated:

#### TextBox1

| <b>Property Name</b> | Property Value |  |  |
|----------------------|----------------|--|--|
| DataField            | ProductName    |  |  |
| Text                 | Product Name   |  |  |
| Location             | 0, 0in         |  |  |
| Size                 | 2.3, 0.2in     |  |  |

## TextBox2

| <b>Property Name</b> | Property Value  |
|----------------------|-----------------|
| DataField            | QuantityPerUnit |
| Text                 | Quantity        |
| Location             | 2.4, 0in        |
| Size                 | 1.5, 0.2in      |

#### TextBox3

| Property Name | Property Value |  |  |
|---------------|----------------|--|--|
| DataField     | UnitsInStock   |  |  |
| Text          | Stock          |  |  |
| Location      | 4, 0in         |  |  |
| Size          | 1, 0.2in       |  |  |

2. Click just below the fields to select the Detail section, and in the Properties Window, set the **CanShrink** property to **True** to eliminate white space in the rendered report.

## To view the report

• Click the preview tab to view the report at design time.

OR

• Open the report in the Viewer. See <u>Using the Viewer</u> for further information.

## Basic XML-Based Reports (RPX)

ActiveReports allows you to create reports with embedded script and save them to the XML-based RPX file format. By embedding script in reports saved as RPX files, you can later load, run, and display reports directly in the viewer control without rebuilding the application. This walkthrough illustrates how to create a simple report, using the XML-based report template.

This walkthrough is split into the following activities:

- Adding an ActiveReport to the Visual Studio project
- Creating a layout for the report
- Adding scripting to supply data for the controls

- Applying scripting to set alternate row colors in the detail section
- Loading an XML-based report from resources

Note: This walkthrough uses the Northwind database. By default, in ActiveReports, the NWind.mdb file is located in the [User Documents folder]\GrapeCity Samples\ActiveReports 9\Data folder.

When you have finished this walkthrough, you get a report that looks similar to the following at design time and at runtime.

## **Design Time Layout**

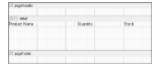

## **Runtime Layout**

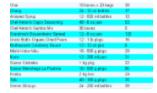

## To add an ActiveReport to the Visual Studio project

- 1. Create a new Visual Studio project.
- 2. From the **Project** menu, select **Add New Item**.
- 3. In the Add New Item dialog that appears, select ActiveReports 9 Section Report (xml-based) and in the Name field, rename the file as rptScript.
- 4. Click the **Add** button to open a new section report in the <u>designer</u>.
- 5. In the Solution Explorer click the **rptScript.rpx** item and in the properties window set the **Build Action** property to Embedded Resource.

See Adding an ActiveReport to a Project for information on adding different report layouts.

## To create a layout for the report

1. In the Visual Studio toolbox, expand the ActiveReports 9 Section Report node and drag three <u>TextBox</u> controls onto the detail section and set the properties of each textbox as indicated:

## TextBox1

| Property Name | Property Value |  |  |
|---------------|----------------|--|--|
| DataField     | ProductName    |  |  |
| Text          | Product Name   |  |  |
| Location      | 0, 0in         |  |  |
| Size          | 2.3, 0.2in     |  |  |

## TextBox2

| <b>Property Name</b> | <b>Property Value</b> |
|----------------------|-----------------------|
| DataField            | QuantityPerUnit       |
| Text                 | Quantity              |
| Location             | 2.4, 0in              |
| Size                 | 1.5, 0.2in            |
| TextBox3             |                       |

**Property Name Property Value** 

DataField UnitsInStock

Text Stock 4, 0in Location Size 1, 0.2in

2. Click just below the fields to select the Detail section, and in the Properties Window, set the CanShrink property to **True** to eliminate white space in the rendered report.

## To add scripting to the report to supply data for the controls

- 1. Click the **Script** tab located at the bottom of the report designer to access the script editor.
- 2. Add the scripting code.

The following example shows what the scripting code looks like.

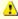

Warning: Do not access the Fields collection outside the DataInitialize and FetchData events. Accessing the Fields collection outside of these events is not supported, and has unpredictable results.

#### To write the script in Visual Basic.NET

## Visual Basic.NET script. Paste in the script editor window.

```
Private Shared m_cnn As System.Data.OleDb.OleDbConnection
Public Sub ActiveReport ReportStart()
 'Set up a data connection for the report
 Dim connString As String = "Provider=Microsoft.Jet.OLEDB.4.0; Data
Source=C:\Users\[User Folder]\Documents\GrapeCity Samples\ActiveReports
9\Data\NWIND.mdb"
 Dim sqlString As String = "SELECT * FROM products"
 m cnn = new System.Data.OleDb.OleDbConnection(connString)
 Dim m_Cmd As System.Data.OleDb.OleDbCommand = new
System.Data.OleDb.OleDbCommand(sqlString, m_cnn)
  If m cnn.State = System.Data.ConnectionState.Closed Then
    m cnn.Open
 End If
 rpt.DataSource = m_Cmd.ExecuteReader
End Sub
Public Sub ActiveReport ReportEnd()
  'Close the data reader and connection
 m cnn.Close
End Sub
```

## To write the script in C#

## C# script. Paste in the script editor window.

```
private static System.Data.OleDb.OleDbConnection m cnn;
public void ActiveReport ReportStart()
    //Set up a data connection for the report
    string m cnnString = @"Provider=Microsoft.Jet.OLEDB.4.0;Data Source=C:\Users\
[User Folder]\Documents\GrapeCity Samples\ActiveReports 9\Data\NWIND.mdb";
    string sqlString = "SELECT * FROM products";
    m cnn = new System.Data.OleDb.OleDbConnection(m cnnString);
    System.Data.OleDb.OleDbCommand m Cmd = new
System.Data.OleDb.OleDbCommand(sqlString, m cnn);
    if (m cnn.State == System.Data.ConnectionState.Closed)
```

```
{
    m_cnn.Open();
}
    rpt.DataSource = m_Cmd.ExecuteReader();
}

public void ActiveReport_ReportEnd()
{
    //Close the data reader and connection
    m_cnn.Close();
}
```

## To add scripting to alternate colors in the detail section

- 1. Click the Script tab located at the bottom edge of the report designer to access the scripting editor.
- 2. Add the scripting code to set alternate colors in the rows of the detail section. The following example shows what the scripting code looks like.

## To write the script in Visual Basic.NET

## Visual Basic.NET script. Paste in the script editor window.

```
Dim b as boolean = true

Sub Detail1_Format
  if b then
   Me.Detail1.BackColor = Color.AliceBlue
   b= false
   else
   me.Detail1.BackColor = Color.Cyan
   b = true
   End If
End Sub
```

## To write the script in C#

### C# script. Paste in the script editor window.

```
bool color = true;
public void Detail1_Format()
{
    if(color)
    {
        this.Detail1.BackColor = System.Drawing.Color.AliceBlue;
        color = false;
    }
    else
    {
        this.Detail1.BackColor = System.Drawing.Color.Cyan;
        color = true;
    }
}
```

## Loading the report to the Viewer

You can quickly view your report at design time by clicking the Preview tab at the bottom of the designer. You can also load the report to the Viewer control.

- Drag the ActiveReports Viewer control from the Visual Studio toolbox onto the Windows Form and set its Dock property to Fill.
- Double-click the title bar of the Windows Form containing the viewer to create a Form\_Load event and add the code needed to load the RPX into a generic ActiveReport and display it in the viewer. The following example shows what the code for the method looks like.

## To write the script in Visual Basic.NET

## Visual Basic.NET script. Paste INSIDE the Form\_Load event.

```
Dim sectionReport As New GrapeCity.ActiveReports.SectionReport()
Dim xtr As New System.Xml.XmlTextReader("..\.\rptScript.rpx")
sectionReport.LoadLayout(xtr)
xtr.Close()
Viewer1.LoadDocument(sectionReport)
```

## To write the script in C#

## C# script. Paste INSIDE the Form\_Load event.

```
GrapeCity.ActiveReports.SectionReport sectionReport = new
GrapeCity.ActiveReports.SectionReport();
System.Xml.XmlTextReader xtr = new
System.Xml.XmlTextReader(@"..\..\rptScript.rpx");
sectionReport.LoadLayout(xtr);
xtr.Close();
viewer1.LoadDocument(sectionReport);
```

## Run Time Data Sources

ActiveReports allows you to change the data source of a report at run time. This walkthrough illustrates how to change the data source at run time.

This walkthrough is split up into the following activities:

- Adding an ActiveReports to the Visual Studio project
- Connecting the report to a design time data source
- · Adding controls to the report to display data
- Adding code to change the data source at run time
- Adding code to close the data connection
- Viewing the report

✓ **Note:** This walkthrough uses the Northwind database. By default, in ActiveReports, the Northwind.mdb file is located at [User Documents folder]\GrapeCity Samples\ActiveReports 9\Data\NWIND.mdb.

When you complete this walkthrough you get a layout that looks similar to the following at design time and at runtime.

## **Design Time Layout**

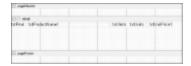

## **Runtime Layout**

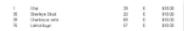

## To add an ActiveReport to the Visual Studio project

- 1. Create a new Visual Studio project.
- 2. From the **Project** menu, select **Add New Item**.
- In the Add New Item dialog that appears, select ActiveReports 9 Section Report (code-based) and in the Name field, rename the file as rptModifyDS.
- 4. Click the **Add** button to open a new section report in the designer.

See Adding an ActiveReport to a Project for information on adding different report layouts.

## To connect the report to a data source

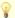

**Tip**: Even if you will change the data source at run time, setting a design time data source allows you to drag fields onto the report from the Report Explorer.

1. On the detail section band, click the Data Source Icon.

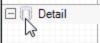

- In the Report Data Source dialog that appears, on the OLE DB tab, next to Connection String, click the Build button.
- 3. In the Data Link Properties window that appears, select **Microsoft Jet 4.0 OLE DB Provider** and click the **Next** button to move to the Connection tab.
- 4. Click the ellipsis (...) button to browse to your database, for example the NWind.mdb sample database. Click **Open** once you have selected the appropriate database path.
- 5. Click the **Test Connection** button to see if you have successfully connected to the database.
- 6. Click **OK** to close the Data Link Properties window and return to the Report Data Source dialog. Notice that the Connection String field gets filled automatically.
- 7. In the **Query** field on the **OLE DB** tab, enter the following SQL query.

## **SQL Query**

SELECT \* FROM Products

8. Click **OK** to save the data source and return to the report design surface.

## To create a layout for the report

- On the design surface of the report, select the detail section and in the Properties window, set the CanShrink property to True.
- 2. In the <u>Report Explorer</u>, expand the **Fields** node, then the **Bound** node. Drag the following fields onto the detail section and in the Properties window, set the following properties.

## TextBox1 (ProductID)

| Property Name | Property Value |  |
|---------------|----------------|--|
| Location      | 0, 0 in        |  |
| Size          | 0.5, 0.2 in    |  |

## TextBox2 (ProductName)

| Property Name | Property Value |  |
|---------------|----------------|--|
| Location      | 0.6, 0 in      |  |
| Size          | 2.8, 0.2 in    |  |

## TextBox3 (UnitsInStock)

| Property Name | Property Value |  |  |
|---------------|----------------|--|--|
| Location      | 3.5, 0 in      |  |  |
| Size          | 0.5, 0.2 in    |  |  |
| Alignment     | Right          |  |  |

## TextBox4 (UnitsOnOrder)

| <b>Property Name</b> | Property Value |  |  |
|----------------------|----------------|--|--|
| Location             | 4.1, 0 in      |  |  |
| Size                 | 0.5, 0.2 in    |  |  |
| Alignment            | Right          |  |  |

## TextBox5 (UnitPrice)

| Property | Name | Proper | ty V | /alue |
|----------|------|--------|------|-------|
|          |      |        |      |       |

Location 4.7, 0 in
Size 0.9, 0.2 in
Alignment Right
OutputFormat Currency

## To change the data source at run time

To change the data source at run time

- Double-click in the gray area below rptModifyDS to create an event-handling method for the ReportStart
  event.
- 2. Add code to the handler to change the data source at run time.

#### To write the code in Visual Basic.NET

The following example shows what the code for the method looks like.

## Visual Basic.NET code. Paste JUST ABOVE the ReportStart event.

```
Dim conn As System.Data.OleDb.OleDbConnection
Dim reader As System.Data.OleDb.OleDbDataReader
```

#### Visual Basic.NET code. Paste INSIDE the ReportStart event.

```
Dim connString As String = "Provider=Microsoft.Jet.OLEDB.4.0;Data Source=" + "C:\Users\
[YourUserName]\Documents\GrapeCity Samples\ActiveReports 9\Data\NWIND.mdb"
conn = New System.Data.OleDb.OleDbConnection(connString)
Dim cmd As New System.Data.OleDb.OleDbCommand("SELECT * FROM Products WHERE UnitPrice = 18", conn)
conn.Open()
reader = cmd.ExecuteReader()
Me.DataSource = reader
```

## To write the code in C#

The following example shows what the code for the method looks like.

## C# code. Paste JUST ABOVE the ReportStart event.

```
private static System.Data.OleDb.OleDbConnection conn;
private static System.Data.OleDb.OleDbDataReader reader;
```

## C# code. Paste INSIDE the ReportStart event.

```
string connString = "Provider=Microsoft.Jet.OLEDB.4.0;Data Source=" + @"C:\Users\
[YourUserName]\Documents\GrapeCity Samples\ActiveReports 9\Data\NWIND.mdb";
conn = new System.Data.OleDb.OleDbConnection(connString);
System.Data.OleDb.OleDbCommand cmd = new System.Data.OleDb.OleDbCommand("SELECT * FROM
Products WHERE UnitPrice = 18", conn);
conn.Open();
reader = cmd.ExecuteReader();
this.DataSource = reader;
```

## To close the data connection

## To write the code in Visual Basic

- 1. In design view of rptModifyDS, drop down the field at the top left of the code view and select (rptModifyDS Events).
- 2. Drop down the field at the top right of the code view and select **ReportEnd**. This creates an event-handling method for ReportEnd event.
- 3. Add code to the handler to close the data connection.

The following example shows what the code for the method looks like.

## Visual Basic.NET code. Paste INSIDE the ReportEnd event.

```
reader.Close()
conn.Close()
```

#### To write the code in C#

- 1. Click in the gray area below rptModifyDS to select the report.
- 2. Click the events icon in the Properties Window to display available events for the report.
- 3. Double-click ReportEnd. This creates an event-handling method for the ReportEnd event.
- 4. Add code to the handler to close the data connection.

The following example shows what the code for the method looks like.

## C# code. Paste INSIDE the ReportEnd event.

```
reader.Close();
conn.Close();
```

#### To view the report

• Click the preview tab to view the report at design time.

OR

• Open the report in the Viewer. See <u>Using the Viewer</u> for further information.

## Layout

This section contains the following walkthroughs that fall under the Layout category.

## Address Labels

This walkthrough demonstrates how to create a report that repeats labels using the LayoutAction property.

#### Columnar Reports

This walkthrough demonstrates how to create a simple report using columns.

## Group On Unbound Fields

This walkthrough demonstrates how to set up grouping in an unbound section report.

## Mail Merge with RichText

This walkthrough demonstrates how to create a mail-merge report using the RichText control.

## Overlaying Reports (Letterhead)

This walkthrough demonstrates how to overlay an ActiveReport with a static letterhead report.

## Run Time Layouts

Describes how to create and modify report layouts dynamically.

### Subreports with XML Data

Learn how to use XML data with subreports.

## Subreports with Run-Time Data Sources

Learn how to embed a subreport in a main report, passing the data source from the main report to the subreport at run time.

#### Address Labels

ActiveReports can be used to print any label size by using the newspaper column layout.

This walkthrough illustrates how to create a report that repeats labels using the LayoutAction property and prints labels to a laser printer. The labels in this example are 1" x 2.5" and print 30 labels per 8½" x 11" sheet.

The walkthrough is split up into the following activities:

- Connecting the report to a data source
- Adding controls to the report to display data
- Adding code to the detail\_Format event to repeat labels
- Viewing the report

Note: This walkthrough uses the Northwind database. By default, in ActiveReports, the NWind.mdb file is located in the [User Documents folder]\GrapeCity Samples\ActiveReports 9\Data folder.

When you have finished this walkthrough, you get a report that looks similar to the following at design time and at runtime.

## **Design Time Layout**

| 777 464                      |  |
|------------------------------|--|
| or Contact Suppl             |  |
| ocCompanyNamed<br>ocAddress1 |  |
| his Address I                |  |
| HCky1                        |  |
|                              |  |

#### **Runtime Layout**

| Wate Anders                   |                      | Maria Ferlan                      |                 | Maria Anders                          |                 |
|-------------------------------|----------------------|-----------------------------------|-----------------|---------------------------------------|-----------------|
| Alfreds Full etric            | De .                 | Allow Fictionists                 |                 | Alfredo Futbelrista                   |                 |
| Obey Str. G7                  |                      | Otion Str. 67                     |                 | Oten Str 57                           |                 |
| Sein                          |                      | Decin                             |                 | Fiscis:                               |                 |
| (2000)                        | Seemeny              | 12389                             | Gerrana         | 12089                                 | Germane         |
| Are Traffic                   |                      | Are Traffic                       |                 | Ann Trollin                           |                 |
|                               | orobalisty y helados | Ann Truste Environdedos y habidos |                 | Ana Trujilla Empressindon y heliotina |                 |
| Antis, do la Coro             | mitual in 2020       | Ards de la Car                    | of Busine 22.22 | Andre de la Cer                       | estibusión 2002 |
| White D.F.                    |                      | Mission \$15.                     |                 | Millering D. F.                       |                 |
| 06021                         | Mercian              | 06021                             | Monte           | 060071                                | Married         |
| Arterio Marres Astonio Marres |                      |                                   | Setonic Marro   |                                       |                 |
| Artenia Manero                | Taganta              | Adaria Vones                      | Taquela         | Astonia Mones                         | Taganto         |
| Mésdese 250                   |                      | Maladama 237                      | 2               | Metabases 250                         | 2               |
| Minimo D.F.                   |                      | Mission E.F.                      |                 | Mission D.F.                          |                 |
| 29023                         | Name                 | 08023                             | Mexico          | ORCES                                 | Marries         |

#### To add an ActiveReport to the Visual Studio project

- 1. Create a new Visual Studio project.
- 2. From the Project menu, select Add New Item.
- 3. In the Add New Item dialog that appears, select ActiveReports 9 Section Report (code-based) and in the Name field, rename the file as rptLabels.
- 4. Click the **Add** button to open a new section report in the designer.

See Adding an ActiveReport to a Project for information on adding different report layouts.

#### To connect the report to a data source

1. On the detail section band, click the Data Source Icon.

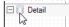

- 2. In the Report Data Source dialog that appears, on the **OLE DB** tab, next to Connection String, click the Build button.
- 3. In the Data Link Properties window that appears, select Microsoft Jet 4.0 OLE DB Provider and click the Next button to move to the Connection tab.
- 4. Click the ellipsis (...) button to browse to your database, for example the NWind mdb sample database. Click Open once you have selected the appropriate database path.
- $5. \ \, \text{Click the } \textbf{Test Connection} \, \, \text{button to see if you have successfully connected to the database}.$
- 6. Click OK to close the Data Link Properties window and return to the Report Data Source dialog. Notice that the Connection String field gets filled automatically.
- 7. In the Query field on the OLE DB tab, enter the following SQL query.

#### **SQL Query**

SELECT ContactName, CompanyName, Address, City, PostalCode, Country FROM Customers

8. Click  $\mathbf{OK}$  to save the data source and return to the report design surface.

#### To create a layout for the report

- 1. Right-click the PageHeader section and select **Delete** to remove the PageHeader and Footer sections from the report.
- 2. In the Report menu, select **Settings** and change the margins as follows:
  - Top margin: 0.5
  - Bottom margin: 0.5
  - Left margin: 0.2Right margin: 0.2
- 3. In the Report Explorer, select Report and in the Properties Window, set the PrintWidth property to 8.1 (the width of the label sheet less the Left and Right margins).
- 4. Click the detail section of the report to select it and in the Properties window, set the properties as follows.

| Property Name   | Property Value |
|-----------------|----------------|
| CanGrow         | False          |
| ColumnCount     | 3              |
| ColumnDirection | AcrossDown     |
| ColumnSpacing   | 0.2            |
| Height          | 1              |

5. From the toolbox, drag six TextBox controls onto the detail section and set the properties of each textbox as follows.

| Property Name | Property Va |
|---------------|-------------|
| DataField     | ContactName |
| Location      | 0, 0 in     |
| Size          | 2.5, 0.2 in |
| Font Bold     | True        |

## TextBox2

| Property Name | Property Value |
|---------------|----------------|
| DataField     | CompanyName    |
| Location      | 0, 0.2 in      |
| Size          | 2.5, 0.2 in    |

#### TextBox3

| Property Name | Property Value |
|---------------|----------------|
| DataField     | Address        |
| Location      | 0, 0.4 in      |
| Size          | 2.5, 0.2 in    |

## TextBox4

| Property Name | Property Valu |
|---------------|---------------|
| DataField     | City          |
| Location      | 0, 0.6 in     |
| Size          | 2.5, 0.2 in   |
| TextBox5      |               |

**Property Name Property Value** DataField PostalCode Location Size 1.45, 0.2 in TextBox6

**Property Name Property Value** DataField Country 1.5, 0.8 in 1, 0.2 in

6. Select all of the textboxes, and in the Properties Window, set the CanGrow property to False. This prevents overlapping text, but may crop data if one of the fields contains more data than the control size allows.

If you preview the report at this point, one copy of each label appears on the page.

#### To add code to the detail\_Format event to repeat labels

- 1. Double-click in the detail section to create a detail. Format event,
- 2. Add the following code to the event to repeat each label across all three columns.

#### To write the code in Visual Basic.NET

#### Visual Basic.NET code. Paste INSIDE the Format event.

```
'print each label three times
Static counter As Integer
counter = counter + 1
If counter <= 2 Then</pre>
   Me.LayoutAction = GrapeCity.ActiveReports.LayoutAction.MoveLayout Or GrapeCity.ActiveReports.LayoutAction.PrintSection
   Me.LayoutAction = GrapeCity.ActiveReports.LayoutAction.MoveLayout Or GrapeCity.ActiveReports.LayoutAction.NextRecord Or
GrapeCity.ActiveReports.LayoutAction.PrintSection
    counter = 0
```

#### To write the code in C#

#### C# code. Paste JUST ABOVE the Format event.

#### C# code. Paste INSIDE the Format event.

```
//print each label three times
counter = counter + 1;
                         this.LayoutAction = GrapeCity.ActiveReports.LayoutAction.MoveLayout|GrapeCity.ActiveReports.LayoutAction.PrintSection;
Grape City. Active Reports. Layout Action. Move Layout | Grape City. Active Reports. Layout Action. Next Record | Grape City. Active Reports. Layout Action. Print Section, Record | Grape City. Active Reports. Layout Action | Record | Grape City. Active Reports. Layout Action | Record | Grape City. Active Reports. Layout Action | Record | Grape City. Active Reports. Layout Action | Record | Grape City. Active Reports. Layout Action | Record | Grape City. Active Reports. Layout Action | Record | Grape City. Active Reports. Layout Action | Record | Grape City. Active Reports. Layout Action | Record | Grape City. Active Reports. Layout Action | Record | Grape City. Active Reports. Layout Action | Record | Grape City. Active Reports. Layout Action | Record | Grape City. Active Reports. Layout Action | Record | Grape City. Active Reports. Layout Action | Record | Grape City. Active Reports. Layout Action | Record | Grape City. Active Reports. Layout Action | Record | Grape City. Active Reports. Layout Action | Record | Grape City. Active Reports. Layout Action | Record | Grape City. Active Reports. Layout Action | Record | Grape City. Active Reports. Layout Action | Record | Grape City. Active Reports. Layout Action | Record | Grape City. Active Reports. Layout Action | Record | Grape City. Active Reports. Layout Action | Record | Grape City. Active Reports. Layout Action | Record | Grape City. Active Reports. Layout Action | Record | Grape City. Active Reports. Layout Action | Record | Grape City. Active Reports. Layout Action | Record | Grape City. Active Record | Record | Record | Grape City. Active Record | Record | Grape City. Active Record | Record | Grape City. Active Record | Record | Grape City. Active Record | Record | Grape City. Active Record | Record | Grape City. Active Record | Record | Grape City. Active Record | Record | Grape City. Active Record | Record | Grape City. Active Record | Record | Grape City. Active Record | Record | Grape City. Active Record | Record | Grape City. Active Record | Reco
                         counter = 0;
```

#### To view the report

· Click the preview tab to view the report at design time.

• Open the report in the Viewer. See <u>Using the Viewer</u> for further information

## Columnar Reports

ActiveReports supports newspaper column layouts in both the Detail and Group sections. You can render the columns either horizontally or vertically in the section with options to break the column on the Group section (i.e. start a new column on the change of a group).

There is also a Boolean ColumnGroupKeepTogether property on the GroupHeader. When set to True, the ColumnGroupKeepTogether property attempts to prevent a group from splitting across columns. If a group cannot fit in the current column, it tries the next. If the group is too large for a single column, the property is ignored.

**Note**: The **ColumnGroupKeepTogether** property only works when the GroupHeader's **GroupKeepTogether** property is set to **All**.

This walkthrough illustrates how to create a simple report using columns, and is split up into the following activities:

- Connecting the report to a data source
- · Adding controls to the report to display data
- Viewing the report

Note: This walkthrough uses the Northwind database. By default, in ActiveReports, the Northwind.mdb file is

located at [User Documents folder]\GrapeCity Samples\ActiveReports 9\Data\NWIND.mdb.

When you complete this walkthrough you get a layout that looks similar to the following at design time and at runtime.

## **Design Time Layout**

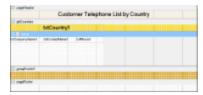

## **Runtime Layout**

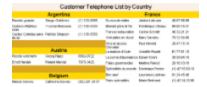

## To add an ActiveReport to the Visual Studio project

- 1. Create a new Visual Studio project.
- 2. From the **Project** menu, select **Add New Item**.
- In the Add New Item dialog that appears, select ActiveReports 9 Section Report (code-based) and in the Name field, rename the file as rptColumnar.
- 4. Click the **Add** button to open a new section report in the <u>designer</u>.

See Adding an ActiveReport to a Project for information on adding different report layouts.

## To connect the report to a data source

1. On the detail section band, click the Data Source Icon.

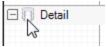

- In the Report Data Source dialog that appears, on the OLE DB tab, next to Connection String, click the Build button.
- In the Data Link Properties window that appears, select Microsoft Jet 4.0 OLE DB Provider and click the Next button to move to the Connection tab.
- 4. Click the ellipsis (...) button to browse to your database, for example the NWind.mdb sample database. Click **Open** once you have selected the appropriate database path.
- 5. Click the **Test Connection** button to see if you have successfully connected to the database.
- 6. Click **OK** to close the Data Link Properties window and return to the Report Data Source dialog. Notice that the Connection String field gets filled automatically.
- 7. In the **Query** field on the **OLE DB** tab, enter the following SQL query.

## **SQL Query**

SELECT Country, CompanyName, ContactName, Phone FROM Customers ORDER BY Country

8. Click **OK** to save the data source and return to the report design surface.

## To create a layout for the report

- Right-click the design surface of the report and select Insert, then Group Header/Footer to add a GroupHeader/Footer section.
- 2. Select the group header and in the Properties Window, set the properties as follows.

**Property Name** 

**Property Value** 

| Name                    | ghCountry |
|-------------------------|-----------|
| BackColor               | Gold      |
| DataField               | Country   |
| ColumnGroupKeepTogether | True      |
| GroupKeepTogether       | All       |

- 3. Select the group footer and in the Properties window, set the BackColor property to Goldenrod.
- 4. In the <u>Report Explorer</u>, drag the **Country** field onto the GroupHeader section and in the Properties window, set its properties as follows.

| Property Name | Property Value |
|---------------|----------------|
| Location      | 0, 0 in        |
| Size          | 3.25, 0.2 in   |
| Alignment     | Center         |
| FontSize      | 12             |
| Font Bold     | True           |

- 5. Select the PageHeader section and in the Properties window, set the **BackColor** property to **Linen**.
- 6. From the toolbox, drag a <u>Label</u> control onto the PageHeader section and in the Properties window, set the properties as follows:

| <b>Property Name</b>    | <b>Property Value</b>             |
|-------------------------|-----------------------------------|
| Location                | 0, 0 in                           |
| Size                    | 6.5, 0.25 in                      |
| Alignment               | Center                            |
| FontSize                | 14                                |
| Location Size Alignment | 0, 0 in<br>6.5, 0.25 in<br>Center |

Text Customer Telephone List by Country

7. Select the Detail section and in the Properties window, set the properties as follows.

| Property Name | Property Value |
|---------------|----------------|
| CanShrink     | True           |
| ColumnCount   | 2              |

8. In the <u>Report Explorer</u>, expand the **Fields** node, then the **Bound** node. Drag the following fields onto the Detail section and set the properties of each textbox as indicated.

## TextBox1

| <b>Property Name</b> | <b>Property Value</b> |
|----------------------|-----------------------|
| Field                | CompanyName           |
| Location             | 0, 0 in               |
| Size                 | 1.15, 0.2 in          |
| Font Size            | 8pt                   |

## TextBox2

| <b>Property Name</b> | Property Value |
|----------------------|----------------|
| Field                | ContactName    |
| Location             | 1.15, 0 in     |
| Size                 | 1.15, 0.2 in   |
| Font Size            | 8pt            |

## TextBox3

| Property Name | Property Value |
|---------------|----------------|
| Field         | Phone          |
| Location      | 2.3, 0 in      |
| Size          | 0.95, 0.2 in   |
| Font Size     | 8pt            |

## To view the report

• Click the preview tab to view the report at design time.

OR

• Open the report in the Viewer. See <u>Using the Viewer</u> for further information.

## Group On Unbound Fields

ActiveReports allows you to set up grouping in unbound reports. When setting up grouping, the group header's DataField property is used to retrieve the grouping data from the database in the same manner as a textbox's DataField property. This walkthrough illustrates how to set up grouping in an unbound report.

This walkthrough is split into the following activities:

- Adding code to connect the report to a data source
- Adding controls to contain the data
- Using the DataInitialize event to add fields to the report's fields collection
- Using the FetchData event to populate the report fields
- Adding code to close the connection to the data source
- Viewing the report

Note: This walkthrough uses the Northwind database. By default, in ActiveReports, the Northwind.mdb file is located at [User Documents folder]\GrapeCity Samples\ActiveReports 9\Data\NWIND.mdb.

When you complete this walkthrough you get a layout that looks similar to the following at design time and at runtime.

## **Design Time Layout**

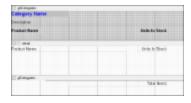

## **Runtime Layout**

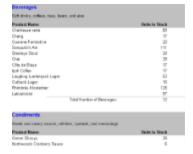

## To add an ActiveReport to the Visual Studio project

1. Create a new Visual Studio project.

- 2. From the **Project** menu, select **Add New Item**.
- 3. In the Add New Item dialog that appears, select **ActiveReports 9 Section Report (code-based)** and in the Name field, rename the file as **rptGroupUnbound**.
- 4. Click the **Add** button to open a new section report in the <u>designer</u>.

See Adding an ActiveReport to a Project for information on adding different report layouts.

## To add code to connect the report to a data source

- Double-click the gray area below the report. This creates an event-handling method for the report's ReportStart event.
- 2. Add code to the handler to:
  - Set the data source connection string
  - Set the data source SQL query
  - Open the connection and retrieve the data with the data reader

The following examples show what the code for the method looks like in Visual Basic.NET and C#.

#### To write the code in Visual Basic.NET

#### Visual Basic.NET code. Paste JUST ABOVE the ReportStart event.

```
Dim connection As System.Data.OleDb.OleDbConnection Dim reader As System.Data.OleDb.OleDbDataReader
```

## Visual Basic.NET code. Paste INSIDE the ReportStart event.

```
'Create the data connection and change the data source path as necessary
Dim connectionString As String
connectionString = "Provider=Microsoft.Jet.OLEDB.4.0;Data Source=C:\Users\[User
Folder]\Documents\GrapeCity Samples\ActiveReports 9\Data\NWIND.mdb"
connection = New System.Data.OleDb.OleDbConnection(connectionString)
connection.Open()

Dim sqlString As String
sqlString = "SELECT * FROM categories INNER JOIN products ON categories.categoryid=
products.categoryid ORDER BY categories.CategoryID"

Dim command As New System.Data.OleDb.OleDbCommand(sqlString, connection)
'Retrieve data
reader = command.ExecuteReader()
```

## To write the code in C#

## C# code. Paste JUST ABOVE the ReportStart event.

```
private System.Data.OleDb.OleDbConnection connection;
private System.Data.OleDb.OleDbDataReader reader;
```

### C# code. Paste INSIDE the ReportStart event.

```
//Create the data connection and change the data source path as necessary
string connectionString = @"Provider=Microsoft.Jet.OLEDB.4.0;Data Source=C:\Users\[User Folder]\Documents\GrapeCity Samples\ActiveReports 9\Data\NWIND.mdb";
connection=new System.Data.OleDb.OleDbConnection(connectionString);
connection.Open();

string sqlString = "SELECT * FROM categories INNER JOIN products ON
categories.categoryid = products.categoryid ORDER BY categories.CategoryID";
System.Data.OleDb.OleDbCommand command = new System.Data.OleDb.OleDbCommand(sqlString, connection);

//Retrieve data
reader = command.ExecuteReader();
```

## To create a layout for the report

1. On the design surface of the report, right-click and select Insert, then Group Header/Footer to add

group header and footer sections.

2. Select the group header and in the Properties window, set the properties as follows.

| <b>Property Name</b> | <b>Property Value</b> |
|----------------------|-----------------------|
| Name                 | ghCategories          |
| BackColor            | Silver                |
| CanShrink            | True                  |
| DataField            | CategoryID            |
| GroupKeepTogether    | All                   |
| KeepTogether         | True                  |
|                      |                       |

- 3. Select the group footer, and in the Properties Window, change the **Name** property to **gfCategories**.
- 4. Select the Detail section, and in the Properties Window, change the **CanShrink** property to **True**.
- 5. From the toolbox, drag the following controls to the Group Header section (drag the bottom edge of the section down to display all of the controls) and in the Properties window, set the properties of each control as follows.

## TextBox1

| Property Name | Property Value  |
|---------------|-----------------|
| DataField     | CategoryName    |
| Name          | txtCategoryName |
| Text          | Category Name   |
| Location      | 0, 0 in         |
| Size          | 2, 0.2 in       |
| ForeColor     | Blue            |
| BackColor     | Silver          |
| Font Size     | 12              |
| Font Bold     | True            |

## TextBox2

| <b>Property Name</b> | <b>Property Value</b> |
|----------------------|-----------------------|
| DataField            | Description           |
| Name                 | txtDescription        |
| Text                 | Description           |
| Location             | 0, 0.3 in             |
| Size                 | 6, 0.2 in             |

### Label 1

| <b>Property Name</b> | <b>Property Value</b> |
|----------------------|-----------------------|
| Name                 | lblProductName        |
| Text                 | Product Name          |
| Location             | 0, 0.6 in             |
| Font Bold            | True                  |
|                      |                       |

## Label2

| <b>Property Name</b> | Property Value  |
|----------------------|-----------------|
| Name                 | lblUnitsInStock |
| Text                 | Units In Stock  |

Location 4.4, 0.6 in Font Bold True Alignment Right

6. From the toolbox, drag two Textbox controls to the Detail section and in the Properties window, set the properties of each control as follows.

## TextBox1

| <b>Property Name</b> | Property Value |
|----------------------|----------------|
| DataField            | ProductName    |
| Name                 | txtProductName |
| Text                 | Product Name   |
| Location             | 0, 0 in        |
| Size                 | 4, 0.2 in      |

#### TextBox2

| Property Name | Property Valu   |
|---------------|-----------------|
| DataField     | UnitsInStock    |
| Name          | txtUnitsInStock |
| Text          | Units In Stock  |
| Location      | 4.4, 0 in       |
| Alignment     | Right           |

7. From the toolbox, drag the following controls to the Group Footer section and in the Properties window, set the properties of each control as follows.

## Label

| Property Name | Property Value |
|---------------|----------------|
| DataField     | TotalLabel     |
| Name          | lblTotalLabel  |
| Location      | 2, 0 in        |
| Size          | 2.4, 0.2 in    |

## **TextBox**

| <b>Property Name</b> | <b>Property Value</b> |
|----------------------|-----------------------|
| DataField            | ProductName           |
| Name                 | txtTotalItems         |
| Text                 | Total Items           |
| Location             | 4.4, 0 in             |
| SummaryType          | SubTotal              |
| SummaryFunc          | Count                 |
| SummaryRunning       | Group                 |
| SummaryGroup         | ghCategories          |
| Alignment            | Right                 |

## Line

Property Name Property Value

| Name       | Line1 |
|------------|-------|
| LineWeight | 3     |
| X1         | 1.2   |
| X2         | 6.45  |
| Y1         | 0     |
| Y2         | 0     |

8. Right-click the Page Header section and select **Delete**.

## To add fields using the DataInitialize event

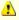

Warning: Do not access the Fields collection outside the DataInitialize and FetchData events. Accessing the Fields collection outside of these events is not supported, and has unpredictable results.

## To write the code in Visual Basic

- 1. Right-click in any section of the design surface of the report, and select View Code to display the code view for the report.
- 2. At the top left of the code view of the report, click the drop-down arrow and select (YourReportName Events).
- 3. At the top right of the code window, click the drop-down arrow and select **DataInitialize**. This creates an event-handling method for the report's DataInitialize event.
- 4. Add code to the handler to add fields to the report's Fields collection.

The following example shows what the code for the method looks like.

## Visual Basic.NET code. Paste INSIDE the DataInitialize event.

```
Fields.Add("CategoryID")
Fields.Add("CategoryName")
Fields.Add("ProductName")
Fields.Add("UnitsInStock")
Fields.Add("Description")
Fields.Add("TotalLabel")
```

## To write the code in C#

- 1. Click in the gray area below the report to select it.
- 2. Click the events icon in the Properties Window to display available events for the report.
- 3. Double-click **DataInitialize**. This creates an event-handling method for the report's DataInitialize event.
- 4. Add code to the handler to add fields to the report's Fields collection.

The following example shows what the code for the method looks like.

## C# code. Paste INSIDE the DataInitialize event.

```
Fields.Add("CategorvID");
Fields.Add("CategoryName");
Fields.Add("ProductName");
Fields.Add("UnitsInStock");
Fields.Add("Description");
Fields.Add("TotalLabel");
```

## To populate the fields using the FetchData event

## To write the code in Visual Basic

- 1. At the top left of the code view for the report, click the drop-down arrow and select (YourReportName
- 2. At the top right of the code window, click the drop-down arrow and select FetchData. This creates an event-handling method for the report's FetchData event.
- 3. Add code to the handler to retrieve information to populate the report fields.

The following example shows what the code for the method looks like.

## Visual Basic.NET code. Paste INSIDE the FetchData event.

```
Try
    reader.Read()
    Me.Fields("CategoryID").Value = reader("categories.CategoryID")
    Me.Fields("CategoryName").Value = reader("CategoryName")
    Me.Fields("ProductName").Value = reader("ProductName")
    Me.Fields("UnitsInStock").Value = reader("UnitsInStock")
    Me.Fields("Description").Value = reader("Description")
    Me.Fields("TotalLabel").Value = "Total Number of " + reader("CategoryName") + ":"
    eArgs.EOF = False
Catch
    eArgs.EOF = True
End Try
```

#### To write the code in C#

- 1. Back in design view, click in the gray area below the report to select it.
- 2. Click the events icon in the Properties window to display available events for the report.
- 3. Double-click FetchData. This creates an event-handling method for the report's FetchData event.
- 4. Add code to the handler to retrieve information to populate the report fields.

The following example shows what the code for the method looks like.

#### C# code. Paste INSIDE the FetchData event.

```
try
{
    reader.Read();
    Fields["CategoryID"].Value = reader["categories.CategoryID"].ToString();
    Fields["CategoryName"].Value = reader["CategoryName"].ToString();
    Fields["ProductName"].Value = reader["ProductName"].ToString();
    Fields["UnitsInStock"].Value = reader["UnitsInStock"].ToString();
    Fields["Description"].Value = reader["Description"].ToString();
    Fields["TotalLabel"].Value = "Total Number of " +
reader["CategoryName"].ToString() + ":";
    eArgs.EOF = false;
}
catch
{
    eArgs.EOF = true;
}
```

### To add code to close the connection to the data source

## To write the code in Visual Basic

- 1. At the top left of the code view for the report, click the drop-down arrow and select (*YourReportName* Events).
- 2. At the top right of the code window, click the drop-down arrow and select **ReportEnd**. This creates an event-handling method for the report's ReportEnd event.
- 3. Add code to the handler to close the connection.

## Visual Basic.NET code. Paste INSIDE the ReportEnd event.

```
reader.Close()
connection.Close()
```

#### To write the code in C#

- 1. Back in design view, click in the gray area below the report to select it.
- 2. Click the events icon in the Properties window to display available events for the report.
- 3. Double-click **ReportEnd**. This creates an event-handling method for the report's ReportEnd event.
- 4. Add code to the handler to close the connection.

The following example shows what the code for the method looks like.

## C# code. Paste INSIDE the ReportEnd event.

```
reader.Close();
connection.Close();
```

#### To view the report

• Click the preview tab to view the report at design time.

OR

• Open the report in the Viewer. See <u>Using the Viewer</u> for further information.

## Mail Merge with RichText

ActiveReports supports field merged reports using the RichText control. The RichText control can contain field place holders that can be replaced with values (merged) at run time. This walkthrough illustrates how to create a mail-merge report using the RichText control.

This walkthrough is split up into the following activities:

- Adding an ActiveReports to the Visual Studio project
- Connecting the report to a data source
- Adding controls and formatting the report
- Adding fields and text to the RichText control
- Using the FetchData event to conditionally format data
- Adding code to update RichText fields with current date and conditional values
- · Adding code to send the group subtotal value to the RichText field
- Viewing the report

Mote: This walkthrough uses the Northwind database. By default, in ActiveReports, the Northwind.mdb file is located at [User Documents folder]\GrapeCity Samples\ActiveReports 9\Data\NWIND.mdb.

When you complete this walkthrough you get a layout that looks similar to the following at design time and at runtime.

## **Design Time Layout**

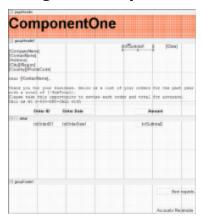

## **Runtime Layout**

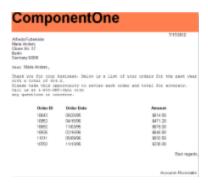

## To add an ActiveReport to the Visual Studio project

- 1. Create a new Visual Studio project.
- 2. From the **Project** menu, select **Add New Item**.
- 3. In the Add New Item dialog that appears, select **ActiveReports 9 Section Report (code-based)** and in the Name field, rename the file as **rptLetter**.
- 4. Click the **Add** button to open a new section report in the designer.

See Adding an ActiveReport to a Project for information on adding different report layouts.

## To connect the report to a data source

1. On the detail section band, click the Data Source Icon.

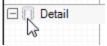

- 2. In the Report Data Source dialog that appears, on the **OLE DB** tab, next to Connection String, click the Build button.
- In the Data Link Properties window that appears, select Microsoft Jet 4.0 OLE DB Provider and click the Next button to move to the Connection tab.
- 4. Click the ellipsis (...) button to browse to your database, for example the NWind.mdb sample database. Click **Open** once you have selected the appropriate database path.
- 5. Click the **Test Connection** button to see if you have successfully connected to the database.
- 6. Click **OK** to close the Data Link Properties window and return to the Report Data Source dialog. Notice that the Connection String field gets filled automatically.
- 7. In the **Query** field on the **OLE DB** tab, enter the following SQL query.

## **SQL Query**

```
SELECT Customers.CustomerID, Customers.CompanyName,
Customers.ContactName, Customers.Address, Customers.City,
Customers.Region, Customers.Country, Customers.PostalCode,
Orders.OrderID, Orders.OrderDate, [Order Subtotals].Subtotal
FROM Customers INNER JOIN ([Order Subtotals] INNER JOIN Orders ON
[Order Subtotals].OrderID = Orders.OrderID) ON Customers.CustomerID =
Orders.CustomerID
```

8. Click **OK** to save the data source and return to the report design surface.

#### To create a layout for the report

- On the design surface of the report, right-click and select Insert, then Group Header/Footer to add group header and footer sections.
- 2. On the design surface, select the grey area outside the report and in the Properties window, set the **PrintWidth** property to **6.5**.
- 3. Select the group header and in the Properties window, set the properties as follows.

| Property Name | Property Value |
|---------------|----------------|
| DataField     | CustomerID     |
| Height        | 2.5            |

KeepTogether True

4. On the design surface of the report, select the group footer section and in the Properties window, set the following properties.

Property Name Property Value
Height 1.1
KeepTogether True
NewPage After

- 5. On the design surface of the report, select the detail section and in the Properties window, set the **CanShrink** property to **True**.
- 6. On the design surface of the report, select the pageHeader section and in the Properties window, set the following properties.

Property Name Property Value
Height 0.8
BackColor Coral

7. From the toolbox, drag the <u>Label</u> control to the pageHeader section and in the Properties window, set the properties as follows.

#### Label

| Property Name | Property Value |
|---------------|----------------|
| Location      | 0, 0 in        |
| Size          | 6.5, 0.65 in   |
| Text          | GrapeCity      |
| Font Size     | 36             |
| Font Bold     | True           |

8. In the <u>Report Explorer</u>, expand the **Fields** node, then the **Bound** node. Drag the **SubTotal** field onto the groupHeader section and in the Properties window, set the following properties.

| Property Name | Property Value |
|---------------|----------------|
| Location      | 4, 0 in        |
| Size          | 1, 0.2 in      |
| Name          | txtSubtotal1   |
| OutputFormat  | Currency       |
| Visible       | False          |
| SummaryType   | SubTotal       |
| SummaryGroup  | GroupHeader1   |
|               |                |

**Note**: Even though txtSubtotal1 is hidden, setting its properties is important as it provides the value and the formatting that is displayed in the RichText control.

9. From the toolbox, drag the following controls to the groupHeader section and in the Properties window, set the properties as follows.

## **RichTextBox**

| Property Name     | Property Value |
|-------------------|----------------|
| Location          | 0, 0 in        |
| Size              | 6.5, 2.1 in    |
| AutoReplaceFields | True           |

### Label1

| Property Name | Property Value |
|---------------|----------------|
| Location      | 0.875, 2.25 in |
| Size          | 1, 0.2 in      |
| Text          | Order ID       |
| Font Bold     | True           |

## Label2

| Property Name | Property Value |
|---------------|----------------|
| Location      | 1.875, 2.25 in |
| Size          | 1, 0.2 in      |
| Text          | Order Date     |
| Font Bold     | True           |

#### Label3

| <b>Property Name</b> | Property Value |
|----------------------|----------------|
| Location             | 4.375, 2.25 in |
| Size                 | 1, 0.2 in      |
| Text                 | Amount         |
| Font Bold            | True           |
| Alignment            | Right          |

In the <u>Report Explorer</u>, expand the **Fields** node, then the **Bound** node. Drag the following fields onto the detail section and in the Properties window, set the properties of each textbox as follows.
 **TextBox1 (OrderID)**

| <b>Property Name</b> | Property Value |
|----------------------|----------------|
| Location             | 0.875, 0 in    |
| Size                 | 1, 0.2 in      |

## TextBox2 (OrderDate)

| Property Name | Property Value |
|---------------|----------------|
| Location      | 1.875, 0 in    |
| Size          | 1, 0.2 in      |
| OutputFormat  | MM/dd/yy       |

## TextBox3 (Subtotal)

| Property Name | Property Value |
|---------------|----------------|
| Location      | 4.375, 0 in    |
| Size          | 1, 0.2 in      |
| OutputFormat  | Currency       |
| Alignment     | Right          |

11. From the toolbox, drag the following controls to the groupFooter section and in the Properties window, set the properties as follows.

## Label1

| <b>Property Name</b> | Property Value |
|----------------------|----------------|
| Location             | 5.15, 0.15 in  |

Size 1.35, 0.2 in
Text Best regards,

Alignment Right

#### Label2

Property Name Property Value
Location 5.15, 0.8 in
Size 1.35, 0.2 in

Text Accounts Receivable

12. From the toolbox, drag a <u>Label</u> control to the pageFooter section and in the Properties window, set the properties as follows.

#### Label

| Property<br>Name | Property Value                                             |
|------------------|------------------------------------------------------------|
| Location         | 0, 0 in                                                    |
| Size             | 6.5, 0.2 in                                                |
| Text             | GrapeCity, 401 Parkplace, Suite 411,<br>Kirkland, WA 98033 |
| Alignment        | Center                                                     |

## To add fields to the RichText control

- 1. Double-click the RichTextBox control box and delete the default text.
- 2. Right-click the box and choose Insert Fields.
- 3. In the **Insert Field** dialog that appears, enter **Date** and click **OK**.
- 4. Place the cursor in front of the text [!Date] that appears in the RichText control, and add spaces until the text is at the right edge of the control (but not overlapping to the next line).
- 5. Place the cursor at the end of the text, and press the **Enter** key to move to the next line.
- 6. Insert each of the following fields using the **Insert Field** dialog (see design time image above for fields arrangement):
  - CompanyName
  - ContactName
  - Address
  - City
  - Region
  - Country
  - PostalCode
  - SubTotal
- 7. Add the following text to the RichText control box after all of the fields.

## Paste into the RichText control

```
Dear [!ContactName],

Thank you for your business. Below is a list of your orders for the past year with a total of [!SubTotal].

Please take this opportunity to review each order and total for accuracy. Call us at 1-800-DNT-CALL with any questions or concerns.
```

8. Arrange the text and fields within the control as you would in any text editor.

## To use the FetchData event to conditionally format data

## To write the code in Visual Basic

- 1. At the top left of the code view for the report, click the drop-down arrow and select (rptLetter Events).
- 2. At the top right of the code window, click the drop-down arrow and select **FetchData**. This creates an event-handling method for the report's FetchData event.
- 3. Add code to the handler to add a comma and a space if there is a Region value for the customer's address.

The following example shows what the code for the method looks like.

#### Visual Basic.NET code. Paste JUST ABOVE the FetchData event.

Dim region As String

## Visual Basic.NET code. Paste INSIDE the FetchData event.

```
'If there is no region for the customer, display nothing
If Fields("Region").Value Is System.DBNull.Value Then
    region = ""
Else
'If there is a region, add a comma and a space
    region = ", " + Fields("Region").Value
End If
```

#### To write the code in C#

- 1. Back in design view, click in the gray area below the report to select it.
- 2. Click the events icon in the Properties window to display available events for the report.
- 3. Double-click FetchData. This creates an event-handling method for the report's FetchData event.
- 4. Add code to the handler to add a comma and a space if there is a Region value for the customer's address.

The following example shows what the code for the method looks like.

## C# code. Paste JUST ABOVE the FetchData event.

string region;

#### C# code. Paste INSIDE the FetchData event.

```
if(Fields["Region"].Value is System.DBNull)
  region = "";
else
  region = ", " + Fields["Region"].Value.ToString();
```

## To add code to update RichText fields with the current date and conditional values

- 1. Double-click in the group header section of the report to create an event-handling method for the group header's Format event.
- 2. Add code to the handler to:
  - Replace the Date field in the RichText control with the current system date
  - Replace the Region field with the conditional value created in the FetchData event

## To write the code in Visual Basic.NET

## Visual Basic.NET code. Paste INSIDE the Group Header Format event.

```
'Use the current date in the letter
Me.RichTextBox1.ReplaceField("Date", System.DateTime.Today.Date.ToShortDateString())
'Use the value returned by the FetchData event
Me.RichTextBox1.ReplaceField("Region", region)
```

## To write the code in C#

## C# code. Paste INSIDE the Group Header Format event.

```
//Use the current date in the letter
this.richTextBox1.ReplaceField("Date", System.DateTime.Today.Date.ToShortDateString());
//Use the value returned by the FetchData event
this.richTextBox1.ReplaceField("Region", region);
```

## To add code to send the group subtotal value to the RichText field

#### To write the code in Visual Basic.NET

- Right-click in any section of the design window of rptLetter, and click on View Code to display the code view for the report.
- 2. At the top left of the code view for rptLetter, click the drop-down arrow and select GroupHeader1.
- 3. At the top right of the code window, click the drop-down arrow and select **BeforePrint**. This creates an event-handling method for rptLetter's GroupHeader1\_BeforePrint event.
  - Mote: We use the BeforePrint event instead of the Format event to get the final value of the subtotal field just prior to printing. For more information on section event usage, see the Section Events topic.
- 4. Add code to the handler to replace the value of the Subtotal field in the RichText control with the value of the hidden textbox in the group header.

## Visual Basic.NET code. Paste INSIDE the Group Header BeforePrint event.

```
'Use the value from the hidden group subtotal field Me.RichTextBox1.ReplaceField("SubTotal", Me.txtSubtotal1.Text)
```

## To write the code in C#

- 1. Back in design view, click the group header section to select it.
- 2. Click the events icon in the Properties window to display available events for the group header.
- 3. Double-click BeforePrint. This creates an event-handling method for the report's BeforePrint event. Add code to the handler to replace the value of the Subtotal field in the RichText control with the value of the hidden textbox in the group header.

The following example shows what the code for the method looks like.

## C# code. Paste INSIDE the Group Header BeforePrint event.

```
//Use the value from the hidden group subtotal field
this.richTextBox1.ReplaceField("SubTotal", this.txtSubtotal1.Text);
```

## To view the report

Click the preview tab to view the report at design time.

OR

• Open the report in the Viewer. See <u>Using the Viewer</u> for further information.

## Overlaying Reports (Letterhead)

ActiveReports allows you to overlay static report formats over data reports. This walkthrough illustrates how to overlay an ActiveReport with a static letterhead report.

This walkthrough is split up into the following activities:

- Adding an ActiveReports to the Visual Studio project
- Connecting the data report to a data source
- Adding controls to the letterhead and data reports
- Adding code to overlay the data report pages with the letterhead report
- Viewing the report

Note: This walkthrough uses the Northwind database. By default, in ActiveReports, the Northwind.mdb file is located at [User Documents folder]\GrapeCity Samples\ActiveReports 9\Data\NWIND.mdb.

When you complete this walkthrough you get a layout that looks similar to the following at design time and at runtime.

## Design Time Layout (rptLetterhead)

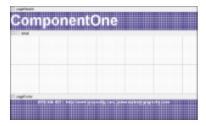

# **Design Time Layout (rptData)**

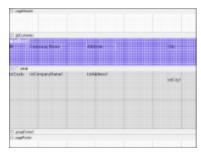

# **Runtime Layout**

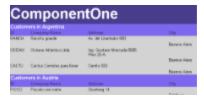

# To add an ActiveReport to the Visual Studio project

- 1. Create a new Visual Studio project.
- 2. From the **Project** menu, select **Add New Item**.
- In the Add New Item dialog that appears, select ActiveReports 9 Section Report (code-based) and in the Name field, rename the file as rptLetterhead.
- 4. Click the **Add** button to open a new section report in the <u>designer</u>.
- 5. From the **Project** menu, select **Add New Item**.
- In the Add New Item dialog that appears, select ActiveReports 9 Section Report (code-based) and in the Name field, rename the file as rptData.
- 7. Click the **Add** button to open a new section report in the <u>designer</u>.

See Adding an ActiveReport to a Project for information on adding different report layouts.

# To connect the rptData to a data source

1. On the detail section band, click the Data Source Icon.

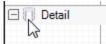

- 2. In the Report Data Source dialog that appears, on the **OLE DB** tab, next to Connection String, click the Build button.
- 3. In the Data Link Properties window that appears, select **Microsoft Jet 4.0 OLE DB Provider** and click the **Next** button to move to the Connection tab.
- 4. Click the ellipsis (...) button to browse to your database, for example the NWind.mdb sample database. Click **Open** once you have selected the appropriate database path.
- 5. Click the **Test Connection** button to see if you have successfully connected to the database.
- 6. Click **OK** to close the Data Link Properties window and return to the Report Data Source dialog. Notice that the Connection String field gets filled automatically.
- 7. In the **Query** field on the **OLE DB** tab, enter the following SQL query.

# **SQL Query**

SELECT \* FROM Customers ORDER BY Country

8. Click **OK** to save the data source and return to the report design surface.

# To create a layout for the rptData

- 1. Select the **PageHeader** section and in the Properties Window, set the **Height** property to **0.65**. (This will match the height of the page header in the template.)
- 2. On the design surface, select the grey area outside the report and in the Properties window, set the **PrintWidth** property to **6.5**.
- Right-click the report and select Insert > GroupHeader/Footer to add group header and group footer sections.
- 4. Select the group header and in the Properties window, set the properties as follows.

| Property Name     | Property Value  |
|-------------------|-----------------|
| Name              | ghCustomers     |
| BackColor         | MediumSlateBlue |
| CanShrink         | True            |
| DataField         | Country         |
| GroupKeepTogether | FirstDetail     |
| KeepTogether      | True            |
|                   |                 |

5. From the toolbox, drag the following controls to **ghCustomers** and in the Properties window, set the properties as follows.

#### TextBox1

| <b>Property Name</b> | Property Value                            |
|----------------------|-------------------------------------------|
| DataField            | ="Customers in " + Country<br>(DataField) |
| Size                 | 2, 0.2 in                                 |
| Location             | 0, 0 in                                   |
| Font Bold            | True                                      |
| ForeColor            | White                                     |
| Font Size            | 12                                        |
|                      |                                           |

# Label1

| Property Name | Property Value |
|---------------|----------------|
| Text          | ID             |
| Size          | 0.6, 0.2 in    |
| Location      | 0, 0.2 in      |
| Font Bold     | True           |
| ForeColor     | DarkSlateBlue  |

# Label2

| <b>Property Name</b> | <b>Property Value</b> |
|----------------------|-----------------------|
| Text                 | Company Name          |
| Size                 | 1.1, 0.2 in           |
| Location             | 0.7, 0.2 in           |
| Font Bold            | True                  |
| ForeColor            | DarkSlateBlue         |

# Label3

| <b>Property Name</b> | <b>Property Value</b> |
|----------------------|-----------------------|
| Text                 | Address               |
| Size                 | 1, 0.2 in             |
| Location             | 2.7, 0.2 in           |
| Font Bold            | True                  |
| ForeColor            | DarkSlateBlue         |

# Label4

| Property Name | Property Value |
|---------------|----------------|
| Text          | City           |
| Size          | 1, 0.2 in      |
| Location      | 5.5, 0.2 in    |
| Font Bold     | True           |
| ForeColor     | DarkSlateBlue  |

6. Click the **Detail** section and in the Properties window, set the properties as follows.

| <b>Property Name</b> | Property Value |
|----------------------|----------------|
| BackColor            | LightGray      |
| CanShrink            | True           |

7. From the toolbox, drag four TextBox controls onto the **Detail** section and set the properties of each textbox as follows.

# TextBox1

| Property Name | Property Value |
|---------------|----------------|
| DataField     | CustomerID     |
| Size          | 0.6, 0.2 in    |
| Location      | 0, 0 in        |

# TextBox2

| <b>Property Name</b> | <b>Property Value</b> |
|----------------------|-----------------------|
| DataField            | CompanyName           |
| Size                 | 2, 0.2 in             |
| Location             | 0.7, 0 in             |

# TextBox3

| <b>Property Name</b> | <b>Property Value</b> |
|----------------------|-----------------------|
| DataField            | Address               |
| Size                 | 2.8, 0.2 in           |
| Location             | 2.7, 0 in             |
| TextBox4             |                       |
| <b>Property Name</b> | <b>Property Value</b> |
| DataField            | City                  |
| Size                 | 1, 0.2 in             |

Location 5.5, 0.2 in

8. Select the group footer and in the Properties window, set the **Height** property to **0**.

# To create a layout for the rptLetterhead

1. Select the Page Header and in the Properties window, set the properties as follows.

| <b>Property Name</b> | Property Value |
|----------------------|----------------|
| BackColor            | DarkSlateBlue  |
| Height               | 0.65           |

2. From the toolbox, drag a Label control onto the **Page Header** and in the Properties window, set the properties as follows.

#### Label1

| <b>Property Name</b> | <b>Property Value</b> |
|----------------------|-----------------------|
| Size                 | 6.5, 0.65 in          |
| Location             | 0, 0 in               |
| Font Size            | 36                    |
| Font Bold            | True                  |
| ForeColor            | White                 |
| Text                 | GrapeCity             |

- 3. Select the **Page Footer** and in the Properties window, set the **BackColor** property to **DarkSlateBlue**.
- 4. From the toolbox, drag a <u>Label</u> control onto the Page Footer and in the Properties window, set the properties as follows.

# Property Name Size 6.5, 0.2 in Location 0, 0 in Alignment Center Font Bold True ForeColor White Text (919) 460-4551, http://www.grapecity.com, powersales@grapecity.com

#### To add code to overlay the data report pages with the letterhead report

#### To write the code in Visual Basic.NET

- Add the ActiveReports viewer control to the Windows Form. Then, double-click the top of the Windows Form to create an event-handling method for the form's Load event. Add code to the handler to:
  - Set the viewer to display the rptData report document
  - Overlay rptLetterhead on rptData

The following example shows what the code for the method looks like.

# Visual Basic.NET code. Paste INSIDE the Form Load event.

```
Dim rpt As New rptData()
rpt.Run()
Dim rpt2 As New rptLetterhead()
rpt2.Run()
Dim i As Integer
For i = 0 To rpt.Document.Pages.Count - 1
    rpt.Document.Pages(i).Overlay(rpt2.Document.Pages(0))
Next
```

Viewer1.Document = rpt.Document

#### To write the code in C#

- Add the ActiveReports viewer control to the Windows Form. Then, double-click the top of the Windows Form to create an event-handling method for the form's Load event. Add code to the handler to:
  - Set the viewer to display the rptData report document
  - Overlay rptLetterhead on rptData

The following example shows what the code for the method looks like.

#### C# code. Paste INSIDE the Form Load event.

```
rptData rpt = new rptData();
rpt.Run();
rptLetterhead rpt2 = new rptLetterhead();
rpt2.Run();
for(int i = 0; i < rpt.Document.Pages.Count; i++)
{
    rpt.Document.Pages[i].Overlay(rpt2.Document.Pages[0]);
}
viewer1.Document = rpt.Document;</pre>
```

# To view the report

Open the report in the Viewer. See <u>Using the Viewer</u> for further information.

# Run Time Layouts

ActiveReports objects and controls are completely accessible at run time. You can modify the properties of any of the report sections or controls to produce a dynamic report. The section Format event allows you to modify the properties of the section and its controls, including height, visibility, and other visual properties. The Format event is the only event in which you can modify the printable area of a section. Once this event has run, any changes to the section's height are not reflected in the report output.

This walkthrough illustrates how to create a report layout at run time based on user input.

**Note**: Add controls dynamically in the **ReportStart** event, otherwise, results may be unpredictable. For more information on events, see the <u>Section Report Events</u> topic.

This walkthrough is split into the following activities:

- Adding an ActiveReport to the Visual Studio project
- Adding controls to the Windows Form to display fields and a viewer
- Generating a dataset for the Windows Form
- Adding code to create the report layout
- Adding code to fill the check list with fields and to launch the report
- Adding code to alternate colors in the detail section
- Adding code to the ReportStart event to call the report layout code
- Adding code to the button's Click event to collect the selected values and launch the report
- Adding code to enable the button when fields are selected
- Adding code to the Form\_Load event to call the fill check list code
- Viewing the report

Mote: This walkthrough uses the NWind database. By default, in ActiveReports, the Nwind.mdb file is located in the [User Documents folder]\GrapeCity Samples\ActiveReports 9\Data folder.

When you complete this walkthrough you get a layout that looks similar to the following at design time and at runtime.

# **Design Time Layout (Windows form)**

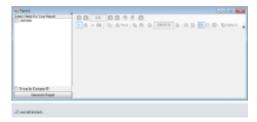

# **Runtime Layout**

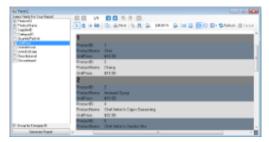

#### To add an ActiveReport to the Visual Studio project

- 1. Create a new Visual Studio project.
- 2. From the **Project** menu, select **Add New Item**.
- 3. In the Add New Item dialog that appears, select ActiveReports 9 Section Report (code-based) and in the Name field, rename the file as rptRunTime.
- 4. Click the **Add** button to open a new section report in the designer.

See Adding an ActiveReport to a Project for information on adding different report layouts.

# To add controls to the form

- 1. Resize the Windows Form so that it is large enough to accommodate a number of controls.
- 2. From the Visual Studio toolbox, drag the Panel control to the Windows Form and in the Properties Window, set the properties as follows.

# Panel

| <b>Property Name</b> | <b>Property Value</b> |
|----------------------|-----------------------|
| Dock                 | Left                  |
| Name                 | Panel1                |

3. From the Visual Studio toolbox, drag the following controls onto the Panel1 and in the Properties Window, set the properties listed below.

#### Label

| CheckedListBox |                               |
|----------------|-------------------------------|
| Text           | Select Fields for Your Report |
| Name           | lblSelectFields               |
| Dock           | Тор                           |
|                |                               |

**Property Value** 

**Property Value** 

**Property Name** 

| <b>Property Name</b> | Property Va |
|----------------------|-------------|
| Dock                 | Fill        |
| Name                 | clbFields   |

# **Button**

| <b>Property Name</b> | <b>Property Value</b> |
|----------------------|-----------------------|
| Dock                 | Bottom                |
| Name                 | btnGenRep             |

Text Generate Report

#### CheckBox

Property Name Property Value

Dock Bottom

Name chkGroup

Text Group By Category ID

4. From the Visual Studio toolbox, drag the Viewer control to the Windows Form and in the Properties Window, set the properties as follows.

#### Viewer

Property Name Property Value

Dock Fill Viewer1

# To generate a dataset for the Form

- 1. From the **Project** menu, select **Add New Item**.
- 2. Select **DataSet**, rename the file NWINDDataSet.xsd and click the **Add** button.
- 3. In the DataSet Designer that appears, click the **Server Explorer** link.
- 4. In the Server Explorer, expand the node for your local copy of the Northwind database, then the **Tables** node, and drag the **Products** table onto the DataSet designer.

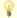

**Tip:** If you do not see a copy of the Northwind database, click the **Connect to Database** icon on top of the Server Explorer and follow the prompts.

- 5. Open the Form and from the Visual Studio toolbox, drag DataSet onto the Form.
- 6. From the Add DataSet dialog that appears, select Typed dataset and click OK.

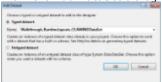

## To add code to create the report layout

- 1. Right-click on **rptRunTime** and select **View Code**.
- $\ensuremath{\mathsf{2}}.$  Add the following code within the class declaration of the report to:
  - Create an array of fields
  - Create an option for whether to use groups
  - · Set properties on the report sections
  - Add textboxes and labels to the report based on the array of fields
  - Handle exceptions

# To write the code in Visual Basic.NET

The following example shows what the code for the method looks like.

# Visual Basic.NET code. Paste JUST BELOW the statements at the top of the code view

Imports GrapeCity.ActiveReports.SectionReportModel

#### Visual Basic.NET code. Paste INSIDE the class declaration of the report.

```
Private m_arrayFields As ArrayList
Private m_useGroups As Boolean
'Create an array to hold the fields selected by the user
Public WriteOnly Property FieldsList() As ArrayList
    Set(ByVal Value As ArrayList)
        m_arrayFields = Value
    End Set
End Property
```

```
'Create a property to hold the user's grouping choice
Public WriteOnly Property UseGroups() As Boolean
   Set (ByVal Value As Boolean)
      m useGroups = False
      m_useGroups = Value
  End Set
End Property
Private m defaultHeight As Single = 0.2F
Private m defaultWidth As Single = 4.0F
Private m currentY As Single = 0.0F
'Set up report formatting and add fields based on user choices
Private Sub constructReport()
   Try
     Me.Detail1.CanGrow = True
     Me.Detail1.CanShrink = True
     Me.Detail1.KeepTogether = True
      If m useGroups = True Then
         'If the user wants grouping, add a group header and footer and set the grouping
field
          Me.Sections.InsertGroupHF()
          CType(Me.Sections("GroupHeader1"), GroupHeader).DataField = "CategoryID"
          Me.Sections("GroupHeader1").BackColor = System.Drawing.Color.Gray
          Me.Sections("GroupHeader1").CanGrow = True
          Me.Sections("GroupHeader1").CanShrink = True
          CType (Me.Sections ("GroupHeader1"), GroupHeader).RepeatStyle =
RepeatStyle.OnPageIncludeNoDetail
          'Add a textbox to display the group's category ID
          Dim txt As New TextBox
         txt.DataField = "CategoryID"
         txt.Location = New System.Drawing.PointF(0.0F, 0)
         txt.Width = 2.0F
         txt.Height = 0.3F
         txt.Style = "font-weight: bold; font-size: 16pt"
         Me.Sections("GroupHeader1").Controls.Add(txt)
      End If
      Dim i As Integer
      For i = 0 To m arrayFields.Count - 1
          'For all fields selected by the user (except CategoryID) create a label and a
textbox
          If m_arrayFields(i).ToString <> "CategoryID" Then
              Dim lbl As New Label
              'Set the label to display the name of the selected field
              lbl.Text = m arrayFields(i) + ":"
              'Set the location of each label
              '(m currentY gets the height of each control added on each iteration)
              lbl.Location() = New System.Drawing.PointF(0.0F, m currentY)
              lbl.Width = 0.9F
              lbl.Height = m_defaultHeight
              Me.Detail1.Controls.Add(lbl)
              Dim txt As New TextBox
              'Set the textbox to display data
              txt.DataField = m arrayFields(i)
              'Set the location of the textbox
              txt.Location = New System.Drawing.PointF(1.0F, m currentY)
              txt.Width = m_defaultWidth
              txt.Height = m defaultHeight
             Me.Detail1.Controls.Add(txt)
               'Set the textbox to use currency formatting if the field is UnitPrice
              If m arrayFields(i) = "UnitPrice" Then
                txt.OutputFormat = "$#.00"
              End If
              'Increment the vertical location by adding the height of the added controls
              m_currentY = m_currentY + m_defaultHeight
```

```
End If

Next

Catch ex As Exception

System.Windows.Forms.MessageBox.Show("Error in Report-constructReport: " + ex.Message, "Project Error", System.Windows.Forms.MessageBoxButtons.OK,
System.Windows.Forms.MessageBoxIcon.Error)

End Try

End Sub
```

#### To write the code in C#

The following example shows what the code for the method looks like.

# C# code. Paste JUST BELOW the statements at the top of the code view

using GrapeCity.ActiveReports.SectionReportModel;

#### C# code. Paste INSIDE the class declaration of the report.

```
private ArrayList m arrayFields;
//Create an array to hold the fields selected by the user
public ArrayList FieldsList
   set{m arrayFields = value;}
private bool m_useGroups = false;
//Create a property to hold the user's grouping choice
public bool UseGroups
   set{m useGroups = value;}
float m defaultHeight = .2f;
float m defaultWidth = 4f;
float m currentY = 0f;
//Set up report formatting and add fields based on user choices
private void constructReport()
   try
      this.detail.CanGrow = true;
      this.detail.CanShrink = true;
      this.detail.KeepTogether = true;
      if(m useGroups)
         //If the user wants grouping, add a group header and footer and set the grouping
field
        this.Sections.InsertGroupHF();
        ((GroupHeader) this.Sections["GroupHeader1"]).DataField = "CategoryID";
        this.Sections["GroupHeader1"].BackColor = System.Drawing.Color.Gray;
        this.Sections["GroupHeader1"].CanGrow = true;
        this.Sections["GroupHeader1"].CanShrink = true;
        ((GroupHeader) this.Sections["GroupHeader1"]).RepeatStyle =
RepeatStyle.OnPageIncludeNoDetail;
        this.Sections["GroupFooter1"].Height = 0;
         //Add a textbox to display the group's category ID
        TextBox txt = new TextBox();
        txt.DataField = "CategoryID";
        txt.Location = new System.Drawing.PointF(0f,0);
        txt.Width = 2f;
        txt.Height = .3f;
        txt.Style = "font-weight: bold; font-size: 16pt;";
        this.Sections["GroupHeader1"].Controls.Add(txt);
      for(int i=0;i<m arrayFields.Count;i++)</pre>
      {
```

```
if(!m useGroups || (m useGroups && m arrayFields[i].ToString() != "CategoryID"))
          //'For all fields selected by the user (except CategoryID) create a label and a
textbox
           Label lbl = new Label();
           //Set the label to display the name of the selected field
           lbl.Text = m arrayFields[i].ToString() + ":";
           //Set the location of each label
            //(m currentY gets the height of each control added on each iteration)
           lbl.Location = new System.Drawing.PointF(0f,m currentY);
           lbl.Width = .9f;
           lbl.Height = m defaultHeight;
           this.detail.Controls.Add(lbl);
           TextBox txt = new TextBox();
           //Set the textbox to display data
           txt.DataField = m arrayFields[i].ToString();
           //Set the location of the textbox
           txt.Location = new System.Drawing.PointF(1f,m currentY);
           txt.Width = m defaultWidth;
           txt.Height = m_defaultHeight;
           this.detail.Controls.Add(txt);
           //Set the textbox to use currency formatting if the field is UnitPrice
           if (m arrayFields[i].ToString().Equals("UnitPrice"))
              txt.OutputFormat = "$#.00";
           //Increment the vertical location by adding the height of the added controls
          m currentY = m currentY + m defaultHeight;
      }
   catch (Exception ex)
      System.Windows.Forms.MessageBox.Show("Error in Report-constructReport: " +
ex.Message, "Project
Error", System. Windows. Forms. MessageBoxButtons. OK, System. Windows. Forms. MessageBoxIcon. Error);
```

#### To add code to fill the check list with fields and to launch the report

- 1. Right-click the Windows Form and select View Code.
- 2. Add code within the class declaration of the form to:
  - Fill the check list with fields
  - Launch the report

# To write the code in Visual Basic.NET

The following example shows what the code for the method looks like.

# Visual Basic.NET code. Paste INSIDE the class declaration of the form.

```
Dim i As Integer
Dim c As Integer
Dim m_arrayField As New ArrayList()
Private Sub fillCheckBox()
   For i = 0 To Me.NwindDataSet1.Tables.Count - 1
        For c = 0 To Me.NwindDataSet1.Tables(i).Columns.Count - 1
            Me.clbFields.Items.Add(Me.NwindDataSet1.Tables(i).Columns(c).ColumnName)
        Next
   Next
End Sub
Private Sub launchReport()
   Dim rpt As New rptRunTime()
   Dim dataAdapter As New NWINDDataSetTableAdapters.ProductsTableAdapter
```

#### To write the code in C#

The following example shows what the code for the method looks like.

#### C# code. Paste INSIDE the class declaration of the form.

```
ArrayList m arrayField = new ArrayList();
private void fillCheckBox()
   for(int i = 0; i < this.nwindDataSet1.Tables.Count; i++)</pre>
      for(int c = 0; c < this.nwindDataSet1.Tables[i].Columns.Count; c++)</pre>
        this.clbFields.Items.Add(this.nwindDataSet1.Tables[i].ColumnS[c].ColumnName);
private void launchReport()
   try
      rptRunTime rpt = new rptRunTime();
     rpt.FieldsList = m arrayField;
     rpt.UseGroups = chkGroup.Checked;
      NWINDDataSetTableAdapters.ProductsTableAdapter dataAdapter = new
NWINDDataSetTableAdapters.ProductsTableAdapter();
      dataAdapter.Fill(this.nwindDataSet1.Products);
      rpt.DataSource = this.nwindDataSet1.Products;
      this. Viewer1. Document = rpt. Document;
      rpt.Run();
   catch (Exception ex)
      MessageBox.Show(this, "Error in launchReport: " + ex.Message, "Project
Error", MessageBoxButtons.OK, MessageBoxIcon.Error);
   }
}
```

## To add code to alternate colors in the detail section

- Double-click the detail section of rptRunTime. This creates an event-handling method for rptRunTime's Detail\_Format event.
- 2. Add code to the handler to alternate colors for a green bar report effect.

# To write the code in Visual Basic.NET

The following example shows what the code for the method looks like.

# Visual Basic.NET code. Paste JUST ABOVE the Detail Format event.

```
Dim m_count As Integer
```

Visual Basic.NET code. Paste INSIDE the Detail Format event.

```
If m_count Mod 2 = 0 Then
   Me.Detail1.BackColor = System.Drawing.Color.SlateGray
Else
   Me.Detail1.BackColor = System.Drawing.Color.Gainsboro
End If
m_count = m_count + 1
```

#### To write the code in C#

The following example shows what the code for the method looks like.

# C# code. Paste JUST ABOVE the Detail Format event.

```
int m_count;
```

#### C# code. Paste INSIDE the Detail Format event.

```
if (m_count % 2 == 0)
{
   this.detail.BackColor = System.Drawing.Color.SlateGray;
}
else
{
   this.detail.BackColor = System.Drawing.Color.Gainsboro;
}
   m_count++;
```

# To add code to the ReportStart event to call the report layout code

- Double-click the gray area below rptRunTime to create an event-handling method for rptRunTime's ReportStart
  event.
- 2. Add code to call the constructReport method.

## To write the code in Visual Basic.NET

The following example shows what the code for the method looks like.

# Visual Basic.NET code. Paste INSIDE the ReportStart event.

```
constructReport()
```

#### To write the code in C#

The following example shows what the code for the method looks like.

# C# code. Paste INSIDE the ReportStart event.

```
constructReport();
```

#### To add code to the button's Click event to collect the selected values and launch the report

- $1. \ \, \text{Double-click } \textbf{btnGenRep} \text{ to create an event-handling method for the button click event.}$
- 2. Add code to the handler to collect the selected values and launch the report.

## To write the code in Visual Basic.NET

The following example shows what the code for the method looks like.

# Visual Basic.NET code. Paste INSIDE the button click event.

```
Me.m_arrayField.Clear()
For Me.i = 0 To Me.clbFields.CheckedItems.Count - 1
    m_arrayField.Add(Me.clbFields.CheckedItems(i).ToString)
Next
launchReport()
```

#### To write the code in C#

The following example shows what the code for the method looks like.

#### C# code. Paste INSIDE the button click event.

```
this.m_arrayField.Clear();
for(int i = 0; i < this.clbFields.CheckedItems.Count; i++)
{
    m_arrayField.Add(this.clbFields.CheckedItems[i].ToString());
}
launchReport();</pre>
```

#### To add code to enable the button when fields are selected

- 1. Select the checked list box (clbFields) and go to the Properties Window.
- 2. At the top of Properties Window, select the **Events** icon to open the events list.
- Double-click the SelectedIndexChanged event. This creates an event-handling method for the clbFields\_SelectedIndexChanged event.
- 4. Add code to the handler to enable the button when fields are selected.

The following example shows what the code for the method looks like.

#### To write the code in Visual Basic.NET

#### Visual Basic.NET code. Paste INSIDE the SelectedIndexChanged event.

```
If Me.clbFields.CheckedItems.Count < 0 Then
    Me.btnGenRep.Enabled = False
Else
    Me.btnGenRep.Enabled = True
End If</pre>
```

#### To write the code in C#

## C# code. Paste INSIDE the SelectedIndexChanged event.

```
if(this.clbFields.CheckedItems.Count>0)
{
   this.btnGenRep.Enabled = true;
}
else
{
   this.btnGenRep.Enabled = false;
}
```

# To add code to the Form\_Load event to call the fill check list code

- 1. Double-click the title bar of the form. This creates an event-handling method for the Windows Form\_Load event.
- 2. Add code to the handler to call the fillCheckBox() method to populate clbFields with field values and to handle exceptions.

#### To write the code in Visual Basic.NET

The following example shows what the code for the method looks like.

#### Visual Basic.NET code. Paste INSIDE the Form Load event.

```
Try
   fillCheckBox()
Catch ex As Exception
   System.Windows.Forms.MessageBox.Show(Me, "Error in Forml_Load: " + ex.Message, "Project
Error", MessageBoxButtons.OK, MessageBoxIcon.Error)
End Try
```

#### To write the code in C#

The following example shows what the code for the method looks like.

#### C# code. Paste INSIDE the Form Load event.

```
try
{
  fillCheckBox();
```

```
}
catch(Exception ex)
{
   MessageBox.Show(this, "Error in Forml_Load: " + ex.Message, "Project Error",
MessageBoxButtons.OK, MessageBoxIcon.Error);
}
```

#### To view the report

• Press F5 to run the project.

OR

• Open the report in the Viewer. See <u>Using the Viewer</u> for further information.

# Subreports with XML Data

Using XML data requires some setup that is different from other types of data. This walkthrough illustrates how to set up a subreport bound to the XML DataSource in the parent report.

This walkthrough is split up into the following activities:

- Adding an ActiveReport to the Visual Studio project
- Connecting the parent report to an XML data source
- · Adding controls to display the data
- Adding code to create a new instance of the subreport
- Adding code to pass a subset of the parent report's data to the subreport
- Viewing the report

Mote: This walkthrough uses Customer.xml. By default, in ActiveReports, the Customer.xml file is located in the [User Documents folder]\GrapeCity Samples\ActiveReports 9\Samples\Data folder.

When you complete this walkthrough you get a layout that looks similar to the following at design time and at runtime.

# **Design Time Layout**

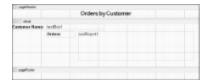

# **Runtime Layout**

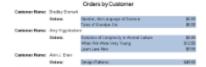

#### To add an ActiveReport to the Visual Studio project

- 1. Create a new Visual Studio project.
- 2. From the **Project** menu, select **Add New Item**.
- 3. In the Add New Item dialog that appears, select **ActiveReports 9 Section Report (code-based)** and in the Name field, rename the file as **rptMain**.
- 4. Click the **Add** button to open a new section report in the <u>designer</u>.
- 5. From the **Project** menu, select **Add New Item**.
- In the Add New Item dialog that appears, select ActiveReports 9 Section Report (code-based) and in the Name field, rename the file as rptSub.
- 7. Click the **Add** button to open a second new section report in the <u>designer</u>.

See Adding an ActiveReport to a Project for information on adding different report layouts.

# To connect the Parent Report (rptMain) to a data source

1. On the detail section band, click the Data Source Icon.

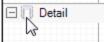

- 2. In the Report Data Source dialog, on the XML tab, click the ellipsis (...) button next to File URL field.
- In the Open File window that appears, navigate to Customer.xml and click the Open button. (The default installation path is C:\Users\YourUserName\Documents\GrapeCity Samples\ActiveReports 9\Data\customer.xml).
- 4. In the **Recordset Pattern** field, enter //CUSTOMER.
- 5. Click  $\mathbf{OK}$  to save the data source and return to the report design surface.

#### To create a layout for the Parent Report (rptMain)

- 1. On the design surface, select the pageHeader section and in the Properties window, set the **Height** property to **0.3**.
- 2. On the design surface, select the grey area outside the report and in the Properties window, set the **PrintWidth** property to **6.5**.
- 3. On the design surface, select the detail section and in the Properties window, set the **CanShrink** property to **True** to eliminate white space.
- 4. From the toolbox, drag the <u>Label</u> control onto the pageHeader section and in the Properties window, set the properties as follows.

| <b>Property Name</b> | <b>Property Value</b>   |
|----------------------|-------------------------|
| Text                 | Orders by Customer      |
| Location             | 0, 0 in                 |
| Size                 | 6.5, 0.25 in            |
| Font                 | Arial, 14pt, style=Bold |
| Alignment            | Center                  |

5. From the toolbox, drag the controls onto the detail section and in the Properties window, set the properties of each control as follows.

#### TextBox1

| Property Name | Property Value |
|---------------|----------------|
| DataField     | NAME           |
| Location      | 1.2, 0 in      |
| Size          | 2, 0.2 in      |
|               |                |

## Label1

| <b>Property Name</b> | <b>Property Value</b> |
|----------------------|-----------------------|
| Text                 | Customer Name:        |
| Location             | 0, 0 in               |
| Size                 | 1.2, 0.2 in           |
| Font Bold            | True                  |

# Label2

| <b>Property Name</b> | <b>Property Value</b> |
|----------------------|-----------------------|
| Text                 | Orders:               |
| Location             | 1.2, 0.25 in          |
| Size                 | 1, 0.2 in             |

Font Bold True

Subreport

**Property Name Property Value** Location 2.3, 0.25 in Size 4, 1 in

# To create a layout for the Child Report (rptSub)

1. On the design surface, select the detail section and in the Properties window, set the properties as follows.

| Property Name | <b>Property Value</b> |
|---------------|-----------------------|
| CanShrink     | True                  |

BackColor LightSteelBlue

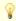

**Tip**: Even if you do not want colors in your finished reports, using background colors on subreports can help in troubleshooting layout issues.

- 2. On the design surface, right-click the pageHeader or pageFooter section and select **Delete**. Subreports do not render these sections, so deleting them saves processing time.
- 3. From the toolbox, drag the following controls to the detail section and in the Properties window, set the properties as follows.

#### TextBox1

| <b>Property Name</b> | <b>Property Value</b> |
|----------------------|-----------------------|
| DataField            | TITLE                 |
| Name                 | txtTitle              |
| Location             | 0, 0 in               |
| Size                 | 2.9, 0.2 in           |

# TextBox2

| Property<br>Name | Property Value                             |
|------------------|--------------------------------------------|
| DataField        | PRICE                                      |
| Name             | txtPrice                                   |
| Location         | 3, 0 in                                    |
| Size             | 1, 0.2 in                                  |
| Alignment        | Right                                      |
| OutputFormat     | #,#0.00 (or select Currency in the dialog) |

#### To add code to create a new instance of the Child Report (rptSub)

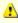

🔥 **Warning**: Do not create a new instance of the subreport in the **Format** event. Doing so creates a new subreport each time the section Format code is run, which uses a lot of memory.

# To write the code in Visual Basic

- 1. Right-click the design surface of **rptMain** and select **View Code**.
- 2. At the top left of the code view of the report, click the drop-down arrow and select (rptMain Events).
- 3. At the top right of the code window, click the drop-down arrow and select ReportStart. This creates an event-handling method for the ReportStart event.
- 4. Add code to the handler to create an instance of rptSub.

The following example shows what the code for the method looks like.

# Visual Basic.NET code. Paste JUST ABOVE the ReportStart event.

Dim rpt As rptSub

# Visual Basic.NET code. Paste INSIDE the ReportStart event.

```
rpt = New rptSub
```

#### To write the code in C#

- 1. Click in the gray area below **rptMain** to select it.
- 2. Click the events icon in the Properties Window to display available events for the report.
- 3. Double-click **ReportStart**. This creates an event-handling method for the report's ReportStart event.
- 4. Add code to the handler to create a new instance of rptSub.

The following example shows what the code for the method looks like.

## C# code. Paste JUST ABOVE the ReportStart event.

```
private rptSub rpt;
```

#### C# code. Paste INSIDE the ReportStart event.

```
rpt = new rptSub();
```

#### To add code to pass a subset of the Parent Report's data to the Child Report

To add code to pass a subset of the parent report's data to the subreport

- 1. Double-click in the detail section of the design surface of rptMain to create a detail\_Format event.
- 2. Add code to the handler to:
  - Create a new GrapeCity XMLDataSource
  - Type cast the new data source as rptMain's data source and set the NodeList to the "ORDER/ITEM" field
  - Display rptSub in the subreport control
  - Pass the new data source to the subreport

# To write the code in Visual Basic

The following example shows what the code for the method looks like.

## Visual Basic.NET code. Paste INSIDE the Format event.

```
Dim xmlDS As New GrapeCity.ActiveReports.Data.XMLDataSource
xmlDS.NodeList = CType(CType(Me.DataSource,
GrapeCity.ActiveReports.Data.XMLDataSource).Field("ORDER/ITEM", True),
System.Xml.XmlNodeList)
    rpt.DataSource = xmlDS
    SubReport1.Report = rpt
```

# To write the code in C#

The following example shows what the code for the method looks like.

# C# code. Paste INSIDE the Format event.

```
GrapeCity.ActiveReports.Data.XMLDataSource xmlDS = new
GrapeCity.ActiveReports.Data.XMLDataSource();
   xmlDS.NodeList = (System.Xml.XmlNodeList)
((GrapeCity.ActiveReports.Data.XMLDataSource) this.DataSource).Field("ORDER/ITEM",
true);
   rpt.DataSource = xmlDS;
   subReport1.Report = rpt;
```

## To view the report

• Click the preview tab to view the report at design time.

OR

• Open the report in the Viewer. See Using the Viewer for further information.

# Subreports with Run-Time Data Sources

ActiveReports allows section reports to contain any number of child reports using the Subreport control. Child reports, or subreports, are executed each time the parent section (i.e. the section in which the Subreport control is placed) is processed. This walkthrough illustrates how to modify the subreport record source from the data in the parent report to retrieve the correct information.

This walkthrough is split up into the following activities:

- Adding a main report and a subreport to a Visual Studio project
- Connecting the main report to a data source
- Adding controls to the main report to display data and contain the subreport
- Adding controls to the subreport to display data
- Adding code to save the current record's CategoryID for use in the subreport's SQL query
- Adding code to create an instance of the subreport
- Adding code to assign a data source for the subreport
- Viewing the report

Mote: This walkthrough uses tables from the NWind database. By default, in ActiveReports, the NWind.mdb file is located in the [User Documents folder]\GrapeCity Samples\ActiveReports 9\Samples\Data folder.

When you complete this walkthrough you get a layout that looks similar to the following at design time and at runtime.

# **Design Time Layout**

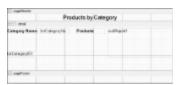

# **Runtime Layout**

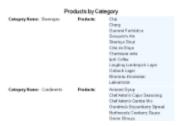

# To add an ActiveReport to the Visual Studio project

- 1. Create a new Visual Studio project.
- 2. From the **Project** menu, select **Add New Item**.
- 3. In the Add New Item dialog that appears, select ActiveReports 9 Section Report (code-based) and in the Name field, rename the file as **rptMain**.
- 4. Click the **Add** button to open a new section report in the <u>designer</u>.
- 5. From the **Project** menu, select **Add New Item**.
- 6. In the Add New Item dialog that appears, select ActiveReports 9 Section Report (code-based) and in the Name field, rename the file as rptSub.
- 7. Click the **Add** button to open a second new section report in the <u>designer</u>.

See Adding an ActiveReport to a Project for information on adding different report layouts.

To connect the Parent Report (rptMain) to a data source

1. On the detail section band, click the Data Source Icon.

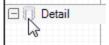

- 2. In the Report Data Source dialog that appears, from the **OLE DB** tab, create a data source connection. See <u>Bind Reports to a Data Source</u> for further details.
- 3. Once the connection string field is populated, in the Query field, enter the following SQL query.

#### **SQL Query**

SELECT \* FROM Categories

4. Click **OK** to save the data source and return to the report design surface.

# To create a layout for the Parent Report (rptMain)

- 1. In the <u>Report Explorer</u>, select the report and in the Properties window, set the **PrintWidth** property to **5.75**.
- 2. On the design surface, select the detail section and in the Properties window, set the **CanShrink** property to **True** to eliminate white space.
- 3. From the toolbox, drag a <u>Label</u> control onto the pageHeader section and in the Properties window, set the properties as follows.

| Property Name | Property Value        |
|---------------|-----------------------|
| Name          | IblProductsbyCategory |
| Text          | Products by Category  |
| Location      | 0, 0 in               |
| Size          | 5.75, 0.25 in         |
| Font Size     | 14                    |
| Alignment     | Center                |

4. From the toolbox, drag the following controls onto the detail section and in the Properties window, set the properties as follows.

#### TextBox1

| <b>Property Name</b> | <b>Property Value</b> |
|----------------------|-----------------------|
| Name                 | txtCategoryID1        |
| DataField            | CategoryID            |
| Visible              | False                 |

#### TextBox2

| Property Name | Property Value   |
|---------------|------------------|
| Name          | txtCategoryName1 |
| DataField     | CategoryName     |
| Location      | 1.15, 0.05 in    |

#### Label1

| Property Name | Property Value  |
|---------------|-----------------|
| Name          | IblCategoryName |
| Text          | CategoryName:   |
| Location      | 0, 0.05 in      |
| Size          | 1.15, 0.2 in    |
| Font Bold     | True            |

# Label2

Property Name Property Value

Name IblProducts

Text Products:

Location 2.4, 0.05 in

Font Bold True

Subreport

Property Name Property Value
Name SubReport1
Location 3.5, 0.05 in
Size 2.25, 1 in

# To create a layout for the Child Report (rptSub)

1. On the design surface, select the detail section and in the Properties window, set the following properties.

Property Name Property Value
CanShrink True

AliceBlue

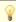

BackColor

**Tip**: Even if you do not want colors in your finished reports, using background colors on subreports can help in troubleshooting layout issues.

- 2. On the design surface, right-click the pageHeader or pageFooter section and select **Delete**. Subreports do not render these sections, so deleting them saves processing time.
- 3. From the toolbox, drag a TextBox control to the detail section and in the Properties window, set the following properties.

Property Name

DataField

ProductName

Name

txtProductName

Text

Product Name

Location

0, 0 in

Size

2.25, 0.2 in

# To add code to create an instance of the subreport

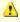

**Warning**: Do not create a new instance of the subreport in the **Format** event. Doing so creates a new subreport each time the section Format code is run, which uses a lot of memory.

#### To write the code in Visual Basic

- 1. At the top left of the code view for the report, click the drop-down arrow and select (rptMain Events).
- 2. At the top right of the code window, click the drop-down arrow and select **ReportStart**. This creates an event-handling method for the report's ReportStart event.
- 3. Add code to the handler to create a new instance of the subreport.

The following example shows what the code for the method looks like.

# Visual Basic.NET code. Paste JUST ABOVE the ReportStart event.

Private rpt As rptSub
Private childDataSource As New GrapeCity.ActiveReports.Data.OleDBDataSource()

#### Visual Basic.NET code. Paste INSIDE the ReportStart event.

rpt = New rptSub()

#### To write the code in C#

- 1. Click in the gray area below rptMain to select it.
- 2. Click the events icon in the Properties Window to display available events for the report.
- 3. Double-click **ReportStart**. This creates an event-handling method for the report's ReportStart event.
- 4. Add code to the handler to create a new instance of the subreport.

The following example shows what the code for the method looks like.

#### C# code. Paste JUST ABOVE the ReportStart event.

```
private rptSub rpt;
private GrapeCity.ActiveReports.Data.OleDBDataSource childDataSource = new
GrapeCity.ActiveReports.Data.OleDBDataSource();
```

#### C# code. Paste INSIDE the ReportStart event.

```
rpt = new rptSub();
```

# To add code to assign a data source for the Child Report (rptSub)

- 1. Back in design view of the Parent report (rptMain), double-click the detail section. This creates the Detail Format event handler.
- 2. Add code to the handler to:
  - Set the connection string for the OleDBDataSource for the subreport
  - Set the SQL query for the new data source and pass in the current record's CategoryID
  - Set the data source of the subreport to the data source
  - Assign rptSub to the SubReport control

#### To write the code in Visual Basic

The following example shows what the code for the method looks like.

#### Visual Basic.NET code. Paste INSIDE the Format event.

```
childDataSource.ConnectionString = CType(Me.DataSource,
GrapeCity.ActiveReports.Data.OleDBDataSource).ConnectionString
childDataSource.SQL = "SELECT * FROM Products WHERE CategoryID = " +
Me.txtCategoryID1.Value.ToString
rpt.DataSource = childDataSource
SubReport1.Report = rpt
```

## To write the code in C#

#### C# code. Paste INSIDE the Format event.

```
childDataSource.ConnectionString =
  ((GrapeCity.ActiveReports.Data.OleDBDataSource)this.DataSource).ConnectionString;
  childDataSource.SQL = "SELECT * FROM Products WHERE CategoryID = " +
  this.txtCategoryID1.Value.ToString();
  rpt.DataSource = childDataSource;
  SubReport1.Report = rpt;
```

# To view the report

• Click the preview tab to view the report at design time.

OR

• Open the report in the Viewer. See <u>Using the Viewer</u> for further information.

#### Chart

This section contains the following walkthroughs that fall under the Chart category.

Bar Chart

This walkthrough demonstrates how to create a bar chart which compares items across categories.

This walkthrough demonstrates how to a three dimensional pie chart which shows how the percentage of each data item contributes to a total percentage.

#### Financial Chart

This walkthrough demonstrates how to create a financial chart which lets you plot high, low, opening, and closing prices.

#### Unbound Chart

This walkthrough demonstrates how to create a simple unbound chart.

#### Bar Chart

Bar charts are useful in comparing items across categories. This walkthrough illustrates how to create a simple bar chart using the ActiveReports chart

The walkthrough is split up into the following activities:

- Adding a chart control to the report
- Setting a data source for the chart
- · Setting the chart's properties

Mote: This walkthrough uses the Northwind database. By default, in ActiveReports, the Northwind.mdb file is located at [User Documents folder]\GrapeCity Samples\ActiveReports 9\Data\NWIND.mdb.

When you complete this walkthrough you get a layout that looks similar to the following at runtime.

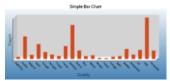

#### To add an ActiveReport to the Visual Studio project

- 1. Create a new Visual Studio project.
- 2. From the Project menu, select Add New Item.
- 3. In the Add New Item dialog that appears, select ActiveReports 9 Section Report (code-based) and in the Name field, rename the file as
- 4. Click the **Add** button to open a new section report in the designer.

See Adding an ActiveReport to a Project for information on adding different report layouts.

#### To add the Chart control to the report

- 1. From the toolbox, drag the **ChartControl** to the body of the report.
- 2. If the chart wizard appears, click Cancel.

Tip: If you do not want the chart wizard to appear each time you add a chart, clear the Auto Run Wizard checkbox. You can still access the wizard via the command verbs (see below).

- 3. On the design surface, select the grey area outside the report and in the Properties window, set the PrintWidth property to 6.5.
- 4. In the Properties window, set the following properties.

**Property Name Property Value** Location 0, 0 in 6.5, 3.5 in

5. In the Report Explorer, select Detail1 and go to the properties window to set the Height property to 3.5.

## To connect the Chart to a data source

1. Select the Chart control and at the bottom of the Properties window, select the Data Source command. See Properties Window for further details on accessing commands.

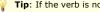

Tip: If the verb is not visible, right-click an empty space in the Properties Window and select **Commands** to display verbs.

- 2. In the Chart DataSource dialog box that appears, click the Build button.
- 3. In the Data Link Properties window, select Microsoft Jet 4.0 OLE DB Provider and click the Next button.
- 4. Click the ellipsis button (...) to browse to the Northwind database. Click Open once you have selected the file.
- 5. Click the **OK** button to close the window and fill in the Connection String.
- 6. In the Query field, enter the following SQL guery.

#### **SOL Ouerv**

SELECT ShipCountry, SUM(Freight) AS FreightSum FROM Orders GROUP BY ShipCountry

7. Click OK to save the data source.

#### To configure the appearance of the Chart

- 1. Select the Chart control and at the bottom of the Properties window, select the **Customize** command. See <u>Properties Window</u> for further details on accessing commands
- 2. In the **Chart Designer** dialog that appears set the following. **Chart Areas** 
  - a. Click the  $\boldsymbol{\mathsf{Axes}}$  bar on the left to expand it.
  - b. Click Axis X, and on the Common tab in the pane to the right, type Country in the Title textbox and set the Font size to 12.
  - c. On the Labels tab, select the Staggered Labels checkbox to avoid overlapping labels and set the Text angle property to 45.

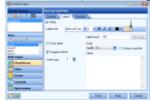

d. Click Axis Y on the left, and on the Common tab in the pane to the right, type Freight in the Title textbox and set the Font size to 12.

#### Titles

- a. Click the **Titles** bar on the left to expand it. In the list of titles, the **header** is selected by default.
- b. In the Caption textbox, type Simple Bar Chart and increase the Font size to 14.
- c. In the list of titles to the left, select the footer and delete it by clicking the **Delete** icon on top of the list.

#### Series

- a. Click the **Series** bar on the left. The **Series1** is selected by default.
- b. In the Data Binding box, set X (Name) to ShipCountry, and set Y to FreightSum.
- c. In the list of series to the left, select Series2 and Series3 and delete them by clicking the **Delete** icon on top of the list.

#### Legend

- a. Click the **Legend** bar on the left to expand it. The **defaultLegend** is selected by default.
- b. On the **Common** tab, clear the **Visible** checkbox to hide the legend.
- 3. Click Finish to exit the Chart Designer.

#### To view the report

• Click the preview tab to view the report at design time.

OR

• Open the report in the Viewer. See <u>Using the Viewer</u> for further information.

# 3D Pie Chart

Pie charts are useful in showing how the percentage of each data item contributes to the total. This walkthrough illustrates how to create a three dimensional pie chart.

The walkthrough is split up into the following activities:

- Adding a chart control to the report
- Adding a series and data points to the chart
- Setting the chart's properties

When you complete this walkthrough you get a layout that looks similar to the following at design time and at runtime.

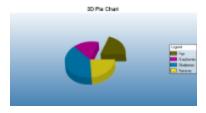

# To add an ActiveReport to the Visual Studio project

- 1. Create a new Visual Studio project.
- 2. From the **Project** menu, select **Add New Item**.
- In the Add New Item dialog that appears, select ActiveReports 9 Section Report (code-based) and in the Name field, rename the file as 3DPieChart.
- 4. Click the **Add** button to open a new section report in the designer.

See Adding an ActiveReport to a Project for information on adding different report layouts.

# To add the Chart control to the report

- 1. From the toolbox, drag the **ChartControl** to the body of the report.
- 2. If the chart wizard appears, click **Cancel**.

¥

**Tip:** If you do not want the chart wizard to appear each time you add a chart, clear the **Auto Run Wizard** checkbox. You can still access the wizard via the command verbs (see below).

3. In the <u>Properties window</u>, set the following properties.

Property Name Property Value
Location 0, 0in
Size 6.5, 3.5in

- 4. In the Report Explorer, select **Detail1** and go to the properties window to set the **Height** property to **3.5**.
- 5. On the design surface, select the grey area outside the report and in the Properties window, set the **PrintWidth** property to **6.5**.

#### To add a series and data points to the Chart

- 1. With the chart control selected, go to the Properties window and click the **Series (Collection)** property , then click the ellipsis button (...) that appears.
- 2. In the **Series Collection Editor** that appears, **Series1** is selected by default. There, under Series1 properties, change the following.

Property NameProperty ValueColorPaletteConfettiTypeDoughnut3D

- 3. Click the **Points (Collection)** property, then click the ellipsis button that appears.
- 4. In the **DataPoint Collection** that appears, click the **Add** button to add a data point.
- In the **DataPoint Collection Editor** that appears, go to the Properties window to set the following properties.

| Property Name            | Property Value |
|--------------------------|----------------|
| LegendText               | Figs           |
| YValues                  | 19             |
| Properties>ExplodeFactor | 0.5            |

- 6. Click the **Add** button to add another data point.
- 7. In the **DataPoint Collection Editor** that appears, go to the Properties window to set the following properties.

| <b>Property Name</b> | Property Value |
|----------------------|----------------|
| LegendText           | Raspberries    |
| YValues              | 15             |

- 8. Click the **Add** button to add another data point.
- 9. In the **DataPoint Collection Editor** that appears, go to the Properties window to set the following properties.

| <b>Property Name</b> | Property Value |
|----------------------|----------------|
| LegendText           | Blueberries    |
| YValues              | 37             |

- 10. Click the Add button to add another data point.
- 11. In the DataPoint Collection Editor that appears, go to the Properties window to set the following properties.

Property Name Property Value

LegendText Bananas YValues 21

- 12. Click **OK** to save the data points and return to the Series Collection Editor.
- In the Series Collection Editor under Members, select Series2 and Series3 and click the Remove button.
- 14. Click **OK** to save the changes and return to the report design surface.

## To configure the appearance of the Chart

- 1. With the chart control selected, go to the Properties window and click the **ChartAreas (Collection)** property and then click the ellipsis button that appears.
- 2. In the **ChartArea Collection Editor** that appears, expand the **Projection** property node and set the **VerticalRotation** property to **50**. This allows you to see more of the top of the pie.
- 3. Click **OK** to return to the report design surface.
- 4. With the chart control highlighted, go to the Properties window and click the **Titles (Collection)** property and then click the ellipsis button that appears.
- 5. In the **Title Collection Editor** that appears, under header properties, set the following properties.

Property Name Property Value
Text 3D Pie Chart
Font Size 14

- 6. Under Members, select the footer and click the Remove button.
- 7. Click **OK** to return to the report design surface.

# To view the report

• Click the preview tab to view the report at design time.

OR

• Open the report in the Viewer. See <u>Using the Viewer</u> for further information.

# Financial Chart

Financial charts are useful for displaying stock information using High, Low, Open and Close values. This walkthrough illustrates how to create a Candle chart.

The walkthrough is split up into the following activities:

- Adding a chart control to the report
- Adding a series and data points to the chart
- Setting the chart's properties

When you complete this walkthrough you get a layout that looks similar to the following at design time and at runtime.

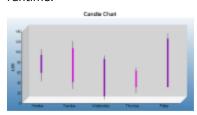

# To add an ActiveReport to the Visual Studio project

- 1. Create a new Visual Studio project.
- 2. From the **Project** menu, select **Add New Item**.
- 3. In the Add New Item dialog that appears, select **ActiveReports 9 Section Report (code-based)** and in the Name field, rename the file as **FinancialChart**.
- 4. Click the **Add** button to open a new section report in the designer.

See Adding an ActiveReport to a Project for information on adding different report layouts.

#### To add the Chart control to the report

- 1. From the toolbox, drag the **ChartControl** to the body of the report.
- 2. If the chart wizard appears, click **Cancel**.

9

**Tip:** If you do not want the chart wizard to appear each time you add a chart, clear the **Auto Run Wizard** checkbox. You can still access the wizard via the command verbs (see below).

3. In the <u>Properties window</u>, set the following properties.

Property Name Property Value
Location 0, 0in
Size 6.5, 3.5in

4. In the <u>Report Explorer</u>, select **Detail1** and go to the properties window to set the **Height** property to **3.5**.On the design surface, select the grey area outside the report and in the Properties window, set the **PrintWidth** property to **6.5**.

# To add a series and data points to the Chart

- 1. With the chart control selected, go to the Properties window and click the **Series** (Collection) property and then click the ellipsis button.
- 2. In the **Series Collection Editor** that appears, **Series1** is selected by default. There, under Series1 properties, change the following.

| Property Name                          | Property<br>Value |
|----------------------------------------|-------------------|
| Туре                                   | Candle            |
| Properties>BodyDownswingBackdrop       | (Default)         |
| Properties>BodyDownswingBackdrop>Color | Fuchsia           |
| Properties>BodyUpswingBackdrop         | (Default)         |
| Properties>BodyUpswingBackdrop>Color   | DarkViolet        |
| Properties>BodyWidth                   | 5                 |
| Properties>WickLine                    | (Default)         |
| Legend                                 | (none)            |

- 3. Click the **Points** (Collection) property, then click the ellipsis button that appears.
- In the DataPoint Collection window that appears, click Add to add a data point and set its YValues property to 99; 37; 53; 88.

Mote: The first Y value is the high figure or top of the wick; the second is the low figure, or bottom of the wick; the third is the opening figure; the fourth is the closing figure. If the fourth figure is higher than the third, the candle is DarkViolet, the BodyUpswingBackdrop.

- 5. Click Add to add another data point and set its YValues property to 115; 22; 101; 35.
- 6. Click Add to add another data point, and set its YValues property to 87; 1; 7; 80.
- 7. Click Add to add another data point, and set its YValues property to 63; 14; 57; 25.
- 8. Click Add to add another data point, and set its YValues property to 130; 25; 25; 120.
- 9. Click **OK** to save the data points and close the window.
- In the Series Collection Editor under Members, select Series2 and Series3 and click the Remove button.
- 11. Click **OK** to return to the report design surface.

# To configure the appearance of the Chart

- 1. With the chart control selected, go to the Properties window and click the **ChartAreas** (Collection) property and then click the ellipsis button that appears.
- 2. In the ChartArea Collection Editor that appears, under defaultArea properties, click the Axes (Collection)

property, then click the ellipsis button that appears.

- In the AxisBase Collection Editor that appears, set the following properties.
   AxisBase
  - a. Under AxisX properties, in the **Title** property delete the default text.
  - b. Click the **Labels** (Collection) property, then click the ellipsis button that appears. This is where you add the labels that appear along the X axis, the line across the bottom of the chart.
  - c. In the **Array Data Editor** that appears, enter the following into the editor, each item on a separate line:
    - Monday
    - Tuesday
    - Wednesday
    - Thursday
    - Friday
  - d. Click the **OK** button to return to the **AxisBase Collection Editor**.
  - Under Members, select the AxisY member, and under AxisY properties set the following properties.

| Property Name  | <b>Property Value</b> |
|----------------|-----------------------|
| MajorTick>Step | 10                    |
| LabelsVisible  | True                  |
| Min            | 0                     |
| Title          | \$,000                |

- f. Click OK to return to the ChartArea Collection Editor.
- 4. Click **OK** to return to the report design surface and see the changes reflected in the chart.
- 5. With the chart control selected, go to the Properties window and click the **Titles** (Collection) property and then click the ellipsis button that appears.
- 6. In the **Title Collection Editor** that appears, set the following properties.

#### **Titles**

- a. Under header properties, set the Text property to Candle Chart.
- b. Expand the **Font** property and set **Font Size** to **14**.
- c. Under **Members**, select footer and click the **Remove** button.
- 7. Click **OK** to return to the report design surface.
- 8. With the Chart control selected, go to the Properties window and click the **Legends** (Collection) property and then click the ellipsis button that appears.
- In the Legend Collection Editor that appears, set the following properties. Legends
  - a. In the Properties window, set the Visible property to False.
  - b. Click **OK** to return to the report design surface and see the completed chart.

#### To view the report

• Click the preview tab to view the report at design time.

OR

• Open the report in the Viewer. See <u>Using the Viewer</u> for further information.

# **Unbound Chart**

The Chart control allows you to bind charts to any type of data source, including arrays. You can create a chart without setting its data source and load the data into the control at run time. This walkthrough illustrates how to create a simple unbound chart.

The walkthrough is split up into the following activities:

· Adding the chart control to the report and setting chart properties

Adding code to create the chart at run time

Note: This walkthrough uses the Northwind database. By default, in ActiveReports, the Northwind.mdb file is located at [User Documents folder]\GrapeCity Samples\ActiveReports 9\Data\NWIND.mdb.

When you complete this walkthrough you get a layout that looks similar to the following at runtime.

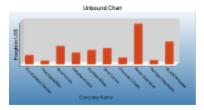

# To add an ActiveReport to the Visual Studio project

- 1. Create a new Visual Studio project.
- From the Project menu, select Add New Item.
- 3. In the Add New Item dialog that appears, select ActiveReports 9 Section Report (code-based) and in the Name field, rename the file as **UnboundChart**.
- 4. Click the **Add** button to open a new section report in the <u>designer</u>.

See Adding an ActiveReport to a Project for information on adding different report layouts.

# To add the Chart control to the report

- 1. From the toolbox, drag the **ChartControl** to the body of the report.
- 2. If the chart wizard appears, click Cancel.

Tip: If you do not want the chart wizard to appear each time you add a chart, clear the Auto Run Wizard checkbox. You can still access the wizard via the command verbs (see below).

3. In the Properties window, set the following properties.

**Property Name Property Value** Location 0, 0in Size 6.5, 3.5in

- 4. In the Report Explorer, select **Detail** and go to the properties window to set the **Height** property to 3.5.
- 5. On the design surface, select the grey area outside the report and in the Properties window, set the PrintWidth property to 6.5.

#### To configure the appearance of the Chart

1. Select the Chart control and at the bottom of the Properties window, select the **Customize** command. See Properties Window for further details on accessing commands.

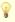

Tip: If the verb is not visible, right-click an empty space in the Properties Window and select Commands to display verbs.

- In the ChartAreas view which displays by default, click the Axes bar to expand it.
- 3. Click **Axis X**, and on the **Common** tab in the pane to the right, type **Company Name** in the **Title** textbox and set the font size to 12.
- 4. Click Axis Y on the left, and on the Common tab in the pane to the right, type Freight in US\$ in the Title textbox and increase the Font size to 12.
- 5. Click the **Titles** bar on the left. In the list of titles, **header** is selected by default.
- 6. On the Title properties page, type Unbound Chart in the Caption textbox and set the Font size to 14.
- 7. Under Titles, select the footer and delete it by clicking the Delete icon on top of the list.
- 8. Click the **Series** bar on the left.
- 9. Under Series, select Series1, Series2 and Series3 and delete them by clicking the Delete icon on top of the list.
- 10. Click the **Legends** bar on the left. The **defaultLegend** is selected by default.
- 11. On the **Common** page, clear the **Visible** checkbox to hide the legend.

12. Click the **Finish** button to exit the Chart Designer.

Back on the design surface of the report, the chart appears empty except for the title.

#### To add the code to create a chart at run time chart in Visual Basic or C#

Double-click the gray area below the report. This creates an event-handling method for rptUnboundChart's ReportStart event. Add code to the handler to:

- Create the series
- Create the dataset
- Set the chart properties
- Angle the labels to avoid overlap

The following examples show what the code for the methods look like in Visual Basic.NET and C#.

#### To write the code in Visual Basic.NET

# Visual Basic.NET code. Paste INSIDE the ReportStart event.

```
'create the series
Dim series As New GrapeCity.ActiveReports.Chart.Series
series.Type = Chart.ChartType.Bar3D
'connection string and data adapter
Dim dbPath As String = "C:\\Documents and Settings\\YourUserName\\My
Documents\\GrapeCity\\ActiveReports 9\\Samples\\Data\\NWIND.MDB"
Dim connString As String = "Provider=Microsoft.Jet.OLEDB.4.0;Data Source= " + dbPath"
Dim da As New System.Data.OleDb.OleDbDataAdapter("SELECT * from Orders WHERE OrderDate
< #08/17/1994#", connString)</pre>
'create the dataset
Dim ds As New DataSet
da.Fill(ds, "Orders")
'set chart properties
Me.ChartControl1.DataSource = ds
Me.ChartControl1.Series.Add(series)
Me.ChartControl1.Series(0).ValueMembersY = ds.Tables("Orders").Columns(7).ColumnName
Me.ChartControl1.Series(0).ValueMemberX = ds.Tables("Orders").Columns(8).ColumnName
'angle the labels to avoid overlapping
Me.ChartControl1.ChartAreas(0).Axes(0).LabelFont.Angle = 45
```

#### To write the code in C#

# C# code. Paste INSIDE the ReportStart event.

```
//create the series
GrapeCity.ActiveReports.Chart.Series series = new
GrapeCity.ActiveReports.Chart.Series();
series.Type = GrapeCity.ActiveReports.Chart.ChartType.Bar3D;

//connection string and data adapter
string dbPath = "C:\\Documents and Settings\\YourUserName\\My
Documents\\GrapeCity\\ActiveReports 9\\Samples\\Data\\NWIND.MDB";
string connString = "Provider=Microsoft.Jet.OLEDB.4.0;Data Source= " + dbPath;
System.Data.OleDb.OleDbDataAdapter da = new System.Data.OleDb.OleDbDataAdapter
("SELECT * from Orders WHERE OrderDate < #08/17/1994#", connString);

// create the dataset
System.Data.DataSet ds = new System.Data.DataSet();
da.Fill(ds, "Orders");

// set chart properties
this.chartControl1.DataSource = ds;</pre>
```

```
this.chartControl1.Series.Add(series);
this.chartControl1.Series[0].ValueMembersY = ds.Tables["Orders"].Columns[7].ColumnName;
this.chartControl1.Series[0].ValueMemberX = ds.Tables["Orders"].Columns[8].ColumnName;

// angle the labels to avoid overlapping
this.chartControl1.ChartAreas[0].Axes[0].LabelFont.Angle = 45;
```

#### To view the report

Click the preview tab to view the report at design time.

OR

• Open the report in the Viewer. See <u>Using the Viewer</u> for further information.

# **Export**

This section contains the following walkthroughs that fall under the Export category.

#### Custom Web Exporting (Std Edition)

This walkthrough demonstrates how to set up report custom exporting to PDF, Excel, TIFF, RTF, and plain text formats.

## Custom HTML Outputter

This walkthrough demonstrates how to create a custom HTML outputter for your ActiveReports ASP.NET Web Application.

# Custom Web Exporting (Std Edition)

ActiveReports provides components that allow you to set up report custom exporting to PDF, Excel, TIFF, RTF, and plain text formats. You can similarly export to HTML, or you can create a <u>custom HTML outputter</u>.

## To add a report and export references to the Web project

- 1. From the View menu, select Component Designer to go to the design view of the aspx file.
- 2. From the **Project** menu, select **Add New Item**.
- In the Add New Item window that appears, select the ActiveReports 9 Section Report (xml-based) template, set the report's name to SectionReport1, and click the Add button.
- 4. From the **Project** menu, select **Add Reference**.
- 5. In the Add Reference dialog that appears, select the following references and click **OK** to add them to your project.

```
GrapeCity.ActiveReports.Export.Pdf.v9
GrapeCity.ActiveReports.Export.Html.v9
GrapeCity.ActiveReports.Export.Excel.v9
GrapeCity.ActiveReports.Export.Word.v9
GrapeCity.ActiveReports.Export.Xml.v9
GrapeCity.ActiveReports.Export.Image.v9
```

6. Design your report.

# To add code to the Web Form to export a report to PDF

- Double-click on the design view of the aspx page. This creates an event-handling method for the Page\_Load event.
- 2. Add code like the following to the Page\_Load event.

#### To write the code in Visual Basic.NET

# Visual Basic.NET code. Paste INSIDE the Page Load event.

```
Dim m_stream As New System.IO.MemoryStream()
Dim rpt As New GrapeCity.ActiveReports.SectionReport
Dim xtr As New System.Xml.XmlTextReader("\SectionReport1.rpx")
rpt.LoadLayout(xtr)
xtr.Close()
```

```
rpt.Run()
Dim PdfExport1 As New GrapeCity.ActiveReports.Export.Pdf.Section.PdfExport
PdfExport1.Export(rpt.Document, m_stream)
m_stream.Position = 0
Response.ContentType = "application/pdf"
Response.AddHeader("content-disposition", "attachment; filename=MyExport.pdf")
Response.BinaryWrite(m_stream.ToArray())
Response.End()
```

#### To write the code in C#

#### C# code. Paste INSIDE the Page Load event.

```
System.IO.MemoryStream m_stream = new System.IO.MemoryStream();
GrapeCity.ActiveReports.SectionReport rpt = new
GrapeCity.ActiveReports.SectionReport();

System.Xml.XmlTextReader xtr = new System.Xml.XmlTextReader(Server.MapPath("") +
"\\SectionReport1.rpx");
rpt.LoadLayout(xtr);
xtr.Close();

rpt.Run();
GrapeCity.ActiveReports.Export.Pdf.Section.PdfExport pdfExport1 = new
GrapeCity.ActiveReports.Export.Pdf.Section.PdfExport();
pdfExport1.Export(rpt.Document, m_stream);
Response.ContentType = "application/pdf";
Response.AddHeader("content-disposition", "inline;filename=MyExport.pdf");
Response.BinaryWrite(m_stream.ToArray());
Response.End();
```

```
Note: To use the one-touch printing option, add the following to the code above.
Visual Basic.NET code. Paste INSIDE the Page Load event.
pdfExport1.Options.OnlyForPrint = True
C# code. Paste INSIDE the Page Load event.
pdfExport1.Options.OnlyForPrint = true;
```

#### To add code to the Web Form to export a report to Excel

- 1. Double-click on the design view of the aspx page. This creates an event-handling method for the Page\_Load event.
- 2. Add code like the following to the Page\_Load event.

#### To write the code in Visual Basic.NET

# Visual Basic.NET code. Paste INSIDE the Page Load event.

```
Dim m_stream As New System.IO.MemoryStream()
Dim rpt As New GrapeCity.ActiveReports.SectionReport
Dim xtr As New System.Xml.XmlTextReader("\SectionReport1.rpx")
rpt.LoadLayout(xtr)
xtr.Close()
rpt.Run()
Dim XlsExport1 As New GrapeCity.ActiveReports.Export.Excel.Section.XlsExport
XlsExport1.MinColumnWidth = 0.5
XlsExport1.Export(rpt.Document, m_stream)
m_stream.Position = 0
Response.ContentType = "application/vnd.ms-excel"
Response.AddHeader("content-disposition", "inline; filename=MyExport.xls")
Response.BinaryWrite(m_stream.ToArray())
Response.End()
```

#### To write the code in C#

#### C# code. Paste INSIDE the Page Load event.

```
System.IO.MemoryStream m stream = new System.IO.MemoryStream();
GrapeCity.ActiveReports.SectionReport rpt = new
GrapeCity.ActiveReports.SectionReport();
System.Xml.XmlTextReader xtr = new System.Xml.XmlTextReader(Server.MapPath("") +
"\\SectionReport1.rpx");
rpt.LoadLayout(xtr);
xtr.Close();
rpt.Run();
GrapeCity.ActiveReports.Export.Excel.Section.XlsExport XlsExport1 = new
GrapeCity.ActiveReports.Export.Excel.Section.XlsExport();
XlsExport1.MinColumnWidth = 0.5f;
XlsExport1.Export(rpt.Document, m stream);
m stream.Position = 0;
Response.ContentType = "application/vnd.ms-excel";
Response.AddHeader("content-disposition", "inline; filename=MyExport.xls");
Response.BinaryWrite(m stream.ToArray());
Response.End();
```

#### To add code to the Web Form to export a report to TIFF

- 1. Double-click on the design view of the aspx page. This creates an event-handling method for the Page Load event.
- 2. Add code like the following to the Page Load event.

#### To write the code in Visual Basic.NET

#### Visual Basic.NET code. Paste INSIDE the Page Load event.

```
Dim m_stream As New System.IO.MemoryStream()
Dim rpt As New GrapeCity.ActiveReports.SectionReport
Dim xtr As New System.Xml.XmlTextReader(Server.MapPath("\SectionReport1.rpx"))
rpt.LoadLayout(xtr)
xtr.Close()
rpt.Run()
Dim TiffExport1 As New GrapeCity.ActiveReports.Export.Image.Tiff.Section.TiffExport
Me.TiffExport1.CompressionScheme =
GrapeCity.ActiveReports.Export.Image.Tiff.Section.CompressionScheme.None
Me.TiffExport1.Export(rpt.Document, m_stream)m_stream.Position = 0
Response.ContentType = "image/tiff"
Response.AddHeader("content-disposition", "inline; filename=MyExport.tiff")
Response.BinaryWrite(m_stream.ToArray())
Response.End()
```

# To write the code in C#

# C# code. Paste INSIDE the Page Load event.

```
System.IO.MemoryStream m_stream = new System.IO.MemoryStream();
GrapeCity.ActiveReports.SectionReport rpt = new
GrapeCity.ActiveReports.SectionReport();
System.Xml.XmlTextReader xtr = new System.Xml.XmlTextReader(Server.MapPath("") +
"\\SectionReportl.rpx");
rpt.LoadLayout(xtr);
xtr.Close();
rpt.Run();
GrapeCity.ActiveReports.Export.Image.Tiff.Section.TiffExport tiffExport1 = new
GrapeCity.ActiveReports.Export.Image.Tiff.Section.TiffExport();
tiffExport1.CompressionScheme =
GrapeCity.ActiveReports.Export.Image.Tiff.Section.CompressionScheme.None;
tiffExport1.Export(rpt.Document, m stream);
```

```
m_stream.Position = 0;
Response.ContentType = "image/tiff";
Response.AddHeader("content-disposition","inline; filename=MyExport.tiff");
Response.BinaryWrite(m_stream.ToArray());
Response.End();
```

#### To add code to the Web Form to export a report to RTF

- 1. Double-click on the design view of the aspx page. This creates an event-handling method for the Page\_Load event.
- 2. Add code like the following to the Page Load event.

#### To write the code in Visual Basic.NET

# Visual Basic.NET code. Paste INSIDE the Page Load event.

```
Dim m_stream As New System.IO.MemoryStream()
Dim rpt As New GrapeCity.ActiveReports.SectionReport
Dim xtr As New System.Xml.XmlTextReader("\SectionReport1.rpx")
rpt.LoadLayout(xtr)
xtr.Close()
rpt.Run()
Dim RtfExport1 As New GrapeCity.ActiveReports.Export.Word.Section.RtfExport
RtfExport1.Export(rpt.Document, m_stream)
m_stream.Position = 0
Response.ContentType = "application/msword"
Response.AddHeader("content-disposition", "inline; filename=MyExport.rtf")
Response.BinaryWrite(m_stream.ToArray())
Response.End()
```

#### To write the code in C#

# C# code. Paste INSIDE the Page Load event.

```
System.IO.MemoryStream m stream = new System.IO.MemoryStream();
GrapeCity.ActiveReports.SectionReport rpt = new
GrapeCity.ActiveReports.SectionReport();
System.Xml.XmlTextReader xtr = new System.Xml.XmlTextReader(Server.MapPath("") +
"\\SectionReport1.rpx");
rpt.LoadLayout(xtr);
xtr.Close();
rpt.Run();
GrapeCity.ActiveReports.Export.Word.Section.RtfExport rtfExport1 = new
GrapeCity.ActiveReports.Export.Word.Section.RtfExport();
rtfExport1.Export(rpt.Document, m stream);
m 	ext{ stream.Position} = 0;
Response.ContentType = "application/msword";
Response.AddHeader("content-disposition", "inline; filename=MyExport.rtf");
Response.BinaryWrite(m stream.ToArray());
Response.End();
```

# To add code to the Web Form to export a report to Plain Text

- 1. Double-click on the design view of the aspx page. This creates an event-handling method for the Page\_Load event.
- 2. Add code like the following to the Page\_Load event.

# To write the code in Visual Basic.NET

## Visual Basic.NET code. Paste INSIDE the Page Load event.

```
Dim m_stream As New System.IO.MemoryStream()
Dim rpt As New GrapeCity.ActiveReports.SectionReport
Dim xtr As New System.Xml.XmlTextReader("\SectionReport1.rpx")
rpt.LoadLayout(xtr)
xtr.Close()
```

```
rpt.Run()
Dim TextExport1 As New GrapeCity.ActiveReports.Export.Xml.Section.TextExport
TextExport1.Export(rpt.Document, m_stream)
m_stream.Position = 0
Response.ContentType = "text/plain"
Response.AddHeader("content-disposition", "attachment; filename=MyExport.txt")
Response.BinaryWrite(m_stream.ToArray())
Response.End()
```

# To write the code in C#

#### C# code. Paste INSIDE the Page Load event.

```
System.IO.MemoryStream m stream = new System.IO.MemoryStream();
GrapeCity.ActiveReports.SectionReport rpt = new
GrapeCity.ActiveReports.SectionReport();
System.Xml.XmlTextReader xtr = new System.Xml.XmlTextReader(Server.MapPath("") +
"\\SectionReport1.rpx");
rpt.LoadLayout(xtr);
xtr.Close();
rpt.Run();
GrapeCity.ActiveReports.Export.Xml.Section.TextExport textExport1 = new
GrapeCity.ActiveReports.Export.Xml.Section.TextExport ();
textExport1.Export(rpt.Document, m stream);
m stream.Position = 0;
Response.ContentType = "text/plain";
Response.AddHeader("content-disposition", "attachment; filename=MyExport.txt");
Response.BinaryWrite(m stream.ToArray());
Response.End();
```

# To run the project

Press F5 to run the project.

# Custom HTML Outputter

You can create a custom HTML outputter for your ActiveReports ASP.NET Web Application.

✓ **Note:** You cannot create a custom HTML outputter for a page report because the <a href="html rendering extension">html rendering extension</a> does not support the custom output formatter.

This walkthrough is split up into the following activities:

- Creating a public class for the HTML outputter
- Adding code to create the Html Export object and export the report
- Adding a folder for report output

# To create a public class for the HTML outputter

- 1. In the Solution Explorer window, right-click on your project name and select Add, then New Item.
- 2. In the **Add New Item** dialog that appears, select **Class**.
- 3. Change the name of the class to **MyCustomHtmlOutputter** and click the **Add** button.
- 4. This opens the code view of the class file where you can add the code needed to create the public class.
- 5. For C# code, add the IOutputHtml interface to MyCustomHtmlOutputter class.

#### C# code.

```
public class MyCustomHtmlOutputter: IOutputHtml
```

The following example shows what the complete code for the method looks like.

#### To write the code in Visual Basic.NET

Visual Basic.NET code. Paste JUST ABOVE the class.

```
Imports System
Imports System.IO
Imports System.Web
Imports System.Text
Imports GrapeCity.ActiveReports
Imports GrapeCity.ActiveReports.Export.Html
```

## Visual Basic.NET code. Paste INSIDE the class.

```
Implements IOutputHtml
'The http context of the request.
Private context As System. Web. HttpContext = Nothing
'The directory in which to save filename--this ensures that the filename
'is unique.
Private dirToSave As System.IO.DirectoryInfo = Nothing
Public mainPage As String = ""
Public Sub New(ByVal context As System.Web.HttpContext)
If context Is Nothing Then
Throw New ArgumentNullException("context")
End If
Me.context = context
Dim dirName As String = context.Server.MapPath("ReportOutput")
Me.dirToSave = New DirectoryInfo(dirName)
End Sub
#Region "Implementation of IOutputHtml"
Public Function OutputHtmlData(ByVal info As HtmlOutputInfoArgs) As String
Implements IOutputHtml.OutputHtmlData
Dim temp As String = ""
Select Case info.OutputKind
Case HtmlOutputKind.BookmarksHtml
Case HtmlOutputKind.FramesetHtml
temp = Me.GenUniqueFileNameWithExtension(".html")
Dim fs As New FileStream(temp, FileMode.CreateNew)
Me.WriteStreamToStream(info.OutputStream, fs)
fs.Close()
Return temp
Case HtmlOutputKind.HtmlPage
'Store the name of the main page so we can redirect the
'browser to it
Me.mainPage = Me.GenUniqueFileNameWithExtension(".html")
Dim fs As New FileStream (Me.mainPage, FileMode.CreateNew)
Me.WriteStreamToStream(info.OutputStream, fs)
fs.Close()
Return Me.mainPage
Case HtmlOutputKind.ImageJpg
'Create a file with a .jpg extension:
temp = Me.GenUniqueFileNameWithExtension(".jpg")
Dim fs As New FileStream(temp, FileMode.CreateNew)
fs = File.Create(temp)
Me.WriteStreamToStream(info.OutputStream, fs)
fs.Close()
Return temp
Case HtmlOutputKind.ImagePng
'Create a file with a .png extension:
temp = Me.GenUniqueFileNameWithExtension(".png")
```

```
Dim fs As New FileStream(temp, FileMode.CreateNew)
Me.WriteStreamToStream(info.OutputStream, fs)
fs.Close()
Return temp
Case Else
'Default to html:
temp = Me.GenUniqueFileNameWithExtension(".html")
Dim fs As New FileStream(temp, FileMode.CreateNew)
Me.WriteStreamToStream(info.OutputStream, fs)
fs.Close()
Return temp
End Select
End Function Public Sub Finish() Implements IOutputHtml.Finish
#End Region
Private Sub WriteStreamToStream(ByVal sourceStream As Stream, ByVal
targetStream As Stream)
'Find the size of the source stream:
Dim size As Integer = CType(sourceStream.Length, Integer)
'Create a buffer that same size
Dim buffer(size) As Byte
'Move the source stream to the beginning
sourceStream.Seek(0, SeekOrigin.Begin)
'Copy the sourceStream into our buffer
sourceStream.Read(buffer, 0, size)
'Write out the buffer to the target stream
targetStream.Write(buffer, 0, size)
End Sub
Private Function GenUniqueFileNameWithExtension(ByVal extensionWithDot As
String) As String
Dim r As New System.Random()
Dim unique As Boolean = False
Dim filePath As String = ""
Dim iRandom As Integer = 0
'Generate a random name until it's unique
While Not unique
iRandom = r.Next()
'Build the full filename
Dim sb = New StringBuilder()
sb.Append(Me.dirToSave.FullName)
sb.Append(Path.DirectorySeparatorChar)
sb.Append(iRandom.ToString())
sb.Append(extensionWithDot)
filePath = sb.ToString()
If File.Exists(filePath) = False Then
unique = True
Else
unique = False
End If
End While
Return filePath
End Function
End Class
```

#### To write the code in C#

### C# code. Paste JUST ABOVE the class.

```
using System;
using System.IO;
using System.Web;
using System.Text;
using GrapeCity.ActiveReports;
using GrapeCity.ActiveReports.Export.Html;
```

#### C# code. Paste INSIDE the class.

```
//The http context of the request
  private System.Web.HttpContext context = null;
   //The directory in which to save filename--this ensures that the filename
   //is unique.
  private System.IO.DirectoryInfo dirToSave = null;
  public string mainPage = "";
  public MyCustomHtmlOutputter(System.Web.HttpContext context)
      if(context == null)
        throw new ArgumentNullException("context");
        this.context = context;
        string dirName = context.Server.MapPath("ReportOutput");
        this.dirToSave = new DirectoryInfo(dirName);
    }
#region Implementation of IOutputHtml
public string OutputHtmlData(HtmlOutputInfoArgs info)
  string temp = "";
  switch(info.OutputKind)
      case HtmlOutputKind.BookmarksHtml:
      case HtmlOutputKind.FramesetHtml:
       temp = this.GenUniqueFileNameWithExtension(".html");
       FileStream fs = File.Create(temp);
       this.WriteStreamToStream(info.OutputStream, fs);
       fs.Close();
       return temp;
      case HtmlOutputKind.HtmlPage:
        //Store the name of the main page so we can
        //redirect the browser to it
        this.mainPage = this.GenUniqueFileNameWithExtension(".html");
        FileStream fs = File.Create(this.mainPage);
        this.WriteStreamToStream(info.OutputStream, fs);
        fs.Close();
        return this.mainPage;
      case HtmlOutputKind.ImageJpg:
         // Create a file with a .jpg extension:
        temp = this.GenUniqueFileNameWithExtension(".jpg");
        FileStream fs = File.Create(temp);
        this.WriteStreamToStream(info.OutputStream, fs);
```

```
fs.Close();
       return temp;
      case HtmlOutputKind.ImagePng:
        //Create a file with a .png extension:
       temp = this.GenUniqueFileNameWithExtension(".png");
       FileStream fs = File.Create(temp);
       this.WriteStreamToStream(info.OutputStream, fs);
       fs.Close();
       return temp;
      default:
        //Default to html:
       temp = this.GenUniqueFileNameWithExtension(".html");
       FileStream fs = File.Create(temp);
       this.WriteStreamToStream(info.OutputStream, fs);
       fs.Close();
       return temp;
      }
   }
}
public void Finish()
#endregion
private void WriteStreamToStream(Stream sourceStream, Stream targetStream)
   //Find the size of the source stream
  int size = (int)sourceStream.Length;
   //Create a buffer that same size
   byte[] buffer = new byte[size];
   //Move the source stream to the beginning
   sourceStream.Seek(0, SeekOrigin.Begin);
   //Copy the sourceStream into our buffer
   sourceStream.Read(buffer, 0, size);
   //Write out the buffer to the target stream
   targetStream.Write(buffer, 0, size);
private string GenUniqueFileNameWithExtension(string extensionWithDot)
    System.Random r = new Random();
    bool unique = false;
    string filePath = "";
    int iRandom = 0;
    //Generate a random name until it's unique
    while(!unique)
       iRandom = r.Next();
       //Buld the full filename
       System.Text.StringBuilder sb = new System.Text.StringBuilder();
```

```
sb.Append(this.dirToSave.FullName);
sb.Append(Path.DirectorySeparatorChar);
sb.Append(iRandom.ToString());
sb.Append(extensionWithDot);
filePath = sb.ToString();
unique = !File.Exists(filePath);
}
return filePath;
}
```

#### To add code to the Web Form to export to HTML

- 1. Add an ActiveReport to the project, and name it **rptCustHTML**.
- 2. Double-click on the design view of the ASPX. This creates an event-handling method for the Web Form's Page Load event.
- 3. Add the following code to the Page Load event.

The following example shows what the code for the method looks like.

#### To write the code in Visual Basic.NET

### Visual Basic.NET code. Paste INSIDE the Page Load event.

```
Dim rpt As New rptCustHTML()
Try
rpt.Run(False)
Catch eRunReport As Exception
'If the report fails to run, report the error to the user
Response.Clear()
Response.Write("<h1>Error running report:</h1>")
Response.Write(eRunReport.ToString())
Return
End Try
'Buffer this page's output until the report output is ready.
Response.Buffer = True
'Clear any part of this page that might have already been buffered for output.
Response.ClearContent()
'Clear any headers that might have already been buffered (such as the content type
'for an HTML page)
Response.ClearHeaders()
'Tell the browser and the "network" that the resulting data of this page should be
'cached since this could be a dynamic report that changes upon each request.
Response.Cache.SetCacheability(HttpCacheability.NoCache)
'Tell the browser this is an Html document so it will use an appropriate viewer.
Response.ContentType = "text/HTML"
'Create the Html export object
Dim HtmlExport1 As New GrapeCity.ActiveReports.Export.Html.Section.HtmlExport()
Dim outputter As New MyCustomHtmlOutputter (Me.Context)
```

```
HtmlExport1.Export(rpt.Document, outputter, "")
Response.Redirect("ReportOutput" + "/" +
System.IO.Path.GetFileName(outputter.mainPage))
```

#### To write the code in C#

#### C# code. Paste INSIDE the Page Load event.

```
rptCustHTML rpt = new rptCustHTML();
   try
      rpt.Run(false);
   catch (Exception eRunReport)
      //If the report fails to run, report the error to the user
     Response.Clear();
      Response.Write("<h1>Error running report:</h1>");
      Response.Write(eRunReport.ToString());
   //Buffer this page's output until the report output is ready.
   Response.Buffer = true;
   //Clear any part of this page that might have already been buffered for output.
   Response.ClearContent();
   //Clear any headers that might have already been buffered (such as the content
   //type for an HTML page)
   Response.ClearHeaders();
   //Tell the browser and the "network" that the resulting data of this page should
   //be cached since this could be a dynamic report that changes upon each request.
   Response.Cache.SetCacheability(HttpCacheability.NoCache);
   //Tell the browser this is an Html document so it will use an appropriate viewer.
   Response.ContentType = "text/html";
   //Create the HTML export object
   GrapeCity.ActiveReports.Export.Html.Section.HtmlExport htmlExport1 = new
GrapeCity.ActiveReports.Export.Html.Section.HtmlExport();
   //Export the report to HTML in this session's webcache
   MyCustomHtmlOutputter outputter = new MyCustomHtmlOutputter(this.Context);
   this.htmlExport1.Export(rpt.Document, outputter, "");
   Response.Redirect("ReportOutput" + "/" +
System.IO.Path.GetFileName(outputter.mainPage));
```

### To add a folder to the project for report output

- 1. In the Solution Explorer, right-click your solution and select **Add**, then **New Folder**.
- 2. Name the folder **ReportOutput**.
- 3. Ensure that you have write permissions for this folder.
- 4. To view the results in your Web browser, run the project.

# Script

This section contains the following walkthroughs that fall under the Script category.

ActiveReports allows you to embed script in reports so that code becomes portable when you save a report layout

to XML-based RPX format. This characteristic allows the options of stand-alone reporting and web reporting without the need to distribute related .vb or .cs files.

By embedding script when the report is saved as an RPX file, it can later by loaded, run and displayed directly to the viewer control without using the designer. Script can also be used in conjunction with RPX files to allow distributed reports to be updated without recompiling the Visual Studio project.

#### Script for Simple Reports

This walkthrough demonstrates how to embed script in a simple stand-alone report.

#### Script for Subreports

This walkthrough demonstrates how to embed script to pass a parameter to a subreport.

# Script for Simple Reports

ActiveReports allows you to use scripting to embed code in reports saved to the XML-based RPX file format. By embedding script in reports saved as RPX files, you can later load, run, and display reports directly in the viewer control without using the designer. This walkthrough illustrates how to include scripting in a simple report.

This walkthrough is split into the following activities:

- Temporarily connecting the report to a data source
- Adding controls to a report to display data
- Adding scripting to supply data for the controls
- Saving the report to an RPX file

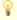

Tip: For basic steps like adding a report to a Visual Studio project and viewing a report, please see the Basic <u>Data Bound Reports</u> walkthrough.

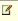

Mote: This walkthrough uses the the Northwind database. By default, in ActiveReports, the NWind.mdb file is located in [User Documents folder]\GrapeCity Samples\ActiveReports 9\Data folder.

When you have finished this walkthrough, you will have a report that looks similar to the following at design time and at runtime.

# **Design Time Layout**

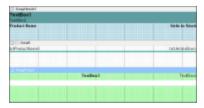

# **Runtime Layout**

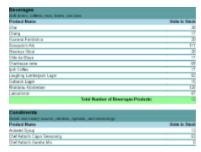

### To add an ActiveReport to the Visual Studio project

- 1. Create a new Visual Studio project.
- 2. From the **Project** menu, select **Add New Item**.
- 3. In the Add New Item dialog that appears, select ActiveReports 9 Section Report (code-based) and in

the Name field, rename the file as rptSimpleScript.

4. Click the **Add** button to open a new section report in the <u>designer</u>.

See Adding an ActiveReport to a Project for information on adding different report layouts.

#### To connect the report to a data source

✓ **Note**: The following steps are just for convenience so that the fields list in the Report Explorer can be populated at design time.

- 1. In the Report Data Source dialog, on the **OLE DB** tab, next to Connection String, click the Build button.
- 2. In the Data Link Properties window that appears, select **Microsoft Jet 4.0 OLE DB Provider** and click the **Next** button to move to the Connection tab.
- 3. Click the ellipsis (...) button to browse to your database, for example the NWind.mdb sample database. Click **Open** once you have selected the appropriate database path.
- 4. Click the **Test Connection** button to see if you have successfully connected to the database.
- 5. Click **OK** to close the Data Link Properties window and return to the Report Data Source dialog. Notice that the Connection String field gets filled automatically.
- 6. In the **Query** field on the **OLE DB** tab, enter the following SQL query.

#### **SQL Query**

```
SELECT * FROM categories INNER JOIN products ON categories.categoryid = products.categoryid ORDER BY products.categoryid, products.productid
```

7. Click **OK** to save the data source and return to the report design surface.

### To create a layout for the report

- Right-click the design surface of the report and select Insert then Group Header/Footer to add group header and footer sections to your report.
- 2. Increase the group header section's height so that you have room to work.
- 3. With the GroupHeader section selected, go to the Properties Window to set the following properties.

| Property Name     | Property Value |
|-------------------|----------------|
| BackColor         | LightBlue      |
| CanShrink         | True           |
| DataField         | CategoryName   |
| GroupKeepTogether | All            |
| KeenTogether      | True           |

4. From the toolbox, drag the following controls to the GroupHeader section and set the properties of each control as indicated.

#### TextBox1

| <b>Property Name</b> | <b>Property Value</b> |
|----------------------|-----------------------|
| DataField            | CategoryName          |
| Location             | 0, 0 in               |
| Size                 | 6.5, 0.2 in           |
| BackColor            | CadetBlue             |
| Font Bold            | True                  |
| Font Size            | 12                    |
|                      |                       |

#### TextBox2

| <b>Property Name</b> | <b>Property Value</b> |
|----------------------|-----------------------|
| DataField            | Description           |
| Location             | 0, 0,2 in             |

| Size      | 6.5, 0.2 in |
|-----------|-------------|
| BackColor | CadetBlue   |

#### Label1

| Property Name | Property Value |
|---------------|----------------|
| Text          | Product Name   |
| Location      | 0, 0.4 in      |
| Size          | 1, 0.2 in      |
| Font Bold     | True           |
|               |                |

#### Label2

| Property Name | Property Value |
|---------------|----------------|
| Text          | Units in Stock |
| Location      | 5.5, 0.4 in    |
| Size          | 1, 0.2 in      |
| Font Bold     | True           |
| Alignment     | Right          |

5. From the toolbox, drag the following controls onto the detail section and set the properties of each as indicated.

#### TextBox1

| Property Name | Property Value |
|---------------|----------------|
| DataField     | ProductName    |
| Location      | 0, 0 in        |
| Size          | 5.5, 0.2 in    |

### TextBox2

| Property Name | Property Value |
|---------------|----------------|
| DataField     | UnitsInStock   |
| Location      | 5.5, 0 in      |
| Size          | 1, 0.2 in      |
| Alignment     | Right          |

- 6. Click just below the fields to select the Detail section, and in the Properties Window, set the **CanShrink** property to **True** to eliminate white space in the rendered report.
- 7. In the Detail section, select both TextBox1 and TextBox2, right-click and select **Format Border**.
  - Select DarkCyan in the color combo box.
  - Select the solid line in the Line Styles pane.
  - Click the bottom edge in the Preview pane.
  - Click the **OK** button to add a solid cyan line to the bottom edge of the text boxes.
- 8. Increase the group footer section's height so that you have room to work.
- 9. With the GroupFooter section selected, go to the properties window and set the following properties.

| <b>Property Name</b> | Property Valu |
|----------------------|---------------|
| BackColor            | PaleGreen     |
| CanShrink            | True          |

10. From the toolbox, drag the following controls to the GroupFooter Section and set the properties of each control as indicated.

#### TextBox1

| Property Name | <b>Property Value</b> |
|---------------|-----------------------|
| DataField     | TotalLabel            |
| Location      | 2.5, 0 in             |
| Size          | 3, 0.2 in             |
| Font Bold     | True                  |

#### TextBox2

| Property Name  | Property Value |
|----------------|----------------|
| DataField      | ProductName    |
| Location       | 5.5, 0 in      |
| SummaryType    | Subtotal       |
| SummaryFunc    | Count          |
| SummaryRunning | Group          |
| Summary Croup  | GroupHondor1   |

SummaryGroup GroupHeader1

Alignment Right

#### Label 1

| Property<br>Name | Property Value                                 |
|------------------|------------------------------------------------|
| Location         | 0, 0.25 in                                     |
| Size             | 6.5, 0.2 in                                    |
| BackColor        | White (creates white space after the subtotal) |
| Text             | Note: Delete the default text.                 |

### To add scripting to the report to supply data for the controls

- 1. Click in the grey area below the report to select it, and in the Properties Window, change the **ScriptLanguage** property for the report to the scripting language you want to use. The default setting is
- 2. Click the Script tab located at the bottom edge of the report designer to access the scripting editor. Add the scripting code.

The following example shows what the scripting code looks like.

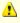

Marning: Do not access the Fields collection outside the DataInitialize and FetchData events. Accessing the Fields collection outside of these events is not supported, and has unpredictable results.

### To write the script in Visual Basic.NET.

# Visual Basic.NET script. Paste in the script editor window.

```
Private Shared m reader As System.Data.OleDb.OleDbDataReader
Private Shared m_cnn As System.Data.OleDb.OleDbConnection
Public Sub ActiveReport ReportStart()
  'Set up a data connection for the report
 rpt.DataSource = ""
 Dim connString As String = "Provider=Microsoft.Jet.OLEDB.4.0;Data Source=C:\Users\
[User Folder]\Documents\GrapeCity Samples\ActiveReports 9\Data\NWIND.mdb"
 Dim sqlString As String = "SELECT * FROM categories INNER JOIN products ON
categories.categoryid = products.categoryid ORDER BY products.categoryid,
products.productid"
```

```
m cnn = new System.Data.OleDb.OleDbConnection(connString)
  Dim m Cmd As System.Data.OleDb.OleDbCommand = new
System.Data.OleDb.OleDbCommand(sqlString, m cnn)
  If m cnn.State = System.Data.ConnectionState.Closed Then
    m cnn.Open
 End If
 m reader = m Cmd.ExecuteReader
End Sub
Public Sub ActiveReport DataInitialize()
 'Add data fields to the report
 rpt.Fields.Add("CategoryID")
 rpt.Fields.Add("CategoryName")
 rpt.Fields.Add("ProductName")
 rpt.Fields.Add("UnitsInStock")
 rpt.Fields.Add("Description")
 rpt.Fields.Add("TotalLabel")
End Sub
Public Function ActiveReport_FetchData(ByVal eof As Boolean) As Boolean
 Try
   m reader.Read
    'Populated the fields with data from the data reader
    rpt.Fields("CategoryID").Value = m reader("categories.CategoryID")
    rpt.Fields("CategoryName").Value = m reader("CategoryName")
    rpt.Fields("ProductName").Value = m reader("ProductName")
    rpt.Fields("UnitsInStock").Value = m reader("UnitsInStock")
    rpt.Fields("Description").Value = m reader("Description")
    'Concatenate static text with data
    rpt.Fields("TotalLabel").Value = "Total Number of " + m_reader("CategoryName")+ "
Products:"
   eof = False
  Catch
    'If the end of the data file has been reached, tell the FetchData function
   eof = True
 End Trv
Return eof
End Function
Public Sub ActiveReport ReportEnd()
  'Close the data reader and connection
 m reader.Close
 m_cnn.Close
End Sub
```

# To write the script in C#.

# C# script. Paste in the script editor window.

```
//C#
private static System.Data.OleDb.OleDbDataReader m_reader;
private static System.Data.OleDb.OleDbConnection m_cnn;

public void ActiveReport_ReportStart()
{
    //Set up a data connection for the report
    rpt.DataSource = "";
    string m_cnnString = @"Provider=Microsoft.Jet.OLEDB.4.0;Data Source=C:\Users\[User Folder]\Documents\GrapeCity Samples\ActiveReports 9\Data\NWIND.mdb";
    string sqlString = "SELECT * FROM categories INNER JOIN products ON
```

```
categories.categoryid = products.categoryid ORDER BY products.categoryid,
products.productid";
   m cnn = new System.Data.OleDb.OleDbConnection(m cnnString);
   System.Data.OleDb.OleDbCommand m Cmd = new
System.Data.OleDb.OleDbCommand(sqlString,m cnn);
   if (m cnn.State == System.Data.ConnectionState.Closed)
     m cnn.Open();
  m reader = m Cmd.ExecuteReader();
public void ActiveReport DataInitialize()
  //Add data fields to the report
  rpt.Fields.Add("CategoryID");
  rpt.Fields.Add("CategoryName");
  rpt.Fields.Add("ProductName");
  rpt.Fields.Add("UnitsInStock");
  rpt.Fields.Add("Description");
  rpt.Fields.Add("TotalLabel");
public bool ActiveReport FetchData(bool eof)
   try
    m reader.Read();
    //Populated the fields with data from the data reader
    rpt.Fields["CategoryID"].Value = m reader["categories.CategoryID"].ToString();
    rpt.Fields["CategoryName"].Value = m_reader["CategoryName"].ToString();
     rpt.Fields["ProductName"].Value = m_reader["ProductName"].ToString();
     rpt.Fields["UnitsInStock"].Value = m_reader["UnitsInStock"].ToString();
     rpt.Fields["Description"].Value = m_reader["Description"].ToString();
     //Concatenate static text with data
    rpt.Fields["TotalLabel"].Value = "Total Number of " +
m reader["CategoryName"].ToString() + " Products:";
    eof = false;
   catch
    //If the end of the data file has been reached, tell the FetchData function
    eof = true;
   return eof;
public void ActiveReport ReportEnd()
   //Close the data reader and connection
   m reader.Close();
   m cnn.Close();
```

### To save the report to an XML-based RPX file

- 1. From the **Report** menu, select **Save Layout**.
- 2. In the Save dialog that appears, enter a name for the report, i.e. **rptScript.rpx**, and click the **Save** button.

### To view the report

• Click the preview tab to view the report at design time.

OR

• Open the report in the Viewer. See Using the Viewer for further information.

# Script for Subreports

ActiveReports allows you to use scripting to permit reports saved to an XML file to contain code. By including scripting when reports are saved into XML, the reports later can be loaded, run, and displayed directly to the viewer control without needing to use the designer.

This walkthrough illustrates how to use scripting when creating a subreport.

This walkthrough is split up into the following activities:

- Temporarily connecting the main report to a data source
- Connecting the subreport to a data source
- Adding controls to each report to display data
- · Adding the scripting code for rptMain
- Viewing the report

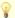

Tip: For basic steps like adding a report to a Visual Studio project and viewing a report, please see the Basic Data Bound Reports walkthrough.

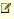

Mote: This walkthrough uses the Northwind database. By default, in ActiveReports, the Northwind.mdb file is located at [User Documents folder]\GrapeCity Samples\ActiveReports 9\Data\NWIND.mdb.

When you have finished this walkthrough, you will have a report that looks similar to the following at design time and at runtime.

# **Design Time Layout (main report)**

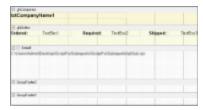

# **Runtime Layout (main report)**

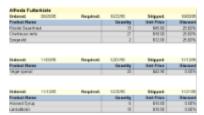

#### To add an ActiveReport to the Visual Studio project

- 1. Create a new Visual Studio project.
- 2. From the **Project** menu, select **Add New Item**.
- 3. In the Add New Item dialog that appears, select ActiveReports 9 Section Report (xml-based) and in the Name field, rename the file as **rptMain**.
- 4. Click the **Add** button to open a new section report in the designer.

See Adding an ActiveReport to a Project for information on adding different report layouts.

#### To connect the report to a data source

Note: The following steps are just for convenience so that the fields list in the Report Explorer can be

#### populated at design time.

- 1. In the Report Data Source dialog, on the **OLE DB** tab, next to Connection String, click the Build button.
- 2. In the Data Link Properties window that appears, select **Microsoft Jet 4.0 OLE DB Provider** and click the **Next** button to move to the Connection tab.
- 3. Click the ellipsis (...) button to browse to your database, for example the NWind.mdb sample database. Click **Open** once you have selected the appropriate database path.
- 4. Click the **Test Connection** button to see if you have successfully connected to the database.
- 5. Click **OK** to close the Data Link Properties window and return to the Report Data Source dialog. Notice that the Connection String field gets filled automatically.
- 6. In the **Query** field on the **OLE DB** tab, enter the following SQL query.

#### **SQL Query**

```
SELECT * FROM Orders INNER JOIN Customers ON Orders.CustomerID = Customers.CustomerID ORDER BY CompanyName, OrderDate
```

7. Click **OK** to save the data source and return to the report design surface.

# To add a report for the subreport

- 1. From the **Project** menu, select **Add New Item**.
- 2. In the Add New Item dialog that appears, select **ActiveReports 9 Section Report (xml-based)** and in the Name field, rename the file as **rptSub**.
- 3. Click the **Add** button to open a new section report in the <u>designer</u>.
- 4. Right-click the PageHeader or PageFooter section and select **Delete**. Subreports do not render these sections, so deleting them saves processing time.
- 5. Click in the grey area below the report to select it, and in the Properties window, change the report's **ShowParameterUI** property to **False**. This prevents the subreport from requesting a parameter from the user

See Adding an ActiveReport to a Project for information on adding different report layouts.

### To connect the subreport to a data source

Mote: The following steps are just for convenience so that the fields list in the Report Explorer can be populated at design time.

- 1. In the Report Data Source dialog, on the **OLE DB** tab, next to Connection String, click the Build button.
- 2. In the Data Link Properties window that appears, select **Microsoft Jet 4.0 OLE DB Provider** and click the **Next** button to move to the Connection tab.
- 3. Click the ellipsis (...) button to browse to your database, for example the NWind.mdb sample database. Click **Open** once you have selected the appropriate database path.
- 4. Click the **Test Connection** button to see if you have successfully connected to the database.
- 5. Click **OK** to close the Data Link Properties window and return to the Report Data Source dialog. Notice that the Connection String field gets filled automatically.
- 6. In the **Query** field on the **OLE DB** tab, enter the following SQL query.

#### **SQL Query**

```
SELECT * FROM [order details] inner join products on [order details].productid =
products.productid
```

7. Click **OK** to save the data source and return to the report design surface.

#### To create a layout for the main report

- Right-click the design surface of rptMain and select Insert then Group Header/Footer to add group header and footer sections to the report.
- 2. In the Properties Window, make the following changes to the group header.

| <b>Property Name</b> | Property Value |
|----------------------|----------------|
| Name                 | ghCompanies    |
| BackColor            | LemonChiffon   |

CanShrink True

DataField CompanyName

GroupKeepTogether All
KeepTogether True

3. In the <u>Report Explorer</u>, expand the **Fields** node, then the **Bound** node. Drag the **CompanyName** field onto ghCompanies and in the Properties window, set the properties as follows.

| Property Name | Property Value |
|---------------|----------------|
| Size          | 4, 0.2 in      |
| Location      | 0, 0 in        |
| Font Bold     | True           |
| Font Size     | 12             |

- 4. Right-click the design surface of rptMain and select **Insert** then **Group Header/Footer** to add the second group header and footer sections to the report.
- 5. In the Properties Window, make the following changes to the second group header.

| <b>Property Name</b> | <b>Property Value</b> |
|----------------------|-----------------------|
| Name                 | ghOrders              |
| BackColor            | LightYellow           |
| CanShrink            | True                  |
| DataField            | OrderDate             |
| GroupKeepTogether    | All                   |
| KeepTogether         | True                  |

6. From the toolbox, drag three TextBox controls onto **ghOrders** and set the properties for each control as follows.

# TextBox1

| Property Name | Property Value |
|---------------|----------------|
| DataField     | OrderDate      |
| Location      | 1.1, 0 in      |
| Size          | 1, 0.2 in      |
| OutputFormat  | MM/dd/yy       |

### TextBox2

| Property Name | Property Value |
|---------------|----------------|
| DataField     | RequiredDate   |
| Location      | 3.5, 0 in      |
| Size          | 1, 0.2 in      |
| OutputFormat  | MM/dd/yy       |

#### TextBox3

| Property Name | Property Value |
|---------------|----------------|
| DataField     | ShippedDate    |
| Location      | 5.5, 0 in      |
| Size          | 1, 0.2 in      |
| OutputFormat  | MM/dd/yy       |

Alignment Right

7. From the toolbox, drag three Label controls onto **ghOrders** and set the properties for each control as follows.

#### Label1

| Property Name | Property Value |
|---------------|----------------|
| Location      | 0, 0 in        |
| Size          | 1, 0.2 in      |
| Text          | Ordered:       |
| Font Bold     | True           |

#### Label2

| Property Name | <b>Property Value</b> |
|---------------|-----------------------|
| Location      | 2.5, 0 in             |
| Size          | 1, 0.2 in             |
| Text          | Required:             |
| Font Bold     | True                  |

#### Label3

| Property Name | Property Value |
|---------------|----------------|
| Location      | 4.8, 0 in      |
| Size          | 0.65, 0.2 in   |
| Text          | Shipped:       |
| FontStyle     | Bold           |

- 8. Select the Detail section and in the Properties window, set the CanShrink property to True.
- 9. From the toolbox, drag the <u>Subreport</u> control onto the Detail section and in the Properties window, set the properties as follows.

| <b>Property Name</b> | Property Value                  |
|----------------------|---------------------------------|
| ReportName           | C:\full project path\rptSub.rpx |
| Name                 | SubReport1                      |
| Size                 | 6.5, 1 in                       |
| Location             | 0, 0 in                         |
| GroupKeepTogether    | All                             |
| KeepTogether         | True                            |

# To create a layout for the subreport

- Right-click the design surface of rptSub and select Insert then Group Header/Footer to add group header and footer sections to the report.
- 2. In the Properties window, make the following changes to the group header.

| Property Name | Property Value |
|---------------|----------------|
| Name          | ghOrderDetails |
| BackColor     | LightSteelBlue |
| CanShrink     | True           |
| DataField     | OrderID        |

3. From the toolbox, drag four label controls to **ghOrderDetails** and set the properties for each label as follows.

### Label1

| <b>Property Name</b> | Property Value |
|----------------------|----------------|
| Location             | 0, 0 in        |
| Text                 | Product Name   |
| Font Bold            | True           |
| Alignment            | Left           |
|                      |                |

### Label2

| Property Name | Property Value |
|---------------|----------------|
| Location      | 3.25, 0 in     |
| Text          | Quantity       |
| Font Bold     | True           |
| Alignment     | Right          |

#### Label3

| Property Name | Property Value |
|---------------|----------------|
| Location      | 4.4, 0 in      |
| Text          | Unit Price     |
| Font Bold     | True           |
| Alignment     | Right          |

### Label4

| Property Name | Property Value |
|---------------|----------------|
| Location      | 5.5, 0 in      |
| Text          | Discount       |
| Font Bold     | True           |
| Alignment     | Right          |

4. From the toolbox, drag four <u>Line</u> controls to **ghOrderDetails** and set the properties for each line as follows.

# Line1

| Property Name | Property Value |
|---------------|----------------|
| X1            | 3.2            |
| X2            | 3.2            |
| Y1            | 0              |
| Y2            | 0.2            |
|               |                |

# Line2

| <b>Property Name</b> | Property Value |
|----------------------|----------------|
| X1                   | 4.3            |
| X2                   | 4.3            |
| Y1                   | 0              |
| Y2                   | 0.2            |
| Lima?                |                |

# Line3

Property Name Property Value

| X1 | 5.45 |
|----|------|
| X2 | 5.45 |
| Y1 | 0    |
| Y2 | 0.2  |

### Line4

| Property Name | Property Value |
|---------------|----------------|
| X1            | 0              |
| X2            | 6.5            |
| Y1            | 0.2            |
| Y2            | 0.2            |

5. Click the Detail section and in the Properties window, set the following properties.

| <b>Property Name</b> | Property Value |
|----------------------|----------------|
| BackColor            | Gainsboro      |
| CanShrink            | True           |

6. From the toolbox, drag four TextBox controls onto onto the Detail section and set the properties as follows.

#### TextBox1

| Property Name | Property Value |
|---------------|----------------|
| DataField     | ProductName    |
| Location      | 0, 0 in        |
| Size          | 3.15, 0.2 in   |
| Alignment     | Left           |

# TextBox2

| <b>Property Name</b> | <b>Property Value</b> |
|----------------------|-----------------------|
| DataField            | Quantity              |
| Location             | 3.25, 0 in            |
| Size                 | 1, 0.2 in             |
| Alignment            | Right                 |

# TextBox3

| <b>Property Name</b> | <b>Property Value</b> |
|----------------------|-----------------------|
| DataField            | Products.UnitPrice    |
| Location             | 4.4, 0 in             |
| Size                 | 1, 0.2 in             |
| Alignment            | Right                 |
| OutputFormat         | Currency              |

#### TextBox4

| <b>Property Name</b> | <b>Property Value</b> |
|----------------------|-----------------------|
| DataField            | Discount              |
| Location             | 5.5, 0 in             |
| Size                 | 1, 0.2 in             |

| Alignment    | Right      |
|--------------|------------|
| OutputFormat | Percentage |

7. From the toolbox, drag four <u>Line</u> controls to the Detail section and set the properties as follows. **Line5** 

| <b>Property Name</b> | Property Value |
|----------------------|----------------|
| X1                   | 3.2            |
| X2                   | 3.2            |
| Y1                   | 0              |
| Y2                   | 0.2            |
|                      |                |

#### Line6

| <b>Property Name</b> | <b>Property Value</b> |
|----------------------|-----------------------|
| X1                   | 4.3                   |
| X2                   | 4.3                   |
| Y1                   | 0                     |
| Y2                   | 0.2                   |

#### Line7

| <b>Property Name</b> | <b>Property Value</b> |
|----------------------|-----------------------|
| X1                   | 5.45                  |
| X2                   | 5.45                  |
| Y1                   | 0                     |
| Y2                   | 0.2                   |

### Line8

| <b>Property Name</b> | Property Value |
|----------------------|----------------|
| X1                   | 0              |
| X2                   | 6.5            |
| Y1                   | 0.2            |
| Y2                   | 0.2            |

#### To embed script in the main report

- Change the **ScriptLanguage** property for the report to the appropriate scripting language. The default setting is C#.
- 2. Click the Script tab located below the report designer to access the scripting editor.
- 3. Embed script to set the data source for the main report and pass data into the subreport.

The following example shows what the script looks like.

#### To write the script in Visual Basic.NET

### Visual Basic.NET script. Paste in the script editor window.

```
Dim rptSub As GrapeCity.ActiveReports.SectionReport
Sub ActiveReport_ReportStart
   'Create a new instance of the generic report
   rptSub = new GrapeCity.ActiveReports.SectionReport()
   'Load the rpx file into the generic report
   rptSub.LoadLayout(me.SubReport1.ReportName)
   'Connect data to the main report
   Dim connString As String = "Provider=Microsoft.Jet.OLEDB.4.0; Data Source=C:\Users\
```

```
[User Folder]\Documents\GrapeCity Samples\ActiveReports 9\Data\NWIND.mdb; Persist
Security Info=False"
  Dim sqlString As String = "Select * from orders inner join customers on
orders.customerid = customers.customerid order by CompanyName,OrderDate"
 Dim ds As new GrapeCity.ActiveReports.Data.OleDBDataSource()
 ds.ConnectionString = connString
 ds.SQL = sqlString
 rpt.DataSource = ds
End Sub
Sub Detaill Format
  Dim rptSubCtl As GrapeCity.ActiveReports.SubReport = me.SubReport1
  Dim childDataSource As New GrapeCity.ActiveReports.Data.OleDBDataSource()
  childDataSource.ConnectionString = CType(rpt.DataSource,
GrapeCity.ActiveReports.Data.OleDBDataSource).ConnectionString
  'Set a parameter in the SQL query
  childDataSource.SQL = "Select * from [order details] inner join products on [order
details].productid = products.productid where [order details].orderid = <%OrderID%>"
 'Pass the data to the subreport
 rptSub.DataSource = childDataSource
 'Display rptSub in the subreport control
 rptSubCtl.Report = rptSub
End Sub
```

#### To write the script in C#

### C# code. Paste in the script editor window.

```
GrapeCity.ActiveReports.SectionReport rptSub;
public void Detail1 Format()
  GrapeCity.ActiveReports.SectionReportModel.SubReport rptSubCtl = this.SubReport1;
  GrapeCity.ActiveReports.Data.OleDBDataSource childDataSource = new
GrapeCity.ActiveReports.Data.OleDBDataSource();
 childDataSource.ConnectionString = ((GrapeCity.ActiveReports.Data.OleDBDataSource)
rpt.DataSource).ConnectionString;
  //Set a parameter in the SQL query
  childDataSource.SQL = "Select * from [order details] inner join products on [order
details].productid = products.productid where [order details].orderid = <%OrderID%>";
 //Pass the data to the subreport
  rptSub.DataSource = childDataSource;
  //Display rptSub in the subreport control
 rptSubCtl.Report = rptSub;
public void ActiveReport_ReportStart()
  //Create a new instance of the generic report
 rptSub = new GrapeCity.ActiveReports.SectionReport();
  //Load the rpx file into the generic report
 rptSub.LoadLayout(this.SubReport1.ReportName);
  //Connect data to the main report
  string connString = @"Provider=Microsoft.Jet.OLEDB.4.0; Data Source=C:\Users\[User
Folder]\Documents\GrapeCity Samples\ActiveReports 9\Data\NWIND.mdb; Persist Security
Info=False";
 string sqlString = "Select * from orders inner join customers on orders.customerid =
customers.customerid order by CompanyName, OrderDate";
 GrapeCity.ActiveReports.Data.OleDBDataSource ds = new
GrapeCity.ActiveReports.Data.OleDBDataSource();
  ds.ConnectionString = connString;
  ds.SQL = sqlString;
```

```
rpt.DataSource = ds;
```

#### To view the report

• Click the preview tab to view the report at design time.

OR

 Open the report in the Viewer. See <u>Using the Viewer</u> for further information on how to load the xmlbased section report onto the viewer.

# **Parameters**

This section contains the following walkthroughs that fall under the Parameter category.

#### Using Parameters in SubReports

This walkthrough demonstrates how to link a report with a SubReport using parameters.

#### Parameters for Charts

This walkthrough demonstrates how to link a report with a chart using parameters.

# Using Parameters in SubReports

Using parameters in SubReport, you can connect a SubReport to the parent report. By setting the parameter on the field that binds the parent report to SubReport, the parent report passes the data to display in SubReport through a parameter. This walkthrough illustrates the method to link the main report with a SubReport using

This walkthrough is split up into the following activities:

- Adding a parent report and a SubReport to a Visual Studio project
- Connecting the parent report to a data source
- Connecting the SubReport to a data source using parameter
- Adding controls to create layout of the parent report (rptParent)
- Adding controls to create a layout of the child report (rptChild)
- Adding code to embed the SubReport to the SubReport control in parent report
- Adding code to set the ShowParametersUI property of SubReport to False.
- Viewing the report

Note: This walkthrough uses tables from the NorthWind database. By default, in ActiveReports, the NWind.mdb file is located in the [User Documents folder]\GrapeCity Samples\ActiveReports 9\Data folder.

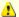

Caution: SubReports do not render PageHeader and PageFooter sections.

When you complete this walkthrough you get a layout that looks similar to the following:

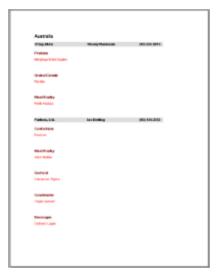

#### To add an ActiveReport to the Visual Studio project

- 1. Create a new Visual Studio project.
- 2. From the **Project** menu, select **Add New Item**.
- In the Add New Item dialog that appears, select ActiveReports 9 Section Report (code-based) and in the Name field, rename the file as rptParent.
- 4. Click the **Add** button to open a new section report in the <u>designer</u>.
- 5. From the **Project** menu, select **Add New Item**.
- In the Add New Item dialog that appears, select ActiveReports 9 Section Report (code-based) and in the Name field, rename the file as rptChild.
- 7. Click the **Add** button to open a second new section report in the <u>designer</u>.

See Adding an ActiveReport to a Project for information on adding different report layouts.

#### To connect the Parent Report (rptParent) to a data source

1. On the detail section band, click the Data Source Icon.

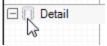

- In the Report Data Source dialog that appears, from the OLE DB tab, create a data source connection. See Bind Reports to a Data Source for further details.
- 3. Once the connection string field is populated, in the Query field, enter the following SQL query.

#### **SQL Query**

Select \* from suppliers order by country

4. Click **OK** to save the data source and return to the report design surface.

### To connect the child report (rptChild) to a data source using parameter

1. On the detail section band, click the Data Source Icon.

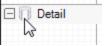

- In the Report Data Source dialog that appears, from the OLE DB tab, create a data source connection. See <u>Bind Reports to a Data Source</u> for further details.
- Once the connection string field is populated, in the Query field, enter the following parameterized SQL query.

#### **SQL Query**

SELECT \* FROM products INNER JOIN categories ON products.categoryid =
categories.categoryid WHERE Products.SupplierID = <%SupplierID%>

4. Click **OK** to save the data source and return to the report design surface.

### To create a layout for the parent report (rptParent)

- 1. On the design surface, right click the PageHeader or PageFooter section and select **Delete** to remove the PageHeader/Footer pair.
- 2. Right click on the design surface of the parent report and insert **GroupHeader/Footer** section pair.
- 3. Click the GroupHeader section to select it and go to the Properties window to set the following properties.

| <b>Property Name</b> | <b>Property Value</b> |  |
|----------------------|-----------------------|--|
| Name                 | ghSuppliers           |  |
| DataField            | Country               |  |

4. From the toolbox, drag a TextBox control onto the groupHeader section and in the Properties window, set the properties as follows:

| <b>Property Name</b> | <b>Property Value</b> |
|----------------------|-----------------------|
| DataField            | Country               |
| Name                 | txtCountry            |
| Text                 | Country               |
| Location             | 0, 0                  |
|                      |                       |

Font Arial, 13pt, style=Bold

- 5. Click the Detail section to select it and go to the Properties window to set the **CanShrink** property to **True**.
- 6. From the Visual Studio toolbox, drag and drop the following controls onto the detail section of the report and in the Properties window, set their properties as given below:

#### TextBox1

| Property<br>Name | Property Value                              |
|------------------|---------------------------------------------|
| DataField        | CompanyName                                 |
| Name             | txtCompanyName                              |
| Text             | Company Name                                |
| Location         | 0.0625, 0.0625                              |
| Size             | 2.25, 0.2 in                                |
| Style            | background-color: Silver; font-weight: bold |

### TextBox2

| Property<br>Name | Property Value                              |
|------------------|---------------------------------------------|
| DataField        | ContactName                                 |
| Name             | txtContactName                              |
| Text             | Contact Name                                |
| Location         | 2.312, 0.0625                               |
| Size             | 1.708, 0.2 in                               |
| Style            | background-color: Silver; font-weight: bold |
| TextBox3         |                                             |

**Property Value** 

Phone

**Property** 

**Name** DataField

Name txtPhone
Text Phone

Location 4.562, 0.0625 Size 1.542, 0.2 in

Style background-color: Silver; font-weight:

bold

#### SubReport

| Property Name | <b>Property Value</b> |
|---------------|-----------------------|
| Name          | Subreport1            |
| ReportName    | ProductName           |
| Location      | 0.0625, 0.312         |

### To create a layout for the child report (rptChild)

- 1. On the design surface, right click the PageHeader or PageFooter section and select **Delete** to remove the PageHeader/Footer pair.
- 2. Right click on the design surface of the child report and insert GroupHeader/Footer section pair.
- 3. Click the GroupHeader section to select it and go to the Properties window to set the following properties.

# Property Name Property Value Name ghProducts DataField CategoryName

4. From the toolbox, drag and drop a TextBox control onto the groupHeader section and in the Properties window, set the following properties.

| <b>Property Name</b> | <b>Property Value</b> |
|----------------------|-----------------------|
| DataField            | CategoryName          |
| Name                 | txtCategoryName       |
| Text                 | Category Name         |
| Location             | 0.0625, 0.0625        |
| Size                 | 2.042, 0.2 in         |

Style color: Maroon; font-weight: bold

- 5. Click the Detail section to select it and go to the Properties window to set the **CanShrink** property to **True**.
- 6. From the toolbox, drag and drop a TextBox control onto the detail section and in the Properties window, set the following properties.

| <b>Property Name</b> | <b>Property Value</b> |
|----------------------|-----------------------|
| DataField            | ProductName           |
| Name                 | txtProductName        |
| Text                 | Product Name          |
| Location             | 0.0625, 0.0625        |
| Size                 | 1.99, 0.2 in          |
| Style                | color: Red            |

# To connect the child report (rptChild) to the SubReport control in parent report (rptParent)

- 1. Double-click the gray area around the parent report (rptParent) to create an event-handling method for the **ReportStart** event.
- Add code like the following to the handler to create a new instance of the child report (rptChild).To write the code in Visual Basic

### Visual Basic.NET code. Paste JUST ABOVE the ReportStart event.

Dim rpt As rptChild

### Visual Basic.NET code. Paste INSIDE the ReportStart event.

rpt = New rptChild()

#### To write the code in C#

#### C# code. Paste JUST ABOVE the ReportStart event.

private rptChild rpt;

#### C# code. Paste INSIDE the ReportStart event.

rpt = new rptChild();

- 3. Double-click the detail section of the parent report (rptParent) to create a detail\_Format event.
- 4. Add code like the following to the handler to display a report in the SubReport control.

To write the code in Visual Basic

#### Visual Basic.NET code. Paste INSIDE the Format event.

Me.SubReport1.Report = rpt

#### To write the code in C#

#### C# code. Paste INSIDE the Format event.

this.subReport1.Report = rpt;

### To set the ShowParametersUI property of SubReport to False

 Click the gray area around the child report (rptChild) and go to the Properties window to set the ShowParameterUI property to False.

### To view the report

• Click the preview tab to view the report at design time.

OR

• Open the report in the Viewer. See <u>Using the Viewer</u> for further information.

### Parameters for Charts

Using parameters you can connect your report to the chart control. By setting the parameter on the field that connects the report to the chart, the report passes the data to display in the chart. This walkthrough illustrates how to link report with chart using parameters.

The walkthrough is split up into the following activities:

- Adding an ActiveReport to a Visual Studio project
- Connecting the report to a data source
- · Adding controls to the report to display data
- Connecting the Chart control to a data source using parameter
- Setting the Chart's properties
- Viewing the report.

When you complete this walkthrough you get a layout that looks similar to the following at runtime:

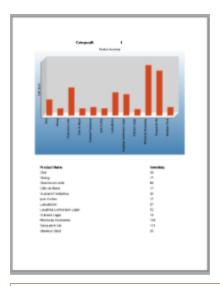

**Note**: This topic uses table from the NorthWind database. By default, in ActiveReports, the NWind.mdb file is located in the [User Documents folder]\GrapeCity Samples\ActiveReports 9\Data folder.

#### To add an ActiveReport to the Visual Studio project

- 1. Create a new Visual Studio project.
- 2. From the **Project** menu, select **Add New Item**.
- In the Add New Item dialog that appears, select ActiveReports 9 Section Report (code-based) and in the Name field, rename the file as rptChartParams.
- 4. Click the **Add** button to open a new section report in the <u>designer</u>.

See Adding an ActiveReport to a Project for information on adding different report layouts.

### To connect the report (rptChartParams) to a data source

1. On the detail section band, click the Data Source Icon.

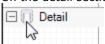

- In the Report Data Source dialog that appears, from the OLE DB tab, create a data source connection. See Bind Reports to a Data Source for further details.
- 3. Once the connection string field is populated, in the Query field, enter the following SQL query.

#### **SQL Query**

SELECT \* FROM Products ORDER BY CategoryID, ProductName

4. Click **OK** to save the data source and return to the report design surface.

#### To add controls to the report to display data

- 1. On the design surface, right click the PageHeader or PageFooter section and select **Delete** to remove the PageHeader/Footer pair.
- 2. Right click on the design surface and insert GroupHeader/Footer section pair.
- 3. Click the GroupHeader section to select it and go to the Properties window to set the following properties:

| <b>Property Name</b> | Property Value |
|----------------------|----------------|
| Name                 | ghCategoryID   |
| DataField            | CategoryID     |
| GroupKeepTogether    | All            |
| Height               | 5.65 inches    |

4. Set Height property of Detail section to 0.23 inches and of GroupFooter section to 0 inch.

5. From the Visual Studio toolbox, drag and drop the following controls onto the GroupHeader section and set their properties as given below:

#### Label 1

| Property Name | <b>Property Value</b> |  |
|---------------|-----------------------|--|
| Name          | lblCategoryID         |  |
| Text          | CategoryID            |  |
| Location      | 1.78, 0               |  |

#### Label2

| <b>Property Name</b> | Property Value |  |  |
|----------------------|----------------|--|--|
| Name                 | IbIProductName |  |  |
| Text                 | Product Name   |  |  |
| Location             | 0.23, 5.43     |  |  |

#### Label3

| Property Name | Property Value  |  |  |
|---------------|-----------------|--|--|
| Name          | lblUnitsInStock |  |  |
| Text          | Inventory stock |  |  |
| Location      | 5, 5.43         |  |  |

#### TextBox

| Property Name | <b>Property Value</b> |  |  |
|---------------|-----------------------|--|--|
| DataField     | CategoryID            |  |  |
| Name          | txtCategoryID         |  |  |
| Text          | CategoryID            |  |  |
| Location      | 3.72, 0               |  |  |

#### Chart

| Property Name | Property Value |  |
|---------------|----------------|--|
| Name          | ChartControl   |  |
| Location      | 0, 0.313       |  |
| Size          | 6.5. 4.66      |  |

6. From the Visual Studio toolbox, drag and drop the following controls onto the detail section and set their properties as given below:

### TextBox1

| Property Name | Property Value |
|---------------|----------------|
| DataField     | ProductName    |
| Name          | txtProductName |
| Text          | ProductName    |
| Location      | 0.23, 0        |

#### TextBox2

| <b>Property Name</b> | <b>Property Value</b> |  |  |
|----------------------|-----------------------|--|--|
| DataField            | UnitsInStock          |  |  |
| Name                 | txtUnitsInStock       |  |  |

Text UnitsInStock

Location 5, 0

#### To connect the Chart to a data source

1. Select the Chart control and at the bottom of the Properties window, select the **Data Source** command. See Properties Window for further details on accessing commands.

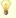

Tip: If the verb is not visible, right-click an empty space in the Properties Window and select Commands to display verbs.

- 2. In the Chart DataSource dialog box that appears, click the **Build** button.
- 3. In the Data Link Properties window, select **Microsoft Jet 4.0 OLE DB Provider** and click the **Next** button.
- 4. Click the ellipsis button (...) to browse to the NorthWind database. Click Open once you have selected the
- 5. Click the **OK** button to close the window and fill in the Connection String.
- 6. In the **Query** field, enter the following parameterized SQL query.

#### **SQL Query**

SELECT \* FROM Products WHERE CategoryID = <%CategoryID||1%> ORDER BY ProductName

Mote: The chart data cannot be arranged if ORDER is not set in both the SQL statements (report and chart statement).

7. Click **OK** to save the data source.

#### To configure the appearance of the Chart

- 1. With the chart control selected, go to the Properties window, click the ChartAreas (Collection) property and then click the ellipsis button that appears.
- 2. In the ChartArea Collection Editor that appears with defaultArea selected under the members list, click its **Axes (Collection)** property and then click the ellipsis button.
- 3. In the **AxesBase Collection Editor** that appears, set the following properties. **AxisBase** 
  - a. With AxisX selected under members list, set Angle property of LabelFont to -90.

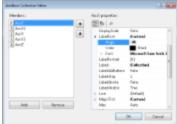

- b. Delete text from Title property to make sure that the ProductName label (IbIProductName) does not overlap.
- c. Click AxisY under the members list and set its **Title** property to Unit Stock.
- d. With AxisY selected under the members list, expand the GridLine section under MajorTick property tree view and set its following sub-properties.

| Property<br>Name | Property<br>Value |  |  |
|------------------|-------------------|--|--|
| Style            | Dot               |  |  |
| Color            | Silver            |  |  |
| Weight           | 1                 |  |  |

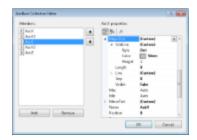

- e. Click **OK** to return back to ChartArea collection editor and then click **OK** again to return back to report design surface.
- 4. With the chart control selected, go to the Properties window, click the **ChartSeries (Collection)** property and then click the ellipsis button that appears.
- 5. In the **Series Collection Editor** that appears, set the following properties: **Series** 
  - a. With Series1 selected under the members list, set its following properties:

| Property<br>Name | Property<br>Value |  |  |
|------------------|-------------------|--|--|
| ValueMembersY    | UnitsInStock      |  |  |
| ValueMembersX    | ProductName       |  |  |

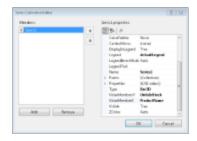

- b. Click **OK** to return back to report design surface.
- 6. With the chart control selected, go to the Properties window, click the **Titles (Collection)** property and then click the ellipsis button that appears.
- 7. In the **Title Collection Editor** that appears, set the following properties: **Titles** 
  - a. With Header selected under the members list, set its **Text** property to Product Inventory.

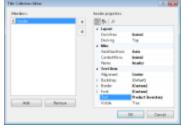

- b. Delete/Remove Footer from the members list.
- c. Click  $\mathbf{OK}$  to return back to report design surface.
- 8. With the chart control selected, go to the Properties window, click the **Legends (Collection)** property and then click the ellipsis button that appears.
- In the Legend Collection Editor that appears, set the following properties: Legends
  - a. With defaultLegend selected under the members list, set its Visible property to False.

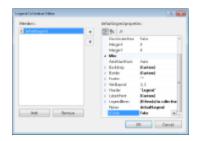

b. Click **OK** to return back to report design surface.

#### To view the report

• Click the preview tab to view the report at design time.

OR

• Open the report in the Viewer. See <u>Using the Viewer</u> for further information.

# Web

This section contains the following walkthroughs that fall under the Web category.

#### Document Web Service

This walkthrough describes how to set up a simple web service that returns an ActiveReports document.

### **Document Windows Application**

This walkthrough describes how to set up a Windows client application for the ActiveReports Document Web Service

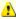

Important: In order to consume Web services in your Windows applications, you must set permissions to allow the ASP.NET user to consume the services. Ask your server administrator for help with this.

# Document Web Service With ASP, NET and ActiveReports, you can set up a Web Service that returns a report document which can be shown in a report viewer control. This walkthrough is split up into the following activities: Creating an ASP.NET Web Service project Adding code to create the Web Method Testing the Web Service Publishing the Web Service Creating a virtual directory in IIS Note: For the information on how to connect your report to data and how to create the report layout, please see Basic Data Bound Reports for a section report. From the File menu, select New Project. In the New Project dialog that appears, select ASP.NET Web Service Application. Change the name of the project. Click OK to open the new project in Visual Studio. To write the code to create the Web Method On the **Service.vb** or **Service.cs** tab is the code view of the Service.asmx file. Replace the existing WebMethod and HelloWorld function with the following code Visual Basic.NET code. REPLACE the existing WebMethod and function with this code. \_Description:="Returns a products report grouped by category")> \_ Public Function GetProductsReport() As Byte() Dim rpt As New rptProducts() rpt.Run() Return rpt.Document.Content End Function C# code. REPLACE the existing WebMethod and function with this cod [WebMethod(\_Description = "Returns a products report grouped by category")] public byte[] GetProductsReport() rptProducts rpt = new rptProducts(); rpt.Run(); return rpt.Document.Content; In the Solution Explorer, right-click the project name and select Publish. In the Publish Web window that appears, enter locahost in the Service URL field and "SiteName"/WebService in the Site/application field. Note: Get the SiteName from the Internet Information Services Manager 3. Select the Mark an IIS application on destination option and click the OK button. To check the configuration in IIS Open Internet Information Services Manager. In the Internet Information Services Manager window that appears, expand the tree view in the left pane until you see the Web Service you had added in the steps above. Right-click the Web Service select Manage Application then Browse. In the browser that appears, go to the Address bar and add \Service1 to the url. For information on consuming the Document Web Service in a viewer, see Document Windows Application

# **Document Windows Application**

In ActiveReports, you can use a Web Service that returns the content of a Section report to show in the Windows Forms viewer control.

This walkthrough illustrates how to create a Windows client application that returns the content of a Section report in the Windows Forms viewer.

This walkthrough builds on the Document Web Service walkthrough and is split up into the following activities:

- Creating a Visual Studio project
- Adding the ActiveReports Windows Forms viewer control to the form
- Adding a reference to a Web service to the project
- Displaying the content returned by the Document Web Service in the viewer
- Running the project

Mote: Refer to <u>Document Web Service</u> to set up Web service that returns an ActiveReports document.

### To create a Visual Studio project

- 1. From the File menu, select New, then Project.
- 2. In the Templates section of the New Project dialog, select **Windows Application**.
- 3. Change the name of the application to **ARDocumentClient**.
- 4. Click **OK** to open the project.

#### To add the Viewer control

- 1. From the Visual Studio toolbox, drag the ActiveReports Viewer control onto the form.
- 2. Change the **Dock** property for the viewer control to **Fill**, and resize the form to accommodate a report.

#### To add a web reference

To add a reference to a web service in Visual Studio 2010 that is compatible with .NET Framework 2.0 Web service

- 1. From the Project menu, select Add Service Reference.
- 2. In the Add Service Reference window that appears, click the Advanced button.
- 3. In the Service Reference Settings window that appears, click Add Web Reference button.
- 4. From the Project menu, select Add Web Reference.
- 5. Type in the address of the .asmx file for the ActiveReports Document Web Service you created in the previous walkthrough. For example: http://localhost/ARDocumentWS/Service.asmx
- 6. Click the **Add Reference** button when the Web Service is recognized.

#### To add a reference to a web service in Visual Studio 2010

- 1. From the **Project** menu, select **Add Service Reference**.
- In the Add Service Reference that appears, type in the address of the .asmx file for the ActiveReports
  Document Web Service you created in the previous walkthrough. For example:
  <a href="http://localhost/ARDocumentWS/Service.asmx">http://localhost/ARDocumentWS/Service.asmx</a>
- 3. Click the Go button, and then click the OK button when the Web Service is recognized.

### To display the content returned by the Document Web Service in the viewer

# To display the report content (for Visual Studio 2010 compatible with .NET Framework 2.0 Web service)

- 1. Double-click Form1 to create an event-handling method for the Form1\_Load event.
- 2. Add code to the handler to display the document Web service content in the viewer.

The following example shows what the code for the method looks like.

#### To write the code in Visual Basic.NET

#### Visual Basic.NET code. Paste INSIDE the Form Load event.

Dim ws As New localhost.Service
Me.Viewer1.Document.Content = ws.GetProductsReport()

# To write the code in C#

#### C# code. Paste INSIDE the Form Load event.

```
localhost.Service ws = new localhost.Service();
this.viewer1.Document.Content = ws.GetProductsReport();
```

#### To display the report content (for Visual Studio 2010)

- 1. Double-click on Form1 to create an event-handling method for the Form1\_Load event.
- 2. Add code to the handler to display the document Web service content in the viewer.

The following example shows what the code for the method looks like.

#### To write the code in Visual Basic.NET

#### Visual Basic.NET code. Paste INSIDE the Form Load event.

```
Dim ws As New ServiceReference1.ServiceSoapClient()
Me.Viewer1.Document.Content = ws.GetProductsReport()
```

#### To write the code in C#

#### C# code. Paste INSIDE the Form Load event.

```
ServiceReference1.ServiceSoapClient ws = new ServiceReference1.ServiceSoapClient();
this.viewer1.Document.Content = ws.GetProductsReport();
```

#### To update the app.config file

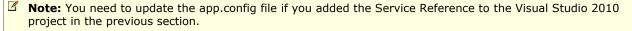

- 1. In the Solution Explorer, open the app.config file.
- 2. In the tag <binding name = "ServiceSoap"...>, set **maxBufferSize** and **maxReceivedMessageSize** to some large number, for example, 200500.
- 3. In the next tag <readerQuotas...>, set **maxArrayLength** to some large number, for example, 60500.

#### To run the project

Press **F5** to run the project.

# Common Walkthroughs

Common walkthroughs comprise of scenarios to introduce the key features of page and section reports. Learn about different page and section report walkthroughs categorized as follows.

#### **Professional**

This section contains the walkthroughs explaining features that are part of the ActiveReports Professional Edition.

#### Export

This section contains the walkthrough that explains how to create a simple custom spreadsheet and save it to an Excel file.

#### <u>Web</u>

This section contains the walkthroughs that explain how to create a simple web service for each scenario and how to create a Windows client application for each web service.

#### **WPF**

This section contains the walkthrough that explains how to use the ActiveReports WPF Viewer in a WPF application project.

### **Professional**

This section contains the following walkthroughs that fall under the Professional category.

#### Creating a Basic End User Designer

This walkthrough demonstrates how to set up a basic end-user report designer on a Windows Forms application.

# Customizing the Flash Viewer UI

This walkthrough demonstrates how to customize the look and feel of the Flash Viewer.

#### Customizing the HTML Viewer UI

This walkthrough demonstrates how to customize the HTML Viewer interface using JQuery methods.

# Creating a Basic End User Report Designer (Pro Edition)

This walkthrough illustrates how to set up a basic End-User Report Designer on a Windows Forms application in the Professional Edition of ActiveReports.

At the end of this walkthrough, the End-User Report Designer appears like the following image.

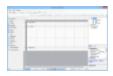

3

**Note:** See <u>Adding ActiveReports Controls</u>, if you need help with adding the Designer control or any other ActiveReports controls to your Visual Studio toolbox.

#### Adding controls to the form

- In a Windows Forms application, select a form and go to the Properties window to change the Name property to formDesigner and Text property to ActiveReports 9.
- 2. Resize the form so that you can accommodate the controls listed in the next step.
- 3. From the Visual Studio toolbox, drag the following controls onto the form in the order listed below. The order is important because some of the controls are placed inside other container controls. Also, set the properties as indicated in the list below.

# **Controls Placed on a form**

| Control            | Parent                | Name               | Dock | Property Value                                                                                                    |
|--------------------|-----------------------|--------------------|------|----------------------------------------------------------------------------------------------------|
| ToolStripContainer | formDesigner          | toolStripContainer | Fill | LeftToolStripPanel - Enabled =<br>False<br>RightToolStripPanel - Enabled =<br>False                                                                                                    |
| SplitContainer     | toolStripContainer    | splitContainer     | Fill | FixedPanel = Panel1                                                                                                    |
| Designer           | splitContainer.Panel2 | arDesigner         | None | Anchor = Top, Bottom, Left,<br>Right<br>Resize and move as necessary.                                                                                                    |
| TabControl         | splitContainer.Panel2 | tabControl         | None | Anchor = Right<br>Resize and move as necessary.                                                                                                    |
| ReportExplorer     | tabControl.tabPage1   | arReportExplorer   | None | ReportDesigner = arDesigner This binds the ActiveReports Designer to the ReportExplorer control. Resize and move as necessary You can control the visibility of Report Explorer nodes using VisibleNodes ('VisibleNodes Property' in the on-line documentation) property. |
| LayerList          | tabControl.tabPage2   | arLayerList        | None | ReportDesigner = arDesigner<br>This binds the ActiveReports<br>Designer to the LayerList<br>control.                                                                                                    |

Resize and move as necessary.

PropertyGrid splitContainer.Panel2 arPropertyGrid None Anchor = Top, Bottom, Right Resize and move as necessary.

Toolbox splitContainer.Panel1 arToolbox Fill -

- 4. Select arDesigner and in the Properties window go to the **PropertyGrid** property and select **arPropertyGrid**. This attaches the Property Grid to the Designer to display properties of the selected item.
- 5. Select tabControl and in the Properties window, click the ellipses button in the TabPages property.
- In the TabPage Collection Editor dialog that appears, select tabPage1 and change the Text property to Report Explorer.
- 7. Select tabPage2 and change its Text property to Layer List.

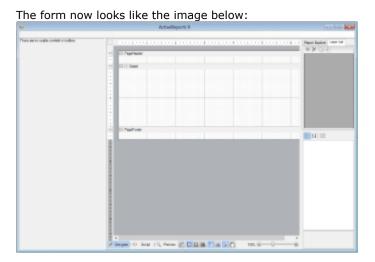

#### Creating a Data toolbox group

Add the following code to create a data group in the toolbox. This code creates a LoadTools method that you can call in the formDesigner\_Load event to load the data toolbox group into the toolbox.

The following examples show what the code looks like.

#### To write the code in Visual Basic.NET

#### Visual Basic.NET code. Paste ABOVE the formDesigner class.

Imports GrapeCity.ActiveReports.Design

### Visual Basic.NET code. Paste INSIDE the formDesigner class.

```
Private Sub LoadTools(ByVal arToolbox As Toolbox.Toolbox)
    'Add Data Providers
    Me.arToolbox.AddToolboxItem(New
System.Drawing.Design.ToolboxItem(GetType(System.Data.DataSet)), "Data")
    Me.arToolbox.AddToolboxItem(New
System.Drawing.Design.ToolboxItem(GetType(System.Data.DataView)), "Data")
    Me.arToolbox.AddToolboxItem(New
System.Drawing.Design.ToolboxItem(GetType(System.Data.OleDb.OleDbConnection)), "Data")
    Me.arToolbox.AddToolboxItem(New
System.Drawing.Design.ToolboxItem(GetType(System.Data.OleDb.OleDbDataAdapter)), "Data")
    Me.arToolbox.AddToolboxItem(New
System.Drawing.Design.ToolboxItem(GetType(System.Data.Odbc.OdbcConnection)), "Data")
    Me.arToolbox.AddToolboxItem(New
System.Drawing.Design.ToolboxItem(GetType(System.Data.Odbc.OdbcDataAdapter)), "Data")
    Me.arToolbox.AddToolboxItem(GetType(System.Data.Odbc.OdbcDataAdapter)), "Data")
    Me.arToolbox.AddToolboxItem(New
```

```
System.Drawing.Design.ToolboxItem(GetType(System.Data.SqlClient.SqlConnection)),
"Data")
    Me.arToolbox.AddToolboxItem(New
System.Drawing.Design.ToolboxItem(GetType(System.Data.SqlClient.SqlDataAdapter)),
"Data")
End Sub
```

#### To write the code in C#

#### C# code. Paste ABOVE the formDesigner class.

using GrapeCity.ActiveReports.Design;

#### C# code. Paste INSIDE the formDesigner class.

```
private void LoadTools(Toolbox.Toolbox arToolbox)
   //Add Data Providers
  this arToolbox. AddToolboxItem(new
System.Drawing.Design.ToolboxItem(typeof(System.Data.DataSet)), "Data");
   this.arToolbox.AddToolboxItem(new
System.Drawing.Design.ToolboxItem(typeof(System.Data.DataView)), "Data");
   this.arToolbox.AddToolboxItem(new
System.Drawing.Design.ToolboxItem(typeof(System.Data.OleDb.OleDbConnection)), "Data");
   this.arToolbox.AddToolboxItem(new
System.Drawing.Design.ToolboxItem(typeof(System.Data.OleDb.OleDbDataAdapter)), "Data");
   this.arToolbox.AddToolboxItem(new
System.Drawing.Design.ToolboxItem(typeof(System.Data.Odbc.OdbcConnection)), "Data");
   this.arToolbox.AddToolboxItem(new
System.Drawing.Design.ToolboxItem(typeof(System.Data.Odbc.OdbcDataAdapter)), "Data");
  this.arToolbox.AddToolboxItem(new
System.Drawing.Design.ToolboxItem(typeof(System.Data.SqlClient.SqlConnection)),
"Data");
  this.arToolbox.AddToolboxItem(new
System.Drawing.Design.ToolboxItem(typeof(System.Data.SqlClient.SqlDataAdapter)),
"Data");
}
```

# Adding an OnExit method

- 1. Right-click anywhere on the formDesigner, and select **View Code**.
- 2. In the code view that appears, add the following code to create an OnExit method that you can call from the Exit menu item we create later.

The following examples show what the code looks like.

#### To write the code in Visual Basic.NET

#### Visual Basic.NET code. Paste INSIDE the formDesigner class.

```
Private Sub OnExit(ByVal sender As Object, ByVal e As EventArgs)
    MyBase.Close()
End Sub
```

### To write the code in C#

#### C# code. Paste INSIDE the formDesigner class.

```
private void OnExit(object sender, EventArgs e)
{
    Close();
}
```

#### Adding code to set up the toolbox, menus and toolstrips

- 1. In the Design view of the form, double-click the title bar on the formDesigner. This creates an event-handling method for the formDesigner Load event.
- 2. Add code to the handler to:
  - Set up the toolbox
  - Set up the menu and tool strips
  - · Add an Exit command to the menu

The following examples show what the code for the method looks like.

#### To write the code in Visual Basic.NET

### Visual Basic.NET code. Paste INSIDE the formDesigner Load event.

```
' Add controls to the toolbox
LoadTools (arToolbox)
arDesigner.Toolbox = arToolbox
' Add Menu and ToolStrips to the form
Dim menuStrip As ToolStrip = arDesigner.CreateToolStrips(DesignerToolStrips.Menu)
(0)
Dim fileMenu As ToolStripDropDownItem = CType(menuStrip.Items(0),
ToolStripDropDownItem)
' Add an Exit command to the File menu
fileMenu.DropDownItems.Add(New ToolStripMenuItem("Exit", Nothing, AddressOf
OnExit))
Dim panel As ToolStripPanel = toolStripContainer.TopToolStripPanel
panel.Join(menuStrip, 0)
panel.Join(arDesigner.CreateToolStrips(DesignerToolStrips.Zoom)(0), 1)
panel.Join(arDesigner.CreateToolStrips(DesignerToolStrips.Undo)(0), 1)
panel.Join(arDesigner.CreateToolStrips(DesignerToolStrips.Edit)(0), 1)
panel.Join(arDesigner.CreateToolStrips(DesignerToolStrips.Report)(0), 1)
panel.Join(arDesigner.CreateToolStrips(DesignerToolStrips.Layout)(0), 2)
panel.Join(arDesigner.CreateToolStrips(DesignerToolStrips.Format)(0), 2)
```

#### To write the code in C#

#### C# code. Paste INSIDE the formDesigner Load event.

```
// Add controls to the toolbox
LoadTools(arToolbox);
arDesigner.Toolbox = arToolbox;
// Add Menu and ToolStrip to the Form
ToolStrip menuStrip = arDesigner.CreateToolStrips(DesignerToolStrips.Menu)[0];
ToolStripDropDownItem fileMenu = (ToolStripDropDownItem) menuStrip.Items[0];
// Add an Exit command to the File menu
fileMenu.DropDownItems.Add(new ToolStripMenuItem("Exit", null, this.OnExit));
ToolStripPanel panel = ToolStripContainer.TopToolStripPanel;
panel.Join(menuStrip, 0);
panel.Join(arDesigner.CreateToolStrips(DesignerToolStrips.Zoom)[0], 1);
panel.Join(arDesigner.CreateToolStrips(DesignerToolStrips.Undo)[0], 1);
panel.Join(arDesigner.CreateToolStrips(DesignerToolStrips.Edit)[0], 1);
panel.Join(arDesigner.CreateToolStrips(DesignerToolStrips.Report)[0], 1);
panel.Join(arDesigner.CreateToolStrips(DesignerToolStrips.Layout)[0], 2);
panel.Join(arDesigner.CreateToolStrips(DesignerToolStrips.Format)[0], 2);
```

#### **Removing Layer List from Section Report**

Layers are supported in Page Reports and Rdl Reports, so the Layer List options appear disabled in Section Reports. Follow the steps below to remove the Layer List from Section Report.

1. In the Code view of formDesigner, add the OnLayoutChanged event handler to modify the report layout.

#### To write the code in Visual Basic.NET

#### Visual Basic.NET code. Paste INSIDE the formDesigner class.

```
'Create the event handler
Public Sub New()
InitializeComponent()
AddHandler Me.arDesigner.LayoutChanged, AddressOf OnLayoutChanged
End Sub
```

#### To write the code in C#

#### C# code. Paste INSIDE the formDesigner method.

```
// Create the event handler
this.arDesigner.LayoutChanged += new LayoutChangedEventHandler(OnLayoutChanged);
```

2. Add the following code to create OnLayoutChanged function. This code creates a method that you can call in the formDesigner\_Load event. The following example shows what the code for the method looks like:

#### To write the code in Visual Basic.NET

# Visual Basic.NET code. Paste INSIDE the formDesigner class.

```
Private Sub OnLayoutChanged(ByVal sender As System.Object, ByVal e As LayoutChangedArgs) Handles arDesigner.LayoutChangedEnd Sub
```

#### To write the code in C#

#### C# code. Paste INSIDE the formDesigner class.

```
private void OnLayoutChanged(object sender, LayoutChangedArgs e){}
```

3. Go to the OnLayoutChanged function and add the following code to remove the Layer List from Section Report and add it to the Page Report or Rdl Report. The following example shows what the code for the method looks like:

# To write the code in Visual Basic.NET

# Visual Basic.NET code. Paste INSIDE the OnLayoutChanged function.

```
If arDesigner.ReportType = DesignerReportType.Section Then
tabControl.TabPages.Remove(TabPage1)
tabControl.TabPages.Remove(TabPage2)
tabControl.TabPages.Add(TabPage1)
tabControl.Refresh()
If arDesigner.ReportType = DesignerReportType.Page Then
tabControl.TabPages.Remove(TabPage1)
tabControl.TabPages.Remove(TabPage2)
tabControl.TabPages.Add(TabPage1)
tabControl.TabPages.Add(TabPage2)
tabControl.Refresh()
End If
If arDesigner.ReportType = DesignerReportType.Rdl Then
tabControl.TabPages.Remove(TabPage1)
tabControl.TabPages.Remove(TabPage2)
tabControl.TabPages.Add(TabPage1)
tabControl.TabPages.Add(TabPage2)
tabControl.Refresh()
```

End If

#### To write the code in C#

#### C# code. Paste INSIDE the OnLayoutChanged function.

```
if (arDesigner.ReportType == DesignerReportType.Section)
    tabControl.TabPages.Remove(tabPage1);
    tabControl.TabPages.Remove(tabPage2);
   tabControl.TabPages.Add(tabPage1);
   tabControl.Refresh();
if (arDesigner.ReportType == DesignerReportType.Page)
   tabControl.TabPages.Remove(tabPage1);
   tabControl.TabPages.Remove(tabPage2);
   tabControl.TabPages.Add(tabPage1);
    tabControl.TabPages.Add(tabPage2);
   tabControl.Refresh();
if (arDesigner.ReportType == DesignerReportType.Rdl)
   tabControl.TabPages.Remove(tabPage1);
    tabControl.TabPages.Remove(tabPage2);
    tabControl.TabPages.Add(tabPage1);
    tabControl.TabPages.Add(tabPage2);
    tabControl.Refresh();
```

4. Add the following code in formDesigner Load event to call the OnLayoutChanged function.

#### To write the code in Visual Basic.NET

Visual Basic.NET code. Paste INSIDE the OnLayoutChanged function.

OnLayoutChanged(Nothing, Nothing)

#### To write the code in C#

C# code. Paste INSIDE the OnLayoutChanged function.

```
OnLayoutChanged(null, null);
```

# Viewing the End User Report Designer

- 1. Press F5 to run the project. The **End User Report Designer** opens with a Section Report.
- 2. Go to the **File** menu and select **New** to open the Create New Report dialog.
- 3. From **Templates**, you can select **Page Report** or **Rdl Report** to open in the designer along with its corresponding toolbox controls, Report Explorer and Layer List items.
- 4. Go to the File menu again. Notice that an Exit menu item has been added to the listed menu items.

You can also customize the End User Report Designer further by disabling the Section Report tab in the Page or RDL report toolbox. For this and other customizations refer to the <a href="End User Designer product sample">End User Designer product sample</a>.

# Customizing the Flash Viewer UI

You can customize the Flash Viewer UI, using javascript functions. This walkthrough illustrates how to customize the look and feel of the Flash Viewer.

The walkthrough is split up into the following activities:

- Adding code to customize the Flash Viewer options
- Adding code to handle the Flash Viewer events

To follow the steps of this walkthrough, you must first complete the steps on creating an ASP.NET Web site and setting up the FlashViewer, described in the Flash Viewer walkthrough.

## To customize the Flash Viewer options

- Select the WebViewer on your .aspx page, and in the Properties window, expand the FlashViewerOptions node.
- 2. Set the property **UseClientApi** (FlashViewerOptions) to True (this property is set to False by default).
- 3. Declare a variable and attach the FlashViewer by adding the following code onto the .aspx source view.

#### Paste the code into .aspx source

```
<script language="javascript" type="text/javascript">
var viewer;

function init() { GrapeCity.ActiveReports.Viewer.OnLoad ("WebViewer1", function()) {
   viewer = GrapeCity.ActiveReports.Viewer.Attach("WebViewer1"); });
}
</script>
...
<body onload="return init()"></script>
```

- Drag the Html Input (button) control from the Visual Studio toolbox onto the .aspx design view, containing the WebViewer control.
- 5. Double-click the **Button** control and paste the following code:

### Paste the code into .aspx source

```
<input id="button1" type="button" value="button" onclick="return
Button1 onclick()" />
```

6. Add the following function for this button:

#### Paste the code into .aspx source

```
function Button1_onclick() {
    var zoom = viewer.getZoom();
        alert("Check that zoom property is changed from " + zoom);
        zoom += 0.1;
        viewer.setZoom(zoom);
        alert("to " + zoom);
}
```

Mote: You can declare a variable and attach the FlashViewer in the event handler directly.

#### Paste the code into .aspx source

```
function Button1_onclick()
{
var viewer;
viewer = GrapeCity.ActiveReports.Viewer.Attach("WebViewer1");
...
}
```

#### Available Flash Viewer properties

The properties below use a pair of the getter and setter functions, which names are formed as {get|set} < PropertyName > ().

### **Property Name**

**Description** 

**CurrentPage** Integer. Gets or sets the page for a currently selected view.

**HyperLinkBackColor** String. Gets or sets the background color for all hyperlinks in a document. This

value is applied only after a new document is loaded. The format is "#FF0000"

(#RRGGBB).

**HyperLinkForeColor** String. Gets or sets the color for all hyperlinks in a document. This value is applied

only after a new document is loaded. The format is "#FF0000" (#RRGGBB).

**HyperLinkUnderline** Boolean. Gets or sets a value determining whether the text of all hyperlinks in a

document is underlined. This value is applied only after a new document is loaded.

**SearchResultsBackColor** String. Gets or sets the background color of the highlighted text when using the

Find dialog. The format is "#FF0000" (#RRGGBB).

**SearchResultsForeColor** String. Gets or sets the color of the highlighted text when using the Find dialog.

The format is "#FF0000" (#RRGGBB).

**PaperColor** String. Gets or sets the paper color of the report. The format is "#FF0000"

(#RRGGBB).

**ShowSplitter** Boolean. Gets or sets a value determining whether to display a splitter. If set to

True, the splitter is shown.

**TargetView** String. Gets or sets a value that specifies which view - Primary or Secondary, is

currently active. If the **ShowSplitter** property is set to False, then you cannot

switch to the Secondary view.

**ThemeUrl** String. Gets or sets a value specifying the relative URL of a skin to use on the

Flash Viewer.

**Zoom** Integer. Gets or sets a value that specifies the zoom level at which to display the

report.

**TocPanel** Object. Gets the Table of Contents Panel object. This property is read-only.

• **Alignment** To align the TOC panel.

 ShowThumbnails To specify whether to display a pane with thumbnail views of pages.

• **ShowToc** To specify whether to display the table of contents pane.

• Visible To specify whether to display the Table of contents.

• Width To specify the Table of contents width.

ViewType String. Gets or sets the current ViewType value.

EventsHandler Object. Gets or sets the events handler container.

#### **Available Flash Viewer methods**

Mote: Except for the below mentioned methods, {get|set}<Property Name>() method can be used for all the properties. See <u>Using the Flash Viewer</u> topic for details.

## **Method Name**

## **LoadDocument(**string documentUrl**)**

#### **Description**

Loads the RDF document. You may use an RDF file that resides on a server, RpxHandler, CompiledReportHandler or custom Http handler implementation to provide a streamed document. This method cancels the current document's loading.

#### Code example

#### Paste the code into .aspx source

```
function btnLoadDoc_onclick()
{
    viewer.LoadDocument("RpxHandler/NwindLabels.rpx?
&OutputFormat=Rdf3");
}
```

**CancelDocumentLoad()** Cancels the loading of a current document.

**Print(**PrintOptions options) Causes the Viewer to wait until all required pages are loaded, displayed in

the Print dialog and starts printing. The **PrintOptions** are similar to the WebViewer.PrintOptions, except that the PageRangesCollection methods

are merged into the PrintOptions class.

**CreatePrintOptions()** Creates options for the **Print()** method.

**setViewType(**string viewType, int multiPageRows, int multiPageCols)

Specifies the view mode.

Possible values for the first parameter are specified in the ViewType

enumeration. The last two parameters are applied for

ViewType.MultiPage only.

#### To handle Flash Viewer Events

1. Declare a variable, attach the Flash Viewer and add event handlers by adding the following code onto the .aspx source view.

#### Paste the code into .aspx source

Note: <EVENTS> are described in detail in the Available events list below.

#### **Available events**

#### **Event**

OnLinkClick(LinkEventArgs)

#### **Description**

Specifies the URL value of a linked item or a string. This event is raised when a report object with a hyperlink is clicked; this event overrides the default Hyperlinks behavior that simply opens another browser window. Cancelable.

The event handler receives an argument of type LinkEventArgs containing data related to this event. The handler argument has the field "Link". The field "Link" returns the hyperlink URL value.

### Code example

OnError(ErrorEventArgs)

**OnLoadProgress**(LoadProgressArgs)

Fires when an application fires an error or a warning. Use this event to customize FlashViewer error messages and warnings.

The event handler receives an argument of type ErrorEventArgs containing data related to this event. The handler argument has the following fields - "ErrorType" and "Message".

The field "ErrorType" contains the error type value; the field "Message" contains a description of a Flash Viewer problem.

This event allows suppressing any notifications to a user.

### Code example

Raised during the processing of a report.

The event handler receives an argument of type LoadProgressArgs containing data related to this event. The handler argument has the following fields - "PageCount", "PageNumber" and "State". Return value is ignored in case of this event.

The field "PageCount" returns the total count of report pages.

The field "PageNumber" returns the page number of the processed report.

The field "State" returns the value, indicating the state of the report's processing; the possible values are "Completed", "InProgress" and "Cancelled".

In Progress: Indicates the loading state of the report.

Cancelled: Indicates a states where loading of a report is cancelled.

Completed: Indicates a state where loading of a report is complete.

### Code example

```
OnLoadProgress: function(e)
{
    if(e.State == "InProgress") {
        if(e.PageNumber == 10)
{
        alert("10
```

**OnTargetViewChanging**(TargetViewChangeEventArgs)

Raised while a report's view is changing.

The event handler receives an argument of type TargetViewChangedEventArgs containing data related to this event. The handler argument has the following fields - "CurrentView" and "NewView".

The field "CurrentView" returns the currently selected view value.

The field "NewView" returns the newly selected view value.

### **Code example**

**OnToolClick**(ToolClickEventArgs)

Raised by clicking the toolbar button. Cancelable.

The event handler receives an argument of type ToolClickEventArgs containing data related to this event. The handler argument has the following field - "Tool".

The field "Tool" returns the name of a clicked button.

### **Code example**

```
OnToolClick: function(e)
```

```
alert(e.Tool);
return false;
}
```

**OnCurrentPageChanged**(CurrentPageChangeEventArgs)

Raised each time a current page is changed within the current view programmatically or by any user navigation command. This event is also raised when the current view (primary or secondary) is changed.

The event handler receives an argument of type CurrentPageChangedEventArgs containing data related to this event. The handler argument has the following fields - "PageNumber" and "ViaApi".

The field "PageNumber" contains the 1-based page number. The field "ViaApi" specifies whether the event is raised by setting the page number in the **CurrentPage** property.

1

**Note**: Use the "return true;" value to show that the client side has handled the event. The "return false;" value indicates that the event was not handled.

## Customizing the HTML Viewer UI

You can customize the HTMLViewer interface using JQuery methods. WebViewer control adds JQuery library in page scripts. Use the code in this walkthrough to remove a button from the HTMLViewer toolbar and add a client side PDF export implementation.

This walkthrough is split into the following activities:

- Loading an ActiveReport to a Visual Studio ASP.NET Web application.
- Accessing WebViewer's view model.
- Removing an existing toolbar button.
- Adding a function for PDF exporting.
- Binding the Custom UI to WebViewer's view model.

When you complete this walkthrough you get an HTMLViewer that looks similar to the following at runtime.

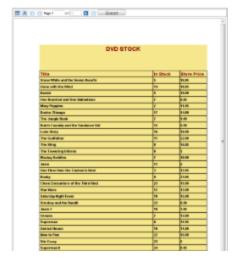

#### To load an ActiveReport in the Web application

- 1. Create a new Visual Studio ASP.NET Web application.
- 2. In the Default.aspx that gets created, go to the Visual Studio toolbox ActiveReports 9 Page Report tab

and drag a WebViewer control onto the Design view.

3. Load the report generated at the end of the Single Layout Reports walkthrough.

**Note**: You may load any report, section or page in the HTMLViewer. See <u>Getting Started with the Web Viewer</u> for information on loading a report.

#### To access the WebViewer view model

The HTML Web Viewer is created using the MVVM pattern that provides a view model which does not depend on the UI. The code can access the Viewer's view model and bind the custom UI to it by using well-documented properties and methods. For MVVM support, the code can use knockout.js which is the standard MVVM library for JavaScript. Knockout.js provides declarative bindings, observable objects and collections in HTML markup. See Working with HTML Viewer using Javascript for more information.

Follow the steps below to access the ViewModel.

1. In the Source view of the **Default.aspx** file, add a <script> tag.

#### Add a script tag like the following before the body tag

```
<script language="javascript" type="text/javascript">
</script>
```

2. Add the following Javascript code for document's **Onload** event handler and WebViewer's Loaded event handler that gets fired when the UI is rendered on the Html Page:

#### Paste the code into .aspx source

```
<script language="javascript" type="text/javascript">
function viewer_loaded()
{
};
function document_onload()
{
};
</script>
...
<body onload="return document onload()">
```

Add the following Javascript code inside the viewer\_loaded event handler to access WebViewer's view model:

#### Paste the code into .aspx source

```
var viewModel = GetViewModel('WebViewer1');
```

4. Add the following Javascript code inside the **document\_load** event handler to bind WebViewer's Loaded event to client side viewer loaded event:

### Paste the code into .aspx source

```
$('#WebViewer1').bind('loaded', viewer loaded);
```

### To remove a button from the WebViewer toolbar

In the Source view of the Default.aspx file, add the following Javascript code inside the **viewer\_loaded** event handler to access the WebViewer toolbar and remove the **Next Page** button from the toolbar:

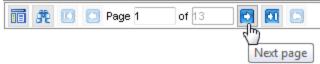

#### Paste the code into .aspx source

```
var toolbar = $('#WebViewer1').find('.arvToolBar');
toolbar.find('.btnNext').remove();
```

Note: In order to access the child elements of the WebViewer toolbar you need their css class names. Following is a list for reference:

#### **Toolbar Child Elements**

Toggle Sidebar button: btnToggleSidebar

Find button: btnFind First page button: btnFirst Previous page button: btnPrev Page label: toolbarLabel

Page number input box: toolbarInput

Next page button: btnNext Last page button: btnLast

Back to parent report button: btnBack

### To add a function for exporting to PDF

The steps below illustrate how to build a custom UI.

1. In the Source view of the Default.aspx file, add following Javascript code inside <script> tag to create a function. This function accesses the view model and exports the report in PDF format :

#### Paste the code into .aspx source

```
function exportPDF()
{
    var viewModel = GetViewModel('WebViewer1');
    if (viewModel.PageLoaded())
    {
        viewModel.Export(ExportType.Pdf, function (uri)
        {
            window.location = uri;
        }, true);
    }
}
```

2. In the Source view of the Default.aspx file, add the following Javascript code inside <form> tag to add a button on a custom toolbar. This button is enabled once the report is loaded and calls the exportPDF() function at runtime:

### Paste the code into .aspx source

```
<div id="customToolbar" style = "display:inline">
<button data-bind='enable: PageLoaded, click: exportPDF' style="
width: 105px; font-size: medium; height: 22px;">Export</button>
</div>
```

3. In the Source view of the Default.aspx file, add the following Javascript code inside the **viewer\_loaded** event handler to attach the custom toolbar with the built-in toolbar:

## Paste the code into .aspx source

```
$('#customToolbar').appendTo(toolbar);
```

### To bind the custom UI to the WebViewer view model and run the application

 Add the following Javascript code inside the viewer\_loaded event handler to bind the custom UI to WebViewer view model:

### Paste the code into .aspx source

```
ko.applyBindings(viewModel, document.getElementById("customToolbar"));
```

2. Press F5 to run the application.

Mote: Replace 'WebViewer1' in the code snippets above, with the actual ID of the WebViewer control in your

application.

## **Export**

This section contains the following walkthroughs that fall under the Export category.

Basic Spreadsheet with SpreadBuilder

This walkthrough demonstrates how to create a simple custom spreadsheet and save it to an Excel file.

## Basic Spreadsheet with SpreadBuilder

Included with the ActiveReports Excel export filter is the SpreadBuilder API. With this utility, you can create Excel spreadsheets cell by cell for maximum control. This walkthrough illustrates how to create a simple custom spreadsheet and save it to an Excel file.

This walkthrough is split into the following activities:

- Adding an ActiveReport to your project
- Adding an GrapeCity.ActiveReports.Export.Excel.v9 assembly reference
- Creating a Workbook using code
- Viewing the Excel File

When you have completed this walkthrough, a custom Excel file like the following is created in the **Bin/Debug** subfolder of your project's folder.

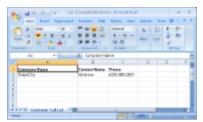

### To add an GrapeCity.ActiveReports.Export.Excel.v9 assembly reference to your project

- 1. Create a new Visual Studio project.
- 2. From the Visual Studio **Project** menu, select **Add Reference**.
- 3. In the Add Reference window that appears, select GrapeCity. ActiveReports. Export. Excel. v9 assembly reference and click  $\mathbf{OK}$ .

Note: In ActiveReports, by default, the assemblies are located in the ...\Common Files\GrapeCity\ActiveReports 9 folder.

#### To add code to create a workbook

Double-click the title bar of the Windows Form to create an event-handling method for the Form\_Load event. Add code to the handler to:

- Create a Workbook, and add a sheet to the Workbook's Sheets collection
- Set properties on columns and rows in the sheet
- Set values of cells in the sheet
- Use the Save method to create an Excel file

The following example shows what the code for the method looks like.

#### To write the code in Visual Basic.NET

#### Visual Basic.NET code. Paste inside the form Load event.

```
'Create a Workbook and add a sheet to its Sheets collection Dim sb As New GrapeCity.SpreadBuilder.Workbook() sb.Sheets.AddNew()
```

```
'Set up properties and values for columns, rows, and cells as desired
With sb.Sheets(0)
   .Name = "Customer Call List" 'sets the name of the sheet
   .Columns(0).Width = 2 * 1440 'sets the width of the 1st column
   .Columns (1) .Width = 1440
   .Columns (2) .Width = 1440
   .Rows (0) .Height = 1440 / 4
'Header row
    .Cell(0, 0).SetValue("Company Name")
    .Cell(0, 0).FontBold = True
    .Cell(0, 1).SetValue("Contact Name")
    .Cell(0, 1).FontBold = True
    .Cell(0, 2).SetValue("Phone")
    .Cell(0, 2).FontBold = True
'First row of data
    .Cell(1, 0).SetValue("GrapeCity")
    .Cell(1, 1).SetValue("Mortimer")
    .Cell(1, 2).SetValue("(425) 880-2601")
End With
'Save the Workbook to an Excel file
sb.Save(Application.StartupPath & "\x.xls")
MessageBox.Show("Your Spreadsheet has been saved to " & Application.StartupPath &
"\x.xls")
```

#### To write the code in C#

#### C# code. Paste inside the form Load event.

```
//Create a Workbook and add a sheet to its Sheets collection
GrapeCity.SpreadBuilder.Workbook sb = new GrapeCity.SpreadBuilder.Workbook();
sb.Sheets.AddNew();
//Set up properties and values for columns, rows and cells as desired
sb.Sheets[0].Name = "Customer Call List";
sb.Sheets[0].Columns(0).Width = 2 * 1440;
sb.Sheets[0].Columns(1).Width = 1440;
sb.Sheets[0].Columns(2).Width = 1440;
sb.Sheets[0].Rows(0).Height = 1440/4;
//Header row
sb.Sheets[0].Cell(0,0).SetValue("Company Name");
sb.Sheets[0].Cell(0,0).FontBold = true;
sb.Sheets[0].Cell(0,1).SetValue("Contact Name");
sb.Sheets[0].Cell(0,1).FontBold = true;
sb.Sheets[0].Cell(0,2).SetValue("Phone");
sb.Sheets[0].Cell(0,2).FontBold = true;
//First row of data
sb.Sheets[0].Cell(1,0).SetValue("GrapeCity");
sb.Sheets[0].Cell(1,1).SetValue("Mortimer");
sb.Sheets[0].Cell(1,2).SetValue("(425) 880-2601");
//Save the Workbook to an Excel file
sb.Save (Application.StartupPath + @"\x.xls");
MessageBox.Show("Your Spreadsheet has been saved to " + Application.StartupPath +
@"\x.xls");
```

#### To view the Excel File

1. Press **F5** to run the project. A message box informs you of the exact location of the exported x.xls file.

2. Navigate to the Bin/Debug subfolder of your project's folder and open the XLS file.

### Web

This section contains the following walkthroughs that fall under the Web category.

#### DataSet Web Service

This walkthrough describes how to set up a simple web service that returns a dataset.

#### DataSet Windows Application

This walkthrough describes how to set up a Windows client application for the dataset Web Service.

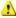

🚺 Important: In order to consume Web services in your Windows applications, you must set permissions to allow the ASP.NET user to consume the services. Ask your server administrator for help with this.

### DataSet Web Service

With ASP.NET, you can set up a Web Service that returns a dataset to use in ActiveReports. This walkthrough illustrates how to create one.

This walkthrough is split into the following activities:

- Creating an ASP.NET Web Service project
- Adding code to create the Web method
- Testing the Web service
- Publishing the Web service
- Creating a virtual directory in IIS

Mote: For the information on how to connect your report to data and how to create the report layout, please see Single Layout Reports (for a page report) or Basic Data Bound Reports (for a section report).

#### To create an ASP.NET Web Service project

- 1. From the File menu, select New Project.
- 2. In the New Project dialog that appears, select ASP.NET Web Service Application.
- 3. Change the name of the project.
- 4. Click **OK** to open the new project in Visual Studio.

#### To create the Web Method

In the App\_Code/Service.vb or Service.cs file that displays by default, replace the existing <WebMethod()> \_ and HelloWorld function with code like the following.

#### To write the code in Visual Basic.NET

#### Visual Basic.NET code. Paste OVER the existing WebMethod.

```
Private connString As String
<WebMethod(Description:="Returns a DataSet containing all Products")>
Public Function GetProduct() As Data.DataSet
  connString = "Provider=Microsoft.Jet.OLEDB.4.0;
Data Source=C:\Users\[User Name]\Documents\GrapeCity Samples\ActiveReports
9\Data\nwind.mdb"
  Dim adapter As New Data.OleDb.OleDbDataAdapter("select * from products", connString)
  Dim ds As New Data.DataSet()
 adapter.Fill(ds, "Products")
 Return ds
End Function
```

#### To write the code in C#

## C# code. Paste OVER the existing WebMethod.

```
private static string connString = "Provider=Microsoft.Jet.OLEDB.4.0;
```

```
Data Source = C:\\Users\\[User Name]\\Documents\\GrapeCity Samples\\ActiveReports
9\\Data\\nwind.mdb";
[WebMethod(Description="Returns a DataSet containing all Products")]
public Data.DataSet GetProduct()
{
    Data.OleDb.OleDbDataAdapter adapter;
    Data.DataSet ds;
    adapter = new Data.OleDb.OleDbDataAdapter("select * from products", connString);
    ds = new Data.DataSet();
    adapter.Fill(ds, "Products");
    return ds;
}
```

#### To test the Web Service

- 1. Press **F5** to run the project.
- 2. If the Debugging Not Enabled dialog appears, select the option that enables debugging and click **OK** to continue.
- 3. In the list of supported operations, click the **GetProduct** link. (The description string from the code above appears below the link.)
- 4. Click the **Invoke** button to test the Web Service operation.
- 5. If the test is successful, a valid XML schema of the Northwind products table displays in a new browser window.
- 6. Copy the URL from the browser for use in the Web Reference of your <u>DataSet Windows Application</u>.

#### To publish the Web Service

- 1. In the Solution Explorer, right-click the project name and select **Publish**.
- 2. In the Publish Web window that appears, enter locahost in the **Service URL field** and "SiteName"/WebService in the **Site/application** field.
  - Mote: Get the SiteName from the Internet Information Services Manager.
- 3. Select the Mark an IIS application on destination option and click the OK button.

#### To check the configuration in IIS

- 1. Open Internet Information Services Manager.
- 2. In the **Internet Information Services Manager** window that appears, expand the tree view in the left pane until you see the Web Service you had added in the steps above.
- 3. Right-click the Web Service select Manage Application then Browse.
- 4. In the browser that appears, go to the Address bar and add \Service1 to the url.

For information on consuming the DataSet Web Service in an ActiveReport, see DataSet Windows Application.

## **DataSet Windows Application**

You can use a Web Service that returns a dataset as the data source for your reports in Windows applications. This walkthrough illustrates how to create a Windows client application that uses the dataset Web Service as the data source for an ActiveReports.

This walkthrough builds on the DataSet Web Service walkthrough and is split up into the following activities:

- · Adding a reference to a Web service to the project
- Setting the report data source to the one returned by the Web service

Mote: For the information on how to connect your report to data and how to create the report layout, please see <a href="Single Layout Reports">Single Layout Reports</a> (for a page report) or <a href="Basic Data Bound Reports">Basic Data Bound Reports</a> (for a section report).

### To add a reference to a web service to the project

To add a reference to a web service in Visual Studio that is compatible with .NET Framework 2.0 Web service

1. From the **Project** menu, select **Add Service Reference**.

- 2. In the Add Service Reference window that appears, click Advanced button.
- 3. In the Service Reference Settings window that appears, click Add Web Reference button.
- 4. In the Add Web Reference window that appears, click the Web services on the local machine link.
- 5. Click the link to the virtual directory you created in the previous walkthrough. You can get the address by running the project from the previous walkthrough and copying the url from the address in the browser. (It will look something like http://localhost:###/DataSetWS/Service.asmx where #### is the port number.)
- 6. Click the **Go** button, and then click the **Add Reference** button when the Web Service is recognized.

#### To add a reference to a web service in Visual Studio

- 1. From the Project menu, select Add Service Reference.
- 2. In the **Add Service Reference** window that appears, type in the address of the virtual directory you created in the previous walkthrough. You can get the address by running the project from the previous walkthrough and copying the url from the address in the browser. (It will look something like http://localhost:####/DataSetWS/Service.asmx where #### is the port number.)
- 3. Click the **Go** button, and then click the **OK** button when the Web Service is recognized.

#### To set the report data source to the one returned by the Web service

## To set the report data source (for Visual Studio 2010 compatible with .NET Framework 2.0 Web service)

- 1. Double-click the gray area below the report. This creates an event-handling method for the ReportStart event.
- Add code to the handler to use the web service dataset in the report. The following example shows what the code for the method looks like.

#### To write the code in Visual Basic.NET

#### Visual Basic.NET code. Paste INSIDE the ReportStart event

```
Dim ws As New localhost.Service
Dim ds As DataSet() = ws.GetProduct()
Me.DataSource = ds
Me.DataMember = "Products"
```

#### To write the code in C#

## C# code. Paste INSIDE the ReportStart event.

```
localhost.DataSetWS ws = new localhost.Service;
DataSet ds = ws.GetProduct();
this.DataSource = ds;
this.DataMember = "Products";
```

### To set the report data source

- Double-click the gray area below the report. This creates an event-handling method for the ReportStart event.
- Add code to the handler to use the web service dataset in the report. The following example shows what the code for the method looks like.

#### To write the code in Visual Basic.NET

#### Visual Basic.NET code. Paste INSIDE the ReportStart event.

```
Dim ws As New ServiceReference1.ServiceSoapClient()
Dim ds As DataSet = ws.GetProduct()
Me.DataSource = ds
Me.DataMember = "Products"
```

#### To write the code in C#

#### C# code. Paste INSIDE the ReportStart event.

```
ServiceReference1.ServiceSoapClient ws = new
ServiceReference1.ServiceSoapClient();
DataSet ds = ws.GetProduct();
```

```
this.DataSource = ds;
this.DataMember = "Products";
```

#### To update the app.config file

Mote: You need to update the app.config file if you added the Service Reference to the Visual Studio project in the previous section.

- 1. In the Solution Explorer, open the app.config file.
- 2. In the tag <binding name = "ServiceSoap"...>, set **maxBufferSize** and **maxReceivedMessageSize** to some large number, for example, 200500.
- 3. In the next tag <readerQuotas...>, set **maxArrayLength** to some large number, for example, 60500.

### **WPF**

This section contains the following walkthroughs that fall under the WPF category.

#### WPF Viewer

This walkthrough explains how to use the ActiveReports WPF Viewer in a WPF application project.

### **WPF Viewer**

The ActiveReports WPF Viewer is a custom control that allows to easily view section, RDL and page report layouts.

This walkthrough is split up into the following activities.

- Creating a WPF Application project in Visual Studio
- Adding the ActiveReports WPF Viewer control to the xaml page
- Loading a report to the ActiveReports WPF Viewer
- Previewing a report
- Customizing the ActiveReports WPF Viewer

When you have completed this walkthrough, you will have the ActiveReports WPF Viewer displaying a report that looks similar to the following.

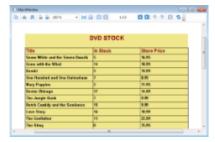

### To create a WPF application in Visual Studio

- 1. On the Visual Studio File menu, click New Project.
- 2. In the **New Project** dialog that appears, select **WPF Application** in the list of templates.
- 3. Specify the name and location of the project and then click the **OK** button.
- 4. In the Visual Studio Solution Explorer, right-click YourProject and select Add, then New Item.
- 5. In the **Add New Item** dialog that appears, select the **ActiveReports 9 Page Report** and create the rptSingleLayout report as described in the <u>Single Layout Reports</u> walkthrough.

#### To add the WPF Viewer control

- 1. In Solution Explorer, open MainWindow.xaml.
- From the Toolbox ActiveReports 9 tab, drag the Viewer control and drop it on the design view of MainWindow.xaml.
- 3. In the **Properties** window, set the properties of the Viewer control as follows.

| <b>Property Name</b> | <b>Property Value</b> |
|----------------------|-----------------------|
| HorizontalAlignment  | Stretch               |

VerticalAlignment Stretch
Margin 0

4. In the **Properties** window, rename the Viewer control to **viewer1**.

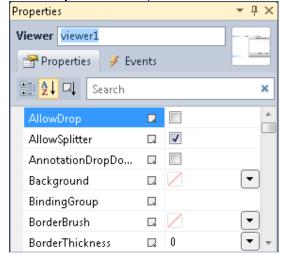

#### To load a report to the WPF Viewer

- 1. In the Solution Explorer, select the rptSingleLayout report you have created.
- 2. In the Properties window, set Copy to Output Directory to Copy Always.
- 3. On MainWindow.xaml, with the viewer selected, go to the Properties window and double click the Loaded event.
- 4. In the MainWindow code view that appears, add code like the following to the viewer1\_loaded event to bind the report to the viewer. This code shows an .rdlx report being loaded but you can use an .rpx report as well.

Visual Basic.NET code. Paste INSIDE the viewer1\_Loaded event in MainWindow.xaml.vb.

Viewer1.LoadDocument("rptSingleLayout.rdlx")

C# code. Paste INSIDE the viewer1\_Loaded event in MainWindow.xaml.cs.

viewer1.LoadDocument("rptSingleLayout.rdlx");

- Note: For an example of other ways to bind a report to the WPF Viewer, see the LoadDocument ('LoadDocument Method' in the on-line documentation) method in the Class Library documentation.
- **Note:** To avoid evaluation banners appearing at runtime, license your ActiveReports WPF Application project. You can find information on licensing in <u>License Your ActiveReports</u>.

#### To view the report

Press F5 to run the project. The WPF Viewer displaying a report appears.

#### To customize the WPF Viewer

The ActiveReports WPF Viewer is a customizable control. You can easily change the look of the WPF Viewer and its elements, such as the **error panel**, **search panel**, **sidebar** and **toolbar** by modifying properties in the default WPF Viewer template (DefaultWPFiewerTemplates.xaml).

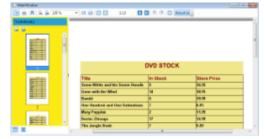

To add the customization template to the WPF project

- 1. Open your WPF project.
- 2. In Solution Explorer, select the YourProjectName node.
- 3. On the Visual Studio **Project** menu, click **Add Existing Item**.
- 4. In the dialog that appears, locate and select DefaultWPFViewerTemplates.xaml and click **OK**. You can find DefaultWPFViewerTemplates.xaml at [systemdrive]\Program Files\GrapeCity\ActiveReports 9\Deployment\WPF\Templates folder (on a **64-bit Windows operating system**, this file is located in [systemdrive]\Program Files (x86)\GrapeCity\ActiveReports 9\Deployment\WPF\Templates).
- 5. On MainWindow.xaml before the opening <Grid> tag, add the following code.

#### Paste to the XAML view of MainWindow.xaml before the opening <Grid> tag

```
<Window.Resources>
<ResourceDictionary Source="DefaultWPFViewerTemplates.xaml" />
</Window.Resources>
```

#### To customize the WPF Viewer sidebar

- 1. In Solution Explorer, double-click DefaultWPFViewerTemplates.xaml.
- 2. In the file that opens, search for "thumbnails tab".
- 3. In the **GroupBox Header** property of <!-- thumbnails tab -->, remove "{Binding Source={StaticResource res}, Path=Resources.ThumbnailsPanel\_Title}" and type "**THUMBNAILS**".
- 4. Search for "TabControl x:Name="Sidebar".
- 5. In the Properties Window, go to the **Background** property and select the color "Yellow".
- 6. Press **F5** to see the customized viewer sidebar.

#### To add a customized button to the WPF Viewer toolbar

- 1. In Solution Explorer, select the YourProjectName node.
- 2. On the Visual Studio Project menu, select **Add New Item**.
- 3. In the Add New Item dialog that appears, select Class, rename it to MyCommand and click Add.
- 4. In the MyCommand.cs/vb that opens, add the following code to implement a command.

#### To write the code in Visual Basic.NET

#### Visual Basic.NET code. Add to MyCommand.vb

```
Implements ICommand
Public Function CanExecute(ByVal parameter As Object) As Boolean Implements
System.Windows.Input.ICommand.CanExecute
    Return True
End Function

Public Event CanExecuteChanged(ByVal sender As Object, ByVal e As System.EventArgs)
Implements System.Windows.Input.ICommand.CanExecuteChanged

Public Sub Execute(ByVal parameter As Object) Implements
System.Windows.Input.ICommand.Execute
    MessageBox.Show("GrapeCity is the world's largest component vendor.", "About Us",
MessageBoxButton.OK)
End Sub
```

#### To write the code in C#

#### C# code. Add after the statement using System.Text;

```
using System.Windows.Input;
using System.Windows;
```

#### C# code. Add to MyCommand.cs

```
public class MyCommand : ICommand
{
    public bool CanExecute(object parameter)
    {
        return true;
    }
    public void Execute(object parameter)
}
```

- 5. In Solution Explorer, double-click DefaultWpfViewerTemplates.xaml.
- 6. In the file that opens, add the following code.

#### XML code. Add to DefaultWpfViewerTemplates.xaml

```
<ResourceDictionary>
...
xmlns:YourProjectName="clr-namespace:YourProjectName">
<YourProjectName:MyCommand x:Key="MyCommand" />
...
</ResourceDictionary>
```

7. In the same file, add the following code to add a button.

#### XML code. Add to DefaultWpfViewerTemplates.xaml before the closing Toolbar tag

<Button Command="{StaticResource MyCommand}" Content="About Us" />

8. Press F5 to see the new customized button **About Us** in the Viewer toolbar.

#### To remove the Refresh button from the WPF Viewer toolbar

- $1. \ \ In \ Solution \ Explorer, \ double-click \ Default Wpf Viewer Templates. xaml.$
- 2. In the file that opens, search for "<!--Refresh btn-->".
- 3. Replace the existing content in **Visiblity="..."** with the following.

```
{\bf XML\ code.\ Add\ to\ DefaultWpfViewerTemplates.xaml}
```

```
<Button Command=... Visibility="Collapsed">
```

## Troubleshooting

If you run into an issue while using ActiveReports, you will probably find the solution within this section. Click any short description below to drop down the symptoms, cause, and solution. Or click a link to another section of the

troubleshooting guide.

## **General Troubleshooting**

#### References missing from Visual Studio Add Reference dialog

Symptoms: When you try to add references to your project, only a few of the ActiveReports references are available.

**Cause:** The project's target framework is set to an old version of the .NET framework that does not support the new assemblies.

#### Solution:

- 1. In the Solution Explorer, right click the project and choose Properties.
- 2. On the Application tab in C# projects (or the Compile tab, then the Advanced Compile Options button in Visual Basic projects), drop down the Target framework box and select .NET Framework 4.0.

#### Errors after installing a new build

**Symptoms:** When you open a project created with a previous build of ActiveReports after installing a new build, there are errors related to being unable to find the previous build.

**Cause:** Visual Studio has a property on references called Specific Version. If this property is set to True, the project looks for the specific version that you had installed when you created the report, and throws errors when it cannot find it.

**Solution:** For each of the ActiveReports references in the Solution Explorer, select the reference and change the Specific Version property to False in the Properties Window.

#### The project does not work if Integrated Managed Pipeline Mode is enabled

Symptoms: The web project does not work in the application pool if Integrated Managed Pipeline Mode is enabled.

**Cause:** The application configuration is incorrect for being used in Integrated mode.

**Solution:** Migrate the application configuration. Here is a sample command.

#### Paste the following on the command line.

 $\verb|"SystemRoot|| System32 \le migrate config YourWebSite/"|$ 

#### GrapeCity.ActiveReports.Interop64.v9.dll is not available in the default "Add Reference" dialog

Symptoms: The GrapeCity.ActiveReports.Interop64.v9.dll is not available in the default "Add Reference" dialog.

Cause: The GrapeCity.ActiveReports.Interop64.v9.dll is located in the distribution folder.

Solution: The GrapeCity.ActiveReports.Interop64.v9.dll is located in C:\Program Files (x86)\Common Files\GrapeCity\ActiveReports 9\redist.

### GrapeCity.ActiveReports.Extensiblity.v9.dll is added to the list of unused dlls in Visual Studio

**Symptoms:** GrapeCity.ActiveReports.Extensiblity.v9.dll is added to the references folder when the viewer is dragged and dropped on the form, however it is present in the list of unused dll in Visual Studio.

**Cause:** GrapeCity.ActiveReports.Extensiblity.v9.dll is used internally for certain features in ActiveReports and is present in the Global Assembly Cache. Therefore, Visual Studio can resolve the dependency and cannot find the direct references due to which it gets listed as a unused dll in Visual Studio.

## Reports are not associated with the designer in Visual Studio when adding ActiveReports to a TFS-bound project

**Symptoms:** When adding ActiveReports to a Web site project that is bound to TFS (where reports are added to the **App\_Code** folder), the report does not open in the designer in Visual Studio.

**Cause:** The **FileAttributes.xml** file that contains attribute information to associate ActiveReports files with the Designer is usually loaded and maintained in memory when a new ActiveReports file is added. However, if a Web site is bound to TFS, the FileAttributes.xml file is not maintained in memory. As a result, Visual Studio treats all the newly added files as normal code files.

Solution: Add the newly added reports to FileAttributes.xml manually.

- 1. From the Website menu, select Add New Item.
- 2. Select ActiveReports 9 Section Report (code-based) and click OK.
- 3. Close the project.
- 4. From Windows Explorer, open the FileAttributes.xml file in an editor and add the new ActiveReports file,

setting the subtype to Component, using code like the following.

Note: The FileAttributes.xml is located at C:\Documents and Settings\[username]\Local Settings\Application Data\Microsoft\WebsiteCache\[WebSite1]\ (Windows XP), or at C:\Users\ [username]\AppData\Local\Microsoft\WebsiteCache\[WebSite1]\ (Windows 7).

#### XML code. Paste inside FileAttributes.xml

```
<?xml version="1.0" encoding="utf-16" ?>
<DesignTimeData>
    <File RelativeUrl="App_Code/NewActiveReport1.cs" subtype="Component" />
    <File RelativeUrl="Default.aspx.cs" subtype="ASPXCodeBehind"
codebehindowner="Default.aspx" />
    <File RelativeUrl="Default.aspx" subtype="ASPXCodeBehind" />
</DesignTimeData>
```

- 5. Save the FileAttributes.xml file.
- 6. Reopen the Web site project.

## The SystemNotSupportedException occurs when running ActiveReports with scripts on .NET Framework 4.0

**Symptoms:** The SystemNotSupportedException occurs when running ActiveReports with scripts on .NET Framework 4.0.

Cause: This exception occurs because of the CAS policy, which is obsolete in the .NET Framework 4.0.

**Solution:** To resolve this issue, the configuration file needs to be updated. To do this, in the Solution Explorer, open the app.config file (for Windows Forms applications) or the Web.config file (for ASP.NET Web applications) and add the following code.

### (Windows Forms Applications) XML code. Paste inside the app.config file

```
<configuration>
  <runtime>
        <NetFx40_LegacySecurityPolicy enabled="true"/>
        </runtime>
</configuration>
```

### (ASP.NET Web Applications) XML code. Paste inside the Web.config file

```
<system.web>
  <trust legacyCasModel="true"/>
</system.web>
```

### Microsoft Access OLE DB provider in a 64-bit system

Symptoms: Microsoft Access OLE DB provider, Microsoft.Jet.OLEDB.4.0 does not work on a 64-bit system.

**Cause:** In Visual Studio 2010, by default, projects are set to use 32 bit or 64 bit, depending on the environment on which they are run. The Microsoft Access OLE DB provider, Microsoft.Jet.OLEDB.4.0, is not compatible with 64 bit, so it fails with Visual Studio 2010 on a 64-bit system.

**Solution:** To avoid this situation, change the project settings to use only 32 bit.

- 1. With the project open in Visual Studio, from the **Project** menu, select Project Properties.
- 2. In the page that appears, select the **Compile** tab in a VB project, or the **Build** tab in a C# project.
- 3. Scroll to the bottom of the page and click the **Advanced Compile Options** button in VB, or skip this step in C#.
- 4. Drop down the **Target CPU** list in VB, or **Platform target** in C#, (set to use AnyCPU by default) and select **x86**.
- 5. Click **OK** to save the changes, or skip this step in C#.

#### The printing thread dies before the report finishes printing

**Symptoms:** The printing thread dies before the report is printed.

**Cause:** If printing is done in a separate thread and the application is shut down right after the print call, the separate thread dies before the report is printed.

Solution: Set the usePrintingThread parameter of the Print() method to False to keep the printing on the same

thread. This applies to all Page reports, RDL reports and Section reports.

- 1. In the project where you call the Print method, add a reference to the GrapeCity.ActiveReports.Viewer.Win.v9 assembly.
- At the top of the code file where you call the Print method, add a using directive (Imports for VB) for GrapeCity.ActiveReports.
- 3. Call the Print method with the usePrintingThread parameter (the third parameter) set to false with code like the following.

### C# code.

document.Print(false, false, false);

#### Visual Basic code.

document.Print(False, False, False)

#### Exception thrown when using Viewer.Print to print a report

Symptoms: An exception is thrown when the Viewer. Print method is used to print a report.

Cause: Print method was called before the page was loaded completely.

Solution: Use the Viewer.Print method in the LoadCompleted ('LoadCompleted Event' in the on-line

documentation) event.

#### ActiveReports controls do not appear in the toolbox

**Symptoms:** ActiveReport controls do not appear in the toolbox even when they are added manually using the steps in Adding ActiveReports Controls.

**Cause:** The project is using .NET 2.0 or lower.

Solution: Confirm if the project is using .NET 3.5 or later. .NET 2.0 is not supported in ActiveReports.

## **Section Report Troubleshooting**

### Blank pages printed between pages, or a red line appears in the viewer

**Symptoms:** Blank pages are printed between pages of the report.

**Cause:** This problem occurs when the PrintWidth plus the left and right margins exceeds the paper width. For example, if the paper size were set to A4, the PrintWidth plus the left and right margins cannot exceed 8.27"; otherwise blank pages will be printed. At run time, ActiveReports marks a page overflow by displaying a red line in the viewer at the position in which the breach has occurred.

**Solution:** Adjust the PrintWidth in the report designer using either the property grid or by dragging the right edge of the report. Adjust page margins, height, and width either through the print properties dialog box (in the Report menu under Settings), or programmatically in the Report\_Start event.

#### Copying reports results in stacked controls

Symptoms: A report file copied into a new project has all of its controls piled up at location 0, 0.

**Cause:** The report has become disconnected from its resource file. When you set a report"s Localizable property to True, the Size and Location properties of the report"s controls are moved to the associated \*.resx file, so if you copy or move the report, you must move the \*.resx file along with it.

**Solution:** When you copy a report"s \*.vb or \*.cs file from one project's App\_Code folder into the App\_Code folder of a new project, you need to also copy its \*.resx file from the original project"s App\_GlobalResources folder into the new project's App\_GlobalResources folder.

### No data appears in a report containing the OleObject control

**Symptoms:** No data appears in a report containing the OleObject control.

**Cause:** This issue occurs when the Microsoft .NET Framework 4.0 Client Profile or .NET Framework 4.0 Full Profile is used and the useLegacyV2RuntimeActivationPolicy attribute is not set to True.

Solution: Open the app.config file and set the useLegacyV2RuntimeActivationPolicy attribute to true.

#### XML code. Paste INSIDE the app.config file.

```
<configuration>
<startup useLegacyV2RuntimeActivationPolicy="true">
<supportedRuntime version="MyRunTimeVersion"/>
```

```
</startup> </configuration>
```

#### An error message appears in the Fields list

**Symptoms:** An error message is displayed in the Fields list in the Report Explorer instead of the fields.

**Cause:** This is an expected error if no default value is given for a parameter. If the field is a data type other than text, memo, or date/time in Access, the report still runs normally.

**Solution:** To display the fields in the Fields list in the Report Explorer, supply a default value for the parameter in the Properties Window, or in the SQL query as below:

#### **SQL Query**

```
<%Name | PromptString | DefaultValue | DataType | PromptUser%>
```

Only the **Name** parameter is required. To use some, but not all, of the optional parameters, use all of the separator characters but with no text between one and the next for unused parameters. For example:

#### **SQL Query**

```
<%Name | | DefaultValue | |%>
```

### An unhandled exception of type "System.Data..." occurs when the report is run

**Symptoms:** When the report is run, an exception like the following occurs: "An unhandled exception of type "System.Data.OleDb.OleDbException" occurred in system.data.dll"

**Cause:** If the field is a text, memo, or date/time data type in Access, the parameter syntax requires single quotes for text or memo fields, or pound signs for date/time fields. Please note that for different data sources, these requirements may differ.

**Solution:** To avoid the exception when the report is run against an Access database, use pound signs for date/time values, or single quotes for string values in your SQL query, for example:

#### **SOL Ouerv**

```
#<%InvoiceDate | Choose invoice date: | 11/2/04 | D | True%>#
```

or

#### **SQL Query**

```
"<%Country | Country: | Germany | S | True%>"
```

#### User is prompted for parameters for subreports even though they are supplied by the main report

**Symptoms:** The parameter user interface pops up at run time asking for a value even though the main report is supplying the parameter values for the subreports.

**Cause:** The default value of the ShowParameterUI property of the report is True.

**Solution:** Set the ShowParameterUI property of the report to False. This can be done in the property grid or in code in the ReportStart event.

### The viewer shows the report on the wrong paper size

Symptoms: In the viewer, the report renders to a different paper size than the one specified.

**Cause:** ActiveReports polls the printer driver assigned to the report to check for clipping, margins, and paper sizes supported by the printer. If the paper size specified for the report is not supported by the printer, ActiveReports uses the printer's default paper size to render the report.

**Solution:** If the report is to be printed, the printer assigned to the report must support the paper size and margins. Please note that any changes to the print settings in code must be made in or before the **ReportStart** event. To use custom paper sizes not supported by the driver, set the **PrinterName** to an empty string to use the ActiveReports virtual print driver. This does not allow printing, but is recommended for reports that are only exported or viewed. This prevents ActiveReports from making a call to the default printer driver. Use the following code in the **ReportStart** event, or just before .Run is called.

#### C# code. Paste INSIDE the ReportStart event.

```
this.Document.Printer.PrinterName = '';
```

#### Visual Basic.NET code. Paste INSIDE the ReportStart event.

```
Me.Document.Printer.PrinterName = ''
```

The PaperHeight and PaperWidth properties, which take a float value defined in inches, have no effect unless you set the PaperKind property to Custom. Here is some sample code which can be placed in the ReportStart event, or just before .Run.

#### C# code. Paste INSIDE the ReportStart event.

```
this.PageSettings.PaperKind = Drawing.Printing.PaperKind.Custom;
this.PageSettings.PaperHeight = 2;
//sets the height to two inches
this.PageSettings.PaperWidth = 4;
//sets the width to four inches
```

#### Visual Basic.NET code. Paste INSIDE the ReportStart event.

```
Me.PageSettings.PaperKind = Drawing.Printing.PaperKind.Custom
Me.PageSettings.PaperHeight = 2
'sets the height to two inches
Me.PageSettings.PaperWidth = 4
'sets the width to four inches
```

### Custom paper sizes do not work

**Symptoms:** Custom paper sizes do not work.

**Cause:** You can create more than one custom paper size, so setting only the **PaperKind** property is not enough to create a custom paper size.

**Solution:** In addition to setting the **PaperKind** property to **Custom**, you must also set the **PaperName** property to a unique string.

### Page Report/RDL report Troubleshooting

An expression containing a numeric field name does not display any data at run time.

Symptoms: An expression containing a numeric field name does not display any data at runtime.

Cause: Visual Basic syntax does not allow an identifier that begins with a number.

```
i.e. =Fields!2004.Value
```

**Solution**: Make the numeric field name a string.

```
i.e. =Fields("2004").Value or, =Fields.Item("2004").Value
```

#### DataSet field in PageHeader of a RDL report

Symptoms: Cannot set a dataset field (bound field) in the PageHeader of a RDL report.

**Cause**: ActiveReports is based on the RDL 2005 specifications, therefore, referencing datasets in the PageHeader of a RDL report is not supported.

**Solution**: There is no direct way to add a DataField in a PageHeader, however, as a workaround you can create a hidden report parameter that is bound to your dataset and has the default value set to your expression. For example, = "\*" & First (Fields!name.Value). You can then use this parameter in the page header.

Alternatively, you can use an Page report instead, which lets you place data fields anywhere on a page.

### Exception thrown when using Viewer.Document property

**Symptoms:** An exception is raised when **Viewer.Document ('Document Property' in the on-line documentation)** is used with a page report or RDL report.

**Cause**: Document property is available for section reports only.

#### Cannot add assembly reference created in .NET Framework 4.0 or above in PageReports/RDLReports

**Symptoms:** Cannot add assembly reference created in .NET Framework 4.0 or above in PageReports/RDLReports of the Stand-alone Designer application.

**Cause:** Stand-alone Designer application has been created in .NET 3.5 framework, therefore it cannot loaad .NET 4.0 assemblies.

## Flash Viewer Troubleshooting

### Swfobject undefined error

Symptoms: With the Flash viewer, my page throws a swfobject is undefined error.

Cause: The ActiveReports Handler Mappings are not set up correctly in IIS 7.0.

Solution: Configure HTTPHandlers in IIS 7.x.

### IOError while loading document. Error #2032

**Symptoms:** When running the Flash viewer in IIS, an error occurs with the following message: "IOError while loading document. Reason: Error #2032."

Cause: The ActiveReports Handler Mappings are not set up correctly in IIS or in the web.config file.

**Solution:** Update <u>Configure HTTPHandlers in IIS 7.x</u> or if that is already done, ensure that the handlers are enabled in your web.config file.

#### FireFox displays white pages

**Symptoms:** When running the Flash viewer in FireFox, reports display white pages, but Internet Explorer renders reports correctly.

**Cause:** The height and width of the Flash viewer control is set to 100%. FireFox does not support this setting, so it does not resize the Flash Viewer at all.

**Solution:** Use cascading style sheets (CSS) to set the properties.

#### To use CSS in your Flash viewer ASPX

#### **ASPX CSS code**

```
<style type="text/css">
html, body, #WebViewer1, #WebViewer1_controlDiv
{
  width: 100%;
  height: 100%;
  margin: 0;
}
</style>
```

### To use an external CSS file

- 1. Assign the Flash viewer control a CSS class of **report-viewer**.
- 2. Add code like the following to the CSS file.

#### ASPX CSS code. Paste in the external CSS file

```
.report-viewer, .report-viewer div, .report-viewer object {height: 100\%; width: 100\%;}
```

#### Cannot load an rdf file in Flash Viewer using client scripting

**Symptoms:** An rdf file is not loaded in Flash Viewer when using client scripting.

Cause: You have to modify the setting of IIS Express to allow an rdf file to load correctly when using client scripting.

**Solution:** There are two ways to resolve this issue.

Open a Command Prompt window. Navigate to the IIS Express installation folder (the default location of this folder is C:\Program Files\IIS Express) and run the following command.

#### Paste the following on the command line

```
appcmd set config /section:staticContent /+
[fileExtension='.rdf',mimeType='application/octet-stream']
```

The other one is to modify the IIS Express configuration file.

- In your local folders, find the IIS Express configuration file (the default location is C:\Users\
  [username]\Documents\IISExpress\config\applicationhost.config).
- 2. Using Notepad, open the file and find the configuration/system.webServer/staticContent element.
- 3. Add the following content to the **staticContent** node.

#### Paste inside the IIS Express configuration file to the staticContent node

<mimeMap fileExtension=".rdf" mimeType="application/octet-stream" />

4. Save the IIS Express configuration file.

### **Silverlight Viewer Troubleshooting**

#### JScript error while using the Silverlight Viewer in Silverlight 5

**Symptoms:** When using the Silverlight Viewer in Silverlight 5, the JScript error may occur with the following message: "Unhandled Error in Silverlight Application The invocation of the constructor on type 'DataDynamics.ActiveReports.Viewer' that matches the specified binding constraints threw an exception."

**Cause:** The Silverlight Viewer is based on Silverlight 4, and it adds reference to System.Windows.Controls.dll (2.0.5.0). In Silverlight 5, adding the Silverlight Viewer control does not automatically add reference to System.Windows.Controls.dll to the project because the Silverlight Viewer adds reference to the Silverlight 4 version.

Solution: Add a reference to System. Windows. Controls.dll (in Silverlight 4 SDK or Silverlight 5 SDK) to the project.

#### Pan Mode does not work if the Silverlight viewer is placed in layout panels

**Symptoms:** Pan Mode does not work in horizontal/vertical directions, if the Silverlight viewer is placed in layout panels such as StackPanel, Canvas etc.

Cause: The default size of the Silverlight viewer is set to infinite according to the layout panel properties.

**Solution:** Go to the properties window and set a custom value in the Height and Width property of the layout panel.

#### Cannot load an rdf file in Silverlight Viewer

Symptoms: An rdf file is not loaded in Silverlight Viewer.

Cause: You have to modify the setting of IIS Express to allow an rdf file to load correctly.

Solution: There are two ways to resolve this issue.

Open a Command Prompt window. Navigate to the IIS Express installation folder (the default location of this folder is C:\Program Files\IIS Express) and run the following command.

#### Paste the following on the command line

```
appcmd set config /section:staticContent /+
[fileExtension='.rdf',mimeType='application/octet-stream']
```

The other one is to modify the IIS Express configuration file.

- 1. In your local folders, find the IIS Express configuration file (the default location is C:\Users\[username]\Documents\IISExpress\config\applicationhost.config).
- 2. Using Notepad, open the file and find the **configuration/system.webServer/staticContent** element.
- 3. Add the following content to the **staticContent** node.

#### Paste inside the IIS Express configuration file to the staticContent node

```
<mimeMap fileExtension=".rdf" mimeType="application/octet-stream" />
```

4. Save the IIS Express configuration file.

### WPF Viewer Troubleshooting

## TargetInvocationException occurs when running the WPF browser application

Symptoms: When running the WPF browser application, the TargetInvocationException occurs.

Cause: The WPF browser application does not support Partial Trust.

**Solution:** Make sure that the WPF browser application uses Full Trust. To do that, in the Visual Studio Project menu, go to **YourProject Properties** and on the **Security** tab, under **EnableClickOnce** security settings, select the option **This is a full trust application**.

### **Memory Troubleshooting**

Mote: According to Microsoft it is not necessary to call GC.Collect and it should be avoided. However, if calling GC.Collect reduces the memory leak, then this indicates that it is not a leak after all. A leak in managed code is

caused by holding a reference to an object indefinitely. If ActiveReports is holding a reference to an object, then the object cannot be collected by the garbage collector.

**Symptoms:** ActiveReports is consuming too much memory; CPU usage always goes to 100% when using ActiveReports.

Cause: There are several reasons why too much memory may be consumed:

#### The report is not being disposed of properly

Cause: The report is not being disposed of properly. The incorrect syntax is as follows.

#### C# code.

```
//Incorrect!
rpt.Dispose();
rpt=null;
```

#### Visual Basic code.

```
'Incorrect!
rpt.Dispose()
rpt=Nothing
```

**Solution:** The correct syntax for disposing of a section report is as follows.

#### C# code.

```
//Correct!
rpt.Document.Dispose();
rpt.Dispose();
rpt=null;
```

#### Visual Basic code.

```
'Correct!
rpt.Document.Dispose()
rpt.Dispose()
rpt=Nothing
```

#### Machine.Config MemoryLimit setting is insufficient

**Cause:** Large reports in an ASP.NET application can easily use up the 60% of memory allocated to the ASP.NET worker process by default, which produces an error. In Machine.Config, MemoryLimit specifies the maximum allowed memory size, as a percentage of total system memory, that the worker process can consume before ASP.NET launches a new process and reassigns existing requests.

**Solution:** Set the **CacheToDisk** property of the document to **True**.

This caches the report to disk instead of holding it in memory. This setting is also detected by the PDF Export, which follows suit, but any other exports still consume memory. Although it is not advised, the ASP.NET worker process memory allocation can also be changed in your Machine.Config file, which is located in a path like: C:\WINDOWS\Microsoft.NET\Framework\v4.0.30319\Config\. Search the Machine.Config file for memoryLimit, which is located in the processModel.

## Report never finishes processing

**Cause:** In some cases, very large reports can consume so much memory that the report never finishes processing. Some of the things that can cause this include:

- 1. Many non-repeating images, or a high resolution repeating image
- 2. Instantiating a new instance of a subreport each time the format event of a section fires
- 3. Using a lot of subreports instead of grouping with joins in the SQL query
- Pulling in all of the data when only a few fields are needed (e.g. Select \* from db instead of Select First, Last, Address from db)

**Solution:** In cases where the report is too large to run any other way, the **CacheToDisk** property may be set to **True.** This property should only be used when there is no other way to run the report to completion. Before resorting to this method, please see the Optimizing Section Reports topic.

Task manager indicates the current "working set" of the process

**Cause:** If inflated memory usage is seen in the Task Manager it is not necessarily in use by the code. Task manager indicates the current "working set" of the process and, upon request, other processes can gain access to that memory. It is managed by the Operating System.

**Solution:** For an example of some working set behavior anomalies (which are considered normal), create a WinForms application and run it. Look in Task Manager at the working set for that process (it should be several megabytes), then minimize and maximize the form and notice that the working set reclaims to <1MB. Obviously, the code was not using all that memory even though Task Manager showed that it was allocated to that process. Similarly, you'll see ASP.NET and other managed service processes continue to gradually grow their working set even though the managed code in that process is not using all of it. To see whether this is the case, try using the two lines of code below in a button Click event after running the project.

```
System.Diagnostics.Process pc = System.Diagnostics.Process.GetCurrentProcess();
pc.MaxWorkingSet = pc.MinWorkingSet;
```

If that reclaims the memory then the Operating System trimmed the working set down to the minimum amount necessary and this indicates that the extra memory was not actually in use.

## **WebViewer Troubleshooting**

#### The WebViewer will not print without displaying the report

Symptoms: The WebViewer will not automatically print a report without displaying it.

Cause: Only the new FlashViewer ViewerType of the WebViewer offers this functionality.

#### Solution:

- 1. Set the ViewerType property to FlashViewer.
- 2. Expand the **FlashViewerOptions** property, and expand the **PrintOptions** subproperty.
- 3. Under the **PrintOptions** subproperty, set the **StartPrint** property to **True**.

#### PDF opens in a new window when an application contains the WebViewer

**Symptoms**: When using Internet Explorer and Acrobat Reader to view a page containing a WebViewer in PDF mode, the resulting PDF always opens in a new window.

**Cause**: Acrobat Reader is only available in a 32-bit version. When the 64-bit version of Internet Explorer is used, it opens up an instance of the 32-bit version of Internet Explorer so that the plug-in and the PDF can load, rendering the resulting PDF in a new window.

#### Solution:

- Install a PDF reader plug-in that is 64-bit compatible.
- Use the 32-bit version of Internet Explorer.

## The report in the HTML viewer type does not look exactly like the other viewer types

**Symptoms:** The report in the HTML viewer type does not look exactly like the other viewer types.

Cause: The HTML format is not WYSIWYG. It does not support the following items:

- Line control
- Control borders
- Shapes (other than filled rects)
- CrossSectionBox and CrossSectionLine controls
- Overlapping controls

**Solution:** Try to avoid using the above items in reports which are shown in HTML format.

### Blank reports with the AcrobatReader viewer type on the production web server

**Symptoms:** In the WebViewer, reports render correctly with the HTML ViewerType but they show up blank with the AcrobatReader ViewerType on the production web server.

Cause: .ArCacheItem is not set up in your IIS extension mappings.

#### Solution:

- 1. From the Start menu, choose **Control Panel**, then **Administrative Tools**, then **Internet Information Services**.
- 2. Right-click your Default Web Site and choose Properties.
- 3. On the Home Directory tab, click the **Configuration** button.

- 4. On the Mapping tab, check the Extension column to see whether .ArCacheItem appears. If not, click Add.
- 5. In the Add/Edit Application Extension Mapping dialog that appears, click **Browse** and navigate to (Windows)\Microsoft.NET\Framework\v2.0.50727 or v3.0 or v3.5.
- 6. In the Open dialog, change **Files of type** to Dynamic Link libraries (\*.dll).
- 7. Select aspnet\_isapi.dll and click Open.
- 8. In the Extension textbox type .ArCacheItem.
- 9. Click the **Limit to** radio button and type **GET,HEAD,POST,DEBUG**.
- 10. Ensure that the Script engine check box is selected and the Check that file exists check box is cleared.
- 11. Click **OK**.

## 1 Index

.NET Framework Client and Full Profile Versions, 32-33

2D Area Charts, 292-293

2D Bar Charts, 294-297

2D Financial Charts, 312-317

2D Line Charts, 303-305

2D Pie/Doughnut Charts, 306-308

2D Point/Bubble Charts, 319-322

3D Area Charts, 293-294

3D Bar Charts, 297-303

3D Effects, 325-326

3D Financial Charts, 317-319

3D Line Charts, 305-306

3D Pie Chart, 851-853

3D Pie/Doughnut Charts, 308-312

Active Reports Web Pro, 613-618

ActiveReports 9, 15

ActiveReports and the Web, 60-61

**ActiveReports Designer, 87-89** 

**ActiveReports Editions, 20-26** 

ActiveReports User Guide, 15

ActiveReports with MVC, 618-620

ActiveReports with MVC5 and HTML5Viewer, 632-634

Add a Cascading Parameter, 497-499

Add a Custom Tile Provider, 483-485

Add a Dataset, 445-446

Add and Save Annotations, 552-554

Add Bookmarks, 554-555, 503-505

Add Code to Layouts Using Script, 563-567

Add Field Expressions, 533-535

Add Grouping in Section Reports, 530-531

Add Hyperlinks, 556-558, 503

Add Items to the Document Map, 513-516

Add Page Breaks in RDL (RDL Report), 517-518

Add Page Numbering, 235-236

Add Parameters, 495-496

Add Parameters in a Section Report, 550-552

Add Static Rows and Columns to a Matrix, 522-523

Add TableOfContents, 490-491

Add Totals and Subtotals in a Data Region, 518-522

Adding a Data Source to a Report, 50-51

Adding ActiveReports Controls, 46-47

Adding an ActiveReport to a Project, 47-50

Adding an ActiveReports Application, 85-86

Address Labels, 811-813

Advanced, 762

Allow Users to Sort Data in the Viewer, 509-510

Alpha Blending, 326

Annotations, 426-427

Annual Report, 650-651

**API, 602** 

Area Chart, 291-292

BandedList, 122-125

BandedList Reports, 696-700

Bar Chart, 294, 850-851

Barcode, 125-136

Barcode (Section Report), 274-286

Basic Data Bound Reports, 803-804

Basic Spreadsheet with SpreadBuilder, 909-911

Basic XML-Based Reports (RPX), 804-808

Bind a Page Report to a Data Source at Run Time, 447-455

Bind Reports to a Data Source, 525-530

**Bound Data, 643-644** 

**Breaking Changes, 40-43** 

**Bullet, 136-138** 

CacheToDisk and Resource Storage, 362

Calculated Fields, 674-675

Calendar, 138-141

Category Selection, 651-653

Cell Merging In Matrix, 523-524

Change Page Size, 516-517

Change Ruler Measurements, 546-547

Chart, 849-850, 731

Chart, 141-149

Chart Annotations, 327-329

Chart Appearance, 323-324

Chart Axes and Walls, 341

**Chart Control Items, 327** 

Chart Data Dialog, 149-155

Chart Effects, 324

Chart Series, 322-323

Chart Titles and Footers, 329-331

Chart Types (Section Reports), 291

Chart Wizard, 290-291

ChartControl, 288-290

**Charting**, 653-654

Charts, 731-734

CheckBox (Page Report), 155-157

CheckBox (Section Report), 267-268

Code-Based Section Report, 119

Collate Multiple Copies of a Report, 700-703

**Color Scale 2, 252-254** 

**Color Scale 3, 254-257** 

Colors, 324-325

Columnar Layout Reports (RDL), 703-705

Columnar Reports, 813-816

Common Functions, 205-210

Common Values, 204-205

Common Walkthroughs, 894

Concepts, 86-87

Conditionally Show or Hide Details, 549-550

**Configure HTTPHandlers in IIS 6, 584-585** 

Configure HTTPHandlers in IIS 7 and IIS 8, 585-588

Connect to a Data Source, 444-445

constant expressions, 501-502

Constant Lines and Stripes, 339-341

**Container, 157-158** 

Converting Crystal Reports/MS Access Reports, 43-46

Copy, 917-927

Create a Bullet Graph, 493-494

Create a Drill-Down Report, 510-511

Create a Map, 468-473

Create a Summary Report, 542-544

Create a Whisker Sparkline, 494-495

Create an ALL Parameter, 496-497

Create and Add Themes, 500-501

Create and Edit a Shared Data Source, 446-447

Create and Use a Master Report (RDL Report), 505-506

Create Common Page Reports, 491

**Create Common Section Reports, 541** 

Create Green Bar Report, 493

Create Green Bar Reports, 544-545

**Create Red Negatives Report, 492-493** 

Create Report, 602-603

Create Top N Report, 491-492

Create Top N Reports, 541-542

Creating a Basic End User Report Designer (Pro Edition), 895-900

Cross Section Controls, 347-349, 654-656

Cross Tab Report, 656-658

**Cultures**, 433-438

**Custom Annotation, 664-665** 

Custom Axes, 344-345

Custom Data Provider, 770-802

Custom Font Factory (Pro Edition), 387-390

Custom HTML Outputter, 862-868

Custom Preview, 665-669

Custom Resource Locator, 257-260, 766-770, 603-604

**Custom Tile Provider, 622-623** 

**Custom Web Exporting, 738-743** 

Custom Web Exporting (Std Edition), 858-862

CustomDataProvider, 620-621

Customize and Apply a Theme, 501

Customize HTML5 Viewer, 588-591

Customize the FlashViewer Toolbar, 580-583

**Customize the Viewer Control**, 573-575

Customize, Localize, and Deploy, 570-571

Customizing the Flash Viewer UI, 900-906

Customizing the HTML Viewer UI, 906-909

Data, 802-803, 643

Data, 681

Data Bar, 249-252

Data Field Expressions, 675-676

Data Sources and Datasets, 198

Data Visualizers, 239

DataSet DataSource, 604-605

DataSet Dialog, 200-202

DataSet Web Service, 911-912

**DataSet Windows Application, 912-914** 

Date, Time, and Number Formatting, 359-361

Deploy, 578-579

**Deploy Web Applications, 578-579** 

**Deploy Windows Applications, 576-577** 

Design View, 89-91

**Designer Buttons, 94-98** 

Designer Control (Pro Edition), 430

Designer Tabs, 92-94

Digital Signature, 623-625

Display Page Numbers and Report Dates, 535-536

Document Map, 423-424

**Document Web Service, 892** 

**Document Windows Application, 893-894** 

Drilldown Reports, 743-744

**Drill-Down Reports, 422** 

Drill-Through Reports, 744-750

**Embed Subreports**, 562-563

End User Designer, 625-627

**End User License Agreement, 32** 

Excel Export, 382-383

**Exploring Page Reports**, 107-108

Exploring RDL Reports, 105-107

**Exploring Section Reports**, 104-105

Export, 909, 738, 858

**Export Filters, 376-377** 

Exporting, 362-363

**Exporting Reports using Export Filters, 384-386** 

Expressions, 203-204

Expressions in Reports, 693-695

**Filtering**, 421-422

Financial Chart, 312, 853-855

FixedPage Dialog, 231-233

Font Linking, 386-387

FormattedText, 158-161

**Getting Started, 46** 

Getting Started with the Web Viewer, 61-62

**GrapeCity Copyright Notice**, 31-32

Green Bar, 544-545

Gridlines and Tick Marks, 345-346

**Group On Unbound Fields**, 816-822

**Grouping Data (Page Layout), 233-235** 

**Grouping Data in Section Reports, 357-359** 

Grouping in a Data Region, 456-463

Grouping in a FixedPage, 456

How To, 442-443

HTML Export, 377-378

HTML5 Viewer Sample, 599-601

Hyperlinks and DrillThrough, 669-671

Icon Set, 239-243

IList Binding, 644-646

Image, 161-163

Inherit a Report Template, 545-546

Inheritance, 658-659

Insert or Add Pages, 559-562

**Install Active Reports**, 27-28

Installation, 26

Installed Files, 28-30

**Interactive Features, 418-419** 

Label, 262-264

Label Symbols, 333-339

Layer, 605-607

Layers, 210-218

Layout, 695-696, 811, 649-650

Legends, 331-332

License, 34-39

License Your ActiveReports, 34-39

**Lighting**, 326-327

Line, 163

Line (Section Report), 273-274

Line Chart, 303

Line Spacing and Character Spacing, 428-429

Linking in Reports, 422-423

LINQ, 646-647

List, 163-166

Load a File into a RichTextBox Control, 536-539

Localization, 432-433

Localize, 432-433, 433-438

Localize ActiveReports Resources, 572-573

Localize and Deploy HTML5 Viewer, 591-592

Localize Reports, TextBoxes, and Chart Controls, 571-572

Localize the End User Report Designer, 579-580

Localize the Flash Viewer, 583-584

**Localize the Viewer Control, 575-576** 

Mail Merge with RichText, 822-828

Map, 166-175, 734, 628-629

Markers, 332-333

Master Detail Reports, 681-684

Master Reports (RDL), 237-239

Matrix, 175-180

Matrix Reports, 705-709

Medium Trust Support, 76-77

Memory, 362, 917-927

Modify Data Sources at Run Time, 531-533

Multiline in Report Controls, 428

Normalized DataSet, 607-609

OleDb DataSource, 609

OleObject, 287-288

Open and Save Reports from the Server, 411-415

**Optimizing Section Reports, 361-362** 

Overflow Data in a Single Page(Page Report), 709-713

Overflow Data in Multiple Pages(Page Report), 713-717

OverflowPlaceHolder, 180-181

Overlaying Reports (Letterhead), 828-833

Page Report, 118

Page Report/RDL Report Concepts, 120

Page Report/RDL Report How To, 443-444

Page Report/RDL Report Walkthroughs, 680-681

Page Reports And RDL Reports, 601

Page Tabs, 98-99

Page Unbound Data, 609-610

PageBreak, 274

Parameterized Reports, 750-753

Parameters, 419-421, 883, 917-927

Parameters for Charts, 887-892

**PDF Export, 378-381** 

Picture, 272-273

Pie and Doughnut Charts, 306

Point and Bubble Charts, 319

Preview, 743, 664

Print Methods In ActiveReports, 596-599

Print Multiple Copies, Duplex and Landscape, 547-549

Print Mutliple Pages per Sheet, 671-672

Printing, 917-927

Professional, 894-895, 612-613

Properties Window, 108-109

Provide One-Touch Printing in the WebViewer (Pro Edition), 595

Provide PDF Printing in the Silverlight Viewer (Pro Edition), 595-596

Query Building With Visual Query Designer, 395-405

Range Bar, 243-246

Range Bar Progress, 246-249

**RDF Viewer, 672-674** 

Recursive Hierarchy Reports, 717-721

Redistributable Files, 33-34

Rendering Extensions, 363

Rendering to Excel, 373-375

Rendering to HTML, 363-365

Rendering to Images, 369-371

Rendering to PDF, 365-369

Rendering to Word, 375-376

Rendering to XML, 371-373

Report Data Source Dialog, 198-200

Report Definition Language (RDL) Report, 116-118

Report Dialog, 228-230

Report Explorer, 103-104

Report Menu, 91-92

Report Settings Dialog, 355-357

Report Types, 113-116

Report Wizard, 610-612

ReportInfo, 346-347

Reports Gallery, 634-642

Reports with Bookmarks, 753-757

Reports with Custom Code, 762-766

Reports with Map, 734-738

Reports with Parameterized Queries, 684-688

Reports with Stored Procedures, 688-690

Reports with TableOfContents, 757-762

Reports with XML Data, 690-693

Requirements, 26-27

RichTextBox, 268-271

RTF Export, 382

Rulers, 109-110

Run Time Data Sources, 808-811

Run Time Layouts, 833-842

Samples, 599

Samples and Walkthroughs, 599

Save and Load RDF Report Files, 567-568

Save and Load RPX Report Files, 568-570

Script, 868-869

Script for Simple Reports, 869-875

Script for Subreports, 875-883

Scripting in Section Reports, 354-355

Scroll Bars, 110-111

Section 508 Compliance, 438-442

Section Report, 642

Section Report Concepts, 260-261

Section Report Events, 351-354

**Section Report How To, 524-525** 

Section Report Structure, 349-351

**Section Report Toolbox**, 261-262

Section Report Walkthroughs, 802

Set a Drill-Through Link, 511-513

Set a Hidden Parameter, 499-500

Set Detail Grouping In Sparklines, 463-464

Set FixedSize of a Data Region, 467-468

Set Up Collation, 502-503

Setting Filters, 464-467

Shape, 181-183

Shape (Section Report), 271-272

Shared Data Source (RDSX), 202-203

Shrink Text to Fit in a Control, 430-431

Side-by-Side Installation, 30-31

Silverlight Viewer, 629-631

Single Layout Reports, 721-724

**Snap Lines, 111-112** 

Sort Data, 506-509

Sorting, 424-426

Sparkline, 183-186

Stand-Alone Designer and Viewers, 431-432

Standard Axes, 341-343

Standard Edition Web, 676-678

Style Sheets, 659-660

SubReport, 660-664

SubReport (Section Report), 286-287

Subreport(RDL), 186-187

Subreports in RDL Reports, 724-731

Subreports with Run-Time Data Sources, 846-849

Subreports with XML Data, 842-846

Summary, 674

Table, 187-192

**Table of Contents, 631-632** 

TableOfContents, 192-194

**Tables And Relations, 405-407** 

Text Export, 381-382

**Text Justification**, 427-428

TextBox, 194-198

TextBox (Section Report), 264-267

Themes, 236-237

**TIFF Export**, 383-384

Toolbar, 99-103

Toolbox, 120-122, 108

Tracing Layers, 223-227

Troubleshooting, 917-927

Unbound Chart, 855-858

Unbound Data, 647-648

**Upgrading Reports, 39-40** 

Use a Line Layer, 480-481

Use a Point Layer, 479-480

Use a Polygon Layer, 478-479

Use a Tile Layer, 481-483

**Use Advanced Printing Options, 594-595** 

Use Color Rule, Marker Rule and Size Rule, 486-489

Use Constant Expressions in a Theme, 501-502

Use Custom Controls on Reports, 539-541

Use External Style Sheets, 558-559

Use Fields in Reports, 592-594

**Use Layers**, 476-478

Using Parameters in SubReports, 883-887

Using Script, 227-228

Using the Flash Viewer, 62-65

Using the HTML Viewer, 65-67

Using the HTML5 Viewer, 68-72

Using the Silverlight Viewer, 77-79

Using the Viewer, 51-60

Using the Visual Query Designer, 407-411

Using the WPF Viewer, 79-85

View, Export or Print Layers, 222-223

Viewing Reports, 51

Viewing Reports using HTML5 Viewer, 75-76

Visual Query Designer, 390-395

Walkthroughs, 680

Web, 578-579, 911

Web, 892

WebViewer, 595, 917-927

## **Welcome to ActiveReports**

ActiveReports Editions, 20-26

ActiveReports User Guide, 15

Breaking Changes, 40-43

Converting Crystal Reports/MS Access Reports, 43-46

End User License Agreement, 32

GrapeCity Copyright Notice, 31-32

Install ActiveReports, 27-28

Installation, 26

Installed Files, 28-30

Redistributable Files, 33-34

Requirements, 26-27

Side-by-Side Installation, 30-31

Upgrading Reports, 39-40

Welcome to ActiveReports 9, 15-16

What's New, 16-20

Welcome to ActiveReports 9, 15-16

What's New, 16-20

Windows Forms Viewer Customization, 429-430

Work with Data, 444, 473-476 Work with Data in Section Reports, 525 Work with Layers, 476 Work with Map, 468 Work with Report Controls, 533 Work with Report Controls and Data Regions, 455 Working with HTML Viewer using Javascript, 67-68 Working with HTML5 Viewer using Javascript, 72-75 Working with Layers, 218-222 Working with Reports Stored in ActiveReports Server, 415-418 WPF, 914 WPF Viewer, 914-917, 678-680 XML, 648-649 Xml Data Source, 612 XML-Based Section Report, 119 Zoom Support, 113